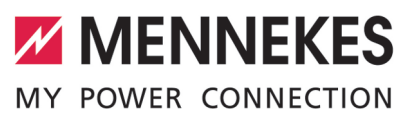

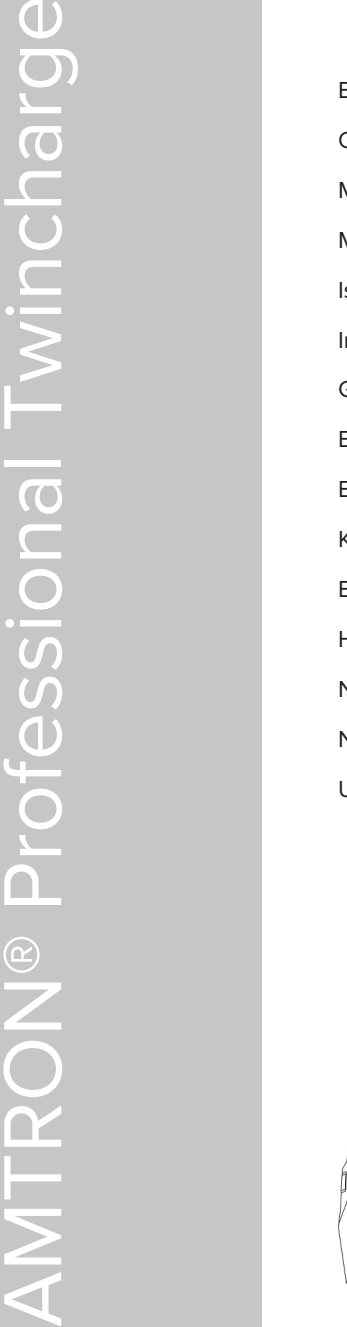

Betriebs- und Installationsanleitung **Operating and installation manual** Manual de instrucciones y de instalación **ESPAÑOL** Manuel d'utilisation et d'installation **FRANÇAIS** struzioni per l'uso e per l'installazione nstructiuni de utilizare și de instalare Gebruiks- en installatiehandleiding Brugs- og installationsanvisning Bruks- och installationsanvisning Käyttö- ja asennusohje Bruks- og installasjonsanvisning **Használati és telepítési utasítás** Návod k obsluze a instalaci **ČEŠTINA Navodila za uporabo in namestitev** Uputa za uporabu i instalaciju **HRVATSKI**

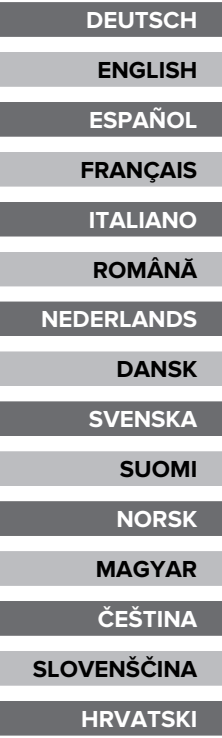

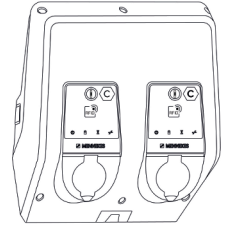

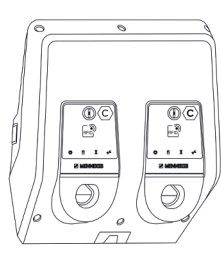

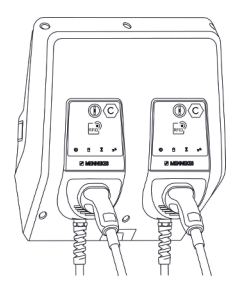

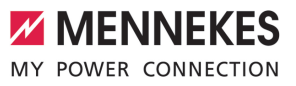

# Inhaltsverzeichnis

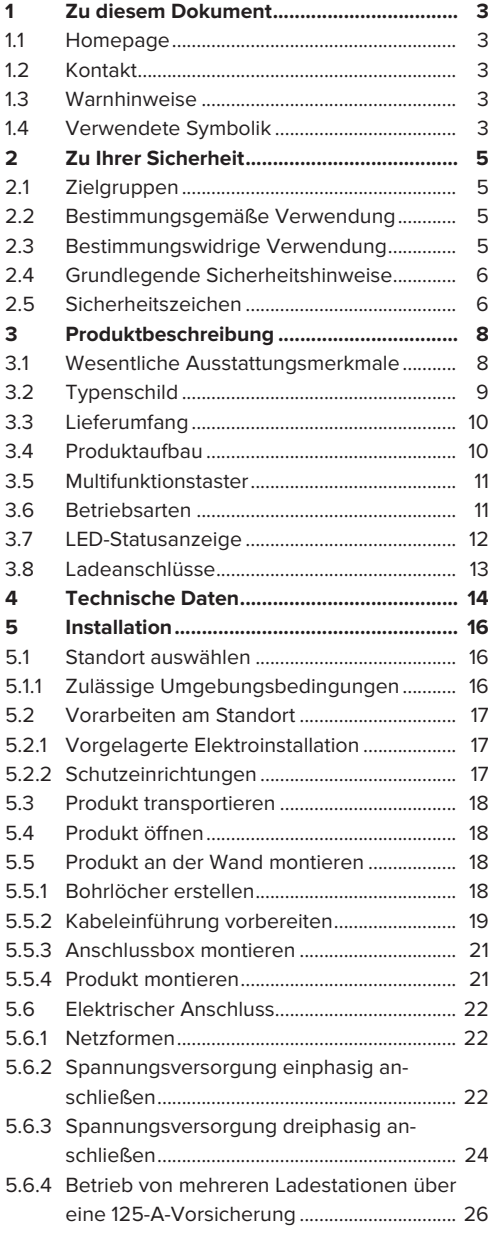

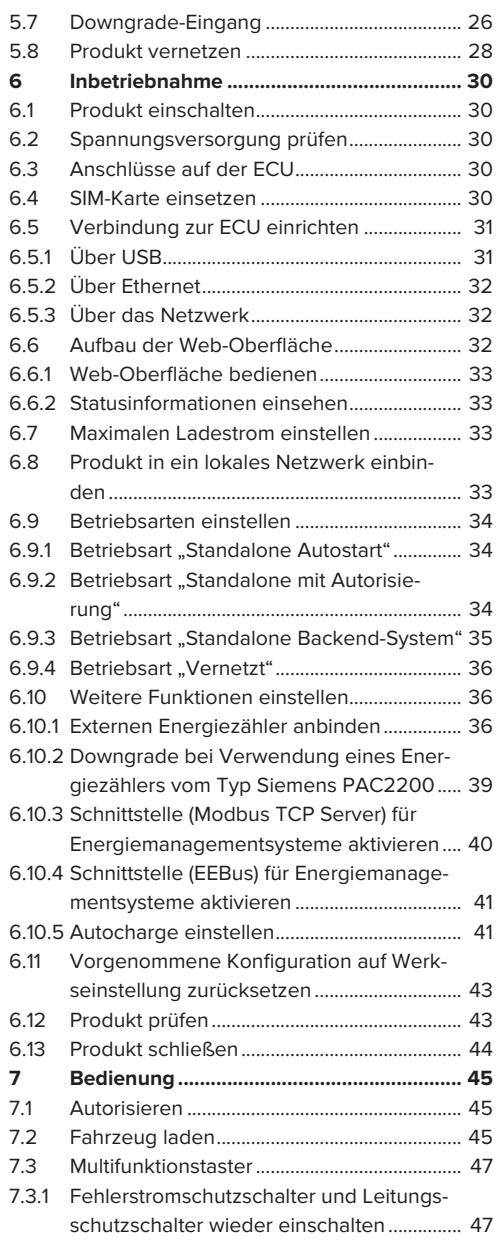

# **DE**

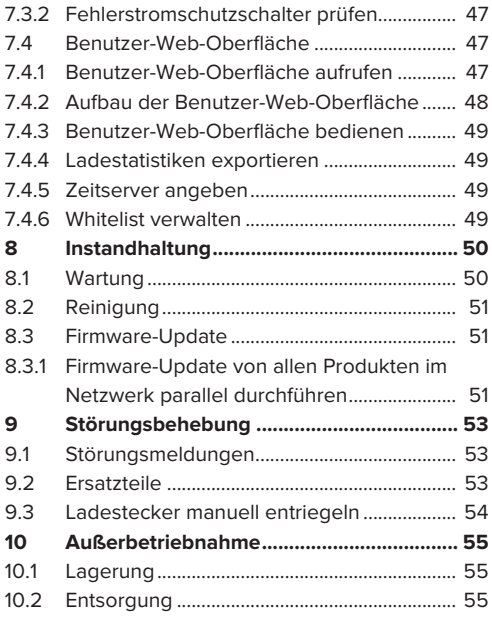

# <span id="page-4-0"></span>1 Zu diesem Dokument

Die Ladestation wird im Folgenden "Produkt" genannt. Dieses Dokument ist für folgende Produktvariante(n) gültig:

- AMTRON® Professional+ TC 22
- AMTRON® Professional+ TC PnC 22
- AMTRON® Professional TC 22
- AMTRON® Professional TC PnC 22

Firmware-Version des Produkts: 5.23.2

Dieses Dokument gilt ebenfalls für die o. g. Produktvariante(n) mit den notwendigen Voreinstellungen zur Anbindung an die Abrechnungsdienstleistung MENNEKES ativo.

Dieses Dokument beinhaltet Informationen für die Elektrofachkraft und den Betreiber. Dieses Dokument enthält u. a. wichtige Hinweise zur Installation und zum ordnungsgemäßen Gebrauch des Produkts.

Copyright ©2024 MENNEKES Elektrotechnik GmbH & Co. KG

## <span id="page-4-1"></span>**1.1 Homepage**

Deutschland: [www.mennekes.de/emobility](https://www.mennekes.de/emobility)

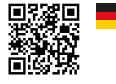

Österreich: [www.mennekes.at/emobility](https://www.mennekes.at/emobility/)

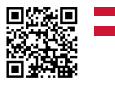

Schweiz: [www.mennekes.ch/emobility](https://www.mennekes.ch/emobility/)

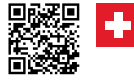

# <span id="page-4-2"></span>**1.2 Kontakt**

Nutzen Sie für einen direkten Kontakt zu MENNEKES das Formular unter "Kontakt" auf unserer Homepage.

<span id="page-4-3"></span> $\Box$  "1.1 Homepage"  $\Box$  [3\]](#page-4-1)

## **1.3 Warnhinweise**

#### **Warnung vor Personenschäden**

#### **GEFAHR**

Der Warnhinweis kennzeichnet eine unmittelbare Gefahr, **die zum Tod oder schweren Verletzungen führt.**

## **A** WARNUNG

Der Warnhinweis kennzeichnet eine gefährliche Situation, **die zum Tod oder schweren Verletzungen führen kann.**

## **A** VORSICHT

Der Warnhinweis kennzeichnet eine gefährliche Situation, **die zu leichten Verletzungen führen kann.**

#### **Warnung vor Sachschäden**

## **A** ACHTUNG

Der Warnhinweis kennzeichnet eine Situation, **die zu Sachschäden führen kann.**

## <span id="page-4-4"></span>**1.4 Verwendete Symbolik**

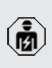

Das Symbol kennzeichnet Tätigkeiten, die nur von einer Elektrofachkraft durchgeführt werden dürfen.

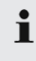

Das Symbol kennzeichnet einen wichtigen Hinweis.

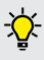

Das Symbol kennzeichnet eine zusätzliche, nützliche Information.

- $\checkmark$  Das Symbol kennzeichnet eine Voraussetzung.
- **Das Symbol kennzeichnet eine Handlungs**aufforderung.
- ð Das Symbol kennzeichnet ein Ergebnis.
- Das Symbol kennzeichnet eine Aufzählung.
- 1 Das Symbol verweist auf ein anderes Dokument oder auf eine andere Textstelle in diesem Dokument.

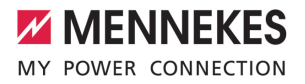

# <span id="page-6-1"></span><span id="page-6-0"></span>2 Zu Ihrer Sicherheit

# **2.1 Zielgruppen**

Dieses Dokument beinhaltet Informationen für die Elektrofachkraft und den Betreiber. Für bestimmte Tätigkeiten sind Kenntnisse der Elektrotechnik erforderlich. Diese Tätigkeiten dürfen nur von einer Elektrofachkraft durchgeführt werden und sind mit dem Symbol Elektrofachkraft gekennzeichnet. 1 ["1.4 Verwendete Symbolik" \[](#page-4-4)[}](#page-4-4) [3\]](#page-4-4)

#### **Betreiber**

Der Betreiber ist für die bestimmungsgemäße Verwendung und den sicheren Gebrauch des Produkts verantwortlich. Dazu gehört auch die Unterweisung von Personen, die das Produkt verwenden. Der Betreiber ist dafür verantwortlich, dass Tätigkeiten, die Fachkenntnisse erfordern, von einer entsprechenden Fachkraft ausgeführt werden.

#### **Elektrofachkraft**

Elektrofachkraft ist, wer aufgrund seiner fachlichen Ausbildung, Kenntnisse und Erfahrungen sowie Kenntnis der einschlägigen Bestimmungen die ihm übertragenen Tätigkeiten beurteilen und mögliche Gefahren erkennen kann.

## <span id="page-6-2"></span>**2.2 Bestimmungsgemäße Verwendung**

Das Produkt ist für den Einsatz im halb-öffentlichen und öffentlichen Bereich vorgesehen.

Das Produkt ist ausschließlich zum Aufladen von Elektro- und Hybridfahrzeugen, folgend "Fahrzeug" genannt, vorgesehen.

- Ladung nach Mode 3 gemäß IEC 61851 für Fahrzeuge mit nicht-gasenden Batterien.
- Steckvorrichtungen gemäß IEC 62196.

Fahrzeuge mit gasenden Batterien können nicht geladen werden.

Das Produkt ist ausschließlich für die ortsfeste Wandmontage oder Montage an einem Standsystem von MENNEKES im Innen- und Außenbereich vorgesehen.

In einigen Ländern gibt es gesetzliche Vorschriften, die einen zusätzlichen Schutz gegen elektrischen Schlag fordern. Eine mögliche zusätzliche Schutzmaßnahme ist die Verwendung eines Shutters.

Das Produkt darf nur unter Berücksichtigung aller internationalen und nationalen Vorschriften betrieben werden. Zu beachten sind unter anderem folgende internationale Vorschriften bzw. die jeweilige nationale Umsetzung:

- **N** IEC 61851-1
- **N** IFC 62196-1
- $\blacksquare$  IEC 60364-7-722
- $I = IFC 61439-7$

Das Produkt erfüllt im Auslieferungszustand die europäischen normativen Mindestanforderungen zur Ladepunktkennzeichnung nach EN 17186. In Abhängigkeit vom Aufstellungsort (z. B. halböffentlicher Bereich) sowie von den nationalen Anforderungen des Verwenderlands müssen ggf. noch weitere Informationen ergänzt werden.

Dieses Dokument und alle zusätzlichen Dokumente zu diesem Produkt lesen, beachten, aufbewahren und ggf. an den nachfolgenden Betreiber weitergeben.

## <span id="page-6-3"></span>**2.3 Bestimmungswidrige Verwendung**

Der Gebrauch des Produkts ist nur bei bestimmungsgemäßer Verwendung sicher. Jede andere Verwendung sowie Veränderungen an dem Produkt sind bestimmungswidrig und nicht zulässig.

Für alle Personen- und Sachschäden, die aufgrund bestimmungswidriger Verwendung entstehen, sind der Betreiber, die Elektrofachkraft oder der Anwender verantwortlich. MENNEKES Elektrotechnik GmbH & Co. KG übernimmt keine Haftung für Folgen aus bestimmungswidriger Verwendung.

# <span id="page-7-0"></span>**2.4 Grundlegende Sicherheitshinweise**

## **Kenntnisse der Elektrotechnik**

Für bestimmte Tätigkeiten sind Kenntnisse der Elektrotechnik erforderlich. Diese Tätigkeiten dürfen nur von einer Elektrofachkraft durchgeführt werden und sind mit dem Symbol "Elektrofachkraft" gekennzeichnet

1 "[1.4 Verwendete Symbolik" \[](#page-4-4)[}](#page-4-4) [3\]](#page-4-4)

Werden Tätigkeiten, die Kenntnisse der Elektrotechnik erfordern, von elektrotechnischen Laien durchgeführt, können Personen schwer verletzt oder getötet werden.

- $\blacktriangleright$  Tätigkeiten, die Kenntnisse der Elektrotechnik erfordern, nur von einer Elektrofachkraft durchführen lassen.
- u Symbol "Elektrofachkraft" in diesem Dokument beachten.

#### **Beschädigtes Produkt nicht verwenden**

Bei Verwendung eines beschädigten Produkts, können Personen schwer verletzt oder getötet werden.

- Beschädigtes Produkt nicht verwenden.
- Beschädigtes Produkt kennzeichnen, sodass dieses nicht von anderen Personen verwendet wird.
- Schäden unverzüglich durch eine Elektrofachkraft beseitigen lassen.
- **Produkt ggf. außer Betrieb nehmen lassen.**

#### **Wartung sachgemäß durchführen**

Eine unsachgemäße Wartung kann die Betriebssicherheit des Produkts beeinträchtigen. Dadurch können Personen schwer verletzt oder getötet werden.

- u Wartung sachgemäß durchführen.
- 1 "[8.1 Wartung" \[](#page-51-1)[}](#page-51-1) [50\]](#page-51-1)

#### **Aufsichtspflicht beachten**

Personen, die mögliche Gefahren nicht oder nur bedingt einschätzen können, und Tiere stellen eine Gefahr für sich und für andere dar.

- Gefährdete Personen, z. B. Kinder, vom Produkt fernhalten.
- $\blacktriangleright$  Tiere vom Produkt fernhalten.

#### **Ladekabel ordnungsgemäß verwenden**

Durch einen unsachgemäßen Umgang mit dem Ladekabel können Gefahren wie elektrischer Schlag, Kurzschluss oder Brand entstehen.

- **Lasten und Stöße vermeiden.**
- $\blacktriangleright$  Ladekabel nicht über scharfe Kanten ziehen.
- $\blacktriangleright$  Ladekabel nicht verknoten und Knicke vermeiden.
- u Keine Adapter-Stecker oder Verlängerungskabel verwenden.
- $\blacktriangleright$  Ladekabel nicht unter Zugspannung setzen.
- **Ladekabel am Ladestecker greifen und aus der** Ladesteckdose ziehen.
- $\blacktriangleright$  Nach Gebrauch des Ladekabels den Ladestecker in die Halterung stecken.

## <span id="page-7-1"></span>**2.5 Sicherheitszeichen**

An einigen Komponenten des Produkts sind Sicherheitzeichen angebracht, die vor Gefahrensituationen warnen. Werden die Sicherheitszeichen nicht beachtet, kann es zu schweren Verletzungen und zum Tod kommen.

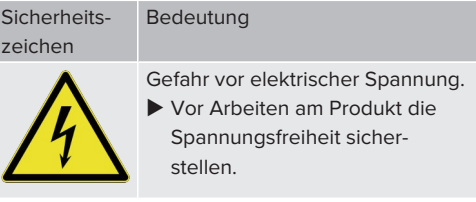

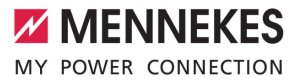

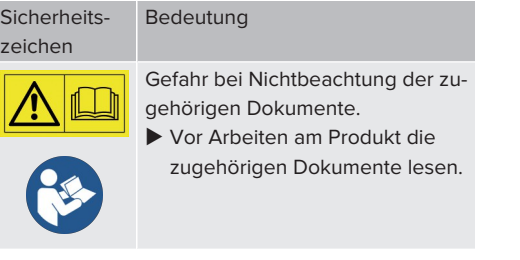

- $\blacktriangleright$  Sicherheitszeichen beachten.
- $\blacktriangleright$  Sicherheitszeichen lesbar halten.
- Beschädigte oder unkenntlich gewordene Sicherheitszeichen austauschen.
- Ist ein Austausch eines Bauteils, auf dem ein Sicherheitszeichen angebracht ist, notwendig, muss sichergestellt werden, dass das Sicherheitszeichen auch auf dem neuen Bauteil angebracht ist. Ggf. muss das Sicherheitszeichen nachträglich angebracht werden.

# <span id="page-9-1"></span><span id="page-9-0"></span>3 Produktbeschreibung

# **3.1 Wesentliche Ausstattungsmerkmale**

## **Allgemein**

- Ladung nach Mode 3 gemäß IEC 61851
- Steckvorrichtung gemäß IEC 62196
- Kommunikation zum Fahrzeug gemäß ISO 15118 \*
- $\blacksquare$  Max. Ladeleistung pro Ladepunkt: 7,4 / 22 kW
- $\blacksquare$  Anschluss: einphasig / dreiphasig
- Max. Ladeleistung konfigurierbar durch Elektrofachkraft
- **NENNEKES Anschlussbox** 
	- Vereinfachte Montage
	- Mögliche Vorab-Montage
- Von außen ablesbarer geeichter Energiezähler (MID konform nur für den dreiphasigen Netzanschluss)
- LED-Statusanzeige
- Entriegelungsfunktion bei Stromausfall (nur bei Produkten mit Ladesteckdose)
- n Gehäuse aus Kunststoff
- Multifunktionstaster
	- Fehlerstromschutzschalter und Leitungsschutzschalter von außen wieder einschal $t$
	- Fehlerstromschutzschalter von außen auf Funktion prüfen

# **Benutzer-Web-Oberfläche (für EV-Fahrer)**

- Monitoring von Ladevorgängen
- Datenexport aller Ladevorgänge im CSV-Format
- Whitelist zur Verwaltung der RFID-Karten

## **Möglichkeiten zur Autorisierung**

- Autostart (ohne Autorisierung)
- $\blacksquare$  RFID (ISO / IEC 14443 A) Kompatibel zu MIFARE classic und MIFARE DESFire
- Über ein Backend-System
- $\blacksquare$  Plug and Charge  $*$
- Gemäß ISO 15118
- Mittels Fahrzeug-ID (Autocharge)

## **Möglichkeiten zur Vernetzung**

- Anbindung an ein Netzwerk über LAN / Ethernet (RJ45)
- Vernetzung mehrerer Produkte über LAN / Ethernet (RJ45)
- Durchschleifen von bis zu 50 Ladepunkten über den integrierten Switch

# **Möglichkeiten zur Anbindung an ein Backend-System**

- Über das integrierte Mobilfunkmodem (2G (GSM) / 3G (UMTS) / 4G (LTE)) \*
	- Micro-SIM-Karte notwendig
- Über LAN / Ethernet (RJ45) und einen externen Router
- Unterstützung der Kommunikationsprotokolle OCPP 1.5s, OCPP 1.6s und OCPP 1.6j

## **Möglichkeiten zum lokalen Lastmanagement**

- Reduzierung des Ladestroms über ein externes Steuersignal (Downgrade)
- Reduzierung des Ladestroms über ein externes Steuersignal (Downgrade) des vorgelagerten, externen Energiezählers vom Typ Siemens PAC2200
- Statisches Lastmanagement
- Dynamisches Lastmanagement für bis zu 100 Ladepunkte (phasengenau)
- Reduzierung des Ladestroms bei ungleichmäßiger Phasenbelastung (Schieflastbegrenzung)
- Lokaler Blackoutschutz durch die Anbindung eines externen Modbus TCP Energiezählers

## **Möglichkeiten zur Anbindung an ein externes Energiemanagementsystem (EMS)**

- Über Modbus TCP
- n Über EEBus
- Dynamische Steuerung des Ladestroms über ein OCPP-System (Smart Charging)

## **Integrierte Schutzeinrichtungen**

- Fehlerstromschutzschalter Typ A
- Leitungsschutzschalter
- DC-Fehlerstromüberwachung > 6 mA mit einem Auslöseverhalten nach IEC 62955
- Arbeitsstromauslöser, um im Fehlerfall (verschweißter Lastkontakt, welding detection) den Ladepunkt vom Netz zu trennen

#### \*optional

## **Optionale Ausstattung**

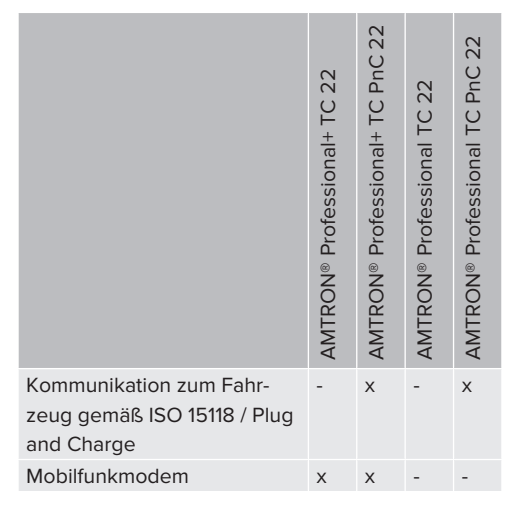

# <span id="page-10-0"></span>**3.2 Typenschild**

Auf dem Typenschild befinden sich alle wichtigen Produktdaten.

▶ Typenschild an Ihrem Produkt beachten. Das Typenschild befindet sich oben am Gehäuseunterteil.

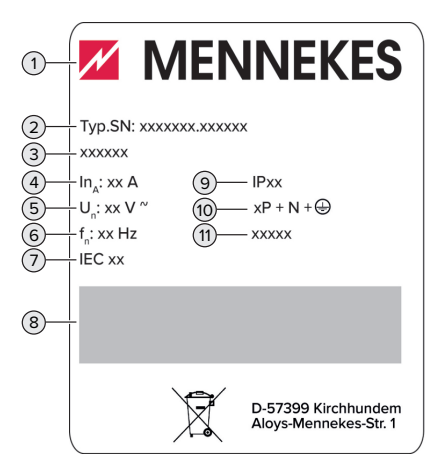

Abb. 1: Produkt-Typenschild (Muster)

- 1 Hersteller
- 2 Typnummer.Seriennummer
- 3 Typbezeichnung
- 4 Nennstrom
- 5 Nennspannung
- 6 Nennfrequenz
- 7 Standard
- 8 Barcode
- 9 Schutzart
- 10 Polzahl
- 11 Verwendung

# <span id="page-11-0"></span>**3.3 Lieferumfang**

- **n** Produkt
- Kurzanleitung für die Elektrofachkraft
- n Kurzanleitung für den Bediener
- $\blacksquare$  2 x RFID-Karte
- Beutel mit Befestigungsmaterial der Anschlussbox (Schrauben, Dübel, Membraneinführungen, Verschlussstopfen)
- Beutel mit Befestigungsmaterial der Ladestation (Schrauben, Unterlegscheiben, Dübel)
- n Aufkleber zum Entfernen der SIM-Karte (nur bei den Produktvarianten mit Modem)
- 2 x Ethernet-Kabel zum Vernetzen mehrerer Produkte
- 1 x USB-Kabel zur Konfiguration
- Zusätzliche Dokumente:
	- Einrichtungsdatenblatt
	- Bohrschablone (auf Kartoneinsatz gedruckt und perforiert)
	- $\blacksquare$  Stromlaufplan
	- $\blacksquare$  Prüfprotokoll
	- n Zuliefererdokumentationen

# <span id="page-11-1"></span>**3.4 Produktaufbau**

# **Außenansicht (von vorne)**

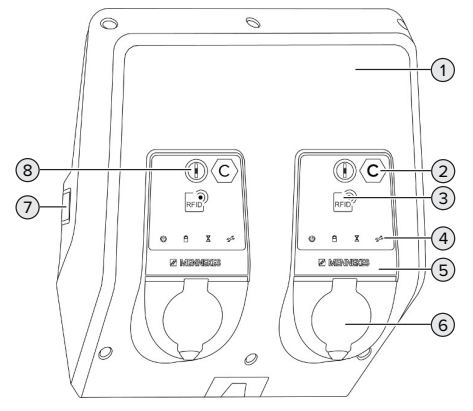

Abb. 2: Außenansicht (von vorne)

1 Gehäuseoberteil

- 2 Ladepunktkennzeichnung nach EN 17186 \*
- 3 RFID-Kartenleser \*
- 4 LED-Statusanzeige \*
- 5 Frontpanel \*
- 6 Ladeanschluss \*
- 7 Sichtfenster für Energiezähler \*
- 8 Multifunktionstaster \*
- \* Für jeden Ladepunkt einmal vorhanden.

## **Außenansicht (von hinten)**

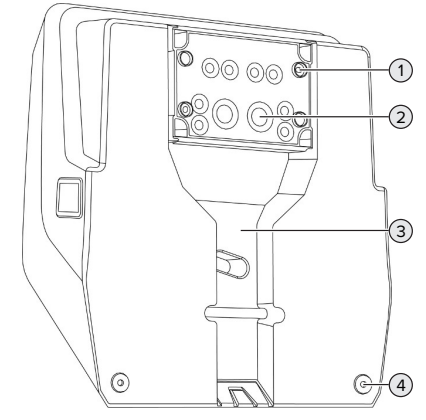

Abb. 3: Außenansicht (von hinten)

- 1 4 x Befestigungslöcher für die Montage der Anschlussbox
- 2 21 x Kabeleinführungen \*
- 3 Aussparung für Versorgungsleitung / Kabelkanal
- 4 2 x Befestigungslöcher für die Montage des Produkts

\* Weitere Kabeleinführungen sind auf der Oberseite und der Unterseite der Anschlussbox angebracht.

10

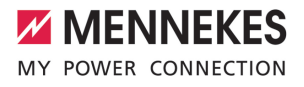

## **Innenansicht**

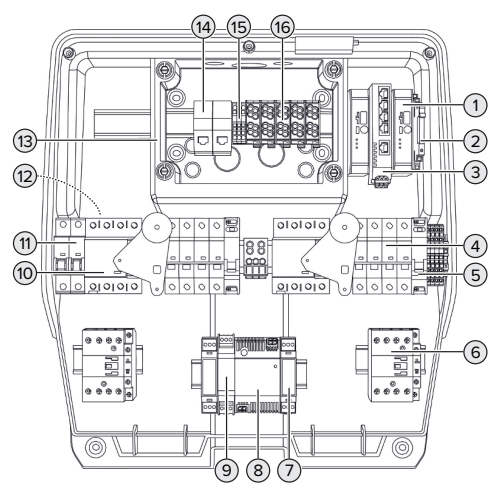

Abb. 4: Innenansicht

- 1 ECU (Electronic Control Unit, Steuergerät) \*
- 2 Relais für den Downgrade-Eingang
- 3 Switch
- 4 Leitungsschutzschalter \*
- 5 Arbeitsstromauslöser \*
- 6 Ladeschütz \*
- 7 Aktuatorsteuerung \*
- 8 Netzteil
- 9 Überspannungsschutz für das Netzteil (Steuerstromkreis)
- 10 Fehlerstromschutzschalter \*
- 11 Steuersicherung
- 12 Energiezähler (In der Abbildung nicht sichtbar) \*
- 13 Anschlussbox
- 14 RJ45-Anschlusseinheiten
- 15 Klemmen X2 für den Downgrade-Eingang
- 16 Anschlussklemmen für Spannungsversorgung

\* Für jeden Ladepunkt einmal vorhanden.

## <span id="page-12-0"></span>**3.5 Multifunktionstaster**

Funktionen:

- Fehlerstromschutzschalter und Leitungsschutzschalter von außen wieder einschalten
- n Fehlerstromschutzschalter von außen auf Funktion prüfen

## <span id="page-12-1"></span>**3.6 Betriebsarten**

Das Produkt verfügt über verschiedene Betriebsarten, die auch während des Betriebs geändert werden können.

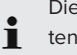

Die Verfügbarkeit der einzelnen Betriebsarten hängt von der Konfiguration des Produkts ab.

#### **"Standalone Autostart"**

Der Betrieb des Produkts erfolgt als Einzelplatzlösung ohne Anbindung an ein Backend-System. Eine Autorisierung wird nicht benötigt. Die Ladung startet automatisch, sobald das Fahrzeug eingesteckt ist.

#### **"Standalone mit Autorisierung"**

Der Betrieb des Produkts erfolgt als Einzelplatzlösung ohne Anbindung an ein Backend-System. Die Autorisierung erfolgt durch RFID-Karten und eine lokale Whitelist.

### **"Standalone Backend-System"**

Das Produkt kann über Mobilfunk oder über Ethernet an ein Backend-System angebunden werden. Der Betrieb des Produkts erfolgt über das Backend-System.

Die Autorisierung erfolgt in Abhängigkeit von dem Backend-System, z. B. mit einer RFID-Karte, einer Smartphone-App oder Ad hoc (z. B. direct payment).

# **"Vernetzt"**

Mehrere Produkte werden über Ethernet verbunden. Dadurch kann lokales Lastmanagement betrieben werden und eine Verbindung zum Backend-System für alle vernetzten Produkte hergestellt werden.

> Eine ausführliche Beschreibung der Vernetzung, der Anbindung an ein Backend-System und des Lastmanagements mit Anwen-

- dungsbeispielen finden Sie auf unserer
	- Homepage im Download-Bereich des ausgewählten Produkts.

 $\Box$  "1.1 Homepage"  $\Box$  [3\]](#page-4-1)

# <span id="page-13-0"></span>**3.7 LED-Statusanzeige**

Die LED-Statusanzeige zeigt den Betriebszustand (Standby, Ladung, Wartezeit, Störung) des Produkts an.

# **Standby**

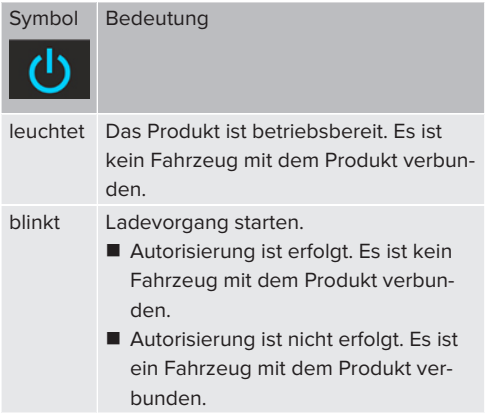

Farbe des Symbols: blau oder grün (in Abhängigkeit von der Konfiguration)

## **Ladung**

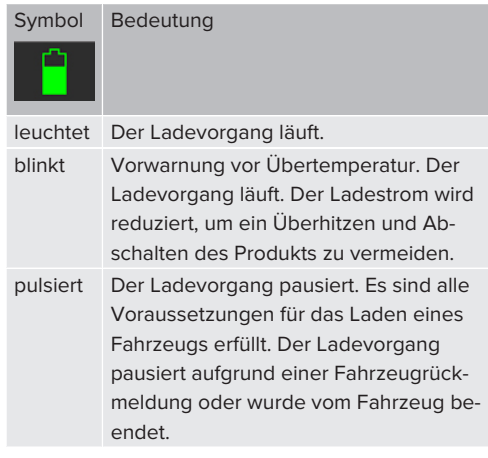

Farbe des Symbols: blau oder grün (in Abhängigkeit von der Konfiguration)

## **Wartezeit**

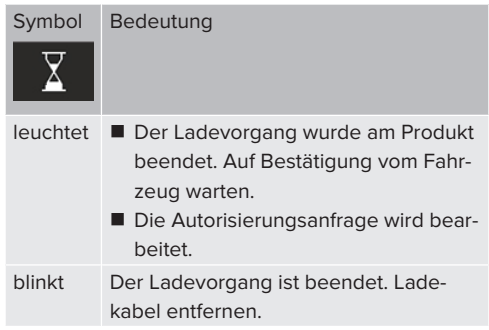

Farbe des Symbols: weiß

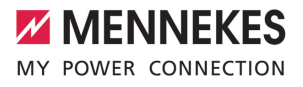

## **Störung**

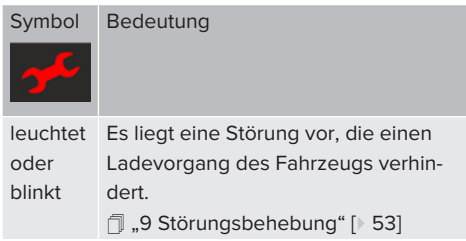

<span id="page-14-0"></span>Farbe des Symbols: rot

# **3.8 Ladeanschlüsse**

Die Produktvarianten gibt es mit folgenden Ladeanschlüssen:

### **Fest angeschlossenes Ladekabel mit Ladekupplung Typ 2**

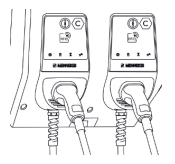

Hiermit können alle Fahrzeuge mit einem Ladestecker Typ 2 geladen werden. Es ist kein separates Ladekabel notwendig.

### **Ladesteckdose Typ 2 mit Klappdeckel zur Verwendung separater Ladekabel**

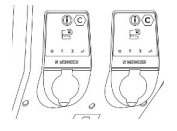

Hiermit können alle Fahrzeuge mit einem Ladestecker Typ 2 oder Typ 1 geladen werden (abhängig vom verwendeten Ladekabel).

## **Ladesteckdose Typ 2 mit Shutter zur Verwendung separater Ladekabel**

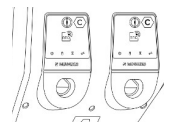

Der Shutter bietet zusätzlichen Schutz gegen elektrischen Schlag und ist in einigen Ländern gesetzlich vorgeschrieben.

1 ["2.2 Bestimmungsgemäße Verwendung" \[](#page-6-2)[}](#page-6-2) [5\]](#page-6-2)

Hiermit können alle Fahrzeuge mit einem Ladestecker Typ 2 oder Typ 1 geladen werden (abhängig vom verwendeten Ladekabel).

Alle Ladekabel von MENNEKES finden Sie auf unserer Homepage unter "Portfolio" > "Ladekabel".  $\Box$  "1.1 Homepage"  $[$  [3\]](#page-4-1)

# <span id="page-15-0"></span>4 Technische Daten

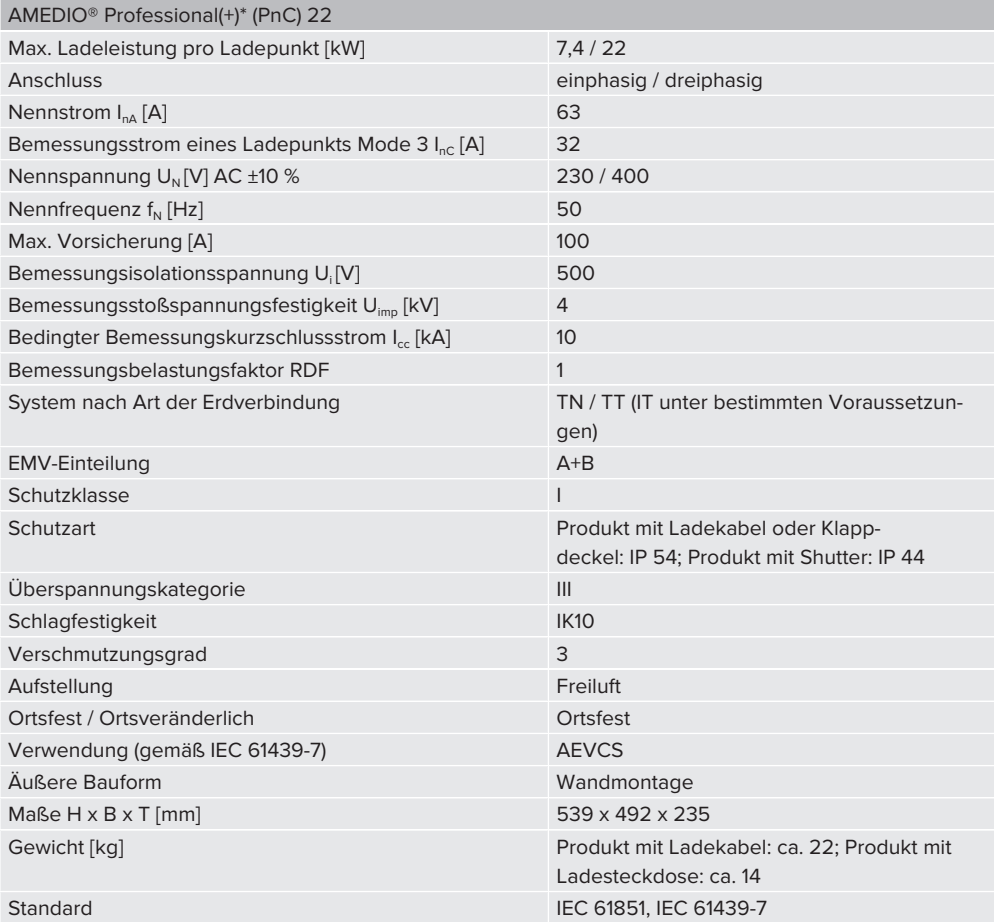

Die konkreten Normenstände, nach denen das Produkt geprüft wurde, finden Sie in der Konformitätserklärung des Produkts. Die Konformitätserklärung finden Sie auf unserer Homepage im Download-Bereich des ausgewählten Produkts.

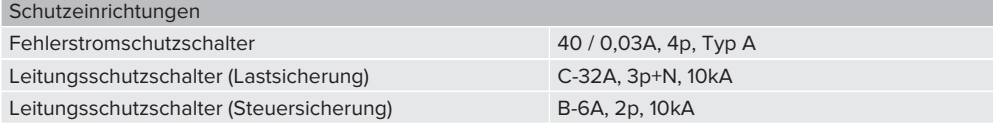

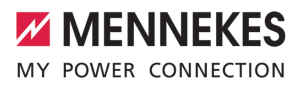

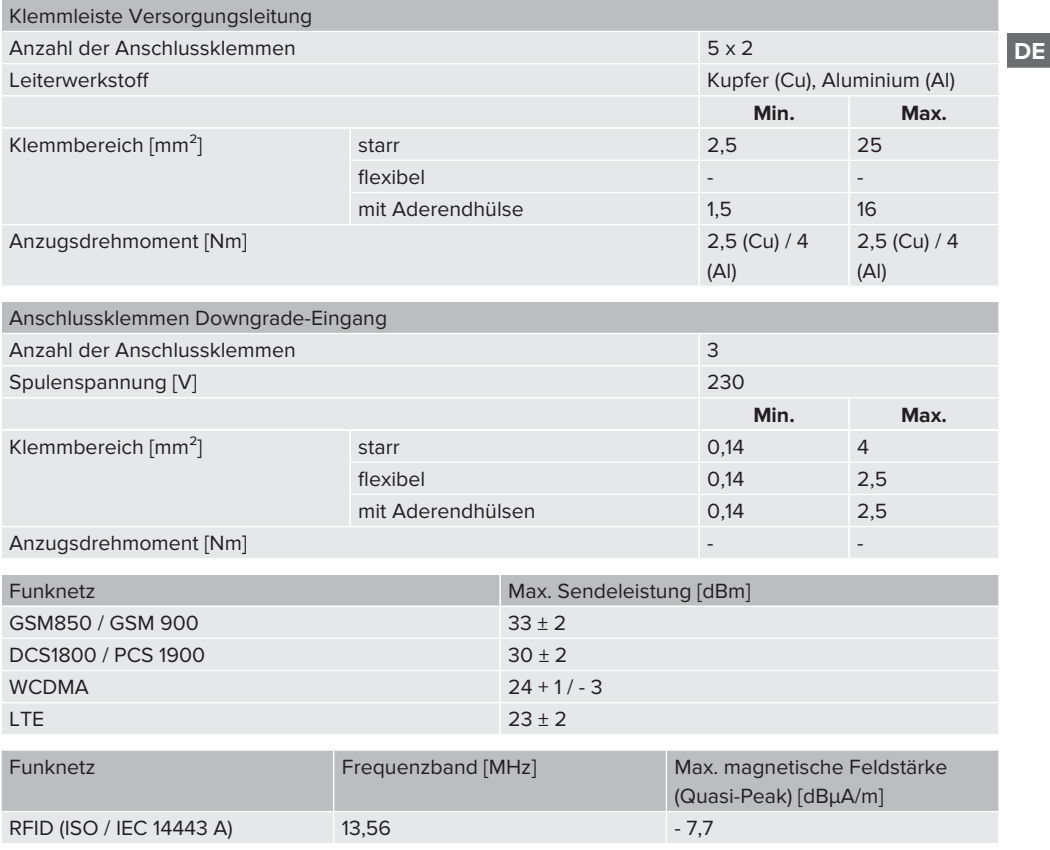

# <span id="page-17-1"></span><span id="page-17-0"></span>5 Installation

# **5.1 Standort auswählen**

Voraussetzung(en):

- $\checkmark$  Technische Daten und Netzdaten stimmen überein.
- 1 "[4 Technische Daten" \[](#page-15-0)[}](#page-15-0) [14\]](#page-15-0)
- $\checkmark$  Zulässige Umgebungsbedingungen werden eingehalten.
- $\checkmark$  Produkt und Ladestellplatz befinden sich, in Abhängigkeit von der Länge des verwendeten Ladekabels, in ausreichender Nähe zueinander.
- $\checkmark$  Folgende Mindestabstände zu anderen Objekten (z. B. Wände) werden eingehalten:
	- $\blacksquare$  Abstand nach links und rechts: 300 mm
	- Abstand nach oben: 300 mm
- ü Bei Anbindung an ein Backend-System: Das Mobilfunknetz ist am Standort uneingeschränkt verfügbar.
- $\checkmark$  Sollen mehrere Produkte vernetzt werden, müssen sich diese in ausreichender Nähe zueinander befinden. Ein Ethernet-Kabel darf maximal 100 m lang sein.

## <span id="page-17-2"></span>**5.1.1 Zulässige Umgebungsbedingungen**

## **GEFAHR**

### **Explosions- und Brandgefahr**

Wird das Produkt in explosionsgefährdeten Bereichen (EX-Bereich) betrieben, können sich explosive Stoffe durch Funkenbildung von Bauteilen des Produkts entzünden. Es besteht Explosions- und Brandgefahr.

**D** Produkt nicht in explosionsgefährdeten Bereichen (z. B. Gastankstellen) verwenden.

# **A** ACHTUNG

**Sachschaden durch ungeeignete Umgebungsbedingungen**

Ungeeignete Umgebungsbedingungen können das Produkt beschädigen.

- **D** Produkt vor direktem Wasserstrahl schützen.
- **Direkte Sonneneinstrahlung vermeiden.**
- ▶ Auf ausreichende Belüftung des Produkts achten. Mindestabstände einhalten.
- Produkt von Hitzequellen fernhalten.
- Starke Temperaturschwankungen vermeiden.

#### Zulässige Umgebungsbedingungen

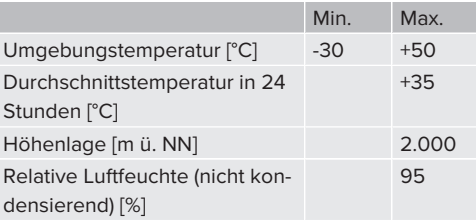

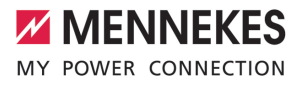

# <span id="page-18-1"></span><span id="page-18-0"></span>**5.2 Vorarbeiten am Standort**

#### **5.2.1 Vorgelagerte Elektroinstallation**

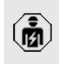

Die Tätigkeiten in diesem Kapitel dürfen nur von einer Elektrofachkraft durchgeführt werden.

## **GEFAHR**

# **Brandgefahr durch Überlastung**

Bei ungeeigneter Auslegung der vorgelagerten Elektroinstallation (z. B. Versorgungsleitung) besteht Brandgefahr.

- $\blacktriangleright$  Vorgelagerte Elektroinstallation entsprechend der geltenden normativen Anforderungen, der technischen Daten des Produkts und der Konfiguration des Produkts auslegen.
- 1 ["4 Technische Daten" \[](#page-15-0)[}](#page-15-0) [14\]](#page-15-0)

Bei der Auslegung der Versorgungsleitung (Querschnitt und Leitungstyp) u. A. die fol-

- genden örtlichen Gegebenheiten beachten:
	- Verlegeart
	- Leitungslänge
	- Häufung von Leitungen
- versorgungsleitung und ggf. Steuer- / Datenleitung an den gewünschten Standort verlegen.

## **Möglichkeiten der Montage**

- An einer Wand
- 1 ["5.5 Produkt an der Wand montieren" \[](#page-19-2)[}](#page-19-2) [18\]](#page-19-2)
- An der Edelstahlsäule von MENNEKES (als Zubehör erhältlich)
- <span id="page-18-2"></span>1 Siehe Installationsanleitung der Edelstahlsäule

## **5.2.2 Schutzeinrichtungen**

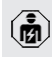

Die Tätigkeiten in diesem Kapitel dürfen nur von einer Elektrofachkraft durchgeführt werden.

Die folgenden Bedingungen müssen bei der Installation der Schutzeinrichtungen in der vorgelagerten Elektroinstallation erfüllt werden:

#### **Fehlerstromschutzschalter**

 $\mathbf i$ 

- Nationale Vorschriften müssen beachtet werden (z. B. IEC 60364‑7‑722 (in Deutschland DIN VDE 0100-722)).
- Im Produkt ist je Ladepunkt ein Differenzstromsensor zur DC-Fehlerstromüberwachung > 6 mA mit einem Auslöseverhalten nach IEC 62955 integriert.
- Im Produkt ist je Ladepunkt ein Fehlerstromschutzschalter Typ A integriert.
- Im Geltungsbereich der IEC 60364-7-722:2018 muss jeder Ladepunkt einzeln mit einem Fehlerstromschutzschalter Typ B geschützt werden.
- Es dürfen keine weiteren Stromkreise an den Fehlerstromschutzschaltern angeschlossen werden.

#### **Sicherung der Versorgungsleitung (z. B. Leitungsschutzschalter, NH-Sicherung)**

- Nationale Vorschriften müssen beachtet werden (z. B. IEC 60364‑7‑722 (in Deutschland DIN VDE 0100-722)).
- Die Sicherung für die Versorgungsleitung muss u. a. unter Beachtung des Typenschilds, der gewünschten Ladeleistung
- $\mathbf i$ und der Versorgungsleitung (Leitungslänge, Querschnitt, Anzahl der Außenleiter, Selektivität) zum Produkt ausgelegt werden.
	- Der Nennstrom der Sicherung für die Versorgungsleitung darf maximal 100 A betragen.

**Hinweis zu den normativen Anforderungen:** Um die Anforderungen der Installationsrichtlinie HD 60364-7-722:2018 / DIN VDE 0100-722 (VDE 0100-722):2019-6 zur Schutzvorkehrung gegen Gleichfehlerströme zu erfüllen, besitzt das Produkt eine in die Ladepunktsteuerung integrierte Fehlergleichstrom-Überwachungseinrichtung. Unter Beachtung der heranzuziehenden Produktnorm IEC 61851-1 orientiert sich die Fehlergleichstrom-Überwachungseinrichtung an der dort beispielhaft genannten IEC 62955. Die Fehlergleichstrom-Überwachungseinrichtung stellt jedoch kein eigenständiges Gerät nach der IEC 62955 dar. Die elektrische Sicherheit entspricht damit den Sicherheitszielen der Niederspannungsrichtlinie 2014/35/EU.

## <span id="page-19-0"></span>**5.3 Produkt transportieren**

## **ACHTUNG**

## **Sachschaden durch unsachgemäßen Transport**

Kollisionen und Stöße können das Produkt beschädigen.

- Kollisionen und Stöße vermeiden.
- **D** Produkt bis zum Aufstellort eingepackt transportieren.
- **Bolzen zur Befestigung des Frontpanels nicht** als Transporthilfe oder Haltegriff verwenden.
- Eine weiche Unterlage zum Abstellen des Produkts verwenden.

## <span id="page-19-1"></span>**5.4 Produkt öffnen**

Die Tätigkeiten in diesem Kapitel dürfen nur von einer Elektrofachkraft durchgeführt

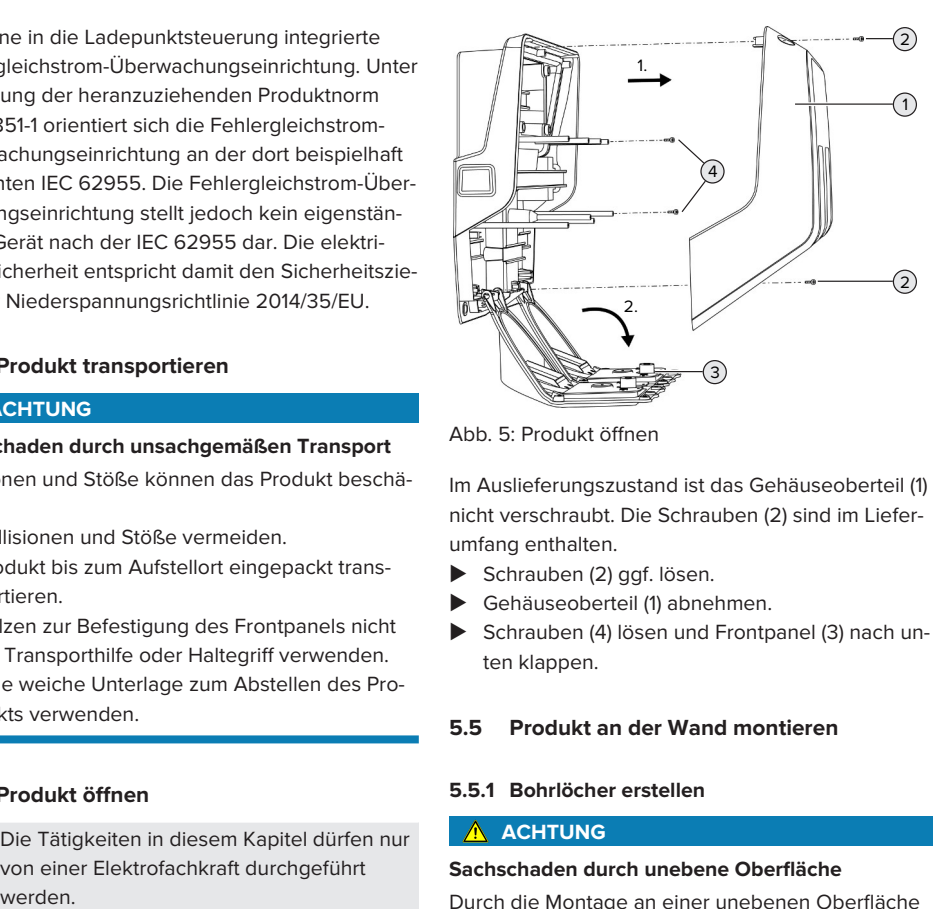

Abb. 5: Produkt öffnen

Im Auslieferungszustand ist das Gehäuseoberteil (1) nicht verschraubt. Die Schrauben (2) sind im Lieferumfang enthalten.

- Schrauben  $(2)$  ggf. lösen.
- $\blacktriangleright$  Gehäuseoberteil (1) abnehmen.
- Schrauben (4) lösen und Frontpanel (3) nach unten klappen.

### <span id="page-19-3"></span><span id="page-19-2"></span>**5.5 Produkt an der Wand montieren**

## **5.5.1 Bohrlöcher erstellen**

#### **A** ACHTUNG

## **Sachschaden durch unebene Oberfläche**

Durch die Montage an einer unebenen Oberfläche kann sich das Gehäuse verziehen, sodass die Schutzart nicht mehr gewährleistet ist. Es kann zu Folgeschäden an Elektronikkomponenten kommen.

- **Produkt nur an einer ebenen Oberfläche mon**tieren.
- u Unebene Oberflächen ggf. mit geeigneten Maßnahmen ausgleichen.

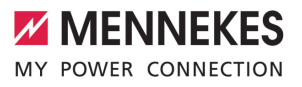

MENNEKES empfiehlt die Montage in einer ergonomisch sinnvollen Höhe in Abhängigkeit von der Körpergröße.

# **ACHTUNG**

## **Sachschaden durch Bohrstaub**

Wenn Bohrstaub in das Produkt gelangt, kann es zu Folgeschäden an Elektronikkomponenten kommen.

- Darauf achten, dass kein Bohrstaub in das Produkt gelangt.
- Das Produkt nicht als Bohrschablone verwenden und nicht durch das Produkt bohren.

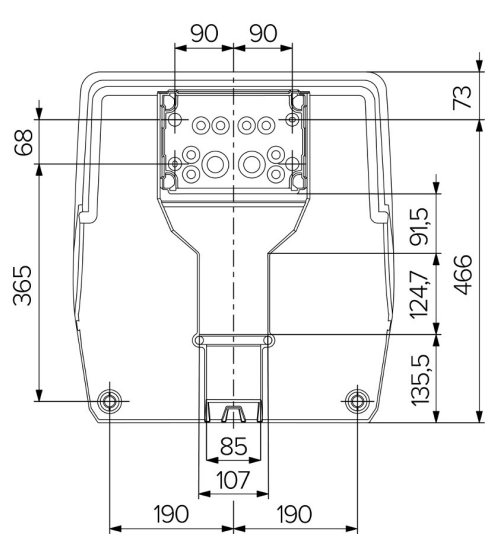

Abb. 6: Bohrmaße [mm]

- ▶ Perforierte Bohrschablone aus dem Karton lösen.
- u Bohrlöcher für die Anschlussbox anhand der Bohrschablone waagerecht ausrichten, anzeichnen und erstellen (Ø 8 mm). Im Auslieferungszustand sind nur 2 der Befestigungslöcher in der Anschlussbox ausgestanzt. Bei Bedarf können ebenfalls die beiden weiteren Befestigungslöcher verwendet werden.
- Gewünschte Kabeleinführung vorbereiten.
- 1 ["5.5.2 Kabeleinführung vorbereiten" \[](#page-20-0)[}](#page-20-0) [19\]](#page-20-0)
- $\blacktriangleright$  Anschlussbox montieren.
- 1 .5.5.3 Anschlussbox montieren" [1 [21\]](#page-22-0)
- ▶ Aus der Bohrschablone den perforierten Teil der Anschlussbox lösen.
- u Bohrschablone von unten auf die montierte Anschlussbox setzen.
- u Bohrlöcher für die Ladestation anhand der Bohrschablone waagerecht ausrichten, anzeichnen und erstellen (Ø 8 mm).
- <span id="page-20-0"></span>1 ["5.5.4 Produkt montieren" \[](#page-22-1)[}](#page-22-1) [21\]](#page-22-1)

#### **5.5.2 Kabeleinführung vorbereiten**

#### **ACHTUNG**

# **Sachschaden durch zu große Leerrohre bei der Kabeleinführung von unten**

Der integrierte Kabelkanal hat eine minimale Abmessung von 85 x 40 mm. Deshalb können maximal 2 x M32 Leerrohre inkl. Schellen durch den Kabelkanal verlegt werden. Wenn Leerrohre verwendet werden, die zu groß für den Kabelkanal sind, kann sich das Gehäuse verziehen, sodass die Schutzart nicht mehr gewährleistet ist. Es kann zu Folgeschäden an Elektronikkomponenten kommen.

- Maximal 2 x M32 Leerrohre durch den Kabelkanal verlegen.
- Die Leitungen ggf. ohne Leerrohre durch den Kabelkanal verlegen.
- $\blacktriangleright$  Wenn der integrierte Kabelkanal genutzt werden soll, die Aussparung am Gehäuseoberteil mit geeignetem Werkzeug herausbrechen.

Es gibt folgende Möglichkeiten zur Kabeleinführung:

- Oberseite (1 x M40, 4 x M20)
- $\blacksquare$  Unterseite (2 x M40, 4 x M20)
- n Rückseite (8 x M20, 2 x M32 (40))

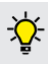

Bei Bedarf kann die Anschlussbox um 180° gedreht montiert werden.

- n Benötigte Kabeleinführung an der Sollbruchstelle mit geeignetem Werkzeug erstellen. Möglichkeiten:
	- Kabeleinführungen auf der Oberseite oder Unterseite herausschlagen: Werkzeug an der **Innenseite** ansetzen und herausschlagen.
	- Kabeleinführung auf der Rückseite herausschlagen: Werkzeug an der **Außenseite** ansetzen und herausschlagen.
	- Kabeleinführungen auf der Oberseite oder Unterseite durchbohren: Stufenbohrer an der **Außenseite** ansetzen und durchbohren.

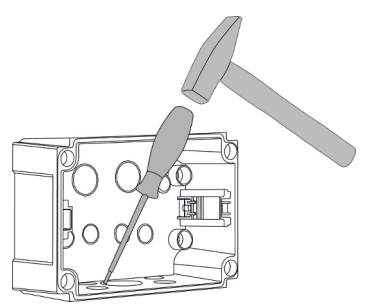

Abb. 7: Kabeleinführung herausschlagen (Beispiel)

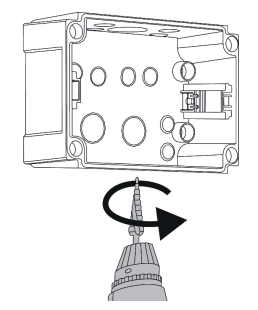

Abb. 8: Kabeleinführung durchbohren (Beispiel)

**D** Passende Membraneinführung (im Lieferumfang enthalten) in die jeweilige Kabeleinführung stecken. Die mitgelieferten Membraneinführungen sind ausschließlich für den geschützten Bereich vorgesehen.

# **A** ACHTUNG

**Sachschaden im ungeschützten Bereich bei Verwendung der mitgelieferten Membraneinführungen**

Die mitgelieferten Membraneinführungen sind ausschließlich für den geschützten Bereich vorgesehen. Wenn diese nicht vor möglichen Umgebungseinflüssen (z. B. Sonneneinstrahlung) geschützt sind, kann die Schutzart nicht dauerhaft gewährleistet werden. Es kann zu Folgeschäden an Elektronikkomponenten kommen.

- ▶ Bei der Installation die IEC 60364-5-52 sowie die gültigen nationalen Vorschriften (z. B. DIN VDE 0100-520 in Deutschland) beachten.
- u Die mitgelieferten Membraneinführungen nur im geschützten Bereich verwenden. Die Membraneinführungen sind z. B. bei einer Kabeleinführung von unten oder hinten durch das Produkt geschützt.
- Bei einer Kabeleinführung von oben entweder witterungsbeständige Einführungssysteme verwenden oder das Produkt vor möglichen Umgebungseinflüssen schützen.

Die Membraneinführungen haben folgende Dichtbereiche:

- $M20: 5 16$  mm
- $MS2: 13 26$  mm
- $M = M40: 13 34$  mm

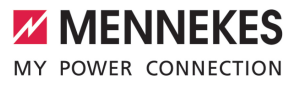

## <span id="page-22-0"></span>**5.5.3 Anschlussbox montieren**

Bei Bedarf kann die Position der Hutschiene in der Anschlussbox verändert werden. Dazu die beiden Rasthebel nach innen drücken und die Hutschiene gleichzeitig bewegen.

Außerdem kann die komplette Hutschiene inkl. der Hutschienen-Rasten aus der Anschlussbox entnommen werden, um die Hutschiene z. B. in eine andere Nut einzulegen oder um die Befestigungslöcher in der Anschlussbox besser zu erreichen. Dazu ggf. einen Schraubendreher verwenden.

Das mitgelieferte Befestigungsmaterial (Schrauben, Dübel) ist ausschließlich für eii. ne Montage auf Beton-, Ziegel- und Holzwänden geeignet.

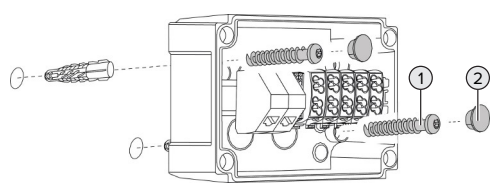

Abb. 9: Anschlussbox montieren (Beispiel)

- $\blacktriangleright$  Anschlussbox mit geeignetem Befestigungsmaterial (1) an der Wand montieren. Dazu mindestens die beiden ausgestanzten Befestigungslöcher verwenden. Anzugsdrehmoment in Abhängigkeit vom Baustoff der Wand wählen.
- $\blacktriangleright$  Anschlussbox auf eine waagerechte und sichere Befestigung prüfen. Ggf. zusätzlich die beiden weiteren Befestigungslöcher verwenden.

Befestigungsschrauben mit den Verschlussstopfen (2) (im Lieferumfang enthalten) abdecken.

# **A** ACHTUNG

### **Sachschaden durch fehlende Verschlussstopfen**

Werden die Befestigungsschrauben nicht oder nur unzureichend mit den Verschlussstopfen abgedeckt, ist die angegebene Schutzart nicht mehr gewährleistet. Es kann zu Folgeschäden an den Elektronikkomponenten kommen.

- Befestigungsschrauben mit den Verschlussstopfen abdecken.
- versorgungsleitung und ggf. Steuer- / Datenleitung durch jeweils eine Kabeleinführung in die Anschlussbox einführen.
- versorgungsleitung und ggf. Steuer- / Datenleitung anschließen.
- 1 ["5.6.2 Spannungsversorgung einphasig an](#page-23-2)[schließen" \[](#page-23-2)[}](#page-23-2) [22\]](#page-23-2)
- 1 ["5.6.3 Spannungsversorgung dreiphasig an](#page-25-0)[schließen" \[](#page-25-0)[}](#page-25-0) [24\]](#page-25-0)
- 1 ["5.8 Produkt vernetzen" \[](#page-29-0)[}](#page-29-0) [28\]](#page-29-0)
- 1 ["5.7 Downgrade-Eingang" \[](#page-27-1)[}](#page-27-1) [26\]](#page-27-1)

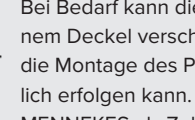

Bei Bedarf kann die Anschlussbox mit einem Deckel verschlossen werden, sodass die Montage des Produkts auch nachträglich erfolgen kann. Der Deckel ist bei MENNEKES als Zubehör erhältlich.

## <span id="page-22-1"></span>**5.5.4 Produkt montieren**

Das mitgelieferte Befestigungsmaterial (Schrauben, Dübel) ist ausschließlich für ei- $\mathbf i$ ne Montage auf Beton-, Ziegel- und Holzwänden geeignet.

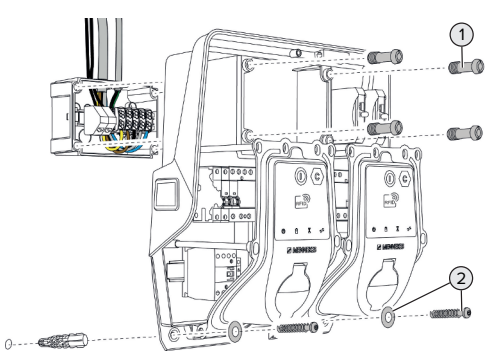

Abb. 10: Produkt montieren

- Ggf. den Deckel der Anschlussbox entfernen.
- **Derodukt auf die Anschlussbox schieben.**
- Produkt mit den Schrauben (1) an der Anschlussbox befestigen. Anzugsdrehmoment: 3 Nm
- **Produkt mit geeignetem Befestigungsmateri**al (2) an der Wand montieren. Anzugsdrehmoment in Abhängigkeit vom Baustoff der Wand wählen.
- Produkt auf eine waagerechte und sichere Befestigung prüfen.

# **A** ACHTUNG

# **Sachschaden durch eine nicht passgenaue Befestigung**

Wenn die Ladestation nicht **passgenau** auf der Anschlussbox befestigt ist, ist die Schutzart nicht mehr gewährleistet. Es kann zu Folgeschäden an Elektronikkomponenten kommen.

Ladestation passgenau an der Anschlussbox befestigen.

## <span id="page-23-0"></span>**5.6 Elektrischer Anschluss**

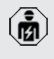

Die Tätigkeiten in diesem Kapitel dürfen nur von einer Elektrofachkraft durchgeführt werden.

#### <span id="page-23-1"></span>**5.6.1 Netzformen**

Das Produkt darf in einem TN / TT Netz angeschlossen werden.

Das Produkt darf nur unter folgenden Voraussetzungen in einem IT Netz angeschlossen werden:

- $\checkmark$  Der Anschluss in einem 230 / 400 V IT Netz ist nicht erlaubt.
- ü Der Anschluss in einem IT Netz mit 230 V Außenleiterspannung über einen Fehlerstromschutzschalter ist unter der Voraussetzung zulässig, dass im Fall des ersten Fehlers die maximale Berührungsspannung 50 V AC nicht übersteigt.

#### <span id="page-23-2"></span>**5.6.2 Spannungsversorgung einphasig anschließen**

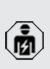

Die Tätigkeiten in diesem Kapitel dürfen nur von einer Elektrofachkraft durchgeführt werden.

Eine serielle Schaltung mehrerer Produkte

(Durchschleifen der Versorgungsleitung) ist  $\mathbf i$ mit einem max. Querschnitt von 16 mm<sup>2</sup> möglich.

#### **Umverdrahtung**

Damit beim einphasigen Anschluss beide Ladepunkte auf der Phase L1 der Ladesteckdose laden, ist eine Umverdrahtung erforderlich.

1 Siehe Stromlaufplan

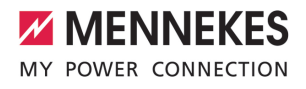

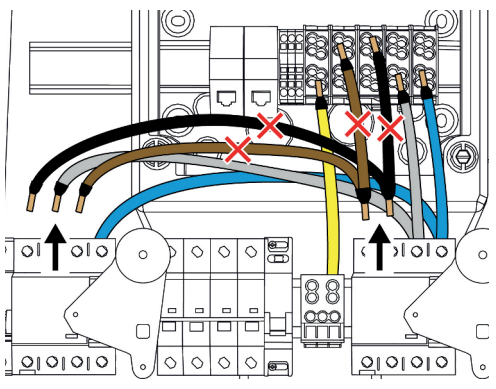

Abb. 11: Umverdrahtung (1)

- Die Klemmen 1, 3 und 5 am linken Fehlerstromschutzschalter lösen.
- u Die Klemmen 1 und 3 am rechten Fehlerstromschutzschalter lösen.
- **Die beiden gelösten Adern entnehmen. Diese** werden nicht mehr benötigt.

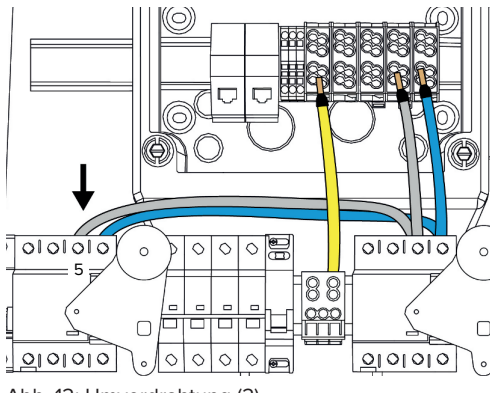

Abb. 12: Umverdrahtung (2)

Die graue Ader an der Klemme 5 des linken Fehlerstromschutzschalters anschließen. Anzugsdrehmoment: 2,5 - 3 Nm

**Anschluss der Versorgungsleitung**

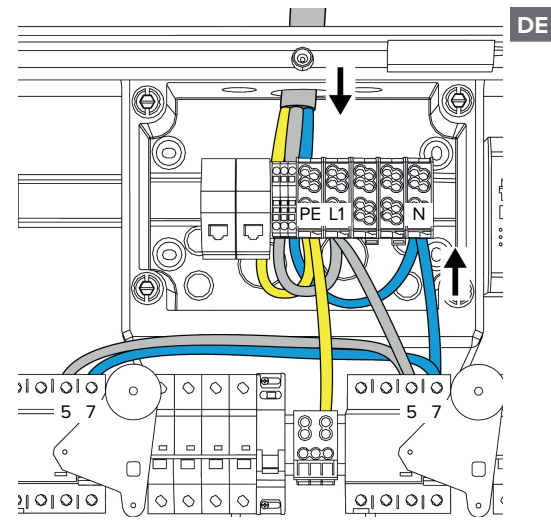

Abb. 13: Spannungsversorgung einphasig anschließen

MENNEKES empfiehlt die Versorgungsleitung folgendermaßen zu verlegen:

- Versorgungsleitung kurz nach Einführung in die Anschlussbox abmanteln.
- n Adern hinter der Hutschiene verlegen.
- Adern am entgegengesetzten Anschlussbereich anschließen (z. B. Kabeleinführung von oben: Anschluss an der Anschlussklemme von unten).

Bei Bedarf kann die Position der Hutschiene in der Anschlussbox verändert werden. Dazu die beiden Rasthebel nach innen drücken und die Hutschiene gleichzeitig bewegen.

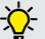

Außerdem kann die komplette Hutschiene inkl. der Hutschienen-Rasten aus der Anschlussbox entnommen werden, um die Hutschiene z. B. in eine andere Nut einzulegen oder um die Befestigungslöcher in der Anschlussbox besser zu erreichen. Dazu ggf. einen Schraubendreher verwenden.

- Beim Verlegen der Versorgungsleitung den i. zulässigen Biegeradius einhalten.
- $\blacktriangleright$  Versorgungsleitung abmanteln.
- $\blacktriangleright$  Adern 19 mm abisolieren.
- **Adern der Versorgungsleitung gemäß** Klemmenbeschriftung an den Klemmen L1, N und PE anschließen.
- **D** Anschlussdaten der Klemmleiste beachten.
- 1 "[4 Technische Daten" \[](#page-15-0)[}](#page-15-0) [14\]](#page-15-0)

# **Anschluss zwischen Anschlussbox und Ladestation**

Im Auslieferungszustand sind die Adern für den dreiphasigen Anschluss an die Anschlussklemmen der Anschlussbox vorbereitet. Dafür sind die abgehenden Adern am rechten Fehlerstromschutzschalter sowie an der zentralen PE-Klemme vorgesehen.

▶ Die Adern nach folgendem Schema an den Klemmen der Anschlussbox anschließen:

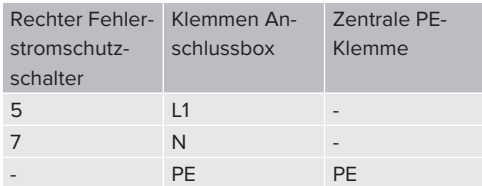

**D** Anschlussdaten der Klemmleiste beachten.

1 "[4 Technische Daten" \[](#page-15-0)[}](#page-15-0) [14\]](#page-15-0)

# **Web-Oberfläche**

- $\blacktriangleright$  In der Web-Oberfläche zu dem Menü Installation" > "Allgemeine Installation" navigieren.
- 1 "[6 Inbetriebnahme" \[](#page-31-0)[}](#page-31-0) [30\]](#page-31-0)
- u Folgende Parameter in der Web-Oberfläche einstellen:

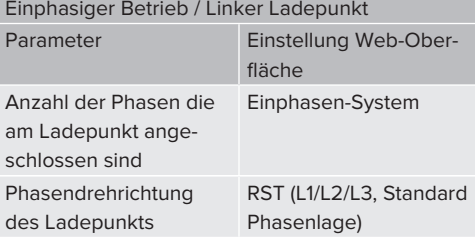

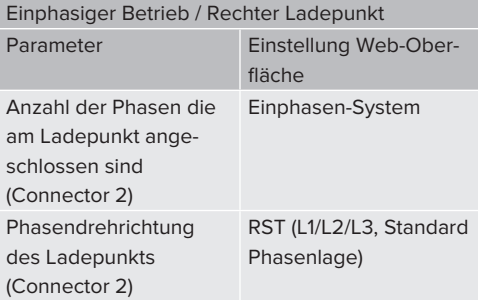

# <span id="page-25-0"></span>**5.6.3 Spannungsversorgung dreiphasig anschließen**

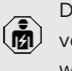

Die Tätigkeiten in diesem Kapitel dürfen nur von einer Elektrofachkraft durchgeführt werden.

Eine serielle Schaltung mehrerer Produkte (Durchschleifen der Versorgungsleitung) ist i mit einem max. Querschnitt von 16 mm<sup>2</sup> möglich.

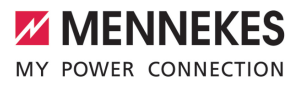

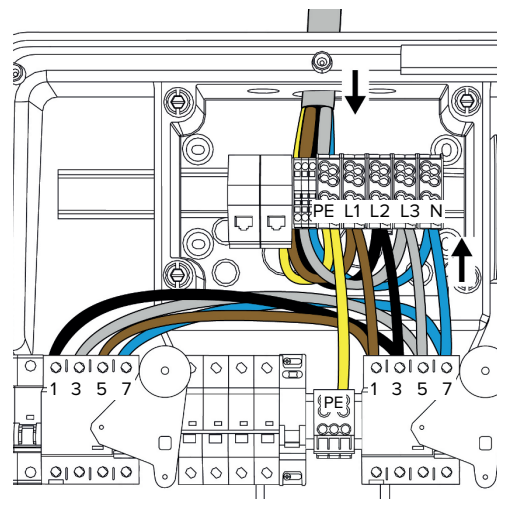

Abb. 14: Spannungsversorgung dreiphasig anschließen

## **Anschluss der Versorgungsleitung**

MENNEKES empfiehlt die Versorgungsleitung folgendermaßen zu verlegen:

- Versorgungsleitung kurz nach Einführung in die Anschlussbox abmanteln.
- Adern hinter der Hutschiene verlegen.
- Adern am entgegengesetzten Anschlussbereich anschließen (z. B. Kabeleinführung von oben: Anschluss an der Anschlussklemme von unten).

Bei Bedarf kann die Position der Hutschiene in der Anschlussbox verändert werden. Dazu die beiden Rasthebel nach innen drücken und die Hutschiene gleichzeitig bewegen.

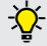

Außerdem kann die komplette Hutschiene inkl. der Hutschienen-Rasten aus der Anschlussbox entnommen werden, um die Hutschiene z. B. in eine andere Nut einzulegen oder um die Befestigungslöcher in der Anschlussbox besser zu erreichen. Dazu ggf. einen Schraubendreher verwenden.

- Beim Verlegen der Versorgungsleitung den ĭ zulässigen Biegeradius einhalten.
- Versorgungsleitung abmanteln.
- Adern 19 mm abisolieren.
- Adern der Versorgungsleitung gemäß Klemmenbeschriftung an den Klemmen L1, L2, L3, N und PE anschließen.
- **Anschlussdaten der Klemmleiste beachten.**
- 1 ["4 Technische Daten" \[](#page-15-0)[}](#page-15-0) [14\]](#page-15-0)

## **Anschluss zwischen Anschlussbox und Ladestation**

Im Auslieferungszustand sind die Adern für den dreiphasigen Anschluss an die Anschlussklemmen der Anschlussbox vorbereitet. Dafür sind die abgehenden Adern am rechten Fehlerstromschutzschalter sowie an der zentralen PE-Klemme vorgesehen.

Die Adern nach folgendem Schema an den Klemmen der Anschlussbox anschließen:

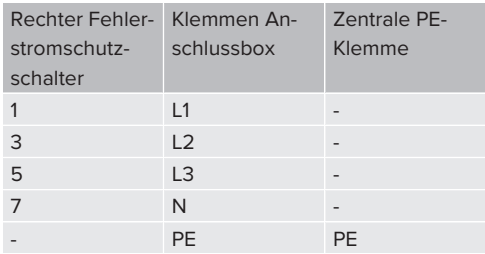

**Anschlussdaten der Klemmleiste beachten.** 

1 ["4 Technische Daten" \[](#page-15-0)[}](#page-15-0) [14\]](#page-15-0)

## <span id="page-27-0"></span>**5.6.4 Betrieb von mehreren Ladestationen über eine 125-A-Vorsicherung**

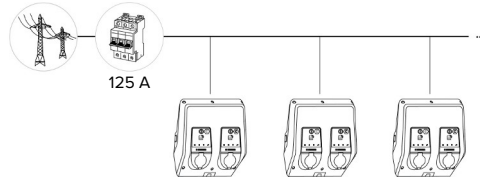

Abb. 15: Anschluss von mehreren Ladestationen über eine 125-A-Vorsicherung

Wenn mehrere Ladestationen über eine Stromschiene an die Spannungsversorgung angeschlossen werden sollen, ist eine Vorsicherung mit max. 125 A Bemessungsstrom möglich. Hierbei muss jede Ladestation einzeln über eine eigene Stichleitung versorgt werden. Jede Stichleitung muss einen Querschnitt von 16 mm² oder 25 mm² haben und für einen Bemessungsstrom von 63 A ausgelegt sein. Die integrierten Schutzeinrichtungen begrenzen den Strom auf max. 2 x 32 A. Es müssen die entsprechenden gültigen nationalen Vorschriften beachtet werden, z. B. im Bezug auf Leitungsschutz und Kurzschlussschutz.

In Deutschland müssen u. A. folgende Anforderungen beachtet werden:

- $\blacktriangleright$  Jede Stichleitung ist maximal 3 m lang.
- Die Stichleitungen nicht über brennbare Oberflächen verlegen.
- u Maßnahmen zum erhöhten mechanischen Schutz der Stichleitungen umsetzen, sodass kein Kurzschluss entstehen kann (z. B. durch die Verwendung von Schutzrohren).
- ▶ Maßnahmen zum Schutz gegen elektrischen Schlag umsetzen (z. B. Abschaltzeit der Vorsicherung).
- ▶ Maßnahmen zum Schutz gegen Kurzschluss umsetzen (z. B. ein bedingter Bemessungskurzschlussstrom I<sub>cc</sub>von max. 10 kA).

#### <span id="page-27-1"></span>**5.7 Downgrade-Eingang**

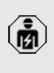

Die Tätigkeiten in diesem Kapitel dürfen nur von einer Elektrofachkraft durchgeführt werden.

Sollte unter bestimmten Umständen oder Zeiten der maximale Netzanschluss-Strom nicht zur Verfügung stehen, kann der Ladestrom über den Downgrade-Eingang reduziert werden. Der Downgrade-Eingang kann beispielsweise durch folgende Kriterien oder Steuerungssysteme angesteuert werden:

- Stromtarif
- **N** Uhrzeit
- Lastabwurfsteuerung
- Manuelle Steuerung
- Externes Lastmanagement

Zur Reduzierung des Ladestroms an beiden Ladepunkten ist ein externes 230 V Steuersignal notwendig. Das Steuersignal kann beispielsweise von einem externen Lastabwurfrelais oder einer externen Zeitschaltuhr erzeugt werden. Sobald das Steuersignal in Höhe von 230 V an dem Downgrade-Eingang anliegt, reduziert sich der Ladestrom gemäß der vorgenommenen Konfiguration in der Web-Oberfläche.

Durch die Ansteuerung des Downgrade-

Eingangs wird der Ladestrom an beiden Ladepunkten gleichzeitig reduziert. Der

i Stromwert, auf den der Ladestrom reduziert wird, wird für jeden Ladepunkt individuell eingestellt.

Außerdem ist es möglich, dass der Ladestrom für das Lastmanagement des gesamten Ladepunktverbunds reduziert wird. Eine ausführliche Beschreibung finden Sie auf unserer Homepage im Download-Bereich des ausgewählten Produkts.

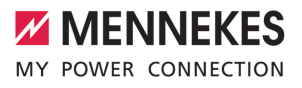

## 1 Stromlaufplan beachten.

# **ACHTUNG**

## **Sachschaden durch unsachgemäße Installation**

Eine unsachgemäße Installation kann zu Beschädigungen oder Funktionsstörungen des Produkts führen. Bei der Installation folgende Anforderungen beachten:

- Die Spannung des Steuersignals darf maximal 230 V hoch sein.
- Geeignete Leitungsführung wählen, sodass Störbeeinflussungen vermieden werden.
- Sichere Trennung für die höchste vorkommende Spannung zur übrigen Installation berücksichtigen.

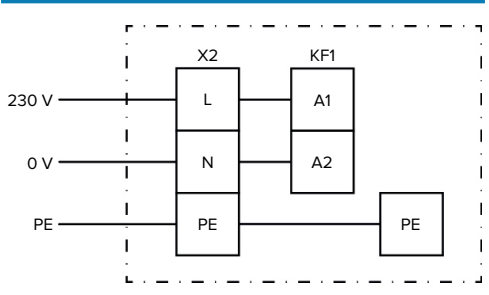

Abb. 16: Prinzipschaltbild: Anschluss eines externen **Schaltkontakts** 

Schaltkontakt extern installieren.

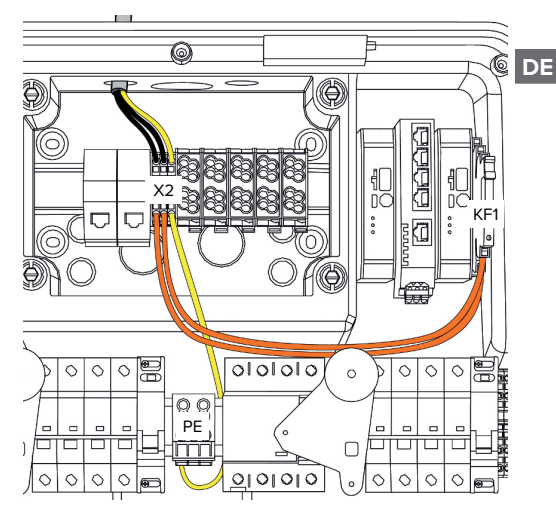

Abb. 17: Anschluss des Downgrade-Eingangs

## **Anschluss des Schaltkontakts**

- $\blacktriangleright$  Leitungen abmanteln.
- $\blacktriangleright$  Adern 10 mm abisolieren.
- Adern an die Klemmen L, N und PE (X2) anschließen.
- **Anschlussdaten des Downgrade-Eingangs be**achten.
- 1 ["4 Technische Daten" \[](#page-15-0)[}](#page-15-0) [14\]](#page-15-0)

#### **Anschluss zwischen Anschlussbox und Ladestation**

Im Auslieferungszustand sind die Leitungen für den Anschluss an die Klemme X2 der Anschlussbox vorbereitet. Dafür sind die abgehenden Leitungen am Relais KF1 sowie an der zentralen PE-Klemme vorgesehen.

Die abgehenden Leitungen nach folgendem Schema an die Klemme X2 der Anschlussbox anschließen:

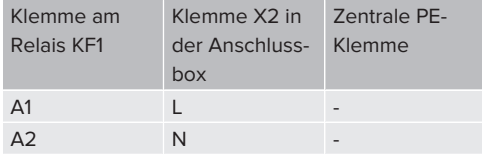

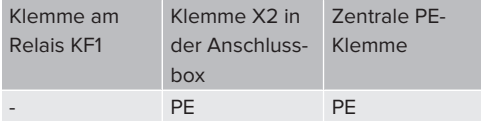

# **Konfiguration**

In der Web-Oberfläche zu "Lastmanagement" > "Lokal" navigieren und folgende Parameter einstellen:

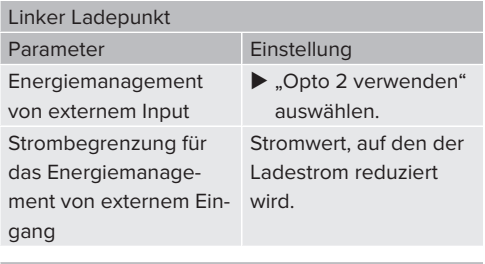

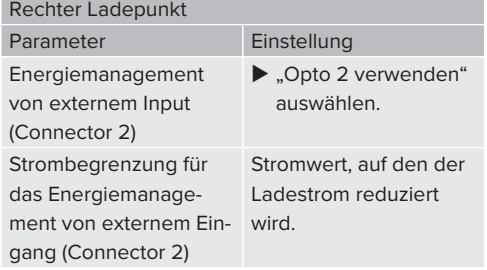

# <span id="page-29-0"></span>**5.8 Produkt vernetzen**

Sollen mehrere Produkte miteinander vernetzt werden, müssen die Produkte über Ethernet (max. 100 m lang) miteinander verbunden werden. Eine serielle Schaltung der Datenleitung (Durchschleifen) ist möglich, sodass die Verdrahtung in Linien-Topologie erfolgen kann.

Es können alle Ladestationen mit einer ECU miteinander vernetzt werden. Da das Durchschleifen der Datenleitung nur bei AMTRON® Professional TC(X) möglich ist, ergeben sich folgende Anforderungen an das Netzwerk:

- Es dürfen max. 100 Ladepunkte insgei **samt** miteinander vernetzt werden.
	- Es dürfen max. 50 Ladepunkte bzw. 25 AMTRON® Professional TC(X) **in Linie** miteinander vernetzt werden.
	- Darauf achten, dass sich keine weiteren Netzwerkteilnehmer in der Linie befinden.

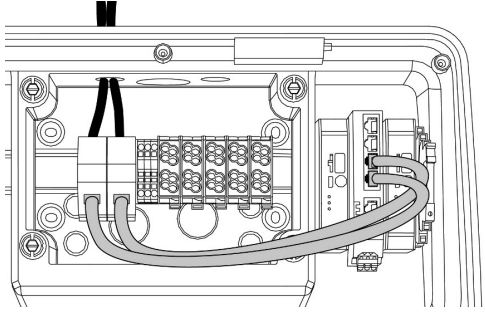

Abb. 18: Anschluss der Datenleitung (inkl. Durchschleifen)

# **Anschluss der Datenleitung**

Für den Anschluss der Datenleitung sind 2 RJ45- Anschlusseinheiten in der Anschlussbox vormontiert. Eine RJ45-Anschlusseinheit besteht aus einer RJ45-Buchse und einem Hutschienenadapter.

Die RJ45-Anschlusseinheiten sind für folgende Datenleitungen geeignet:

- $Cat. 6A$
- Starre oder flexible Adern mit einem Klemmbereich von 22 - 26 AWG
- Durchmesser des Mantels: 6 8.5 mm
- ▶ RJ45-Anschlusseinheit von der Hutschiene demontieren und öffnen.
- ▶ Datenleitung an eine RJ45-Buchse anschließen.

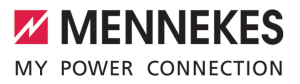

- 1 Siehe Anleitung der RJ45-Buchse.
- ▶ RJ45-Buchse in den Hutschienenadapter einsetzen und verrasten.
- $\blacktriangleright$  Hutschienenadapter auf die Hutschiene in der Anschlussbox setzen.

## **Anschluss zwischen Anschlussbox und Ladestation**

▶ RJ45-Anschlusseinheit und Switch mit einem Ethernet-Kabel (im Lieferumfang enthalten) verbinden.

**DE**

# <span id="page-31-1"></span><span id="page-31-0"></span>6 Inbetriebnahme

# **6.1 Produkt einschalten**

Die Tätigkeiten in diesem Kapitel dürfen nur von einer Elektrofachkraft durchgeführt werden.

Voraussetzung(en):

- $\checkmark$  Produkt ist korrekt installiert.
- $\checkmark$  Produkt ist nicht beschädigt.
- $\checkmark$  Die notwendigen Schutzeinrichtungen sind unter Beachtung der jeweiligen nationalen Vorschriften in der vorgelagerten Elektroinstallation installiert.
- 1 "[5.2.2 Schutzeinrichtungen" \[](#page-18-2)[}](#page-18-2) [17\]](#page-18-2)
- $\checkmark$  Produkt wurde nach IEC 60364-6 sowie den entsprechenden gültigen nationalen Vorschriften (z. B. DIN VDE 0100-600 in Deutschland) bei der ersten Inbetriebnahme geprüft.
- 1 "[6.12 Produkt prüfen" \[](#page-44-1)[}](#page-44-1) [43\]](#page-44-1)
- <span id="page-31-2"></span>u Spannungsversorgung einschalten und prüfen.

## **6.2 Spannungsversorgung prüfen**

Die Tätigkeiten in diesem Kapitel dürfen nur von einer Elektrofachkraft durchgeführt werden.

Möglichkeiten:

- $\Box$  Spannungsversorgung mithilfe geeigneter Messgeräte prüfen.
- Der Energiezähler überwacht die drei Phasen (L1, L2, L3) und den Neutralleiter (N) der Spannungsversorgung auf korrekte Phasenfolge, Phasenausfall, Überspannung und Unterspannung. Ablesen der gemessenen Spannungswerte in der Web-Oberfläche ("Dashboard").

Beispiel für einen fehlerhaften Anschluss an der Spannungsversorgung:

■ Das Produkt ist im Linksdrehfeld angeschlossen. Es ist ein Rechtsdrehfeld erforderlich.

Die jeweilige Störungsmeldung wird in der Web-Oberfläche angezeigt.

<span id="page-31-3"></span>1 ["9.1 Störungsmeldungen" \[](#page-54-1)[}](#page-54-1) [53\]](#page-54-1)

## **6.3 Anschlüsse auf der ECU**

Die beiden Ladepunkte innerhalb des Produkts sind als Master / Slave-Verbindung

 $\ddot{\mathbf{r}}$ (für OCPP) vorkonfiguriert. Über die ECU auf der rechten Seite (Slave-ECU; AF2) können beide Ladepunkte konfiguriert werden.

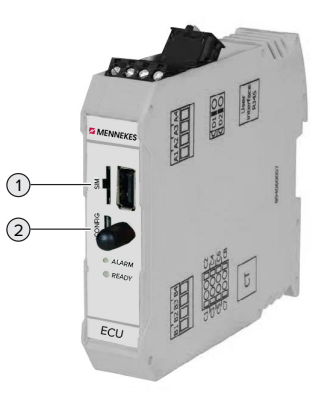

Abb. 19: Anschlüsse auf der ECU

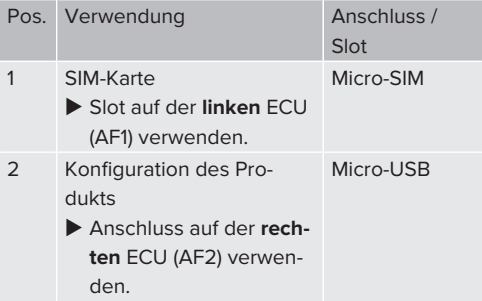

## <span id="page-31-4"></span>**6.4 SIM-Karte einsetzen**

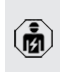

Die Tätigkeiten in diesem Kapitel dürfen nur von einer Elektrofachkraft durchgeführt werden.

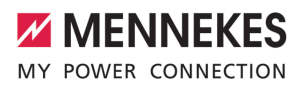

Nur gültig für die Produktvarianten mit Modem.

## **A** ACHTUNG

## **Sachschaden durch elektrostatische Entladung**

Durch elektrostatische Entladung kann die SIM-Karte beschädigt werden.

- u Vor dem Berühren der SIM-Karte ein geerdetes Metallteil berühren.
- $\blacktriangleright$  Aufkleber (im Lieferumfang enthalten) auf die SIM-Karte kleben. Dazu die Hinweise auf dem Aufkleber beachten.
- ► SIM-Karte in den Micro-SIM Slot der linken ECU (AF1) einsetzen.

## <span id="page-32-0"></span>**6.5 Verbindung zur ECU einrichten**

Die Tätigkeiten in diesem Kapitel dürfen nur von einer Elektrofachkraft durchgeführt werden.

Ist das Produkt mit einem Endgerät (z. B. PC, Laptop) verbunden, kann das Produkt konfiguriert und Statusinformationen abgerufen werden. Die Konfiguration erfolgt über eine Web-Oberfläche in einem aktuellen Internet-Browser. Die Web-Oberfläche ist mit einem Passwort geschützt.

Ab der Firmware-Version 5.22 gibt es für die Benutzer "user" und "operator" zwei verschiedene Web-Oberflächen. Durch Eintragen des gewünschten Benutzers beim Login, wird die jeweilige Web-Oberfläche geöffnet. Das notwendige Passwort steht auf dem Einrichtungsdatenblatt.

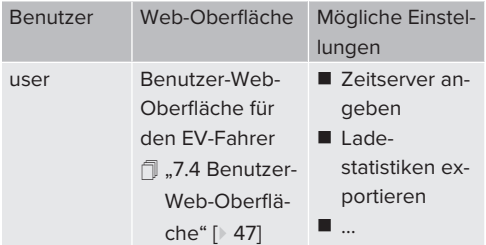

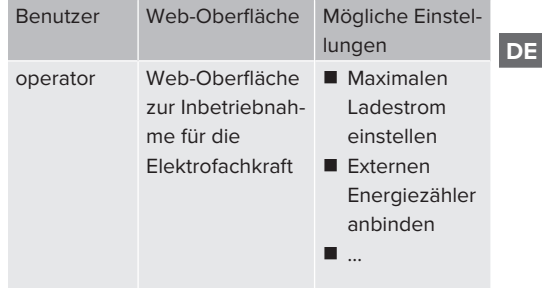

Zur Inbetriebnahme muss die Web-Oberfläche für die Elektrofachkraft verwendet werden (operator). Diese wird folgend "Web-Oberfläche" genannt.

Das Einrichtungsdatenblatt ist in zwei Bereiche aufgeteilt. Der erste Bereich ist aus- $\mathbf i$ schließlich für die Elektrofachkraft bestimmt und muss daher vor Übergabe an den Benutzer abgetrennt werden.

Es gibt folgende Möglichkeiten eine Verbindung zur ECU einzurichten:

## <span id="page-32-1"></span>**6.5.1 Über USB**

i

- ▶ Endgerät (z. B. PC, Laptop) und ECU mit einem USB-Kabel verbinden.
- 1 ["6.3 Anschlüsse auf der ECU" \[](#page-31-3)[}](#page-31-3) [30\]](#page-31-3)

Falls der Treiber unter dem Betriebssystem Windows nicht automatisch installiert wird:

- ▶ Navigieren zu "Systemsteuerung" > "Gerätemanager" > "sonstige Geräte".
- Rechtsklick auf "RNDIS/Ethernet Gadget" > ..Treibersoftware aktualisieren" > "auf dem Computer nach Treibersoftware suchen" > "aus einer Liste von Gerätetreibern auf dem Computer auswählen" > "Netzwerkadapter" > "Microsoft Corporation" > "NDIS-kompatibles Remotegerät".
	- ð Der Treiber wird installiert.
- $\blacktriangleright$  Internet-Browser öffnen. Unter<http://192.168.123.123>ist die Web-Oberfläche erreichbar.
- Benutzername (operator) und Passwort vom Master-Ladepunkt eingeben.
- <span id="page-33-0"></span>1 Passwort: Siehe Einrichtungsdatenblatt

# **6.5.2 Über Ethernet**

- ▶ Endgerät (z. B. PC, Laptop) und ECU mit einem Ethernet-Kabel verbinden. Dazu einen freien Ethernet-Anschluss am internen Switch verwenden.
- u Das Netzwerk des Endgeräts folgendermaßen konfigurieren:
	- IPv4-Adresse: 192.168.124.21
	- Subnetzmaske: 255.255.255.0
	- Standardgateway:  $192.168.124.1$
- $\blacktriangleright$  Internet-Browser öffnen. Unter http://192.168.124.123 ist die Web-Oberfläche erreichbar.
- Benutzername (operator) und Passwort vom Master-Ladepunkt eingeben.
- <span id="page-33-1"></span>1 Passwort: Siehe Einrichtungsdatenblatt

# **6.5.3 Über das Netzwerk**

Sobald das Produkt über Ethernet im Netzwerk eingebunden ist, kann die Web-Oberfläche über ein Endgerät, welches sich im gleichen Netzwerk befindet, erreicht werden.

Voraussetzung(en):

- $\checkmark$  Das Produkt ist in einem Netzwerk eingebunden.
- 1 "[6.8 Produkt in ein lokales Netzwerk einbinden"](#page-34-3) [\[](#page-34-3)[}](#page-34-3) [33\]](#page-34-3)
- $\checkmark$  Ein Endgerät (z. B. PC, Laptop) ist ebenfalls über den Router / Switch im Netzwerk eingebunden.
- ü Die IP-Adresse des Produkts ist bekannt.

Ist die IP-Adresse des Produkts nicht bekannt (z. B. aufgrund einer dynamischen IP-Adressvergabe durch einen DHCP-Server),

- kann die IP-Adresse entweder über einen Ť. Netzwerk-Scan (als freies Tool auf dem Endgerät installieren) oder über die Web-Oberfläche des Routers / Switches bestimmt werden.
- Internet-Browser am Endgerät öffnen. Unter http://*IP-Adresse* ist die Web-Oberfläche erreichbar.

Beispiel:

- n IP-Adresse des Produkts: 192.168.0.70
- Die Web-Oberfläche ist erreichbar unter: <http://192.168.0.70>
- Benutzername (operator) und Passwort vom Master-Ladepunkt eingeben.
- 1 Passwort: Siehe Einrichtungsdatenblatt

Durch Eingabe der jeweiligen IP-Adresse im

- Internet-Browser kann jedes Produkt im Ť Netzwerk über das Endgerät konfiguriert
	- werden.

Auf der Login-Seite wird oben rechts die

Seriennummer des jeweiligen Produkts für Ť eine bessere Zuordnung zum Einrichtungsdatenblatt angezeigt.

# <span id="page-33-2"></span>**6.6 Aufbau der Web-Oberfläche**

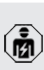

Die Tätigkeiten in diesem Kapitel dürfen nur von einer Elektrofachkraft durchgeführt werden.

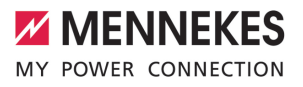

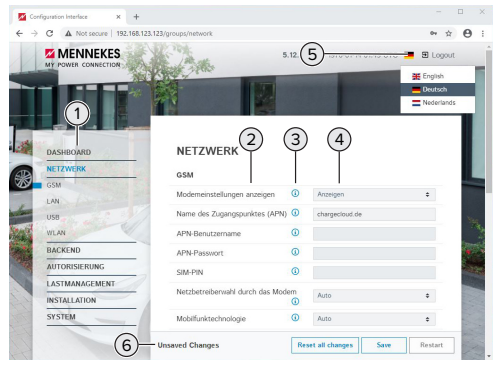

Abb. 20: Aufbau Web-Oberfläche bei Firmware Version 5.12.3 (Beispiel)

- 1 Menü
- 2 Parameter
- 3 Anmerkung / Information \*
- 4 Einstellung / Status
- 5 Schaltfläche zum Auswählen der Sprache
- 6 Schaltfläche zum Zurücksetzen und Speichern der geänderten Einstellungen und zum Neustart des Produkts
	- \* Die Anmerkungen / Informationen (3) ent-
	- halten viele wichtige Informationen, die п Hilfestellungen zum jeweiligen Parameter und zur Konfiguration geben.

# <span id="page-34-0"></span>**6.6.1 Web-Oberfläche bedienen**

- **Produkt unter Berücksichtigung der Gegeben**heiten und Kundenwünsche konfigurieren.
	- Nachdem das Produkt vollständig konfigu-
	- riert wurde, ist ein Neustart erforderlich. Ť
		- ▶ Auf die Schaltfläche "Neu starten" klicken, um das Produkt neu zu starten.

## <span id="page-34-1"></span>**6.6.2 Statusinformationen einsehen**

Im Menü "Dashboard" werden Statusinformationen des Produkts angezeigt, z. B.

- **Number Zustand** 
	- Störungsmeldungen
- **Ladevorgänge**
- IP-Adresse (Parameter "Netzwerk")
- 
- Vorgenommene Konfigurationen
	- **Lastmanagement**
	- n Anbindung eines externen Energiezählers
	- n …

# <span id="page-34-2"></span>**6.7 Maximalen Ladestrom einstellen**

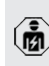

- Die Tätigkeiten in diesem Kapitel dürfen nur von einer Elektrofachkraft durchgeführt werden.
- $\blacktriangleright$  Navigieren zu dem Menü "Installation" > "Allgemeine Installation" und folgende Parameter einstellen:

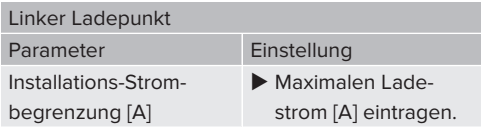

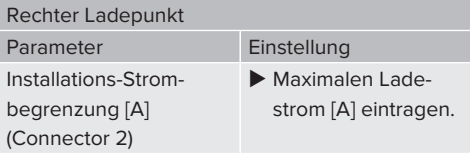

▶ Um die Einstellung(en) zu speichern, auf die Schaltfläche "Save" klicken.

# <span id="page-34-3"></span>**6.8 Produkt in ein lokales Netzwerk einbinden**

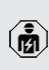

Die Tätigkeiten in diesem Kapitel dürfen nur von einer Elektrofachkraft durchgeführt werden.

▶ Zentraler Router / Switch und interner Switch mit einem Ethernet-Kabel verbinden.

Das Produkt ist im Auslieferungszustand als DHCP-Client konfiguriert. Nachdem das Produkt mit dem Router / Switch verbunden wurde, bekommt das Produkt die IP-Adresse dynamisch vom Router zugewiesen.

Bei Bedarf kann dem Produkt in der Web-Oberfläche eine statische IP-Adresse vergeben werden.

▶ Zu dem Menü "Netzwerk" > "LAN" navigieren und folgende Parameter einstellen:

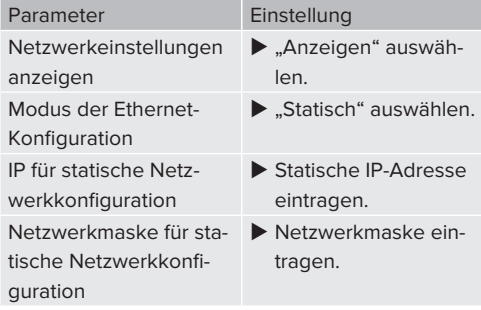

Eine ausführliche Beschreibung der Vernetzung, der Anbindung an ein Backend-Sys-

- tem und des Lastmanagements mit Anwendungsbeispielen finden Sie auf unserer
- Ť Homepage im Download-Bereich des ausgewählten Produkts.

 $\Box$  "1.1 Homepage"  $[$  [3\]](#page-4-1)

# <span id="page-35-0"></span>**6.9 Betriebsarten einstellen**

Die Tätigkeiten in diesem Kapitel dürfen nur von einer Elektrofachkraft durchgeführt werden.

## <span id="page-35-1"></span>**6.9.1 Betriebsart "Standalone Autostart"**

Der Betrieb des Produkts erfolgt als Einzelplatzlösung ohne Anbindung an ein Backend-System. Eine Autorisierung wird nicht benötigt. Die Ladung startet automatisch, sobald das Fahrzeug eingesteckt ist.

▶ Navigieren zu dem Menü "Backend" > "Verbindung" und folgenden Parameter einstellen:

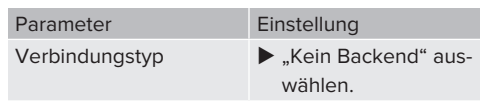

- u Um die Einstellung(en) zu speichern, auf die Schaltfläche "Save" klicken.
- ▶ Navigieren zu dem Menü "Autorisierung" > "Kostenloses Laden" und folgenden Parameter einstellen:

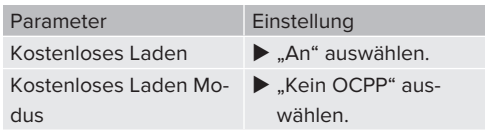

▶ Um die Einstellung(en) zu speichern, auf die Schaltfläche "Save" klicken.

# <span id="page-35-2"></span>**6.9.2 Betriebsart "Standalone mit Autorisierung"**

Der Betrieb des Produkts erfolgt als Einzelplatzlösung ohne Anbindung an ein Backend-System. Die Autorisierung erfolgt durch RFID-Karten und eine lokale Whitelist.

 $\blacktriangleright$  Navigieren zu dem Menü "Backend" > "Verbindung" und folgenden Parameter einstellen:

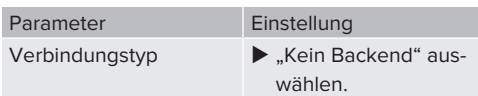

- u Um die Einstellung(en) zu speichern, auf die Schaltfläche "Save" klicken.
- ▶ Navigieren zu dem Menü "Autorisierung" > "Kostenloses Laden" und folgende Parameter einstellen:

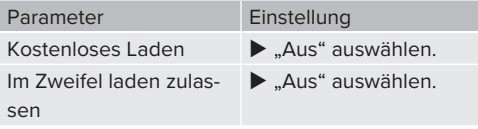
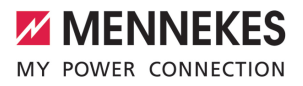

Navigieren zu dem Untermenü "RFID Whitelists" und folgende Parameter einstellen:

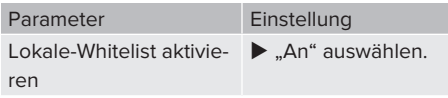

u Um die Einstellung(en) zu speichern, auf die Schaltfläche "Save" klicken.

Bei einer Anbindung an ein Backend-System: Der Parameter "Nur Fälschungssichere-RFID akzeptieren" (Menü "Autorisierung" > "RFID Einstellungen") aktiviert, dass ausschließlich fälschungssichere RFID-Token nach VDE-AR-E 2532-100 akzeptiert werden.

## **RFID-Karten anlernen**

- $\blacktriangleright$  Navigieren zum Menü "Whitelists" > "Eintrag hinzufügen".
- ▶ RFID-Karte vor den RFID-Kartenleser halten, um die RFID-UID zu übermitteln. Alternativ kann die RFID-UID manuell eingetragen werden.
- Auf die Schaltfläche "Eintrag hinzufügen" klicken.

Des Weiteren kann eine Liste mit allen RFID-UIDs exportiert und importiert werden.

#### **6.9.3 Betriebsart ..Standalone Backend-System"**

Das Produkt kann über Mobilfunk oder über Ethernet an ein Backend-System angebunden werden. Der Betrieb des Produkts erfolgt über das Backend-System.

> Eine ausführliche Beschreibung der Vernetzung, der Anbindung an ein Backend-System und des Lastmanagements mit Anwendungsbeispielen finden Sie auf unserer

Ť Homepage im Download-Bereich des ausgewählten Produkts.

 $\Box$  ...1.1 Homepage"  $\Box$  [3\]](#page-4-0)

Für die Anbindung über Mobilfunk wird eine

- Micro-SIM-Karte benötigt.  $\mathbf i$ 
	- $\blacktriangleright$  SIM-Karte einsetzen.
		- 1 ["6.4 "SIM-Karte einsetzen"" \[](#page-31-0)[}](#page-31-0) [30\]](#page-31-0)
- Navigieren zu dem Menü "Backend" und folgende Parameter einstellen:

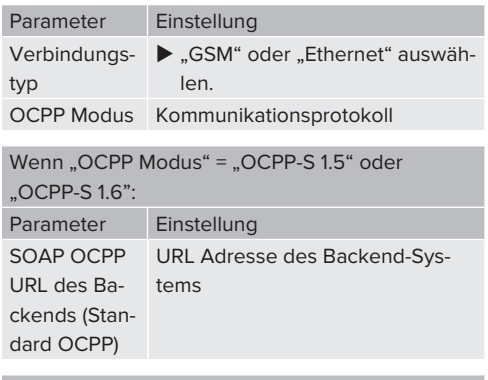

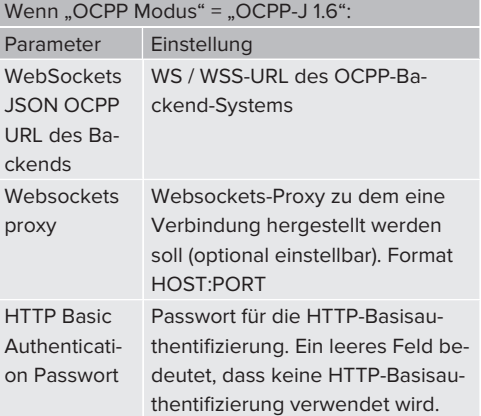

Für die Kommunikation zum Backend-System empfehlen wir die Verwendung einer sicheren Internetverbindung. Dies kann z. B. über eine vom Backend-System-Betreiber bereitgestellte SIM-Karte oder einer

Ť. TLS-gesicherten Verbindung erfolgen. Bei Zugang über das öffentliche Internet sollte mindestens die HTTP-Basisauthentifizierung aktiviert werden, da die Daten ansonsten für unbefugte Dritte lesbar übertragen werden.

Informationen zum OCPP und das Passwort für die HTTP-Basisauthentifizierung werden von Ihrem Backend-System-Betreiber bereitgestellt.

u Um die Einstellung(en) zu speichern, auf die Schaltfläche "Save" klicken.

# **Bei Anbindung über Mobilfunk**

Ť

▶ Navigieren zu dem Menü "Netzwerk" und folgende Parameter einstellen:

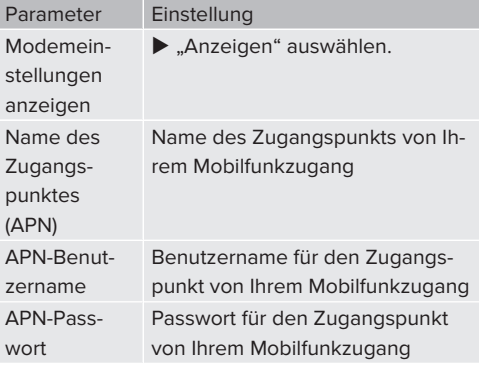

- Informationen über APN werden von Ihrem 1 Mobilfunkbetreiber bereitgestellt.
- u Um die Einstellung(en) zu speichern, auf die Schaltfläche "Save" klicken.

## **6.9.4 Betriebsart "Vernetzt"**

Mehrere Produkte werden über Ethernet verbunden. Dadurch kann lokales Lastmanagement betrieben werden und eine Verbindung zum Backend-System für alle vernetzten Produkte hergestellt werden.

Voraussetzung(en):

 $\checkmark$  Mehrere Produkte sind über einen Switch / Router miteinander vernetzt.

> Eine ausführliche Beschreibung der Vernetzung, der Anbindung an ein Backend-System und des Lastmanagements mit Anwen-

Ť. dungsbeispielen finden Sie auf unserer Homepage im Download-Bereich des ausgewählten Produkts.  $\Box$  ...1.1 Homepage"  $[$  [3\]](#page-4-0)

# <span id="page-37-0"></span>**6.10 Weitere Funktionen einstellen**

# **6.10.1 Externen Energiezähler anbinden**

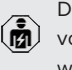

Die Tätigkeiten in diesem Kapitel dürfen nur von einer Elektrofachkraft durchgeführt werden.

Um eine Überlast am Gebäudeanschluss mit einem oder mehreren Ladepunkten zu verhindern (Blackoutschutz), ist es notwendig, die aktuellen Stromwerte aus dem Gebäudeanschluss mit einem zusätzlichen externen Energiezähler zu erfassen. Mit dem Energiezähler werden ebenfalls andere Verbraucher im Gebäude berücksichtigt.

Die ECU ist mit folgenden Energiezählern kompatibel:

1. Siemens PAC2200:

- Indirekte Messung über einen Wandler (5 A):
	- 7KM2200-2EA30-1JA1 (mit MID-Zulassung)
	- 7KM2200-2EA30-1EA1 (ohne MID-Zulassung)

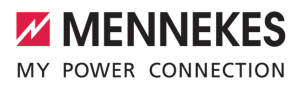

- 7KM2200-2EA00-1JB1 (mit MID-Zulassung)
- $\blacksquare$  Direktmessung (bis 65 A)
	- 7KM2200-2EA40-1JA1 (mit MID-Zulassung)
	- 7KM2200-2EA40-1EA1 (ohne MID-Zulassung)
	- 7KM2200-2EA40-1JB1 (mit MID-Zulassung)

#### 2. Phoenix EEM-MB371-EIP 2907976:

Dieser Energiezähler ermöglicht zusätzlich einen direkten Anschluss von Rogowski-Spulen. Der Energiezähler muss als Modbus TCP Slave konfiguriert sein.

3. Kostal Smart Energy Meter 10507524: Dafür ist die Einstellung "Modbus TQ EM300-LR (TCP)" in der Web-Oberfläche (Parameter "Konfiguration Externer Zähler") erforderlich. Außerdem muss der Energiezähler als Modbus TCP Slave konfiguriert sein.

#### 4. TQ Energy Manager EM 420-LLRR:

Dafür ist die Einstellung "Modbus TQ EM410/EM420 (TCP)" in der Web-Oberfläche (Parameter "Konfiguration Externer Zähler") erforderlich. Außerdem muss der Energiezähler als Modbus TCP Slave konfiguriert sein.

#### 5. Janitza UMG 605 (PRO):

Dafür ist die Einstellung "Modbus Janitza UMG 605 PRO (TCP)" in der Web-Oberfläche (Parameter "Konfiguration Externer Zähler") erforderlich. Außerdem muss der Energiezähler als Modbus TCP Slave konfiguriert sein und die Client-ID des Energiezählers auf "2" eingestellt werden.

#### **Installation und Vernetzung**

Die Vernetzung zwischen Energiezähler und der Ladestation erfolgt über eine Direktverbindung oder über einen Switch / Router.

Der externe Energiezähler kann so platziert sein, dass nur die externen Verbraucher gemessen werden oder, dass die externen Verbraucher und die Ladestation(en) gemessen werden.

**Energiezähler misst nur externe Verbraucher**

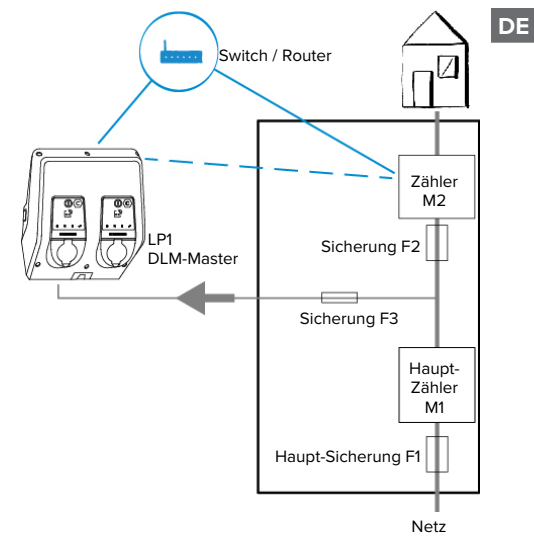

Abb. 21: Energiezähler misst nur externe Verbraucher

DLM-Master: Ladestation, die beim dynamischen Lastmanagement (DLM; Dynamic Loadmanagement) die Koordinierungsfunktion übernimmt.

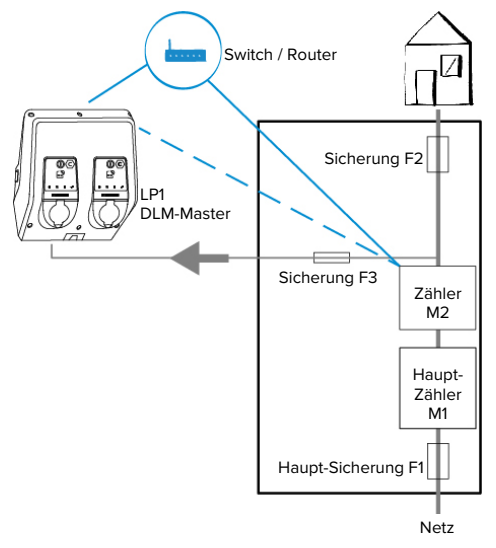

**Energiezähler misst externe Verbraucher und Ladestationen (Gesamtverbrauch)**

Abb. 22: Energiezähler misst externe Verbraucher und Ladestation (Gesamtverbrauch)

# **Konfiguration**

▶ Navigieren zu dem Menü "Lastmanagement" > "Dynamisches Lastmanagement" und folgende Parameter einstellen:

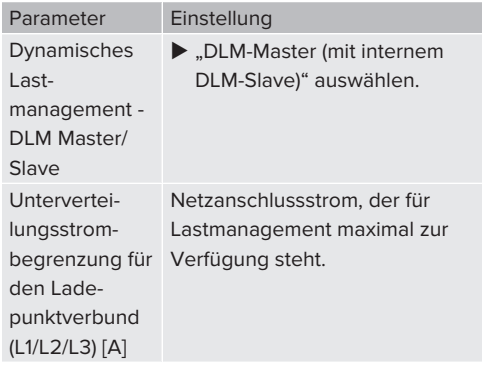

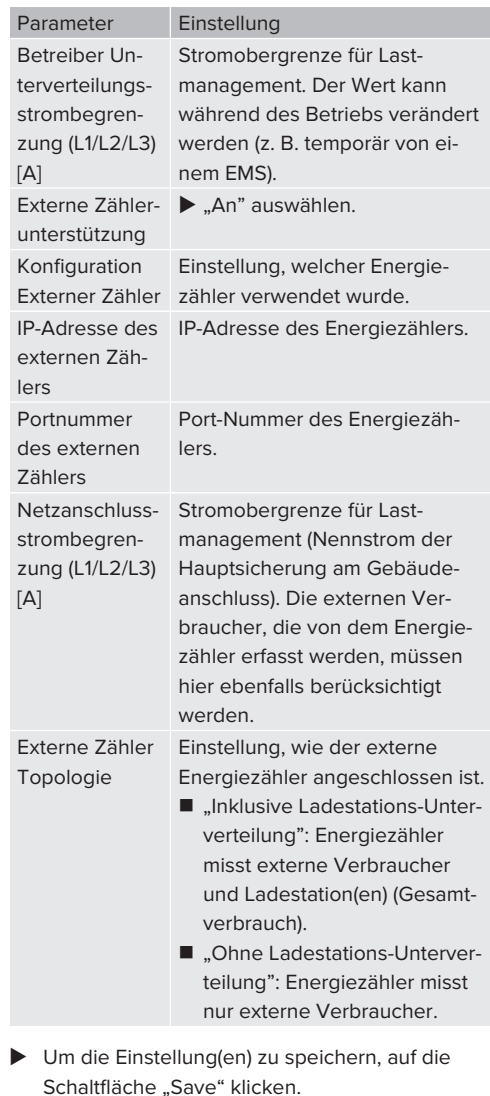

## **IP-Adresse und Port-Nummer des Energiezählers Siemens 7KM2200 (TCP) abfragen**

Dazu werden die Tasten F1, F2, F3 und F4 am Energiezähler benötigt.

Taste F4 drücken, um das Menü zu öffnen.

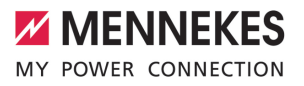

- ▶ Taste F2 drücken und zu "Einstellungen" navigieren.
- $\blacktriangleright$  Taste F4 drücken, um "Einstellungen" zu öffnen.
- ▶ Mehrfach die Taste F3 drücken und zu "Kommunikation" navigieren.
- $\blacktriangleright$  Taste F4 drücken, um "Kommunikation" zu öffnen.
- $\blacktriangleright$  Taste F4 drücken, um "Modbus TCP" zu öffnen.
- ▶ Taste F3 drücken und zu "IP: IP-Adresse des Zählers" navigieren. IP-Adresse des Energiezählers notieren.
- ▶ Mehrfach die Taste F3 drücken und zu "Modbus Port" navigieren. Port-Nummer des Energiezählers notieren.
- ▶ 4 x die Taste F1 drücken, um das Menü zu schließen.

## **6.10.2Downgrade bei Verwendung eines Energiezählers vom Typ Siemens PAC2200**

Die Tätigkeiten in diesem Kapitel dürfen nur von einer Elektrofachkraft durchgeführt werden.

Voraussetzung(en):

- $\checkmark$  Der externe Energiezähler vom Typ Siemens PAC2200 wurde im Netzwerk eingebunden und konfiguriert.
- 1 ["6.10.1 Externen Energiezähler anbinden" \[](#page-37-0)[}](#page-37-0) [36\]](#page-37-0)

Der digitale Eingang des Energiezählers kann als Downgrade-Eingang zur Stromreduzierung für einen Ladepunkt oder einen Ladepunktverbund verwendet werden. Zur Ansteuerung des digitalen Eingangs gibt es zwei Möglichkeiten:

- über ein externes 12 V DC oder 24 V DC **Steuersignal**
- über ein Koppelrelais und einer zusätzlichen Spannungsversorgung

## **Ansteuerung über ein externes 12 V DC oder 24 V DC Steuersignal**

**DE**

Das Steuersignal kann beispielsweise von einem externen Lastabwurfrelais oder einer externen Zeitschaltuhr erzeugt werden. Sobald das Steuersignal in Höhe von 12 V DC oder 24 V DC an dem digitalen Eingang anliegt, reduziert sich der Ladestrom gemäß der vorgenommenen Konfiguration.

Externes Steuersystem an Klemme 12 des digitalen Eingangs anschließen.

#### **Ansteuerung über ein Koppelrelais und einer zusätzlichen Spannungsversorgung**

Der digitale Eingang kann mit einem Koppelrelais (S0) und einer zusätzlichen Spannungsversorgung (1) angesteuert werden.

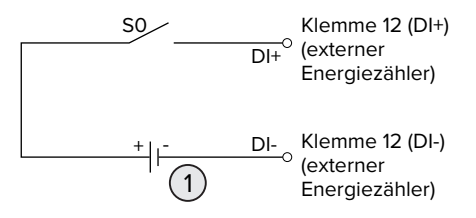

Abb. 23: Ansteuerung über ein Koppelrelais und einer zusätzlichen Spannungsversorgung

- 1 Externe Spannungsversorgung, max. 30 V DC
- Externes Steuersystem an Klemme 12 des digitalen Eingangs anschließen.

#### **Konfiguration in der Web-Oberfläche der ECU**

▶ Navigieren zu dem Menü "Lastmanagement" > "Dynamisches Lastmanagement" und folgende Parameter einstellen:

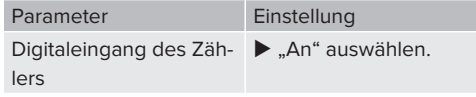

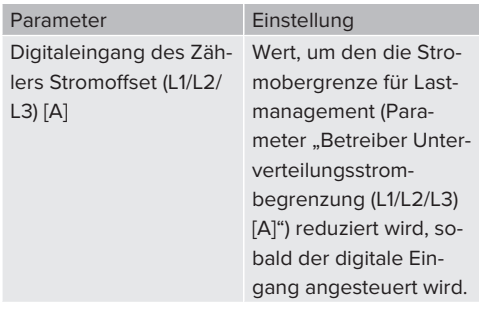

▶ Um die Einstellung(en) zu speichern, auf die Schaltfläche "Save" klicken.

Im Menü "Dashboard" > "DLM Status" unter "Gesamter verteilter Strom [A]" kann überprüft werden, ob die Stromobergrenze reduziert wird, sobald der digitale Eingang angesteuert wird.

## **Konfiguration des digitalen Eingangs am Energiezähler Siemens 7KM2200 (TCP)**

Um die erforderliche Einstellung "HT/NT" auszuwählen, werden die Tasten F1, F2, F3 und F4 am Energiezähler benötigt.

- ▶ Taste F4 drücken, um das Menü zu öffnen.
- Taste F2 drücken und zu "Einstellungen" navigieren.
- Taste F4 drücken, um "Einstellungen" zu öffnen.
- $\blacktriangleright$  Mehrfach die Taste F3 drücken und zu "Integrierte E/A" navigieren.
- $\blacktriangleright$  Taste F4 drücken, um "Integrierte E/A" zu öffnen.
- ▶ Taste F3 drücken und zu "Dig. Eingang" navigieren.
- $\blacktriangleright$  Taste F4 drücken, um "Dig. Eingang" zu öffnen.
- Taste F4 drücken, um "Aktion" zu öffnen.
- ▶ Taste F3 drücken und zu "HT/NT" navigieren.
- $\blacktriangleright$  Taste F4 drücken, um "HT/NT" zu bestätigen.
- ▶ 4 x die Taste F1 drücken, um das Menü zu schließen.

#### **6.10.3Schnittstelle (Modbus TCP Server) für Energiemanagementsysteme aktivieren**

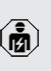

Die Tätigkeiten in diesem Kapitel dürfen nur von einer Elektrofachkraft durchgeführt werden.

Informationen zu den kompatiblen Energiemanagementsystemen und die Beschreibung der Modbus TCP Schnittstelle (Modbus TCP Register Tabelle) finden Sie auf unserer Homepage:

Ť

[www.mennekes.de/emobility/wissen/kom](https://www.mennekes.de/emobility/wissen/kompatible-systeme/)[patible-systeme](https://www.mennekes.de/emobility/wissen/kompatible-systeme/)

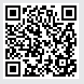

▶ Navigieren zu dem Menü "Lastmanagement" > "Modbus" und folgende Parameter einstellen:

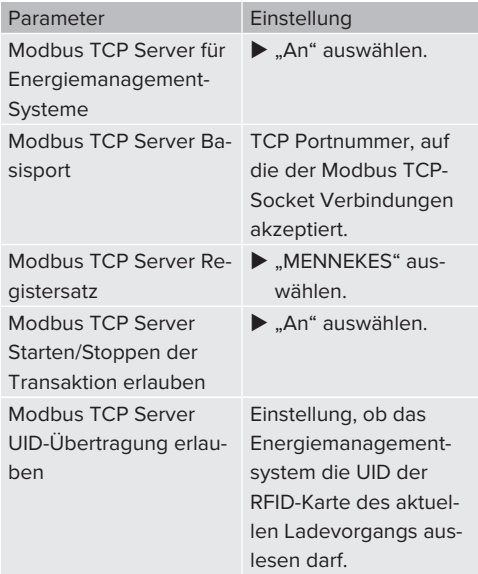

Wenn jede Ladestation separat durch ein Energiemanagementsystem gesteuert werden soll, muss die Schnittstelle in der Web-Oberfläche von jeder Ladestation aktiviert werden.

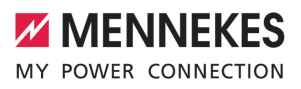

Wenn der komplette Ladepunktverbund durch ein Energiemanagementsystem gesteuert werden soll, muss die Schnittstelle nur in der Web-Oberfläche des DLM-Masters aktiviert werden.

## **6.10.4Schnittstelle (EEBus) für Energiemanagementsysteme aktivieren**

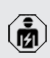

Die Tätigkeiten in diesem Kapitel dürfen nur von einer Elektrofachkraft durchgeführt werden.

Ab der ECU-Firmware 5.22 ist es möglich, dass die Ladestation über EEBus durch ein Energiemanagementsystem gesteuert wird.

> Informationen zu den kompatiblen Energiemanagementsystemen und die Beschreibung der EEBus-Schnittstelle (EEBus Register Tabelle) finden Sie auf unserer Home-

page: Ť

[www.mennekes.de/emobility/wissen/kom](https://www.mennekes.de/emobility/wissen/kompatible-systeme/)[patible-systeme](https://www.mennekes.de/emobility/wissen/kompatible-systeme/)

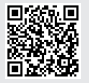

 $\blacktriangleright$  Navigieren zum Menü "Lastmanagement" > "EE-Bus-Schnittstelle" und folgende Parameter einstellen:

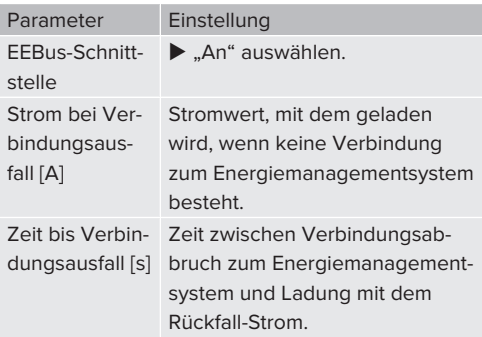

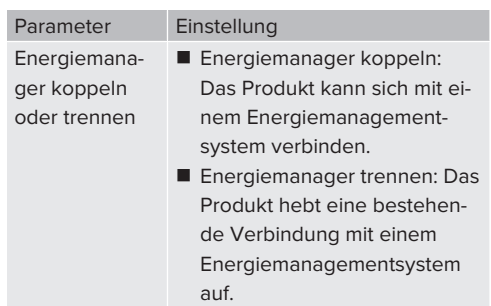

## **6.10.5Autocharge einstellen**

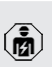

Die Tätigkeiten in diesem Kapitel dürfen nur von einer Elektrofachkraft durchgeführt werden.

Nur gültig für die PnC-fähigen Produktvarianten.

Bei Autocharge erfolgt die Autorisierung automatisch durch eine eindeutige Fahrzeug-ID (z. B. die MAC-Adresse des Fahrzeugs).

- Autocharge ist nicht gleichzusetzen mit Plug and Charge nach ISO 15118, bei der die Autorisierung mittels Vertragszertifikat vom eMobility Service Provider (EMP) erfolgt, das im Fahrzeug hinterlegt werden muss.
- Autocharge ist keine offizielle bzw. standardisierte Funktion der Automobilhersteller bzw. der Ladeinfrastrukturhersteller.
	- MENNEKES kann nicht garantieren, dass Autocharge mit den Fahrzeugen, die in der u. g. Liste aufgeführten sind, immer einwandfrei funktioniert. Die Kompatibilität zu Autocharge kann sich u. a. in Abhängigkeit von Modell und Software-Version des Fahrzeugs unterscheiden. Die Liste resultiert aus verschiedenen Feldtests mit den aufgeführten Fahrzeugen.
	- $\blacksquare$  Autocharge hat aktuell noch einen experimentellen Charakter und wird in den nächsten Firmware-Versionen optimiert und verbessert.

Voraussetzung(en):

i

- $\checkmark$  Bei Anbindung an ein Backend-System: Das Backend-System unterstützt Autocharge.
- $\checkmark$  Das Fahrzeug kann eine eindeutige Fahrzeug-ID übertragen.

Eine Auflistung, bei welchen Fahrzeugen Autocharge erfolgreich von MENNEKES getestet wurde, finden Sie auf unserer Homepage unter:

[www.mennekes.de/emobility/services/auto-](https://www.mennekes.de/emobility/services/autocharge/)Ť [charge](https://www.mennekes.de/emobility/services/autocharge/)

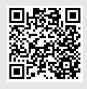

Die Fahrzeug-ID wird vergleichsweise wie eine RFID-UID behandelt.

▶ Zu dem Menü "Autorisierung" > "HLC 15118" navigieren und folgenden Parameter einstellen:

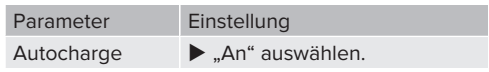

 $\blacktriangleright$  Um die Einstellung(en) zu speichern, auf die Schaltfläche "Save" klicken.

# **Bei Anbindung an ein Backend-System**

Die Konfiguration im Backend-System ist vom jeweiligen Backend-System abhängig und kann deshalb in diesem Dokument nicht genau beschrieben werden.

- 1. Fahrzeug-ID im Backend-System auslesen. Zuvor das Produkt und das Fahrzeug mit dem Ladekabel verbinden.
- 2. Fahrzeug-ID im Backend-System eintragen oder Fahrzeug-ID in der Web-Oberfläche im Parameter "OCPP-Whitelist Einträge" bzw. "Lokale-Whitelist-Einträge" eintragen.

# **Ohne Anbindung an ein Backend-System**

- 1. Fahrzeug-ID in der Web-Oberfläche auslesen.
- ▶ Zu dem Menü "Autorisierung" > "HLC 15118" navigieren und folgende Parameter einstellen:

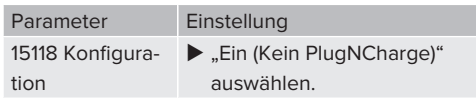

- Produkt und Fahrzeug mit dem Ladekabel verbinden.
- ▶ In der Adresszeile des Internet-Browsers die Endung "/legacy/operator" eingeben (z. B. 192.168.123.123/legacy/operator).
- Benutzername (operator) und Passwort vom Master-Ladepunkt eingeben.
- 1 Passwort: Siehe Einrichtungsdatenblatt
- ▶ Zu dem Menü "> 15118" navigieren. Das Menü "> 15118" erscheint nur, wenn der Parameter "15118 Konfiguration" eingeschaltet ist.
- ▶ Unter "Event Logger" wird die Fahrzeug-ID angezeigt.

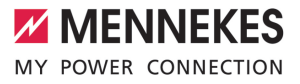

**DE**

- ▶ Fahrzeug-ID in die Zwischenablage kopieren bzw. notieren.
- 2. Fahrzeug-ID in der Web-Oberfläche eintragen.
- u In der Adresszeile des Internet-Browsers die Endung ":81/legacy/operator/operator" löschen (z. B. 192.168.123.123).
- Benutzername (operator) und Passwort vom Master-Ladepunkt eingeben.
- 1 Passwort: Siehe Einrichtungsdatenblatt
- ▶ Zu dem Menü "Autorisierung" navigieren und folgende Parameter einstellen:

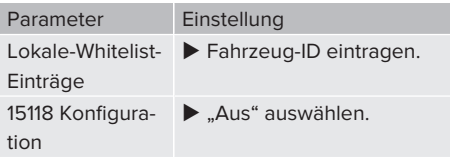

u Um die Einstellung(en) zu speichern, auf die Schaltfläche "Save" klicken.

## **6.11 Vorgenommene Konfiguration auf Werkseinstellung zurücksetzen**

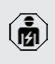

Die Tätigkeiten in diesem Kapitel dürfen nur von einer Elektrofachkraft durchgeführt werden.

Die Konfigurationen, die den Master-Ladepunkt betreffen, und die Konfigurationen, die den Slave-Ladepunkt betreffen, müssen separat zurückgesetzt werden.

# **Master-Ladepunkt**

- In der Adresszeile des Internet-Browsers die Endung ":81/legacy/operator/operator" eingeben (z. B. 192.168.123.123:81/legacy/operator/operator).
- Benutzername (operator) und Passwort vom Master-Ladepunkt eingeben.
- 1 Passwort: Siehe Einrichtungsdatenblatt

 $\blacktriangleright$  Um die Werkseinstellungen wiederherzustellen, auf die Schaltfläche "Betreiberstandardwerte Anwenden & Neustarten" klicken. Das Produkt startet neu.

#### **Slave-Ladepunkt**

- In der Adresszeile des Internet-Browsers die Endung ":82/legacy/operator/operator" eingeben (z. B. 192.168.123.123:82/legacy/operator/operator).
- Benutzername (operator) und Passwort vom Slave-Ladepunkt eingeben.
- 1 Passwort: Siehe Einrichtungsdatenblatt
- $\blacktriangleright$  Um die Werkseinstellungen wiederherzustellen, auf die Schaltfläche "Betreiberstandardwerte Anwenden & Neustarten" klicken. Das Produkt startet neu.

## **6.12 Produkt prüfen**

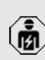

- Die Tätigkeiten in diesem Kapitel dürfen nur von einer Elektrofachkraft durchgeführt werden.
- Bei der Erstinbetriebnahme eine Prüfung des Produkts nach IEC 60364-6 sowie den entsprechenden gültigen nationalen Vorschriften (z. B. DIN VDE 0100-600 in Deutschland) durchführen.

Die Prüfung kann in Verbindung mit der MENNEKES Prüfbox und einem Prüfgerät zum normgerechten Prüfen erfolgen. Die MENNEKES Prüfbox simuliert dabei die Fahrzeugkommunikation. Prüfboxen sind bei MENNEKES als Zubehör erhältlich.

## <span id="page-45-0"></span>**6.13 Produkt schließen**

M

Die Tätigkeiten in diesem Kapitel dürfen nur von einer Elektrofachkraft durchgeführt werden.

## **A** ACHTUNG

# **Sachschaden durch gequetschte Bauteile oder Kabel**

Durch gequetschte Bauteile oder Kabel kann es zu Beschädigungen und Fehlfunktionen kommen.

- $\blacktriangleright$  Beim Schließen des Produkts darauf achten. dass keine Bauteile oder Kabel gequetscht werden.
- Bauteile oder Kabel ggf. fixieren.

# **A** ACHTUNG

# **Sachschaden durch eine nicht passgenaue Befestigung**

Wenn das Frontpanel oder das Gehäuseoberteil nicht **passgenau** auf dem Gehäuseunterteil befestigt ist, ist die Schutzart nicht mehr gewährleistet. Es kann zu Folgeschäden an Elektronikkomponenten kommen.

- **Exercise Frontpanel passgenau am Gehäuseunterteil be**festigen.
- u Gehäuseoberteil passgenau am Gehäuseunterteil befestigen.

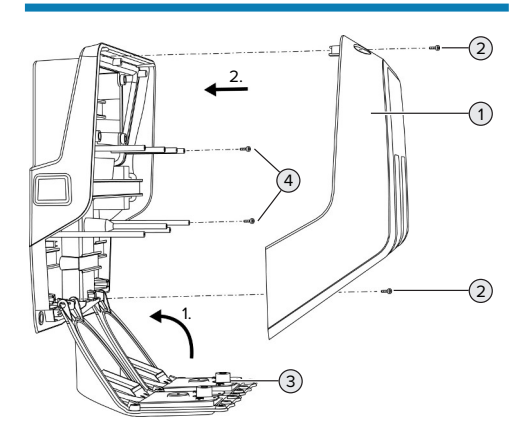

- $\blacktriangleright$  Frontpanel (3) nach oben schwenken und mit den Schrauben (4) befestigen.
- $\blacktriangleright$  Gehäuseoberteil (1) aufsetzen und mit den Schrauben (2) befestigen.

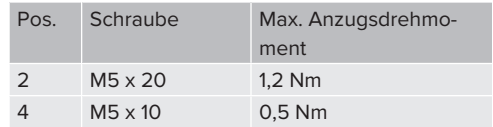

Damit die Schrauben (2) verliersicher im Gehäuseoberteil verbleiben, wurde eine Engstelle in den Bohrlöchern integriert. Beim erstmaligen Anschrauben des Gehäuseoberteils ist durch die Engstelle ein leichter Widerstand zu spüren.

## **Schutzfolie entfernen**

Im Auslieferungszustand ist eine Schutzfolie im Bereich der LED-Statusanzeige angebracht. MENNEKES kann nicht garantieren, dass die Schutzfolie rückstandslos entfernt werden kann, wenn das Produkt bereits einige Zeit in Gebrauch und Umwelteinflüssen ausgesetzt war.

 $\blacktriangleright$  Schutzfolie bei der Inbetriebnahme entfernen.

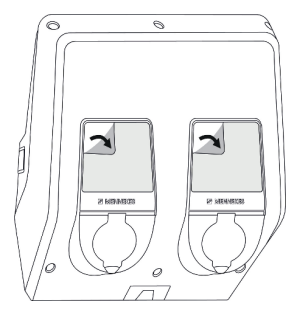

Abb. 25: Schutzfolie entfernen

Abb. 24: Produkt schließen

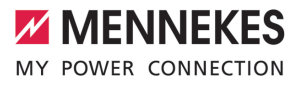

**DE**

# 7 Bedienung

# **7.1 Autorisieren**

Voraussetzung(en):

- $\checkmark$  Das Symbol "Standby" auf der LED-Statusanzeige leuchtet.
- ▶ Autorisieren (in Abhängigkeit von der Konfiguration).
- Gqf. Anweisungen auf dem Produkt beachten (z. B. QR-Code scannen).
- $\Rightarrow$  Das Symbol "Standby" auf der LED-Statusanzeige blinkt, wenn die Autorisierung erfolgreich war. Der Ladevorgang kann gestartet werden.

Wird die Ladung innerhalb der konfigurierbaren Freigabezeit nicht gestartet, wird die

Ť. Autorisierung zurückgesetzt und das Produkt wechselt in den Status "Standby". Die Autorisierung muss erneut erfolgen.

Es gibt folgende Möglichkeiten zur Autorisierung:

# **Keine Autorisierung (Autostart)**

Alle Benutzer können laden.

# **Autorisierung durch RFID**

Benutzer mit einer RFID-Karte oder Benutzer, deren RFID-UID in der lokalen Whitelist eingetragen ist, können laden.

▶ Die RFID-Karte vor den RFID-Kartenleser halten.

# **Autorisierung durch Backend-System**

Die Autorisierung erfolgt in Abhängigkeit von dem Backend-System, z. B. mit einer RFID-Karte, einer Smartphone-App oder Ad hoc (z. B. direct payment).

Die Anweisungen vom jeweiligen Backend-System befolgen.

## **Autorisierung durch Backend-System und ISO 15118**

Nur gültig für die PnC-fähigen Produktvarianten.

Die Autorisierung erfolgt durch Kommunikation zwischen Produkt und Fahrzeug nach ISO 15118.

Voraussetzung(en):

- $\checkmark$  Ihr Fahrzeug und ihr Backend-System unterstützen ISO 15118.
- Die Anweisungen vom jeweiligen Backend-System befolgen.

## **Autorisierung durch Autocharge**

Nur gültig für die PnC-fähigen Produktvarianten.

Die Autorisierung erfolgt durch Kommunikation zwischen Produkt und Fahrzeug durch Autocharge.

Voraussetzung(en):

 $\checkmark$  Ihr Fahrzeug und ggf. ihr Backend-System unterstützen Autocharge.

# **7.2 Fahrzeug laden**

## **A** WARNUNG

## **Verletzungsgefahr durch unzulässige Hilfsmittel**

Werden beim Ladevorgang unzulässige Hilfsmittel (z. B. Adapter-Stecker, Verlängerungskabel) verwendet, besteht die Gefahr von Stromschlag oder Kabelbrand.

Ausschließlich das für Fahrzeug und Produkt vorgesehene Ladekabel verwenden.

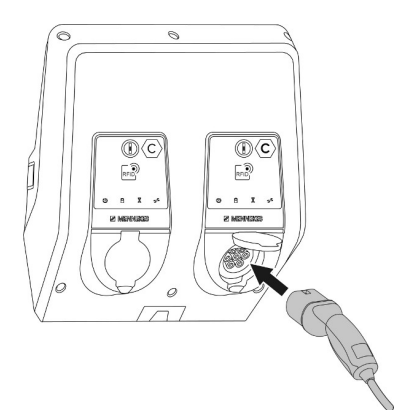

Abb. 26: Fahrzeug laden (Beispiel)

Voraussetzung(en):

- $\checkmark$  Die Autorisierung ist erfolgt (falls erforderlich).
- $\checkmark$  Fahrzeug und Ladekabel sind für eine Ladung nach Mode 3 geeignet.
- Ladekabel mit dem Fahrzeug verbinden.

Nur gültig für Produkte mit einem Ladekabel:

**Ladestecker aus der Halterung ziehen.** 

Nur gültig für Produkte mit einem Klappdeckel:

- $\blacktriangleright$  Klappdeckel nach oben klappen.
- ▶ Ladestecker vollständig in die Ladesteckdose am Produkt stecken.

Nur gültig für Produkte mit einem Shutter:

- $\blacktriangleright$  Ladestecker passgenau in die Ladesteckdose am Produkt stecken. Der graue Ring zeigt durch seine Kontur die Ausrichtung des Ladesteckers an.
- ▶ Ladestecker um 60° gegen den Uhrzeigersinn drehen, um den Shutter zu öffnen.
- ▶ Ladestecker vollständig in die Ladesteckdose stecken.

## **Ladevorgang startet nicht**

Wenn der Ladevorgang nicht startet, ist z. B. die Verriegelung des Ladesteckers nicht möglich.

▶ Ladesteckdose auf Fremdkörper prüfen und ggf. entfernen.

 $\blacktriangleright$  Ladekabel ggf. austauschen.

## **Ladevorgang beenden**

# **A** ACHTUNG

#### **Sachschaden durch Zugspannung**

Zugspannung am Kabel kann zu Kabelbrüchen und anderen Beschädigungen führen.

- Ladekabel am Ladestecker greifen und aus der Ladesteckdose ziehen.
- **Ladevorgang am Fahrzeug oder durch Vorhal**ten der RFID-Karte vor den RFID-Kartenleser beenden.
- $\blacktriangleright$  Ladekabel am Ladestecker greifen und aus der Ladesteckdose ziehen.

Nur gültig für Produkte mit einem Ladekabel:

**Ladestecker in die Halterung stecken.** 

## **Ladekabel lässt sich nicht ausstecken**

 $\blacktriangleright$  Ladevorgang erneut starten und beenden.

Lässt sich das Ladekabel, z. B. nach einem Stromausfall, nicht ausstecken, konnte der Ladestecker in dem Produkt nicht entriegelt werden. Der Ladestecker muss manuell entriegelt werden.

- $\blacktriangleright$  Ladestecker durch Elektrofachkraft manuell entriegeln lassen.
- 1 .9.3 Ladestecker manuell entriegeln" [ $\triangleright$  [54\]](#page-55-0)

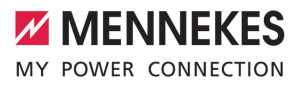

**DE**

# <span id="page-48-0"></span>**7.3 Multifunktionstaster**

## **7.3.1 Fehlerstromschutzschalter und Leitungsschutzschalter wieder einschalten**

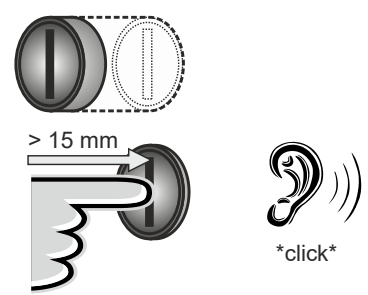

Abb. 27: Fehlerstromschutzschalter und Leitungsschutzschalter wieder einschalten

- Den Multifunktionstaster bis in die Endlage drücken (> 15 mm).
- ð Der Fehlerstromschutzschalter und der Leitungsschutzschalter sind jetzt wieder eingeschaltet.

# **7.3.2 Fehlerstromschutzschalter prüfen**

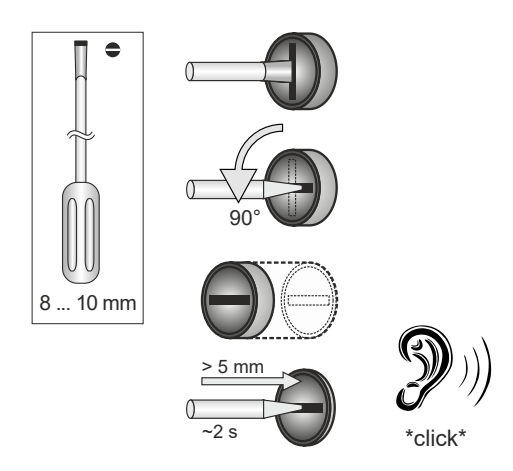

Abb. 28: Fehlerstromschutzschalter prüfen

- Den Schlitzschraubendreher mit einer Klingenbreite von 8 mm bis 10 mm in den Schlitz des Multifunktionstasters stecken.
- ▶ Den Multifunktionstaster um 90° gegen den Uhrzeigersinn drehen.
- u Den Multifunktionstaster für ca. 2 Sekunden drücken (> 5 mm).
- $\Rightarrow$  Wenn der Fehlerstromschutzschalter funktionsfähig ist, löst der Fehlerstromschutzschalter aus und das Symbol "Störung" auf der LED-Statusanzeige leuchtet.
- $\blacktriangleright$  Den Fehlerstromschutzschalter wieder einschalten.
- 1 ["7.3.1 Fehlerstromschutzschalter und Leitungs](#page-48-0)[schutzschalter wiedereingeschalten" \[](#page-48-0) $\rightarrow$  [47\]](#page-48-0)

# **7.4 Benutzer-Web-Oberfläche**

Über die Benutzer-Web-Oberfläche können folgende Einstellungen vorgenommen werden:

- Ladestatistiken exportieren
- Zeitserver auswählen (NTP)
- Netzwerkeinstellungen (z. B. IP-Adresse) ändern
- n RFID-Karten in der lokalen Whitelist verwalten
- Passwort zur Web-Oberfläche ändern

# **7.4.1 Benutzer-Web-Oberfläche aufrufen**

Voraussetzung:

- $\checkmark$  Bei der Inbetriebnahme hat die Elektrofachkraft das Produkt in das gleiche Netzwerk eingebunden, in dem auch Ihr Endgerät (z. B. Smartphone, Tablet, Laptop) eingebunden ist.
- Internet-Browser am Endgerät (z. B. Smartphone, Tablet, Laptop) öffnen. Unter http://*IP-Adresse* ist die Benutzer-Web-Oberfläche erreichbar.

#### Beispiel:

- n IP-Adresse: 192.168.0.70
- Die Benutzer-Web-Oberfläche ist erreichbar unter: http://192.168.0.70

## **IP-Adresse ist aufgrund einer dynamischen Vergabe nicht bekannt**

Wenn die IP-Adresse aufgrund einer dynamischen Vergabe per DHCP nicht bekannt ist, kann die Web-Oberfläche über die Typ- / Seriennummer erreicht werden. Diese steht in folgender Form auf dem Typenschild Ihres Produkts: Typnummer.Seriennummer

- $\Box$  .3.2 Typenschild"  $[$  [9\]](#page-10-0)
- ▶ Internet-Browser öffnen und die Typ- / Seriennummer nach folgendem Schema eingeben: **http://AN***typnummer***SN***seriennummer*

#### Beispiel:

i.

- Typ- / Seriennummer (auf dem Typenschild): 1384202.10364
- Notwendige Eingabe im Internet-Browser: http://AN1384202SN10364

**Besonderheit**: Abhängig vom verwendeten Router und Firmware-Version, kann ein Zusatz erforderlich sein, damit die Web-Oberfläche anhand der o. g. Vorgehensweise erreicht werden kann. Z. B. kann bei Verwendung einer Fritzbox der Zusatz *.fritz.box* erforderlich sein (**http://AN***typnummer***SN***seriennummer***.fritz.box**).

## **Benutzername und Passwort**

- $\blacktriangleright$  Benutzername (user) und Passwort eingeben.
- 1 Passwort: Siehe Einrichtungsdatenblatt

Auf dem Einrichtungsdatenblatt stehen ggf. auch die Login-Daten für den "operator". Durch Eingabe dieser Daten öffnet sich die Web-Oberfläche zur Inbetriebnahme, die ausschließlich von einer Elektrofachkraft durchgeführt werden darf.

 $\blacktriangleright$  Die Web-Oberfläche ausschließlich durch Eingabe der Login-Daten für den user" öffnen.

## **Die Benutzer-Web-Oberfläche kann nicht aufgerufen werden**

Falls die Benutzer-Web-Oberfläche nicht aufgerufen werden kann, die folgende Voraussetzungen kontrollieren:

- Das Produkt ist eingeschaltet.
- Das Produkt und das Endgerät (z. B. Smartphone, Tablet, Laptop) sind im gleichen Netzwerk integriert.

Falls weiterhin keine Verbindung zur Benutzer-Web-Oberfläche besteht, ist z. B. die Konfiguration fehlerhaft. Wenden Sie sich an Ihren zuständigen Service-Partner.

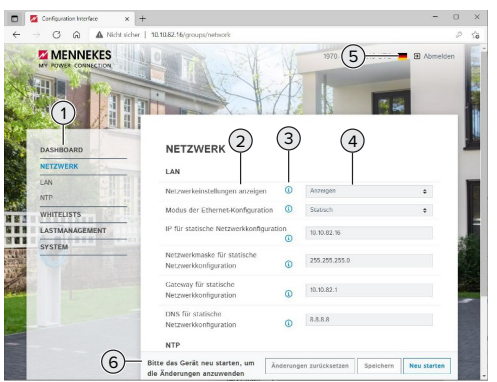

# **7.4.2 Aufbau der Benutzer-Web-Oberfläche**

Abb. 29: Aufbau der Benutzer-Web-Oberfläche bei Firmware Version 5.22 (Beispiel)

- 1 Menü
- 2 Parameter
- 3 Anmerkung / Information \*
- 4 Einstellung / Status
- 5 Schaltfläche zum Auswählen der Sprache
- 6 Schaltfläche zum Zurücksetzen und Speichern der geänderten Einstellungen und zum Neustart des Produkts

**MENNEKES** MY POWER CONNECTION

**DE**

\* Die Anmerkungen / Informationen (3) ent- $\mathbf i$ halten viele wichtige Informationen, die Hilfestellungen zum jeweiligen Parameter geben.

## **7.4.3 Benutzer-Web-Oberfläche bedienen**

Im Menü "Dashboard" können keine Einstellungen vorgenommen werden. Dort werden die aktuellen Betriebswerte angezeigt und es kann die Ladestatistik heruntergeladen werden. In den restlichen Menüs können Einstellungen vorgenommen werden.

Produkt wie gewünscht konfigurieren.

Nachdem das Produkt vollständig konfigu-

- riert wurde, ist ein Neustart erforderlich.
- Ť ▶ Auf die Schaltfläche "Neu starten" klicken, um das Produkt neu zu starten.

## **7.4.4 Ladestatistiken exportieren**

Im Menü "Dashboard" können die Ladestatistiken im CSV-Format exportiert werden.

▶ Auf die Schaltfläche "Download" unter "Liste der Ladevorgänge speichern" klicken.

Voraussetzung(en):

- $\checkmark$  Ein Zeitserver ist angegeben.
- <span id="page-50-0"></span>1 ["7.4.5 Zeitserver angeben" \[](#page-50-0)[}](#page-50-0) [49\]](#page-50-0)

## **7.4.5 Zeitserver angeben**

Für einige Funktionen benötigen Sie eine valide Zeit (z. B. für das Exportieren von Ladestatistiken oder für manuelle Einstellungen beim Solar-Laden). Dazu muss ein Zeitserver angegeben werden.

Voraussetzung(en):

- $\checkmark$  Das Produkt wurde über einen internetfähigen Router an das Netzwerk angebunden.
- $\checkmark$  Der Router ist permanent mit dem Internet verbunden.

▶ Navigieren zum Menü "Netzwerk" > "NTP" und folgende Parameter einstellen:

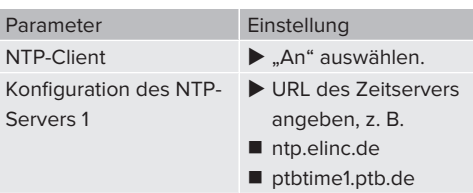

Bei Bedarf können weitere Zeitserver eingetragen werden. Diese werden herangezogen, falls die Verbindung zu dem ersten Zeitserver unterbrochen wird.

## **7.4.6 Whitelist verwalten**

## **RFID-Karten anlernen**

- $\blacktriangleright$  Navigieren zum Menü "Whitelists" > "Eintrag hinzufügen".
- ▶ RFID-Karte vor den RFID-Kartenleser halten, um die RFID-UID zu übermitteln. Alternativ kann die RFID-UID manuell eingetragen werden.
- ▶ Auf die Schaltfläche "Eintrag hinzufügen" klicken.

Des Weiteren kann eine Liste mit allen RFID-UIDs exportiert und importiert werden.

# 8 Instandhaltung

# **8.1 Wartung**

## **GEFAHR**

## **Stromschlaggefahr durch beschädigtes Produkt**

Bei Verwendung eines beschädigten Produkts können Personen durch einen Stromschlag schwer verletzt oder getötet werden.

- Beschädigtes Produkt nicht verwenden.
- $\blacktriangleright$  Beschädigtes Produkt kennzeichnen, sodass dieses nicht von anderen Personen verwendet wird.
- Schäden unverzüglich von einer Elektrofachkraft beseitigen lassen.
- Produkt ggf. von einer Elektrofachkraft außer Betrieb nehmen lassen.
- **Produkt täglich bzw. bei jeder Ladung auf** Betriebsbereitschaft und äußere Schäden prüfen.

Beispiele für Schäden:

- Defektes Gehäuse
- n Defekte oder fehlende Bauteile
- Unlesbare oder fehlende Sicherheitsaufkleber

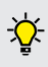

Ein Wartungsvertrag mit einem zuständigen Servicepartner stellt eine regelmäßige Wartung sicher.

#### **Wartungsintervalle**

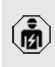

Die nachfolgenden Tätigkeiten dürfen nur von einer Elektrofachkraft durchgeführt werden.

Die Wartungsintervalle unter Berücksichtigung von folgenden Aspekten wählen:

- Alter und Zustand des Produkts
- **n** Umgebungseinflüsse
- $\blacksquare$  Beanspruchung
- Letzte Prüfprotokolle

Die Wartung mindestens in den folgenden Intervallen durchführen.

## **Halbjährlich:**

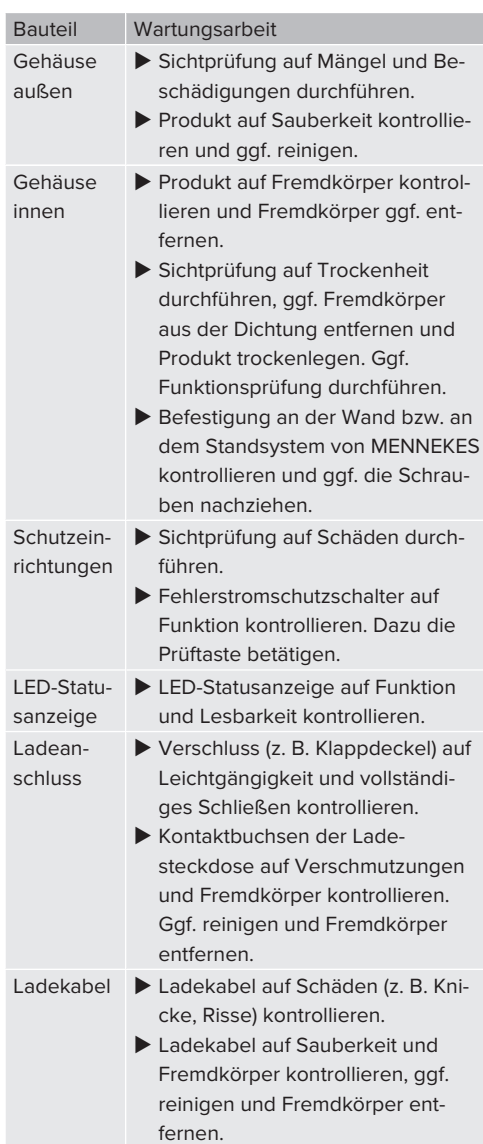

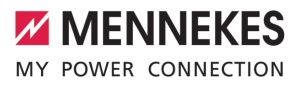

**DE**

## **Jährlich:**

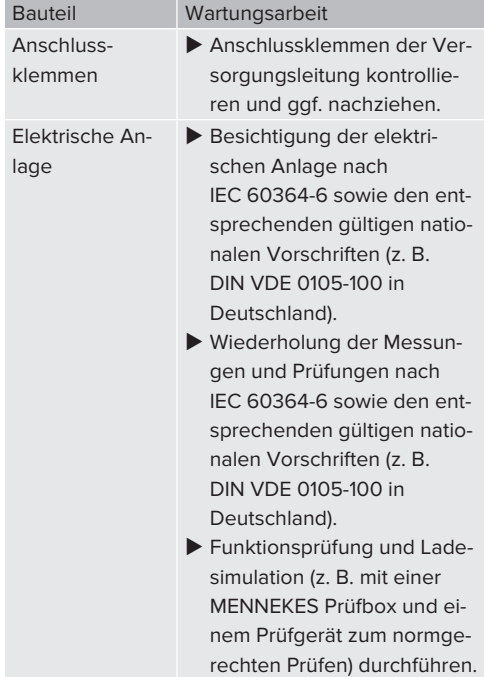

▶ Schäden am Produkt ordnungsgemäß beseitigen.

 $\blacktriangleright$  Wartung dokumentieren. Das Wartungsprotokoll von MENNEKES finden Sie auf unserer Homepage unter "Services" > "Dokumente für Installateure".

 $\Box$  ...1.1 Homepage" [ $\Box$  [3\]](#page-4-0)

# **8.2 Reinigung**

# **GEFAHR**

**Stromschlaggefahr durch unsachgemäße Reinigung**

Das Produkt enthält elektrische Bauteile, die unter hoher Spannung stehen. Bei unsachgemäßer Reinigung können Personen durch einen Stromschlag schwer verletzt oder getötet werden.

- u Das Gehäuse ausschließlich von außen reinigen.
- Kein fließendes Wasser verwenden.

## **A** ACHTUNG

#### **Sachschaden durch unsachgemäße Reinigung**

Durch eine unsachgemäße Reinigung kann ein Sachschaden am Gehäuse entstehen.

- ▶ Das Gehäuse mit einem trockenen Tuch oder mit einem Tuch, das leicht mit Wasser oder mit Spiritus (94 % Vol.) befeuchtet ist, abwischen.
- $\blacktriangleright$  Kein fließendes Wasser verwenden.
- Keine Hochdruckreinigungsgeräte verwenden.

## **8.3 Firmware-Update**

- Die aktuelle Firmware ist auf unserer Home-
- page unter "Services" > "Software-Updates" Ť verfügbar.
	- $\Box$  ...1.1 Homepage"  $[$  [3\]](#page-4-0)

Das Firmware-Update kann in der Web-Oberfläche im Menü "System" durchgeführt werden.

Alternativ kann das Firmware-Update über das Backend-System durchgeführt werden.

#### **8.3.1 Firmware-Update von allen Produkten im Netzwerk parallel durchführen**

Voraussetzung(en):

- $\checkmark$  Die Verbindung zur ECU ist über ein Netzwerk eingerichtet.
- 1 ["6.5.3 Über das Netzwerk" \[](#page-33-0)[}](#page-33-0) [32\]](#page-33-0)
- u Web-Oberfläche von jeder vernetzten ECU in einem eigenen Tab des Internet-Browsers durch Eingabe der jeweiligen IP-Adresse öffnen.
- $\blacktriangleright$  In jedem Tab zu dem Menü "System" navigieren und das Firmware-Update durchführen.

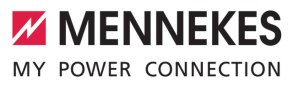

**DE**

# 9 Störungsbehebung

Tritt eine Störung auf, leuchtet bzw. blinkt das Symbol "Störung" auf der LED-Statusanzeige. Für einen weiteren Betrieb muss die Störung behoben werden.

## **Mögliche Störungen**

- Falsches oder defektes Ladekabel eingesteckt.
- Fehlerstromschutzschalter oder Leitungsschutzschalter hat ausgelöst.
- Es liegt ein Linksdrehfeld an. Es ist ein Rechtsdrehfeld erforderlich.
- Die Steckverbinder sind nicht vollständig in der ECU eingesteckt.

#### **Zur Störungsbehebung folgende Reihenfolge beachten**

- $\blacktriangleright$  Ladevorgang beenden und Ladekabel ausstecken.
- **Prüfen, ob das Ladekabel geeignet ist.**
- $\blacktriangleright$  Ladekabel erneut einstecken und Ladevorgang starten.

Konnte die Störung nicht behoben werden,

- wenden Sie sich an Ihren zuständigen
- Ť Servicepartner. 1 ["1.2 Kontakt" \[](#page-4-1)[}](#page-4-1) [3\]](#page-4-1)

## **9.1 Störungsmeldungen**

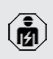

Die Tätigkeiten in diesem Kapitel dürfen nur von einer Elektrofachkraft durchgeführt werden.

Die Störungsmeldung wird in der Web-Oberfläche unter "Dashboard" > "Systemstatus" > "Fehler" angezeigt.

Auf unserer Homepage unter "Services" > "Dokumente für Installateure" finden Sie ein Dokument zur Störungsbehebung. Dort

Ť sind die Störungsmeldungen, mögliche Ursachen und Lösungsansätze beschrieben.  $\Box$  ...1.1 Homepage"  $[$  [3\]](#page-4-0)

## **Weitere Lösungsansätze der Störungsmeldung in der Web-Oberfläche suchen**

- u In der Adresszeile des Internet-Browsers die Endung "/legacy/doc" eingeben (z. B. 192.168.123.123/legacy/doc).
- Benutzername (operator) und Passwort vom Master-Ladepunkt eingeben.
- 1 Passwort: Siehe Einrichtungsdatenblatt
- **Navigieren zu "Fehlerdokumentation".**

In der Spalte "Meldung bei Auftreten des Fehlers" sind sämtliche Störungsmeldungen aufgeführt. In der Spalte "Fehlerbehebung" sind die jeweiligen Lösungsansätze beschrieben.

- Einige Backend-Systeme geben weitere 1 Hilfestellungen zur Störungsbehebung.
- $\blacktriangleright$  Störung dokumentieren. Das Störungsprotokoll von MENNEKES finden Sie auf unserer Homepage unter "Services" > "Dokumente für Installateure".
- $\Box$  ...1 Homepage"  $[$  [3\]](#page-4-0)

## **9.2 Ersatzteile**

Sind für die Störungsbehebung Ersatzteile notwendig, müssen diese vorab auf Baugleichheit überprüft werden.

- $\blacktriangleright$  Ausschließlich originale Ersatzteile verwenden, die von MENNEKES bereitgestellt und / oder freigegeben sind.
- 1 Siehe Installationsanleitung des Ersatzteils

## <span id="page-55-0"></span>**9.3 Ladestecker manuell entriegeln**

商

Die Tätigkeiten in diesem Kapitel dürfen nur von einer Elektrofachkraft durchgeführt werden.

In Ausnahmefällen kann es passieren, dass der Ladestecker mechanisch nicht entriegelt wird. Der Ladestecker kann dann nicht abgezogen werden und muss manuell entriegelt werden.

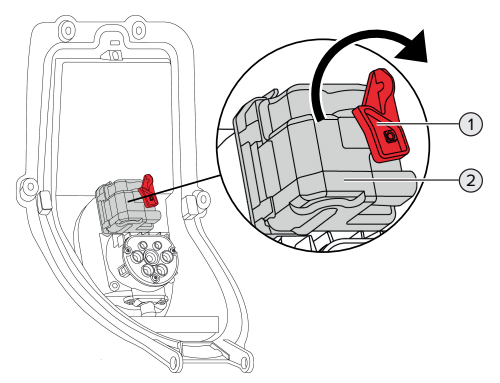

Abb. 30: Ladestecker manuell entriegeln

- **Produkt öffnen.**
- $\Box$  "[5.4 Produkt öffnen" \[](#page-19-0) $\Box$  [18\]](#page-19-0)
- Roten Hebel (1) lösen. Der rote Hebel ist in der Nähe des Aktuators mit einem Kabelbinder befestigt.
- $\blacktriangleright$  Roten Hebel auf den Aktuator (2) stecken.
- ▶ Roten Hebel um 90° im Uhrzeigersinn drehen.
- $\blacktriangleright$  Ladestecker ausstecken.
- $\blacktriangleright$  Roten Hebel vom Aktuator abnehmen und in der Nähe des Aktuators mit einem Kabelbinder befestigen.
- $\blacktriangleright$  Produkt schließen.
- 1 "[6.13 Produkt schließen" \[](#page-45-0)[}](#page-45-0) [44\]](#page-45-0)

# 10 Außerbetriebnahme

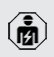

Die Tätigkeiten in diesem Kapitel dürfen nur von einer Elektrofachkraft durchgeführt werden.

- u Versorgungsleitung spannungsfrei schalten und gegen Wiedereinschalten sichern.
- $\blacktriangleright$  Produkt öffnen.
- 1 ["5.4 Produkt öffnen" \[](#page-19-0)[}](#page-19-0) [18\]](#page-19-0)
- ▶ Alle Leitungen zwischen Anschlussbox und Ladestation an der Ladestation abklemmen.
- **Ladestation von der Anschlussbox lösen.**
- $\blacktriangleright$  Produkt schließen.
- 1 ["6.13 Produkt schließen" \[](#page-45-0)[}](#page-45-0) [44\]](#page-45-0)

Bei einer endgültiger Außerbetriebnahme:

- $\blacktriangleright$  Anschlussbox von der Wand bzw. von dem Standsystem von MENNEKES lösen.
- versorgungsleitung und ggf. Steuer- / Datenleitung aus der Anschlussbox führen.

Bei einer temporären Außerbetriebnahme:

▶ Anschlussbox mit dem Deckel (als Zubehör erhältlich) verschließen und gegen unbefugtes Öffnen sichern.

# **10.1 Lagerung**

Die ordnungsgemäße Lagerung kann die Betriebsfähigkeit des Produkts positiv beeinflussen und erhalten.

- Produkt vor dem Lagern reinigen.
- **Produkt in Originalverpackung oder mit geeig**neten Packstoffen sauber und trocken lagern.
- ▶ Zulässige Lagerbedingungen beachten.

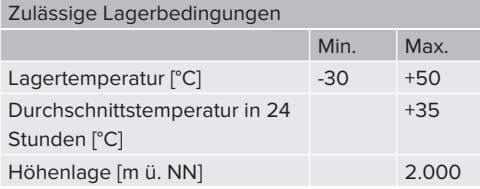

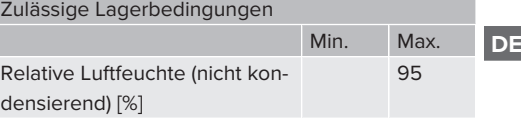

# **10.2 Entsorgung**

- u Die nationalen gesetzlichen Bestimmungen des Verwenderlands zur Entsorgung und zum Umweltschutz beachten.
- $\blacktriangleright$  Verpackung sortenrein entsorgen.

Das Produkt darf nicht mit dem Hausmüll entsorgt werden.

# **Rückgabemöglichkeiten für private Haushalte**

Das Produkt kann bei den Sammelstellen der öffentlich-rechtlichen Entsorgungsträger oder bei den Rücknahmestellen, die gemäß der Richtlinie 2012/19/EU eingerichtet wurden, unentgeltlich abgegeben werden.

## **Rückgabemöglichkeiten für Gewerbe**

Details zur gewerblichen Entsorgung bekommen Sie auf Anfrage von MENNEKES.

 $\Box$  ["1.2 Kontakt" \[](#page-4-1) $\triangleright$  [3\]](#page-4-1)

## **Personenbezogene Daten / Datenschutz**

Auf dem Produkt sind ggf. personenbezogene Daten gespeichert. Der Endnutzer ist für das Löschen der Daten selbst verantwortlich.

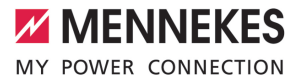

# Table of contents

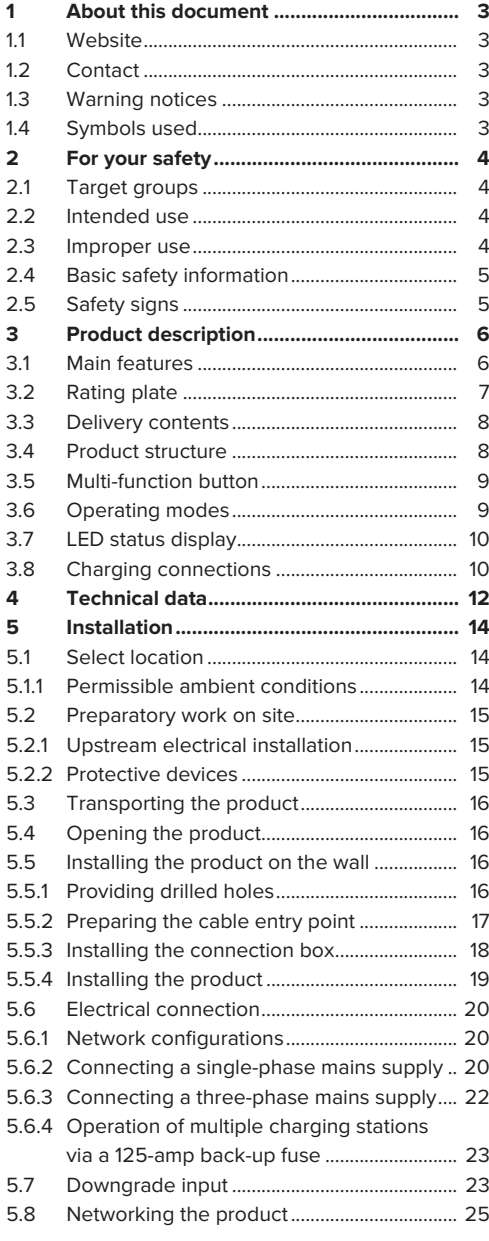

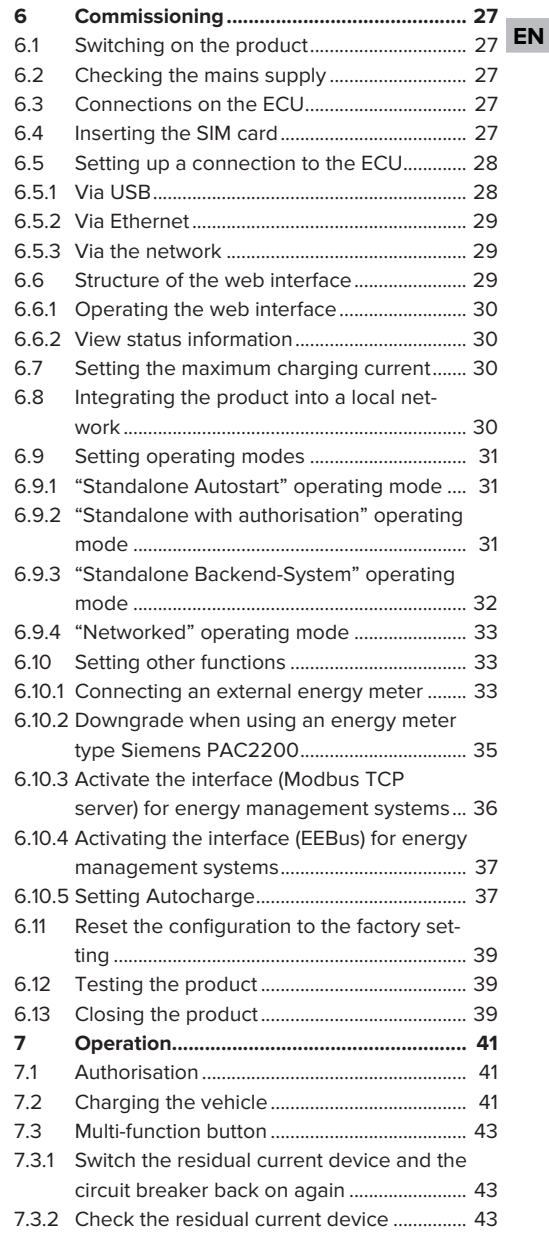

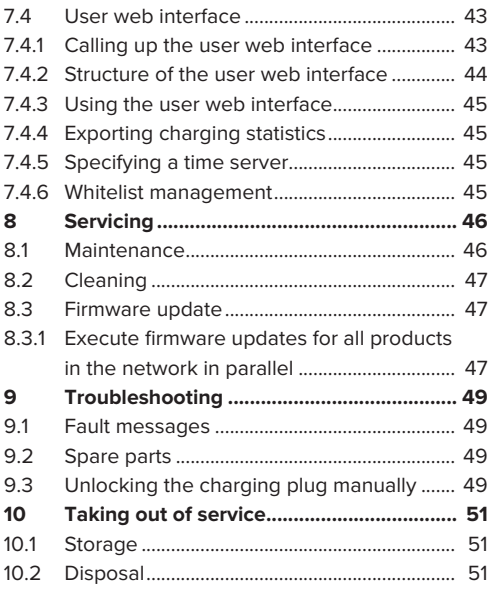

**EN**

# <span id="page-60-0"></span>1 About this document

The charging station is hereinafter referred to as "product". This document applies to the following product variants:

- AMTRON® Professional+ TC 22
- n AMTRON® Professional+ TC PnC 22
- AMTRON® Professional TC 22
- AMTRON® Professional TC PnC 22

Firmware version of the product: 5.23.2

This document also applies to the product variants listed above with the necessary default settings for connecting to the billing service MENNEKES ativo.

This document provides information for the qualified electrician and the operator. It contains important instructions for the installation and proper use of the product.

Copyright ©2024 MENNEKES Elektrotechnik GmbH & Co. KG

## <span id="page-60-1"></span>**1.1 Website**

[www.mennekes.org/emobility](https://www.mennekes.org/emobility)

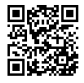

# <span id="page-60-2"></span>**1.2 Contact**

To contact MENNEKES directly, please use the form on our website under "Contact".

1 ["1.1 Website" \[](#page-60-1)[}](#page-60-1) [3\]](#page-60-1)

# <span id="page-60-3"></span>**1.3 Warning notices**

#### **Warning of personal injury**

#### **DANGER**

This warning notice indicates imminent danger **that will result in death or severe injuries.**

## **WARNING**

This warning notice indicates a dangerous situation **that can result in death or severe injuries.**

## **A** CAUTION

This warning notice indicates a dangerous situation **that can result in minor injuries.**

## **Warning of material damage**

## **ATTENTION**

This warning notice indicates a dangerous situation **that can result in material damage.**

## <span id="page-60-4"></span>**1.4 Symbols used**

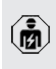

The activities marked with this symbol may only be carried out by a qualified electrician.

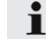

This symbol indicates an important note.

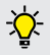

This symbol indicates additional, useful information.

- $\checkmark$  This symbol indicates a requirement.
- $\blacktriangleright$  This symbol indicates a call for action.
- $\Rightarrow$  This symbol indicates a result.
- $\blacksquare$  This symbol indicates a listing.
- $\Box$  This symbol is used to refer to another document or another passage in this document.

# <span id="page-61-1"></span><span id="page-61-0"></span>2 For your safety

# **2.1 Target groups**

This document provides information for the qualified electrician and the operator. Knowledge of electrical engineering is required for certain tasks. These tasks, which are identified by the "qualified electrician" symbol, should only be carried out by a qualified electrician.

 $\Box$  "[1.4 Symbols used" \[](#page-60-4) $\Box$  [3\]](#page-60-4)

## **Operators**

The operator is responsible for ensuring compliance with the intended use of the product and its safe operation. This also includes instructing persons who use the product. The operator is responsible for ensuring that tasks that require specialist knowledge are completed by an accordingly qualified professional.

## **Qualified electricians**

A qualified electrician is a person who, based on his or her professional education, knowledge and experience as well as knowledge of relevant provisions, can assess the work assigned to him or her and identify possible hazards.

# <span id="page-61-2"></span>**2.2 Intended use**

The product is intended for use in semi-public and public areas.

The product is intended exclusively for the charging of electric and hybrid vehicles, hereinafter referred to as "vehicle".

- $\blacksquare$  Charging according to Mode 3 pursuant to IEC 61851 for vehicles with non-gassing batteries.
- Plugs and sockets according to IEC 62196.

Vehicles with gassing batteries cannot be charged.

The product is intended exclusively for permanent wall mounting or mounting on a stand system provided by MENNEKES, for indoor and outdoor use.

Legal requirements in some countries provide for additional protection against electric shock. One possible additional protective measure is the use of a shutter.

The product may only be operated taking into account all international and national regulations. Observe the following international regulations or the respective national transposition:

- **N** IEC 61851-1
- **N** IEC 62196-1
- **N** IEC 60364-7-722
- $I E C 61439-7$

In the delivery state, the product meets the minimum requirements of the European standards for charging point labelling in accordance with EN 17186. It may be necessary to add additional information, depending on the place of installation (e.g. semi-public area) and the national requirements of the country of use.

Read, observe and retain this document and all additional documents for this product and, if necessary, pass them on to the subsequent operator.

#### <span id="page-61-3"></span>**2.3 Improper use**

Using the product is safe only when used as intended. Any other use or changes to the product are considered improper use and therefore not permitted.

The operator, qualified electrician or user is responsible for any personal injury or material damage arising from improper use. MENNEKES Elektrotechnik GmbH & Co. KG accepts no liability for any consequences arising from improper use.

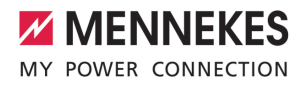

# <span id="page-62-0"></span>**2.4 Basic safety information**

## **Knowledge of electrical engineering**

Knowledge of electrical engineering is required for certain tasks. These tasks, which are identified by the "qualified electrician" symbol, must only be carried out by a qualified electrician.

 $\Box$  ["1.4 Symbols used" \[](#page-60-4) $\Box$  [3\]](#page-60-4)

People can be seriously injured or killed if work that requires knowledge of electrical engineering is carried out by electrical laypersons.

- $\blacktriangleright$  Arrange for work that requires knowledge of electrical engineering to be carried out only by a qualified electrician.
- Pay attention to the symbol "Qualified electrician" in this document.

#### **Do not use a damaged product**

People can be seriously injured or killed if a damaged device is used.

- $\triangleright$  Do not use a damaged product.
- $\blacktriangleright$  Mark a damaged product to ensure that no one uses it.
- $\blacktriangleright$  Arrange for a qualified electrician to rectify the damage without delay.
- $\blacktriangleright$  Take the product out of service if necessary.

#### **Carry out maintenance properly**

Improper maintenance can affect the safety of the product and cause accidents. This can seriously injure or kill people.

- $\blacktriangleright$  Carry out maintenance properly.
- 1 ["8.1 Maintenance" \[](#page-103-1)[}](#page-103-1) [46\]](#page-103-1)

#### **Pay attention to supervisory duties**

Individuals who are not fully able to assess potential hazards as well as animals pose a danger to themselves and others.

- $\blacktriangleright$  Keep persons at risk away from the product, e.g. children.
- $\blacktriangleright$  Keep animals away from the product.

#### **Properly use the charging cable**

Improper handling of the charging cable can cause hazards such as electric shock, short circuit or fire.

- $\blacktriangleright$  Avoid loads and impacts.
- $\triangleright$  Do not pull the charging cable over sharp edges.
- $\blacktriangleright$  Avoid knotting or kinking the charging cable.
- $\triangleright$  Do not use adapter plugs or extension cables.
- $\triangleright$  Do not expose the charging cable to tensile stress.
- $\blacktriangleright$  Grasp the charging cable at the charging plug. and pull it out of the charging socket.
- $\blacktriangleright$  After using the charging cable, insert the charging plug into the holder.

## <span id="page-62-1"></span>**2.5 Safety signs**

Safety signs that warn of hazardous situations are affixed on some of the product components. Failure to heed the safety signs may result in serious injury or death.

Safety signs Meaning

Danger - high voltage.

 $\blacktriangleright$  Prior to working on the product, ensure that it is de-energised.

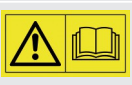

Danger if the instructions in the accompanying documents are not complied with.

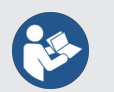

- $\blacktriangleright$  Read the accompanying documents before working on the product.
- $\triangleright$  Observe safety signs.
- $\blacktriangleright$  Keep safety signs legible.
- $\blacktriangleright$  Replace damaged or illegible safety signs.
- $\blacktriangleright$  If it is necessary to replace a component to which a safety sign is affixed, ensure that the safety sign is also affixed to the new component. The safety sign may need to be retrofitted.

# <span id="page-63-1"></span><span id="page-63-0"></span>3 Product description

# **3.1 Main features**

## **General**

- Mode 3 charging according to IEC 61851
- Plug and socket according to IEC 62196
- $\blacksquare$  Communication with the vehicle according to IEC 15118 \*
- $\blacksquare$  Max. charging power per charging point: 7.4 / 22 kW
- $\Box$  Connection: single phase / three phase
- $\blacksquare$  Max. charging power configurable by qualified electrician
- **NENNEKES** connection box
	- $\blacksquare$  Simplified installation
	- $\blacksquare$  Possible preliminary installation
- Calibrated energy meter, readable from outside (MID-compliant for three-phase supply network connection only)
- $\blacksquare$  LED status display
- $\blacksquare$  Unlocking function in the event of a power failure (only for products with charging socket)
- $\blacksquare$  Housing made from plastic
- **Nulti-function button** 
	- $\blacksquare$  Switch the residual current device and the circuit breaker back on again from the outside.
	- $\blacksquare$  Check the residual current device for damage from the outside

# **User web interface (for EV drivers)**

- $\blacksquare$  Monitoring of charging processes
- Data export of all charging processes in CSV format
- Whitelist for RFID card management

#### **Authorisation options**

- $\blacksquare$  Autostart (without authorisation)
- **REID (ISO / IEC 14443 A)** compatible with MIFARE classic and MIFARE **DESFire**
- Via a backend system
- **n** Plug and charge \*
	- According to IEC 15118
	- Via vehicle ID (Autocharge)

## **Networking options**

- Connecting to a network via LAN / Ethernet (RJ45)
- $\blacksquare$  Networking multiple products via LAN / Ethernet (RJ45)
- $\blacksquare$  The integrated switch enables looping through up to 50 charging points

## **Options for connecting to a backend system**

- $\blacksquare$  Via the integrated wireless communication modem (2G (GSM) / 3G (UMTS) / 4G (LTE)) \*
	- Micro-SIM card required
- Via LAN / Ethernet (RJ45) and an external router
- Support for communication protocols OCPP 1.5s, OCPP 1.6s and OCPP 1.6j

## **Options for local load management**

- $\blacksquare$  Reduction of the charging current via an external control signal (downgrade)
- $\blacksquare$  Reduction of the charging current via an external control signal (downgrade) of the upstream, external energy meter type Siemens PAC2200
- Statistical load management
- Dynamic load management for up to 100 charging points (in phase)
- $\blacksquare$  Reduction of the charging current in case of uneven phase load (unbalanced load limitation)
- $\blacksquare$  Local blackout protection through the connection of an external Modbus TCP energy meter

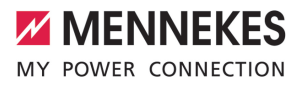

**EN**

#### **Options for connecting to an external energy management system (EMS)**

- Via Modbus TCP
- **N** Via EEBus
- Dynamic control of the charging current via an OCPP system (smart charging)

#### **Integrated protective devices**

- $\blacksquare$  Residual current device type A
- Circuit breaker
- $\blacksquare$  DC residual current monitoring > 6 mA with tripping characteristics in accordance with IEC 62955
- $\blacksquare$  Shunt release to disconnect the charging point from the mains in the case of a fault (welded load contact, welding detection)

\*optional

#### **Optional equipment**

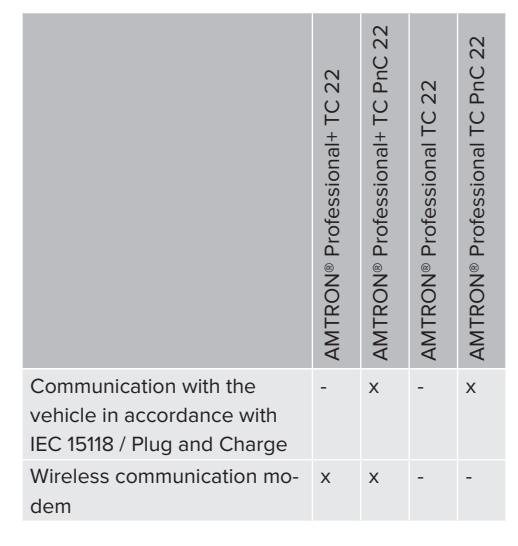

 $\triangleright$  Observe the information on the rating plate on your product. The rating plate is located at the top on the bottom section of the housing.

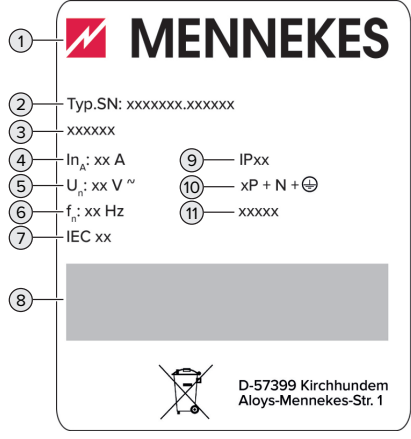

- Fig. 1: Product rating plate (sample)
- 1 Manufacturer
- 2 Type number / serial number
- 3 Type designation
- 4 Rated current
- 5 Rated voltage
- 6 Rated frequency
- 7 Standard
- 8 Barcode
- 9 Protection class
- 10 Number of poles
- 11 Use

## <span id="page-64-0"></span>**3.2 Rating plate**

The rating plate contains all important product data.

## <span id="page-65-0"></span>**3.3 Delivery contents**

- **n** Product
- $\Box$  Quick guide for the qualified electrician
- **n** Quick quide for the user
- $\blacksquare$  2 x RFID card
- $\blacksquare$  Pouch with fixing elements for the connection box (screws, dowels, membrane glands, sealing plugs)
- $\blacksquare$  Pouch with fixing elements for the charging station (screws, washers, dowels)
- Sticker for removing the SIM card (for product variants with modem only)
- $\blacksquare$  2 x Ethernet cable for networking several products
- $\blacksquare$  1 x USB cable for configuration purposes
- Additional documents:
	- $\blacksquare$  Setup data sheet
	- Drilling template (printed and perforated on cardboard box insert)
	- Circuit diagram
	- $\blacksquare$  Test log
	- Suppliers' documentation

# <span id="page-65-1"></span>**3.4 Product structure**

## **Exterior view (from front)**

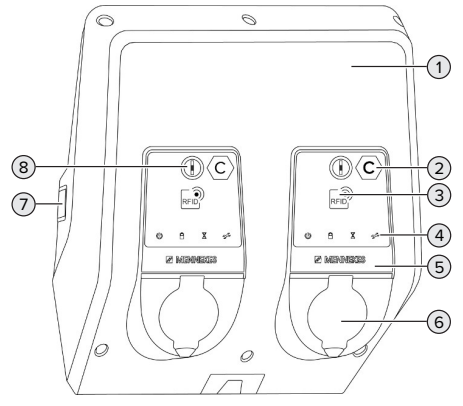

Fig. 2: Exterior view (from front)

1 Top section of housing

- 2 Charging point labelling according to EN 17186 \*
- 3 RFID card reader \*
- 4 LED status display \*
- 5 Front panel \*
- 6 Charging connection \*
- 7 Sight glass for energy meter \*
- 8 Multi-function button \*
- \* One available for each charging point.

## **Exterior view (from rear)**

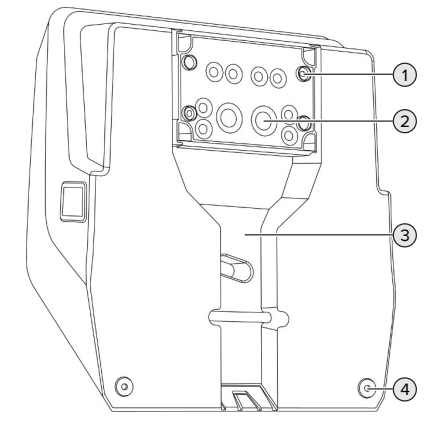

Fig. 3: Exterior view (from rear)

- 1 4 x fixing holes for installing the connection box
- 2 21 x cable glands \*
- 3 Recess for supply line / cable duct
- 4 2 x fixing holes for installing the product

\* Additional cable glands are located at the top and bottom of the connection box.

8

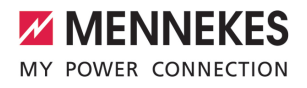

**EN**

#### **Inside view**

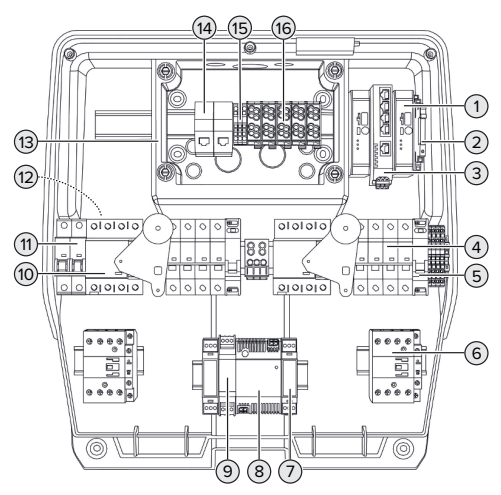

Fig. 4: Inside view

- 1 ECU (Electronic Control Unit) \*
- 2 Relay for downgrade input
- 3 Switch
- 4 Circuit breaker \*
- 5 Shunt release \*
- 6 Charging contactor \*
- 7 Actuator controller \*
- 8 Power supply unit
- 9 Surge protection for power supply unit (control circuit)
- 10 Residual current device \*
- 11 Control fuse
- 12 Energy meter (not shown in illustration) \*
- 13 Connection box
- 14 RJ45 modules
- 15 X2 terminals for downgrade input
- 16 Terminals for mains supply

\* One available for each charging point.

## <span id="page-66-0"></span>**3.5 Multi-function button**

Functions

- $\blacksquare$  Switch the residual current device and the circuit breaker back on again from the outside.
- $\blacksquare$  Check the residual current device for damage from the outside

## <span id="page-66-1"></span>**3.6 Operating modes**

The product has various operating modes that can be changed even during operation.

The availability of the individual operating Ť modes depends on the configuration of the product.

## **"Standalone Autostart"**

The product is operated as a stand-alone solution without connection to a backend system. Charging starts automatically as soon as the vehicle is plugged in.

## **"Standalone with authorisation"**

The product is operated as a stand-alone solution without connection to a master backend system. The authorisation occurs through RFID cards and a local whitelist.

#### **"Standalone Backend System"**

The product can be connected to a backend system via wireless communication or ethernet. The product is operated via the backend system.

Authorisation is dependent on the backend system, for example an RFID card, smartphone app or ad hoc (e.g. direct payment).

#### **"Networked"**

Several devices are connected via ethernet. This enables use of local load management and a connection to the Backend-System can be established for all networked products.

A detailed description of networking, the connection to a backend system and load management, including application ex-

 $\mathbf i$ amples, can be found on our website in the download section for the selected product. 1 "[1.1 Website" \[](#page-60-1)[}](#page-60-1) [3\]](#page-60-1)

# <span id="page-67-0"></span>**3.7 LED status display**

The LED status display indicates the operating status (standby, charging, wait period, fault) of the product.

## **Standby**

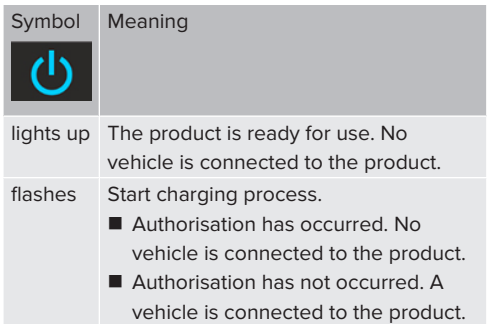

Colour of the symbol (dependent on the configuration)

# **Charging**

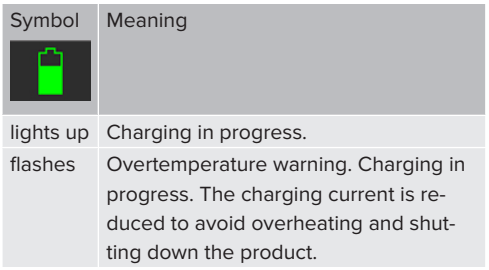

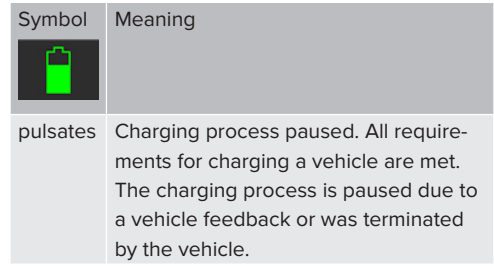

Colour of the symbol (dependent on the configuration)

## **Wait period**

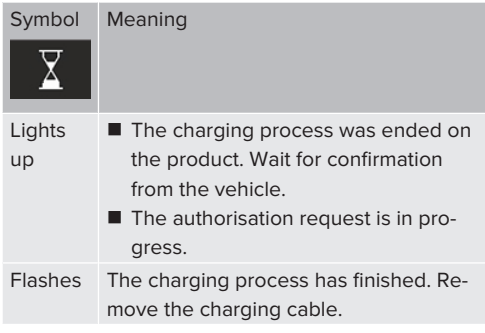

Colour of the symbol: white

## **Fault**

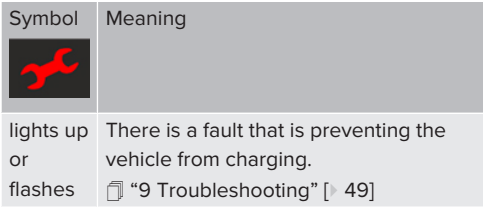

<span id="page-67-1"></span>Colour of the symbol: red

## **3.8 Charging connections**

The product variants are available with the following charging connections:

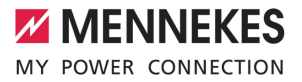

## **Permanently connected charging cable with type 2 charging connector**

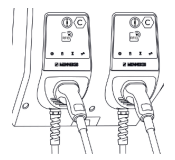

This can be used to charge all vehicles with a type 2 charging plug. A separate charging cable is not necessary.

## **Type 2 charging socket with hinged lid for use with separate charging cable**

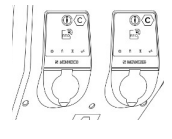

This can be used to charge all vehicles with a type 2 or type 1 charging plug (depending on the charging cable used).

## **Type 2 charging socket with shutter for use with separate charging cable**

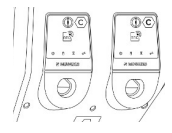

The shutter provides additional protection against electric shock and is legally prescribed in some countries.

```
\Box "2.2 Intended use" \Box4]
```
This can be used to charge all vehicles with a type 2 or type 1 charging plug (depending on the charging cable used).

All charging cables from MENNEKES can be found on our website under "Portfolio" > "Charging Cables".

```
1 "1.1 Website" [} 3]
```
**EN**

# <span id="page-69-0"></span>4 Technical data

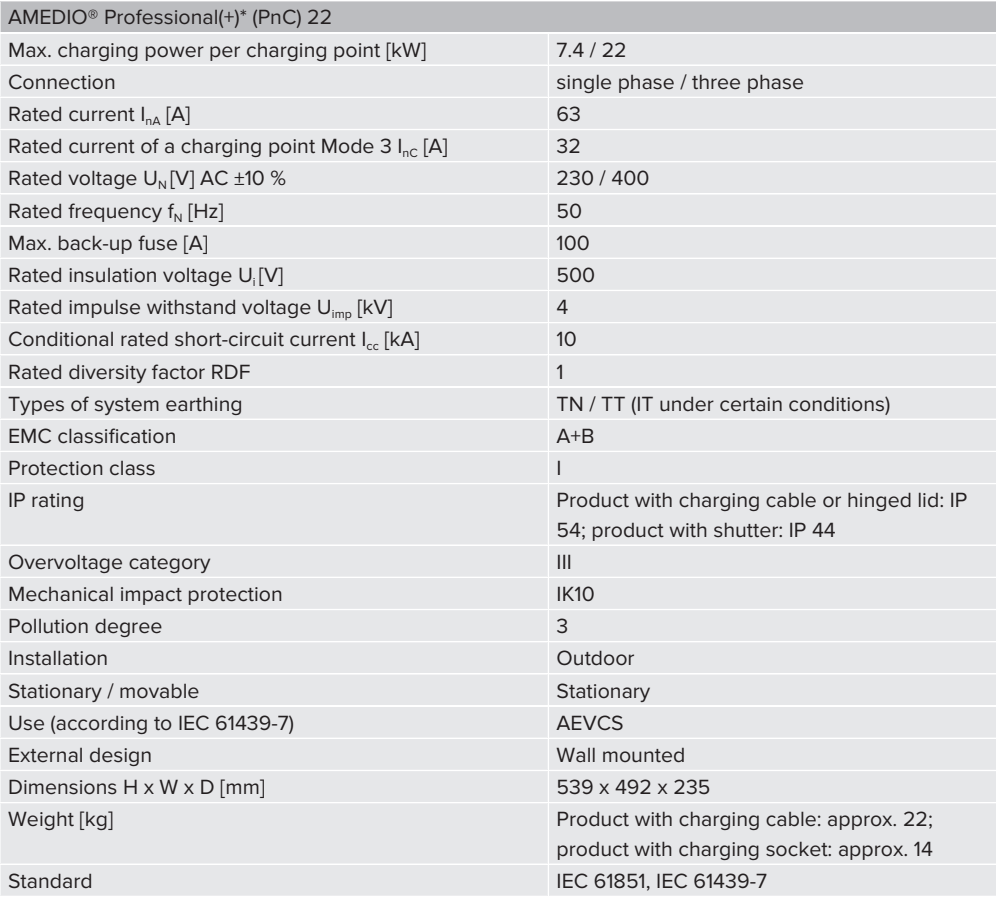

The specific standards according to which the product was tested can be found in the declaration of conformity for the product. The declaration of conformity can be found on our website in the download section for the selected product.

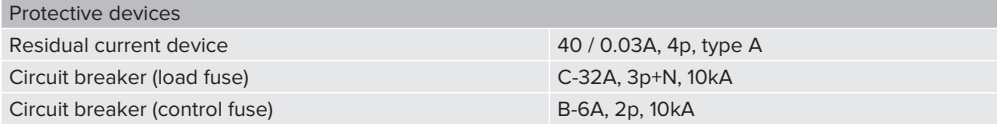

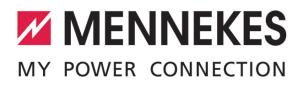

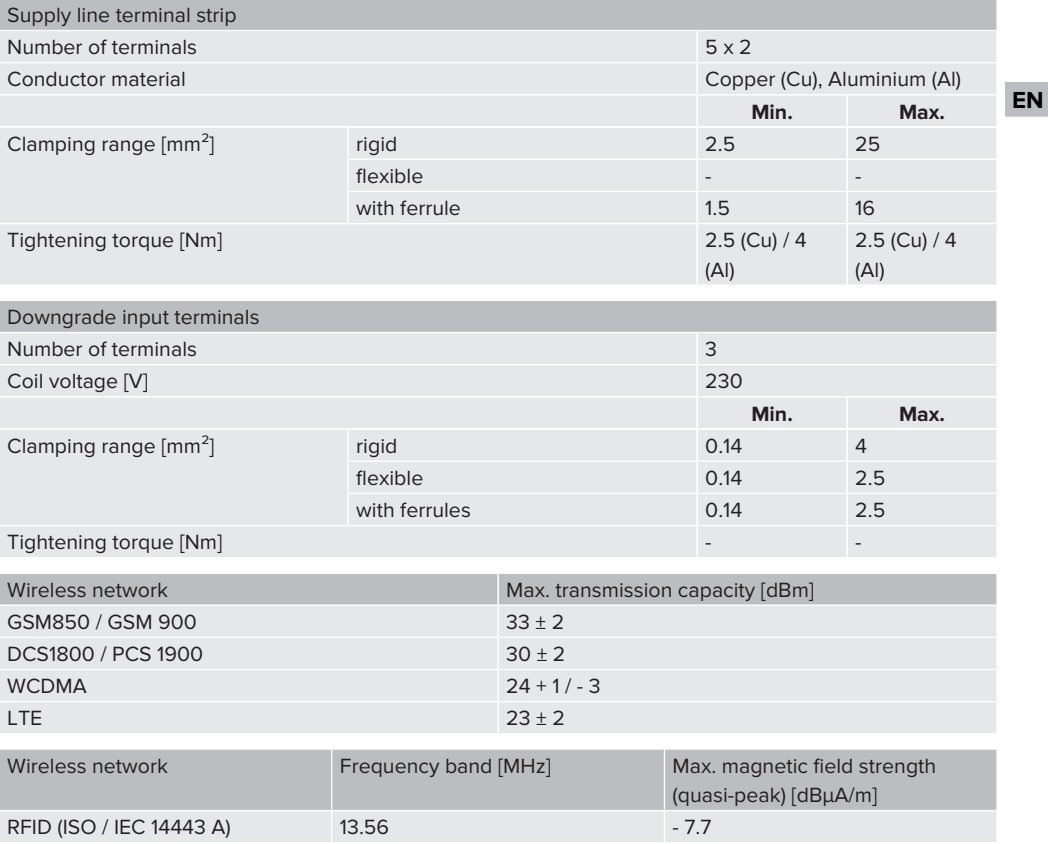

# <span id="page-71-1"></span><span id="page-71-0"></span>5 Installation

# **5.1 Select location**

Requirement(s):

- $\checkmark$  Technical data and mains data are the same.
- 1 "[4 Technical data" \[](#page-69-0)[}](#page-69-0) [12\]](#page-69-0)
- $\checkmark$  Permissible ambient conditions are observed.
- $\checkmark$  The product and the charging station are in sufficient proximity to each other, depending on the length of the charging cable used.
- $\checkmark$  The following minimum clearances to other objects (e.g. walls) must be complied with:
	- Distance to left and right: 300 mm
	- Distance above: 300 mm
- $\checkmark$  Connection to a backend system: The mobile network is fully available at the location.
- $\checkmark$  If several products are to be networked, they must be in sufficient proximity to each other. The length of an Ethernet cable must be no longer than 100 m.

#### <span id="page-71-2"></span>**5.1.1 Permissible ambient conditions**

## **A** DANGER

#### **Risk of explosion and fire**

If the product is operated in potentially explosive areas (ex areas), explosive substances may be ignited by sparking of product components. There is a risk of explosion and fire.

Do not use the product in potentially explosive atmospheres (e.g. gas filling stations).

# **A** ATTENTION

# **Material damage due to unsuitable ambient conditions**

Unsuitable ambient conditions can damage the product.

- $\blacktriangleright$  Protect the product from a direct water jet.
- $\blacktriangleright$  Avoid direct sunlight.
- $\blacktriangleright$  Ensure adequate ventilation of the product. Adhere to minimum distances.
- $\blacktriangleright$  Keep the product away from heat sources.
- Avoid large temperature fluctuations.

#### Permissible ambient conditions

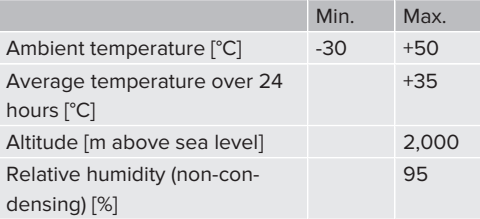
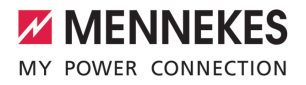

## **5.2 Preparatory work on site**

#### **5.2.1 Upstream electrical installation**

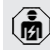

The tasks described in this section may only be carried out by a qualified electrician.

## **DANGER**

#### **Fire hazard due to overload**

If the upstream electrical installation is flawed (e.g. supply line), there is a fire hazard.

- $\blacktriangleright$  Design the upstream electrical installation according to the applicable regulatory standards and the technical data and configuration of the product.
- 1 ["4 Technical data" \[](#page-69-0)[}](#page-69-0) [12\]](#page-69-0)

When configuring the supply line (cross section and cable type), give due consideration to the following local conditions,

- Ť among others:
	- $\blacksquare$  Type of installation
	- Cable length
	- $\blacksquare$  Clustering of cables
- $\blacktriangleright$  Route the supply line and the control / data cable, if applicable, to the desired location.

#### **Installation options**

- $\Box$  On a wall
- $\Box$  ["5.5 Installing the product on the wall" \[](#page-73-0) $\Box$  [16\]](#page-73-0)
- On the stainless steel column from MENNEKES (available as an accessory)
- $\Box$  See the installation manual for the stainless steel column

#### <span id="page-72-0"></span>**5.2.2 Protective devices**

The tasks described in this section may only be carried out by a qualified electrician.

The following conditions must be met when installing the protective devices in the upstream electrical installation:

#### **Residual current device**

- $\blacksquare$  National regulations must be observed (e.g. IEC 60364‑7‑722 (in Germany DIN VDE 0100‑722)).
- $\blacksquare$  A differential current sensor for DC residual current monitoring > 6 mA with tripping characteristics in accordance with IEC 62955 is integrated into the product for each charging point.
- Ť  $\blacksquare$  A type A residual current device is integrated into the product for each charging point.
	- $\blacksquare$  Each charging point that is subject to the provisions of IEC 60364-7-722:2018 must be protected by a dedicated type B residual current device.
	- $\blacksquare$  No other circuits may be connected to the residual current devices.

#### **Supply line fuse (e.g. miniature circuit breaker, NH fuse)**

i.

- $\blacksquare$  National regulations must be observed (e.g. IEC 60364‑7‑722 (in Germany DIN VDE 0100‑722)).
- $\blacksquare$  The fuse for the supply line must be designed for the product, taking account,
- among other considerations, of the rating plate, the required charging power and the supply line (line length, cable crosssection, number of outer conductors, selectivity).
- $\blacksquare$  The rated current of the fuse for the supply line must not exceed 100 A.

**Note regarding normative requirements:** To meet the requirements of the installation guidelines HD 60364-7-722:2018 / DIN VDE 0100-722 (VDE 0100-722):2019-6 for protection against DC residual currents, the product has a DC residual

current monitoring device integrated into the charging point controller. In compliance with the product standard IEC 61851-1 to be applied, the DC residual current monitoring device is based on the example cited therein, standard IEC 62955. The DC residual current monitoring device, however, is not a standalone device in accordance with IEC 62955. Electrical safety thus complies with the safety objectives of the Low Voltage Directive 2014/35/EU.

## **5.3 Transporting the product**

#### **A** ATTENTION

#### **Material damage due to improper transportation**

Collisions and impacts may damage the product.

- $\blacktriangleright$  Avoid collisions and impacts.
- $\blacktriangleright$  Transport the product to the place of installation in the packed condition.
- Do not use bolts for fastening the front panel as a transport aid or handle.
- <span id="page-73-1"></span>Set the product down on a soft base.

### **5.4 Opening the product**

The tasks described in this section may only be carried out by a qualified electrician.

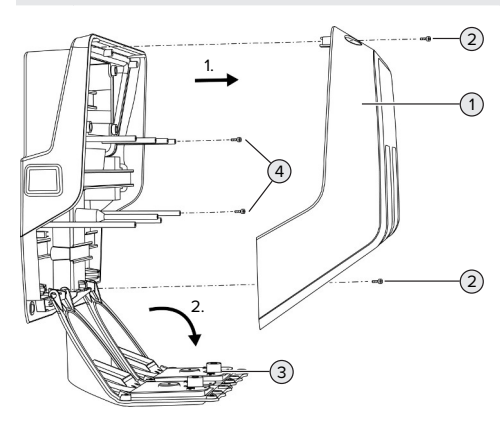

Fig. 5: Opening the product

In the delivery state, the top section of the housing (1) is not attached with screws. The screws (2) are included in the delivery contents.

- $\blacktriangleright$  Unscrew screws (2) if necessary.
- Remove the top section of the housing  $(1)$ .
- $\blacktriangleright$  Unscrew screws (4) and swing the front panel (3) downward.

#### <span id="page-73-0"></span>**5.5 Installing the product on the wall**

#### **5.5.1 Providing drilled holes**

## **ATTENTION**

#### **Material damage due to uneven surface**

Installing on an uneven surface can cause the housing to go out of shape, so that the protection class is no longer guaranteed. Consequential damage of electronic components can occur.

- $\triangleright$  Only install the product on an even surface.
- If necessary, level out uneven surfaces with suitable measures.

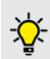

MENNEKES recommends installing at an ergonomically sensible height depending on the height of the body.

#### **ATTENTION**

#### **Material damage due to drilling dust**

Consequential damage of electronic components can occur if drilling dust gets into the product.

- $\blacktriangleright$  Make sure that drilling dust does not get into the product.
- Do not use the product as a drilling template and do not drill through the product.

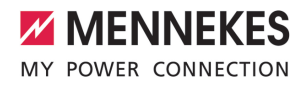

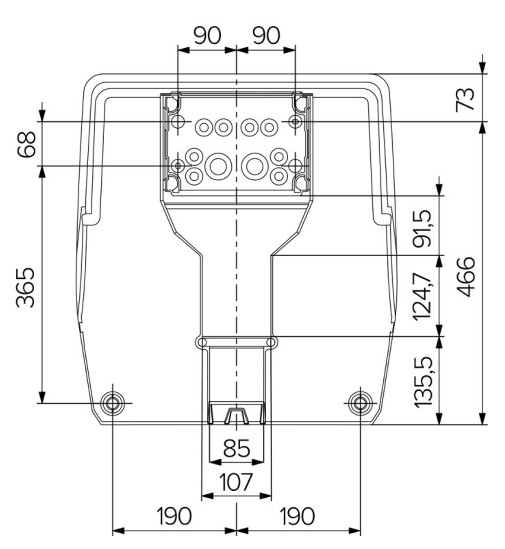

Fig. 6: Drilling dimensions [mm]

- $\blacktriangleright$  Detach the perforated drilling template from the cardboard box.
- $\blacktriangleright$  Use the drilling template to horizontally align, mark, and establish the drill holes for the connection box (Ø 8 mm). In the delivery state, there are only 2 fixing holes punched out of the connection box. The two additional fixing holes can also be used if needed.
- $\blacktriangleright$  Prepare the desired cable entry point.
- 1 ["5.5.2 Preparing the cable entry point" \[](#page-74-0)[}](#page-74-0) [17\]](#page-74-0)
- $\blacktriangleright$  Install the connection box.
- 1 ["5.5.3 Installing the connection box" \[](#page-75-0)[}](#page-75-0) [18\]](#page-75-0)
- $\blacktriangleright$  Detach the perforated part of the connection box from the drilling template.
- $\blacktriangleright$  Place the drilling template on the installed connection box from below.
- $\blacktriangleright$  Use the drilling template to horizontally align, mark, and establish the drill holes for the charging station (Ø 8 mm).
- 1 ["5.5.4 Installing the product" \[](#page-76-0)[}](#page-76-0) [19\]](#page-76-0)

#### <span id="page-74-0"></span>**5.5.2 Preparing the cable entry point**

## **A** ATTENTION

## **Material damage if empty conduits are used that are too large for a cable entry point from below**

The minimum dimensions of the integrated cable duct are 85 by 40 mm. This is why a maximum of 2 x M32 empty conduits, including clamps, can be installed in the cable duct. Whenever empty conduits are used that are too large for the cable duct, the housing could become deformed to such an extent that the IP rating is no longer guaranteed. This can lead to consequential damage of electronic components.

- $\triangleright$  Route a maximum of 2 x M32 empty conduits through the cable duct.
- If necessary, route the cables without using empty conduits through the cable duct.
- $\blacktriangleright$  If the integrated cable duct is to be used, use a suitable tool to detach the recess at the top section of the housing.

The following cable entry point options exist:

- Top (1 x M40,  $4 \times$  M20)
- n Bottom (2 x M40, 4 x M20)
- n Rear (8 x M20, 2 x M32 (40))

If necessary, the connection box can be installed rotated through 180°.

- $\blacksquare$  Using a suitable tool, establish the required cable entry point at the predetermined breaking point. Options:
	- $\blacksquare$  Driving out the cable entry points at the top or bottom: apply tool at the **inner side** and knock out the points.
	- $\blacksquare$  Driving out the cable entry point at the rear: apply tool at the **outer side** and knock out the point.
	- $\blacksquare$  Drilling through the cable entry points at the top or bottom: apply step drill at the **outer** side and drill through the points.

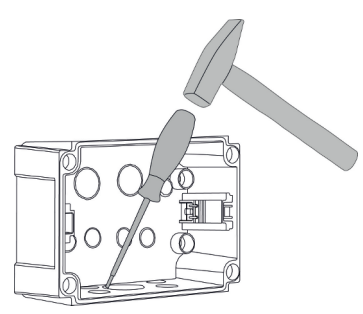

Fig. 7: Driving out the cable entry point (example)

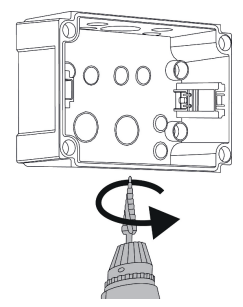

Fig. 8: Drilling through the cable entry point (example)

 $\blacktriangleright$  Insert the suitable membrane gland (included in the scope of delivery) into the relevant cable entry point. The supplied membrane glands are intended exclusively for the protected area.

## **ATTENTION**

## **Material damage in the unprotected area if the supplied membrane glands are used**

The supplied membrane glands are intended exclusively for the protected area. The IP rating cannot be guaranteed for the long term unless the supplied membrane glands are protected against the

potential effects of ambient conditions (e.g. direct sunlight). This can lead to consequential damage of electronic components.

- $\blacktriangleright$  Comply with the requirements defined by IEC 60364‑5‑52 and the applicable national regulations (e.g. DIN VDE 0100-520 in Germany) when installing the equipment.
- $\blacktriangleright$  Use the supplied membrane glands only in the protected area. The membrane glands are protected by the product when the cable entry occurs from below or from the rear, for example.
- When a cable entry occurs from above, use either weather-resistant entry systems or protect the product against the potential effects of ambient conditions.

The membrane gland sealing ranges are listed below:

- $M20: 5 16$  mm
- $M32: 13 26$  mm
- <span id="page-75-0"></span> $M = M40: 13 - 34$  mm

#### **5.5.3 Installing the connection box**

If necessary, the position of the top-hat rail can be adjusted in the connection box. To this end, press both locking levers inwards and simultaneously move the top-hat rail. In addition, the complete top-hat rail along with the top-hat rail engagement elements can be removed from the connection box so that the top-hat rail can be inserted into another groove, for example, or, to be better able to reach the fixing holes in the connection box. To this end, use a screwdriver if necessary.

The fastening materials provided (screws i and dowels) are only suitable for installation on concrete, brick or wooden walls.

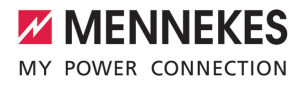

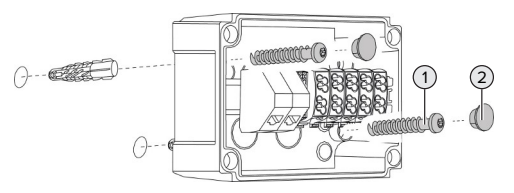

Fig. 9: Installing the connection box (example)

- $\blacktriangleright$  Install the connection box on the wall using suitable fixing elements (1). To this end, use at least both punched out fixing holes. Select the tightening torque according to the building material of the wall.
- $\triangleright$  Check to make sure that the connection box is horizontally aligned and securely fixed in place. If necessary, use the two additional fixing holes.
- $\triangleright$  Cover the fastening screws with the sealing plugs (2) (included in the scope of delivery).

## **A** ATTENTION

#### **Material damage due to missing sealing plugs**

If the fastening screws are not covered, or are not adequately covered with the sealing plugs provided, the specified IP rating is no longer guaranteed. This can lead to consequential damage of electronic components.

- Cover fastening screws with the sealing plugs.
- $\blacktriangleright$  Insert the supply line into the connection box through the respective cable entry point together with the control line and/or data line (if applicable).
- $\blacktriangleright$  Connect the supply line and the control line and/or data line (if applicable).
- **1** ["5.6.2 Connecting a single-phase mains supply"](#page-77-0) [\[](#page-77-0)[}](#page-77-0) [20\]](#page-77-0)
- 1 ["5.6.3 Connecting a three-phase mains supply"](#page-79-0) [\[](#page-79-0)[}](#page-79-0) [22\]](#page-79-0)
- 1 ["5.8 Networking the product" \[](#page-82-0)[}](#page-82-0) [25\]](#page-82-0)
- 1 ["5.7 Downgrade input" \[](#page-80-0)[}](#page-80-0) [23\]](#page-80-0)

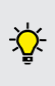

Ť

If necessary, the connection box can be sealed with a lid so that the product can also be retrofitted. The lid is available from MENNEKES as an accessory.

#### <span id="page-76-0"></span>**5.5.4 Installing the product**

The fastening materials provided (screws

and dowels) are only suitable for installation on concrete, brick or wooden walls.

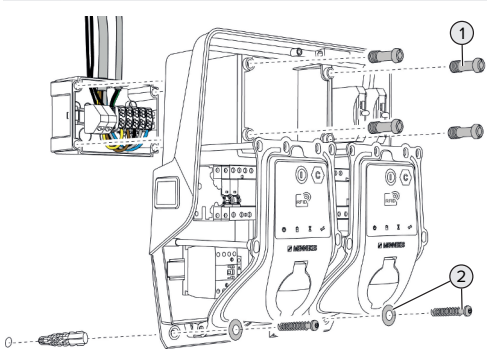

Fig. 10: Installing the product

- If necessary, remove the lid from the connection box.
- Push the product onto the connection box.
- $\blacktriangleright$  Use the screws (1) to fasten the product at the connection box. Tightening torque: 3 Nm
- $\blacktriangleright$  Install the product on the wall using suitable fixing elements (2). Select the tightening torque according to the building material of the wall.

 $\blacktriangleright$  Check to make sure that the product is horizontally aligned and securely fixed in place.

## **ATTENTION**

#### **Material damage unless fixed in place with precision**

The IP rating is no longer guaranteed unless the charging station is fixed in place **with precision** on the connection box. This can lead to consequential damage of electronic components.

Fix the charging station in place with precision on the connection box.

#### **5.6 Electrical connection**

The tasks described in this section may only be carried out by a qualified electrician.

#### **5.6.1 Network configurations**

The product can be connected in a TN / TT network.

The product can only be connected in an IT network under the following conditions:

- Connection to a 230 / 400 V IT network is not permitted.
- $\checkmark$  Connection to an IT network with 230 V external line voltage over a residual current circuit breaker is permissible, provided that the maximum contact voltage does not exceed 50 V AC when the first error occurs.

#### <span id="page-77-0"></span>**5.6.2 Connecting a single-phase mains supply**

- The tasks described in this section may only be carried out by a qualified electrician.
- Multiple products can be connected in
- Ť series (loop through supply line) with a max. cross-sectional area of 16 mm².

#### **Rewiring**

Rewiring is required so that with a single-phase connection, both charging points will charge using phase L1 on the charging socket.

1 See circuit diagram

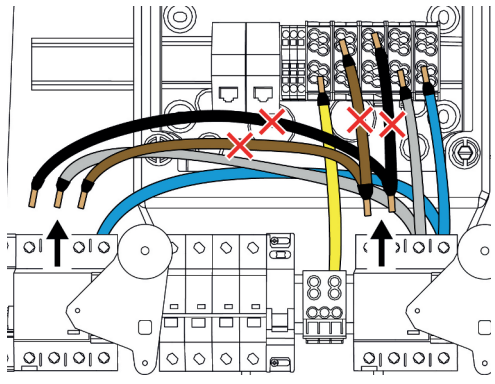

Fig. 11: Rewiring (1)

- $\blacktriangleright$  Detach terminals 1, 3 and 5 at the left-hand residual current device.
- $\blacktriangleright$  Detach terminals 1 and 3 at the right-hand residual current device.
- $\blacktriangleright$  Remove both detached conductors. They are no longer needed.

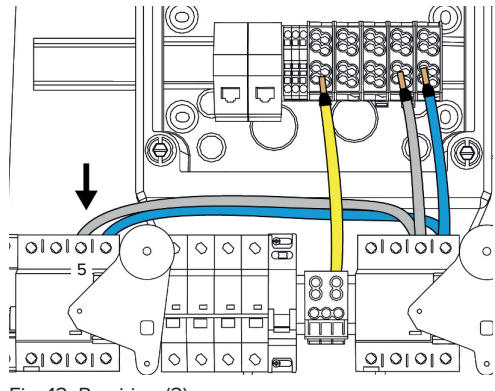

Fig. 12: Rewiring (2)

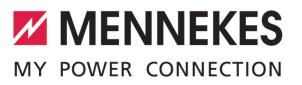

 $\blacktriangleright$  Connect the grey conductor to terminal 5 of the left-hand residual current device. Tightening torque: 2.5 - 3 Nm

## **Connecting the supply line**

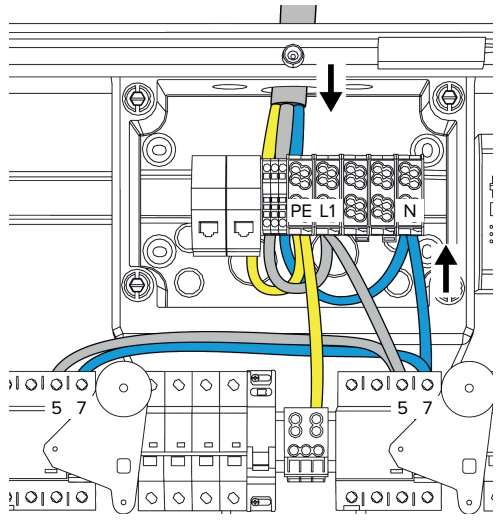

Fig. 13: Connecting a single-phase mains supply

MENNEKES recommends routing the supply line as follows:

- $\blacksquare$  Strip the supply line insulation right after the line enters the connection box.
- 
- Route the conductors behind the top-hat rail.
- $\blacksquare$  Connect the conductors to the opposite connecting section (e.g. cable entry from above: connect to the terminal from below).

If necessary, the position of the top-hat rail can be adjusted in the connection box. To this end, press both locking levers inwards and simultaneously move the top-hat rail. In addition, the complete top-hat rail along with the top-hat rail engagement elements can be removed from the connection box so that the top-hat rail can be inserted into another groove, for example, or, to be better able to reach the fixing holes in the connection box. To this end, use a screwdriver if necessary.

- When routing the supply line, comply with Ť the permissible bending radius.
- $\blacktriangleright$  Strip the supply line insulation.
- $\blacktriangleright$  Strip 19 mm of the conductor insulation.
- $\blacktriangleright$  Connect the conductors of the supply line to the terminals L1, N and PE as specified on the terminal labelling.
- $\blacktriangleright$  Comply with the connection data for the terminal strip.
- 1 ["4 Technical data" \[](#page-69-0)[}](#page-69-0) [12\]](#page-69-0)

#### **Connection between connection box and charging station**

In the delivery state, the conductors are ready for three-phase connection to the terminals of the connection box. To this end, the outgoing conductors are provided at the right-hand residual current device and the central PE terminal.

 $\blacktriangleright$  Connect the conductors to the terminal of the connection box according to the following pattern:

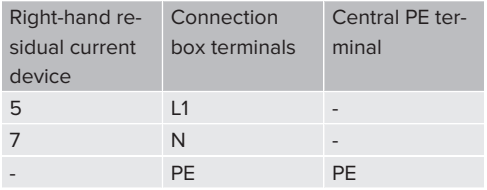

 $\blacktriangleright$  Comply with the connection data for the terminal strip.

1 "[4 Technical data" \[](#page-69-0)[}](#page-69-0) [12\]](#page-69-0)

## **Web interface**

- $\blacktriangleright$  In the web interface, navigate to menu "Installation" > "General Installation".
- 1 "[6 Commissioning" \[](#page-84-0)[}](#page-84-0) [27\]](#page-84-0)
- Set the following parameters in the web interface:

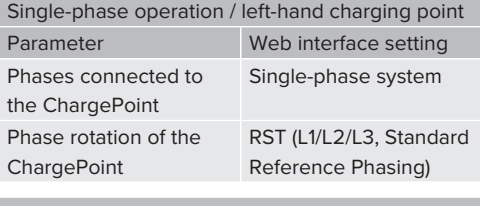

Single-phase operation / right-hand charging

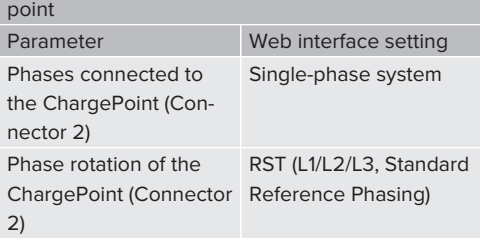

#### <span id="page-79-0"></span>**5.6.3 Connecting a three-phase mains supply**

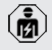

The tasks described in this section may only be carried out by a qualified electrician.

Multiple products can be connected in series (loop through supply line) with a max. Ť cross-sectional area of 16 mm².

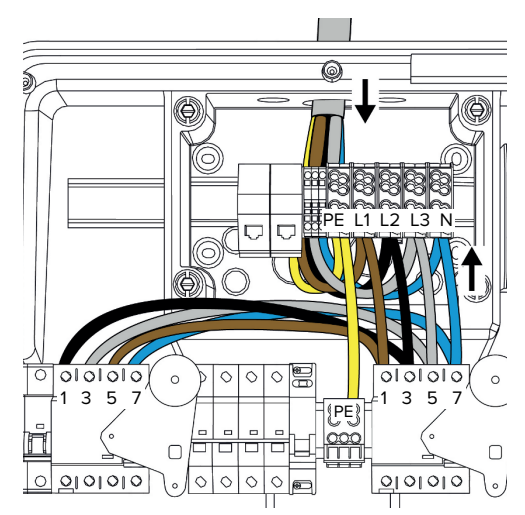

Fig. 14: Connecting a three-phase mains supply

## **Connecting the supply line**

MENNEKES recommends routing the supply line as follows:

- $\blacksquare$  Strip the supply line insulation right after the line enters the connection box.
- $\blacksquare$  Route the conductors behind the top-hat rail.
- $\blacksquare$  Connect the conductors to the opposite connecting section (e.g. cable entry from above: connect to the terminal from below).

If necessary, the position of the top-hat rail can be adjusted in the connection box. To this end, press both locking levers inwards and simultaneously move the top-hat rail. In addition, the complete top-hat rail along with the top-hat rail engagement elements can be removed from the connection box so that the top-hat rail can be inserted into another groove, for example, or, to be better able to reach the fixing holes in the connection box. To this end, use a screwdriver if necessary.

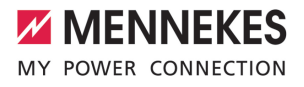

When routing the supply line, comply with Ť the permissible bending radius.

- $\blacktriangleright$  Strip the supply line insulation.
- $\blacktriangleright$  Strip 19 mm of the conductor insulation.
- $\blacktriangleright$  Connect the conductors of the supply line to the terminals L1, L2, L3, N and PE as specified on the terminal labelling.
- $\blacktriangleright$  Comply with the connection data for the terminal strip.
- 1 ["4 Technical data" \[](#page-69-0)[}](#page-69-0) [12\]](#page-69-0)

#### **Connection between connection box and charging station**

In the delivery state, the conductors are ready for three-phase connection to the terminals of the connection box. To this end, the outgoing conductors are provided at the right-hand residual current device and the central PE terminal.

 $\blacktriangleright$  Connect the conductors to the terminal of the connection box according to the following pattern:

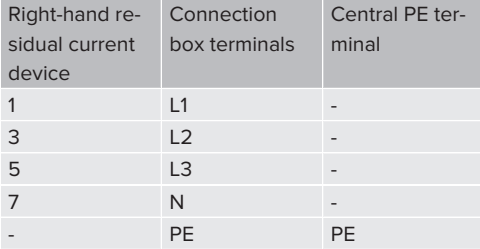

- $\blacktriangleright$  Comply with the connection data for the terminal strip.
- 1 ["4 Technical data" \[](#page-69-0)[}](#page-69-0) [12\]](#page-69-0)

#### **5.6.4 Operation of multiple charging stations via a 125-amp back-up fuse**

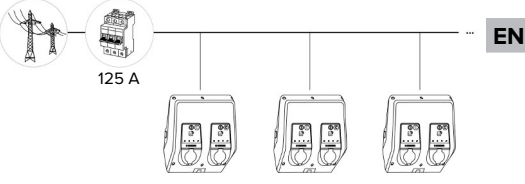

Fig. 15: Connecting multiple charging stations via a 125-amp back-up fuse

Whenever a busbar is used to connect multiple charging stations to the mains supply, a back-up fuse with a rated current of 125 A can be used. To this end, a dedicated stub line is required for each charging station to supply the power. Each stub line must have a cross-sectional area of 16 mm² or 25 mm<sup>2</sup> and be designed for a rated current of 63 A. The integrated protective equipment limits the current to a maximum of 2 x 32 A. Compliance with the relevant applicable national regulations is required regarding line protection and short-circuit protection, for example.

In Germany, compliance with the following requirements, among others, is required:

- $\triangleright$  No stub line exceeds a length of 3 m.
- $\blacktriangleright$  No stub line is installed above a flammable surface.
- $\blacktriangleright$  Measures for the increased mechanical protection of stub lines must be implemented so as to prevent a short-circuit (e.g. by using protective tubes).
- $\blacktriangleright$  Measures must be implemented to protect against electric shock (e.g. switch-off time of back-up fuse).
- $\blacktriangleright$  Measures must be implemented to protect against a short-circuit (e.g. a conditional rated short-circuit current L.of max. 10 kA).

#### <span id="page-80-0"></span>**5.7 Downgrade input**

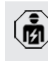

The tasks described in this section may only be carried out by a qualified electrician.

If the maximum mains supply current is not available under certain circumstances or at certain times, the charging current can be reduced by using the downgrade input. For example, the downgrade input can be controlled by the following criteria or control systems:

- Electricity rate
- $I$  Time
- $\blacksquare$  Load shedding
- Manual control
- External load management

To reduce the charging current for both charging points, an external 230 V control signal is required. The control signal can be generated, for example, by an external load shedding relay or an external timer. As soon as the 230 V control signal is applied to the downgrade input, the charging current is reduced according to the set configuration in the web interface.

The charging current is reduced at both charging points simultaneously by activat-Ť ing the downgrade input. The current value to which the charging current is reduced is individually set for each charging point.

It is also possible to reduce the charging current for the purpose of load management on the entire charging point network. A detailed description can be found on our website in the download section for the selected product.

 $\Box$  Observe the circuit diagram.

#### **A** ATTENTION

#### **Material damage due to improper installation**

Improper installation can damage the product or lead to malfunctions. Observe the following requirements during installation:

- $\blacktriangleright$  The control signal voltage must not exceed 230 V.
- $\blacktriangleright$  Select suitable cable routing to avoid interference.
- $\blacktriangleright$  Provide for secure separation of the remaining installation from the highest occurring voltage.

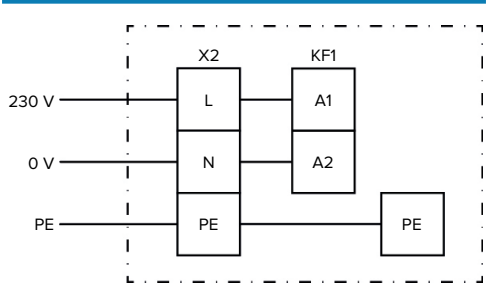

Fig. 16: Schematic circuit diagram: Connection of an external switching contact

 $\blacktriangleright$  Install external switching contact.

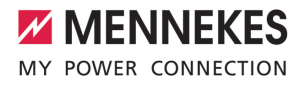

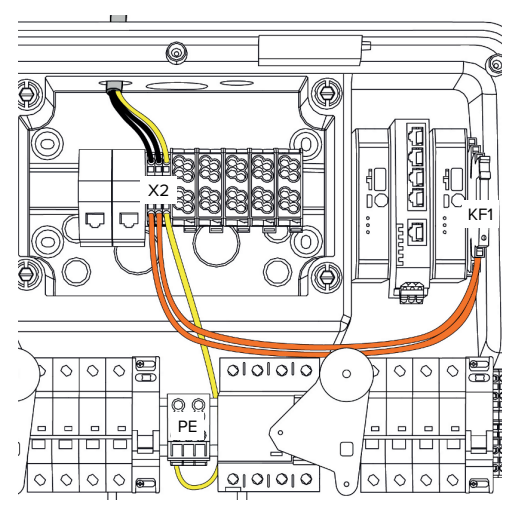

Fig. 17: Connection of downgrade input

#### **Connection of switching contact**

- $\blacktriangleright$  Strip the cable insulation.
- $\blacktriangleright$  Strip 10 mm of the conductor insulation.
- $\triangleright$  Connect the conductors to terminals L, N and PE (X2).
- $\blacktriangleright$  Comply with the connection data for the downgrade input.
- 1 ["4 Technical data" \[](#page-69-0)[}](#page-69-0) [12\]](#page-69-0)

#### **Connection between connection box and charging station**

In the delivery state, the cables are ready for connection to the X2 terminal of the connection box. To this end, the outgoing cables are provided at the KF1 relay and at the central PE terminal.

 $\triangleright$  Connect the outgoing cables to the terminal of the connection box according to the following pattern:

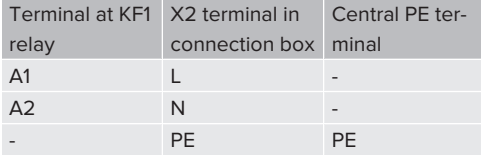

### **Configuration**

In the web interface, navigate to "Load Management" > "Local" and set the following parameters:

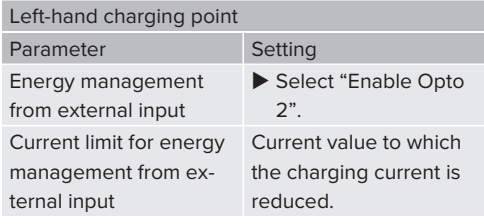

#### Right-hand charging point

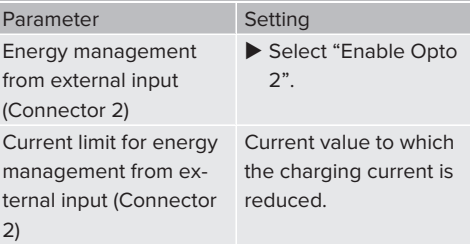

## <span id="page-82-0"></span>**5.8 Networking the product**

Ť

Whenever several products are to be networked, they must be connected with one another via Ethernet (max. length 100 m). A series circuit for the data line (looping through) is possible so that a line topology can be followed for wiring.

> All charging stations can be networked with one another using an ECU. Since the data line can only be looped through with the AMTRON® Professional TC(X), the network must meet the following requirements:

- No more than a **total** of 100 charging points must be networked.
	- $\blacksquare$  No more than 50 charging points or 25 AMTRON® Professional TC(X) charging points must be networked **in line**.
	- $\blacksquare$  Ensure that no other network participants are located in the line.

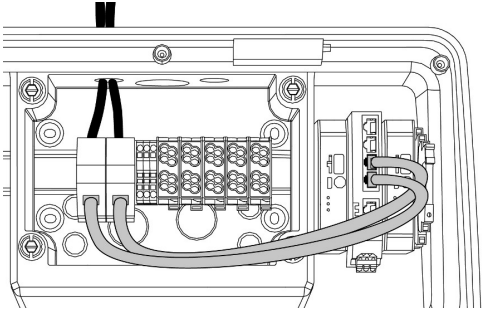

Fig. 18: Connecting the data line (incl. looping through)

## **Connecting the data line**

There are two RJ45 modules pre-fitted in the connection box for connecting the data line. An RJ45 module consists of an RJ45 socket and a top-hat rail adapter.

The RJ45 modules are suitable for the following data lines:

- $\Box$  Cat. 6A
- $\blacksquare$  Rigid or flexible conductors with a wire gauge range from 22 to 26 AWG
- Jacket diameter: 6 to 8.5 mm
- $\blacktriangleright$  Remove the RJ45 module from the top-hat rail and open it.
- $\triangleright$  Connect the data line to an RJ45 socket.
- 1 See the manual for the RJ45 socket.
- $\blacktriangleright$  Insert the RJ45 socket into the top-hat rail adapter and have it lock in place.
- $\blacktriangleright$  Fit the top-hat rail adapter on the top-hat rail in the connection box.

#### **Connection between connection box and charging station**

 $\triangleright$  Connect the RJ45 module and the switch with an Ethernet cable (included in the scope of delivery).

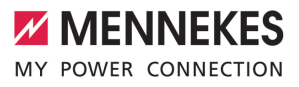

# <span id="page-84-0"></span>6 Commissioning

## **6.1 Switching on the product**

The tasks described in this section may only be carried out by a qualified electrician.

Requirement(s):

- $\checkmark$  Product is installed correctly.
- $\checkmark$  Product is not damaged.
- $\checkmark$  The necessary protective devices are installed in the upstream electrical installation in compliance with the relevant national regulations.
- 1 ["5.2.2 Protective devices" \[](#page-72-0)[}](#page-72-0) [15\]](#page-72-0)
- $\checkmark$  During the initial setting-up process, the product was inspected in accordance with IEC 60364-6 and the applicable national regulations (e.g. in Germany: DIN VDE 0100-600).
- 1 ["6.12 Testing the product" \[](#page-96-0)[}](#page-96-0) [39\]](#page-96-0)
- $\blacktriangleright$  Switch on the power supply and check.

#### **6.2 Checking the mains supply**

The tasks described in this section may only be carried out by a qualified electrician.

Options:

- $\blacksquare$  Check the mains supply with the aid of suitable measuring instruments.
- $\blacksquare$  The energy meter monitors the three phases (L1, L2, L3) and the neutral conductor (N) of the mains supply for correct phase sequence, phase failure, overvoltage and undervoltage. The measured voltage values can be read in the web interface ("dashboard").

Example of an incorrect connection to the mains supply:

 $\blacksquare$  The product is connected in the anti-clockwise rotating field. A clockwise rotating field is required.

The relevant fault message is indicated in the web interface.

<span id="page-84-1"></span>1 ["9.1 Fault messages" \[](#page-106-0)[}](#page-106-0) [49\]](#page-106-0)

## **6.3 Connections on the ECU**

Both charging points in the product are preconfigured as a master/slave connection

 $\ddot{\mathbf{r}}$ (for OCPP). Both charging points can be configured via the ECU on the right-hand side (slave ECU; AF2).

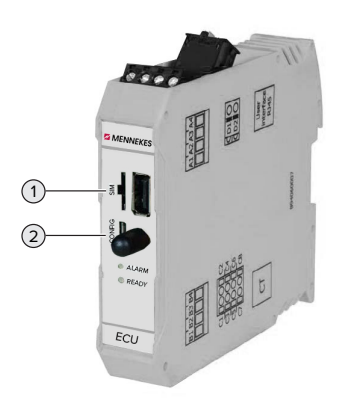

Fig. 19: Connections on the ECU

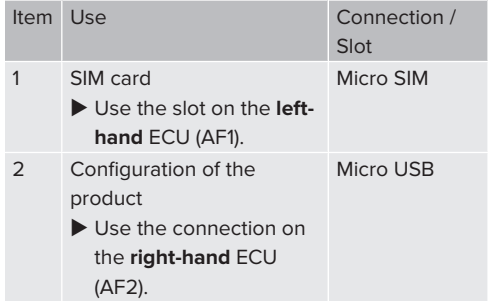

#### <span id="page-84-2"></span>**6.4 Inserting the SIM card**

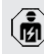

The tasks described in this section may only be carried out by a qualified electrician.

Only valid for the product variants with modem.

#### **A** ATTENTION

## **Material damage due to electrostatic discharge**

The SIM card can be damaged due to electrostatic discharge.

- $\blacktriangleright$  Touch a grounded metal part before touching the SIM card.
- $\blacktriangleright$  Attach the sticker (included in the delivery contents) to the SIM card. To do this, follow the instructions on the sticker.
- $\blacktriangleright$  Insert SIM card in the micro SIM slot of the lefthand ECU (AF1).

## **6.5 Setting up a connection to the ECU**

The tasks described in this section may only be carried out by a qualified electrician.

If the product is connected to a terminal device (e.g. PC, laptop), the product can be configured and status information can be retrieved. Configuration takes place via the web interface in a current web browser. The web interface is password-protected.

As of firmware version 5.22, there are two different web interfaces; one for "users" and the other one for "operators". Entering the desired user when logging in, opens the corresponding web interface. The required password is included in the setup data sheet.

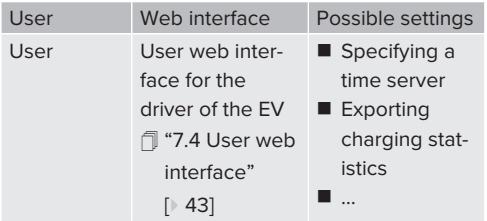

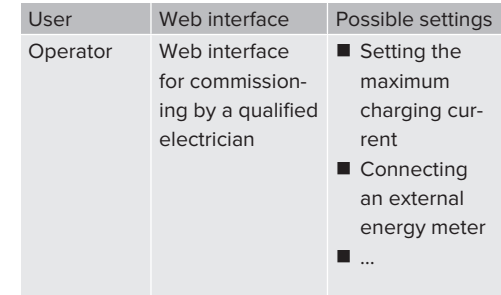

For commissioning, the web interface for qualified electricians (operator) has to be used. Hereinafter it is referred to as "web interface".

The setup data sheet is divided into two

sections. The first section is intended solely

Ť for qualified electricians and must therefore be detached before handing it over to the user.

The following options are available for setting up a connection to the ECU:

## **6.5.1 Via USB**

- $\triangleright$  Connect terminal device (e.g. PC, laptop) and ECU with a USB cable.
- 1 ["6.3 Connections on the ECU" \[](#page-84-1)[}](#page-84-1) [27\]](#page-84-1)

If the driver is not automatically installed under the Windows operating system:

- ▶ Navigate to "Control Panel" > "Device Manager" > "Other devices".
- Right-click on "RNDIS/Ethernet Gadget" >
- "Update Driver Software" > "Search for i. driver software on the computer" > "Select from a list of device drivers on the computer" > "Network Adapter" > "Microsoft Corporation" > "NDIS-compatible remote device".
	- ð The driver is installed.

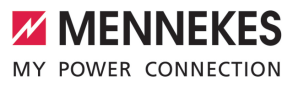

- $\triangleright$  Open web browser. The web interface can be reached via [http://](http://192.168.123.123) [192.168.123.123.](http://192.168.123.123)
- $\blacktriangleright$  Enter the user name (operator) and password of the master charging point.
- 1 Password: See Commissioning data sheet

## **6.5.2 Via Ethernet**

- $\triangleright$  Connect terminal device (e.g. PC, laptop) and ECU with an Ethernet cable. To do this, use an available Ethernet port on the external switch.
- $\triangleright$  Configure the network of the terminal device as follows:
	- **N** IPv4 address: 192.168.124.21
	- Subnet mask: 255.255.255.0
	- Standard gateway:  $192.168.124.1$
- $\blacktriangleright$  Open the web browser.

The web interface can be reached via http:// 192.168.124.123.

- $\blacktriangleright$  Enter the user name (operator) and password of the master charging point.
- <span id="page-86-0"></span>1 Password: See Commissioning data sheet

#### **6.5.3 Via the network**

Once the product is integrated into the network via Ethernet, the web interface can also be reached via a terminal device that is located in the same network.

Requirement(s):

- $\checkmark$  The product must be integrated into a network.
- $\Box$  ["6.8 Integrating the product into a local net](#page-87-0)[work" \[](#page-87-0)[}](#page-87-0) [30\]](#page-87-0)
- $\checkmark$  A terminal device (e.g. PC, laptop) must also be integrated in the network via the router / switch.
- $\checkmark$  The IP address of the product must be known.

If the IP address of the product is not known (e.g. due to dynamic IP address configura-

Ĭ.

tion by a DHCP server), the IP address can either be set via a network scan (installed

- as a free tool on the terminal device) or via the web interface of the router / switch. **EN**
- $\triangleright$  Open the web browser on the terminal device. The web interface can be reached via http://*IP address*. Example:

■ IP address of the product: 192.168.0.70

- $\blacksquare$  The web interface can be reached via: [http://](http://192.168.0.70) [192.168.0.70](http://192.168.0.70)
- $\blacktriangleright$  Enter the user name (operator) and password of the master charging point.
- 1 Password: See Commissioning data sheet
	- By entering the relevant IP address in the
	- web browser, each product in the network 1 can be configured via the terminal device.
		- The serial number of the respective product
	- Ť is displayed at the top right of the login page for better correlation with the commissioning data sheet.

## **6.6 Structure of the web interface**

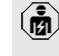

The tasks described in this section may only be carried out by a qualified electrician.

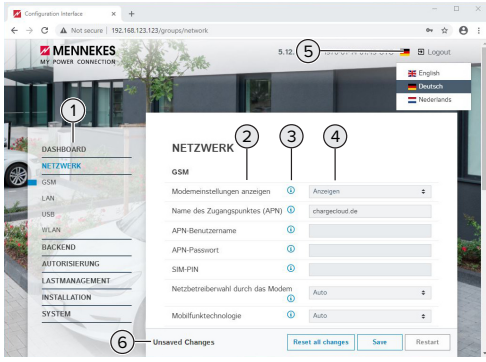

Fig. 20: Structure of the web interface for firmware version 5.12.3 (example)

- 1 Menu
- 2 Parameter
- 3 Note / information \*
- 4 Setting / status
- 5 Language selection button
- 6 Button to reset and save the changed settings and restart the product

\* The notes / information (3) contain a great

deal of important information that provides i tips on the respective parameter and for configuration purposes.

## **6.6.1 Operating the web interface**

 $\blacktriangleright$  Configure the product taking into account the local conditions and customer requirements.

After the product has been fully configured,

- a restart is required. Ť
	- $\blacktriangleright$  Click the "Restart" button to restart the product.

## **6.6.2 View status information**

Status information about the product is displayed in the "Dashboard" menu, e.g.

- $\blacksquare$  Current state
	- $\blacksquare$  Fault messages
	- Charging processes
- **P** IP address (parameter "Interfaces")
- n …
- $\blacksquare$  Configuration settings made
	- Load management
	- $\Box$  Connection of an external energy meter
	- n …

## **6.7 Setting the maximum charging current**

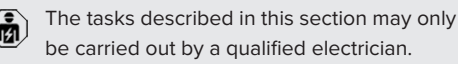

 $\blacktriangleright$  Navigate to the menu "Installation" > "General Installation" and set the following parameters:

## Left-hand charging point

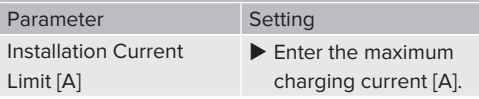

#### Right-hand charging point

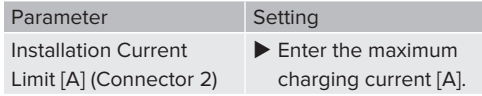

<span id="page-87-0"></span> $\blacktriangleright$  Click the "Save" button to save the setting(s).

## **6.8 Integrating the product into a local network**

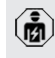

The tasks described in this section may only be carried out by a qualified electrician.

 $\blacktriangleright$  Connect the central router / switch and the internal switch with an Ethernet cable.

The product is configured as a DHCP client on delivery. After the product has been connected to the router / switch, the IP address is assigned to the product dynamically by the router.

If necessary, a static IP address can be assigned to the product in the web interface.

▶ Navigate to menu "Network" > "LAN" and set the following parameters:

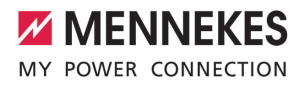

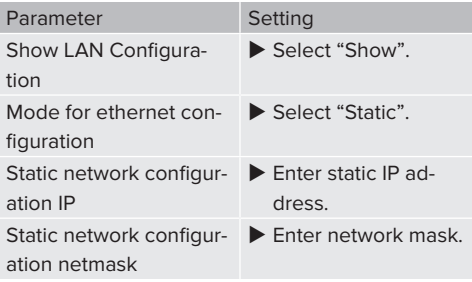

A detailed description of networking, the connection to a backend system and load

management, including application exĭ. amples, can be found on our website in the download section for the selected product. 1 ["1.1 Website" \[](#page-60-0)[}](#page-60-0) [3\]](#page-60-0)

## **6.9 Setting operating modes**

The tasks described in this section may only be carried out by a qualified electrician.

#### **6.9.1 "Standalone Autostart" operating mode**

The product is operated as a stand-alone solution without connection to a backend system. Charging starts automatically as soon as the vehicle is plugged in.

▶ Navigate to the menu "Backend" > "Connection" and set the following parameters:

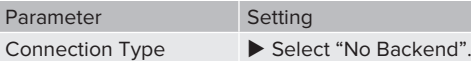

- $\blacktriangleright$  Click the "Save" button to save the setting(s).
- $\blacktriangleright$  Navigate to the menu "Authorization" > "Free Charging" and set the following parameters:

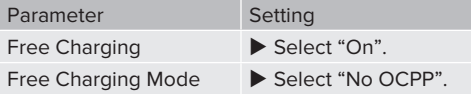

 $\blacktriangleright$  Click the "Save" button to save the setting(s).

#### **6.9.2 "Standalone with authorisation" operating mode**

The product is operated as a stand-alone solution without connection to a master backend system. The authorisation occurs through RFID cards and a local whitelist.

▶ Navigate to the menu "Backend" > "Connection" and set the following parameters:

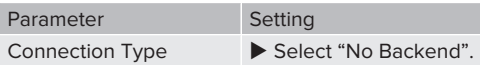

- $\blacktriangleright$  Click the "Save" button to save the setting(s).
- $\blacktriangleright$  Navigate to the menu "Authorization" > "Free Charging" and set the following parameters:

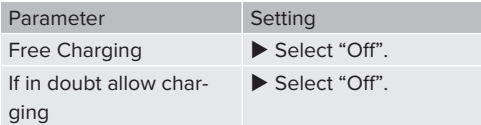

Navigate to the submenu "RFID Whitelists" and set the following parameters:

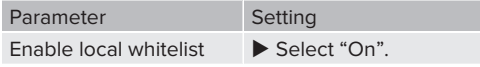

 $\blacktriangleright$  Click the "Save" button to save the setting(s).

If connected to a backend system: If the parameter "Enforce using Secure RFID" (menu "Authorization" > "RFID Settings") is activated, only counterfeit-proof RFID tokens in accordance with VDE-AR-E 2532-100 will be accepted.

#### **Programming RFID cards**

- Navigate to the menu "Whitelists" > "Add entry".
- ▶ Hold the RFID card in front of the RFID card reader to transmit the UID of the RFID. Alternatively, the RFID UID can be entered manually.
- $\blacktriangleright$  Click the "Add entry" button.

A list with all the UIDs of the RFIDs can also be exported or imported.

## **6.9.3 "Standalone Backend-System" operating mode**

The product can be connected to a backend system via wireless communication or ethernet. The product is operated via the backend system.

- A detailed description of networking, the connection to a backend system and load
- management, including application ex-Ť amples, can be found on our website in the download section for the selected product. 1 "[1.1 Website" \[](#page-60-0)[}](#page-60-0) [3\]](#page-60-0)

A Micro-SIM card is required for connecting

- via wireless communication. т
- $\blacktriangleright$  Insert the SIM card. fl "[6.4 "Insert SIM card"" \[](#page-84-2) [27\]](#page-84-2)
- Navigate to the menu "Backend" and set the following parameters:

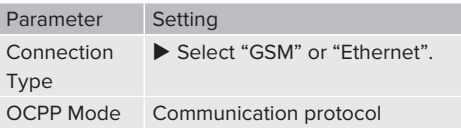

## If "OCPP Mode" = "OCPP-S 1.5" or "OCPP-S 1.6":

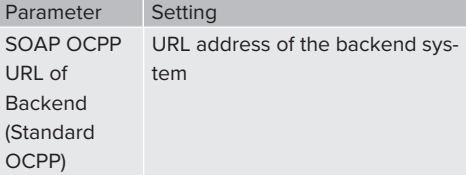

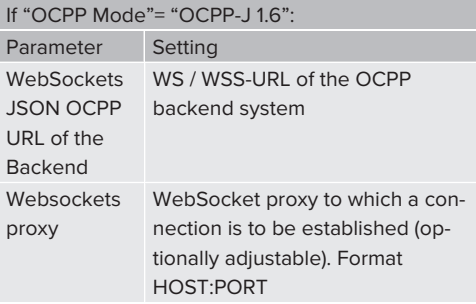

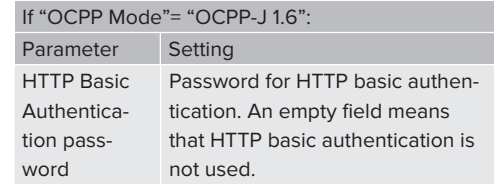

We recommend using a secure Internet connection to communicate with the backend system. This can be done, for example, via a SIM card provided by the

 $\mathbf i$ 

- backend system operator or via a connection secured by TLS. In the case of access via the public Internet, at least the HTTP basic authentication should be activated, otherwise the data will be transmitted in a format that is readable for unauthorised third parties.
- Information concerning OCPP and the pass-
- word for the HTTP basic authentication are Ť. provided by your backend system provider.
- $\blacktriangleright$  Click the "Save" button to save the setting(s).

## **For connection via mobile communications**

 $\blacktriangleright$  Navigate to the "Network" menu and set the following parameters:

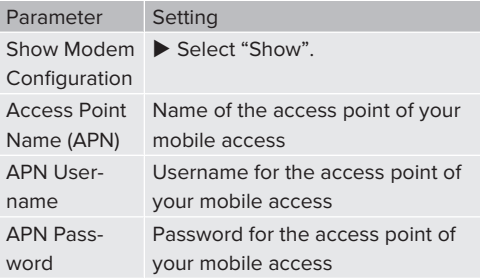

- Information concerning APN is provided by 1 your mobile network service provider.
- $\blacktriangleright$  Click the "Save" button to save the setting(s).

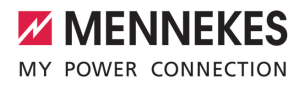

#### **6.9.4 "Networked" operating mode**

Several devices are connected via ethernet. This enables use of local load management and a connection to the Backend-System can be established for all networked products.

Requirement(s):

 $\checkmark$  Multiple devices are networked via a switch / router.

> A detailed description of networking, the connection to a backend system and load

management, including application ex-1 amples, can be found on our website in the download section for the selected product. 1 ["1.1 Website" \[](#page-60-0)[}](#page-60-0) [3\]](#page-60-0)

#### <span id="page-90-0"></span>**6.10 Setting other functions**

#### **6.10.1 Connecting an external energy meter**

The tasks described in this section may only be carried out by a qualified electrician.

To prevent an overload at the building connection with one or more charging points (blackout protection), it is necessary to record the current values from the building connection with an additional external energy meter. The energy meter also takes account of other consumers in the building.

The ECU is compatible with the following energy meters:

1. Siemens PAC2200:

- $\blacksquare$  Indirect measurement via a transducer (5 A):
	- 7KM2200-2EA30-1JA1 (with MID approval) ■ 7KM2200-2EA30-1EA1 (without MID ap-
	- proval)
	- 7KM2200-2EA00-1JB1 (with MID approval)
- $\blacksquare$  Direct measurement (up to 65 A)
	- 7KM2200-2EA40-1JA1 (with MID approval)
	- 7KM2200-2EA40-1EA1 (without MID approval)

■ 7KM2200-2EA40-1JB1 (with MID approval)

#### 2. Phoenix EEM-MB371-EIP 2907976:

This energy meter also allows the direct connection of Rogowski coils. The energy meter must be configured as a Modbus TCP slave.

3. Kostal Smart Energy Meter 10507524:

This requires the setting "Modbus TQ EM300-LR (TCP)" in the web interface (parameter "Meter configuration (Second)"). The energy meter also must be configured as a Modbus TCP slave.

#### 4. TQ Energy Manager EM 420-LLRR:

This requires the setting "Modbus TQ EM410/ EM420 (TCP)" in the web interface (parameter "Meter configuration (Second)"). The energy meter also must be configured as a Modbus TCP slave.

#### 5. Janitza UMG 605 (PRO):

This requires the setting "Modbus Janitza UMG 605 PRO (TCP)" in the web interface (parameter "Meter configuration (Second)"). The energy meter also must be configured as a Modbus TCP slave and the Client-ID of the energy meter must be set to "2".

#### **Installation and networking**

Networking between the energy meter and the charging station takes place via a direct connection or via a switch / router.

The external energy meter can be placed in such a way that only the external consumers are measured or that the external consumers and the charging station(s) are measured.

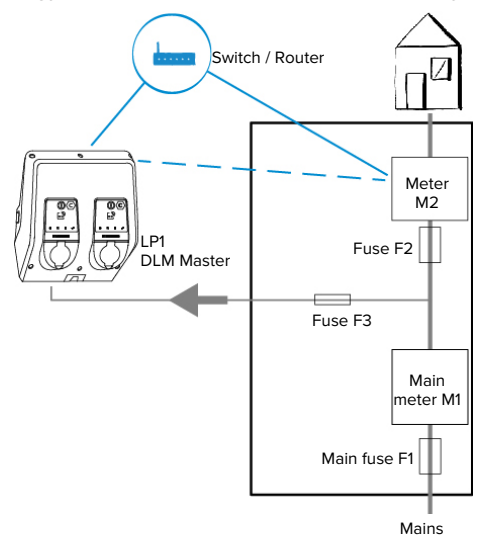

#### **Energy meter measures external consumers only**

Fig. 21: Energy meter measures external consumers only

DLM Master: Charging station that takes on the coordination function in dynamic load management (DLM).

#### **Energy meter measures external consumers and charging stations (total consumption)**

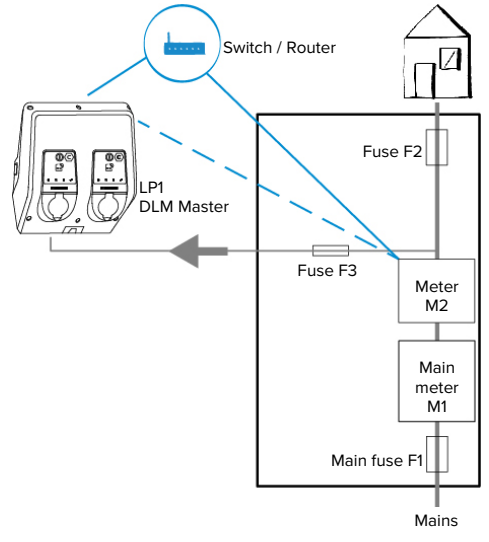

Fig. 22: Energy meter measures external consumers and charging station (total consumption)

## **Configuration**

▶ Navigate to the menu "Load Management" > "Dynamic Load Management" and set the following parameters:

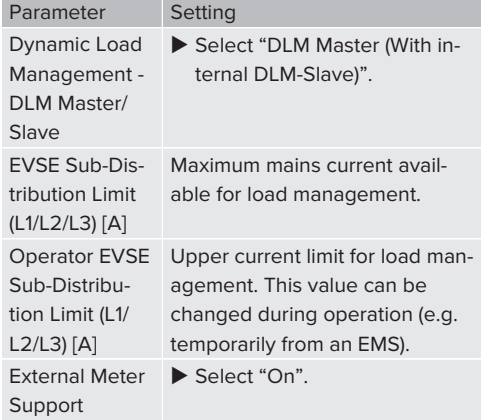

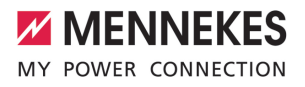

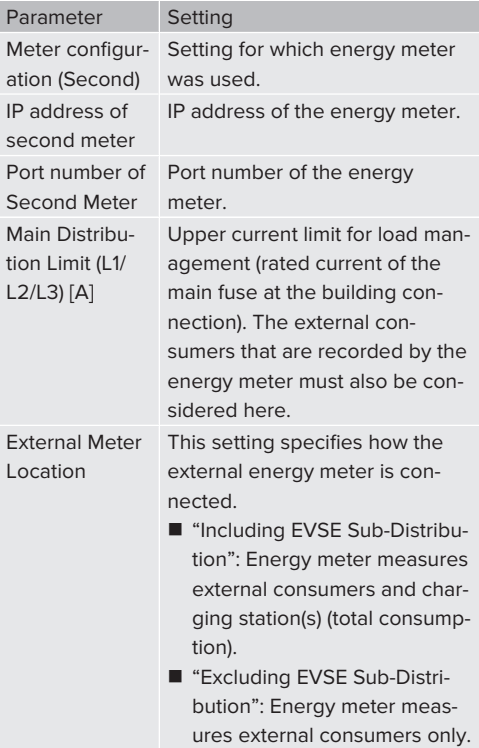

 $\blacktriangleright$  Click the "Save" button to save the setting(s).

#### **Query the IP address and port number of the Siemens 7KM2200 (TCP) energy meter**

The F1, F2, F3 and F4 keys on the energy meter are required for this.

- $\blacktriangleright$  Press the F4 key to open the menu.
- $\blacktriangleright$  Press the F2 key and navigate to "Settings".
- $\blacktriangleright$  Press the F4 key to open "Settings".
- $\blacktriangleright$  Press the F3 key several times and navigate to "Communication".
- $\blacktriangleright$  Press the F4 key to open "Communication".
- $\blacktriangleright$  Press the F4 key to open "Modbus TCP".
- $\blacktriangleright$  Press the F3 key and navigate to "IP: IP address" of the meter". Make a note of the IP address of the energy meter.
- $\blacktriangleright$  Press the F3 key several times and navigate to "Modbus Port". Make a note of the port number of the energy meter.
- $\blacktriangleright$  Press the F1 key 4 times to close the menu.

#### **6.10.2Downgrade when using an energy meter type Siemens PAC2200**

The tasks described in this section may only be carried out by a qualified electrician.

Requirement(s):

- $\checkmark$  The external energy meter type Siemens PAC2200 was integrated in the network and configured.
- **1** ["6.10.1 Connecting an external energy meter"](#page-90-0) [\[](#page-90-0)[}](#page-90-0) [33\]](#page-90-0)

The digital input of the energy meter can be used as a downgrade input to reduce the current for a single charging point or a charging point network. There are two options for controlling the digital input:

- via an external 12 V DC or 24 V DC control signal
- $\blacksquare$  via a coupling relay and an additional power supply

## **Control via an external 12 V DC or 24 V DC control signal**

The control signal can be generated, for example, by an external load shedding relay or an external timer. As soon as the 12 V DC or 24 V DC control signal is applied to the digital input, the charging current is reduced according to the set configuration.

 $\triangleright$  Connect the external control system to terminal 12 of the digital input.

## **Control via a coupling relay and additional power supply**

The digital input can be controlled with a coupling relay (S0) and an additional power supply (1).

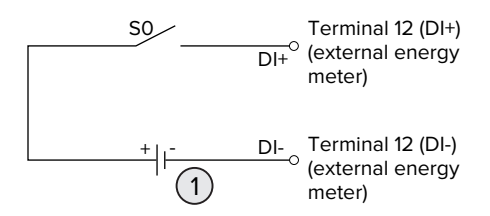

Fig. 23: Control via a coupling relay and additional power supply

- External power supply, max. 30 V DC
- $\triangleright$  Connect the external control system to terminal 12 of the digital input.

## **Configuration in the web interface of the ECU**

▶ Navigate to the menu "Load Management" > "Dynamic Load Management" and set the following parameters:

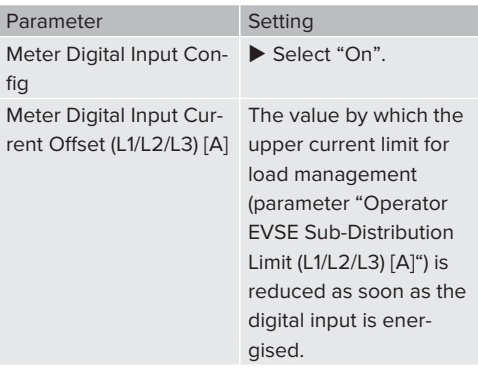

Click the "Save" button to save the setting(s).

The value by which the upper current limit is reduced as soon as the digital input is energised can be checked in the menu "Dashboard" > "DLM Status" under "Overall Current Applied [A]".

## **Configuration of the digital input on the Siemens 7KM2200 energy meter (TCP)**

The F1, F2, F3 and F4 keys on the energy meter are needed to select the required "On/Off-Peak" setting.

- $\blacktriangleright$  Press the F4 key to open the menu.
- $\blacktriangleright$  Press the F2 key and navigate to "Settings".
- $\blacktriangleright$  Press the F4 key to open "Settings".
- $\blacktriangleright$  Press the F3 key several times and navigate to "Integrated I/O".
- $\blacktriangleright$  Press the F4 key to open "Integrated I/O".
- $\blacktriangleright$  Press the F3 key and navigate to "Dig input".
- $\blacktriangleright$  Press the F4 key to open "Dig input".
- $\blacktriangleright$  Press the F4 key to open "Action".
- Press the F3 key and navigate to "On/Off-Peak".
- Press the F4 key to confirm "On/Off-Peak".
- $\blacktriangleright$  Press the F1 key 4 times to close the menu.

## **6.10.3Activate the interface (Modbus TCP server) for energy management systems**

The tasks described in this section may only be carried out by a qualified electrician.

Information on compatible energy management systems and the description of the Modbus TCP interface (Modbus TCP Register Table) can be found on our website:

[www.mennekes.org/emobility/knowledge/](https://www.mennekes.org/emobility/knowledge/compatible-systems-and-interfaces/) Ť [compatible-systems-and-interfaces](https://www.mennekes.org/emobility/knowledge/compatible-systems-and-interfaces/)

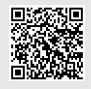

▶ Navigate to the menu "Load Management" > "Modbus" and set the following parameters:

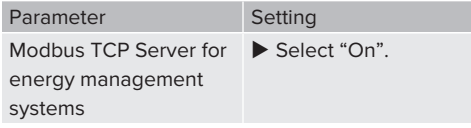

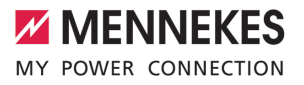

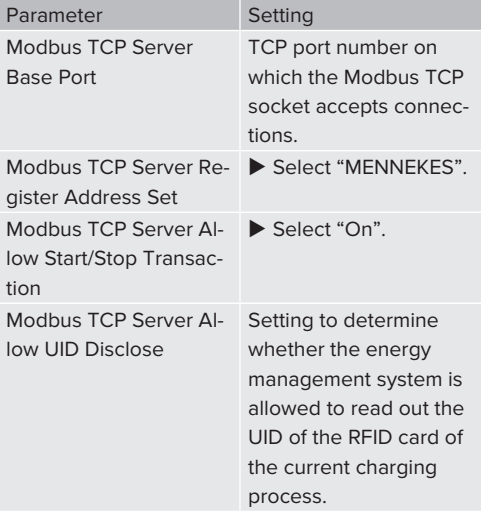

If each charging station is to be controlled separately by an energy management system, the interface must be activated in the web interface of each charging station.

If the entire charging point network is to be controlled by an energy management system, the interface only needs to be activated in the web interface of the DLM Master.

## **6.10.4Activating the interface (EEBus) for energy management systems**

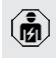

The tasks described in this section may only be carried out by a qualified electrician.

As of ECU firmware 5.22, it is possible for the charging station to be controlled by an energy management system via EEBus.

Information on compatible energy management systems and the description of the EE-Bus interface (EEBus Register Table) can be found on our website:

[www.mennekes.org/emobility/knowledge/](https://www.mennekes.org/emobility/knowledge/compatible-systems-and-interfaces/) Ť [compatible-systems-and-interfaces](https://www.mennekes.org/emobility/knowledge/compatible-systems-and-interfaces/)

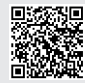

▶ Navigate to the menu "Load Management" > "EEBUS interface" and set the following parameters:

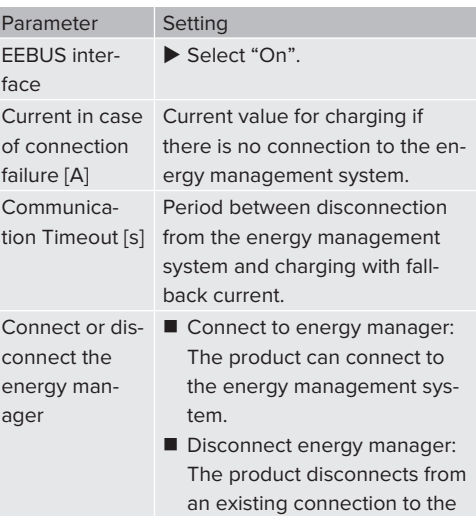

#### **6.10.5Setting Autocharge**

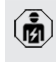

The tasks described in this section may only be carried out by a qualified electrician.

energy management system.

Only valid for the PnC-compatible product variants.

With Autocharge, authorisation takes place automatically by means of a unique vehicle ID (e.g. the vehicle's MAC address).

- Autocharge is not the same as Plug and Charge according to ISO 15118, in which the authorisation takes place by means of a contract certificate from the eMobility Service Provider (EMP), which must be stored in the vehicle.
- $\blacksquare$  Autocharge is not an official or standardised function of the automobile or charging infrastructure manufacturers.
	- MENNEKES cannot quarantee that Autocharge will always function properly with the vehicles in the list below. Compatibility with Autocharge can vary, including depending on the model and software version of the vehicle. The list results from various field tests with the listed vehicles.
	- $\blacksquare$  Autocharge is currently of an experimental nature and will be optimised and improved in the next firmware versions.

Requirement(s):

i

- $\checkmark$  For connection to a backend system: The backend system supports Autocharge.
- $\checkmark$  The vehicle can transmit a unique vehicle ID.

You can find a list of the vehicles in which Autocharge was successfully tested by MENNEKES on our website at:

[www.mennekes.org/emobility/services/](https://www.mennekes.org/emobility/services/autocharge/) Ť [autocharge](https://www.mennekes.org/emobility/services/autocharge/)

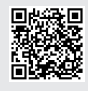

The vehicle ID is treated in the same way as an RFID UID.

 $\blacktriangleright$  Navigate to the menu "Authorization" > "HLC 15118" and set the following parameters:

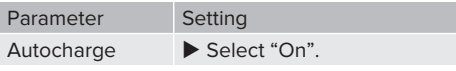

 $\blacktriangleright$  Click the "Save" button to save the setting(s).

## **For connection to a backend system**

The configuration in the backend system depends on the respective backend system and therefore cannot be described in detail in this document.

- 1. Read the vehicle ID in the backend system. First connect the product and the vehicle to the charging cable.
- 2. Enter the vehicle ID in the backend system or enter the vehicle ID in the web interface in the parameter "List of entries in OCPP whitelist" or "List of entries in local whitelist".

## **Without a connection to a backend system**

- 1. Read the vehicle ID in the web interface.
- $\blacktriangleright$  Navigate to the menu "Authorization" > "HLC 15118" and set the following parameters:

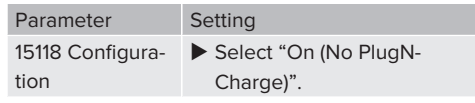

- $\blacktriangleright$  Connect the product and the vehicle to the charging cable.
- $\blacktriangleright$  Enter the ending "/legacy/operator" in the address line of the web browser (e.g. 192.168.123.123/legacy/operator).
- $\blacktriangleright$  Enter the user name (operator) and password of the master charging point.
- **1** Password: See Commissioning data sheet
- $\blacktriangleright$  Navigate to the menu "> 15118". The menu "> 15118" only appears if the parameter "15118 Configuration" is switched on.
- $\blacktriangleright$  The vehicle ID is displayed under "Event Logger".
- $\triangleright$  Copy the vehicle ID to the clipboard or note it down.
- 2. Enter the vehicle ID in the web interface.
- Delete the ending ":81/legacy/operator/operator" in the address line of the web browser (e.g. 192.168.123.123).
- $\blacktriangleright$  Enter the user name (operator) and password of the master charging point.

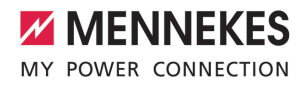

- 1 Password: See Commissioning data sheet
- $\blacktriangleright$  Navigate to the menu "Authorization" and set the following parameters:

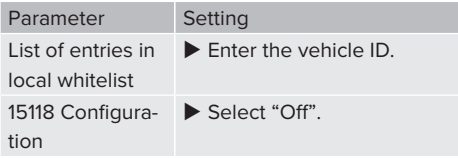

Click the "Save" button to save the setting(s).

## **6.11 Reset the configuration to the factory setting**

The tasks described in this section may only be carried out by a qualified electrician.

The configurations that affect the master charging point and the configurations that affect the slave charging point must be reset separately.

## **Master charging point**

- ▶ Enter the ending "81/legacy/operator/operator" in the address line of the web browser (e.g. 192.168.123.123.81/legacy/operator/operator).
- $\blacktriangleright$  Enter the user name (operator) and password of the master charging point.
- 1 Password: See Commissioning data sheet
- ▶ Click the button "Operator Default & Restart" to restore the factory settings. The product will restart.

#### **Slave charging point**

- Enter the ending "82/legacy/operator/operator" in the address line of the web browser (e.g. 192.168.123.123.82/legacy/operator/operator).
- $\blacktriangleright$  Enter the user name (operator) and password of the slave charging point.
- **1** Password: See Commissioning data sheet
- ▶ Click the button "Operator Default & Restart" to restore the factory settings. The product will restart.

#### <span id="page-96-0"></span>**6.12 Testing the product**

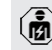

The tasks described in this section may only be carried out by a qualified electrician.

 $\blacktriangleright$  At initial start-up, test the product in accordance with IEC 60364-6 and the applicable national regulations (e.g. in Germany: DIN VDE 0100-600).

The test can be carried out in conjunction with the MENNEKES test box and standard-compliant test equipment. The MENNEKES test box simulates vehicle communication. Test boxes are available as an accessory from MENNEKES.

#### <span id="page-96-1"></span>**6.13 Closing the product**

The tasks described in this section may only be carried out by a qualified electrician.

#### **ATTENTION**

## **Material damage due to crushed components or cables**

Damage and malfunctions can occur due to crushed components or cables.

- $\blacktriangleright$  When closing the product ensure that components or cables are not crushed.
- $\blacktriangleright$  Fix components or cables in place if necessary.

#### **A** ATTENTION

#### **Material damage unless fixed in place with precision**

The IP rating is no longer guaranteed whenever the front panel or the top section of the housing is not fixed in place **with precision** to the bottom section of the housing. This can lead to consequential damage of electronic components.

- $\blacktriangleright$  Fasten the front panel with precision to the bottom section of the housing.
- Fasten the top section of the housing with precision to the bottom section of the housing.

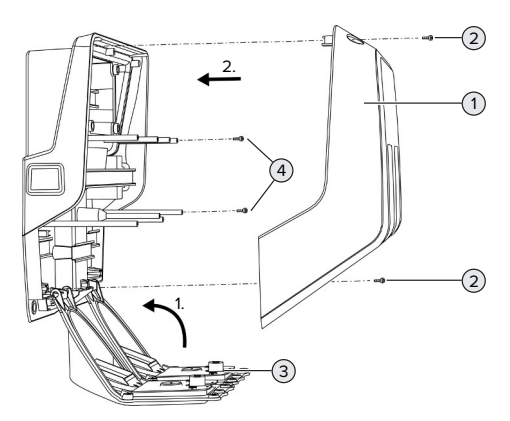

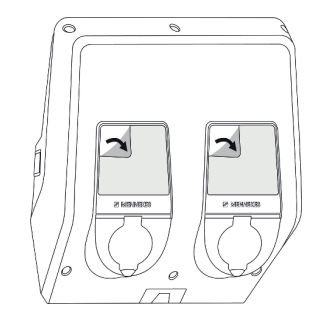

Fig. 25: Removing the protective film

Fig. 24: Closing the product

- $\triangleright$  Swing the front panel (3) upwards and fasten with the screws (4).
- $\blacktriangleright$  Attach the top section of the housing (1) and fasten with the screws (2).

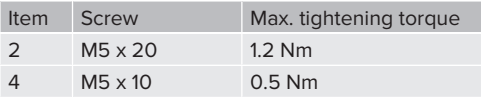

To ensure that the screws (2) remain captive in the top section of the housing, a narrow point has been integrated in the bores. The first time the top section of the housing is screwed on, a slight resistance can be felt due to the narrow point.

## **Removing the protective film**

In the delivery state, a protective film is applied in the area of the LED status display. MENNEKES cannot guarantee that the protective film can be removed without residue if the product has been in use for some time and has been exposed to environmental influences.

 $\blacktriangleright$  Remove the protective film during commissioning.

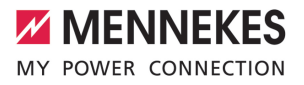

# 7 Operation

## **7.1 Authorisation**

Requirement(s):

- $\checkmark$  The symbol "Standby" lights up on the LED status display.
- $\blacktriangleright$  Authorise (dependent on the configuration).
- $\blacktriangleright$  If necessary, observe the instructions on the product (e.g. scan QR code).
- $\Rightarrow$  If the authorisation was successful, the symbol "Standby" lights up on the LED status display. The charging process can now be started.

If charging does not start within the configurable release time, authorisation is reset

Ť and the product switches to "Standby" status. The authorisation process must be performed anew.

The following authorisation options are available:

#### **No authorisation (Autostart)**

All users can charge.

#### **Authorisation through RFID**

Users with an RFID card or users whose RFID UID is entered in the local whitelist can charge.

▶ Hold the RFID card in front of the RFID card reader.

#### **Authorisation through the backend system**

Authorisation is dependent on the backend system, for example an RFID card, smartphone app or ad hoc (e.g. direct payment).

 $\blacktriangleright$  Follow the instructions for the respective backend system.

#### **Authorisation through the backendsystem and ISO 15118**

Only valid for the PnC-compatible product variants.

Authorisation takes place by communication between product and vehicle according to ISO 15118.

Requirement(s):

- $\checkmark$  Your vehicle and backend system support ISO 15118.
- $\blacktriangleright$  Follow the instructions for the respective backend system.

#### **Authorisation through Autocharge**

Only valid for the PnC-compatible product variants.

Authorisation takes place by communication between product and vehicle through Autocharge.

Requirement(s):

 $\checkmark$  Your vehicle and if necessary your backend system support Autocharge.

## **7.2 Charging the vehicle**

## **A** WARNING

#### **Risk of injury from using unsuitable aids**

If unsuitable aids (e.g. adapter plugs, extension cables) are used during the charging process, there is a risk of electric shock or cable fire.

Use only the charging cable intended for the vehicle and the product.

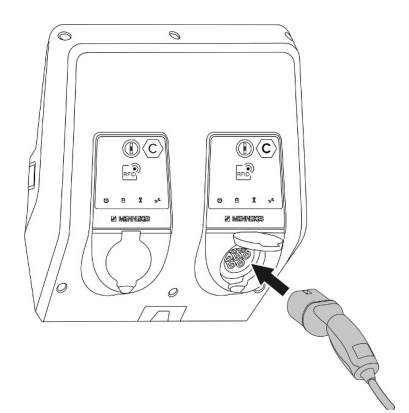

Fig. 26: Charging the vehicle (example)

Requirement(s):

- $\checkmark$  The authorisation process is complete (if necessary).
- $\checkmark$  The vehicle and the charging cable are suitable for Mode 3 charging.
- $\blacktriangleright$  Connect the charging cable to the vehicle.

Only valid for products with a charging cable:

 $\blacktriangleright$  Pull the charging plug out of the holder.

Only valid for products with a hinged lid:

- $\blacktriangleright$  Flip up the hinged lid.
- $\blacktriangleright$  Fully plug the charging plug into the charging socket of the product.

Only valid for products with a shutter:

- $\blacktriangleright$  Firmly plug the charging plug into the charging socket of the product. The contour of the grey ring indicates the orientation of the charging plug.
- $\blacktriangleright$  To open the shutter, turn the charging plug 60 $^{\circ}$ in the anti-clockwise direction.
- $\blacktriangleright$  Fully plug the charging plug into the charging socket.

## **Charging process does not start**

If the charging process does not start, the lock function of the charging plug is not possible, for example.

- $\blacktriangleright$  Check the charging socket for foreign objects and remove if necessary.
- $\blacktriangleright$  Replace the charging cable if necessary.

## **Ending the charging process**

## **ATTENTION**

#### **Material damage due to tensile stress**

Tensile stress on the cable may cause cable breaks and other damage.

- $\blacktriangleright$  Grasp the charging cable at the charging plug, and pull it out of the charging socket.
- $\blacktriangleright$  End the charging process on the vehicle or by holding the RFID card in front of the RFID card reader.
- $\blacktriangleright$  Grasp the charging cable at the charging plug, and pull it out of the charging socket.

Only valid for products with a charging cable:

 $\blacktriangleright$  Insert the charging plug into the holder.

## **Charging cable cannot be unplugged**

 $\blacktriangleright$  Start and stop the charging process again.

If the charging cable cannot be unplugged, e.g. after a power failure, the charging plug cannot not be unlocked in the product. The charging plug must be unlocked manually.

- $\blacktriangleright$  Have the charging plug unlocked manually by a qualified electrician.
- 1 ["9.3 Unlocking the charging plug manually"](#page-106-1) [\[](#page-106-1)[}](#page-106-1) [49\]](#page-106-1)

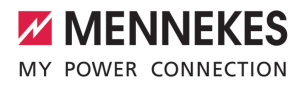

## <span id="page-100-1"></span>**7.3 Multi-function button**

**7.3.1 Switch the residual current device and the circuit breaker back on again**

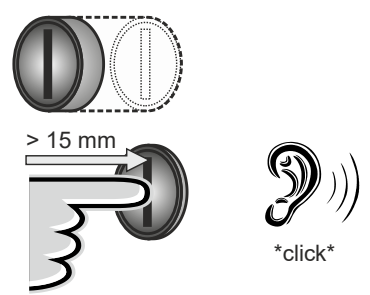

Fig. 27: Switch the residual current device and the circuit breaker back on again

- $\blacktriangleright$  Press the multi-function button up to the end position (> 15 mm).
- $\Rightarrow$  Residual current device and miniature circuit breaker are switched on again.

#### **7.3.2 Check the residual current device**

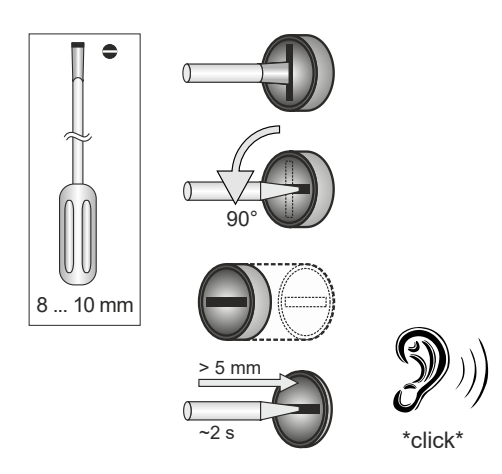

Fig. 28: Checking the residual current device

- $\blacktriangleright$  Insert a flat head screwdriver with a blade width of 8 mm to 10 mm into the slot of the multi-function button.
- $\blacktriangleright$  Turn the multi-function button 90 $^{\circ}$  anti-clockwise.
- $\blacktriangleright$  Press the multi-function button for about two seconds  $(> 5$  mm).
- $\Rightarrow$  If the residual current device is functional, it will trip, and the "Fault" symbol will light up on the LED status display.
- $\blacktriangleright$  Switch the residual current device back on.
- 1 ["7.3.1 Residual current device and circuit](#page-100-1) [breaker reactivated" \[](#page-100-1) $\triangleright$  [43\]](#page-100-1)

#### <span id="page-100-0"></span>**7.4 User web interface**

The following settings can be made via the user web interface:

- $\blacksquare$  Export charging statistics
- Select time server (NTP)
- $\blacksquare$  Change network settings (e.g. IP address)
- $\blacksquare$  Manage RFID cards in local whitelist
- $\blacksquare$  Change password to web interface

#### **7.4.1 Calling up the user web interface**

Requirement:

- $\checkmark$  During commissioning, the qualified electrician has connected the product to the same network your terminal device is connected to (e. g. smartphone, tablet, laptop).
- $\triangleright$  Open web browser on terminal device (e. g. smartphone, tablet, laptop). The user web interface can be reached via http://*IP address*.

#### Example:

- n IP address: 192.168.0.70
- The user web interface can be reached via: http://192.168.0.70

### **Due to a dynamic assignment, the IP address is not known**

If the IP address is not known due to a dynamic assignment via DHCP, the web interface can be reached via the type number and serial number. These are indicated on the rating plate of your product as follows: Type number.Serial number

- 1 "[3.2 Rating plate" \[](#page-64-0)[}](#page-64-0) [7\]](#page-64-0)
- $\triangleright$  Open the web browser and enter the type number and serial number according to the following pattern: **http://AN***type-number***SN***serialnumber*

#### Example:

i.

- $\blacksquare$  Type number and serial number (on the rating plate): 1384202.10364
- Required entry in web browser: http:// AN1384202SN10364

**Special feature**: Depending on the router and firmware version used, adding a suffix may be required to allow the web interface to be accessed by means of the above procedure. e.g. if a Fritz!Box is used, the suffix *.fritz.box* may have to be added (**http://AN***type-number***SN***serial-number***.fritz.box**).

#### **User name and password**

- $\blacktriangleright$  Enter the user name (user) and password.
- 1 Password: See Setup data sheet

The login information for the "operator" might also be listed on the setup data sheet. Entering this information opens the

web interface for commissioning, which may only be performed by a qualified electrician.

 $\triangleright$  Open the web interface only by entering the "user" login information.

#### **It is not possible to call up the user web interface**

If it is not possible to call up the user web interface, check that the following requirements are met:

- $\blacksquare$  The product is switched on.
- $\blacksquare$  The product and the terminal device (e. g. smartphone, tablet, laptop) are integrated into the same network.

If a connection to the user web interface still cannot be established, the configuration could be faulty, for example. Please contact your service partner.

**7.4.2 Structure of the user web interface**

## $\sim$   $\sim$  $\overline{A}$ **MENNEKES** 5 1 (2)  $(3)$   $(4)$ NETZWERK LAN WHITELISTS LASTMANAGE SYSTEM  $\left(6\right)$ neu starten, um Anderungen zurücksetzen Speichern Neu st

Fig. 29: Structure of the user web interface for firmware version 5.22 (example)

1 Menu

Ť

- 2 Parameter
- 3 Note / Information \*
- 4 Setting / Status
- 5 Language selection button
- 6 Button to reset and save the changed settings and to restart the product
	- \* The Notes / Information (3) contain a great
	- deal of important information that provides tips on the respective parameter.

# 44

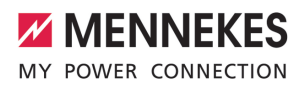

#### **7.4.3 Using the user web interface**

Settings can be made in the "Dashboard" menu. This is where the current operating values are indicated and where the charging statistics can be downloaded. Settings can be made in the remaining menus.

 $\triangleright$  Configure the product according to your preferences.

After the product has been fully configured,

- a restart is required. Ť
	- $\blacktriangleright$  Click the "Restart" button to restart the product.

#### **7.4.4 Exporting charging statistics**

In the "Dashboard" menu, the charging statistics can be exported in the CSV format.

**D** Click the "Download" button under "Download Session Report:".

Requirement(s):

- $\checkmark$  A time server is specified.
- <span id="page-102-0"></span>1 ["7.4.5 Specifying a time server" \[](#page-102-0)[}](#page-102-0) [45\]](#page-102-0)

## **7.4.5 Specifying a time server**

A valid time is required for some functions (e. g. to export charging statistics or for making manual settings for solar charging). For these purposes, a time server must be specified.

Requirement(s):

- $\checkmark$  The product has been connected to the network via an internet capable router.
- $\checkmark$  The router is permanently connected to the internet.
- $\blacktriangleright$  Navigate to the menu "Network" > "NTP" and make the following parameter settings:

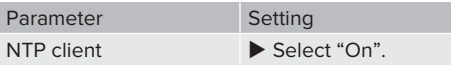

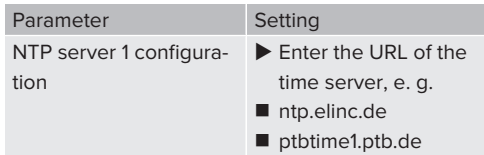

Additional time servers can be entered if necessary. They are called upon if the connection to the first time server is interrupted.

#### **7.4.6 Whitelist management**

#### **Programming RFID cards**

- $\blacktriangleright$  Navigate to the menu "Whitelists" > "Add entry".
- $\blacktriangleright$  Hold the RFID card in front of the RFID card reader to transmit the UID of the RFID. Alternatively, the RFID UID can be entered manually.
- $\blacktriangleright$  Click the "Add entry" button.

A list with all the UIDs of the RFIDs can also be exported or imported.

# 8 Servicing

## **8.1 Maintenance**

### **DANGER**

## **Risk of electric shock due to damaged product**

If a damaged product is used people can be seriously injured or killed due to an electric shock.

- $\blacktriangleright$  Do not use a damaged product.
- $\blacktriangleright$  Mark a damaged product to ensure that no one uses it.
- $\blacktriangleright$  Arrange for a qualified electrician to rectify the damage without delay.
- $\blacktriangleright$  Have the product taken out of service by a qualified electrician if necessary.
- $\blacktriangleright$  Check the product for operational readiness and external damage daily or on each charging process.

Examples of damage:

- $\blacksquare$  Defective housing
- Defective or missing components
- Illegible or missing safety labels

A maintenance contract with a responsible service partner guarantees regular maintenance.

#### **Maintenance intervals**

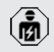

The tasks described below may only be carried out by a qualified electrician.

Select the maintenance intervals with due consideration of the following aspects:

- $\blacksquare$  Age and condition of the product
- $\blacksquare$  Environmental influences
- $\blacksquare$  Mechanical stress
- $\blacksquare$  Last test reports

Perform maintenance at least in the following intervals.

#### **Every 6 months:**

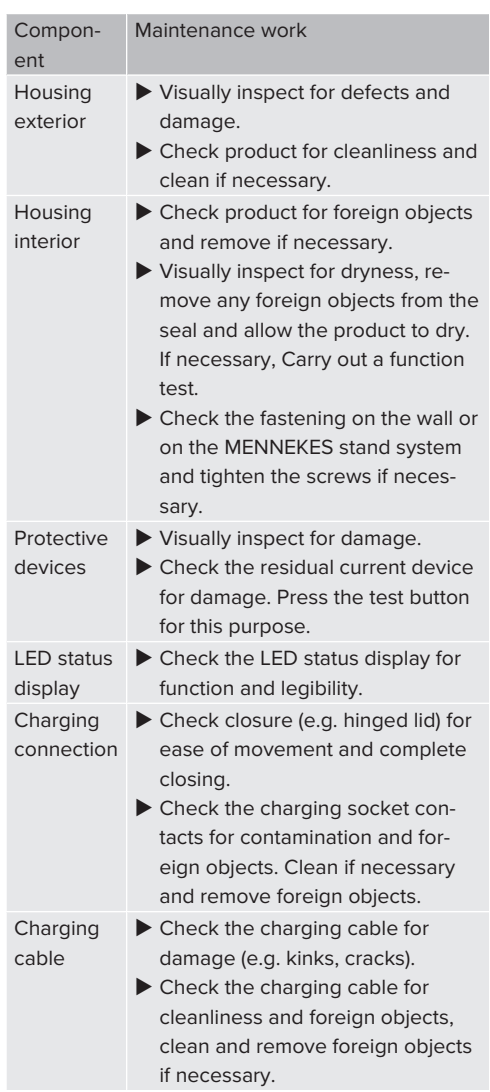

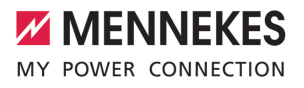

#### **Annually:**

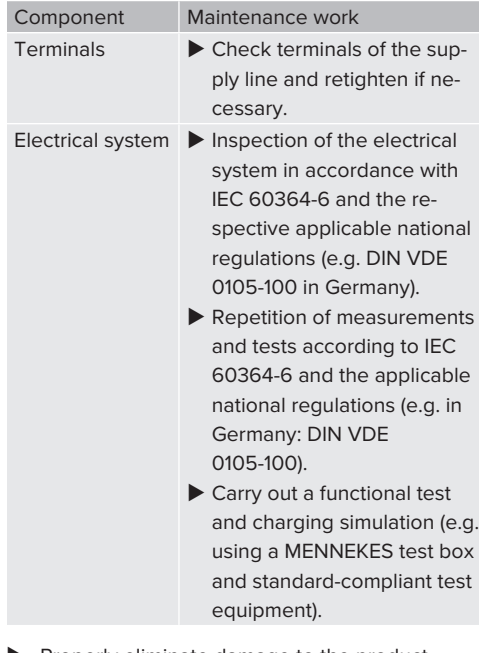

 $\blacktriangleright$  Properly eliminate damage to the product.

#### $\blacktriangleright$  Document maintenance.

You can find the MENNEKES maintenance log on our website under "Services" > "Documents for installers".

1 ["1.1 Website" \[](#page-60-0)[}](#page-60-0) [3\]](#page-60-0)

## **8.2 Cleaning**

#### **DANGER**

#### **Risk of electric shock due to improper cleaning**

The product contains electrical components that carry high voltage. In case of improper cleaning, people can be seriously injured or killed due to electric shock.

- $\blacktriangleright$  Clean only the outside of the housing.
- $\triangleright$  Do not use running water.

### **A** ATTENTION

#### **Material damage due to improper cleaning**

Improper cleaning can damage the housing.

- $\blacktriangleright$  Wipe the housing with a dry cloth or a cloth lightly moistened with water or spirit (94 % vol.).
- $\blacktriangleright$  Do not use running water.
- $\triangleright$  Do not use high-pressure cleaning devices.

## **8.3 Firmware update**

The current firmware is available on our

- website under "Services" > "Software up-
- Ť dates".
	- 1 ["1.1 Website" \[](#page-60-0)[}](#page-60-0) [3\]](#page-60-0)

The firmware update can be executed in the web interface in the "System" menu.

Alternatively, the firmware update can be executed via the backend system.

#### **8.3.1 Execute firmware updates for all products in the network in parallel**

Requirement(s):

- $\checkmark$  The connection to the ECU is established via a network.
- 1 ["6.5.3 Via the network" \[](#page-86-0)[}](#page-86-0) [29\]](#page-86-0)
- $\triangleright$  Open the web interface of each networked ECU in a separate tab of the web browser by entering the respective IP address.

In each tab, navigate to the "System" menu and execute the firmware update.

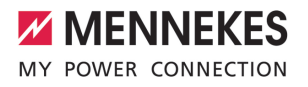

# 9 Troubleshooting

If a fault occurs, the "Fault" symbol lights up or flashes on the LED status display. The fault must be rectified for further operation.

#### **Possible malfunctions**

- Wrong or defective charging cable plugged in.
- $\blacksquare$  Residual current device or circuit breaker has triggered.
- There is an anti-clockwise field of rotation. A clockwise rotating field is required.
- $\blacksquare$  The connectors are not fully inserted into the ECU.

## **To correct the fault, observe the following sequence**

- $\blacktriangleright$  Terminate the charging process and unplug the charging cable.
- $\blacktriangleright$  Check whether the charging cable is suitable.
- $\blacktriangleright$  Plug the charging cable back in and start the charging process.
	- If the fault could not be corrected, contact
	- i. your responsible service partner. 1 ["1.2 Contact" \[](#page-60-1)[}](#page-60-1) [3\]](#page-60-1)

#### <span id="page-106-0"></span>**9.1 Fault messages**

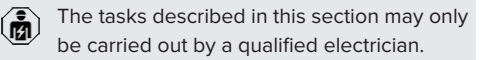

The fault message is displayed in the web interface under "Dashboard" > "System Status" > "Error(s)".

> You can find a document on troubleshooting on our website under "Services" > "Doc-

- uments for installers". The fault messages, Ť possible causes and possible solutions are
	- described there.

1 ["1.1 Website" \[](#page-60-0)[}](#page-60-0) [3\]](#page-60-0)

## **Search for further solutions to the fault message in the web interface**

- Enter the ending "/legacy/doc" in the address line of the web browser (e.g. 192.168.123.123/ legacy/doc).
- $\blacktriangleright$  Enter the user name (operator) and password of the master charging point.
- 1 Password: See Commissioning data sheet
- Mavigate to "Errors Documentation".

All fault messages are listed in the column "Error activation message". The respective solutions are described in the column "Corrective actions".

Several backend systems provide addi-1 tional assistance for troubleshooting.

## $\blacktriangleright$  Document the fault.

You can find the MENNEKES fault report on our website under "Services" > "Documents for installers".

1 ["1.1 Website" \[](#page-60-0)[}](#page-60-0) [3\]](#page-60-0)

## **9.2 Spare parts**

If replacement parts are necessary for troubleshooting, these must first be checked to ensure identical design.

- $\blacktriangleright$  Use only original spare parts that are provided and / or approved by MENNEKES.
- <span id="page-106-1"></span> $\Box$  See the installation manual for the spare part

## **9.3 Unlocking the charging plug manually**

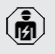

The tasks described in this section may only be carried out by a qualified electrician.

In exceptional cases, the charging plug may not be mechanically unlocked. In this case, the charging plug cannot be removed and must be unlocked manually.

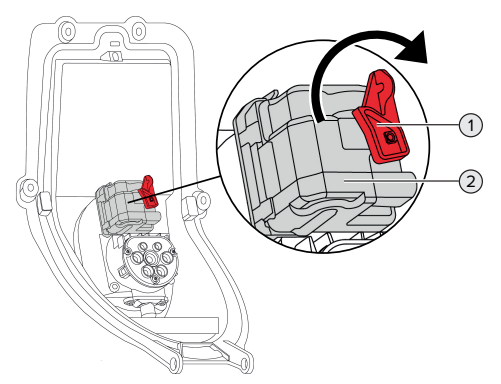

Fig. 30: Unlocking the charging plug manually

- $\triangleright$  Open the product.
- 1 "[5.4 Opening the product" \[](#page-73-1)[}](#page-73-1) [16\]](#page-73-1)
- $\blacktriangleright$  Loosen the red lever (1). The red lever is attached with a cable tie close to the actuator.
- $\blacktriangleright$  Insert the red lever into the actuator (2).
- $\blacktriangleright$  Turn the red lever 90° in the clockwise direction.
- $\blacktriangleright$  Unplug the charging plug.
- $\blacktriangleright$  Remove the red lever from the actuator and fasten it close to the actuator with a cable tie.
- $\blacktriangleright$  Close the product.
- 1 "[6.13 Closing the product" \[](#page-96-1)[}](#page-96-1) [39\]](#page-96-1)
# 10 Taking out of service

The tasks described in this section may only be carried out by a qualified electrician.

- $\triangleright$  De-energise the supply line and secure it against being switched back on.
- $\triangleright$  Open the product.
- 1 ["5.4 Opening the product" \[](#page-73-0)[}](#page-73-0) [16\]](#page-73-0)
- $\blacktriangleright$  Disconnect all lines between the connection box and the charging station from the charging station.
- $\blacktriangleright$  Detach the charging station from the connection box.
- $\blacktriangleright$  Close the product.
- 1 ["6.13 Closing the product" \[](#page-96-0)[}](#page-96-0) [39\]](#page-96-0)

Taking out of service for good:

- $\blacktriangleright$  Detach the connection box from the wall or the stand system provided by MENNEKES.
- $\blacktriangleright$  Remove the supply line and the control line and/or data line from the connection box.

Taking out of service for a limited time:

 $\blacktriangleright$  Seal the connection box with the lid (available as an accessory) and secure it against being opened without authorisation.

### **10.1 Storage**

Proper storage can positively affect and maintain the operability of the product.

- $\blacktriangleright$  Clean the product before storing.
- $\triangleright$  Store the product in a clean and dry place in its original or other suitable packaging.
- $\triangleright$  Observe permissible storage conditions.

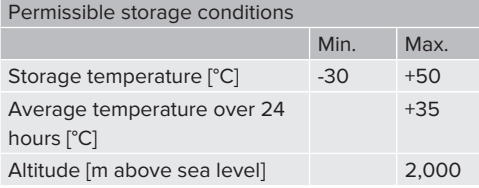

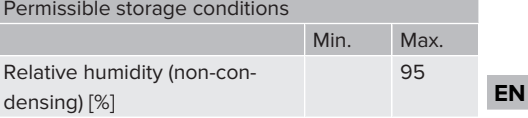

## **10.2 Disposal**

- $\triangleright$  Comply with the statutory regulations and provisions for disposal and environmental protection in the country of use.
- Dispose of packaging sorted by type.

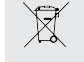

The product must not be discarded with household waste.

#### **Recycling options for private households**

The product can be returned free of charge at the collection points operated by the public waste management authorities or at the disposal points established in accordance with Directive 2012/19/EU.

#### **Recycling options for businesses**

Details regarding commercial disposal are available from MENNEKES on request.

1 ["1.2 Contact" \[](#page-60-0)[}](#page-60-0) [3\]](#page-60-0)

#### **Personal data / data protection**

Personal data may be stored on the product. The end user is personally responsible for deleting the data.

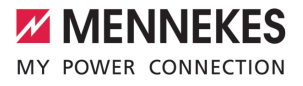

# Índice

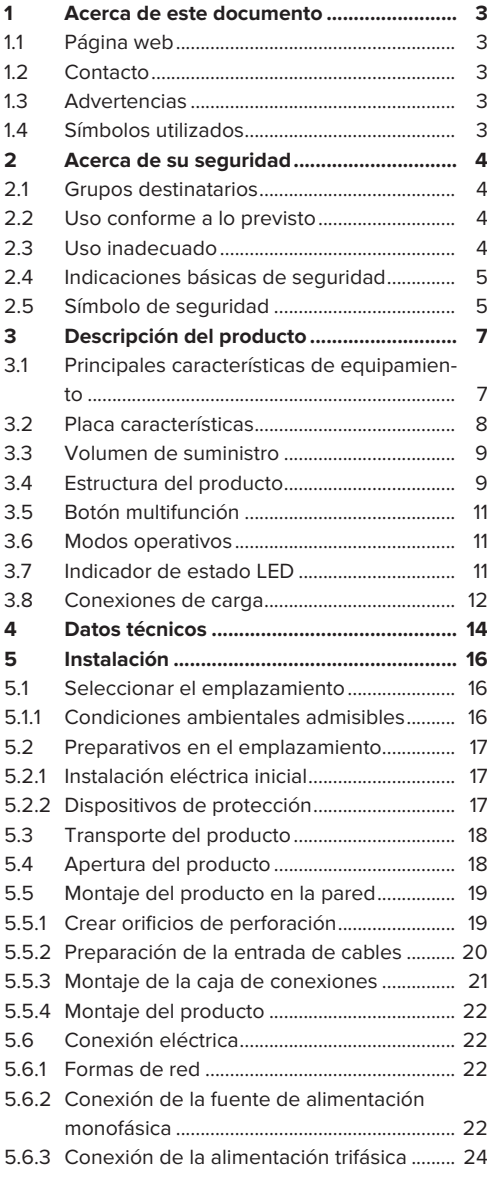

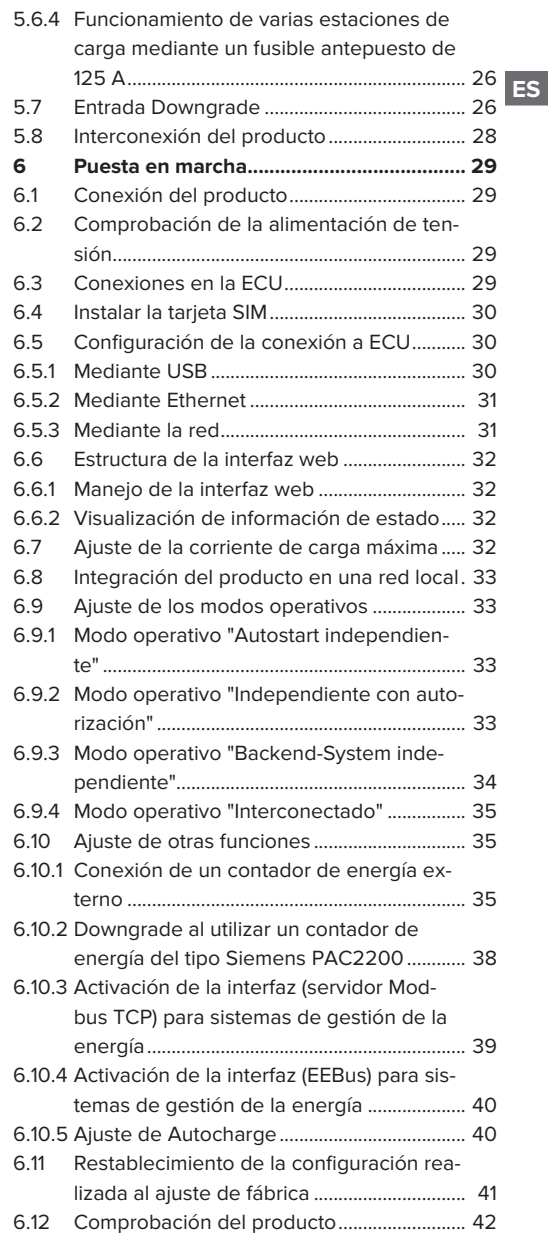

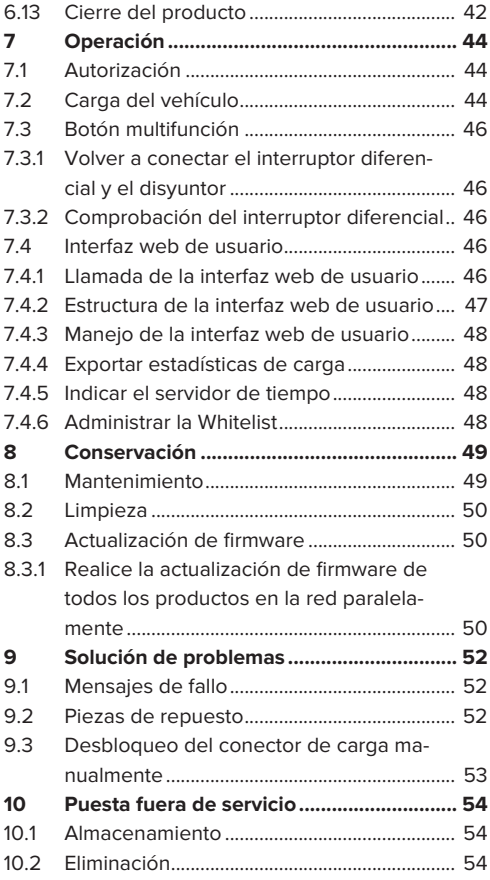

**ES**

# <span id="page-112-0"></span>1 Acerca de este documento

La estación de carga se denominará en adelante «Producto». Este documento es válido para la/s siguiente/s variante/s de producto:

- AMTRON® Professional+ TC 22
- AMTRON® Professional+ TC PnC 22
- AMTRON® Professional TC 22
- AMTRON® Professional TC PnC 22

Versión del firmware del producto: 5.23.2

Este documento también se aplica a la(s) variante(s) de producto mencionada(s) con los ajustes predeterminados necesarios para la conexión al servicio de facturación ativo de MENNEKES.

Este documento incluye información para el técnico electricista y la empresa explotadora. Este documento contiene, entre otros, indicaciones importantes para la instalación y para un uso correcto del producto.

Copyright ©2024 MENNEKES Elektrotechnik GmbH & Co. KG

### <span id="page-112-1"></span>**1.1 Página web**

[www.mennekes.org/emobility](https://www.mennekes.org/emobility)

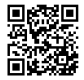

### <span id="page-112-2"></span>**1.2 Contacto**

Si desea ponerse en contacto directamente con MENNEKES, utilice el formulario que hay disponible en la sección «Contact» de nuestra página web.

 $\sqrt{2}$  $\sqrt{2}$  «[1.1 Página web» \[](#page-112-1) $\sqrt{3}$ ]

# <span id="page-112-3"></span>**1.3 Advertencias**

#### **Advertencia de lesiones personales**

#### **A** PELIGRO

Esta indicación de advertencia se refiere a una situación de peligro inminente, **que provocará lesiones muy graves o mortales.**

# **ADVERTENCIA**

Esta indicación de advertencia se refiere una situación de peligro, **que puede provocar lesiones graves o mortales.**

### **ATENCIÓN**

Esta indicación de advertencia se refiere una situación de peligro, **que puede provocar lesiones leves.**

#### **Advertencia de daños materiales**

#### **AVISO**

Esta indicación de advertencia se refiere una situación, **que puede provocar daños materiales.**

# <span id="page-112-4"></span>**1.4 Símbolos utilizados**

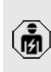

Ť

Este símbolo indica actividades que únicamente deben ser realizadas por un técnico electricista.

Este símbolo indica información importante.

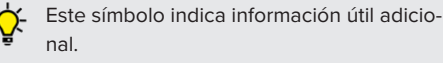

- $\checkmark$  Este símbolo indica un requisito.
- $\blacktriangleright$  Este símbolo indica un procedimiento.
- $\Rightarrow$  Este símbolo indica un resultado.
- $\blacksquare$  Este símbolo indica una enumeración.
- f Este símbolo remite a otro documento o a otro pasaje del texto de este documento.

# <span id="page-113-1"></span><span id="page-113-0"></span>2 Acerca de su seguridad

## **2.1 Grupos destinatarios**

Este documento incluye información para el técnico electricista y la empresa explotadora. Para tareas concretas se precisan conocimientos en electrotecnia. Estas tareas solo debe realizarlas un técnico electricista y están identificadas con el símbolo Técnico electricista.

 $\sqrt{2}$  $\sqrt{2}$  [«1.4 Símbolos utilizados» \[](#page-112-4) $\sqrt{3}$ ]

#### **Empresa explotadora**

La empresa explotadora es responsable de que el producto se utilice conforme a lo previsto y de forma segura. Esto también incluye la instrucción de las personas que utilizan el producto. La empresa explotadora es responsable de que las tareas que precisan conocimientos especializados sean realizadas por el correspondiente especialista.

#### **Técnico electricista**

Un técnico electricista es aquella persona que, por su formación especializada, conocimientos y experiencia, así como conocimiento de las disposiciones correspondientes, puede juzgar las tareas que se le delegan y reconocer los peligros potenciales.

## <span id="page-113-2"></span>**2.2 Uso conforme a lo previsto**

El producto ha sido previsto para el uso en el área semipública y pública.

El producto únicamente se ha diseñado para cargar vehículos híbridos y eléctricos, en adelante denominado «Vehículo».

- Carga según Mode 3, conforme a IEC 61851 para vehículos con baterías que no emiten gases.
- Dispositivos de conexión según IEC 62196.

Los vehículos con baterías que emiten gases no pueden cargarse.

El producto únicamente se ha previsto para el montaje en la pared fijo o el montaje en un sistema de apoyo de MENNEKES en interiores y exteriores.

En algunos países, la reglamentación legal exige una protección adicional contra las descargas eléctricas. Una medida de protección adicional es el uso de un obturador.

El producto únicamente debe utilizarse respetando todas las normativas nacionales e internacionales. Entre otras, se deben observar las normativas internacionales que se indican a continuación y/o sus equivalentes nacionales:

- **N** IEC 61851-1
- **N** IEC 62196-1
- **N** IEC 60364-7-722
- $I E C 61439-7$

En el momento de su entrega, el producto cumple los requisitos mínimos de la norma europea para el etiquetado de puntos de carga de acuerdo con la norma EN 17186. Dependiendo del lugar de instalación (por ejemplo, una zona semipública) y de los requisitos nacionales del país de uso, puede ser necesario añadir más información.

Lea, observe, guarde y, en caso necesario, transfiera a la siguiente empresa explotadora este documento y todos los documentos adicionales sobre este producto.

#### <span id="page-113-3"></span>**2.3 Uso inadecuado**

El producto solo es seguro si se utiliza conforme a lo previsto. Cualquier otro uso y cualquier modificación en el producto se considerarán incorrectos y no están permitidos.

La empresa explotadora, el técnico electricista o el usuario serán responsables de los daños personales y materiales derivados de un uso inadecuado.

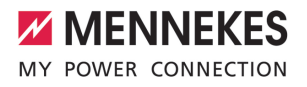

**ES**

MENNEKES Elektrotechnik GmbH & Co. KG no se hará responsable de las consecuencias de cualquier uso no conforme con lo previsto.

# <span id="page-114-0"></span>**2.4 Indicaciones básicas de seguridad**

#### **Conocimientos en electrotecnia**

Para tareas concretas se precisan conocimientos en electrotecnia. Estas tareas solo debe realizarlas un técnico electricista y están identificadas con el símbolo «Técnico electricista».

1 «[1.4 Símbolos utilizados» \[](#page-112-4)[}](#page-112-4) [3\]](#page-112-4)

En caso de llevarse a cabo tareas que precisen conocimientos en electrotecnia por parte de personas no expertas en electrotecnia, las personas pueden sufrir lesiones graves o incluso mortales.

- $\blacktriangleright$  Las tareas que precisan conocimientos en electrotecnia únicamente debe ejecutarlas un técnico electricista.
- u Observe el símbolo «Técnico electricista» de este documento.

#### **No deben utilizarse productos dañados**

En caso de utilizar un producto dañado, las personas pueden sufrir lesiones graves o incluso mortales.

- $\blacktriangleright$  No utilice un producto dañado.
- **Los productos dañados deben señalizarse ade**cuadamente para asegurarse de que no los utilice nadie.
- $\blacktriangleright$  Encargue la reparación de los daños de inmediato a un técnico electricista.
- $\blacktriangleright$  En caso necesario, ponga fuera de servicio el producto.

#### **Ejecución correcta del mantenimiento**

Un mantenimiento inadecuado puede poner en peligro la seguridad operativa del producto. Si se da esta situación, alguien podría resultar herido de gravedad o incluso morir.

- $\blacktriangleright$  Eiecute el mantenimiento de forma correcta.
- 1 «[8.1 Mantenimiento» \[](#page-158-1)[}](#page-158-1) [49\]](#page-158-1)

#### **Obligación de vigilancia**

Las personas, que no sean capaces de apreciar los peligros por sí mismas o que solo puedan hacerlo de forma limitada, y los animales constituyen un peligro para ellos mismos y también para los demás.

- $\blacktriangleright$  Mantenga alejadas del producto a las personas que puedan correr peligro, p. ej. niños.
- $\blacktriangleright$  Mantenga a los animales alejados del producto.

#### **Uso correcto del cable de carga**

Si el cable de carga no se utiliza correctamente, pueden producirse situaciones peligrosas como, por ejemplo, descargas eléctricas, cortocircuitos o incluso un incendio.

- $\blacktriangleright$  Evite cargas y golpes.
- $\blacktriangleright$  No pase el cable de carga por encima de bordes afilados.
- $\blacktriangleright$  Evite que se formen nudos y dobleces en el cable de carga.
- $\blacktriangleright$  No utilice enchufes adaptadores ni cables alargadores.
- Asegúrese de que el cable de carga no quede tirante.
- Agarre el cable de carga del conector de carga y extráigalo de la base de enchufe de carga.
- u Después de utilizar el cable de carga, inserte el conector de carga en el soporte.

### <span id="page-114-1"></span>**2.5 Símbolo de seguridad**

Algunos componentes del producto disponen de símbolos de seguridad que advierten de situaciones de peligro. En caso de no observarse los símbolos de seguridad, pueden producirse lesiones graves e incluso la muerte.

## Símbolo de seguridad

# **Significado**

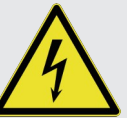

Peligro de tensión eléctrica.

Antes de trabajar en el producto, asegúrese de la ausencia de tensión.

# Símbolo de seguridad

Significado

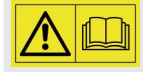

Peligro en caso de no observación de los documentos correspondientes.

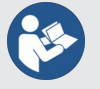

 $\blacktriangleright$  Antes de trabajar en el producto, lea los documentos correspondientes.

- ▶ Observe los símbolos de seguridad.
- u Mantenga legibles los símbolos de seguridad.
- u Sustituya los símbolos de seguridad dañados o irreconocibles.
- $\blacktriangleright$  En caso de que tenga que sustituirse un componente, en el que se ha colocado un símbolo de seguridad, debe asegurarse de que el símbolo de seguridad también se coloque en el nuevo componente. En caso necesario, deberá colocarse posteriormente el símbolo de seguridad.

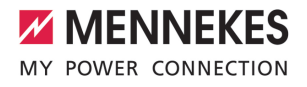

**ES**

# <span id="page-116-1"></span><span id="page-116-0"></span>3 Descripción del producto

# **3.1 Principales características de equipamiento**

## **Generalidades**

- Carga según Mode 3 de conformidad con IEC 61851
- Dispositivo de conexión según IEC 62196
- Comunicación con el vehículo según ISO 15118 \*
- Máx. potencia de carga por punto de carga: 7,4/22 kW
- Conexión: monofásica/trifásica
- Potencia de carga máx. configurable por parte de un técnico electricista
- Caja de conexión MENNEKES
	- $\blacksquare$  Montaje simplificado
	- Posible montaje previo
- Contador de energía calibrado con lectura desde el exterior (de conformidad con MID solo para la conexión trifásica a la red)
- Indicador de estado LED
- Función de desenclavamiento en caso de fallo eléctrico (solo en los productos con base de enchufe de carga).
- Carcasa de plástico
- $\blacksquare$  Botón multifunción
	- Vuelva a conectar el interruptor diferencial y el disyuntor desde el exterior.
	- Compruebe el funcionamiento del interruptor diferencial desde el exterior.

### **Interfaz web de usuario (para conductores de vehículos eléctricos)**

- Monitorización de procesos de carga
- Exportación de datos de todos los procesos de carga en formato CSV
- Whitelist para gestionar tarjetas RFID

#### **Posibilidades para la autorización**

- $\blacksquare$  Autostart (sin autorización)
- $\blacksquare$  RFID (ISO/IEC 14443 A) Compatible con MIFARE classic y MIFARE DES-Fire
- Mediante un Backend-System
- **n** Plug and Charge \*
	- Según ISO 15118
	- Mediante ID del vehículo (Autocharge)

#### **Posibilidades para la interconexión**

- Conexión a una red a través de LAN/Ethernet (RJ45)
- Conexión en red de varios productos a través de LAN/Ethernet (RJ45)
- Conexión en bucle de hasta 50 puntos de recarga a través del interruptor integrado

#### **Posibilidades para la conexión a un Backend-System**

- Mediante el módem de radiotelefonía móvil integrado (2G (GSM)/3G (UMTS)/4G (LTE)) \*
	- Tarieta Micro SIM necesaria
- A través de LAN/Ethernet (RJ45) y un router externo
- Compatibilidad con los protocolos de comunicación OCPP 1.5s, OCPP 1.6s y OCPP 1.6j

#### **Posibilidades para la gestión de carga local**

- Reducción de la corriente de carga mediante una señal de control externa (downgrade)
- Reducción de la corriente de carga mediante una señal de control externa (downgrade) del contador de energía externo anterior del tipo Siemens PAC2200
- Gestión de carga estática
- Gestión de carga dinámica para hasta 100 puntos de carga (con precisión de fase)
- Reducción de la corriente de carga con carga de fase no uniforme (limitación de carga deslizante)
- $\blacksquare$  Protección blackout local mediante la conexión de un contador de energía Modbus TCP externo

### **Posibilidades para la conexión a un sistema de gestión de la energía externo (EMS)**

- n Mediante Modbus TCP
- Mediante EEBus
- Control dinámico de la corriente de carga mediante un sistema OCPP (Smart Charging)

#### **Dispositivos de protección integrados**

- $\blacksquare$  Interruptor diferencial de tipo A
- Disvuntor
- $\Box$  Control de la corriente residual CC > 6 mA con comportamiento de disparo conforme a la norma IEC 62955
- Desconexión en derivación para desconectar el punto de recarga de la red en caso de avería (contacto de carga soldado, detección de soldadura)

#### \*opcional

#### **Equipamiento opcional**

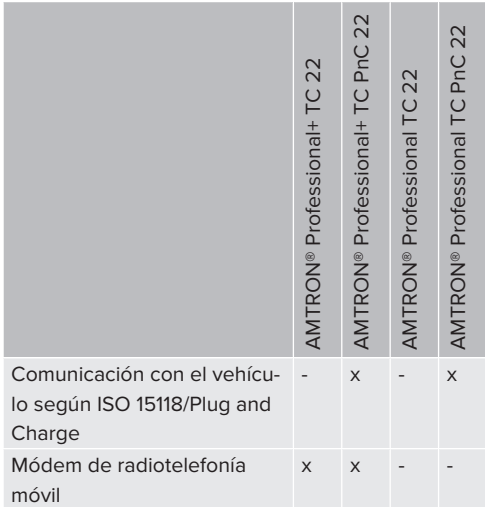

# <span id="page-117-0"></span>**3.2 Placa características**

La placa de características contiene todos los datos importantes del producto.

u Observe la placa de características de su producto. La placa de características se encuentra en la parte superior de la carcasa.

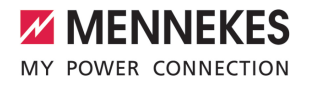

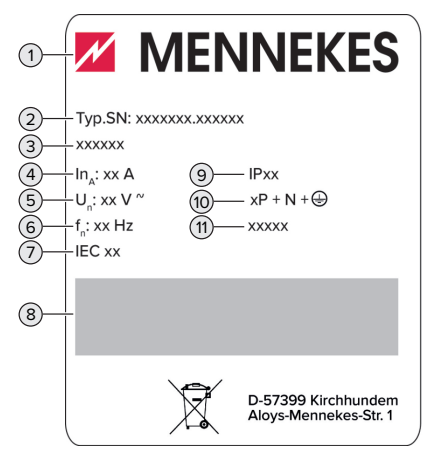

Fig. 1: Placa de características del producto (muestra)

- 1 Fabricante
- 2 Número de tipo. Número de serie
- 3 Referencia
- 4 Corriente nominal
- 5 Tensión nominal
- 6 Frecuencia nominal
- 7 Estándar
- 8 Código de barras
- 9 Tipo de protección
- 10 Número de polos
- 11 Uso

## <span id="page-118-0"></span>**3.3 Volumen de suministro**

- **Producto**
- Guía rápida para el técnico electricista
- Guía rápida para el operador
- $\blacksquare$  2 tarietas RFID
- Bolsa con material de fijación para la caja de conexiones (tornillos, tacos, entradas de diafragma, tapones de estanqueidad)
- Bolsa con material de montaje para la estación de carga (tornillos, arandelas, tacos)
- Adhesivos para retirar la tarieta SIM (solo en las variantes de producto con módem)
- 2 cables Ethernet para conectar en red varios productos
- 1 cable USB para la configuración
- Documentos adicionales:
	- Ficha de datos de configuración
	- Plantilla de perforación (impresa y perforada en cartón)
	- Esquema eléctrico
	- Protocolo de ensavo
	- Documentación de proveedores

# <span id="page-118-1"></span>**3.4 Estructura del producto**

# **Vista exterior (desde delante)**

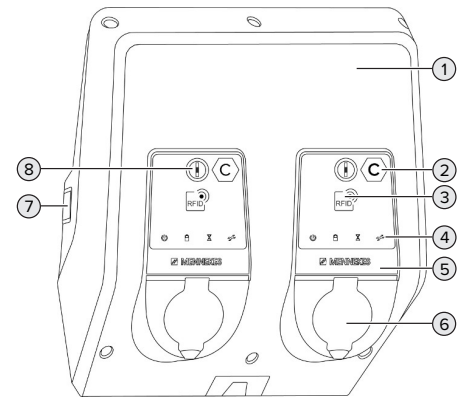

Fig. 2: Vista exterior (desde delante)

1 Parte superior de la carcasa

- Etiquetado del punto de carga según la norma EN 17186 \*
- Lector de tarjetas RFID \*
- Indicador de estado LED \*
- Panel frontal \*
- Conexión de carga \*
- Mirilla para contador de energía \*
- Botón multifunción \*

\* Para cada punto de carga disponible una vez.

## **Vista exterior (desde atrás)**

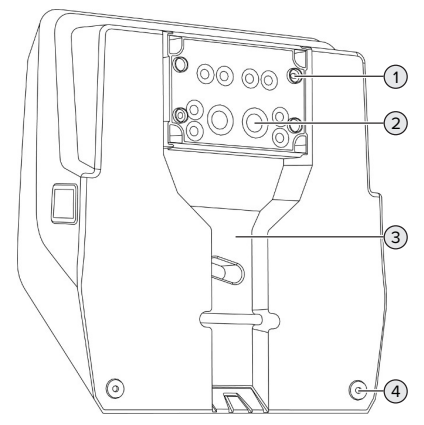

Fig. 3: Vista exterior (desde atrás)

- 4 orificios de fijación para montar la caja de conexiones
- 2 21 entradas de cable \*
- Empotramiento para cable de alimentación / canal para cables
- 2 orificios de fijación para montar el producto

\* Las entradas de cables adicionales se encuentran en la parte superior e inferior de la caja de conexiones.

### **Vista interior**

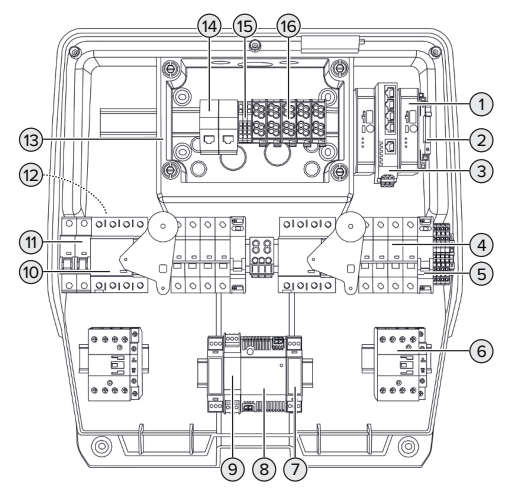

## Fig. 4: Vista interior

- ECU (Electronic Control Unit, mando) \*
- Relé para la entrada Downgrade
- Interruptor
- Magnetotérmico \*
- Dispositivo de corte de la corriente principal \*
- Contactor de carga \*
- Control del actuador \*
- Fuente de alimentación
- Protección contra sobretensión de la fuente de alimentación (circuito de control)
- Interruptor diferencial de corriente a tierra \*
- Fusible de mando
- Contador de energía (no visible en la ilustración) \*
- Caja de conexión
- Unidades de conexión RJ45
- Terminales X2 para la entrada de descenso
- Bornes de conexión para tensión de alimentación

\* Para cada punto de carga disponible una vez.

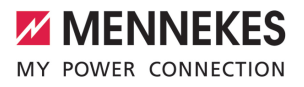

# <span id="page-120-0"></span>**3.5 Botón multifunción**

Funciones:

- $\blacksquare$  Volver a conectar el interruptor diferencial y el disyuntor desde el exterior.
- Comprobar el funcionamiento del interruptor diferencial desde el exterior.

### <span id="page-120-1"></span>**3.6 Modos operativos**

El producto dispone de varios modos operativos que también se pueden cambiar cuando está en funcionamiento.

La disponibilidad de los diferentes modos Ť operativos depende de la configuración del producto.

#### **"Autostart independiente"**

El funcionamiento del producto se realiza como solución monopuesto sin conexión a un Backend-System. No es necesaria ninguna autorización. La carga se inicia automáticamente en cuanto el vehículo está enchufado.

#### **"Independiente con autorización"**

El funcionamiento del producto se realiza como solución monopuesto sin conexión a un Backend-System. La autorización se realiza mediante tarjetas RFID y una Whitelist local.

#### **"Backend-System independiente"**

El producto puede conectarse a un Backend-System mediante el sistema de telefonía móvil o mediante Ethernet. El funcionamiento del producto se realiza mediante el Backend-System.

Dependiendo del Backend-System, la autorización se puede realizar, por ejemplo, por medio de una tarjeta RFID, una aplicación instalada en un smartphone o de forma local (p. ej. pago directo).

#### **"Interconectado"**

Varios productos se conectan a través de Ethernet. De este modo, puede operarse la gestión de carga local y establecerse una conexión al Backend-System para todos los productos interconectados.

> Encontrará una descripción detallada de la interconexión, de la conexión a un Backend-System y de la gestión de carga con

Ť ejemplos de aplicación en nuestra página web en el área de descargas del producto seleccionado.

 $\sqrt{2}$  $\sqrt{2}$  «[1.1 Página web» \[](#page-112-1) $\sqrt{3}$ ]

# <span id="page-120-2"></span>**3.7 Indicador de estado LED**

El indicador de estado LED muestra el estado de funcionamiento (standby, carga, tiempo de espera, avería) del producto.

#### **En espera**

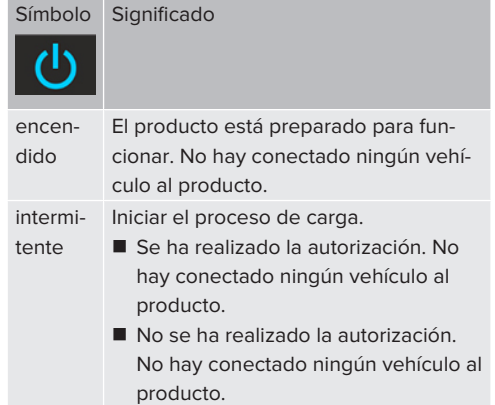

Color del símbolo: azul o verde (dependiendo de la configuración)

#### **Carga**

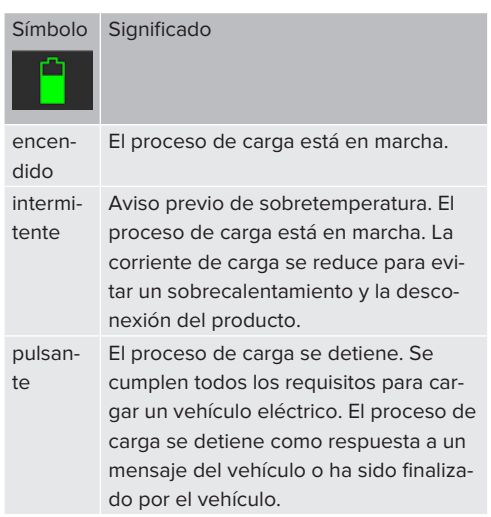

Color del símbolo: azul o verde (dependiendo de la configuración)

# **Tiempo de espera**

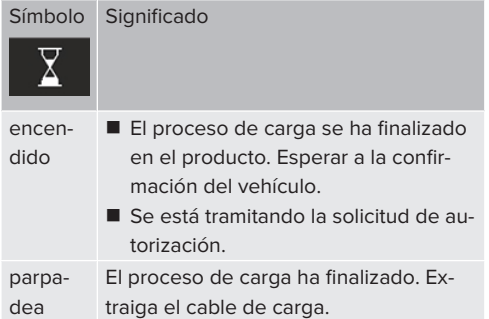

Color del símbolo: blanco

## **Fallo**

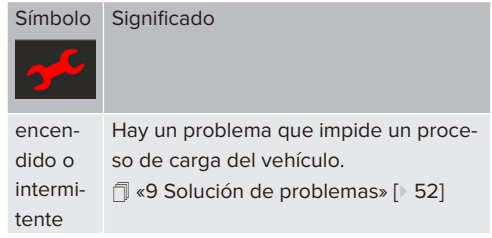

<span id="page-121-0"></span>Color del símbolo: rojo

# **3.8 Conexiones de carga**

Las variantes de producto están disponibles con las siguientes conexiones de carga:

### **Cable de carga fijo con acoplamiento de carga tipo 2**

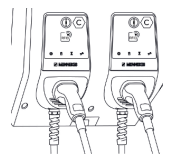

Con el mismo pueden cargarse todos los vehículos con un conector de carga tipo 2. No se precisa ningún cable de carga aparte.

**Base de enchufe de carga tipo 2 con tapa plegable para utilizar un cable de carga separado**

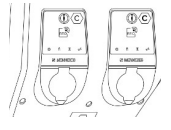

Con el mismo pueden cargarse todos los vehículos con un conector de carga tipo 2 o de tipo 1 (en función del cable de carga utilizado).

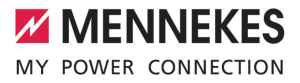

**Base de enchufe de carga de tipo 2 con compuerta para utilizar un cable de carga separado**

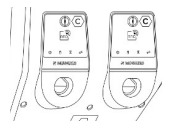

El obturador ofrece una protección adicional contra las descargas eléctricas y es un requisito legal en algunos países.

1 «[2.2 Uso conforme a lo previsto» \[](#page-113-2)[}](#page-113-2) [4\]](#page-113-2)

Con el mismo pueden cargarse todos los vehículos con un conector de carga tipo 2 o de tipo 1 (en función del cable de carga utilizado).

Puede consultar todos los cables de carga de MEN-NEKES en nuestra página web en «Portfolio» > «Charging cables».

1 «[1.1 Página web» \[](#page-112-1)[}](#page-112-1) [3\]](#page-112-1)

**ES**

# <span id="page-123-0"></span>4 Datos técnicos

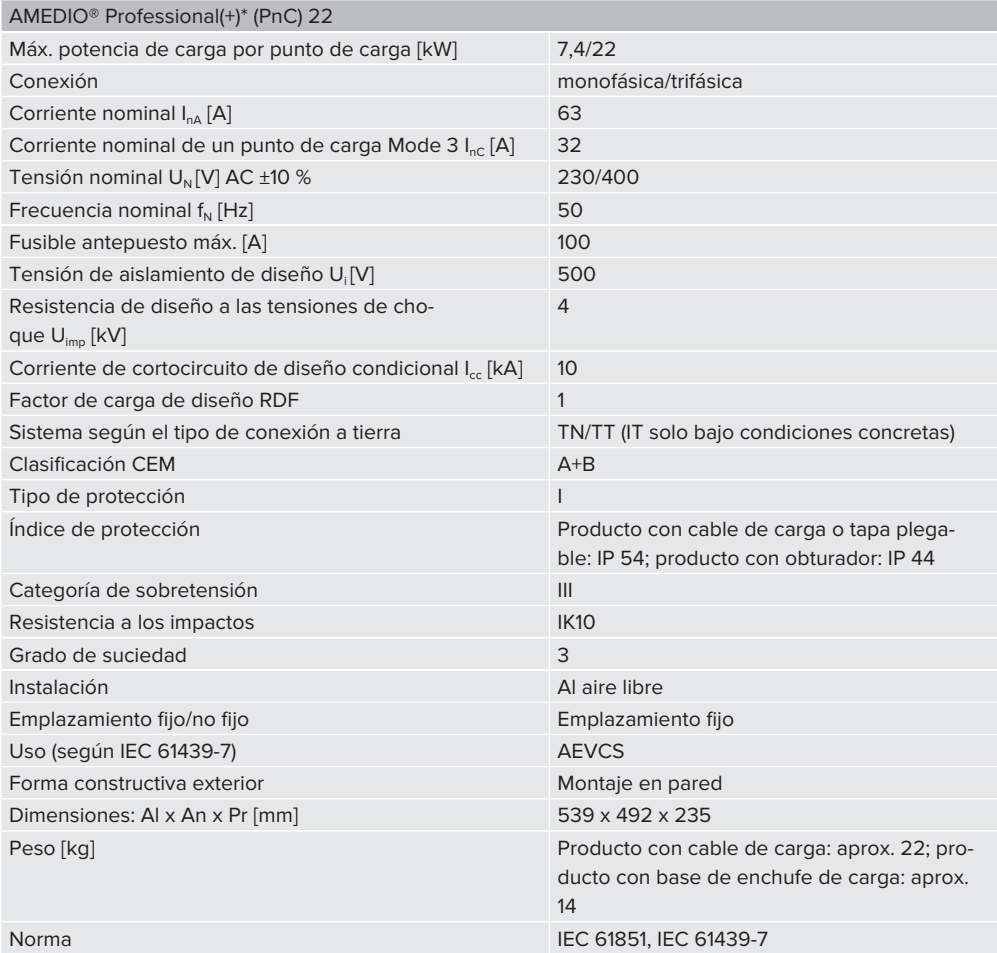

Los requisitos normativos específicos según los cuales se ha sometido a prueba el producto pueden consultarse en la declaración de conformidad del producto. Encontrará la declaración de conformidad en nuestra página web, en el área de descargas del producto seleccionado.

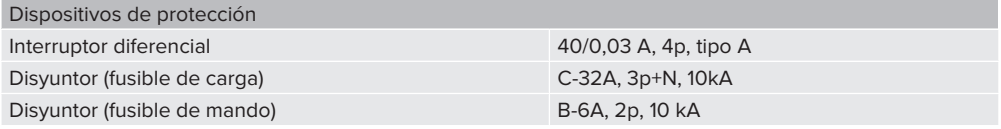

**ES**

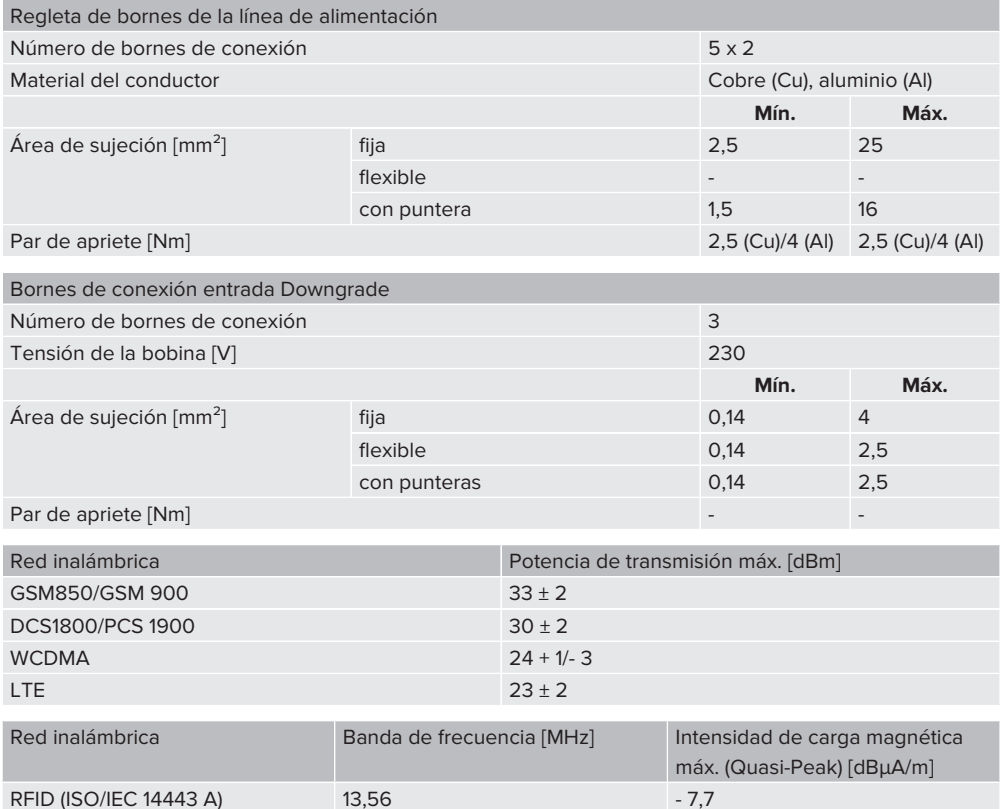

# <span id="page-125-1"></span><span id="page-125-0"></span>5 Instalación

# **5.1 Seleccionar el emplazamiento**

Requisito/s:

- $\checkmark$  Se cumplen los datos técnicos y eléctricos.
- 1 [«4 Datos técnicos» \[](#page-123-0)[}](#page-123-0) [14\]](#page-123-0)
- $\checkmark$  Se cumplen las condiciones ambientales admisibles.
- $\checkmark$  El producto y el punto de carga se encuentran suficientemente cerca en función de la longitud del cable de carga utilizado.
- $\checkmark$  Se cumplen las siguientes distancias mínimas a otros objetos (p. ej. paredes):
	- $\blacksquare$  Distancia hacia la izquierda y derecha: 300 mm
	- $\blacksquare$  Distancia hacia arriba: 300 mm
- $\checkmark$  Al conectarse a un Backend-System: en el lugar de instalación hay disponible, sin restricciones, una red móvil.
- $\checkmark$  En caso de que deban interconectarse varios productos, estos deben hallarse suficientemente cerca los unos de los otros. Un cable Ethernet debe tener como máximo 100 m de longitud.

## <span id="page-125-2"></span>**5.1.1 Condiciones ambientales admisibles**

## **A** PELIGRO

#### **Peligro de incendio y explosión**

Si el producto se utiliza en un lugar con riesgo de explosión (zona Ex), las sustancias explosivas podrían inflamarse si se genera alguna chispa en los componentes del producto. Existe peligro de incendio y explosión.

 $\blacktriangleright$  No utilice el producto en lugares con riesgo de explosión (p. ej. una gasolinera).

# **A** AVISO

# **Daños materiales debidos a condiciones ambientales inadecuadas**

Las condiciones ambientales no adecuadas pueden dañar el producto.

- **>** Proteja el producto del contacto directo con chorros de agua.
- $\blacktriangleright$  Debe evitarse la incidencia directa del sol.
- $\blacktriangleright$  Debe asegurarse de que el producto esté bien ventilado. Mantenga las distancias mínimas.
- u Mantenga el producto alejado de cualquier foco de calor.
- Deben evitarse las variaciones grandes de temperatura.

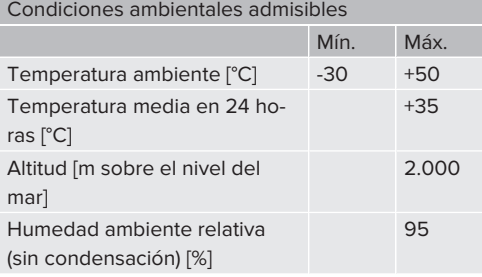

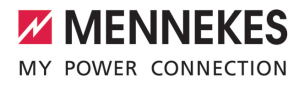

# <span id="page-126-1"></span><span id="page-126-0"></span>**5.2 Preparativos en el emplazamiento**

## **5.2.1 Instalación eléctrica inicial**

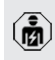

Las actividades contenidas en este capítulo deben ser llevadas a cabo exclusivamente por un técnico electricista.

## **PELIGRO**

#### **Riesgo de incendio por sobrecarga**

Si la instalación eléctrica anterior no está dimensionada de forma adecuada (p. ej. línea de alimentación), existe peligro de incendio.

- $\blacktriangleright$  Dimensione la instalación eléctrica anterior según los requisitos normativos vigentes, los datos técnicos del producto y la configuración del producto.
- 1 «[4 Datos técnicos» \[](#page-123-0)[}](#page-123-0) [14\]](#page-123-0)

Durante la fase de diseño de la línea de alimentación (sección y tipo de línea), deben tenerse en cuenta, entre otras, las circuns-

- tancias locales que se indican a continua-Ť ción:
	- $\blacksquare$  Tipo de tendido
	- Longitud de la línea
	- $\blacksquare$  Acumulación de cables
- $\blacktriangleright$  Tienda la línea de alimentación y, dado el caso, la línea de control/datos en el emplazamiento deseado.

#### **Opciones de montaje**

- En una pared
- 1 «[5.5 Montaje del producto en la pared» \[](#page-128-0)[}](#page-128-0) [19\]](#page-128-0)
- En la columna de acero inoxidable de MENNE-KES (disponible como accesorio)
- 1 Consulte las instrucciones de instalación de la columna de acero inoxidable

#### <span id="page-126-2"></span>**5.2.2 Dispositivos de protección**

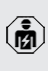

Las actividades contenidas en este capítulo deben ser llevadas a cabo exclusivamente por un técnico electricista.

Al instalar los dispositivos de protección en la instalación eléctrica inicial deben cumplirse las siguientes condiciones:

#### **Interruptor diferencial**

- Deben observarse las disposiciones nacionales (p. ej. IEC 60364‑7‑722 (en Alemania DIN VDE 0100‑722)).
- En cada punto de recarga hay integrado en el producto un sensor de corriente residual para el control de la corriente de defecto CC > 6 mA con un comportamiento de disparo conforme a la norma
- $\mathbf i$ IEC 62955.
	- El producto integra un interruptor diferencial de tipo A para cada punto de recarga.
	- En el ámbito de validez de la norma IEC 60364-7-722:2018, cada punto de carga debe protegerse individualmente con un interruptor diferencial de tipo B.
	- No se debe conectar más de un circuito eléctrico a los interruptores diferenciales.

## **Protección de la línea de alimentación (p. ej. disyuntor, fusible NH)**

- Deben observarse las disposiciones nacionales (p. ej. IEC 60364‑7‑722 (en Alemania DIN VDE 0100‑722)).
- $\blacksquare$  El fusible para la línea de alimentación debe diseñarse teniendo en cuenta, entre otros, la placa de características, la
- i. potencia de carga deseada y la línea de alimentación (longitud de la línea, sección, número de conductores externos, selectividad) del producto.
	- La corriente nominal del fusible para la línea de alimentación debe ser como máximo de 100 A.

**Nota sobre los requisitos normativos:** Con el fin de cumplir los requisitos de la directriz de instalación HD 60364-7-722:2018 / DIN VDE 0100-722 (VDE 0100-722):2019-6 para la protección contra las corrientes residuales de CC, el producto dispone de un dispositivo de control de las corrientes residuales de CC integrado en el regulador del punto de carga. Teniendo en cuenta la norma de producto IEC 61851-1 que debe aplicarse, el dispositivo de control de corriente de defecto CC se basa en la IEC 62955 allí mencionada como ejemplo. Sin embargo, el dispositivo de vigilancia de la corriente continua residual no es un dispositivo independiente según la norma IEC 62955. Por lo tanto, la seguridad eléctrica cumple los objetivos de seguridad de la Directiva de Baja Tensión 2014/35/UE.

### <span id="page-127-0"></span>**5.3 Transporte del producto**

### **A** AVISO

## **Daños materiales debidos al transporte**

Los golpes y los impactos pueden ocasionar daños en el producto.

- $\blacktriangleright$  Deben evitarse los golpes y los impactos.
- El producto debe transportarse hasta el lugar de instalación debidamente embalado.
- $\triangleright$  No utilice los pernos que sujetan el panel frontal como puntos de transporte ni para aguantar el producto.
- u Utilice una superficie blanda para colocar el producto.

#### <span id="page-127-1"></span>**5.4 Apertura del producto**

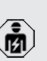

Las actividades contenidas en este capítulo deben ser llevadas a cabo exclusivamente por un técnico electricista.

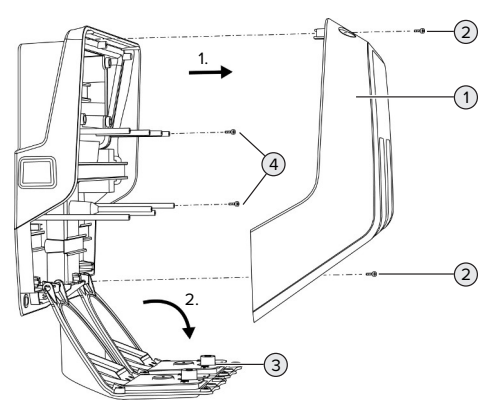

Fig. 5: Apertura del producto

En el estado de entrega, la parte superior de la carcasa (1) no está atornillada. Los tornillos (2) están incluidos en el volumen de suministro.

- $\blacktriangleright$  En caso necesario, suelte los tornillos (2).
- $\blacktriangleright$  Retire la parte superior de la carcasa (1).
- $\blacktriangleright$  Suelte los tornillos (4) y pliegue hacia abajo el panel frontal (3).

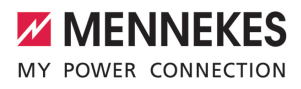

# <span id="page-128-1"></span><span id="page-128-0"></span>**5.5 Montaje del producto en la pared**

**5.5.1 Crear orificios de perforación**

#### **AVISO**

**Daños materiales a causa de una superficie no lisa**

Debido al montaje en una superficie no lisa, la carcasa puede deformarse de modo que ya no se garantice el índice de protección. Pueden producirse daños indirectos en componentes eléctricos.

- Monte el producto solo en una superficie lisa.
- En caso necesario, nivele las superficies no lisas con medidas adecuadas.

MENNEKES recomienda realizar el montaje a una altura que resulte cómoda para la altura del usuario.

# **AVISO**

# **Daños materiales a causa de polvo de taladrado**

En caso de que penetre polvo de taladrado en el producto, pueden producirse daños indirectos en componentes electrónicos.

- Procure que no penetre polvo de taladrado en el producto.
- No utilice el producto como plantilla de taladrado y no taladre a través del producto.

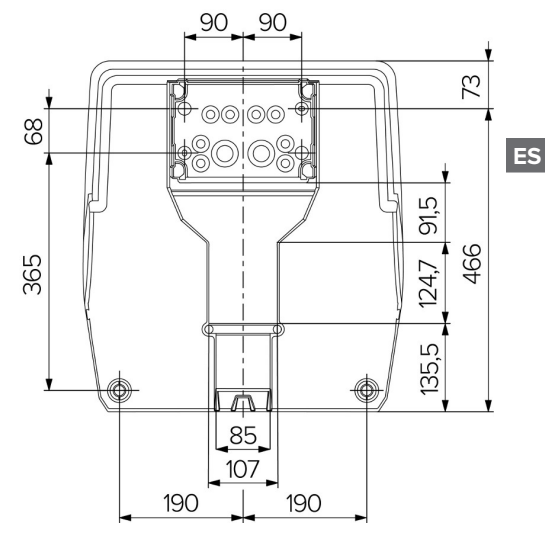

Fig. 6: Dimensiones de los taladros [mm]

- Saque de la caja la plantilla de perforación perforada.
- $\blacktriangleright$  Alinee, marque y perfore los orificios para la caja de conexiones en horizontal utilizando la plantilla de perforación (Ø 8 mm). En el momento de la entrega, sólo 2 de los orificios de fijación de la caja de conexiones están perforados. En caso necesario, también pueden utilizarse los dos orificios de fijación adicionales.
- $\blacktriangleright$  Prepare la entrada de cables necesaria.
- 1 «[5.5.2 Preparación de la entrada de cables»](#page-129-0) [\[](#page-129-0)[}](#page-129-0) [20\]](#page-129-0)
- $\blacktriangleright$  Monte la caja de conexiones.
- 1 «[5.5.3 Montaje de la caja de conexiones»](#page-130-0) [\[](#page-130-0)[}](#page-130-0) [21\]](#page-130-0)
- $\blacktriangleright$  Retire la parte perforada de la caja de conexiones de la plantilla de perforación.
- $\blacktriangleright$  Coloque la plantilla de perforación en la caja de conexiones montada desde abajo.
- $\blacktriangleright$  Alinee, marque y perfore los orificios para la estación de carga en horizontal utilizando la plantilla de perforación (Ø 8 mm).
- 1 «[5.5.4 Montaje del producto» \[](#page-131-0)[}](#page-131-0) [22\]](#page-131-0)

#### <span id="page-129-0"></span>**5.5.2 Preparación de la entrada de cables**

## **A** AVISO

**Daños materiales debidos a conductos vacíos excesivamente grandes al introducir los cables desde abajo**

La canaleta para cables integrada tiene unas dimensiones mínimas de 85 x 40 mm. En consecuencia, se puede tender un máximo de 2 conductos M32 con abrazaderas incluidas a través de la canaleta. Si se utilizan conductos vacíos demasiado grandes para la canaleta, la carcasa puede deformarse y dejar de garantizarse el tipo de protección. Pueden producirse daños indirectos en componentes eléctricos.

- ▶ Coloque un máximo de 2 conductos M32 a través de la canaleta de cables.
- **Si es necesario, tienda los cables a través de la** canaleta sin conductos vacíos.
- $\blacktriangleright$  Si va a utilizar la canaleta de cables integrada, rompa el rebaje de la parte superior de la carcasa con una herramienta adecuada.

Existen las siguientes opciones para la entrada de cables:

- $\blacksquare$  Lado superior (1 x M40, 4 x M20)
- Lado inferior  $(2 \times M40, 4 \times M20)$
- Lado posterior (8 x M20, 2 x M32 (40))

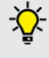

En caso necesario, la caja de conexiones puede montarse orientada 180°.

- Confeccione la entrada de cable necesaria en el punto de rotura predeterminado utilizando una herramienta adecuada. Opciones:
	- Saque las entradas de cables en la parte superior o inferior: coloque la herramienta en la **parte interior** y derribe.
	- Saque la entrada de cables de la parte posterior: Coloque la herramienta en la **parte exterior** y golpee para sacarla.

■ Taladre a través de las entradas de cable en la parte superior o inferior: coloque la broca escalonada en la **parte exterior** y taladre a través.

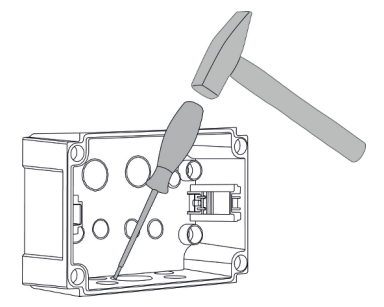

Fig. 7: Eliminar la entrada de cables (ejemplo)

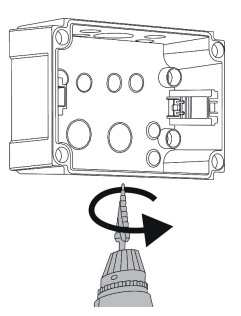

Fig. 8: Perforar a través de la entrada de cables (ejemplo)

 $\blacktriangleright$  Inserte la entrada de membrana adecuada (incluida en el volumen de suministro) en la respectiva entrada de cables. Las entradas de diafragma suministradas están destinadas exclusivamente a la zona protegida.

## **A** AVISO

## **Daños materiales en la zona desprotegida al utilizar las entradas de diafragma suministradas**

Las entradas de diafragma suministradas están destinadas exclusivamente a la zona protegida. Si no se protegen de posibles influencias ambientales (por ejemplo, la luz solar), no se puede garantizar

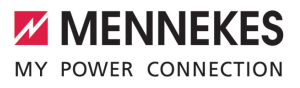

de forma permanente el grado de protección. Pueden producirse daños indirectos en componentes eléctricos.

- $\blacktriangleright$  Tenga en cuenta la norma IEC 60364-5-52 y las normativas nacionales aplicables (por ejemplo, DIN VDE 0100-520 en Alemania) durante la instalación.
- Utilice únicamente las entradas de diafragma suministradas en la zona protegida. Las entradas de diafragma están protegidas por el producto, por ejemplo, cuando el cable se introduce por debajo o por detrás.
- u Para la entrada de cables desde arriba, utilice sistemas de entrada resistentes a la intemperie o proteja el producto de posibles influencias ambientales.

Las entradas de diafragma tienen las siguientes zonas de sellado:

- n M20: 5-16 mm
- $M32: 13-26$  mm
- <span id="page-130-0"></span>n M40: 13-34 mm

#### **5.5.3 Montaje de la caja de conexiones**

En caso necesario, se puede cambiar la posición del riel de la tapa en la caja de conexiones. Para ello, presione las dos palancas de bloqueo hacia dentro y mueva al mismo tiempo el carril DIN.

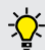

i

Además, el carril DIN completo, incluidos los cierres, puede extraerse de la caja de conexiones, por ejemplo, para insertar el carril en una ranura diferente o para llegar mejor a los orificios de fijación de la caja de conexiones. Utilice un destornillador si es necesario. os<br>
on en cuenta la norma IEC 60364-5-52 y<br>
non en cuenta la norma IEC 60364-5-52 y<br>
non entre de la caja de conexiones (ejemplo)<br>
alle de caja de conexiones (ejemplo)<br>
cala cone protegidas por el pro-<br>
alle de la caja de

El material de fijación suministrado (tornillos, tacos) únicamente es adecuado para el montaje en paredes de hormigón, ladrillo y

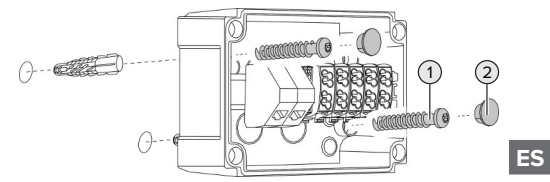

Fig. 9: Montaje de la caja de conexiones (ejemplo)

- $\blacktriangleright$  Monte la caja de conexiones en la pared utilizando material de fijación adecuado (1). Para ello, utilice al menos los dos orificios de fijación perforados. Seleccione el par de apriete en función del material de construcción de la pared.
- ▶ Compruebe que la caja de conexiones esté horizontal y bien sujeta. Si es necesario, utilice también los dos orificios de fijación adicionales.
- $\blacktriangleright$  Cubra los tornillos de fijación con los tapones de cierre (2) (incluidos en el volumen de suministro).

## **AVISO**

## **Daños materiales debidos a la falta de tapones de cierre**

Si los tornillos de fijación no se cubren o se cubren insuficientemente con los tapones de estanqueidad, ya no se garantiza el grado de protección especificado. Pueden producirse daños indirectos en componentes eléctricos.

- $\blacktriangleright$  Cubra los tornillos de fijación con los tapones de cierre.
- $\blacktriangleright$  Introduzca la línea de alimentación y, si es necesario, la línea de control/datos a través de una entrada de cable cada una en la caja de conexiones.
- $\blacktriangleright$  Conecte la línea de alimentación y, si es necesario, la línea de control/datos.
- 1 «[5.6.2 Conexión de la fuente de alimentación](#page-131-3) [monofásica» \[](#page-131-3)[}](#page-131-3) [22\]](#page-131-3)
- 1 «[5.6.3 Conexión de la alimentación trifásica»](#page-133-0) [\[](#page-133-0)[}](#page-133-0) [24\]](#page-133-0)
- 1 «[5.8 Interconexión del producto» \[](#page-137-0)[}](#page-137-0) [28\]](#page-137-0)
- 1 «[5.7 Entrada Downgrade» \[](#page-135-1)[}](#page-135-1) [26\]](#page-135-1)

En caso necesario, la caja de conexiones puede cerrarse con una tapa para que el producto también pueda instalarse posteriormente. La tapa está disponible en MEN-NEKES como accesorio.

# <span id="page-131-0"></span>**5.5.4 Montaje del producto**

El material de fijación suministrado (torni-

llos, tacos) únicamente es adecuado para el  $\mathbf i$ montaje en paredes de hormigón, ladrillo y madera.

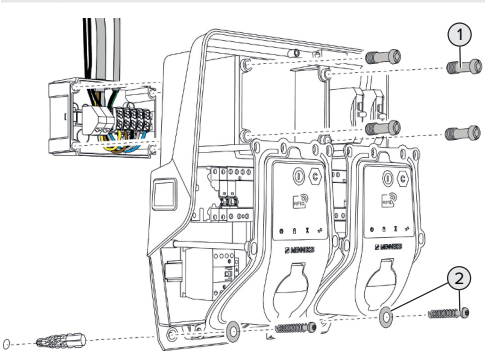

Fig. 10: Montaje del producto

- Si es necesario, retire la tapa de la caja de conexiones.
- $\blacktriangleright$  Coloque el producto sobre la caja de conexiones.
- $\blacktriangleright$  Fije el producto a la caja de conexiones con los tornillos (1). Anzugsdrehmoment: 3 Nm
- $\blacktriangleright$  Monte el producto en la pared utilizando material de fijación adecuado (2). Seleccione el par de apriete en función del material de construcción de la pared.

▶ Compruebe que el producto está montado horizontalmente y de forma segura.

# **A** AVISO

**Daños materiales debidos a una fijación imprecisa** Si la estación de carga no está fijada **con precisión** a la caja de conexiones, el tipo de protección dejará de estar garantizado. Pueden producirse daños indirectos en componentes eléctricos.

Fije la estación de carga con precisión a la caja de conexiones.

# <span id="page-131-1"></span>**5.6 Conexión eléctrica**

Las actividades contenidas en este capítulo deben ser llevadas a cabo exclusivamente por un técnico electricista.

# <span id="page-131-2"></span>**5.6.1 Formas de red**

El producto puede conectarse a una red TN/TT.

El producto solo puede conectarse a una red IT si cumplen los siguientes requisitos.

- $\checkmark$  No se permite la conexión a una red IT de 230/400 V.
- $\checkmark$  La conexión a una red IT con tensión de los conductores externos de 230 V mediante un interruptor diferencial se permite bajo el requisito de que en caso del primer fallo no exceda la tensión de contacto máxima de 50 V CA.

# <span id="page-131-3"></span>**5.6.2 Conexión de la fuente de alimentación monofásica**

Las actividades contenidas en este capítulo deben ser llevadas a cabo exclusivamente por un técnico electricista.

La conexión en serie de varios productos (en bucle a través de la línea de alimentai. ción) es posible con una sección máxima de 16 mm².

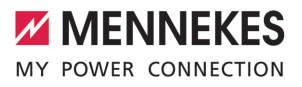

## **Recableado**

Es necesario recablear para garantizar que ambos puntos de recarga cargan en la fase L1 de la base de enchufe de carga para una conexión monofásica.

1 Véase el esquema del circuito

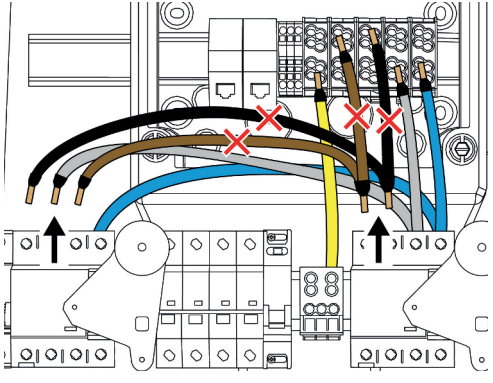

Fig. 11: Recableado (1)

- $\blacktriangleright$  Afloje los terminales 1, 3 y 5 del interruptor diferencial izquierdo.
- $\blacktriangleright$  Afloie los terminales 1 y 3 del interruptor diferencial derecho.
- Retire los dos hilos sueltos. Estos ya no son necesarios.

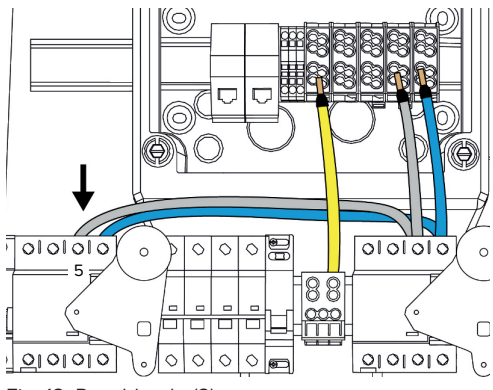

Fig. 12: Recableado (2)

 $\triangleright$  Conecte el hilo gris al terminal 5 del interruptor diferencial izquierdo. Par de apriete: 2,5-3 Nm

# **Conexión de la línea de alimentación**

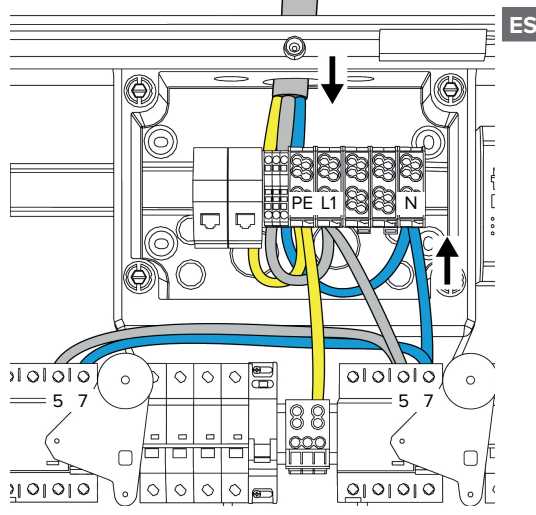

Fig. 13: Conexión de la fuente de alimentación monofásica

MENNEKES recomienda tender la línea de alimentación como se indica a continuación:

- Pele el cable de alimentación poco después de introducirlo en la caja de conexiones.
- Coloque los hilos detrás del carril DIN.
- Conecte los hilos a la zona de conexión opuesta (por ejemplo, entrada de cables por arriba: conexión al terminal de conexión por abajo).

En caso necesario, se puede cambiar la posición del riel de la tapa en la caja de conexiones. Para ello, presione las dos palancas de bloqueo hacia dentro y mueva al mismo tiempo el carril DIN.

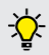

Además, el carril DIN completo, incluidos los cierres, puede extraerse de la caja de conexiones, por ejemplo, para insertar el carril en una ranura diferente o para llegar mejor a los orificios de fijación de la caja de conexiones. Utilice un destornillador si es necesario.

Al tender la línea de alimentación preste i atención al radio de flexión admisible.

- $\blacktriangleright$  Pele el cable de alimentación.
- $\blacktriangleright$  Aísle los hilos 19 mm.
- $\blacktriangleright$  Conecte los hilos de la línea de alimentación a los terminales L1, N y PE según el etiquetado.
- $\blacktriangleright$  Tenga en cuenta los datos de conexión de la regleta de bornes.
- 1 [«4 Datos técnicos» \[](#page-123-0)[}](#page-123-0) [14\]](#page-123-0)

## **Conexión entre la caja de conexiones y la estación de carga**

Cuando se entregan, los hilos están preparados para la conexión trifásica a los terminales de la caja de conexiones. Los hilos salientes del interruptor diferencial derecho y del terminal PE central están previstos para este fin.

▶ Conecte los hilos a los terminales de la caja de conexiones según el esquema siguiente:

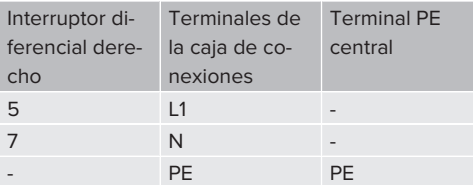

- $\blacktriangleright$  Tenga en cuenta los datos de conexión de la regleta de bornes.
- 1 [«4 Datos técnicos» \[](#page-123-0)[}](#page-123-0) [14\]](#page-123-0)

#### **Interfaz web**

- ▶ En la interfaz web, vaya al menú «Installation» > «General Installation».
- 1 «[6 Puesta en marcha» \[](#page-138-0)[}](#page-138-0) [29\]](#page-138-0)
- **E** Configure los siguientes parámetros en la interfaz web:

Funcionamiento monofásico/punto de recarga izquierdo

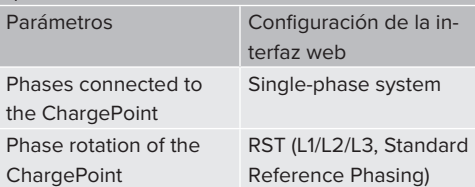

Funcionamiento monofásico/punto de recarga derecho

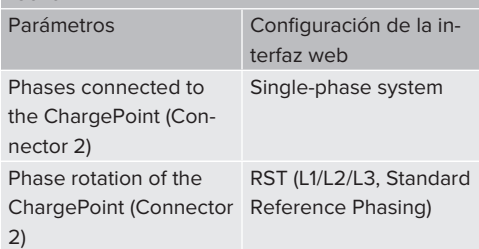

### <span id="page-133-0"></span>**5.6.3 Conexión de la alimentación trifásica**

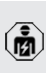

1

Las actividades contenidas en este capítulo deben ser llevadas a cabo exclusivamente por un técnico electricista.

La conexión en serie de varios productos (en bucle a través de la línea de alimenta-

ción) es posible con una sección máxima de 16 mm².

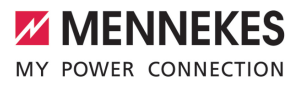

**ES**

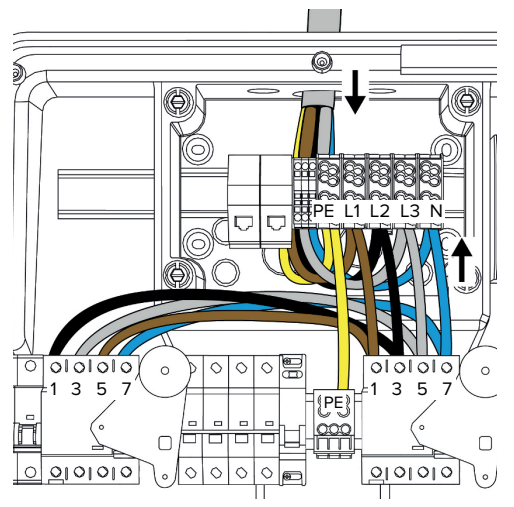

Fig. 14: Conexión de la alimentación trifásica

## **Conexión de la línea de alimentación**

MENNEKES recomienda tender la línea de alimentación como se indica a continuación:

- Pele el cable de alimentación poco después de introducirlo en la caja de conexiones.
- Coloque los hilos detrás del carril DIN.
- Conecte los hilos a la zona de conexión opuesta (por ejemplo, entrada de cables por arriba: conexión al terminal de conexión por abajo).

En caso necesario, se puede cambiar la posición del riel de la tapa en la caja de conexiones. Para ello, presione las dos palancas de bloqueo hacia dentro y mueva al mismo tiempo el carril DIN.

Además, el carril DIN completo, incluidos los cierres, puede extraerse de la caja de conexiones, por ejemplo, para insertar el carril en una ranura diferente o para llegar mejor a los orificios de fijación de la caja de conexiones. Utilice un destornillador si es necesario.

Al tender la línea de alimentación preste  $\mathbf i$ atención al radio de flexión admisible.

- $\blacktriangleright$  Pele el cable de alimentación.
- Aísle los hilos 19 mm.
- u Conecte los hilos de la línea de alimentación a los terminales L1, L2, L3, N y PE según el etiquetado.
- ▶ Tenga en cuenta los datos de conexión de la regleta de bornes.
- 1 «[4 Datos técnicos» \[](#page-123-0)[}](#page-123-0) [14\]](#page-123-0)

### **Conexión entre la caja de conexiones y la estación de carga**

Cuando se entregan, los hilos están preparados para la conexión trifásica a los terminales de la caja de conexiones. Los hilos salientes del interruptor diferencial derecho y del terminal PE central están previstos para este fin.

 $\triangleright$  Conecte los hilos a los terminales de la caja de conexiones según el esquema siguiente:

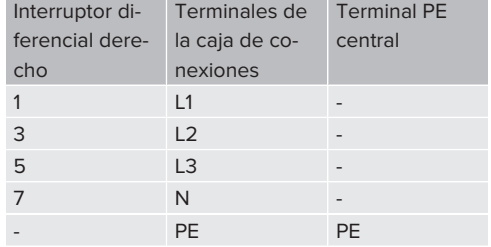

- ▶ Tenga en cuenta los datos de conexión de la regleta de bornes.
- <span id="page-135-0"></span>1 [«4 Datos técnicos» \[](#page-123-0)[}](#page-123-0) [14\]](#page-123-0)

#### **5.6.4 Funcionamiento de varias estaciones de carga mediante un fusible antepuesto de 125 A**

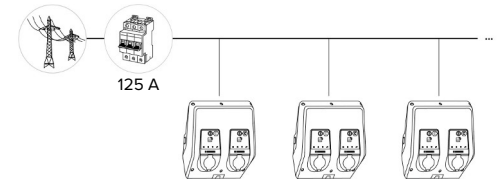

Fig. 15: Conexión de varias estaciones de carga mediante un fusible antepuesto de 125 A

Si se van a conectar varias estaciones de carga al suministro eléctrico a través de una barra colectora, es posible utilizar un fusible antepuesto con una corriente nominal máxima de 125 A. Cada estación de carga debe alimentarse individualmente a través de su propia acometida. Cada acometida debe tener una sección transversal de 16 mm² o 25 mm² y estar diseñada para una corriente nominal de 63 A. Los dispositivos de protección integrados limitan la corriente a un máximo de 2 x 32 A. Deben respetarse las normativas nacionales aplicables, por ejemplo, en lo que respecta a la protección de la línea y la protección contra cortocircuitos.

En Alemania deben cumplirse, entre otros, los siguientes requisitos:

- $\blacktriangleright$  Cada acometida tiene una longitud máxima de 3 metros.
- $\blacktriangleright$  No coloque las acometidas sobre superficies inflamables.
- $\blacktriangleright$  Aplique medidas para aumentar la protección mecánica de las acometidas de modo que no se produzcan cortocircuitos (por ejemplo, utilizando conductos de protección).
- $\blacktriangleright$  Aplique medidas de protección contra descargas eléctricas (por ejemplo, tiempo de desconexión del fusible de reserva).

▶ Aplicar medidas de protección contra cortocircuitos (por ejemplo, una corriente de cortocircuito nominal condicional I<sub>cc</sub>de máx. 10 kA).

## <span id="page-135-1"></span>**5.7 Entrada Downgrade**

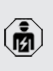

Las actividades contenidas en este capítulo deben ser llevadas a cabo exclusivamente por un técnico electricista.

Si en determinadas circunstancias o momentos no estuviera disponible la corriente máxima de conexión a la red, es posible reducir la corriente de carga por medio de la entrada Downgrade. La entrada Downgrade se puede controlar, por ejemplo, en función de los criterios o sistemas de control siguientes:

- Tarifa eléctrica
- $H = H$ ora
- Control de desconexión de carga
- $\Box$  Control manual
- $\blacksquare$  Gestión externa de carga

Se necesita una señal de control externa de 230 V para reducir la corriente de carga en ambos puntos de recarga. La señal de control puede generarse por ejemplo desde un relé de restricción de la carga externo o un reloj temporizador externo. En cuanto se aplica la señal de control de 230 V a la entrada Downgrade, la corriente de carga se reduce según la configuración realizada en la interfaz web.

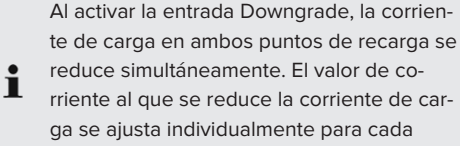

punto de recarga.

te de carga en ambos puntos de recarga se reduce simultáneamente. El valor de corriente al que se reduce la corriente de carga se ajusta individualmente para cada

Adicionalmente es posible reducir la corriente de carga para la gestión de carga del grupo completo de puntos de carga. En el sector de descarga del producto seleccionado consta en nuestra página web del producto seleccionado.

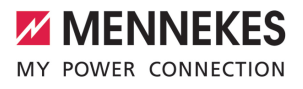

1 Observe el esquema eléctrico.

# **AVISO**

**Daños materiales debidos a una instalación inadecuada**

Una instalación incorrecta puede causar averías o fallos de funcionamiento del producto. Tenga en cuenta los siguientes requisitos durante la instalación:

- u La tensión de la señal de mando debe ser máximo 230 V.
- Seleccione la quía adecuada de cables, de manera que se evitan interferencias.
- Separación segura para la máxima tensión existente para considerar durante la siguiente instalación.

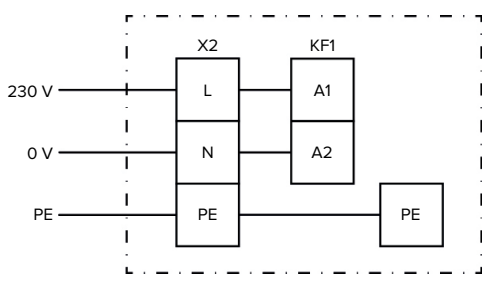

Fig. 16: Esquema de principio: conexión de un contacto de conmutación externo

u Instale el contacto de conmutación externo.

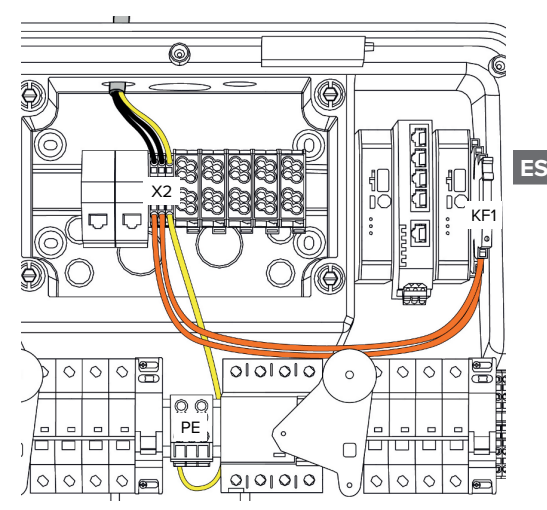

Fig. 17: Conexión de la entrada Downgrade

# **Conexión del contacto de conmutación**

- $\blacktriangleright$  Pele los cables.
- $\blacktriangleright$  Aísle los hilos 10 mm.
- Conecte los hilos a los terminales L, N y PE  $(X2)$ .
- ▶ Observe los datos de conexión de la entrada Downgrade.
- 1 «[4 Datos técnicos» \[](#page-123-0)[}](#page-123-0) [14\]](#page-123-0)

## **Conexión entre la caja de conexiones y la estación de carga**

En el momento de la entrega, los cables están preparados para su conexión al terminal X2 de la caja de conexiones. Los cables de salida en el relé KF1 y en el terminal PE central están previstos para este fin.

 $\triangleright$  Conecte los cables de salida al terminal X2 de la caja de conexiones según el esquema siguiente:

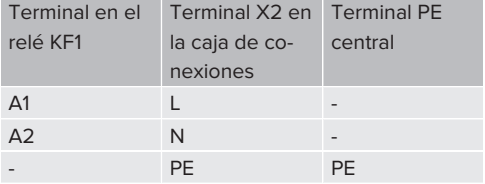

## **Configuración**

Navegar en la página de internet a "Load Management" > "Local" y ajustar los siguientes parámetros:

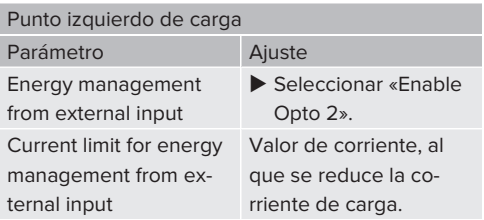

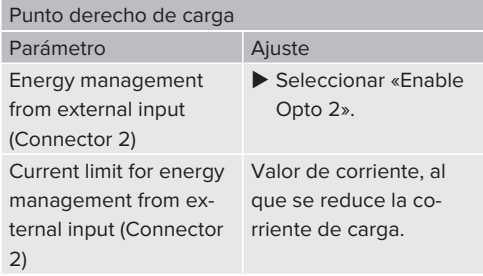

### <span id="page-137-0"></span>**5.8 Interconexión del producto**

Si se van a conectar en red varios productos, éstos deberán conectarse a través de Ethernet (con una longitud máxima de 100 m). La conexión en serie de la línea de datos (en bucle) es posible para que el cableado pueda realizarse en topología de línea.

> Todas las estaciones de recarga pueden conectarse en red con una ECU. Dado que el bucle a través de la línea de datos sólo es posible con AMTRON® Professional TC(X), se aplican los siguientes requisitos a la red:

- Ť. ■ Se puede conectar en red un máximo de 100 puntos de recarga **en total**.
	- Se puede conectar en red un máximo de 50 puntos de recarga o 25 AMTRON® Professional TC(X) **en línea**.
	- Asegúrese de que no hay otros usuarios de la red en la línea.

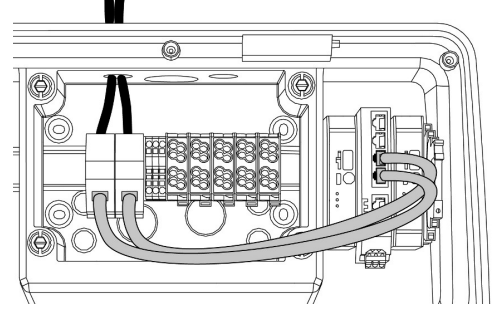

Fig. 18: Conexión de la línea de datos (incl. bucle pasante)

# **Conexión del cable de datos**

En la caja de conexiones hay premontadas dos unidades de conexión RJ45 para conectar el cable de datos. Una unidad de conexión RJ45 está formada por una toma RJ45 y un adaptador de carril DIN.

Las unidades de conexión RJ45 son adecuadas para las siguientes líneas de datos:

- $\Box$  Cat. 6A
- Hilos rígidos o flexibles con un rango de sujeción de 22-26 AWG
- $\blacksquare$  Diámetro de la vaina: entre 6 y 8,5 mm
- ▶ Retire la unidad de conexión RJ45 del carril DIN y ábrala.
- $\triangleright$  Conecte el cable de datos a una toma RJ45.
- **1** Consulte las instrucciones para la toma RJ45.
- $\blacktriangleright$  Inserte la toma RJ45 en el adaptador de carril DIN y encájelo en su sitio.
- $\blacktriangleright$  Coloque el adaptador para carril DIN en el carril DIN de la caja de conexiones.

## **Conexión entre la caja de conexiones y la estación de carga**

▶ Conecte la unidad de conexión RJ45 y el conmutador con un cable Ethernet (incluido en el volumen de suministro).

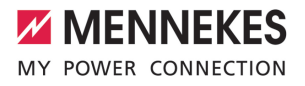

# <span id="page-138-1"></span><span id="page-138-0"></span>6 Puesta en marcha

# **6.1 Conexión del producto**

Las actividades contenidas en este capítulo deben ser llevadas a cabo exclusivamente por un técnico electricista.

Requisito/s:

- $\checkmark$  El producto está instalado correctamente.
- El producto no está dañado.
- $\checkmark$  Los dispositivos de protección necesarios están instalados teniendo en cuenta las reglamentaciones nacionales aplicables en la instalación eléctrica inicial.
- 1 «[5.2.2 Dispositivos de protección» \[](#page-126-2)[}](#page-126-2) [17\]](#page-126-2)
- $\checkmark$  Durante la primera puesta en servicio, el producto se ha comprobado de conformidad con IEC 60364-6 y las reglamentaciones nacionales aplicables (p. ej. DIN VDE 0100-600 para Alemania).
- 1 «[6.12 Comprobación del producto» \[](#page-151-0)[}](#page-151-0) [42\]](#page-151-0)
- $\blacktriangleright$  Conecte y compruebe la alimentación de tensión.

## <span id="page-138-2"></span>**6.2 Comprobación de la alimentación de tensión**

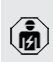

Las actividades contenidas en este capítulo deben ser llevadas a cabo exclusivamente por un técnico electricista.

#### Opciones:

- Compruebe el suministro eléctrico utilizando dispositivos de medición adecuados.
- $\blacksquare$  El contador de energía supervisa las tres fases (L1, L2, L3) y el conductor neutro (N) del suministro eléctrico para comprobar la secuencia correcta de las fases, los fallos de fase, la sobretensión y la subtensión. Lea los valores de tensión medidos en la interfaz web («Dashboard»).

Ejemplo de una conexión defectuosa a la fuente de alimentación:

■ El producto se conecta en el campo rotativa a izquierdas. Se precisa un campo rotativo a derechas.

El mensaje de avería correspondiente aparece en la interfaz web.

<span id="page-138-3"></span>1 «[9.1 Mensajes de fallo» \[](#page-161-1)[}](#page-161-1) [52\]](#page-161-1)

# **6.3 Conexiones en la ECU**

Los dos puntos de carga dentro del producto están preconfigurados como conexión

Master /esclava (para OCPP). Mediante la Ť ECU en el lado derecho (ECU esclava; AF2) pueden configurarse ambos puntos de carga.

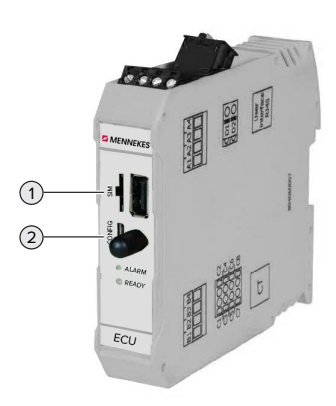

#### Fig. 19: Conexiones en la ECU

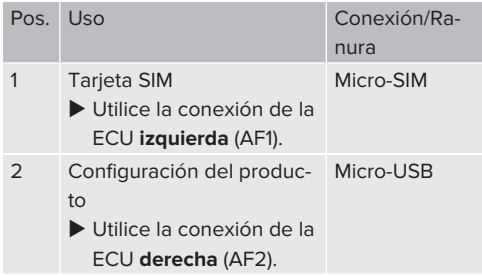

## <span id="page-139-0"></span>**6.4 Instalar la tarjeta SIM**

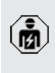

Las actividades contenidas en este capítulo deben ser llevadas a cabo exclusivamente por un técnico electricista.

Solo válido para las variantes de producto con módem.

## **A** AVISO

# **Daños materiales debidos a descarga electrostática**

La tarjeta SIM puede resultar dañada a causa de descarga electrostática.

- $\blacktriangleright$  Antes de tocar la tarieta SIM, toque una pieza metálica que esté conectada a tierra.
- $\blacktriangleright$  Peque las etiquetas adhesivas (incluidas en el volumen de suministro) en la tarjeta SIM. Para ello, tenga en cuenta las indicaciones de la etiqueta adhesiva.
- Inserte la tarjeta SIM en la ranura Micro-SIM de la ECU izquierda (AF1).

## <span id="page-139-1"></span>**6.5 Configuración de la conexión a ECU**

Las actividades contenidas en este capítulo deben ser llevadas a cabo exclusivamente por un técnico electricista.

Si el producto está conectado con un equipo terminal (p. ej. PC, portátil), el producto puede configurarse y puede consultarse información de estado. La configuración se realiza por medio de la interfaz web en un navegador de internet actual. La interfaz web está protegida por contraseña.

A partir de la versión 5.22 del firmware, existen dos interfaces web diferentes para los usuarios «usuario» y «operador». Al introducir el usuario deseado al iniciar la sesión, se abre la interfaz web correspondiente. La contraseña necesaria se halla en la ficha de datos de configuración.

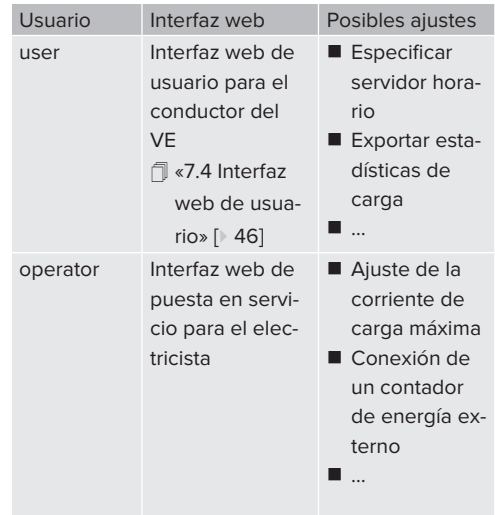

La interfaz web para el electricista debe utilizarse para la puesta en servicio (operador). A continuación se denomina «interfaz web».

> La ficha de datos de configuración se divide en dos áreas. La primera área está exclusi-

i vamente prevista para el técnico electricista y, por ello, debe separarse antes de la entrega al usuario.

Existen las siguientes opciones para configurar una conexión a la ECU:

#### <span id="page-139-2"></span>**6.5.1 Mediante USB**

- $\triangleright$  Conecte el equipo terminal (p. ej. PC, portátil) y la ECU con un cable USB.
- 1 «[6.3 Conexiones en la ECU» \[](#page-138-3)[}](#page-138-3) [29\]](#page-138-3)

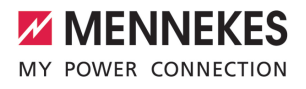

En caso de que el controlador no se instale automáticamente en el sistema operativo Windows:

- ▶ Navegue hasta «Control del sistema» > «Gestor de equipos» > «Otros equipos».
- Haga clic con el botón derecho del ratón en «RNDIS/Ethernet Gadget» > «Actuali- $\mathbf{r}$ zar software del controlador» > «Buscar software del controlador en el ordenador» > «Seleccionar en el listado de controladores de equipo del ordenador» > «Adaptador de red» > «Microsoft Corporation» > «Equipo remoto compatible con
	- ð El controlador está instalado.
- $\blacktriangleright$  Abra el navegador web. Encontrará la interfaz web en [http://](http://192.168.123.123) [192.168.123.123.](http://192.168.123.123)
- Ingresar el nombre de usuario (operator) y la contraseña del punto de carga máster.
- 1 Contraseña: véase la ficha de datos de configuración

#### <span id="page-140-0"></span>**6.5.2 Mediante Ethernet**

NDIS».

- $\triangleright$  Conecte el equipo terminal (p. ej. PC, portátil) y la ECU con un cable Ethernet. Para ello, utilice una conexión Ethernet libre en el conmutador interno.
- $\triangleright$  Configure la red del equipo terminal del siguiente modo:
	- Dirección IPv4: 192.168.124.21
	- $Máscara de subred: 255.255.255.0$
	- Aparato de acoplamiento estándar: 192.168.124.1
- $\blacktriangleright$  Abra el navegador de Internet. Se puede acceder a la interfaz web en http:// 192.168.124.123.
- $\blacktriangleright$  Ingresar el nombre de usuario (operator) y la contraseña del punto de carga máster.
- $\Box$  Contraseña: véase la ficha de datos de configuración

#### <span id="page-140-1"></span>**6.5.3 Mediante la red**

En cuanto el producto se ha integrado en la red mediante Ethernet, puede accederse a la interfaz web mediante un equipo terminal, que se halla en la misma red.

Requisito/s:

- $\checkmark$  El producto está integrado en una red.
- 1 «[6.8 Integración del producto en una red local»](#page-142-0) [\[](#page-142-0)[}](#page-142-0) [33\]](#page-142-0)
- $\checkmark$  También se ha integrado en la red un equipo terminal (p. ej. PC, portátil) mediante el router/ switch.
- $\checkmark$  Se conoce la dirección IP del producto.

Si no se conoce la dirección IP del producto (p. ej. debido a una asignación de dirección IP dinámica mediante un servidor DHCP), la

- Ť. dirección IP puede determinarse mediante un escaneo de la red (instalar como herramienta libre en el equipo terminal) o mediante la interfaz web del router/switch.
- $\blacktriangleright$  Abra el navegador de Internet en el dispositivo final.

Se puede acceder a la interfaz web en http://*Dirección IP.*

Ejemplo:

- Dirección IP del producto: 192.168.0.70
- $\blacksquare$  Se puede acceder a la interfaz web en: <http://192.168.0.70>
- $\blacktriangleright$  Ingresar el nombre de usuario (operator) y la contraseña del punto de carga máster.
- $\Box$  Contraseña: véase la ficha de datos de configuración

Entrando la respectiva dirección IP en el na-

- vegador web, todos los productos pueden
- i configurarse en la red mediante el equipo terminal.

**ES**

En la página de inicio de sesión, en la parte superior derecha se muestra el número de serie del respectivo producto para una mejor asignación para la ficha de datos de configuración.

### <span id="page-141-0"></span>**6.6 Estructura de la interfaz web**

Las actividades contenidas en este capítulo deben ser llevadas a cabo exclusivamente por un técnico electricista.

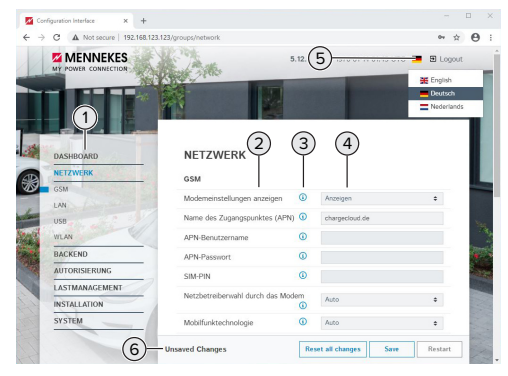

Fig. 20: Estructura de la interfaz web con el firmware versión 5.12.3 (ejemplo)

1 Menú

i

ſЙ

- 2 Parámetro
- 3 Observación/información \*
- 4 Ajuste/estado
- 5 Botón para seleccionar el idioma
- 6 Botón para restaurar y guardar los ajustes modificados y para reiniciar el producto
	- \* Las observaciones/informaciones (3) inclu-
	- yen mucha información importante, que i ofrece ayuda sobre el respectivo parámetro y la configuración.

### <span id="page-141-1"></span>**6.6.1 Manejo de la interfaz web**

 $\triangleright$  Configure el producto teniendo en cuenta las circunstancias y las preferencias del cliente.

Una vez se ha configurado el producto

completamente, es necesario un reinicio. i

▶ Haga clic en el botón «Restart» para reiniciar el producto.

### <span id="page-141-2"></span>**6.6.2 Visualización de información de estado**

En el menú «Dashboard» se muestran informaciones de estado del producto, p. ej.

- $\blacksquare$  estado actual
	- $\blacksquare$  mensajes de fallo
	- procesos de carga
	- dirección IP (parámetro «Interfaces»)
	- n …
- $\Box$  configuraciones realizadas
	- qestión de carga
	- conexión de un contador de energía externo
	-

#### <span id="page-141-3"></span>**6.7 Ajuste de la corriente de carga máxima**

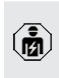

Las actividades contenidas en este capítulo deben ser llevadas a cabo exclusivamente por un técnico electricista.

Navegar hasta el menú "Installation"> "General Installation" y ajustarlos siguientes parámetros:

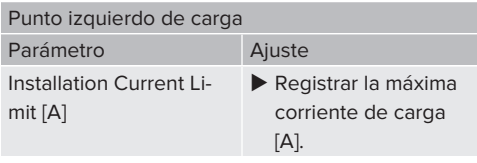

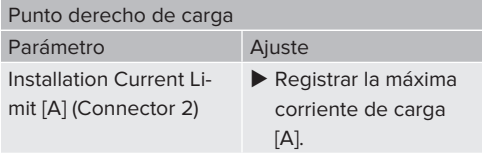

▶ Para guardar los ajustes, pulse el botón «Guardar».

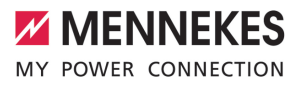

## <span id="page-142-0"></span>**6.8 Integración del producto en una red local**

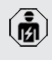

Las actividades contenidas en este capítulo deben ser llevadas a cabo exclusivamente por un técnico electricista.

 $\triangleright$  Conecte el router / conmutador central y el conmutador interno con un cable Ethernet.

En el estado de entrega, el producto está configurado como cliente DHCP. Una vez se ha conectado el producto con el router/switch, se asigna dinámicamente al producto la dirección desde el router.

Si es necesario, se puede asignar una dirección IP estática al producto en la interfaz web.

▶ Navegue hasta el menú «Network» > «LAN» y ajuste los siguientes parámetros:

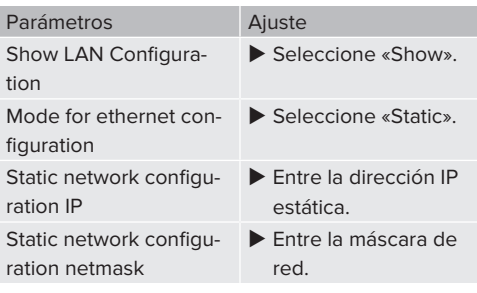

Encontrará una descripción detallada de la interconexión, de la conexión a un Backend-System y de la gestión de carga con

ejemplos de aplicación en nuestra página Ť web en el área de descargas del producto seleccionado.

1 «[1.1 Página web» \[](#page-112-1)[}](#page-112-1) [3\]](#page-112-1)

#### <span id="page-142-1"></span>**6.9 Ajuste de los modos operativos**

Las actividades contenidas en este capítulo deben ser llevadas a cabo exclusivamente por un técnico electricista.

#### <span id="page-142-2"></span>**6.9.1 Modo operativo "Autostart independiente"**

El funcionamiento del producto se realiza como solución monopuesto sin conexión a un Backend-System. No es necesaria ninguna autorización. La carga se inicia automáticamente en cuanto el vehículo está enchufado.

▶ Navegue hasta el menú «Backend» > «Connection» y ajuste los siguientes parámetros:

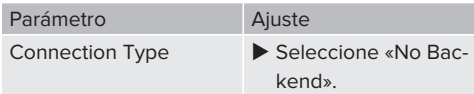

- ▶ Para guardar los ajustes, pulse el botón «Guardar».
- ▶ Navegue hasta el menú «Authorization» > «Free Charging» y ajuste los siguientes parámetros:

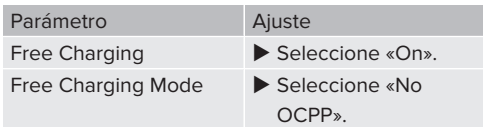

▶ Para guardar los ajustes, pulse el botón «Guardar».

#### <span id="page-142-3"></span>**6.9.2 Modo operativo "Independiente con autorización"**

El funcionamiento del producto se realiza como solución monopuesto sin conexión a un Backend-System. La autorización se realiza mediante tarjetas RFID y una Whitelist local.

▶ Navegue hasta el menú «Backend» > «Connection» y ajuste los siguientes parámetros:

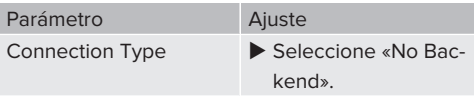

- ▶ Para guardar los ajustes, pulse el botón «Guardar».
- ▶ Navegue hasta el menú «Authorization» > «Free Charging» y ajuste los siguientes parámetros:

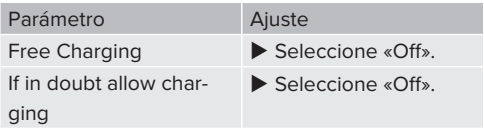

Navegue hasta el submenú «RFID Whitelists» y ajuste los siguientes parámetros:

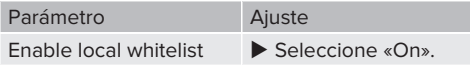

▶ Para guardar los ajustes, pulse el botón «Guardar».

En caso de conexión a un sistema backend: el parámetro «Enforce using Secure RFID» (menú «Authorization» > «RFID Settings») está activado de modo que solo se aceptan token RFID con protección contra falsificación según VDE-AR-E 2532-100.

## **Programación de tarjetas RFID**

- ▶ Navegue hasta el menú «Whitelists» > «Add entry».
- $\blacktriangleright$  Sujete la tarjeta RFID delante del lector de tarjetas RFID para transferir el RFID-UID. Alternativamente, el RFID-UID puede entrarse manualmen $t \approx$
- ▶ Haga clic en el botón «Add entry».

Además, puede exportarse e importarse una lista con todos los RFID-UID.

## <span id="page-143-0"></span>**6.9.3 Modo operativo "Backend-System independiente"**

El producto puede conectarse a un Backend-System mediante el sistema de telefonía móvil o mediante Ethernet. El funcionamiento del producto se realiza mediante el Backend-System.

Encontrará una descripción detallada de la interconexión, de la conexión a un Backend-System y de la gestión de carga con

- Ť ejemplos de aplicación en nuestra página
	- web en el área de descargas del producto seleccionado.

1 «[1.1 Página web» \[](#page-112-1)[}](#page-112-1) [3\]](#page-112-1)

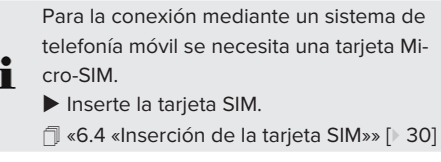

u Navegue hasta el menú «Backend» y ajuste los siguientes parámetros:

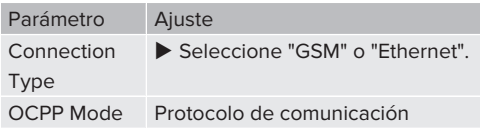

Si «OCPP Mode» = «OCPP-S 1.5» o «OCPP-S 1.6»:

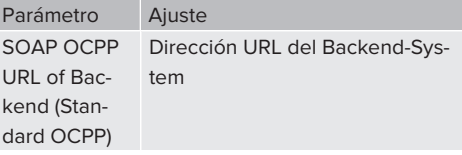

### Si «OCPP Mode» = «OCPP-J 1.6»:

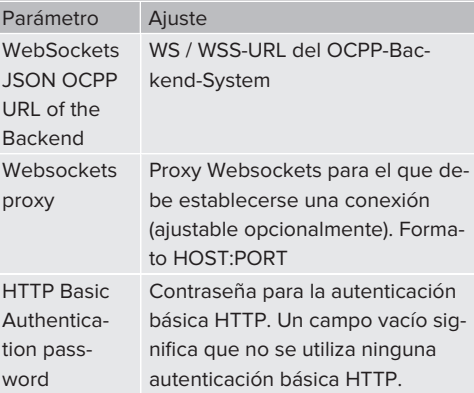
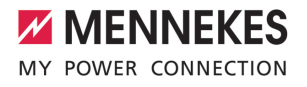

Para la comunicación al Backend-System recomendamos utilizar una conexión a Internet segura. Esto puede realizarse p. ej. mediante una tarjeta SIM facilitada por el gestor del Backend-System o mediante una

- Ť. conexión con protección TLS. En caso de acceso mediante una red Internet pública debería activarse como mínimo la autenticación básica HTTP, ya que de lo contrario los datos se transferirán de forma legible para terceros no autorizados.
- Las informaciones sobre OCPP y la contra-Ť seña para la autenticación básica HTTP las facilita su operador de Backend-System.
- ▶ Para guardar los ajustes, pulse el botón «Guardar».

## **Para conexión a través de radio móvil**

▶ Navegue hasta el menú «Network» y ajuste los siguientes parámetros:

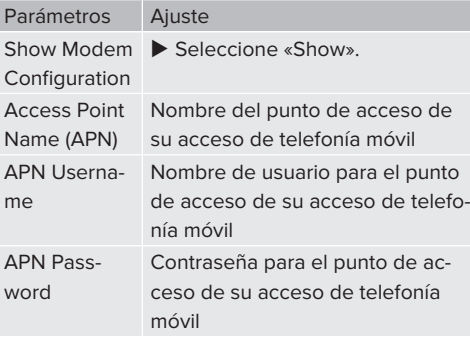

Las informaciones sobre APN las facilita su ı operador de telefonía móvil.

**Para guardar los ajustes, pulse el botón «Guar**dar».

#### **6.9.4 Modo operativo "Interconectado"**

Varios productos se conectan a través de Ethernet. De este modo, puede operarse la gestión de carga local y establecerse una conexión al Backend-System para todos los productos interconectados.

Requisito/s:

 $\checkmark$  Varios productos están interconectados mediante un switch/router.

> Encontrará una descripción detallada de la interconexión, de la conexión a un Backend-System y de la gestión de carga con

Ť. ejemplos de aplicación en nuestra página web en el área de descargas del producto seleccionado.

 $\sqrt{2}$  $\sqrt{2}$  «[1.1 Página web» \[](#page-112-0) $\sqrt{3}$ ]

## <span id="page-144-0"></span>**6.10 Ajuste de otras funciones**

## **6.10.1 Conexión de un contador de energía externo**

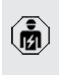

Las actividades contenidas en este capítulo deben ser llevadas a cabo exclusivamente por un técnico electricista.

Para evitar una sobrecarga en la conexión del equipo con uno o varios puntos de carga (protección blackout) es necesario registrar los valores de corriente actuales de la conexión del equipo con un contador de energía externo adicional. Con el contador de energía también se tienen en cuenta otros consumidores en el edificio.

La ECU es compatible con los siguientes contadores de energía:

#### 1. Siemens PAC2200:

- Medición indirecta mediante un convertidor (5 A):
	- 7KM2200-2EA30-1JA1 (con homologación MID)
- 7KM2200-2EA30-1EA1 (sin homologación MID)
- 7KM2200-2EA00-1JB1 (con homologación MID)
- Medición directa (hasta 65 A)
	- 7KM2200-2EA40-1JA1 (con homologación MID)
	- 7KM2200-2EA40-1EA1 (sin homologación MID)
	- 7KM2200-2EA40-1JB1 (con homologación MID)

2. Phoenix EEM-MB371-EIP 2907976:

este contador de energía permite además una conexión directa de bobinas Rogowski. El contador de energía debe estar configurado como esclavo Modbus TCP.

3. Kostal Smart Energy Meter 10507524: para ello, es necesario el ajuste «Modbus TQ EM300-LR (TCP)» en la interfaz web (parámetro «Meter configuration (Second)»). Además, el contador de energía debe estar configurado como esclavo Modbus TCP.

4. TQ Energy Manager EM 420-LLRR:

para ello, es necesario el ajuste «Modbus TQ EM410/EM420 (TCP)» en la interfaz web (parámetro «Meter configuration (Second)»). Además, el contador de energía debe estar configurado como esclavo Modbus TCP.

## 5. Janitza UMG 605 (PRO):

para ello, es necesario el ajuste «Modbus Janitza UMG 605 PRO (TCP)» en la interfaz web (parámetro «Meter configuration (Second)»). Además, el contador de energía debe estar configurado como esclavo Modbus TCP y la ID de cliente del contador de energía debe estar ajustada en «2».

## **Instalación e interconexión**

La interconexión entre el contador de energía y la estación de carga se realiza mediante una conexión directa o mediante un switch/router.

Así, el contador de energía externo puede colocarse de forma que solo se miden los consumidores externos o se miden los consumidores externos y la estación/es de carga.

### **El contador de energía solo mide consumidores externos**

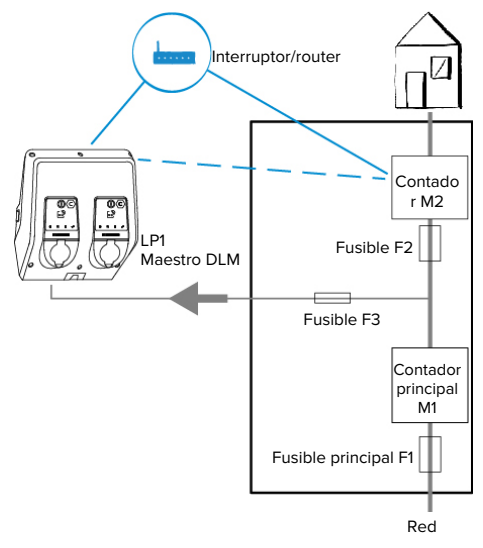

Fig. 21: El contador de energía solo mide consumidores externos

Maestro DLM: estación de carga que se encarga de la función de coordinación en la gestión de carga dinámica (DLM; Dynamic Loadmanagement).

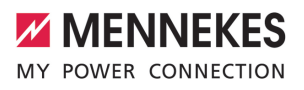

## **El contador de energía mide consumidores externos y estaciones de carga (consumo total)**

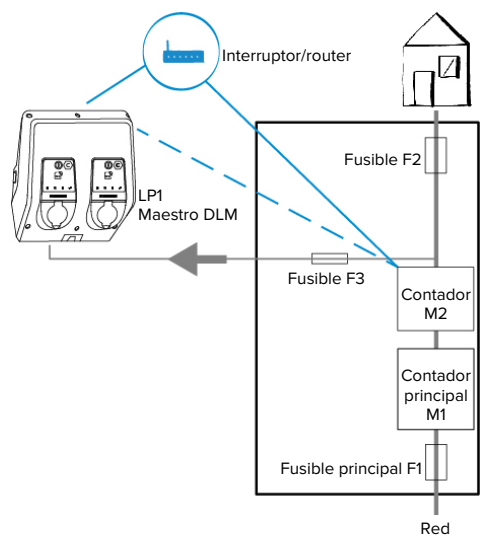

Fig. 22: El contador de energía mide consumidores externos y la estación de carga (consumo total)

## **Configuración**

▶ Navegue hasta el menú «Load Management» > «Dynamic Load Management» y ajuste los siguientes parámetros:

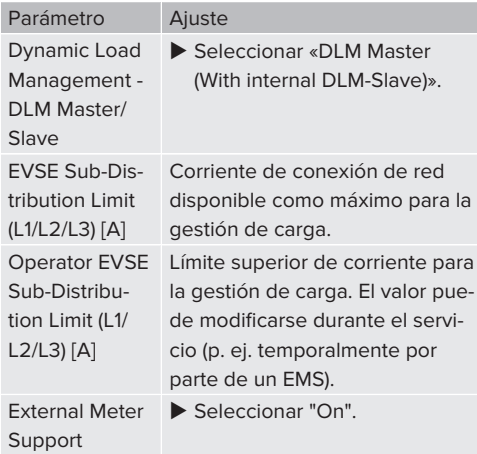

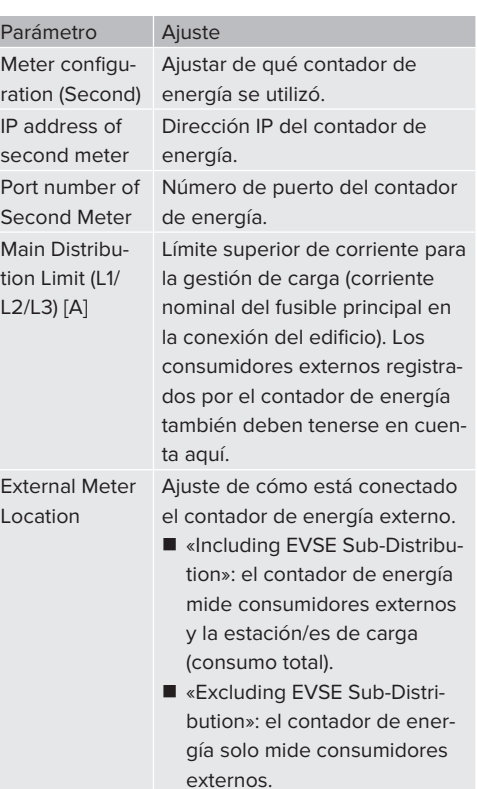

Para guardar los ajustes, pulse el botón «Guardar».

### **Consulta de la dirección IP y del número de puerto del contador de energía Siemens 7KM2200 (TCP)**

Para ello se necesitan las teclas F1, F2, F3 y F4 en el contador de energía.

- Pulse la tecla F4 para abrir el menú.
- ▶ Pulse la tecla F2 para navegar hasta «Settings» (Ajustes).
- ▶ Pulse la tecla F4 para abrir los «Settings» (Ajustes).
- $\blacktriangleright$  Pulse varias veces la tecla F3 para navegar hasta «Communication» (Comunicación).
- ▶ Pulse la tecla F4 para abrir el menú «Communication» (Comunicación).
- ▶ Pulse la tecla F4 para abrir «Modbus TCP».
- $\blacktriangleright$  Pulse la tecla F3 para navegar hasta «IP: dirección IP del contador». Anote la dirección IP del contador de energía.
- $\blacktriangleright$  Pulse varias veces la tecla F3 para navegar hasta «Modbus Port» (Puerto Modbus). Anote el número de puerto del contador de energía.
- Pulse 4 veces la tecla F1 para cerrar el menú.

### **6.10.2Downgrade al utilizar un contador de energía del tipo Siemens PAC2200**

Las actividades contenidas en este capítulo deben ser llevadas a cabo exclusivamente por un técnico electricista.

### Requisito/s:

- $\checkmark$  El contador de energía externo del tipo Siemens PAC2200 se integró y configuró en la red.
- 1 [«6.10.1 Conexión de un contador de energía ex](#page-144-0)[terno» \[](#page-144-0)[}](#page-144-0) [35\]](#page-144-0)

La entrada digital del contador de energía puede utilizarse como entrada Downgrade para reducir la corriente para un punto de carga o un conjunto de puntos de carga. Para accionar la entrada digital hay dos posibilidades:

- mediante una señal de control externa de 12 V CC o 24 V CC
- $\blacksquare$  mediante un relé acoplador y una alimentación de tensión adicional

## **Accionamiento mediante una señal de control externa de 12 V CC o 24 V CC**

La señal de control puede generarse por ejemplo desde un relé de restricción de la carga externo o un reloj temporizador externo. En cuanto la señal de control se halla en 12 V CC o 24 V CC en la entrada digital, se reduce la corriente de carga según la configuración realizada.

 $\triangleright$  Conecte el sistema de control externo al borne 12 de la entrada digital.

## **Accionamiento mediante un relé acoplador y una alimentación de tensión adicional**

La entrada digital puede accionarse con un relé de acoplamiento (S0) y una alimentación de tensión adicional (1).

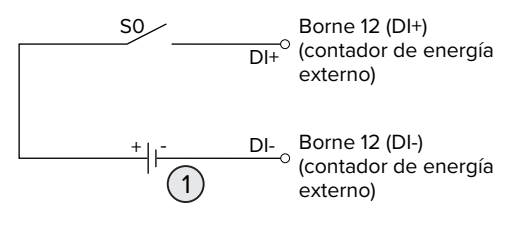

Fig. 23: Accionamiento mediante un relé acoplador y una alimentación de tensión adicional

- Alimentación de tensión externa, máx. 30 V CC
- $\blacktriangleright$  Conecte el sistema de control externo al borne 12 de la entrada digital.

## **Configuración en la interfaz web de la ECU**

▶ Navegue hasta el menú «Load Management» > «Dynamic Load Management» y ajuste los siguientes parámetros:

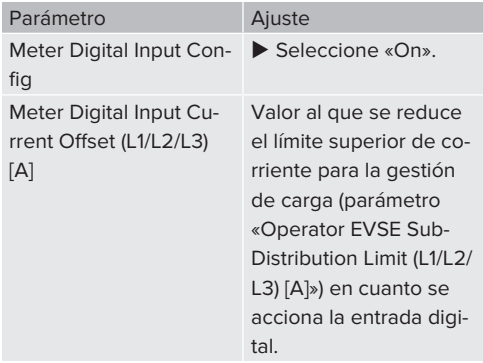

▶ Para guardar los ajustes, pulse el botón «Guardar».

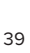

**ES**

En el menú «Dashboard» > «DLM Status» en «Overall Current Applied [A]» puede comprobarse si se reduce el límite superior de corriente en cuanto se acciona la entrada digital.

## **Configuración de la entrada digital en el contador de energía Siemens 7KM2200 (TCP)**

Para seleccionar el ajuste necesario «On/Off-Peak» (Pico On/Off), se necesitan las teclas F1, F2, F3 y F4 en el contador de energía.

- $\blacktriangleright$  Pulse la tecla F4 para abrir el menú.
- ▶ Pulse la tecla F2 para navegar hasta «Settings» (Ajustes).
- ▶ Pulse la tecla F4 para abrir los «Settings» (Ajustes).
- $\blacktriangleright$  Pulse varias veces la tecla F3 para navegar hasta «E/S integradas».
- ▶ Pulse la tecla F4 para abrir «Integrated I/O» (E/S integradas).
- $\blacktriangleright$  Pulse la tecla F3 para navegar hasta «Entrada dig.».
- $\blacktriangleright$  Pulse la tecla F4 para navegar hasta «Entrada dig.».
- ▶ Pulse la tecla F4 para abrir «Action» (Acción).
- ▶ Pulse la tecla F3 para navegar hasta «On/Off-Peak» (Pico On/Off).
- ▶ Pulse la tecla F4 para confirmar «On/Off-Peak» (Pico On/Off).
- $\blacktriangleright$  Pulse 4 veces la tecla F1 para cerrar el menú.

## **6.10.3Activación de la interfaz (servidor Modbus TCP) para sistemas de gestión de la energía**

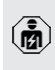

Las actividades contenidas en este capítulo deben ser llevadas a cabo exclusivamente por un técnico electricista.

Encontrará más información sobre los sistemas de gestión de la energía compatibles y la descripción de la interfaz Modbus TCP (tabla de registros Modbus TCP) en nuestra

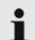

[www.mennekes.org/emobility/knowledge/](https://www.mennekes.org/emobility/knowledge/compatible-systems-and-interfaces/) [compatible-systems-and-interfaces](https://www.mennekes.org/emobility/knowledge/compatible-systems-and-interfaces/)

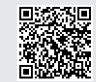

página web:

▶ Navegue hasta el menú «Load Management» > «Modbus» y ajuste los siguientes parámetros:

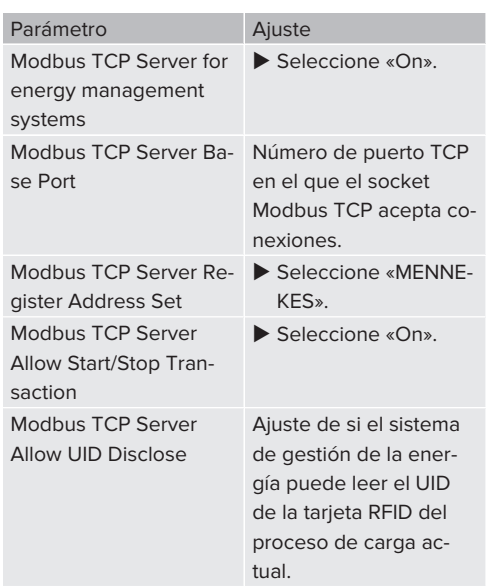

Si cada estación de carga debe controlarse por separado mediante un sistema de gestión de la energía, debe activarse la interfaz web de cada estación de carga.

Si debe controlarse todo el conjunto de puntos de carga mediante un sistema de gestión de la energía, la interfaz solo debe activarse en la interfaz web del maestro DLM.

## **6.10.4Activación de la interfaz (EEBus) para sistemas de gestión de la energía**

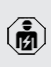

Las actividades contenidas en este capítulo deben ser llevadas a cabo exclusivamente por un técnico electricista.

A partir del firmware de la ECU 5.22 es posible accionar la estación de carga mediante EEBus a través de un sistema de gestión de la energía.

> Encontrará más información sobre los sistemas de gestión de la energía compatibles y la descripción de la interfaz EEBus (tabla de registros EEBus) en nuestra página web:

[www.mennekes.org/emobility/knowledge/](https://www.mennekes.org/emobility/knowledge/compatible-systems-and-interfaces/) Ť [compatible-systems-and-interfaces](https://www.mennekes.org/emobility/knowledge/compatible-systems-and-interfaces/)

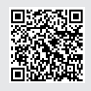

▶ Navegue hasta el menú «Load Management» > «EEBUS interface» y ajuste los siguientes parámetros:

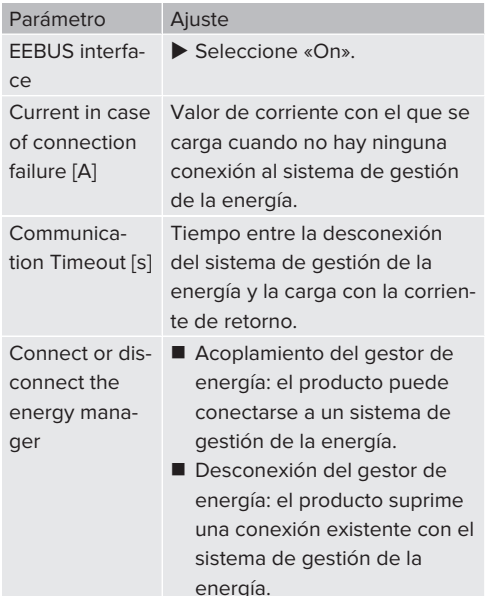

### **6.10.5Ajuste de Autocharge**

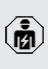

Las actividades contenidas en este capítulo deben ser llevadas a cabo exclusivamente por un técnico electricista.

Solo válido para las variantes de producto aptas para PnC.

Con Autocharge se produce automáticamente la autorización mediante un ID de vehículo inequívoco (p. ej. la dirección MAC del vehículo).

- Autocharge no debe equipararse a Plug and Charge según ISO 15118, en el que la autorización se produce mediante un certificado de contrato de eMobility Service Provider (EMP), que debe depositarse en el vehículo.
- Autocharge no es una función oficial ni normalizada de los fabricantes de automóviles o fabricantes de infraestructuras de carga.
	- MENNEKES no puede garantizar que Autocharge funcione siempre correctamente con los vehículos citados en la lista de abajo. La compatibilidad con Autocharge puede variar, entre otros, en función del modelo y de la versión del software del vehículo. La lista se obtiene a partir de distintos tests de campo con los vehículos citados.
		- Actualmente, Autocharge todavía está en fase experimental y se optimizará y mejorará en las próximas versiones de firmware.

#### Requisito/s:

Ť

- ü Con conexión a un Backend-System: el Backend-System es compatible con Autocharge.
- $\checkmark$  El vehículo puede transferir un ID de vehículo inequívoco.

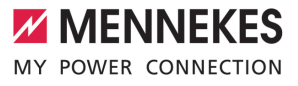

Encontrará un listado de en qué vehículos se ha probado con éxito Autocharge de MENNEKES en nuestra página web en:

[www.mennekes.org/emobility/services/au-](https://www.mennekes.org/emobility/services/autocharge/)Ť [tocharge](https://www.mennekes.org/emobility/services/autocharge/)

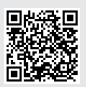

El ID del vehículo se trata comparativamente como un RFID-UID.

▶ Navegue hasta el menú «Authorization» > «HLC 15118» y ajuste los siguientes parámetros:

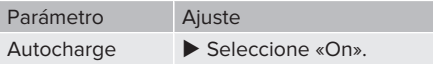

▶ Para guardar los ajustes, pulse el botón «Guardar».

## **Con conexión a un Backend-System**

La configuración en el Backend-System depende del respectivo Backend-System y, por este motivo, no puede describirse de forma precisa en este documento.

- 1. Lea el ID del vehículo en el Backend-System. Primero conecte el producto y el vehículo con el cable de carga.
- 2. Entre el ID del vehículo en el Backend-System o bien éntrelo en la interfaz web en el parámetro «List of entries in OCPP whitelist» o «List of entries in local whitelist».

## **Sin conexión a un Backend-System**

- 1. Lea el ID del vehículo en la interfaz web.
- ▶ Navegue hasta el menú «Authorization» > «HLC 15118» y ajuste los siguientes parámetros:

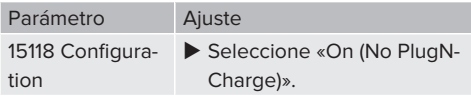

conecte el producto y el vehículo con el cable de carga.

- $\blacktriangleright$  En la línea de dirección del navegador web introduzca la terminación «/legacy/operator» (p. ej. 192.168.123.123/legacy/operator).
- $\blacktriangleright$  Ingresar el nombre de usuario (operator) y la contraseña del punto de carga máster.
- 1 Contraseña: véase la ficha de datos de configuración
- ▶ Navegue hasta el menú «> 15118». El menú «> 15118» solo se muestra si se ha activado el parámetro «15118 Configuration».
- ▶ En «Event Logger» se muestra el ID del vehícu- $\overline{a}$
- ▶ Copie o anote el ID del vehículo en el portapapeles.
- 2. Entre el ID del vehículo en la interfaz web.
- $\blacktriangleright$  En la línea de dirección del navegador web borre la terminación «:81/legacy/operator/operator» (p. ej. 192.168.123.123).
- $\blacktriangleright$  Ingresar el nombre de usuario (operator) y la contraseña del punto de carga máster.
- 1 Contraseña: véase la ficha de datos de configuración
- ▶ Navegue hasta el menú «Authorization» y ajuste los siguientes parámetros:

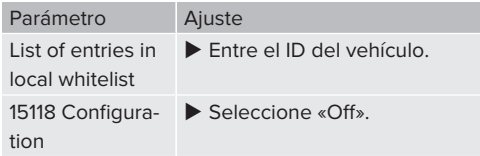

▶ Para guardar los ajustes, pulse el botón «Guardar».

## **6.11 Restablecimiento de la configuración realizada al ajuste de fábrica**

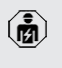

Las actividades contenidas en este capítulo deben ser llevadas a cabo exclusivamente por un técnico electricista.

Las configuraciones que estén relacionadas con el punto de carga máster y las que estén relacionadas con el punto de carga esclavo, deben ser reseteadas individualmente.

#### **Punto de carga máster**

- $\blacktriangleright$  En la línea de dirección del navegador web, introduzca la terminación "81/legacy/operator/ operator" (p. ej. 192.168.123.123:81/legacy/operator/operator).
- $\blacktriangleright$  Ingresar el nombre de usuario (operator) y la contraseña del punto de carga máster.
- 1 Contraseña: véase la ficha de datos de configuración
- **>** Para restablecer los ajustes de fábrica, haga clic en el botón «Operator Default & Restart». El producto se reinicia.

### **Punto de carga esclavo**

- $\blacktriangleright$  En la línea de dirección del navegador web, introduzca la terminación "82/legacy/operator/ operator" (p. ej. 192.168.123.123:82/legacy/operator/operator).
- $\blacktriangleright$  Ingresar el nombre de usuario (operator) y la contraseña del punto de carga esclavo.
- 1 Contraseña: véase la ficha de datos de configuración
- ▶ Para restablecer los ajustes de fábrica, haga clic en el botón «Operator Default & Restart». El producto se reinicia.

## **6.12 Comprobación del producto**

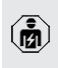

Las actividades contenidas en este capítulo deben ser llevadas a cabo exclusivamente por un técnico electricista.

Durante la primera puesta en marcha lleve a cabo una comprobación del producto de conformidad con IEC 60364-6 y las reglamentaciones nacionales aplicables (p. ej. DIN VDE 0100-600 para Alemania).

Para realizar esta comprobación de conformidad con la normativa, puede utilizarse la caja de prueba MENNEKES y un aparato de prueba. La caja de prueba MENNEKES simula la comunicación con el vehículo. Las cajas de prueba se pueden obtener como accesorios a través de MENNEKES.

### <span id="page-151-0"></span>**6.13 Cierre del producto**

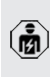

Las actividades contenidas en este capítulo deben ser llevadas a cabo exclusivamente por un técnico electricista.

## **A** AVISO

## **Daños materiales debidos a componentes o cables aplastados**

En caso de aplastarse componentes o cables, pueden producirse daños y funciones incorrectas.

- $\blacktriangleright$  Al cerrar el producto procure no aplastar ningún componente ni cable.
- ▶ En caso necesario, fije los componentes o cables.

### **A** AVISO

### **Daños materiales debidos a una fijación imprecisa**

Si el panel frontal o la parte superior de la carcasa no se fijan con **precisión** a la parte inferior de la carcasa, el grado de protección deja de estar garantizado. Pueden producirse daños indirectos en componentes eléctricos.

- $\blacktriangleright$  Fije el panel frontal con precisión a la parte inferior de la carcasa.
- Fije la sección superior de la carcasa a la inferior con un ajuste preciso.

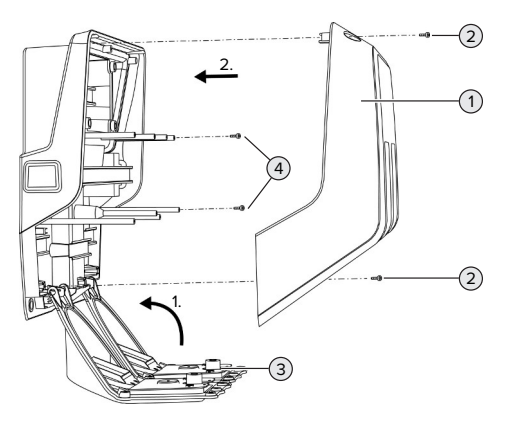

Fig. 24: Cierre del producto

**MENNEKES** MY POWER CONNECTION

- $\blacktriangleright$  Empuje el panel frontal (3) hacia arriba y fíjelo con los tornillos (4).
- $\triangleright$  Coloque la parte superior de la carcasa (1) y fíjela con los tornillos (2).

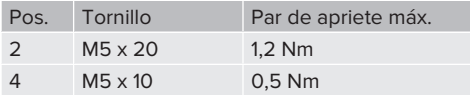

Para garantizar que los tornillos (2) permanezcan cautivos en la parte superior de la carcasa, se ha integrado una punta estrecha en los taladros. Al atornillar la parte superior de la carcasa por primera vez, puede notarse una ligera resistencia debido a la punta estrecha.

## **Retirada de la lámina de protección**

En el estado de suministro se ha colocado una lámina de protección en el área del indicador de estado LED. MENNEKES no puede garantizar que la lámina de protección pueda retirarse sin dejar restos, si el producto ya se ha utilizado algún tiempo y se ha expuesto a influencias medioambientales.

▶ Retire la lámina de protección durante la puesta en servicio.

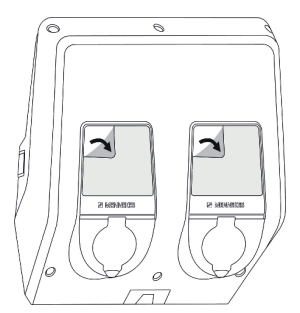

Fig. 25: Retire la película protectora

**ES**

## 7 Operación

## **7.1 Autorización**

Requisito/s:

- $\checkmark$  El símbolo «Standby» del indicador de estado LED se ilumina.
- Autorización (en función de la configuración).
- $\blacktriangleright$  En caso necesario, siga las instrucciones del producto (p. ej. escanee el código QR).
- ð El símbolo «Standby» del indicador de estado parpadea si la autorización se ha realizado correctamente. Se puede iniciar el proceso de carga.

Si no se inicia el proceso de carga dentro del tiempo límite configurable, se revoca la Ť autorización y el producto pasa al estado «Standby». Se debe repetir el proceso de autorización.

Para la autorización se ofrecen las siguientes posibilidades:

## **Ninguna autorización (Autostart)**

Todos los usuarios pueden cargar.

## **Autorización mediante RFID**

Los usuarios con una tarjeta RFID o los usuarios cuyo RFID-UID se ha entrado en la Whitelist local pueden cargar.

 $\blacktriangleright$  Sujete la tarjeta RFID delante del lector de tarjetas RFID.

## **Autorización mediante Backend-System**

Dependiendo del Backend-System, la autorización se puede realizar, por ejemplo, por medio de una tarieta RFID, una aplicación instalada en un smartphone o de forma local (p. ej. pago directo).

 $\blacktriangleright$  Siga las instrucciones del respectivo Backend-System.

## **Autorización mediante Backend-System e ISO 15118**

Solo válido para las variantes de producto aptas para PnC.

La autorización se produce mediante comunicación entre el producto y el vehículo según ISO 15118.

Requisito/s:

- $\checkmark$  Su vehículo y su Backend-System son compatibles con ISO 15118.
- $\blacktriangleright$  Siga las instrucciones del respectivo Backend-System.

## **Autorización mediante Autocharge**

Solo válido para las variantes de producto aptas para PnC.

La autorización se produce mediante comunicación entre el producto y el vehículo a través de Autocharge.

Requisito/s:

 $\checkmark$  Su vehículo y, dado el caso, su Backend-System son compatibles con Autocharge.

## **7.2 Carga del vehículo**

## **A** ADVERTENCIA

## **Peligro de lesiones si se utilizan medios auxiliares no permitidos**

Si durante el proceso de carga se utilizan medios auxiliares no permitidos (p. ej. clavijas adaptadoras, cables de prolongación), existe peligro de descarga eléctrica o incendio de cables.

u Utilice únicamente el cable de carga diseñado para el vehículo y el producto.

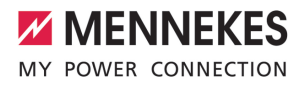

**ES**

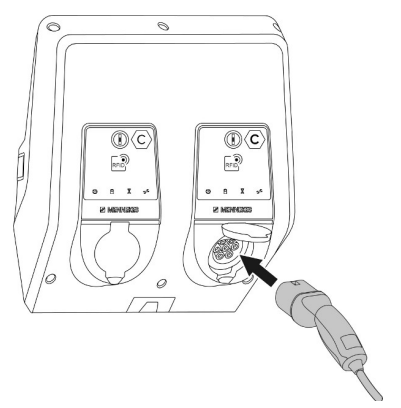

Fig. 26: Carga del vehículo (ejemplo)

Requisito/s:

- $\checkmark$  Se ha realizado la autorización (en caso necesario).
- $\checkmark$  El vehículo y el cable de carga son aptos para la carga según Mode 3.
- $\triangleright$  Conecte el cable de carga con el vehículo.

Sólo válido para productos con cable de carga:

 $\blacktriangleright$  Extraiga el enchufe de carga del soporte.

Solo válido para productos con una tapa plegable:

- $\blacktriangleright$  Pliegue la tapa plegable hacia arriba.
- $\blacktriangleright$  Inserte el conector de carga por competo en la base de enchufe de carga del producto.

Solo válido para productos con una compuerta:

- $\blacktriangleright$  Inserte el conector de carga con precisión en la base de enchufe de carga del producto. La forma del anillo de color gris indica la orientación del conector de carga.
- Gire el conector de carga  $60^\circ$  en sentido antihorario para abrir la compuerta.
- $\blacktriangleright$  Inserte el conector de carga por competo en la base de enchufe de carga.

#### **El proceso de carga no se inicia**

Si el proceso de carga no se inicia, no es posible p. ej. el bloqueo del conector de carga.

- $\blacktriangleright$  Compruebe si hay cuerpos extraños en la base de enchufe de carga y, en caso necesario, elimínelos.
- $\blacktriangleright$  En caso necesario, sustituva el cable de carga.

#### **Finalizar el proceso de carga**

## **A** AVISO

#### **Daños materiales a causa de tensión por tracción**

Si se tira del cable, podrían producirse daños en el cable o de otro tipo.

- Agarre el cable de carga del conector de carga y extráigalo de la base de enchufe de carga.
- u Finalice el proceso de carga en el vehículo o sujetando la tarjeta RFID delante del lector de tarietas RFID.
- Agarre el cable de carga del conector de carga y extráigalo de la base de enchufe de carga.

Sólo válido para productos con cable de carga:

 $\blacktriangleright$  Inserte el enchufe de carga en el soporte.

#### **No se puede desenchufar el cable de carga**

 $\blacktriangleright$  Vuelva a iniciar y finalizar el proceso de carga.

Si el cable de carga no se puede desenchufar, p. ej. después de un fallo eléctrico, es posible que el conector de carga esté bloqueado en el producto. Si esto sucede, es necesario desbloquear manualmente el conector de carga.

- $\triangleright$  Solicite a un técnico electricista que desbloquee manualmente el conector de carga.
- 4[9.3 Desbloqueo del conector de carga manual](#page-162-0)[mente» \[](#page-162-0)[}](#page-162-0) [53\]](#page-162-0)

## <span id="page-155-0"></span>**7.3 Botón multifunción**

## **7.3.1 Volver a conectar el interruptor diferencial y el disyuntor**

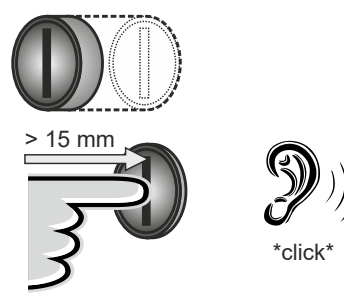

Fig. 27: Vuelva a conectar el interruptor diferencial y el disyuntor

- $\blacktriangleright$  Presione el botón multifunción hasta el fondo (> 15 mm).
- $\Rightarrow$  El interruptor diferencial y el disyuntor vuelven a estar conectados.

## **7.3.2 Comprobación del interruptor diferencial**

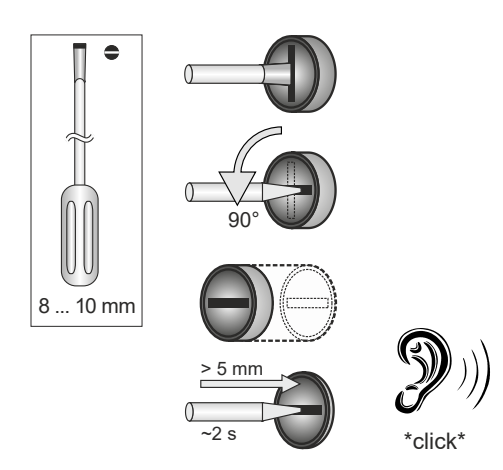

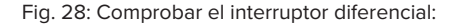

- $\blacktriangleright$  Introduzca el destornillador de punta plana con un ancho de 8 mm a 10 mm en la ranura del botón multifunción (B).
- $\blacktriangleright$  Gire el botón multifunción 90° en sentido antihorario.
- $\blacktriangleright$  Pulse el botón multifunción durante unos 2 sequndos  $(> 5$  mm).
- $\Rightarrow$  Si el interruptor diferencial funciona, el interruptor diferencial salta y se enciende el símbolo de «Avería» en el indicador de estado LED.
- $\triangleright$  Conecte de nuevo el interruptor diferencial.
- 1 «[7.3.1 Interruptor diferencial y magnetotérmico](#page-155-0) [reconectados» \[](#page-155-0)[}](#page-155-0) [46\]](#page-155-0)

### **7.4 Interfaz web de usuario**

Mediante la interfaz web de usuario pueden llevarse a cabo los ajustes siguientes:

- Exportar estadísticas de carga
- Seleccionar el servidor de tiempo (NTP)
- Modificar los ajustes de red (p. ej. dirección IP)
- n Gestionar las tarjetas RFID en la Whitelist local
- Modificar la contraseña para la interfaz web

## **7.4.1 Llamada de la interfaz web de usuario**

Requisito:

- $\checkmark$  Durante la puesta en marcha, el técnico electricista ha conectado el producto a la misma red que su equipo final (p. ej., smartphone, tablet, ordenador portátil).
- $\blacktriangleright$  Abra el navegador web en el equipo terminal (p. ej., smartphone, tablet, ordenador portátil). La interfaz web de usuario está disponible en http://*IP-Adresse*.

#### Ejemplo:

- n Dirección IP: 192.168.0.70
- $\blacksquare$  Puede accederse a la interfaz web de usuario en: http://192.168.0.70

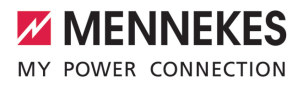

**ES**

## **Se desconoce la dirección IP debido a una asignación dinámica**

Si no se conoce la dirección IP debido a una asignación dinámica mediante DHCP, se puede acceder a la interfaz web a través del tipo/número de serie. Puede encontrarlo de la siguiente forma en la placa de características de su producto: Número de modelo.Número de serie

- 1 «[3.2 Placa características» \[](#page-117-0)[}](#page-117-0) [8\]](#page-117-0)
- ▶ Abra el navegador web e introduzca el número de modelo/serie según el esquema siguiente: **http://AN***número de modelo***SN***número de serie*

#### Ejemplo:

Ť

- número de modelo/número de serie (en la placa de características):
- 1384202.10364
- Entrada necesaria en el navegador web: http://AN1384202SN10364

**Particularidad**: dependiendo del router y de la versión de firmware utilizada, puede ser necesario un complemento para poder acceder a la interfaz web mediante el procedimiento anterior. Por ejemplo, la adición *.fritz.box* puede ser necesaria cuando se utiliza una Fritzbox (**http://AN***número de modelo***SN***número de serie***.fritz.box**).

#### **Nombre de usuario y contraseña**

- $\blacktriangleright$  Entre el nombre de usuario (user) y la contraseña.
- 1 Contraseña: véase la ficha de datos de configuración

Los datos de inicio de sesión para el «operator» también están disponibles dado el caso en la ficha de datos de configuración. Al introducir estos datos se abre la interfaz web para la puesta en servicio, que sólo puede ser realizada por un electricista cualificado.

 $\triangleright$  Sólo abra la interfaz web introduciendo los datos de acceso del «usuario».

#### **No se puede acceder a la interfaz web de usuario**

Si no se puede acceder a la interfaz web de usuario, compruebe los siguientes requisitos:

- El producto está conectado.
- $\blacksquare$  El producto y el equipo terminal (p. ej. smartphone, tablet, ordenador portátil) están integrados en la misma red.

Si sigue sin haber conexión con la interfaz web de usuario, la configuración es defectuosa, por ejemplo. Póngase en contacto con el servicio técnico responsable.

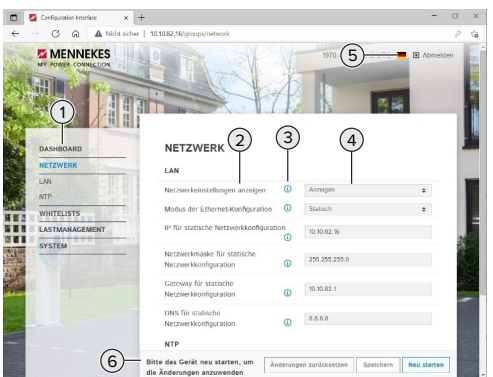

Fig. 29: Estructura de la interfaz web de usuario para la versión de firmware 5.22 (ejemplo)

1 Menú

Ť

- 2 Parámetros
- 3 Nota / Información \*
- 4 Ajuste / Estado
- 5 Botón para seleccionar el idioma
- 6 Botón para restaurar y guardar los ajustes modificados y para reiniciar el producto

\* Las notas / información (3) contienen mu-

cha información importante que proporciona ayuda para el parámetro respectivo.

## **7.4.2 Estructura de la interfaz web de usuario**

## **7.4.3 Manejo de la interfaz web de usuario**

En el menú «Dashboard» no se pueden realizar ajustes. En él se muestran los valores actuales de funcionamiento y se pueden descargar las estadísticas de carga. En el resto de menús pueden realizarse ajustes.

configure el producto según desee.

Una vez se ha configurado el producto

- completamente, es necesario un reinicio.
- i u Haga clic en el botón «Restart» para reiniciar el producto.

### **7.4.4 Exportar estadísticas de carga**

En el menú «Dashboard» pueden exportarse las estadísticas de carga en formato CSV.

▶ Haga clic en el botón «Descarga» en «Download Session Report:».

### Requisito/s:

- Se ha indicado un servidor de tiempo.
- <span id="page-157-0"></span>1 [«7.4.5 Indicar el servidor de tiempo» \[](#page-157-0)[}](#page-157-0) [48\]](#page-157-0)

#### **7.4.5 Indicar el servidor de tiempo**

Para algunas funciones necesita un tiempo válido (p. ej. para exportar estadísticas de carga o para ajustes manuales durante la carga solar). Para ello debe haberse indicado un servidor de tiempo.

Requisito/s:

- $\checkmark$  El producto se conectó a la red mediante un router apto para Internet.
- $\checkmark$  El router está conectado permanentemente a Internet.
- ▶ Navegue hasta el menú «Network» > «NTP» y ajuste los siguientes parámetros:

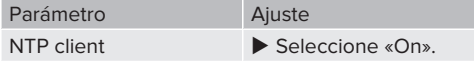

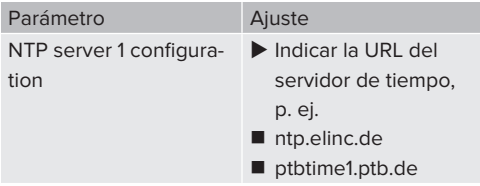

En caso necesario, pueden entrarse otros servidores de tiempo. Se utilizan si se interrumpe la conexión con el primer servidor de tiempo.

## **7.4.6 Administrar la Whitelist**

#### **Programación de tarjetas RFID**

- ▶ Navegue hasta el menú «Whitelists» > «Add entry».
- ▶ Sujete la tarjeta RFID delante del lector de tarjetas RFID para transferir el RFID-UID. Alternativamente, el RFID-UID puede entrarse manualmen $t \approx$
- ▶ Haga clic en el botón «Add entry».

Además, puede exportarse e importarse una lista con todos los RFID-UID.

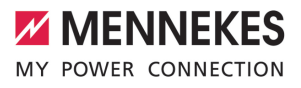

## 8 Conservación

## **8.1 Mantenimiento**

#### **PELIGRO**  $\mathbb{A}$

## **Peligro de descarga eléctrica si el producto está dañado**

En caso de utilizar un producto dañado, las personas pueden sufrir lesiones graves o incluso morir a causa de descarga eléctrica.

- $\blacktriangleright$  No utilice un producto dañado.
- Los productos dañados deben señalizarse adecuadamente para asegurarse de que no los utilice nadie.
- $\blacktriangleright$  Encargue la reparación de los daños de inmediato a un técnico electricista.
- Si fuera necesario, solicite a un técnico electricista que ponga el producto fuera de servicio.
- $\triangleright$  Compruebe a diario o cada vez que realice una carga que el producto funcione correctamente y que no tenga daños externos.

Ejemplos de daños:

- $\Box$  carcasa defectuosa
- componentes dañados o que faltan
- n pegatinas de seguridad ilegibles o inexistentes

un contrato de mantenimiento con un centro de servicio competente garantiza un mantenimiento periódico adecuado.

## **Intervalos de mantenimiento**

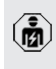

Las actividades que se indican a continuación deben ser llevadas a cabo exclusivamente por un técnico electricista.

Seleccione los intervalos de mantenimiento teniendo en cuenta los siguientes aspectos:

- antigüedad y estado del producto
- $\blacksquare$  influencias ambientales
- n estrés
- último protocolo de revisión

Realice el mantenimiento como mínimo en los siguientes intervalos.

## **Semestralmente:**

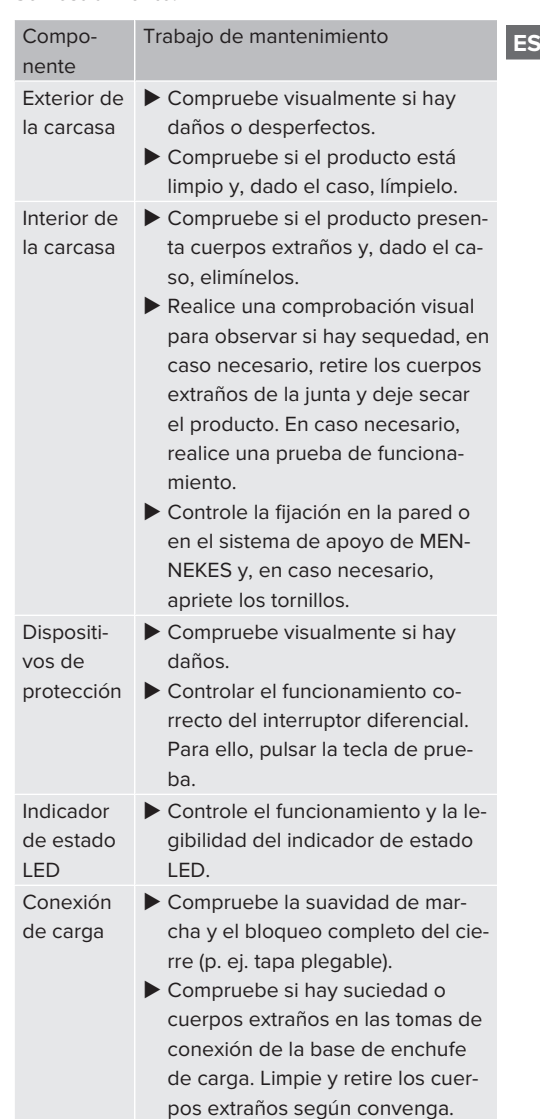

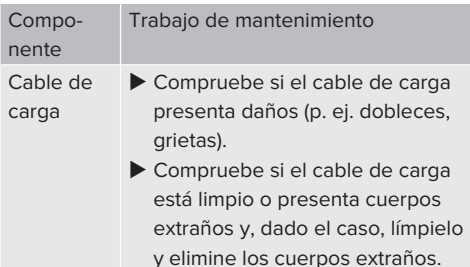

### **Anualmente:**

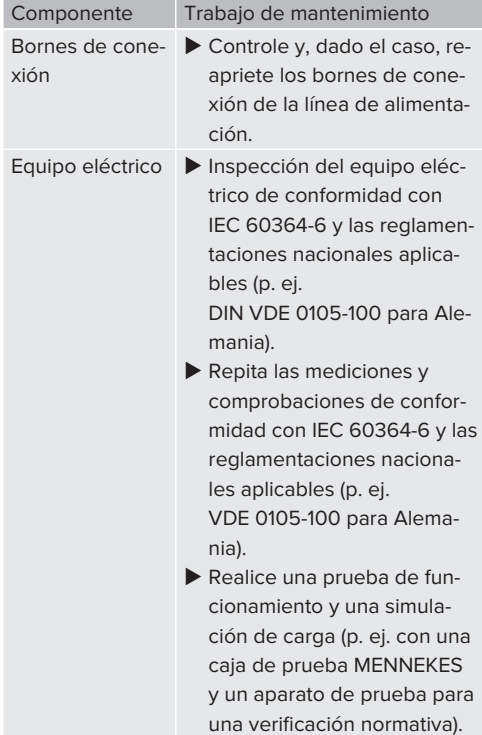

- ▶ Repare correctamente los daños en el producto.
- ▶ Documente el mantenimiento. Encontrará el protocolo de mantenimiento de MENNEKES en nuestra página web en «Services» > «Documents for installers».

## 1 «[1.1 Página web» \[](#page-112-0)[}](#page-112-0) [3\]](#page-112-0)

## **8.2 Limpieza**

## **A** PELIGRO

## **Peligro de descarga eléctrica debido a una limpieza inadecuada**

El producto contiene componentes eléctricos cargados con alta tensión. En caso de una limpieza inadecuada, alguien podría resultar herido de gravedad o incluso morir a causa de descarga eléctrica.

- Limpie la carcasa únicamente desde fuera.
- No utilice agua corriente.

## **A** AVISO

## **Daños materiales debidos a una limpieza inadecuada**

Debido a una limpieza inadecuada, pueden producirse daños materiales en la carcasa.

- $\blacktriangleright$  Limpie la carcasa con un paño seco o con un paño ligeramente humedecido con agua o alcohol (94 % vol.).
- No utilice agua corriente.
- $\blacktriangleright$  No utilice equipos de limpieza de alta presión.

## **8.3 Actualización de firmware**

- El firmware actual está disponible en nues-
- tra página web en «Services» > «Software 1 updates».

 $\sqrt{2}$  $\sqrt{2}$  «[1.1 Página web» \[](#page-112-0) $\sqrt{3}$ ]

La actualización de firmware puede realizarse en la interfaz web en el menú «Sistema».

Alternativamente, la actualización de firmware puede realizarse mediante el Backend-System.

## **8.3.1 Realice la actualización de firmware de todos los productos en la red paralelamente**

Requisito/s:

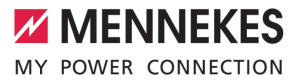

- $\checkmark$  La conexión a la ECU se ha configurado mediante una red.
- 1 «[6.5.3 Mediante la red» \[](#page-140-0)[}](#page-140-0) [31\]](#page-140-0)
- ▶ Abra la interfaz web de cada ECU interconectada en una pestaña propia del navegador web entrando la respectiva dirección IP.
- u En cada pestaña navegue hasta el menú «Sistema» y ejecute la actualización de firmware.

## 9 Solución de problemas

Si se produce un fallo, el símbolo «Avería» se enciende o parpadea en el indicador de estado LED. Para seguir con el funcionamiento, debe solucionarse el fallo.

### **Posibles fallos**

- Cable de carga incorrecto o defectuoso insertado.
- Se ha disparado el interruptor diferencial o el disyuntor.
- Hay un campo rotativo a izquierdas. Se precisa un campo rotativo a derechas.
- Los conectores no están conectados completamente a la ECU.

#### **El procedimiento de solución de problemas debe seguir el orden que se indica a continuación**

- $\blacktriangleright$  Finalice el proceso de carga y extraiga el cable de carga.
- $\blacktriangleright$  Compruebe si el cable de carga es adecuado.
- u Vuelva a insertar el cable de carga e inicie el proceso de carga.

Si no consigue solucionar el fallo, póngase

en contacto con su centro de servicio com-Ť petente.

1 [«1.2 Contacto» \[](#page-112-1)[}](#page-112-1) [3\]](#page-112-1)

## **9.1 Mensajes de fallo**

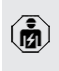

Las actividades contenidas en este capítulo deben ser llevadas a cabo exclusivamente por un técnico electricista.

El mensaje de fallo se muestra en la interfaz web en «Dashboard» > «System Status» > «Error(s)».

En nuestra página web en «Services» > «Documents for installers» encontrará un documento para la solución de averías. En

i. él se describen los mensajes de fallo, las posibles causas y las propuestas de solución.

 $\sqrt{2}$  $\sqrt{2}$  «[1.1 Página web» \[](#page-112-0) $\sqrt{3}$ ]

#### **Buscar otras propuestas de soluciones del mensaje de fallo en la interfaz web**

- $\blacktriangleright$  En la línea de dirección del navegador web introduzca la terminación «/legacy/doc» (p. ej. 192.168.123.123/legacy/doc).
- $\blacktriangleright$  Ingresar el nombre de usuario (operator) y la contraseña del punto de carga máster.
- 1 Contraseña: véase la ficha de datos de configuración
- ▶ Navegue hasta «Errors Documentation».

En la columna «Error activation message» se indican todos los mensajes de fallos. En la columna «Corrective actions» se describen las respectivas propuestas de solución.

- Algunos Backend-Systems ofrecen ayuda L adicional para solucionar los fallos.
- $\blacktriangleright$  Documente la avería. Encontrará el protocolo de averías de MENNE-KES en nuestra página web en «Services» > «Documents for installers».
- 1 «[1.1 Página web» \[](#page-112-0)[}](#page-112-0) [3\]](#page-112-0)

#### **9.2 Piezas de repuesto**

Si se necesita alguna pieza de repuesto para corregir un problema, primero debe comprobarse que sea totalmente compatible.

- $\blacktriangleright$  Utilice únicamente piezas de repuesto originales que hayan sido proporcionadas o autorizadas por MENNEKES.
- 1 Véase el manual de instalación de la pieza de repuesto

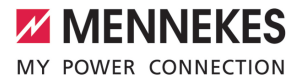

## <span id="page-162-0"></span>**9.3 Desbloqueo del conector de carga manualmente**

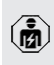

Las actividades contenidas en este capítulo deben ser llevadas a cabo exclusivamente por un técnico electricista.

En algunos casos excepcionales puede suceder que el conector de carga no se desbloquee mecánicamente. Si esto sucede, el conector de carga no se podrá extraer y se deberá desbloquear manualmente.

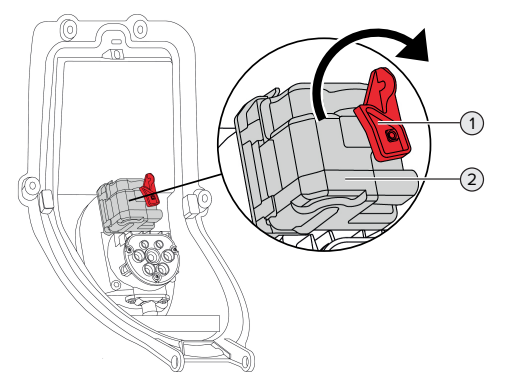

Fig. 30: Desbloquee el conector de carga manualmente

- $\blacktriangleright$  Abra el producto.
- 1 «[5.4 Apertura del producto» \[](#page-127-0)[}](#page-127-0) [18\]](#page-127-0)
- u Suelte la palanca roja (1). La palanca roja está fijada con una brida para cables al lado del actuador.
- $\blacktriangleright$  Inserte la palanca roja en el actuador (2).
- Gire la palanca roja  $90^\circ$  en sentido horario.
- $\blacktriangleright$  Desenchufe el conector de carga.
- ▶ Retire la palanca roja del actuador y fíjela con una brida para cables al lado del actuador.
- $\blacktriangleright$  Cierre del producto.
- 1 «[6.13 Cierre del producto» \[](#page-151-0)[}](#page-151-0) [42\]](#page-151-0)

## 10 Puesta fuera de servicio

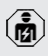

Las actividades contenidas en este capítulo deben ser llevadas a cabo exclusivamente por un técnico electricista.

- Desconecte de la tensión la línea de alimentación y asegúrela contra reconexión.
- $\blacktriangleright$  Abra el producto.
- 1 [«5.4 Apertura del producto» \[](#page-127-0)[}](#page-127-0) [18\]](#page-127-0)
- $\blacktriangleright$  Desconecte todos los cables entre la caja de conexiones y la estación de carga en la estación de carga.
- u Separe la estación de carga de la caja de conexiones.
- Cierre el producto.
- 1 [«6.13 Cierre del producto» \[](#page-151-0)[}](#page-151-0) [42\]](#page-151-0)

En caso de desmantelamiento definitivo:

- $\blacktriangleright$  Separe la caja de conexiones de la pared o del sistema de soporte MENNEKES.
- $\blacktriangleright$  Saque la línea de alimentación y, si es necesario, la línea de control/datos de la caja de conexiones.

En caso de desmantelamiento temporal:

u Cierre la caja de conexiones con la tapa (disponible como accesorio) y asegúrela contra la apertura no autorizada.

## **10.1 Almacenamiento**

Un almacenamiento adecuado puede influir positivamente en la capacidad de funcionamiento del producto y alargarla.

- $\blacktriangleright$  Limpie el producto antes de guardarlo.
- $\blacktriangleright$  Guarde el producto limpio y seco en el embalaje original y con materiales de embalaje adecuados.
- $\blacktriangleright$  Respete las condiciones de almacenamiento admisibles.

#### Condiciones de almacenamiento admisibles Mín. Máx. Temperatura de almacenamiento [°C]  $-30 +50$ Temperatura media en 24 horas [°C] +35 Altitud [m sobre el nivel del mar] 2.000 Humedad ambiente relativa (sin condensación) [%]  $95$

## **10.2 Eliminación**

- $\blacktriangleright$  Para eliminar el producto conforme a la normativa de protección medioambiental, respete las disposiciones legales nacionales del lugar de uso del producto.
- $\blacktriangleright$  Elimine el embalaje reciclando los distintos materiales.

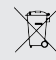

El producto no debe desecharse junto con la basura doméstica.

## **Opciones de devolución para hogares privados**

El producto puede entregarse gratuitamente en los puntos de recogida de las autoridades públicas de gestión de residuos o en los puntos de recogida establecidos de acuerdo con la Directiva 2012/19/ UE.

## **Opciones de devolución para comercios**

Puede solicitar información para la eliminación comercial a MENNEKES.

1 «[1.2 Contacto» \[](#page-112-1)[}](#page-112-1) [3\]](#page-112-1)

## **Datos personales/Protección de datos**

Dado el caso, en el producto se han almacenado datos personales. El usuario final es responsable del borrado de los datos.

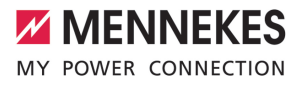

# Table des matières

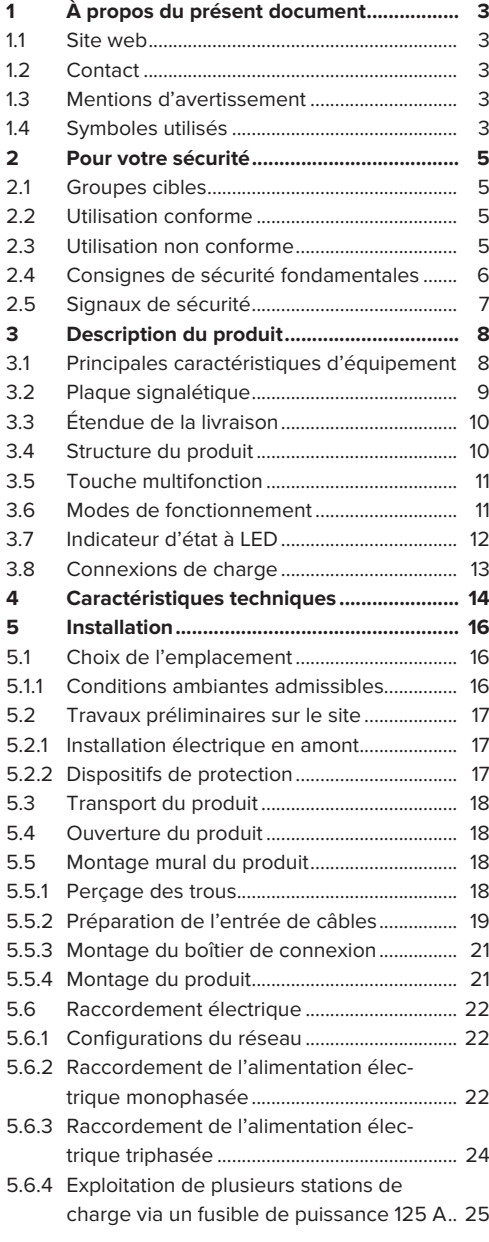

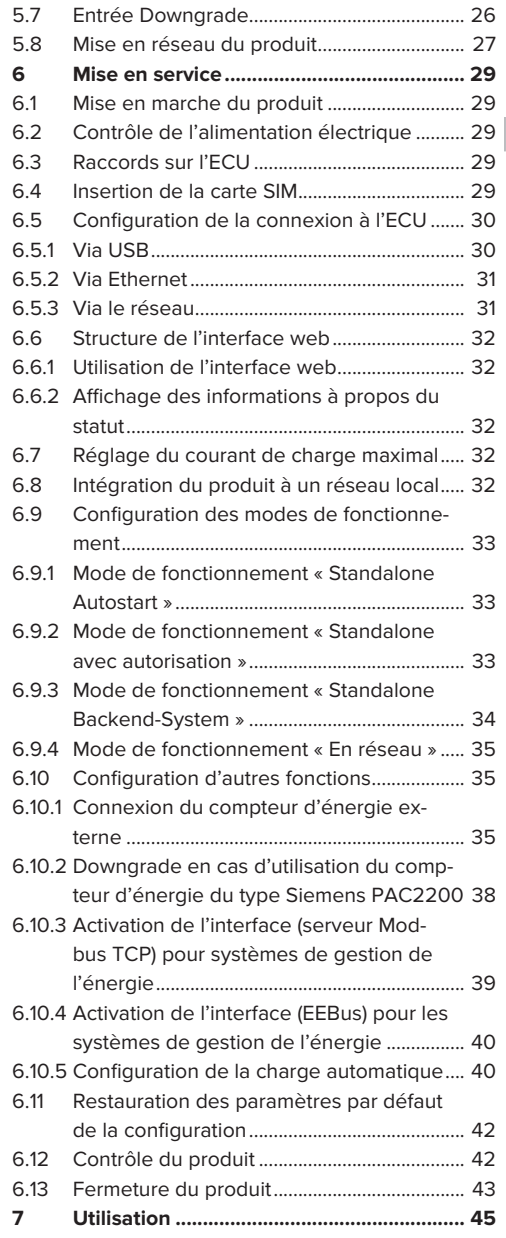

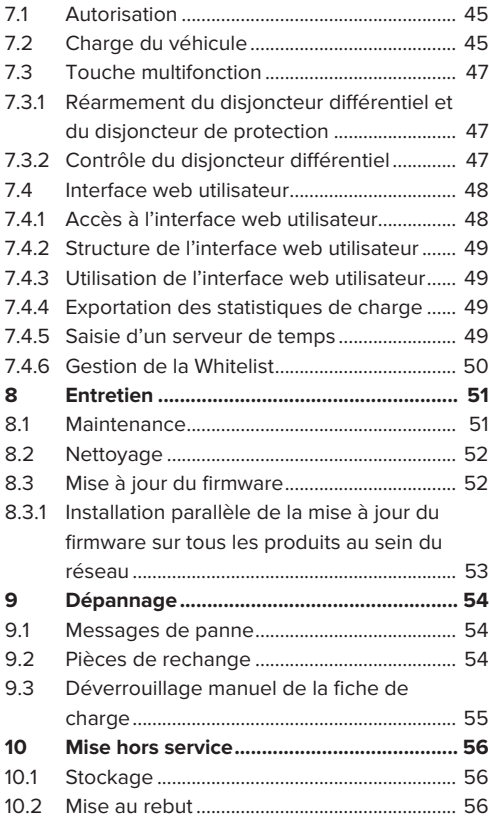

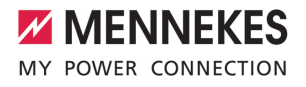

## <span id="page-166-0"></span>1 À propos du présent document

La station de charge est dénommée ci-après « produit ». Le présent document s'applique à ou aux variantes suivantes du produit :

- AMTRON<sup>®</sup> Professional+ TC 22
- AMTRON® Professional+ TC PnC 22
- AMTRON® Professional TC 22
- AMTRON® Professional TC PnC 22

Version du firmware du produit : 5.23.2

Ce document est également valable pour la ou les variantes susmentionnées du produit avec les préréglages requis en vue de la connexion au service de facturation MENNEKES ativo.

Le présent document contient des informations à l'attention des électriciens spécialisés et de l'exploitant. Le présent document contient notamment des remarques importantes à propos de l'installation et de l'utilisation conforme du produit.

Copyright ©2024 MENNEKES Elektrotechnik GmbH & Co. KG

## <span id="page-166-1"></span>**1.1 Site web**

Belgique: [www.mennekes.be/fr/emobility](https://www.mennekes.be/fr/emobility)

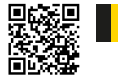

Suisse: [www.mennekes.ch/fr/emobility](https://www.mennekes.ch/fr/emobility)

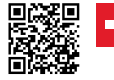

## <span id="page-166-2"></span>**1.2 Contact**

Pour contacter directement MENNEKES, utilisez le formulaire disponible sur notre site web, sous « Contact ».

<span id="page-166-3"></span> $\Box$  « [1.1 Site web » \[](#page-166-1) $\Box$  [3\]](#page-166-1)

## **1.3 Mentions d'avertissement**

#### **Avertissement, dommages corporels**

#### **DANGER**

Cet avertissement indique un danger immédiat **provoquant la mort ou de graves blessures.**

## **A** AVERTISSEMENT

Cet avertissement indique une situation dangereuse **pouvant provoquer la mort ou de graves blessures.**

### **ATTENTION**

Cet avertissement indique une situation dangereuse **pouvant provoquer des blessures légères.**

#### **Avertissement, dommages matériels**

#### **ATTENTION**

Cet avertissement indique une situation **pouvant provoquer des dommages matériels.**

#### <span id="page-166-4"></span>**1.4 Symboles utilisés**

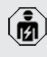

Ce symbole indique les activités strictement réservées aux électriciens spécialisés.

Ť

Ce symbole indique une remarque importante.

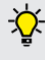

Ce symbole indique une information complémentaire utile.

- $\checkmark$  Ce symbole indique une condition préalable.
- $\blacktriangleright$  Ce symbole indique une action à réaliser.
- ð Ce symbole indique un résultat.
- Ce symbole indique une énumération.
- 1 Ce symbole renvoie à un autre document ou à un autre emplacement dans le texte de ce document.

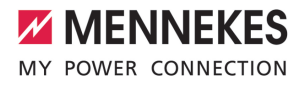

## <span id="page-168-1"></span><span id="page-168-0"></span>2 Pour votre sécurité

## **2.1 Groupes cibles**

Le présent document contient des informations à l'attention des électriciens spécialisés et de l'exploitant. Certaines activités nécessitent des connaissances en électrotechnique. Ces activités sont strictement réservées aux électriciens spécialisés et sont indiquées par le symbole Électricien spécialisé.

 $\sqrt{2}$  $\sqrt{2}$  « [1.4 Symboles utilisés » \[](#page-166-4) $\sqrt{3}$ ]

#### **Exploitant**

La responsabilité de l'utilisation conforme et en toute sécurité du produit incombe à l'exploitant. Cela inclut également l'instruction des personnes qui emploient le produit. L'exploitant assume la responsabilité pour l'exécution par un technicien qualifié des activités qui nécessitent des connaissances spécialisées.

#### **Électricien spécialisé**

Par électricien spécialisé, on entend une personne qui, de par sa formation professionnelle, ses connaissances et son expérience ainsi que ses connaissances des dispositions pertinentes, est en mesure d'évaluer les activités qui lui sont confiées et d'identifier les dangers potentiels.

## <span id="page-168-2"></span>**2.2 Utilisation conforme**

Le produit est prévu pour une utilisation dans le secteur semi-privé et le secteur public.

Le produit est exclusivement conçu en vue de la recharge de véhicules électriques ou hybrides, ciaprès dénommés « véhicule ».

- Charge selon mode 3 conformément à la norme CEI 61851 pour véhicules équipés de batteries sans dégagement gazeux.
- Dispositifs de connexion conformes à la norme CEI 62196.

Les véhicules équipés de batteries à dégagement gazeux ne peuvent pas être chargés.

Le produit est exclusivement prévu en vue d'un montage mural stationnaire ou d'un montage sur un système de support MENNEKES en intérieur ou à l'extérieur.

Dans certains pays, il existe des prescriptions légales, qui exigent une protection supplémentaire contre les décharges électriques. L'utilisation d'un obturateur constitue une éventuelle mesure de précaution supplémentaire.

L'exploitation du produit est exclusivement autorisée à condition d'observer toutes les prescriptions nationales et internationales. Les prescriptions internationales suivantes ou la transposition nationale respective doivent notamment être observées :

- CEI 61851-1
- CEI 62196-1
- n CEI 60364-7-722
- n CEI 61439-7

Au moment de la livraison, le produit satisfait aux exigences normatives européennes minimales en ce qui concerne le marquage des points de charge conformément à la norme EN 17186. En fonction du site d'installation (espace semi-public, etc.) ainsi que des prescriptions nationales en vigueur dans le pays d'utilisation, il peut s'avérer nécessaire de compléter les informations.

Lire, observer, conserver et, le cas échéant, remettre le présent document et tous les documents supplémentaires inhérents au présent produit au nouvel exploitant.

## <span id="page-168-3"></span>**2.3 Utilisation non conforme**

L'utilisation du produit n'est sûre que dans le cadre d'une utilisation conforme. Toute autre utilisation ainsi que les modifications du produit sont réputées non conformes et sont donc interdites.

L'exploitant, l'électricien spécialisé ou l'utilisateur assume l'entière responsabilité pour les dommages corporels ou matériels résultant d'une utilisation non conforme. MENNEKES Elektrotechnik GmbH & Co. KG décline toute responsabilité pour les conséquences résultant d'une utilisation non conforme.

## <span id="page-169-0"></span>**2.4 Consignes de sécurité fondamentales**

#### **Connaissances en électrotechnique**

Certaines activités nécessitent des connaissances en électrotechnique. Ces activités sont strictement réservées aux électriciens spécialisés et sont indiquées par le symbole « Électricien spécialisé »  $\sqrt{2}$  $\sqrt{2}$  « [1.4 Symboles utilisés » \[](#page-166-4) $\sqrt{3}$ ]

En cas de réalisation d'activités, qui nécessitent des connaissances en électronique, par des personnes ne disposant pas de connaissances en électronique, les personnes s'exposent à des blessures graves, voire mortelles.

- ▶ Uniquement confier les activités qui nécessitent des connaissances en électronique à des électriciens spécialisés.
- ▶ Observer le symbole « Électricien spécialisé » dans le présent document.

## **Ne pas employer un produit endommagé**

En cas d'utilisation d'un produit endommagé, les personnes s'exposent à des blessures graves, voire mortelles.

- $\blacktriangleright$  Ne pas employer un produit endommagé.
- u Marquer le produit endommagé afin d'exclure toute utilisation par d'autres personnes.
- u Demander immédiatement à un électricien spécialisé d'éliminer les dommages.
- ▶ Le cas échéant, demander à une personne qualifiée de mettre le produit hors service.

## **Réalisation conforme de la maintenance**

Une maintenance non conforme peut compromettre la sécurité d'exploitation du produit. Les personnes s'exposent alors à un risque de blessures graves, voire mortelles.

- Garantir une réalisation conforme de la maintenance.
- 1 « [8.1 Maintenance » \[](#page-214-1)[}](#page-214-1) [51\]](#page-214-1)

## **Observation du devoir de surveillance**

Les personnes, qui ne sont pas en mesure d'identifier les dangers potentiels ou uniquement dans une certaine mesure, et les animaux constituent un danger pour leur propre sécurité et la sécurité des autres personnes.

- $\blacktriangleright$  Maintenir les personnes vulnérables, par ex. les enfants, à l'écart du produit.
- $\blacktriangleright$  Maintenir les animaux à l'écart du produit.

## **Utilisation réglementaire du câble de charge**

Une manipulation non conforme du câble de charge peut engendrer des dangers tels qu'une décharge électrique, un court-circuit ou un incendie.

- $\blacktriangleright$  Éviter les contraintes et chocs.
- $\blacktriangleright$  Ne pas tirer le câble de charge sur des arêtes vives.
- $\blacktriangleright$  Ne pas nouer ou plier le câble de charge.
- u Il est interdit d'employer des adaptateurs ou des rallonges.
- ▶ Ne pas exposer le câble de charge à des contraintes de traction.
- $\blacktriangleright$  Saisir le câble de charge au niveau de la fiche de charge puis le débrancher de la prise de charge.
- u Après l'utilisation du câble de charge, emboîter la fiche de charge dans le support.

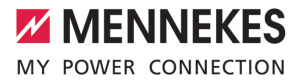

## <span id="page-170-0"></span>**2.5 Signaux de sécurité**

Des signaux de sécurité avertissant contre les situations dangereuses sont apposés sur certains composants. Si ces signaux de sécurité ne sont pas respectés, cela peut entraîner des blessures graves, voire la mort.

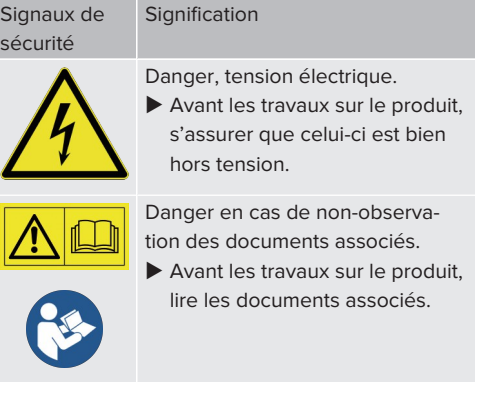

- Respecter les signaux de sécurité.
- Garder les signaux de sécurité lisibles.
- u Remplacer les signaux de sécurité endommagés ou devenus illisibles.
- Si un composant sur lequel un signal de sécurité est apposé, doit être remplacé, s'assurer que le signal de sécurité soit apposé sur le nouveau composant. Le cas échéant, le signal de sécurité doit être apposé ultérieurement.

**FR**

## <span id="page-171-1"></span><span id="page-171-0"></span>3 Description du produit

## **3.1 Principales caractéristiques d'équipement**

## **Généralités**

- Charge selon mode 3 conforme à la norme CEI 61851
- Dispositif de connexion conforme à la norme CEI 62196
- Communication avec le véhicule conforme à la norme ISO 15118 \*.
- Capacité de charge max. par point de charge : 7,4 / 22 kW
- Raccordement : monophasé / triphasé
- Capacité de charge max. configurable par l'électricien spécialisé
- Boîtier de connexion MENNEKES
	- Montage simplifié
	- Possibilité de montage au préalable
- Compteur d'énergie étalonné à relever de l'extérieur (conformité MID uniquement pour l'alimentation sur secteur triphasée)
- Affichage d'état à LED
- Fonction de déverrouillage en cas de panne de courant (uniquement pour produits avec prise de de charge)
- Boîtier en plastique
- Touche multifonction
	- Réarmer le disjoncteur différentiel et le disjoncteur de protection par l'extérieur
	- Contrôler le fonctionnement correct du disjoncteur différentiel par l'extérieur

## **Interface web utilisateur (pour conducteurs de véhicule électrique)**

- Surveillance des processus de charge
- Exportation des données de tous les processus de charge au format CSV
- Whitelist pour la gestion des cartes RFID

#### **Options d'autorisation**

- Démarrage automatique (sans autorisation)
- **REID (ISO / CEI 14443 A)** Compatible avec MIFARE classic et MIFARE **DESFire**
- Via un Backend-System
- **n** Plug and Charge \*
	- Conformément à la norme ISO 15118
	- Via l'ID du véhicule (charge automatique)

### **Options de mise en réseau**

- Connexion à un réseau via LAN / Ethernet (RJ45)
- $\blacksquare$  Mise en réseau de plusieurs produits via LAN / Ethernet (RJ45)
- Mise en boucle de jusqu'à 50 points de charge via le commutateur réseau intégré

### **Options de connexion à un Backend-System**

- Via le modem de téléphonie mobile intégré (2G (GSM) / 3G (UMTS) / 4G (LTE)) \*
	- Carte micro SIM requise
- Via LAN / Ethernet (RJ45) et un routeur externe
- Prise en charge des protocoles de communication OCPP 1.5s, OCPP 1.6s et OCPP 1.6j

### **Options de gestion locale de la charge**

- Réduction du courant de charge via un signal de commande externe (Downgrade)
- Réduction du courant de charge via un signal de commande externe (Downgrade) du compteur d'énergie externe en amont du type Siemens PAC2200
- Gestion statique de la charge
- Gestion dynamique de la charge pour jusqu'à 100 points de charge (à la phase près)
- Réduction du courant de charge en cas de charge des phases non uniforme (limitation du déséquilibre de charge)
- Protection locale contre une panne générale par la connexion d'un compteur d'énergie externe Modbus TCP

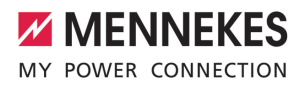

## **Options de connexion à un système externe de gestion de l'énergie (EMS)**

- Via Modbus TCP
- n Via EEBus
- Commande dynamique du courant de charge via un système OCPP (Smart Charging)

### **Dispositifs de protection intégrés**

- Disjoncteur différentiel type A
- Disjoncteur de protection
- Surveillance de courant de défaut CC > 6 mA avec une caractéristique de déclenchement conforme à la norme CEI 62955
- Limiteur de courant de travail pour la coupure du réseau du point de charge en présence d'une erreur (contact de charge soudé, welding detection)

#### \*en option

## **Équipement optionnel**

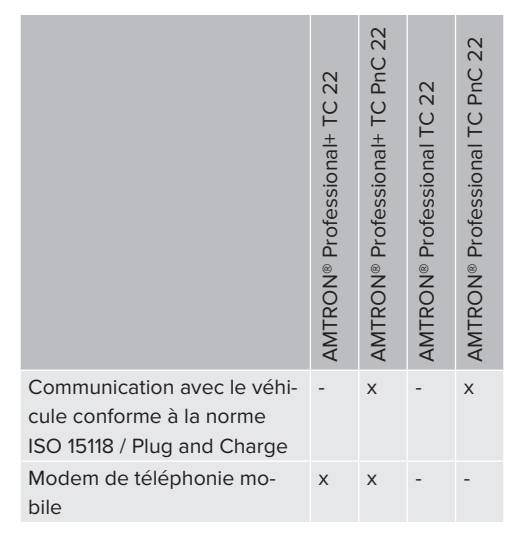

## <span id="page-172-0"></span>**3.2 Plaque signalétique**

La plaque signalétique comporte toutes les caractéristiques importantes du produit.

▶ Observez la plaque signalétique sur votre produit. La plaque signalétique se trouve sur le haut de la partie inférieure du boîtier.

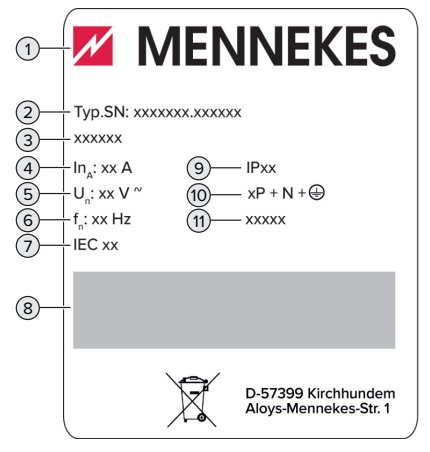

Fig. 1 : Plaque signalétique du produit (modèle)

- 1 Fabricant
- 2 Numéro du modèle.Numéro de série
- 3 Désignation du modèle
- 4 Courant nominal
- 5 Tension nominale
- 6 Fréquence nominale
- 7 Standard
- 8 Code-barres
- 9 Indice de protection
- 10 Nombre de pôles
- 11 Utilisation

## <span id="page-173-0"></span>**3.3 Étendue de la livraison**

- **n** Produit
- Guide rapide pour électriciens spécialisés
- Guide rapide pour l'utilisateur
- 2 cartes RFID
- Sachet avec matériel de fixation du boîtier de connexion (vis, chevilles, entrées de membrane, bouchon de fermeture)
- Sachet avec matériel de fixation de la station de charge (vis, rondelles plates, chevilles)
- Autocollant pour le retrait de la carte SIM (uniquement avec les variantes du produit équipées d'un modem)
- 2 câbles Ethernet en vue de la mise en réseau de plusieurs produits
- 1 câble USB en vue de la configuration
- Documents supplémentaires :
	- $\blacksquare$  Fiche technique de configuration
	- n Gabarit de perçage (imprimé sur insert en carton et perforé)
	- Schéma de câblage
	- Procès-verbal d'essai
	- $\blacksquare$  Documentations des sous-traitants

## <span id="page-173-1"></span>**3.4 Structure du produit**

## **Vue extérieure (de l'avant)**

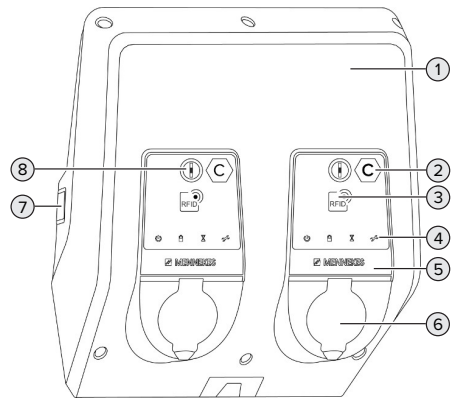

Fig. 2 : Vue extérieure (de l'avant)

- 1 Partie supérieure du boîtier
- 2 Marquage du point de charge conformément à la norme EN 17186 \*
- 3 Lecteur de cartes RFID \*
- 4 Indicateur d'état à LED \*
- 5 Panneau avant \*
- 6 Connexion de charge \*
- 7 Regard pour compteur d'énergie \*
- 8 Touche multifonction \*

\* Une unité pour chaque point de charge.

### **Vue extérieure (de l'arrière)**

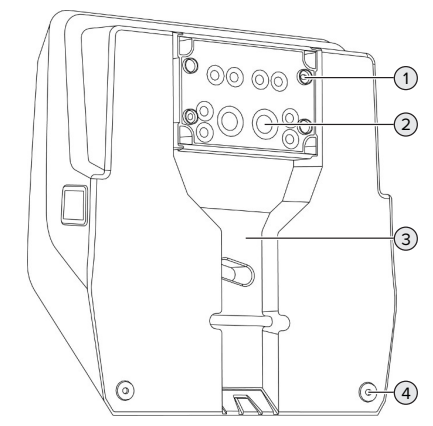

Fig. 3 : Vue extérieure (de l'arrière)

- 1 4 trous de fixation pour le montage du boîtier de connexion
- 2 21 entrées de câbles \*
- 3 Évidement pour ligne d'alimentation / caniveau électrique
- 4 2 trous de fixation pour le montage du produit

\* D'autres entrées de câbles sont montées sur la face supérieure et la face inférieure du boîtier de connexion.

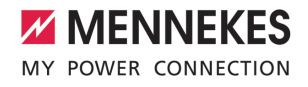

**FR**

## **Vue de l'intérieur**

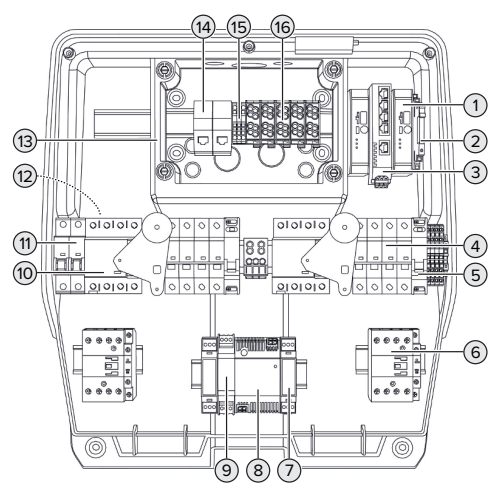

Fig. 4 : Vue de l'intérieur

- 1 ECU (Electronic Control Unit, unité de commande) \*
- 2 Relais pour l'entrée Downgrade
- 3 Commutateur réseau
- 4 Disjoncteur de protection \*
- 5 Limiteur de courant de travail \*
- 6 Contacteur de charge \*
- 7 Commande de l'actionneur \*
- 8 Bloc d'alimentation
- 9 Protection contre la surtension pour le bloc d'alimentation (circuit du courant de commande)
- 10 Disjoncteur différentiel \*
- 11 Fusible de commande
- 12 Compteur d'énergie (non représenté sur l'illustration) \*
- 13 Boîtier de connexion
- 14 Unités de raccordement RJ45
- 15 Bornes X2 pour l'entrée Downgrade
- 16 Bornes de connexion pour alimentation électrique

\* Une unité pour chaque point de charge.

## <span id="page-174-0"></span>**3.5 Touche multifonction**

Fonctions :

- Réarmer le disjoncteur différentiel et le disjoncteur de protection par l'extérieur
- Contrôler le fonctionnement correct du disioncteur différentiel par l'extérieur

## <span id="page-174-1"></span>**3.6 Modes de fonctionnement**

Le produit possède différents modes de fonctionnement, qui peuvent également être modifiés pendant le fonctionnement.

La disponibilité des différents modes de Ť fonctionnement dépend de la configuration du produit.

#### **« Standalone Autostart »**

Le produit fonctionne sous forme de solution autonome sans connexion à un Backend-System. Une autorisation n'est pas requise. La charge démarre automatiquement dès que le véhicule est branché.

#### **« Standalone avec autorisation »**

Le produit fonctionne sous forme de solution autonome sans connexion à un Backend-System. L'autorisation s'effectue au moyen de cartes RFID et d'une Whitelist locale.

#### **« Standalone Backend-System »**

Le produit peut être connecté à un Backend-System via le réseau de téléphonie mobile ou via Ethernet. Le produit fonctionne via le Backend-System.

En fonction du Backend-System, l'autorisation est accordée par ex. en liaison avec une carte RFID, une application sur le smartphone ou à la demande (par ex. paiement direct).

## **« En réseau »**

Plusieurs produits sont connectés via Ethernet. Cela permet de réaliser une gestion de la charge à l'échelle locale et d'établir une connexion au Backend-System pour tous les produits en réseau.

> Une description détaillée de la mise en réseau, de la connexion à un Backend-System et de la gestion de la charge est dispo-

nible avec des exemples d'application sur notre site web, dans la rubrique Téléchargement du produit sélectionné.

 $\sqrt{2}$  $\sqrt{2}$  « [1.1 Site web » \[](#page-166-1) $\sqrt{3}$ ]

## <span id="page-175-0"></span>**3.7 Indicateur d'état à LED**

L'indicateur d'état à DEL indique l'état de service (veille, charge, temps d'attente, panne) du produit.

## **Veille**

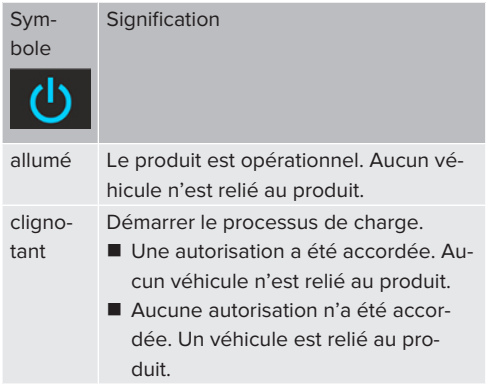

Couleur du symbole : bleu ou vert (en fonction de la configuration)

### **Charge**

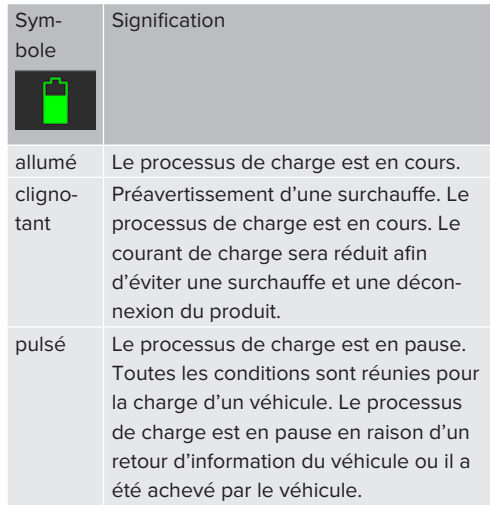

Couleur du symbole : bleu ou vert (en fonction de la configuration)

## **Temps d'attente**

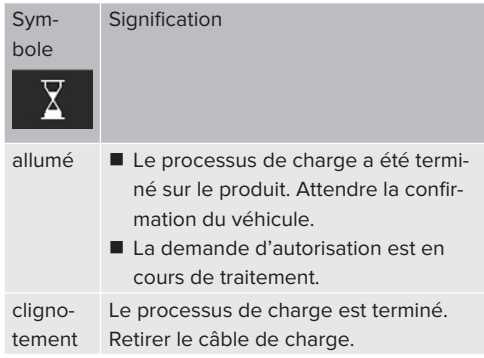

Couleur du symbole : blanc

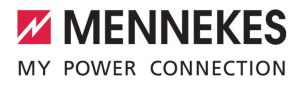

#### **Panne**

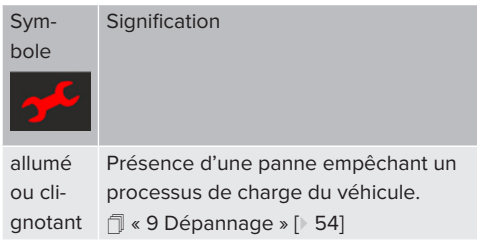

<span id="page-176-0"></span>Couleur du symbole : rouge

## **3.8 Connexions de charge**

Les variantes du produit sont disponibles avec les connexions de charge suivants :

## **Câble de charge monté à demeure avec couplage de charge du type 2**

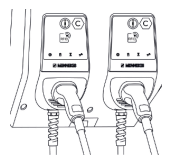

Ce câble permet de recharger tous les véhicules équipés d'une fiche de charge du type 2. Il n'est pas nécessaire d'utiliser un câble de charge distinct.

## **Prise de charge du type 2 avec couvercle rabattable en vue de l'utilisation d'un câble de charge distinct**

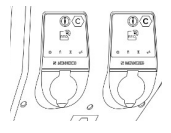

Ce câble permet de recharger tous les véhicules équipés d'une fiche de charge du type 2 ou du type 1 (en fonction du câble de charge employé).

#### **Prise de charge du type 2 avec obturateur en vue de l'utilisation d'un câble de charge distinct**

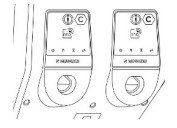

**FR**

L'obturateur offre une protection supplémentaire contre les décharges électriques et, dans certains pays, son utilisation est obligatoire.

1 « [2.2 Utilisation conforme » \[](#page-168-2)[}](#page-168-2) [5\]](#page-168-2)

Ce câble permet de recharger tous les véhicules équipés d'une fiche de charge du type 2 ou du type 1 (en fonction du câble de charge employé).

Tous les câbles de charge MENNEKES sont disponibles sur notre site web, dans la rubrique « Portefeuille produits » > « Câble de charge ».

 $\Box$  « [1.1 Site web » \[](#page-166-1) $\Box$  [3\]](#page-166-1)

## <span id="page-177-0"></span>4 Caractéristiques techniques

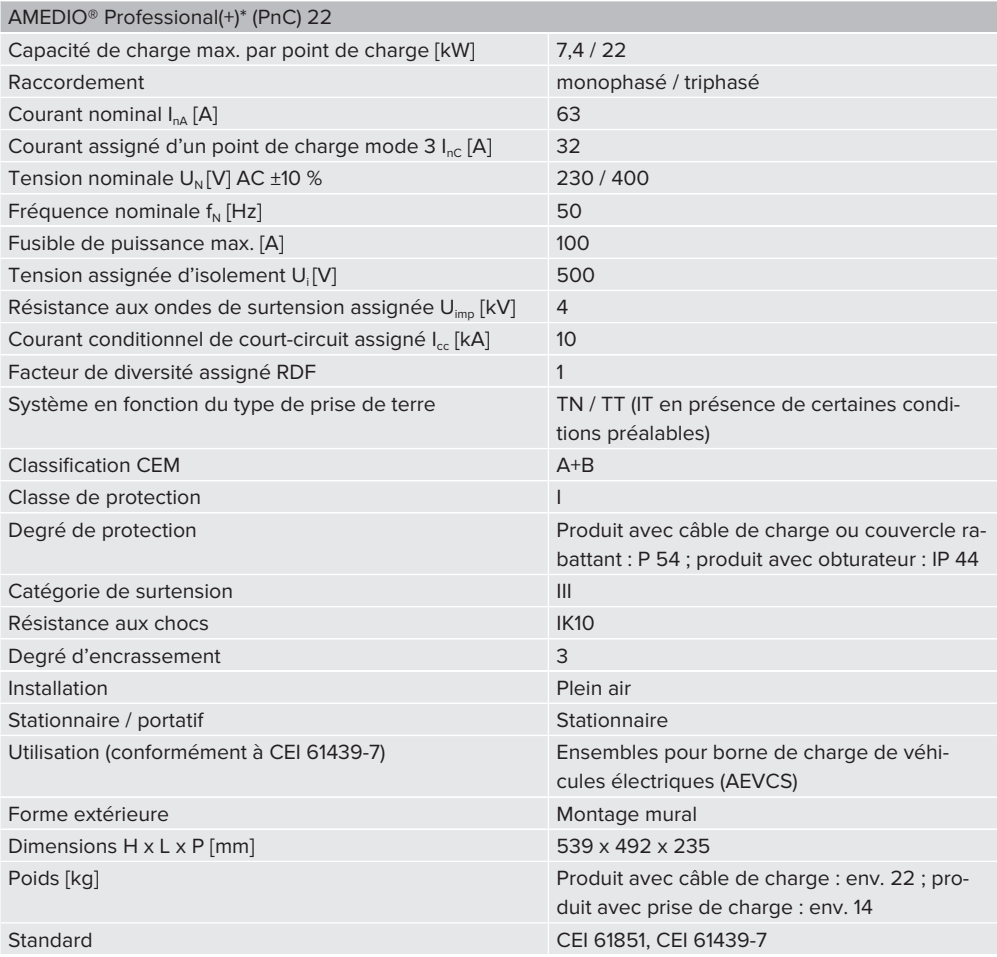

Les normes concrètes selon lesquelles le produit a été testé sont indiquées dans la déclaration de conformité du produit. Le déclaration de conformité est disponible sur notre site web, dans la rubrique Téléchargement du produit sélectionné.

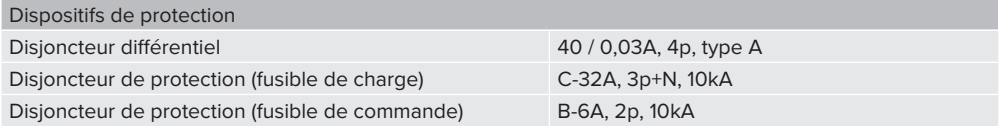

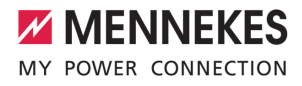

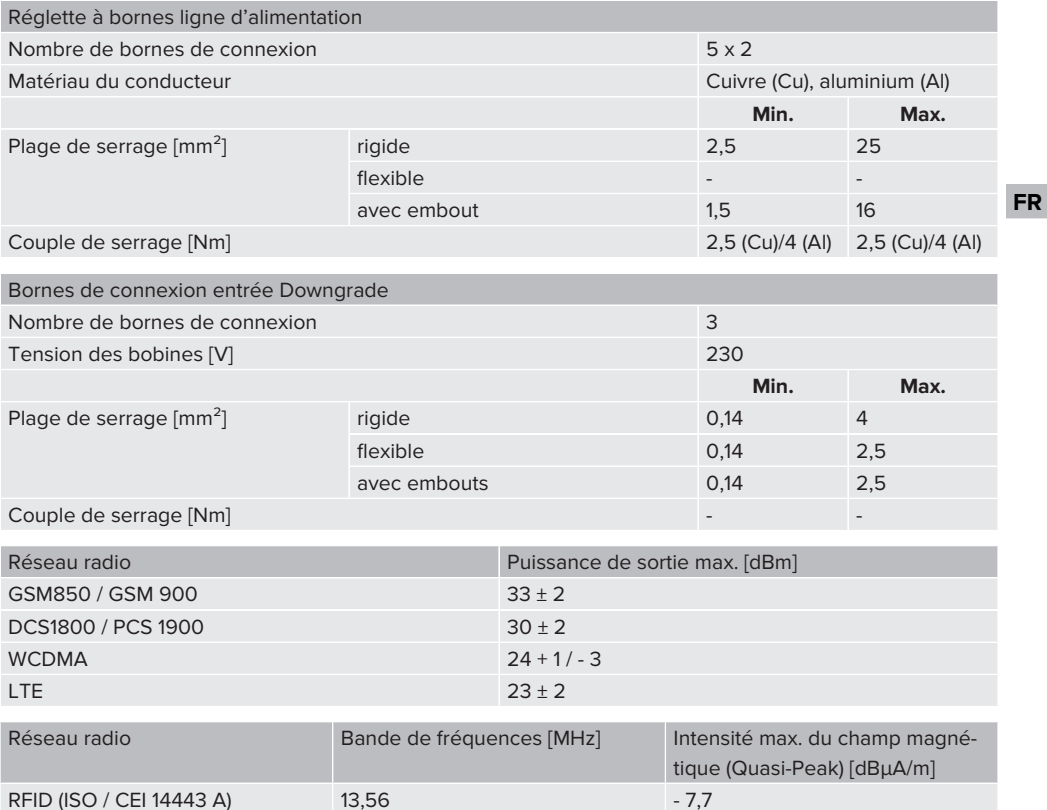

## <span id="page-179-1"></span><span id="page-179-0"></span>5 Installation

## **5.1 Choix de l'emplacement**

Configuration requise :

- $\checkmark$  Les caractéristiques techniques et les caractéristiques de l'alimentation secteur sont identiques.
- 1 « [4 Caractéristiques techniques » \[](#page-177-0)[}](#page-177-0) [14\]](#page-177-0)
- $\checkmark$  Les conditions ambiantes admissibles sont respectées.
- $\checkmark$  Le produit et l'emplacement dédié à la charge sont suffisamment rapprochés l'un par rapport à l'autre en fonction du câble de charge employé.
- $\checkmark$  Les distances minimales suivantes sont observées par rapport aux autres objets (par ex. murs) :
	- Distance vers la gauche et la droite : 300 mm
	- Distance vers le haut : 300 mm
- $\checkmark$  En cas de connexion à un Backend-System : le réseau de téléphonie mobile est disponible sans restriction sur le site.
- En cas de mise en réseau de plusieurs produits, ceux-ci doivent être installés à proximité les uns des autres. La longueur du câble Ethernet doit être inférieure ou égale à 100 m.

## <span id="page-179-2"></span>**5.1.1 Conditions ambiantes admissibles**

## **DANGER**

### **Danger d'explosion et d'incendie**

En cas d'utilisation du produit en zones explosives (zone ATEX), des substances explosives peuvent s'enflammer au contact des étincelles produites par les composants du produit. Il y a danger d'explosion et d'incendie.

 $\blacktriangleright$  Ne pas employer le produit en zones à risque d'explosion (par ex. stations de distribution de gaz).

## **A** ATTENTION

## **Dommage matériel en présence de conditions ambiantes inappropriées**

Les conditions ambiantes inappropriées peuvent endommager le produit.

- Protéger le produit contre les jets d'eau directs.
- $\blacktriangleright$  Éviter tout rayonnement solaire direct.
- $\blacktriangleright$  Veiller à une aération suffisante du produit. Respecter les distances minimales.
- $\blacktriangleright$  Tenir le produit à l'écart de sources de chaleur.
- Éviter les fortes variations de températures.

## Conditions ambiantes admissibles

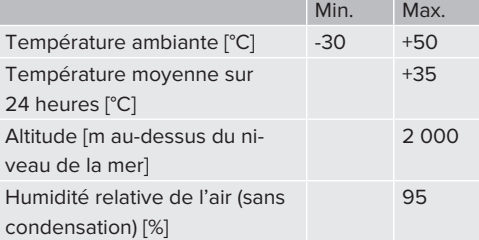
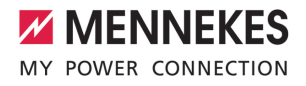

## **5.2 Travaux préliminaires sur le site**

#### **5.2.1 Installation électrique en amont**

Les activités dans ce chapitre sont strictement réservées aux électriciens spécialisés.

## **DANGER**

#### **Danger d'incendie en cas de surcharge**

En cas de dimensionnement incorrect de l'installation électrique en amont (par ex. ligne d'alimentation), il existe un danger d'incendie.

- Dimensionner l'installation électrique en amont conformément aux exigences normatives en vigueur, aux caractéristiques techniques et à la configuration du produit.
- 1 « [4 Caractéristiques techniques » \[](#page-177-0)[}](#page-177-0) [14\]](#page-177-0)

Lors du dimensionnement de la ligne d'alimentation (section et type de câble), obser-

- ver les particularités locales suivantes : Ĭ.
	- $\blacksquare$  type de pose
	- longueur de la ligne
	- $\blacksquare$  accumulation des lignes
- Poser la ligne d'alimentation et, le cas échéant, la ligne pilote/ligne de données à l'emplacement souhaité.

#### **Options de montage**

- $\blacksquare$  Sur un mur
- 1 « [5.5 Montage mural du produit » \[](#page-181-0)[}](#page-181-0) [18\]](#page-181-0)
- Sur la colonne en acier inoxydable MENNEKES (disponible comme accessoire)
- 1 Voir guide d'installation de la colonne en acier inoxydable

#### <span id="page-180-0"></span>**5.2.2 Dispositifs de protection**

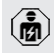

Les activités dans ce chapitre sont strictement réservées aux électriciens spécialisés. Les conditions suivantes doivent être réunies lors de l'installation des dispositifs de protection sur l'installation électrique en amont :

#### **Disjoncteur différentiel**

i

i.

- Les prescriptions nationales doivent être observées (par ex. CEI 60364‑7‑722 (en Allemagne, DIN VDE 0100‑722)).
- Un capteur de courant différentiel résiduel avec une caractéristique de déclenchement conforme à la norme CEI 62955 est intégré au produit pour chaque point de charge en vue de la surveillance du courant de défaut CC > 6 mA.
- Un disjoncteur différentiel du type A est intégré au produit pour chaque point de charge.
	- Dans le domaine d'application de la norme CEI 60364-7-722:2018, chaque point de charge doit être protégé individuellement avec un disjoncteur différentiel du type B.
	- Il est interdit de raccorder d'autres circuits électriques aux disjoncteurs différentiels.

#### **Protection de la ligne d'alimentation (par ex. disjoncteur de protection et coupe-circuit B.T. à haut pouvoir de coupure)**

- Les prescriptions nationales doivent être observées (par ex. CEI 60364‑7‑722 (en Allemagne, DIN VDE 0100‑722)).
- Le fusible pour la ligne d'alimentation doit notamment être choisi en observant la plaque signalétique, la capacité de
- charge souhaitée et la ligne d'alimentation (longueur et section de la ligne, nombre de conducteurs extérieurs, sélectivité) vers le produit.
- $\blacksquare$  Le courant nominal du fusible pour la ligne d'alimentation doit être inférieur ou égal à 100 A.

#### **Remarque à propos des exigences normatives :**

Afin de répondre aux exigences de la directive d'installation HD 60364-7-722:2018 / DIN VDE 0100-722 (VDE 0100-722):2019-6 relative aux mesures de protection contre les courants de défaut continus, le produit possède un dispositif de surveillance des courants de défaut continus intégré à la commande du point de charge. Sur la base de la norme de produit CEI 61851-1 à consulter, le dispositif de surveillance du courant continu de défaut s'oriente à la norme CEI 62955, qui y est citée à titre d'exemple. Le dispositif de surveillance du courant continu de défaut ne constitue toutefois pas un appareil autonome selon la norme CEI 62955. La sécurité électrique répond ainsi aux objectifs en matière de sécurité de la directive Basse tension 2014/35/UE.

## **5.3 Transport du produit**

#### **ATTENTION**

#### **Dommage matériel en cas de transport incorrect**

Les collisions et les chocs peuvent endommager le produit.

- $\blacktriangleright$  Éviter les collisions et chocs.
- u Laisser le produit emballé pendant le transport jusqu'à son emplacement de montage.
- $\blacktriangleright$  Employer des boulons pour la fixation du panneau avant comme accessoire de transport ou comme poignée.
- Déposer le produit sur un support souple.

#### **5.4 Ouverture du produit**

Les activités dans ce chapitre sont strictement réservées aux électriciens spécialisés.

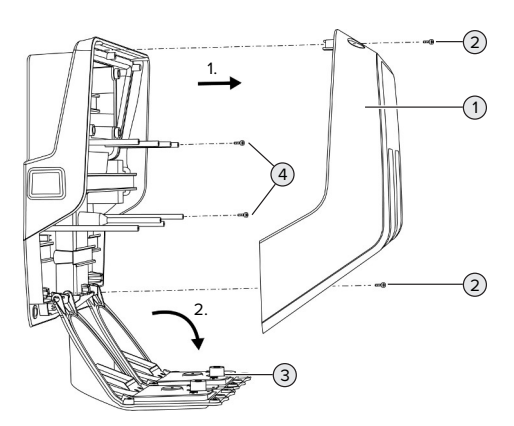

Fig. 5 : Ouverture du produit

Lors de la livraison, la partie supérieure (1) du boîtier n'est pas vissée. Les vis (2) sont comprises dans l'étendue de la livraison.

- $\blacktriangleright$  Le cas échéant, desserrer les vis (2).
- Retirer la partie supérieure (1) du boîtier.
- $\blacktriangleright$  Desserrer les vis (4) puis rabattre le panneau avant (3) vers le bas.

#### <span id="page-181-0"></span>**5.5 Montage mural du produit**

#### **5.5.1 Perçage des trous**

#### **ATTENTION**

## **Dommage matériel en cas de montage sur une surface irrégulière**

En cas de montage sur une surface irrégulière, le boîtier peut se déformer et le degré de protection ne peut alors plus être garanti. Les composants électroniques peuvent subir des dommages consécutifs.

- Monter uniquement le produit sur une surface plane.
- Le cas échéant, égaliser les surfaces irrégulières en prenant les mesures qui s'imposent.

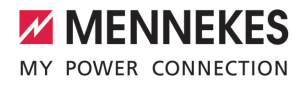

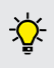

MENNEKES recommande de procéder au montage à une hauteur ergonomique adaptée à la taille du corps.

## **ATTENTION**

## **Dommage matériel en cas de pénétration de poussière de perçage**

En cas de pénétration de poussière de perçage dans le produit, les composants électroniques peuvent subir des dommages consécutifs.

- u Veiller à ce que la poussière de perçage ne puisse pas pénétrer dans le produit.
- u Ne pas employer le produit comme gabarit de perçage et ne pas non plus percer à travers le produit.

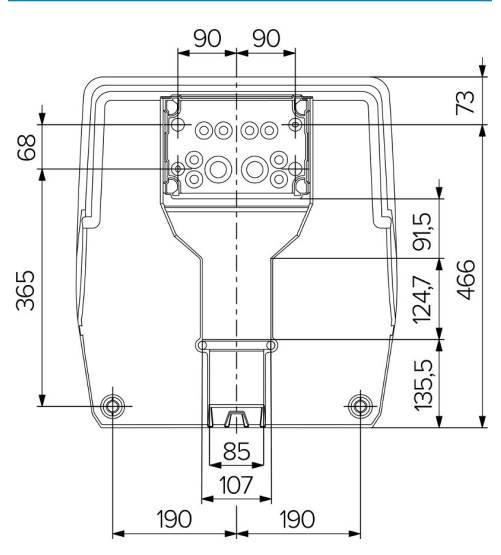

Fig. 6 : Dimensions de perçage [mm]

- u Détacher le gabarit de perçage avec perforations du carton.
- $\blacktriangleright$  Aligner à l'horizontale, marquer puis percer les trous pour le boîtier de connexion à l'aide du gabarit de perçage (Ø 8 mm). À la livraison, le boîtier de connexion comporte uniquement 2

trous de fixation. Si nécessaire, il est également possible d'employer les deux autres trous de fixation.

- Préparer l'entrée de câbles souhaitée.
- 1 « [5.5.2 Préparation de l'entrée de câbles »](#page-182-0) [\[](#page-182-0)[}](#page-182-0) [19\]](#page-182-0)
- $\blacktriangleright$  Monter le boîtier de connexion.
- 1 « [5.5.3 Montage du boîtier de connexion »](#page-184-0) [\[](#page-184-0)[}](#page-184-0) [21\]](#page-184-0)
- u Détacher du gabarit de perçage la partie perforée du boîtier de connexion.
- Placer le gabarit de perçage par le bas sur le boîtier de connexion monté.
- $\blacktriangleright$  Aligner à l'horizontale, marquer puis percer les trous pour la station de charge à l'aide du gabarit de perçage (Ø 8 mm).
- <span id="page-182-0"></span>1 « [5.5.4 Montage du produit » \[](#page-184-1)[}](#page-184-1) [21\]](#page-184-1)

#### **5.5.2 Préparation de l'entrée de câbles**

## **ATTENTION**

**Dommages matériels en cas d'utilisation de tubes vides de trop grande taille pour l'entrée de câbles par le bas**

Les dimensions minimales du caniveau électrique intégré s'élèvent à 85 x 40 mm. C'est la raison pour laquelle il est possible de poser au maximum 2 tubes vides M32, y compris les colliers, à travers le caniveau électrique. En cas d'utilisation de tubes vides de trop grande taille pour le caniveau électrique, le boîtier peut se déformer et l'indice de protection n'est plus garanti. Les composants électroniques peuvent subir des dommages consécutifs.

- ▶ Poser au maximum 2 tubes vides M32 à travers le caniveau électrique.
- ▶ Le cas échéant, poser les câbles sans tubes vides à travers le caniveau électrique.
- Si une utilisation du caniveau électrique intégré est souhaitée, briser l'évidement sur la partie supérieure du boîtier à l'aide d'un outil approprié.

Les possibilités suivantes sont disponibles pour l'entrée de câbles :

- Face supérieure  $(1 \times M40, 4 \times M20)$
- Face inférieure  $(2 \times M40, 4 \times M20)$
- Face arrière (8 x M20, 2 x M32 (40))

Si nécessaire, il est possible de tourner le boîtier de connexion de 180° en vue du montage.

- Réaliser l'entrée de câbles requise sur le point de rupture à l'aide d'un outil approprié. Possibilités :
	- Briser les entrées de câbles sur la face supérieure ou la face inférieure : appliquer l'outil sur la **face intérieure** puis briser le plastique.
	- Briser l'entrée de câbles sur la face arrière : appliquer l'outil sur la **face extérieure** puis briser le plastique.
	- n Percer les entrées de câbles sur la face supérieure ou la face inférieure : appliquer le foret étagé sur la **face extérieure** puis transpercer le plastique.

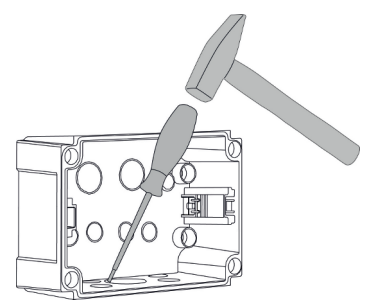

Fig. 7 : Briser l'entrée de câbles (exemple)

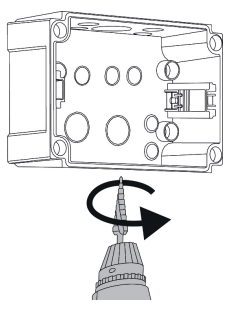

Fig. 8 : Percer l'entrée de câbles (exemple)

u Insérer l'entrée de membrane assortie (comprise dans l'étendue de la livraison) dans l'entrée de câbles respective. Les entrées de membrane fournies sont exclusivement destinées à la zone protégée.

#### **A** ATTENTION

## **Dommages matériels dans la zone non protégée en cas d'utilisation des entrées de membrane fournies**

Les entrées de membrane fournies sont exclusivement destinées à la zone protégée. Lorsque cellesci ne sont pas protégées contre d'éventuelles influences environnementales (rayonnement solaire, etc.), l'indice de protection ne peut pas être garanti durablement. Les composants électroniques peuvent subir des dommages consécutifs.

- Durant l'installation, observer la norme CEI 60364-5-52, ainsi que les prescriptions nationales en vigueur (DIN VDE 0100-520 en Allemagne, etc.).
- **Employer uniquement les entrées de mem**brane fournies dans la zone protégée. Les entrées de membrane sont protégées par le produit, par ex. avec une entrée de câbles par le bas ou par l'arrière.
- ▶ En cas d'entrée de câbles par le haut, soit employer des systèmes d'entrée résistants aux intempéries, soit protéger le produit contre d'éventuelles influences environnementales.

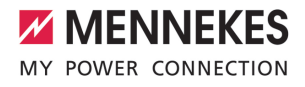

Les entrées de membrane comportent les zones d'étanchéité suivantes :

- $M20:5 16$  mm
- $M32 : 13 26$  mm
- <span id="page-184-0"></span> $M40 : 13 - 34$  mm

#### **5.5.3 Montage du boîtier de connexion**

Si nécessaire, la position du rail DIN peut être modifiée dans le boîtier de connexion. À cet effet, pousser les deux leviers à cran vers l'intérieur et déplacer simultanément le rail DIN.

Par ailleurs, le rail DIN complet, y compris les crans du rail DIN, peut être retiré du boîtier de connexion, par ex. pour insérer le rail DIN dans une autre rainure ou pour mieux atteindre les trous de fixation dans le boîtier de connexion. À cet effet, employer le cas échéant un tournevis.

Le matériel de fixation fourni (vis, chevilles) convient uniquement à un montage sur les murs en béton, en briques ou en bois.

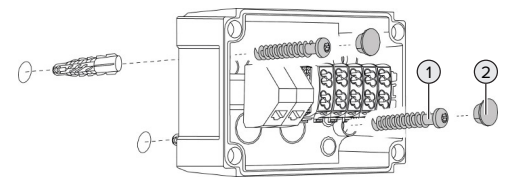

Fig. 9 : Montage du boîtier de connexion (exemple)

- Monter le boîtier de connexion sur le mur à l'aide du matériel de fixation approprié (1). À cet effet, employer au moins les deux trous de fixation poinçonnés. Adapter le couple de serrage au matériau du mur.
- **S'assurer de la fixation en toute sécurité à l'hori**zontale du boîtier de connexion. Le cas échéant, employer les deux autres trous de fixation supplémentaires.

 $\blacktriangleright$  Recouvrir les vis de fixation avec les bouchons de fermeture (2) (compris dans l'étendue de la livraison).

#### **A** ATTENTION

## **Dommage matériel en l'absence de bouchons de fermeture**

Si les vis de fixation ne sont pas recouvertes ou seulement de manière insuffisante avec les bouchons de fermeture, le degré de protection indiqué n'est plus garanti. Les composants électroniques peuvent subir des dommages consécutifs.

- Recouvrir les vis de fixation avec les bouchons de fermeture.
- $\blacktriangleright$  Introduire la ligne d'alimentation et, le cas échéant, la ligne pilote / de données respectivement à travers une entrée de câbles dans le boîtier de connexion.
- $\blacktriangleright$  Raccorder la ligne d'alimentation et, le cas échéant, la ligne pilote / la ligne de données.
- 1 « [5.6.2 Raccordement de l'alimentation élec](#page-185-0)[trique monophasée » \[](#page-185-0)[}](#page-185-0) [22\]](#page-185-0)
- 1 « [5.6.3 Raccordement de l'alimentation élec](#page-187-0)[trique triphasée » \[](#page-187-0)[}](#page-187-0) [24\]](#page-187-0)
- $\sqrt{2}$  $\sqrt{2}$  « [5.8 Mise en réseau du produit » \[](#page-190-0) $\sqrt{27}$ ]
- 1 « [5.7 Entrée Downgrade » \[](#page-189-0)[}](#page-189-0) [26\]](#page-189-0)

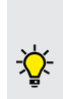

Si nécessaire, le boîtier de connexion peut être fermé à l'aide d'un couvercle, ce qui permet également de monter le produit par la suite. Le couvercle est disponible comme accessoire auprès de l'entreprise MEN-NEKES.

#### <span id="page-184-1"></span>**5.5.4 Montage du produit**

- Le matériel de fixation fourni (vis, chevilles)
- Ť convient uniquement à un montage sur les murs en béton, en briques ou en bois.

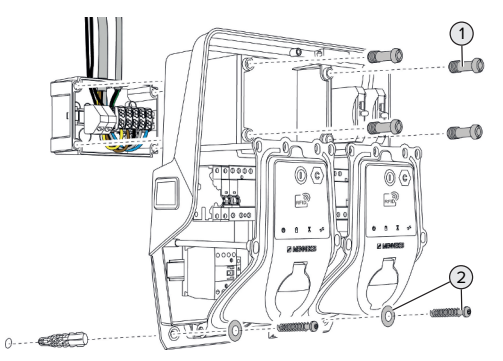

Fig. 10 : Montage du produit

- $\blacktriangleright$  Le cas échéant, retirer le couvercle du boîtier de connexion.
- Faire glisser le produit sur le boîtier de connexion.
- $\blacktriangleright$  Fixer le produit à l'aide des vis (1) sur le boîtier de connexion. Couple de serrage : 3 Nm
- $\blacktriangleright$  Monter le produit sur le mur à l'aide du matériel de fixation approprié (2). Adapter le couple de serrage au matériau du mur.
- u S'assurer de la fixation en toute sécurité à l'horizontale du produit.

#### **ATTENTION**

## **Dommage matériel en raison d'une fixation imprécise**

En cas de fixation **imprécise** de la station de charge sur le boîtier de connexion, l'indice de protection n'est plus garanti. Les composants électroniques peuvent subir des dommages consécutifs.

u Fixer la station de charge avec précision sur le boîtier de connexion.

#### **5.6 Raccordement électrique**

Les activités dans ce chapitre sont strictement réservées aux électriciens spécialisés.

## **5.6.1 Configurations du réseau**

Le produit peut être raccordé à un réseau TN / TT.

Le produit peut uniquement être raccordé à un réseau informatique à condition de respecter les conditions suivantes :

- $\checkmark$  Le raccordement à un réseau informatique 230 / 400 V n'est pas autorisé.
- $\checkmark$  Le raccordement à un réseau informatique avec une tension composée 230 V par le biais d'un disjoncteur différentiel est autorisé à condition que la tension de contact maximale ne dépasse pas 50 V CA dans le cas de la première erreur.

#### <span id="page-185-0"></span>**5.6.2 Raccordement de l'alimentation électrique monophasée**

- Les activités dans ce chapitre sont strictement réservées aux électriciens spécialisés.
- Un montage en série de plusieurs produits i. (bouclage de la ligne d'alimentation) est possible avec une section max. de 16 mm².

#### **Modification du câblage**

Pour que les deux points de charge chargent sur la phase L1 de la prise de charge dans le cas d'un raccordement monophasé, une modification du câblage est nécessaire.

1 Voir schéma de câblage

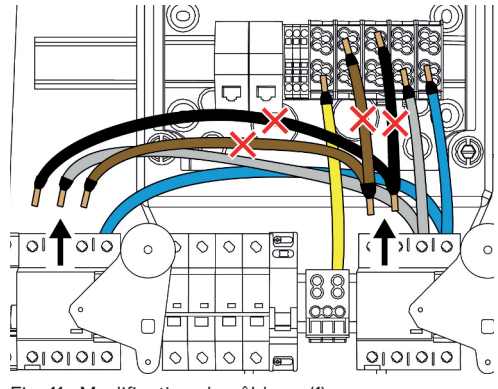

Fig. 11 : Modification du câblage (1)

Détacher les bornes 1, 3 et 5 du disjoncteur différentiel de gauche.

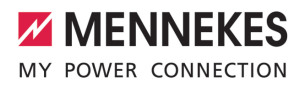

- ▶ Détacher les bornes 1 et 3 du disioncteur différentiel de droite.
- Retirer les deux fils détachés. Ceux-ci ne sont plus nécessaires.

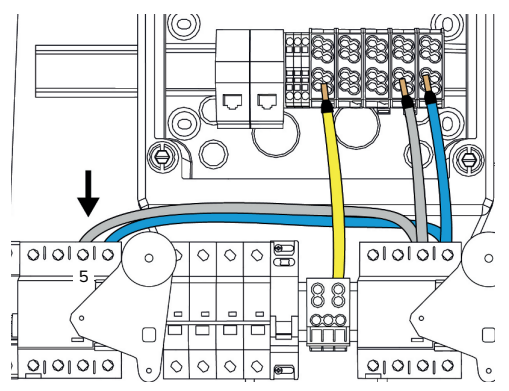

Fig. 12 : Modification du câblage (2)

Raccorder le fil gris sur la borne 5 du disjoncteur différentiel de gauche. Couple de serrage : 2,5 - 3 Nm

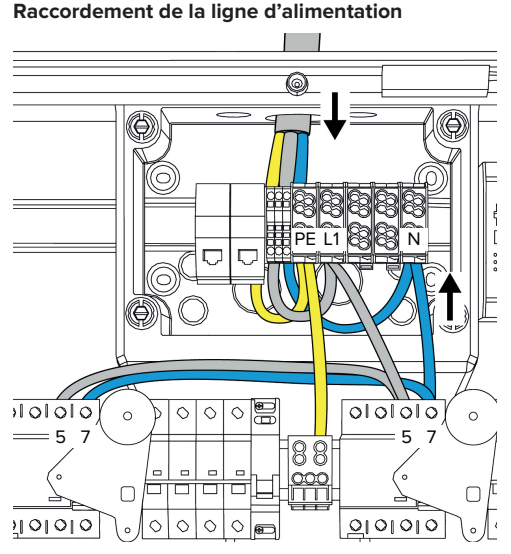

Fig. 13 : Raccordement de l'alimentation électrique monophasée

MENNEKES recommande de poser la ligne d'alimentation en procédant comme suit :

- n Dénuder la ligne d'alimentation juste après son introduction dans le boîtier de connexion.
- Poser les fils derrière le rail DIN.
- Raccorder les fils à la zone de raccordement opposée (par ex. entrée de câbles par le haut : raccordement à la borne de raccordement par le bas).

Si nécessaire, la position du rail DIN peut être modifiée dans le boîtier de connexion. À cet effet, pousser les deux leviers à cran vers l'intérieur et déplacer simultanément le rail DIN.

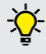

Ť

Par ailleurs, le rail DIN complet, y compris les crans du rail DIN, peut être retiré du boîtier de connexion, par ex. pour insérer le rail DIN dans une autre rainure ou pour mieux atteindre les trous de fixation dans le boîtier de connexion. À cet effet, employer le cas échéant un tournevis.

Pendant la pose de la ligne d'alimentation, ne pas dépasser le rayon de courbure admissible.

- u Dénuder la ligne d'alimentation.
- Dénuder les fils sur 19 mm.
- u Raccorder les fils de la ligne d'alimentation aux bornes L1, N et PE conformément au marquage des bornes.
- ▶ Observer les caractéristiques de raccordement de la réglette à bornes.
- 1 « [4 Caractéristiques techniques » \[](#page-177-0)[}](#page-177-0) [14\]](#page-177-0)

#### **Raccordement entre le boîtier de connexion et la station de recharge**

Lors de la livraison, les fils sont préparés pour le raccordement triphasé aux bornes de raccordement du boîtier de connexion. Les fils sortants sont prévus à cet effet sur le disjoncteur différentiel de droite ainsi que sur la borne PE centrale.

u Raccorder les fils aux bornes du boîtier de connexion en respectant le schéma suivant :

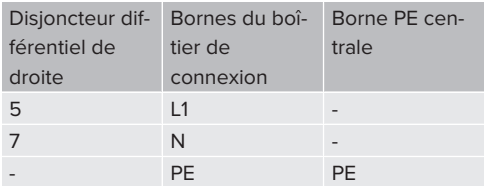

- u Observer les caractéristiques de raccordement de la réglette à bornes.
- 1 « [4 Caractéristiques techniques » \[](#page-177-0)[}](#page-177-0) [14\]](#page-177-0)

#### **Interface web**

- $\blacktriangleright$  Sur l'interface web, naviguer jusqu'au menu « Installation » > « General Installation ».
- 1 « [6 Mise en service » \[](#page-192-0)[}](#page-192-0) [29\]](#page-192-0)
- **EX Configurer les paramètres suivants dans l'inter**face web :

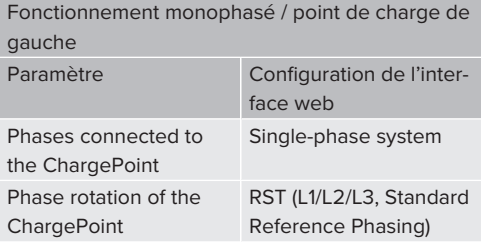

Fonctionnement monophasé / point de charge de droite

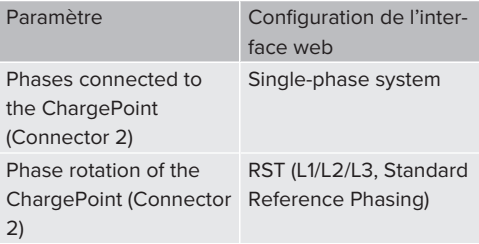

## <span id="page-187-0"></span>**5.6.3 Raccordement de l'alimentation électrique triphasée**

- Les activités dans ce chapitre sont strictement réservées aux électriciens spécialisés.
- Un montage en série de plusieurs produits Ť (bouclage de la ligne d'alimentation) est possible avec une section max. de 16 mm².

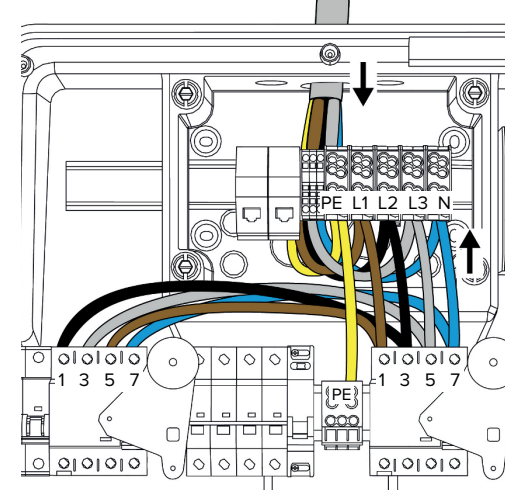

Fig. 14 : Raccordement de l'alimentation électrique triphasée

## **Raccordement de la ligne d'alimentation**

MENNEKES recommande de poser la ligne d'alimentation en procédant comme suit :

- Dénuder la ligne d'alimentation juste après son introduction dans le boîtier de connexion.
- - n Poser les fils derrière le rail DIN.
	- Raccorder les fils à la zone de raccordement opposée (par ex. entrée de câbles par le haut : raccordement à la borne de raccordement par le bas).

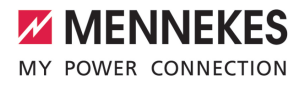

Si nécessaire, la position du rail DIN peut être modifiée dans le boîtier de connexion. À cet effet, pousser les deux leviers à cran vers l'intérieur et déplacer simultanément le rail DIN.

Par ailleurs, le rail DIN complet, y compris les crans du rail DIN, peut être retiré du boîtier de connexion, par ex. pour insérer le rail DIN dans une autre rainure ou pour mieux atteindre les trous de fixation dans le boîtier de connexion. À cet effet, employer le cas échéant un tournevis.

Pendant la pose de la ligne d'alimentation, i. ne pas dépasser le rayon de courbure admissible.

- u Dénuder la ligne d'alimentation.
- $\blacktriangleright$  Dénuder les fils sur 19 mm.
- $\blacktriangleright$  Raccorder les fils de la ligne d'alimentation aux bornes L1, L2, L3, N et PE conformément au marquage des bornes.
- u Observer les caractéristiques de raccordement de la réglette à bornes.
- 1 « [4 Caractéristiques techniques » \[](#page-177-0)[}](#page-177-0) [14\]](#page-177-0)

### **Raccordement entre le boîtier de connexion et la station de recharge**

Lors de la livraison, les fils sont préparés pour le raccordement triphasé aux bornes de raccordement du boîtier de connexion. Les fils sortants sont prévus à cet effet sur le disjoncteur différentiel de droite ainsi que sur la borne PE centrale.

 $\blacktriangleright$  Raccorder les fils aux bornes du boîtier de connexion en respectant le schéma suivant :

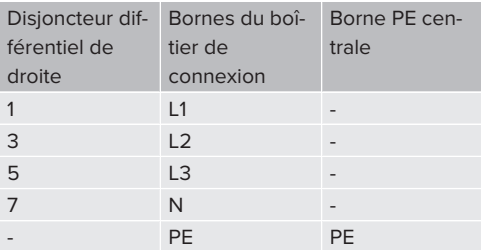

- u Observer les caractéristiques de raccordement de la réglette à bornes.
- 1 « [4 Caractéristiques techniques » \[](#page-177-0)[}](#page-177-0) [14\]](#page-177-0)

#### **5.6.4 Exploitation de plusieurs stations de charge via un fusible de puissance 125 A**

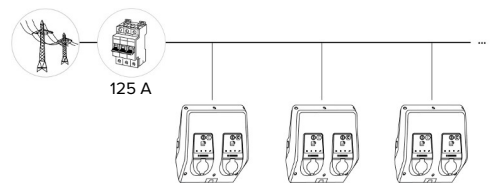

Fig. 15 : Raccordement de plusieurs stations de charge via un fusible de puissance 125 A

Si plusieurs stations de charge doivent être raccordées à l'alimentation électrique via une barre collectrice, il est possible d'employer un fusible de puissance avec un courant assigné max. de 125 A. Chaque station de charge doit alors être alimentée individuellement via un câble de dérivation distinct. Chaque câble de dérivation doit avoir une section de 16 mm² ou de 25 mm², et être conçu pour un courant assigné de 63 A. Les dispositifs de protection intégrés limitent le courant à max. 2 x 32 A. Respecter les prescriptions nationales correspondantes en vigueur, par ex. en ce qui concerne la protection de circuit et la protection contre les courts-circuits.

En Allemagne, les exigences suivantes doivent notamment être observées :

- u Chaque câble de dérivation mesure au maximum 3 m de long.
- ▶ Ne pas poser de câbles de dérivation sur des surfaces inflammables.
- $\blacktriangleright$  Prendre des mesures en vue de la protection mécanique accrue des câbles de dérivation afin d'exclure tout court-circuit (par ex. en employant des tuyaux de protection).
- $\blacktriangleright$  Prendre des mesures en vue de la protection contre l'électrocution (en définissant par ex. le temps de coupure du fusible de puissance).

 $\blacktriangleright$  Prendre des mesures en vue de la protection contre les courts-circuits (par ex. un courant conditionnel de court-circuit assigné Lede max. 10 kA).

#### <span id="page-189-0"></span>**5.7 Entrée Downgrade**

Les activités dans ce chapitre sont strictement réservées aux électriciens spécialisés.

Si, dans certaines circonstances ou à certains horaires, le courant maximal d'alimentation sur secteur devait ne pas être disponible, le courant de charge peut être réduit à partir de l'entrée Downgrade. L'entrée Downgrade peut par exemple être contrôlée par les critères ou systèmes de commande suivants :

- Tarification de l'électricité
- **n** Heure
- Commande de délestage automatique
- Commande manuelle
- Gestion externe de la charge

En vue de la réduction du courant de charge sur les deux points de charge, un signal de commande externe de 230 V est requis. Le signal de commande peut par exemple être généré par un relais de délestage automatique externe ou d'une minuterie externe. Dès que le signal de commande avec une tension de 230 V est disponible sur l'entrée Downgrade, le courant de charge diminue selon la configuration programmée sur l'interface web.

> En activant l'entrée Downgrade, le courant de charge est réduit simultanément aux

deux points de charge. La valeur du courant Ť à laquelle le courant de charge est réduit se règle individuellement pour chaque point de charge.

Il est également possible de réduire le courant de charge pour la gestion de la charge de l'ensemble complet du point de charge. Une description détaillée est disponible sur notre site web, dans la rubrique Téléchargement du produit sélectionné. 1 Observer le schéma de câblage.

#### **A** ATTENTION

## **Dommage matériel en cas d'installation incorrecte**

Une installation incorrecte peut endommager le produit ou y provoquer des dysfonctionnements. Pendant l'installation, observer les exigences suivantes :

- $\blacktriangleright$  La tension maximale du signal de commande doit être inférieure ou égale à 230 V.
- **D** Poser les câbles en veillant à éviter toute perturbation.
- u Veiller à une pose en toute sécurité à l'écart du reste de l'installation pour la tension la plus élevée disponible.

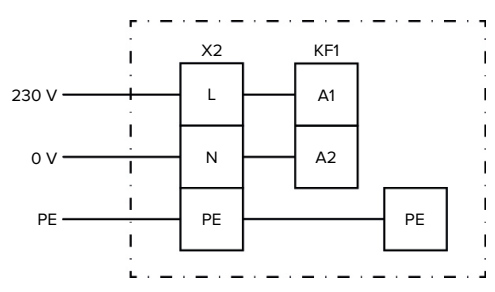

Fig. 16 : Schéma de principe : raccordement d'un contact de commutation externe

 $\blacktriangleright$  Installer le contact électrique externe.

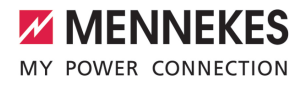

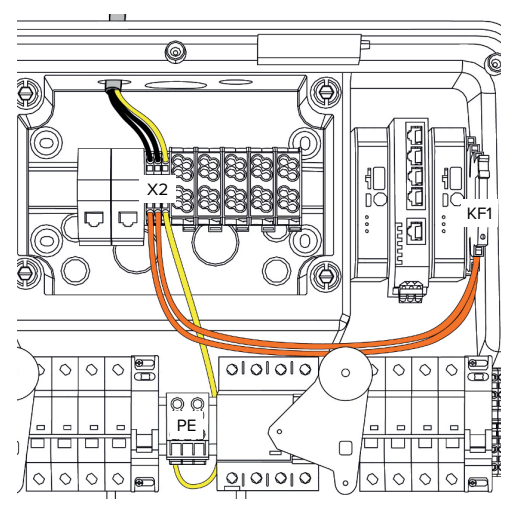

Fig. 17 : Raccordement de l'entrée Downgrade

## **Raccordement du contact de commutation**

- **Dénuder les câbles**
- $\blacktriangleright$  Dénuder les fils sur 10 mm.
- Raccorder les fils aux bornes L, N et PE  $(X2)$ .
- u Observer les caractéristiques de raccordement de l'entrée Downgrade.
- 1 « [4 Caractéristiques techniques » \[](#page-177-0)[}](#page-177-0) [14\]](#page-177-0)

### **Raccordement entre le boîtier de connexion et la station de recharge**

Lors de la livraison, les câbles sont préparés pour le raccordement à la borne X2 du boîtier de connexion. Les fils sortants sont prévus à cet effet sur le relais KF1 ainsi que sur la borne PE centrale.

 $\blacktriangleright$  Raccorder les fils sortants à la borne X2 du boîtier de connexion en respectant le schéma suivant :

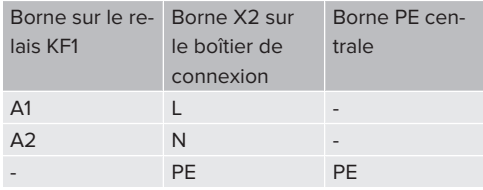

#### **Configuration**

Dans l'interface web, aller au menu « Load Management » > « Local » puis configurer les paramètres suivants :

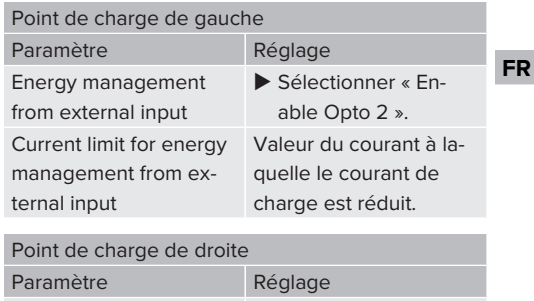

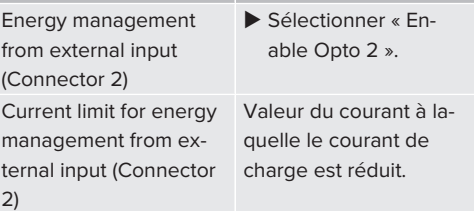

## <span id="page-190-0"></span>**5.8 Mise en réseau du produit**

Lorsque plusieurs produits doivent être mis en réseau, les produits doivent être connectés entre eux via un câble Ethernet (max. 100 m de long). Un montage en série de la ligne de données (bouclage) est possible de sorte que le câblage peut être réalisé avec une topologie de ligne.

Toutes les stations de charge équipées d'une ECU peuvent être mises en réseau entre elles. Comme le bouclage de la ligne de données n'est possible qu'avec l'AM-TRON® Professional TC(X), il en découle les exigences suivantes pour le réseau :

- **Au total**, max. 100 points de charge i peuvent être mis en réseau entre eux.
	- **Avec une topologie de ligne**, max. 50 points de charge ou 25 AMTRON® Professional TC(X) peuvent être mis en réseau entre eux.
	- Veiller à ce qu'aucun autre abonné au réseau ne se trouve dans la ligne.

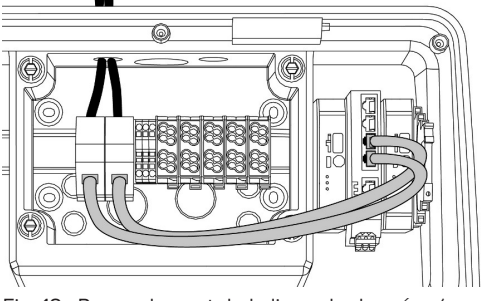

Fig. 18 : Raccordement de la ligne de données (y compris le bouclage)

#### **Branchement de la ligne de données**

Pour le raccordement de la ligne de données, 2 unités de raccordement RJ45 sont prémontées dans le boîtier de connexion. Une unité de raccordement RJ45 se compose d'une prise femelle RJ45 et d'un adaptateur pour rail DIN.

Les unités de raccordement RJ45 conviennent aux lignes de données suivantes :

- $\Box$  Cat. 6A
- Fils rigides ou flexibles avec une plage de serrage de 22 - 26 AWG
- Diamètre de la gaine : 6 8.5 mm
- ▶ Démonter l'unité de raccordement RJ45 du rail DIN puis l'ouvrir.
- Raccorder le câble de données à une prise femelle R I45
- 1 Voir guide de la prise femelle RJ45.
- Insérer la prise femelle RJ45 dans l'adaptateur du rail DIN puis l'enclencher.
- Placer l'adaptateur du rail DIN sur le rail DIN dans le boîtier de connexion.

## **Raccordement entre le boîtier de connexion et la station de recharge**

Relier l'unité de raccordement RJ45 et le commutateur réseau à l'aide d'un câble Ethernet (fourni).

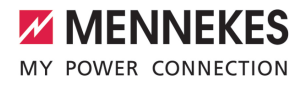

## <span id="page-192-0"></span>6 Mise en service

## **6.1 Mise en marche du produit**

Les activités dans ce chapitre sont strictement réservées aux électriciens spécialisés.

Configuration requise :

- $\checkmark$  Le produit est correctement installé.
- $\checkmark$  Le produit n'est pas endommagé.
- $\checkmark$  Les dispositifs de protection requis sont intégrés conformément aux prescriptions nationales en vigueur à l'installation électrique en amont.
- 1 « [5.2.2 Dispositifs de protection » \[](#page-180-0)[}](#page-180-0) [17\]](#page-180-0)
- $\checkmark$  Lors de la première mise en service, le produit a été contrôlé conformément à la norme CEI 60364-6 ainsi qu'aux prescriptions nationales en vigueur (par ex. DIN VDE 0100-600 en Allemagne).
- 1 « [6.12 Contrôle du produit » \[](#page-205-0)[}](#page-205-0) [42\]](#page-205-0)
- $\blacktriangleright$  Enclencher l'alimentation électrique et procéder à un contrôle.

#### **6.2 Contrôle de l'alimentation électrique**

Les activités dans ce chapitre sont strictement réservées aux électriciens spécialisés.

Possibilités :

- Contrôler l'alimentation électrique à l'aide d'instruments de mesure appropriés.
- Le compteur d'énergie surveille les trois phases (L1, L2, L3) et le conducteur neutre (N) de l'alimentation électrique en ce qui concerne le bon ordre des phases, un déphasage, une surtension ou une sous-tension. Lecture des valeurs de tension mesurées sur l'interface web (« Dashboard »).

Exemple de raccordement incorrect à l'alimentation électrique :

■ Le produit est raccordé dans le champ magnétique rotatif vers la gauche. Un champ magnétique rotatif vers la droite est requis.

Le message de panne respectif s'affiche sur l'interface web.

<span id="page-192-1"></span>1 « [9.1 Messages de panne » \[](#page-217-0)[}](#page-217-0) [54\]](#page-217-0)

#### **6.3 Raccords sur l'ECU**

Les deux points de charge à l'intérieur du produit sont préconfigurés pour une

connexion maître / esclave (pour OCPP).

Ť L'ECU sur le côté droit (ECU esclave ; AF2) permet de configurer les deux points de charge.

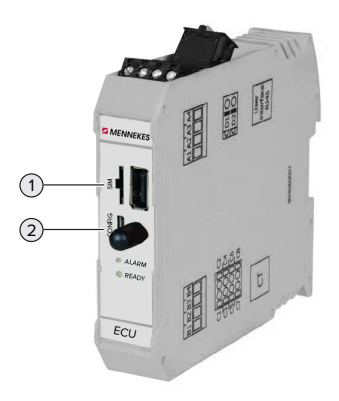

Fig. 19 : Raccords sur l'ECU

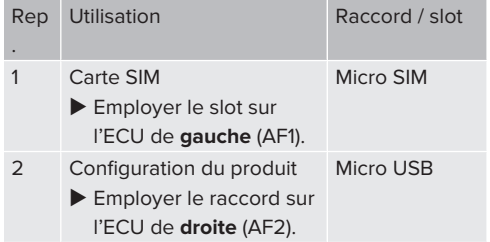

#### <span id="page-192-2"></span>**6.4 Insertion de la carte SIM**

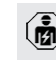

Les activités dans ce chapitre sont strictement réservées aux électriciens spécialisés. Uniquement valable pour les variantes de produit avec modem.

## **ATTENTION**

Æ

**Dommage matériel en cas de décharge électrostatique**

Une décharge électrostatique peut endommager la carte SIM.

- Avant de toucher la carte SIM, toucher un objet métallique mis à la terre.
- u Coller l'autocollant (compris dans l'étendue de la livraison) sur la carte SIM. À cet effet, observer les indications sur l'autocollant.
- u Insérer la carte SIM dans le slot micro SIM de l'ECU de gauche (AF1).

#### **6.5 Configuration de la connexion à l'ECU**

Les activités dans ce chapitre sont strictement réservées aux électriciens spécialisés.

Lorsque le produit est raccordé à un périphérique (par ex. ordinateur, ordinateur portable), le produit peut être configuré et les informations à propos du statut peuvent être consultées. La configuration s'effectue à partir d'une interface web dans un navigateur web à jour. L'interface web est protégée par un mot de passe.

À partir de la version 5.22 du firmware, les utilisateurs ont le choix entre deux différentes interfaces web : « user » et « operator ». L'interface web correspondante s'affiche après la saisie de l'utilisateur souhaité lors de la connexion. Le mot de passe requis est indiqué sur la fiche technique de configuration.

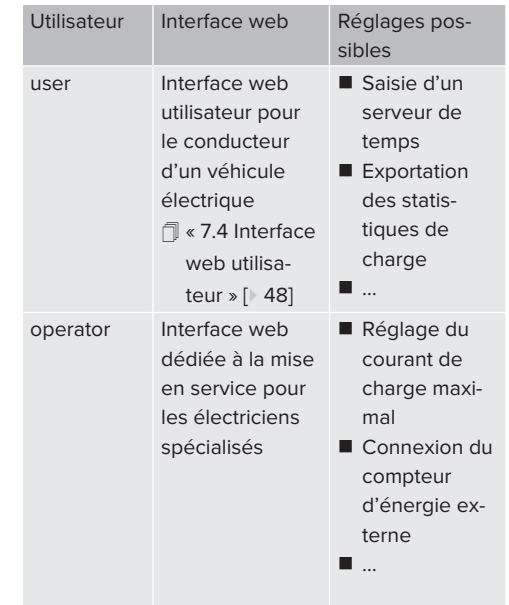

En vue de la mise en service, employer impérativement l'interface web pour les électriciens spécialisés (« operator »). Par la suite, celle-ci est appelée « interface web ».

La fiche technique de configuration est divisée en deux zones. La première zone est Ť strictement réservée aux électriciens spécialisés et doit donc être détachée avant la remise à l'utilisateur.

Pour configurer une connexion à l'ECU, les options suivantes sont disponibles :

## **6.5.1 Via USB**

- $\blacktriangleright$  Raccorder le périphérique (par ex. ordinateur, ordinateur portable) à l'ECU à l'aide d'un câble USB.
- 1 « [6.3 Raccords sur l'ECU » \[](#page-192-1)[}](#page-192-1) [29\]](#page-192-1)

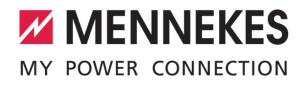

Si le pilote n'est pas automatiquement installé avec le système d'exploitation Windows :

- ▶ Ouvrir « Panneau de configuration » > « Gestionnaire de périphériques » > « Autres périphériques ».
- ▶ Clic droit sur « RNDIS/Ethernet Gad- $\mathbf{r}$ get » > « Mettre à jour le pilote » > « Rechercher un pilote sur mon ordinateur » > « Choisir parmi une liste de pilotes de périphériques sur mon ordinateur » > « Carte réseau » > « Microsoft Corporation » > « Périphérique compatible NDIS distant ».
	- ð Le pilote est installé.
- $\blacktriangleright$  Ouvrir le navigateur web. L'interface web est accessible à l'adresse [http://](http://192.168.123.123) [192.168.123.123.](http://192.168.123.123)
- u Saisir le nom d'utilisateur (operator) et le mot de passe du point de charge maître.
- 1 Mot de passe : voir fiche technique de configuration

### **6.5.2 Via Ethernet**

- Raccorder le périphérique (par ex. ordinateur, ordinateur portable) à l'ECU à l'aide d'un câble Ethernet. À cet effet, employer une prise Ethernet libre sur le commutateur réseau interne.
- u Configurer le réseau du périphérique de la manière suivante :
	- Adresse IPv4 : 192.168.124.21
	- Masque de sous-réseau : 255.255.255.0
	- Passerelle par défaut : 192.168.124.1
- $\blacktriangleright$  Ouvrir le navigateur web. L'interface web est accessible à l'adresse http:// 192.168.124.123.
- u Saisir le nom d'utilisateur (operator) et le mot de passe du point de charge maître.
- 1 Mot de passe : voir fiche technique de configuration

#### **6.5.3 Via le réseau**

Dès que le produit est intégré via Ethernet au réseau, l'interface web est accessible à partir d'un périphérique connecté au même réseau.

Configuration requise :

- $\checkmark$  Le produit est intégré à un réseau.
- 1 « [6.8 Intégration du produit à un réseau local »](#page-195-0) [\[](#page-195-0)[}](#page-195-0) [32\]](#page-195-0)
- $\checkmark$  Un périphérique (par ex. ordinateur, ordinateur portable) est également intégré au réseau via le routeur / commutateur réseau.
- $\checkmark$  L'adresse IP du produit est connue.

Si l'adresse IP du produit n'est pas connue (par ex. en raison d'une attribution dynamique de l'adresse IP par un serveur

- DHCP), l'adresse IP peut être déterminée à  $\mathbf i$
- l'aide d'un outil d'analyse du réseau (installer un outil gratuit sur le périphérique) ou à partir de l'interface web du routeur / commutateur réseau.
- Duvrir le navigateur web sur le périphérique. L'interface web est accessible à l'adresse http:// *Adresse IP*.

Exemple :

 $\mathbf i$ 

- $\blacksquare$  Adresse IP du produit : 192.168.0.70
- $\blacksquare$  L'interface web est accessible à l'adresse : <http://192.168.0.70>
- Saisir le nom d'utilisateur (operator) et le mot de passe du point de charge maître.
- 1 Mot de passe : voir fiche technique de configuration

La saisie de l'adresse IP respective dans le navigateur web permet de configurer Ĭ.

chaque produit au sein du réseau à partir du périphérique.

Sur la page de connexion, le numéro de série du produit respectif est affiché en haut à droite pour une affectation plus facile à la fiche technique de configuration.

## **6.6 Structure de l'interface web**

Les activités dans ce chapitre sont strictement réservées aux électriciens spécialisés.

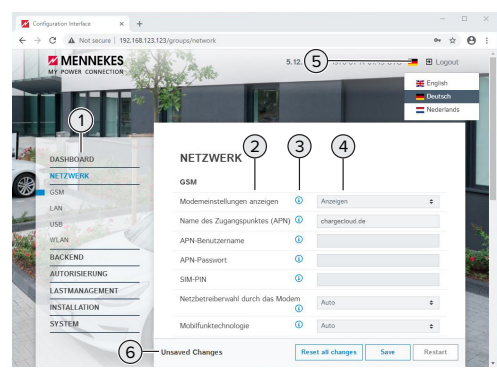

Fig. 20 : structure de l'interface web avec la version 5.12.3 du firmware (exemple)

- 1 Menu
- 2 Paramètre
- 3 Remarque / information \*
- 4 Réglage / statut
- 5 Bouton pour la sélection de la langue
- 6 Bouton pour la réinitialisation et l'enregistrement des réglages modifiés et pour le redémarrage du produit

\* Les remarques / informations (3)

- contiennent une multitude d'informations
- Ť. importantes ainsi que des explications à propos des différents paramètres et de la configuration.

## **6.6.1 Utilisation de l'interface web**

 $\triangleright$  Configurer le produit en tenant compte des particularités locales et des souhaits du client.

Après la configuration complète du produit,

- $\mathbf i$ un redémarrage est nécessaire.
	- ▶ Cliquer sur le bouton « Restart » pour redémarrer le produit.

### **6.6.2 Affichage des informations à propos du statut**

Le menu « Dashboard » contient les informations à propos du statut du produit, par ex. :

- $\blacksquare$  Statut actuel
	- Messages de panne
	- Processus de charge
	- Adresse IP (paramètre « Interfaces »)
	- n …
- Configurations programmées
	- Gestion de la charge
	- Connexion d'un compteur d'énergie externe
	- n …

## **6.7 Réglage du courant de charge maximal**

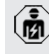

Les activités dans ce chapitre sont strictement réservées aux électriciens spécialisés.

 $\blacktriangleright$  Aller au menu « Installation » > « General Installation » puis configurer les paramètres suivants :

#### Point de charge de gauche

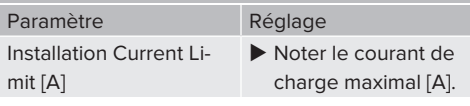

#### Point de charge de droite

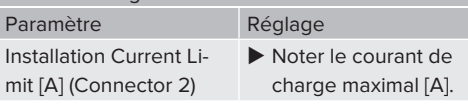

Pour enregistrer le ou les réglages, cliquer sur le bouton « Save ».

#### <span id="page-195-0"></span>**6.8 Intégration du produit à un réseau local**

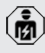

Les activités dans ce chapitre sont strictement réservées aux électriciens spécialisés.

u Raccorder le routeur central / le commutateur réseau et le commutateur réseau interne à l'aide d'un câble Ethernet.

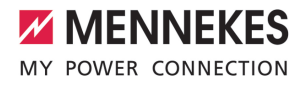

À la livraison, le produit est configuré comme client DHCP. Après avoir raccordé le produit au routeur / commutateur réseau, le routeur attribue l'adresse IP de manière dynamique au produit.

Si nécessaire, il est possible d'attribuer une adresse IP statique au produit à partir de l'interface web.

 $\blacktriangleright$  Aller au menu « Network » > « LAN » puis configurer les paramètres suivants :

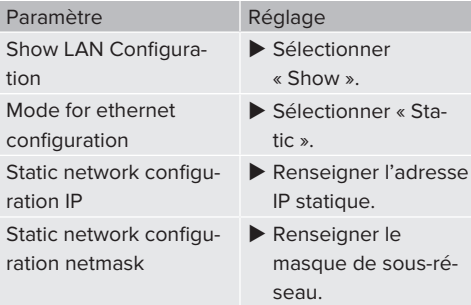

Une description détaillée de la mise en réseau, de la connexion à un Backend-Sys-

tem et de la gestion de la charge est dispo-Ť. nible avec des exemples d'application sur notre site web, dans la rubrique Téléchargement du produit sélectionné.

 $\sqrt{2}$  $\sqrt{2}$  « [1.1 Site web » \[](#page-166-0) $\sqrt{3}$ ]

## **6.9 Configuration des modes de fonctionnement**

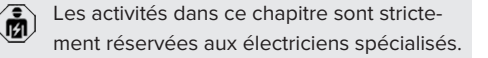

## **6.9.1 Mode de fonctionnement « Standalone Autostart »**

Le produit fonctionne sous forme de solution autonome sans connexion à un Backend-System. Une autorisation n'est pas requise. La charge démarre automatiquement dès que le véhicule est branché.

► Aller au menu « Backend » > « Connection » puis configurer le paramètre suivant :

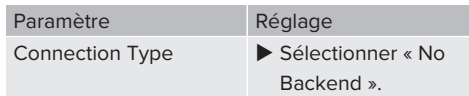

- Pour enregistrer le ou les réglages, cliquer sur le bouton « Save ».
- $\blacktriangleright$  Aller au menu « Authorization » > « Free Charging » puis configurer le paramètre suivant :

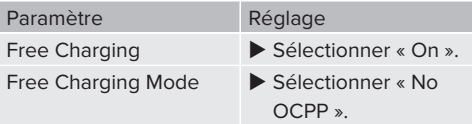

 $\triangleright$  Pour enregistrer le ou les réglages, cliquer sur le bouton « Save ».

#### **6.9.2 Mode de fonctionnement « Standalone avec autorisation »**

Le produit fonctionne sous forme de solution autonome sans connexion à un Backend-System. L'autorisation s'effectue au moyen de cartes RFID et d'une Whitelist locale.

▶ Aller au menu « Backend » > « Connection » puis configurer le paramètre suivant :

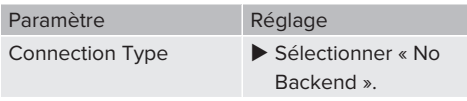

- Pour enregistrer le ou les réglages, cliquer sur le bouton « Save ».
- ▶ Aller au menu « Authorization » > « Free Charging » puis configurer les paramètres suivants :

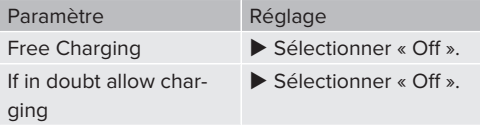

Aller au sous-menu « RFID Whitelists » puis configurer les paramètres suivants :

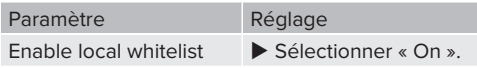

▶ Pour enregistrer le ou les réglages, cliquer sur le bouton « Save ».

En cas de connexion à un Backend-System : le paramètre « Enforce using Secure RFID » (menu « Authorization » > « RFID Settings ») active l'acceptation exclusive de jetons RFID infalsifiables selon VDE-AR-E 2532-100.

#### **Programmation de cartes RFID**

- $\blacktriangleright$  Aller au menu « Whitelists » > « Add entry ».
- $\blacktriangleright$  Tenir la carte RFID en face du lecteur de cartes RFID pour transmettre l'UID RFID. De manière alternative, il est possible de saisir l'UID RFID à la main.
- ▶ Cliquer sur le bouton « Add entry ».

Par ailleurs, il est possible d'exporter ou d'importer une liste de tous les UID RFID.

## **6.9.3 Mode de fonctionnement « Standalone Backend-System »**

Le produit peut être connecté à un Backend-System via le réseau de téléphonie mobile ou via Ethernet. Le produit fonctionne via le Backend-System.

> Une description détaillée de la mise en réseau, de la connexion à un Backend-System et de la gestion de la charge est dispo-

Ť nible avec des exemples d'application sur notre site web, dans la rubrique Téléchargement du produit sélectionné.  $\sqrt{2}$  $\sqrt{2}$  « [1.1 Site web » \[](#page-166-0) $\sqrt{3}$ ]

> La connexion via le réseau de téléphonie mobile nécessite une carte micro SIM.

- $\mathbf i$  $\blacktriangleright$  Insérer la carte SIM. 1 « [6.4 « Insertion de la carte SIM » » \[](#page-192-2)[}](#page-192-2) [29\]](#page-192-2)
- $\blacktriangleright$  Aller au menu « Backend » puis configurer les paramètres suivants :

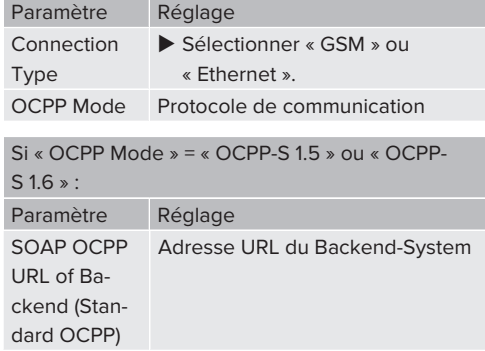

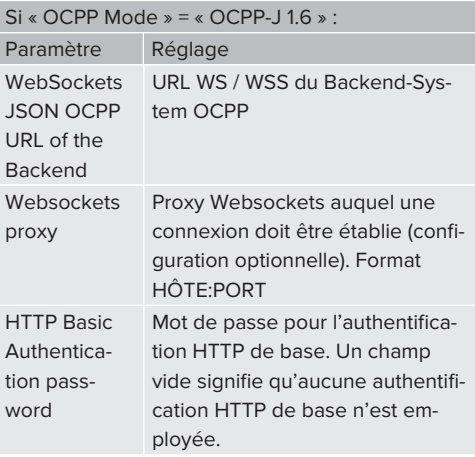

Pour la communication avec le système de gestion, nous recommandons l'utilisation d'une connexion internet sécurisée. Cela peut par ex. être effectué par le biais d'une carte SIM mise à disposition par l'exploitant du système de gestion ou par le biais d'une connexion TLS sécurisée. En cas d'accès via le réseau internet public, il est recommandé d'activer au moins l'authentification HTTP de base, car les données transmises peuvent sinon être lues par des tiers non autorisés.

 $\mathbf i$ 

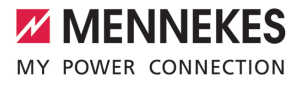

Les informations à propos de l'OCPP et le mot de passe pour l'authentification HTTP de base sont fournis par l'exploitant de votre Backend-System.

i

Pour enregistrer le ou les réglages, cliquer sur le bouton « Save ».

#### **En cas de connexion via le réseau de téléphonie mobile**

 $\blacktriangleright$  Aller au menu « Network » puis configurer les paramètres suivants :

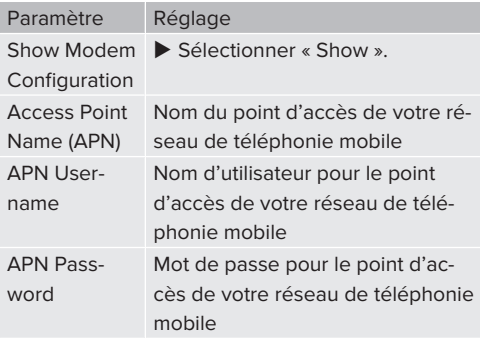

- Les informations à propos de l'APN sont
- T. fournies par votre opérateur de téléphonie mobile.
- Pour enregistrer le ou les réglages, cliquer sur le bouton « Save ».

#### **6.9.4 Mode de fonctionnement « En réseau »**

Plusieurs produits sont connectés via Ethernet. Cela permet de réaliser une gestion de la charge à l'échelle locale et d'établir une connexion au Backend-System pour tous les produits en réseau.

Configuration requise :

 $\checkmark$  Plusieurs produits sont interconnectés par le biais d'un commutateur réseau / routeur.

Une description détaillée de la mise en réseau, de la connexion à un Backend-System et de la gestion de la charge est dispo-

Ť. nible avec des exemples d'application sur notre site web, dans la rubrique Téléchargement du produit sélectionné.

 $\sqrt{2}$  $\sqrt{2}$  « [1.1 Site web » \[](#page-166-0) $\sqrt{3}$ ]

## <span id="page-198-0"></span>**6.10 Configuration d'autres fonctions**

#### **6.10.1 Connexion du compteur d'énergie externe**

Les activités dans ce chapitre sont strictement réservées aux électriciens spécialisés.

Afin d'éviter une surcharge sur le raccordement du bâtiment avec un ou plusieurs points de charge (protection contre une panne générale), il est indispensable de mesurer les valeurs électriques actuelles du raccordement du bâtiment avec un compteur d'énergie externe supplémentaire. Le cas échéant, le compteur d'énergie enregistre également les valeurs des autres consommateurs à l'intérieur du bâtiment.

L'ECU est compatible avec les compteurs d'énergie suivants :

- 1. Siemens PAC2200 :
- Mesure indirecte par le biais d'un convertisseur (5 A) :
	- 7KM2200-2EA30-1JA1 (avec homologation MID)
	- 7KM2200-2EA30-1EA1 (sans homologation MID)
	- 7KM2200-2EA00-1JB1 (avec homologation MID)
- $\blacksquare$  Mesure directe (jusqu'à 65 A)
	- 7KM2200-2EA40-1JA1 (avec homologation MID)
	- 7KM2200-2EA40-1EA1 (sans homologation MID)
	- 7KM2200-2EA40-1JB1 (avec homologation MID)

#### 2. Phoenix EEM-MB371-EIP 2907976 :

Ce compteur d'énergie permet également un raccordement direct d'enroulements de Rogowski. Le compteur d'énergie doit être configuré comme esclave Modbus TCP.

3. KOSTAL Smart Energy Meter 10507524 : À cet effet, le réglage « Modbus TQ EM300-LR (TCP) » est requis sur l'interface web (paramètre « Meter configuration (Second) »). Par ailleurs, le compteur d'énergie doit être configuré comme esclave Modbus TCP.

## 4. TQ Energy Manager EM 420-LLRR :

À cet effet, le réglage « Modbus TQ EM410/EM420 (TCP) » est requis sur l'interface web (paramètre « Meter configuration (Second) »). Par ailleurs, le compteur d'énergie doit être configuré comme esclave Modbus TCP.

## 5. Janitza UMG 605 (PRO) :

À cet effet, le réglage « Modbus Janitza UMG 605 PRO (TCP) » est requis sur l'interface web (paramètre « Meter configuration (Second) »). Par ailleurs, le compteur d'énergie doit être configuré comme esclave Modbus TCP et l'ID Client du compteur d'énergie réglé sur « 2 ».

## **Installation et mise en réseau**

La mise en réseau entre le compteur d'énergie et la station de charge s'effectue par le biais d'une connexion directe ou par le biais d'un commutateur réseau / routeur.

Le compteur d'énergie externe peut être installé de manière à ne mesurer que les consommateurs externes ou à mesurer les consommateurs externes et la ou les stations de charge.

## **Le compteur d'énergie mesure uniquement les consommateurs externes**

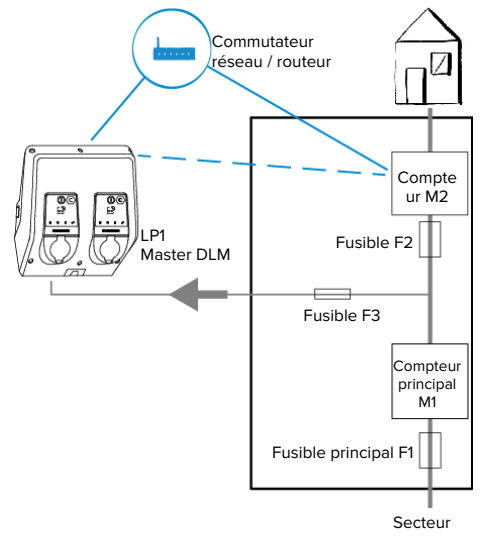

Fig. 21 : le compteur d'énergie mesure uniquement les consommateurs externes

DLM-Master : station de charge, qui se charge de la fonction de coordination avec la gestion dynamique de la charge (DLM ; Dynamic Loadmanagement).

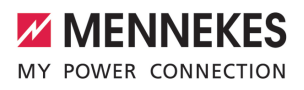

## **Le compteur d'énergie mesure les consommateurs externes et les stations de charge (consommation totale)**

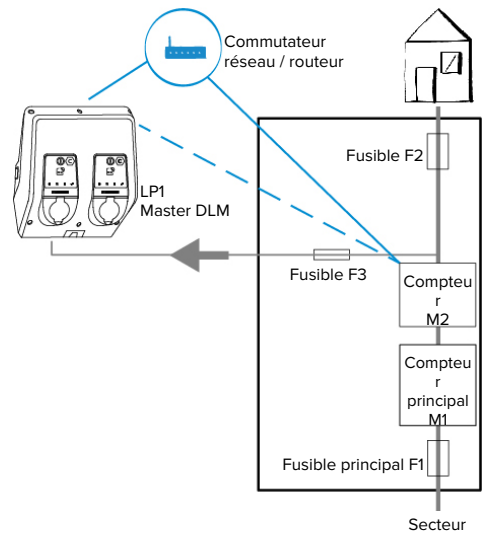

Fig. 22 : Le compteur d'énergie mesure les consommateurs externes et la station de charge (consommation totale)

## **Configuration**

▶ Aller au menu « Load Management » > « Dynamic Load Management » puis configurer les paramètres suivants :

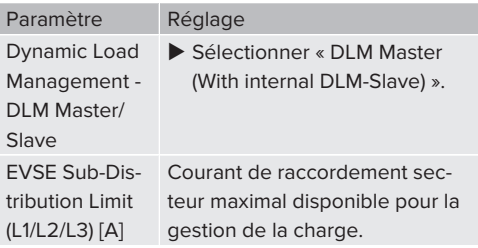

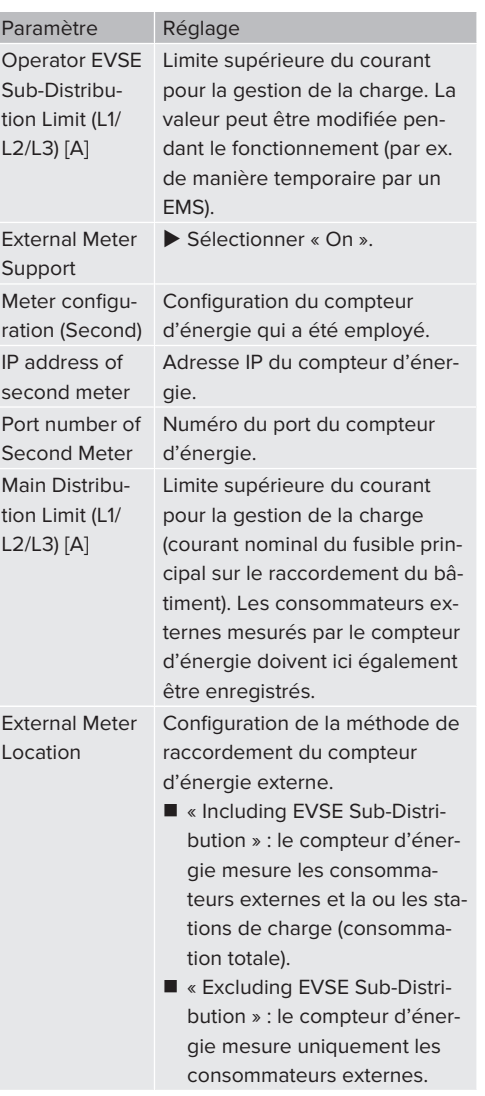

Pour enregistrer le ou les réglages, cliquer sur le bouton « Save ».

## **Interrogation de l'adresse IP et numéro du port du compteur d'énergie Siemens 7KM2200 (TCP)**

À cet effet, les touches F1, F2, F3 et F4 du compteur d'énergie sont requises.

- $\blacktriangleright$  Appuyer sur la touche F4 pour ouvrir le menu.
- $\triangleright$  Appuyer sur la touche F2 et aller à la rubrique « Settings » (Réglages).
- ▶ Appuyer sur la touche F4 pour ouvrir « Settings » (Réglages).
- $\blacktriangleright$  Appuyer plusieurs fois sur la touche F3 et aller à la rubrique « Communication » (Communication).
- ▶ Appuyer sur la touche F4 pour ouvrir « Communication » (Communication).
- $\blacktriangleright$  Appuyer sur la touche F4 pour ouvrir « Modbus TCP » (Modbus TCP).
- $\triangleright$  Appuyer sur la touche F3 et aller à la rubrique « IP » (IP : adresse IP du compteur). Noter l'adresse IP du compteur d'énergie.
- $\blacktriangleright$  Appuyer plusieurs fois sur la touche F3 et aller à la rubrique « Modbus Port » (Port Modbus). Noter le numéro du port du compteur d'énergie.
- $\blacktriangleright$  Appuyer 4 fois sur la touche F1 pour fermer le menu.

#### **6.10.2Downgrade en cas d'utilisation du compteur d'énergie du type Siemens PAC2200**

Les activités dans ce chapitre sont strictement réservées aux électriciens spécialisés.

Configuration requise :

- $\checkmark$  Le compteur d'énergie externe du type Siemens PAC2200 a été intégré au réseau et est configuré.
- 1 « [6.10.1 Connexion du compteur d'énergie ex](#page-198-0)terne »  $[$  [35\]](#page-198-0)

L'entrée numérique du compteur d'énergie peut être employée comme entrée Downgrade en vue de la réduction du courant pour un point de charge ou un groupe de points de charge. Deux méthodes sont disponibles pour l'activation de l'entrée numérique :

- par le biais d'un signal de commande externe 12 V CC ou 24 V CC
- n par le biais d'un relais de couplage et d'une alimentation électrique supplémentaire

#### **Activation par le biais d'un signal de commande externe 12 V CC ou 24 V CC**

Le signal de commande peut par exemple être généré par un relais de délestage automatique externe ou d'une minuterie externe. Dès que le signal de commande avec une tension de 12 V CC ou 24 V CC est disponible sur l'entrée numérique, le courant de charge diminue selon la configuration programmée.

 $\blacktriangleright$  Raccorder le système de commande externe à la borne 12 de l'entrée numérique.

#### **Activation par le biais d'un relais de couplage et d'une alimentation électrique supplémentaire**

L'entrée numérique peut être activée avec un relais de couplage (S0) et d'une alimentation électrique supplémentaire (1).

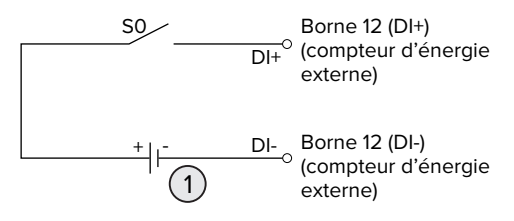

Fig. 23 : activation par le biais d'un relais de couplage et d'une alimentation électrique supplémentaire

- Alimentation électrique externe, max. 30 V CC
- $\blacktriangleright$  Raccorder le système de commande externe à la borne 12 de l'entrée numérique.

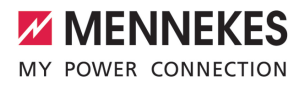

#### **Configuration dans l'interface web de l'ECU**

▶ Aller au menu « Load Management » > « Dynamic Load Management » puis configurer les paramètres suivants :

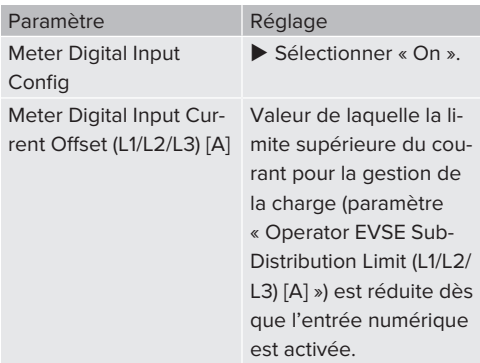

Pour enregistrer le ou les réglages, cliquer sur le bouton « Save ».

Le menu « Dashboard » > « DLM Status » permet, sous « Overall Current Applied [A] », de contrôler si la limite supérieure du courant pour la gestion de la charge est réduite dès que l'entrée numérique est activée.

#### **Configuration de l'entrée numérique sur le compteur d'énergie Siemens 7KM2200 (TCP)**

Pour sélectionner le réglage « On/Off-Peak » (Heures pleines/creuses) requis, les touches F1, F2, F3 et F4 du compteur d'énergie sont requises.

- $\triangleright$  Appuyer sur la touche F4 pour ouvrir le menu.
- $\triangleright$  Appuyer sur la touche F2 et aller à la rubrique « Settings » (Réglages).
- ▶ Appuyer sur la touche F4 pour ouvrir « Settings » (Réglages).
- $\blacktriangleright$  Appuyer plusieurs fois sur la touche F3 et aller à la rubrique « Integrated I/O » (E/S intégrées).
- ▶ Appuyer sur la touche F4 pour ouvrir « Integrated I/O » (E/S intégrées).
- ▶ Appuyer sur la touche F3 et aller à « Dig Input » (Entrée num.).
- ▶ Appuyer sur la touche F4 pour ouvrir « Dig Input » (Entrée num.).
- ▶ Appuyer sur la touche F4 pour ouvrir « Action » (Action).
- $\triangleright$  Appuyer sur la touche F3 et aller à la rubrique « On/Off-Peak » (Heures pleines/creuses).
- ▶ Appuyer sur la touche F4 pour confirmer « On/ Off-Peak » (Heures pleines/creuses).
- $\blacktriangleright$  Appuyer 4 fois sur la touche F1 pour fermer le menu.

#### **6.10.3Activation de l'interface (serveur Modbus TCP) pour systèmes de gestion de l'énergie**

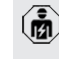

Les activités dans ce chapitre sont strictement réservées aux électriciens spécialisés.

Des informations à propos des systèmes de gestion de l'énergie compatibles et la description de l'interface Modbus TCP (tableau des registres Modbus TCP) sont disponibles sur notre site web :

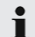

[www.mennekes.org/emobility/knowledge/](https://www.mennekes.org/emobility/knowledge/compatible-systems-and-interfaces/) [compatible-systems-and-interfaces](https://www.mennekes.org/emobility/knowledge/compatible-systems-and-interfaces/)

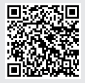

▶ Aller au menu « Load Management » > « Modbus » puis configurer les paramètres suivants :

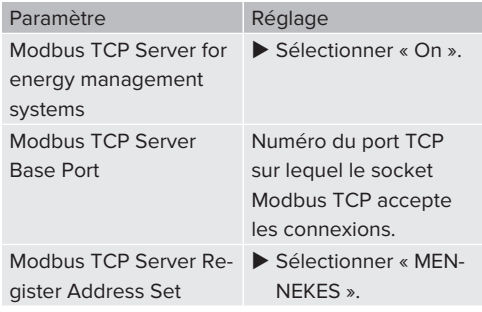

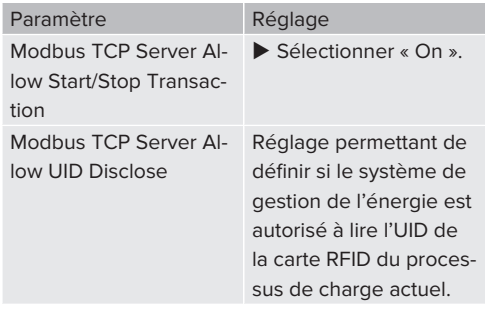

Si chaque station de charge doit être contrôlée séparément par un système de gestion de l'énergie, la connexion sur l'interface web doit être activée par chaque station de charge.

Lorsque le groupe complet de points de charge doit être contrôlé par un système de gestion de l'énergie, la connexion doit uniquement être activée dans l'interface web du Master DLM.

## **6.10.4Activation de l'interface (EEBus) pour les systèmes de gestion de l'énergie**

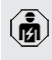

Les activités dans ce chapitre sont strictement réservées aux électriciens spécialisés.

À partir de la version 5.22 du firmware de l'ECU, il est possible de contrôler la station de charge, via EEBus, à l'aide d'un système de gestion de l'énergie.

> Des informations à propos des systèmes de gestion de l'énergie compatibles et la description de l'interface EEBus (tableau des registres EEBus) sont disponibles sur notre site web :

i

[www.mennekes.org/emobility/knowledge/](https://www.mennekes.org/emobility/knowledge/compatible-systems-and-interfaces/) [compatible-systems-and-interfaces](https://www.mennekes.org/emobility/knowledge/compatible-systems-and-interfaces/)

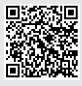

▶ Aller au menu « Load Management » > « EEBUS interface » puis configurer les paramètres suivants :

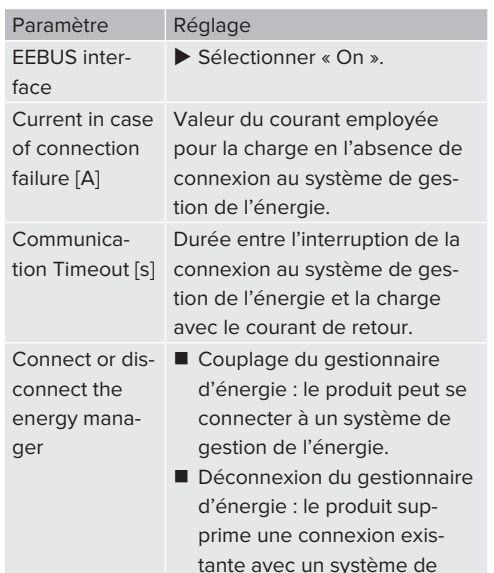

## **6.10.5Configuration de la charge automatique**

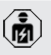

Les activités dans ce chapitre sont strictement réservées aux électriciens spécialisés.

gestion de l'énergie.

Uniquement valable pour les variantes de produit compatibles PnC.

Avec la charge automatique, l'autorisation est automatiquement accordée par un ID unique du véhicule (par ex. adresse MAC du véhicule).

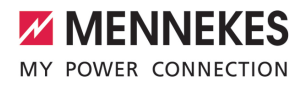

- Ne pas confondre charge automatique et Plug and Charge selon la norme ISO 15118 avec lequel l'autorisation est accordée via un certificat de contrat délivré par un eMobility Service Provider (EMP) à enregistrer sur le véhicule.
- La charge automatique n'est pas une fonction officielle ou standardisée des constructeurs automobiles ou des fabricants d'infrastructure de charge.
	- L'entreprise MENNEKES ne peut pas garantir que la charge automatique fonctionne de manière irréprochable avec les véhicules stipulés dans la liste mentionnée ci-dessous. La compatibilité avec la charge automatique peut varier, notamment en fonction du modèle et de la version du logiciel du véhicule. La liste est le résultat de différents tests sur le terrain avec les véhicules stipulés.
	- $\blacksquare$  À l'heure actuelle, la charge automatique est encore au stade expérimental et sera optimisée et améliorée dans les prochaines versions du firmware.

Configuration requise :

i

- ü En cas de connexion à un Backend-System : le Backend-System prend en charge la charge automatique.
- $\checkmark$  Le véhicule peut transmettre un ID unique du véhicule.

Une liste des véhicules sur lesquels la charge automatique a été testée avec succès par l'entreprise MENNEKES est disponible sur notre site web à l'adresse :

Ť [www.mennekes.org/emobility/services/au](https://www.mennekes.org/emobility/services/autocharge/)[tocharge](https://www.mennekes.org/emobility/services/autocharge/)

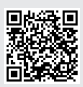

À titre de comparaison, l'ID du véhicule est traité comme un UID RFID.

▶ Aller au menu « Authorization » > « HLC 15118 » puis configurer le paramètre suivant :

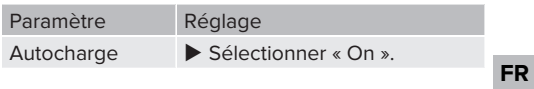

Pour enregistrer le ou les réglages, cliquer sur le bouton « Save ».

#### **En cas de connexion à un Backend-System**

La configuration dans le Backend-System varie d'un Backend-System à l'autre et ne peut par conséquent pas être décrite en détail dans le présent document.

- 1. Relever l'ID du véhicule sur le Backend-System. Préalablement raccorder le produit et le véhicule à l'aide du câble de charge.
- 2. Renseigner l'ID du véhicule sur le Backend-System ou renseigner l'ID du véhicule sur l'interface web, sous le paramètre « List of entries in OCPP whitelist » ou « List of entries in local whitelist ».

#### **Sans connexion à un Backend-System**

- 1. Relever l'ID du véhicule sur l'interface web.
- $\blacktriangleright$  Aller au menu « Authorization » > « HLC 15118 » puis configurer les paramètres suivants :

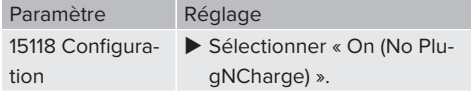

- Raccorder le produit et le véhicule à l'aide du câble de charge.
- Dans la barre d'adresse du navigateur web, saisir le suffixe « /legacy/operator » (par ex. 192.168.123.123/legacy/operator).
- ▶ Saisir le nom d'utilisateur (operator) et le mot de passe du point de charge maître.
- $\Box$  Mot de passe : voir fiche technique de configuration
- Aller au menu «  $> 15118$  ». Le «  $> 15118$  » s'affiche uniquement lorsque le paramètre « 15118 Configuration » est activé.
- ▶ L'ID du véhicule est affiché sous « Event Logger ».
- u Copier l'ID du véhicule dans le presse-papier ou le noter.
- 2. Renseigner l'ID du véhicule sur l'interface web.
- Dans la barre d'adresse du navigateur web, supprimer le suffixe « :81/legacy/operator/operator » (par ex. 192.168.123.123).
- u Saisir le nom d'utilisateur (operator) et le mot de passe du point de charge maître.
- $\Box$  Mot de passe : voir fiche technique de configuration
- $\blacktriangleright$  Aller au menu « Authorization » puis configurer les paramètres suivants :

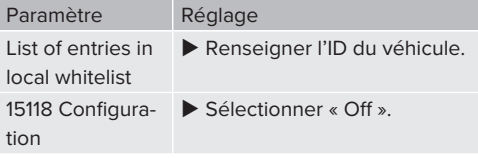

Pour enregistrer le ou les réglages, cliquer sur le bouton « Save ».

## **6.11 Restauration des paramètres par défaut de la configuration**

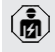

Les activités dans ce chapitre sont strictement réservées aux électriciens spécialisés.

Les configurations spécifiques au point de charge maître et celles spécifiques au point de charge esclave sont à réinitialiser séparément.

#### **Point de charge maître**

- Dans la barre d'adresse du navigateur web, saisir le suffixe « :81/legacy/operator/operator » (par ex. 192.168.123.123:81/legacy/operator/operator).
- u Saisir le nom d'utilisateur (operator) et le mot de passe du point de charge maître.
- $\Box$  Mot de passe : voir fiche technique de configuration
- ▶ Pour restaurer les paramètres par défaut, cliquer sur le bouton « Operator Default & Restart ». Le produit redémarre.

#### **Point de charge esclave**

- Dans la barre d'adresse du navigateur web, saisir le suffixe « :82/legacy/operator/operator » (par ex. 192.168.123.123:82/legacy/operator/ operator).
- u Saisir le nom d'utilisateur (operator) et le mot de passe du point de charge esclave.
- 1 Mot de passe : voir fiche technique de configuration
- **D** Pour restaurer les paramètres par défaut, cliquer sur le bouton « Operator Default & Restart ». Le produit redémarre.

## <span id="page-205-0"></span>**6.12 Contrôle du produit**

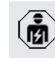

Les activités dans ce chapitre sont strictement réservées aux électriciens spécialisés.

**Lors de la première mise en service, réaliser un** contrôle du produit selon la norme CEI 60364-6 et les prescriptions nationales en vigueur (par ex. DIN VDE 0100-600 en Allemagne).

Le contrôle peut être réalisé en liaison avec la boîte d'essai MENNEKES et un appareil d'essai adapté à un contrôle conforme aux normes. La boîte d'essai MENNEKES simule ici la communication avec le véhicule. Les boîtes d'essai sont disponibles en option auprès de MENNEKES.

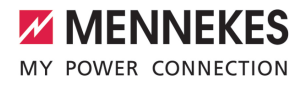

## **6.13 Fermeture du produit**

Les activités dans ce chapitre sont strictement réservées aux électriciens spécialisés.

## **A** ATTENTION

#### **Dommage matériel en cas d'écrasement de composants ou de câbles**

L'écrasement de composants ou de câbles peut provoquer des détériorations et des dysfonctionnements.

- u Pendant la fermeture du produit, veiller à ne pas écraser de composants ni de câbles.
- Le cas échéant, fixer les composants ou les câbles.

## **ATTENTION**

## **Dommage matériel en raison d'une fixation imprécise**

Si le panneau avant ou la partie supérieure du boîtier ne sont pas fixés **avec précision** sur la partie inférieure du boîtier, l'indice de protection n'est plus garanti. Les composants électroniques peuvent subir des dommages consécutifs.

- Fixer le panneau avant avec précision sur la partie inférieure du boîtier.
- Fixer la partie supérieure du boîtier avec précision sur la partie inférieure du boîtier.

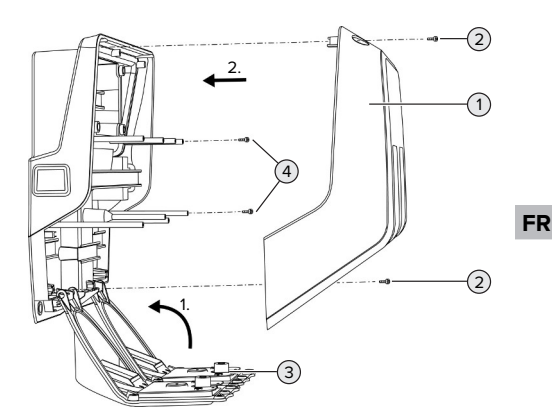

Fig. 24 : Fermeture du produit

- $\blacktriangleright$  Rabattre le panneau avant (3) vers le haut puis le fixer à l'aide des vis (4).
- Installer la partie supérieure (1) du boîtier puis la fixer à l'aide des vis (2).

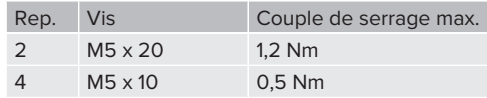

Pour que les vis (2) dans la partie supérieure du boîtier soient imperdables, un rétrécissement a été intégré aux trous de perçage. Lors du premier vissage de la partie supérieure du boîtier, une légère résistance due au rétrécissement est perceptible.

#### **Retirer le film de protection**

À la livraison, un film de protection recouvre la zone d'affichage d'état à LED. MENNEKES ne peut pas garantir le retrait sans résidu du film de protection si le produit a déjà été utilisé pendant un certain temps ou a été exposé aux intempéries.

 $\blacktriangleright$  Retirer le film de protection pendant la mise en service.

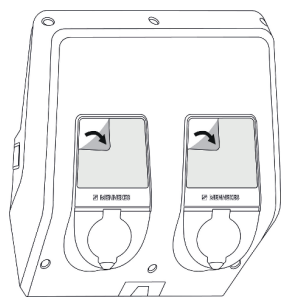

Fig. 25 : Retrait du film de protection

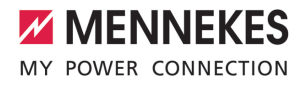

## 7 Utilisation

## **7.1 Autorisation**

Configuration requise :

- ü Le symbole « Veille » est allumé sur l'indicateur d'état à DEL.
- $\blacktriangleright$  Autoriser (en fonction de la configuration).
- $\blacktriangleright$  Le cas échéant, observer les instructions sur le produit (par ex. flasher le code QR).
- ð En cas de succès de l'autorisation, le symbole « Veille » clignote sur l'indicateur d'état à DEL. Le processus de charge peut être démarré.

Si le processus de charge ne démarre durant le délai configurable imparti, l'autorisa-

Ť tion est réinitialisée et le produit bascule en mode « Veille ». La procédure d'autorisation doit être répétée.

Les procédures suivantes sont possibles en vue de l'autorisation :

#### **Aucune autorisation (démarrage automatique)**

Tous les utilisateurs peuvent charger leur véhicule.

#### **Autorisation par RFID**

Les utilisateurs avec une carte RFID et les utilisateurs dont l'UID RFID est inscrite dans la Whitelist locale peuvent charger leur véhicule.

▶ Tenir la carte RFID en face du lecteur de cartes RFID.

#### **Autorisation par un Backend-System**

En fonction du Backend-System, l'autorisation est accordée par ex. en liaison avec une carte RFID, une application sur le smartphone ou à la demande (par ex. paiement direct).

▶ Suivre les instructions du Backend-System respectif.

#### **Autorisation par un Backend-System et ISO 15118**

Uniquement valable pour les variantes de produit compatibles PnC.

L'autorisation est accordée par communication entre le produit et le véhicule selon ISO 15118.

Configuration requise :

- ü Votre véhicule et votre Backend-System sont compatibles avec la norme ISO 15118.
- u Suivre les instructions du Backend-System respectif.

#### **Autorisation par charge automatique**

Uniquement valable pour les variantes de produit compatibles PnC.

L'autorisation est accordée via la charge automatique par une communication entre le produit et le véhicule.

Configuration requise :

ü Votre véhicule et, le cas échéant, votre Backend-System prennent en charge la charge automatique.

#### **7.2 Charge du véhicule**

#### **A** AVERTISSEMENT

## **Danger de blessures en cas d'utilisation de matériel non autorisé**

En cas d'utilisation de matériel non autorisé (par ex. fiche d'adaptateur, rallonge) pendant le processus de charge, il y a danger d'électrocution ou d'incendie de câble.

 $\blacktriangleright$  Exclusivement employer le câble de charge prévu pour le véhicule et le produit.

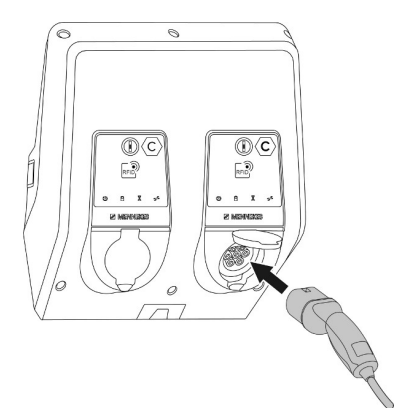

Fig. 26 : Charge du véhicule (exemple)

Configuration requise :

- $\checkmark$  Une autorisation a été accordée (si nécessaire).
- $\checkmark$  Le véhicule et le câble de charge sont adaptés à une charge en mode 3.
- Raccorder le câble de charge au véhicule.

Uniquement valable pour les produits avec un câble de charge :

 $\blacktriangleright$  retirer la fiche de charge du support.

Uniquement valable pour les produits avec un couvercle rabattable :

- $\blacktriangleright$  Rabattre le couvercle rabattable vers le haut.
- Insérer complètement la fiche de charge dans la prise de charge sur le produit.

Uniquement valable pour les produits avec un obturateur :

- Insérer la fiche de charge dans le bon sens dans la prise de charge sur le produit. Le contour de la bague grise indique l'orientation correcte de la fiche de charge.
- u Pour ouvrir l'obturateur, tournez la fiche de charge de 60° en sens antihoraire.
- Insérer complètement la fiche de charge dans la prise de charge.

#### **Le processus de charge ne démarre pas**

Lorsque le processus de charge ne démarre pas, il est par ex. impossible de verrouiller la fiche de charge.

- $\blacktriangleright$  S'assurer que la prise de charge ne contient pas de corps étrangers et les éliminer le cas échéant.
- $\blacktriangleright$  Le cas échéant, remplacer le câble de charge.

#### **Fin du processus de charge**

#### **A** ATTENTION

## **Dommage matériel en cas d'exposition à une contrainte de traction**

En cas de contrainte de traction sur le câble, ce dernier peut se rompre et provoquer d'autres dommages.

- $\blacktriangleright$  Saisir le câble de charge au niveau de la fiche de charge puis le débrancher de la prise de charge.
- Ferminer le processus de charge sur le véhicule ou en tenant la carte RFID en face du lecteur de cartes RFID.
- $\blacktriangleright$  Saisir le câble de charge au niveau de la fiche de charge puis le débrancher de la prise de charge.

Uniquement valable pour les produits avec un câble de charge :

u emboîter la fiche de charge dans le support.

#### **Impossible de débrancher le câble de charge**

Redémarrer puis terminer le processus de charge.

S'il s'avère impossible de débrancher le câble de charge, par ex. après une coupure de courant, cela signifie que la fiche de charge n'a pas été déverrouillée à l'intérieur du produit. La fiche de charge doit être déverrouillée manuellement.

Demander à un électricien spécialisé de procéder à un déverrouillage manuel de la fiche de charge.

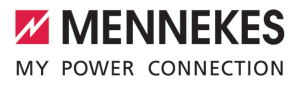

1 « [9.3 Déverrouillage manuel de la fiche de](#page-218-0) charge  $\triangleright$  [ $\triangleright$  [55\]](#page-218-0)

## <span id="page-210-0"></span>**7.3 Touche multifonction**

#### **7.3.1 Réarmement du disjoncteur différentiel et du disjoncteur de protection**

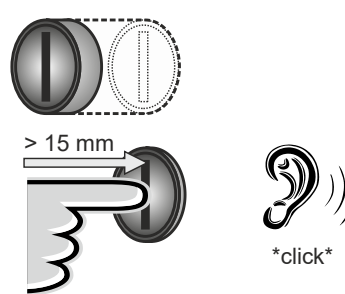

Fig. 27 : réarmement du disjoncteur différentiel et du disjoncteur de protection

- $\blacktriangleright$  Enfoncer à fond la touche multifonction (de plus de 15 mm).
- $\Rightarrow$  Le disjoncteur différentiel et le disjoncteur de protection sont maintenant réarmés.

#### **7.3.2 Contrôle du disjoncteur différentiel**

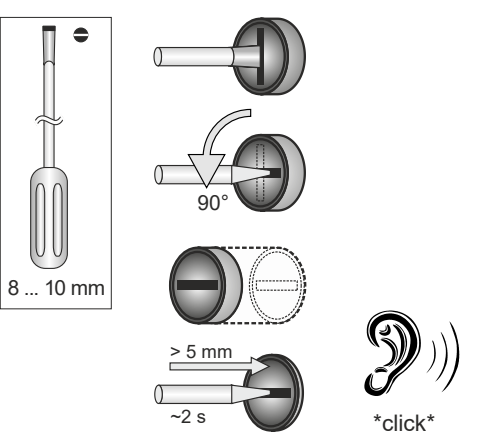

Fig. 28 : Contrôle de l'interrupteur différentiel

- $\blacktriangleright$  Enfoncer le tournevis plat avec une lame de 8 à 10 mm de large dans la fente de la touche multifonction.
- $\blacktriangleright$  Tourner la touche multifonction de 90 $^{\circ}$  en sens antihoraire.
- $\blacktriangleright$  Actionner la touche multifonction pendant env. 2 secondes (de plus de 5 mm).
- ð Si le disjoncteur différentiel est en ordre de marche, le disjoncteur différentiel se déclenche, et le symbole « Panne » s'allume sur l'indicateur d'état à LED.
- Réarmer l'interrupteur différentiel.
- 1 « [7.3.1 Le disjoncteur différentiel et le disjonc](#page-210-0)[teur de protection sont réarmés » \[](#page-210-0)[}](#page-210-0) [47\]](#page-210-0)

## <span id="page-211-0"></span>**7.4 Interface web utilisateur**

Les réglages suivants peuvent être configurés à partir de l'interface web utilisateur :

- Exportation des statistiques de charge
- Sélection du serveur de temps (NTP)
- Modification des paramètres réseau (par ex. adresse IP)
- Gestion des cartes RFID dans la Whitelist locale
- Modification du mot de passe de l'interface web

#### **7.4.1 Accès à l'interface web utilisateur**

Configuration requise :

- ü Lors de la mise en service, l'électricien spécialisé a installé le produit dans le même réseau que votre périphérique (par ex. smartphone, tablette, ordinateur portable).
- u Ouvrir le navigateur web sur le périphérique (par ex. smartphone, tablette, ordinateur portable).

L'interface web utilisateur est accessible à l'adresse http://*Adresse IP*.

#### Exemple :

- $\blacksquare$  Adresse IP : 192.168.0.70
- $\blacksquare$  L'interface web utilisateur est accessible à partir de l'adresse : http://192.168.0.70

## **L'adresse IP est inconnue en raison d'une affectation dynamique**

Si l'adresse IP est inconnue en raison d'une affectation dynamique par DHCP, l'interface web est accessible via le numéro du modèle / numéro de série. Celui-ci est indiqué sur la plaque signalétique de votre produit au format suivant : numéro du modèle.numéro de série

- 1 « [3.2 Plaque signalétique » \[](#page-172-0)[}](#page-172-0) [9\]](#page-172-0)
- u Ouvrir le navigateur et saisir le numéro du modèle / numéro de série selon le schéma suivant : **http://AN***numéro du modèle***SN***numéro de série*

#### Exemple :

Ť

- Numéro du modèle / numéro de série (sur la plaque signalétique) :
- 1384202.10364
- Adresse à saisir dans le navigateur : http://AN1384202SN10364

**Particularité** : en fonction du routeur employé et de la version du firmware, une extension peut s'avérer nécessaire pour accéder à l'interface web selon la procédure susmentionnée. Par exemple, en cas d'utilisation d'une Fritzbox, l'extension *.fritz.box* peut s'avérer nécessaire (**http://AN***numéro du modèle***SN***numéro de série***.fritz.box**).

#### **Nom d'utilisateur et mot de passe**

- ▶ Saisir le nom d'utilisateur (« user ») et le mot de passe.
- $\Box$  Mot de passe : voir fiche technique de configuration

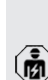

Le cas échéant, la fiche technique de configuration contient également les identifiants pour l'utilisateur « operator ». La saisie de ces données ouvre l'interface web dédiée à

la mise en service, qui est strictement réservée aux électriciens spécialisés.

 $\triangleright$  Ouvrir exclusivement l'interface utilisateur en saisissant les identifiants pour l'utilisateur « user ».

#### **Impossible d'ouvrir l'interface web utilisateur**

S'il s'avère impossible d'ouvrir l'interface web utilisateur, contrôler la configuration requise suivante :

- $\blacksquare$  Le produit est sous tension.
- Le produit et le périphérique (smartphone, tablette, ordinateur portable, etc.) sont intégrés au même réseau.

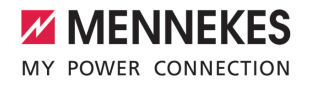

S'il s'avère toujours encore impossible d'établir une connexion à l'interface web utilisateur, il est par ex. possible que la configuration soit incorrecte. Adressez-vous à votre partenaire S.A.V. compétent.

 $\Box$   $\Box$  Certain  $C^*$   $\Omega$  $\triangle$  10 Los 1, 40,4042,440mm **MENNEKES**  $(5)$ 知道  $\mathbf{A}$ 2) (3) (4) NETZWERK  $\overline{1}$  $\sigma$ WHITELISTS ज छ। LASTMANA a a s SYSTEM  $(6)$ 

**7.4.2 Structure de l'interface web utilisateur**

Fig. 29 : Structure de l'interface web utilisateur avec la version 5.22 du firmware (exemple)

- 1 Menu
- 2 Paramètre
- 3 Remarque / information \*
- 4 Réglage / statut
- 5 Bouton pour la sélection de la langue
- 6 Bouton pour la réinitialisation et l'enregistrement des réglages modifiés et pour le redémarrage du produit

```
* Les remarques / informations (3)
```
contiennent une multitude d'informations Ť importantes avec des explications à propos du paramètre respectif.

### **7.4.3 Utilisation de l'interface web utilisateur**

Le menu « Dashboard » ne permet de procéder à aucun réglage. Il contient les valeurs de service actuelles et permet de télécharger les statistiques de charge. Des réglages peuvent être effectués dans les autres menus.

▶ Configurer le produit de la manière souhaitée.

Après la configuration complète du produit,

- un redémarrage est nécessaire.  $\mathbf i$ 
	- u Cliquer sur le bouton « Restart » pour redémarrer le produit.

## **7.4.4 Exportation des statistiques de charge**

À partir du menu « Dashboard », il est possible d'exporter les statistiques de charge au format CSV.

 $\blacktriangleright$  Cliquer sur le bouton « Download » sous « Download Session Report: ».

Configuration requise :

- $\checkmark$  Un serveur de temps est indiqué.
- <span id="page-212-0"></span>1 « [7.4.5 Saisie d'un serveur de temps » \[](#page-212-0)[}](#page-212-0) [49\]](#page-212-0)

#### **7.4.5 Saisie d'un serveur de temps**

Certaines fonctions nécessitent une heure valide (par ex. pour l'exportation des statistiques de charge ou pour des réglages manuels en cas de recharge solaire). À cet effet, un serveur de temps doit être saisi.

Configuration requise :

- $\checkmark$  Le produit a été connecté au réseau par le biais d'un routeur avec accès Internet.
- $\checkmark$  Le routeur est connecté en permanence à l'Internet.
- ▶ Aller au menu « Network » > « NTP » puis configurer les paramètres suivants :

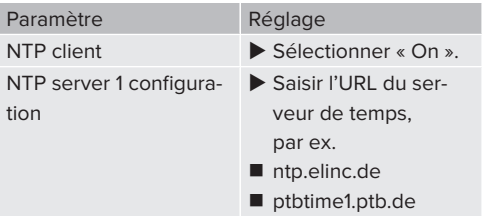

Si nécessaire, il est possible de saisir des serveurs de temps supplémentaires. Ceux-ci seront employés en cas d'interruption de la connexion avec le premier serveur de temps.

## **7.4.6 Gestion de la Whitelist**

## **Programmation de cartes RFID**

- $\blacktriangleright$  Aller au menu « Whitelists » > « Add entry ».
- ▶ Tenir la carte RFID en face du lecteur de cartes RFID pour transmettre l'UID RFID. De manière alternative, il est possible de saisir l'UID RFID à la main.
- ▶ Cliquer sur le bouton « Add entry ».

Par ailleurs, il est possible d'exporter ou d'importer une liste de tous les UID RFID.

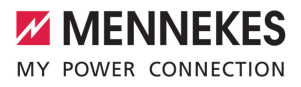

# 8 Entretien

## **8.1 Maintenance**

#### **DANGER**  $\mathbb{A}$

## **Danger d'électrocution en cas de détérioration du produit**

En cas d'utilisation d'un produit endommagé, les personnes s'exposent à un danger de blessures graves, voire mortelles par électrocution.

- $\blacktriangleright$  Ne pas employer un produit endommagé.
- u Marquer le produit endommagé afin d'exclure toute utilisation par d'autres personnes.
- Demander immédiatement à un électricien spécialisé d'éliminer les dommages.
- ▶ Le cas échéant, demander à un électricien spécialisé de mettre le produit hors service.
- u Contrôler l'état de marche du produit tous les jours et / ou à chaque charge, et s'assurer qu'il ne comporte pas de dommages apparents.

Exemples de dommages :

- Boîtier endommagé
- Composants défectueux ou manquants
- Autocollants de sécurité manquants ou illisibles

La signature d'un contrat de maintenance avec un partenaire S.A.V. compétent garantit une maintenance régulière.

#### **Intervalles de maintenance**

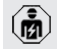

Les activités ci-dessous sont strictement réservées aux électriciens spécialisés.

Définir les intervalles de maintenance en tenant compte des aspects suivants :

- $\rightharpoonup$  Âge et état du produit
- $\blacksquare$  Influences environnementales
- Sollicitation
- **n** Derniers certificats d'essai

Effectuer la maintenance au moins aux intervalles suivants.

### **Tous les six mois :**

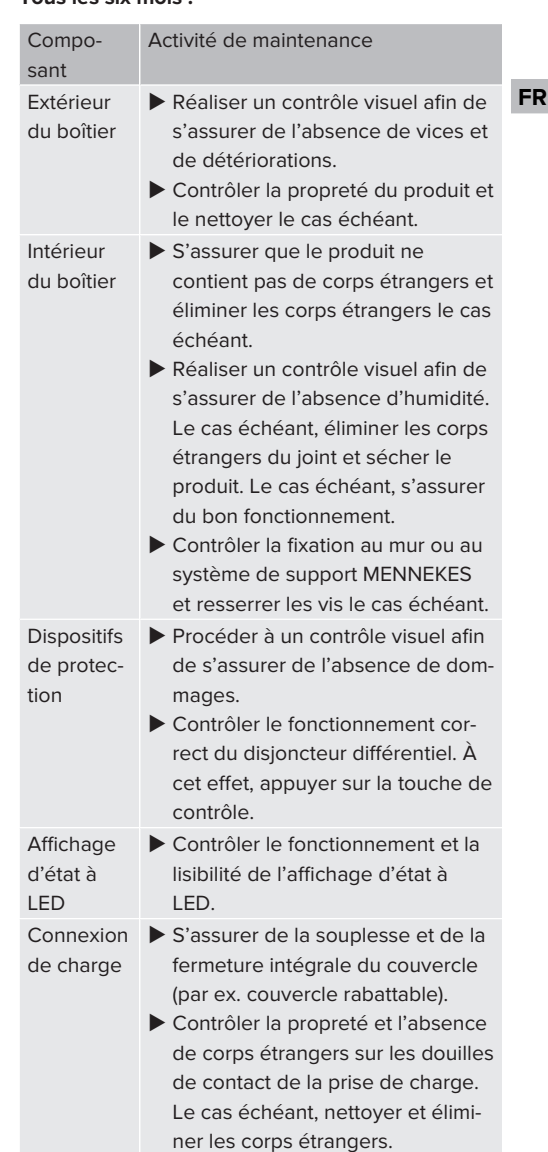

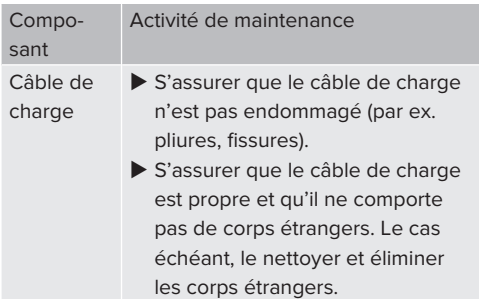

#### **Une fois par an :**

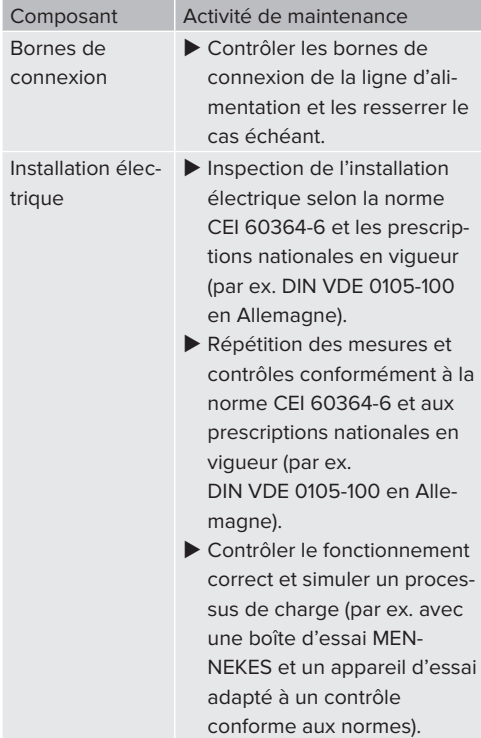

 $\blacktriangleright$  Éliminer les dommages sur le produit dans les règles de l'art.

- $\blacktriangleright$  Documenter la maintenance. Le procès-verbal de maintenance MENNEKES est disponible sur notre site web, sous « Services » > « Documents pour les installateurs ».
- $\Box$  « [1.1 Site web » \[](#page-166-0) $\Box$  [3\]](#page-166-0)

## **8.2 Nettoyage**

## **A** DANGER

## **Danger d'électrocution en cas de nettoyage incorrect**

Le produit abrite des composants électriques sous haute tension. En cas de nettoyage incorrect, les personnes s'exposent à un risque de blessures graves, voire mortelles par électrocution.

- u Nettoyer exclusivement l'extérieur du boîtier.
- $\blacktriangleright$  Ne pas employer d'eau courante.

## **A** ATTENTION

## **Dommage matériel en cas de nettoyage incorrect**

Un nettoyage incorrect peut engendrer un dommage matériel sur le boîtier.

- u Essuyer le boîtier à l'aide d'un chiffon sec ou d'un chiffon légèrement imbibé d'eau ou d'alcool à brûler (94 % vol).
- $\blacktriangleright$  Ne pas employer d'eau courante.
- $\blacktriangleright$  Ne pas employer d'appareils de nettoyage à haute pression.

## **8.3 Mise à jour du firmware**

Le firmware actuel est disponible sur notre

site web, sous « Services » > « Mises à jour ĭ. du logiciel ».

 $\sqrt{2}$  $\sqrt{2}$  « [1.1 Site web » \[](#page-166-0) $\sqrt{3}$ ]

La mise à jour du firmware peut être effectuée à partir de l'interface web dans la rubrique « System » du menu.

De manière alternative, il est possible d'effectuer la mise à jour du firmware par le biais du Backend-System.
# **MENNEKES** MY POWER CONNECTION

# **8.3.1 Installation parallèle de la mise à jour du firmware sur tous les produits au sein du réseau**

Configuration requise :

- $\checkmark$  La connexion à l'ECU est configurée par le biais d'un réseau.
- 1 « [6.5.3 Via le réseau » \[](#page-194-0)[}](#page-194-0) [31\]](#page-194-0)
- u Ouvrir l'interface web de chaque ECU en réseau dans un onglet distinct du navigateur web en saisissant l'adresse IP respective.
- Dans chaque onglet, aller à la rubrique « System » du système puis procéder à la mise à jour du firmware.

**FR**

# 9 Dépannage

En présence d'une panne, le symbole « Panne » s'allume ou clignote sur l'indicateur d'état à DEL. Avant de poursuivre l'utilisation, il est indispensable de remédier à la panne.

### **Pannes possibles**

- Branchement d'un câble de charge incorrect ou défectueux.
- Le disioncteur différentiel ou le disioncteur de protection de circuit s'est déclenché.
- Il y a un champ magnétique rotatif vers la gauche. Un champ magnétique rotatif vers la droite est requis.
- Les connecteurs enfichables ne sont pas complètement branchés sur l'ECU.

# **En vue du dépannage, observer l'ordre suivant**

- $\blacktriangleright$  Terminer le processus de charge et débrancher le câble de charge.
- u Contrôler si le câble de charge est adapté.
- u Rebrancher le câble de charge et démarrer le processus de charge.
	- Si le dépannage s'avère impossible, adres-
	- sez-vous à votre partenaire S.A.V. compé-Ť tent.

 $\sqrt{2}$  $\sqrt{2}$  « [1.2 Contact » \[](#page-166-0) $\sqrt{3}$ ]

### **9.1 Messages de panne**

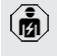

Les activités dans ce chapitre sont strictement réservées aux électriciens spécialisés.

Le message de panne est affiché dans l'interface web, sous « Dashboard » > « System Status » > « Error(s) ».

Un document consacré au dépannage est disponible sur notre site web, sous « Services » > « Documents pour les installa-

 $\mathbf{r}$ teurs ». Vous y trouverez les messages de panne, les causes possibles et les solutions envisageables.

 $\sqrt{2}$  $\sqrt{2}$  « [1.1 Site web » \[](#page-166-1) $\sqrt{3}$ ]

# **Recherche d'autres solutions envisageables pour le message de panne dans l'interface web**

- Dans la barre d'adresse du navigateur web, saisir le suffixe « /legacy/doc » (par ex. 192.168.123.123/legacy/doc).
- u Saisir le nom d'utilisateur (operator) et le mot de passe du point de charge maître.
- 1 Mot de passe : voir fiche technique de configuration
- $\blacktriangleright$  Aller à « Errors Documentation ».

La colonne « Error activation message » contient l'intégralité des messages de panne. La colonne « Corrective actions » décrit respectivement les solutions envisageables.

- Certains Backend-System fournissent ı d'autres assistances en vue du dépannage.
- $\blacktriangleright$  Documenter la panne. Le procès-verbal de dépannage MENNEKES est disponible sur notre site web, sous « Services » > « Documents pour les installateurs ».
- $\Box$  « [1.1 Site web » \[](#page-166-1) $\Box$  [3\]](#page-166-1)

# **9.2 Pièces de rechange**

Lorsque des pièces de rechange sont requises en vue du dépannage, vous devez préalablement vous assurer que leur construction est identique.

- Exclusivement employer des pièces de rechange d'origine fournis et / ou agréés par **MENNEKES**
- 1 Voir guide d'installation de la pièce de rechange

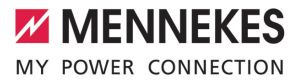

# **9.3 Déverrouillage manuel de la fiche de charge**

```
Les activités dans ce chapitre sont stricte-
ment réservées aux électriciens spécialisés.
```
Dans des cas exceptionnels, il est possible que la fiche de charge ne soit pas déverrouillée mécaniquement. La fiche de charge ne peut alors pas être débranchée et doit être déverrouillée manuellement.

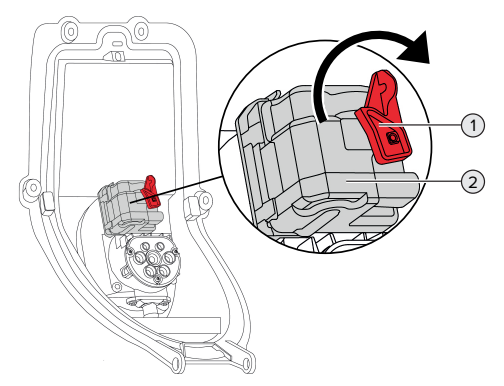

Fig. 30 : déverrouillage manuel de la fiche de charge

- $\blacktriangleright$  Ouvrir le produit.
- 1 « [5.4 Ouverture du produit » \[](#page-181-0)[}](#page-181-0) [18\]](#page-181-0)
- $\triangleright$  Détacher le levier rouge (1). Le levier rouge est fixé à l'aide d'un attache-câbles à proximité de l'actionneur.
- $\blacktriangleright$  Emboîter le levier rouge sur l'actionneur (2).
- $\triangleright$  Tourner le levier rouge de 90 $^{\circ}$  en sens horaire.
- $\blacktriangleright$  Débrancher la fiche de charge.
- $\blacktriangleright$  Retirer le levier rouge de l'actionneur puis le fixer à proximité de l'actionneur à l'aide d'un attache-câbles.
- $\blacktriangleright$  Refermer le produit.
- 1 « [6.13 Fermeture du produit » \[](#page-206-0)[}](#page-206-0) [43\]](#page-206-0)

# 10 Mise hors service

Les activités dans ce chapitre sont strictement réservées aux électriciens spécialisés.

- $\blacktriangleright$  Mettre la ligne d'alimentation hors tension puis la sécuriser contre tout réenclenchement accidentel.
- $\blacktriangleright$  Ouvrir le produit.
- 1 « [5.4 Ouverture du produit » \[](#page-181-0)[}](#page-181-0) [18\]](#page-181-0)
- u Débrancher tous les câbles entre le boîtier de connexion et la station de charge au niveau de la station de charge.
- u Détacher la station de charge du boîtier de connexion.
- $\blacktriangleright$  Refermer le produit.
- 1 « [6.13 Fermeture du produit » \[](#page-206-0)[}](#page-206-0) [43\]](#page-206-0)

En cas de mise hors service définitive :

- u Détacher le boîtier de connexion du mur ou du système de support MENNEKES.
- Retirer la ligne d'alimentation et, le cas échéant, la ligne de commande / la ligne de données du boîtier de connexion.

En cas de mise hors service temporaire :

 $\blacktriangleright$  Fermer le boîtier de connexion avec le couvercle (disponible comme accessoire), et le protéger contre toute ouverture non autorisée.

### **10.1 Stockage**

Un stockage dans les règles de l'art permet d'influencer l'ordre de marche du produit de manière positive et de le conserver.

- $\blacktriangleright$  Avant le stockage, nettoyer le produit.
- $\triangleright$  Stocker le produit à un emplacement propre et sec dans son emballage d'origine ou dans un emballage adéquat.
- u Observer les conditions de stockage admissibles.

#### Conditions de stockage admissibles Min. Max. Température de stockage [°C] -30 +50 Température moyenne sur 24 heures [°C]  $+35$ Altitude [m au-dessus du ni-2 000

veau de la mer] Humidité relative de l'air (sans condensation) [%] 95

# **10.2 Mise au rebut**

- $\triangleright$  Observer les dispositions nationales légales en vigueur dans le pays de l'utilisateur en vue de la mise au rebut et de la protection de l'environnement.
- $\blacktriangleright$  Trier l'emballage avant de le mettre au rebut.

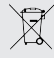

Il est interdit de mettre au rebut le produit avec les ordures ménagères.

#### **Possibilités de retour pour les particuliers**

Le produit peut être déposé gratuitement dans les points de collecte des organismes publics de traitement des déchets ou dans les points de collecte mis en place conformément à la directive 2012/19/ UE.

#### **Possibilités de retour pour les professionnels**

Des détails à propos de la mise au rebut pour les professionnels sont disponibles sur demande auprès de MENNEKES.

1 « [1.2 Contact » \[](#page-166-0)[}](#page-166-0) [3\]](#page-166-0)

### **Données à caractère personnel / protection des données**

Le cas échéant, des données à caractère personnel sont enregistrées sur le produit. L'utilisateur final assume lui-même la responsabilité pour l'effacement des données.

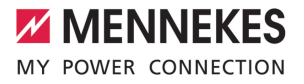

# Indice

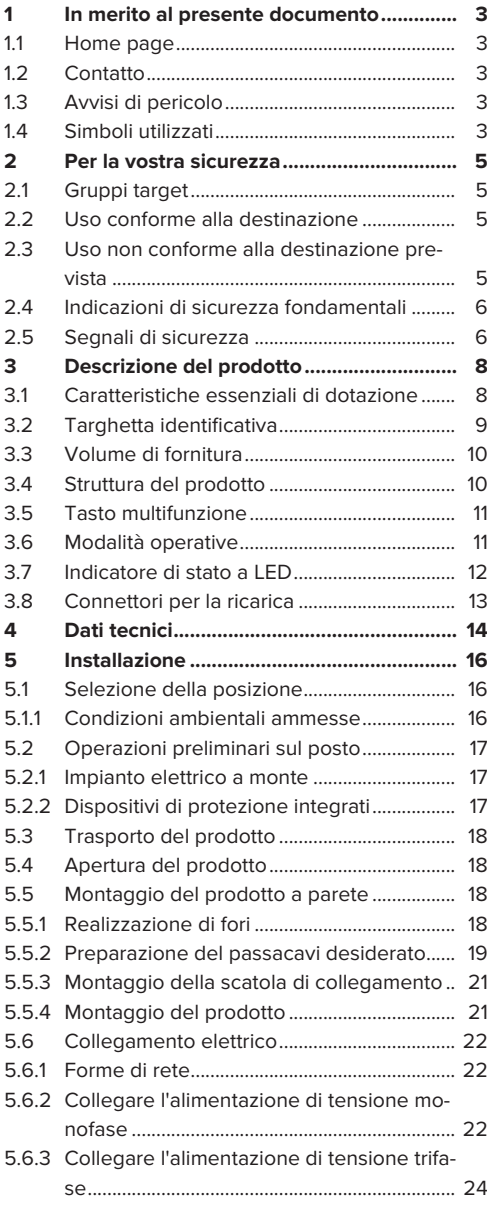

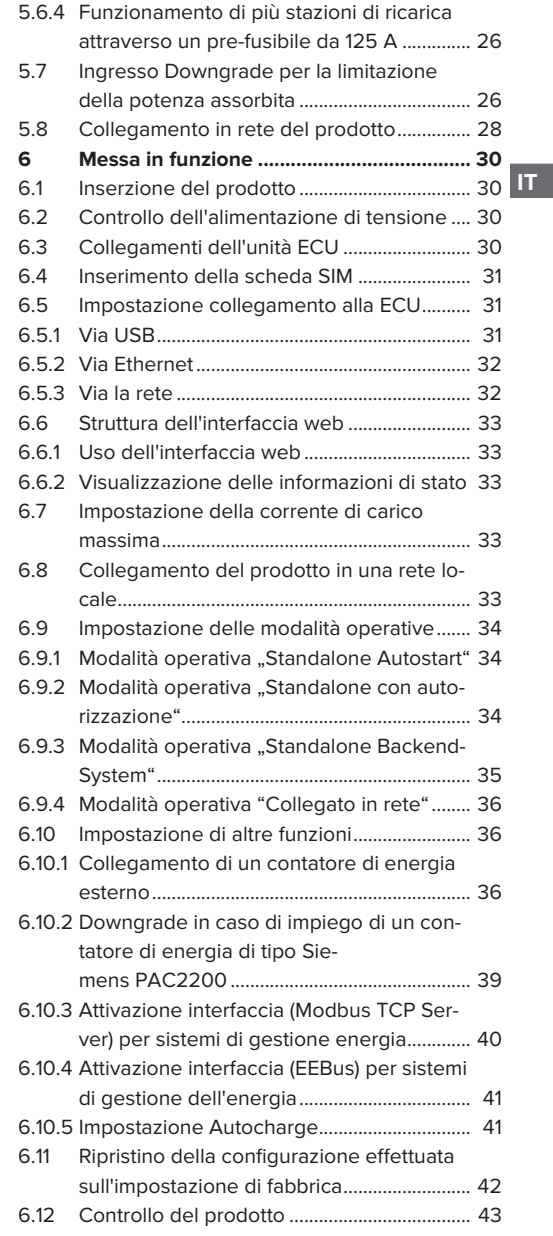

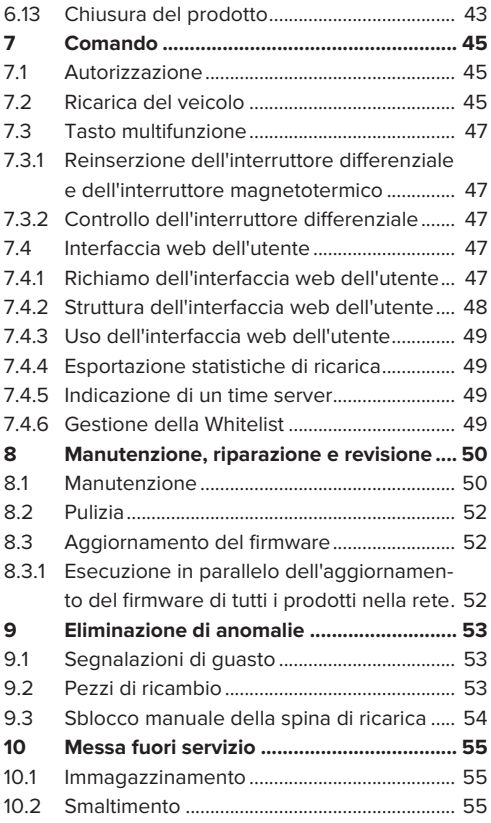

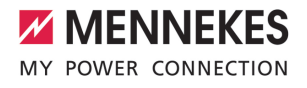

# <span id="page-222-0"></span>1 In merito al presente documento

Qui di seguito la stazione di ricarica è denominata "prodotto". Questo documento è valido per le seguenti varianti di prodotto:

- AMTRON® Professional+ TC 22
- AMTRON® Professional+ TC PnC 22
- AMTRON® Professional TC 22
- AMTRON® Professional TC PnC 22

Versione firmware del prodotto: 5.23.2

Questo documento è valido anche per le varianti sopra indicate del prodotto con le necessarie impostazioni predefinite per il collegamento al servizio di fatturazione MENNEKES ativo.

Questo documento contiene informazioni per l'elettrotecnico specializzato e il gestore. Questo documento contiene, tra l'altro, avvertenze importanti relative all'installazione e all'uso regolare del prodot- $\mathsf{t}$ 

Copyright ©2024 MENNEKES Elektrotechnik GmbH & Co. KG

#### <span id="page-222-1"></span>**1.1 Home page**

Italia: [www.mennekes.it/emobility](https://www.mennekes.it/emobility)

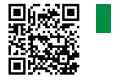

Svizzera: [www.mennekes.ch/it/emobility](https://www.mennekes.ch/it/emobility)

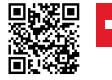

### <span id="page-222-2"></span>**1.2 Contatto**

Per contattare direttamente MENNEKES utilizzare il modulo che si trova sotto "Contatto" sulla nostra home page.

<span id="page-222-3"></span> $\Box$  "1.1 Home page"  $\Box$  3

#### **1.3 Avvisi di pericolo**

#### **Pericolo di danni a persone**

#### **A** PERICOLO

Questo avviso di pericolo indica un pericolo imminente **che causa la morte o lesioni gravissime.**

# **A** AVVERTIMENTO

L'avviso di pericolo indica una situazione pericolosa **che può causare la morte o lesioni gravi.**

#### **CAUTELA**

L'avviso di pericolo indica una situazione pericolosa **che può causare lesioni di lieve entità.**

#### **Avvertimento di danni materiali**

#### **A ATTENZIONE**

L'avviso di pericolo indica una situazione **che può causare lesioni di lieve entità.**

#### <span id="page-222-4"></span>**1.4 Simboli utilizzati**

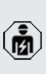

Il simbolo indica le attività che possono essere eseguite esclusivamente da un elettrotecnico specializzato.

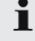

Il simbolo indica un'avvertenza importante.

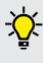

Il simbolo indica un'informazione supplementare, utile.

 $\checkmark$  Il simbolo indica una condizione preliminare.

 $\blacktriangleright$  Il simbolo indica una richiesta d'intervento.

- $\Rightarrow$  Il simbolo indica un risultato.
- $\blacksquare$  Il simbolo indica un elenco.
- $\Box$  Il simbolo rimanda a un altro documento o a un altro passaggio di testo in questo documento.

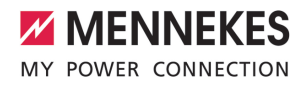

# <span id="page-224-1"></span><span id="page-224-0"></span>2 Per la vostra sicurezza

# **2.1 Gruppi target**

Questo documento contiene informazioni per l'elettrotecnico specializzato e il gestore. Per determinate attività, è richiesta la conoscenza dell'elettrotecnica. Queste attività possono essere eseguite esclusivamente da un elettrotecnico specializzato e sono contrassegnate con il simbolo rappresentante un Elettrotecnico specializzato.

1 ["1.4 Simboli utilizzati" \[](#page-222-4)[}](#page-222-4) [3\]](#page-222-4)

#### **Gestore**

Il gestore risponde dell'uso conforme alla destinazione prevista e dell'uso sicuro del prodotto. Questo include anche l'istruzione delle persone che utilizzano il prodotto. Il gestore è responsabile di garantire che le attività che richiedono una competenza professionale siano eseguite da un tecnico qualificato.

#### **Elettrotecnico specializzato**

Un elettrotecnico specializzato è una persona che, sulla base della sua formazione specialistica, delle sue conoscenze, della sua esperienza, nonché della conoscenza dei regolamenti pertinenti, è in grado di valutare ed eseguire il lavoro assegnato e di riconoscere i possibili pericoli.

# <span id="page-224-2"></span>**2.2 Uso conforme alla destinazione**

Il prodotto è destinato all'impiego nel settore semipubblico e pubblico.

Il prodotto è previsto esclusivamente per la ricarica di veicoli elettrici e ibridi, qui di seguito denominati "veicoli".

- n Ricarica in modalità 3 conformemente alla norma IEC 61851 per i veicoli con batterie che non producono gas.
- Connettori a innesto conformemente alla norma IEC 62196.

I veicoli con batterie a rilascio di gas non possono essere ricaricati.

Il prodotto è destinato unicamente al montaggio fisso a parete o al montaggio su un sistema di supporto di MENNEKES in aree interne ed esterne.

In alcuni Paesi si hanno norme di legge che richiedono una protezione supplementare contro il rischio di folgorazione. Una possibile misura di protezione addizionale è l'impiego di uno shutter.

Il prodotto può essere messo in servizio soltanto se vengono osservate tutte le norme internazionali e nazionali. Vanno osservate, tra l'altro, le seguenti norme internazionali ovvero il relativo recepimento nazionale:

- **N** IEC 61851-1
- $\blacksquare$  IFC 62196-1
- **N** IFC 60364-7-722
- $\blacksquare$  IEC 61439-7

Allo stato originale il prodotto è conforme ai requisiti minimi normativi europei per identificare il punto di ricarica secondo la norma EN 17186. In funzione del luogo di installazione (ad es. spazi semi-pubblici) nonché dei requisiti nazionali nel paese di utilizzo, potrebbe essere necessaria l'integrazione di ulteriori informazioni.

Leggere, osservare, conservare questo documento e tutti i documenti supplementari relativi a questo prodotto e inoltrarlo a un eventuale gestore successivo.

# <span id="page-224-3"></span>**2.3 Uso non conforme alla destinazione prevista**

Il prodotto è sicuro solamente se viene utilizzato conformemente alla destinazione prevista. Qualsiasi altro impiego, così come le modifiche al prodotto, sono da considerarsi non conformi e di conseguenza non ammissibili.

Il gestore, l'elettrotecnico specializzato o l'utilizzatore rispondono di tutti i danni materiali e di danni alle persone risultanti da un uso non conforme alla destinazione. MENNEKES Elektrotechnik GmbH & Co. KG non si assume alcuna responsabilità per danni derivanti da un uso non conforme.

# <span id="page-225-0"></span>**2.4 Indicazioni di sicurezza fondamentali**

### **Conoscenze dell'elettrotecnica**

Per determinate attività, è richiesta la conoscenza dell'elettrotecnica. Queste attività possono essere eseguite esclusivamente da un elettrotecnico specializzato e sono contrassegnate con il simbolo "Elettrotecnico specializzato"

1 "[1.4 Simboli utilizzati" \[](#page-222-4)[}](#page-222-4) [3\]](#page-222-4)

Se le attività che richiedono la conoscenza dell'elettrotecnica sono svolte da profani in materia, le persone possono essere gravemente ferite o uccise.

- $\blacktriangleright$  Le attività che richiedono la conoscenza dell'elettrotecnica possono essere svolte solo da un elettrotecnico specializzato.
- $\triangleright$  Osservare il simbolo "Elettrotecnico specializzato" in questo documento.

### **Non utilizzare il prodotto se danneggiato**

Se viene utilizzato un prodotto danneggiato, le persone possono essere gravemente ferite o uccise.

- $\blacktriangleright$  Non utilizzare il prodotto se danneggiato.
- $\blacktriangleright$  Contrassegnare il prodotto danneggiato in modo tale che non possa essere utilizzato da altre persone.
- $\blacktriangleright$  Far eliminare i danni immediatamente da elettrotecnici specializzati.
- Se necessario, mettere il prodotto fuori servizio.

# **Manutenzione corretta**

Una manutenzione non corretta può compromettere la sicurezza operativa del prodotto. Una tale situazione può causare la morte o gravi lesioni.

- $\blacktriangleright$  Eseguire la manutenzione in modo corretto.
- 1 "[8.1 Manutenzione" \[](#page-269-1)[}](#page-269-1) [50\]](#page-269-1)

# **Rispetto dell'obbligo di sorveglianza**

Le persone, che non sono in grado di valutare i possibili rischi o solo in determinate circostanze, e animali rappresentano un pericolo per gli altri e per se stessi.

- $\blacktriangleright$  Tenere le persone in pericolo, ad esempio i bambini, lontano dal prodotto.
- $\blacktriangleright$  Tenere gli animali lontani dal prodotto.

# **Utilizzo corretto del cavo di ricarica**

L'utilizzo non corretto del cavo di ricarica comporta l'insorgenza di pericoli quali scariche elettriche, cortocircuito o incendio.

- $\blacktriangleright$  Evitare carichi e urti.
- $\blacktriangleright$  Non tirare il cavo di ricarica sopra a spigoli vivi.
- $\blacktriangleright$  Non annodare il cavo di ricarica ed evitare le piegature.
- $\triangleright$  Non usare adattatori o cavi di prolunga.
- ▶ Non sottoporre il cavo di ricarica a forze di trazione.
- $\blacktriangleright$  Sfilare il cavo di ricarica dalla presa di ricarica afferrando la spina di ricarica.
- $\triangleright$  Dopo l'uso del cavo di ricarica inserire la spina di ricarica nel sostegno.

# <span id="page-225-1"></span>**2.5 Segnali di sicurezza**

Su alcuni componenti del prodotto sono apposti segnali di sicurezza, che avvertono di situazioni pericolose. Se i segnali di sicurezza non vengono osservati, possono verificarsi lesioni gravi o mortali.

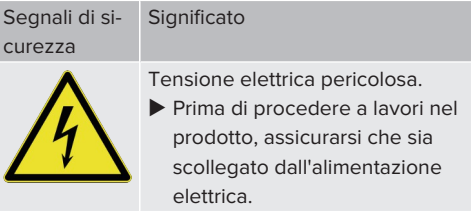

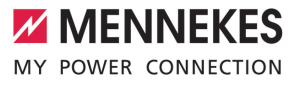

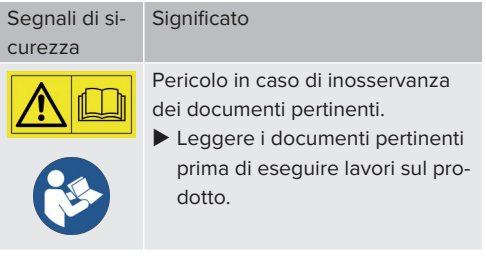

- $\triangleright$  Osservare i segnali di sicurezza.
- u Mantenere i segnali di sicurezza in uno stato leggibile.
- u Sostituire i segnali di sicurezza danneggiati o divenuti irriconoscibili.
- $\blacktriangleright$  Qualora sia necessario sostituire un componente sul quale è apposto un segnale di sicurezza, occorre assicurarsi che il segnale di sicurezza sia apposto anche sul componente nuovo. Eventualmente, il segnale di sicurezza deve essere apposto a posteriori.

# <span id="page-227-1"></span><span id="page-227-0"></span>3 Descrizione del prodotto

# **3.1 Caratteristiche essenziali di dotazione**

### **Generalità**

- Ricarica in modalità 3 secondo la norma IEC 61851
- Connettore a innesto secondo la norma IEC 62196
- Comunicazione con il veicolo secondo la norma ISO 15118 \*
- Potenza di carica max. per ogni punto di ricarica: 7,4 / 22 kW
- Collegamento: monofase / trifase
- Potenza di carica max. configurabile da un elettrotecnico specializzato
- Scatola di collegamento MENNEKES
	- Montaggio semplificato
	- **Possibile pre-montaggio**
- Contatore di energia leggibile dall'esterno (conforme a MID solo per allacciamento alla rete trifase)
- Indicatore di stato LED
- Funzione di sblocco in caso di black-out elettrico (soltanto per prodotti con presa di ricarica)
- Alloggiamento in plastica
- $\blacksquare$  Tasto multifunzione
	- Reinserire l'interruttore differenziale e l'interruttore magnetotermico dall'esterno
	- Controllare dall'esterno la funzione dell'interruttore differenziale.

# **Interfaccia web dell'utente (per conducenti di veicoli elettrici (EV))**

- Monitoring dei processi di ricarica
- Esportazione dei dati di tutti i processi di ricarica in formato CSV
- Whitelist per la gestione delle schede RFID

#### **Possibilità di autorizzazione**

- Autostart (senza autorizzazione)
- **REID (ISO / IEC 14443 A)** Compatibile con MIFARE classic e MIFARE DE-SFire
- Attraverso un Backend-System
- **n** Plug and Charge \*
	- Secondo la norma ISO 15118
	- Tramite l'ID del veicolo (Autocharge)

### **Possibilità di collegamento in rete**

- Collegamento a una rete via LAN / Ethernet (RJ45)
- $\blacksquare$  Collegamento in rete di vari prodotti via LAN / Ethernet (RJ45)
- Looping di fino a 50 punti di ricarica attraverso lo switch integrato

# **Possibilità di collegamento a un Backend-System**

- Per mezzo del modem per cellulare integrato (2G (GSM) / 3G (UMTS) / 4G (LTE)) \*
	- Scheda micro SIM necessaria
- Tramite LAN / Ethernet (RJ45) ed un router esterno
- Supporto dei protocolli di comunicazione OCPP 1.5s, OCPP 1.6s e OCPP 1.6j

# **Possibilità di gestione del carico locale**

- Riduzione della corrente di carico attraverso un segnale di controllo esterno (downgrade)
- Riduzione della corrente di carico attraverso un segnale di controllo esterno (downgrade) del contatore di energia esterno installato a monte, del tipo Siemens PAC2200
- $\blacksquare$  Gestione statica del carico
- Gestione dinamica del carico per fino a 100 punti di ricarica (con precisione di fase)
- Riduzione della corrente di carico in caso di un carico di fase irregolare (limitazione del carico squilibrato)
- Protezione locale da blackout elettrico mediante collegamento di un contatore di energia esterno Modbus TCP

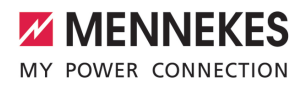

**IT**

#### **Possibilità di collegamento a un sistema di gestione dell'energia (EMS) esterno**

- Attraverso Modbus TCP
- Attraverso EEBus
- n Controllo dinamico della corrente di carico attraverso un sistema OCPP (Smart Charging)

#### **Dispositivi di protezione integrati**

- Interruttore differenziale tipo A
- Interruttore magnetotermico
- $\Box$  Controllo della corrente di guasto DC > 6 mA con comportamento di intervento secondo IEC 62955
- Sganciatore di apertura che, in caso di errore (contattore di carico saldato, welding detection), serve a scollegare il punto di ricarica dalla rete

\*optional

#### **Dotazione opzionale**

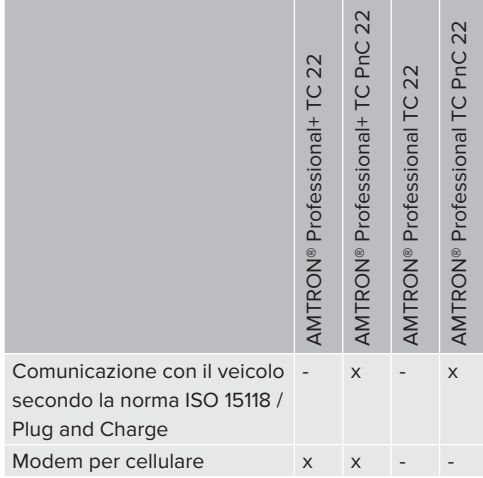

# <span id="page-228-0"></span>**3.2 Targhetta identificativa**

La targhetta identificativa riporta tutti i dati importanti del prodotto.

 $\triangleright$  Osservare la targhetta identificativa del prodotto. La targhetta identificativa si trova in alto sulla parte inferiore dell'alloggiamento.

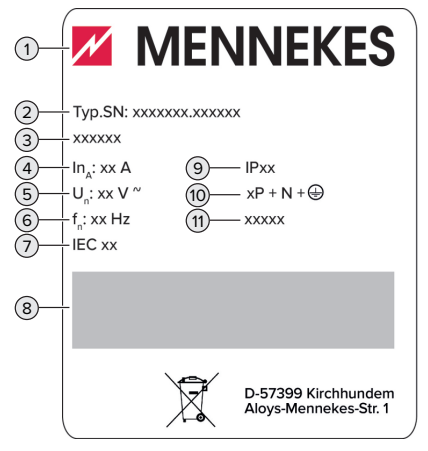

Fig. 1: Targhetta identificativa del prodotto (campione)

- 1 Produttore
- 2 Numero di tipo.Numero di serie
- 3 Denominazione del tipo
- 4 Corrente nominale
- 5 Tensione nominale
- 6 Frequenza nominale
- 7 Norma
- 8 Codice a barre
- 9 Classe di protezione
- 10 Numero di poli
- 11 Utilizzo

# <span id="page-229-0"></span>**3.3 Volume di fornitura**

- **n** Prodotto
- Guida rapida per l'elettrotecnico specializzato
- Guida rapida per l'utente
- $\blacksquare$  2 x scheda RFID
- Sacchetto con materiale di fissaggio della scatola di collegamento (viti, tasselli, passacavi a membrana, tappi)
- Sacchetto con materiale di fissaggio della stazione di ricarica (viti, rondelle, tasselli)
- Adesivo per rimuovere la scheda SIM (soltanto per le varianti di prodotto con modem)
- 2 x cavo Ethernet per il collegamento in rete di più prodotti
- $\blacksquare$  1 x cavo USB per la configurazione
- Documenti aggiuntivi:
	- Scheda dati di configurazione
	- Maschera di foratura (stampata su inserto di cartone e perforata)
	- $R$ Schema elettrico
	- Protocollo di collaudo
	- n Documentazione dei subfornitori

# <span id="page-229-1"></span>**3.4 Struttura del prodotto**

# **Vista esterna (dal davanti)**

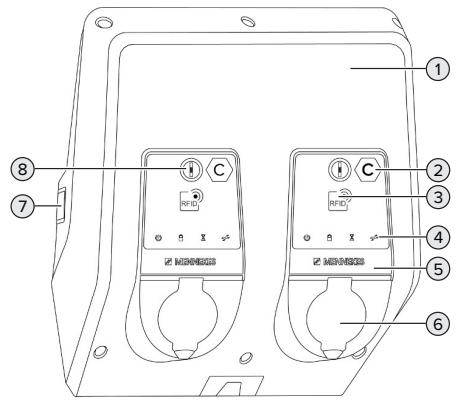

Fig. 2: Vista esterna (dal davanti)

1 Parte superiore dell'alloggiamento

- 2 Identificazione del punto di ricarica secondo la norma EN 17186 \*
- 3 Lettore schede RFID \*
- 4 Indicatore di stato a LED<sup>\*</sup>
- 5 Pannello frontale \*
- 6 Collegamento per la ricarica \*
- 7 Pannello trasparente per contatore di energia \*
- 8 Tasto multifunzione \*

\* Disponibile una volta per ogni punto di ricarica.

### **Vista esterna (da dietro)**

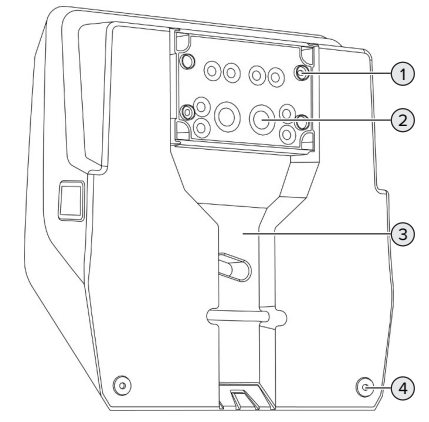

Fig. 3: Vista esterna (da dietro)

- 1 4 x fori di fissaggio per il montaggio della scatola di collegamento
- 2 21 x passacavi \*
- 3 Incavo per la linea di alimentazione / canalina
- 4 2 x fori di fissaggio per il montaggio del prodotto

\* Ulteriori passacavi si trovano sulle parti superiore e inferiore della scatola di collegamento.

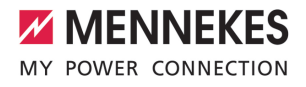

**IT**

#### **Vista interna**

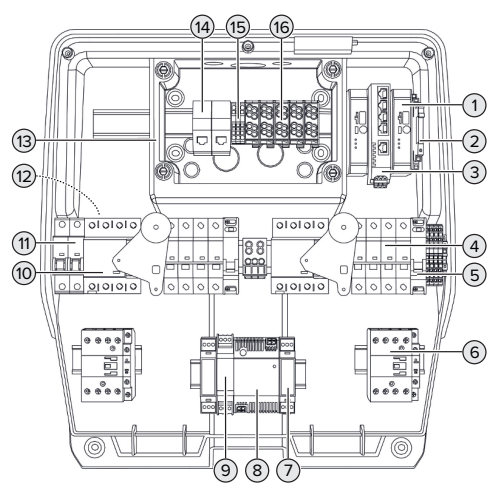

Fig. 4: Vista interna

- 1 ECU (Electronic Control Unit, unità di control- $\vert$ o) \*
- 2 Relè per l'ingresso downgrade
- 3 Switch
- 4 Interruttore magnetotermico \*
- 5 Sganciatore di apertura \*
- 6 Contattore di carica \*
- 7 Comando dell'attuatore \*
- 8 Alimentatore
- 9 Protezione contro sovratensioni per l'alimentatore (circuito di comando)
- 10 Interruttore differenziale \*
- 11 Fusibile di controllo
- 12 Contatore di energia (non raffigurato) \*
- 13 Scatola di collegamento
- 14 Unità di connessione RJ45
- 15 Morsetti X2 per l'ingresso downgrade
- 16 Morsetti per l'alimentazione di tensione

\* Disponibile una volta per ogni punto di ricarica.

# <span id="page-230-0"></span>**3.5 Tasto multifunzione**

Funzioni:

- n Reinserire l'interruttore differenziale e l'interruttore magnetotermico dall'esterno
- n Controllare dall'esterno la funzione dell'interruttore differenziale.

# <span id="page-230-1"></span>**3.6 Modalità operative**

Il prodotto dispone di diverse modalità operative che possono essere cambiate anche durante il funzionamento.

Ť

La disponibilità delle singole modalità operative e delle funzioni dipende dalla configurazione del prodotto.

# **"Standalone Autostart"**

Il funzionamento del prodotto avviene come soluzione indipendente senza collegamento a un Backend-System. Non è necessaria un'autorizzazione. Il processo di ricarica si avvia automaticamente non appena il veicolo viene collegato.

#### **"Standalone con autorizzazione"**

Il funzionamento del prodotto avviene come soluzione indipendente senza collegamento a un Backend-System. L'autorizzazione avviene mediante schede RFID e una Whitelist locale.

#### **"Standalone Backend-System"**

Il prodotto può essere collegato a un Backend-System attraverso la telefonia mobile o via Ethernet. Il funzionamento del prodotto avviene mediante il Backend-System.

L'autorizzazione avviene in funzione del Backend-System, ad es. con una scheda RFID, un'app per smartphone o ad hoc (ad es. direct payment).

# **"Collegato in rete"**

Diversi apparecchi sono collegati via Ethernet. In questo modo sono possibili la gestione del carico locale e la connessione al Backend-System di tutti i prodotti collegati in rete.

> Per una descrizione dettagliata del collegamento in rete, del collegamento a un Backend-System e della gestione del carico

- con esempi di applicazione consultare l'area di scarico del prodotto selezionato sulla nostra home page.
	- $\Box$  "1.1 Home page"  $[$  [3\]](#page-222-1)

# <span id="page-231-0"></span>**3.7 Indicatore di stato a LED**

L'indicatore di stato a LED mostra lo stato di funzionamento (stand-by, ricarica, tempo di attesa, anomalia) del prodotto.

# **Stand-by**

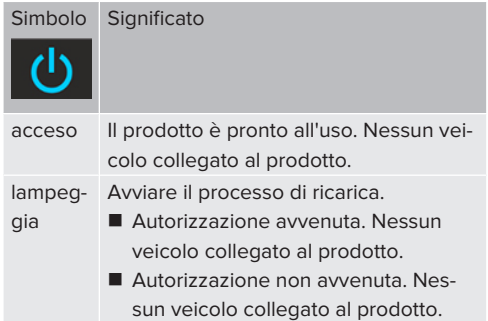

Colore del simbolo: blu o verde (in funzione della configurazione)

## **Ricarica**

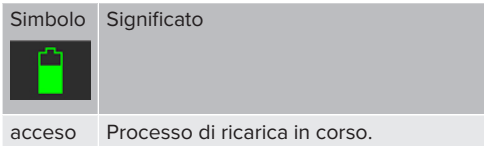

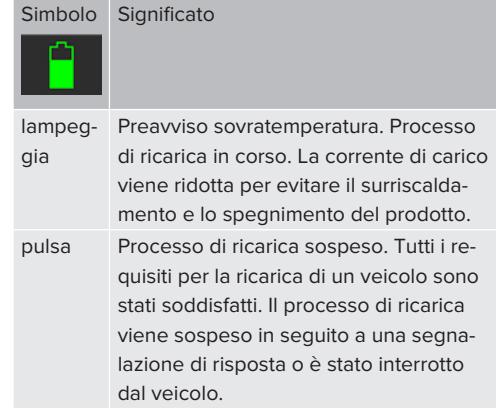

Colore del simbolo: blu o verde (in funzione della configurazione)

# **Tempo di attesa**

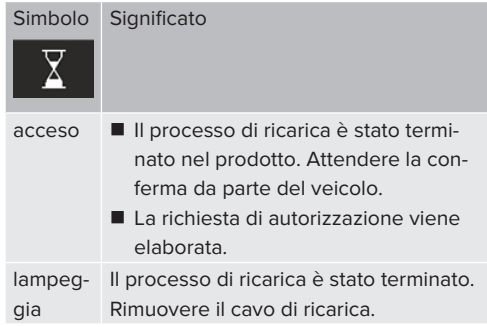

Colore del simbolo: bianco

#### **Anomalia**

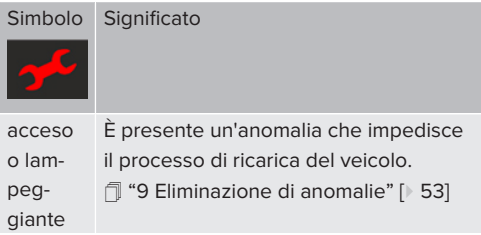

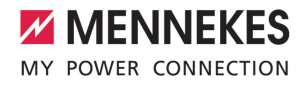

<span id="page-232-0"></span>Colore del simbolo: rosso

# **3.8 Connettori per la ricarica**

Le varianti del prodotto sono disponibili con i seguenti connettori per la ricarica.

### **Cavo di ricarica fisso con connettore di ricarica tipo 2**

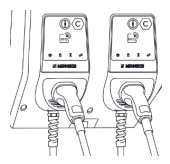

Tutti i veicoli con una spina di ricarica di tipo 2 possono essere ricaricati. Non è necessario utilizzare un cavo di ricarica separato.

### **Presa di ricarica di tipo 2 con coperchietto incernierato per l'uso di cavi di ricarica separati**

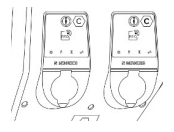

Possono essere caricati tutti i veicoli con una spina di ricarica del tipo 2 o del tipo 1 (a seconda del cavo di ricarica utilizzato).

# **Presa di ricarica tipo 2 con shutter, per l'uso di cavi di ricarica separati**

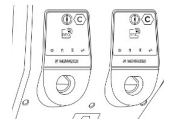

Lo shutter offre una protezione supplementare contro il rischio di folgorazione e in alcuni Paesi è prescritto per legge.

1 ["2.2 Uso conforme alla destinazione" \[](#page-224-2)[}](#page-224-2) [5\]](#page-224-2)

Possono essere caricati tutti i veicoli con una spina di ricarica del tipo 2 o del tipo 1 (a seconda del cavo di ricarica utilizzato).

Tutti i cavi di ricarica MENNEKES sono descritti sulla nostra home page alla voce "Portfolio" > "Cavi di ricarica".

 $\Box$  "1.1 Home page"  $\triangleright$  3

# <span id="page-233-0"></span>4 Dati tecnici

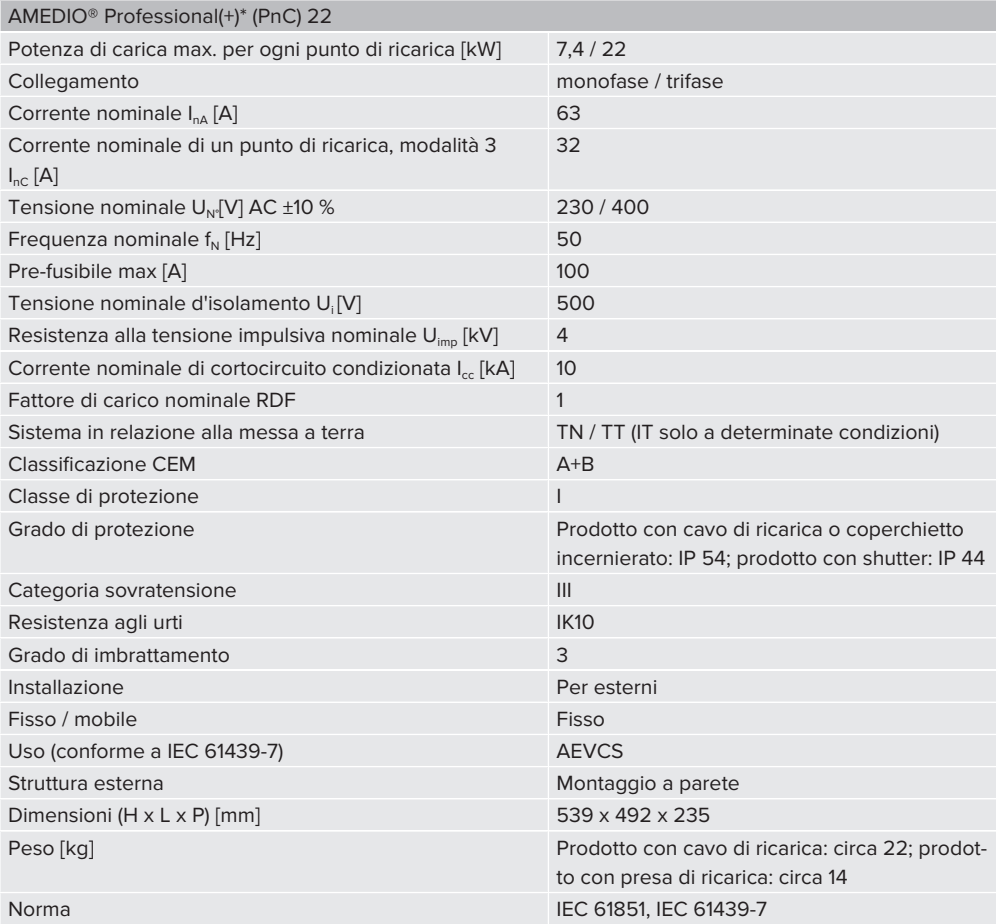

Le rispettive versioni concrete delle norme secondo le quali il prodotto è stato testato sono riportate nella dichiarazione di conformità del prodotto. Per la dichiarazione di conformità consultare l'area di scarico del prodotto selezionato sulla nostra home page.

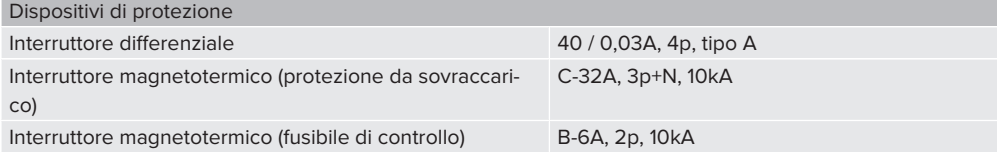

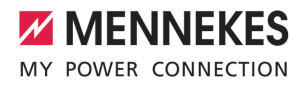

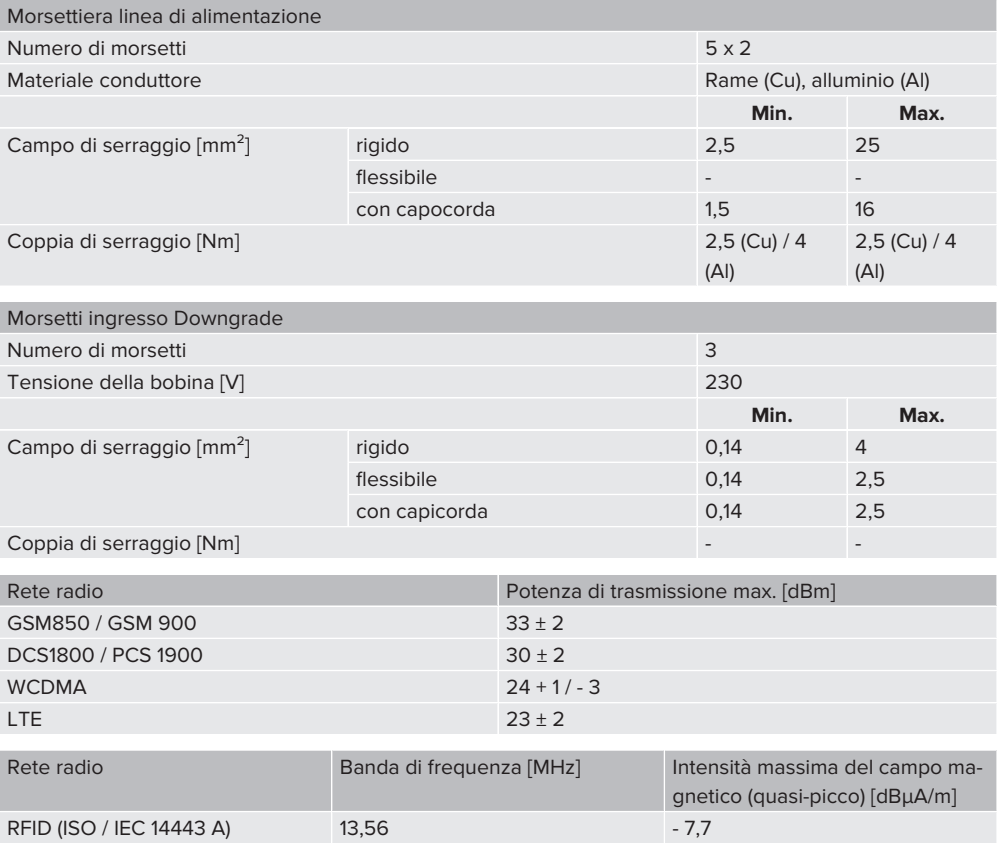

# <span id="page-235-1"></span><span id="page-235-0"></span>5 Installazione

# **5.1 Selezione della posizione**

Condizione(i) preliminare(i):

- $\checkmark$  I dati tecnici e i dati della rete corrispondono.
- 1 "[4 Dati tecnici" \[](#page-233-0)[}](#page-233-0) [14\]](#page-233-0)
- $\checkmark$  Le condizioni ambientali ammesse sono rispettate.
- $\checkmark$  Il prodotto e il posto macchina per la ricarica si trovano, in funzione della lunghezza del cavo di ricarica utilizzato, a distanza sufficiente l'uno dall'altro.
- $\checkmark$  Vengono mantenute le seguenti distanze minime da altri oggetti (ad es. pareti):
	- distanza a sinistra e a destra:  $300 \text{ mm}$
	- $\blacksquare$  distanza dall'alto: 300 mm
- $\checkmark$  In caso di collegamento a un "Backend-System": la rete di telefonia mobile è illimitatamente disponibile sul posto.
- $\checkmark$  Se diversi prodotti devono essere collegati in rete, questi devono trovarsi a una distanza sufficiente, l'uno dall'altro. Un caco Ethernet può avere una lunghezza massima di 100 m.

### <span id="page-235-2"></span>**5.1.1 Condizioni ambientali ammesse**

#### **A** PERICOLO

#### **Pericolo di esplosione e di incendio**

Se il prodotto viene utilizzato in aree a rischio di esplosione (zone Ex), le sostanze esplosive possono innescarsi a causa di scintille provocate da componenti dello stesso. Pericolo di esplosione e di incendio.

 $\blacktriangleright$  Non utilizzare il prodotto in aree a rischio di esplosione (ad es. stazioni di servizio di gas).

# **A** ATTENZIONE

**Danno materiale derivante da condizioni ambientali non idonee**

Pericolo per condizioni ambientali inadatte.

- **•** Proteggere il prodotto da un getto diretto di acqua.
- $\blacktriangleright$  Evitare l'esposizione alla luce solare diretta.
- $\blacktriangleright$  Assicurare una sufficiente ventilazione del prodotto. Mantenere le distanze minime.
- Tenere il prodotto lontano da fonti di calore.
- Evitare eccessivi sbalzi di temperatura.

#### Condizioni ambientali ammesse

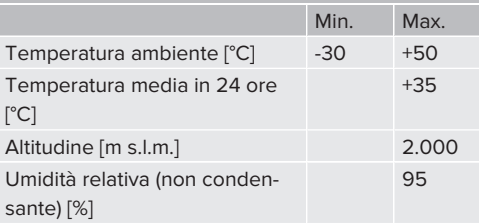

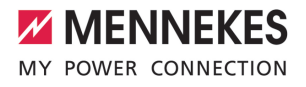

# <span id="page-236-1"></span><span id="page-236-0"></span>**5.2 Operazioni preliminari sul posto**

#### **5.2.1 Impianto elettrico a monte**

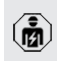

i.

Le attività descritte in questo capitolo possono essere eseguite esclusivamente da un elettrotecnico specializzato.

# **PERICOLO**

### **Pericolo di incendio in seguito a sovraccarico**

Se l'installazione elettrica a monte (ad es. linea di alimentazione) non è progettata in modo adeguato, sussiste pericolo di incendio.

 $\blacktriangleright$  Progettare l'installazione elettrica a monte in conformità ai requisiti normativi applicabili, ai dati tecnici e alla configurazione del prodotto.

#### 1 ["4 Dati tecnici" \[](#page-233-0)[}](#page-233-0) [14\]](#page-233-0)

All'atto del dimensionamento della linea di alimentazione (sezione e tipo di cavo) attenersi, tra le altre, alle seguenti condizioni locali:

- $\blacksquare$  Tipo di posa in opera
- Lunghezza della linea
- Accumulo di cavi
- u Posare la linea di alimentazione ed eventualmente la linea di controllo e di trasmissione dati nella posizione desiderata.

#### **Possibilità di montaggio**

- $\blacksquare$  A una parete
- 1 ["5.5 Montaggio del prodotto a parete" \[](#page-237-2)[}](#page-237-2) [18\]](#page-237-2)
- Alla colonna in acciaio inox di MENNEKES (disponibile come accessorio)
- 1 Vedi le Istruzioni per l'installazione della colonna in acciaio inox

#### <span id="page-236-2"></span>**5.2.2 Dispositivi di protezione integrati**

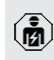

Le attività descritte in questo capitolo possono essere eseguite esclusivamente da un elettrotecnico specializzato.

Le seguenti condizioni devono essere rispettate quando si installano i dispositivi di protezione nell'installazione elettrica a monte:

#### **Interruttore differenziale**

- Si devono osservare i regolamenti nazionali (ad es. IEC 60364‑7‑722 (in Germania DIN VDE 0100‑722)).
- Per ogni punto di ricarica il prodotto è dotato di un sensore di corrente differenziale per il controllo della corrente di guasto DC > 6 mA con comportamento di intervento secondo IEC 62955.
- Nel prodotto è integrato un interruttore Ť differenziale di tipo A per ogni punto di ricarica.
	- Nell'ambito di applicazione della norma IEC 60364-7-722:2018 ogni punto di ricarica deve essere protetto individualmente da un interruttore differenziale di tipo B.
	- Non è ammesso collegare ulteriori circuiti elettrici agli interruttori differenziali.

#### **Protezione della linea di alimentazione (ad es. interruttore magnetotermico, fusibile NH)**

- Si devono osservare i regolamenti nazionali (ad es. IEC 60364‑7‑722 (in Germania DIN VDE 0100‑722)).
- Il fusibile per la linea di alimentazione deve essere dimensionato, tra l'altro, tenendo conto della targhetta identificativa,
- Ť della potenza di carica desiderata e della linea di alimentazione (lunghezza linea, sezione, numero conduttori esterni, selettività) verso il prodotto.
	- La corrente nominale del fusibile per la linea di alimentazione può essere di massimo 100 A.

**Nota sui requisiti normativi:** Al fine di soddisfare i requisiti della direttiva di installazione HD 60364-7-722:2018 / DIN VDE 0100-722

**IT**

(VDE 0100-722):2019-6 riguardante la protezione contro le correnti di dispersione DC, il prodotto è dotato di un dispositivo di monitoraggio della corrente di dispersione DC integrato nel controllo del punto di ricarica. Tenendo conto della norma di prodotto applicabile IEC 61851-1, il dispositivo di monitoraggio della corrente di dispersione DC si orienta alla norma IEC 62955 indicata a titolo esemplificativo. Tuttavia, il dispositivo di monitoraggio della corrente di dispersione DC non rappresenta un apparecchio autonomo secondo la norma IEC 62955. Pertanto, la sicurezza elettrica corrisponde agli obiettivi di sicurezza della Direttiva sulle Basse Tensioni 2014/35/UE.

### <span id="page-237-0"></span>**5.3 Trasporto del prodotto**

#### **A** ATTENZIONE

# **Danno materiale in seguito a un trasporto non appropriato!**

Collisioni e urti possono danneggiare il prodotto.

- $\blacktriangleright$  Evitare gli urti e le collisioni.
- $\blacktriangleright$  Trasportare il prodotto imballato su un pallet fino al luogo di installazione.
- $\triangleright$  Non utilizzare i perni per il fissaggio del pannello frontale come ausilio per il trasporto o come maniglia.
- Usare una base morbida dove appoggiare il prodotto.

#### <span id="page-237-1"></span>**5.4 Apertura del prodotto**

Le attività descritte in questo capitolo possono essere eseguite esclusivamente da un elettrotecnico specializzato.

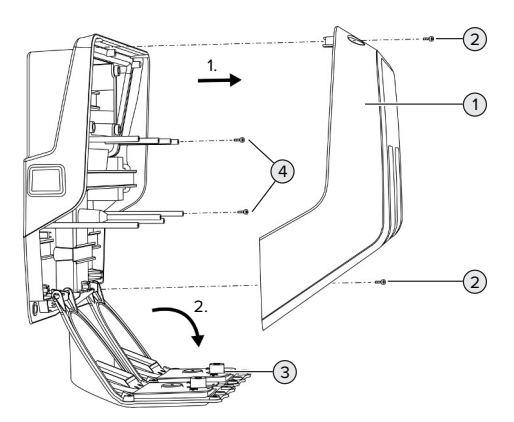

Fig. 5: Apertura del prodotto

Allo stato originale la parte superiore dell'alloggiamento (1) non è avvitata. Le viti (2) sono comprese nella fornitura.

- $\blacktriangleright$  Se necessario, allentare le viti (2).
- $\blacktriangleright$  Rimuovere la parte superiore dell'alloggiamento (1).
- $\blacktriangleright$  Allentare le viti (4) e ribaltare il pannello frontale (3) verso il basso.

#### <span id="page-237-3"></span><span id="page-237-2"></span>**5.5 Montaggio del prodotto a parete**

#### **5.5.1 Realizzazione di fori**

#### **A ATTENZIONE**

# **Danno materiale causato da una superficie non piana**

Il montaggio eseguito su una superficie non piana può causare la deformazione dell'alloggiamento, per cui il grado di protezione non è più garantita. Possono verificarsi danni conseguenti nei componenti elettronici.

- Montare il prodotto soltanto su una superficie piana.
- Se necessario, livellare le superfici irregolari adottando misure adeguate.

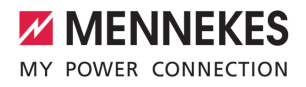

**IT**

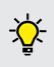

MENNEKES raccomanda il montaggio ad un'opportuna altezza ergonomica a seconda dell'altezza del corpo.

# **ATTENZIONE**

#### **Danno materiale causato da polvere di foratura**

Se la polvere di foratura entra nel prodotto, possono verificarsi danni conseguenti nei componenti elettronici.

- ▶ Assicurarsi che la polvere di foratura non possa entrare nel prodotto.
- u Non utilizzare il prodotto come maschera per la foratura ed evitare di forare attraverso il prodotto.

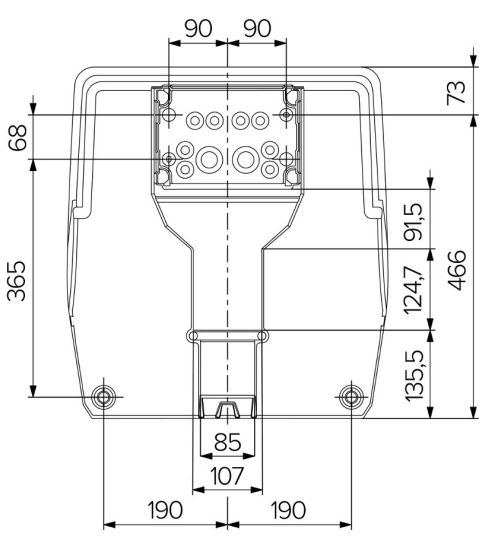

Fig. 6: Dimensioni dei fori [mm]

- ▶ Staccare la maschera di foratura perforata dal cartone.
- $\blacktriangleright$  Utilizzare la maschera di foratura per allineare in orizzontale, tracciare e realizzare i fori per la scatola di collegamento (Ø 8 mm). Allo stato originale, sono punzonati solo 2 dei fori di fissag-

gio della scatola di collegamento. In caso di necessità, si possono utilizzare anche gli ulteriori due fori di fissaggio.

- $\blacktriangleright$  Preparare il passacavi desiderato.
- 1 ["5.5.2 Preparazione del passacavi desiderato"](#page-238-0) [\[](#page-238-0)[}](#page-238-0) [19\]](#page-238-0)
- Montare la scatola di collegamento.
- 1 ["5.5.3 Montaggio della scatola di collegamento"](#page-240-0) [\[](#page-240-0)[}](#page-240-0) [21\]](#page-240-0)
- Staccare la parte perforata della scatola di collegamento dalla maschera di foratura.
- u Poggiare la maschera di foratura dal basso sulla scatola di collegamento montata.
- $\blacktriangleright$  Utilizzare la maschera di foratura per allineare in orizzontale, tracciare e realizzare i fori per la stazione di ricarica (Ø 8 mm).
- <span id="page-238-0"></span>1 ["5.5.4 Montaggio del prodotto" \[](#page-240-1)[}](#page-240-1) [21\]](#page-240-1)

### **5.5.2 Preparazione del passacavi desiderato**

# **ATTENZIONE**

# **Danni materiali dovuti a tubi vuoti troppo grandi quando si inseriscono i cavi dal basso**

La canalina dei cavi integrata ha una dimensione minima di 85 x 40 mm. Pertanto, si possono posare nella canalina al massimo 2 x tubi vuoti M32, comprese le fascette. L'uso di tubi vuoti che sono troppo grandi per la canalina dei cavi comporta il rischio di deformazione dell'alloggiamento così che la classe di protezione non sia più garantita. Possono verificarsi danni conseguenti nei componenti elettronici.

- Posare al massimo 2 x tubi vuoti M32 attraverso la canalina.
- Se necessario, posare i conduttori nella canalina senza tubi vuoti.
- Se si intende utilizzare la canalina dei cavi integrata, rompere la cavità nella parte superiore dell'alloggiamento con un attrezzo appropriato.

Si hanno le seguenti possibilità per l'inserimento dei cavi:

- parte superiore (1 x M40, 4 x M20)
- parte inferiore (2 x M40, 4 x M20)
- parte posteriore ( $8 \times M20$ ,  $2 \times M32$  (40))

In caso di necessità, è possibile montare la scatola di collegamento ruotata di 180°.

- Realizzare i fori passacavi necessari nel punto di rottura dovuta con un attrezzo adatto. Possibilità:
	- Fare uscire i passacavi dalla parte superiore o inferiore: a questo scopo puntare l'attrezzo sulla **parte interna** per far uscire il passacavi.
	- Fare uscire il passacavi dalla parte posteriore: a questo scopo puntare l'attrezzo sulla **parte esterna** per far uscire il passacavi.
	- Forare i passacavi sulla parte superiore o inferiore: a questo scopo puntare una punta a gradino sulla **parte esterna** e forare.

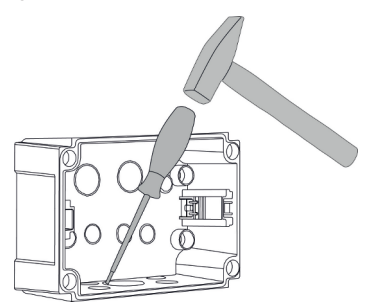

Fig. 7: Fare uscire con un colpo il passacavi (esempio)

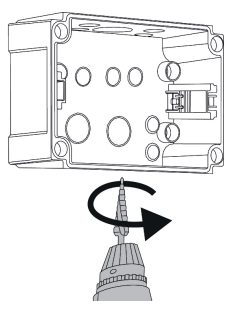

Fig. 8: Fare uscire il passacavi (esempio)

 $\blacktriangleright$  Inserire l'apposito passacavi a membrana (in dotazione) nel rispettivo foro passacavo. I passacavi a membrana in dotazione sono previsti unicamente nell'area protetta.

# **A** ATTENZIONE

# **Danni materiali nell'area non protetta in caso di utilizzo dei passacavi a membrana in dotazione**

I passacavi a membrana in dotazione sono previsti unicamente nell'area protetta. Se non sono protetti da possibili influssi ambientali (ad es. raggi solari), non è possibile garantirne la classe di protezione. Possono verificarsi danni conseguenti nei componenti elettronici.

- $\blacktriangleright$  Per l'installazione osservare la norma IEC 60364‑5‑52 così come le vigenti disposizioni nazionali (ad es. DIN VDE 0100-520 in Germania).
- u I passacavi a membrana in dotazione vanno utilizzati unicamente nell'area protetta. I passacavi a membrana sono protette dal prodotto, ad es. quando il cavo viene inserito dal basso o da dietro.
- Se i cavi vengono introdotti dall'alto, utilizzare sistemi di inserimento insensibili alle intemperie o proteggere il prodotto da possibili influssi ambientali.

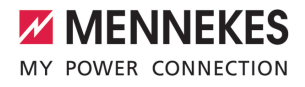

**IT**

I passacavi a membrana presentano le seguenti gamme di tenuta:

- $M20: 5 16$  mm
- $M32: 13 26$  mm
- <span id="page-240-0"></span>n M40: 13 – 34 mm

#### **5.5.3 Montaggio della scatola di collegamento**

Se necessario, è possibile cambiare la posizione della barra DIN nella scatola di collegamento. A questo scopo premere le leve di bloccaggio verso l'interno e muovere contemporaneamente la barra DIN.

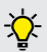

Oltre a ciò, si possono prelevare dalla scatola di collegamento la barra DIN completa insieme alle relative tacche di arresto, ad es. per inserire la barra DIN in un'altra scanalatura o per accedere meglio ai fori di fissaggio nella scatola di collegamento. Se necessario, utilizzare un cacciavite.

Il materiale di fissaggio fornito (viti, tasselli) è adatto esclusivamente per il montaggio su pareti in calcestruzzo, mattoni e legno.

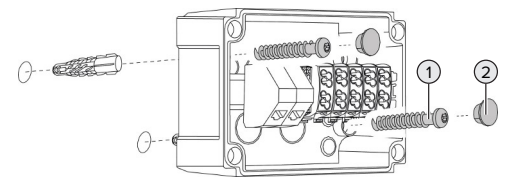

Fig. 9: Montaggio della scatola di collegamento (esempio)

- $\blacktriangleright$  Montare la scatola di collegamento alla parete utilizzando materiale di fissaggio (1) appropriato. A questo scopo utilizzare almeno i due fori di fissaggio punzonati. Scegliere la coppia di serraggio in funzione del materiale di costruzione della parete.
- u Controllare che la scatola di collegamento si trovi in posizione orizzontale e sia stata fissata saldamente. Se necessario, utilizzare in più gli ulteriori due fori di fissaggio.

 $\triangleright$  Coprire le viti di fissaggio con i tappi (2) (forniti in dotazione).

# **ATTENZIONE**

#### **Danno materiale a causa di tappi mancanti**

Se le viti di fissaggio non vengono coperte o solo in modo insufficiente con i tappi, non è più garantito il grado di protezione specificato. Possono verificarsi danni conseguenti nei componenti elettronici.

 $\triangleright$  Coprire le viti di fissaggio con i tappi.

- $\blacktriangleright$  Introdurre la linea di alimentazione ed eventualmente la linea di controllo e di trasmissione dati nella scatola di collegamento rispettivamente attraverso un passacavi.
- $\blacktriangleright$  Collegare la linea di alimentazione ed eventualmente la linea di controllo e di trasmissione dati.
- 1 ["5.6.2 Collegare l'alimentazione di tensione mo](#page-241-2)[nofase" \[](#page-241-2)[}](#page-241-2) [22\]](#page-241-2)
- 1 ["5.6.3 Collegare l'alimentazione di tensione tri](#page-243-0)[fase" \[](#page-243-0)[}](#page-243-0) [24\]](#page-243-0)
- 1 ["5.8 Collegamento in rete del prodotto" \[](#page-247-0)[}](#page-247-0) [28\]](#page-247-0)
- 1 ["5.7 Ingresso Downgrade per la limitazione del](#page-245-1)[la potenza assorbita" \[](#page-245-1)[}](#page-245-1) [26\]](#page-245-1)

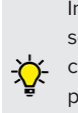

Ť

In caso di necessità, è possibile chiudere la scatola di collegamento con un coperchio, così da rendere possibile il montaggio del prodotto in un secondo tempo. Il coperchio è disponibile fra gli accessori ordinabili presso MENNEKES.

#### <span id="page-240-1"></span>**5.5.4 Montaggio del prodotto**

Il materiale di fissaggio fornito (viti, tasselli) è adatto esclusivamente per il montaggio su pareti in calcestruzzo, mattoni e legno.

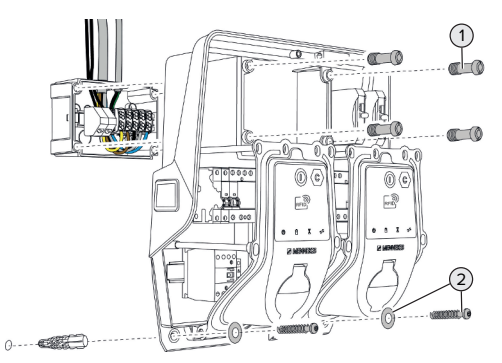

Fig. 10: Montaggio del prodotto

- Se necessario, rimuovere il coperchio della scatola di collegamento.
- $\blacktriangleright$  Spingere il prodotto sulla scatola di collegamento.
- u Fissare il prodotto con le viti (1) alla scatola di collegamento. Coppia di serraggio: 3 Nm
- $\blacktriangleright$  Montare il prodotto alla parete utilizzando materiale di fissaggio (2) appropriato. Scegliere la coppia di serraggio in funzione del materiale di costruzione della parete.
- $\blacktriangleright$  Controllare che il prodotto si trovi in posizione orizzontale e sia stato fissato saldamente.

# **A** ATTENZIONE

# **Danni materiali dovuti a un fissaggio non eseguito con precisione**

Se la stazione di ricarica non è stata fissata **con precisione** sulla scatola di collegamento, non è più garantita la classe di protezione. Possono verificarsi danni conseguenti nei componenti elettronici.

u Fissare con precisione la stazione di ricarica alla scatola di collegamento.

#### <span id="page-241-0"></span>**5.6 Collegamento elettrico**

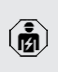

Le attività descritte in questo capitolo possono essere eseguite esclusivamente da un elettrotecnico specializzato.

#### <span id="page-241-1"></span>**5.6.1 Forme di rete**

Il prodotto può essere collegato a una rete TN / TT.

Il prodotto può essere collegato a una rete IT soltanto alle seguenti condizioni:

- $\checkmark$  Non è ammesso il collegamento in una rete a 230 / 400 V IT.
- $\checkmark$  Il collegamento a una rete IT con tensione di 230 V del conduttore esterno attraverso un interruttore differenziale è consentito a condizione che al verificarsi del primo errore la tensione di contatto massima non superi i 50 V AC.

### <span id="page-241-2"></span>**5.6.2 Collegare l'alimentazione di tensione monofase**

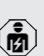

Le attività descritte in questo capitolo possono essere eseguite esclusivamente da un elettrotecnico specializzato.

È possibile il collegamento in serie di più

prodotti (looping attraverso la linea di ali-Ť mentazione) con una sezione massima di  $16 \text{ mm}^2$ 

### **Ricablaggio**

Per far sì che, in caso di collegamento monofase, entrambi i punti di ricarica carichino sulla fase L1 della presa di ricarica, è necessario eseguire un ricablaggio.

1 Vedi schema elettrico

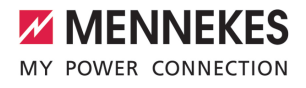

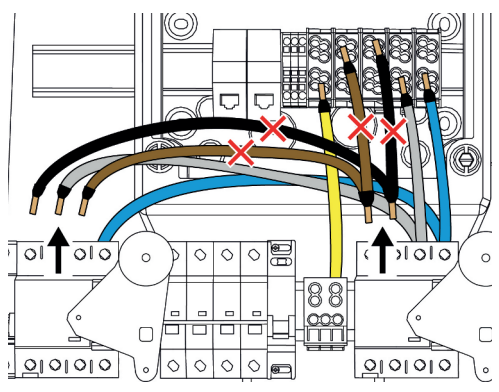

Fig. 11: Ricablaggio (1)

- Staccare i morsetti 1, 3 e 5 dall'interruttore differenziale sinistro.
- Staccare i morsetti 1 e 3 dall'interruttore differenziale destro.
- u Rimuovere i due fili allentati. Questi non servono più.

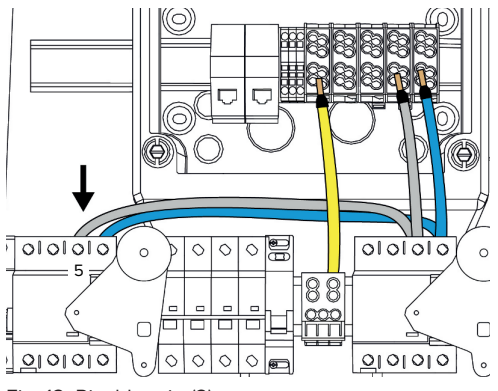

Fig. 12: Ricablaggio (2)

Collegare il filo grigio al morsetto 5 dell'interrtuttore differenziale sinistro. Coppia di serraggio: 2,5°-°3°Nm

**Collegamento della linea di alimentazione**

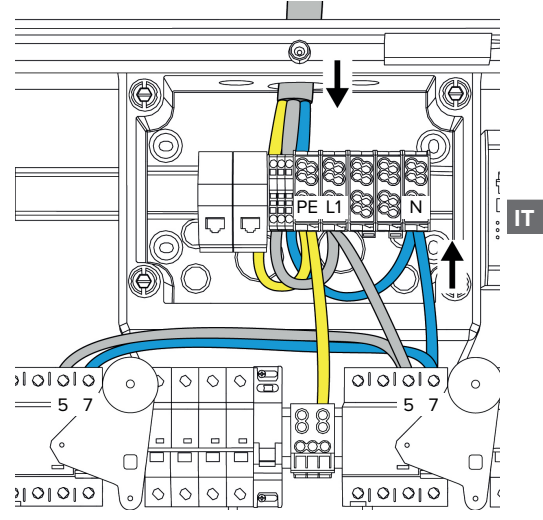

Fig. 13: Collegare l'alimentazione di tensione monofase

MENNEKES raccomanda di posare la linea di alimentazione nel seguente modo:

- togliere la guaina isolante della linea di alimentazione poco dopo l'inserimento nella scatola di collegamento.
- posare i fili a valle della barra DIN.
- collegare i fili all'area di collegamento opposta (ad es. inserimento cavi dall'alto: collegamento al morsetto dal basso).

Se necessario, è possibile cambiare la posizione della barra DIN nella scatola di collegamento. A questo scopo premere le leve di bloccaggio verso l'interno e muovere contemporaneamente la barra DIN. Oltre a ciò, si possono prelevare dalla scatola di collegamento la barra DIN completa insieme alle relative tacche di arresto, ad es. per inserire la barra DIN in un'altra scanalatura o per accedere meglio ai fori di fissaggio nella scatola di collegamento. Se necessario, utilizzare un cacciavite.

- La posa in opera della linea di alimentazio-Ť ne deve rispettare i raggi di piegatura ammessi.
- ▶ Rimuovere la guaina isolante della linea di alimentazione.
- $\triangleright$  Togliere la guaina isolante dei fili per una lunghezza di 19 mm.
- $\blacktriangleright$  Collegare i fili della linea di alimentazione ai morsetti L1, N e PE osservando i contrassegni riportati sui morsetti.
- u Rispettare i dati di collegamento della morsettiera.
- $\Box$  "[4 Dati tecnici" \[](#page-233-0) $\triangleright$  [14\]](#page-233-0)

# **Collegamento tra scatola di collegamento e stazione di ricarica**

Allo stato originale, sono già predisposti i fili per il collegamento trifase ai morsetti della scatola di collegamento. A tale scopo, i fili in uscita sono previsti nell'interruttore differenziale destro nonché nel morsetto PE centrale.

u I fili vanno collegati ai morsetti della scatola di collegamento secondo il seguente schema:

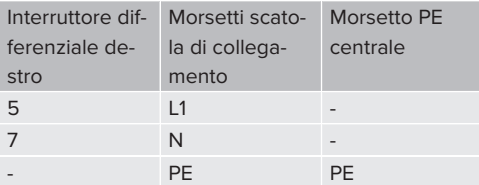

- $\blacktriangleright$  Rispettare i dati di collegamento della morsettiera.
- 1 "[4 Dati tecnici" \[](#page-233-0)[}](#page-233-0) [14\]](#page-233-0)

### **Interfaccia web**

- $\blacktriangleright$  Nell'interfaccia web navigare al menu "Installation" > ..General Installation".
- 1 "[6 Messa in funzione" \[](#page-249-0)[}](#page-249-0) [30\]](#page-249-0)
- $\blacktriangleright$  Impostare i sequenti parametri nell'interfaccia web:

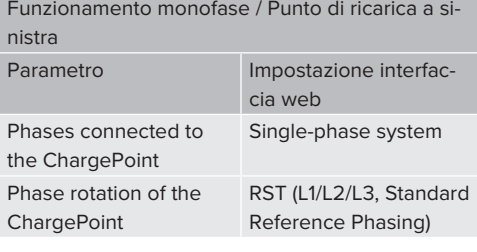

Funzionamento monofase / Punto di ricarica a destra

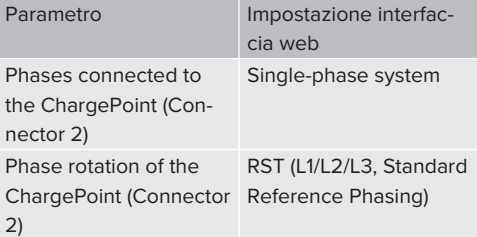

# <span id="page-243-0"></span>**5.6.3 Collegare l'alimentazione di tensione trifase**

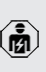

Ť

Le attività descritte in questo capitolo possono essere eseguite esclusivamente da un elettrotecnico specializzato.

È possibile il collegamento in serie di più prodotti (looping attraverso la linea di alimentazione) con una sezione massima di  $16 \text{ mm}^2$ .

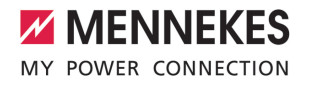

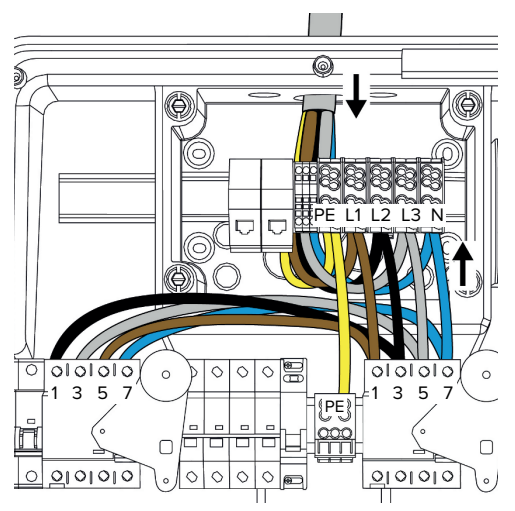

Fig. 14: Collegare l'alimentazione di tensione trifase

#### **Collegamento della linea di alimentazione**

MENNEKES raccomanda di posare la linea di alimentazione nel seguente modo:

- togliere la guaina isolante della linea di alimentazione poco dopo l'inserimento nella scatola di collegamento.
- posare i fili a valle della barra DIN.
- collegare i fili all'area di collegamento opposta (ad es. inserimento cavi dall'alto: collegamento al morsetto dal basso).

Se necessario, è possibile cambiare la posizione della barra DIN nella scatola di collegamento. A questo scopo premere le leve di bloccaggio verso l'interno e muovere contemporaneamente la barra DIN.

Oltre a ciò, si possono prelevare dalla scatola di collegamento la barra DIN completa insieme alle relative tacche di arresto, ad es. per inserire la barra DIN in un'altra scanalatura o per accedere meglio ai fori di fissaggio nella scatola di collegamento. Se necessario, utilizzare un cacciavite.

- La posa in opera della linea di alimentazio-
- Ť ne deve rispettare i raggi di piegatura ammessi.
- Rimuovere la guaina isolante della linea di alimentazione.
- Togliere la guaina isolante dei fili per una lunghezza di 19 mm.
- $\blacktriangleright$  Collegare i fili della linea di alimentazione ai morsetti L1, L2, L3, N e PE osservando i contrassegni riportati sui morsetti.
- $\blacktriangleright$  Rispettare i dati di collegamento della morsettiera.
- 1 ["4 Dati tecnici" \[](#page-233-0)[}](#page-233-0) [14\]](#page-233-0)

### **Collegamento tra scatola di collegamento e stazione di ricarica**

Allo stato originale, sono già predisposti i fili per il collegamento trifase ai morsetti della scatola di collegamento. A tale scopo, i fili in uscita sono previsti nell'interruttore differenziale destro nonché nel morsetto PE centrale.

u I fili vanno collegati ai morsetti della scatola di collegamento secondo il seguente schema:

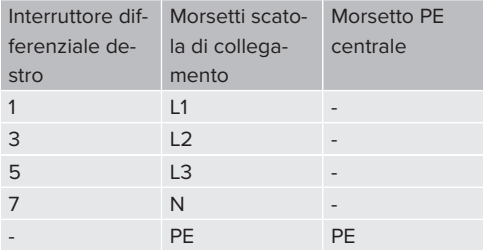

- $\blacktriangleright$  Rispettare i dati di collegamento della morsettiera.
- 1 ["4 Dati tecnici" \[](#page-233-0)[}](#page-233-0) [14\]](#page-233-0)

# <span id="page-245-0"></span>**5.6.4 Funzionamento di più stazioni di ricarica attraverso un pre-fusibile da 125 A**

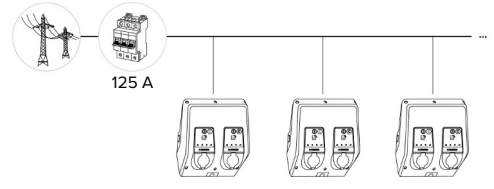

Fig. 15: Collegamento di più stazioni di ricarica attraverso un pre-fusibile da 125 A

Se devono essere collegate più stazioni di ricarica all'alimentazione di tensione utilizzando una sbarra collettrice, è possibile installare un pre-fusibile con una corrente nominale massima di 125 A. In questo contesto è necessario alimentare ogni stazione di ricarica individualmente mediante una propria linea derivata. La sezione di ogni linea derivata deve essere di 16 mm<sup>2</sup> o 25 mm<sup>2</sup> ed essere progettata per una corrente nominale di 63 A. I dispositivi di protezione integrati limitano la corrente al valore massimo di 2 x 32 A. Vanno osservate le rispettive normative nazionali vigenti, ad es. quelle in relazione alla protezione delle linee e alla protezione dai cortocircuiti.

In Germania devono essere soddisfatti, tra l'altro, i seguenti requisiti:

- $\triangleright$  Ogni linea derivata ha una lunghezza massima di 3 m.
- $\blacktriangleright$  Non posare le linee derivate su superfici infiammabili.
- $\blacktriangleright$  Prendere provvedimenti per una maggiore protezione meccanica delle linee derivate così da impedire che si verifichino cortocircuiti (ad es. utilizzando tubi di protezione).
- $\blacktriangleright$  Prendere provvedimenti per la protezione contro le scosse elettriche (ad es., il tempo di spegnimento del pre-fusibile).
- **Prendere provvedimenti per la protezione dai** cortocircuiti (ad es. una corrente di cortocircuito nominale condizionata I<sub>cc</sub>di max: 10 kA).

# <span id="page-245-1"></span>**5.7 Ingresso Downgrade per la limitazione della potenza assorbita**

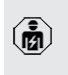

Le attività descritte in questo capitolo possono essere eseguite esclusivamente da un elettrotecnico specializzato.

Se in determinate circostanze o intervalli di tempo non dovesse essere disponibile la corrente di allacciamento, la corrente di carica può essere ridotta mediante l'ingresso Downgrade. L'ingresso per la limitazione della potenza assorbita può essere comandato mediante i seguenti criteri o sistemi di controllo:

- Tariffa dell'energia elettrica
- $\blacksquare$  Ora
- Controllo del distacco del carico
- Controllo manuale
- $\Box$  Gestione esterna del carico

Per ridurre la corrente di carico su entrambi i punti di ricarica, è necessario un segnale di controllo esterno di 230 V. Il segnale di controllo può essere generato, ad esempio, da un relè esterno per il distacco del carico o da un temporizzatore esterno. Non appena il segnale di controllo di 230 V viene applicato all'ingresso downgrade, la corrente di carico viene ridotta in conformità alla configurazione effettuata nell'interfaccia web.

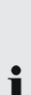

Quando viene pilotato l'ingresso downgrade, la corrente di carico viene ridotta con-

temporaneamente su entrambi i punti di ricarica. Il valore di corrente a cui viene ridotta la corrente di carico viene impostato individualmente per ogni punto di ricarica.

Oltre a ciò, è possibile che la corrente di carico per la gestione del carico dell'intero gruppo di punti di ricarica sia ridotta. Per una descrizione dettagliata consultare l'area di scarico del prodotto selezionato sulla nostra home page.

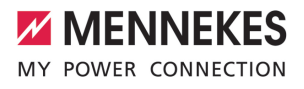

Osservare lo schema elettrico.

# **ATTENZIONE**

**Danni materiali dovuti all'installazione non corretta**

Un'installazione non corretta può causare danni o malfunzionamenti del prodotto. Per l'installazione attenersi ai seguenti requisiti:

- la tensione del segnale di controllo può essere di max. 230 V.
- scegliere il passaggio della linea in modo tale da evitare interferenze.
- osservare l'isolamento sicuro per la massima tensione possibile al resto dell'installazione.

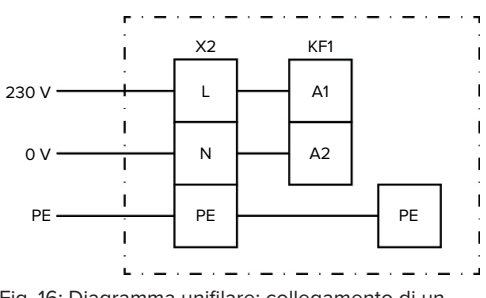

Fig. 16: Diagramma unifilare: collegamento di un contatto di commutazione esterno

u Installare il contatto di commutazione esterno.

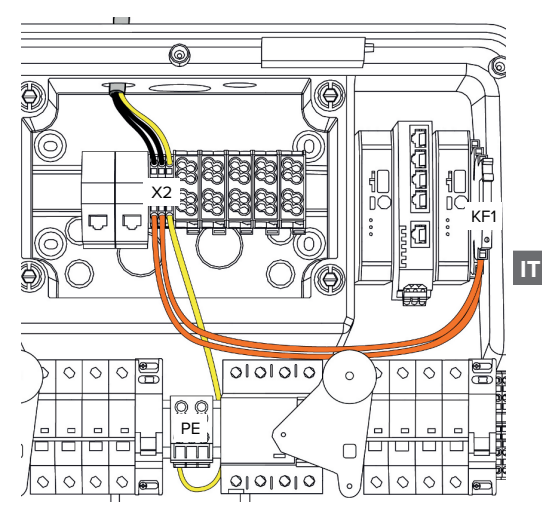

Fig. 17: Collegamento dell'ingresso downgrade

# **Collegamento del contatto di commutazione**

- Rimuovere la guaina isolante dei conduttori.
- $\triangleright$  Togliere la guaina isolante dei fili per una lunghezza di 10 mm.
- $\triangleright$  Collegare i singoli fili ai morsetti L, N e PE (X2).
- u Osservare i dati di collegamento dell'ingresso downgrade.
- 1 ["4 Dati tecnici" \[](#page-233-0)[}](#page-233-0) [14\]](#page-233-0)

#### **Collegamento tra scatola di collegamento e stazione di ricarica**

Allo stato originale, sono già predisposte le linee per il collegamento al morsetto X2 della scatola di collegamento. A tale scopo, sono previste le linee in uscita del relè KF1 nonché del morsetto PE centrale.

 $\blacktriangleright$  Le linee in uscita vanno collegati al morsetto X2 della scatola di collegamento secondo il seguente schema:

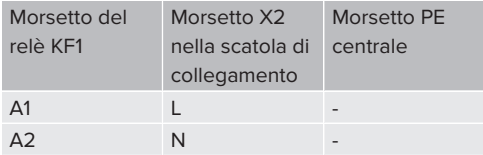

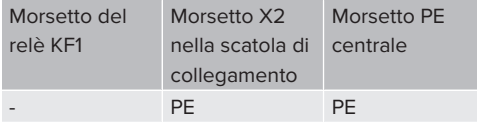

# **Configurazione**

Sull'interfaccia web navigare a "Load Management" > "Local" e impostare i seguenti parametri:

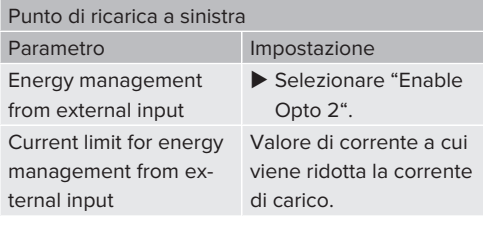

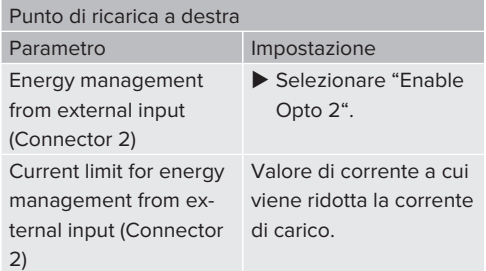

# <span id="page-247-0"></span>**5.8 Collegamento in rete del prodotto**

Se devono essere collegati in rete più prodotti, questi devono essere intercollegati tramite un cavo Ethernet (lunghezza max. 100 m). È possibile il collegamento in serie della linea di trasmissione dati (looping), così da poter effettuare il cablaggio in topologia di linea.

Si possono intercollegare tutte le stazioni di ricarica con un'ECU. Poiché il looping della linea di trasmissione dati è possibile solo per AMTRON® Professional TC(X), ciò risulta nei seguenti requisiti posti alla rete:

- Si possono collegare in rete al massimo i **un totale** di 100 punti di ricarica.
	- Si possono intercollegare **in linea** al massimo 50 punti di ricarica ossia 25 AM-TRON® Professional TC(X).
	- Aver cura che nella linea non si trovino ulteriori utenze di rete.

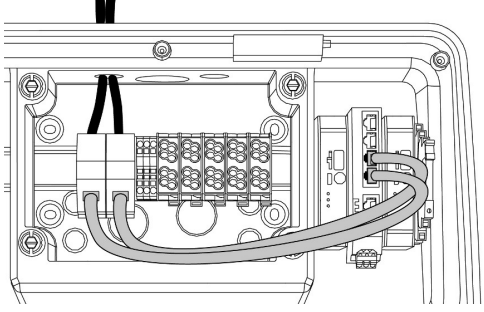

Fig. 18: Collegamento della linea di trasmissione dati (looping compreso)

# **Collegamento della linea di trasmissione dati**

Per il collegamento della linea di trasmissione dati sono premontati 2 unità di connessione RJ45 nella scatola di collegamento. Un'unità di connessione RJ45 è composta da una presa RJ45 e da un adattatore per barra DIN.

Le unità di connessione RJ45 sono adatte alle seguenti linee di trasmissione dati:

- $Cat. 6A$
- conduttori rigidi o flessibili con campo di serraggio da 22 - 26 AWG
- $\blacksquare$  diametro della guaina: 6 8,5 mm
- $\triangleright$  Smontare e aprire l'unità di connessione RJ45 dalla barra DIN.
- $\blacktriangleright$  Collegare la linea di trasmissione dati a una presa RJ45.

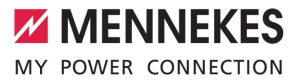

- 1 Vedi istruzioni per la presa RJ45.
- $\blacktriangleright$  Inserire e bloccare la presa RJ45 nell'adattatore per barra DIN.
- u Posizionare l'adattatore sulla barra DIN nella scatola di collegamento.

#### **Collegamento tra scatola di collegamento e stazione di ricarica**

▶ Collegare l'unità di collegamento RJ45 e lo switch con un cavo Ethernet (in dotazione).

# <span id="page-249-1"></span><span id="page-249-0"></span>6 Messa in funzione

# **6.1 Inserzione del prodotto**

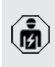

Le attività descritte in questo capitolo possono essere eseguite esclusivamente da un elettrotecnico specializzato.

Condizione(i) preliminare(i):

- $\checkmark$  Il prodotto è correttamente installato.
- ü Il prodotto non è danneggiato.
- $\checkmark$  I dispositivi di protezione necessari sono installati nell'installazione elettrica a monte in conformità alle rispettive prescrizioni nazionali.
- 1 "[5.2.2 Dispositivi di protezione integrati" \[](#page-236-2)[}](#page-236-2) [17\]](#page-236-2)
- $\checkmark$  Alla prima messa in funzione il prodotto è stato controllato in conformità alla norma IEC 60364-6 e alle vigenti prescrizioni nazionali (in Germania ad es. secondo DIN VDE 0100-600).
- 1 "[6.12 Controllo del prodotto" \[](#page-262-0)[}](#page-262-0) [43\]](#page-262-0)
- $\blacktriangleright$  Inserire e controllare l'alimentazione di tensione.

# <span id="page-249-2"></span>**6.2 Controllo dell'alimentazione di tensione**

Le attività descritte in questo capitolo possono essere eseguite esclusivamente da un elettrotecnico specializzato.

Possibilità:

- Controllare l'alimentazione di tensione con l'ausilio di misuratori adatti.
- Il contatore di energia serve a controllare la corretta sequenza, la mancanza di fase, la sovratensione e la sottotensione nelle tre fasi (L1, L2, L3) e nel conduttore neutro (N) dell'alimentazione di tensione. Rilevamento dei valori di tensione misurati nell'interfaccia web ("Dashboard").

Esempio di un collegamento difettoso all'alimentazione di tensione:

■ il prodotto è stato collegato nel campo di rotazione sinistrorso. È necessario un campo di rotazione destrorso.

La rispettiva segnalazione di guasto viene visualizzata nell'interfaccia web.

<span id="page-249-3"></span>1 ["9.1 Segnalazioni di guasto" \[](#page-272-1)[}](#page-272-1) [53\]](#page-272-1)

# **6.3 Collegamenti dell'unità ECU**

I due punti di ricarica all'interno del prodotto sono preconfigurati come connessioni

 $\mathbf i$ Master / Slave (per OCPP). Tramite l'ECU sul lato destro (ECU Slave; AF2) è possibile configurare entrambi i punti di ricarica.

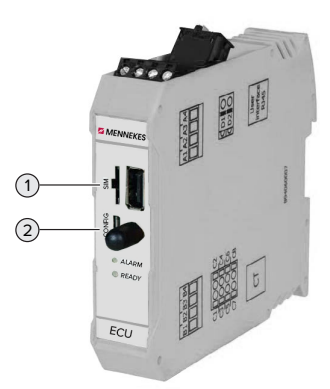

#### Fig. 19: Collegamenti dell'unità ECU

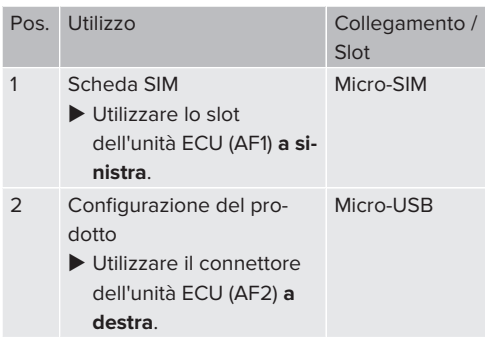

**IT**

# <span id="page-250-0"></span>**6.4 Inserimento della scheda SIM**

Le attività descritte in questo capitolo possono essere eseguite esclusivamente da un elettrotecnico specializzato.

Valido soltanto per le varianti di prodotto con modem.

# **A** ATTENZIONE

# **Danno materiale a causa di scariche elettrostatiche**

La scheda SIM può essere danneggiata a causa di scariche elettrostatiche.

- ▶ Prima di toccare la scheda SIM, toccare un pezzo di metallo messo a terra.
- $\blacktriangleright$  Incollare l'adesivo (compreso nella fornitura) sulla scheda SIM osservando le informazioni riportate sull'adesivo.
- ▶ Inserire la scheda SIM nello slot Micro-SIM dell'unità ECU (AF1) a sinistra.

#### <span id="page-250-1"></span>**6.5 Impostazione collegamento alla ECU**

Le attività descritte in questo capitolo possono essere eseguite esclusivamente da un elettrotecnico specializzato.

Se il prodotto è collegato con un terminale (ad esempio PC, laptop), è possibile configurarlo e richiamare le informazioni di stato. La configurazione avviene attraverso un'interfaccia web aggiornato in un browser Internet. L'interfaccia web è protetta da password.

A partire dalla versione firmware 5.22 si hanno due interfacce web differenti per gli utenti "user" e "operator". Registrando l'utente desiderato durante il login, si apre la rispettiva interfaccia web. La password necessaria è riportata sulla scheda dati di configurazione.

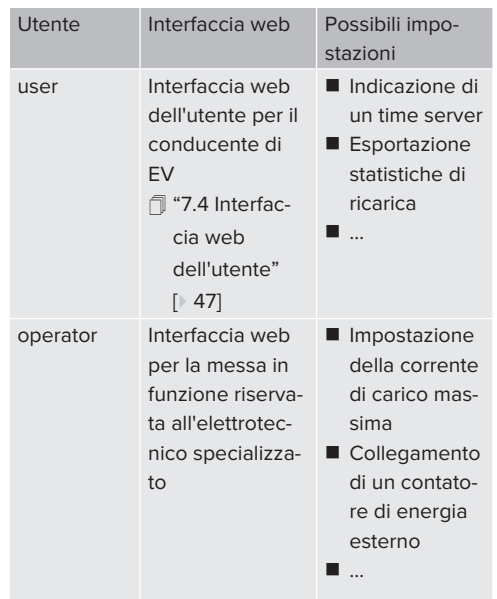

Per la messa in funzione deve essere utilizzata l'interfaccia web riservata all'elettrotecnico specializzato (operator). Qui di seguito questa è denominata "Interfaccia web".

La scheda dati di configurazione è suddivisa in due parti. La prima parte è riservata  $\mathbf{r}$ esclusivamente all'elettrotecnico specializzato e va pertanto staccata prima della consegna all'utente.

Si hanno le seguenti possibilità per stabilire una connessione con l'ECU:

# <span id="page-250-2"></span>**6.5.1 Via USB**

- $\triangleright$  Collegare il terminale (ad es. PC, laptop) e l'ECU con un cavo USB.
- 1 ["6.3 Collegamenti dell'unità ECU" \[](#page-249-3)[}](#page-249-3) [30\]](#page-249-3)

Se il driver non viene installato automaticamente nel sistema operativo Windows:

- ▶ navigare a "Pannello di controllo" > "Gestione dispositivi" > "Altri dispositivi".
- $\blacktriangleright$  Fare clic con il pulsante destro del mouse su "RNDIS/Ethernet Gadget" > "Aggiornamento software driver" > "Cerca driver nel computer" > "Scegli manualmente da un elenco di driver di dispositivo nel computer" > "Scheda di rete" > "Microsoft Corporation" > "Dispositivo compatibile NDIS remoto". ð Il driver viene installato.
- 
- $\blacktriangleright$  Aprire il browser Internet. L'interfaccia web è accessibile all'indirizzo <http://192.168.123.123>.
- u Immettere il nome dell'utente (operator) e la password del punto di ricarica Master.
- <span id="page-251-0"></span>1 Password: vedi Scheda dati di configurazione.

# **6.5.2 Via Ethernet**

i.

- ▶ Collegare il terminale (ad es. PC, laptop) e l'ECU con un cavo Ethernet. A questo scopo utilizzare un connettore Ethernet libero dello switch interno.
- $\blacktriangleright$  Configurare la rete del terminale nel seguente modo:
	- indirizzo IPv4: 192.168.124.21
	- subnet mask (maschera di sottorete): 255.255.255.0
	- qateway standard:  $192.168.124.1$
- $\blacktriangleright$  Aprire il browser Internet. L'interfaccia web è accessibile all'indirizzo http://192.168.124.123.
- u Immettere il nome dell'utente (operator) e la password del punto di ricarica Master.
- 1 Password: vedi Scheda dati di configurazione.

# <span id="page-251-1"></span>**6.5.3 Via la rete**

Non appena il prodotto viene integrato nella rete, via Ethernet, si può accedere all'interfaccia web attraverso un terminale collegato alla stessa rete.

Condizione(i) preliminare(i):

- $\checkmark$  Il prodotto è integrato in una rete.
- 1 ["6.8 Collegamento del prodotto in una rete lo](#page-252-4)[cale" \[](#page-252-4)[}](#page-252-4) [33\]](#page-252-4)
- $\checkmark$  Anche un terminale (ad. es. PC, laptop) è integrato nella rete tramite il router / switch.
- ü L'indirizzo IP del prodotto è noto.

Se l'indirizzo IP del prodotto non è noto (ad es. a causa di un'assegnazione dinamica dell'indirizzo IP da parte di un server DHCP),

Ť

- è possibile determinare l'indirizzo IP o attraverso la funzione di scansione di rete (da in-
- stallare sul terminale come tool gratuito) o attraverso l'interfaccia web del router / switch.
- $\blacktriangleright$  Aprire il browser Internet sul terminale. L'interfaccia web è accessibile all'indirizzo http://*indirizzo IP*.

Esempio:

- indirizzo IP del prodotto: 192.168.0.70
- L'interfaccia web è accessibile all'indirizzo <http://192.168.0.70>
- u Immettere il nome dell'utente (operator) e la password del punto di ricarica Master.
- 1 Password: vedi Scheda dati di configurazione.
	- Se il rispettivo indirizzo IP viene immesso nel browser Internet, ogni prodotto nella re-Ť te può essere configurato con l'ausilio del terminale.

Sulla pagina di log-in il numero di serie del rispettivo prodotto viene visualizzato in alto  $\mathbf i$ a destra per facilitare l'assegnazione alla scheda dati di configurazione.
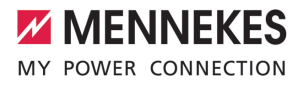

# **6.6 Struttura dell'interfaccia web**

elettrotecnico specializzato.

商

Le attività descritte in questo capitolo possono essere eseguite esclusivamente da un

 $\alpha$  . A discussion is an  $\sim$   $\sim$  $\sim$ **MENNEKES** 5  $\mathbf{1}$ 2) (3) (4 **NFTZWERK**  $\sim$ BACKEN NUTORISIERUN LASTMANAGEMENT INSTALLATION **SYSTEM**  $(6)$ **red Changes** Reset all changes

Fig. 20: struttura dell'interfaccia web per versione 5.12.3 del firmware (esempio)

1 Menu

i.

- 2 Parametro
- 3 Annotazione / Informazione \*
- 4 Impostazione / Stato
- 5 Pulsante per selezionare la lingua
- 6 Pulsante per ripristinare e salvare le impostazioni modificate e per riavviare il prodotto

\* Le Annotazioni / Informazioni (3) includono

molte informazioni importanti che fornisco- $\mathbf i$ no assistenza per i rispettivi parametri e per la configurazione.

#### **6.6.1 Uso dell'interfaccia web**

 $\triangleright$  Configurare il prodotto tenendo conto delle circostanze e delle richieste del cliente.

> Una volta terminata la configurazione completa del prodotto, è necessario riavviare il sistema.

▶ Fare clic sul pulsante "Restart" per riavviare il prodotto.

# **6.6.2 Visualizzazione delle informazioni di stato**

Nel menu "Dashboard" vengono visualizzate le informazioni di stato del prodotto, ad es.

- Stato attuale
	- Segnalazioni di guasto
	- Processi di ricarica
	- Indirizzo IP (Parametro "Interfaces")

- Configurazioni effettuate
	- Gestione del carico
	- Collegamento di un contatore di energia esterno
	- n …

# **6.7 Impostazione della corrente di carico massima**

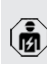

Le attività descritte in questo capitolo possono essere eseguite esclusivamente da un elettrotecnico specializzato.

▶ Navigare al menu "Installation" > "General Installation" e impostare i seguenti parametri:

#### Punto di ricarica a sinistra

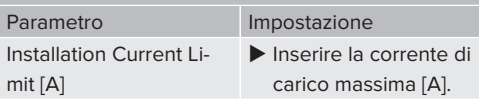

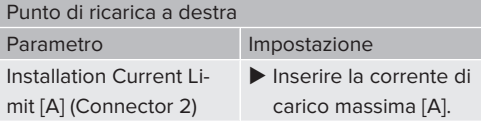

 $\blacktriangleright$  Per salvare le impostazioni fare clic sul pulsante "Save".

# **6.8 Collegamento del prodotto in una rete locale**

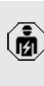

Le attività descritte in questo capitolo possono essere eseguite esclusivamente da un elettrotecnico specializzato.

 $\blacktriangleright$  Collegare il router centrale / lo switch e lo switch interno con un cavo Ethernet.

Allo stato originale il prodotto è configurato come Client DHCP. Una volta che il prodotto sarà collegato con il router / lo switch, il router provvede all'assegnazione dinamica dell'indirizzo IP al prodotto.

All'occorrenza è possibile assegnare un indirizzo IP statico al prodotto attraverso l'interfaccia web.

▶ Navigare al menu "Network" > "LAN" e impostare i seguenti parametri:

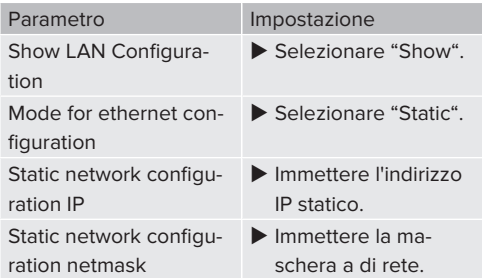

Per una descrizione dettagliata del collegamento in rete, del collegamento a un Backend-System e della gestione del carico

Ť. con esempi di applicazione consultare l'area di scarico del prodotto selezionato sulla nostra home page.  $\lceil \mathbb{1} \rceil$  $\lceil \mathbb{1} \rceil$  $\lceil \mathbb{1} \rceil$  "1.1 Home page"  $\lceil \cdot \rceil$  [3\]](#page-222-0)

#### **6.9 Impostazione delle modalità operative**

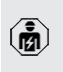

Le attività descritte in questo capitolo possono essere eseguite esclusivamente da un elettrotecnico specializzato.

#### **6.9.1 Modalità operativa "Standalone Autostart"**

Il funzionamento del prodotto avviene come soluzione indipendente senza collegamento a un Backend-System. Non è necessaria un'autorizzazione. Il processo di ricarica si avvia automaticamente non appena il veicolo viene collegato.

▶ Navigare al menu "Backend" > "Connection" e impostare il seguente parametro:

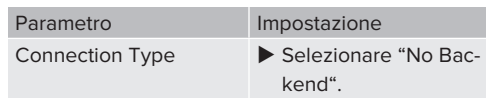

- $\blacktriangleright$  Per salvare le impostazioni fare clic sul pulsante "Save".
- ▶ Navigare al menu "Authorization" > "Free Charging" e impostare il seguente parametro:

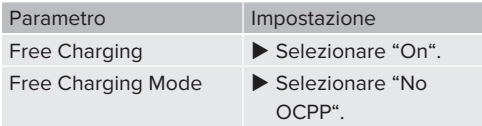

 $\blacktriangleright$  Per salvare le impostazioni fare clic sul pulsante "Save".

#### **6.9.2 Modalità operativa "Standalone con autorizzazione"**

Il funzionamento del prodotto avviene come soluzione indipendente senza collegamento a un Backend-System. L'autorizzazione avviene mediante schede RFID e una Whitelist locale.

▶ Navigare al menu "Backend" > "Connection" e impostare il seguente parametro:

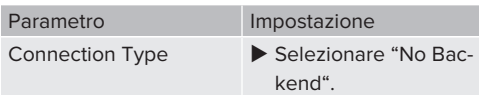

- $\blacktriangleright$  Per salvare le impostazioni fare clic sul pulsante "Save".
- ▶ Navigare al menu "Authorization" > "Free Charging" e impostare i seguenti parametri:

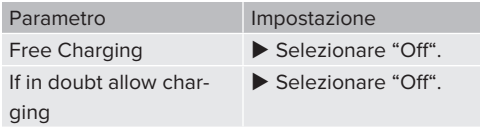

Navigare al sottomenu "RFID Whitelists" e impostare i seguenti parametri:

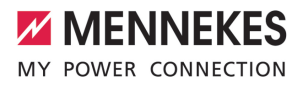

Parametro Impostazione Enable local whitelist > Selezionare "On".

 $\blacktriangleright$  Per salvare le impostazioni fare clic sul pulsante "Save".

In caso di collegamento a un Backend-System: il parametro "Enforce using Secure RFID" (menu "Authorization" > "RFID Settings") prevede che vengono accettati unicamente token RFID a prova di falsificazione secondo VDE-AR-E 2532-100.

# **Fase di teach-in delle schede RFID**

- $\blacktriangleright$  Navigare al menu "Whitelists" > "Add entry".
- $\blacktriangleright$  Tenere la scheda RFID davanti al lettore schede RFID per trasmettere l'UID della scheda RFID. A titolo di alternativa si può registrare manualmente l'UID della scheda RFID.
- $\blacktriangleright$  Cliccare sul pulsante di comando "Add entry".

Oltre a ciò, si può esportare e importare una lista di tutti gli UID delle schede RFID.

# 6.9.3 Modalità operativa "Standalone Backend-**System"**

Il prodotto può essere collegato a un Backend-System attraverso la telefonia mobile o via Ethernet. Il funzionamento del prodotto avviene mediante il Backend-System.

> Per una descrizione dettagliata del collegamento in rete, del collegamento a un Backend-System e della gestione del carico con esempi di applicazione consultare

l'area di scarico del prodotto selezionato sulla nostra home page.  $\Box$  "1.1 Home page"  $[$  [3\]](#page-222-0)

Ť

Per il collegamento attraverso la telefonia mobile è necessaria una scheda Micro SIM.  $\blacktriangleright$  Inserire la scheda SIM.

1 ["6.4 "Inserimento della scheda SIM""](#page-250-0) [\[](#page-250-0)[}](#page-250-0) [31\]](#page-250-0)

u Navigare al menu "Backend" e impostare i seguenti parametri:

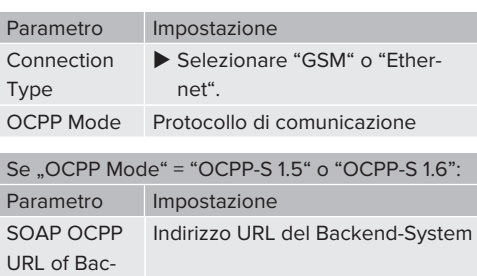

kend (Standard OCPP)

Ť.

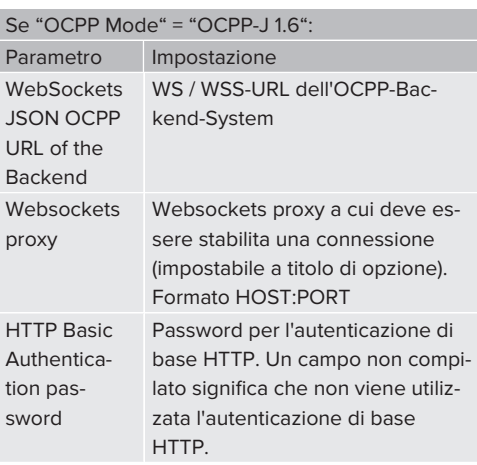

Per la comunicazione con il Backend-System si consiglia di utilizzare una connessione Internet sicura. Ciò può avvenire, ad esempio, attraverso una scheda SIM fornita dal gestore del Backend-System o tramite una connessione sicura TLS. In caso di accesso al sistema tramite Internet pubblico, deve essere attivata almeno l'autenticazione di base HTTP, diversamente i dati saranno trasmessi in forma leggibile a terze persone non autorizzate.

- Le informazioni sull'OCPP e la password per Ť l'autenticazione di base HTTP vengono fornite dal gestore del Backend-System.
- $\blacktriangleright$  Per salvare le impostazioni fare clic sul pulsante "Save".

#### **In caso di connessione tramite rete mobile**

▶ Navigare al menu "Network" e impostare i seguenti parametri:

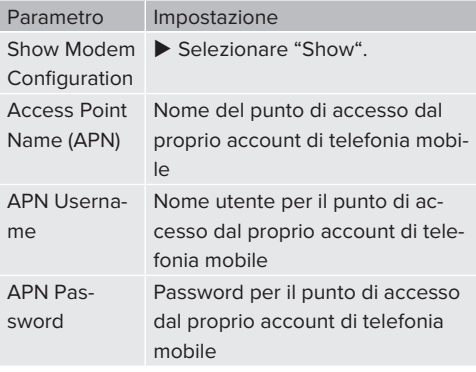

- Le informazioni sull'APN vengono fornite Ĩ. dal vostro operatore di telefonia mobile.
- $\blacktriangleright$  Per salvare le impostazioni fare clic sul pulsante "Save".

#### **6.9.4 Modalità operativa "Collegato in rete"**

Diversi apparecchi sono collegati via Ethernet. In questo modo sono possibili la gestione del carico locale e la connessione al Backend-System di tutti i prodotti collegati in rete.

Condizione(i) preliminare(i):

Sono intercollegati in rete più prodotti tramite uno switch / un router.

Per una descrizione dettagliata del collegamento in rete, del collegamento a un Backend-System e della gestione del carico

i. con esempi di applicazione consultare l'area di scarico del prodotto selezionato sulla nostra home page.

 $\sqrt{2}$  $\sqrt{2}$  "1.1 Home page"  $\lceil \sqrt{3} \rceil$ 

# <span id="page-255-0"></span>**6.10 Impostazione di altre funzioni**

### **6.10.1 Collegamento di un contatore di energia esterno**

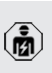

Le attività descritte in questo capitolo possono essere eseguite esclusivamente da un elettrotecnico specializzato.

Per evitare un sovraccarico al collegamento dell'edificio con uno o più punti di ricarica (protezione contro il blackout elettrico), è necessario registrare i valori di corrente dal collegamento dell'edificio con un contatore di energia esterno aggiuntivo. Il contatore di energia tiene conto anche delle altre utenze dell'edificio.

L'ECU è compatibile con i seguenti contatori di energia:

- 1. Siemens PAC2200:
- Misurazione indiretta attraverso un convertitore (5 A):
	- 7KM2200-2EA30-1JA1 (con approvazione MID)
	- 7KM2200-2EA30-1EA1 (senza approvazione MID)
	- 7KM2200-2EA00-1JB1 (con approvazione MID)
- $\blacksquare$  Misurazione diretta (fino a 65 A)
	- 7KM2200-2EA40-1JA1 (con approvazione MID)
	- 7KM2200-2EA40-1EA1 (senza approvazione MID)
	- 7KM2200-2EA40-1JB1 (con approvazione MID)

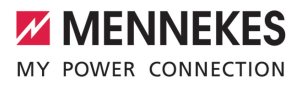

#### 2. Phoenix EEM-MB371-EIP 2907976:

Questo contatore di energia permette inoltre un collegamento diretto di bobine Rogowski. Il contatore di energia deve essere configurato come slave Modbus TCP.

3. Kostal Smart Energy Meter 10507524: Questo richiede l'impostazione "Modbus TQ EM300-LR (TCP)" nell'interfaccia web (parametro "Meter configuration (Second)"). Oltre a ciò, deve essere configurato lo slave Modbus TCP.

#### 4. TQ Energy Manager EM 420-LLRR:

Questo richiede l'impostazione "Modbus TQ EM410/EM420 (TCP)" nell'interfaccia web (parametro "Meter configuration (Second)"). Oltre a ciò, deve essere configurato lo slave Modbus TCP.

#### 5. Janitza UMG 605 (PRO)

:Questo richiede l'impostazione "Modbus Janitza UMG 605 PRO (TCP)" nell'interfaccia web (parametro "Meter configuration (Second)"). Oltre a ciò, deve essere configurato lo slave Modbus TCP Slave e l'ID del Client del contatore di energia deve essere impostato su "2".

#### **Installazione e collegamento in rete**

Il collegamento in rete tra contatore di energia e stazione di ricarica avviene attraverso il collegamento diretto o uno switch / router.

Il contatore di energia esterno può essere posizionato in modo tale da misurare soltanto le utenze esterne oppure da misurare le utenze esterne e la(le) stazione(i) di ricarica.

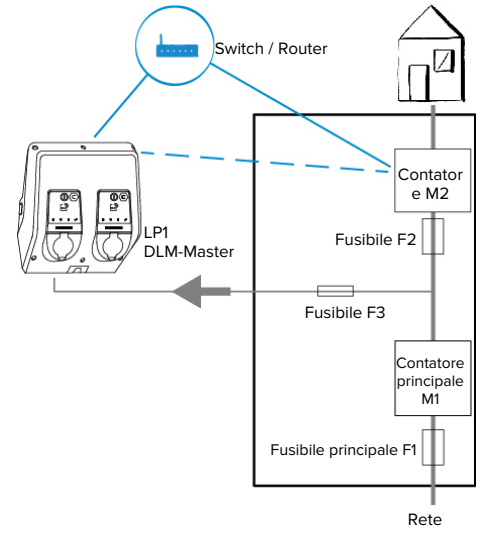

**esterne**

**Il contatore di energia misura soltanto le utenze**

Fig. 21: il contatore di energia misura soltanto le utenze esterne

DLM-Master: stazione di ricarica che assume la funzione di coordinamento nella gestione dinamica del carico (DLM; Dynamic Loadmanagement).

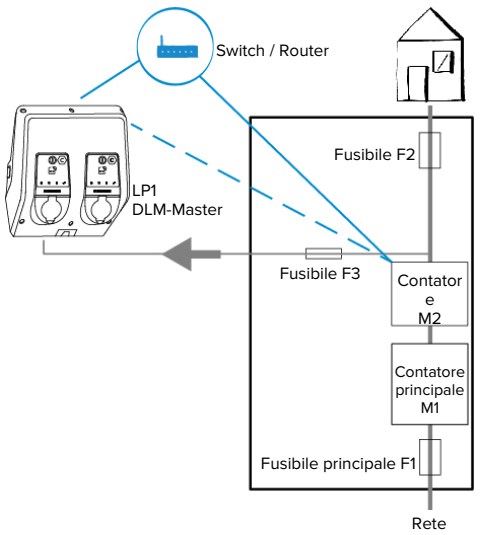

**Contatore di energia misura utenze esterne e stazioni di ricarica (consumo totale)**

Fig. 22: Il contatore di energia misura le utenze esterne e la stazione di ricarica (consumo totale)

# **Configurazione**

u Navigare al menu "Load Management" > "Dynamic Load Management" e impostare i seguenti parametri:

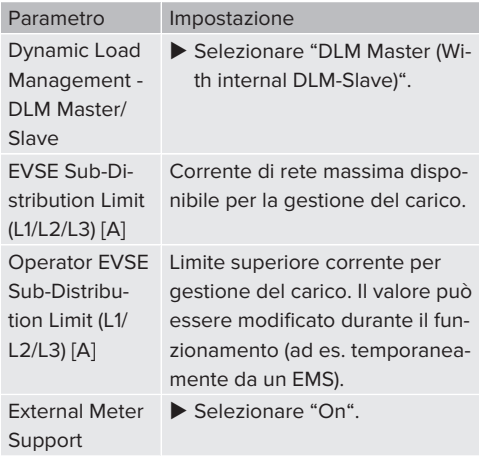

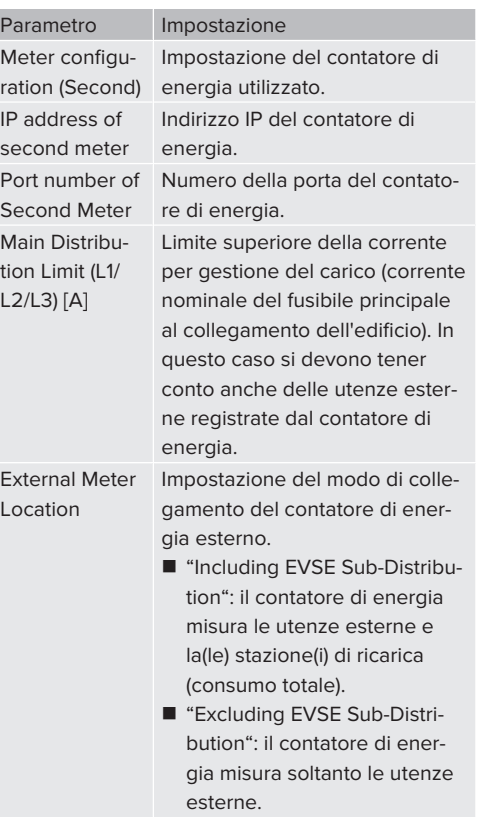

 $\blacktriangleright$  Per salvare le impostazioni fare clic sul pulsante "Save".

# **Richiesta dell'indirizzo IP e del numero della porta del contatore di energia Siemens 7KM2200 (TCP)**

A questo scopo servono i tasti F1, F2, F3 e F4 del contatore di energia.

- $\blacktriangleright$  Premere il tasto F4 per aprire il menu.
- Premere il tasto F2 e navigare alla voce "Settings" ("Impostazioni").
- ▶ Premere il tasto F4 per aprire "Settings" ("Impostazioni").
- ▶ Premere ripetutamente il tasto F3 e navigare alla voce "Communication".
- Premere il tasto F4 per aprire "Communication".

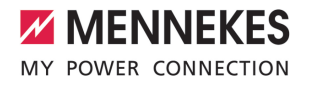

- Premere il tasto F4 per aprire "Modbus TCP".
- Premere il tasto F3 e navigare alla voce "IP". Annotare l'indirizzo IP del contatore di energia.
- ▶ Premere ripetutamente il tasto F3 e navigare alla voce "Modbus Port". Annotare il numero della porta del contatore di energia.
- $\blacktriangleright$  Premere 4 volte il tasto F1 per chiudere il menu.

#### **6.10.2Downgrade in caso di impiego di un contatore di energia di tipo Siemens PAC2200**

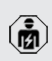

Le attività descritte in questo capitolo possono essere eseguite esclusivamente da un elettrotecnico specializzato.

Condizione(i) preliminare(i):

- $\checkmark$  Il contatore di energia esterno tipo Siemens PAC2200 è stato integrato nella rete e configurato.
- 1 ["6.10.1 Collegamento di un contatore di energia](#page-255-0) [esterno" \[](#page-255-0)[}](#page-255-0) [36\]](#page-255-0)

L'ingresso digitale del contatore di energia può essere utilizzato come ingresso downgrade per ridurre la corrente per un determinato punto di ricarica o un gruppo di punti di ricarica. Si hanno due possibilità per pilotare l'ingresso digitale:

- attraverso un segnale di controllo esterno 12 V DC o 24 V DC
- n attraverso un relè di accoppiamento e un'alimentazione di tensione aggiuntiva

#### **Pilotaggio attraverso un segnale di controllo esterno 12 V DC o 24 V DC**

Il segnale di controllo può essere generato, ad esempio, da un relè esterno per il distacco del carico o da un temporizzatore esterno. Non appena il segnale di controllo di 12 V DC o di 24 V DC viene applicato all'ingresso digitale, la corrente di carico viene ridotta in conformità alla configurazione effettuata.

 $\triangleright$  Collegare il sistema di controllo esterno al morsetto 12 dell'ingresso digitale.

# **Pilotaggio attraverso un relè di accoppiamento e un'alimentazione di tensione aggiuntiva**

L'ingresso digitale può essere pilotato con un relè di accoppiamento (S0) e un'alimentazione di tensione aggiuntiva (1).

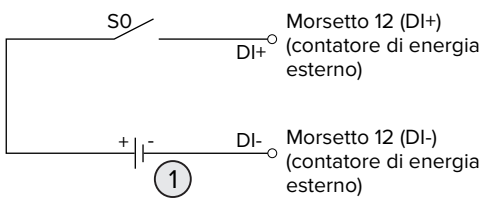

Fig. 23: pilotaggio attraverso un relè di accoppiamento e un'alimentazione di tensione aggiuntiva

- 1 Alimentazione di tensione esterna, max. 30 V DC
- ▶ Collegare il sistema di controllo esterno al morsetto 12 dell'ingresso digitale.

#### **Configurazione nell'interfaccia web dell'ECU**

u Navigare al menu "Load Management" > "Dynamic Load Management" e impostare i seguenti parametri:

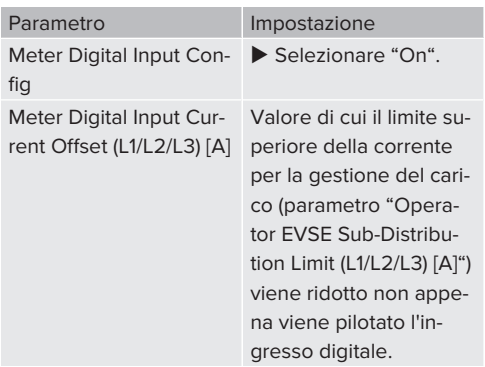

 $\blacktriangleright$  Per salvare le impostazioni fare clic sul pulsante "Save".

Nel menu "Dashboard" > "DLM Status" sotto "Overall Current Applied [A]" si può verificare se il limite superiore della corrente viene ridotto non appena viene pilotato l'ingresso digitale.

#### **Configurazione dell'ingresso digitale nel contatore di energia Siemens 7KM2200 (TCP)**

Per selezionare l'impostazione necessaria "On/Off-Peak" utilizzare i tasti F1, F2, F3 e F4 del contatore di energia.

- $\blacktriangleright$  Premere il tasto F4 per aprire il menu.
- $\blacktriangleright$  Premere il tasto F2 e navigare alla voce "Settings".
- ▶ Premere il tasto F4 per aprire "Settings" ("Impostazioni").
- Premere ripetutamente il tasto F3 e navigare alla voce "I/O integrati".
- $\blacktriangleright$  Premere il tasto F4 per aprire "Integrated I/O".
- Premere il tasto F3 e navigare alla voce "Dig. Input".
- $\blacktriangleright$  Premere il tasto F4 per aprire "Ingresso dig.".
- Premere il tasto F4 per aprire "Action".
- Premere il tasto F3 e navigare alla voce "On/ Off-Peak".
- Premere il tasto F4 per confermare "On/Off-Peak".
- Premere 4 volte il tasto F1 per chiudere il menu.

#### **6.10.3Attivazione interfaccia (Modbus TCP Server) per sistemi di gestione energia**

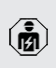

Le attività descritte in questo capitolo possono essere eseguite esclusivamente da un elettrotecnico specializzato.

Per informazioni sui sistemi di gestione dell'energia compatibili e per una descrizione dell'interfaccia Modbus TCP (Tabella registri Modbus TCP) rimandiamo alla nostra

home page:  $\mathbf i$ 

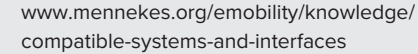

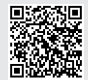

u Navigare al menu "Load Management" > "Modbus" e impostare i seguenti parametri:

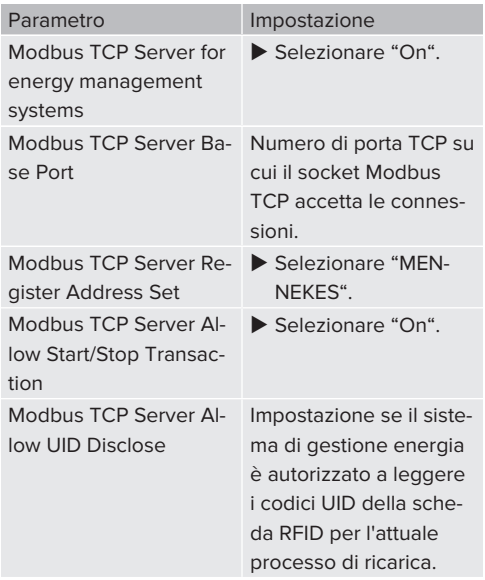

Se ogni stazione di ricarica deve essere controllata separatamente da un sistema di gestione dell'energia, è necessario attivare l'interfaccia di ogni stazione di ricarica nell'interfaccia web.

Se si intende far controllare l'intero gruppo di punti di ricarica da un sistema di gestione dell'energia, è sufficiente attivare l'interfaccia nell'interfaccia web del DLM-Master.

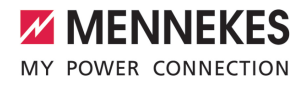

# **6.10.4Attivazione interfaccia (EEBus) per sistemi di gestione dell'energia**

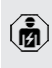

Le attività descritte in questo capitolo possono essere eseguite esclusivamente da un elettrotecnico specializzato.

A partire del firmware 5.22 dell'ECU è possibile che la stazione di ricarica venga controllata da un sistema di gestione dell'energia tramite EEBus.

> Per informazioni sui sistemi di gestione dell'energia compatibili e per una descrizione dell'interfaccia EEBus (Tabella registri EEBus) rimandiamo alla nostra home page:

i. [www.mennekes.org/emobility/knowledge/](https://www.mennekes.org/emobility/knowledge/compatible-systems-and-interfaces/) [compatible-systems-and-interfaces](https://www.mennekes.org/emobility/knowledge/compatible-systems-and-interfaces/)

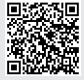

u Navigare al menu "Load Management" > "EE-BUS interface" e impostare i seguenti parametri:

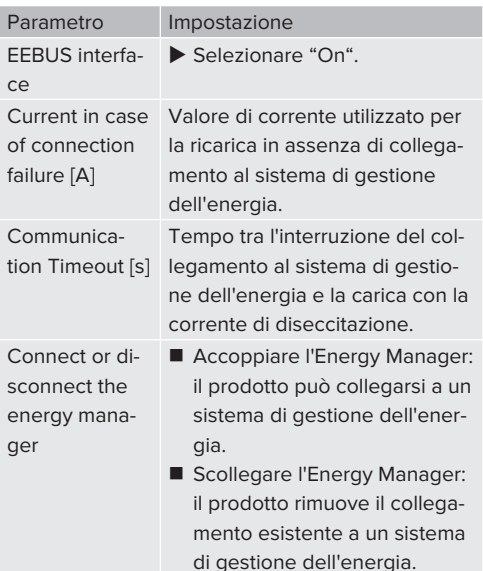

#### **6.10.5Impostazione Autocharge**

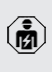

i.

Le attività descritte in questo capitolo possono essere eseguite esclusivamente da un elettrotecnico specializzato.

Valido soltanto per le varianti di prodotto con capacità PnC.

Con Autocharge l'autorizzazione avviene automaticamente attraverso un ID univoco del veicolo (ad. es. l'indirizzo MAC del veicolo).

- Autocharge non va confuso con la funzione Plug and Charge secondo la norma ISO 15118 dove l'autorizzazione avviene mediante il certificato di contratto dal provider di servizi di eMobility (EMP) da custodire nel veicolo.
- Autocharge non è una funzione ufficiale o standardizzata dei produttori di automobili o di infrastrutture di ricarica.
	- MENNEKES non può garantire che Autocharge funzioni sempre in modo perfetto con i veicoli elencati nella seguente lista. La compatibilità con Autocharge può differire, tra l'altro, in funzione del modello e della versione software del veicolo. La lista risulta da diverse prove sul campo con i veicoli elencati.
		- Attualmente Autocharge è ancora in fase sperimentale e sarà ottimizzata e migliorata con le prossime versioni del firmware.

Condizione(i) preliminare(i):

- $\checkmark$  Per il collegamento a un Backend-System: il Backend-System supporta la funzione Autocharge.
- $\checkmark$  Il veicolo può trasmettere un ID univoco.

L'elenco dei veicoli in cui MENNEKES ha testato con successo il funzionamento di Autocharge si trova sul nostro home page all'indirizzo:

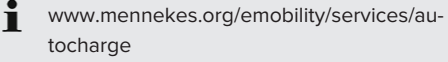

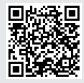

L'ID del veicolo viene trattato come un codice UID per schede RFID.

u Navigare al menu "Authorization" > "HLC 15118" e impostare il seguente parametro:

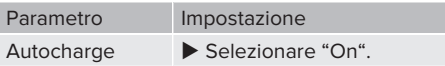

 $\blacktriangleright$  Per salvare le impostazioni fare clic sul pulsante "Save".

# **In caso di collegamento a un Backend-System**

La configurazione nel Backend-System dipende dal rispettivo Backend-System stesso e pertanto non è possibile fornire, in questo documento, una descrizione precisa.

- 1. Leggere l'ID del veicolo nel Backend-System. Prima collegare il prodotto e il veicolo con il cavo di ricarica.
- 2. Registrare l'ID del veicolo nel Backend-System o nell'interfaccia web al parametro "List of entries in OCPP whitelist" o "List of entries in local whitelist".

#### **Senza collegamento a un Backend-System**

- 1. Leggere l'ID del veicolo nell'interfaccia web.
- ▶ Navigare al menu "Authorization" > "HLC 15118" e impostare i seguenti parametri:

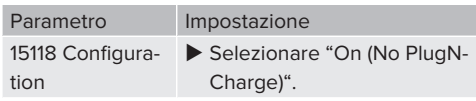

- ▶ Collegare il prodotto e il veicolo con il cavo di ricarica.
- u Immettere l'estensione "/legacy/operator" nella riga dell'indirizzo del browser Internet (ad es. 192.168.123.123/legacy/operator).
- u Immettere il nome dell'utente (operator) e la password del punto di ricarica Master.
- 1 Password: vedi Scheda dati di configurazione.
- $\blacktriangleright$  Navigare al menu "> 15118". Il menu "> 15118" appare soltanto se il parametro "15118 Configuration" è attivato.
- u L'ID del veicolo viene visualizzato sotto "Event Logger".
- ▶ Copiare l'ID del veicolo negli Appunti oppure annotarlo.
- 2. Registrare l'ID del veicolo nell'interfaccia web.
- u Cancellare l'estensione ":81/legacy/operator/ operator" dalla riga dell'indirizzo del browser Internet (ad es. 192.168.123.123).
- $\blacktriangleright$  Immettere il nome dell'utente (operator) e la password del punto di ricarica Master.
- 1 Password: vedi Scheda dati di configurazione.
- u Navigare al menu "Authorization" e impostare i seguenti parametri:

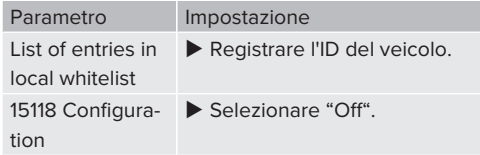

 $\blacktriangleright$  Per salvare le impostazioni fare clic sul pulsante "Save".

# **6.11 Ripristino della configurazione effettuata sull'impostazione di fabbrica**

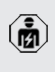

Le attività descritte in questo capitolo possono essere eseguite esclusivamente da un elettrotecnico specializzato.

Le configurazioni riguardanti il punto di ricarica Master e quelle che riguardano il punto di ricarica Slave devono essere ripristinate separatamente.

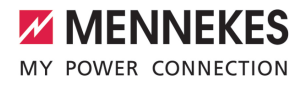

#### **Punto di ricarica Master**

- $\blacktriangleright$  Immettere l'estensione "81/legacy/operator/operator" nella riga dell'indirizzo del browser Internet (ad es. 192.168.123.123:81/legacy/operator/ operator).
- $\blacktriangleright$  Immettere il nome dell'utente (operator) e la password del punto di ricarica Master.
- 1 Password: vedi Scheda dati di configurazione.
- Fare clic sul pulsante di comando "Operator Default & Restart" per ripristinare le impostazioni di fabbrica. Il prodotto si riavvia.

#### **Punto di ricarica Slave**

- u Immettere l'estensione "82/legacy/operator/ operator" nella riga dell'indirizzo del browser Internet (ad es. 192.168.123.123:82/legacy/operator/operator).
- u Immettere il nome dell'utente (operator) e la password del punto di ricarica Slave.
- 1 Password: vedi Scheda dati di configurazione.
- ▶ Fare clic sul pulsante di comando "Operator Default & Restart" per ripristinare le impostazioni di fabbrica. Il prodotto si riavvia.

#### **6.12 Controllo del prodotto**

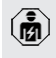

Le attività descritte in questo capitolo possono essere eseguite esclusivamente da un elettrotecnico specializzato.

 $\blacktriangleright$  Durante la prima messa in funzione eseguire un controllo del prodotto in conformità alla norma IEC 60364-6 e alle vigenti prescrizioni nazionali (in Germania ad es. DIN VDE 0100-600).

Il controllo si può effettuare unitamente al dispositivo di test MENNEKES e a un dispositivo di controllo in conformità alle norme. Il dispositivo di test MEN-NEKES simula la comunicazione con il veicolo. I dispositivi di test sono disponibili fra gli accessori MENNEKES.

# <span id="page-262-0"></span>**6.13 Chiusura del prodotto**

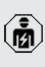

Le attività descritte in questo capitolo possono essere eseguite esclusivamente da un elettrotecnico specializzato.

# **A** ATTENZIONE

**Danno materiale a causa di componenti o cavi schiacciati**

I componenti o i cavi schiacciati possono causare danni o malfunzionamenti.

- $\blacktriangleright$  Durante la chiusura del prodotto aver cura che nessun componente o cavo venga schiacciato.
- Se necessario, fissare i componenti o cavi.

#### **A** ATTENZIONE

#### **Danni materiali dovuti a un fissaggio non eseguito con precisione**

Se il pannello frontale o la parte superiore dell'alloggiamento non sono stati fissati **con precisione** sulla parte inferiore dell'alloggiamento, non è più garantita la classe di protezione. Possono verificarsi danni conseguenti nei componenti elettronici.

- $\blacktriangleright$  Fissare con precisione il pannello frontale alla parte inferiore dell'alloggiamento.
- $\blacktriangleright$  Fissare con precisione la parte superiore dell'alloggiamento alla sua parte inferiore.

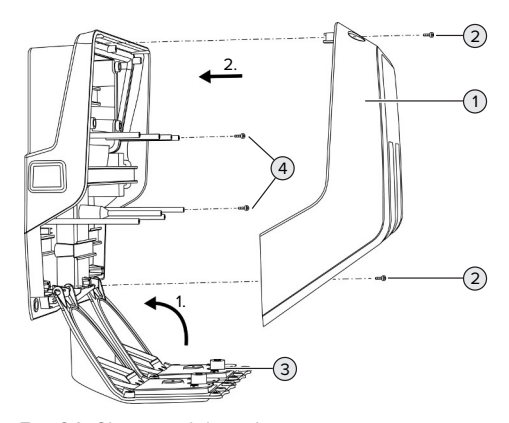

Fig. 24: Chiusura del prodotto

- $\triangleright$  Orientare il pannello frontale (3) verso l'alto e fissarlo con le viti (4).
- $\blacktriangleright$  Applicare la parte superiore dell'alloggiamento (1) e fissarla con le viti (2).

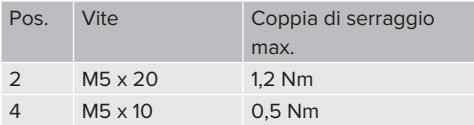

Per far sì che le viti (2) rimangano nella parte superiore dell'alloggiamento e non vadano perse, nei fori è stata integrata una strozzatura nei fori. Al primo avvitamento della parte superiore dell'alloggiamento, si sente una leggera resistenza dovuta alla strozzatura.

# **Rimozione della pellicola protettiva**

Nello stato di consegna, in corrispondenza dell'indicatore di stato LED è applicata una pellicola protettiva. MENNEKES non garantisce che la pellicola protettiva possa essere rimossa senza lasciare residui, se il prodotto è già stato utilizzato per un certo lasso di tempo ed è stato soggetto a influssi ambientali.

 $\blacktriangleright$  Rimuovere la pellicola protettiva alla messa in funzione.

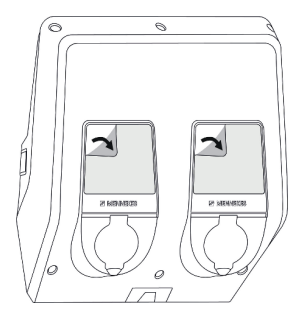

Fig. 25: Rimozione della pellicola protettiva

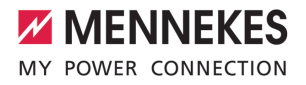

# 7 Comando

# **7.1 Autorizzazione**

Condizione(i) preliminare(i):

- $\checkmark$  Il simbolo "Stand-by" sull'indicatore di stato a LED è acceso.
- $\blacktriangleright$  Autorizzazione (in funzione della configurazione).
- $\blacktriangleright$  Se necessario, osservare le istruzioni riportate sul prodotto (ad es. scannerizzare il codice QR).
- $\Rightarrow$  Il simbolo "Stand-by" sull'indicatore di stato a LED lampeggia, quando l'autorizzazione è stata effettuata correttamente. Il processo di ricarica può essere avviato.

Se la ricarica non viene avviata entro l'intervallo di abilitazione configurabile, l'autoriz-

Ť zazione viene ripristinata e il prodotto passa allo stato di "Stand-by". L'autorizzazione deve essere ripetuta.

Si hanno le seguenti possibilità di autorizzazione:

### **Senza autorizzazione (Autostart)**

Ricarica possibile per tutti gli utenti.

# **Autorizzazione con RFID**

Possono attivare un processo di ricarica gli utenti in possesso di una scheda RFID o gli utenti il cui codice UID di una scheda RFID è inserito nella Whitelist locale.

 $\blacktriangleright$  Tenere la scheda RFID davanti al lettore schede RFID.

#### **Autorizzazione via Backend-System**

L'autorizzazione avviene in funzione del Backend-System, ad es. con una scheda RFID, un'app per smartphone o ad hoc (ad es. direct payment).

▶ Sequire le istruzioni del rispettivo Backend-System.

#### **Autorizzazione via Backend-System e ISO 15118**

Valido soltanto per le varianti di prodotto con capacità PnC.

L'autorizzazione avviene tramite comunicazione tra prodotto e veicolo a norma ISO 15118.

Condizione(i) preliminare(i):

- $\checkmark$  Il vostro veicolo e il vostro Backend-System supportano ISO 15118.
- ▶ Seguire le istruzioni del rispettivo Backend-System.

#### **Autorizzazione con Autocharge**

Valido soltanto per le varianti di prodotto con capacità PnC.

L'autorizzazione avviene tramite comunicazione tra prodotto e veicolo con la funzione Autocharge.

Condizione(i) preliminare(i):

 $\checkmark$  Il vostro veicolo ed eventualmente il vostro Backend-System supportano Autocharge.

# **7.2 Ricarica del veicolo**

#### **A** AVVERTIMENTO

# **Pericolo di lesioni dovute all'impiego di mezzi ausiliari non ammessi**

Se vengono utilizzati mezzi ausiliari non ammessi durante il processo di ricarica (ad es. adattatori, cavi di prolunga), esiste il pericolo di folgorazione o di incendi di cavi elettrici.

u Utilizzare esclusivamente il cavo di ricarica previsto per il veicolo e per il prodotto.

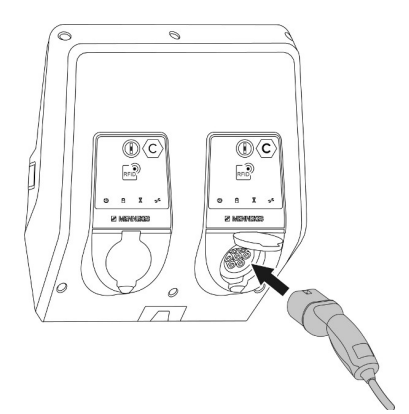

Fig. 26: Ricarica del veicolo (esempio)

Condizione(i) preliminare(i):

- $\checkmark$  L'autorizzazione è avvenuta (se necessario).
- $\checkmark$  Il veicolo e il cavo di ricarica sono adatti per una ricarica in modalità 3.
- $\triangleright$  Collegare il cavo di ricarica con il veicolo.

Valido solo per prodotti con un cavo di ricarica:

 $\blacktriangleright$  sfilare la spina di ricarica dal sostegno.

Valido soltanto per prodotti con un coperchietto incernierato:

- $\blacktriangleright$  Ribaltare il coperchietto incernierato verso l'alto.
- $\blacktriangleright$  Inserire completamente la spina di ricarica nella presa di ricarica del prodotto.

Valido soltanto per prodotti con uno shutter:

- $\blacktriangleright$  Inserire esattamente la spina di ricarica nella presa di ricarica del prodotto. L'anello grigio, con il proprio contorno, indica l'allineamento della spina di ricarica.
- Girare la spina di ricarica di 60 $^{\circ}$  in senso antiorario per aprire lo shutter.
- $\blacktriangleright$  Inserire completamente la spina di ricarica nella presa di ricarica.

#### **Il processo di ricarica non si avvia**

Se il processo di ricarica non si avvia, non è possibile, ad es., bloccare la spina di ricarica.

- ▶ Controllare la presenza di corpi estranei nella presa di ricarica e se necessario eliminarli.
- $\blacktriangleright$  Se necessario, sostituire il cavo di ricarica.

#### **Termine del processo di ricarica**

#### **ATTENZIONE**

#### **Danno materiale a causa di forze di trazione**

Forze di trazione applicate al cavo possono provocarne la rottura o il danneggiamento.

- Sfilare il cavo di ricarica dalla presa di ricarica afferrando la spina di ricarica.
- u Terminare il processo di ricarica al veicolo oppure tenendo la scheda RFID davanti al lettore schede RFID.
- $\blacktriangleright$  Sfilare il cavo di ricarica dalla presa di ricarica afferrando la spina di ricarica.

Valido solo per prodotti con un cavo di ricarica:

 $\blacktriangleright$  inserire la spina di ricarica nel sostegno.

### **Impossibile scollegare il cavo di ricarica**

 $\blacktriangleright$  Riavviare e terminare il processo di ricarica.

Se il cavo di ricarica non può essere scollegato, ad esempio dopo una caduta della rete elettrica, non è stato possibile sbloccare la spina di ricarica nel prodotto. La spina di ricarica dovrà essere sbloccata manualmente.

- $\blacktriangleright$  Fare intervenire un elettrotecnico specializzato per sbloccare la spina di ricarica manualmente.
- 1 ["9.3 Sblocco manuale della spina di ricarica"](#page-273-0) [\[](#page-273-0)[}](#page-273-0) [54\]](#page-273-0)

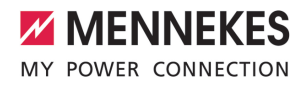

# <span id="page-266-0"></span>**7.3 Tasto multifunzione**

# **7.3.1 Reinserzione dell'interruttore differenziale e dell'interruttore magnetotermico**

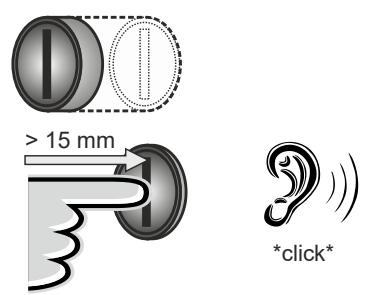

Fig. 27: reinserzione dell'interruttore differenziale e dell'interruttore magnetotermico

- $\blacktriangleright$  Premere il tasto multifunzione fino all'arresto (> 15 mm).
- ð L'interruttore differenziale e l'interruttore magnetotermico sono così reinseriti.

#### **7.3.2 Controllo dell'interruttore differenziale**

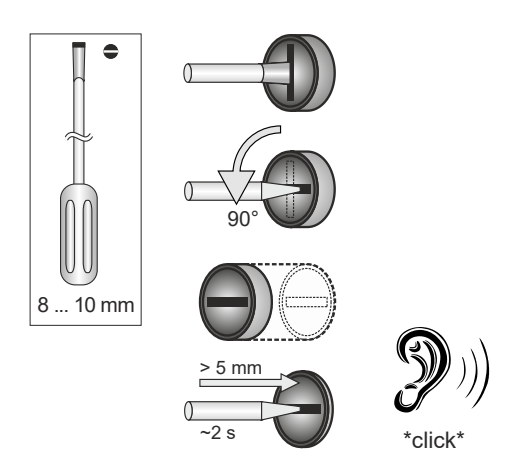

Fig. 28: Controllare l'interruttore differenziale

- $\blacktriangleright$  Inserire un cacciavite a testa piatta con lama larga da 8 mm a 10 mm nell'intaglio del tasto multifunzione.
- Ruotare il tasto multifunzione di 90 $^{\circ}$  in senso antiorario.
- $\blacktriangleright$  Premere il tasto multifunzione per circa 2 secondi  $(> 5$  mm).
- $\Rightarrow$  Se l'interruttore differenziale è funzionale, questo scatta e si accende il simbolo "Anomalia" sull'indicatore di stato a LED.
- u Reinserire l'interruttore differenziale.
- 1 ["7.3.1 Interruttore differenziale e interruttore ma](#page-266-0)[gnetotermico reinseriti" \[](#page-266-0)[}](#page-266-0) [47\]](#page-266-0)

#### **7.4 Interfaccia web dell'utente**

Attraverso l'interfaccia web dell'utente si possono effettuare le seguenti impostazioni:

- $\Box$  esportazione statistiche di ricarica
- $\blacksquare$  selezione time server (NTP)
- modifica configurazione della rete (ad es. indirizzo IP)
- gestione delle schede RFID nella whitelist loca- $\overline{a}$
- modifica password dell'interfaccia web

# **7.4.1 Richiamo dell'interfaccia web dell'utente**

Condizione preliminare:

- $\checkmark$  Durante la messa in funzione l'elettrotecnico specializzato ha collegato il prodotto nella stessa rete in cui è collegato anche il vostro terminale (ad es. smartphone, tablet, laptop).
- $\blacktriangleright$  Aprire il browser Internet sul terminale (ad es. smartphone, tablet, laptop). L'interfaccia web dell'utente è accessibile all'indirizzo http://*indirizzo IP*.

#### Esempio:

- n Indirizzo IP: 192.168.0.70
- n L'interfaccia web dell'utente è accessibile all'indirizzo: http://192.168.0.70

# **Dovuto all'assegnazione dinamica, l'indirizzo IP non è noto**

Se non si conosce l'indirizzo IP dovuto all'assegnazione dinamica via DHCP, è possibile accedere all'interfaccia web attraverso il numero di tipo / di serie. Questo numero è riportato sulla targhetta identificativa del vostro prodotto: numero tipo.numero di serie

- 1 "[3.2 Targhetta identificativa" \[](#page-228-0)[}](#page-228-0) [9\]](#page-228-0)
- $\blacktriangleright$  Aprire il browser Internet e immettere il numero di tipo / di serie in base al seguente schema: **http://AN***numero tipo***SN***numero di serie*

Esempio:

i.

- Numero di tipo / di serie (riportato sulla targhetta identificativa): 1384202.10364
- Immissione necessaria nel browser Internet: http://AN1384202SN10364

**Particolarità**: In funzione del router e della versione del firmware utilizzati, potrebbe essere necessario un suffisso per accedere all'interfaccia web con la suddescritta procedura. Ad esempio, quando viene utilizzato un Fritzbox, può essere necessario il suffisso *.fritz.box* (**http://AN***numero di tipo***SN***numero di serie***.fritz.box**).

#### **Nome dell'utente e password**

co specializzato.

- $\blacktriangleright$  Immettere il nome dell'utente (user) e la password.
- 1 Password: vedi Scheda dati di configurazione

È possibile che sulla scheda dati di configurazione siano riportate anche i dati necessari di login per l'"operator". Se vengono immessi questi dati, si apre l'interfaccia web per la messa in funzione che può essere eseguita esclusivamente da un elettrotecni-

u Aprire l'interfaccia web unicamente immettendo i dati di login riservati all'"user".

#### **L'interfaccia web dell'utente non può essere richiamata**

Se non è possibile richiamare l'interfaccia web dell'utente, controllare se sono soddisfatti i seguenti requisiti:

- il prodotto è acceso.
- $\blacksquare$  il prodotto e il terminale (ad es. smartphone, tablet, laptop) sono integrati nella stessa rete.

Se tuttavia non si stabilisce una connessione all'interfaccia web dell'utente, potrebbe essere che la configurazione sia difettosa. Consultare il partner di servizio competente.

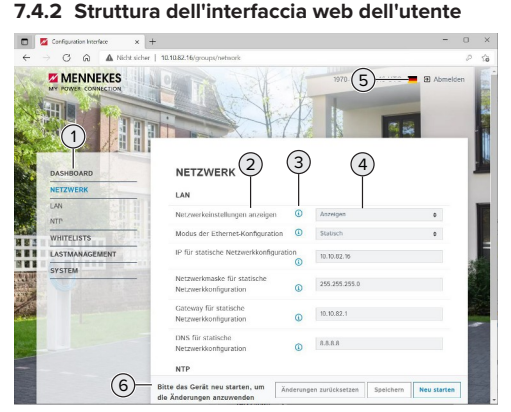

Fig. 29: Struttura dell'interfaccia web dell'utente per versione 5.22 del firmware (esempio)

- 1 Menu
- 2 Parametro
- 3 Annotazione / Informazione \*
- 4 Impostazione / Stato
- 5 Pulsante per selezionare la lingua
- 6 Pulsante per ripristinare e salvare le impostazioni modificate e per riavviare il prodotto
	- \* Le annotazioni / informazioni (3) includono
	- Ť molte informazioni importanti che forniscono assistenza per i rispettivi parametri.

#### 48

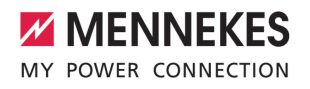

# **7.4.3 Uso dell'interfaccia web dell'utente**

Nel menu "Dashboard" non possono essere effettuate delle impostazioni. Invece vengono visualizzati i valori operativi attuali ed è possibile scaricare le statistiche di carica. Negli ulteriori menu possono essere effettuate le impostazioni.

 $\triangleright$  Configurare il prodotto come desiderato.

Una volta terminata la configurazione completa del prodotto, è necessario riavviare il

- Ť sistema.
	- ▶ Fare clic sul pulsante "Restart" per riavviare il prodotto.

#### **7.4.4 Esportazione statistiche di ricarica**

Nel menu "Dashboard" si possono esportare le statistiche di ricarica in formato CSV.

u Cliccare sul pulsante di comando "Download" sotto "Download Session Report:".

Condizione(i) preliminare(i):

- $\checkmark$  È stato indicato un time server.
- <span id="page-268-0"></span>1 ["7.4.5 Indicazione di un time server" \[](#page-268-0)[}](#page-268-0) [49\]](#page-268-0)

#### **7.4.5 Indicazione di un time server**

Per alcune funzioni è necessario un determinato tempo (ad es. per l'esportazione delle statistiche di ricarica o per impostazioni manuali durante la ricarica solare). A questo scopo deve essere indicato un time server.

Condizione(i) preliminare(i):

- $\checkmark$  Il prodotto è stato collegato alla rete tramite un router che consente il collegamento a Internet.
- $\checkmark$  Il router è connesso permanentemente a Internet.
- u Navigare al menu "Network" > "NTP" e impostare i seguenti parametri:

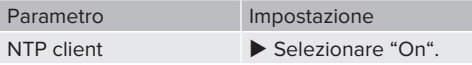

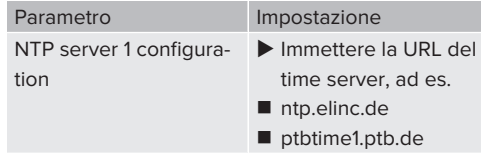

Se necessario, si possono registrare ulteriori time server. Questi vengono utilizzati quando si interrompe la connessione al primo time server.

# **7.4.6 Gestione della Whitelist**

#### **Fase di teach-in delle schede RFID**

- ▶ Navigare al menu "Whitelists" > "Add entry".
- ▶ Tenere la scheda RFID davanti al lettore schede RFID per trasmettere l'UID della scheda RFID. A titolo di alternativa si può registrare manualmente l'UID della scheda RFID.
- $\blacktriangleright$  Cliccare sul pulsante di comando "Add entry".

Oltre a ciò, si può esportare e importare una lista di tutti gli UID delle schede RFID.

# 8 Manutenzione, riparazione e revisione

# **8.1 Manutenzione**

#### **PERICOLO**

# **Pericolo di folgorazione dovuto al prodotto danneggiato**

Se viene utilizzato un prodotto danneggiato, è possibile che persone siano gravemente ferite o uccise in seguito a folgorazione.

- $\blacktriangleright$  Non utilizzare il prodotto se danneggiato.
- u Contrassegnare il prodotto danneggiato in modo tale che non possa essere utilizzato da altre persone.
- $\blacktriangleright$  Far eliminare i danni immediatamente da un elettrotecnico specializzato.
- $\blacktriangleright$  Se necessario, fare eseguire la messa fuori servizio del prodotto da un elettrotecnico specializzato.
- $\triangleright$  Controllare giornalmente ovvero durante ogni processo di ricarica che il prodotto sia pronto per l'uso e che non presenti danni esterni.

Esempi di possibili danni:

- Alloggiamento difettoso
- Componenti difettosi o mancanti
- Adesivi di sicurezza illeggibili o mancanti

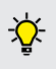

La stipula di un contratto di manutenzione con un competente partner di assistenza garantisce una manutenzione regolare.

### **Intervalli di manutenzione**

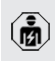

Le seguenti attività possono essere eseguite esclusivamente da un elettrotecnico specializzato.

Selezionare gli intervalli di manutenzione tenendo conto dei seguenti aspetti:

- Età e stato del prodotto
- Fattori ambientali
- Sollecitazione
- Ultimi protocolli di verifica

Eseguire la manutenzione almeno ai seguenti intervalli.

#### **Ogni 6 mesi:**

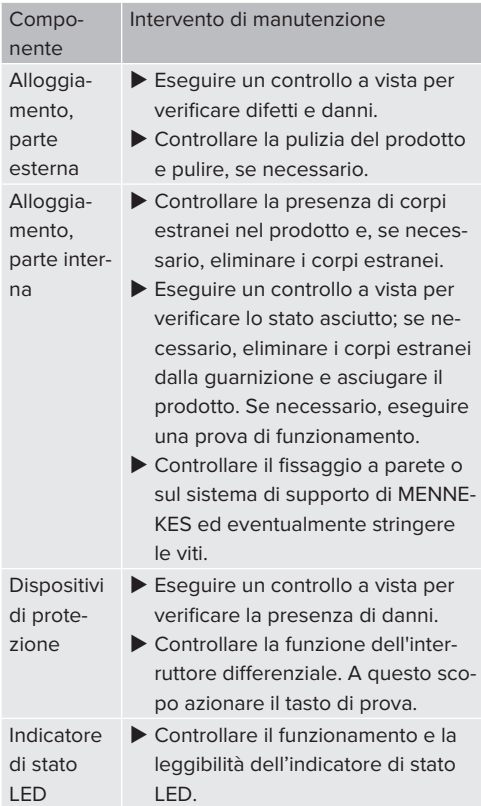

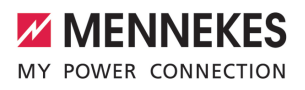

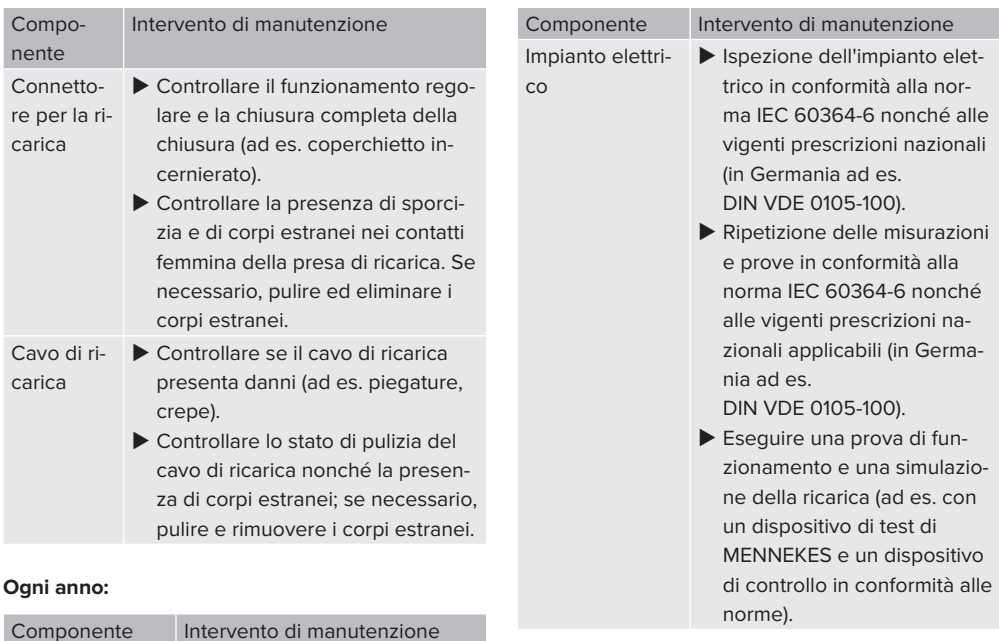

Morsetti **D** Controllare i morsetti della li-

nea di alimentazione e stringere, se necessario.

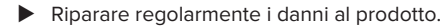

 $\blacktriangleright$  Documentare la manutenzione. Il protocollo di manutenzione di MENNEKES si trova sulla nostra home page alla voce "Service" > "Documenti per installatori".

 $\Box$  "1.1 Home page"  $[$  [3\]](#page-222-0)

**IT**

# **8.2 Pulizia**

# **A PERICOLO**

# **Pericolo di folgorazione dovuto a una pulizia non appropriata**

Il prodotto contiene componenti elettrici alimentati ad alta tensione. In caso di una pulizia eseguita in modo non appropriato può causare gravi lesioni o la morte per folgorazione.

- u Poi pulire il prodotto esclusivamente dall'esterno.
- Non usare acqua corrente.

# **A** ATTENZIONE

# **Danno materiale dovuto a una pulizia non appropriata**

Una pulizia non eseguita correttamente può causare un danno materiale all'alloggiamento.

- **D** Pulire l'alloggiamento con un panno asciutto o con un panno leggermente inumidito con acqua o spirito (94 % in vol.).
- Non usare acqua corrente.
- Non utilizzare pulitori ad alta pressione.

#### **8.3 Aggiornamento del firmware**

L'attuale firmware è disponibile sulla nostra home page alla voce "Service" > "Aggiornamenti software".

 $\Box$  "1.1 Home page"  $\Box$  [3\]](#page-222-0)

È possibile eseguire l'aggiornamento del firmware nell'interfaccia web al menu "Sistema".

A titolo di alternativa è possibile eseguire l'aggiornamento del firmware attraverso il Backend-System.

#### **8.3.1 Esecuzione in parallelo dell'aggiornamento del firmware di tutti i prodotti nella rete**

Condizione(i) preliminare(i):

- $\checkmark$  La connessione all'ECU è stata stabilita attraverso una rete.
- 1 ["6.5.3 Via la rete" \[](#page-251-0)[}](#page-251-0) [32\]](#page-251-0)
- u Aprire l'interfaccia web di ogni ECU collegata in rete in una scheda propria del browser Internet immettendo il rispettivo indirizzo IP.
- ▶ In ogni scheda navigare al menu "Sistema" e aggiornare il firmware.

Ť

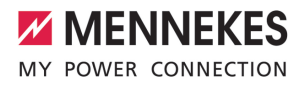

# 9 Eliminazione di anomalie

Qualora si verifichi un'anomalia, si illumina o lampeggia il simbolo "Anomalia" sull'indicatore di stato a LED. Per l'ulteriore funzionamento è necessario eliminare l'anomalia.

# **Possibili anomalie**

- Cavo di ricarica errato o difettoso inserito
- $\blacksquare$  È scattato l'interruttore differenziale o l'interruttore magnetotermico.
- $\blacksquare$  Si ha un campo di rotazione sinistrorso. È necessario un campo di rotazione destrorso.
- I connettori a spina non sono inseriti completamente nell'ECU.

#### **Per l'eliminazione di anomalie attenersi alla sequenza riportata di seguito**

- u Terminare il processo di ricarica e scollegare il cavo di ricarica.
- u Controllare se il cavo di ricarica è adatto.
- $\blacktriangleright$  Inserire di nuovo il cavo di ricarica e avviare il processo di ricarica.

Se non è stato possibile eliminare il guasto, rivolgersi al competente partner di assisten-

za. 1 ["1.2 Contatto" \[](#page-222-1)[}](#page-222-1) [3\]](#page-222-1)

#### **9.1 Segnalazioni di guasto**

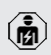

Ť

Le attività descritte in questo capitolo possono essere eseguite esclusivamente da un elettrotecnico specializzato.

La segnalazione di guasto viene visualizzata nell'interfaccia web alla voce "Dashboard" > "System Status" > "Error(s)".

Un documento per l'eliminazione di anomalie si trova sulla nostra home page alla voce

"Service" > "Documenti per installatori". Lì Ť. sono descritte le segnalazioni di guasto, le possibili cause e gli approcci di soluzione.  $\Box$  "1.1 Home page"  $[$  [3\]](#page-222-0)

# **Ricerca di ulteriori approcci di soluzione della segnalazione di guasto nell'interfaccia web**

- u Immettere l'estensione "/legacy/doc" nella riga dell'indirizzo del browser Internet (ad es. 192.168.123.123/legacy/doc).
- u Immettere il nome dell'utente (operator) e la password del punto di ricarica Master.
- 1 Password: vedi Scheda dati di configurazione.
- Mavigare a "Errors Documentation".

Nella colonna "Error activation message" sono elencate tutte le segnalazioni di guasto. Nella colonna "Corrective actions" sono descritti i rispettivi approcci di soluzione.

- Alcuni Backend-System forniscono ulteriore 1 assistenza per l'eliminazione di anomalie.
- $\blacktriangleright$  Documentare l'anomalia. Il protocollo delle anomalie di MENNEKES si trova sulla nostra home page alla voce "Service" > "Documenti per installatori".
- $\Box$  "1.1 Home page"  $[$  [3\]](#page-222-0)

# **9.2 Pezzi di ricambio**

Se per l'eliminazione di anomalie sono necessari pezzi di ricambio, occorre dapprima verificarne l'uniformità costruttiva.

- $\blacktriangleright$  Utilizzare esclusivamente ricambi originali che sono stati approntati e / o autorizzati da MEN-NEKES.
- 1 Vedi le istruzioni per l'installazione del ricambio.

### <span id="page-273-0"></span>**9.3 Sblocco manuale della spina di ricarica**

ň

Le attività descritte in questo capitolo possono essere eseguite esclusivamente da un elettrotecnico specializzato.

In casi eccezionali può succedere che la spina di ricarica non venga sbloccata meccanicamente. In questo caso la spina di ricarica non può essere staccata e dovrà essere sbloccata manualmente.

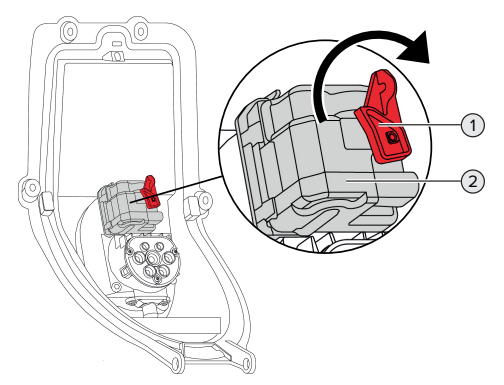

Fig. 30: sblocco manuale della spina di ricarica

- $\blacktriangleright$  Aprire il prodotto.
- 1 "[5.4 Apertura del prodotto" \[](#page-237-0)[}](#page-237-0) [18\]](#page-237-0)
- u Sbloccare la leva rossa (1). La leva rossa è fissata in prossimità dell'attuatore con una fascetta fermacavo.
- $\blacktriangleright$  Inserire la leva rossa sull'attuatore (2).
- $\blacktriangleright$  Ruotare la leva rossa di 90 $^{\circ}$  in senso orario.
- $\blacktriangleright$  Scollegare la spina di ricarica.
- $\blacktriangleright$  Staccare la leva rossa dall'attuatore e fissarla in prossimità del medesimo utilizzando una fascetta serracavo.
- $\blacktriangleright$  Chiudere il prodotto.
- 1 "[6.13 Chiusura del prodotto" \[](#page-262-0)[}](#page-262-0) [43\]](#page-262-0)

# 10 Messa fuori servizio

Le attività descritte in questo capitolo possono essere eseguite esclusivamente da un elettrotecnico specializzato.

- $\blacktriangleright$  Diseccitare la linea di alimentazione e assicurarsi che la tensione non possa essere ripristinata.
- $\blacktriangleright$  Aprire il prodotto.
- 1 ["5.4 Apertura del prodotto" \[](#page-237-0)[}](#page-237-0) [18\]](#page-237-0)
- $\blacktriangleright$  Scollegare tutti i cavi tra scatola di collegamento e stazione di ricarica dalla stazione di ricarica.
- ▶ Staccare la stazione di ricarica dalla scatola di collegamento.
- $\blacktriangleright$  Chiudere il prodotto.
- 1 ["6.13 Chiusura del prodotto" \[](#page-262-0)[}](#page-262-0) [43\]](#page-262-0)

In caso di messa fuori servizio definitiva:

- $\blacktriangleright$  staccare la scatola di collegamento dalla parete o da un sistema di supporto di MENNEKES.
- $\blacktriangleright$  Guidare la linea di alimentazione ed eventualmente la linea di controllo e di trasmissione dati fuori dalla scatola di collegamento.

In caso di messa fuori servizio temporanea:

u chiudere la scatola di collegamento con il coperchio (disponibile come accessorio) assicurandosi che non possa essere aperta da persone non autorizzate.

#### **10.1 Immagazzinamento**

Il corretto immagazzinamento del prodotto ne influenza positivamente l'operatività e la conservazione.

- u Pulire il prodotto prima dell'immagazzinamento.
- $\blacktriangleright$  Immagazzinare in modo pulito e asciutto il prodotto nell'imballaggio originale oppure con materiale idoneo per imballaggio.
- $\blacktriangleright$  Attenersi alle condizioni di immagazzinamento ammesse.

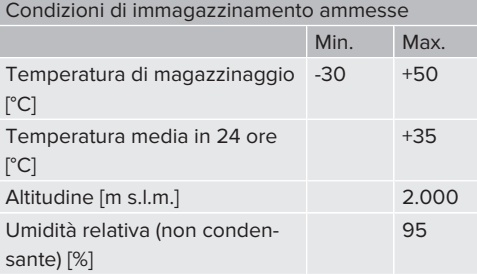

# **10.2 Smaltimento**

- ▶ Osservare le disposizioni di legge nazionali del paese di utilizzo per lo smaltimento e per la tutela dell'ambiente.
- $\blacktriangleright$  Smaltire il materiale da imballaggio raccolto in modo differenziato.

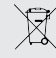

Il prodotto non deve essere smaltito con i rifiuti domestici.

# **Possibilità di ritorno per utenze private**

Il prodotto può essere consegnato gratuitamente presso i centri di raccolta dell'ente comunale preposto al servizio di smaltimento dei rifiuti o presso i punti di ritiro istituiti ai sensi della direttiva 2012/19/ UE.

#### **Possibilità di ritorno per utenze commerciali**

I dettagli sullo smaltimento dei rifiuti commerciali sono disponibili su richiesta presso MENNEKES. 1 ["1.2 Contatto" \[](#page-222-1)[}](#page-222-1) [3\]](#page-222-1)

#### **Dati personali / Privacy**

Sul prodotto possono essere memorizzati dati personali. L'utente finale è responsabile della cancellazione di tali dati.

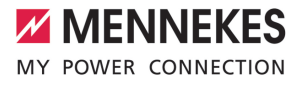

# Cuprins

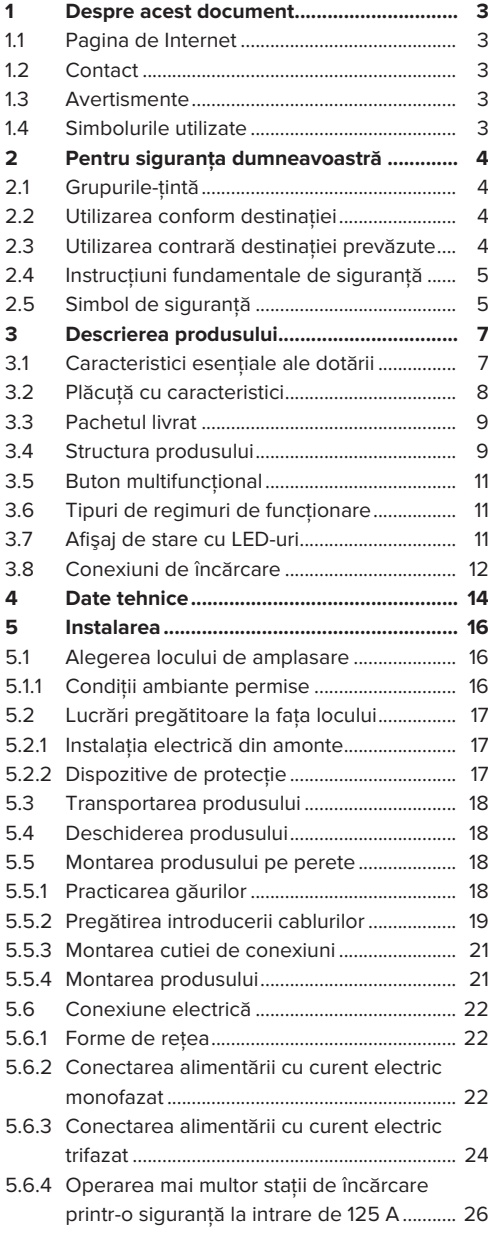

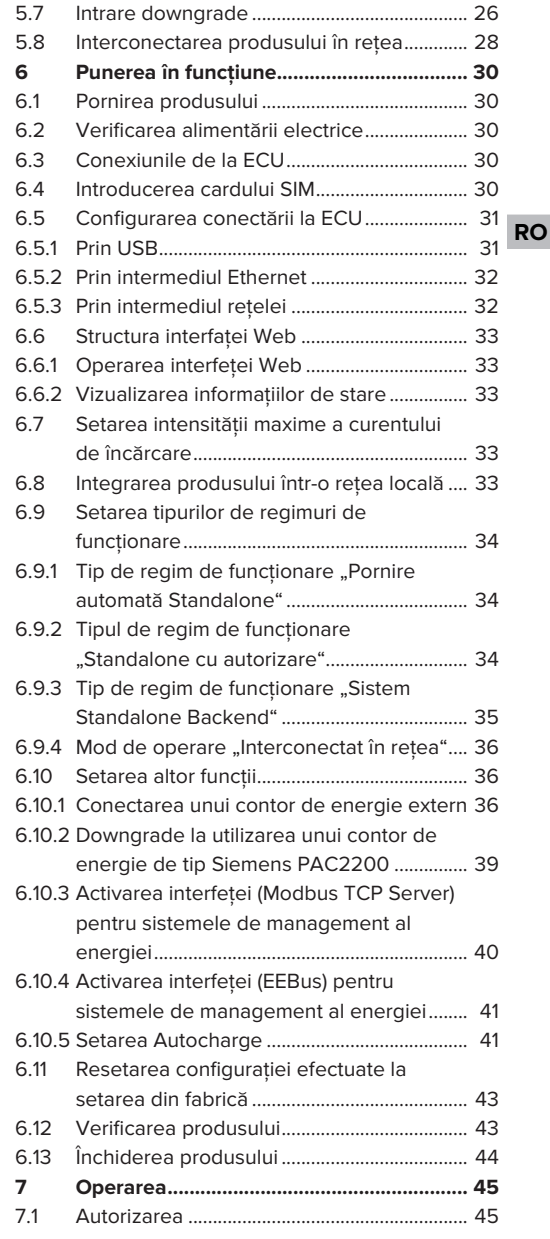

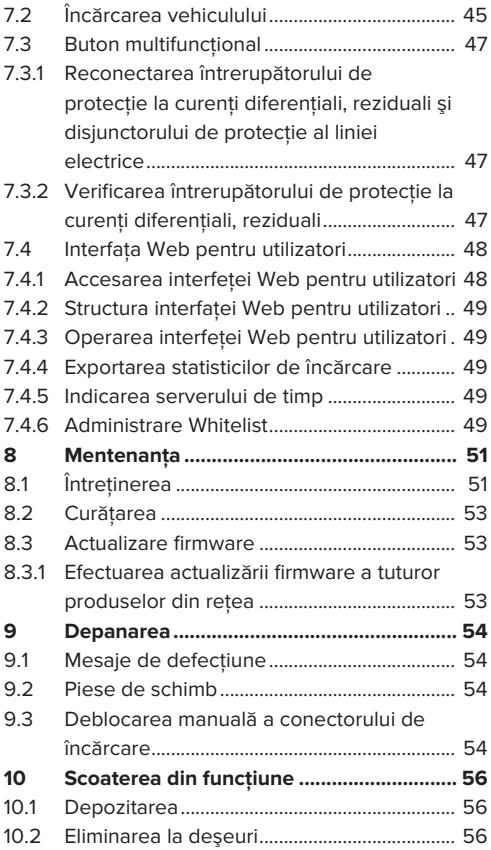

# <span id="page-278-0"></span>1 Despre acest document

Statia de încărcare se numește în cele ce urmează "Produs". Acest document este valabil pentru următoarea variantă de produs (următoarele variante de produs):

- AMTRON® Professional+ TC 22
- AMTRON® Professional+ TC PnC 22
- AMTRON® Professional TC 22
- AMTRON® Professional TC PnC 22

Versiunea firmware a produsului: 5.23.2

Acest document se aplică, de asemenea, variantelor de produs mentionate mai sus cu presetările necesare pentru conectarea la serviciul de facturare MENNEKES ativo.

Acest document conține informații pentru electricienii specialişti şi pentru unitatea utilizatoare. Printre altele, acest document contine indicatii importante pentru instalarea şi utilizarea corespunzătoare a produsului.

Drepturi de autor ©2024 MENNEKES Elektrotechnik GmbH & Co. KG

# <span id="page-278-1"></span>**1.1 Pagina de Internet**

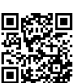

#### [www.mennekes.org/emobility](https://www.mennekes.org/emobility)

# <span id="page-278-2"></span>**1.2 Contact**

Pentru un contact direct cu MENNEKES utilizaţi formular de la "Contact" de pe pagina noastră de Internet.

1 ["1.1 Pagina de Internet" \[](#page-278-1)[}](#page-278-1) [3\]](#page-278-1)

# <span id="page-278-3"></span>**1.3 Avertismente**

#### **Avertizare de vătămări corporale**

#### **A** PERICOL

Avertismentul marchează un pericol nemijlocit, **care duce la deces sau vătămări corporale grave.**

#### **AVERTIZARE**

Avertismentul marchează o situație periculoasă, **care poate duce la deces sau vătămări corporale grave.**

# **RO**

#### **A** PRECAUTIE

Avertismentul marchează o situatie periculoasă, **care poate duce la vătămări corporale minore.**

#### **Avertizare cu privire la pagube materiale**

#### **A** ATENTIE

Avertismentul marchează o situaţie, **care poate duce la pagube materiale.**

# <span id="page-278-4"></span>**1.4 Simbolurile utilizate**

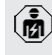

Simbolul marchează activitățile care trebuie efectuate numai de electricieni specialişti.

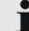

Simbolul marchează o indicatie importantă.

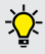

Simbolul marchează o informatie suplimentară, utilă.

- Simbolul marchează o conditie.
- Simbolul marchează o actiune necesară.
- ð Simbolul marchează un rezultat.
- Simbolul marchează o enumerare.
- 1 Simbolul se referă la un alt document sau la o altă secţiune de text din acest document.

# <span id="page-279-0"></span>2 Pentru siguranta dumneavoastră

# <span id="page-279-1"></span>**2.1 Grupurile-ţintă**

Acest document contine informatii pentru electricienii specialişti şi pentru unitatea utilizatoare. Pentru anumite activități sunt necesare cunoștințe de electrotehnică. Aceste activități trebuie efectuate numai de către electricieni specialişti şi sunt marcate cu simbolul Electrician specialist.  $\Box$  "[1.4 Simbolurile utilizate" \[](#page-278-4) $\Box$  [3\]](#page-278-4)

# **Unitatea utilizatoare**

Unitatea utilizatoare este responsabilă pentru utilizarea conform destinatiei prevăzute și pentru folosirea produsului în siguranță. De aici face parte şi instruirea persoanelor care utilizează produsul. Unitatea utilizatoare este responsabilă pentru utilizarea specialiştilor corespunzători la activităţile care necesită cunoștințe de specialitate.

# **Electrician specialist**

Electrician specialist este acea persoană care în baza pregătirii sale profesionale, a cunoștințelor și experienței, respectiv a cunoașterii dispozițiilor aferente, este în măsură să identifice şi să evaluaze activităţile încredinţate şi eventualele riscuri.

# <span id="page-279-2"></span>**2.2 Utilizarea conform destinaţiei**

Produsul este destinat utilizării în zone semipublice şi publice.

Produsul este prevăzut exclusiv pentru încărcarea autovehiculelor electrice și hibride, denumite în cele ce urmează "autovehicul".

- $\Box$  Încărcarea conform Mode 3, în conformitate cu IEC 61851 pentru autovehicule cu acumulatori fără degajare de gaz.
- Echipamente de conectare cu fisă conform IEC 62196.

Autovehiculele cu acumulatori cu degajare de gaz nu pot fi încărcate.

Produsul este destinat exclusiv pentru montajul fix pe perete sau pentru montajul la un sistem staționar de la MENNEKES, în spații interioare și exterioare.

În unele tări există prevederi legale prin care se solicită o protecție suplimentară împotriva scurtcircuitului. O măsură de protecție suplimentară posibilă este utilizarea unui obturator.

Produsul poate fi utilizat numai cu respectarea tuturor prevederilor internationale și naționale. Printre altele, trebuie să se respecte următoarele reglementări internaționale sau transpunerea acestora la nivel național:

- **N** IFC 61851-1
- $\blacksquare$  IEC 62196-1
- IEC 60364-7-722
- $I E C 61439-7$

În starea de livrare, produsul îndeplineste cerintele europene normative minime pentru marcarea punctului de încărcare, conform standardului EN 17186. În functie de locul de instalare (de exemplu, zonă semipublică) și de cerintele nationale ale tării de utilizare, poate fi necesar să se adauge informatii suplimentare.

Acest document şi toate documenteşe suplimentare referitoare la acest produs trebuie citite, respectate, păstrate și dacă este cazul, predate următoarei unități utilizatoare.

# <span id="page-279-3"></span>**2.3 Utilizarea contrară destinaţiei prevăzute**

Utilizarea produsului este sigură numai la utilizarea conform destinației prevăzute. Orice altă utilizare, cum ar fi modificări duse produsului, este contrară destinatiei prevăzute și nu este admisă.

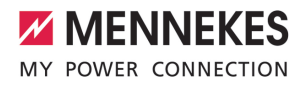

Unitatea utilizatoare, electricianul specialist sau utilizatorul este răspunzător pentru vătămările şi pagubele, care survin din cauza utilizării contrare destinatiei prevăzute. MENNEKES Elektrotechnik GmbH & Co. KG nu îşi asumă responsanbilitatea pentru consecinţele utilizării contrare destinaţiei prevăzute.

# <span id="page-280-0"></span>**2.4 Instrucţiuni fundamentale de siguranţă**

# **Cunoştinţe de electrotehnică**

Pentru anumite activități sunt necesare cunoștințe de electrotehnică. Aceste activități trebuie efectuate numai de către electricieni specialişti şi sunt marcate cu simbolul "Electrician specialist". 1 ["1.4 Simbolurile utilizate" \[](#page-278-4)[}](#page-278-4) [3\]](#page-278-4)

Dacă activitățile care necesită cunoștințe de electrotehnică sunt efectuate de nespecialişti, pot fi vătămate grav sau își pot pierde viata persoane.

- ▶ Dispuneți efectuarea activităților care necesită cunostinte de electrotehnică doar de către electricieni specialişti.
- $\blacktriangleright$  Acordati atentie simbolului "Electrician specialist" din acest document.

#### **Nu utilizaţi un produs deteriorat**

La utilizarea unui produs deteriorat pot fi vătămate grav sau îşi pot pierde viaţa persoane.

- $\blacktriangleright$  Nu utilizati un produs deteriorat.
- ▶ Marcati un produs deteriorat, astfel încât acesta să nu fie utilizat de alte persoane.
- ▶ Dispuneti remedierea daunelor imediat de către un electrician specialist.
- ▶ Dacă este necesar, scoateți produsul din functiune.

#### **Efectuarea corespunzătoare a întreţinerii**

O întretinere efectuată necorespunzător poate afecta siguranta produsului în utilizare. Din acest motiv pot fi vătămate grav sau își pot pierde viata persoane.

Efectuati întretinerea în mod corespunzător.

1 ["8.1 Întreţinerea" \[](#page-326-1)[}](#page-326-1) [51\]](#page-326-1)

#### **Respectarea obligaţiei de supraveghere**

Persoanele care nu sunt capabile să evalueze pericolele posibile sau care nu pot face acest lucru decât într-o măsură limitată şi animalele reprezintă un pericol pentru ele însele şi pentru ceilalți.

- $\blacktriangleright$  Tineti persoanele aflate în pericol, de exemplu copiii, departe de produs.
- $\blacktriangleright$  Tineți animalele departe de produs.

#### **Utilizarea corespunzătoare a cablului de încărcare**

Manipularea necorespunzătoare a cablului de încărcare poate duce la pericole ca electrocutări, scurtcircuit sau incendiu.

- ▶ Evitati încărcăturile și șocurile.
- ▶ Nu trageți cablul de încărcare peste muchii sau obiecte ascuţite.
- $\blacktriangleright$  Nu înodați cablul de încărcare și evitați îndoirile.
- $\blacktriangleright$  Nu utilizati niciun fel de conectoare adaptoare sau de prelungitoare.
- ▶ Nu expuneti cablul de încărcare la întindere prin tractiune.
- ▶ Prindeti cablul de încărcare de stecher și trageți-l din priză.
- ▶ După utilizarea cablului de încărcare, introduceti ştecărul de încărcare în suport.

# <span id="page-280-1"></span>**2.5 Simbol de siguranţă**

Pe câteva componente ale produsului sunt aplicate simboluri de siguranță, care avertizează cu privire la situatii periculoase. Dacă simbolurile de sigurantă nu sunt respectate, se poate ajunge la vătămări corporale grave şi la pierderea vieţii.

#### Simbol de sigurantă

# Semnificatie

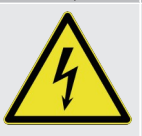

Pericol din cauza tensiunii electrice.

 $\blacktriangleright$  Înainte de a efectua lucrările. asigurati absenta tensiunii electrice la produs.

**RO**

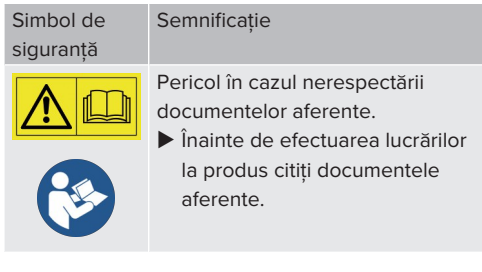

- ▶ Respectați simbolurile de siguranță.
- ▶ Mențineți simbolurile de siguranță în stare lizibilă.
- ▶ Înlocuiți simbolurile de siguranță deteriorate sau ilizibile.
- u Dacă este necesară o înlocuire a unei componente, pe care este aplicat un simbol de siguranță, trebuie să se asigure că simbolul de siguranță se va aplica și pe noua componentă. Dacă este cazul, simbolul de siguranţă trebuie aplicat ulterior.

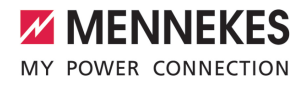

# <span id="page-282-1"></span><span id="page-282-0"></span>3 Descrierea produsului

# **3.1 Caracteristici esenţiale ale dotării**

#### **Generalităţi**

- Încărcare conform Mode 3 în conformitate cu IEC 61851
- Conector cu mufă în conformitate cu IEC 62196
- $\blacksquare$  Comunicare cu vehiculul conform ISO 15118  $^*$
- Puterea max. de încărcare per punct de încărcare: 7,4 / 22 kW
- Conexiune: monofazată / trifazată
- Putere max. de încărcarev configurabilă de către un electrician specialist
- Cutia de conexiuni MENNEKES
	- $\blacksquare$  Montai simplificat
	- $\blacksquare$  Premontaj posibil
- Contor de energie calibrat, care poate fi citit din exterior (MID conform numai pentru conexiunea trifazică)
- Afișaj de stare cu LED-uri
- Funcție de deblocare în cazul unei pene de curent (numai la produsele cu mufă de încărcare)
- Carcasă din material plastic
- Buton multifunctional
	- Reconectați întrerupătorul de protecție la curenti diferentiali, reziduali și disjunctorul de protecție al liniei electrice din exterior.
	- Verificați funcționalitatea întrerupătorului de protecţie la curenţi diferenţiali, reziduali din exterior.

#### **Interfaţa Web pentru utilizatori (pentru şoferi EV)**

- n Monitorizarea proceselor de încărcare
- Exportarea datelor tuturor proceselor de încărcare în format CSV
- Whitelist pentru administrarea cardurilor RFID

#### **Posibilităţi de autorizare**

- Pornire automată (fără autorizare)
- **n** RFID (ISO / IEC 14443 A) Compatibil cu MIFARE classic şi MIFARE **DESFire**
- Prin intermediul unui sistem backend
- **n** Plug and Charge \*
	- $\blacksquare$  În conformitate cu ISO 15118
	- n Prin intermediul unui ID de autovehicul (Autocharge)

#### **Posibilităţi de interconectare în reţea**

- Conectarea la o rețea prin intermediul LAN / Ethernet (RJ45)
- Interconectarea mai multor produse în retea prin intermediul LAN / Ethernet (RJ45)
- Buclă de până la 50 de puncte de încărcare prin switch-ul integrat

#### **Posibilităţi de conectare la un sistem backend**

- Prin intermediul modemului radio mobil integrat (2G (GSM) / 3G (UMTS) / 4G (LTE)) \*
	- Este necesar un microcard SIM
- Prin intermediul LAN / Ethernet (RJ45) și un router extern
- Sustinere a protocoalelor de comunicare OCPP 1.5s, OCPP 1.6s şi OCPP 1.6j

**RO**

#### **Posibilităţi de management local al sarcinii**

- Reducerea intensității curentului de încărcare prin intermediul unui semnal de comandă extern (Downgrade)
- Reducerea intensității curentului de încărcare prin intermediul unui semnal de comandă extern (Downgrade) de la un contor de energie extern, instalat în aval de tip Siemens PAC2200
- $\blacksquare$  Managementul static al sarcinii
- Management dinamic al sarcinii pentru până la 100 de puncte de încărcare (fără decalaj de fază)
- Reducerea curentului de încărcare la solicitare neuniformă a fazelor (limitare faze nesimetrice)
- Protectie locală blackout prin conectarea unui contor de energie extern Modbus TCP

#### **Posibilităţi de conectare la un sistem extern de management al energiei (EMS)**

- Prin intermediul Modbus TCP
- **n** Prin intermediul EEBus
- Comandare dinamică a curentului de încărcare prin intermediul unui sistem OCPP (Smart Charging)

#### **Dispozitive de protecţie integrate**

- Întrerupător de protectie la curenti diferentiali, reziduali tip A
- Disiunctor de protectie linie electrică
- Monitorizarea curentului continuu rezidual, diferential > 6 mA cu o caracteristică de declanşare conform IEC 62955.
- Declansor de curent de lucru, pentru a deconecta în caz de eroare (contact de sarcină sudat, welding detection) punctul de încărcare de la retea

\*opţional

#### **Dotări opţionale**

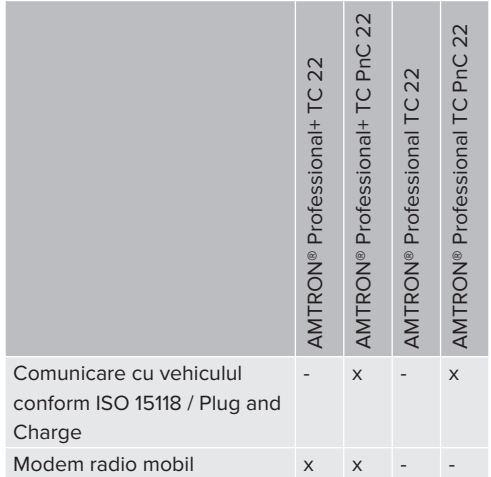

# <span id="page-283-0"></span>**3.2 Plăcuţă cu caracteristici**

Pe plăcuța cu caracteristici se găsesc toate datele importante ale produsului.

u Respectați instrucțiunile de pe plăcuţa de identificare de la produsul dvs. Plăcuta cu caracteristici se găseşte sus, în partea inferioară a carcasei.

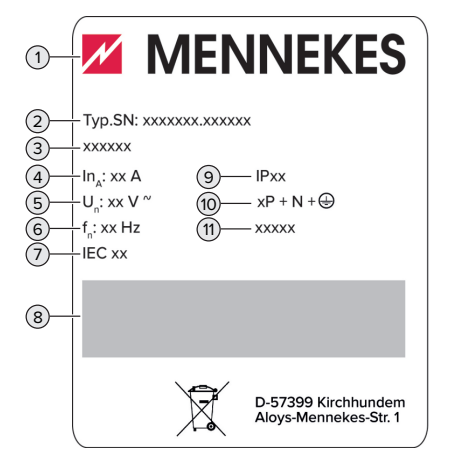

Fig. 1: Plăcuţă cu caracteristici a produsului (model)

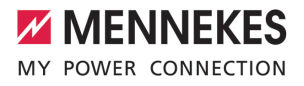

- 1 Producător
- 2 Număr de tip. Număr de serie
- 3 Denumire tip
- 4 Intensitate nominală
- 5 Tensiune nominală
- 6 Frecvenţă nominală
- 7 Standard
- 8 Cod de bare
- 9 Grad de protecție
- 10 Număr de poli
- <span id="page-284-0"></span>11 Utilizarea

# **3.3 Pachetul livrat**

- **n** Produs
- Instructiuni pe scurt pentru electricieni specialişti
- Instructiuni pe scurt pentru utilizator
- $\blacksquare$  2 carduri RFID
- Pungă cu material de fixare al cutiei de conexiuni (şuruburi, dibluri, presetupe cu membrane, dopuri)
- Pungă cu material de fixare al statiei de încărcare (şuruburi, şaibe, dibluri)
- Autocolant pentru îndepărtarea cardului SIM (numai la variantele de produs cu modem)
- 2 cabluri Ethernet pentru conectarea în rețea a mai multor produse
- 1 cablu USB pentru configurare
- Documente suplimentare:
	- Fişa cu date tehnice a dispozitivului
	- Şablon de găurire (pe inserție din carton imprimată şi perforată)
	- Schema electrică
	- **Proces verbal de verificare**
	- Documentatiile furnizorilor

#### <span id="page-284-1"></span>**3.4 Structura produsului**

#### **Vedere exterioară (din faţă)**

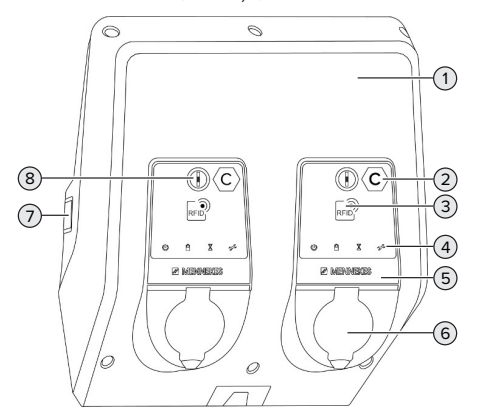

- Fig. 2: Vedere exterioară (din faţă)
- 1 Partea de sus a carcasei
- 2 Marcarea punctului de încărcare conform standardului EN 17186 \*
- 3 Cititor de carduri RFID \*
- 4 Afişaj de stare cu LED-uri \*
- 5 Panou frontal \*
- 6 Conexiune de încărcare \*
- 7 Fereastră de vizualizare pentru contor de energie \*
- 8 Buton multifunctional \*

\* Există o singură dată pentru fiecare punct de încărcare.

**RO**

#### **Vedere exterioară (din spate)**

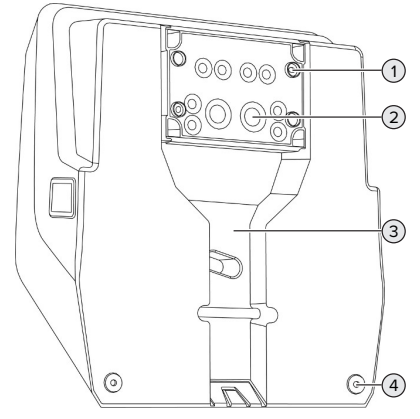

Fig. 3: Vedere exterioară (din spate)

- 4 x găuri de fixare pentru montarea cutiei de conexiuni
- 2 21 x presetupe pentru cabluri \*
- Degajare pentru cablul de alimentare / canal de cablu
- 2 x găuri de fixare pentru montarea produsului

\*În partea superioară şi inferioară a cutiei de conexiuni sunt amplasate intrări suplimentare pentru cabluri.

#### **Vedere interioară**

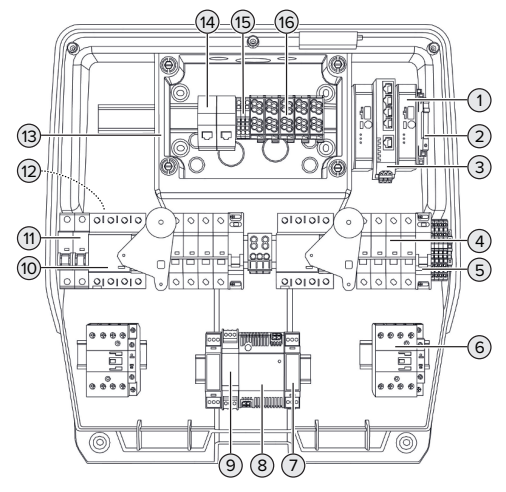

Fig. 4: Vedere interioară

- ECU (Electronic Control Unit, aparat de comandă) \*
- Releu pentru intrare downgrade
- Switch
- 4 Disjunctor de protecție linie electrică<sup>\*</sup>
- Declanşor de curent de lucru \*
- Contactor încărcare \*
- Controler actuator \*
- Bloc de alimentare
- 9 Protectia la supratensiune pentru blocul de alimentare (circuit de curent de comandă)
- 10 Întrerupător de protecție la curenți diferențiali, reziduali \*
- 11 Siguranță comandă
- Contor de ernergie (nevizibil în figură) \*
- Cutie de conexiuni
- 14 Unități de conectare RJ45
- Borne X2 pentru intrare downgrade
- Borne de conexiune pentru alimentare electrică

\* Există o singură dată pentru fiecare punct de încărcare.

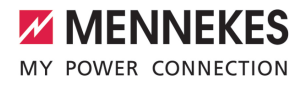

# <span id="page-286-0"></span>**3.5 Buton multifuncţional**

Functiile:

- Reconectati întrerupătorul de protectie la curenți diferențiali, reziduali și disjunctorul de protectie al liniei electrice din exterior.
- Verificati functionalitatea întrerupătorului de protectie la curenti diferentiali, reziduali din exterior.

# <span id="page-286-1"></span>**3.6 Tipuri de regimuri de funcţionare**

Produsul dispune de diferite tipuri de regimuri de functionare care pot fi modificate în timpul funcționării.

- Disponibilitatea diferitelor regimuri de Ť functionare depinde de configuratia
- produsului.

### **"Pornire automată Standalone"**

Utilizarea produsului are loc ca solutie de loc individual fără conexiune la un sistem Backend. Nu este necesară o autorizare. Încărcare începe automat în momentul în care este vehiculul este conectat.

# **"Standalone cu autorizare"**

Utilizarea produsului are loc ca soluție de loc individual fără conexiune la un sistem Backend. Autorizarea are loc prin intermediul cardurilor RFID şi a unei liste locale Whitelist.

# **"Sistem Backend Standalone"**

Produsul poate fi conectat prin telefonia mobilă sau prin Ethernet, la un sistem Backend. Utilizarea produsului are loc prin sistemul Backend.

Autorizarea are loc în functie de sistemul Backend, de exemplu, cu un card RFID, o aplicatie smartphone sau cu un scop determinat (de exemplu, plată directă).

#### **"Interconectat în reţea"**

Mai multe produse sunt interconectate prin intermediul Ethernet. În acest mod se poate utiliza managementul local al sarcinii şi se poate stabili o conexiune la sistemul backend pentru toate produsele interconectate în retea.

> O descriere detaliată a interconectării în retea, a conexiunii la un sistem backend și a managementului sarcinii se găseşte pe

pagina noastră de Internet în zona de descărcare a produsului selectat. 1 ["1.1 Pagina de Internet" \[](#page-278-1)[}](#page-278-1) [3\]](#page-278-1)

# <span id="page-286-2"></span>**3.7 Afişaj de stare cu LED-uri**

La afişajul de stare cu LED-uri se indică starea de operare (standby, încărcare, timp de aşteptare, defectiune) a produsului.

#### **Standby**

 $\mathbf i$ 

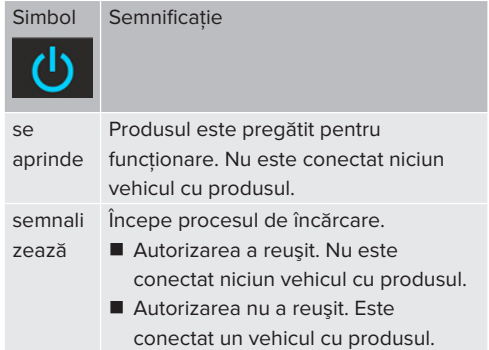

Culoarea simbolului: albastru sau verde (în funcție de configuratie).

# **Încărcare**

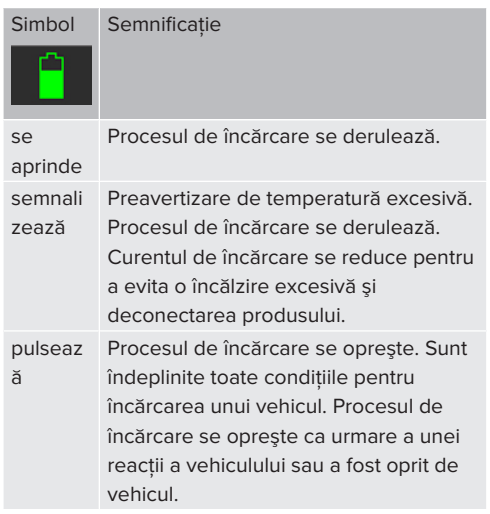

Culoarea simbolului: albastru sau verde (în funcție de configuratie).

# **Timp de aşteptare**

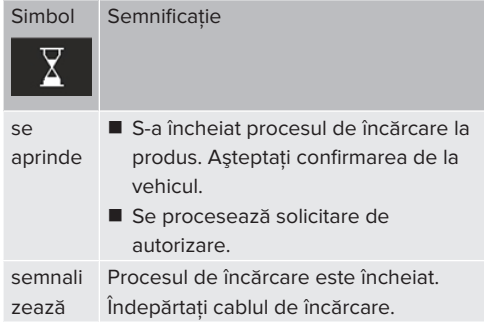

Culoarea simbolului: albă

# **Defecţiune**

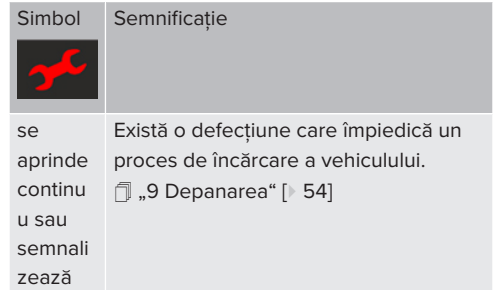

<span id="page-287-0"></span>Culoarea simbolului: roşie

# **3.8 Conexiuni de încărcare**

Există variante de produs cu următoarele conexiuni de încărcare:

# **Cablu de încărcare conectat fix cu cuplaj de încărcare 2**

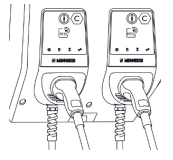

Cu acesta pot fi încărcate toate vehiculele cu un conector de încărcare de tip 2. Nu este necesar un cablu de încărcare separat.

#### **Mufă de încărcare de tip 2 cu capac rabatabil pentru utilizarea unui cablu de încărcare separat**

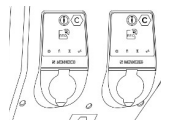

Cu acesta pot fi încărcate toate vehiculele cu un conector de încărcare de tip 2 sau de tip 1 (în functie de cablul de încărcare utilizat).
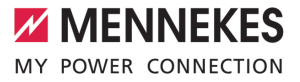

## **Mufă de încărcare de tip 2 cu obturator pentru utilizarea unui cablu de încărcare separat**

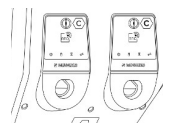

Obturatorul oferă protecţie suplimentară împotriva electrocutării și în unele tări este prevăzut de lege. 1 "2.2 Utilizarea conform destinației" [ $\blacktriangleright$  [4\]](#page-279-0)

Cu acesta pot fi încărcate toate vehiculele cu un conector de încărcare de tip 2 sau de tip 1 (în funcție de cablul de încărcare utilizat).

Toate cablurile de încărcare de la MENNEKES se găsesc pe pagina noastră de Internet la "Portfolio" > "Charging Cables". 1 ["1.1 Pagina de Internet" \[](#page-278-0)[}](#page-278-0) [3\]](#page-278-0)

# <span id="page-289-0"></span>4 Date tehnice

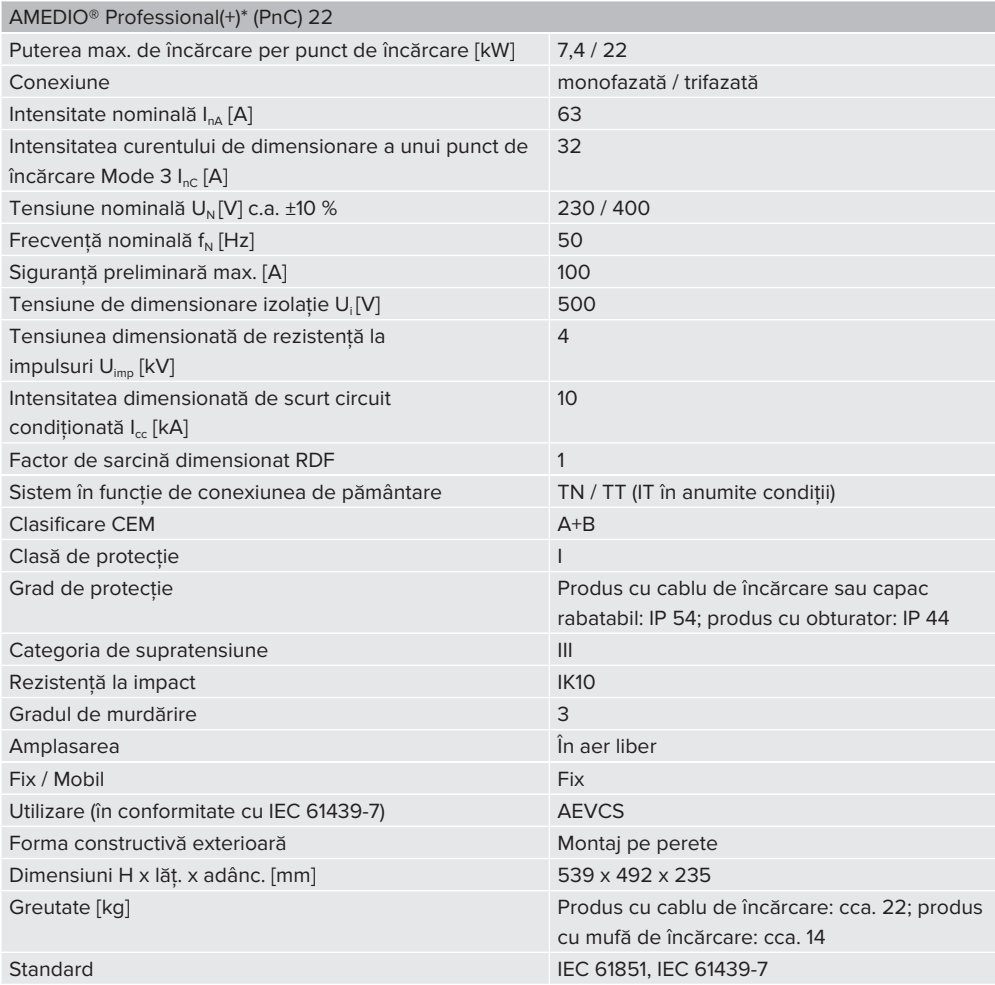

Standardele concrete, conform cărora a fost verificat produsul, se găsesc în declaraţia de conformitate a produsului. Declaraţia de conformitate se găseşte pe pagina noastră de Internet în zona de descărcare a produsului selectat:

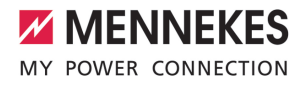

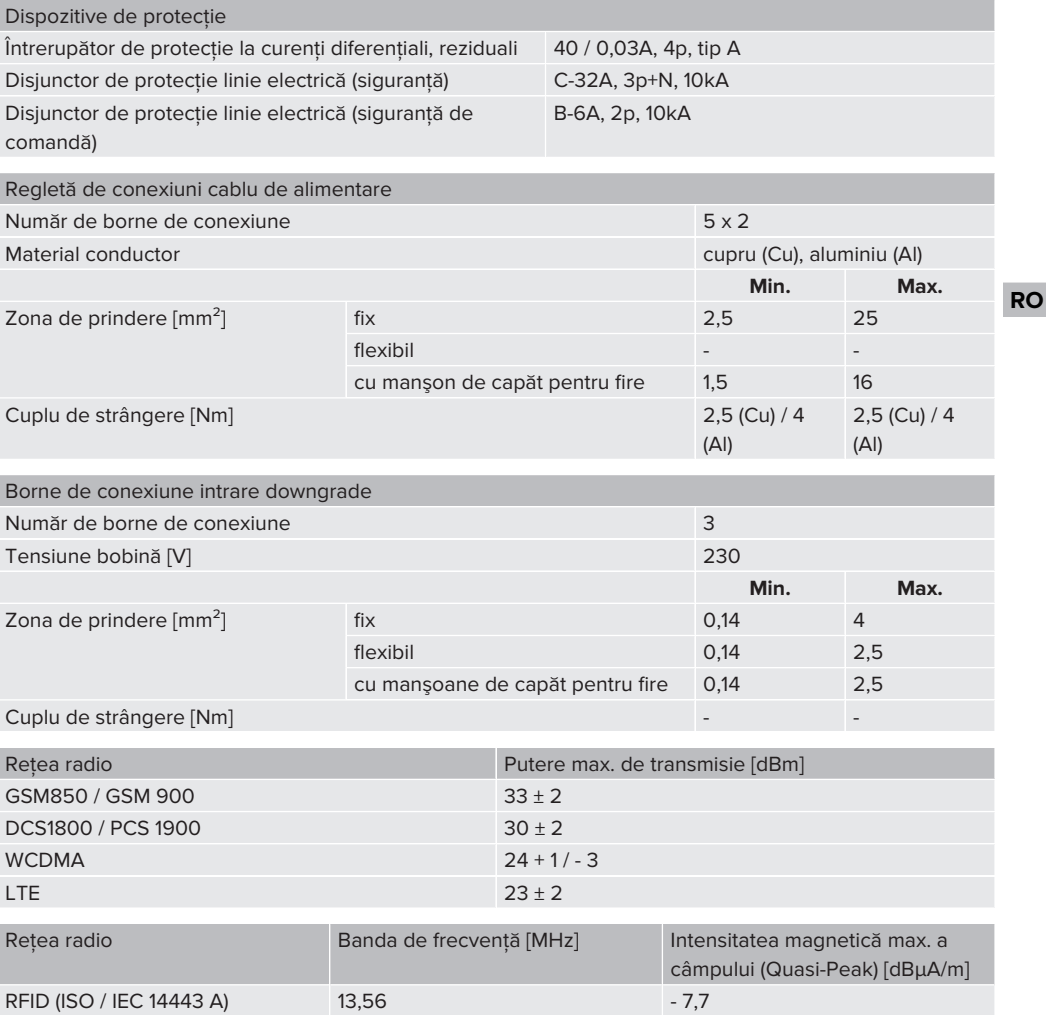

# 5 Instalarea

# **5.1 Alegerea locului de amplasare**

Conditie (conditii):

- $\checkmark$  Datele tehnice și datele de retea coincid.
- $\Box$  .4 Date tehnice"  $[$  [14\]](#page-289-0)
- $\checkmark$  Sunt respectate condițiile ambiante permise.
- $\checkmark$  în functie de lungimea cablului de încărcare, produsul şi locul de încărcare se află suficient de aproape unul de altul.
- $\checkmark$  Se respectă următoarele distante minime fată de celelalte obiecte (de exemplu, pereţi).
	- Distanța spre stânga și dreapta: 300 mm
	- Distantă până la partea de sus: 300 mm
- $\checkmark$  La conectarea la un sistem backend: reteaua de telefonie mobilă este disponibilă nelimitat la locatie.
- $\checkmark$  Dacă trebuie interconectate mai multe produse în retea, acestea trebuie să afle la o distantă suficientă unele de altele. Un cablu Ethernet trebuie să aibă o lungime maximă de 100 m.

### **5.1.1 Condiţii ambiante permise**

#### **A** PERICOL

#### **Pericol de explozie şi incendiu**

Dacă produsul se utilizează în atmosfere cu potențial exploziv (zone Ex), substanțele explozive se pot inflama din cauza formării de scântei la componentele produsului. Există pericol de explozie și incendiu.

 $\blacktriangleright$  Nu utilizati produsul în zone cu potential exploziv (de exemplu, benzinării).

## **A** ATENTIE

# **Pagube din cauza condiţiilor ambiante neadecvate**

Condițiile ambiante inadecvate pot deteriora produsul.

- ▶ Protejați produsul de jeturile de apă directe.
- ▶ Evitati expunerea directă la soare.
- ▶ Acordați atenție unei ventilări suficiente a produsului. Respectati distantele minime.
- Feriti produsul de sursele de căldură.
- Evitați fluctuațiile puternice de temperatură.

## Conditii ambiante permise

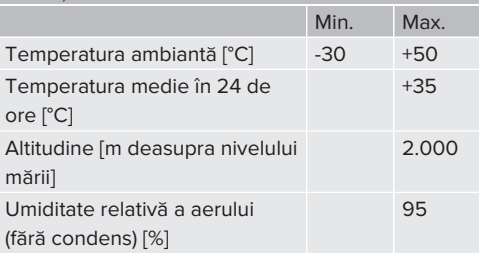

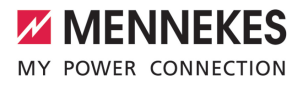

# **5.2 Lucrări pregătitoare la faţa locului**

#### **5.2.1 Instalaţia electrică din amonte**

Activitățile din acest capitol trebuie efectuate numai de electricieni specialişti.

## **PERICOL**

#### **Pericol de incendiu din cauza suprasolicitării**

La dimensionarea neadecvată a instalației electrice din amonte (de exemplu, cablul de alimentare) există pericol de incendiu.

- ▶ Dimensionati instalația electrică din amonte conform cerinţelor normative valabile, datelor tehnice ale produsului şi configuraţiei produsului.
- 1 ["4 Date tehnice" \[](#page-289-0)[}](#page-289-0) [14\]](#page-289-0)

La dimensionarea cablului de alimentare (sectiunea și tipul cablului) respectați printre

- altele următoarele particularități locale: Ĭ.
	- $\blacksquare$  Tipul de amplasare
	- **Lungimea cablului**
	- $\blacksquare$  acumularea cablurilor
- ▶ Amplasati cablul de alimentare și dacă este cazul, cablul de comandă / cablul de date la locul de amplasare dorit.

#### **Posibilităţi de montare**

- Pe perete
- 1 ["5.5 Montarea produsului pe perete" \[](#page-293-0)[}](#page-293-0) [18\]](#page-293-0)
- La coloana din otel inox de la MENNEKES (disponibilă ca accesoriu)
- $\Box$  A se vedea instrucțiunile de instalare ale coloanei din otel inox

## <span id="page-292-0"></span>**5.2.2 Dispozitive de protecţie**

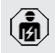

Activitățile din acest capitol trebuie efectuate numai de electricieni specialişti. La instalarea dispozitivelor de protectie în instalația electrică din amonte trebuie îndeplinite următoarele conditii:

#### **Întrerupător de protecţie la curenţi diferenţiali, reziduali**

- Trebuie respectate prevederile nationale (de exemplu, IEC 60364‑7‑722 (în Germania DIN VDE 0100‑722)).
- $\blacksquare$  in produs, pentru fiecare punct de încărcare este integrat un senzor de curent diferential pentru monitorizarea curentului continuu rezidual, diferenţial > 6 mA cu o caracteristică de declanşare conform IEC 62955.
- În produs, la fiecare punct de încărcare este integrat un întrerupător de protectie la curenti diferentiali, reziduali tip A.

i

 $\mathbf i$ 

- $\blacksquare$  În cadrul domeniului de aplicare al IEC 60364-7-722:2018, fiecare punct de încărcare trebuie să fie protejat individual cu un dispozitiv de protectie la curenti diferentiali, reziduali de tip B.
- La dispozitivele de protectie la curenti reziduali, diferentiali nu pot fi conectate ale circuite electrice.

#### **Asigurarea cablului de alimentare (de exemplu, disjunctor de protecţie linie electrică, siguranţă NH)**

- Trebuie respectate prevederile naționale (de exemplu, IEC 60364‑7‑722 (în Germania DIN VDE 0100‑722)).
- Printre altele, asigurarea cablului de alimentare trebuie dimensionată la
- produs, prin respectarea datelor de pe plăcuța cu caracteristici (lungimea cablului, sectiunea transversală, numărul de conductori externi, selectivitate).
	- Intensitatea nominală a curentului de asigurare a cablului de comandă trebuie să fie de 100 A.

**Indicatie privind cerintele normative: Pentru a** îndeplini cerintele directivei de instalare HD 60364-7-722:2018 / DIN VDE 0100-722 (VDE 0100-722):2019-6 pentru protectia împotriva curentilor diferentiali continui, produsul dispune de un dispozitiv de monitorizare a curenţilor diferenţiali continui integrat în controlerul punctului de încărcare. tinând cont de standardul de produs IEC 61851-1 care trebuie aplicat, dispozitivul de monitorizare a curentilor diferentiali continui se bazează pe IEC 62955 mentionat acolo ca exemplu. Cu toate acestea, dispozitivul de monitorizare a curentilor diferentiali continui nu este un dispozitiv independent în conformitate cu IEC 62955. Prin urmare, siguranţa electrică este corespunzătoare obiectivelor de siguranță ale Directivei privind echipamentele de joasă tensiune 2014/35/UE.

## **5.3 Transportarea produsului**

## **A** ATENȚIE

#### **Pagube din cauza transportului necorespunzător**

Ciocnirile și socurile pot deteriora produsul.

- $\blacktriangleright$  Evitati ciocnirile și socuri.
- ▶ Transportati produsul până la locul de instalare ambalat.
- ▶ Nu utilizați bolțurile pentru fixarea panoului frontal ca mijloc auxiliar de transport sau mâner.
- $\blacktriangleright$  Utilizati un suport moale pentru depunerea produsului.

#### **5.4 Deschiderea produsului**

Activitățile din acest capitol trebuie efectuate numai de electricieni specialişti.

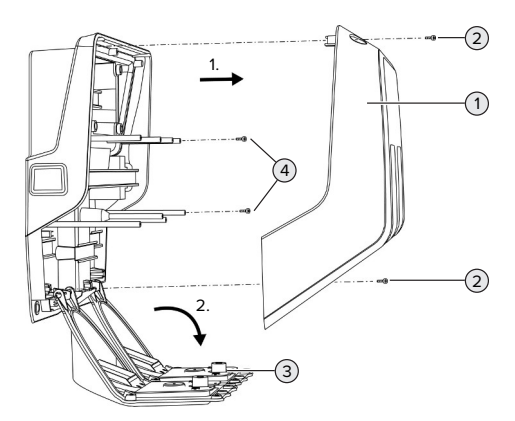

Fig. 5: Deschiderea produsului

În starea de livrare, partea superioară a carcasei (1) nu este însurubată. Suruburile (2) sunt continute în setul de livrare.

- ▶ Dacă este cazul, desfaceti șuruburile (2).
- ▶ Scoateti partea de sus a carcasei (1).
- ▶ Desfaceti şuruburile (4) şi rabatati panoul frontal (3) în jos.

## <span id="page-293-0"></span>**5.5 Montarea produsului pe perete**

## **5.5.1 Practicarea găurilor**

#### **ATENŢIE**

#### **Pagube din cauza suprafeţei cu denivelări**

Din cauza montajului pe o suprafată cu denivelări, carcasa se poate deforma și gradul de protecție nu mai este asigurat. Pot apărea daune consecutive la componentele electronice.

- ▶ Montați produsul doar pe o suprafață fără denivelări.
- ▶ Dacă este cazul, compensati suprafetele cu denivelări prin măsuri adecvate.

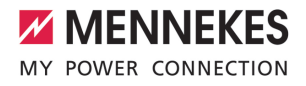

MENNEKES recomandă montarea la o înăltime practică din punct de vedere ergonomic, în funcție de mărimea corpului.

# **A** ATENTIE

## **Pagube provocate de praful rezultat la găurire**

Dacă praful rezultat la găurire pătrunde în produs, pot apărea daune consecutive la componentele electronice.

- Acordați atenție să nu pătrundă praf rezultat la găurit în produs.
- u Nu utilizaţi produsul ca şablon de găuri şi nu găuriti produsul.

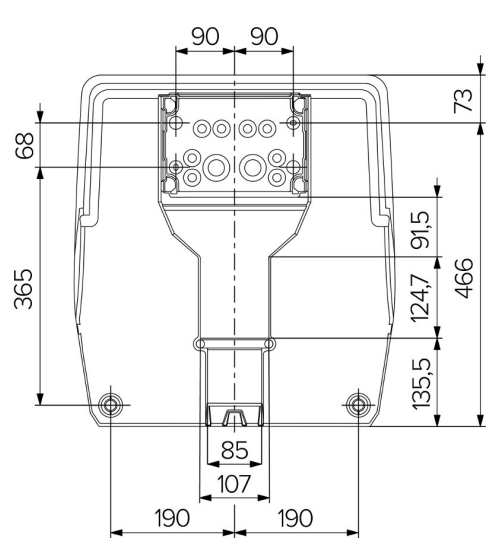

Fig. 6: Dimensiunile găurilor [mm]

- Scoateți șablonul de găurire perforat din cutie.
- ▶ Aliniati, marcati și dați găurile pentru cutia de conexiuni pe orizontală cu ajutorul şablonului de găurire (Ø 8 mm). În starea de livrare, doar 2 dintre găurile de fixare din cutia de conexiuni sunt perforate. Dacă este necesar, pot fi utilizate şi cele două găuri de fixare suplimentare.
- Pregătiți introducerea necesară a cablurilor.
- 1 ["5.5.2 Pregătirea introducerii cablurilor" \[](#page-294-0)[}](#page-294-0) [19\]](#page-294-0)
- $\blacktriangleright$  Montati cutia de conexiuni.
- 1 .5.5.3 Montarea cutiei de conexiuni" [1 [21\]](#page-296-0)
- ▶ Desprindeți din sablonul de găurire, partea cu perforatii a cutiei de conexiuni.
- ▶ Aplicați şablonul de găurire de jos, pe cutia de conexiuni montată.
- ▶ Aliniati, marcati și dați găurile pentru stația de încărcare pe orizontală cu ajutorul şablonului de găurire (Ø 8 mm).
- <span id="page-294-0"></span>1 ["5.5.4 Montarea produsului" \[](#page-296-1)[}](#page-296-1) [21\]](#page-296-1)

#### **5.5.2 Pregătirea introducerii cablurilor**

#### **A** ATENTIE

# **Pagube din cauza tuburilor goale prea mari la introducerea cablurilor din partea de jos**

Canalul de cablu integrat are o dimensiune minimă de 85 x 40 mm. Din acest motiv pot fi plasate maximum 2 x M32 tuburi goale inclusiv cu coliere. prin canalul de cablu. Dacă se utilizează tuburi goale, care sunt prea mari pentru canalul de cablu, carcasa se poate deforma și gradul de protectie nu mai este asigurat. Pot apărea daune consecutive la componentele electronice.

- Dispuneti maximum 2 x M32 tuburi goale prin canalul de cablu.
- Dispuneti eventual cablurile fără tuburi goale prin canalul de cablu.
- $\blacktriangleright$  Dacă trebuie utilizat canalul de cablu integrat. spargeti degajarea din partea superioară a carcasei cu o sculă adecvată.

Pentru introducerea cablurilor există următoarele posibilități:

- Partea superioară (1 x M40, 4 x M20)
- n Partea inferioară (2 x M40, 4 x M20)
- Partea posterioară (8 x M20, 2 x M32 (40))

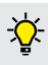

Dacă este necesar, cutia de conexiuni poate fi montată rotită cu 180°.

- Creați intrarea necesară a cablului în punctul de rupere prestabilit cu ajutorul unei scule adecvate. Posibilități:
	- Scoateți intrările de cabluri pe partea superioară sau inferioară: poziţionaţi scula **în interior** și scoateți-le prin batere.
	- Scoateți intrarea pentru cabluri pe partea posterioară: poziționați scula **pe exterior** și scoateți-o prin batere.
	- Găuriți intrările de cabluri pe partea superioară sau inferioară: aplicați burghiul în trepte **pe exterior** şi găuriţi.

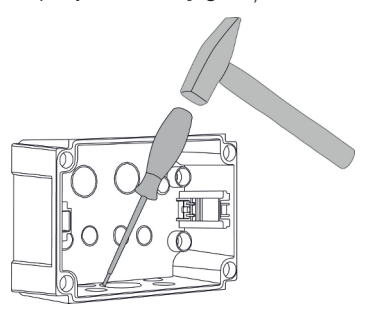

Fig. 7: Scoaterea intrării pentru cablu prin batere (exemplu)

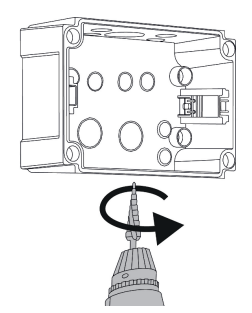

Fig. 8: Găurirea intrării pentru cablu (exemplu)

▶ Introduceti intrarea pentru membrană corespunzătoare (inclusă în pachetul de livrare) în intrarea de cablu respectivă. Presetupele cu membrane furnizate sunt prevăzute exclusiv pentru zona protejată.

# **A** ATENTIE

## **Pagube în zona neprotejată la utilizarea presetupelor cu membrane furnizate**

Presetupele cu membrane furnizate sunt prevăzute exclusiv pentru zona protejată. În cazul în care acestea nu sunt protejate de posibilele influente ale mediului (de exemplu, lumina soarelui), gradul de protecţie nu poate fi garantat permanent. Pot apărea daune consecutive la componentele electronice.

- ► La instalare respectați IEC 60364-5-52 și prevederile nationale în vigoare (de exemplu, DIN VDE 0100-520 în Germania).
- Utilizati presetupele cu membrane furnizate exclusiv în zona protejată. Presetupele cu membrane sunt protejate, de exemplu, la o intrare pentru cablu, de jos sau din spate, prin produs.
- Pentru intrarea cablurilor de sus, folosiți fie sisteme de intrare rezistente la intemperii, fie protejați produsul de posibilele influențe ale mediului.

Presetupele cu membrane au următoarele intervale de etanşare:

- $M20:5 16$  mm
- $M32:13-26$  mm
- $M = M40: 13 34$  mm

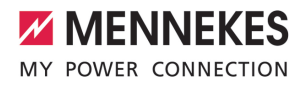

#### <span id="page-296-0"></span>**5.5.3 Montarea cutiei de conexiuni**

Dacă este necesar, poziția șinei DIN poate fi modificată în cutia de conexiuni. Pentru a face acest lucru, apăsați cele două manete de blocare spre interior şi, în acelaşi timp, deplasati sina DIN.

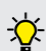

În plus, şina DIN completă, inclusiv cu dispozitivele de prindere a şinei DIN, poate fi îndepărtată din cutia de conexiuni, de exemplu, pentru a introduce şina DIN într-o altă fantă sau pentru a ajunge mai uşor la găurile de fixare din cutia de conexiuni. Dacă este necesar, utilizați o șurubelniță în acest scop.

Materialul de fixare livrat odată cu echipamentul (şuruburi, dibluri) este Ť adecvat exclusiv pentru o montare pe pereti din beton, tiglă și lemn.

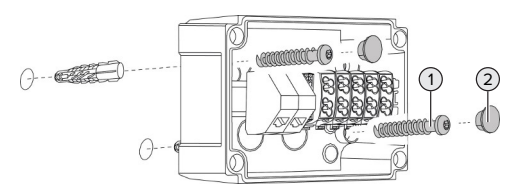

Fig. 9: Montarea cutiei de conexiuni (exemplu)

- ▶ Montați cutia de conexiuni cu materialul de fixare adecvat (1) pe perete. În acest scop, utilizați cel puțin ambele găuri de fixare ştanțate. Alegeți cuplul de strângere în funcție de materialul peretelui.
- $\blacktriangleright$  Verificați cutia de conexiuni cu privire la fixarea orizontală și sigură. Dacă este cazul, utilizati în plus celelalte două găuri de fixare.

 $\blacktriangleright$  Astupati suruburile de fixare cu dopuri (2) (continute în setul de livrare).

# **A** ATENTIE

#### **Pagube din cauza dopurilor lipsă**

Dacă şuruburile de fixare nu sunt acoperite sau nu sunt acoperite suficient cu dopuri, gradul de protectie indicat nu mai este asigurat. Pot apărea daune consecutive la componentele electronice.

Astupati suruburile de fixare cu dopuri.

- **RO**
- ▶ Introduceti cablul de alimentare și dacă este cazul, cablul de comandă / de date printr-o presetupă, în cutia de conexiuni.
- ▶ Conectati cablul de alimentare și dacă este cazul, cablul de comandă / cablul de date de la cleme.
- 1 .5.6.2 Conectarea alimentării cu curent electric [monofazat" \[](#page-297-0)[}](#page-297-0) [22\]](#page-297-0)
- fil ...5.6.3 Conectarea alimentării cu curent electric [trifazat" \[](#page-299-0)[}](#page-299-0) [24\]](#page-299-0)
- 1.5.8 Interconectarea produsului în retea" [\[](#page-303-0)[}](#page-303-0) [28\]](#page-303-0)
- 1 ["5.7 Intrare downgrade" \[](#page-301-0)[}](#page-301-0) [26\]](#page-301-0)

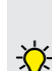

Dacă este necesar, închideți cuția de conexiuni cu un capac, astfel încât montarea produsului să poată avea loc şi ulterior. Capacele sunt disponibile la MENNEKES ca accesorii.

#### <span id="page-296-1"></span>**5.5.4 Montarea produsului**

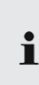

Materialul de fixare livrat odată cu echipamentul (şuruburi, dibluri) este adecvat exclusiv pentru o montare pe pereti din beton, tiglă și lemn.

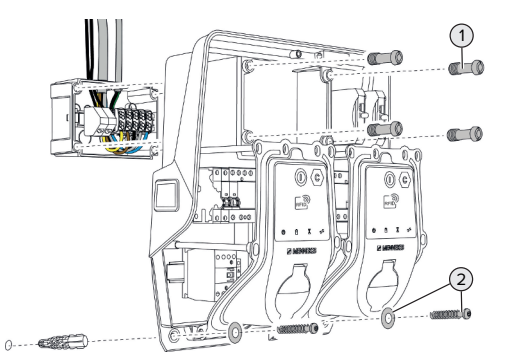

Fig. 10: Montarea produsului

- ▶ Dacă este cazul, scoateți capacul cutiei de conexiuni.
- $\triangleright$  Împingeti produsul pe cutia de conexiuni.
- ▶ Fixati produsul cu suruburi (1) la cutia de conexiuni. Cuplu de strângere: 3 Nm
- $\blacktriangleright$  Montati produsul cu materialul de fixare adecvat (2) pe perete. Alegeti cuplul de strângere în funcție de materialul peretelui.
- ▶ Verificati produsul cu privire la fixarea orizontală şi sigură.

## **A** ATENTIE

#### **Pagube din cauza unei fixări imprecise**

În cazul în care staţia de încărcare nu este fixată **cu precizie** la cutia de conexiuni, gradul de protectie nu mai este garantat. Pot apărea daune consecutive la componentele electronice.

Fixati statia de încărcare cu precizie la cutia de conexiuni.

## **5.6 Conexiune electrică**

Activităţile din acest capitol trebuie efectuate numai de electricieni specialişti.

#### **5.6.1 Forme de reţea**

Produsul trebuie conectat într-o reţea TN / TT.

Produsul trebuie conectat într-o retea IT numai în următoarele conditii:

- $\checkmark$  Conectarea nu este permisă într-o rețea IT 230 / 400 V.
- $\checkmark$  Conectarea într-o retea IT cu o tensiune de 230 V fază-fază prin intermediul unui întrerupător de protecție la curenți reziduali, diferențiali este permisă cu condiția ca, în cazul primului defect, tensiunea maximă de atingere să nu depășească 50 V c.a.

## <span id="page-297-0"></span>**5.6.2 Conectarea alimentării cu curent electric monofazat**

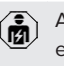

Activitățile din acest capitol trebuie efectuate numai de electricieni specialişti.

Este posibilă o comutare în serie a mai multor produse (buclă de alimentare) cu o sectiune transversală max. de 16 mm<sup>2</sup>.

#### **Recablare**

Este necesară o recablare pentru a se asigura că ambele puncte de încărcare se încarcă pe faza L1 a prizei de încărcare pentru o conexiune monofazată. 1 A se vedea schema electrică

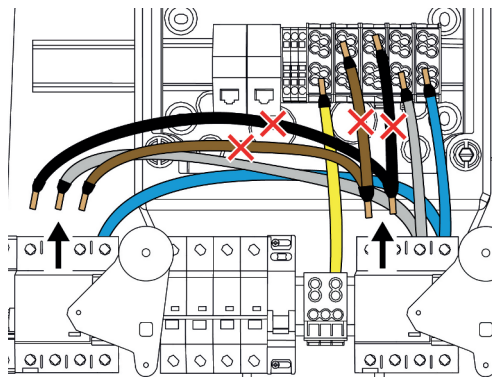

Fig. 11: Recablare (1)

▶ Desfaceti bornele 1, 3 și 5 de la întrerupătorul de protectie la curenti diferentiali, reziduali din stânga.

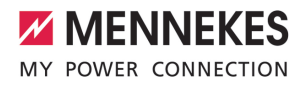

- ▶ Desfaceti bornele 1 și 3 de la întrerupătorul de protectie la curenti diferentiali, reziduali din dreapta.
- ▶ Scoateți ambele fire desprinse. Acestea nu mai sunt necesare.

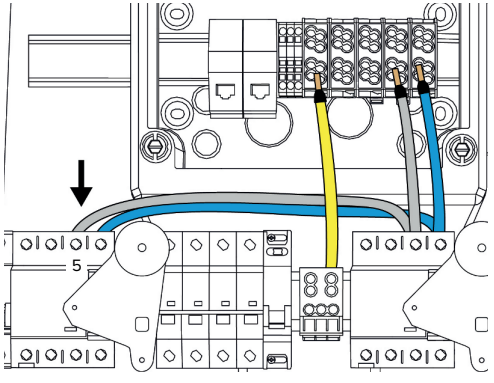

Fig. 12: Recablare (2)

Conectati firul gri la borna 5 a întrerupătorului la curenți diferențiali, reziduali din stânga. Cuplu de strângere: 2,5 - 3 Nm

**Conectarea cablului de alimentare**

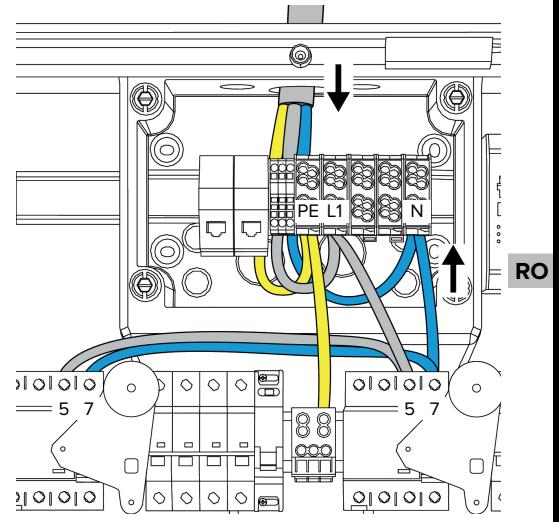

Fig. 13: Conectarea alimentării cu curent electric monofazat

MENNEKES recomandă să pozaţi cablul de alimentare după cum urmează:

- Dezizolati cablul de alimentare la scurtă distantă după introducerea în cutia de conexiuni.
- Pozați firele în spatele șinei DIN.
- Conectati firele la zona de conectare opusă (de exemplu, intrarea cablului de sus: conectarea la borna de conectare de jos).

Dacă este necesar, pozitia șinei DIN poate fi modificată în cutia de conexiuni. Pentru a face acest lucru, apăsați cele două manete de blocare spre interior şi, în acelaşi timp, deplasati şina DIN.

În plus, şina DIN completă, inclusiv cu dispozitivele de prindere a şinei DIN, poate fi îndepărtată din cutia de conexiuni, de exemplu, pentru a introduce şina DIN într-o altă fantă sau pentru a ajunge mai uşor la găurile de fixare din cutia de conexiuni. Dacă este necesar, utilizati o surubelnită în acest scop.

La dispunerea cablului de alimentare П respectați raza de încovoiere admisă.

- ▶ Dezizolati cablul de alimentare.
- $\blacktriangleright$  Deizolati firele de 19 mm.
- ▶ Conectați firele cablului de alimentare conform inscripţionării de la bornele L1, N şi PE.
- ▶ Respectati datele de conectare ale regletei de borne.
- 1 "[4 Date tehnice" \[](#page-289-0)[}](#page-289-0) [14\]](#page-289-0)

## **Conexiunea dintre cutia de conexiuni şi staţia de încărcare**

În starea de livrare, firele sunt pregătite pentru conexiunea trifazată la bornele de conexiune ale cutiei de conexiuni. În acest scop sunt prevăzute firele care ies de la întrerupătorul la curenţi reziduali, diferenţiali din dreapta şi de la borna PE din mijloc.

▶ Conectati firele conform schemei următoare la bornele cutiei de conexiuni:

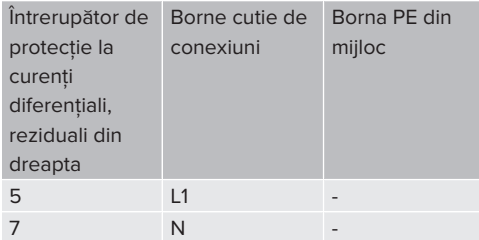

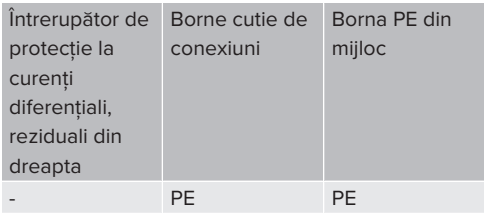

- ▶ Respectati datele de conectare ale regletei de borne.
- 1 ["4 Date tehnice" \[](#page-289-0)[}](#page-289-0) [14\]](#page-289-0)

## **Interfaţă Web**

- ▶ Navigati pe interfata Web la meniul ..Installation" > ..General Installation".
- 1 "6 Punerea în functiune" [ $\blacktriangleright$  [30\]](#page-305-0)
- ▶ Setati următorii parametri la interfața Web:

## Regim monofazat / Punct de încărcare stânga

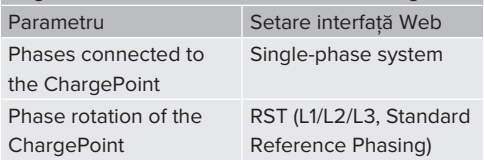

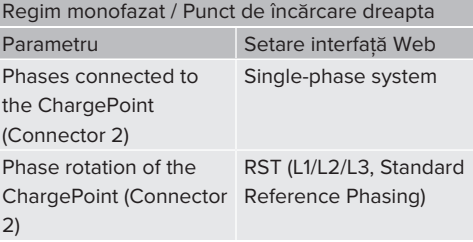

## <span id="page-299-0"></span>**5.6.3 Conectarea alimentării cu curent electric trifazat**

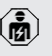

Ť.

Activităţile din acest capitol trebuie efectuate numai de electricieni specialişti.

Este posibilă o comutare în serie a mai

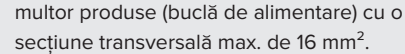

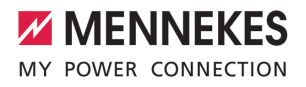

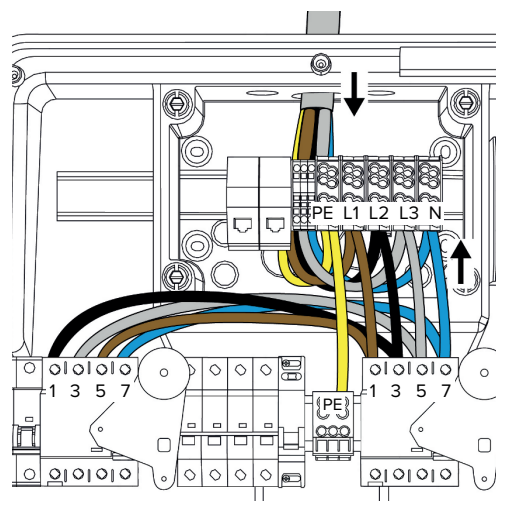

Fig. 14: Conectarea alimentării cu curent electric trifazat

## **Conectarea cablului de alimentare**

MENNEKES recomandă să pozaţi cablul de alimentare după cum urmează:

- Dezizolati cablul de alimentare la scurtă distanţă după introducerea în cutia de conexiuni.
- Pozati firele în spatele șinei DIN.
- Conectati firele la zona de conectare opusă (de exemplu, intrarea cablului de sus: conectarea la borna de conectare de jos).

Dacă este necesar, pozitia șinei DIN poate fi modificată în cutia de conexiuni. Pentru a face acest lucru, apăsați cele două manete de blocare spre interior şi, în acelaşi timp, deplasati şina DIN.

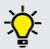

În plus, şina DIN completă, inclusiv cu dispozitivele de prindere a şinei DIN, poate fi îndepărtată din cutia de conexiuni, de exemplu, pentru a introduce şina DIN într-o altă fantă sau pentru a ajunge mai uşor la găurile de fixare din cutia de conexiuni. Dacă este necesar, utilizati o surubelnită în acest scop.

- La dispunerea cablului de alimentare Ĩ. respectaţi raza de încovoiere admisă.
- $\blacktriangleright$  Dezizolati cablul de alimentare.
- Deizolati firele de 19 mm.
- Conectați firele cablului de alimentare conform inscripţionării de la bornele L1, L2, L3, N şi PE.
- ▶ Respectati datele de conectare ale regletei de borne.
- 1 ["4 Date tehnice" \[](#page-289-0)[}](#page-289-0) [14\]](#page-289-0)

## **Conexiunea dintre cutia de conexiuni şi staţia de încărcare**

În starea de livrare, firele sunt pregătite pentru conexiunea trifazată la bornele de conexiune ale cutiei de conexiuni. În acest scop sunt prevăzute firele care ies de la întrerupătorul la curenţi reziduali, diferenţiali din dreapta şi de la borna PE din mijloc.

▶ Conectati firele conform schemei următoare la bornele cutiei de conexiuni:

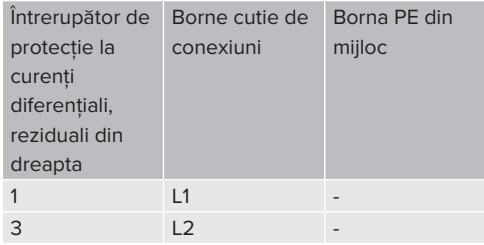

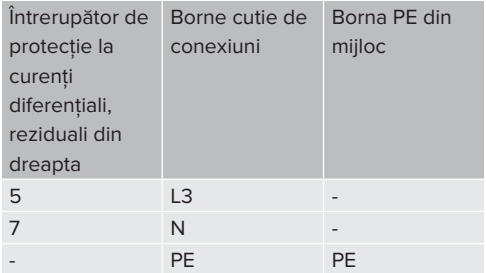

- ▶ Respectați datele de conectare ale regletei de borne.
- .[4 Date tehnice" \[](#page-289-0) [14\]](#page-289-0)

## **5.6.4 Operarea mai multor staţii de încărcare printr-o siguranţă la intrare de 125 A**

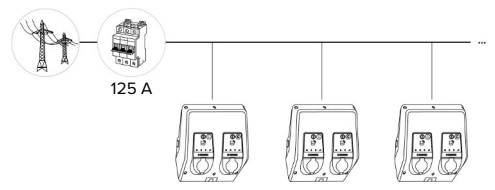

Fig. 15: Conectarea mai multor stații de încărcare printr-o siguranţă la intrare de 125 A

Dacă trebuie conectate mai multe stații de încărcare printr-o bară colectoare la alimentarea electrică, este posibilă o siguranță la intrare cu o intensitate maximă a curentului de dimensionare de max. 125 A. Fiecare statie de încărcare trebuie să fie alimentată individual prin intermediul propriei linii de derivatie. Fiecare linie de derivatie trebuie să aibă o sectiune transversală de 16 mm<sup>2</sup> sau 25 mm<sup>2</sup> și să fie dimensionată pentru o intensitate a curentului de dimensionare de 63 A. Dispozitivele de protectie integrate limitează intensitatea curentului la max. 2 x 32 A. Trebuie respectate prevederile nationale corespunzătoare în vigoare. de exemplu, în legătură cu protecția cablului și protectia la scurtcircuit.

În Germania, trebuie respectate printre altele, următoarele cerinte:

- ▶ Fiecare linie de derivatie are o lungime de maximum 3 m.
- ▶ Nu amplasați liniile de derivație peste suprafețe inflamabile.
- ▶ Puneti în aplicare măsuri de protectie mecanică sporită a liniilor de derivație, astfel încât să nu se poată produce un scurtcircuit (de exemplu, prin utilizarea de tuburi de protectie).
- ▶ Puneți în aplicare măsuri de protecție împotriva electrocutării (de exemplu, timp de deconectare a sigurantei de la intrare).
- ▶ Puneți în aplicare măsuri de protecție împotriva scurtcircuitului (de exemplu, o intensitate dimensionată de scurtcircuit conditionată I<sub>cc</sub>de max. 10 kA).

## <span id="page-301-0"></span>**5.7 Intrare downgrade**

Activităţile din acest capitol trebuie efectuate numai de electricieni specialişti.

Dacă în anumite conditii sau momente, nu este disponibil curentul de intensitate maximă al conexiunii la reţea, curentul de sarcină poate fi redus prin intrarea de downgrade. Intrarea de downgrade poate fi comandată, de exemplu, prin următoarele criterii sau sisteme de comandă:

- **Tarif curent**
- n Ora
- Comandarea delestajului de sarcină
- Comandare manuală
- Managementul extern al sarcinii

Pentru reducerea intensității curentului de sarcină în ambele puncte de încărcare este necesar un semnal de comandă extern de 230 V. Semnalul de comandă poate fi generat de exemplu, de un releu extern de delestaj de sarcină sau de un ceas programator extern. În momentul în care la intrarea downgrade este disponibil un semnal de comandă de 230 V, intensitatea curentului de sarcină se reduce conform configurării efectuate la interfata Web.

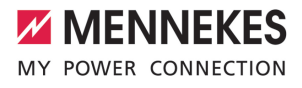

Prin activarea intrării downgrade, curentul de sarcină la ambele puncte de încărcare este redus simultan. Valoarea intensității

Ť curentului la care trebuie redusă intensitatea curentului de sarcină se setează individual pentru fiecare punct de încărcare.

În plus este posibil să se reducă intensitatea curentului de sarcină pentru managementul sarcinii întregului ansamblu al punctului de încărcare. O descriere detaliată se găseşte pe pagina noastră de Internet în zona de descărcare a produsului selectat.

1 Respectaţi schema electrică.

## **ATENŢIE**

#### **Pagube cauzate de instalarea necorespunzătoare**

O instalare necorespunzătoare poate duce la deteriorări sau disfunctionalități ale produsului. Pentru instalare respectati următoarele cerinte:

- Tensiunea semnalului de comandă poate fi maximum de 230 V.
- Alegeți un traseu adecvat pentru cabluri, astfel încât să se evite interferențele.
- Luati în considerare separarea sigură a celei mai mari tensiuni survenite de restul instalatiei.

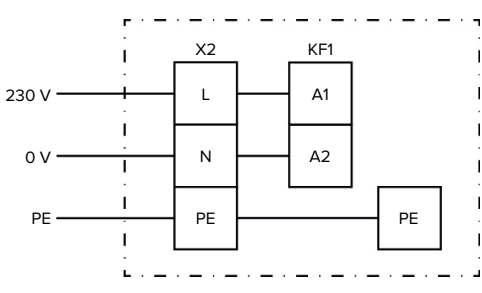

Fig. 16: Schema de principiu: conectarea unui contact de comutare extern

Instalati contactul de comutare extern.

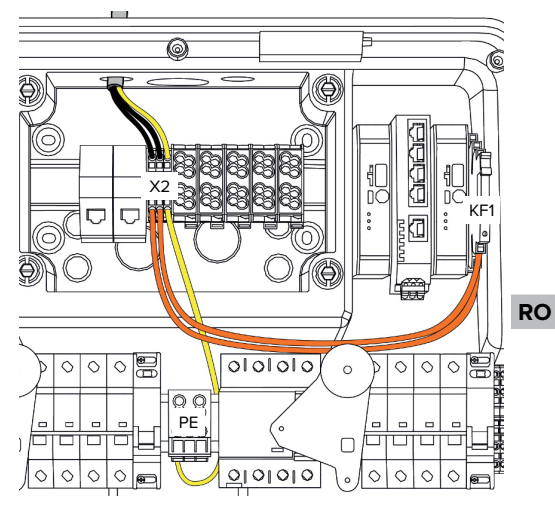

Fig. 17: Conexiune intrare downgrade

### **Conectare contact de comutare**

- $\blacktriangleright$  Deizolati cablurile.
- $\blacktriangleright$  Deizolati firele de 10 mm.
- Conectati firele la bornele L, N și PE  $(X2)$ .
- ▶ Respectați datele de conectare ale intrării de downgrade.
- 1 ["4 Date tehnice" \[](#page-289-0)[}](#page-289-0) [14\]](#page-289-0)

## **Conexiunea dintre cutia de conexiuni şi staţia de încărcare**

În starea de livrare, cablurile sunt pregătite pentru conexiunea la borna de conexiune X2 a cutiei de conexiuni. În acest scop sunt prevăzute cablurile care ies de la releul KF1 şi de la borna PE din mijloc.

▶ Conectati cablurile care ies conform schemei următoare la borna X2 a cutiei de conexiuni:

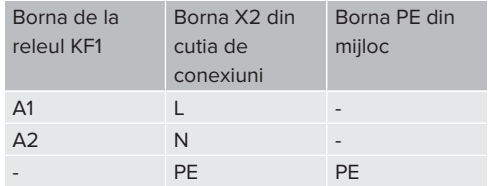

## **Configurare**

Navigati în interfata Web la "Load Management" > "Local" și setați următorii parametrii:

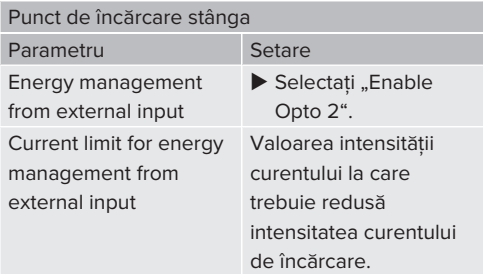

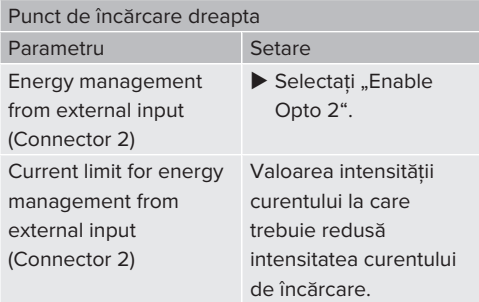

## <span id="page-303-0"></span>**5.8 Interconectarea produsului în reţea**

Dacă trebuie interconectate în reţea mai multe produse, produsele trebuie conectate prin Ethernet (cu o lungime max. de 100 m) între ele. Este posibilă conectarea în serie a liniei de date (în buclă), astfel încât cablarea să poată fi efectuată în topologie de linie.

Toate statiile de încărcare pot fi interconectate cu un ECU. Deoarece bucla prin linia de date este posibilă numai cu AMTRON® Professional TC(X), se aplică următoarele cerințe pentru rețea:

- Pot fi interconectat max. 100 de puncte de încărcare **în total**.
	- Pot fi interconectate max. 50 de puncte de încărcare, respectiv 25 AMTRON® Professional TC(X) **în linie**.
	- Atenție, să nu existe alți participanți la retea în linie.

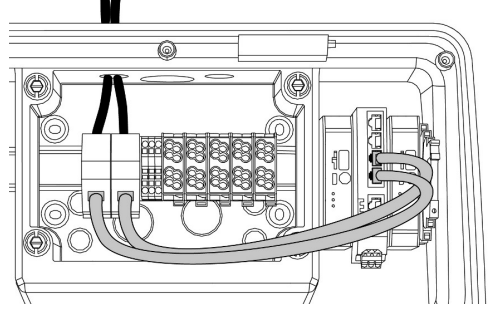

Fig. 18: Conectarea cablului de date (incl. buclă)

## **Conectarea cablului de date**

Pentru conectarea cablului de date sunt premontate 2 unități de conectare RJ45 în cutia de conexiuni. O unitate de conectare RJ45 constă dintr-o mufă RJ45 şi un adaptor al şinei DIN.

Unitățile de conecrare RJ45 sunt adecvate pentru următoarele cabluri de date:

 $Cat. 6A$ 

 $\mathbf i$ 

- Fire rigide sau flexibile cu un domeniu de prindere de 22 - 26 AWG
- Diametrul mantalei: 6 8.5 mm
- ▶ Demontati unitatea de conectare RJ45 de pe şina DIN şi deschideți-o.
- ▶ Conectati cablul de date la o mufă RJ45.
- $\Box$  A se vedea instructiunile pentru mufa RJ45.
- $\blacktriangleright$  Introduceti mufa RJ45 în adaptorul pentru sina DIN și fixati-o în pozitie.

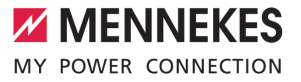

▶ Aşezați adaptorul pentru șina DIN pe șina DIN din cutia de conexiuni.

## **Conexiunea dintre cutia de conexiuni şi staţia de încărcare**

▶ Conectați unitatea de conectare RJ45 și comutatorul cu un cablu Ethernet (inclus în pachetul de livrare).

# <span id="page-305-0"></span>6 Punerea în functiune

## **6.1 Pornirea produsului**

Activitățile din acest capitol trebuie efectuate numai de electricieni specialişti.

Condiție (condiții):

- $\checkmark$  Produsul este instalat corect.
- $\checkmark$  Produsul nu este deteriorat.
- $\checkmark$  Dispozitivele de protectie necesare sunt instalate în instalatia electrică din amonte cu respectarea respectivelor prevederi naționale.
- $\Box$  .5.2.2 Dispozitive de protectie"  $[$  [17\]](#page-292-0)
- $\checkmark$  La prima punere în functiune, produsul a fost verificat în conformitate cu IEC 60364-6 şi cu prevederile nationale valabile (de exemplu, DIN VDE 0100-600 în Germania).
- 1 "[6.12 Verificarea produsului" \[](#page-318-0)[}](#page-318-0) [43\]](#page-318-0)
- ▶ Porniti alimentarea electrică și verificati-o.

## **6.2 Verificarea alimentării electrice**

Activităţile din acest capitol trebuie efectuate numai de electricieni specialişti.

Posibilități:

■ Verificati alimentarea electrică cu aiutorul unor aparate de măsură adecvate.

■ Contorul de energie monitorizează cele trei faze (L1, L2, L3) şi conductorul de nul (N) de la alimentarea electrică cu privire la succesiunea corectă a fazelor, căderea unui faze, supratensiunea şi tensiunea insuficientă. Citirea valorilor măsurate ale tensiunii la interfata Web ("Dashboard").

Exemplu pentru o conectare incorectă la alimentarea electrică:

■ produsul este conectat într-un câmp învârtitor la stânga. Este necesar un câmp învârtitor spre dreapta.

La interfata Web se afisează respectivul mesaj de defectiune.

<span id="page-305-1"></span>1 ["9.1 Mesaje de defecţiune" \[](#page-329-0)[}](#page-329-0) [54\]](#page-329-0)

## **6.3 Conexiunile de la ECU**

Cele două puncte de încărcare din cadrul produsului sunt preconfigurate ca o

conexiune Master / Slave (pentru OCPP).  $\mathbf i$ 

Prin intermediul ECU de pe partea dreaptă (Slave-ECU; AF2) se pot configura ambele puncte de încărcare.

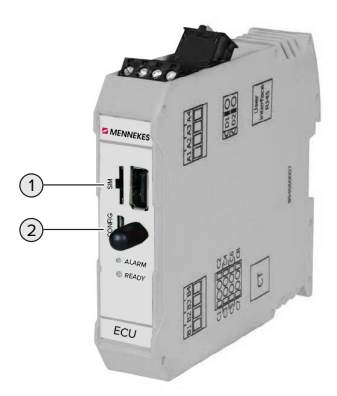

Fig. 19: Conexiunile de la ECU

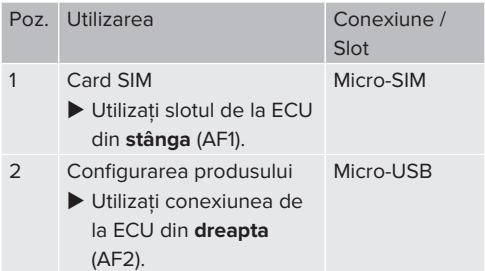

## <span id="page-305-2"></span>**6.4 Introducerea cardului SIM**

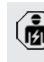

Activităţile din acest capitol trebuie efectuate numai de electricieni specialişti.

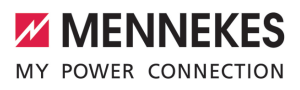

Valabil numai pentru variantele de produs cu modem.

# **ATENŢIE**

#### **Pagube din cauza descărcării electrostatice**

Cardul SIM poate fi deteriorat din cauza descărcării electrostatice.

- Înainte de atingerea cardului SIM atingeți o piesă metalică împământată.
- $\blacktriangleright$  Lipiti autocolantul (continut în setul de livrare) pe cardul SIM. Pentru aceasta acordati atentie instrucţiunilor de pe autocolant.
- ▶ Introduceti cardul SIM în slotul micro-SIM de la ECU din stânga (AF1).

## **6.5 Configurarea conectării la ECU**

Activitățile din acest capitol trebuie efectuate numai de electricieni specialişti.

Dacă produsul este conectat la un aparat terminal (de exemplu, PC, laptop), acesta poate fi configurat şi se pot accesa informaţiile despre stare. Configurarea are loc prin intermediul unei interfete Web, în browserul actual de Internet. Interfata Web este protejată printr-o parolă.

Începând cu versiunea de firmware 5.22, pentru utilizatorii "user" și "operator" există două interfete Web diferite. Prin introducerea utilizatorului dorit la logare, se deschide respectiva interfaţă Web. Parola există pe fişa cu date tehnice a dispozitivului.

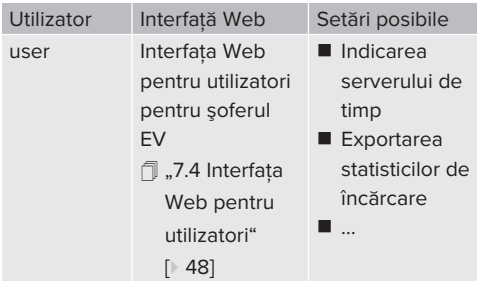

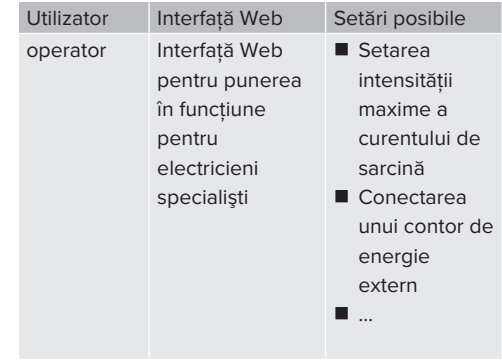

La punerea în funcțiune, interfața Web se utilizează pentru electricieni specialişti (operator). Aceasta se numește în cele ce urmează "Interfată Web".

Ť.

Fişa cu date tehnice a dispozitivului este structurată pe două zone. Prima zonă este rezervată în exclusivitate electricienilor specialişti şi de aceea trebuie separată înainte de predarea către utilizator.

Există următoarele posibilități de a configura o conexiune la ECU:

## **6.5.1 Prin USB**

- $\triangleright$  Conectati aparatul terminal (de exemplu, PC, laptop) și ECU cu un cablu USB.
- 1 ["6.3 Conexiunile de la ECU" \[](#page-305-1)[}](#page-305-1) [30\]](#page-305-1)

Dacă driverul nu se instalează automat în sistemul de operare Windows:

- ▶ Navigati la "Panou de control" > "Manager dispozitive" > "alte dispozitive".
- $\blacktriangleright$  Clic dreapta pe "RNDIS/Ethernet Gadget" > "Actualizare software driver" > i. ... căutare software driver pe calculator "> "selectare dintr-o listă de drivere pentru dispozitive de pe calculator" > "Adaptor retea" > "Microsoft Corporation" > "aparat de comandă de la distantă compatibil cu NDIS".
	- ð Se instalează driverul.
- ▶ Deschideti browserul de Internet. Interfaţa Web este accesibilă la [http://](http://192.168.123.123) [192.168.123.123](http://192.168.123.123).
- ▶ Introduceti numele de utilizator (operator) și parola punctului de încărcare Master.
- 1 Parolă: a se vedea fişa cu date tehnice a dispozitivului

## **6.5.2 Prin intermediul Ethernet**

- $\triangleright$  Conectati aparatul terminal (de exemplu, PC, laptop) şi ECU cu un cablu Ethernet. În acest scop utilizați o conexiune Ethernet liberă la switch-ul intern.
- ▶ Configurati reteaua aparatului terminal după cum urmează:
	- Adresă IPv4: 192.168.124.21
	- Mască subretea: 255.255.255.0
	- Gateway standard:  $192.168.124.1$
- ▶ Deschideti browserul de Internet. Interfaţa Web este accesibilă la http:// 192.168.124.123.
- ▶ Introduceti numele de utilizator (operator) și parola punctului de încărcare Master.
- 1 Parolă: a se vedea fişa cu date tehnice a dispozitivului

#### **6.5.3 Prin intermediul reţelei**

De îndată ce produsul este integrat în rețea prin Ethernet, interfața web poate fi accesată prin intermediul unui aparat terminal care se află în aceeași rețea.

Condiţie (condiţii):

- $\checkmark$  Produsul este integrat într-o retea.
- 1.6.8 Integrarea produsului într-o retea locală" [\[](#page-308-0)[}](#page-308-0) [33\]](#page-308-0)
- $\checkmark$  în rețea este integrat și un aparat terminal (de exemplu, PC, laptop) prin intermediul routerului / switch-ului.
- ü Adresa IP a produsului este cunoscută.

Dacă adresa IP a produsului nu este cunoscută (de exemplu, pe baza atribuirii dinamice a unei adrese IP-prin intermediul

- unui server DHCP), adresa IP poate fi Ť determinată fie printr-o scanare a rețelei (instalare ca instrument liber pe aparatul terminal) sau prin intermediul interfeţei Web a routerului / switch-ului.
- ▶ Deschideti browserul de Internet la aparatul terminal.

Interfaţa Web este accesibilă la http://*adresa IP*. Exemplu:

- Adresa IP a produsului: 192.168.0.70
- Interfața Web poate fi accesată la: [http://](http://192.168.0.70) [192.168.0.70](http://192.168.0.70)
- ▶ Introduceti numele de utilizator (operator) și parola punctului de încărcare Master.
- fil Parolă: a se vedea fișa cu date tehnice a dispozitivului

Prin introducerea respectivei adrese IP în

browserul de Internet, prin intermediul  $\mathbf i$ aparatului terminal se poate configura orice produs în reţea.

Sus, în dreapta, pe pagina de logare se afişează numărul de serie al produsului Ť respectiv pentru o alocare mai bună la fişa cu date tehnice a dispozitivului.

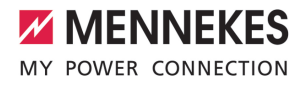

## **6.6 Structura interfaţei Web**

Activitățile din acest capitol trebuie efectuate numai de electricieni specialişti.

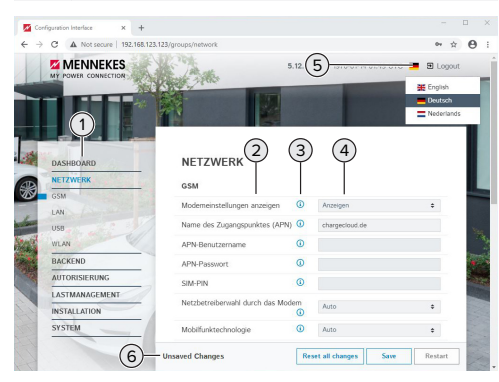

Fig. 20: Structura interfeţei Web la versiunea firmware 5.12.3 (exemplu)

1 Meniu

Ť

- 2 Parametru
- 3 Observatie /Informatii \*
- 4 Setare / statut
- 5 Buton pentru selectarea limbii
- 6 Buton pentru resetarea şi salvarea setărilor schimbate şi pentru restartarea produsului

\* Observaţiile/informațiile (3) conțin multe

 $\mathbf i$ informații importante care oferă asistență cu privire la parametrii și configurația respectivă.

#### **6.6.1 Operarea interfeţei Web**

▶ Configurați produsul respectând particularitățile şi dorinţele clientului.

> După ce produsul a fost configurat complet, este necesară o restartare.

▶ Faceti clic pe tasta "Restart" pentru a restarta produsul.

#### **6.6.2 Vizualizarea informaţiilor de stare**

În meniul "Dashboard" se afişează informațiile de stare ale produsului, de exemplu

- Stare actuală
	- Mesaje de defectiune
	- Procese de încărcare
	- Adresă IP (parametri "Interfaces")

n …

- Configurări efectuate
	- Managementul sarcinii
- **RO**
- Conectarea unui contor extern de energie
- n …

### **6.7 Setarea intensităţii maxime a curentului de încărcare**

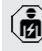

Activitățile din acest capitol trebuie efectuate numai de electricieni specialişti.

 $\blacktriangleright$  Navigați la meniul "Installation" > "General Installation" şi setaţi următorii parametri:

Punct de încărcare stânga

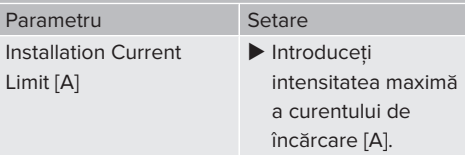

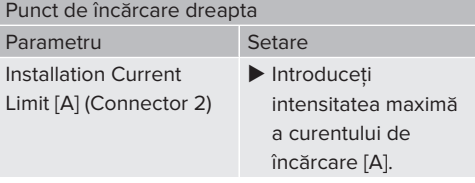

▶ Pentru a salva setarea (setările), faceți clic pe butonul "Save".

## <span id="page-308-0"></span>**6.8 Integrarea produsului într-o reţea locală**

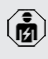

Activitățile din acest capitol trebuie efectuate numai de electricieni specialişti.  $\triangleright$  Conectati routerul central / switch-ul si switch-ul intern cu un cablu Ethernet.

În starea de livrare, produsul este configurat sub formă de client DHCP. După ce produsul a fost conectat cu routerul / switch-ul, va primi o adresă IP dinamică, alocată de router.

Dacă este necesar, produsului i se poate aloca o adresă IP statică în interfaţa Web.

▶ Navigati la meniul "Network" > "LAN" și setați următorii parametrii

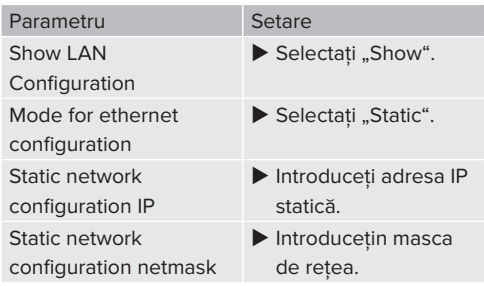

O descriere detaliată a interconectării în retea, a conexiunii la un sistem backend și a

managementului sarcinii se găseşte pe i pagina noastră de Internet în zona de descărcare a produsului selectat.  $\sqrt{2}$  $\sqrt{2}$  "1.1 Pagina de Internet"  $\sqrt{3}$ ]

# **6.9 Setarea tipurilor de regimuri de funcţionare**

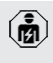

Activitățile din acest capitol trebuie efectuate numai de electricieni specialişti.

## **6.9.1 Tip de regim de funcţionare "Pornire automată Standalone"**

Utilizarea produsului are loc ca soluție de loc individual fără conexiune la un sistem Backend. Nu este necesară o autorizare. Încărcare începe automat în momentul în care este vehiculul este conectat.

▶ Navigati la meniul "Backend" > "Connection" si setati următorul parametru:

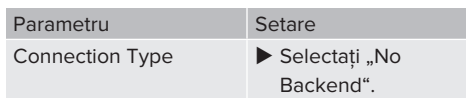

- ▶ Pentru a salva setarea (setările), faceți clic pe butonul Save"
- $\blacktriangleright$  Navigati la meniul "Authorization" > "Free Charging" și setați următorul parametru:

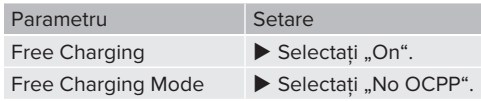

▶ Pentru a salva setarea (setările), faceți clic pe butonul "Save".

## **6.9.2** Tipul de regim de functionare "Standalone **cu autorizare"**

Utilizarea produsului are loc ca soluție de loc individual fără conexiune la un sistem Backend. Autorizarea are loc prin intermediul cardurilor RFID si a unei liste locale Whitelist.

▶ Navigati la meniul "Backend" > "Connection" si setati următorul parametru:

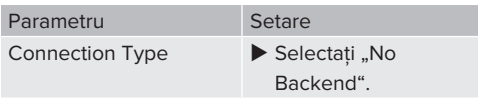

- ▶ Pentru a salva setarea (setările), faceti clic pe butonul Save"
- $\blacktriangleright$  Navigati la meniul "Authorization" > "Free Charging" și setati următorii parametri:

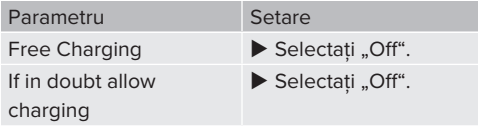

Navigati la submeniul "RFID Whitelists " și setati următorii parametri:

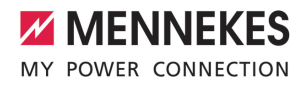

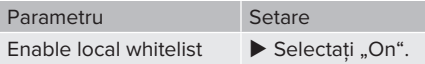

▶ Pentru a salva setarea (setările), faceti clic pe butonul "Save".

În cazul unei conexiuni la un sistem Backend: parametrul "Enforce using Secure RFID" (Meniu "Authorization" > "RFID Settings") activează faptul că sunt acceptati exclusiv tokeni RFID antifalsificare, în conformitate cu VDE-AR-E 2532-100.

## **Învăţarea cardurilor RFID**

- $\blacktriangleright$  Navigati la meniul "Whitelists" > "Add entry".
- ▶ Tineți cardul RFID în fața cititorului de carduri RFID pentru a determina UID RFID. Alternativ, UID RFID se poate introduce manual.
- $\blacktriangleright$  Faceti clic pe tasta "Add entry".

În continuare se poate exporta şi importa o listă cu toate UID-urile RFID.

## **6.9.3** Tip de regim de functionare "Sistem **Standalone Backend"**

Produsul poate fi conectat prin telefonia mobilă sau prin Ethernet, la un sistem Backend. Utilizarea produsului are loc prin sistemul Backend.

> O descriere detaliată a interconectării în retea, a conexiunii la un sistem backend și a

managementului sarcinii se găseşte pe Ť pagina noastră de Internet în zona de descărcare a produsului selectat.

 $\sqrt{2}$  $\sqrt{2}$  ["1.1 Pagina de Internet" \[](#page-278-0) $\sqrt{3}$ ]

Pentru conectarea prin intermediul retelei de telefonie mobilă este necesar un

- microcard SIM.
	- Introduceti cardul SIM.
	- $\sqrt{2}$  $\sqrt{2}$  ["6.4 "Introducerea cardului SIM"" \[](#page-305-2) $\sqrt{2}$  [30\]](#page-305-2)
- ► Navigati la meniul "Backend" și setați următorii parametri:

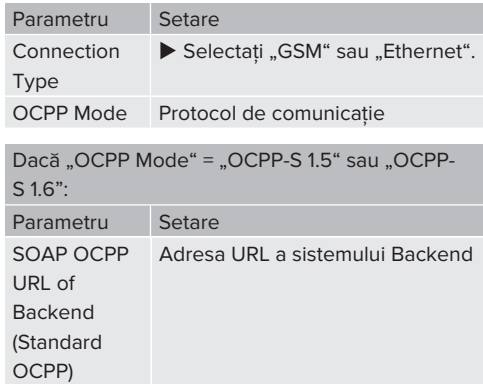

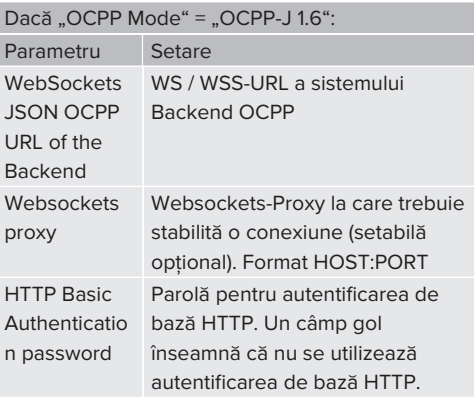

Pentru comunicarea cu sistemul Backend se recomandă utilizarea unei conexiuni la Internet securizate. De exemplu, aceasta poate avea loc prin cartela SIM pusă la

dispozitie de operatorul sistemului Backend Ť. sau printr-o conexiune TLS securizată. În cazul accesului prin Internetul public, trebuie activată cel putin o autentificare de bază HTTP, deoarece în caz contrar, datele se transmit lizibil pentru terti neautorizati.

Informaţii despre OCPP şi parola pentru autentificarea de bază HTTP sunt puse la dispoziție de operatorul sistemului Backend.

i

▶ Pentru a salva setarea (setările), faceti clic pe butonul "Save".

#### **La conexiunea prin reţeaua de telefonie mobilă**

▶ Navigați la meniul "Network" și setați următorii parametri:

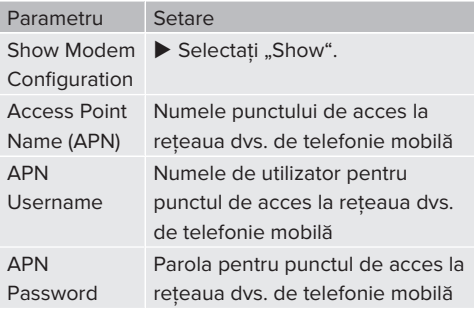

- Informaţiile despre APN sunt puse la
- Ť. dispozitie de operatorul dvs. de telefonie mobilă.
- ▶ Pentru a salva setarea (setările), faceti clic pe butonul "Save".

## **6.9.4 Mod de operare "Interconectat în reţea"**

Mai multe produse sunt interconectate prin intermediul Ethernet. În acest mod se poate utiliza managementul local al sarcinii şi se poate stabili o conexiune la sistemul backend pentru toate produsele interconectate în retea.

Conditie (conditii):

 $\checkmark$  Mai multe produse sunt interconectate în retea prin intermediul unui switch / router.

> O descriere detaliată a interconectării în retea, a conexiunii la un sistem backend și a

managementului sarcinii se găseşte pe Ĭ. pagina noastră de Internet în zona de descărcare a produsului selectat.  $\Box$  ...1 Pagina de Internet"  $\Box$  [3\]](#page-278-0)

# **6.10.1 Conectarea unui contor de energie extern**

<span id="page-311-0"></span>**6.10 Setarea altor funcţii**

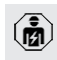

Activitățile din acest capitol trebuie efectuate numai de electricieni specialişti.

Pentru a preveni o suprasarcină la racordul clădirii cu unul sau mai multe puncte de încărcare (protecție împotriva penei de curent), se impune să se înregistreze valorile actuale ale curentului de la racordul clădirii cu un contor de energie extern suplimentar. Cu contorul de energie se iau în considerare și alti consumatori din clădire.

ECU este compatibilă cu următoarele contoare de energie:

- 1. Siemens PAC2200:
- măsurare indirectă prin intermediul unui transformator (5 A):
	- 7KM2200-2EA30-1JA1 (cu autorizare MID)
	- 7KM2200-2EA30-1EA1 (fără autorizare MID)
	- 7KM2200-2EA00-1JB1 (cu autorizare MID)
- $\blacksquare$  Măsurare directă (până la 65 A)
	- 7KM2200-2EA40-1JA1 (cu autorizare MID)
	- 7KM2200-2EA40-1EA1 (fără autorizare MID)
	- 7KM2200-2EA40-1JB1 (cu autorizare MID)

2. Phoenix EEM-MB371-EIP 2907976: Acest contor de energie permite în plus o conectare directă a bobinelor Rogowski. Contorul de energie trebuie configurat ca Modbus TCP Slave.

3. Kostal Smart Energy Meter 10507524: Pentru acesta este necesară setare "Modbus TQ EM300-LR (TCP)" la interfaţa Web (parametrul "Meter configuration (Second)"). În plus, contorul de energie trebuie configurat ca Modbus TCP Slave.

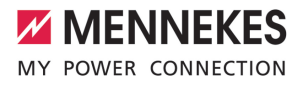

## 4. TQ Energy Manager EM 420-LLRR:

Pentru acesta este necesară setare "Modbus TQ EM410/EM420 (TCP)" la interfata Web (parametrul "Meter configuration (Second)"). În plus, contorul de energie trebuie configurat ca Modbus TCP Slave.

### 5. Janitza UMG 605 (PRO):

Pentru aceasta este necesară setarea "Modbus Janitza UMG 605 PRO (TCP)" la interfata Web (parametrul "Meter configuration (Second)"). În plus, contorul de energie trebuie configurat ca Modbus TCP Slave şi ID-ul clientului contorului de energie trebuie setat pe "2".

#### **Instalarea şi interconectarea în reţea**

Interconectarea în reţea între contorul de energie şi stația de încărcare are loc printr-o conexiune directă sau prin intermediul unui switch / router.

Contorul de energie extern poate fi plasat astfel încât să se măsoare numai consumatorii externi sau consumatorii externi și stația de încărcare (stațiile).

# Switch / Router LP1 DLM-Master Contor M2 Contor principal M<sub>1</sub> Siguranta F2 Siguranta principală E<sub>1</sub> Retea Siguranta F3 **RO**

Fig. 21: Contorul de energie măsoară numai consumatori externi

DLM-Master: statie de încărcare care preia functia de coordonare la managementul dinamic al sarcinii (DLM; Dynamic Loadmanagement).

#### **Contorul de energie măsoară numai consumatori externi**

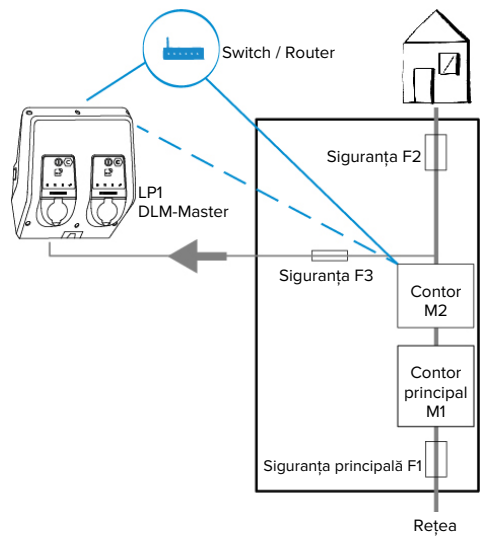

**Contorul de energie măsoară consumatori externi şi staţii de încărcare (consum total)**

Fig. 22: Contorul de energie măsoară consumatori externi și stația de încărcare (consum total)

# **Configurare**

▶ Navigați la meniul "Load Management" > "Dynamic Load Management" şi setaţi următorii parametri:

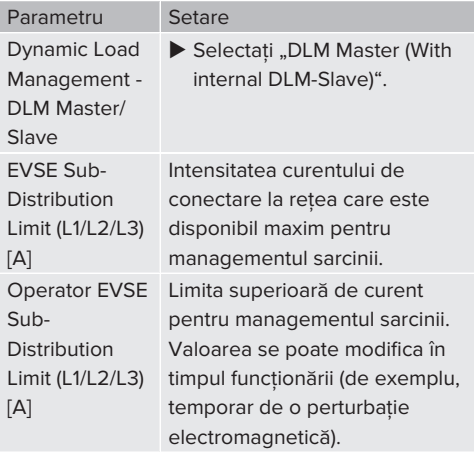

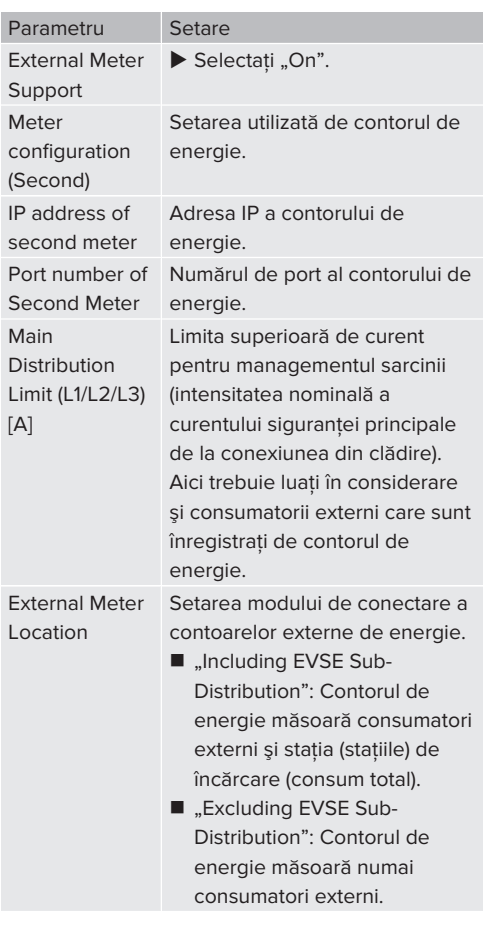

▶ Pentru a salva setarea (setările), faceți clic pe butonul "Save".

# **Interogarea adresei IP şi a numărului de port al contorului de energie Siemens 7KM2200 (TCP)**

Pentru aceasta sunt necesare tastele F1, F2, F3 şi F4 de la contorul de energie.

- ▶ Apăsați tasta F4 pentru a deschide meniul.
- ▶ Apăsați tasta F2 și navigați la "Setări".
- ▶ Apăsați tasta F4 pentru a deschide secțiunea "Setări".

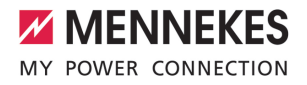

- ▶ Apăsați de mai multe ori tasta F3 și navigați la "Comunicaţie".
- ▶ Apăsați tasta F4 pentru a deschide secțiunea .Comunicatie".
- ▶ Apăsați tasta F4 pentru a deschide sectiunea .Modbus TCP".
- ▶ Apăsați tasta F3 și navigați la "IP: adresa IP a contorului". Notati adresa IP a contorului de energie.
- ▶ Apăsați de mai multe ori tasta F3 și navigați la "Port Modbus". Notati numărul de port al contorului de energie.
- ▶ Apăsați tasta F1 de 4 ori pentru a închide meniul.

### **6.10.2Downgrade la utilizarea unui contor de energie de tip Siemens PAC2200**

Activitățile din acest capitol trebuie efectuate numai de electricieni specialişti.

Conditie (conditii):

- $\checkmark$  Contorul extern de energie de tip Siemens PAC2200 a fost integrat în retea și configurat.
- 1 ["6.10.1 Conectarea unui contor de energie](#page-311-0) [extern" \[](#page-311-0)[}](#page-311-0) [36\]](#page-311-0)

Intrarea digitală a contorului de energie se poate utiliza ca intrare de downgrade pentru reducerea curentului pentru un punct de încărcare sau un ansamblu al punctului de încărcare. Pentru comandarea intrării digitale există două posibilități:

- printr-un semnal de comandă extern 12 V c.c. sau 24 V c.c.
- $\Box$  prin intermediul unui releu de cuplare sau al unei surse suplimentare de alimentare electrică

## **Comandare printr-un semnal de comandă extern 12 V c.c. sau 24 V c.c.**

Semnalul de comandă poate fi generat de exemplu, de un releu extern de delestaj de sarcină sau de un ceas programator extern. În momentul în care la intrarea digitală este disponibil un semnal de

comandă de 12 V c.c. sau 24 V c.c., intensitatea curentului de încărcare se reduce conform configurării efectuate.

▶ Conectati sistemul de comandă extern la borna 12 a intrării digitale.

## **Comandare prin intermediul unui releu de cuplare sau al unei surse suplimentare de alimentare electrică**

Intrarea digitală poate fi comandată cu un releu de cuplare (S0) şi cu o sursă suplimentară de alimentare electrică (1).

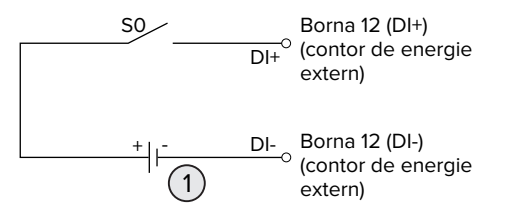

Fig. 23: Comandare prin intermediul unui releu de cuplare sau al unei surse suplimentare de alimentare electrică

- 1 Alimentare electrică externă, max. 30 V c.c.
- ▶ Conectati sistemul de comandă extern la borna 12 a intrării digitale.

## **Configuraţia la interfaţa Web a ECU**

▶ Navigati la meniul "Load Management" > "Dynamic Load Management" și setați următorii parametri:

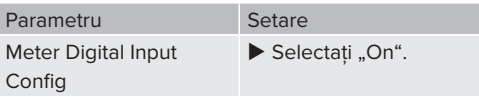

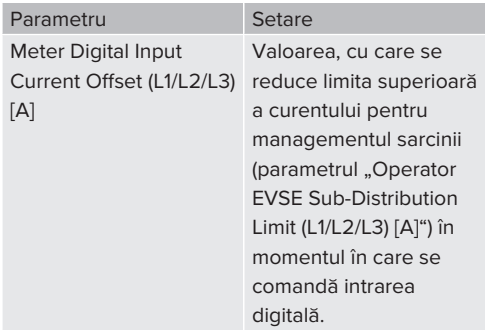

▶ Pentru a salva setarea (setările), faceti clic pe butonul "Save".

În meniul "Dashboard" > "DLM Status" la "Overall Current Applied [A]" se poate verifica dacă limita superioară de curent se reduce în momentul în care se comandă intrarea digitală.

## **Configurarea intrării digitale la contorul de energie Siemens 7KM2200 (TCP)**

Pentru a selecta setarea necesară "HT/NT", sunt necesare tastele F1, F2, F3 şi F4 de la contorul de energie.

- ▶ Apăsați tasta F4 pentru a deschide meniul.
- ▶ Apăsați tasta F2 și navigați la "Setări".
- ▶ Apăsați tasta F4 pentru a deschide sectiunea "Setări".
- ▶ Apăsați de mai multe ori tasta F3 și navigați la "I/O integrate".
- ▶ Apăsați tasta F4 pentru a deschide "I/O integrate".
- ▶ Apăsați tasta F3 și navigați la "Intrare dig.".
- ▶ Apăsați tasta F4 pentru a deschide "Intrare dig.".
- ▶ Apăsați tasta F4 pentru a deschide sectiunea "Actiune".
- ▶ Apăsați tasta F3 și navigați la "HT/NT".
- ▶ Apăsați tasta F4 pentru a confirma "HT/NT".
- ▶ Apăsați tasta F1 de 4 ori pentru a închide meniul.

## **6.10.3Activarea interfeţei (Modbus TCP Server) pentru sistemele de management al energiei**

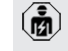

Activitățile din acest capitol trebuie efectuate numai de electricieni specialişti.

Informatii despre sistemele de management energetic compatibile şi descrierea interfeţei Modbus TCP (tabel Modbus TCP Register) se găsesc pe pagina noastră de Internet:

- 
- ı [www.mennekes.org/emobility/knowledge/](https://www.mennekes.org/emobility/knowledge/compatible-systems-and-interfaces/) [compatible-systems-and-interfaces](https://www.mennekes.org/emobility/knowledge/compatible-systems-and-interfaces/)

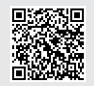

▶ Navigati la meniul "Load Management" > "Modbus" și setați următorii parametri:

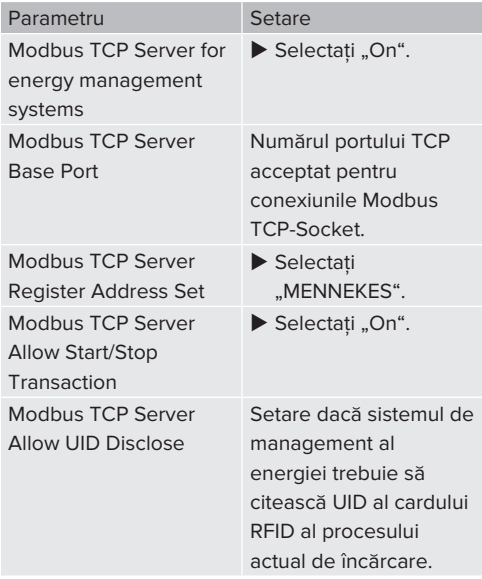

Dacă fiecare statie de încărcare trebuie comandată separat printr-un sistem de management al energiei, trebuie activată interfața Web a fiecărein stații de încărcare.

Dacă întregul ansamblu al punctului de încărcare

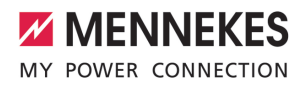

trebuie comandat printr-un sistem de management al energiei, interfata trebuie activată numai în interfaţa Web a masterului DLM.

### **6.10.4Activarea interfeţei (EEBus) pentru sistemele de management al energiei**

Activitățile din acest capitol trebuie efectuate numai de electricieni specialişti.

Începând cu ECU-Firmware 5.22 există posibilitatea de comandare a stației de încărcare prin EEBus, prin intermediul unui sistem de management al energiei.

> Informaţii despre sistemele de management energetic compatibile şi descrierea interfeţei EEBus (tabel EEBus Register) se găsesc pe pagina noastră de Internet:

Ť

 $\overline{13}$ 

[www.mennekes.org/emobility/knowledge/](https://www.mennekes.org/emobility/knowledge/compatible-systems-and-interfaces/) [compatible-systems-and-interfaces](https://www.mennekes.org/emobility/knowledge/compatible-systems-and-interfaces/)

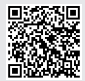

▶ Navigați la meniul "Load Management" > "EEBUS interface" și setați următorii parametri:

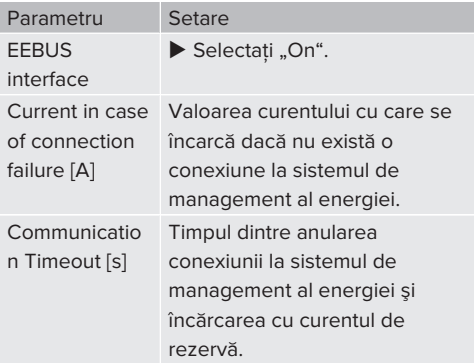

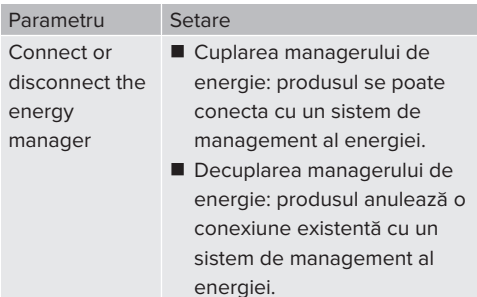

#### **6.10.5Setarea Autocharge**

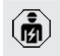

Activităţile din acest capitol trebuie efectuate numai de electricieni specialişti.

Valabil numai pentru variantele de produs capabile PnC.

Cu Autocharge, autorizarea se face automat prin intermediul unui ID unic al autovehiculului (de exemplu, adresa MAC a autovehiculului).

- Autocharge nu este același lucru cu Plug and Charge în conformitate cu ISO 15118. unde autorizarea se face prin intermediul unui certificat de contract de la furnizorul de servicii de mobilitate electrică (EMP), care trebuie să fie lăsat în autovehicul.
- Autocharge nu este o functie oficială, respectiv standardizată a producătorilor de automobile sau a producătorilor de infrastructuri de încărcare.
	- MENNEKES nu poate garanta că Autocharge va functiona întotdeauna în mod corespunzător cu autovehiculele enumerate în lista de mai jos. Compatibilitatea cu Autocharge poate varia, printre altele, în funcție de modelul și versiunea de software a autovehiculului. Lista rezultă din diverse teste pe teren cu autovehiculele enumerate.
	- În prezent, Autocharge este încă în varianta experimentală şi în următoarele versiuni de Firmware Versionen va fi optimizată şi îmbunătățită.

Condiție (condiții):

i

- $\checkmark$  La conectarea la un sistem Backend: sistemul Backend este compatibil cu Autocharge.
- $\checkmark$  Autovehiculul poate transmite un ID unic al autovehiculului.

O enumerare a autovehiculelor la care Autocharge a fost testat cu succes de MENNEKES se poate găsi pe pagina noastră de Internet la:

i. [www.mennekes.org/emobility/services/](https://www.mennekes.org/emobility/services/autocharge/) [autocharge](https://www.mennekes.org/emobility/services/autocharge/)

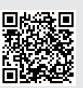

ID-ul vehiculului se tratează ca un UID RFID.

▶ Navigati la meniul "Authorization" > "HLC 15118" si setati următorul parametru:

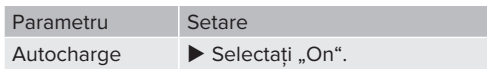

▶ Pentru a salva setarea (setările), faceti clic pe butonul "Save".

## **La conectarea la un sistem Backend**

Configuratia din sistemul Backend depinde de respectivul sistem Backend şi din acest motiv, nu poate fi descrisă exact în acest document.

- 1. Citirea ID-ului vehiculului în sistemul Backend. Mai întâi conectați produsul și vehiculul cu cablul de încărcare.
- 2. Introduceti ID-ul vehiculului în sistemul Backend sau ID-ul vehiculului în interfata Web la parametrul "List of entries in OCPP whitelist", respectiv .. List of entries in local whitelist".

## **Fără conectare la un sistem Backend**

- 1. Cititi ID-ul vehiculului la interfata Web.
- ▶ Navigati la meniul "Authorization" > "HLC 15118" si setati următorii parametrii

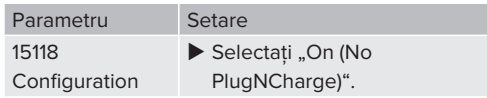

- ▶ Conectati produsul și vehiculul cu cablul de încărcare.
- ▶ Introduceți în linia de adrese a browserului de Internet terminatia "/legacy/operator" (de exemplu,192.168.123.123/legacy/operator).
- ▶ Introduceti numele de utilizator (operator) și parola punctului de încărcare Master.
- fl Parolă: a se vedea fișa cu date tehnice a dispozitivului
- ▶ Navigati la meniul "> 15118". Meniul " > 15118" apare numai dacă este activat parametrul "15118 Configuration".
- ▶ La "Event Logger" se afisează ID-ul vehiculului.
- ▶ Copiați ID-ul vehiculului în memoria intermediară, respectiv notați-l.

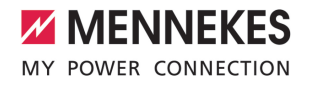

- 2. Înregistrați ID-ul vehiculului în interfața Web.
- ▶ Stergeti terminatia ..: 81/legacy/operator/ operator" din linia de adrese a browserului de Internet (de exemplu, 192.168.123.123).
- $\blacktriangleright$  Introduceti numele de utilizator (operator) si parola punctului de încărcare Master.
- 1 Parolă: a se vedea fişa cu date tehnice a dispozitivului
- ▶ Navigați la meniul "Authorization" și setați următorii parametrii

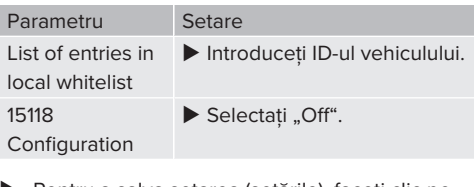

▶ Pentru a salva setarea (setările), faceti clic pe butonul "Save".

## **6.11 Resetarea configuraţiei efectuate la setarea din fabrică**

Activitățile din acest capitol trebuie efectuate numai de electricieni specialişti.

Configuratiile referitoare la punctul de încărcare Master și cele referitoare la punctul de încărcare Slave trebuie resetate separat.

## **Punct de încărcare Master**

- $\blacktriangleright$  În linia de adrese a browserului de Internet-Browsers introduceti terminatia ":81/legacy/ operator/operator" (de exemplu, 192.168.123.123:81/legacy/operator/operator).
	-
- ▶ Introduceti numele de utilizator (operator) și parola punctului de încărcare Master.
- fl Parolă: a se vedea fișa cu date tehnice a dispozitivului
- ▶ Pentru a restabili setările din fabrică, faceti clic pe butonul "Operator Default & Restart". Produsul reporneşte.

## **Punct de încărcare Slave**

- $\blacktriangleright$  În linia de adrese a browserului de Internet-Browsers introduceti terminatia ":82/legacy/ operator/operator" (de exemplu, 192.168.123.123:82/legacy/operator/operator).
- ▶ Introduceti numele de utilizator (operator) și parola punctului de încărcare Slave.
- 1 Parolă: a se vedea fişa cu date tehnice a dispozitivului
- ▶ Pentru a restabili setările din fabrică, faceți clic pe butonul "Operator Default & Restart". Produsul reporneşte.

## <span id="page-318-0"></span>**6.12 Verificarea produsului**

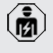

Activitățile din acest capitol trebuie efectuate numai de electricieni specialişti.

▶ La prima punere în funcțiune efectuați o verificare a produsului conform standardului IEC 60364-6 şi a prevederilor naţionale valabile corespunzătoare (de exemplu, DIN VDE 0100-600 în Germania).

Verificarea poate avea loc în conexiune cu caseta de verificare MENNEKES şi un dispozitiv de verificare pentru verificarea conform standardelor. Caseta de verificare MENNEKES simulează comunicarea cu vehiculul. Casetele de verificare sunt disponibile la MENNEKES ca accesorii.

## **6.13 Închiderea produsului**

Activitățile din acest capitol trebuie efectuate numai de electricieni specialişti.

## **A** ATENTIE

## **Pagube din cauza componentelor sau cablului strivit**

Din cauza componentelor sau cablului strivit pot apărea deteriorări şi disfuncţionalităţi.

- ▶ Atentie, la închiderea produsului să nu striviti componentele sau cablul.
- Dacă este cazul, fixați componentele sau cablul.

## **A** ATENTIE

#### **Pagube din cauza unei fixări imprecise**

În cazul în care panoul frontal sau partea superioară a carcasei nu este fixată **cu precizie** la partea inferioară a carcasei, gradul de protectie nu mai este garantat. Pot apărea daune consecutive la componentele electronice.

- Fixati panoul frontal cu precizie la partea inferioară a carcasei.
- Fixati partea superioară a carcasei cu precizie la partea inferioară a carcasei.

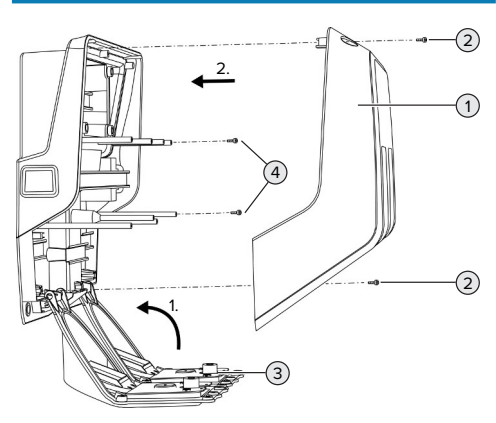

 $\blacktriangleright$  Pivotati panoul frontal (3) în sus și fixati-l cu şuruburile (4).

▶ Aplicați partea superioară a carcasei (1) și fixațio cu şuruburile (2).

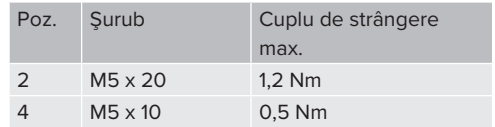

Pentru a se asigura că şuruburile (2) rămân în partea superioară a carcasei, în găurile practicate a fost integrat un loc îngust. Atunci când însurubati pentru prima dată partea superioară a carcasei, se poate simți o ușoară rezistență din cauza locului îngust.

## **Îndepărtarea foliei de protecţie**

În starea de livrare, în zona afişajului de stare cu LED-uri este aplicată o folie de protecție. MENNEKES nu poate garanta că folia de protectie poate fi îndepărtată fără a lăsa reziduuri în cazul în care produsul a fost deja utilizat de ceva timp şi a fost expus la influentele mediului înconjurător.

▶ Îndepărtati folia de protectie la punerea în funcțiune.

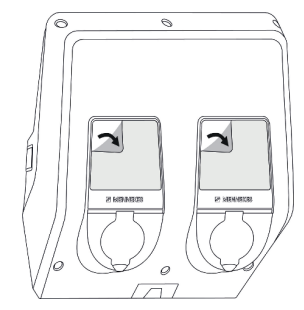

Fig. 25: Îndepărtarea foliei de protecţie

Fig. 24: Închiderea produsului

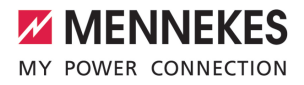

# 7 Operarea

# **7.1 Autorizarea**

Conditie (conditii):

- $\checkmark$  Pe afisajul stării cu LED-uri se aprinde simbolul "Standby".
- Autorizarea (în functie de configuratie).
- ▶ Dacă este cazul, respectați instrucțiunile de pe produs (de exemplu, scanarea codului QR).
- $\Rightarrow$  Dacă autorizarea a avut succes, se aprinde intermitent simbolul "Standby" de pe afisajul stării cu LED-uri. Procesul de încărcare poate porni.

Dacă încărcarea nu porneşte în timpul de validare configurabil, autorizarea se

Ť resetează şi produsul comută pe starea "Standby". Autorizarea trebuie să aibă loc din nou.

Există următoarele posibilități de autorizare:

## **Fără autorizare (pornire automată)**

Se pot încărca toți utilizatorii.

## **Autorizare prin intermediul RFID**

Se pot încărca utilizatorul cu un card RFID sau utilizatorul al cărui UID RFID este înregistrat într-o Whitelist locală.

▶ Tineti cardul RFID în fata cititorului de carduri RFID.

#### **Autorizare prin intermediul sistemului Backend**

Autorizarea are loc în funcție de sistemul Backend, de exemplu, cu un card RFID, o aplicatie smartphone sau cu un scop determinat (de exemplu, plată directă).

 $\blacktriangleright$  Urmati instructiunile respectivului sistem Backend.

## **Autorizare prin intermediul sistemului Backend şi ISO 15118**

Valabil numai pentru variantele de produs capabile PnC.

Autorizarea are loc prin comunicarea dintre produs şi vehicul conform ISO 15118.

Condiţie (condiţii):

- $\checkmark$  Vehiculul dvs. și sistemul Backend sunt compatibile cu ISO 15118.
- $\blacktriangleright$  Urmați instrucțiunile respectivului sistem **Backend**

## **Autorizare prin intermediul Autocharge**

Valabil numai pentru variantele de produs capabile PnC.

Autorizarea are loc prin comunicarea dintre produs si vehicul prin Autocharge.

Conditie (conditii):

 $\checkmark$  Vehiculul dvs. si sistemul dvs. Backend sunt compatibile cu Autocharge.

# **7.2 Încărcarea vehiculului**

#### **A** AVERTIZARE

## **Pericol de vătămare corporală din cauza mijloacelor auxiliare neadmise**

Dacă în timpul procesului de încărcare se utilizează mijloace auxiliare nepermise (de exemplu, conector adaptor, cablu prelungitor), există pericol de electrocutare sau de ardere a cablului.

u Utilizaţi exclusiv cablul de încărcare prevăzut pentru vehicul şi produs.

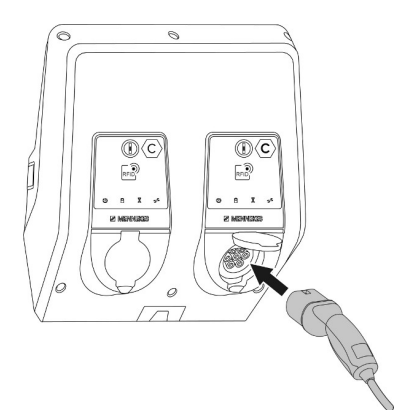

Fig. 26: Încărcarea vehiculului (exemplu)

Conditie (conditii):

- $\checkmark$  Autorizarea a reusit (dacă este necesară).
- $\checkmark$  Vehiculul și cablul de încărcare sunt adecvate pentru o încărcare în conformitate cu Mode 3.
- ▶ Derulati cablul de încărcare complet.
- ▶ Conectati cablul de încărcare cu vehiculul.

Valabil numai pentru produsele cu un cablu de încărcare:

▶ Scoateti ștecărul de încărcare din suport.

Valabil numai pentru produsele cu un capac rabatabil:

- $\blacktriangleright$  rabatati capacul rabatabil în sus.
- ▶ Introduceti complet fisa de încărcare în priza de încărcare de la produs.

Valabil numai pentru produsele cu un obturator:

- ▶ Introduceti fișa de încărcare în pozitia corectă în priza de încărcare de la produs. Inelul gri indică prin conturul său orientarea conectorului de încărcare.
- $\blacktriangleright$  Pentru a deschide obturatorul, rotiti conectorul de încărcare cu 60° în sens invers acelor de ceasornic.
- ▶ Introduceți complet fișa de încărcare în priza de încărcare.

## **Procesul de încărcare nu porneşte**

Dacă procesul de încărcare nu porneşte, nu este posibilă blocarea conectorului de încărcare, de exemplu.

- ▶ Verificati priza de încărcare cu privire la impurități și dacă este cazul, îndepărtați-le.
- ▶ Dacă este cazul, înlocuiți cablul de încărcare.

# **Încheierea procesului de încărcare**

## **A** ATENTIE

## Pagube provocate de tensiunea de tractiune

Tensiunea de tracțiune exercitată pe cablu poate duce la ruperi ale cablului şi la alte deteriorări.

- ▶ Prindeti cablul de încărcare de stecher și trageți-l din priză.
- ▶ Încheiați procesul de încărcare la vehicul sau ţinând cardul RFID în faţa cititorului de carduri RFID.
- ▶ Prindeti cablul de încărcare de stecher și trageti-l din priză.

Valabil numai pentru produsele cu un cablu de încărcare:

Introduceti ștecărul de încărcare în suport.

## **Cablul de încărcare nu se poate decupla**

▶ Reporniți procesul de încărcare și încheiați-l.

De exemplu, în cazul în care cablul de încărcare nu se poate deconecta după o pană de curent, conectorul de încărcare nu se poate debloca din produs. Conectorul de încărcare trebuie deblocat manual.

- ▶ Dispuneți deblocarea manuală a conectorului de încărcare de către un electrician specialist.
- 1 ["9.3 Deblocarea manuală a conectorului de](#page-329-1) [încărcare" \[](#page-329-1)[}](#page-329-1) [54\]](#page-329-1)

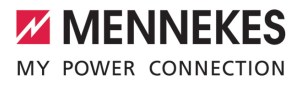

## <span id="page-322-0"></span>**7.3 Buton multifuncţional**

**7.3.1 Reconectarea întrerupătorului de protecţie la curenţi diferenţiali, reziduali şi disjunctorului de protecţie al liniei electrice**

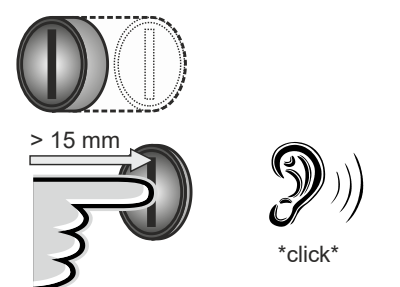

Fig. 27: Reconectarea întrerupătorului de protecţie la curenti diferentiali, reziduali și disjunctorului de protecție al liniei electrice

- ▶ Apăsați butonul multifuncțional până în poziția finală (> 15 mm).
- $\Rightarrow$  Acum, întrerupătorul de protectie la curenti diferentiali, reziduali și disiunctorul de protecție al liniei electrice sunt conectate la loc.

## **7.3.2 Verificarea întrerupătorului de protecţie la curenţi diferenţiali, reziduali**

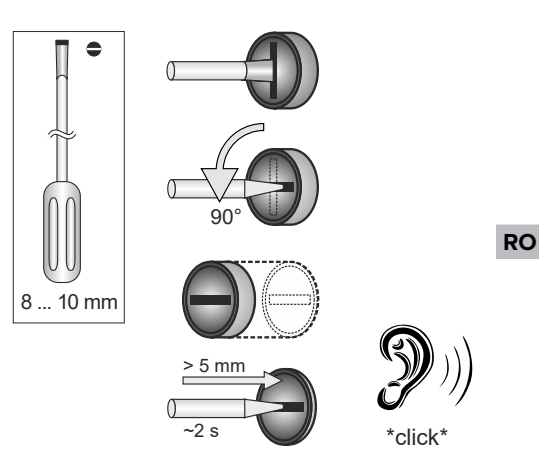

Fig. 28: Verificarea întrerupătorului de protecție la curenti diferentiali, reziduali

- ▶ Introduceti șurubelnita cu lamă plată cu lătimea de 8 mm până la 10 mm în fanta butonului multifunctional.
- ▶ Rotiți butonul multifuncțional cu 90° în sens invers acelor de ceasornic.
- ▶ Apăsați butonul multifuncțional pentru cca. 2 secunde  $(> 5$  mm).
- ð Dacă întrerupătorul de protecţie la curenţi diferentiali, reziduali este functional. întrerupătorul de protecție la curenți diferențiali, reziduali se declanşează şi pe afişajul cu LED se aprinde simbolul "Defectiune".
- ▶ Reconectati întrerupătorul de protectie la curenți diferențiali, reziduali.
- 7.3.1 Reconectarea întrerupătorului de protecție la curenți diferențiali, reziduali și disjunctorului de protectie al liniei electrice" [\[](#page-322-0)[}](#page-322-0) [47\]](#page-322-0)

## <span id="page-323-0"></span>**7.4 Interfaţa Web pentru utilizatori**

Prin intermediul interfetei Web pentru utilizatori se pot efectua următoarele setări:

- Exportarea statisticilor de încărcare
- Selectarea serverului de timp (NTP)
- Modificarea setărilor de retea (de exemplu, adresa IP)
- Administrare carduri RFID în Whitlist locală
- Schimbarea parolei pentru interfata Web

## **7.4.1 Accesarea interfeţei Web pentru utilizatori**

Conditie:

- $\checkmark$  La punerea în functiune, electricianul specialist a integrat produsul în aceeaşi reţea în care este integrat şi aparatul dvs. mobil (de exemplu, smartphone, tabletă, laptop).
- ▶ Deschideți browserul de Internet la aparatul terminal (de exemplu, smartphone, tabletă, laptop).

Interfata Web cu utilizatorul este accesibilă la http://*adresa IP*.

Exemplu:

- Adresa IP: 192.168.0.70
- Interfata Web cu utilizatorul este accesibilă la: http://192.168.0.70

## **Adresa IP nu este cunoscută ca urmare a unei atribuiri dinamice**

Dacă adresa IP nu este cunoscută ca urmare a unei atribuiri dinamice prin DHCP, la interfata Web se poate ajunge prin intermediul numărului de tip / de serie. Acesta există în următoarea formă pe plăcuţa cu caracteristici a produsului dvs.: număr de tip.număr de serie

- 1 "[3.2 Plăcuţă cu caracteristici" \[](#page-283-0)[}](#page-283-0) [8\]](#page-283-0)
- ▶ Deschideti browserul de Internet și introduceți numărul de tip/de serie conform schemei următoare: **http://AN***număr de tip***SN***număr de serie*

Exemplu:

 $\mathbf i$ 

- Număr de tip / serie (pe plăcuta cu caracteristici): 1384202.10364
- n Introducere necesară în browserul de Internet: http://AN1384202SN10364

Particularitate: în functie de routerul sau de versiunea firmware utilizată, poate fi necesar in adaos, pentru ca interfata Web să poată fi accesată pe baza procedurii mentionate mai sus. De exemplu, la utilizarea unei casete Fritzbox poate fi necesar adaosul *.fritz.box* (**http://AN***număr de tip***SN***număr de serie***.fritz.box**).

## **Numele de utilizator şi parola**

- $\blacktriangleright$  Introduceti numele de utilizator (user) și parola.
- 1 Parolă: a se vedea fişa cu date tehnice a dispozitivului

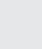

Pe fişa cu date tehnice a dispozitivului există și datele de logare pentru "operator". Prin introducerea acestor date se deschide interfata Web pentru punerea în functiune.

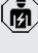

care poate fi efectuată exclusiv de un electrician specialist.

▶ Deschideti interfata Web exclusiv prin introducerea datelor de logare pentru "user".

## **Interfaţa Web pentru utilizatori nu poate fi accesată**

Dacă interfaţa Web pentru utilizatori nu poate fi accesată, verificati următoarele conditii:

- $\blacksquare$  Produsul este pornit.
- $\blacksquare$  Produsul și aparatul terminal (de exemplu, smartphone, tabletă, laptop) sunt integrate în aceeasi retea.

Dacă în continuare nu există nicio conexiune la interfața Web cu utilizatorii, înseamnă de exemplu că este greșită configurația. Adresați-vă partenerului dvs. de service competent.
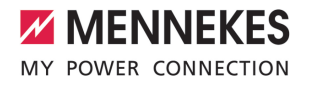

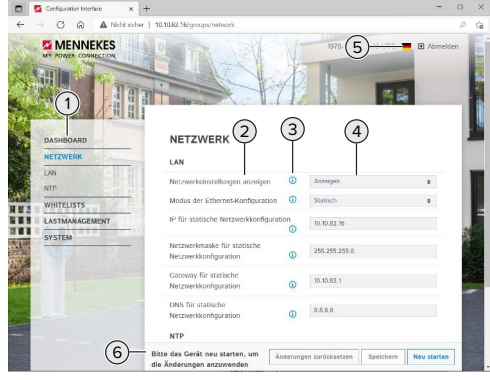

#### **7.4.2 Structura interfaţei Web pentru utilizatori**

Fig. 29: Structura interfeţei Web pentru utilizatori la versiunea firmware 5.22 (exemplu)

- 1 Meniu
- 2 Parametru
- 3 Observatie /Informatii \*
- 4 Setare / statut
- 5 Buton pentru selectarea limbii
- 6 Buton pentru resetarea şi salvarea setărilor schimbate şi pentru restartarea produsului

\*Observaţiile/informaţiile (3) conţin multe Ť informatii importante care oferă asistență cu privire la parametrii respectivi.

#### **7.4.3 Operarea interfeţei Web pentru utilizatori**

În meniul "Dashboard" nu se pot efectua setări. Acolo se afişează valorile actuale de operare şi se poate descărca statistica de încărcare. În restul meniurilor se pot efectua setări.

Configurati produsul în functie de dorinte.

După ce produsul a fost configurat complet,

- este necesară o restartare. Ť
	- ▶ Faceti clic pe tasta "Restart" pentru a restarta produsul.

#### **7.4.4 Exportarea statisticilor de încărcare**

În meniul "Dashboard", statisticile de încărcare se pot exporta în format CSV.

▶ Faceti clic pe tasta "Download" la "Download Session Report:".

Condiție (condiții):

- $\checkmark$  Este indicat un server de timp.
- <span id="page-324-0"></span>1 .7.4.5 Indicarea serverului de timp" [1[49\]](#page-324-0)

#### **7.4.5 Indicarea serverului de timp**

Pentru unele funcții aveți nevoie de un timp valid (de exemplu, pentru exportarea statisticilor de încărcare sau pentru setări manuale la încărcarea cu sisteme solare). Pentru aceasta trebuie indicat un server de timp.

Conditie (conditii):

- $\checkmark$  Produsul a fost conectat la retea prin intermediul unui router capabil de Internet.
- $\checkmark$  Routerul este conectat permanent la Internet.
- ▶ Navigati la meniul "Network" > "NTP" și setati următorii parametri:

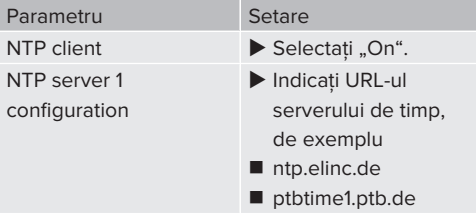

Dacă este necesar, se pot introduce și alte servere de timp. Acestea sunt utilizate în cazul în care conexiunea cu primul server de timp este întreruptă.

## **7.4.6 Administrare Whitelist**

#### **Învăţarea cardurilor RFID**

▶ Navigati la meniul "Whitelists" > "Add entry".

- ▶ Țineți cardul RFID în fața cititorului de carduri RFID pentru a determina UID RFID. Alternativ, UID RFID se poate introduce manual.
- $\blacktriangleright$  Faceti clic pe tasta "Add entry".

În continuare se poate exporta şi importa o listă cu toate UID-urile RFID.

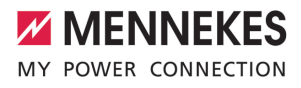

## 8 Mentenanta

## **8.1 Întreţinerea**

## **PERICOL**

## **Pericol de electrocutare din cauza unui produs deteriorat**

La utilizarea unui produs deteriorat pot fi vătămate grav sau îşi pot pierde viaţa persoane ca urmare a electrocutării.

- $\blacktriangleright$  Nu utilizati un produs deteriorat.
- ▶ Marcați un produs deteriorat, astfel încât acesta să nu fie utilizat de alte persoane.
- ▶ Dispuneti remedierea daunelor imediat de către un electrician specialist.
- ▶ Dacă este necesar, dispuneti scoaterea produsului din funcțiune de către un electrician specialist.
- $\blacktriangleright$  Verificati produsul zilnic, respectiv la fiecare încărcare, cu privire la functionalitate și daune exterioare.

Exemple de daune:

- carcasă defectă
- componente defecte sau lipsă
- autocolant de sigurantă ilizibil sau lipsă

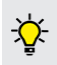

O întretinere periodică se asigură prin intermediul unui contract de service cu un partener de service competent.

## **Intervale de întreţinere**

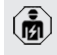

Următoarele activități trebuie efectuate numai de electricieni specialişti.

Selectaţi intervalele de întreţinere respectând următoarele aspecte:

- vechimea și starea produsului
- influentele mediului ambiant
- solicitarea
- Ultimul protocol de verificare

Întretinerea trebuie efectuată cel putin la următoarele intervale.

## **La şase luni:**

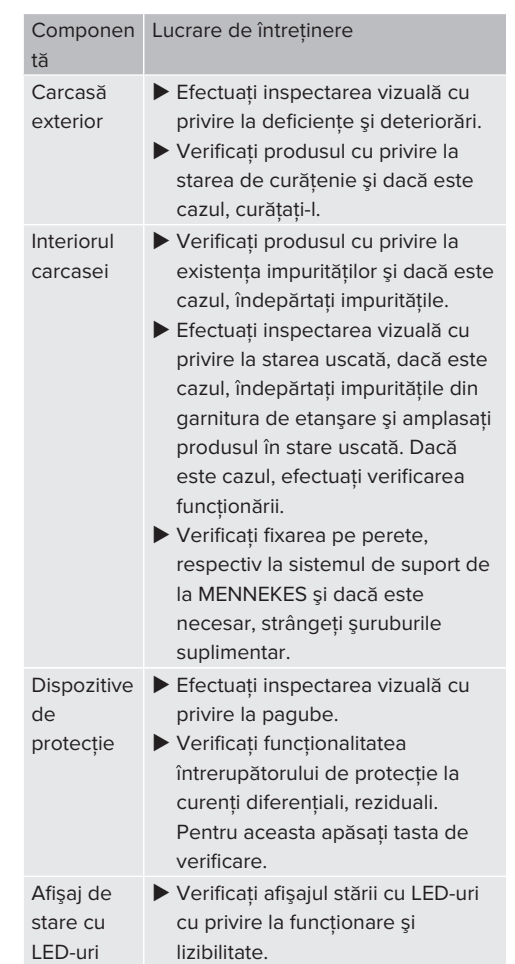

51

**RO**

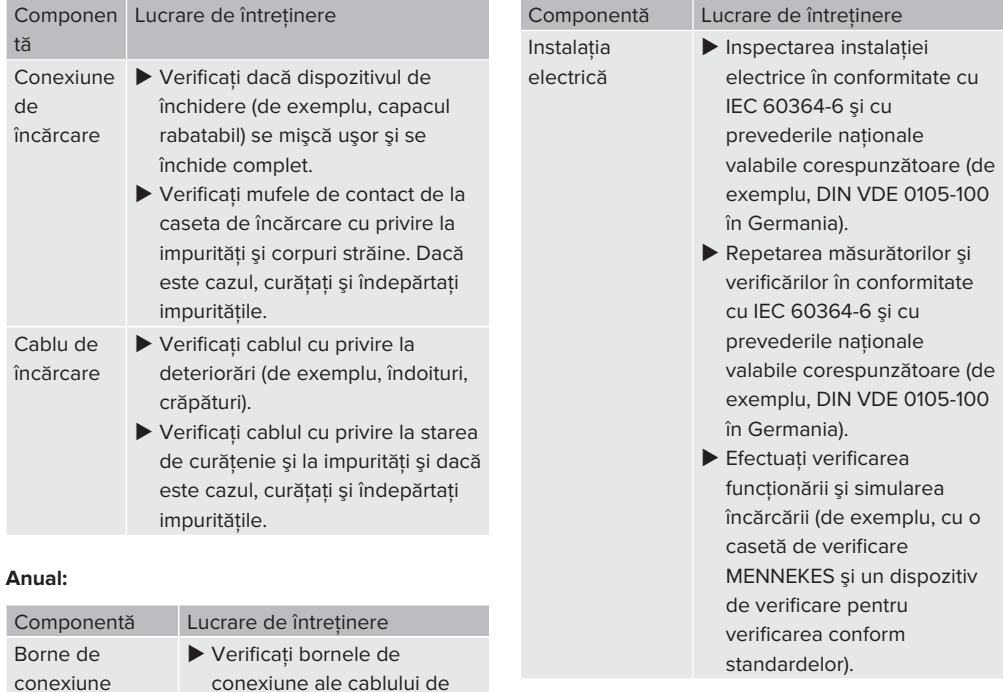

alimentare şi dacă este cazul, strângeți-le suplimentar.

- ▶ Remediați în mod corespunzător deteriorările de la produs.
- ▶ Documentați întreținerea. Protocolul de întreţinere de la MENNEKES se găseşte pe pagina noastră de Internet la "Services" > "Documents for installers".
- $\Box$  "1.1 Pagina de Internet"  $\Box$  [3\]](#page-278-0)

conexiune

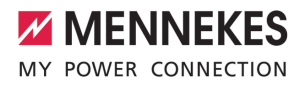

## **8.2 Curăţarea**

#### **PERICOL** A

## **Pericol de electrocutare cauzat de curăţarea necorespunzătoare**

Produsul contine componente electrice sub înaltă tensiune. În cazul unei curătări necorespunzătoare, persoanele pot fi accidentate grav ca urmare a unei electrocutări sau își pot pierde viata.

- ▶ Curătati carcasa exclusiv din exterior.
- Nu utilizati apă de la robinet.

### **A** ATENTIE

#### **Pagube cauzate de curăţarea necorespunzătoare**

La carcasă pot surveni pagube din cauza curătării necorespunzătoare.

- Stergeti carcasa cu o lavetă uscată sau cu o lavetă uşor umezită cu apă sau cu spirt (94 % Vol.).
- Nu utilizați apă de la robinet.
- Nu utilizati echipamente de curătare cu înaltă presiune.

## **8.3 Actualizare firmware**

Firmware-ul actual este disponibil pe pagina

- noastră de Internet la "Services" > i "Software updates".
	- 1 ["1.1 Pagina de Internet" \[](#page-278-0)[}](#page-278-0) [3\]](#page-278-0)

Actualizarea firmware se poate efectua pe interfata Web în meniul "System".

Alternativ, actualizarea firmware poate fi efectuată prin intermediul sistemului Backend.

## **8.3.1 Efectuarea actualizării firmware a tuturor produselor din reţea**

Condiție (condiții):

- $\checkmark$  Conexiunea la ECU este configurată printr-o retea.
- 1 ["6.5.3 Prin intermediul reţelei" \[](#page-307-0)[}](#page-307-0) [32\]](#page-307-0)
- ▶ Deschideti interfata Web a fiecărui ECU interconectat în retea, într-o filă proprie a browserului de Internet, prin introducerea respectivei adrese IP.
- Navigati în fiecare filă la meniul "Sistem" și efectuaţi o actualizare a firmware-ului.

## 9 Depanarea

Dacă apare o defecțiune, se aprinde continuu, respectiv intermitent simbolul "Defectiune" de la afişajul stării cu LED-uri. Pentru continuarea funcţionării trebuie remediată defecţiunea.

## **Defecţiuni posibile**

- S-a introdus un cablu de încărcare incorect sau defect.
- S-a declansat întrerupătorul de protecție la curenti diferentiali, reziduali sau disjunctorul de protecție al liniei electrice.
- Există un câmp învârtitor spre stânga. Este necesar un câmp învârtitor spre dreapta.
- Conectorii nu sunt introduși complet în ECU.

## **Pentru depanare respectaţi următoarea succesiune**

- ▶ Încheiați procesul de încărcare și deconectațu cablul de încărcare.
- ▶ Verificati cablul de încărcare dacă este adecvat.
- ▶ Introduceti din nou cablul de încărcare și porniti procesul de încărcare.

Dacă defecțiunea nu a putut fi remediată,

vă rugăm să vă adresați partenerului dvs. Ť. de service competent. 1 "[1.2 Contact" \[](#page-278-1)[}](#page-278-1) [3\]](#page-278-1)

## **9.1 Mesaje de defecţiune**

Activitățile din acest capitol trebuie efectuate numai de electricieni specialişti.

Mesajul de defecţiune se afişează la interfaţa Web "Dashboard" > "System Status" > "Error(s)".

> Pe pagina noastră de Internet la ..Services" > ..Documents for installers" se

găseşte un document pentru remedierea Ť. defecțiunilor. Acolo sunt descrise mesajele de defectiune, cauzele posibile și soluțiile.  $\Box$  "1.1 Pagina de Internet"  $\Box$  [3\]](#page-278-0)

## **Căutarea altor soluţii posibile pentru mesajul de defecţiune la interfaţa Web**

- ▶ Introduceti în linia de adrese a browserului de Internet terminatia "/legacy/doc" eingeben (de exemplu,192.168.123.123/legacy/doc).
- ▶ Introduceti numele de utilizator (operator) și parola punctului de încărcare Master.
- fl Parolă: a se vedea fisa cu date tehnice a dispozitivului
- Navigati la "Errors Documentation".

În coloana "Error activation message" sunt enumerate toate mesajele de defecţiune. În coloana "Corrective actions" sunt descrise respectivele solutii posibile.

- 1
- Unele sisteme backend oferă asistență suplimentară pentru depanare.
- $\blacktriangleright$  Documentati defectiunea. Protocolul de defecţiuni de la MENNEKES se găseşte pe pagina noastră de Internet la "Services > "Documents for installers".
- 1 ["1.1 Pagina de Internet" \[](#page-278-0)[}](#page-278-0) [3\]](#page-278-0)

## **9.2 Piese de schimb**

Dacă pentru depanare sunt necesare piese de schimb, acestea trebuie verificate în prealabil cu privire la construcția lor identică.

- $\blacktriangleright$  Utilizati exclusiv piese de schimb originale puse la dispoziție și / sau autorizate de firma **MENNEKES**
- $\Box$  A se vedea instructiunile de instalare ale piesei de schimb

## **9.3 Deblocarea manuală a conectorului de încărcare**

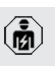

Activitățile din acest capitol trebuie efectuate numai de electricieni specialişti.

În cazuri exceptionale, conectorul de încărcare nu se poate debloca mecanic. Conectorul de încărcare nu poate fi tras şi trebuie deblocat manual.

侖

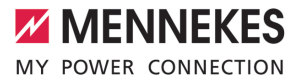

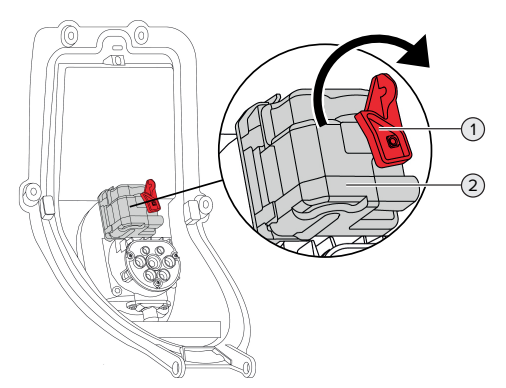

Fig. 30: Deblocarea manuală a conectorului de încărcare

- $\blacktriangleright$  Deschideți produsul.
- 1 ["5.4 Deschiderea produsului" \[](#page-293-0)[}](#page-293-0) [18\]](#page-293-0)
- ▶ Desfaceți maneta roșie (1). Maneta roșie este fixată în apropierea actuatorului cu un colier de cablu.
- ▶ Cuplați maneta roșie pe actuator (2).
- ▶ Rotiți maneta roșie cu 90° în sensul acelor de ceasornic.
- ▶ Deconectați conectorul de încărcare.
- ▶ Scoateți maneta roșie de la actuator și fixați-o în apropierea actuatorului cu un colier de cablu.
- $\blacktriangleright$  închideti produsul.
- 1 ["6.13 Închiderea produsului" \[](#page-319-0)[}](#page-319-0) [44\]](#page-319-0)

**RO**

## 10 Scoaterea din functiune

Activitățile din acest capitol trebuie efectuate numai de electricieni specialişti.

- ▶ Scoateți cablul de alimentare de sub tensiune și asigurati-l împotriva reconectării.
- $\blacktriangleright$  Deschideti produsul.
- 1 "[5.4 Deschiderea produsului" \[](#page-293-0)[}](#page-293-0) [18\]](#page-293-0)
- ▶ Desprindeti din cleme toate cablurile dintre cutia de conexiuni și statia de încărcare de la statia de încărcare.
- ▶ Desprindeți stația de încărcare de la cutia de conexiuni.
- $\blacktriangleright$  Închideti produsul.
- 1 "[6.13 Închiderea produsului" \[](#page-319-0)[}](#page-319-0) [44\]](#page-319-0)

În cazul unei scoateri definitive din functiune:

- ▶ Desfaceți cutia de conexiuni de pe perete, respectiv de la sistemul de suport de la MENNEKES.
- ▶ Ghidati cablul de alimentare și dacă este cazul, cablul de comandă / cablul de date din cutia de conexiuni.

În cazul unei scoateri temporare din functiune:

 $\blacktriangleright$  Închideti cutia de conexiuni cu capacul (disponibil ca accesoriu) și asigurați-o împotriva deschiderii neautorizate.

## **10.1 Depozitarea**

Depozitarea corespunzătoare poate influenta pozitiv și menține capacitatea de funcționare a produsului.

- ▶ Curătati produsul înainte de a-l depozita.
- ▶ Depozitați produsul în ambalajul original sau depozitati-l cu substante de ambalare într-un loc curat și uscat.
- ▶ Acordați atenție condițiilor de depozitare admise.

#### Conditii de depozitare admise

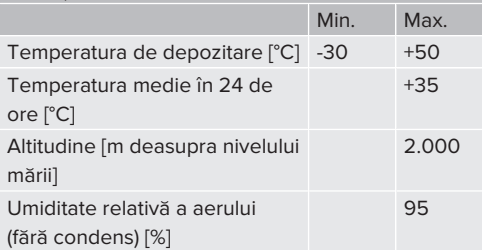

## **10.2 Eliminarea la deşeuri**

- $\blacktriangleright$  Respectati prevederile nationale legale din tara utilizatorului pentru eliminarea ca deşeu şi protectia mediului.
- $\blacktriangleright$  Eliminati ambalaiul în functie de tip.

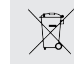

Produsul nu trebuie aruncat la gunoiul menajer.

## **Posibilităţi de restituire pentru gospodării private**

Produsul poate fi predat gratuit la punctele de colectare ale autorităților publice de gestionare a deșeurilor sau la punctele de returnare înființate în conformitate cu Directiva 2012/19/UE.

## **Posibilităţi de returnare în domeniul comercial**

Detalii despre eliminarea ca deşeu pentru sectorul comercial se obtin de la firma MENNEKES.  $\Box$  ["1.2 Contact" \[](#page-278-1) $\triangleright$  [3\]](#page-278-1)

## **Date cu caracter personal / Protecţia datelor**

Este posibil ca în produs să fie salvate date cu caracter personal. Utilizatorul final este responsabil pentru ştergerea datelor.

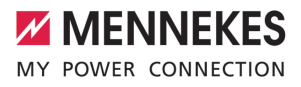

# Inhoudsopgave

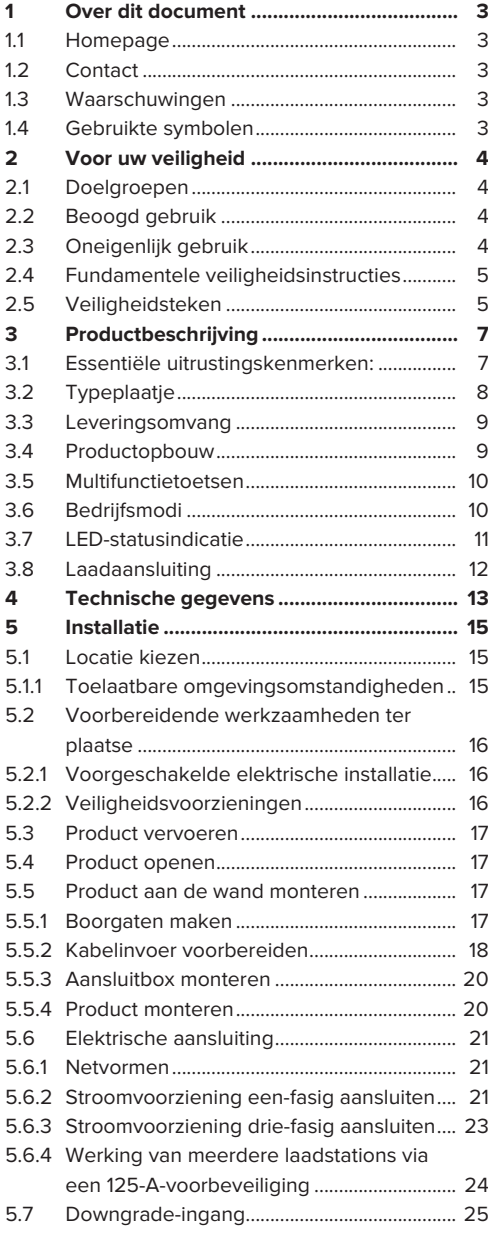

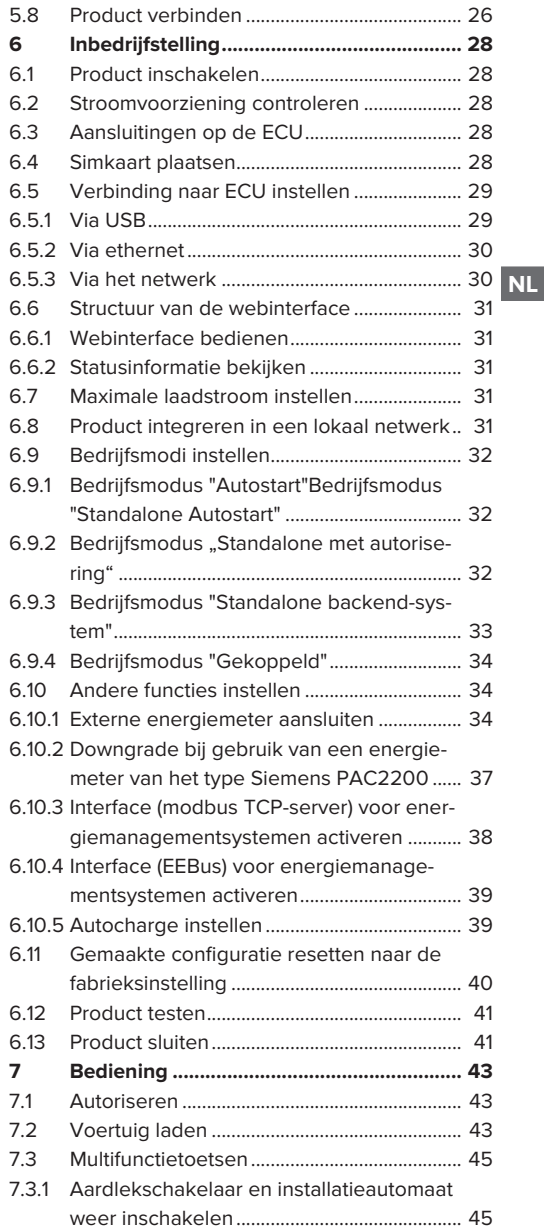

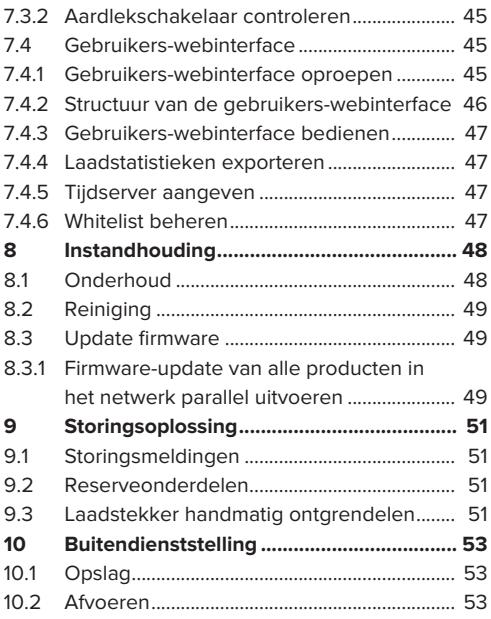

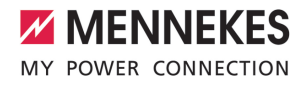

## <span id="page-334-0"></span>1 Over dit document

Het laadstation wordt hierna "product" genoemd. Dit document is geldig voor de volgende productvariant(en):

- AMTRON® Professional+ TC 22
- n AMTRON® Professional+ TC PnC 22
- AMTRON® Professional TC 22
- AMTRON® Professional TC PnC 22

Firmwareversie van het product: 5.23.2

Dit document geldt ook voor de bovengenoemde productvariant(en) met de noodzakelijke voorinstellingen voor aansluiting op de factureringsdienst MENNEKES ativo.

Dit document bevat informatie voor de elektromonteur en de exploitant. Dit document bevat o.a. belangrijke aanwijzingen voor de installatie en voor het correcte gebruik van het product.

Copyright ©2024 MENNEKES Elektrotechnik GmbH & Co. KG

## <span id="page-334-1"></span>**1.1 Homepage**

Nederland: [www.mennekes.nl/emobility](https://www.mennekes.nl/emobility)

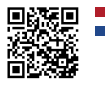

België: [www.mennekes.be/emobility](https://www.mennekes.be/emobility/)

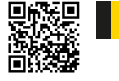

## <span id="page-334-2"></span>**1.2 Contact**

Gebruik voor direct contact met MENNEKES het formulier onder "Contact" op onze homepage.

1 ["1.1 Homepage" \[](#page-334-1)[}](#page-334-1) [3\]](#page-334-1)

## <span id="page-334-3"></span>**1.3 Waarschuwingen**

#### **Waarschuwing voor persoonlijk letsel**

#### **GEVAAR**

De waarschuwing markeert een onmiddellijk gevaar, **dat leidt tot de dood of zware verwondingen.**

#### **A WAARSCHUWING**

De waarschuwing markeert een gevaarlijke situatie, **die kan leiden tot de dood of zware verwondingen.**

#### **A VOORZICHTIG**

De waarschuwing markeert een gevaarlijke situatie, **die kan leiden tot lichte verwondingen.**

#### **Waarschuwing voor materiële schade**

#### **LET OP**

De waarschuwing markeert een gevaarlijke situatie, **die kan leiden tot materiële schade.**

#### <span id="page-334-4"></span>**1.4 Gebruikte symbolen**

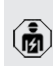

Het symbool geeft handelingen aan die alleen door een elektromonteur uitgevoerd mogen worden.

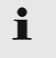

Het symbool markeert een belangrijke opmerking.

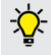

Het symbool markeert aanvullende, nuttige informatie.

- $\checkmark$  Het symbool markeert een voorwaarde.
- $\blacktriangleright$  Het symbool markeert een oproep tot actie.
- ð Het symbool markeert een resultaat.
- Het symbool markeert een opsomming.
- 1 Het symbool verwijst naar een ander document of een andere tekstpassage in dit document.

## <span id="page-335-1"></span><span id="page-335-0"></span>2 Voor uw veiligheid

## **2.1 Doelgroepen**

Dit document bevat informatie voor de elektromonteur en de exploitant. Voor bepaalde activiteiten is kennis van de elektrotechniek vereist. Deze activiteiten mogen alleen worden uitgevoerd door een elektromonteur en zijn gemarkeerd met het symbool Elektromonteur.

1 ["1.4 Gebruikte symbolen" \[](#page-334-4)[}](#page-334-4) [3\]](#page-334-4)

#### **Exploitant**

De exploitant is verantwoordelijk voor het beoogde en het veilige gebruik van het product. Dit omvat ook de instructie van personen die het product gebruiken. De exploitant is ervoor verantwoordelijk, dat activiteiten, die vakkennis vereisen, worden uitgevoerd door een overeenkomstige vakkracht.

#### **Elektromonteur**

Elektromonteur is, wie op grond van zijn vakopleiding, kennis en ervaringen alsmede kennis van de toepasselijke bepalingen, de hem opgedragen activiteiten kan beoordelen en mogelijke gevaren kan herkennen.

## <span id="page-335-2"></span>**2.2 Beoogd gebruik**

Het product is bedoeld voor gebruik in half-openbare en openbare bereiken.

Het product is uitsluitend voorzien voor het opladen van elektrische en hybride voertuigen, hierna "voertuig" genoemd.

- Laden conform modus 3 overeenkomstig IEC 61851 voor voertuigen met niet-gassende accu's.
- Contactmateriaal conform IEC 62196.

Voertuigen met gassende accu's kunnen niet worden geladen.

Het product is uitsluitend bedoeld voor de vaste wandmontage of montage aan een staand systeem van MENNEKES voor binnen of buiten.

In sommige landen zijn er wettelijke voorschriften die een aanvullende bescherming eisen tegen een elektrische schok. Een mogelijke aanvullende veiligheidsmaatregel is het gebruik van een sluitdeksel.

Het product mag alleen met inachtneming van alle internationale en nationale voorschriften worden gebruikt. De volgende internationale voorschriften of de desbetreffende nationale omzetting hiervan moeten o.a. in acht worden genomen:

- **N** IEC 61851-1
- **N** IEC 62196-1
- IEC 60364-7-722
- **N** IEC 61439-7

Het product voldoet in de uitleveringstoestand aan de Europese normatieve minimale eisen voor laadpunteisen volgens EN 17186. Afhankelijk van de opstellingslocatie (bijvoorbeeld semi-openbare bereik) en van de nationale eisen van het land van gebruik moet indien nodig nog verdere informatie worden aangevuld.

Dit document en alle aanvullende documenten bij dit product lezen, in acht nemen, bewaren en evt. doorgeven aan de volgende exploitant.

## <span id="page-335-3"></span>**2.3 Oneigenlijk gebruik**

Het gebruik van het product is alleen veilig bij correct gebruik. Elk ander gebruik alsmede veranderingen aan het product zijn in strijd met het beoogde doel en daarom niet toegestaan.

Voor al het persoonlijk letsel en materiële schade, die ontstaan door oneigenlijk gebruik, zijn de exploitant, de elektromonteur of de gebruiker verant-

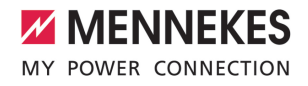

woordelijk. MENNEKES Elektrotechnik GmbH & Co. KG aanvaardt geen aansprakelijkheid voor de gevolgen van oneigenlijk gebruik.

## <span id="page-336-0"></span>**2.4 Fundamentele veiligheidsinstructies**

#### **Kennis van de elektrotechniek**

Voor bepaalde activiteiten is kennis van de elektrotechniek vereist. Deze activiteiten mogen alleen worden uitgevoerd door een elektromonteur en zijn gemerkeerd met het symbool "Elektromonteur" 1 ["1.4 Gebruikte symbolen" \[](#page-334-4)[}](#page-334-4) [3\]](#page-334-4)

Worden activiteiten, die kennis van de elektrotechniek vereisen, uitgevoerd door elektrotechnische leken, kunnen personen zwaar worden verwond of gedood.

- $\blacktriangleright$  Activiteiten, die kennis van de elektrotechniek vereisen, alleen laten uitvoeren door een elektromonteur.
- u Symbool "Elektromonteur" in dit document in acht nemen.

#### **Beschadigd product niet gebruiken**

Bij gebruik van een beschadigd product kunnen personen zwaar worden verwond of gedood.

- $\blacktriangleright$  Beschadigd product niet gebruiken.
- $\blacktriangleright$  Beschadigd product markeren, zodat dit niet door andere personen wordt gebruikt.
- $\blacktriangleright$  Laat eventuele schade onmiddellijk door een elektromonteur verhelpen.
- $\blacktriangleright$  Product evt. buiten bedrijf laten nemen.

### **Onderhoud deskundig uitvoeren**

Ondeskundig onderhoud kan de bedrijfsveiligheid van het product beïnvloeden. Daardoor kunnen personen zwaar worden verwond of gedood.

- $\blacktriangleright$  Onderhoud deskundig uitvoeren.
- 1 ["8.1 Onderhoud" \[](#page-379-1)[}](#page-379-1) [48\]](#page-379-1)

#### **Toezichtplicht in acht nemen**

Personen, die mogelijke gevaren niet of slechts beperkt kunnen inschatten, en dieren vormen een gevaar voor zichzelf en anderen.

- $\blacktriangleright$  Personen die risico lopen, bijvoorbeeld kinderen, uit de buurt van het product houden.
- $\blacktriangleright$  Dieren uit de buurt van het product houden.

#### **Laadkabel zoals voorgeschreven gebruiken**

Door een ondeskundige omgang met de laadkabel kunnen gevaren zoals een elektrische schok, kortsluiting of brand ontstaan.

- $\blacktriangleright$  Vermijd belastingen en schokken.
- $\blacktriangleright$  Trek de laadkabel niet over scherpe randen.
- $\blacktriangleright$  Trek de laadkabel niet in de knoop en vermijd knikken.
- $\blacktriangleright$  Gebruik geen adapterstekkers of verlengkabels.
- $\blacktriangleright$  Plaats de laadkabel niet onder trekspanning.
- $\blacktriangleright$  Laadkabel aan de laadstekker pakken en uit de laadcontactdoos trekken.
- $\blacktriangleright$  Steek na gebruik van de laadkabel de laadstekker in de houder.

#### <span id="page-336-1"></span>**2.5 Veiligheidsteken**

Aan sommige componenten van het product zijn veiligheidstekens aangebracht, die waarschuwen voor gevaarlijke situaties. Worden de veiligheidstekens niet in acht genomen, kunnen zware verwondingen en de dood het gevolg zijn.

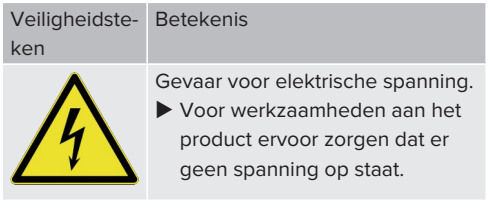

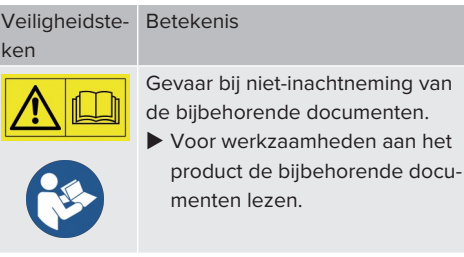

- $\blacktriangleright$  Veiligheidstekens in acht nemen.
- $\blacktriangleright$  Veiligheidstekens leesbaar houden.
- $\blacktriangleright$  Beschadigde of onherkenbaar geworden veiligheidstekens vervangen.
- $\blacktriangleright$  Is de vervanging van een component, waarop een veiligheidsteken is aangebracht, nodig, moet ervoor worden gezorgd, dat het veiligheidsteken ook de nieuwe component is aangebracht. Indien nodig moet het veiligheidsteken achteraf worden aangebracht.

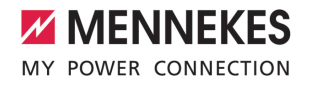

## <span id="page-338-1"></span><span id="page-338-0"></span>3 Productbeschrijving

## **3.1 Essentiële uitrustingskenmerken:**

### **Algemeen**

- Lading volgens modus 3 overeenkomstig IEC 61851
- Stekkervoorziening overeenkomstig IEC 62196
- Communicatie met het voertuig overeenkomstig ISO 15118 \*
- $\blacksquare$  Max. laadvermogen per laadpunt: 7,4 / 22 kW
- Aansluiting: eenfasig / driefasig
- Max. laadvermogen configureerbaar door elektromonteur
- **NENNEKES** aansluitbox
	- Vereenvoudigde montage
	- Mogelijke voormontage
- Van buiten afleesbare geijkte energiemeter (MID-conform alleen voor de driefasige netaansluiting)
- $\blacksquare$  Led-statusindicatie
- Ontgrendelingsfunctie bij stroomuitval (alleen bij producten met laadcontactdoos)
- $\blacksquare$  Behuizing van kunststof
- Multifunctietoetsen
	- Aardlekschakelaar en installatieautomaat weer inschakelen
	- Aardlekschakelaar van buiten op functie controleren

## **Gebruikers-webinterface (voor bestuurders van elektrische voertuigen)**

- Monitoring van laadprocessen
- Dataexport van alle laadprocessen in csv-formaat
- Whitelist voor beheer van de RFID-kaarten

#### **Mogelijkheden voor autorisatie**

- $\blacksquare$  Autostart (zonder autorisatie)
- **n** RFID (ISO / IEC 14443 A) Compatibel met MIFARE classic en MIFARE **DESFire**
- Via een backend-systeem
- **n** Plug and charge \*
	- Overeenkomstig ISO 15118
	- Door middel van voertuig-ID (autocharge)

#### **Mogelijkheden voor koppeling**

- $\blacksquare$  Koppeling met een netwerk via LAN / ethernet (RJ45)
- $\blacksquare$  Verbinding van meerdere producten via LAN / ethernet (RJ45)
- Doorlussen van tot 50 laadpunten via de geïntegreerde switch

## **Mogelijkheden voor koppeling met een backendsysteem**

- Via het geïntegreerde mobiele modem (2G (GSM) / 3G (UMTS) / 4G (LTE)) \* ■ Micro-simkaart nodig
- Via LAN / ethernet (RJ45) en een externe router
- Ondersteuning van de communicatieprotocollen OCPP 1.5s, OCPP 1.6s en OCPP 1.6j

## **Mogelijkheden voor lokaal lastmanagement**

- Reductie van de laadstroom via een extern stuursignaal (downgrade)
- Reductie van de laadstroom via een extern stuursignaal (downgrade) van de voorgeschakelde, externe energiemeter van het type Siemens PAC2200
- Statisch lastmanagement
- Dynamisch lastmanagement voor tot 100 laadpunten (in fase)
- Reductie van de laadstroom bij ongelijkmatige fasebelasting (scheeflastbegrenzing)
- $\blacksquare$  Lokale blackoutbescherming door de koppeling van een externe modbis TCP energiemeter

#### **Mogelijkheden voor koppeling met een extern energiemanagementsysteem (EMS)**

- $\blacksquare$  Via modbus TCP
- n Via EEBus
- Dynamische besturing van de laadstroom via een OCPP-systeem (smart charging)

## **Geïntegreerde veiligheidsvoorzieningen**

- Aardlekschakelaar type A
- $\blacksquare$  Installatieautomaat
- $\blacksquare$  DC-foutstroombewaking > 6 mA met een activeringsgedrag volgens IEC 62955
- Werkstroomschakelaar, om in het geval van een storing (plakkend lastcontact, welding detection) het laadpunt van het net te scheiden
- \* optioneel

## **Optionele uitrusting**

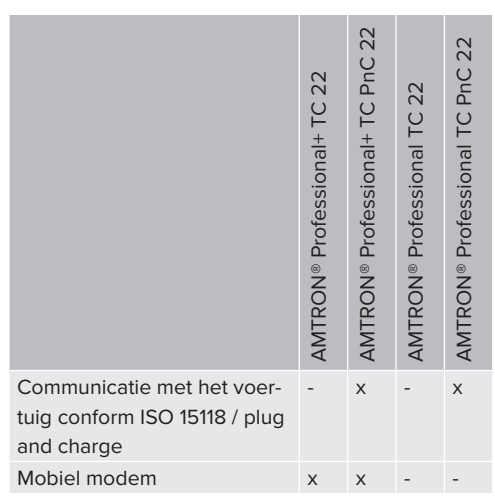

## <span id="page-339-0"></span>**3.2 Typeplaatje**

Op het typeplaatje staan alle belangrijke productgegevens.

 $\blacktriangleright$  Typeplaatje op uw product in acht nemen. Het typeplaatje bevindt zich aan de bovenkant van het onderstuk van de behuizing.

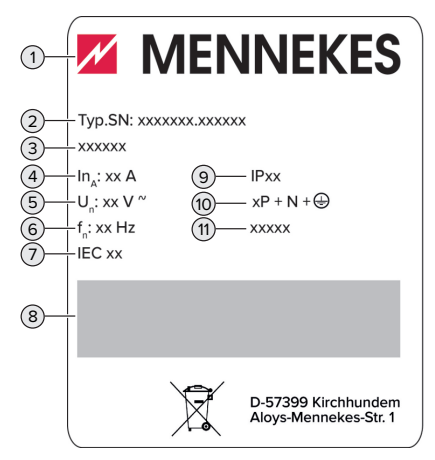

Afb. 1: Producttypeplaatje (voorbeeld)

- 1 Fabrikant
- 2 Typenummer serienummer
- 3 Typeaanduiding
- 4 Nominale stroom
- 5 Nominale spanning
- 6 Nominale frequentie
- 7 Standaard
- 8 Barcode
- 9 Beschermingsgraad
- 10 Poolnummer
- 11 Gebruik

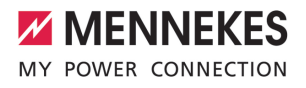

## <span id="page-340-0"></span>**3.3 Leveringsomvang**

- **Product**
- Beknopte handleiding voor de elektricien
- Beknopte handleiding voor de bediener
- $\blacksquare$  2 x RFID-kaart
- Zak met bevestigingsmateriaal voor de aansluitbox (schroeven, pluggen, membraaninvoeringen, afsluitdoppen)
- Zak met bevestigingsmateriaal van het laadstation (schroeven, ringen, pluggen)
- Sticker voor het verwijderen van de simkaart (alleen bij de productvarianten met modem)
- 2 x ethernetkabel voor het verbinden van meerdere producten
- 1 x USB-kabel voor de configuratie
- Extra documenten:
	- Installatiegegevensblad
	- Boorsiabloon (op kartonnen inzet gedrukt en geperforeerd)
	- $\blacksquare$  Stroomschema
	- $\blacksquare$  Testprotocol
	- $\blacksquare$  Leveranciersdocumentatie

## <span id="page-340-1"></span>**3.4 Productopbouw**

## **Buitenaanzicht (van voren)**

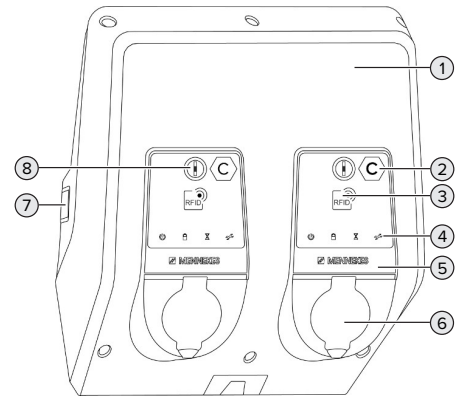

Afb. 2: Buitenaanzicht (van voren)

1 Behuizingsbovendeel

- 2 Laadpuntmarkering volgens EN 17186 \*
- 3 RFID-kaartlezer \*
- 4 LED-statusindicatie \*
- 5 Frontpaneel \*
- 6 Laadaansluiting \*
- 7 Kijkvenster voor energiemeter \*
- 8 Multifunctionele knop \*
- \* Voor ieder laadpunt eenmaal aanwezig.

#### **Buitenaanzicht (van achteren)**

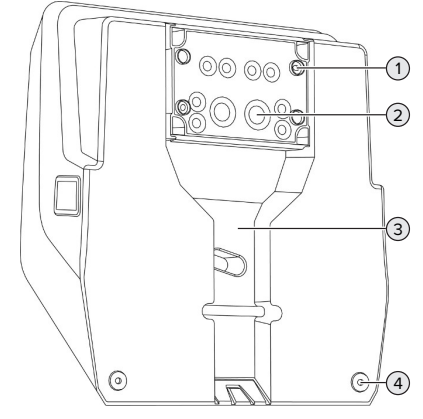

Afb. 3: Buitenaanzicht (van achteren)

- 1 4 x bevestigingsgaten voor de montage van de aansluitbox
- 2 21 x kabelinvoeren \*
- 3 Uitsparing voor voedingsleiding / kabelkanaal
- 4 2 x bevestigingsgaten voor de montage van het product

\* Verdere kabelinvoeren zijn aan de bovenkant en de onderkant van de aansluitbox aangebracht.

#### **Binnenaanzicht**

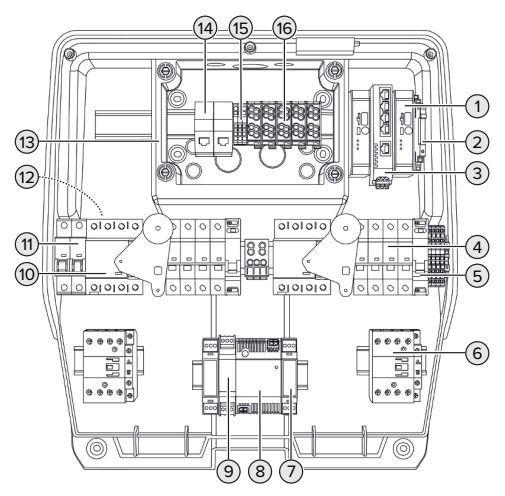

Afb. 4: Binnenaanzicht

- 1 ECU (Electronic Control Unit, besturingsapparaat) \*
- 2 Relais voor de downgrade-ingang
- 3 Switch
- 4 Zekeringautomaat \*
- 5 Werkstroomschakelaar \*
- 6 Laadzekering \*
- 7 Actuatorbesturing \*
- 8 Voeding
- 9 Overspanningsbeveiliging voor de voeding (stuurstroomcircuit)
- 10 Aardlekschakelaar \*
- 11 Stuurzekering
- 12 Energiemeter (In de afbeelding niet zichtbaar) \*
- 13 Aansluitbox
- 14 RJ45-aansluiteenheden
- 15 Klemmen X2 voor de downgrade-ingang
- 16 Aansluitklemmen voor stroomvoorziening

\* Voor ieder laadpunt eenmaal aanwezig.

## <span id="page-341-0"></span>**3.5 Multifunctietoetsen**

Functies:

- n Aardlekschakelaar en installatieautomaat weer inschakelen
- Aardlekschakelaar van buiten op functie controleren

## <span id="page-341-1"></span>**3.6 Bedrijfsmodi**

Het product beschikt over verschillende bedrijfsmodi, die ook tijdens het bedrijf kunnen worden veranderd.

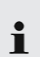

De beschikbaarheid van de afzonderlijke bedrijfsmodi hangt af van de configuratie van het product.

## **"Standalone autostart"**

Gebruik van het product gebeurt als oplossing voor één gebruiker zonder koppeling met een backendsysteem. Een autorisatie is niet nodig. Het laden start automatisch, zodra het voertuig is aangesloten.

#### **"Standalone met autorisatie"**

Gebruik van het product gebeurt als oplossing voor één gebruiker zonder koppeling met een backendsysteem. De autorisatie gebeurt door RFID-kaarten en een lokale whitelist.

## **"Standalone backend-systeem"**

Het product kan via mobiele communicatie of via ethernet worden aangesloten op een backend-systeem. Gebruik van het product gebeurt via het backend-systeem.

De autorisatie gebeurt afhankelijk van het backendsysteem bijvoorbeeld met een RFID-kaart, een smartphone-app of ad hoc (bijvoorbeeld direct payment).

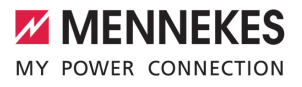

#### **"Gekoppeld"**

Meerdere producten worden via ethernet verbonden. Daardoor kan lokaal lastmanagement worden uitgevoerd en een verbinding met het backend-systeem tot stand worden gebracht voor alle gekoppelde producten.

> Een uitvoerige beschrijving van de koppeling, de aansluiting op een backend-systeem en het lastmanagement met toepas-

i. singsvoorbeelden vindt u op onze homepage in het downloadgedeelte van het geselecteerde product.

 $\Box$  "1.1 Homepage"  $[$  [3\]](#page-334-1)

## <span id="page-342-0"></span>**3.7 LED-statusindicatie**

De LED-statusindicatie geeft de bedrijfsstatus (stand-by, lading, wachttijd, storing) van het product aan.

#### **Stand-by**

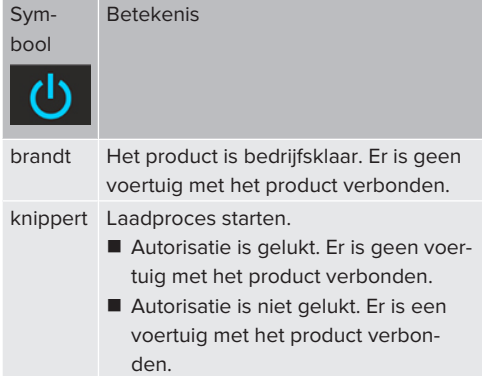

Kleur van het symbool: blauw of groen (afhankelijk van de configuratie)

## **Laden**

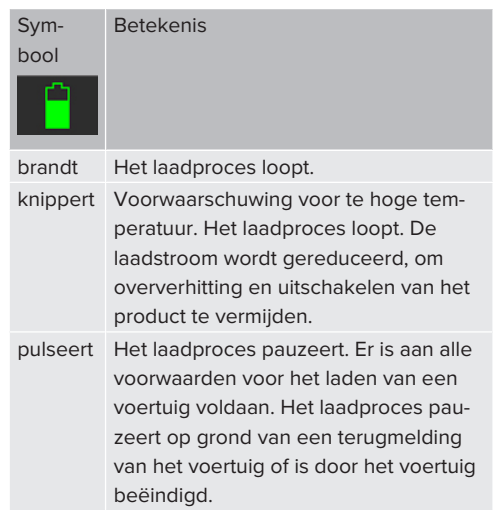

Kleur van het symbool: blauw of groen (afhankelijk van de configuratie)

#### **Wachttijd**

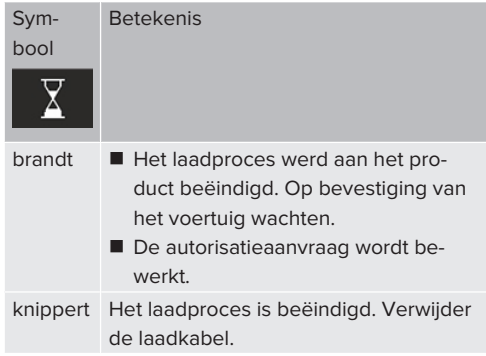

Kleur van het symbool: wit

## **Storing**

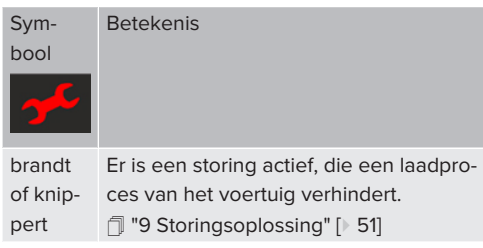

<span id="page-343-0"></span>Kleur van het symbool: rood

## **3.8 Laadaansluiting**

De productvarianten zijn er met de volgende laadaansluitingen:

## **Vast aangesloten laadkabel met laadkoppeling type 2**

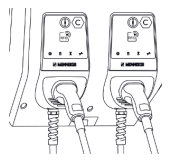

Hiermee kunnen alle voertuigen met een laadstekker type 2worden geladen. Er is geen aparte laadkabel nodig.

## **Laadcontactdoos type 2 met klapdeksel voor gebruik van afzonderlijke laadkabels**

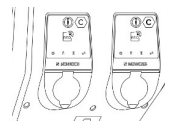

Hiermee kunnen alle voertuigen met een laadstekker type 2 of type 1 worden geladen (afhankelijk van de gebruikte laadkabel).

#### **Laadcontactdoos type 2 met sluitdeksel voor gebruik van afzonderlijke laadkabels**

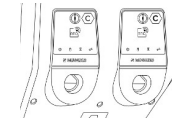

De sluitdeksel biedt extra bescherming tegen een elektrische schok en is in sommige landen wettelijk voorgeschreven.

 $\Box$  "2.2 Beoogd gebruik"  $\Box$  [4\]](#page-335-2)

Hiermee kunnen alle voertuigen met een laadstekker type 2 of type 1 worden geladen (afhankelijk van de gebruikte laadkabel).

Alle laadkabels van MENNEKES vindt u op onze homepage onder "Portfolio" > "Laadkabels". 1 ["1.1 Homepage" \[](#page-334-1)[}](#page-334-1) [3\]](#page-334-1)

## <span id="page-344-0"></span>4 Technische gegevens

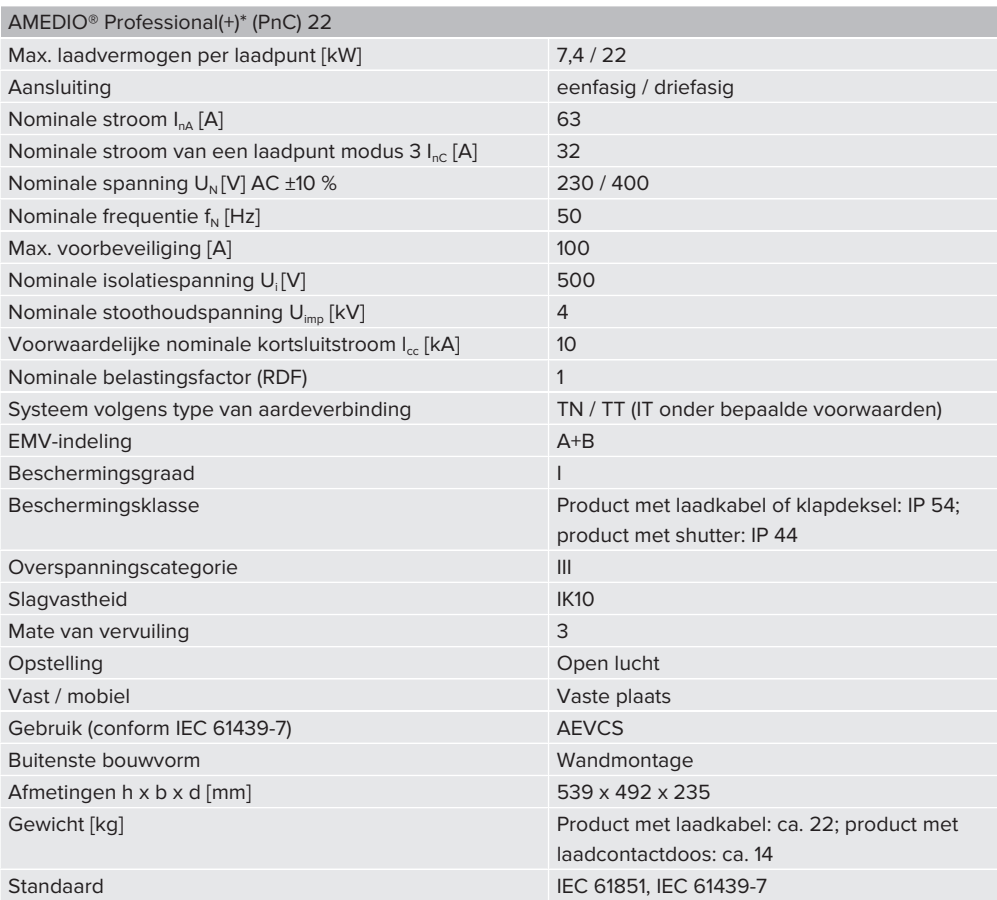

De concrete normstatus, volgens welke het product werd getest, vindt u in de conformiteitsverklaring van het product. De conformiteitsverklaring vindt u op onze homepage in het downloadgedeelte van het geselecteerde product.

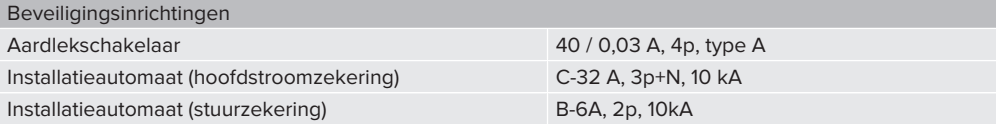

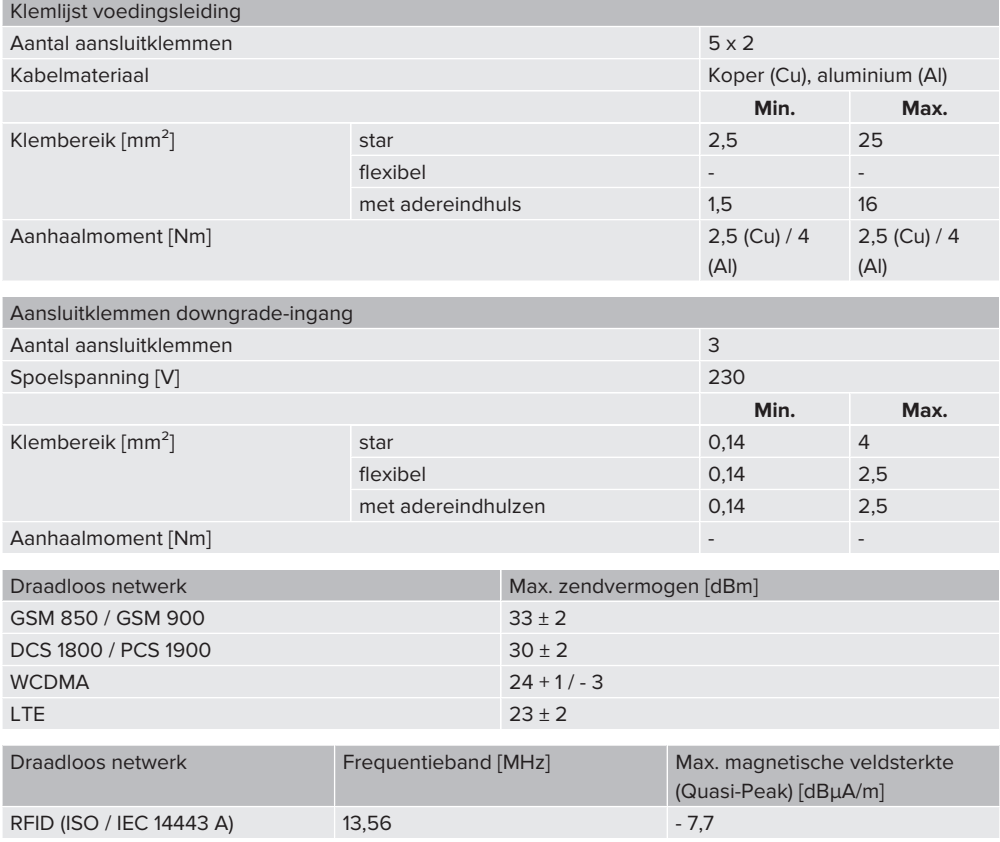

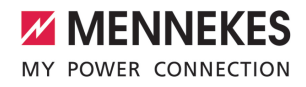

## <span id="page-346-1"></span><span id="page-346-0"></span>5 Installatie

## **5.1 Locatie kiezen**

Voorwaarde(n):

- $\checkmark$  Technische gegevens en netwerkgegevens stemmen overeen.
- 1 ["4 Technische gegevens" \[](#page-344-0)[}](#page-344-0) [13\]](#page-344-0)
- $\checkmark$  Toelaatbare omgevingsvoorwaarden worden aangehouden.
- $\checkmark$  Product en laadlocatie bevinden zich, afhankelijk van de lengte van de gebruikte laadkabel, voldoende dichtbij elkaar.
- $\checkmark$  De volgende minimale afstanden tot andere objecten (bijvoorbeeld wanden) worden aangehouden:
	- $\blacksquare$  Afstand links en rechts: 300 mm
	- Afstand naar boven: 300 mm
- $\checkmark$  Bij aansluiting op een backend-systeem: het mobiele netwerk is op locatie onbeperkt beschikbaar.
- $\checkmark$  Moeten meerdere producten worden gekoppeld, moeten deze zich voldoende dicht bij elkaar bevinden. Een ethernetkabel mag maximaal 100 m lang zijn.

## <span id="page-346-2"></span>**5.1.1 Toelaatbare omgevingsomstandigheden**

## **GEVAAR**

#### **Explosie- en brandgevaar**

Wordt het product in explosiegevaarlijke gebieden (Ex-bereik) gebruikt, kunnen explosieve stoffen door vonkvorming van onderdelen van het product ontsteken. Er bestaat explosie- en brandgevaar.

u Product niet in explosiegevaarlijke omgevingen (bijvoorbeeld LPG-tankstations) gebruiken.

## **LET OP**

**Materiële schade door ongeschikte omgevingsomstandigheden**

Ongeschikte omgevingsomstandigheden kunnen het product beschadigen.

- $\blacktriangleright$  Product beschermen tegen directe waterstralen.
- $\blacktriangleright$  Vermijd directe zoninstraling.
- $\blacktriangleright$  Letten op voldoende ventilatie van het product. Minimale afstanden aanhouden.
- $\blacktriangleright$  Product uit de buurt houden van warmtebronnen.
- $\blacktriangleright$  Vermiid sterke temperatuurschommelingen.

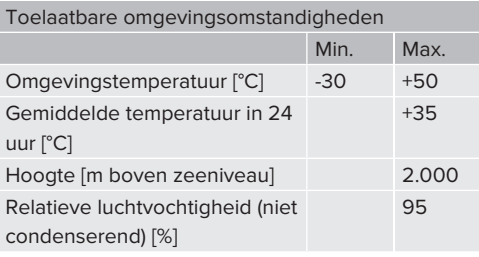

## <span id="page-347-0"></span>**5.2 Voorbereidende werkzaamheden ter plaatse**

### <span id="page-347-1"></span>**5.2.1 Voorgeschakelde elektrische installatie**

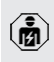

De werkzaamheden in dit hoofdstuk mogen alleen door een elektromonteur worden uitgevoerd.

## **GEVAAR**

#### **Brandgevaar door overbelasting**

Bij een ongeschikt ontwerp van de voorgeschakelde elektrische installatie (bijvoorbeeld voedingsleiding) bestaat brandgevaar.

- $\blacktriangleright$  Voorgeschakelde elektrische installatie ontwerpen overeenkomstig de geldende normatieve vereisten, de technische gegevens van het product en de configuratie van het product.
- 1 ["4 Technische gegevens" \[](#page-344-0)[}](#page-344-0) [13\]](#page-344-0)

Bij het ontwerp van de toevoerleiding (diameter en leidingtype) o.a. de volgende lo-

- kale omstandigheden in acht nemen: i.
	- $\blacksquare$  Type van plaatsing
		- $\blacksquare$  Leidinglengte
		- Ophoping van leidingen
- ▶ Voedingsleiding en indien nodig stuur- / gegevensleiding naar de gewenste locatie leggen.

## **Mogelijkheden van de montage**

- **N** Aan een wand
- $\Box$  ["5.5 Product aan de wand monteren" \[](#page-348-2) $\Box$  [17\]](#page-348-2)
- Aan de roestvrijstalen zuil van MENNEKES (als toebehoren verkrijgbaar)
- 1 Zie installatiehandleiding van de roestvrijstalen zuil

## <span id="page-347-2"></span>**5.2.2 Veiligheidsvoorzieningen**

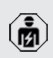

De werkzaamheden in dit hoofdstuk mogen alleen door een elektromonteur worden uitgevoerd.

Bij de installatie van de veiligheidsinrichtingen in de voorgeschakelde elektrische installatie moet zijn voldaan aan de volgende voorwaarden:

## **Aardlekschakelaar**

 $\mathbf i$ 

- Nationale voorschriften moeten in acht worden genomen (bijvoorbeeld IEC 60364‑7‑722 (in Duitsland DIN VDE 0100‑722)).
- In het product is per laadpunt een verschilstroomsensor voor de DC-foutstroombewaking > 6 mA met een activeringsgedrag volgens IEC 62955 geïntegreerd.
- n In het product is per laadpunt een aardlekschakelaar type A geïntegreerd.
	- In het geldigheidsgebied van de IEC 60364-7-722:2018 moet elk laadpunt afzonderlijk worden beveiligd met een aardlekschakelaar type B.
	- Er mogen geen andere stroomcircuits op de aardlekschakelaars worden aangesloten.

## **Verzekering van de voedingsleiding (bijvoorbeeld installatieautomaat, NH-zekering)**

- Nationale voorschriften moeten in acht worden genomen (bijvoorbeeld IEC 60364‑7‑722 (in Duitsland DIN VDE 0100‑722)).
- De zekering van de voedingsleiding moet o.a. met inachtneming van de type-
- Ť plaat, het gewenste laadvermogen en de voedingsleiding (leidinglengte, diameter, aantal buitenste geleiders, selectiviteit) aan het product worden aangepast.
	- De nominale stroom van de zekering voor de voedingsleiding mag maximaal 100 A bedragen.

**Opmerking over de normatieve eisen:** om te voldoen aan de eisen van de installatierichtlijn HD 60364-7-722:2018 / DIN VDE 0100-722

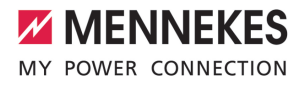

(VDE 0100-722):2019-6 ter bescherming tegen Creststromen, heeft het product een in de laadpuntegeling geïntegreerde fout-gelijkstroom-bewakingsinrichting. Met inachtneming van de toepasselijke productnorm IEC 61851-1 is de fout-gelijkstroom-bewakingsinrichting gebaseerd op de daar als voorbeeld genoemde IEC 62955. De fout-gelijkstroombewakingsinrichting vertegenwoordigt echter geen zelfstandig apparaat conform IEC 62955. De elektrische veiligheid voldoet daarmee met de veiligheidsdoelen van de laagspanningsrichtlijn 2014/35/ EU.

## <span id="page-348-0"></span>**5.3 Product vervoeren**

## **LET OP**

#### **Materiële schade door ondeskundig transport**

Botsingen en schokken kunnen het product beschadigen.

- Botsingen en schokken vermijden.
- Product tot de opstellingslocatie ingepakt vervoeren.
- Bouten voor de bevestiging van het frontpaneel niet gebruiken als transporthulp of handgreep.
- Een zachte ondergrond gebruiken voor het neerzetten van het product.

## <span id="page-348-1"></span>**5.4 Product openen**

De werkzaamheden in dit hoofdstuk mogen alleen door een elektromonteur worden uitgevoerd.

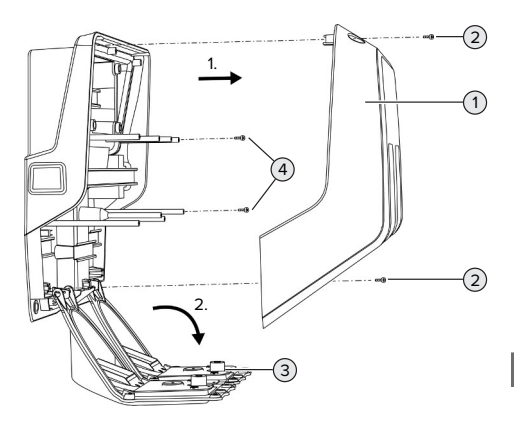

Afb. 5: Product openen

In de uitleveringstoestand is het behuizingsbovendeel (1) niet vastgeschroefd. De schroeven (2) zijn inbegrepen in de leveringsomvang.

- $\triangleright$  Draai indien nodig de schroeven (2) los.
- $\blacktriangleright$  Verwijder het behuizingsbovendeel (1).
- $\triangleright$  Draai de schroeven (4) los en klap het frontpaneel (3) naar beneden.

## <span id="page-348-3"></span><span id="page-348-2"></span>**5.5 Product aan de wand monteren**

## **5.5.1 Boorgaten maken**

#### **LET OP**

#### **Materiële schade door oneffen oppervlak**

Door de montage op een oneffen oppervlak kan de behuizing kromtrekken, zodat de beschermingsklasse niet meer gegarandeerd is. Er kan gevolgschade aan elektronische componenten ontstaan.

- Product alleen monteren op een effen oppervlak.
- u Oneffen oppervlakken evt. met geschikte maatregelen uitvlakken.

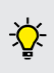

MENNEKES adviseert de montage op een ergonomisch geschikte hoogte afhankelijk van de lichaamslengte.

## **LET OP**

## **Materiële schade door boorstof**

Wanneer boorstof in het product komt, kan dat leiden tot gevolgschade aan elektronische componenten.

- $\blacktriangleright$  Erop letten, dat geen boorstof in het product komt.
- Het product niet gebruiken als boorsjabloon en niet door het product boren.

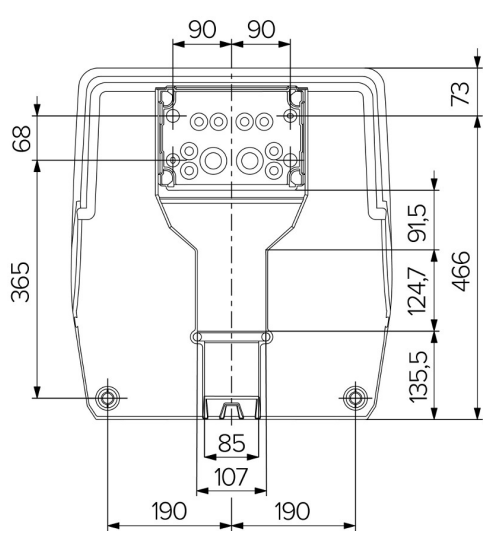

Afb. 6: Boormaten [mm]

- u Maak het geperforeerde boorsjabloon los uit de doos.
- $\blacktriangleright$  Lijn de boorgaten voor de aansluitbox horizontaal uit aan de hand van het boorsjabloon, teken deze af en boor ze (Ø 8 mm). In de uitleveringstoestand zijn slechts de 2 bevestigingsgaten in de aansluitbox geponst. Indien nodig kunnen ook de beide andere bevestigingsgaten worden gebruikt.
- $\blacktriangleright$  Gewenste kabelinvoer voorbereiden.
- 1 ["5.5.2 Kabelinvoer voorbereiden" \[](#page-349-0)[}](#page-349-0) [18\]](#page-349-0)
- $\blacktriangleright$  Aansluitbox monteren.
- 1 ["5.5.3 Aansluitbox monteren" \[](#page-351-0)[}](#page-351-0) [20\]](#page-351-0)
- $\blacktriangleright$  Maak uit het boorsjabloon het geperforeerde deel van de aansluitbox los.
- ▶ Zet het boorsiabloon van onder op de gemonteerde aansluitbox.
- $\blacktriangleright$  Lijn de boorgaten voor het laadstation uit aan de hand van het boorsjabloon, teken ze af en boor ze (Ø 8 mm).
- <span id="page-349-0"></span>1 ["5.5.4 Product monteren" \[](#page-351-1)[}](#page-351-1) [20\]](#page-351-1)

## **5.5.2 Kabelinvoer voorbereiden**

### **LET OP**

## **Materiële schade door te grote lege buis bij de kabelinvoer van onder**

Het geïntegreerde kabelkanaal heeft een minimale afmeting van 85 x 40 mm. Daarom kunnen maximaal 2 x M32 lege buizen incl. klemmen door het kabelkanaal worden gelegd. Indien lege buizen worden gebruikt, die te groot zijn voor het kabelkanaal, kan de behuizing vervormen, zodat de beschermingsgraad niet meer is verzekerd. Er kan gevolgschade aan elektronische componenten ontstaan.

- Maximaal 2 x M32 lege buizen door het kabelkanaal worden gelegd.
- De leidingen evt. zonder lege buizen door het kabelkanaal leggen.
- Breek, indien het geïntegreerde kabelkanaal moet worden gebruikt, de uitsparing aan het behuizingsbovengedeelte eruit met geschikt gereedschap.

De volgende mogelijkheden voor kabelinvoer zijn beschikbaar:

- Bovenkant (1 x M40,  $4 \times$  M20)
- $\Box$  Onderkant (2 x M40, 4 x M20)
- n Achterkant (8 x M20, 2 x M32 (40))

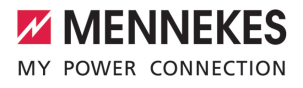

Indien nodig kan de aansluitbox 180° gedraaid worden gemonteerd.

- n Maak de benodigde kabelinvoer aan het vooraf bepaalde breekpunt met geschikt gereedschap. Mogelijkheden:
	- Kabelinvoeren aan de bovenkant of onderkant uitbreken: gereedschap aan de **binnenkant** plaatsen en uitbreken.
	- Kabelinvoer aan de achterkant uitbreken: gereedschap aan de **buitenkant** plaatsen en uitbreken.
	- Kabelinvoeren aan de bovenkant of onderkant doorboren: stappenboor aan de **buitenkant** plaatsen en doorboren.

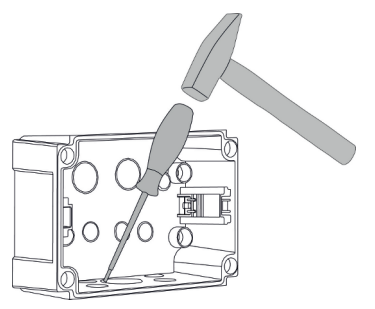

Afb. 7: Kabelinvoer uitbreken (voorbeeld)

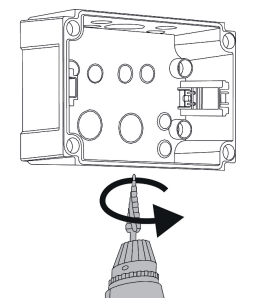

Afb. 8: Kabelinvoer doorboren (voorbeeld)

 $\blacktriangleright$  Steek de passende membraaninvoering (in de leveringsomvang inbegrepen) in de betreffende kabelinvoer. De meegeleverde membraaninvoeringen zijn uitsluitend voorzien voor het beschermde bereik.

## **LET OP**

**Materiële schade in het onbeschermde bereik bij gebruik van de meegeleverde membraaninvoeringen**

De meegeleverde membraaninvoeringen zijn uitsluitend voorzien voor het beschermde bereik. Indien deze niet zijn beschermd tegen mogelijke omgevingsinvloeden (bijvoorbeeld zonlicht), kan de beschermingsgraad niet duurzaam zijn verzekerd. Er kan gevolgschade aan elektronische componenten ontstaan.

- Bij de installatie IEC 60364-5-52 en de geldende nationale voorschriften (bijvoorbeeld DIN VDE 0100-520 in Duitsland) in acht nemen.
- $\blacktriangleright$  De meegeleverde membraaninvoeringen alleen in het beschermde bereik gebruiken. De membraaninvoeringen zijn bijvoorbeeld bij een kabelinvoer van onder of achter beschermd door het product.
- $\blacktriangleright$  Bij een kabelinvoer van boven ofwel weerbestendige invoersystemen gebruiken of het product beschermen tegen mogelijke omgevingsinvloeden.

De membraaninvoeringen hebben de volgende afdichtbereiken:

- $M20: 5 16$  mm
- n M32: 13 26 mm
- n M40: 13 34 mm

#### <span id="page-351-0"></span>**5.5.3 Aansluitbox monteren**

Indien nodig kan de positie van de DIN-rail in de aansluitbox worden veranderd. Duw daarvoor de beide vergrendelingen naar binnen en beweeg gelijktijdig de DIN-rail. Bovendien kan de complete DIN-rail incl. de

DIN-rail-vergrendelingen uit de aansluitbox worden verwijderd, om de DIN-rail bijvoorbeeld in een andere groef te plaatsen of om de bevestigingsgaten in de aansluitbox beter te bereiken. Gebruik daarvoor indien nodig een schroevendraaier.

Het meegeleverde bevestigingsmateriaal (schroeven, pluggen) is alleen geschikt voor Ť een montage op betonnen, stenen en houten wanden.

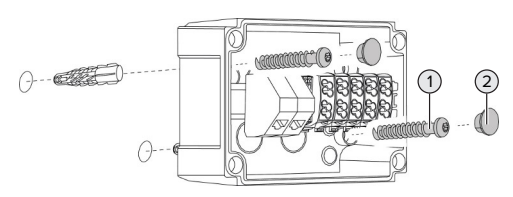

Afb. 9: Aansluitbox monteren (voorbeeld)

- $\blacktriangleright$  Aansluitbox met geschikt bevestigingsmateriaal (1) aan de wand monteren. Daarvoor ten minste de beide geponste bevestigingsgaten gebruiken. Kies het aanhaalmoment afhankelijk van het materiaal van de wand.
- $\blacktriangleright$  Controleer de aansluitbox op een horizontale en zekere bevestiging. Gebruik indien nodig de beide andere bevestigingsgaten.

 $\blacktriangleright$  Bevestigingsschroeven met de afsluitstoppen (2) (inbegrepen in de leveringsomvang) afdekken.

#### **LET OP**

## **Materiële schade door ontbrekende afdichtpluggen**

Worden de bevestigingsschroeven niet of slechts onvoldoende afgedekt met de afsluitstoppen, is de aangegeven beschermingsklasse niet meer gegarandeerd. Er kan gevolgschade aan de elektronische componenten ontstaan.

- u Bevestigingsschroeven met afdekken met de afsluitstoppen.
- ▶ Voer de voedingsleiding en evt. stuur- / gegevensleiding elk door een kabelinvoer in de aansluitbox.
- $\blacktriangleright$  Sluit voedingsleiding en evt. stuur- / gegevensleiding aan.
- **1** ["5.6.2 Stroomvoorziening een-fasig aansluiten"](#page-352-2) [\[](#page-352-2)[}](#page-352-2) [21\]](#page-352-2)
- 1 ["5.6.3 Stroomvoorziening drie-fasig aansluiten"](#page-354-0) [\[](#page-354-0)[}](#page-354-0) [23\]](#page-354-0)
- 1 ["5.8 Product verbinden" \[](#page-357-0)[}](#page-357-0) [26\]](#page-357-0)
- 1 ["5.7 Downgrade-ingang" \[](#page-356-0)[}](#page-356-0) [25\]](#page-356-0)

Indien nodig kan de aansluitbox worden afgesloten met een deksel, zodat de monta-

ge van het product ook achteraf kan gebeuren. Het deksel is bij MENNEKES verkrijgbaar als toebehoren.

#### <span id="page-351-1"></span>**5.5.4 Product monteren**

т

Het meegeleverde bevestigingsmateriaal (schroeven, pluggen) is alleen geschikt voor een montage op betonnen, stenen en houten wanden.

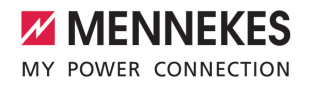

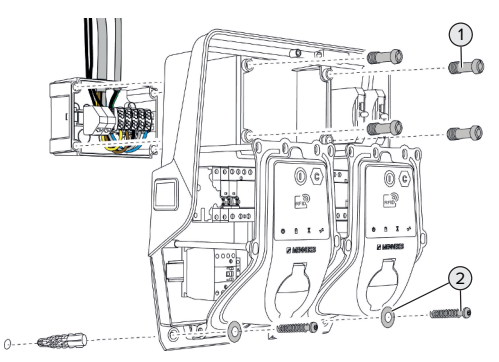

Afb. 10: Product monteren

- u Verwijder indien nodig het deksel van de aansluitbox.
- $\blacktriangleright$  Schuif het product op de aansluitbox.
- $\blacktriangleright$  Bevestig het product met de schroeven (1) aan de aansluitbox. Aanhaalmoment: 3 Nm
- $\blacktriangleright$  Monteer het product met geschikt bevestigingsmateriaal (2) aan de wand. Kies het aanhaalmoment afhankelijk van het materiaal van de wand.
- ▶ Controleer het product op een horizontale zekere bevestiging.

## **LET OP**

## **Materiële schade door een niet passende bevestiging**

Indien het laadstation niet **precies passend** op de aansluitbox is bevestigd, is de beschermingsgraad niet meer verzekerd. Er kan gevolgschade aan elektronische componenten ontstaan.

 $\blacktriangleright$  Bevestig het laadstation precies passend aan de aansluitbox.

## <span id="page-352-0"></span>**5.6 Elektrische aansluiting**

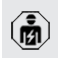

De werkzaamheden in dit hoofdstuk mogen alleen door een elektromonteur worden uitgevoerd.

## <span id="page-352-1"></span>**5.6.1 Netvormen**

Het product mag worden aangesloten in een TN / TT net.

Het product mag alleen onder de volgende voorwaarden worden aangesloten in een IT net.

- De aansluiting in een 230 / 400 V IT-net is niet toegestaan.
- $\checkmark$  De aansluiting in een IT net met 230 V externe geleiderspanning via een aardlekschakelaar is toegestaan, mits de maximale aanraakspanning bij de eerste storing niet hoger is dan 50 V AC.

#### <span id="page-352-2"></span>**5.6.2 Stroomvoorziening een-fasig aansluiten**

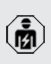

De werkzaamheden in dit hoofdstuk mogen alleen door een elektromonteur worden uitgevoerd.

Een seriële schakeling van meerdere pro-

ducten (doorlussen van de voedingsleiding) Ť is mogelijk met een max. diameter van 16 mm².

### **Hernieuwde bedrading**

Om ervoor te zorgen, dat bij de een-fasige aansluiting beide laadpunten op de fase L1 van de laadcontactdoos laden, is een hernieuwde bedrading vereist.

1 Zie stroomschema

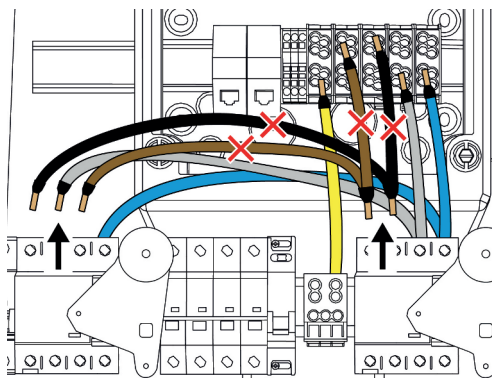

Afb. 11: Hernieuwde bedrading (1)

- u Maak de klemmen 1, 3 en 5 aan de linker aardlekschakelaar los.
- u Maak de klemmen 1 en 3 aan de rechter aardlekschakelaar los.
- u Verwijder de beide losgemaakte aders. Deze zijn niet meer nodig.

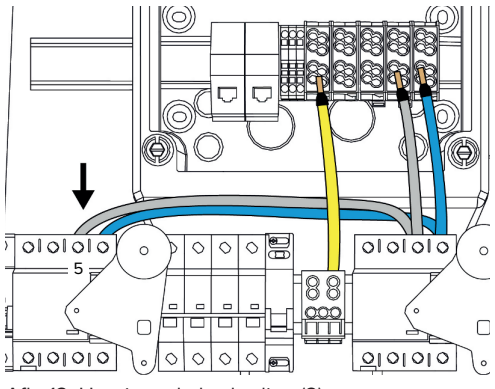

Afb. 12: Hernieuwde bedrading (2)

Sluit de grijze ader aan op klem 5 van de linker aardlekschakelaar. Aanhaalmoment: 2,5 - 3 Nm

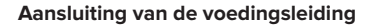

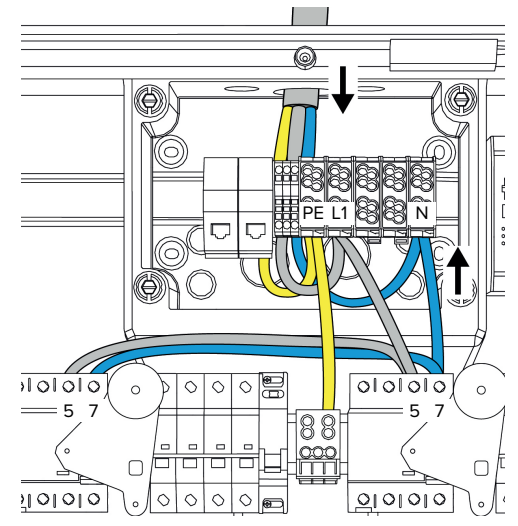

Afb. 13: Stroomvoorziening een-fasig aansluiten

MENNEKES adviseert de voedingsleiding als volgt te plaatsen:

- Strip de voedingsleiding kort na invoer in de aansluitbox.
- Leg de aders achter de DIN-rail.
	- Sluit de aders aan op het tegenoverliggende aansluitbereik (bijvoorbeeld van boven: aansluiting op de aansluitklem van onder).

Indien nodig kan de positie van de DIN-rail in de aansluitbox worden veranderd. Duw daarvoor de beide vergrendelingen naar binnen en beweeg gelijktijdig de DIN-rail. Bovendien kan de complete DIN-rail incl. de DIN-rail-vergrendelingen uit de aansluitbox worden verwijderd, om de DIN-rail bijvoorbeeld in een andere groef te plaatsen of om de bevestigingsgaten in de aansluitbox beter te bereiken. Gebruik daarvoor indien nodig een schroevendraaier.

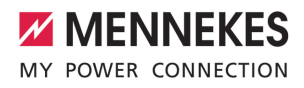

Bij het plaatsen van de voedingsleiding de Ť toegestane buigradius aanhouden.

- Strip de voedingsleiding.
- Strip de aders 19 mm.
- $\blacktriangleright$  Sluit de aders van de voedingsleiding volgens het klemmenopschrift aan op de klemmen L1, N en PE.
- ▶ Neem de aansluitgegevens van de klemmenstrook in acht.
- 1 ["4 Technische gegevens" \[](#page-344-0)[}](#page-344-0) [13\]](#page-344-0)

#### **Aansluiting tussen aansluitbox en laadstation**

In de uitleveringstoestand zijn de aders voorbereid voor de drie-fasige aansluiting op de aansluitklemmen van de aansluitbox. Daarvoor zijn de uitgaande aders aan de rechter aardlekschakelaar en aan de centrale PE-klem voorzien.

 $\blacktriangleright$  De aders volgens het volgende schema aansluiten op de klemmen van de aansluitbox:

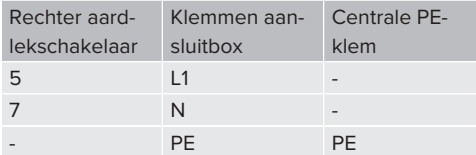

- $\blacktriangleright$  Neem de aansluitgegevens van de klemmenstrook in acht.
- 1 ["4 Technische gegevens" \[](#page-344-0)[}](#page-344-0) [13\]](#page-344-0)

#### **Webinterface**

- $\blacktriangleright$  Navigeer in de webinterface naar het menu "Installatie" >"General Installation".
- 1 ["6 Inbedrijfstelling" \[](#page-359-0)[}](#page-359-0) [28\]](#page-359-0)
- $\triangleright$  De volgende parameters instellen in de webinterface:

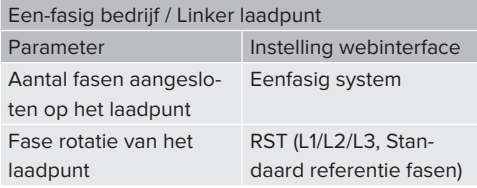

#### Een-fasig bedrijf / Rechter laadpunt

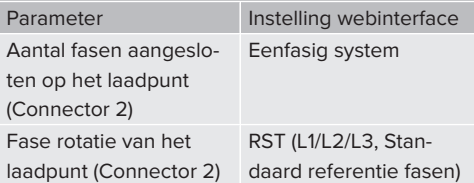

#### <span id="page-354-0"></span>**5.6.3 Stroomvoorziening drie-fasig aansluiten**

De werkzaamheden in dit hoofdstuk mogen alleen door een elektromonteur worden uitgevoerd.

Een seriële schakeling van meerdere producten (doorlussen van de voedingsleiding) is mogelijk met een max. diameter van  $16 \text{ mm}^2$ 

Ť

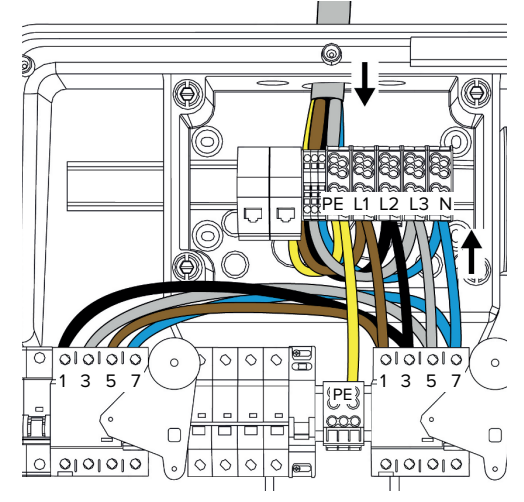

Afb. 14: Stroomvoorziening drie-fasig aansluiten

#### **Aansluiting van de voedingsleiding**

MENNEKES adviseert de voedingsleiding als volgt te plaatsen:

- Strip de voedingsleiding kort na invoer in de aansluitbox.
- Leg de aders achter de DIN-rail.
- Sluit de aders aan op het tegenoverliggende aansluitbereik (bijvoorbeeld van boven: aansluiting op de aansluitklem van onder).

Indien nodig kan de positie van de DIN-rail in de aansluitbox worden veranderd. Duw daarvoor de beide vergrendelingen naar binnen en beweeg gelijktijdig de DIN-rail. Bovendien kan de complete DIN-rail incl. de DIN-rail-vergrendelingen uit de aansluitbox

worden verwijderd, om de DIN-rail bijvoorbeeld in een andere groef te plaatsen of om de bevestigingsgaten in de aansluitbox beter te bereiken. Gebruik daarvoor indien nodig een schroevendraaier.

- $\mathbf i$ Bij het plaatsen van de voedingsleiding de toegestane buigradius aanhouden.
- $\blacktriangleright$  Strip de voedingsleiding.
- $\blacktriangleright$  Strip de aders 19 mm.
- $\blacktriangleright$  Sluit de aders van de voedingsleiding volgens het klemmenopschrift aan op de klemmen L1, L2, L3 N en PE.
- **Neem de aansluitgegevens van de klemmen**strook in acht.
- 1 ["4 Technische gegevens" \[](#page-344-0)[}](#page-344-0) [13\]](#page-344-0)

## **Aansluiting tussen aansluitbox en laadstation**

In de uitleveringstoestand zijn de aders voorbereid voor de drie-fasige aansluiting op de aansluitklemmen van de aansluitbox. Daarvoor zijn de uitgaande aders aan de rechter aardlekschakelaar en aan de centrale PE-klem voorzien.

 $\blacktriangleright$  De aders volgens het volgende schema aansluiten op de klemmen van de aansluitbox:

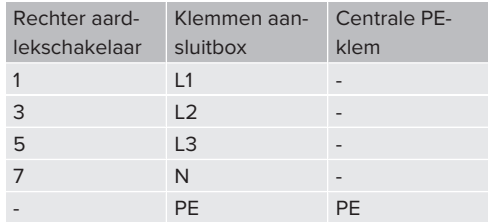

- $\blacktriangleright$  Neem de aansluitgegevens van de klemmenstrook in acht.
- <span id="page-355-0"></span>1 ["4 Technische gegevens" \[](#page-344-0)[}](#page-344-0) [13\]](#page-344-0)

## **5.6.4 Werking van meerdere laadstations via een 125-A-voorbeveiliging**

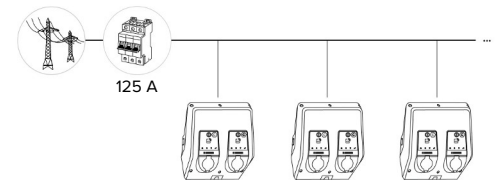

Afb. 15: Aansluiting van meerdere laadstations via een 125-A-voorbeveiliging

Indien meerdere laadstations via een stroomrail moeten worden aangesloten op de stroomvoorziening, is een voorbeveiliging met max. 125 A nominale stroom mogelijk. Hierbij moet ieder laadstation afzonderlijk worden gevoed via een eigen stompe leiding. Iedere stompe leiding moet een diameter van 16 mm<sup>2</sup> of 25 mm<sup>2</sup> hebben en zijn ontworpen voor een nominale stroom van 63 A. De geïntegreerde veiligheidsinrichtingen begrenzen de stroom tot max. 2 x 32 A. De desbetreffende nationale voorschriften moeten in acht worden genomen, bijvoorbeeld met betrekking tot de leidingbescherming en kortsluitingsbescherming.

In Duitsland moeten o.a. de volgende eisen in acht worden genomen:

- $\blacktriangleright$  ledere stompe leiding is maximaal 3 m lang.
- De stompe leidingen niet over brandbare oppervlakken leggen.

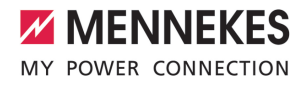

- $\blacktriangleright$  Implementeer maatregelen voor een verhoogde mechanische veiligheid van de stompe leidingen, zodat geen kortsluiting kan ontstaan (bijvoorbeeld door het gebruik van beschermende buizen).
- $\blacktriangleright$  Implementeer maatregelen voor de veiligheid tegen elektrische schok (bijvoorbeeld uitschakeltijd van de voorbeveiliging).
- $\blacktriangleright$  Implementeer maatregelen voor de veiligheid tegen kortsluiting (bijvoorbeeld een voorwaardelijke nominale kortsluitstroom Lovan max. 10 kA).

## <span id="page-356-0"></span>**5.7 Downgrade-ingang**

De werkzaamheden in dit hoofdstuk mogen alleen door een elektromonteur worden uitgevoerd.

Indien onder bepaalde omstandigheden of tijden de maximale netaansluitstroom niet beschikbaar is, kan de laadstroom via de downgrade-ingang worden gereduceerd. De downgrade-ingang kan bijvoorbeeld worden aangestuurd door de volgende criteria of besturingssystemen:

- Stroomtarief
- n Tijd
- Lastafschakelbesturing
- $\blacksquare$  Handmatige besturing
- Extern lastmanagement

Ter reductie van de laadstroom aan beide laadpunten is een extern 230 V stuursignaal noodzakelijk. Het stuursignaal kan bijvoorbeeld worden gegenereerd door een extern lastscheidingsrelais of een externe schakelklok. Zodra het stuursignaal van 230 V op de downgrade-ingang actief is, reduceert de laadstroom overeenkomstig de ingestelde configuratie in de webinterface.

Door de aansturing van de downgrade-ingang wordt de laadstroom aan beide laadpunten gelijktijdig gereduceerd. De stroom-

ĭ waarde, waarop de laadstroom wordt gereduceerd, wordt voor ieder laadpunt individueel ingesteld.

Bovendien is het mogelijk, dat de laadstroom voor het lastmanagement van het complete laadpuntverband wordt gereduceerd. Een uitvoerige beschrijving vindt u op onze homepage in het downloadgedeelte van het geselecteerde product.

1 Neem het stroomschema in acht.

### **LET OP**

#### **Materiële schade door ondeskundige installatie**

Een ondeskundige installatie kan leiden tot beschadigingen of functiestoringen van het product. Bij de installatie de volgende eisen in acht nemen:

- $\blacktriangleright$  De spanning van het stuursignaal mag maximaal 230 V hoog zijn.
- Kies een geschikte kabelgeleiding, zodat storende invloeden worden vermeden.
- u Neem een zekere scheiding in acht voor de hoogst voorkomende spanning naar de rest van de installatie.

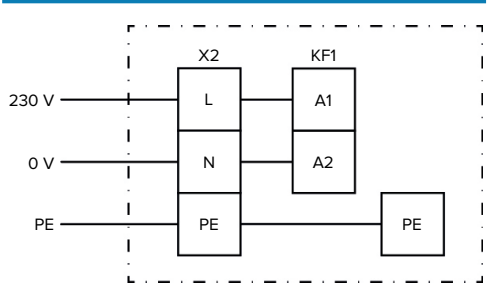

Afb. 16: Principe schakelschema: aansluiting van een extern schakelcontact

u Installeer het schakelcontact extern.

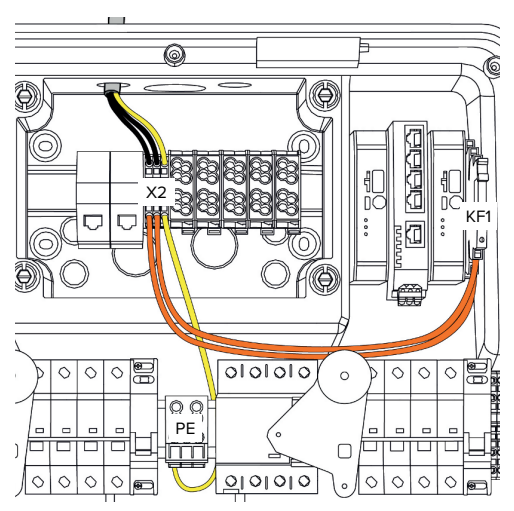

Afb. 17: Aansluiting van de downgrade-ingang

## **Aansluiting van het schakelcontact**

- $\blacktriangleright$  Strip de leidingen.
- Strip de aders 10 mm.
- Sluit de aders aan op de klemmen L, N en PE (X2).
- $\blacktriangleright$  Neem de aansluitgegevens van de downgradeingang in acht.
- 1 ["4 Technische gegevens" \[](#page-344-0)[}](#page-344-0) [13\]](#page-344-0)

## **Aansluiting tussen aansluitbox en laadstation**

In de uitleveringstoestand zijn de leidingen voorbereid voor de aansluiting op de klem X2 van de aansluitbox. Daarvoor zijn de uitgaande leidingen aan het relais KF1 en aan de centrale PE-klem voorzien.

 $\blacktriangleright$  Sluit de uitgaande leidingen volgens het volgende schema aan op de klem X2 van de aansluitbox:

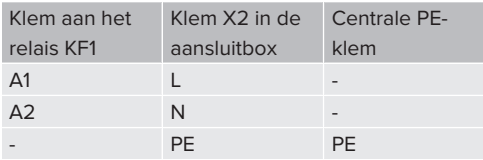

## **Configuratie**

In de webinterface naar "Lastmanagement" > "Local" navigeren en de volgende parameter instellen:

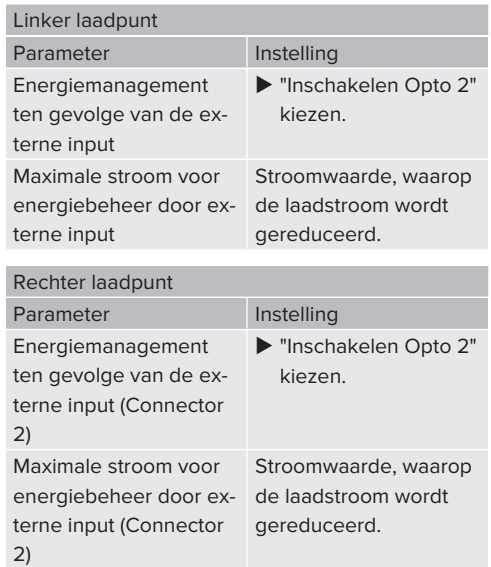

## <span id="page-357-0"></span>**5.8 Product verbinden**

Indien meerdere producten met elkaar moeten worden gekoppeld, moeten de producten via ethernet (max. 100 m lang) met elkaar worden verbonden. Een seriële schakeling van de gegevensleiding (doorlussen) is mogelijk, zodat de bedrading kan gebeuren in lijntopologie.

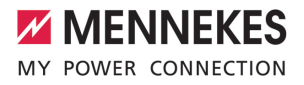

Alle laadstations kunnen met één ECU in een netwerk worden opgenomen. Omdat het doorlussen van de gegevensleiding alleen mogelijk is bij AMTRON® Professional TC(X), resulteren de volgende eisen aan het netwerk:

- Er mogen max. 100 laadpunten in totaal in een netwerk worden opgenomen.
	- Er mogen max. 50 laadpunten resp. 25 AMTRON® Professional TC(X) **in lijn** in een netwerk worden opgenomen.
	- Let erop, dat zich geen andere netwerkdeelnemers in de lijn bevinden.

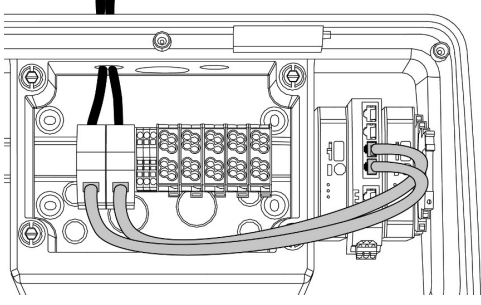

Afb. 18: Aansluiting van de gegevensleiding (incl. doorlussen)

#### **Aansluiting van de gegevensleiding**

Voor de aansluiting van de gegevensleiding zijn 2 RJ45-aansluiteenheden voorgemonteerd in de aansluitbox. Eén RJ45 aansluiteenheid bestaat uit een RJ45-bus en een DIN-railadapter.

De RJ45-aansluiteenheden zijn geschikt voor de volgende gegevensleidingen:

 $A$  Cat. 6A

Ť

- Starre of flexibele aders met een klembereik van 22 - 26 AWG
- Diameter van de mantel: 6 8.5 mm
- $\blacktriangleright$  RJ45-aansluiteneheid van de DIN-rail demonteren en openen.
- $\blacktriangleright$  Sluit de gegevensleiding aan op een RJ45-bus.
- 1 Zie handleiding van de RJ45-bus.
- ▶ Plaats de RJ45-bus in de DIN-railadapter en vergrendel deze.
- ▶ Plaats de DIN-railadapter op de DIN-rail in de aansluitbox.

#### **Aansluiting tussen aansluitbox en laadstation**

 $\blacktriangleright$  Verbind de RJ45-aansluiteenheid en de switch met een ethernetkabel (inbegrepen in de leveringsomvang).

## <span id="page-359-1"></span><span id="page-359-0"></span>6 Inbedrijfstelling

## **6.1 Product inschakelen**

De werkzaamheden in dit hoofdstuk mogen alleen door een elektromonteur worden uitgevoerd.

Voorwaarde(n):

- $\checkmark$  Product is correct geïnstalleerd.
- $\checkmark$  Poduct is niet beschadigd.
- $\checkmark$  De noodzakelijke veiligheidsinrichtingen zijn in overeenstemming met de respectieve nationale voorschriften geïnstalleerd in de voorgeschakelde elektronische installatie.
- 1 ["5.2.2 Veiligheidsvoorzieningen" \[](#page-347-2)[}](#page-347-2) [16\]](#page-347-2)
- $\checkmark$  Product werd conform IEC 60364-6 en de overeenkomstige geldende nationale voorschriften (bijvoorbeeld DIN VDE 0100-600 in Duitsland) bij de eerste inbedrijfstelling getest.
- 1 ["6.12 Product testen" \[](#page-372-0)[}](#page-372-0) [41\]](#page-372-0)
- <span id="page-359-2"></span> $\blacktriangleright$  Stroomvoorziening inschakelen en controleren.

#### **6.2 Stroomvoorziening controleren**

De werkzaamheden in dit hoofdstuk mogen alleen door een elektromonteur worden uitgevoerd.

Mogelijkheden:

- Controleer de stroomvoorziening met behulp van geschikte meetapparatuur.
- De energiemeter bewaakt de drie fasen (L1, L2, L3) en de nulgeleider (N) van de stroomvoorziening op correcte fasevolgorde, fase-uitval overspanning en onderspanning. Aflezen van de gemeten spanningswaarden in de webinterface ("dashboard").

Voorbeeld van een verkeerde aansluiting op de stroomvoorziening:

■ Het product is in een linksdraaiend veld aangesloten. Er is een rechtsdraaiend veld vereist.

De betreffende storingsmelding wordt weergegeven in de webinterface.

<span id="page-359-3"></span>1 ["9.1 Storingsmeldingen" \[](#page-382-1)[}](#page-382-1) [51\]](#page-382-1)

## **6.3 Aansluitingen op de ECU**

De beide laadpunten in het product zijn voorgeconfigureerd als master / slave-ver-

 $\mathbf i$ binding (voor OCPP). Via de ECU aan de rechterzijde (slave-ECU, AF2) kunnen beide laadpunten worden geconfigureerd.

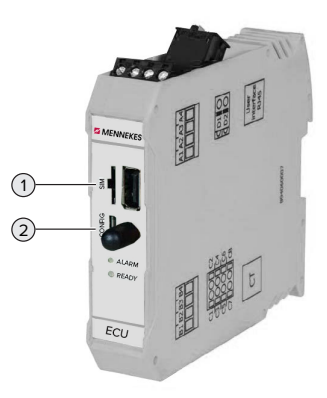

Afb. 19: Aansluitingen op de ECU

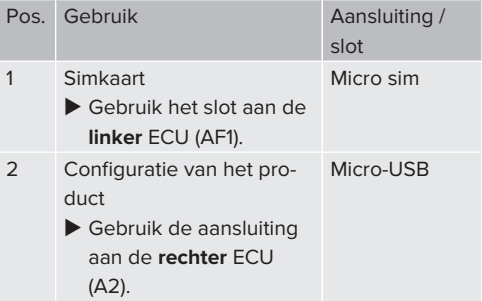

#### <span id="page-359-4"></span>**6.4 Simkaart plaatsen**

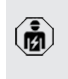

De werkzaamheden in dit hoofdstuk mogen alleen door een elektromonteur worden uitgevoerd.
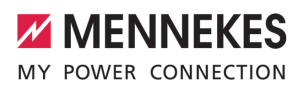

Alleen geldig voor de productvarianten met modem.

# **LET OP**

商

**Materiële schade door elektrostatische ontlading** Door elektrostatische ontlading kan de simkaart worden beschadigd.

- Voor het aanraken van de simkaart een geaard metalen onderdeel aanraken.
- $\blacktriangleright$  Sticker (inbegrepen in de leveringsomvang) op de simkaart plakken. Daarvoor de aanwijzingen op de sticker in acht nemen.
- $\blacktriangleright$  Plaats de simkaart in het micro simslot van de linker ECU (AF1).

# **6.5 Verbinding naar ECU instellen**

De werkzaamheden in dit hoofdstuk mogen alleen door een elektromonteur worden uitgevoerd.

Als het product verbonden is met een eindapparaat (bijvoorbeeld pc, laptop), kan het product geconfigureerd en statusinformatie opgeroepen worden. De configuratie gebeurt via een webinterface in een actuele internetbrowser. De webinterface is met een wachtwoord beveiligd.

Vanaf de firmwareversie 5.22 zijn er voor de gebruikers "user" en "operator" twee verschillende webinterfaces. Door invoeren van de gewenste gebruiker bij de login, wordt de betreffende webinterface geopend. Het noodzakelijke wachtwoord staat op het installatiegegevensblad.

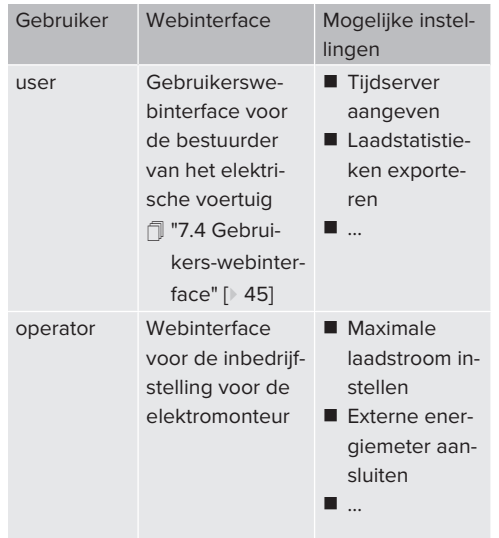

Voor de inbedrijfstelling moet de webinterface voor de elektromonteur worden gebruikt (operator). Deze wordt hierna "webinterface" genoemd.

> Het installatiegegevensblad is verdeeld in twee bereiken. Het eerste bereik is uitslui-

Ť tend bedoeld voor de elektromonteur en moet daarom vóór overdracht aan de gebruiker worden afgescheiden.

De volgende mogelijkheden zijn beschikbaar om een verbinding met de ECU in te richten:

#### **6.5.1 Via USB**

- $\blacktriangleright$  Eindapparaat (bijvoorbeeld pc, laptop) en ECU met een USB-kabel verbinden.
- 1 "[6.3 Aansluitingen op de ECU" \[](#page-359-0)[}](#page-359-0) [28\]](#page-359-0)

Als de driver onder het besturingssysteem Windows niet automatisch wordt geïnstalleerd:

- u Navigeren naar "Configuratiescherm" > "Apparaatbeheer" > "overige apparaten".
- Rechts klikken op "RNDIS/Ethernet Gad-
- get" > "Driversoftware actualiseren" > "op de computer naar driversoftware zoeken" > "uit een lijst met apparaatdrivers op de computer kiezen" > "Netwerkadapter" > "Microsoft Corporation" > "NDIScompatibel extern apparaat".
	- $\Rightarrow$  De driver wordt geïnstalleerd.
- $\blacktriangleright$  Internetbrowser openen. [Onder http://192.168.123.123](http://192.168.123.123) is de webinterface bereikbaar.
- Gebruikersnaam (operator) en wachtwoord van het master-laadpunt invoeren.
- 1 Wachtwoord: zie installatiegegevensblad

# **6.5.2 Via ethernet**

i.

- $\blacktriangleright$  Verbind eindapparaat (bijvoorbeeld pc, laptop) en ECU met een ethernetkabel. Gebruik daarvoor een vrije ethernetaansluiting op de interne switch.
- $\blacktriangleright$  Configureer het netwerk van het eindapparaat als volgt:
	- **N** IPv4-adres: 192.168.124.21
	- Subnetmasker: 255.255.255.0
	- Standaard gateway:  $192.168.124.1$
- $\triangleright$  Open de internetbrowser. Onder http://192.168.124.123 is de webinterface bereikbaar.
- Gebruikersnaam (operator) en wachtwoord van het master-laadpunt invoeren.
- $\Box$  Wachtwoord: zie installatiegegevensblad

# <span id="page-361-0"></span>**6.5.3 Via het netwerk**

Zodra het product via ethernet in het netwerk is geïntegreerd, kan de webinterface via een eindapparaat, dat zich in hetzelfde netwerk bevindt, worden bereikt.

Voorwaarde(n):

- $\checkmark$  Het product is nu geïntegreerd in een netwerk.
- 1 ["6.8 Product integreren in een lokaal netwerk"](#page-362-0) [\[](#page-362-0)[}](#page-362-0) [31\]](#page-362-0)
- $\checkmark$  Een eindapparaat (bijvoorbeeld pc, laptop) is eveneens via de router / switch geïntegreerd in het netwerk.
- $\checkmark$  Het IP-adres van het product is bekend.

Is het IP-adres van het product niet bekend (bijvoorbeeld vanwege een dynamische IPadrestoewijzing door een DHCP-server),

- Ť kan het IP-adres ofwel via een netwerkscan (als gratis tool op het eindapparaat installeren) of via de webinterface van de router / switch worden bepaald.
- $\triangleright$  Open de internetbrowser op het eindapparaat. Onder http://*IP-adres* is de webinterface bereikbaar.

Voorbeeld:

- IP-adres van het product: 192.168.0.70
- De webinterface is bereikbaar onder: [http://](http://192.168.0.70) [192.168.0.70](http://192.168.0.70)
- u Gebruikersnaam (operator) en wachtwoord van het master-laadpunt invoeren.
- 1 Wachtwoord: zie installatiegegevensblad

Door invoer van het betreffende IP-adres in

 $\mathbf i$ de internetbrowser kan elk product in het netwerk worden geconfigueerd via het eindapparaat.

Op de login-pagina wordt rechtsboven het serienummer van het betreffende product Ť aangegeven voor een betere toewijzing aan het installatiegegevensblad.

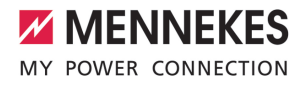

# **6.6 Structuur van de webinterface**

De werkzaamheden in dit hoofdstuk mogen 硧 alleen door een elektromonteur worden uitgevoerd.

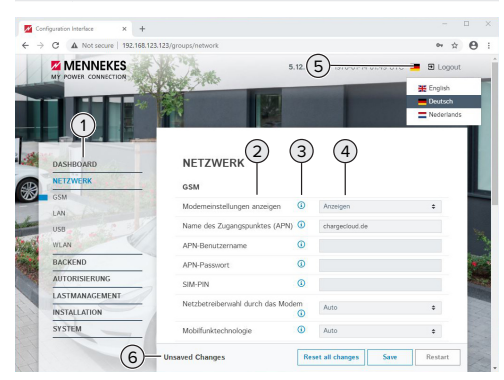

Afb. 20: Structuur webinterface bij firmwareversie 5.12.3 (voorbeeld)

- 1 Menu
- 2 Parameter
- 3 Opmerking / informatie \*
- 4 Instelling / status
- 5 Knop voor het selecteren van de taal
- 6 Knop voor het resetten en opslaan van de gewijzigde instellingen en herstart van het product

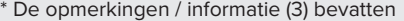

- veel belangrijke informatie, die hulp biedt
- Ť over de betreffende parameter en de configuratie.

# **6.6.1 Webinterface bedienen**

 $\blacktriangleright$  Product met inachtneming van de omstandigheden en klantwensen configureren.

Nadat het product volledig is geconfigu-

- reerd, is een herstart vereist. Ť
	- Klik op de knop "Herstart", om het product opnieuw te starten.

#### **6.6.2 Statusinformatie bekijken**

In het menu "Dashboard" wordt statusinformatie van het product weergegeven, bijvoorbeeld

- Actuele toestand
	- Storingsmeldingen
	- Laadprocessen
	- IP-adres (parameter "Interfaces")

- $\blacksquare$  Uitgevoerde configuraties
	- **n** Lastmanagement
	- Aansluiting van een externe energiemeter
	- n …

# **6.7 Maximale laadstroom instellen**

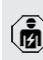

De werkzaamheden in dit hoofdstuk mogen alleen door een elektromonteur worden uitgevoerd.

u Navigeren naar het menu "Installatie" > "General Installation" en de volgende parameter instellen:

#### Linker laadpunt

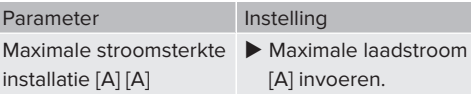

#### Rechter laadpunt

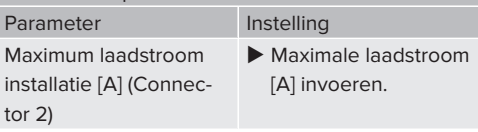

Klik op de knop "Save", om de instelling(en) op te slaan.

#### <span id="page-362-0"></span>**6.8 Product integreren in een lokaal netwerk**

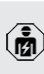

De werkzaamheden in dit hoofdstuk mogen alleen door een elektromonteur worden uitgevoerd.

 $\blacktriangleright$  Verbind de centrale router /switch en interne switch met een ethernetkabel.

Het product is in de uitleveringstoestand geconfigureerd als DHCP-client. Nadat het product met de router / switch is verbonden, krijgt het product het IP-adres dynamisch toegewezen door de router.

Indien nodig kan aan het product in de webinterface een statisch IP-adres worden toegewezen.

▶ Navigeer naar het menu "Netwerk" > "LAN" en stel de de volgende parameters in:

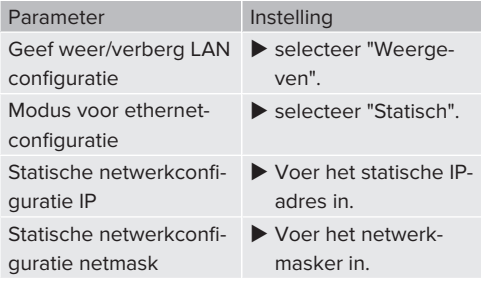

Een uitvoerige beschrijving van de koppeling, de aansluiting op een backend-systeem en het lastmanagement met toepas-

singsvoorbeelden vindt u op onze homepa-Ť. ge in het downloadgedeelte van het geselecteerde product.

 $\Box$  "1.1 Homepage"  $[$  [3\]](#page-334-0)

# **6.9 Bedrijfsmodi instellen**

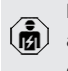

De werkzaamheden in dit hoofdstuk mogen alleen door een elektromonteur worden uitgevoerd.

# **6.9.1 Bedrijfsmodus "Autostart"Bedrijfsmodus "Standalone Autostart"**

Gebruik van het product gebeurt als oplossing voor één gebruiker zonder koppeling met een backendsysteem. Een autorisatie is niet nodig. Het laden start automatisch, zodra het voertuig is aangesloten.

u Navigeren naar het menu "Backend" > "Verbinding" en de volgende parameter instellen:

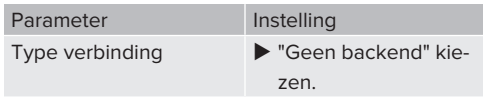

- $\blacktriangleright$  Klik op de knop "Save", om de instelling(en) op te slaan.
- ▶ Navigeren naar het menu "Autorisatie" > "Vrij laden" en de volgende parameter instellen:

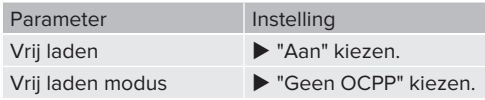

 $\blacktriangleright$  Klik op de knop "Save", om de instelling(en) op te slaan.

# **6.9.2 Bedrijfsmodus "Standalone met autorisering"**

Gebruik van het product gebeurt als oplossing voor één gebruiker zonder koppeling met een backendsysteem. De autorisatie gebeurt door RFID-kaarten en een lokale whitelist.

u Navigeren naar het menu "Backend" > "Verbinding" en de volgende parameter instellen:

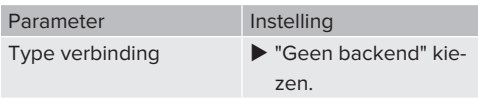

- $\blacktriangleright$  Klik op de knop "Save", om de instelling(en) op te slaan.
- ▶ Navigeren naar het menu "Autorisatie" > "Vrij laden" en de volgende parameter instellen:

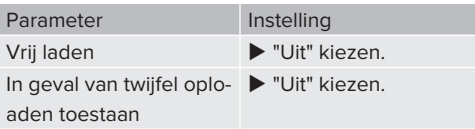

Navigeer naar het submenu "RFID Whitelists" en de volgende parameter instellen:

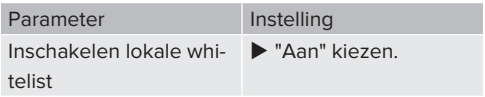

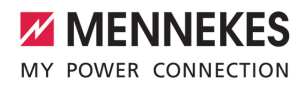

▶ Klik op de knop "Save", om de instelling(en) op te slaan.

Bij een aansluiting op een backend-systeem: de parameter "Dwing het gebruik van Secure RFID af" (menu "Autorisatie" > "RFID-instellingen") activeert, dat uitsluitend vervalsingsbestendige RFID-tokens conform VDE-AR-E 2532-100 worden geaccepteerd.

## **RFID-kaarten aanleren**

- $\blacktriangleright$  Navigeren naar het menu "Whitelists" > "Item toevoegen".
- u RFID-kaart voor de RFID-kaartlezer houden, om de RFID-UID te verzenden. Alternatief kan de RFID-UID handmatig worden ingevoerd.
- $\blacktriangleright$  Klik op de knop "Item toevoegen".

Verder kan een lijst met alle RFID-UID's worden geëxporteerd en geïmporteerd.

# **6.9.3 Bedrijfsmodus "Standalone backendsystem"**

Het product kan via mobiele communicatie of via ethernet worden aangesloten op een backend-systeem. Gebruik van het product gebeurt via het backend-systeem.

> Een uitvoerige beschrijving van de koppeling, de aansluiting op een backend-systeem en het lastmanagement met toepas-

- Ť. singsvoorbeelden vindt u op onze homepage in het downloadgedeelte van het geselecteerde product.
	- $\Box$  "1.1 Homepage"  $[$  [3\]](#page-334-0)

Voor de aansluiting via een mobiel netwerk

- is een micro-simkaart nodig. Ť
	- $\blacktriangleright$  Simkaart plaatsen.
	- 1 "[6.4 "Simkaart plaatsen"" \[](#page-359-1)[}](#page-359-1) [28\]](#page-359-1)
- u Navigeren naar het menu "Backend" en de volgende parameter instellen:

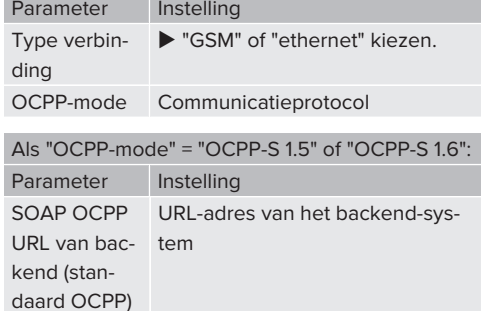

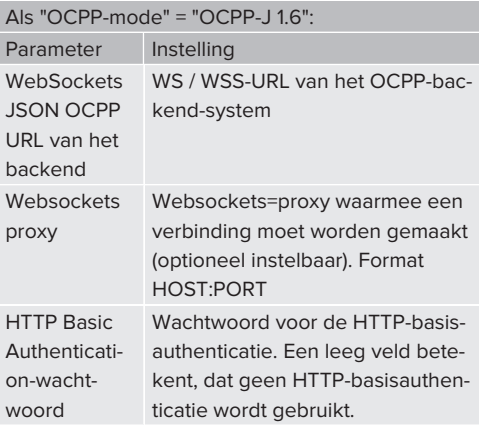

Voor de communicatie met het backendsysteem adviseren wij het gebruik van een beveiligde internetverbinding. Dit kan bijvoorbeeld gebeuren via een door de backend-systeem-operator beschikbaar gestel-

- Ť. de simkaart of een TLS-beveiligde verbinding. Bij toegang via het openbare internet moet minstens de HTTP-basisauthenticatie worden geactiveerd, omdat de gegevens anders leesbaar voor onbevoegde derden worden overgedragen.
- Informatie over OCPP en het wachtwoord voor de HTTP-basisauthenticatie wordt Ť door de beheerder van uw backend-systeem ter beschikking gesteld.

▶ Klik op de knop "Save", om de instelling(en) op te slaan.

## **Bij aansluiting via een mobiel modem**

u Navigeer naar het menu "Netwerk" en stel de volgende parameters in:

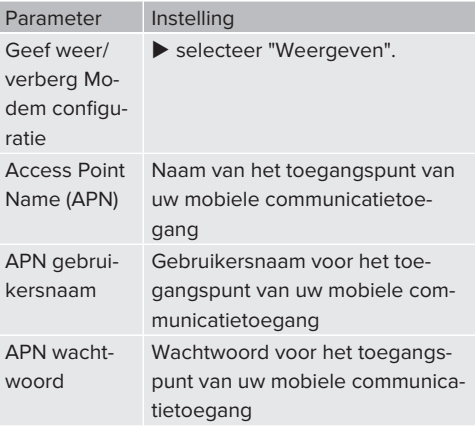

- Informatie over APN wordt beschikbaar ge-Ť steld door uw mobiele operator.
- Klik op de knop "Save", om de instelling(en) op te slaan.

# **6.9.4 Bedrijfsmodus "Gekoppeld"**

Meerdere producten worden via ethernet verbonden. Daardoor kan lokaal lastmanagement worden uitgevoerd en een verbinding met het backend-systeem tot stand worden gebracht voor alle gekoppelde producten.

Voorwaarde(n):

 $\checkmark$  Meerdere producten zijn met elkaar gekoppeld via een switch / router.

Een uitvoerige beschrijving van de koppeling, de aansluiting op een backend-systeem en het lastmanagement met toepas-

i. singsvoorbeelden vindt u op onze homepage in het downloadgedeelte van het geselecteerde product.

 $\Box$  "1.1 Homepage"  $[$  [3\]](#page-334-0)

# <span id="page-365-0"></span>**6.10 Andere functies instellen**

#### **6.10.1 Externe energiemeter aansluiten**

De werkzaamheden in dit hoofdstuk mogen alleen door een elektromonteur worden uitgevoerd.

Om overlast aan de gebouwaansluiting met één of meer laadpunten te voorkomen (black-outbescherming), is het noodzakelijk, de actuele stroomwaarden uit de gebouwaansluiting te registreren met een extra externe energiemeter. Met de energiemeter wordt ook rekening gehouden met andere verbruikers in het gebouw.

De ECU is compatibel met de volgende energiemeters:

- 1. Siemens PAC2200:
- $\blacksquare$  Indirecte meting via een omvormer (5 A):
	- 7KM2200-2EA30-1JA1 (met MID-goedkeuring)
	- 7KM2200-2EA30-1EA1 (zonder MID-goedkeuring)
	- 7KM2200-2EA00-1JB1 (met MID-goedkeuring)
- $\blacksquare$  Directe meting (tot 65 A)
	- 7KM2200-2EA40-1JA1 (met MID-goedkeuring)
	- 7KM2200-2EA40-1EA1 (zonder MID-goedkeuring)
	- 7KM2200-2EA40-1JB1 (met MID-goedkeuring)

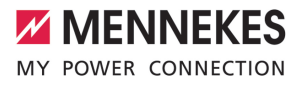

## 2. Phoenix EEM-MB371-EIP 2907976:

Deze energiemeter maakt bovendien een directe aansluiting van Rogowski-spoelen mogelijk. De energiemeter moet als modbus TCP slave zijn geconfigureerd.

3. Kostal Smart Energy Meter 10507524: daarvoor is de instelling "Modbus TQ EM300-LR (TCP)" in de webinterface (parameter "Meter configuratie (secundaire meter)") vereist. Bovendien moet de energiemeter als modbus TCP slave zijn geconfigureerd.

## 4. TQ Energy Manager EM 420-LLRR:

daarvoor is de instelling "Modbus TQ EM410/ EM420 (TCP)" in de webinterface (parameter "Meter configuratie (secundaire meter)") vereist. Bovendien moet de energiemeter als modbus TCP slave zijn geconfigureerd.

#### 5. Janitza UMG 605 (PRO):

daarvoor is de instelling "Modbus Janitza UMG 605 PRO (TCP)" in de webinterface (parameter "Meter configuratie (secundaire meter)") vereist. Bovendien moet de energiemeter als modbus TCP slave zijn geconfigureerd en de client-ID van de energiemeter op "2" worden ingesteld.

#### **Installatie en koppeling**

De koppeling tussen energiemeter en laadstation gebeurt via een directe verbinding of via een switch / router.

De externe energiemeter kan zo geplaatst zijn, dat alleen de externe verbruikers worden gemeten of, dat externe verbruikers en laadstation(s) worden gemeten.

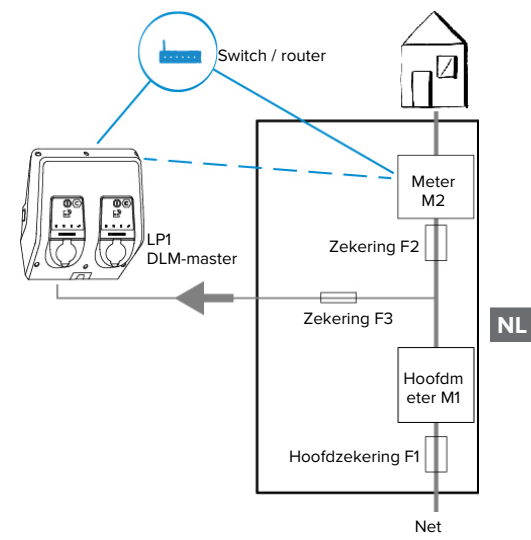

#### **Energiemeter meet alleen externe verbruikers**

Afb. 21: Energiemeter meet alleen externe verbruikers

DLM-master laadstation, die bij dynamische lastmanagement (DLM; Dynamic Loadmanagement) de coördinatiefunctie overneemt.

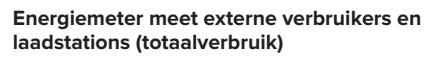

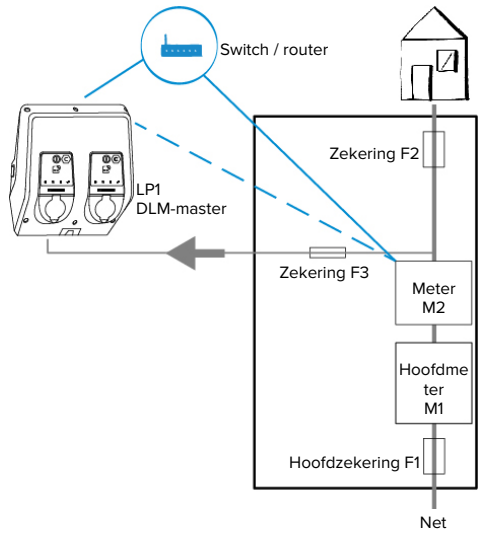

Afb. 22: Energiemeter meet externe verbruikers en laadstation (totaalverbruik)

# **Configuratie**

u Navigeren naar het menu "Lastmanagement" > "Dynamisch lastmanagement (DLM)" en de volgende parameter instellen:

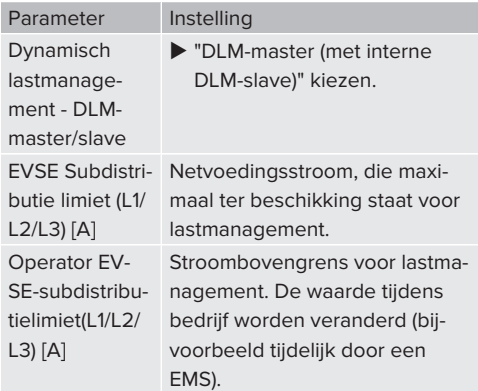

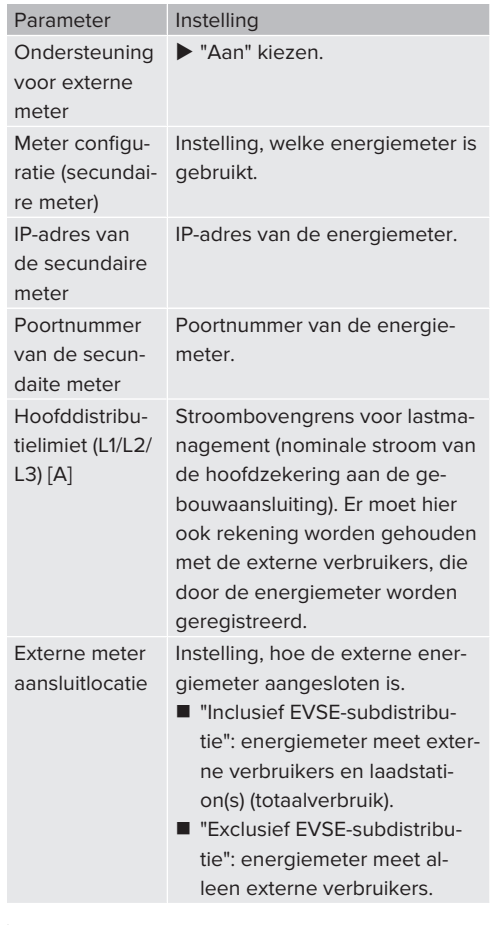

 $\blacktriangleright$  Klik op de knop "Save", om de instelling(en) op te slaan.

# **IP-adres en poortnummer van de energiemeter Siemens 7KM2200 (TCP) opvragen**

Daarvoor zijn de knoppen F1, F2, F3 en F4 op de energiemeter nodig.

- $\blacktriangleright$  Knop F4 drukken, om het menu te openen.
- u Knop F2 drukken en naar "Settings" (Instellingen) navigeren.
- ▶ Knop F4 drukken, om "Settings" (Instellingen) te openen.

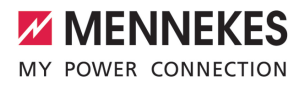

- ▶ Meermaals de knop F3 drukken en naar "Communication" (Communicatie) navigeren.
- ▶ Knop F4 drukken, om "Communication" (Communicatie) te openen.
- ▶ Knop F4 drukken, om "Modbus TCP" te openen.
- u Knop F3 drukken en naar "IP"" (IP-adres van de meter) navigeren. IP-adres van de energiemeter noteren.
- ▶ Meermaals de knop F3 drukken en naar "Modbus port" (Modbus poort) navigeren. Poortnummer van de energiemeter noteren.
- $\blacktriangleright$  4 x de knop F1 drukken, om het menu te sluiten.

#### **6.10.2Downgrade bij gebruik van een energiemeter van het type Siemens PAC2200**

De werkzaamheden in dit hoofdstuk mogen alleen door een elektromonteur worden uitgevoerd.

Voorwaarde(n):

- $\checkmark$  De externe energiemeter van het type Siemens PAC2200 is in het netwerk geïntegreerd en geconfigureerd.
- 1 ["6.10.1 Externe energiemeter aansluiten" \[](#page-365-0)[}](#page-365-0) [34\]](#page-365-0)

De digitale ingang van de energiemeter kan worden gebruikt als downgrade-ingang voor stroomreductie voor een laadpunt of een laadpuntennetwerk. Voor de aansturing van de digitale ingang zijn er twee mogelijkheden:

- via een extern 12 V DC of 24 V DC stuursignaal
- via een koppelrelais en een extra stroomvoorziening

# **Aansturing via een extern 12 V DC of 24 V DC stuursignaal**

Het stuursignaal kan bijvoorbeeld worden gegenereerd door een extern lastscheidingsrelais of een externe schakelklok. Zodra het stuursignaal van 12 V DC of 24 V DC op de digitale ingang wordt gezet, reduceert de laadstroom overeenkomstig de gemaakte configuratie.

 $\blacktriangleright$  Externe stuursystemen aansluiten op klem 12 van de digitale ingang.

#### **Aansturing via een koppelrelais en een extra stroomvoorziening**

De digitale ingang kan worden aangestuurd met een koppelrelais (S0) en een extra stroomvoorziening (1).

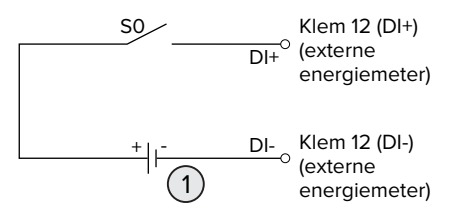

Afb. 23: Aansturing via een koppelrelais en een extra stroomvoorziening

- 1 Extra stroomvoorziening, max. 30 V DC
- $\blacktriangleright$  Externe stuursystemen aansluiten op klem 12 van de digitale ingang.

#### **Configuratie in de webinterface van de ECU**

u Navigeren naar het menu "Lastmanagement" > "Dynamisch lastmanagement (DLM)" en de volgende parameter instellen:

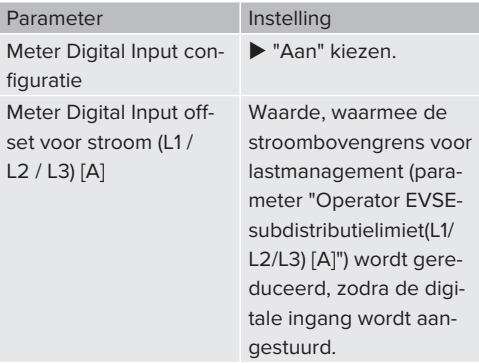

Klik op de knop "Save", om de instelling(en) op te slaan.

In het menu "Dashboard" > "DLM status" onder "Totale toegepaste stroom [A]" kan worden gecontroleerd, of de stroombovengrens wordt gereduceerd, zodra de digitale ingang wordt aangestuurd.

# **Configuratie van de digitale ingang aan de energiemeter Siemens 7KM2200 (TCP)**

Om de vereiste instelling "On/Off-Peak" (Hoog/laag tarief) te selecteren, zijn de knoppen F1, F2, F3 en F4 aan de energiemeter nodig.

- $\blacktriangleright$  Knop F4 drukken, om het menu te openen.
- ▶ Knop F2 drukken en naar "Settings" (Instellingen) navigeren.
- ▶ Knop F4 drukken, om "Settings" (Instellingen) te openen.
- $\blacktriangleright$  Meermaals de knop F3 drukken en naar "Integrated I/O" (Geïntegreerde E/A) navigeren.
- ▶ Knop F4 drukken, om "Geïntegreerde E/A" (Geïntegreerde E/A) te openen.
- ▶ Knop F3 drukken en naar "Dig Input" (Dig. ingang) navigeren.
- ▶ Knop F4 drukken, om "Dig Input" (Dig. ingang) te openen.
- ▶ Knop F4 drukken, om "Action" (Actie) te openen.
- ▶ Knop F3 drukken en naar "On/Off-Peak" (Hoog/ laag tarief) navigeren.
- ▶ Knop F4 drukken, om "On/Off-Peak" (Hoog/laag tarief) te bevestigen.
- $\blacktriangleright$  4 x de knop F1 drukken, om het menu te sluiten.

# **6.10.3Interface (modbus TCP-server) voor energiemanagementsystemen activeren**

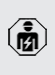

De werkzaamheden in dit hoofdstuk mogen alleen door een elektromonteur worden uitgevoerd.

Informatie over de compatibele energiemanagementsystemen en de beschrijving van de modbus TCP-interface (modbus TCP registertabel) vindt u op onze homepage:

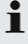

[www.mennekes.org/emobility/knowledge/](https://www.mennekes.org/emobility/knowledge/compatible-systems-and-interfaces/) [compatible-systems-and-interfaces](https://www.mennekes.org/emobility/knowledge/compatible-systems-and-interfaces/)

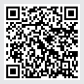

u Navigeren naar het menu "Lastmanagement" > "Modbus" en de volgende parameter instellen:

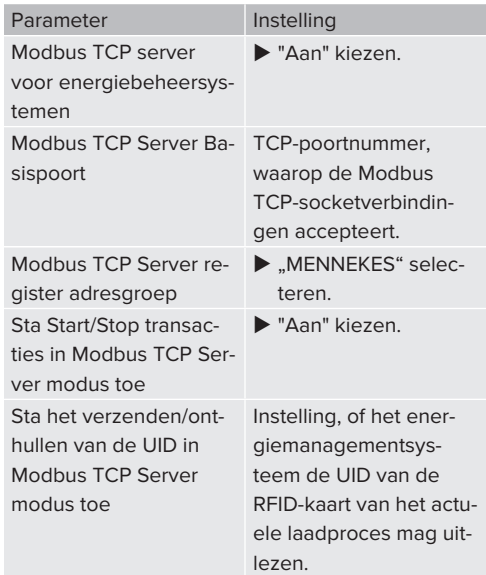

Wanneer elk laadstation afzonderlijk door een energiemanagementsysteem moet worden gestuurd, moet de interface in de webinterface van elk laadstation worden geactiveerd.

Wanneer het complete laadpuntennetwerk door een energiemanagementsysteem moet worden gestuurd, hoeft de interface alleen in de webinterface van de DLM-master te worden geactiveerd.

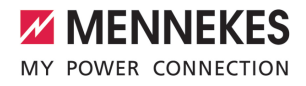

# **6.10.4Interface (EEBus) voor energiemanagementsystemen activeren**

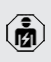

De werkzaamheden in dit hoofdstuk mogen alleen door een elektromonteur worden uitgevoerd.

Vanaf de ECU-firmware 5.22 is het mogelijk, dat het laadstation via EEBus door een energiemanagementsysteem wordt gestuurd.

> Informatie over de compatible energiemanagementsystemen en de beschrijving van de EEBus-interface (EEBus registertabel) vindt u op onze homepage:

i. [www.mennekes.org/emobility/knowledge/](https://www.mennekes.org/emobility/knowledge/compatible-systems-and-interfaces/) [compatible-systems-and-interfaces](https://www.mennekes.org/emobility/knowledge/compatible-systems-and-interfaces/)

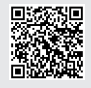

u Navigeer naar het menu "Lastmanagement" > "EEBUS-interface" en de volgende parameter instellen:

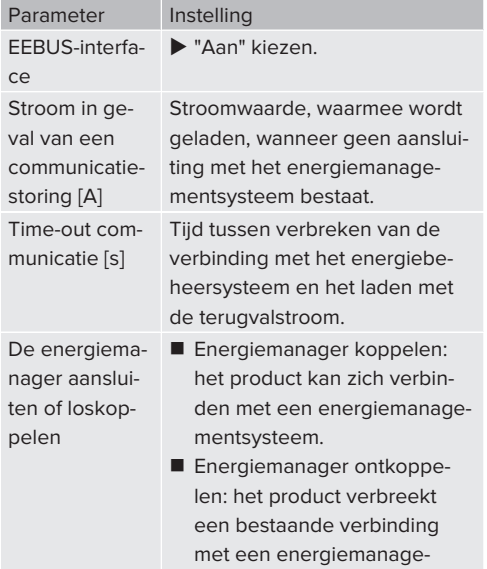

mentsysteem.

## **6.10.5Autocharge instellen**

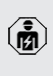

 $\mathbf i$ 

De werkzaamheden in dit hoofdstuk mogen alleen door een elektromonteur worden uitgevoerd.

Alleen geldig voor de PnC-compatibele productvarianten.

Bij autocharge gebeurt de autorisatie automatisch door een uniek voertuig-ID (bijvoorbeeld het MACadres van het voertuig).

- Autocharge is niet hetzelfde als plug and charge conform ISO 15118, waarbij de autorisatie gebeurt door middel van een contractcertificaat van de eMobility service provider (EMP), dat in het voertuig moet worden bewaard.
- Autocharge is geen officiële of gestandaardiseerde functie van de voertuigfabrikant of de producent van de laadinfrastructuur.
	- MENNEKES kan niet garanderen, dat autocharge altijd probleemlood functioneert met de voertuigen, die zijn vermeld in de onderstaande lijst. De compatibiliteit voor autocharge kan o.a. afhankelijk van model en softwareversie van het voertuig verschillen. De lijst is een resultaat uit verschillende veldtests met de vermelde voertuigen.
		- Autocharge heeft momenteel nog een experimenteel karakter en wordt in de volgende firmwareversies geoptimaliseerd en verbeterd.

Voorwaarde(n):

- $\checkmark$  Bij koppeling met een backend-systeem: het backend-systeem ondersteunt autocharge.
- $\checkmark$  Het voertuig kan een unieke voertuig-ID overdragen.

**NL**

39

Een lijst, bij welke voertuigen autocharge succesvol door MENNEKES werd getest, vindt u op onze homepage onder:

[www.mennekes.org/emobility/services/au](https://www.mennekes.org/emobility/services/autocharge/)i. [tocharge](https://www.mennekes.org/emobility/services/autocharge/)

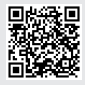

De voertuig-ID wordt behandeld als een RFID-UID.

▶ Naar het menu "Autorisatie" > "HLC 15118" navigeren en de volgende parameter instellen:

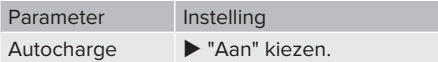

 $\blacktriangleright$  Klik op de knop "Save", om de instelling(en) op te slaan.

# **Bij koppeling aan een backend-systeem**

De configuratie in het backend-systeem is afhankelijk van het betreffende backend-systeem en kan daarom niet precies worden beschreven in dit document.

- 1. Voertuig-ID in het backend-systeem uitlezen. Eerst het product en het voertuig verbinden met de laadkabel.
- 2. Voertuig-ID in het backend-systeem invoeren of voertuig-ID in de webinterface in de parameter "Lijst met UID's in de OCPP whitelist" of "Lijst met UID's in de lokale whitelist" invoeren.

# **Zonder koppeling met een backend-systeem**

- 1. Voertuig-ID in de webinterface uitlezen.
- ▶ Naar het menu "Autorisatie" > "HLC 15118" navigeren en de volgende parameter instellen:

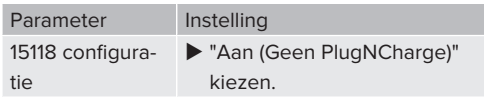

 $\blacktriangleright$  Product en voertuig verbinden met de laadkabel.

- $\blacktriangleright$  In de adresregel van de internetbrowser de extensie "/legacy/operator "invoeren (bijvoorbeeld 192.168.123.123/legacy/operator).
- Gebruikersnaam (operator) en wachtwoord van het master-laadpunt invoeren.
- 1 Wachtwoord: zie installatiegegevensblad
- ▶ Naar het menu "> 15118" navigeren. Het menu "> 15118" verschijnt alleen, wanneer de parameter "15118 configuratie" is ingeschakeld.
- ▶ Onder "Event logger" wordt de voertuig-ID getoond.
- u Voertuig-ID kopiëren naar het klembord of noteren.
- 2. Voertuig-ID in de webinterface invoeren.
- $\blacktriangleright$  In de adresbalk van de internetbrowser de extensie ":81/legacy/operator/operator" verwijderen (bijvoorbeeld 192.168.123.123).
- u Gebruikersnaam (operator) en wachtwoord van het master-laadpunt invoeren.
- 1 Wachtwoord: zie installatiegegevensblad
- u Naar het menu "Autorisatie" navigeren en de volgende parameter instellen:

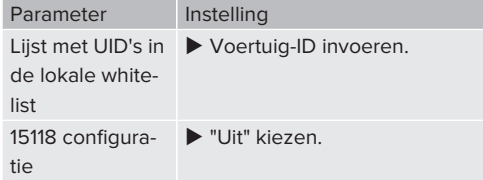

 $\blacktriangleright$  Klik op de knop "Save", om de instelling(en) op te slaan.

# **6.11 Gemaakte configuratie resetten naar de fabrieksinstelling**

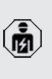

De werkzaamheden in dit hoofdstuk mogen alleen door een elektromonteur worden uitgevoerd.

De configuraties, die het master-laadpunt betreffen en de configuraties, die het slave-laadpunt betreffen, moeten apart worden gereset.

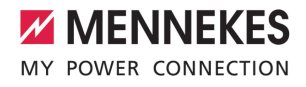

## **Master-laadpunt**

- $\blacktriangleright$  In de adresregel van de internetbrowser de extensie "81/legacy/operator/operator" invoeren (bijvoorbeeld 192.168.123.123:81/legacy/operator/operator).
- u Gebruikersnaam (operator) en wachtwoord van het master-laadpunt invoeren.
- $\Box$  Wachtwoord: zie installatiegegevensblad
- ▶ Klik op de knop "Operator defaultinstellingen & restart", om de fabrieksinstellingen te herstellen. Het apparaat start opnieuw.

#### **Slave-laadpunt**

- $\blacktriangleright$  In de adresregel van de internetbrowser de extensie "82/legacy/operator/operator" invoeren (bijvoorbeeld 192.168.123.123:82/legacy/operator/operator).
- Gebruikersnaam (operator) en wachtwoord van het slave-laadpunt invoeren.
- 1 Wachtwoord: zie installatiegegevensblad
- ▶ Klik op de knop "Operator defaultinstellingen & restart", om de fabrieksinstellingen te herstellen. Het apparaat start opnieuw.

# **6.12 Product testen**

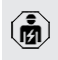

De werkzaamheden in dit hoofdstuk mogen alleen door een elektromonteur worden uitgevoerd.

Bij de eerste inbedrijfstelling een test van het product conform IEC 60364-6 en de overeenkomstige geldende nationale voorschriften (bijvoorbeeld DIN VDE 0100-600 in Duitsland) uitvoeren.

De controle kan worden uitgevoerd in combinatie met het MENNEKES-testkastje en een testapparaat voor gestandaardiseerde testen. Het MENNEKEStestkastje simuleert daarbij de voertuigcommunicatie. Testkasties zijn bij MENNEKES als toebehoren verkrijgbaar.

# <span id="page-372-0"></span>**6.13 Product sluiten**

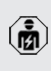

De werkzaamheden in dit hoofdstuk mogen alleen door een elektromonteur worden uitgevoerd.

# **LET OP**

# **Materiële schade door beknelde onderdelen of kabels**

Door beknelde onderdelen of kabels kunnen er beschadigingen en storingen optreden.

- $\blacktriangleright$  Er bij het sluiten van het product op letten, dat geen onderdelen of kabels bekneld worden.
- Onderdelen of kabels evt. vastzetten.

## **LET OP**

# **Materiële schade door een niet passende bevestiging**

Indien het frontpaneel of het behuizingsbovendeel niet **precies passend** op het behuizingsonderdeel is bevestigd, is de beschermingsgraad niet meer verzekerd. Er kan gevolgschade aan elektronische componenten ontstaan.

- $\blacktriangleright$  Frontpaneel precies passend aan het behuizingsonderdeel bevestigen.
- Behuizingsbovendeel precies passend aan behuizingsonderdeel bevestigen.

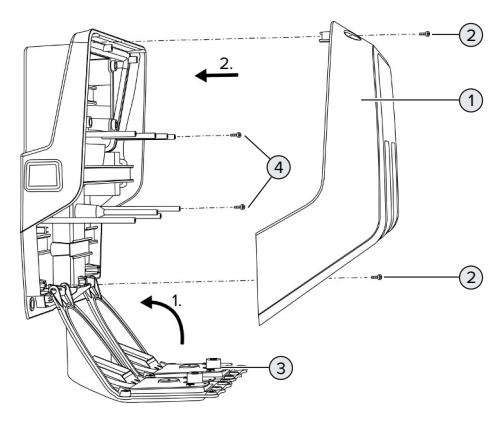

Afb. 24: Product sluiten

- $\triangleright$  Zwenk het frontpaneel (3) naar boven en bevestig dit met de schroeven (4).
- $\blacktriangleright$  Breng het behuizingsbovendeel (1) en bevestig dit met de schroeven (2).

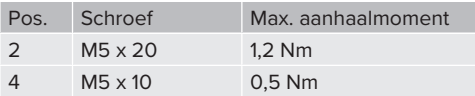

Om ervoor te zorgen dat de schroeven (2) beveiligd tegen verlies in het behuizingsbovendeel blijven, werd een vernauwing geïntegreerd in de boorgaten. Bij de eerste keer vastschroeven van het behuizingsbovendeel is door de vernauwing een lichte weerstand te merken.

# **Beschermfolie verwijderen**

In de uitleveringstoestand is in het bereik van de led-statusindicatie beschermfolie aangebracht. MENNEKES kan niet garanderen, dat de beschermfolie residuloos kan worden verwijderd, indien het product enige tijd in gebruik en aan milieu-invloeden blootgesteld was.

 $\blacktriangleright$  Beschermfolie bij de inbedrijfstelling verwijderen.

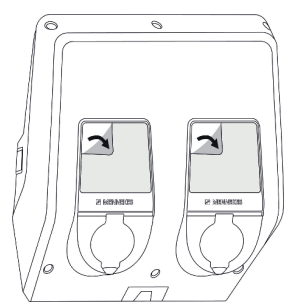

Afb. 25: Beschermfolie verwijderen

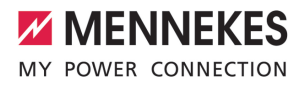

# 7 Bediening

# **7.1 Autoriseren**

Voorwaarde(n):

- $\checkmark$  Het symbool "Stand-by" op de LED-statusindicatie brandt.
- $\blacktriangleright$  Autoriseren (afhankelijk van de configuratie).
- $\blacktriangleright$  Neem indien nodig de aanwijzingen op het product in acht (bijvoorbeeld QR-code scannen).
- ð Het symbool "Stand-by" op de LED-statusindicatie knippert, indien de autorisatie succesvol was. Het laadproces kan worden gestart.

Wordt de lading niet binnen de configureerbare vrijgavetijd gestart, wordt de autorisa-

Ť tie gereset en het product wisselt naar de status "Stand-by". De autorisatie moet opnieuw plaatsvinden.

De volgende mogelijkheden voor autorisatie zijn beschikbaar:

# **Geen autorisatie (autostart)**

Alle gebruikers kunnen laden.

# **Autorisatie door RFID**

GEbruikers met een RFID-kaart of gebruikers, waarvan de RFID-UID in de lokale whitelist in ingevoerd, kunnen laden.

▶ De RFID-kaart voor de RFID-kaartlezer houden.

# **Autorisatie door backend-systeem**

De autorisatie gebeurt afhankelijk van het backendsysteem bijvoorbeeld met een RFID-kaart, een smartphone-app of ad hoc (bijvoorbeeld direct payment).

De aanwijzingen van het desbetreffende backend-systeem opvolgen.

# **Autorisatie door backend-systeem en ISO 15118**

Alleen geldig voor de PnC-compatibele productvarianten.

De autorisatie gebeurt door communicatie tussen product en voertuig volgens ISO 15118.

## Voorwaarde(n):

- $\checkmark$  Ww voertuig en uw backend-systsem ondersteunen ISO 15118.
- $\blacktriangleright$  De aanwiizingen van het desbetreffende backend-systeem opvolgen.

# **Autorisatie door autocharge**

Alleen geldig voor de PnC-compatibele productvarianten.

De autorisatie gebeurt door communicatie tussen product en voertuig door autocharge.

Voorwaarde(n):

 $\checkmark$  Uw voertuig en evt. uw backend-systeem ondersteunen autocharge.

# **7.2 Voertuig laden**

# **A WAARSCHUWING**

# **Gevaar voor letsel door niet-toegestane hulpmiddelen**

Worden bij het laadproces ontoelaatbare hulpmiddelen (bijvoorbeeld adapterstekker, verlengkabel) gebruikt, bestaat het gevaar van stroomschok of kabelbrand.

 $\blacktriangleright$  Uitsluitend de voor voertuig en product voorziene laadkabel gebruiken.

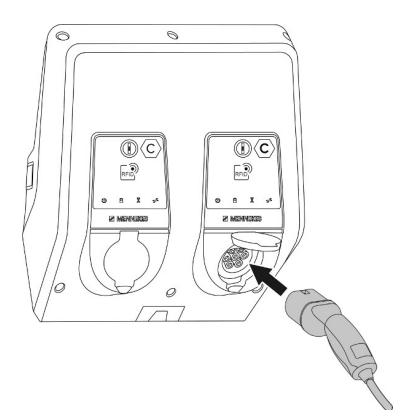

Afb. 26: Voertuig laden (voorbeeld)

Voorwaarde(n):

- $\checkmark$  De autorisatie is gelukt (indien succesvol).
- $\checkmark$  Voertuig en laadkabel zijn geschikt voor laden volgens modus 3.
- $\blacktriangleright$  Laadkabel met het voertuig verbinden.

Alleen geldig voor producten met laadkabel:

Trek de laadstekker uit de houder

Alleen geldig voor producten met een klapdeksel:

- $\blacktriangleright$  Klapdeksel naar boven klappen.
- $\blacktriangleright$  Laadstekker volledig in de laadcontactdoos aan het product steken.

Alleen geldig voor producten met een sluitdeksel:

- $\blacktriangleright$  Laadstekker precies in de laadcontactdoos aan het product steken. De grijze ring geeft door zijn contour de uitlijning van de laadstekker aan.
- ▶ Laadstekker 60° linksom draaien om de sluitdeksel te openen.
- $\blacktriangleright$  Laadstekker volledig in de laadcontactdoos steken.

# **Laadproces start niet**

Wanneer het laadproces niet start, is bijvoorbeeld de vergrendeling van de laadstekker niet mogelijk.

- u Laadcontactdoos controleren op vreemde voorwerpen en evt. verwijderen.
- $\blacktriangleright$  Laadkabel evt. vervangen.

#### **Laadproces beëindigen**

# **LET OP**

#### **Materiële schade door trekspanning**

Trekspanning op de kabel kan leiden tot kabelbreuken en andere beschadigingen.

- ▶ Laadkabel aan de laadstekker pakken en uit de laadcontactdoos trekken.
- **Laadproces op het voertuig beëindigen of door** het tonen van de RFID-kaart voor de RFID-kaartlezer.
- $\blacktriangleright$  Laadkabel aan de laadstekker pakken en uit de laadcontactdoos trekken.

Alleen geldig voor producten met laadkabel:

 $\blacktriangleright$  Steek de laadstekker in de houder.

## **Laadkabel kan niet worden verwijderd**

**Laadproces opnieuw starten en beëindigen.** 

Kan de laadkabel, bijvoorbeeld na een stroomuitval, niet worden uitgetrokken, kan de laadstekker in het product niet worden ontgrendeld. De laadstekker moet handmatig worden ontgrendeld.

- $\blacktriangleright$  Laat door een elektromonteur handmatig laten ontgrendelen.
- **1** ["9.3 Laadstekker handmatig ontgrendelen"](#page-382-0) [\[](#page-382-0)[}](#page-382-0) [51\]](#page-382-0)

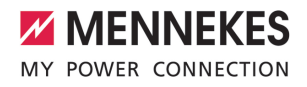

# <span id="page-376-1"></span>**7.3 Multifunctietoetsen**

# **7.3.1 Aardlekschakelaar en installatieautomaat weer inschakelen**

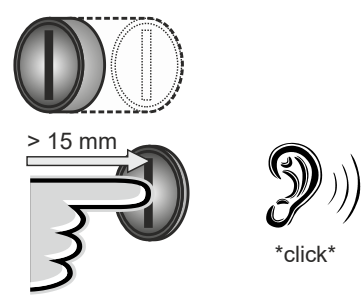

Afb. 27: Aardlekschakelaar en installatieautomaat weer inschakelen

- $\blacktriangleright$  De multifunctionele knop tot in de eindpositie duwen ( > 15mm).
- $\Rightarrow$  De aardlekschakelaar en de zekeringautomaat zijn nu weer ingeschakeld.

# **7.3.2 Aardlekschakelaar controleren**

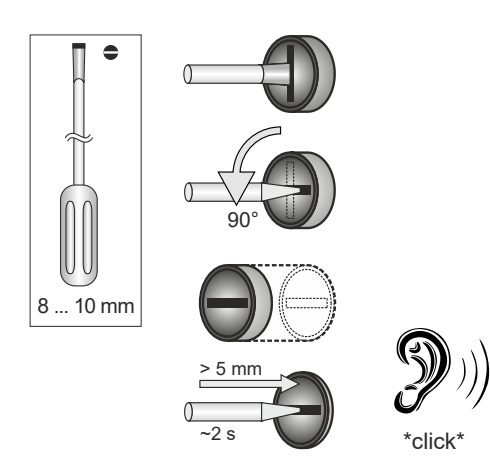

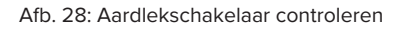

- $\blacktriangleright$  Steek de platte schroevendraaier met een lemmetbreedte van 8 mm tot 10 mm in de sleuf van de multifunctionele knop.
- ▶ Draai de multifunctionele knop 90° linksom.
- $\blacktriangleright$  Druk de multifunctionele knop gedurende ca. 2 seconden in (> 5 mm).
- $\Rightarrow$  Indien de aardlekschakelaar functioneel is, activeert de aardlekschakelaar en het symbool "Storing" op de led-statusindicatie brandt.
- $\blacktriangleright$  Schakel de aardlekschakelaar weer in.
- 1 "[7.3.1 Aardlekschakelaar en installatieautomaat](#page-376-1) [weer inschakelen" \[](#page-376-1)[}](#page-376-1) [45\]](#page-376-1)

# <span id="page-376-0"></span>**7.4 Gebruikers-webinterface**

Via de gebruikers-webinterface kunnen de volgende instellingen worden gedaan:

- Laadstatistieken exporteren
- Tijdserver selecteren (NTP)
- n Netwerkinstellingen (bijvoorbeeld IP-adres) veranderen
- $\blacksquare$  RFID-kaarten in de lokale whitelist beheren
- Wachtwoord voor de webinterface veranderen

# **7.4.1 Gebruikers-webinterface oproepen**

Voorwaarde:

- $\checkmark$  Bij de ingebruikname heeft de elektromonteur het product in hetzelfde netwerk geïntegreerd, waarin ook uw eindapparaat (bijvoorbeeld smartphone, tablet, laptop) is geïntegreerd.
- $\blacktriangleright$  Internetbrowser op het eindapparaat (bijvoorbeeld smartphone, tablet, laptop) openen. Onder http://*IP-adres* is de gebruikers-webinterface bereikbaar.

## Voorbeeld:

- n IP-Adresse: 192.168.0.70
- De gebruikers-webinterface is bereikbaar onder: http://192.168.0.70

# **IP-adres is vanwege een dynamische toewijzing niet bekend**

Indien het IP-adres vanwege een dynamische toewijzing via DHCP niet bekend is, kan de webinterface worden bereikt via het type- / serienummer. Dit staat in de volgende vorm op de typeplaat van uw product: typenummer.serienummer

- 1 ["3.2 Typeplaatje" \[](#page-339-0)[}](#page-339-0) [8\]](#page-339-0)
- $\triangleright$  Open de internetbrowser en voer het het type-/ serienummer in volgens het volgende schema: **http://AN***typenummer***SN***serienummer*

#### Voorbeeld:

 $\mathbf i$ 

- Type- / serienummer (op de typeplaat): 1384202.10364
- Noodzakelijke invoer in de internetbrowser: http://AN1384202SN10364

**Bijzonderheid**: afhankelijk van de gebruikte router en firmware-versie, kan een toevoeging nodig zijn, zodat de webinterface kan worden bereikt aan de hand van de bovengenoemde procedure. Bijvoorbeeld kan bij gebruik van een Fritzbox de toevoeging*.fritz.box* vereist zijn (**http://AN***typenummer-***SN***serienummer***.fritz.box**).

#### **Gebruikersnaam en wachtwoord**

een elektromonteur.

- u Gebruikersnaam (user) en wachtwoord invoeren.
- Wachtwoord: zie installatiegegevensblad

Op het installatiegegevensblad staan evt. ook de logingegevens voor de "operator". Door invoer van deze gegevens opent de webinterface voor de inbedrijfstelling, die uitsluitend mag worden uitgevoerd door

De webinterface uitsluitend openen door invoer van de logingegevens voor de "user".

# **De gebruikers-webinterface kan niet worden opgeroepen**

Controleer de volgende voorwaarden, indien de gebruikers-webinterface niet kan worden opgeroepen:

- $\blacksquare$  Het product is ingeschakeld.
- Het product en het eindapparaat (bijvoorbeeld smartphone, tablet, laptop) zijn in hetzelfde netwerk geïntegreerd.

Indien nog steeds geen verbinding bestaat met de gebruikers-webinterface, is bijvoorbeeld de configuratie verkeerd. Neem contact op met uw verantwoordelijke servicepartner.

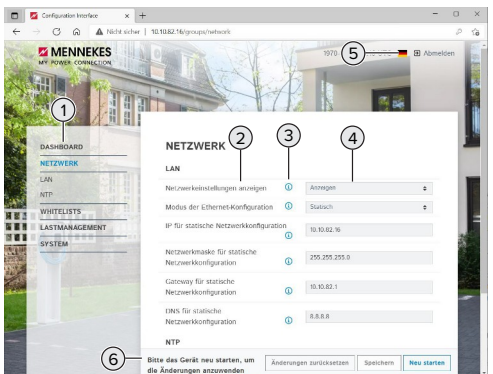

Afb. 29: Structuur van de gebruikers-webinterface bij firmwareversie 5.22 (voorbeeld)

- 1 Menu
- 2 Parameter
- 3 Opmerking / informatie \*
- 4 Instelling / status
- 5 Knop voor het selecteren van de taal
- 6 Knop voor het resetten en opslaan van de gewijzigde instellingen en voor de herstart van het product
	- \* De opmerkingen / informatie (3) bevat(ten) Ť veel belangrijke informatie, die hulp biedt bij de betreffende parameter.

# **7.4.2 Structuur van de gebruikers-webinterface**

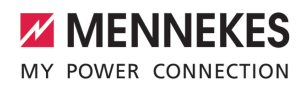

# **7.4.3 Gebruikers-webinterface bedienen**

In het menu "Dashboard" kunnen geen instellingen worden gedaan. Daar worden de actuele bedrijfswaarden weergegven en de laadstatistiek kan worden gedownload. In de resterende menu's kunnen instellingen worden gedaan.

 $\triangleright$  Configureer het product zoals gewenst.

Nadat het product volledig is geconfigu-

- reerd, is een herstart vereist. Ť
	- u Klik op de knop "Herstart", om het product opnieuw te starten.

#### **7.4.4 Laadstatistieken exporteren**

In het menu "Dashboard" kunnen de laadstatistieken in csv-formaat worden geëxporteerd.

u Klik op de knop "Download". onder "Download laadoverzicht:".

Voorwaarde(n):

- $\checkmark$  Er is een tijdserver aangegeven.
- <span id="page-378-0"></span>1 ["7.4.5 Tijdserver aangeven" \[](#page-378-0)[}](#page-378-0) [47\]](#page-378-0)

#### **7.4.5 Tijdserver aangeven**

Voor sommige functies hebt u een valide tijd nodig (bijvoorbeeld voor het exporten van laadstatistieken of voor handmatige instellingen bij het laden op zonne-energie). Daarvoor moet een tijdserver worden aangegeven.

Voorwaarde(n):

- $\checkmark$  Het product werd via een voor internet geschikte router met het netwerk verbonden.
- $\checkmark$  De router is permanent met het internet verbonden.
- ▶ Navigeer naar het menu "Netwerk" > "NTP" en stel de volgende parameter in:

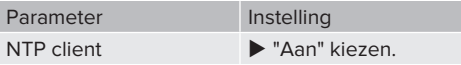

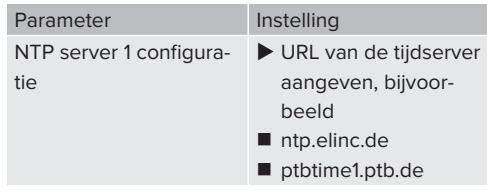

Indien nodig kunnen andere tijdservers worden ingevoerd. Deze worden gebruikt, indien de verbiding met de eerste tijdserver wordt onderbroken.

## **7.4.6 Whitelist beheren**

#### **RFID-kaarten aanleren**

- $\blacktriangleright$  Navigeren naar het menu "Whitelists" > "Item toevoegen".
- ▶ RFID-kaart voor de RFID-kaartlezer houden, om de RFID-UID te verzenden. Alternatief kan de RFID-UID handmatig worden ingevoerd.
- $\blacktriangleright$  Klik op de knop "Item toevoegen".

Verder kan een lijst met alle RFID-UID's worden geëxporteerd en geïmporteerd.

# 8 Instandhouding

# **8.1 Onderhoud**

# **GEVAAR**

# **Gevaar van een elektrische schok door een beschadigd product**

Bij gebruik van een beschadigd product kunnen personen door een elektrische schok zwaar gewond of gedood worden.

- $\blacktriangleright$  Beschadigd product niet gebruiken.
- $\blacktriangleright$  Beschadigd product markeren, zodat dit niet door andere personen wordt gebruikt.
- $\blacktriangleright$  Schade onmiddellijk laten verhelpen door een elektromonteur.
- $\blacktriangleright$  Product evt. door een elektromonteur buiten gebruik laten nemen.
- $\blacktriangleright$  Product dagelijks of bij elke keer laden controleren op bedrijfsgereedheid en uitwendige schade.

Voorbeelden van schade:

- $\blacksquare$  Defecte behuizing
- Defecte of ontbrekende onderdelen
- Onleesbare of ontbrekende veiligheidssticker

Een onderhoudsovereenkomst met een verantwoordelijke servicepartner garandeert een regelmatig onderhoud.

#### **Onderhoudsintervallen**

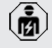

De volgende activiteiten mogen alleen door een elektromonteur worden uitgevoerd.

De onderhoudsintervallen met inachtneming van de volgende aspecten kiezen:

- Leeftijd en toestand van het product
- Omgevingsinvloeden
- **Belasting**
- Laatste testprotocollen

Het onderhoud minimaal met de volgende intervallen uitvoeren.

#### **Halfjaarlijks:**

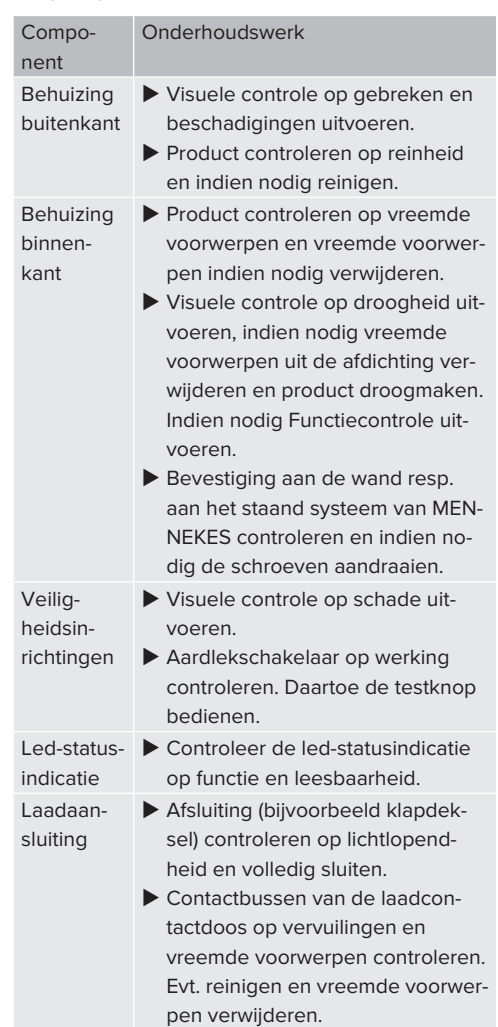

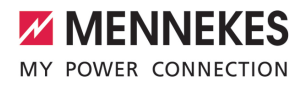

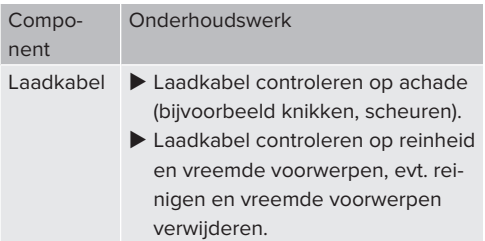

# **Jaarlijks:**

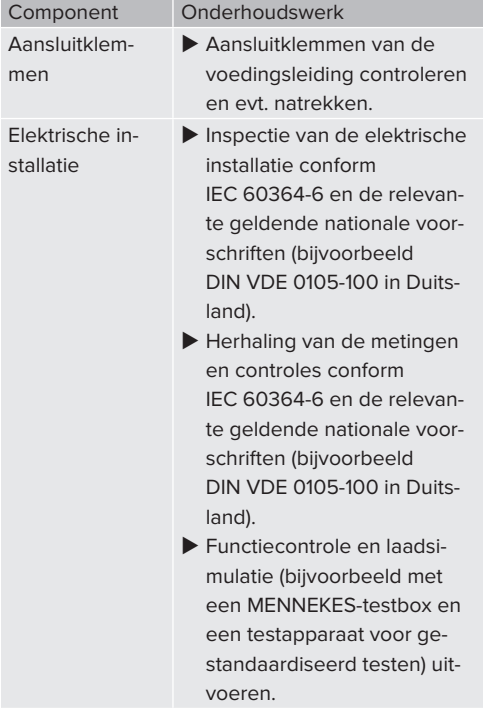

- $\blacktriangleright$  Schade aan het product zoals voorgeschreven verhelpen.
- $\blacktriangleright$  Onderhoud documenteren. Het onderhoudsprotocol van MENNEKES vindt u op onze homepage onder "Services" > "Documenten voor installateurs".
- 1 ["1.1 Homepage" \[](#page-334-0)[}](#page-334-0) [3\]](#page-334-0)

# **8.2 Reiniging**

# **GEVAAR**

# **Gevaar van een elektrische schok door ondeskundige reiniging**

Het product bevat elektrische componenten die onder hoge spanning staan. Bij ondeskundige reiniging kunnen personen zwaar worden verwond of gedood door een elektrische schok.

- De behuizing uitsluitend van buiten reinigen.
- Geen stromend water gebruiken.

## **LET OP**

### **Materiële schade door ondeskundige reiniging**

Door ondeskundige reiniging kan materiële schade aan de behuizing ontstaan.

- $\blacktriangleright$  De behuizing afvegen met een droge doek of met een doek, die licht is bevochtigd met water of met spiritus (94 % vol.).
- $\blacktriangleright$  Geen stromend water gebruiken.
- $\blacktriangleright$  Geen hogedrukreinigingsapparaten gebruiken.

# **8.3 Update firmware**

De actuele firmware is beschikbaar op onze homepage onder "Services" > "Software-up-Ť dates". 1 "[1.1 Homepage" \[](#page-334-0)[}](#page-334-0) [3\]](#page-334-0)

De firmware-update kan niet in de webinterface in het menu "Systeem" worden uitgevoerd.

Alternatief kan de firmware-update worden uitgevoerd via het backend-systeem.

#### **8.3.1 Firmware-update van alle producten in het netwerk parallel uitvoeren**

Voorwaarde(n):

- $\checkmark$  De verbinding met de ECU is via een netwerk ingericht.
- 1 "[6.5.3 Via het netwerk" \[](#page-361-0)[}](#page-361-0) [30\]](#page-361-0)

- $\blacktriangleright$  Webinterface van iedere verbonden ECU in een eigen tab van de internetbrowser openen door invoer van het betreffende IP-adres.
- $\blacktriangleright$  In elke tab naar het menu "Systeem" navigeren en de firmware-update uitvoeren.

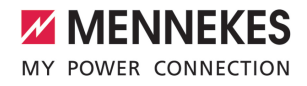

# 9 Storingsoplossing

Treedt een storing op, brandt resp. knippert het symbool "Storing" op de LED-statusindicatie. Voor verder gebruik moet de storing worden verholpen.

## **Mogelijke storingen**

- Verkeerde of defecte laadkabel ingestoken.
- Aardlekschakelaar of installatieautomaat is geactiveerd.
- Er is een linksdraaiend veld. Er is een rechtsdraaiend veld vereist.
- De connectoren zijn niet volledig in de ECU gestoken.

## **Voor de storingsoplossing de volgende volgorde in acht nemen**

- **Laadproces beëindigen en laadkabel eruit trek**ken.
- $\blacktriangleright$  Controleer of de laadkabel geschikt is.
- $\blacktriangleright$  Laadkabel opnieuw erin steken en laadproces starten.

Kon de storing niet worden verholpen,

- neem dan contact op met uw verantwoorĭ delijke servicepartner.
	- 1 "[1.2 Contact" \[](#page-334-1)[}](#page-334-1) [3\]](#page-334-1)

# **9.1 Storingsmeldingen**

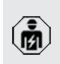

De werkzaamheden in dit hoofdstuk mogen alleen door een elektromonteur worden uitgevoerd.

De storingsmelding wordt in de webinterface getond onder "Dashboard" > "Systeemstatus" > "Fout(en)".

> Op onze homepage onder "Services" > "Documenten voor installateurs" vindt u een

document voor storingen oplossen. Daar Ť zijn de storingsmeldingen, mogelijke oorzaken en oplossingen beschreven. 1 "[1.1 Homepage" \[](#page-334-0)[}](#page-334-0) [3\]](#page-334-0)

## **Andere oplossingen van de storingsmelding zoeken in de webinterface**

- $\blacktriangleright$  In de adresregel van de internetbrowser de toevoeging "/legacy/doc" invoeren (bijvoorbeeld 192.168.123.123/legacy/doc).
- Gebruikersnaam (operator) en wachtwoord van het master-laadpunt invoeren.
- 1 Wachtwoord: zie installatiegegevensblad
- Mavigeren naar "Foutenoverzicht".

In de kolom "Bericht van een geactiveerde fout" zijn alle storingsmeldingen vermeld. In de kolom "Corrigerende maatregelen" zijn de respectieve mogelijke oplossingen beschreven.

Sommige backend-systemen bieden verdeı re hulp bij de storingsoplossing.

- $\blacktriangleright$  Storing documenteren. Het storingsprotocol van MENNEKES vindt u op onze homepage onder "Services" > "Documenten voor installateurs".
- 1 "[1.1 Homepage" \[](#page-334-0)[}](#page-334-0) [3\]](#page-334-0)

# **9.2 Reserveonderdelen**

Zijn voor de storingsoplossing reserveonderdelen nodig, moeten deze eerst worden gecontroleerd op identieke contructie.

- $\blacktriangleright$  Uitsluitend originele reserveonderdelen gebruiken, die door MENNEKES beschikbaar gesteld en / of vrijgegeven zijn.
- 1 Zie installatiehandleiding van het reserveonderdeel

# <span id="page-382-0"></span>**9.3 Laadstekker handmatig ontgrendelen**

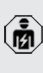

De werkzaamheden in dit hoofdstuk mogen alleen door een elektromonteur worden uitgevoerd.

In uitzonderingsgevallen kan het gebeuren, dat de laadstekker mechanisch niet wordt ontgrendeld. De laadstekker kan dan niet worden uitgetrokken en moet handmatig worden ontgrendeld.

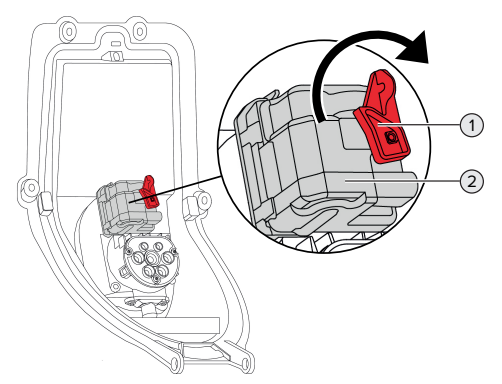

Afb. 30: Laadstekker handmatig ontgrendelen

- $\blacktriangleright$  Product openen.
- 1 ["5.4 Product openen" \[](#page-348-0)[}](#page-348-0) [17\]](#page-348-0)
- $\triangleright$  Rode hendel (1) losmaken. De rode hendel is in de buurt van de actuator bevestigd met een kabelbinder.
- $\blacktriangleright$  Rode hendel op de actuator (2) zetten.
- $\triangleright$  Rode hendel 90 rechtsom draaien.
- $\blacktriangleright$  Laadstekker eruit trekken.
- $\blacktriangleright$  Rode hendel van de actuator afnemen en in de buurt van de actuator met een kabelbinder bevestigen.
- $\blacktriangleright$  Product sluiten.
- 1 ["6.13 Product sluiten" \[](#page-372-0)[}](#page-372-0) [41\]](#page-372-0)

# 10 Buitendienststelling

De werkzaamheden in dit hoofdstuk mogen alleen door een elektromonteur worden uitgevoerd.

- $\blacktriangleright$  Voedingsleiding spanningsvrij schakelen en beveiligen tegen opnieuw inschakelen.
- $\triangleright$  Open het product.
- 1 ["5.4 Product openen" \[](#page-348-0)[}](#page-348-0) [17\]](#page-348-0)
- $\blacktriangleright$  Koppel alle leidingen tussen aansluitbox en laadstation aan het laadstation los.
- $\blacktriangleright$  Koppel het laadstation los van de aansluitbox.
- $\blacktriangleright$  Sluit het product.
- $\Box$  "6.13 Product sluiten"  $\Box$  [41\]](#page-372-0)

Bij een definitieve buitengebruikstelling:

- $\blacktriangleright$  Maak de aansluitbox los van de wand resp. van de staander van MENNEKES.
- ▶ Leid de voedingsleiding en indien nodig de stuur- / gegevensleiding uit de aansluitbox.

Bij een tijdelijke buitengebruikstelling:

 $\blacktriangleright$  Sluit de aansluitbox af met het deksel (als toebehoren verkrijgbaar) en beveilig deze tegen onbevoegd openen.

# **10.1 Opslag**

De correcte opslag kan de bedrijfszekerheid van het product positief beïnvloeden en in stand houden.

- $\blacktriangleright$  Product voor de opslag reinigen.
- $\blacktriangleright$  Product in de originele verpakking of met geschikte verpakkingsmaterialen schoon en droog opslaan.
- $\blacktriangleright$  Neem de toegestane opslagcondities in acht.

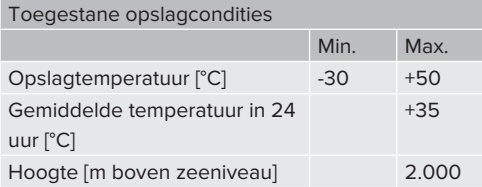

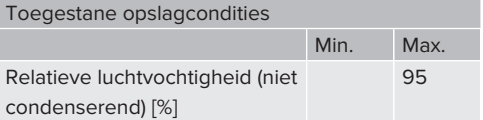

# **10.2 Afvoeren**

- $\blacktriangleright$  Neem de nationale wettelijke bepalingen van het gebruiksland voor verwijdering en terbescherming van het milieu in acht.
- $\triangleright$  Voer de verpakking op materiaal gesorteerd af.

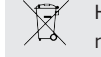

Het product mag niet in de huisvuil terecht komen.

# **Teruggavemogelijkheden voor particuliere huishoudens**

Het product kan gratis worden afgegeven bij de inzamelpunten van de overheidsinstanties voor afvalbeheer of bij de terugnamepunten die zijn ingesteld overeenkomstig Richtlijn 2012/19/EU.

# **Teruggavemogelijkheden voor bedrijven**

Meer infomatie over afvoer voor bedrijven krijgt u op aanvraag van MENNEKES.

1 "[1.2 Contact" \[](#page-334-1)[}](#page-334-1) [3\]](#page-334-1)

# **Persoonsgegevens / gegevensbescherming**

Op het product zijn evt. persoonlijke gegevens opgeslagen. De eindgebruiker is zelf verantwoordelijk voor het wissen van de gegevens.

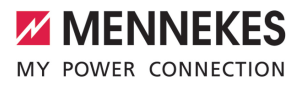

# Indholdsfortegnelse

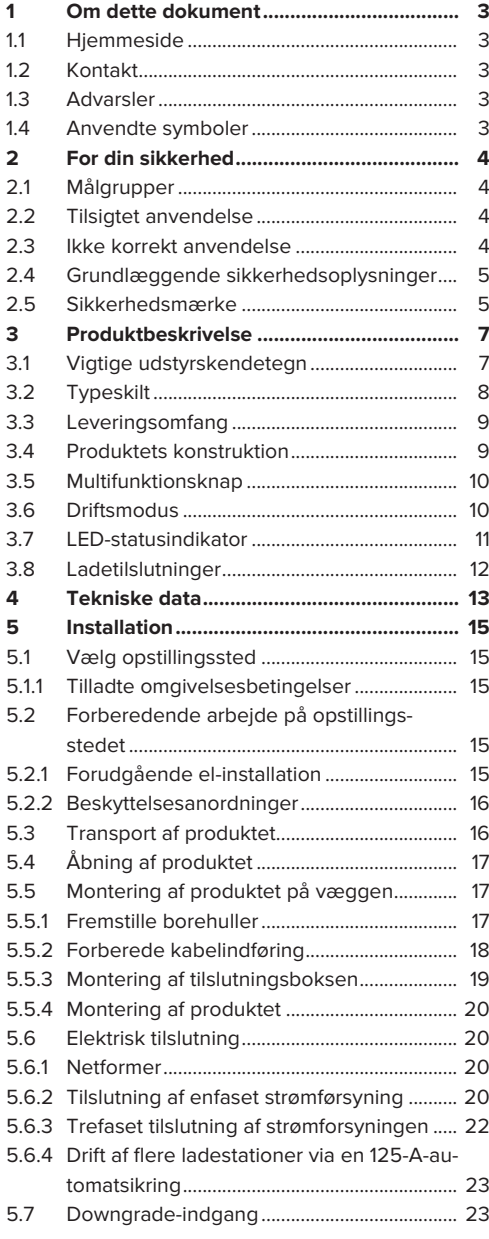

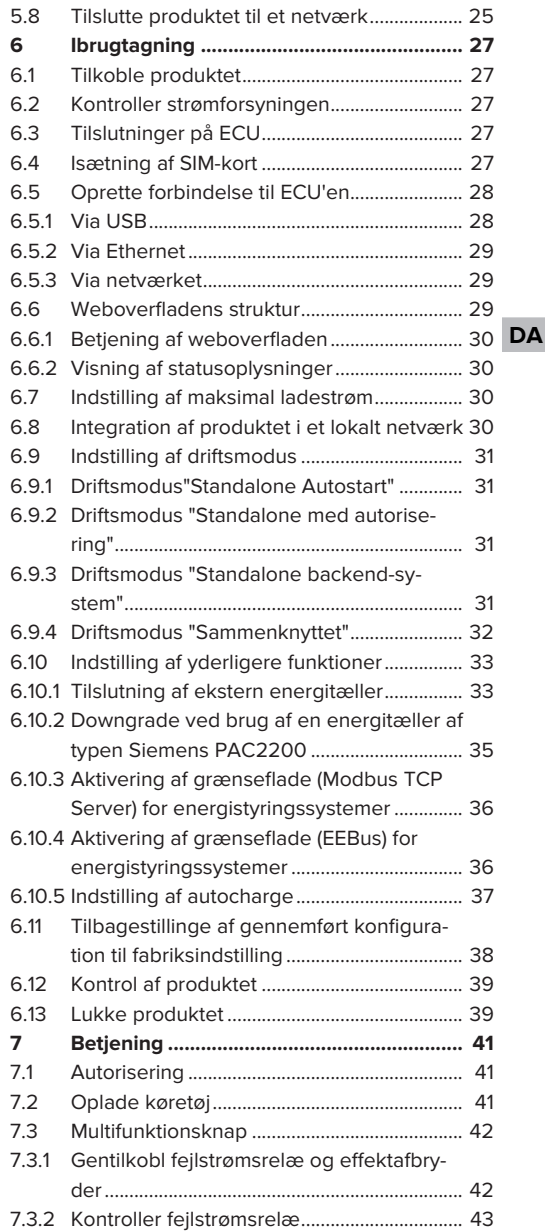

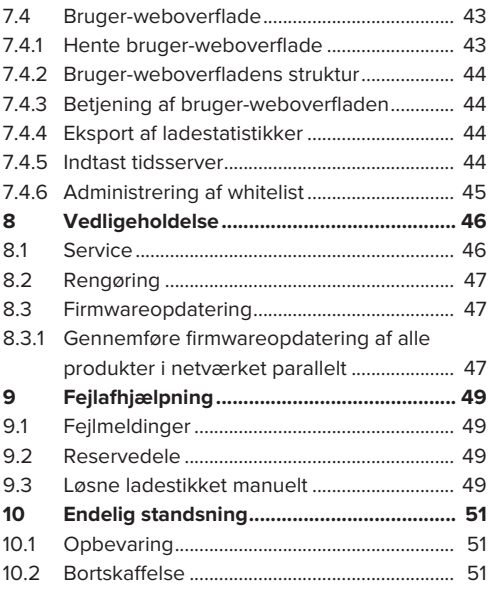

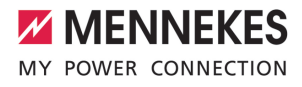

# <span id="page-388-0"></span>1 Om dette dokument

Ladestationen kaldes efterfølgende "Produkt". Dette dokument gælder for følgende produktvariant(er):

- AMTRON® Professional+ TC 22
- n AMTRON® Professional+ TC PnC 22
- AMTRON® Professional TC 22
- AMTRON® Professional TC PnC 22

Produktets firmware-version: 5.23.2

Dette dokument gælder ligeledes for de(n) ovennævnte produktvariant(er) med de nødvendige forudindstillinger for tilslutning til afregningstjenesten MENNEKES ativo.

Dette dokument indeholder oplsyninger til el-installatøren og ejeren. Dette dokument indeholder bl.a. vigtige oplysninger om installation og korrekt brug af produktet.

Copyright ©2024 MENNEKES Elektrotechnik GmbH & Co. KG

# <span id="page-388-1"></span>**1.1 Hjemmeside**

[www.mennekes.org/emobility](https://www.mennekes.org/emobility)

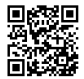

# <span id="page-388-2"></span>**1.2 Kontakt**

Anvend til direkte kontakt med MENNEKES formularen under "Contact" på vores hjemmeside.

# 1 ["1.1 Hjemmeside" \[](#page-388-1)[}](#page-388-1) [3\]](#page-388-1)

# <span id="page-388-3"></span>**1.3 Advarsler**

#### **Advarsel mod personskader**

#### **FARE**

Denne advarsel betegner en umiddelbar fare, **som medfører død eller meget alvorlige kvæstelser.**

## **A** ADVARSEL

Denne advarsel betegner en farlig situation, **som kan medføre død eller meget alvorlige kvæstelser.**

# **FORSIGTIG**

Denne advarsel betegner en farlig situation, **som kan medføre lette kvæstelser.**

# **Advarsel mod materielle skader**

#### **OBS**

Denne advarsel betegner en farlig situation, **som kan medføre materielle skader.**

#### <span id="page-388-4"></span>**1.4 Anvendte symboler**

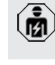

- Dette symbol kendetegner opgaver, som kun må udføres af en el-installatør.
- Dette symbol kendetegner en vigtig op-Ĩ lysning.

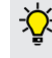

Dette symbol kendetegner yderligere, nyttige oplysninger.

- $\checkmark$  Dette symbol kendetegner en forudsætning.
- $\blacktriangleright$  Dette symbolet kendetegner en handlingsopfordring.
- $\Rightarrow$  Dette symbol kendetegner et resultat.
- Dette symbol kendetegner en opremsning.
- 1 Dette symbol henviser til et andet dokument eller til et andet sted i teksten i dette dokument.

**DA**

# <span id="page-389-1"></span><span id="page-389-0"></span>2 For din sikkerhed

# **2.1 Målgrupper**

Dette dokument indeholder oplsyninger til el-installatøren og ejeren. Til bestemte opgaver kræves kendskab til elektroteknikken. Disse opgaver må kun udføres af en el-installatør og er kendetegnet særskilt med symbolet El-installatør.

1 "[1.4 Anvendte symboler" \[](#page-388-4)[}](#page-388-4) [3\]](#page-388-4)

## **Ejer**

Ejeren er ansvarlig for den tilsigtede anvendelse og den sikre brug af produktet. Dette omfatter også instruktion af de personer, der anvender produktet. Ejeren er ansvarlig for, at opgaver, der kræver fagkundskaber, kun udføres af en tilsvarende faglært arbejdskraft.

## **El-installatør**

El-installatører er personer, som på grund af deres faglige uddannelse, viden og erfaringer samt på grund af deres kendskab til de relevante bestemmelser kan vurdere de arbejdsopgaver, der skal udføres og kan erkende evt. farer.

# <span id="page-389-2"></span>**2.2 Tilsigtet anvendelse**

Produkt er bestemt til brug på halvoffentlige og offentlige områder.

Produktet må udelukkende anvendes til opladning af el- og hybridkøretøjer, efterfølgende kaldet "køretøjer".

- Opladning ifølge Mode 3 i henhold til IEC 61851 til køretøjer med ikke-gasudviklende batterier.
- Indstiksanordninger iht. IEC 62196.

Køretøjer med gasudviklende batterier kan ikke oplades.

Produktet er udelukkende bestemt til fast montering på væg eller montering på et standersystem fra MENNEKES og kan anvendes inden- og udendørs.

I nogle lande findes lovbestemmelser, som kræver en ekstra beskyttelse mod elektrisk stød. En mulig ekstra beskyttelsesforanstaltning er brugen af en shutter

Produktet må kun anvendes under hensyntagen til alle internationale og nationale regler. Vær bl.a. opmærksom på følgende internationale regler eller deres nationale implementering:

- **N** IEC 61851-1
- $\blacksquare$  IFC 62196-1
- **■** IEC 60364-7-722
- **N** IFC 61439-7

Produktet opfylder i udleveringstilstand de europæiske, normative minimumskrav for mærkning af ladepunkter iht. EN 17186. Afhængig af opstillingsstedet (f. eks. halvoffentligt område) og de nationale krav i anvendelseslandet skal der evt. suppleres med yderligere oplysninger.

Dette dokument og alle yderligere dokumenter skal læses, iagttages, opbevares og evt. gives videre til den efterfølgende ejer.

# <span id="page-389-3"></span>**2.3 Ikke korrekt anvendelse**

Brugen af produktet er kun sikker ved tilsigtet anvendelse. Enhver anden anvendelse samt ændringer på produktet gælder som forkert anvendelse, og er forbudt.

Ejeren, el-installatøren eller brugeren er ansvarlig for alle person- og materielle skader, der opstår som følge af forkert anvendelse. MENNEKES Elektrotechnik GmbH & Co. KG overtager intet ansvar for følger, der opstår ved forkert anvendelse.

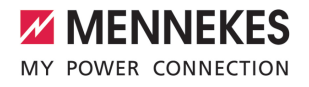

# <span id="page-390-0"></span>**2.4 Grundlæggende sikkerhedsoplysninger**

#### **Kendskab til elektroteknik**

Til bestemte opgaver kræves kendskab til elektroteknikken. Disse opgaver må kun udføres af en elinstallatør og er kendetegnet med symbolet "El-installatør".

1 ["1.4 Anvendte symboler" \[](#page-388-4)[}](#page-388-4) [3\]](#page-388-4)

Hvis opgaver, som kræver kendskab til elektroteknik, udføres af el-tekniske lægmænd, kan personer komme alvorligt til skade eller dø.

- ▶ Opgaver, som som kræver kendskab til elektroteknik, må kun udføres af en el-installatør.
- u Vær opmærksom på symbolet "El-installatør" i dette dokument.

## **Anvend ikke et defekt produkt**

Ved brug af et defekt produkt kan personer komme alvorligt til skade eller dø.

- $\blacktriangleright$  Anvend ikke et defekt produkt.
- u Markér det defekte produkt således, at det ikke benyttes af andre personer.
- ▶ Få skader omgående afhjulpet af en el-installatør.
- $\blacktriangleright$  Tag evt. produktet ud af drift.

#### **Gennemfør vedligeholdelsen sagkyndigt**

En usagkyndig vedligeholdelse kan påvirke produktets driftssikkerhed. Herved kan personer komme alvorligt til skade eller dø.

- $\blacktriangleright$  Gennemfør vedligeholdelsen sagkyndigt.
- 1 ["8.1 Service" \[](#page-431-1)[}](#page-431-1) [46\]](#page-431-1)

#### **Overhold opsynspligten**

Personer, især børn og personer, som ikke eller kun til dels kan vurdere risiciene i håndteringen produktet, og dyr udgør en fare for sig selv og andre.

- $\blacktriangleright$  Hold udsatte personer, f. eks. børn, væk fra produktet.
- $\blacktriangleright$  Hold dyr væk fra produktet.

#### **Korrekt brug af ladekabel**

Ved usagkyndig håndtering af ladekablet kan der opstå farer som eletrisk stød, kortslutning eller brand.

- $\blacktriangleright$  Undgå belastning og stød.
- $\blacktriangleright$  Træk ikke ladekablet over skarpe kanter.
- ▶ Pas på, at der ikke kommer knuder og knæk i ladekablet.
- $\blacktriangleright$  Brug ingen adapterstik eller forlængerkabler.
- ▶ Undgå at trække i ladekablet.
- ▶ Tag fat i ladestikket, og træk ladekablet ud af ladestikdåsen.
- Sæt efter brug af ladekablet ladestikket ind i holderen.

# <span id="page-390-1"></span>**2.5 Sikkerhedsmærke**

På nogle af produktets komponenter findes sikkerhedstegn, som advarer mod farlige situationer. Hvis sikkerhedstegnene ikke følges, kan det medføre alvorlige kvæstelser og død.

Sikkerhedsmærke Betydning

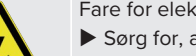

Fare for elektrisk spænding.

Sørg for, at produktet er spændingsfrit, inden arbejdes påbegyndes.

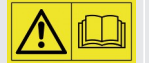

Fare ved tilsidesættelse af de tilhørende dokumenter.

- $\blacktriangleright$  Læs de tilhørende dokumenter. inden arbejdet på produktet påbegyndes.
- $\blacktriangleright$  Følg sikkerhedsmærker.
- $\blacktriangleright$  Hold sikkerhedsmærker læselige.
- $\blacktriangleright$  Udskift beskadigede eller ulæselige sikkerhedsmærker.

 $\blacktriangleright$  Hvis det er nødvendigt at udskifte en komponent, hvor et sikkerhedsmærke er anbragt, skal det sikres, at sikkerhedsmærket også er anbragt på den nye komponent. Evt. skal sikkerhedsmærket anbringes efterfølgende.

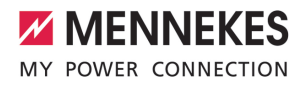

# <span id="page-392-1"></span><span id="page-392-0"></span>3 Produktbeskrivelse

# **3.1 Vigtige udstyrskendetegn**

## **Generelt**

- Opladning ifølge Mode 3 iht. IEC 61851.
- Indstiksanordning iht. IEC 62196
- Kommunikation med køretøjet iht. ISO 15118 \*
- Maks. opladningseffekt pr. ladepunkt: 7.4 / 22 kW
- Tilslutning: enfaset / trefaset
- Maks. opladningseffekt kan konfigureres af elinstallatør
- $\blacksquare$  MENNEKES tilslutningsboks
	- $\blacksquare$  Simpel montering
	- Mulighed for forhåndsmontering
- Udefra aflæselig, kalibreret energitæller (MIDoverensstemmelse kun med trefaset strømtilslutning)
- LED-statusvisning
- Åbningsfunktion ved strømsvigt (kun på produkter med ladestikdåse).
- $\blacksquare$  Kabinet af plast
- Multifunktionsknap
	- Gentilkobl fejlstrømsrelæ og effektafbryder eksternt
	- Kontroller eksternt, om fejlstrømsrelæen fungerer.

# **Bruger-weboverflade (til elbilchauffører)**

- Monitoring af opladninger
- Dataeksport af alle opladninger i CSV-format
- Whitelist til administration af RFID-kort

# **Muligheder for autorisering**

- Autostart (uden autorisering)
- $\blacksquare$  RFID (ISO / IEC 14443 A) Kompatibel med MIFARE classic og MIFARE **DESFire**
- Via et backend-system
- **n** Plug and Charge \*
	- $\blacksquare$  Iht. ISO 15118

■ Med køretøis-ID (autocharge)

## **Muligheder for netforbindelse**

- Tilslutning til et netværk via LAN / Ethernet (RJ45)
- Netforbindelse af flere produkter via LAN / Ethernet (RJ45)
- Videreførelse af op til 50 ladepunkter via den integrerede switch

# **Muligheder for tilslutning til et backend-system**

- Via det integrerede mobilmodem (2G (GSM) / 3G (UMTS) / 4G (LTE)) \*
	- Micro-SIM-kort nødvendig
- Via LAN / Ethernet (RJ45) og en ekstern router
- Understøttelse af kommunikationsprotokollerne OCPP 1.5s, OCPP 1.6s og OCPP 1.6j

# **Muligheder for lokal laststyring**

- Reducering af ladestrømmen via et eksternt stvresignal (downgrade)
- Reducering af ladestrømmen via et eksternt styresignal (downgrade) på den forankoblede, eksterne energitæller type Siemens PAC2200
- Statisk laststyring
- Dynamisk laststyring for op til 100 ladepunkter (fasenøjagtig)
- Reducering af ladestrømmen ved asymmetrisk fasebelastning (begrænsning af skævlast)
- Lokal blackout-beskyttelse ved tilslutning af en ekstern Modbus TCP-energitæller

# **Muligheder for tilslutning til et eksternt energistyringssystem (EMS)**

- $\blacksquare$  Via Modbus TCP
- $N_{i}$  Via EERus
- Dynamisk styring af ladestrømmen via et OCPPsystem (Smart Charging)

**DA**

## **Integrerede beskyttelsesanordninger**

- Fejlstrømsrelæ type A
- **E** Effektafbryder
- DC-fejlstrømsovervågning > 6 mA med en udløsningsreaktion iht. IEC 62955
- Arbejdsstrømudløser til at koble ladepunktet spændingsfrit ved fejl (svejset kontaktor, welding detection)

\*ekstraudstyr

## **Ekstraudstyr**

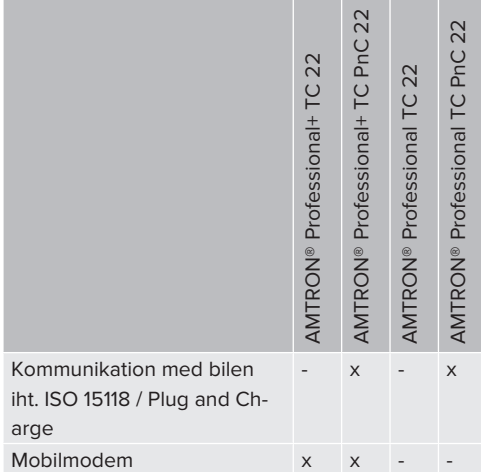

# <span id="page-393-0"></span>**3.2 Typeskilt**

Alle produktets vigtige data kan findes på typeskiltet.

u Vær opmærksom på typeskiltet på dit produkt. Typeskiltet er anbragt på oppe på apparatets underdel.

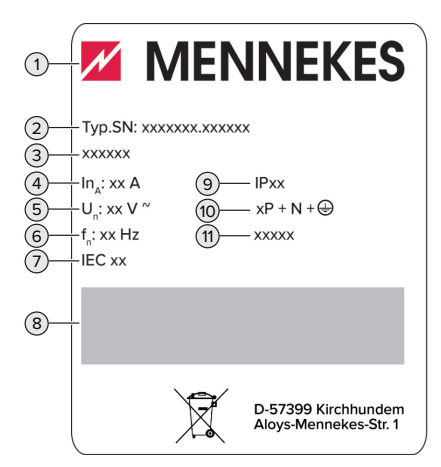

Fig. 1: Produkt-typeskilt (skabelon)

- 1 Producent
- 2 Typenummer.Serienummer
- 3 Typebetegnelse
- 4 Mærkestrøm
- 5 Mærkespænding
- 6 Mærkefrekvens
- 7 Standard
- 8 Stregkode
- 9 Kapslingsklasse
- 10 Antal poler
- 11 Anvendelse

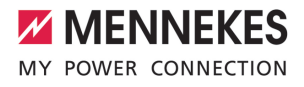

# <span id="page-394-0"></span>**3.3 Leveringsomfang**

- **n** Produkt
- Kort veiledning til el-installatøren
- Kort veiledning til operatøren
- $\blacksquare$  2 x RFID-kort
- $\blacksquare$  Pose med monteringsmateriale (skruer, plugs, membranindføringer, lukkeproppe) til tilslutningsboksen
- Pose med monteringsmateriale til ladestationen (skruer, spændeskiver, plugs)
- Klistermærke til at fjerne SIM-kortet (kun ved produktvarianterne med modem)
- $\blacksquare$  2 x Ethernet-kabel til at forbinde flere produkter med hinanden
- $\blacksquare$  1 x USB-kabel til konfigurering
- Yderligere dokumenter:
	- Ibrugtagningsdatablad
	- Boreskabelon (printet på karton og perforeret)
	- n Strømskema
	- **n** Prøvningsprotokol
	- $\blacksquare$  Underleverandørdokumentation

# <span id="page-394-1"></span>**3.4 Produktets konstruktion**

# **Udvendig (fra foran)**

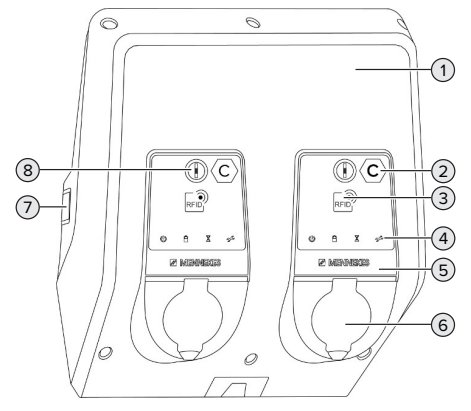

Fig. 2: Udvendig (fra foran)

- 2 Ladepunktmærkning iht. EN 17186 \*
- 3 RFID-kortlæser \*
- 4 LED-statusindikator \*
- 5 Frontpanel \*
- 6 Ladetilslutning \*
- 7 Kontrolvindue til energitæller \*
- 8 Multifunktionsknap \*

\* Findes én gang for hvert ladepunkt.

#### **Udvendig (set bagfra)**

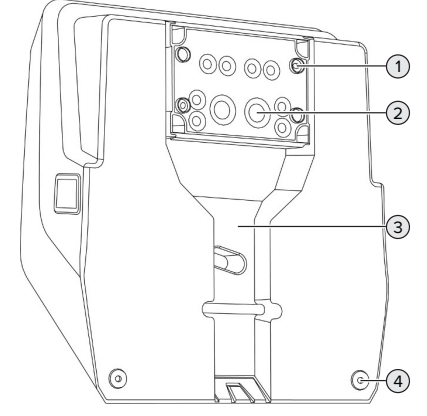

Fig. 3: Udvendig (set bagfra)

- 1 4 x monteringshuller til montering af tilslutningsboksen
- 2 21 x kabelindføringer \*
- 3 Udsparing til forsyningsledninger / kabelkanal
- 4 2 x monteringshuller til montering af produktet

\* Flere kabelindføringer er anbragt på oversiden og på undersiden af tilslutningsboksen.

**DA**

## **Indvendig**

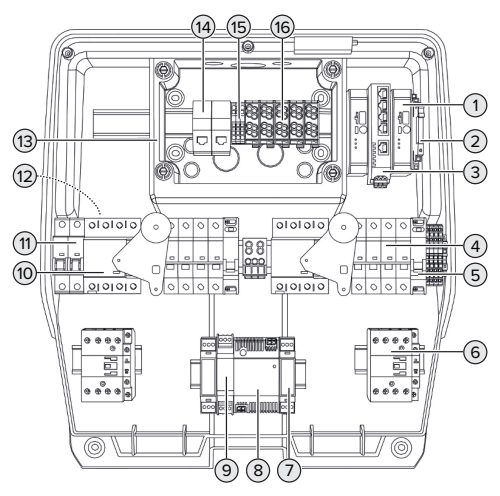

Fig. 4: Indvendig

- 1 ECU (Electronic Control Unit, styreenhed)) \*
- 2 Relæ til downgrade-indgangen
- 3 Switch
- 4 Effektafbryder \*
- 5 Arbejdsstrømsudløser \*
- 6 Opladningskontaktor) \*
- 7 Aktuatorstyring) \*
- 8 Netdel
- 9 Overspændingsbeskyttelse til netdelen (styrestrømkreds)
- 10 Fejlstrømsrelæ \*
- 11 Styresikring
- 12 Energitæller (kan ikke ses på figuren) \*
- 13 Tilslutningsboks
- 14 RJ45-tilslutningsenheder
- 15 Klemmer X2 til downgrade-indgangen
- 16 Tilslutningsklemmer til strømforsyning

\* Findes én gang for hvert ladepunkt.

# <span id="page-395-0"></span>**3.5 Multifunktionsknap**

Funktioner:

Ť

- Gentilkobl fejlstrømsrelæ og effektafbryder eksternt
- Kontroller eksternt, om feilstrømsrelæen fungerer.

# <span id="page-395-1"></span>**3.6 Driftsmodus**

Produktet har forskellige driftsmodus, som også kan ændres under driften.

- Tilgængeligheden af de enkelte drifts-
- modus og funktioner er herved afhængig af produktets konfiguration.

## **"Standalone Autostart"**

Produktet anvendes som enkeltpladsløsning uden forbindelse til et overordnet backend-system. Der kræves ingen autorisering. Opladningen startes, så snart køretøjet er tilsluttet.

# **"Standalone med autorisering"**

Produktet anvendes som enkeltpladsløsning uden forbindelse til et overordnet backend-system. Autoriseringen sker ved hjælp af RFID-kort og en lokal Whitelist.

# **"Standalone backend-system"**

Produktet kan via mobilnettet eller Ethernet tilsluttes til et backend-system. Produktet styres via backend-systemet.

Autoriseringen sker afhængig af backend-systemet, f. eks. med et RFID-kort, en smartphone-app eller ad hoc (f. eks. direct payment).

### **"Netværksforbundet"**

Flere produkter forbindes via Ethernet. Herved kan der gennemføres en lokal laststyring og etableres en forbindelse til backend-systemet for alle produkter i netværket.
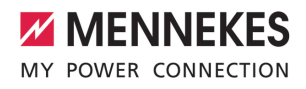

En omfattende beskrivelse af netværket, tilslutningen til et backend-system og laststy-

ringen med anvendelseseksempler finder  $\mathbf{i}$ du på vores hjemmeside i download-området for det valgte produkt.  $\sqrt{2}$  $\sqrt{2}$  ["1.1 Hjemmeside" \[](#page-388-0) $\sqrt{3}$ ]

# **3.7 LED-statusindikator**

LED-statusindikatoren viser produktets driftstilstand (standby, opladning, ventetid, fejl).

## **Standby**

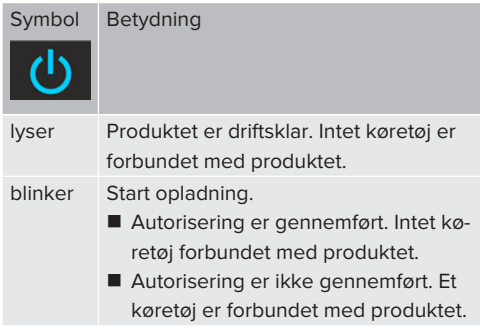

Symbolets farve: blå eller grøn (afhængig af konfigurationen)

# **Opladning**

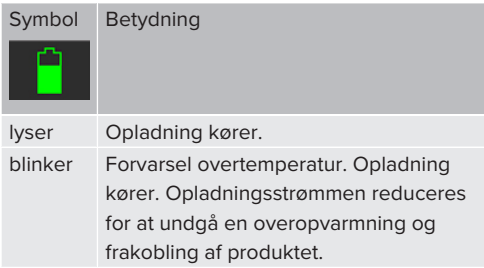

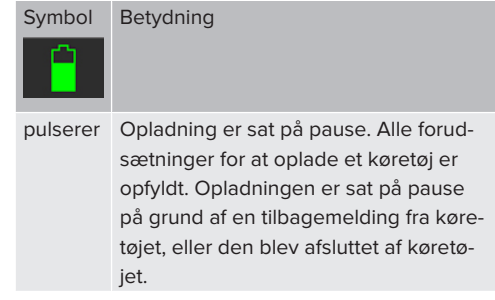

Symbolets farve: blå eller grøn (afhængig af konfigurationen)

# **Ventetid**

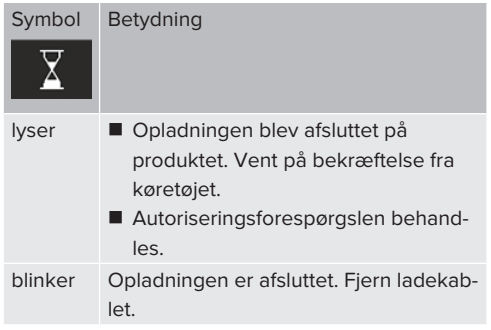

Symbolets farve: hvid

## **Fejl**

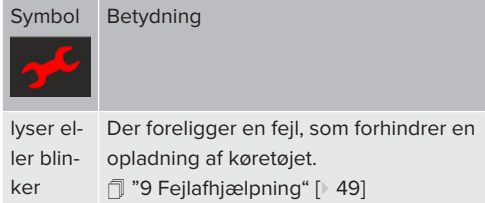

Symbolets farve: rød

# **3.8 Ladetilslutninger**

1 ["1.1 Hjemmeside" \[](#page-388-0)[}](#page-388-0) [3\]](#page-388-0)

Produkvarianterne fås med følgende ladetilslutninger:

# **Fast tilsluttet ladekabel med ladekobling type 2**

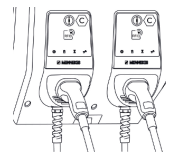

Hermed kan alle køretøjer med et ladestik type 2 oplades. Der er ikke brug for et separat kabel.

## **Ladestikdåse type 2 med vippedæksel til brug med separate ladekabler**

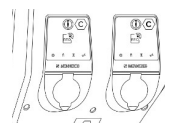

Hermed kan alle køretøjer med et ladestik type 2 eller type 1 oplades (afhængig af det anvendte ladekabel).

## **Ladestikdåse type 2 med shutter til brug med separate ladekabler**

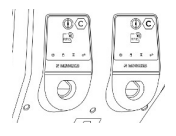

Shutteren giver en ekstra beskyttelse mod elektrisk stød og er foreskrevet i nogle lande. 1 "[2.2 Tilsigtet anvendelse" \[](#page-389-0)[}](#page-389-0) [4\]](#page-389-0)

Hermed kan alle køretøjer med et ladestik type 2 eller type 1 oplades (afhængig af det anvendte ladekabel).

Alle ladekabler fra MENNEKES kan du finde på vores hjemmeside under "Portfolio" > "Charging cables".

# <span id="page-398-0"></span>4 Tekniske data

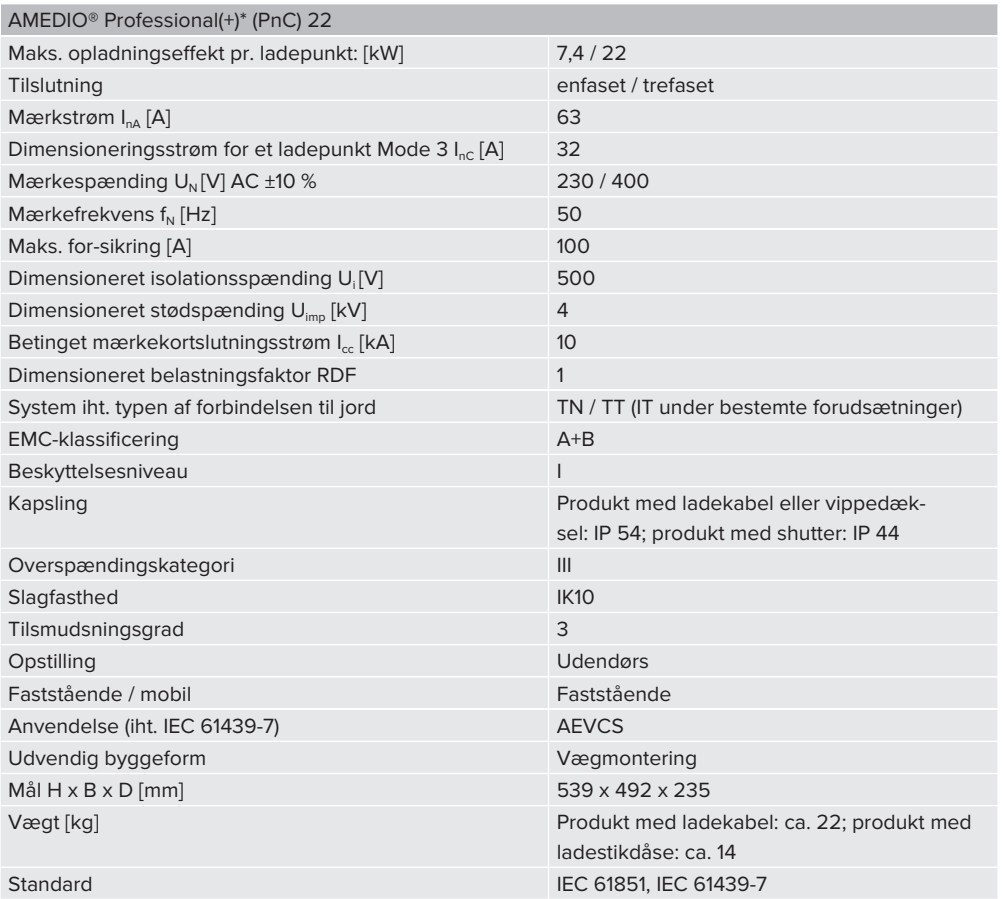

De konkrete standarder, hvorefter produktet blev afprøvet, finder du i overensstemmelseserklæringen til produktet. Overensstemmelseserklæringen finder du på vores hjemmeside i download-området for det valgte produkt.

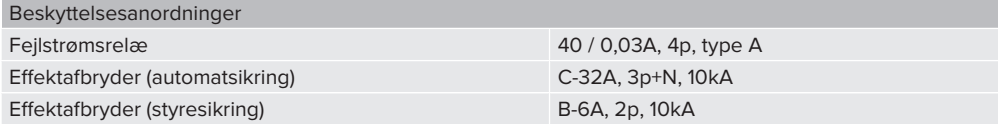

13

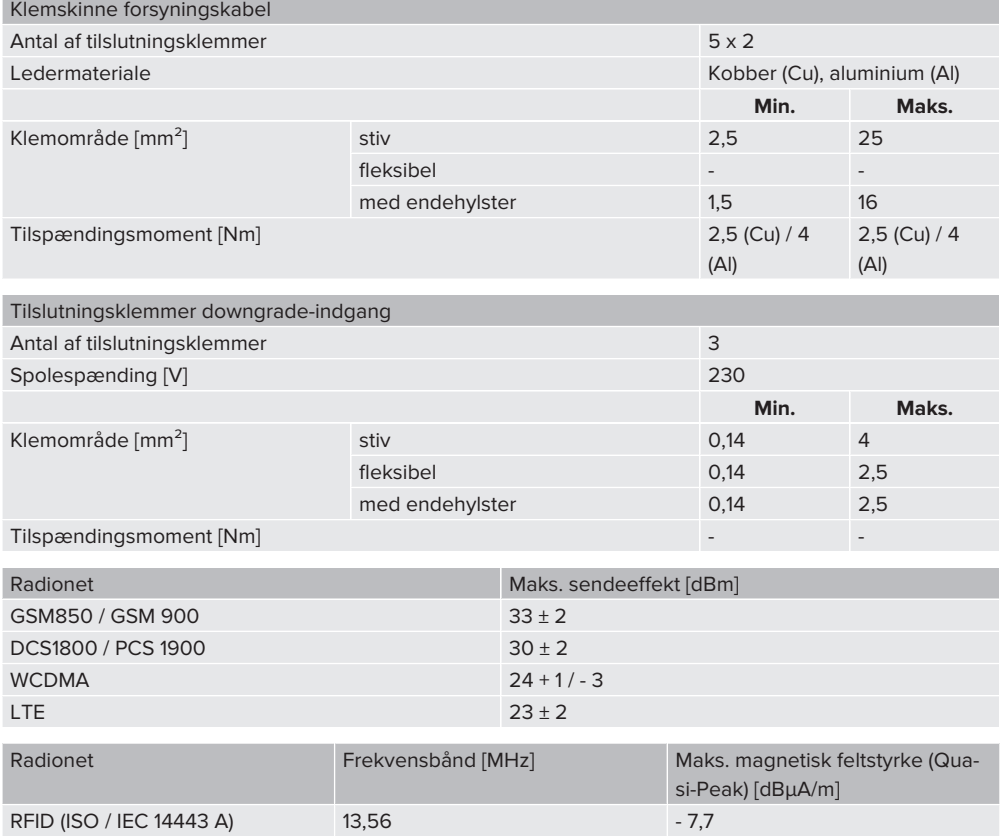

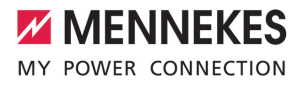

# 5 Installation

# **5.1 Vælg opstillingssted**

Forudsætning(er):

- $\checkmark$  Tekniske data og strømdata stemmer overens.
- 1 ["4 Tekniske data" \[](#page-398-0)[}](#page-398-0) [13\]](#page-398-0)
- $\checkmark$  De tilladte omgivelsesbetingelser overholdes.
- $\checkmark$  Produkt og parkeringsplads er tilstrækkelig tætte på hinanden, afhængig af det anvendte ladekabel.
- $\checkmark$  Følgende minimumsafstandene til andre objekter (f. eks. vægge) overholdes:
	- Afstand til venstre og højre: 300 mm
	- Afstand opefter: 300 mm
- $\checkmark$  Ved forbindelse med et backend-system: Mobilnettet er uindskrænket tilgængeligt på opstillingsstedet.
- $\checkmark$  Hvis flere produkter skal forbindes med hinanden, skal der være tilstrækkelig plads til dem i nærheden af hinanden. Et Ethernet-kabel må højst være 100 m lang.

## **5.1.1 Tilladte omgivelsesbetingelser**

# **FARE**

## **Risiko for eksplosion og brand**

Hvis produktet anvendes i eksplosionsfarlige områder (Ex-område), kan eksplosive stoffer antændes, hvis der opstår gnister på produktets komponenter. Risiko for eksplosion og brand.

u Produktet må ikke anvendes i eksplosionsfarlige områder (f. eks. gastankstationer).

## A OBS

# **Materielle skader pga. ikke egnede omgivelsesbetingelser**

Ikke egnede omgivelsesbetingelser kan beskadige produktet.

- $\blacktriangleright$  Beskyt produktet mod direkte vandstråle.
- ▶ Undgå direkte solindstråling.
- u Vær opmærksom på tilstrækkelig ventilation af produktet. Overhold minimumsafstande.
- $\blacktriangleright$  Hold produktet væk fra varmekilder.
- Undgå kraftige tremperatursvingninger.

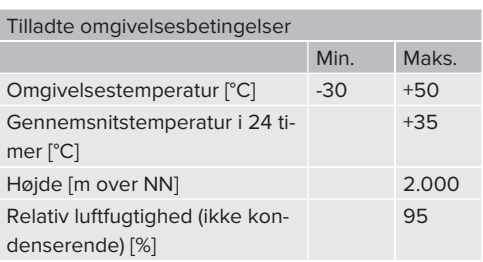

## **5.2 Forberedende arbejde på opstillingsstedet**

## **5.2.1 Forudgående el-installation**

Arbejdsopgaverne i dette kapitel må kun gennemføres af en el-installatør.

## **FARE**

#### **Brandfare ved overbelastning**

Ved uegnet dimensionering af de foranliggende elinstallationer (f. eks. forsyningsledning) er der brandfare.

u Dimensionér den foranliggende el-installation iht. de gældende krav i standarderne, produktets tekniske data og produktet konfiguration.

1 ["4 Tekniske data" \[](#page-398-0)[}](#page-398-0) [13\]](#page-398-0)

Ved udlægningen af forsyningsledningen (tværsnit og ledningstype) skal bl.a. føl-

- gende lokale forhold iagttages: ĭ.
	- $\blacksquare$  Lægningsmåde
	- Kabellængde
	- Ophobning af ledninger
- $\blacktriangleright$  Læg forsyningskabel og evt. styre-/datakabel hen til opstillingsstedet.

# **Muligheder for montering**

- På en væg
- **1** "[5.5 Montering af produktet på væggen"](#page-402-0) [\[](#page-402-0)[}](#page-402-0) [17\]](#page-402-0)
- På den rustfri søjle fra MENNEKES (fås som tilbehør)
- <span id="page-401-0"></span> $\Box$  Se installationsvejledningen til den rustfri søjle

# **5.2.2 Beskyttelsesanordninger**

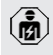

Arbejdsopgaverne i dette kapitel må kun gennemføres af en el-installatør.

De efterfølgende betingelser skal være opfyldt, inden beskyttelseanordningerne installeres i den forudgående el-installation:

## **Fejlstrømsrelæ**

- $\blacksquare$  Nationale regler skal iagttages (f. eks. IEC 60364‑7‑722 (i Tyskland DIN VDE 0100‑722)).
- I produktet er der for hvert ladepunkt integreret en differensstrømsensor til overvågning af DC-fejlstrøm > 6 mA med en udløsereaktion iht. IEC 62955.
- Ť ■ I produktet er for hvert ladepunkt integeret en fejlstrømsrelæ type A.
	- I gyldighedsområdet for IEC 60364-7-722:2018 skal hvert ladepunkt beskyttes separat med en fejlstrømsrelæ type B.
	- Der må ikke tilsluttes yderligere strømkredse til fejlstrømsrelæerne.

## **Sikring af forsyningskablet (f. eks. automatsikring, NH-sikring)**

- $\blacksquare$  Nationale regler skal iagttages (f. eks. IEC 60364‑7‑722 (i Tyskland DIN VDE 0100‑722)).
- Sikringen til forsyningskablet skal bl. a. dimensioneres under hensyntagen til ty-

 $\mathbf i$ peskiltet, den ønskede opladningseffekt og forsyningskablet (kabellængde, tværsnit, antallet af yderledere, selektivitet) for produktet.

■ Sikringens mærkestrøm til forsyningskablet må maks. være 100 A.

**Oplsyning til de normative krav:** For at opfylde kravene i installationsdirektivet HD 60364-7-722:2018 / DIN VDE 0100-722 (VDE 0100-722):2019-6 for beskyttelse mod jævnfejlstrøm, er der på ovennævnte produkter integreret en overvågningsanordning for jævnfejlstrøm i ladepunktstyringen. Unter hensyntagen til produktstandarden IEC 61851-1, som skal konsulteres, orienterer overvågningsanordningen for jævnfejlstrøm sig ved den heri som eksempel opførte IEC 62955. Overvågningsanordningen for jævnfejlstrøm er dog ikke en selvstændig enhed iht. IEC 62955. Den elektriske sikkerhed svarer således til sikkerhedsmålene i lavspændingsdirektivet 2014/35/EU.

# **5.3 Transport af produktet**

# **A** OBS

## **Materielle skader ved usagkyndig transport**

Produktet kan blive beskadiget ved kollisioner og stød.

- $\blacktriangleright$  Undgå kollisioner og stød.
- $\blacktriangleright$  Transportér produktet i emballagen hen til opstillingsstedet.
- $\blacktriangleright$  Bolte til montering af frontpanelet må ikke anvendes som transporthjælp eller håndtag.
- Læg produktet på et blødt underlag.

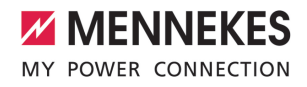

# **5.4 Åbning af produktet**

Arbejdsopgaverne i dette kapitel må kun gennemføres af en el-installatør.

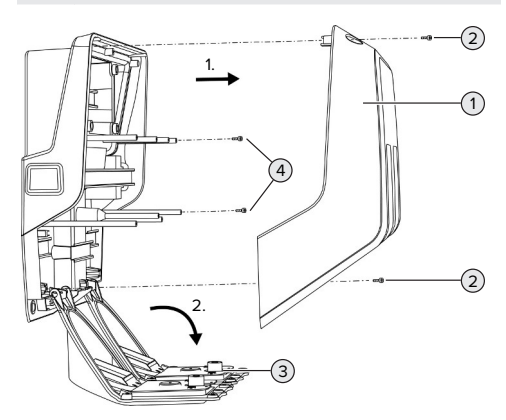

Fig. 5: Åbning af produktet

I udleveringstilstand er kabinettets overdel (1) ikke skruet sammen. Skruerne (2) er indeholdt i leveringsomfanget.

- $\blacktriangleright$  Løsn evt. skruerne (2).
- Tag kabinettets overdel (1) af.
- <span id="page-402-0"></span> $\blacktriangleright$  Løsn skruerne (4), og vip frontpanelet (3) ned.

# **5.5 Montering af produktet på væggen**

## **5.5.1 Fremstille borehuller**

## A OBS

## **Materielle skader ved ujævn overflade**

Ved montering på en ujævn overflade kan kabinettet blive vredet, så beskyttelsesklassen ikke længere er garanteret. Det kan medføre følgeskader på elektroniske komponenter.

- Montér produktet kun på en jævn overflade.
- Udlign ujævne overflader evt. med egnede foranstaltninger.

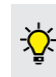

MENNEKES anbefaler montering i en ergonomisk fornuftig højde, afhængig af kropshøjden.

## **OBS**

#### **Materielle skader ved borestøv**

Hvis borestøv kommer ind i produktet, kan det medføre følgeskader på elektroniske komponenter.

- Pas på, at der ikke kommer borestøv ind i produktet.
- Anvend produktet ikke som boreskabelon og bor ikke gennem produktet.

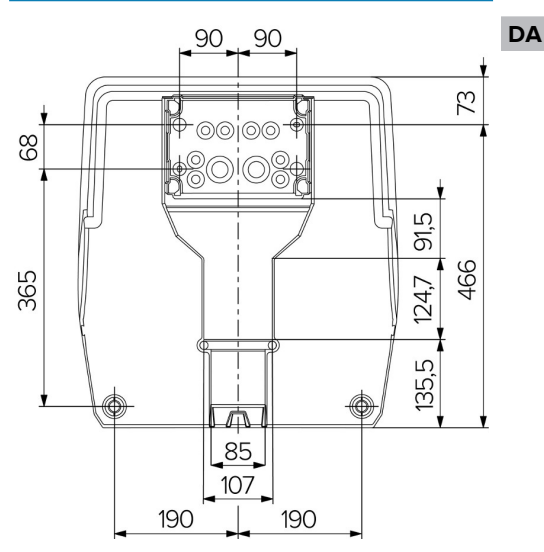

## Fig. 6: Boremål [mm]

- Løsn den perforerede boreskabelon fra kartonen.
- $\blacktriangleright$  Juster, marker og fremstil borehullerne til tilslutningsboksen ved hjælp af boreskabelonen (Ø 8 mm). I udleveringstilstand er kun to af monteringshullerne på tilslutningsboksen stanset ud. Om nødvendigt kan også de to andre borehuller anvendes.
- $\blacktriangleright$  Forbered den ønskede kabelindføring.
- 1 ["5.5.2 Forberede kabelindføring" \[](#page-403-0)[}](#page-403-0) [18\]](#page-403-0)
- $\blacktriangleright$  Monter tilslutningsboksen.
- 1 "[5.5.3 Montering af tilslutningsboksen" \[](#page-404-0)[}](#page-404-0) [19\]](#page-404-0)
- $\blacktriangleright$  Løsn den perforerede del af tilslutningsboksen ud af boreskabelonen.
- ▶ Sæt boreskabelonen nedefra på den monterede tilslutningsboks.
- $\blacktriangleright$  Juster, marker og fremstil borehullerne til ladestationen vandret ved hjælp af boreskabelonen (Ø 8 mm).
- <span id="page-403-0"></span>1 "[5.5.4 Montering af produktet" \[](#page-405-0)[}](#page-405-0) [20\]](#page-405-0)

# **5.5.2 Forberede kabelindføring**

## **OBS**

# **Materielle skader ved for store tomrør ved kabelindføring nedefra**

Den integrerede kabelkanal har en minimal dimension på 85 x 40 mm. Derfor kan der lægges maks. 2 x M32 tomrør inkl. spændebånd gennem kabelkanalen. Hvis der anvendes tomrør, der er for store til kabelkanalen, kan kabinettet blive skævt, således at beskyttelsesklassen ikke længere er garranteret. Det kan medføre følgeskader på elektroniske komponenter.

- $\blacktriangleright$  Læg maks. 2 x M32 tomrør gennem kabelkanalen.
- Læg ledninger evt. uden tomrør gennem kabelkanalen.
- $\blacktriangleright$  Hvis du vuil anvende den integrerede kabelkanal, skal udsparingerne på kabinettets overdel brækkes ud med egnet værktøj.

Der findes følgende muligheder til kabelindføring:

- verside  $(1 \times M40, 4 \times M20)$
- underside ( $2 \times M40$ ,  $4 \times M20$ )
- bagside (8 x M20, 2 x M32 (40))

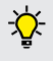

Om nødvendigt kan tilslutningsboksen drejes med 180°.

■ Bræk den nødvendige kabelindføring med egnet værktøj ud på brudstedet. Muligheder:

- Slå kabelindføringerne på oversiden eller undersiden ud: Anbring værktøjet på **Idersiden** og slå ud.
- Slå kabelindføringen ud på bagsiden: Anbring værktøjet på **ydersiden** og slå ud.
- Bor kabelindføringer på oversiden eller undersiden: Anbring et trinbor på **ydersiden** og bor igennem.

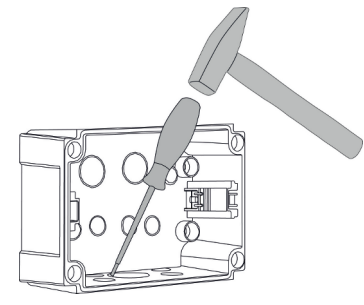

Fig. 7: Slå kabelindføringen ud (eksempel)

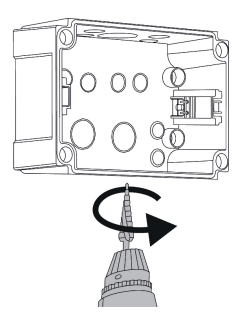

Fig. 8: Bor kabelindføring igennem (eksempel)

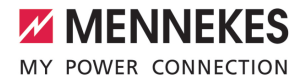

 $\blacktriangleright$  Sæt den passende membranindføring (indeholdt i leveringsomfanget) ind i den pågældende kabelindføring. De medfølgende membranindføringer er udelukkende bestemt til det beskyttede område.

# A OBS

## **Materielle skader i ubeskyttet område ved brug af de medfølgende membranindføringer**

De medfølgende membranindføringer er udelukkende bestemt til det beskyttede område. Hvis de ikke er beskyttet mod mulige miljøpåvirkninger (f. eks. solindstråling), kan beskyttelsesklassen ikke garanteres permanent. Det kan medføre følgeskader på elektroniske komponenter.

- u Vær ved installationen opmærksom på IEC 60364‑5‑52 samt de gældende nationale regler (f. eks. DIN VDE 0100-520 i Tyskland).
- u De medfølgende membranindføringer må kun anvendes i det beskyttede område. Membranindføringerne er f. eks. ved kabelindføring fra neden og fra oven beskyttet af produktet.
- Anvend ved kabelindføring fra oven enten vejrbestandige indføringssystemer, eller beskyt produktet mod mulige miljøpåvirkninger.

Membranindføringerne har følgende tætningsområder:

- $M20: 5 16$  mm
- $M32: 13 26$  mm
- <span id="page-404-0"></span> $M40: 13 - 34$  mm

## **5.5.3 Montering af tilslutningsboksen**

Om nødvendigt kan DIN-skinnens position i tilslutninsboksen ændres. Tryk hertil de to håndtag indad og flyt samtidig DIN-skinnen. Desuden kan hele DIN-skinnen inkl. DINskinne-håndtagene tages ud af tilslutningsboksen, f.eks. for at lægge DIN-skinnen ind i en anden not eller for at komme bedre til monteringshullerne på tilslutningsboksen. Anvend hertil evt. en skruetrækker.

Det medfølgende monteringsmateriale

(skruer, plugs) er udelukkende egnet til  $\mathbf i$ montering på beton-, murstens- og trævægge.

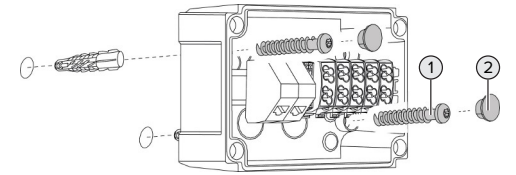

Fig. 9: Montering af tilslutningsboksen (eksempel)

- $\blacktriangleright$  Anbring tilslutningsboksen med egnet monteringsmateriale (1) på væggen. Anvend hertil mindst to af de udstansede monteringshuller. Vælg tilspændingsmoment alt efter væggens materiale.
- $\blacktriangleright$  Kontroller, at tilslutningsboksen er monteret vandret og sikkert. Anvend evt. de to andre monteringshuller.
- ▶ Dæk fastgørelsesskruerne med lukkepropperne (2) (indeholdt i leveringsomfanget).

## A OBS

#### **Materielle skader ved manglende lukkepropper**

Hvis fastgørelsesskruerne ikke eller ikke tilstrækkelig dækket med lukkepropperne, er den opførte beskyttelsesklasse ikke længere garanteret. Det kan medføre følgeskader på elektroniske komponenter.

- Dæk fastgørelsesskruerne med lukkepropperne.
- **F** Før forsyningsledningen og evt. styre- / dataledningen gennem den respektive kabelindføring ind i tilslutningsboksen.
- $\blacktriangleright$  Tilslut forsyningskablet og evt. styre-/datakab $l$ et
- 1 ["5.6.2 Tilslutning af enfaset strømførsyning"](#page-405-1) [\[](#page-405-1)[}](#page-405-1) [20\]](#page-405-1)
- 1 ["5.6.3 Trefaset tilslutning af strømforsyningen"](#page-407-0) [\[](#page-407-0)[}](#page-407-0) [22\]](#page-407-0)
- 1 ["5.8 Tilslutte produktet til et netværk" \[](#page-410-0)[}](#page-410-0) [25\]](#page-410-0)
- 1 ["5.7 Downgrade-indgang" \[](#page-408-0)[}](#page-408-0) [23\]](#page-408-0)

Om nødvendigt kan tilslutningsboksen lukkes med et dæksel, således at produktet også kan monteres på et senere tidspunkt. Dækslet fås som tilbehør hos MENNEKES.

# <span id="page-405-0"></span>**5.5.4 Montering af produktet**

Det medfølgende monteringsmateriale

- (skruer, plugs) er udelukkende egnet til
- $\ddot{\mathbf{r}}$ montering på beton-, murstens- og trævægge.

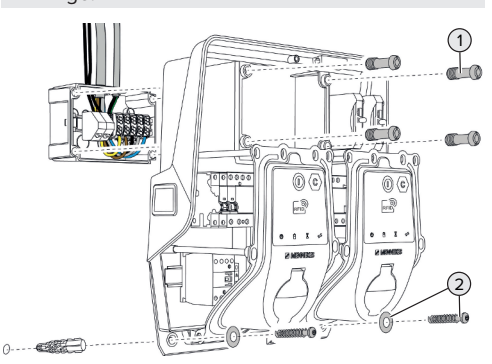

Fig. 10: Montering af produktet

- $\blacktriangleright$  Fjern evt. dækslet fra tilslutningsboksen.
- $\blacktriangleright$  Skub produktet på tilslutningsboksen.
- $\blacktriangleright$  Anbring produktet med skruerne (1) på tilslutningsboksen. Tilspændingsmoment: 3 Nm
- $\blacktriangleright$  Anbring produktet med egnet mit monteringsmateriale (2) på væggen. Vælg tilspændingsmoment alt efter væggens materiale.

▶ Kontrollér, at produktet sidder sikkert og godt fast.

# **A** OBS

# **Materielle skade op grund af ikke pasnøjagtig montering**

Hvis ladestationen ikke er anbragt **pasnøjagtigt** på tilslutningsboksen, er beskyttelsesklassen ikke længere garanteret. Det kan medføre følgeskader på elektroniske komponenter.

Anbring ladestationen pasnøjagtigt på tilslutningsboksen.

# **5.6 Elektrisk tilslutning**

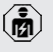

Arbejdsopgaverne i dette kapitel må kun gennemføres af en el-installatør.

# **5.6.1 Netformer**

Produktet må tilsluttes til et TN / TT -net.

Produkt må kun tilsluttes til et IT-net under følgende forudsætninger:

- $\checkmark$  Tilslutning til et 230 / 400 V IT-net er ikke tiladt.
- $\checkmark$  Tilslutning i et IT-net med 230 V-yderlederspænding er tilladt med en fejlstrømsrelæ under forudsætning af, at den maks. berøringsspænding ved første fejl ikke overstiger 50 V AC.

# <span id="page-405-1"></span>**5.6.2 Tilslutning af enfaset strømførsyning**

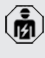

Arbejdsopgaverne i dette kapitel må kun gennemføres af en el-installatør.

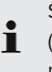

Seriel kobling af flere produkter er muligt (videreførelse af forsyningskablet) med

maks. tværsnit på 16 mm².

# **Ændre trådføringen**

For at begge ladepunkter ved enfaset tilslutning oplader på fase L1 i ladestikdåsen, skal trådføringen ændres.

1 Se strømskema

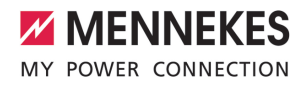

(A

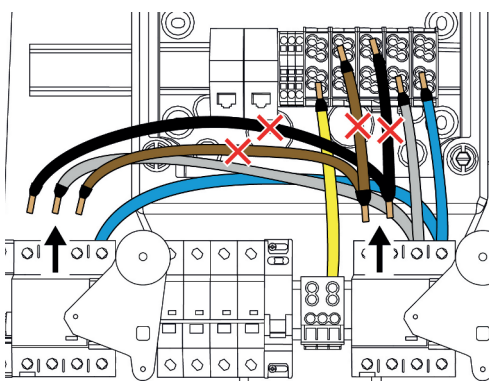

Fig. 11: Ændring af trådføring (1)

- Løsn klemmerne 1, 3 og 5 på venstre fejlstrømsrelæ.
- Løsn klemmerne 1 og 3 på højre fejlstrømsrelæ.
- Tag de to løsnede ledere ud. Der er ikke længere brug for dem.

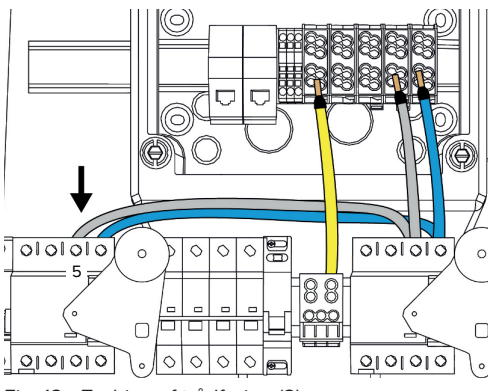

Fig. 12: Ændring af trådføring (2)

Tilslut den grå leder på klemme 5 af venstre fejlstrømsrelæ. Tilspændingsmoment: 2,5 - 3 Nm

**Tilslutning af forsyningskabel**

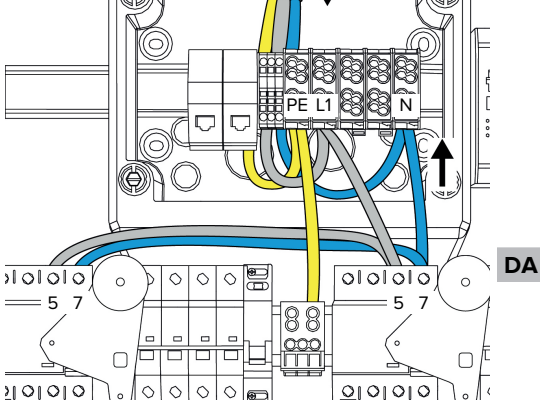

Fig. 13: Tilslutning af enfaset strømførsyning

MENNEKES anbefaler at lægge forsyningskablet på følgende måde:

- Afisolér forsyningskablet kort efter indføringsstedet i tilslutningsboksen.
- Læg lederne bag DIN-skinnen.
- n Tilslut lederne på det modsatte tilslutningsområd (f. eks. kabelindføring fra oven: tilslutning nedefra på tilslutningsklemmen).

Om nødvendigt kan DIN-skinnens position i tilslutninsboksen ændres. Tryk hertil de to håndtag indad og flyt samtidig DIN-skinnen. Desuden kan hele DIN-skinnen inkl. DIN-

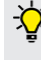

skinne-håndtagene tages ud af tilslutningsboksen, f.eks. for at lægge DIN-skinnen ind i en anden not eller for at komme bedre til monteringshullerne på tilslutningsboksen. Anvend hertil evt. en skruetrækker.

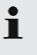

Overhold ved lægning af forsyningskablet den tilladte bøjningsradius.

Afisolér forsyningskablet.

- $\blacktriangleright$  Afisolér ledere 19 mm.
- $\blacktriangleright$  Tilslut forsyningskablets ledere iht. klemmepåskriften til klemmerne L1, N og PE.
- $\blacktriangleright$  Vær opmærksom på klemskinnens tilslutningsdata.
- 1 "[4 Tekniske data" \[](#page-398-0)[}](#page-398-0) [13\]](#page-398-0)

# **Tilslutning mellem tilslutningsboks og ladestation**

I udleveringstilstand er lederne forberedt til trefaset tilslutning på tilslutningsboksens tilslutningsklemmer. Hertil anvendes de udgående ledere på højre fejlstrømsrelæ og på den centrale PE-klemme.

 $\blacktriangleright$  Lederne skal tilsluttes efter følgende skema på tilslutningsboksens klemmer:

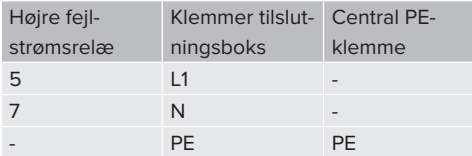

- u Vær opmærksom på klemskinnens tilslutningsdata.
- "[4 Tekniske data" \[](#page-398-0) $\triangleright$  [13\]](#page-398-0)

## **Weboverflade**

- u Naviger på weboverfladen til menupunktet "Installation"> "General Installation".
- 1 "[6 Ibrugtagning" \[](#page-412-0)[}](#page-412-0) [27\]](#page-412-0)
- Indstil følgende parametre på weboverfladen:

## Enfaset drift / venstre ladepunkt

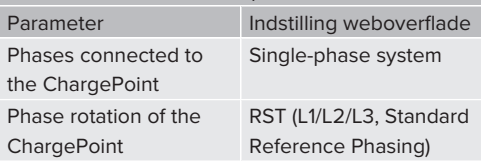

#### Enfaset drift / højre ladepunkt

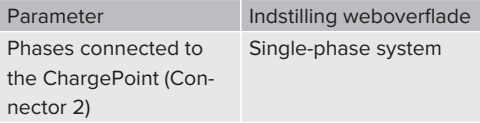

#### Enfaset drift / højre ladepunkt

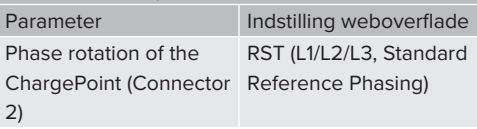

## <span id="page-407-0"></span>**5.6.3 Trefaset tilslutning af strømforsyningen**

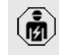

- Arbejdsopgaverne i dette kapitel må kun gennemføres af en el-installatør.
- Seriel kobling af flere produkter er muligt Ť (videreførelse af forsyningskablet) med maks. tværsnit på 16 mm².

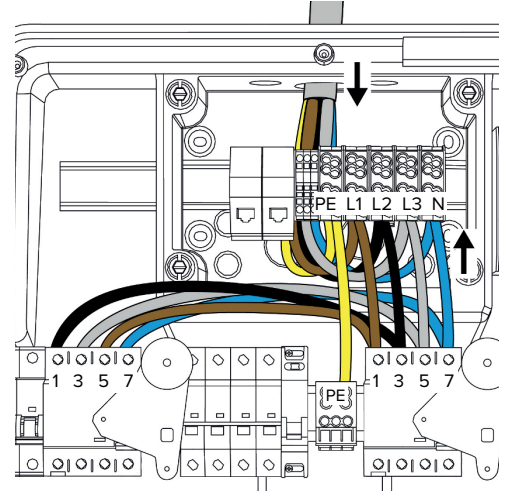

Fig. 14: Trefaset tilslutning af strømforsyningen

## **Tilslutning af forsyningskabel**

MENNEKES anbefaler at lægge forsyningskablet på følgende måde:

■ Afisolér forsyningskablet kort efter indføringsstedet i tilslutningsboksen.

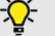

- Læg lederne bag DIN-skinnen.
- Tilslut lederne på det modsatte tilslutningsområd (f. eks. kabelindføring fra oven: tilslutning nedefra på tilslutningsklemmen).

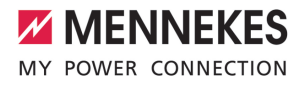

Om nødvendigt kan DIN-skinnens position i tilslutninsboksen ændres. Tryk hertil de to håndtag indad og flyt samtidig DIN-skinnen. Desuden kan hele DIN-skinnen inkl. DINskinne-håndtagene tages ud af tilslutningsboksen, f.eks. for at lægge DIN-skinnen ind

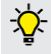

i en anden not eller for at komme bedre til monteringshullerne på tilslutningsboksen. Anvend hertil evt. en skruetrækker.

- $\mathbf i$ Overhold ved lægning af forsyningskablet den tilladte bøjningsradius.
- $\blacktriangleright$  Afisolér forsyningskablet.
- Afisolér ledere 19 mm.
- $\blacktriangleright$  Tilslut forsyningskablets ledere iht. klemmepåskriften til klemmerne L1, L2, L3, N og PE.
- $\blacktriangleright$  Vær opmærksom på klemskinnens tilslutningsdata.
- 1 ["4 Tekniske data" \[](#page-398-0)[}](#page-398-0) [13\]](#page-398-0)

## **Tilslutning mellem tilslutningsboks og ladestation**

I udleveringstilstand er lederne forberedt til trefaset tilslutning på tilslutningsboksens tilslutningsklemmer. Hertil anvendes de udgående ledere på højre fejlstrømsrelæ og på den centrale PE-klemme.

u Lederne skal tilsluttes efter følgende skema på tilslutningsboksens klemmer:

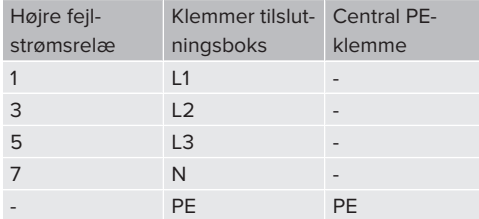

- u Vær opmærksom på klemskinnens tilslutningsdata.
- 1 ["4 Tekniske data" \[](#page-398-0)[}](#page-398-0) [13\]](#page-398-0)

# **5.6.4 Drift af flere ladestationer via en 125-Aautomatsikring**

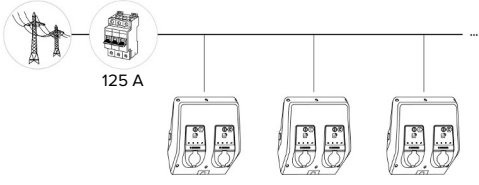

Fig. 15: Tilslutning af flere ladestationer via en 125- A-automatsikring

Hvis flere ladestationer skal tilsluttes til strømforsyningen vai en strømskinne, anbefales en automatsiking med maks. 125 A mærkestrøm. Herved skal hver ladestation forsynes separat via en egen stikledning. Hver stikledning skal have et tværsnit på 16 mm² eller 25 mm² og være dimensioneret til en mærkestrøm på 63 A. De integrerede beskyttelsesanordninger begrænser strømmen til maks. 2 x 32 A. De respektive gældende nationale regler skal overholdes, f. eks. med hensyn til ledning- og kortslutningsbeskyttelse.

- In Tyskland skal bl. a. følgende krav overholdes:
- $\blacktriangleright$  Hver stikledning er maks. 3 m lang.
- $\blacktriangleright$  Stikledningerne må ikke lægges hen overr brændbare overflader.
- u Gennemfør foranstaltninger til forhøjet mekanisk beskyttelse af stikledningerne, således at der ikke kan ske en kortslutning (f. eks. ved brug af beskyttelsesrør).
- $\blacktriangleright$  Gennemfør foranstaltninger til beskyttelse mod elektrisk stød (f. eks. automatsikringen frakoblingstid).
- u Gennemfør foranstaltninger til besskyttelse mod kortslutning (f. .eks en betinget mærkekortslutningsstrøm I<sub>cc</sub>på maks. 10 kA).

## <span id="page-408-0"></span>**5.7 Downgrade-indgang**

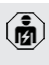

Arbejdsopgaverne i dette kapitel må kun gennemføres af en el-installatør.

Hvis der under bestemte omstændigheder eller på visse tidspunkter ikke står den maks. strøm til rådighed på strømtilslutningen, kan ladestrømmen reduceres via downgrade-indgangen. Downgrade-indgangen kan f.eks. styres via følgende kriterier eller styresystemer:

- n Strømtarif
- Klokkeslæt
- Belastningsfordelingsstyring
- Manuel styring
- Ekstern laststyring

For at reducere ladestrømmen på begge ladepunkter kræves et eksternt 230 V-styresignal. Styresignalet kan f.eks. frembringes af en ekstern frigivelsesrelæ eller en ekstern timer. Så snart styresignalet ligger med 230 V på downgrade-indgangen, reduceres ladestrømmen iht. den gennemførte konfiguration på weboverfladen.

Ved aktivering af downgrade-indgangen reduceres ladestrømmen på begge ladepunkter samtidig. Den strømværdi, som ladestrømmen reduceres til, indstilles individuelt for hver ladepunkt.

Desuden er det muligt, at ladestrømmen reduceres for laststyringen af hele ladepunktgruppen. En omfattende beskrivelse finder du på vores hjemmeside i download-området for det valgte produkt.

1 Vær opmærksom på strømskemaet.

## A OBS

## **Materielle skader ved usagkyndig installation**

En usagkyndig installation kan føre til beskadigelser eller funktionsfejl på produktet. Vær ved installation opmærksom på følgende krav:

- Styresignalets spænding må maks. være 230 V.
- Læg kablerne således, at støjpåvirkninger undgås.
- $\blacktriangleright$  Sørg for sikker adskillelse af den højeste forekommende spænding i forhold til den øvrige installation.

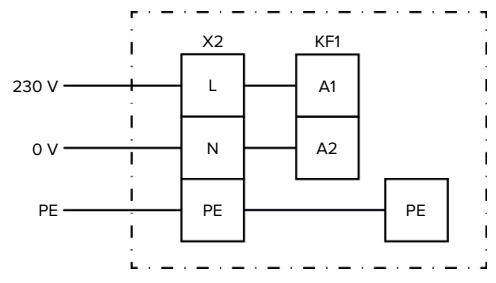

Fig. 16: Principskema: tilslutning af en ekstern omskifterkontakt

- 6 G dere 机<br>DC X2 KF1 囨  $0101010$  $\Diamond$  $\circ$  $\circ$  $\circ$  $\Diamond$  $\Diamond$  $\circ$  $0<sup>0</sup>$ PE  $\Box$  $QQQQQ$  $\circ$  $\Diamond$  $\circ$  $\Diamond$  $\Diamond$  $\Diamond$  $\Diamond$
- Installér omskifterkontakt ekstern.

Fig. 17: Tilslutning af downgrade-indgangen

#### **Tilslutning af omskifterkontakten**

- $\blacktriangleright$  Afisoler kablerne.
- $\blacktriangleright$  Afisolér ledere 10 mm.
- $\blacktriangleright$  Tilslut lederne til klemmerne L, N og PE (X2).
- u Vær opmærksom på downgrade-indgangens tilslutningsdata.
- 1 ["4 Tekniske data" \[](#page-398-0)[}](#page-398-0) [13\]](#page-398-0)

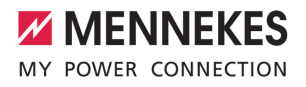

#### **Tilslutning mellem tilslutningsboks og ladestation**

I udleveringstilstand er ledningerne forberedt til tilslutning på tilslutningsboksens tilslutningsklemme X2. Hertil anvendes de udgående ledninger på relæ KF1 og på den centrale PE-klemme.

 $\triangleright$  Die udgående ledninger skal tilsluttes efter følgende skema på tilslutningsboksens klemme X2:

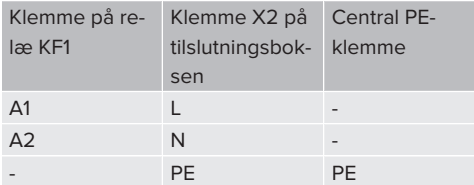

#### **Konfiguration**

Navigér på weboverfladen til "Load Management" > "Local", og indstil følgende parametre:

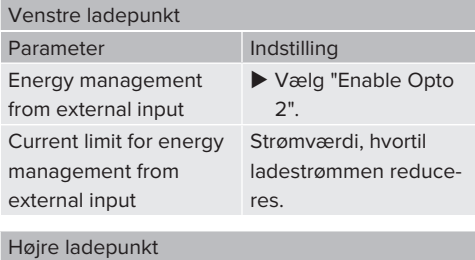

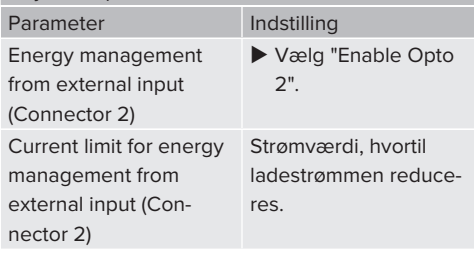

## <span id="page-410-0"></span>**5.8 Tilslutte produktet til et netværk**

Hvis flere produkter skal forbindes med hinanden, skal produkterne forbindes via et Ethernet (maks. 100 m lang) med hinanden. En seriel kobling af dataledningen (videreførelse) er muligt, således at trådføringen kan ske som linje-toplogi.

> Alle ladepunkter kan forbindes med hinanden med en ECU. Fordi videreførelsen af dataledningen kun er muligt på AMTRON® Professional TC(X), stilles følgende krav til netværket:

■ Der må kun forbindes **i alt** maks. 100 ladepunkter med hinanden.

Ť

- Der må forbindes maks. 50 ladepunkter hhv. 25 AMTRON® Professional TC(X) **som linje** med hinanden.
- Kontroller, at der ikke er andre netværksdeltagere på linjen.

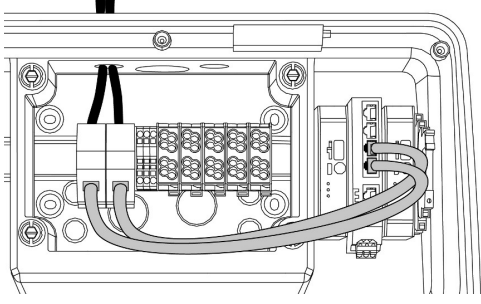

Fig. 18: Tilslutning af dataledningen (inkl. videreførelse)

#### **Tilslutning dataledningen**

For tilslutning af dataledningen er 2 RJ45-tilslutningsenheder formonteret i tilslutningsboksen. En RJ45-tilslutningsenhed består af en RJ45-bøsning og en DIN-skinne-adapter.

RJ45-tilslutningsenhederne er egnet til følgende dataledninger:

- $\Box$  Cat. 6A
- Stive eller fleksible ledere med et klemområde på 22 - 26 AWG
- $\blacksquare$  Kappens diameter: 6 8,5 mm
- $\blacktriangleright$  Afmonter RJ45-tilslutningsenheden fra DIN-skinnen og åbn den.
- $\blacktriangleright$  Tilslut dataledningen til en RJ45-bøsning.
- 1 Se brugsanvisningen til RJ45-bøsningen.
- ▶ Sæt RJ45-bøsningen ind i DIN-skinne-adapteren og lås den.
- u Sæt DIN-skinne-adapteren på DIN-skinnen i tilslutningsboksen.

# **Tilslutning mellem tilslutningsboks og ladestation**

 $\blacktriangleright$  Forbind RJ45-tilslutningsenhed og switch med et Ethernet-kabel (indeholdt i leveringsomfangen).

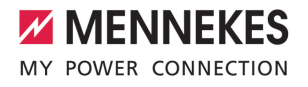

# <span id="page-412-0"></span>6 Ibrugtagning

## **6.1 Tilkoble produktet**

Arbejdsopgaverne i dette kapitel må kun gennemføres af en el-installatør.

Forudsætning(er):

- $\checkmark$  Produktet er installeret korrekt.
- $\checkmark$  Produktet er ikke beskadiget.
- $\checkmark$  De nødvendige beskyttelsesanordninger er installeret under hensyntagen til de respektive nationale regler i den forudindstillede el-installation.
- 1 ["5.2.2 Beskyttelsesanordninger" \[](#page-401-0)[}](#page-401-0) [16\]](#page-401-0)
- $\checkmark$  Gennemfør ved første ibrugtagning en kontrol af produktet iht. IEC 60364-6 samt de tilsvarende gældende nationale regler (f.eks. DIN VDE 0100-600 i Tyskland).
- 1 ["6.12 Kontrol af produktet" \[](#page-424-0)[}](#page-424-0) [39\]](#page-424-0)
- $\blacktriangleright$  Tilkobl og kontrollér strømforsyningen.

## **6.2 Kontroller strømforsyningen**

Arbejdsopgaverne i dette kapitel må kun gennemføres af en el-installatør.

Muligheder:

商

- Kontroller strømforsyningen ved hjælp af egnet måleudstyr.
- Energitælleren overvåger de tre faser (L1, L2, L3) og neutrallederen (N) i strømforsyningen for korrekt fasefølge, fasesvigt, overspænding og underspænding. Aflæsning af de målte spændingsværdier på weboverfladen ("Dashboard").

Eksempel på en forkert tilslutning til strømforsyningen:

■ Produktet er tilsluttet i venstredreiefeltet. Der kræves et højredrejefelt.

Den pågældende fejlmelding vises på weboverfladen.

1 ["9.1 Fejlmeldinger" \[](#page-434-1)[}](#page-434-1) [49\]](#page-434-1)

## <span id="page-412-1"></span>**6.3 Tilslutninger på ECU**

De to ladepunkter inden for produktet er forud konfigureret som Master / Slave-fori bindelse (til OCPP). Via ECU'en i højre side (Slave-ECU; AF2) kan begge ladepunkter konfigureres.

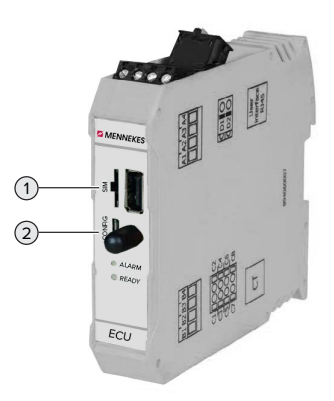

#### Fig. 19: Tilslutninger på ECU

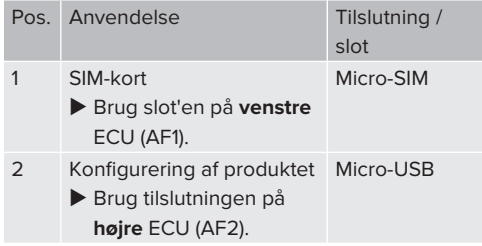

## <span id="page-412-2"></span>**6.4 Isætning af SIM-kort**

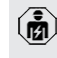

Arbejdsopgaverne i dette kapitel må kun gennemføres af en el-installatør.

Kun gyldigt for produktvarianterne med modem.

#### **A** OBS

# **Materielle skader pga. elektrostatisk afladning**

Ved elektrostatisk afladning kan SIM-kortet blive beskadiget.

- ▶ Rør ved en jordforbundet metaldel, inden du rører ved SIM-kortet.
- Sæt klistermærkerne (indeholdt i levringsomfanget) på SIM-kortet. Vær herved opmærksom på oplysningerne på klistermærkerne.
- u Sæt SIM-kortet ind i Micro-SIM-slot'en på venstre ECU (AF1).

# **6.5 Oprette forbindelse til ECU'en**

Arbejdsopgaverne i dette kapitel må kun gennemføres af en el-installatør.

Hvis produktet er forbundet med en slutenhed (f. eks. pc, laptop), kan produktet konfigureres og statusoplysinger hentes. Konfigurationen sker via en weboverflade i en aktuel internetbrowser. Weboverfladen er beskyttet med en adgangskode.

Fra firmwareversion 5.22 findes der to forskellige weboverflader til "user" og "operator". Ved at indtaste den ønskede bruger på login, åbnes den respektive weboverflade. Den påkrævede adgangskode står på ibrugtagningsdatabladet.

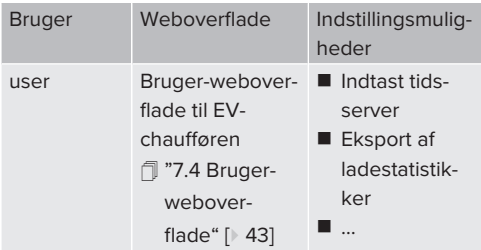

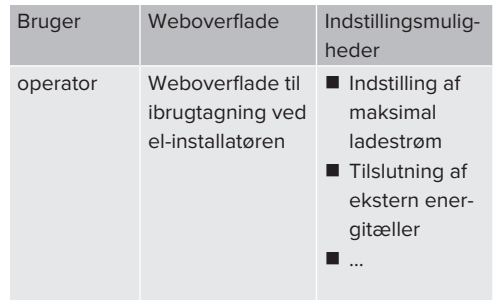

Til ibrugtagning skal weboverfladen til el-installøren anvendes (operator). Den kaldes efterfølgende "weboverflade".

п

Ibrugtagningsdatabladet er delt op i to områder. Det første område er udelukkende bestemt til el-installatøren og skal derfor klippes af, inden udlevering til brugeren.

Der findes følgende muligheder for at oprette en forbindelse til ECU'en:

# **6.5.1 Via USB**

i

- $\blacktriangleright$  Forbind slutenheden (f. eks. pc. laptop) og ECU med et USB-kabel.
- 1 ["6.3 Tilslutninger på ECU" \[](#page-412-1)[}](#page-412-1) [27\]](#page-412-1)

Hvis drivprogrammet ikke automatisk installeres under operativsystemet Windows:

- u Navigér til "Systemstyring" > "Enhedshåndtering" > "Andre enheder".
- u Højreklik på "RNDIS/Ethernet Gadget" >
- "Aktualisere drivprogram" > "Søg efter drivprogrammer på computeren" > "Vælg fra en liste med drivprogrammer på computeren" > "Netværksadapter" > "Microsoft Corporation" > "NDIS-kompatibel remoteenhed".

 $\Rightarrow$  Drivprogrammet installeres.

 $\blacktriangleright$   $\Delta$ hn internethrowseren. På<http://192.168.123.123> kommer du til weboverfladen.

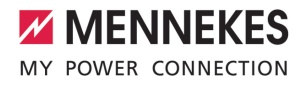

- $\blacktriangleright$  Indtast brugernavnet (operator) og adgangskoden for Master-ladepunktet.
- 1 Adgangskode: se ibrugtagningsdatablad

## **6.5.2 Via Ethernet**

- $\blacktriangleright$  Forbind slutenheden (f. eks. pc, bærbar computer) og ECU med et Ethernet-kabel. Anvend hertil en ledig Ethernet-tilslutning på den interne switch.
- $\blacktriangleright$  Netværket på slutenheden konfigureres således:
	- **n** IPv4-adresse: 192.168.124.21
	- Subnetzmaske: 255.255.255.0
	- $\blacksquare$  Standardgateway: 192.168.124.1
- $\blacktriangleright$  Åbn internetbrowseren. Weboverfladen er tilgængelig på: http:// 192.168.124.123.
- $\blacktriangleright$  Indtast brugernavnet (operator) og adgangskoden for Master-ladepunktet.
- 1 Adgangskode: se ibrugtagningsdatablad

## **6.5.3 Via netværket**

Så snart produktet via Ethernet er integreret i netværket, kan man komme til weboverfladen via en slutenhed, som er i samme netværk.

Forudsætning(er):

- $\checkmark$  Produktet er integreret i et netværk.
- 1 ["6.8 Integration af produktet i et lokalt netværk"](#page-415-0) [\[](#page-415-0)[}](#page-415-0) [30\]](#page-415-0)
- $\checkmark$  En slutenhed (f. eks. pc, laptop) er ligeledes integreret via router / switch i netværket.
- $\checkmark$  Produktets IP-adresse er bekendt.

Hvis produktets IP-adresse ikke er bekendt (f. eks. på grund af en dynamisk IP-adresse-

tildeling via en DHCP-server), kan IP-adres-Ť sen enten findes via en netværks-scan (installeres som frit tool på slutenheden) eller via routerens / switchens weboverflade.

 $\blacktriangleright$  Åbn internetbrowseren på slutenheden. På http://*IP-Adresse* kommer du til weboverfladen.

Eksempel:

- Produktets IP-adresse: 192.168.0.70
- Weboverfladen er tilgængelig på: [http://](http://192.168.0.70) [192.168.0.70](http://192.168.0.70)
- $\blacktriangleright$  Indtast brugernavnet (operator) og adgangskoden for Master-ladepunktet.
- 1 Adgangskode: se ibrugtagningsdatablad
	- Ved at indtaste den respektive IP-adresse i
	- Ť internetbrowseren kan hvert produkt i netværket konfigureres via slutenheden.

På login-siden vises oppe til højre

i produktets serienummer, så man bedre kan tilordne produktet til ibrugtagningsdatabladet.

# **6.6 Weboverfladens struktur**

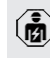

Arbejdsopgaverne i dette kapitel må kun gennemføres af en el-installatør.

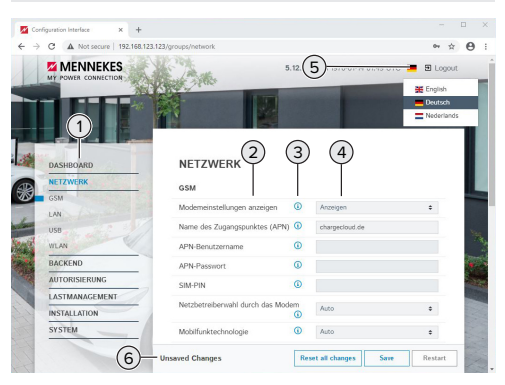

Fig. 20: Weboverfladens struktur med firmwareversion 5.12.3 (eksempel)

- 1 Menu
- 2 Parameter
- 3 Anmærkning / oplysning \*
- 4 Indstilling / status
- 5 Knap til sprogvalg
- 6 Knap til at tilbagestille og gemme de ændrede indstillinger og til genstart af produktet
	- \* Bemærkningerne / oplysningerne (3) inde-
	- Ť. holder vigtige oplysninger til de respektive parametre og til konfigurationen.

# **6.6.1 Betjening af weboverfladen**

▶ Konfigurér produktet under hensyntagen til forholdene og kundens ønsker.

Efter at produktet er konfigureret fuldstæn-

- digt, kræves en genstart. ĭ
	- Klik på knappen "Restart" for at genstarte produktet.

## **6.6.2 Visning af statusoplysninger**

I menuen "Dashboard" vises produktets statusoplysninger, f. eks.

- $\blacksquare$  aktuel tilstand
	- $\blacksquare$  fejlmeldinger
	- n opladninger
	- IP-adresse (parameter "Interfaces")
	- n …
- gennemførte konfigurationer
	- $\blacksquare$  laststyring
	- tilslutning af en ekstern energitæller
	- n …

# **6.7 Indstilling af maksimal ladestrøm**

Arbejdsopgaverne i dette kapitel må kun gennemføres af en el-installatør.

u Navigér til menuen "Installation" > "General Installation", og indstil følgende parametre:

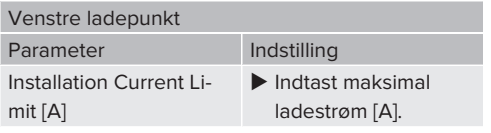

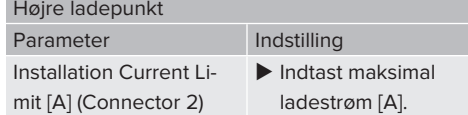

 $\blacktriangleright$  Klik på knappen "Save", for at gemme indstillingen(erne).

## <span id="page-415-0"></span>**6.8 Integration af produktet i et lokalt netværk**

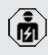

Arbejdsopgaverne i dette kapitel må kun gennemføres af en el-installatør.

 $\blacktriangleright$  Forbind den centrale router / switch og den interne switch med et Ethernet-kabel.

I udleveringstilstand er produktet konfigureret som DHCP-Client. Når produktet er forbundet med routeren / switchen, får produktet tildelt en dynamisk IP-adresse af routeren.

Om nødvendigt kan der på weboverfladen tildeles en statisk IP-adresse til produktet.

▶ Navigér til menuen "Network" > "LAN", og indstil følgende parametre:

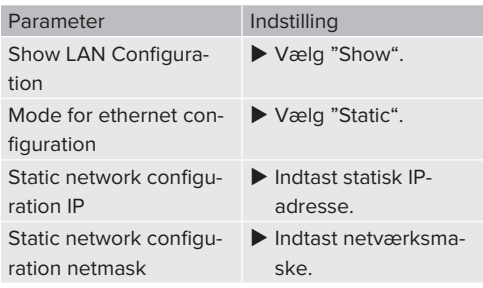

En omfattende beskrivelse af netværket, tilslutningen til et backend-system og laststy-

- ringen med anvendelseseksempler finder
- Ť. du på vores hjemmeside i download-området for det valgte produkt.
	- $\sqrt{2}$  $\sqrt{2}$  "[1.1 Hjemmeside" \[](#page-388-0) $\sqrt{3}$ ]

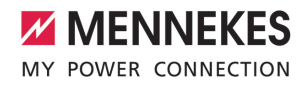

## **6.9 Indstilling af driftsmodus**

Arbejdsopgaverne i dette kapitel må kun gennemføres af en el-installatør.

## **6.9.1 Driftsmodus"Standalone Autostart"**

Produktet anvendes som enkeltpladsløsning uden forbindelse til et overordnet backend-system. Der kræves ingen autorisering. Opladningen startes, så snart køretøjet er tilsluttet.

▶ Navigér til menuen "Backend" > "Connection", og indstil følgende parameter:

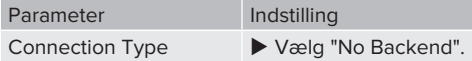

- $\blacktriangleright$  Klik på knappen "Save", for at gemme indstillingen(erne).
- ▶ Navigér til menuen "Authorization" > "Free Charging", og indstil følgende parameter:

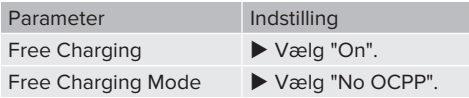

 $\blacktriangleright$  Klik på knappen "Save", for at gemme indstillingen(erne).

#### **6.9.2 Driftsmodus "Standalone med autorisering"**

Produktet anvendes som enkeltpladsløsning uden forbindelse til et overordnet backend-system. Autoriseringen sker ved hjælp af RFID-kort og en lokal Whitelist.

u Navigér til menuen "Backend" > "Connection", og indstil følgende parameter:

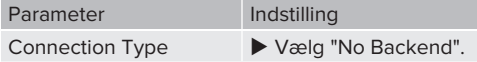

- $\blacktriangleright$  Klik på knappen "Save", for at gemme indstillingen(erne).
- ▶ Navigér til menuen "Authorization" > "Free Charging", og indstil følgende parametre:

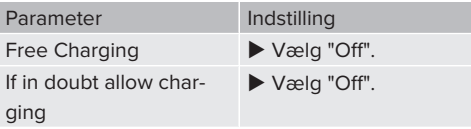

Navigér til undermenuen "RFID Whitelists", og indstil følgende parametre:

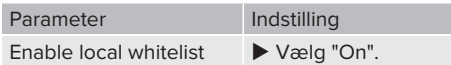

 $\blacktriangleright$  Klik på knappen "Save", for at gemme indstillingen(erne).

Ved tilslutning til et backend-system: Parameteren "Enforce using Secure RFID" (menu "Authorization" > "RFID Settings") aktiveret, så der udelukkende accepteres forfalskningssikre RFID-Token iht. VDE-AR-E 2532-100.

#### **Indlæring af RFID-kort**

i

- ▶ Navigér til menuen "Whitelists" > "Add entry".
- ▶ Hold RFID-kortet foran RFID-kortlæseren, for at sende RFID-UID'en. Alternativt kan RFID-UID'en indtastes manuelt.
- $\blacktriangleright$  Klik på knappen "Add entry".

Desuden kan der eksporteres og importeres en liste med alle RFID-UID'er.

## **6.9.3 Driftsmodus "Standalone backend-system"**

Produktet kan via mobilnettet eller Ethernet tilsluttes til et backend-system. Produktet styres via backend-systemet.

> En omfattende beskrivelse af netværket, tilslutningen til et backend-system og laststy-

ringen med anvendelseseksempler finder

du på vores hjemmeside i download-området for det valgte produkt.  $\overline{\Box}$  $\overline{\Box}$  ["1.1 Hjemmeside" \[](#page-388-0) $\overline{\Box}$  [3\]](#page-388-0)

31

For forbindelse via mobilnet kræves et mi-

- cro-SIM-kort.  $\ddot{\mathbf{r}}$ 
	- $\blacktriangleright$  Isæt SIM-kort.
	- 1 "[6.4 "Isætning af SIM-kort"" \[](#page-412-2)[}](#page-412-2) [27\]](#page-412-2)
- u Navigér til menuen "Backend", og indstil følgende parametre:

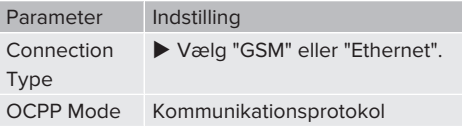

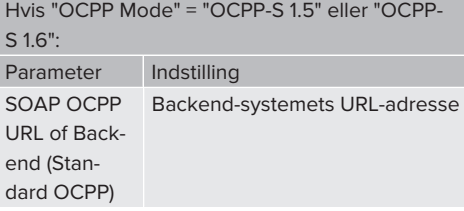

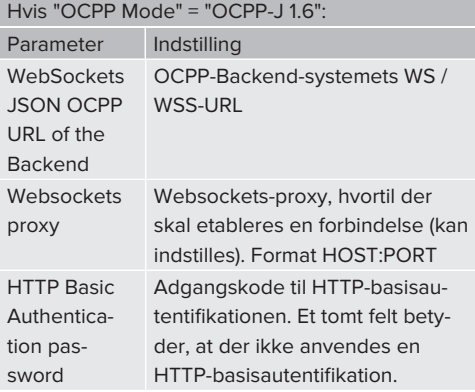

For kommunikationen til backend-systemet anbefaler vi en sikker internetforbindelse. Dette kan f. eks. ske via et SIM-kort, der stilles parat af backend-system-udbyderen el-

Ť ler en TLS-krypteret forbindelse. Ved adgang via det offentlige internet bør man som minimum aktivere HTTP-basisautentifikationen, fordi dataene ellers ved overførsel kan læses af ubeføjede tredjeparter.

- Oplysninger til OCPP og adgangskoden til
- Ť. HTTP-basisautentifikationen stilles til rådighed af din backend-system-udbyder.
- $\blacktriangleright$  Klik på knappen "Save", for at gemme indstillingen(erne).

## **Ved forbindelse via mobiltelefon**

u Navigér til menuen "Network", og indstil følgende parameter:

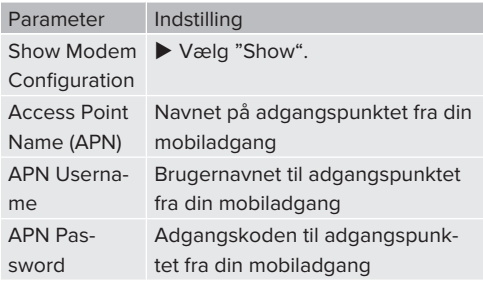

- Oplysninger stilles til rådighed af din mobil-1 udbyder via APN.
- $\blacktriangleright$  Klik på knappen "Save", for at gemme indstillingen(erne).

# **6.9.4 Driftsmodus "Sammenknyttet"**

Flere produkter forbindes via Ethernet. Herved kan der gennemføres en lokal laststyring og etableres en forbindelse til backend-systemet for alle produkter i netværket.

Forudsætning(er):

 $\checkmark$  Flere produkter er knyttet sammen via en switch / router.

> En omfattende beskrivelse af netværket, tilslutningen til et backend-system og laststy-

ringen med anvendelseseksempler finder

ĺ. du på vores hjemmeside i download-området for det valgte produkt.

1 "[1.1 Hjemmeside" \[](#page-388-0)[}](#page-388-0) [3\]](#page-388-0)

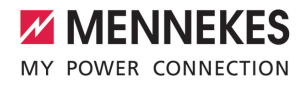

# <span id="page-418-0"></span>**6.10 Indstilling af yderligere funktioner**

## **6.10.1 Tilslutning af ekstern energitæller**

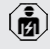

Arbejdsopgaverne i dette kapitel må kun gennemføres af en el-installatør.

For at forhindre en overbelastning bygningens installation med en eller flere ladepunkter (blackoutbeskyttelse), er det nødvendigt, at registrere de aktuelle strømværdier fra bygningens installation med en ekstra ekstern ernergitæller. Med energitælleren tages desuden også hensyn til andre forbrugere i bygningen.

ECU'en er kompatibel med følgende energitællere:

- 1. Siemens PAC2200:
- Indirekte måling via en transducer (5 A):
	- 7KM2200-2EA30-1JA1 (med MID-godkendelse)
	- 7KM2200-2EA30-1EA1 (uden MID-godkendelse)
	- 7KM2200-2EA00-1JB1 (med MID-godkendelse)
- $\blacksquare$  Direkte måling (op til 65 A)
	- 7KM2200-2EA40-1JA1 (med MID-godkendelse)
	- 7KM2200-2EA40-1EA1 (uden MID-godkendelse)
	- 7KM2200-2EA40-1JB1 (med MID-godkendelse)

2. Phoenix EEM-MB371-EIP 2907976:

Med denne energitæller er det muligt at tilslutte Rogowski-spoler direkte. Energitælleren skal være konfigureret som Modbus TCP Slave.

3. Kostal Smart Energy Meter 10507524: Hertil kræves indstillingen "Modbus TQ EM300-LR (TCP)" på weboverfladen (parameter "Meter configuration (Second)"). Desuden skal energitælleren være konfigureret som Modbus TCP Slave.

## 4. TQ Energy Manager EM 420-LLRR:

Hertil kræves indstillingen "Modbus TQ EM410/ EM420 (TCP)" på weboverfladen (parameter "Meter configuration (Second)"). Desuden skal energitælleren være konfigureret som Modbus TCP Slave.

#### 5. Janitza UMG 605 (PRO):

Hertil kræves indstillingen "Modbus Janitza UMG 605 PRO (TCP)" på weboverfladen (parameter "Meter configuration (Second)"). Desuden skal energitælleren være konfigureret som Modbus TCP Slave og energitællerens Client-ID indstilles på "2".

#### **Installation og sammenknytning**

Energitæller og ladestationen knyttes sammen via en direkte forbindelse eller via en switch / router.

Den ekstern energitæller kan være placeret således, at der kun måles de eksterne forbrugere eller de eksterne forbrugere og ladestationen(erne).

#### **Energitæller måler kun eksterne forbrugere**

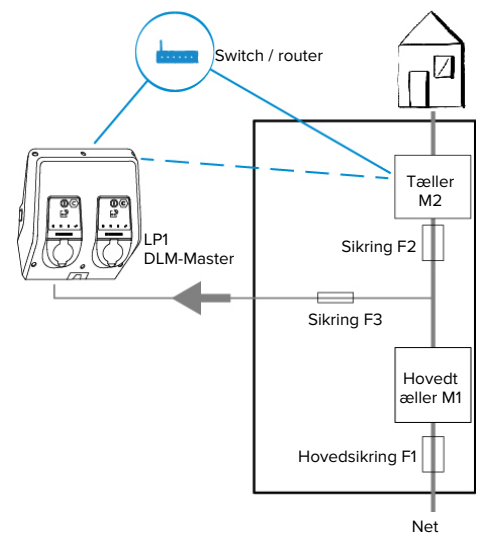

Fig. 21: Energitæller måler kun eksterne forbrugere

**DA**

33

DLM-Master: Ladestation, som ved dynamisk laststyring (DLM; Dynamic Loadmanagement) overtager koordineringsfunktionen.

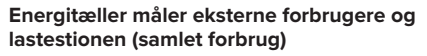

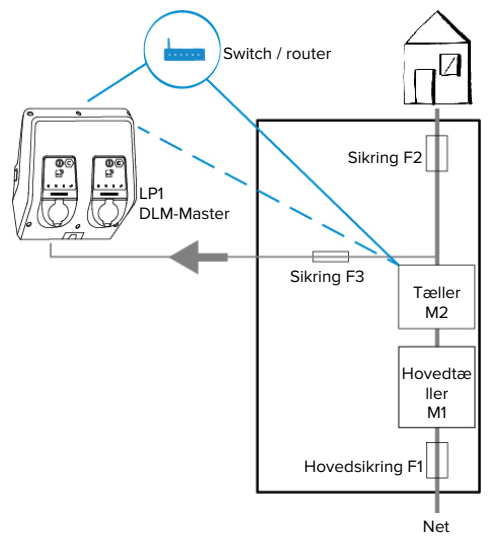

Fig. 22: Energitæller måler eksterne forbrugere og ladestation (samlet forbrug)

# **Konfiguration**

u Navigér til menuen "Load Management" > "Dynamic Load Management", og indstil følgende parametre:

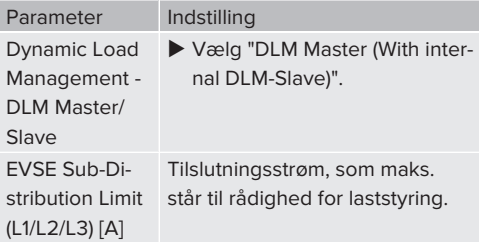

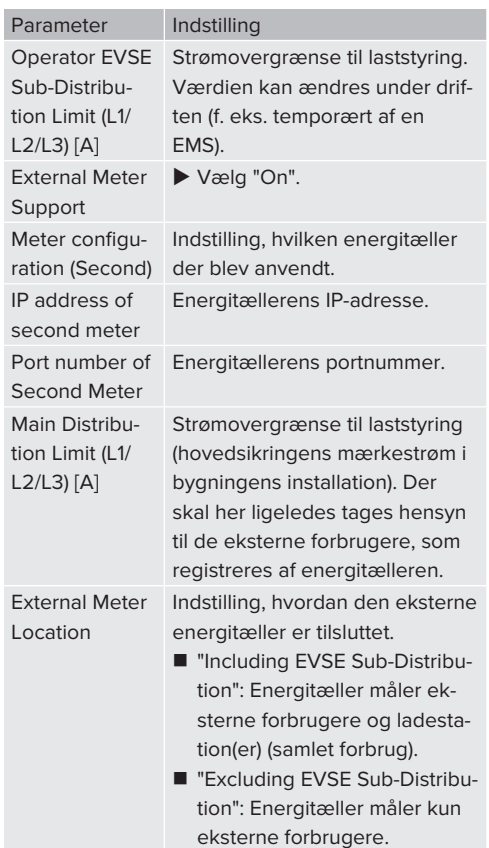

 $\blacktriangleright$  Klik på knappen "Save", for at gemme indstillingen(erne).

## **Hente IP-adresse og portnummer for energitæller Siemens 7KM2200 (TCP)**

Hertil er der brug for tasterne F1, F2, F3 og F4 på energitælleren.

- $\blacktriangleright$  Tryk på tast F4, for at åbne menuen.
- u Tryk på tast F2, og navigér til "Indstillinger".
- $\blacktriangleright$  Tryk på tast F4, for at åbne "Indstillinger".
- ▶ Tryk flere gange på tast F3, og navigér til "Kommunikation".
- Tryk på tast F4, for at åbne "Kommunikation".
- ▶ Tryk på tast F4, for at åbne "Modbus TCP".

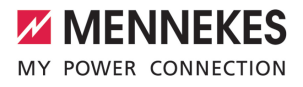

- ▶ Trtk på tast F3, og navigér til "IP: tællerens IPadresse". Notér energitællerens IP-adresse.
- $\blacktriangleright$  Tryk flere gang på tasten F3, og navigér til "Modbus Port". Notér energitællerens portnummer.
- Tryk 4 x på tasten F1, for at lukke menuen.

#### **6.10.2Downgrade ved brug af en energitæller af typen Siemens PAC2200**

Arbejdsopgaverne i dette kapitel må kun gennemføres af en el-installatør.

Forudsætning(er):

- $\checkmark$  Den eksterne energitæller af typen Siemens PAC2200 blev integreret og konfigureret i netværket.
- 1 ["6.10.1 Tilslutning af ekstern energitæller" \[](#page-418-0)[}](#page-418-0) [33\]](#page-418-0)

Energitællerens digitale indgang kan anvendes som downgrade-indgang til strømreduktion for et ladepunkt eller en sammenslutning af ladepunkter. Der findes to muligheder til at styre den digitale indgang: First puis an Franchiscop and principle fuil in Firelaines In-<br>
Tryk fiere gang på tasten F3, og navigér til<br>
Tryk fiere gang på tasten F3, og navigér til<br>
ent.<br>
FTyk 4 x på tasten F1, for at lukke menuen.<br>
FTyk 4 x på t

- via et eksternt 12 V DC eller 24 V DC styresignal
- via en koblingsrelæ og en ekstra strømforsyning

## **Trigning via et eksternt 12 V DC- eller 24 V DCstyresignal**

Styresignalet kan f.eks. frembringes af en ekstern frigivelsesrelæ eller en ekstern timer. Så snart styresignalet ligger med 12 V DC eller 24 V DC på den digitale indgang, reduceres ladestrømmen iht. den gennemførte konfiguration.

 $\blacktriangleright$  Tilslut eksternt styresystem på klemme 12 på den digitale indgang.

## **Trigning via en koblingsrelæ og en ekstra strømforsyning**

Den digitale indgang kan trigges med en koblings-

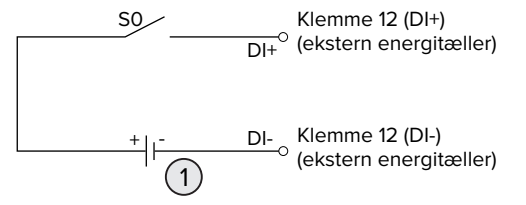

Fig. 23: Trigning via en koblingsrelæ og en ekstra strømforsyning

- 1 Ekstern strømforsyning, maks. 30 V DC
- $\blacktriangleright$  Tilslut eksternt styresystem på klemme 12 på den digitale indgang.

#### **Konfiguration på ECU's weboverflade**

▶ Navigér til menuen "Load Management" > "Dynamic Load Management", og indstil følgende parametre:

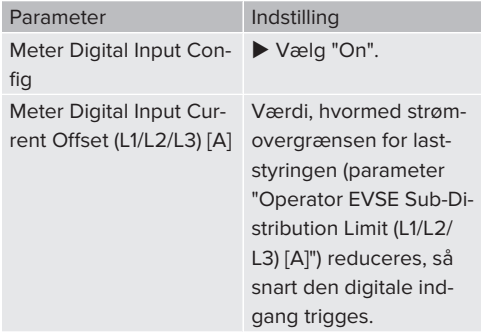

 $\blacktriangleright$  Klik på knappen "Save", for at gemme indstillingen(erne).

I menuen "Dashboard" > "DLM Status" under "Overall Current Applied [A]" kan det kontrolleres, om strømovergrænden reduceres, så snart den digitale indgang trigges.

#### **Konfiguration af den digitale indgang på energitælleren Siemens 7KM2200 (TCP)**

For at vælge den nødvendige indstilling "HT/NT", kræves tasterne F1, F2, F3 og F4 på energitælleren.

- $\blacktriangleright$  Tryk på tast F4, for at åbne menuen.
- ▶ Tryk på tast F2, og navigér til "Indstillinger".
- $\blacktriangleright$  Tryk på tast F4, for at åbne "Indstillinger".
- $\blacktriangleright$  Tryk flere gang på tasten F3, og navigér til "Integreret E/A".
- ▶ Tryk på tast F4, for at åbne "Integreret E/A".
- $\blacktriangleright$  Tryk på tast F3, og navigér til "Dig. indgang".
- $\blacktriangleright$  Tryk på tast F4, for at åbne "Dig. indgang".
- Tryk på tast F4, for at åbne "Aktion".
- ▶ Tryk på tast F3, og navigér til "HT/NT".
- $\blacktriangleright$  Tryk på tast F4, for at bekræfte "HT/NT".
- $\blacktriangleright$  Tryk 4 x på tasten F1, for at lukke menuen.

## **6.10.3Aktivering af grænseflade (Modbus TCP Server) for energistyringssystemer**

Arbejdsopgaverne i dette kapitel må kun gennemføres af en el-installatør.

Oplysninger om de kompatible energistyringssystemer og beskrivelsen af Modbus TCP-grænsefladen (Modbus TCP Register-tabel) finder du på vores hjemmeside:

ĭ. [www.mennekes.org/emobility/knowledge/](https://www.mennekes.org/emobility/knowledge/compatible-systems-and-interfaces/) [compatible-systems-and-interfaces](https://www.mennekes.org/emobility/knowledge/compatible-systems-and-interfaces/)

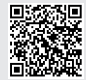

u Navigér til menuen "Load Management" > "Modbus", og indstil følgende parametre:

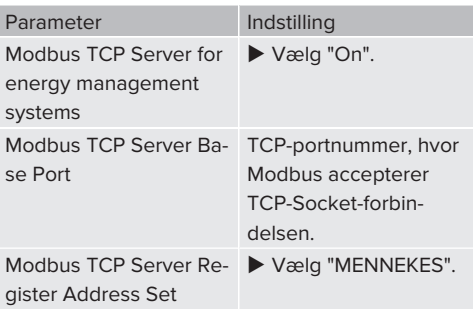

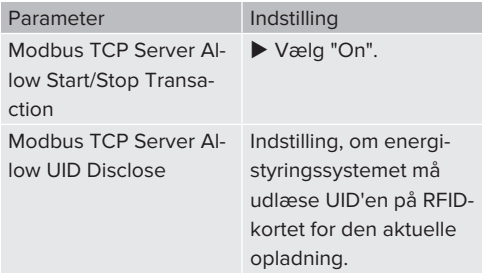

Hvis hver ladestation skal styres separat via et energistyringssystem, skal grænsefladen aktiveres på weboverfladen på hver ladestation. Hvis hele ladepunktet skal styres via et energistyringssystem, skal grænsefladen kun aktiveres på DLM-Masterens weboverflade.

## **6.10.4Aktivering af grænseflade (EEBus) for energistyringssystemer**

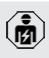

Arbejdsopgaverne i dette kapitel må kun gennemføres af en el-installatør.

Fra ECU-firmware 5.22 er det muligt at styre ladestationen via EEBus med et energistyringssystem.

> Oplysninger om de kompatible energistyringssystemer og beskrivelsen af EEBusgrænsefladen (EEBus Register-tabel) finder du på vores hjemmeside:

[www.mennekes.org/emobility/knowledge/](https://www.mennekes.org/emobility/knowledge/compatible-systems-and-interfaces/) Ť [compatible-systems-and-interfaces](https://www.mennekes.org/emobility/knowledge/compatible-systems-and-interfaces/)

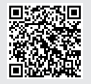

▶ Navigér til menuen "Load Management" > "EE-BUS interface", og indstil følgende parametre:

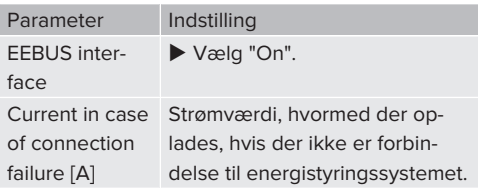

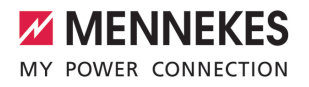

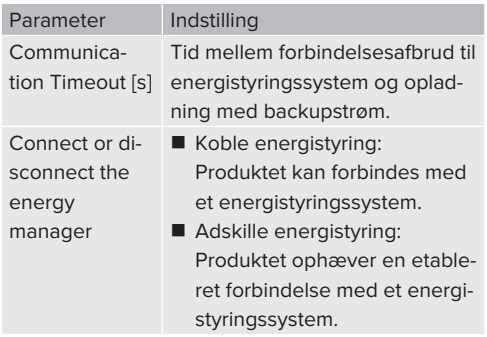

## **6.10.5Indstilling af autocharge**

Arbejdsopgaverne i dette kapitel må kun gennemføres af en el-installatør.

Kun gyldigt for produktvarianter med PnC.

Ved autocharge gennemføres autoriseringen automatisk med en entydig køretøjs-ID (f. eks. køretøjets MAC-adresse).

- Autocharge er ikke det samme som Plug and Charge iht. ISO 15118, hvor autoriseringen sker ved hjælp af et kontraktcertifikat fra eMobility Service-provideren (EMP), som skal gemmes i køretøjet.
- Autocharge er ingen officiel eller standardiseret funktion fra automobilproducenterne eller ladeinfrastrujkturproducenterne.
	- MENNEKES kan ikke garantere, at autocharge altid fungerer fejlfrit med de køretøjer, der er opført i nedenstående liste. Kompatibiliteten med autocharge kan bl. a. adskille sig afhængig af køretøjets model og softwarversion. Listen resulterer fra forskellige forsøg med de opførte køretøjer.
		- Autocharge har aktuelt endnu eksperimentel karakter og vil blive optimeret og forbedret i den kommende firmwareversioner.

#### Forudsætning(er):

 $\mathbf i$ 

- $\checkmark$  Ved tilslutning til et backend-system: Backendsystemet understøtter autocharge.
- $\checkmark$  Køretøjet kan overføre en entydig køretøjs-ID.

En liste over de køretøjer, hvor autocharge med succes blev testet af MENNEKES, finder du på vores hjemmeside under:

[www.mennekes.org/emobility/services/au-](https://www.mennekes.org/emobility/services/autocharge/)Ť

[tocharge](https://www.mennekes.org/emobility/services/autocharge/)

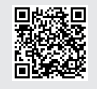

Køretøjs-ID'en bliver behandlet som en RFID-UID.

▶ Navigér til menuen "Authorization" > "HLC 15118, og indstil følgende parameter:

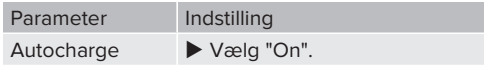

 $\blacktriangleright$  Klik på knappen "Save", for at gemme indstillingen(erne).

## **Ved tilslutning til et backend-system**

Konfigurationen i backend-system er afhængig af det respektive backend-system og kan derfor ikke beskrives nøjagtigt i nærværende dokument.

- 1. Udlæs køretøjs-ID'en i backend-systemet. Forbind produktet og køretøjet forinden med ladekablet.
- 2. Indtast køretøjs-ID'en i backend-systemet, eller indtast køretøjs-ID'en på weboverfladen i parameter "List of entries in OCPP whitelist" eller "List of entries in local whitelist".

## **Uden tilslutning til et backend-system**

- 1. Udlæs køretøjs-ID'en på weboverfladen.
- ▶ Navigér til menuen "Authorization" > "HLC 15118", og indstil følgende parametre:

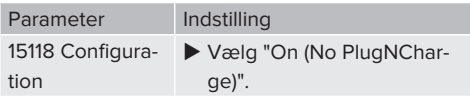

- $\blacktriangleright$  Forbind produkt og bil med ladekablet.
- u Indtast på internetbrowserens adresselinje endelsen "/legacy/operator" (f. eks. 192.168.123.123/legacy/operator).
- $\blacktriangleright$  Indtast brugernavnet (operator) og adgangskoden for Master-ladepunktet.
- 1 Adgangskode: se ibrugtagningsdatablad
- u Navigér til menuen "> 15118" . Menuen "> 15118" vises kun, hvis parameteren "15118 Configuration" er tilkoblet.
- ▶ Under "Event Logger" vises køretøjs-ID'en.
- u Kopiér eller notér køretøjs-ID'en i udklipsholderen.
- 2. Indtast køretøjs-ID'en på weboverfladen.
- ▶ Slet på internetbrowserens adresselinie endelsen ":81/legacy/operator/operator" (f. eks. 192.168.123.123).
- $\blacktriangleright$  Indtast brugernavnet (operator) og adgangskoden for Master-ladepunktet.
- 1 Adgangskode: se ibrugtagningsdatablad

▶ Navigér til menuen "Authorization" , og indstil følgende parametre:

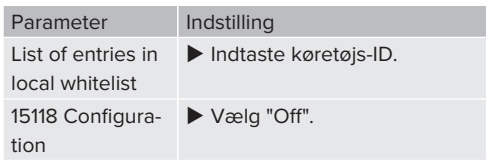

 $\blacktriangleright$  Klik på knappen "Save", for at gemme indstillingen(erne).

## **6.11 Tilbagestillinge af gennemført konfiguration til fabriksindstilling**

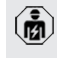

Arbejdsopgaverne i dette kapitel må kun gennemføres af en el-installatør.

Konfigurationerne vedrørende Master-ladepunktet og konfigurationerne vedrørende Slave-ladepunktet skal tilbagestilles separate.

## **Master-ladepunkt**

- $\blacktriangleright$  Indtast på internetbrowserens adresselinie endelsen ":81/legacy/operator/operator" (f. eks. 192.168.123.123:81/legacy/operator/operator).
- $\blacktriangleright$  Indtast brugernavnet (operator) og adgangskoden for Master-ladepunktet.
- 1 Adgangskode: se ibrugtagningsdatablad
- u Klik på knappen "Operator Default & Restart", for at genoprette farbriksindstillingerne og genstarte produktet. Produktet gestartes.

## **Slave-ladepunkt**

- $\blacktriangleright$  Indtast på internetbrowserens adresselinje endelsen ":82/legacy/operator/operator" (f. eks. 192.168.123.123:82/legacy/operator/operator).
- $\blacktriangleright$  Indtast brugernavnet (operator) og adgangskoden for Slave-ladepunktet.
- 1 Adgangskode: se ibrugtagningsdatablad
- Klik på knappen "Operator Default & Restart", for at genoprette farbriksindstillingerne og genstarte produktet. Produktet gestartes.

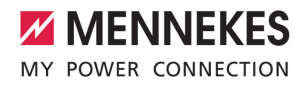

# <span id="page-424-0"></span>**6.12 Kontrol af produktet**

Arbejdsopgaverne i dette kapitel må kun gennemføres af en el-installatør.

 $\blacktriangleright$  Ved første ibrugtagning skal der gennemføres en kontrol af produktet iht. IEC 60364-6 samt de tilsvarende gældende nationale regler (f. eks. DIN VDE 0100-600 i Tyskland).

Kontrollen kan gennemføres i forbindelse med en MENNEKES kontrolboks og kontroludstyr til kontrol iht. stardarden. MENNEKES kontrolboksen simulerer herved elbilens kommunikation. Kontrolbokse fås hos MENNEKES som tilbehør.

## **6.13 Lukke produktet**

Arbejdsopgaverne i dette kapitel må kun gennemføres af en el-installatør.

## **OBS**

**Materielle skader gennem indeklemte komponenter eller kabler**

Indeklemte komponenter eller kabler kan medføre beskadigelser og fejlfunktioner.

- $\blacktriangleright$  Når du lukker produktet, kontrollér, at ingen komponenter eller kabler klemmes inde.
- Fiksér komponenter eller kabler evt.

# A OBS

## **Materielle skade op grund af ikke pasnøjagtig montering**

Hvis ladestationen ikke er anbragt **pasnøjagtigt** på tilslutningsboksen, er beskyttelsesklassen ikke længere garanteret. Det kan medføre følgeskader på elektroniske komponenter.

- $\blacktriangleright$  Anbring frontpanelet pasnøjagtigt på kabinettets underdel.
- u Fastgør kabinettets overdel pasnøjagtigt på underdelen.

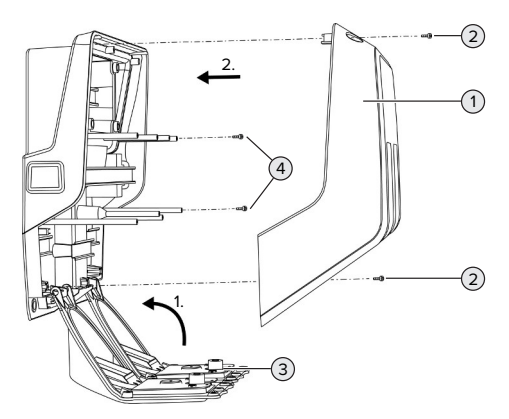

Fig. 24: Lukke produktet

- $\blacktriangleright$  Drej frontpanelet (3) op, og fastgør det med skruerne (4).
- $\blacktriangleright$  Monter kabinettets overdel (1), fastgør med skruerne (2).

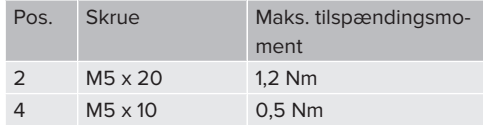

For at skruerne (2) ikke falder ud af kabinettets overdel, er der integreret en indsnævring i borehullerne. Når man skruer kabinettets overdel fast for første gang, mærkes en let modtand pga. indsnævringen.

#### **Fjerne beskyttelsesfolie**

I udleveringstilstand er der anbragt en beskyttelsesfolie i LED-statusvisningens område. MENNE-KES kan ikke garantere, at beskyttelsesfolien kan fiernes uden at efterlade rester, hvis produktet allerede har været i brug noget tid og er blevet udsat for miljøfaktorer.

 $\blacktriangleright$  Fiern beskyttelsesfolie ved ibrugtagning.

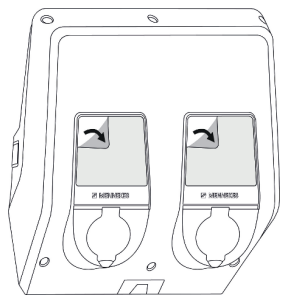

Fig. 25: Fjerne beskyttelsesfolien

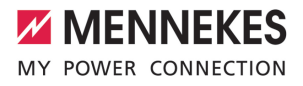

# 7 Betjening

# **7.1 Autorisering**

Forudsætning(er):

- ü Symbolet "Standby" på LED-statusindikatoren lyser.
- $\blacktriangleright$  Autorisering (afhængig af konfigurationen).
- u Vær evt. opmærksom på instruktionerne på produktet (scan f. eks. QR-koden).
- ð Symbolet "Standby" på LED-statusindikatoren lyser, hvis autoriseringen lykkedes. Opladningen kan startes.

Hvis opladningen ikke startes inden for den konfigurerbare frigivelsestid, stilles autori-

Ť seringen tilbage, og opladningssystemet skifter til status "Standby". Så skal autoriseringen gennemføres på ny.

Der findes følgende muligheder til autorisering:

## **Ingen autorisering (autostart)**

Alle brugere kan lade.

## **Autorisering med RFID**

Brugere med et RFID-kort eller brugere, hvis RFID-UID er indtastet i den lokale Whitelist, kan lade.

▶ Hold RFID-kortet foran RFID-kortlæseren.

## **Autorisering ved backend-system**

Autoriseringen sker afhængig af backend-systemet, f. eks. med et RFID-kort, en smartphone-app eller ad hoc (f. eks. direct payment).

 $\blacktriangleright$  Følg instruktionerne fra det respektive backendsystem.

# **Autorisering ved backend-system og ISO 15118**

Kun gyldigt for produktvarianter med PnC.

Autoriseringen gennemføres ved kommunikation mellem produkt og køretøj iht. ISO 15118.

Forudsætning(er):

- $\checkmark$  Dit køretøj og dit backend-system understøtter ISO 15118.
- $\blacktriangleright$  Følg instruktionerne fra det respektive backendsystem.

#### **Autorisering med autocharge**

Kun gyldigt for produktvarianter med PnC.

Autoriseringen gennemføres ved kommunikation mellem produkt og køretøj med autocharge.

Forudsætning(er):

 $\checkmark$  Dit køretøj og evt. dit backend-system understøtter autocharge.

# **7.2 Oplade køretøj**

## **A** ADVARSEL

# **Risiko for tilskadekomst ved ikke tilladte hjælpemidler**

Anvendes ikke tilladte hjælpemidler (f. eks. adapterstik, forlængerkabler) ved opladning, er der risiko for strømstød eller kabelbrand.

u Anvend udelukkende det til køretøjet og produktet bestemte ladekabel.

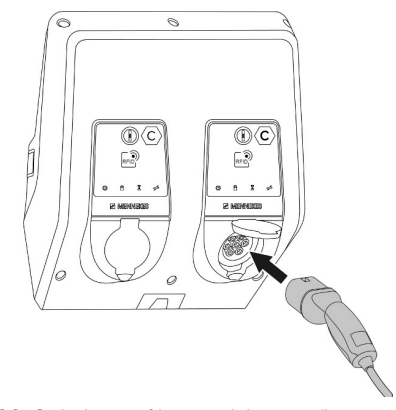

Fig. 26: Opladning af køretøj (eksempel)

Forudsætning(er):

 $\checkmark$  Autorisering er gennemført (hvis nødvendigt).

- $\checkmark$  Køretøj og ladekabel er egnet til en Mode 3-opladning.
- **Forbind ladekablet med køretøjet.**

Gælder kun for produkter med et ladekabel:

u Træk ladestikket ud af holderen.

Kun gyldigt for produkter med et vippedæksel:

- $\blacktriangleright$  Vip vippedækslet op.
- u Sæt ladestikket helt ind i ladestikdåsen på produktet.

Gælder kun for produkter med en shutter:

- u Sæt ladestikket præcis ind i ladestikdåsen på produktet. Konturen af den grå ring viser, hvilken vej ladestikket skal vende.
- $\blacktriangleright$  Drei ladestikket 60° mod urets retning for at åbne shutteren.
- u Sæt ladestikket helt ind i ladestikdåsen.

# **Opladningen startes ikke**

Hvis opladningen ikke startes, kan ladestikket f. eks. ikke låses.

- $\blacktriangleright$  Kontrollér ladestikdåsen for fremmedlegemer, og fjern dem evt.
- $\blacktriangleright$  Udskift ladekablet evt.

# **Afslutte opladning**

## A OBS

## **Materielle skader ved trækspænding**

Trækspænding på kablet kan medføre kabelbrud og andre skader.

- ▶ Tag fat i ladestikket, og træk ladekablet ud af ladestikdåsen.
- u Afslut opladningen på køretøjet eller ved at holde RFID-kortet foran RFID-kortlæseren.
- ▶ Tag fat i ladestikket, og træk ladekablet ud af ladestikdåsen.

Gælder kun for produkter med et ladekabel:

 $\blacktriangleright$  Sæt ladestikket ind i holderen.

#### **Ladekablet kan ikke trækkes ud**

 $\blacktriangleright$  Genstart og afslut opladningen på ny.

Hvis ladekablet f. eks. efter et strømsvigt ikke kan trækkes ud, kunne ladstikket ikke åbnes i produktet. Så skal ladestikket løsnes manuelt.

- u Få ladestikket løsnet manuelt af en el-installatør.
- 1 ["9.3 Løsne ladestikket manuelt" \[](#page-434-2)[}](#page-434-2) [49\]](#page-434-2)

# <span id="page-427-0"></span>**7.3 Multifunktionsknap**

## **7.3.1 Gentilkobl fejlstrømsrelæ og effektafbryder**

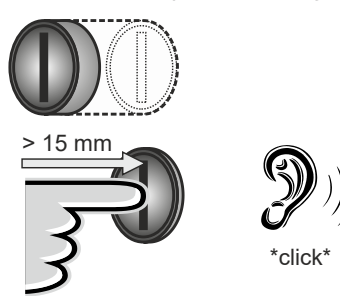

Fig. 27: Gentilkobl fejlstrømsrelæ og effektafbryder

- $\blacktriangleright$  Tryk multifunktionsknappen i yderstilling (> 15 mm).
- ð Fejlstrømsrelæ og effektafbryder er nu gentilkoblet.

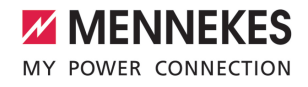

## **7.3.2 Kontroller fejlstrømsrelæ**

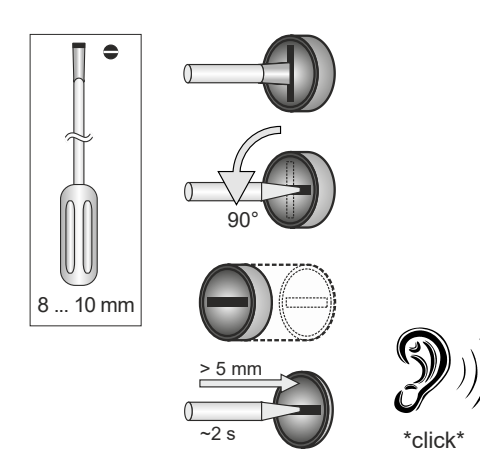

Fig. 28: Kontroller fejlstrømsrelæ

- Sæt en kærvskruetrækker med en klingebredde på 8 mm til 10 mm ind i slidsen på multifunktionsknappen (B).
- $\blacktriangleright$  Drei multifunktionsknappen 90° mod urets retning.
- ▶ Tryk på multifunktionsknappen i ca. 2 sekunder  $(> 5$  mm).
- ð Hvis fejlstrømsrelæen er funktionsdygtig, udløser den og symbolet "Fejl" i LED-statusindikatoren lyser.
- $\blacktriangleright$  Gentilkobl feilstrømsrelæen.
- 1 ["7.3.1 Gentilkobl fejlstrømsrelæ og effektafbry](#page-427-0)[der" \[](#page-427-0)[}](#page-427-0) [42\]](#page-427-0)

## <span id="page-428-0"></span>**7.4 Bruger-weboverflade**

Der kan gennemføres følgende indstillinger via bruger-weboverfladen:

- $\blacksquare$  eksport af ladestatistikker
- valg af tidsserver (NTP)
- ændring af netværksindstillinger (f. eks. IPadresse)
- administrering af RFID-kort i den lokale whitelist
- n ændring af adgangskode til weboverfladen

#### **7.4.1 Hente bruger-weboverflade**

Forudsætning:

- $\checkmark$  Ved ibrugtagning skal elinstallatøren integrere produktet i det samme netværk, hvor også din enhed (f. eks. smartphone, tablet, laptop) er integreret.
- $\triangleright$  Åbn internetbrowseren på enheden (f. eks. smartphone, tablet, laptop). På http://*IP-adresse* kommer du til bruger-weboverfladen.

Eksempel:

- n IP-adresse: 192.168.0.70
- n Bruger-weboverfladen er tilgængelig på: http:// 192.168.0.70

## **IP-adressen er ikke kendt pga. en dynamisk tildeling**

Hvis IP-adresse på grund af en dynamisk tildeling via DHCP ikke er kendt, kan man komme til weboverfladen via type- / seriennummeret. Dette står i følgende form på produktets typeskilt: Typnummer.Seriennummer

1 ["3.2 Typeskilt" \[](#page-393-0)[}](#page-393-0) [8\]](#page-393-0)

 $\blacktriangleright$  Åbn internetbrowseren og indtast type- / serienummeret iht. følgende skema: **http://AN***typenummer***SN***serienummer*

Eksempel:

 $\mathbf i$ 

■ Type- / serienummer (på typeskiltet):

1384202.10364

■ Nødvendig indtastning i internetbrowseren: http://AN1384202SN10364

**Særegenhed**: Afhængig af anvendt router og firmwareversion, kan det være nødvendigt med en udvidelse, så man kan komme til weboverfladen ved hjælp af den ovenfor beskrevne fremgangsmåde. F. eks. kan det ved brug af en Fritzbox være nødvendigt med udvidelsen *.fritz.box* (**http://AN***typnummer***SN***seriennummer***.fritz.box**).

#### **Brugernavn og adgangskode**

- $\blacktriangleright$  Indtast brugernavn (user) og adgangskode.
- 1 Adgangskode: se ibrugtagningsdatablad

På ibrugtagningsdatabladet står evt. også login-dataene for "operator". Når disse data indtastes, åbnes weboverfladen for ibrug-

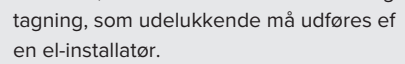

 $\blacktriangleright$  Weboverfladen må udelukkende åbnes ved at indtaste login-dataene for "user".

#### **Bruger-weboverfladen kan ikke hentes**

Hvis bruger-weboverfladen ikke kan hentes, kontrollér følgende forudsætninger:

- **n** Produktet er tilkoblet.
- Produktet og slutenheden (f. eks. smartphone, tablet, laptop) er integeret i samme netværk.

Hvis der forsat ikke er forbindelse til bruger-weboverfladen, er der f. eks. en fejl i konfigurationen. Kontakt din lokale servicepartner.

## **7.4.2 Bruger-weboverfladens struktur**

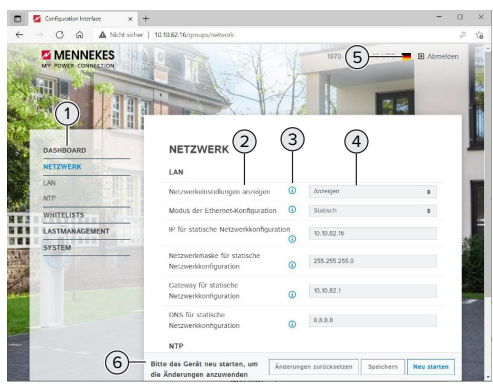

Fig. 29: Bruger-weboverfladens struktur med firmwareversion 5.22 (eksempel)

- 1 Menu
- 2 Parameter
- 3 Bemærkning / oplysning \*
- 4 Indstilling / status
- 5 Knap til sprogvalg
- 6 Knap til at tilbagestille og gemme de ændrede indstillinger og til genstart af produktet

\* Bemærkningerne / oplysningerne (3) inde-

Ť holder vigtige oplysninger til de respektive parametre.

#### **7.4.3 Betjening af bruger-weboverfladen**

I menuen "Dashboard" kan der foretages indstillinger. Her vises de aktuelle driftsværdier og der kan hentes en ladestatistik. I de andre menuer kan der foretages indstillinger.

 $\blacktriangleright$  Konfigurér produktet efter dine ønsker.

Efter at produktet er konfigureret fuldstæn-

- digt, kræves en genstart. 1
	- Klik på knappen "Restart" for at genstarte produktet.

#### **7.4.4 Eksport af ladestatistikker**

I menuen "Dashboard" kan ladestatistikker eksporteres i CSV-format.

u Klik på knappen "Download" på "Download Session Report:".

Forudsætning(er):

- $\checkmark$  Der er indtastet en tidsserver.
- <span id="page-429-0"></span>1 ["7.4.5 Indtast tidsserver" \[](#page-429-0)[}](#page-429-0) [44\]](#page-429-0)

#### **7.4.5 Indtast tidsserver**

Nogle funktioner kræver en valid tid (f. eks. til eksport af ladestatistikker eller manuel indstilling ved solcelleopladning). Hertil skal der indtastes en tidsserver.

Forudsætning(er):

 $\checkmark$  Produkt blev integreret i netværket via en internetkompatibel router.

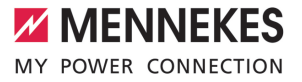

- $\checkmark$  Routeren er hele tiden forbundet med internettet.
- u Navigér til menuen "Network" > "NTP" og indstil følgende parametre:

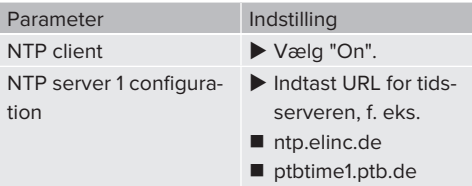

Om nødvendigt kan der indtastes flere tidsservere. De anvendes, hvis forbindelsen til den første tidsserver afbrydes.

# **7.4.6 Administrering af whitelist**

#### **Indlæring af RFID-kort**

- ▶ Navigér til menuen "Whitelists" > "Add entry".
- Hold RFID-kortet foran RFID-kortlæseren, for at sende RFID-UID'en. Alternativt kan RFID-UID'en indtastes manuelt.
- $\blacktriangleright$  Klik på knappen "Add entry".

Desuden kan der eksporteres og importeres en liste med alle RFID-UID'er.

# 8 Vedligeholdelse

## **8.1 Service**

## **FARE**

## **Risiko for strømstød pga. defekt produkt**

Ved brug af et defekt produkt kan personer komme alvorligt til skade eller dø gennem et strømstød.

- $\blacktriangleright$  Anvend ikke et defekt produkt.
- u Markér det defekte produkt således, at det ikke benyttes af andre personer.
- u Få skader omgående afhjulpet af en el-installatør.
- Tag evt. produktet ud af drift af en el-installatør.
- Kontrollér hver dag / ved hver opladning, om produktet er driftsklar og uden udvendige skader.

Eksempler på skader:

- $\blacksquare$  defekt hus
- defekte eller manglende komponenter
- n ulæselige eller manglende sikkerhedmærkater

En serviceaftale med en lokal servicepartner garanterer for en regelmæssig service.

#### **Serviceintervaller**

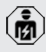

De efterfølgende arbejdsopgaver må kun gennemføres af en el-installatør.

Vælg serviceintervallerne under hensyntagen til følgende aspekter:

- n produktets alder og tilstand
- n miljøpåvirkninger
- brug
- seneste prøvningsprotokoller

Servicen skal gennemføres i minimum følgende intervaller.

## **Halvårligt:**

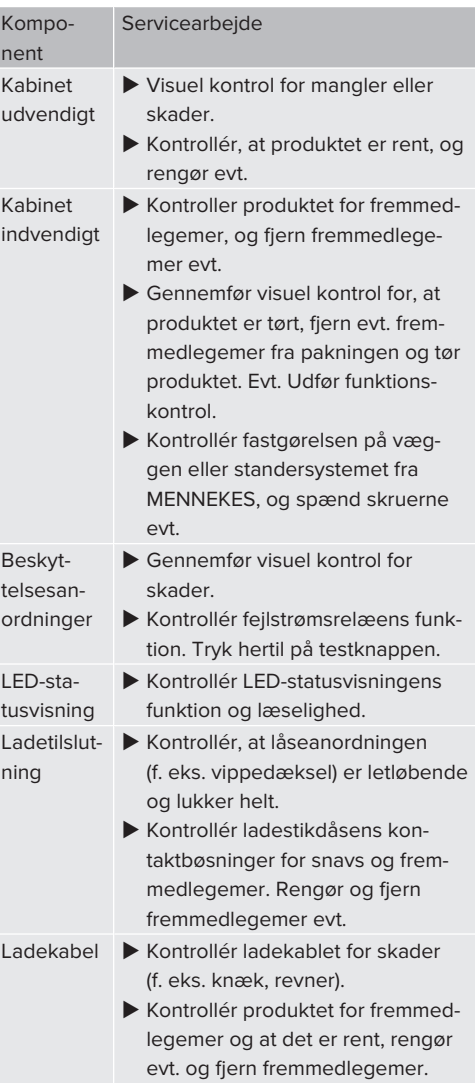
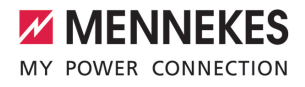

## **Hvert år:**

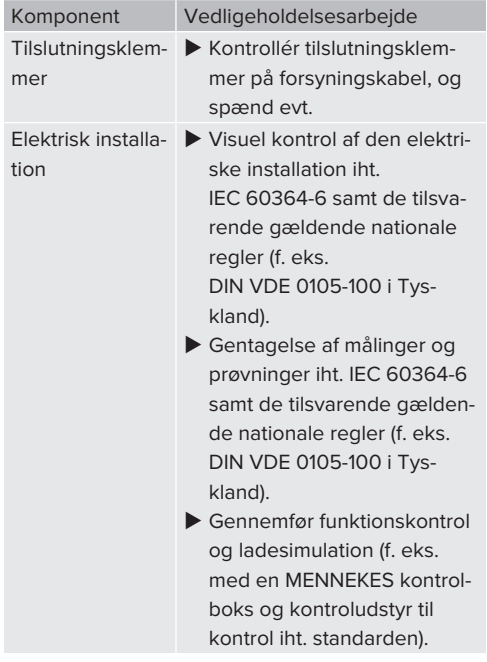

 $\blacktriangleright$  Skader på produktet skal afhjælpes forsvarligt.

## **Dokumentér servicen**

Serviceprotokollen fra MENNEKES finder du på vores hjemmeside under "Services" > "Documents for installers".

1 ["1.1 Hjemmeside" \[](#page-388-0)[}](#page-388-0) [3\]](#page-388-0)

## **8.2 Rengøring**

## **FARE**

## **Risiko for strømstød ved usagkyndig rengøring**

Produktet indeholder elektriske komponenter, som er under høj spænding. Ved usagkyndig rengøring kan personer komme alvorligt til skade eller dø gennem et strømstød.

Rengør huset udelukkende på ydersiden.

 $\blacktriangleright$  Brug ikke rindende vand.

## A OBS

#### **Materielle skader ved usagkyndig rengøring**

Ved usagkyndig rengøring kan der opstå materielle **DA**skader på huset.

- $\blacktriangleright$  Rengør huset med en tør klud eller med en let med vand eller spiritus (94 % vol.) fugtet klud.
- $\blacktriangleright$  Brug ikke rindende vand.
- Anvend ingen højtryksrensere.

## **8.3 Firmwareopdatering**

Den aktuelle firmware kan du finde på vo-

- res hjemmeside under "Services" > "Softwa-Ľ re updates".
	- 1 ["1.1 Hjemmeside" \[](#page-388-0)[}](#page-388-0) [3\]](#page-388-0)

Firmwareopdateringen kan gennemføres på weboverfladen i menuen "System".

Alternativ kan firmwareopdateringen gennemføres via backend-systemet.

### **8.3.1 Gennemføre firmwareopdatering af alle produkter i netværket parallelt**

Forudsætning(er):

- $\checkmark$  Forbindelsen til ECU er oprettet via et netværk.
- 1 ["6.5.3 Via netværket" \[](#page-414-0)[}](#page-414-0) [29\]](#page-414-0)
- u Åbn weboverfladen på hver tilsluttet ECU i et eget faneblad i internetbrowseren ved at indtaste den respektive IP-adresse.

u Navigér i hvert faneblad til menuen "System", og gennemfør firmwareopdateringen.

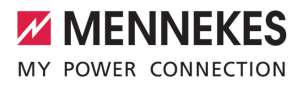

# 9 Fejlafhjælpning

Hvis der optræder en fejl, lyser eller blinker symbolet "Fejl" på LED-statusindikatoren. For fortsat drift skal fejlen afhjælpes.

## **Mulige fejl**

- Isat forkert eller defekt ladekabel.
- Feilstrømsrelæ eller hovedafbryder har udløst.
- Der er et venstredrejefeld. Der kræves et højredrejefelt.
- Stikforbindelserne er ikke fuldstændigt sat ind i ECU'en.

### **Vær til afhjælpning af fejl opmærksom på følgende rækkefølge:**

- u Afslut opladning, og træk ladekablet ud.
- $\blacktriangleright$  Kontroller, om ladekablet er egnet.
- $\triangleright$  Sæt ladekablet ind igen, og start opladningen.

Hvis fejlen ikke kunne afhjælpes, kontakt din lokale servicepartner. 1 ["1.2 Kontakt" \[](#page-388-1)[}](#page-388-1) [3\]](#page-388-1)

## **9.1 Fejlmeldinger**

Ť

Arbejdsopgaverne i dette kapitel må kun gennemføres af en el-installatør.

Fejlmeldingen vises på weboverfladen under "Dashboard" > "System Status" > "Error(s)".

> På vores hiemmeside under "Services" > "Documents for installers" finder du et do-

- kument til fejlafhjælpning. Her er fejlmeldinп ger, mulige årsager og løsningsmuligheder beskrevet.
	- $\Box$  ["1.1 Hjemmeside" \[](#page-388-0) $\Box$  [3\]](#page-388-0)

#### **Søg yderligere løsningsmuligheder til fejlafhjælpning på weboverfladen**

 $\blacktriangleright$  Indtast på internetbrowserens adresselinie endelsen "/legacy/doc" (f. eks. 192.168.123.123/legacy/doc).

- $\blacktriangleright$  Indtast brugernavnet (operator) og adgangskoden for Master-ladepunktet.
- 1 Adgangskode: se ibrugtagningsdatablad
- u Navigér til "Errors Documentation".

I kolonnen "Error activation message" er alle fejlmeldinger opført. I kolonnen "Corrective actions" beskrives de respektive løsningsmuligheder.

- Nogle backend-systemer giver yderligere 1 hjælp til at afhjælpe fejlen.
- **Dokumentér fejlen.** Fejlprotokollen fra MENNEKES finder du på vores hjemmeside under "Services" > "Documents **DA**for installers".
- 1 ["1.1 Hjemmeside" \[](#page-388-0)[}](#page-388-0) [3\]](#page-388-0)

## **9.2 Reservedele**

Hvis der til afhjælpning af fejl skal bruges reservedele, skal det kontrolleres, at det er samme type.

- $\blacktriangleright$  Anvend udelukkende originale reservedele, der leveres og / eller er godkendt af MENNEKES.
- 1 Se installationsvejledningen til reservedelen

## **9.3 Løsne ladestikket manuelt**

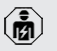

Arbejdsopgaverne i dette kapitel må kun gennemføres af en el-installatør.

Undtagelsesvist kan det ske, at ladestikket ikke åbnes mekanisk. Så kan ladestikket ikke trækkes af og skal løsnes manuelt.

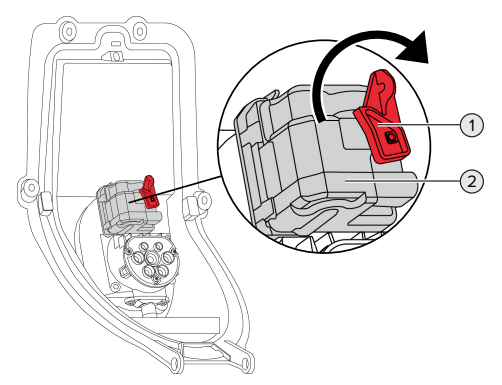

Fig. 30: Løsne ladestikket manuelt

- $\blacktriangleright$  Åbn produktet.
- 1 "[5.4 Åbning af produktet" \[](#page-402-0)[}](#page-402-0) [17\]](#page-402-0)
- ▶ Løsn den røde arm (1). Det røde håndtag er med en kabelbinder anbragt i nærheden af aktuatoren.
- Sæt den røde arm på aktuatoren (2).
- ▶ Drej den røde arm på aktuatoren 90° i urets retning.
- $\blacktriangleright$  Træk ladestikket ud.
- ▶ Tag den røde arm af fra aktuatoren, og fastgør den i nærheden af aktuatoren med en kabelbinder.
- $\blacktriangleright$  Luk produktet.
- 1 "[6.13 Lukke produktet" \[](#page-424-0)[}](#page-424-0) [39\]](#page-424-0)

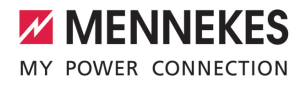

# 10 Endelig standsning

Arbejdsopgaverne i dette kapitel må kun gennemføres af en el-installatør.

- $\blacktriangleright$  Frakobl forsyningskablet, og sikr det mod gentilkobling.
- $\blacktriangleright$  Åbn produktet.
- 1 ["5.4 Åbning af produktet" \[](#page-402-0)[}](#page-402-0) [17\]](#page-402-0)
- $\blacktriangleright$  Klem alle ledninger mellem tilslutningsboks og ladestation af.
- $\blacktriangleright$  Løsn ladestationen fra tilslutningsboksen.
- $\blacktriangleright$  Luk produktet.
- 1 ["6.13 Lukke produktet" \[](#page-424-0)[}](#page-424-0) [39\]](#page-424-0)

Ved endelig standsning:

- **D** Løsn produktet fra væggen eller standersystemet fra MENNEKES.
- Før forsyningskablet og evt. styre-/datakablet ud af tilslutningsboksen.

Ved midlertidig standsning:

 $\blacktriangleright$  Luk tilslutningsboksen med dækslet (fås som tilbehør), og sikr den mod uvedkommende åbning.

### **10.1 Opbevaring**

Korrekt opbevaring kan have en positiv indflydelse på produktets driftstid.

- $\blacktriangleright$  Rengør produktet inden opbevaring.
- ▶ Opbevar produktet i den originale emballage eller med egnede emballeringsmidler og tørt.
- u Vær opmærksom på de tilladte opbevaringsbetingelser.

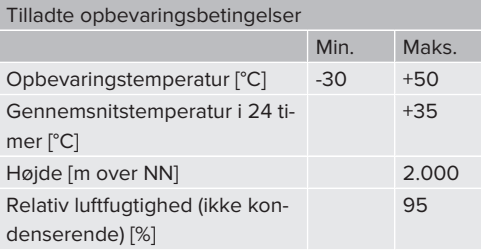

#### **10.2 Bortskaffelse**

- $\blacktriangleright$  Følg de gældende nationale bestemmelser vedr. bortskaffelse og miljøbeskyttelse i brugslandet.
- $\blacktriangleright$  Bortskaf emballagen sorteret.

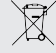

Produktet må ikke bortskaffes med husholdningsaffaldet.

#### **Afleveringsmuligheder for private husholdninger**

Das Produktet kan afleveres gratis på offentlige indsamlingssteder eller tilbagetagningssteder, der blev oprettet iht. 2012/19/EU.

#### **Aflveringsmuligheder for erhverv**

Detaljer vedrørende erhvervsmæssig bortskaffelse fås på forespørgsel hos MENNEKES. 1 ["1.2 Kontakt" \[](#page-388-1)[}](#page-388-1) [3\]](#page-388-1)

#### **Persondata / databeskyttelse**

Der er evt. gemt persondata på produktet. Brugeren er selv ansvarlig for, at disse data slettes.

**DA**

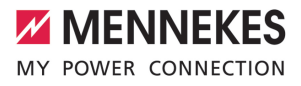

# Inhaltsverzeichnis

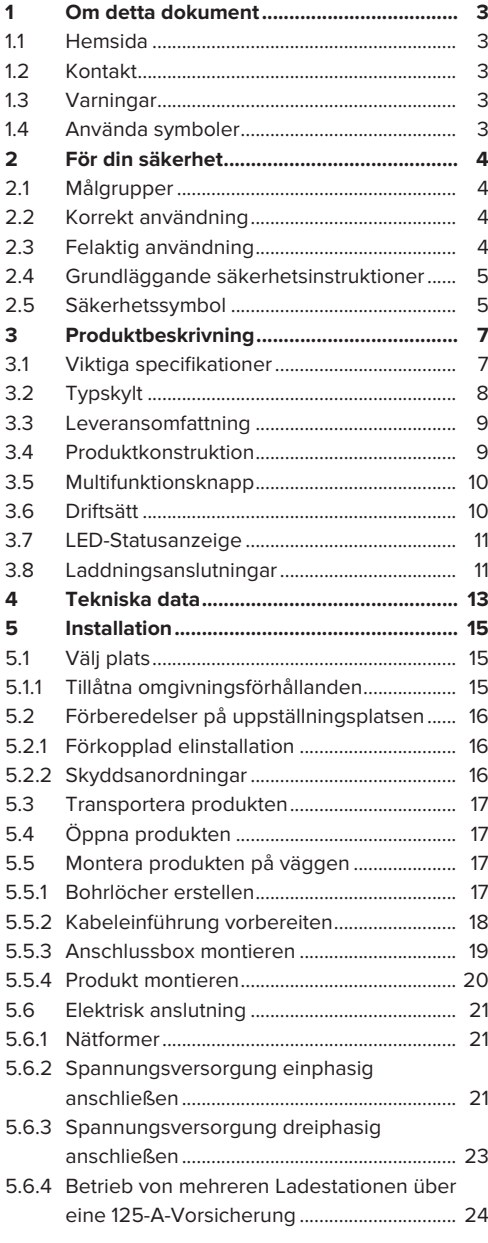

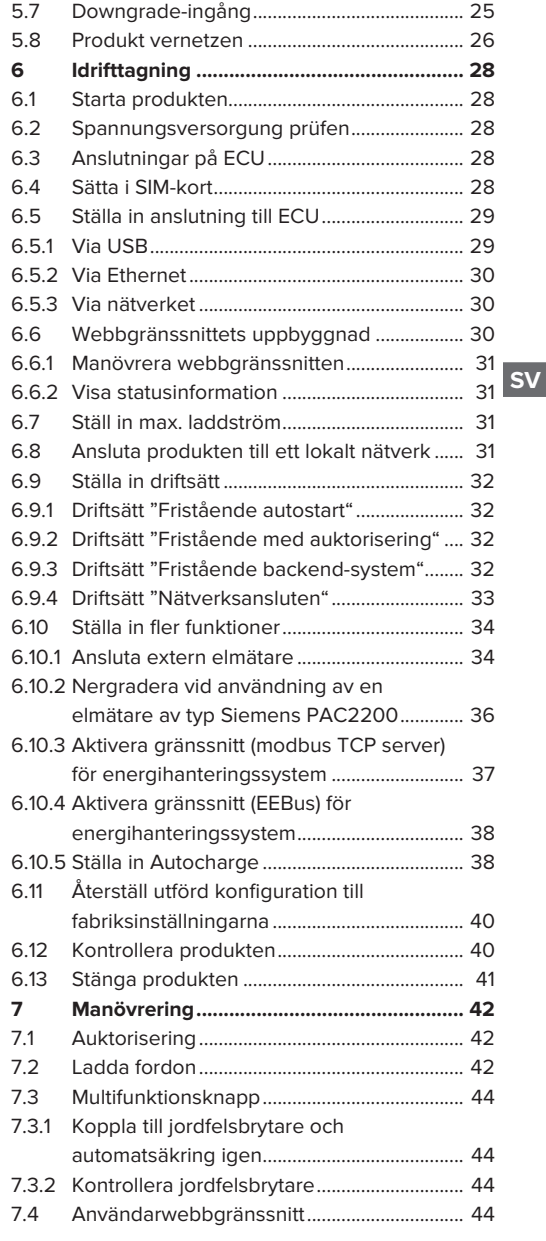

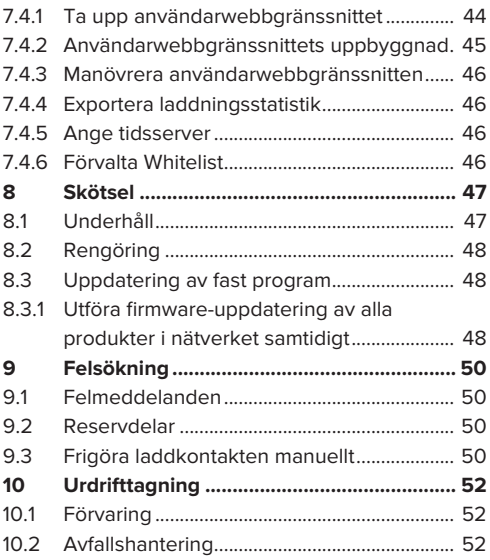

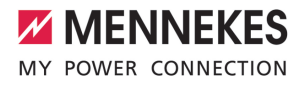

# <span id="page-440-0"></span>1 Om detta dokument

Laddstationen kallas för "produkt" i följande text. Detta dokument gäller för följande produktvariant(er):

- AMTRON® Professional+ TC 22
- AMTRON® Professional+ TC PnC 22
- AMTRON® Professional TC 22
- AMTRON® Professional TC PnC 22

Version på produktens fasta programvara: 5.23.2

Dieses Dokument gilt ebenfalls für die o. g. Produktvariante(n) mit den notwendigen Voreinstellungen zur Anbindung an die Abrechnungsdienstleistung MENNEKES ativo.

Detta dokument innehåller information till elektrikern och användaren: Detta dokument innehåller bland annat viktiga anvisningar gällande installation och korrekt användning av produkten.

Copyright ©2024 MENNEKES Elektrotechnik GmbH & Co. KG

## <span id="page-440-1"></span>**1.1 Hemsida**

[www.mennekes.org/emobility](https://www.mennekes.org/emobility)

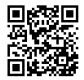

## <span id="page-440-2"></span>**1.2 Kontakt**

Använd formuläret under "Contact" på vår hemsida för direkt kontakt med MENNEKES.

1 ["1.1 Hemsida" \[](#page-440-1)[}](#page-440-1) [3\]](#page-440-1)

## <span id="page-440-3"></span>**1.3 Varningar**

#### **Varning för personskador**

#### **FARA**

Varningarna kännetecknar en direkt hotande fara som **leder till dödsfall eller allvarliga personskador.**

### **VARNING**

Varningen kännetecknar en farlig situation som **kan leda till dödsfall eller allvarliga personskador.**

### **A FÖRSIKTIG**

Varningen kännetecknar en farlig situation som **kan leda till lättare personskador.**

#### **Varning för sakskador**

#### **A** OBSERVERA

Varningen kännetecknar en situation som **kan leda till sakskador.**

#### <span id="page-440-4"></span>**1.4 Använda symboler**

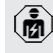

Symbolen kännetecknar arbeten som endast får utföras av en behörig elektriker.

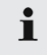

Symbolen kännetecknar en viktig hänvisning.

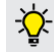

- Symbol kännetecknar ytterligare användbar information.
- Symbolen kännetecknar en förutsättning.
- u Symbolen kännetecknar en uppmaning till handling.
- $\Rightarrow$  Symbolen kännetecknar ett resultat.
- Symbolen kännetecknar en uppräkning.
- f Symbolen hänvisar till ett annat dokument eller andra textställen i detta dokument.

# <span id="page-441-1"></span><span id="page-441-0"></span>2 För din säkerhet

## **2.1 Målgrupper**

Detta dokument innehåller information för elektrikern och ägaren. För vissa uppgifter krävs kunskaper inom elektroteknik. Dessa uppgifter får endast utföras av behörig elektriker och är markerade med elektrikersymbolen.

1 "[1.4 Använda symboler" \[](#page-440-4)[}](#page-440-4) [3\]](#page-440-4)

#### **Driftsansvarig**

Ägaren ansvarar för korrekt och säker användning av produkten. Hit hör även att undervisa personer som ska använda produkten. Ägaren ansvarar för att uppgifter som kräver specialistkunskaper utförs av en fackman.

#### **Behörig elektriker**

Behörig elektriker är den som genom sin yrkesutbildning, kunskaper och erfarenhet, samt kännedom om gällande bestämmelser kan bedöma de uppgifter som han/hon har fått i uppdrag att utföra och känner igen eventuella faror.

## <span id="page-441-2"></span>**2.2 Korrekt användning**

Produkt är avsedd för användning i halv-offentliga och offentliga områden.

Produkten är uteslutande avsedd för laddning av eloch hybridbilar, nedan kallad "bil".

- Laddning enligt mod-3 enligt IEC 61851 för bilar med icke-gasande batterier.
- Anslutningsdon enligt IEC 62196

Bilar med gasande batterier kan inte laddas.

Produkten är uteslutande avsedd för fast väggmontering eller montering på ett pelarsystem från MENNEKES inomhus eller utomhus.

I vissa länder finns det lagstadgade föreskrifter som kräver ytterligare skydd mot elstöt. En möjlig extra skyddsåtgärd är att använda en slutare.

Produkten får endast användas under beaktande av alla internationella och nationella föreskrifter. Bland annat ska följande internationella föreskrifter, samt respektive nationell implementering, beaktas:

- **N** IEC 61851-1
- **N** IEC 62196-1
- **F IEC 60364-7-722**
- **N** IEC 61439-7

Das Produkt erfüllt im Auslieferungszustand die europäischen normativen Mindestanforderungen zur Ladepunktkennzeichnung nach EN 17186. In Abhängigkeit vom Aufstellungsort (z. B. halböffentlicher Bereich) sowie von den nationalen Anforderungen des Verwenderlands müssen ggf. noch weitere Informationen ergänzt werden.

Detta dokument och alla övriga dokument som tillhör denna produkt ska läsas, beaktas och förvaras och lämnas vidare till ev. efterföljande ägare.

### <span id="page-441-3"></span>**2.3 Felaktig användning**

Produkten är endast säker att använda om den används enligt avsedd användning. All annan användning samt ändringar på produkten är att beakta som felaktig användning och är därmed inte tillåten.

Ägaren, elektrikern eller användaren ansvarar för alla personskador och sakskador som uppstår på grund av felaktig användning. MENNEKES Elektrotechnik GmbH & Co. KG åtar sig inget ansvar för konsekvenserna av felaktig användning.

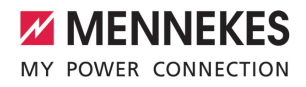

## <span id="page-442-0"></span>**2.4 Grundläggande säkerhetsinstruktioner**

#### **Kunskaper om elektroteknik**

För vissa uppgifter krävs kunskaper inom elektroteknik. Dessa uppgifter får endast utföras av behörig elektriker och är markerade med symbolen "Elektriker".

1 ["1.4 Använda symboler" \[](#page-440-4)[}](#page-440-4) [3\]](#page-440-4)

Om uppgifter som kräver kunskaper inom elektroteknik utförs av elektrotekniska lekmän kan personer råka ut för allvarliga personskador eller dödsfall.

- $\blacktriangleright$  Låt endast behörig elektriker utföra uppgifter som kräver kunskaper inom elektroteknik.
- ▶ Beakta symbolen "Elektriker" i detta dokument.

#### **Använd inte produkten om den är skadad**

Om en skadad produkt används kan personer råka ut för allvarliga personskador eller dödsfall.

- u Använd inte produkten om den är skadad.
- u Märk skadad produkt så att den inte används av andra personer.
- ▶ Låt omgående en behörig elektriker åtgärda skador.
- ▶ Ombesörj vid behov urdrifttagning av produkten.

#### **Utför underhåll enligt anvisningarna**

Felaktigt utfört underhåll kan påverka produktens driftsäkerhet. Det kan leda till allvarliga personskador eller dödsfall.

- u Utför underhåll enligt anvisningarna.
- 1 ["8.1 Underhåll" \[](#page-484-1)[}](#page-484-1) [47\]](#page-484-1)

#### **Beakta tillsynsskyldigheten**

Personer, och djur, som inte kan bedöma eventuella risker fullständigt utgör en fara för sig siälv och andra.

- $\blacktriangleright$  Håll utsatta personer, t.ex. barn, på avstånd från produkten.
- u Håll djur på avstånd från produkten.

#### **Ladekabel ordnungsgemäß verwenden**

Durch einen unsachgemäßen Umgang mit dem Ladekabel können Gefahren wie elektrischer Schlag, Kurzschluss oder Brand entstehen.

- **Lasten und Stöße vermeiden.**
- ▶ Ladekabel nicht über scharfe Kanten ziehen.
- $\blacktriangleright$  Ladekabel nicht verknoten und Knicke vermeiden.
- $\blacktriangleright$  Keine Adapter-Stecker oder Verlängerungskabel verwenden.
- $\blacktriangleright$  Ladekabel nicht unter Zugspannung setzen.
- $\blacktriangleright$  Ta tag i kontakten på laddkabeln och dra ut den från ladduttaget.
- ▶ Nach Gebrauch des Ladekabels den Ladestecker in die Halterung stecken.

## <span id="page-442-1"></span>**2.5 Säkerhetssymbol**

På vissa av produktens komponenter finns säkerhetssymboler som varnar för farliga situationer. Om säkerhetssymbolen inte beaktas kan det leda till allvarliga personskador eller dödsfall.

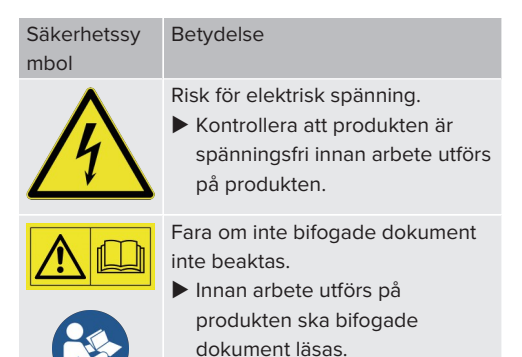

- $\blacktriangleright$  Beakta säkerhetssymbolen.
- u Håll säkerhetssymbolen i läsligt skick.
- $\blacktriangleright$  Byt ut skadade eller oigenkännliga säkerhetssymboler.

u Om det är nödvändigt att byta ut en komponent som säkerhetssymbolen sitter på måste det säkerställas att säkerhetssymbolen monteras på den nya komponenten. Eventuellt måste säkerhetssymbolen sättas på efteråt.

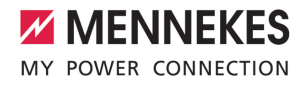

# <span id="page-444-1"></span><span id="page-444-0"></span>3 Produktbeskrivning

**3.1 Viktiga specifikationer**

## **Allmänt**

- Laddning enligt mod-3 enligt IEC 61851
- Anslutningsdon enligt IEC 62196
- Kommunikation med fordonet enligt ISO 15118 \*
- Max. laddningseffekt per laddpunkt: 7,4/22 kW
- Anslutning: enfas/trefas
- Max. laddningseffekt kan konfigureras av behörig elektriker
- **NENNEKES Anschlussbox** 
	- Vereinfachte Montage
	- Mögliche Vorab-Montage
- Kalibrerad energimätare som kan läsas av utifrån (MID-konform endast för trefasig nätanslutning)
- LED-statusindikator
- Upplåsningsfunktion vid strömavbrott (endast för produkter med ladduttag).
- Gehäuse aus Kunststoff
- Multifunktionsknapp
	- Koppla till jordfelsbrytaren och automatsäkring igen från utsidan
	- Kontrollera jordfelsbrytarens funktion från utsidan

### **Användare webbgränssnitt (för EV-förare)**

- Övervakning av laddningsprocesser
- Datexport av alla laddningsförlopp i CSV-format
- Whitelist för hantering av RFID-kort

### **Möjligheter för auktorisering**

- Autostart (utan auktorisering)
- **REID (ISO/IEC 14443 A)** Kompatibel med MIFARE classic och MIFARE **DESFire**
- Via ett backend-system
- $\blacksquare$  Plug and Charge  $*$ 
	- **n** Enligt ISO 15118
	- Med fordons-ID (autocharge)

### **Möjligheter till nätverksanslutning**

- Anbindung an ein Netzwerk über LAN / Ethernet (RJ45)
- Vernetzung mehrerer Produkte über LAN / Ethernet (RJ45)
- Durchschleifen von bis zu 50 Ladepunkten über den integrierten Switch

## **Möjligheter till anslutning till ett backend-system**

- Via det integrerade mobildatamodem (2G (GSM)/3G (UMTS)/4G (LTE)) \* ■ Kräver ett mikro-SIM-kort
- Über LAN / Ethernet (RJ45) und einen externen Router
- Stöd av kommunikationsprotokoll OCPP 1.5s, OCPP 1.6s och OCPP 1.6j

### **Möjligheter till lokal belastningsstyrning**

- Reducera laddströmmen via en extern styrsignal (downgrade)
- Reducering av laddströmmen via en extern styrsignal (Downgrade) av den förkopplade, externa elmätaren av typ Siemens PAC2200
- $\blacksquare$  Statisk belastningsstyrning
- Dynamisk belastningsstyrning för upp till 100 laddpunkter (fasnoga)
- Reducering av laddströmmen vid ojämn fasbelastning (snedlastbegränsning)
- Lokalt blackout-skydd genom anslutning av en extern modbus TCP elmätare

### **Möjligheter till anslutning av en extern energihanteringssystem (EMS)**

- Via modbus TCP
- Över EEBus
- Dynamisk styrning av laddströmmen via ett OCPP-system (Smart Charging).

#### **Integrerade skyddsanordningar**

- $\blacksquare$  Jordfelsbrytare typ A
- **n** Dvärgbrytare
- DC-Fehlerstromüberwachung > 6 mA mit einem Auslöseverhalten nach IEC 62955
- Arbeitsstromauslöser, um im Fehlerfall (verschweißter Lastkontakt, welding detection) den Ladepunkt vom Netz zu trennen

\*tillval

### **Tillvalsutrustning**

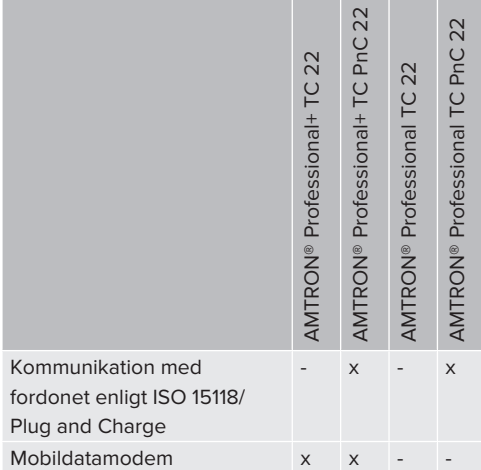

## <span id="page-445-0"></span>**3.2 Typskylt**

På typskylten finns alla viktiga produktdata.

 $\blacktriangleright$  Beakta typskylten på er produkt. Typskylten finns upptill på höljets underdel.

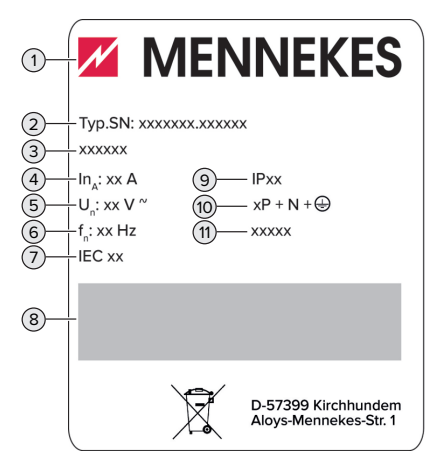

Fig. 1: Produkt-typskylt (mall)

- 1 Tillverkare
- 2 Typnummer.serienummer
- 3 Typbeteckning
- 4 Märkström
- 5 Märkspänning
- 6 Märkfrekvens
- 7 Standard
- 8 Streckkod
- 9 Kapslingsklass
- 10 Antal poler
- 11 Användning

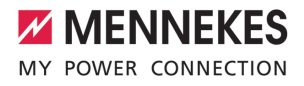

## <span id="page-446-0"></span>**3.3 Leveransomfattning**

- **n** Produkt
- Kurzanleitung für die Elektrofachkraft
- Snabbguide för användaren
- $\blacksquare$  2 x RFID-Karte
- Beutel mit Befestigungsmaterial der Anschlussbox (Schrauben, Dübel, Membraneinführungen, Verschlussstopfen)
- Beutel mit Befestigungsmaterial der Ladestation (Schrauben, Unterlegscheiben, Dübel)
- n Aufkleber zum Entfernen der SIM-Karte (nur bei den Produktvarianten mit Modem)
- 2 x Ethernet-Kabel zum Vernetzen mehrerer Produkte
- $\blacksquare$  1 x USB-Kabel zur Konfiguration
- Zusätzliche Dokumente:
	- Einrichtungsdatenblatt
	- Bohrschablone (auf Kartoneinsatz gedruckt und perforiert)
	- $\blacksquare$  Stromlaufplan
	- **n** Prüfprotokoll
	- n Zuliefererdokumentationen

## <span id="page-446-1"></span>**3.4 Produktkonstruktion**

## **Außenansicht (von vorne)**

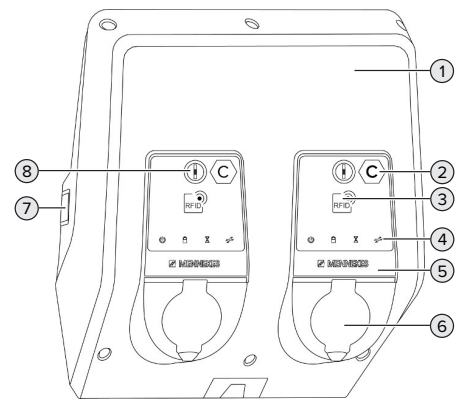

Fig. 2: Außenansicht (von vorne)

- 2 Ladepunktkennzeichnung nach EN 17186 \*
- 3 RFID-Kartenleser \*
- 4 LED-Statusanzeige \*
- 5 Frontpanel \*
- 6 Ladeanschluss \*
- 7 Sichtfenster für Energiezähler \*
- 8 Multifunktionstaster \*
- \* Für jeden Ladepunkt einmal vorhanden.

### **Außenansicht (von hinten)**

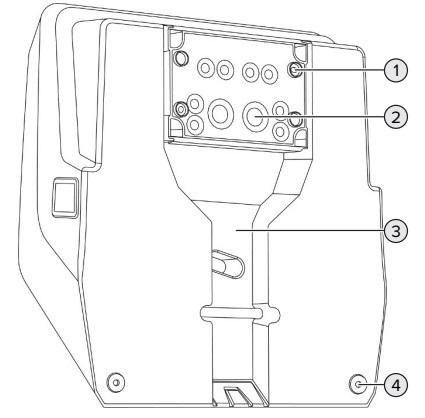

Fig. 3: Außenansicht (von hinten)

- 1 4 x Befestigungslöcher für die Montage der Anschlussbox
- 2 21 x Kabeleinführungen \*
- 3 Aussparung für Versorgungsleitung / Kabelkanal
- 4 2 x Befestigungslöcher für die Montage des Produkts

\* Weitere Kabeleinführungen sind auf der Oberseite und der Unterseite der Anschlussbox angebracht.

1 Gehäuseoberteil

#### **Innenansicht**

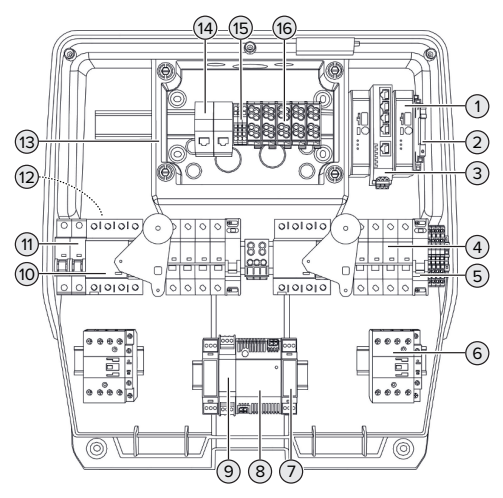

Fig. 4: Innenansicht

- 1 ECU (Electronic Control Unit, Steuergerät) \*
- 2 Relais für den Downgrade-Eingang
- 3 Switch
- 4 Dvärgbrytare \*
- 5 Arbetsströmutlösare \*
- 6 Ladeschütz \*
- 7 Aktuatorsteuerung \*
- 8 Nätaggregat
- 9 Überspannungsschutz für das Netzteil (Steuerstromkreis)
- 10 Jordfelsbrytare \*
- 11 Steuersicherung
- 12 Energiezähler (In der Abbildung nicht sichtbar) \*
- 13 Anschlussbox
- 14 RJ45-Anschlusseinheiten
- 15 Klemmen X2 für den Downgrade-Eingang
- 16 Kopplingsplintar för strömförsörjning

\* Für jeden Ladepunkt einmal vorhanden.

## <span id="page-447-0"></span>**3.5 Multifunktionsknapp**

Funktioner

- Koppla till jordfelsbrytaren och automatsäkring igen från utsidan
- Kontrollera jordfelsbrytarens funktion från utsidan

## <span id="page-447-1"></span>**3.6 Driftsätt**

Produkten har olika driftsätt som kan ändras, även under drift.

Tillgängligheten för de enskilda driftsätten ı beror på produktens konfiguration.

## **"Fristående autostart"**

Drift av produkten sker som en enkelplatslösning utan anslutning till ett backend-system. Auktorisering krävs inte. Laddningen startas automatiskt när fordonet ansluts.

### **"Fristående med auktorisering"**

Drift av produkten sker som en enkelplatslösning utan anslutning till ett backend-system. Auktorisering sker med hjälp av RFID-kort och en lokal whitelist.

### **"Fristående backend-system"**

Produkten kan anslutas till ett backend-system via mobilnätet eller via Ethernet. Drift av produkten sker via backend-systemet.

Auktoriseringen görs beroende på ett backendsystem, t.ex. med ett RFID-kort, en smartphone-app eller ad hoc (t.ex. direct payment).

## **"Nätverksansluten"**

Flera produkter kopplas samman via Ethernet. Därmed kan man styra lokal belastningsstyrning och en anslutning till backend-systemet upprättas för alla nätverksanslutna produkter.

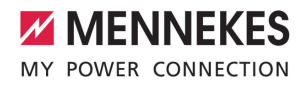

En utförlig beskrivning av nätverksanslutningen, anslutningen till ett backendsystem och belastningsstyrningen

 $\mathbf i$ med användningsexempel finns på vår hemsida på nerladdningsområdet för den valda produkten.

1 ["1.1 Hemsida" \[](#page-440-1)[}](#page-440-1) [3\]](#page-440-1)

# <span id="page-448-0"></span>**3.7 LED-Statusanzeige**

Die LED-Statusanzeige zeigt den Betriebszustand (Standby, Ladung, Wartezeit, Störung) des Produkts an.

## **Standby**

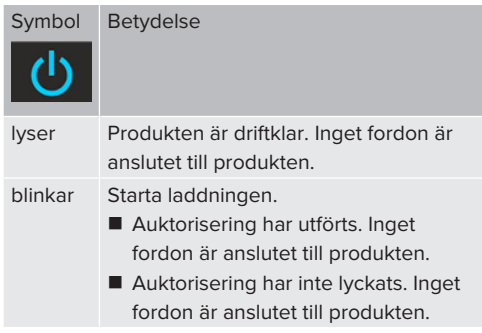

Färg på symbolen: blå eller grön (beroende av konfigurationen)

## **Laddning**

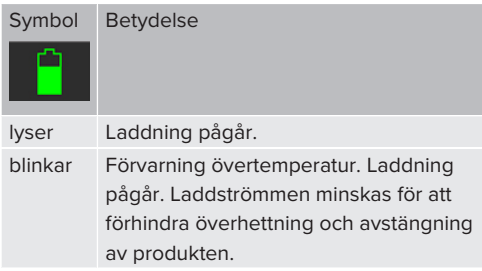

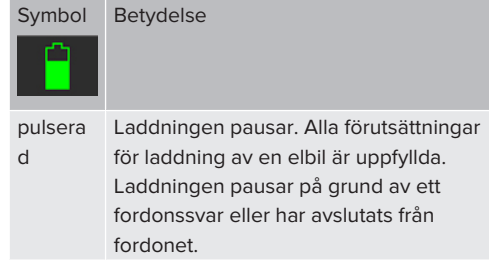

Färg på symbolen: blå eller grön (beroende av konfigurationen)

## **Wartezeit**

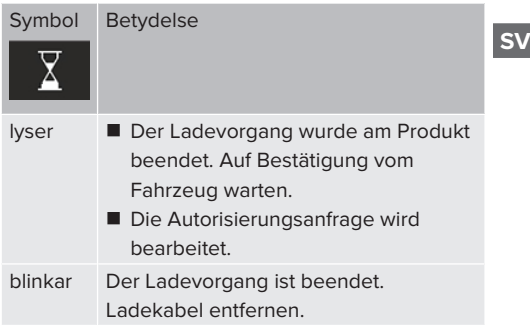

Färg på symbolen: vit

## **Fel**

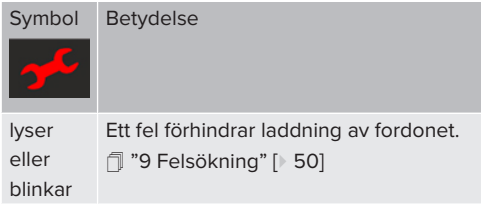

<span id="page-448-1"></span>Färg på symbolen: röd

## **3.8 Laddningsanslutningar**

Produktvarianterna finns med följande laddningsanslutningar:

**Fast ansluten laddkabel med laddningskoppling typ 2**

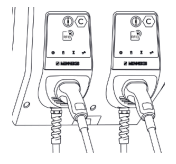

Härmed kan alla fordon laddas med en laddkontakt typ 2. Det krävs inte någon separat laddkabel.

## **Ladduttag typ 2 med fällbart lock för användning av separat laddkabel**

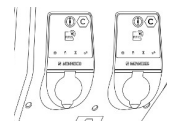

Härmed kan alla fordon laddas med en laddkontakt typ 2 eller typ 1 (beroende av använd laddkabel).

## **Ladduttag typ 2 med slutare för användning av separat laddkabel**

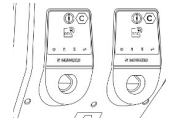

Slutaren skyddar dessutom mot elstötar och är lagstadgad i vissa länder.

1 "[2.2 Korrekt användning" \[](#page-441-2)[}](#page-441-2) [4\]](#page-441-2)

Härmed kan alla fordon laddas med en laddkontakt typ 2 eller typ 1 (beroende av använd laddkabel).

Alla laddkablar från MENNEKES finns på vår hemsida under "Portfolio" > "Charging cables".  $\Box$  "1.1 Hemsida"  $\Box$  [3\]](#page-440-1)

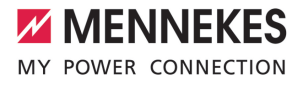

# <span id="page-450-0"></span>4 Tekniska data

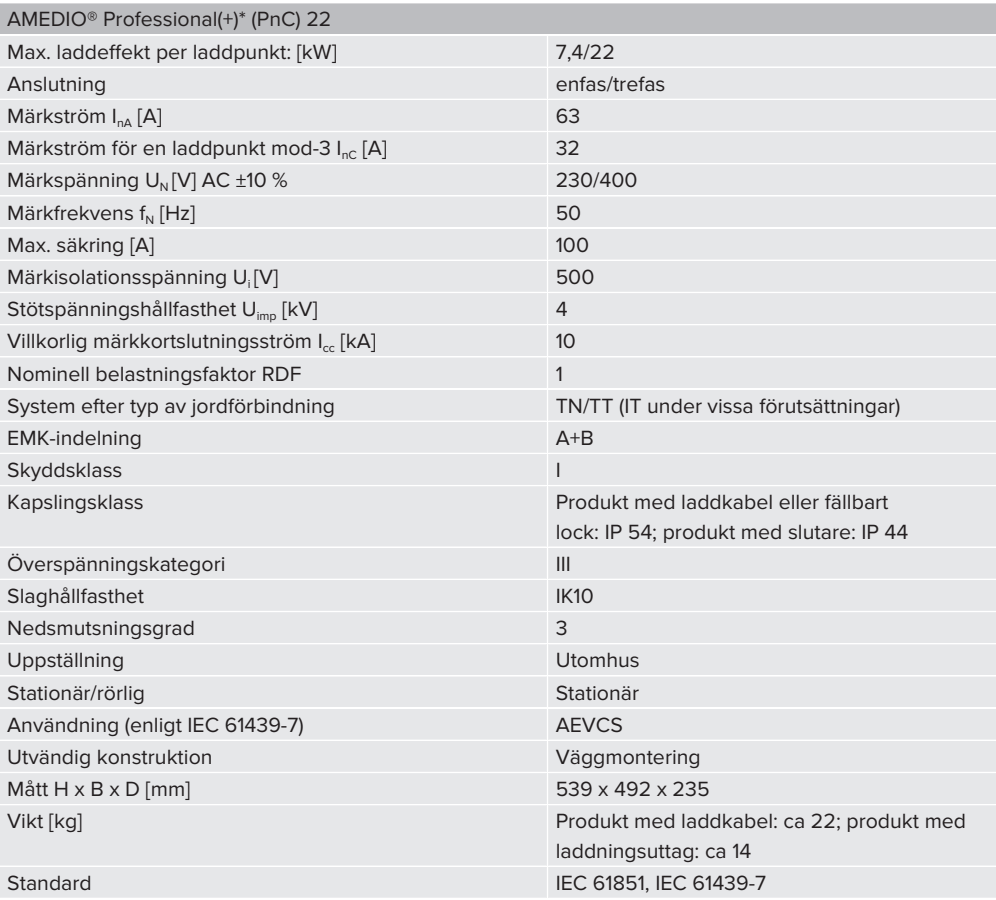

De konkreta normerna som produkten har testats enligt finns i överensstämmelseintyget för produkten. Överensstämmelseförklaringen finns på vår hemsida under Nerladdningar för den valda produkten.

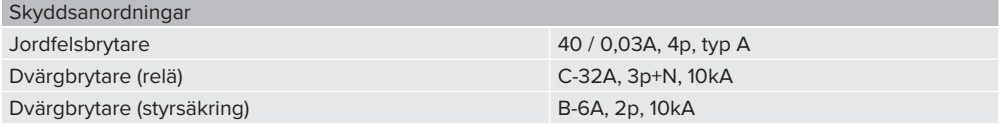

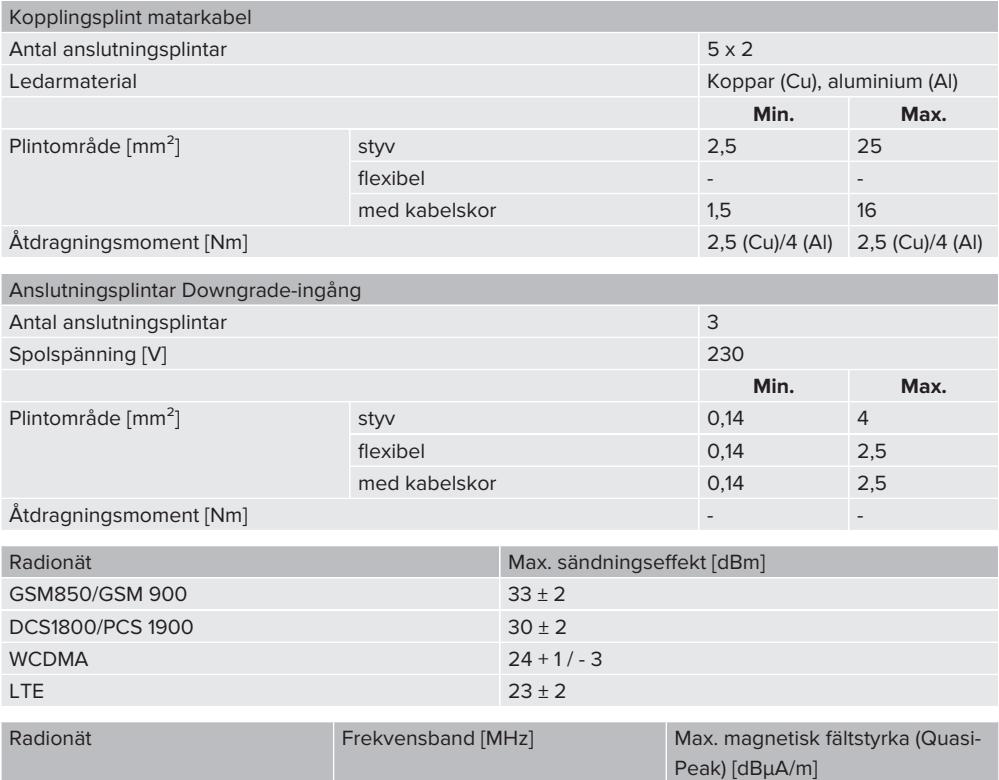

RFID (ISO/IEC 14443 A) 13,56 - 7,7

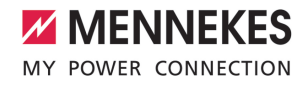

# <span id="page-452-1"></span><span id="page-452-0"></span>5 Installation

# **5.1 Välj plats**

Förutsättning(ar):

- $\checkmark$  Tekniska data och nätdata stämmer överens.
- 1 ["4 Tekniska data" \[](#page-450-0)[}](#page-450-0) [13\]](#page-450-0)
- $\checkmark$  Tillåtna omgivningsförhållanden uppfylls.
- $\checkmark$  Produkt och uppställningsplats för laddning är, beroende på den använda laddkabelns längd, tillräckligt nära varandra.
- $\checkmark$  Följande min. avstånd till andra föremål (t.ex. väggar) måste följas:
	- Avstånd åt vänster och höger: 300 mm
	- Avstånd uppåt: 300 mm
- $\checkmark$  Vid anslutning till ett backend-system: Mobilnätet för anslutning till backend-systemet är obegränsat tillgängligt på uppställningsplatsen.
- $\checkmark$  Om flera produkter ska nätverksanslutas måste dessa finnas tillräckligt nära. En Ethernetkabel får vara max. 100 m lång.

## <span id="page-452-2"></span>**5.1.1 Tillåtna omgivningsförhållanden**

## **FARA**

#### **Explosions- och brandrisk**

Om produkten ska användas i områden där det föreligger explosionsrisk (EX-områden) kan explosiva ämnen antändas på grund av gnistbildning från delar av produkten. Det föreligger explosions- och brandrisk.

u Använd inte produkten i områden där det föreligger explosionsrisk (t.ex. bensinstationer).

## **A** OBSERVERA

## **Materiella skador på grund av olämpliga omgivningsförhållanden**

Olämpliga omgivningsförhållanden kan skada produkten.

- u Skydda produkten mot direkt vattenstråle.
- $\blacktriangleright$  Undvik direkt solljus.
- u Kontrollera att ventilationen är tillräcklig för produkten. Observera minsta avstånd.
- u Håll produkten på avstånd från värmekällor.
- Undvik kraftiga temperaturvariationer.

#### Tillåtna omgivningsförhållanden

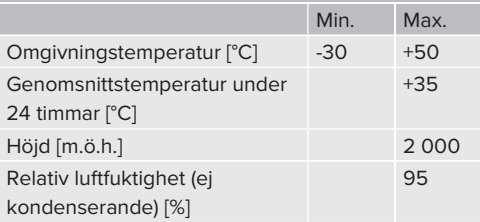

## <span id="page-453-1"></span><span id="page-453-0"></span>**5.2 Förberedelser på uppställningsplatsen**

## **5.2.1 Förkopplad elinstallation**

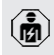

Arbetsuppgifterna i det här kapitlet får endast utföras av behörig elektriker.

### **FARA**

#### **Brandrisk på grund av överbelastning**

Vid olämpligt dragning av den externa elinstallationen (t.ex. matarkabeln) föreligger brandrisk.

- Den externa elinstallationen ska utföras enligt gällande normer och standarder, produktens tekniska data och produktens konfiguration.
- 1 "[4 Tekniska data" \[](#page-450-0)[}](#page-450-0) [13\]](#page-450-0)

Vid val av matarkabel (kabelarea och kabeltyp) måste bland annat följande lokala

- förutsättningar beaktas: Ť
	- $\blacksquare$  Typ av kabeldragning
	- Kabellängd
	- Anhopning av kablar
- $\triangleright$  Dra matarkabeln och ev. styrnings-/datakabel till den önskade uppställningsplatsen.

#### **Möglichkeiten der Montage**

- An einer Wand
- 1 "[5.5 Montera produkten på väggen" \[](#page-454-2)[}](#page-454-2) [17\]](#page-454-2)
- An der Edelstahlsäule von MENNEKES (als Zubehör erhältlich)
- <span id="page-453-2"></span>1 Siehe Installationsanleitung der Edelstahlsäule

## **5.2.2 Skyddsanordningar**

Arbetsuppgifterna i det här kapitlet får endast utföras av behörig elektriker.

Följande villkor måste vara uppfyllda vid installationen av skyddsanordningarna i den förkopplade elinstallationen:

#### **Jordfelsbrytare**

- Nationella föreskrifter måste beaktas (t.ex. IEC 60364-7-722 (i Tyskland DIN VDE 0100-722)).
- Im Produkt ist je Ladepunkt ein Differenzstromsensor zur DC-Fehlerstromüberwachung > 6 mA mit einem Auslöseverhalten nach IEC 62955 integriert.
- $\mathbf{r}$ ■ Im Produkt ist je Ladepunkt ein Fehlerstromschutzschalter Typ A integriert.
	- I området där IEC 60364-7-722:2018 gäller måste varje laddpunkt skyddas separat med en jordfelsbrytare typ B.
	- Es dürfen keine weiteren Stromkreise an den Fehlerstromschutzschaltern angeschlossen werden.

## **Säkring av matarkabeln (t.ex. automatsäkring, NH-säkring)**

- Nationella föreskrifter måste beaktas (t.ex. IEC 60364-7-722 (i Tyskland DIN VDE 0100-722)).
- Säkringen för matarledningen måste bl.a.
- $\mathbf i$
- konstrueras under beaktande av typskylten, önskad laddningseffekt och matarkabeln (kabellängd, kabelarea, antal faser, selektivitet) till produkten.
	- Märkströmmen för matarkabelns säkring får vara max. 100 A.

**Hinweis zu den normativen Anforderungen:** Um die Anforderungen der Installationsrichtlinie HD 60364-7-722:2018 / DIN VDE 0100-722 (VDE 0100-722):2019-6 zur Schutzvorkehrung gegen Gleichfehlerströme zu erfüllen, besitzt das Produkt eine in die Ladepunktsteuerung integrierte Fehlergleichstrom-Überwachungseinrichtung. Unter Beachtung der heranzuziehenden Produktnorm IEC 61851-1 orientiert sich die Fehlergleichstrom-Überwachungseinrichtung an der dort beispielhaft genannten IEC 62955. Die Fehlergleichstrom-

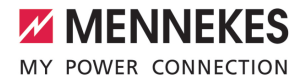

Überwachungseinrichtung stellt jedoch kein eigenständiges Gerät nach der IEC 62955 dar. Die elektrische Sicherheit entspricht damit den Sicherheitszielen der Niederspannungsrichtlinie 2014/35/EU.

### <span id="page-454-0"></span>**5.3 Transportera produkten**

#### **OBSERVERA**

#### **Materiella skador på grund av felaktig transport**

Kollisioner och stötar kan skada produkten.

- u Undvik kollisioner och stötar.
- u Transportera produkten inpackad fram till uppställningsplatsen.
- u Använd inte skruvarna för infästning av frontpanelen som transporthjälpmedel eller handtag.
- u Använd ett mjukt underlag att ställa ned produkten på.

### <span id="page-454-1"></span>**5.4 Öppna produkten**

Arbetsuppgifterna i det här kapitlet får endast utföras av behörig elektriker.

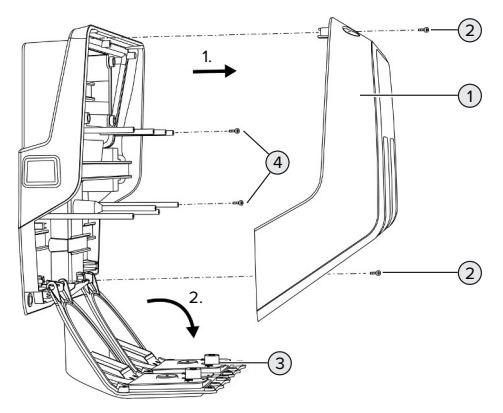

Fig. 5: Produkt öffnen

Im Auslieferungszustand ist das Gehäuseoberteil (1) nicht verschraubt. Die Schrauben (2) sind im Lieferumfang enthalten.

- Schrauben  $(2)$  ggf. lösen.
- Gehäuseoberteil (1) abnehmen.
- $\triangleright$  Schrauben (4) lösen und Frontpanel (3) nach unten klappen.

### <span id="page-454-3"></span><span id="page-454-2"></span>**5.5 Montera produkten på väggen**

#### **5.5.1 Bohrlöcher erstellen**

### **A** OBSERVERA

## **Materiella skador på grund av ojämn yta**

Vid montering på en ojämn yta kan höljet vridas så att skyddsklassen inte längre är garanterad. De elektroniska komponenterna kan skadas.

- u Montera endast produkten på en jämn yta.
- Jämna vid behov ut ojämna ytor med lämpliga åtgärder.

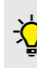

MENNEKES rekommenderar montering i en ergonomiskt höjd beroende på kroppslängd.

## **OBSERVERA**

#### **Materiella skador på grund av borrdamm**

Om borrdamm kommer in i produkten kan det leda till skador på de elektriska komponenterna.

- Kontrollera att inget borrdamm kommer in i produkten.
- u Använd inte produkten som borrmall och borra inte genom produkten.

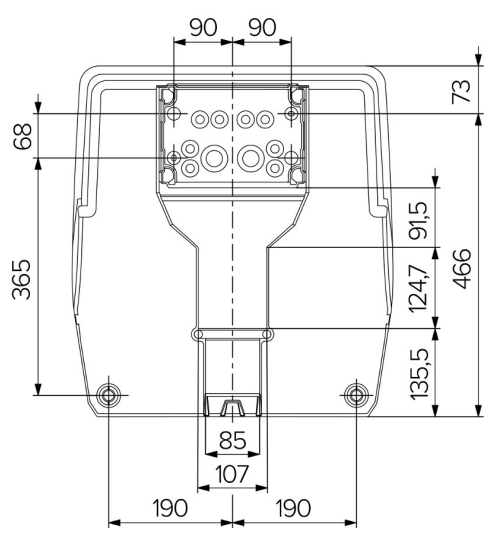

Fig. 6: Bohrmaße [mm]

- u Perforierte Bohrschablone aus dem Karton lösen.
- u Bohrlöcher für die Anschlussbox anhand der Bohrschablone waagerecht ausrichten, anzeichnen und erstellen (Ø 8 mm). Im Auslieferungszustand sind nur 2 der Befestigungslöcher in der Anschlussbox ausgestanzt. Bei Bedarf können ebenfalls die beiden weiteren Befestigungslöcher verwendet werden.
- Gewünschte Kabeleinführung vorbereiten.
- 1 "[5.5.2 Kabeleinführung vorbereiten" \[](#page-455-0)[}](#page-455-0) [18\]](#page-455-0)
- $\blacktriangleright$  Anschlussbox montieren.
- 1 "[5.5.3 Anschlussbox montieren" \[](#page-456-0)[}](#page-456-0) [19\]](#page-456-0)
- ▶ Aus der Bohrschablone den perforierten Teil der Anschlussbox lösen.
- u Bohrschablone von unten auf die montierte Anschlussbox setzen.
- $\blacktriangleright$  Bohrlöcher für die Ladestation anhand der Bohrschablone waagerecht ausrichten, anzeichnen und erstellen (Ø 8 mm).
- 1 "[5.5.4 Produkt montieren" \[](#page-457-0)[}](#page-457-0) [20\]](#page-457-0)

#### <span id="page-455-0"></span>**5.5.2 Kabeleinführung vorbereiten**

#### **OBSERVERA**

## **Sachschaden durch zu große Leerrohre bei der Kabeleinführung von unten**

Der integrierte Kabelkanal hat eine minimale Abmessung von 85 x 40 mm. Deshalb können maximal 2 x M32 Leerrohre inkl. Schellen durch den Kabelkanal verlegt werden. Wenn Leerrohre verwendet werden, die zu groß für den Kabelkanal sind, kann sich das Gehäuse verziehen, sodass die Schutzart nicht mehr gewährleistet ist. Es kann zu Folgeschäden an Elektronikkomponenten kommen.

- $\blacktriangleright$  Maximal 2 x M32 Leerrohre durch den Kabelkanal verlegen.
- u Die Leitungen ggf. ohne Leerrohre durch den Kabelkanal verlegen.
- $\blacktriangleright$  Wenn der integrierte Kabelkanal genutzt werden soll, die Aussparung am Gehäuseoberteil mit geeignetem Werkzeug herausbrechen.

Es gibt folgende Möglichkeiten zur Kabeleinführung:

- $\Box$  Oberseite (1 x M40, 4 x M20)
- $\blacksquare$  Unterseite (2 x M40, 4 x M20)
- Rückseite ( $8 \times M20$ ,  $2 \times M32$  (40))

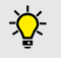

Bei Bedarf kann die Anschlussbox um 180° gedreht montiert werden.

- Benötigte Kabeleinführung an der Sollbruchstelle mit geeignetem Werkzeug erstellen. Möglichkeiten:
	- Kabeleinführungen auf der Oberseite oder Unterseite herausschlagen: Werkzeug an der **Innenseite** ansetzen und herausschlagen.
	- Kabeleinführung auf der Rückseite herausschlagen: Werkzeug an der **Außenseite** ansetzen und herausschlagen.

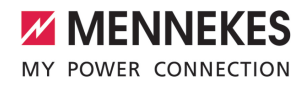

■ Kabeleinführungen auf der Oberseite oder Unterseite durchbohren: Stufenbohrer an der **Außenseite** ansetzen und durchbohren.

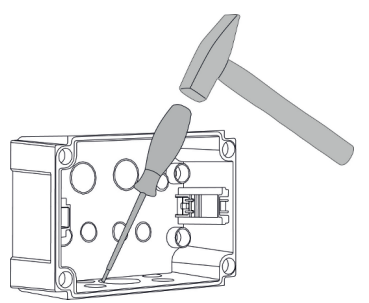

Fig. 7: Kabeleinführung herausschlagen (Beispiel)

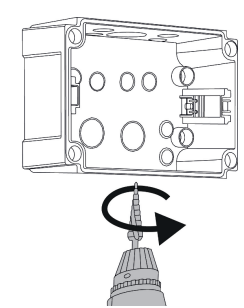

Fig. 8: Kabeleinführung durchbohren (Beispiel)

Sätt i lämplig membrangenomföring (medföljer i leveransen) i respektive kabelgenomföring. Die mitgelieferten Membraneinführungen sind ausschließlich für den geschützten Bereich vorgesehen.

## **OBSERVERA**

## **Sachschaden im ungeschützten Bereich bei Verwendung der mitgelieferten Membraneinführungen**

Die mitgelieferten Membraneinführungen sind ausschließlich für den geschützten Bereich vorgesehen. Wenn diese nicht vor möglichen Umgebungseinflüssen (z. B. Sonneneinstrahlung) geschützt sind, kann die Schutzart nicht dauerhaft gewährleistet werden. Es kann zu Folgeschäden an Elektronikkomponenten kommen.

- ▶ Bei der Installation die IEC 60364-5-52 sowie die gültigen nationalen Vorschriften (z. B. DIN VDE 0100-520 in Deutschland) beachten.
- u Die mitgelieferten Membraneinführungen nur im geschützten Bereich verwenden. Die Membraneinführungen sind z. B. bei einer Kabeleinführung von unten oder hinten durch das Produkt geschützt.
- Bei einer Kabeleinführung von oben entweder witterungsbeständige Einführungssysteme verwenden oder das Produkt vor möglichen Umgebungseinflüssen schützen.

```
SV
```
Die Membraneinführungen haben folgende Dichtbereiche:

- $M20: 5 16$  mm
- n M32: 13 26 mm
- <span id="page-456-0"></span>n M40: 13 – 34 mm

## **5.5.3 Anschlussbox montieren**

Bei Bedarf kann die Position der Hutschiene in der Anschlussbox verändert werden. Dazu die beiden Rasthebel nach innen drücken und die Hutschiene gleichzeitig bewegen.

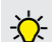

Außerdem kann die komplette Hutschiene inkl. der Hutschienen-Rasten aus der Anschlussbox entnommen werden, um die Hutschiene z. B. in eine andere Nut einzulegen oder um die Befestigungslöcher in der Anschlussbox besser zu erreichen. Dazu ggf. einen Schraubendreher verwenden.

Bifogat monteringsmaterial (skruvar, plugg) Ť är endast avsett för montering i betong-, tegel eller träväggar.

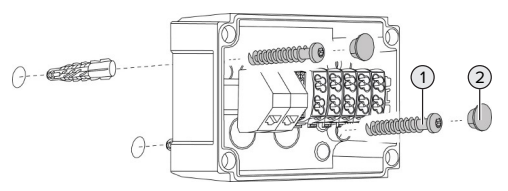

Fig. 9: Anschlussbox montieren (Beispiel)

- $\blacktriangleright$  Anschlussbox mit geeignetem Befestigungsmaterial (1) an der Wand montieren. Dazu mindestens die beiden ausgestanzten Befestigungslöcher verwenden. Välj åtdragningsmoment beroende av materialet i väggen.
- Anschlussbox auf eine waagerechte und sichere Befestigung prüfen. Ggf. zusätzlich die beiden weiteren Befestigungslöcher verwenden.
- $\blacktriangleright$  Täck över fästskruvarna med täcklocken (2) (medföljer vid leverans).

## **A** OBSERVERA

### **Materiella skador på grund av saknade täcklock**

Om fästskruvarna inte eller endast delvis täcks av täcklocken uppfyller enheten inte den angivna kapslingsklassen och skyddstypen. Det kan leda till att de elektroniska komponenterna skadas.

- Täck över fästskruvarna med täcklocken.
- $\blacktriangleright$  Versorgungsleitung und ggf. Steuer-/ Datenleitung durch jeweils eine Kabeleinführung in die Anschlussbox einführen.
- $\blacktriangleright$  Versorgungsleitung und ggf. Steuer- / Datenleitung anschließen.
- 1 "[5.6.2 Spannungsversorgung einphasig](#page-458-2) [anschließen" \[](#page-458-2)[}](#page-458-2) [21\]](#page-458-2)
- 1 "[5.6.3 Spannungsversorgung dreiphasig](#page-460-0) [anschließen" \[](#page-460-0)[}](#page-460-0) [23\]](#page-460-0)
- "[5.8 Produkt vernetzen" \[](#page-463-0) $\geq 26$ ]
- 1 "[5.7 Downgrade-ingång" \[](#page-462-0)[}](#page-462-0) [25\]](#page-462-0)

Bei Bedarf kann die Anschlussbox mit einem Deckel verschlossen werden, sodass die Montage des Produkts auch nachträglich erfolgen kann. Der Deckel ist bei MENNEKES als Zubehör erhältlich.

# <span id="page-457-0"></span>**5.5.4 Produkt montieren**

Bifogat monteringsmaterial (skruvar, plugg)

Ť är endast avsett för montering i betong-, tegel eller träväggar.

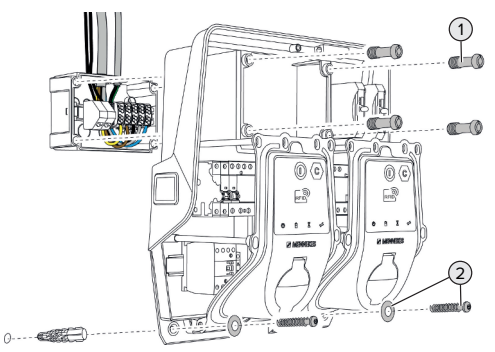

Fig. 10: Produkt montieren

- Ggf. den Deckel der Anschlussbox entfernen.
- $\blacktriangleright$  Produkt auf die Anschlussbox schieben.

Produkt mit den Schrauben (1) an der Anschlussbox befestigen. Anzugsdrehmoment: 3 Nm

 $\blacktriangleright$  Produkt mit geeignetem Befestigungsmaterial (2) an der Wand montieren. Välj åtdragningsmoment beroende av materialet i väggen.

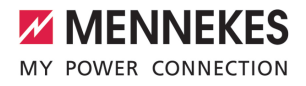

 $\blacktriangleright$  Produkt auf eine waagerechte und sichere Befestigung prüfen.

## **A** OBSERVERA

## **Sachschaden durch eine nicht passgenaue Befestigung**

Wenn die Ladestation nicht **passgenau** auf der Anschlussbox befestigt ist, ist die Schutzart nicht mehr gewährleistet. Es kann zu Folgeschäden an Elektronikkomponenten kommen.

Ladestation passgenau an der Anschlussbox befestigen.

## <span id="page-458-0"></span>**5.6 Elektrisk anslutning**

Arbetsuppgifterna i det här kapitlet får endast utföras av behörig elektriker.

## <span id="page-458-1"></span>**5.6.1 Nätformer**

 $\bigcirc$ 

Produkten får anslutas till ett TN-/TT-nät.

Produkten får endast anslutas till ett IT-nät under följande förutsättningar:

- $\checkmark$  Det är inte tillåtet att ansluta till ett 230/400 V IT-nät.
- $\checkmark$  Det är tillåtet att ansluta enheten till ett IT-nät med 230 V ytterledarspänning via en jordfelsbrytare under förutsättning att maximal beröringsspänning inte överstiger 50 V AC vid det första felet.

## <span id="page-458-2"></span>**5.6.2 Spannungsversorgung einphasig anschließen**

Arbetsuppgifterna i det här kapitlet får endast utföras av behörig elektriker.

Eine serielle Schaltung mehrerer Produkte (Durchschleifen der Versorgungsleitung) ist i mit einem max. Querschnitt von 16 mm<sup>2</sup> möglich.

#### **Umverdrahtung**

Damit beim einphasigen Anschluss beide Ladepunkte auf der Phase L1 der Ladesteckdose laden, ist eine Umverdrahtung erforderlich.

1 Siehe Stromlaufplan

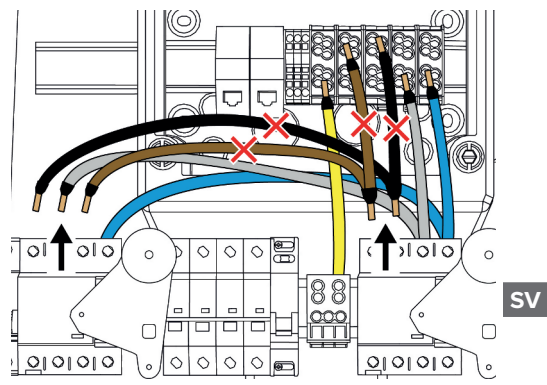

Fig. 11: Umverdrahtung (1)

- Die Klemmen 1, 3 und 5 am linken Fehlerstromschutzschalter lösen.
- $\triangleright$  Die Klemmen 1 und 3 am rechten Fehlerstromschutzschalter lösen.
- Die beiden gelösten Adern entnehmen. Diese werden nicht mehr benötigt.

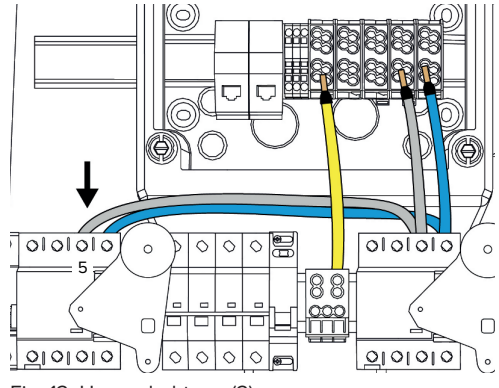

Fig. 12: Umverdrahtung (2)

▶ Die graue Ader an der Klemme 5 des linken Fehlerstromschutzschalters anschließen. Anzugsdrehmoment: 2,5 - 3 Nm

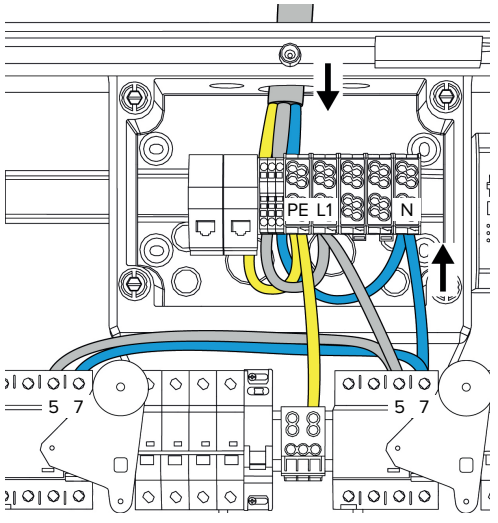

## **Anschluss der Versorgungsleitung**

Fig. 13: Spannungsversorgung einphasig anschließen

### MENNEKES empfiehlt die

Versorgungsleitung folgendermaßen zu verlegen:

- Versorgungsleitung kurz nach Einführung in die Anschlussbox abmanteln.
- Adern hinter der Hutschiene verlegen.
- Adern am entgegengesetzten Anschlussbereich anschließen (z. B. Kabeleinführung von oben: Anschluss an der Anschlussklemme von unten).

Bei Bedarf kann die Position der Hutschiene in der Anschlussbox verändert werden. Dazu die beiden Rasthebel nach innen drücken und die Hutschiene gleichzeitig bewegen.

Außerdem kann die komplette Hutschiene inkl. der Hutschienen-Rasten aus der Anschlussbox entnommen werden, um die Hutschiene z. B. in eine andere Nut einzulegen oder um die Befestigungslöcher in der Anschlussbox besser zu erreichen. Dazu ggf. einen Schraubendreher verwenden.

- Följ tillåten böjningsradie vid dragningen av 1 matarkabeln.
- $\blacktriangleright$  Avisolera matarkabeln.
- $\blacktriangleright$  Avisolera ledarna 19 mm.
- **Adern der Versorgungsleitung gemäß** Klemmenbeschriftung an den Klemmen L1, N und PE anschließen.
- $\blacktriangleright$  Anschlussdaten der Klemmleiste beachten.
- 1 ["4 Tekniska data" \[](#page-450-0)[}](#page-450-0) [13\]](#page-450-0)

## **Anschluss zwischen Anschlussbox und Ladestation**

Im Auslieferungszustand sind die Adern für den dreiphasigen Anschluss an die Anschlussklemmen der Anschlussbox vorbereitet. Dafür sind die abgehenden Adern am rechten Fehlerstromschutzschalter sowie an der zentralen PE-Klemme vorgesehen.

Die Adern nach folgendem Schema an den Klemmen der Anschlussbox anschließen:

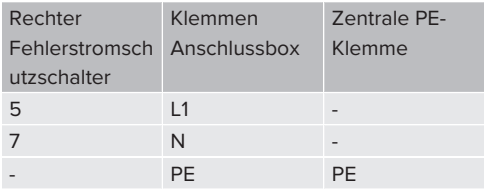

 $\blacktriangleright$  Anschlussdaten der Klemmleiste beachten.

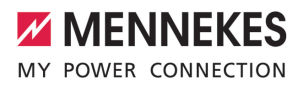

1 ["4 Tekniska data" \[](#page-450-0)[}](#page-450-0) [13\]](#page-450-0)

## **Web-Oberfläche**

- u In der Web-Oberfläche zu dem Menü ..Installation" > ..General Installation" navigieren.
- 1 ["6 Idrifttagning" \[](#page-465-0)[}](#page-465-0) [28\]](#page-465-0)
- u Folgende Parameter in der Web-Oberfläche einstellen:

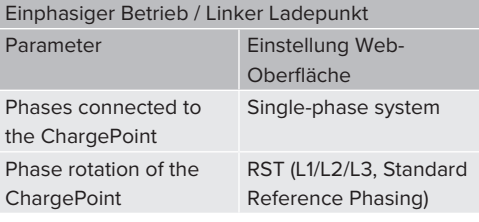

#### Einphasiger Betrieb / Rechter Ladepunkt

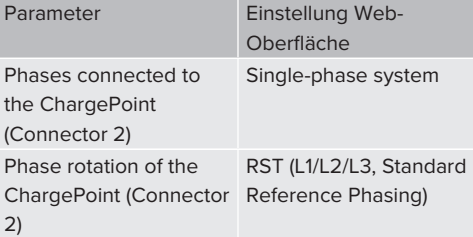

### <span id="page-460-0"></span>**5.6.3 Spannungsversorgung dreiphasig anschließen**

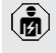

 $\mathbf i$ 

möglich.

Arbetsuppgifterna i det här kapitlet får endast utföras av behörig elektriker.

Eine serielle Schaltung mehrerer Produkte (Durchschleifen der Versorgungsleitung) ist mit einem max. Querschnitt von 16 mm<sup>2</sup>

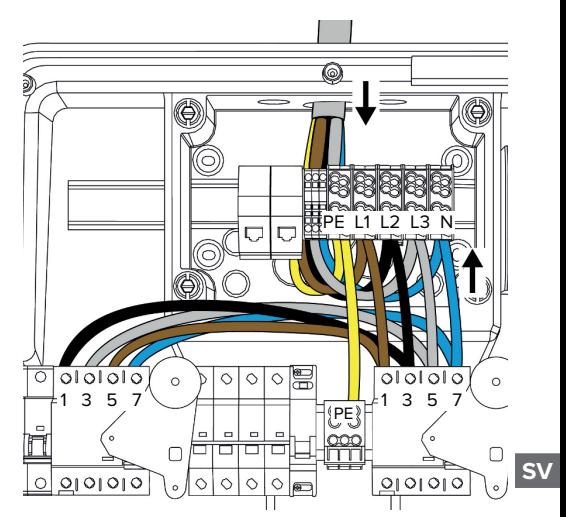

Fig. 14: Spannungsversorgung dreiphasig anschließen

## **Anschluss der Versorgungsleitung**

MENNEKES empfiehlt die

Versorgungsleitung folgendermaßen zu verlegen:

- 
- Versorgungsleitung kurz nach Einführung in die Anschlussbox abmanteln.
- Adern hinter der Hutschiene verlegen.
- Adern am entgegengesetzten Anschlussbereich anschließen (z. B. Kabeleinführung von oben: Anschluss an der Anschlussklemme von unten).

Bei Bedarf kann die Position der Hutschiene in der Anschlussbox verändert werden. Dazu die beiden Rasthebel nach innen drücken und die Hutschiene gleichzeitig bewegen.

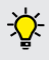

Außerdem kann die komplette Hutschiene inkl. der Hutschienen-Rasten aus der Anschlussbox entnommen werden, um die Hutschiene z. B. in eine andere Nut einzulegen oder um die Befestigungslöcher in der Anschlussbox besser zu erreichen. Dazu ggf. einen Schraubendreher verwenden.

- Följ tillåten böjningsradie vid dragningen av т matarkabeln.
- $\blacktriangleright$  Avisolera matarkabeln.
- $\blacktriangleright$  Avisolera ledarna 19 mm.
- $\blacktriangleright$  Adern der Versorgungsleitung gemäß Klemmenbeschriftung an den Klemmen L1, L2, L3, N und PE anschließen.
- **Anschlussdaten der Klemmleiste beachten.**
- 1 "[4 Tekniska data" \[](#page-450-0)[}](#page-450-0) [13\]](#page-450-0)

## **Anschluss zwischen Anschlussbox und Ladestation**

Im Auslieferungszustand sind die Adern für den dreiphasigen Anschluss an die Anschlussklemmen der Anschlussbox vorbereitet. Dafür sind die abgehenden Adern am rechten

Fehlerstromschutzschalter sowie an der zentralen PE-Klemme vorgesehen.

Die Adern nach folgendem Schema an den Klemmen der Anschlussbox anschließen:

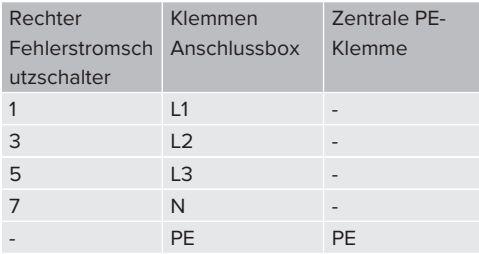

- **D** Anschlussdaten der Klemmleiste beachten.
- <span id="page-461-0"></span>1 ["4 Tekniska data" \[](#page-450-0)[}](#page-450-0) [13\]](#page-450-0)

### **5.6.4 Betrieb von mehreren Ladestationen über eine 125-A-Vorsicherung**

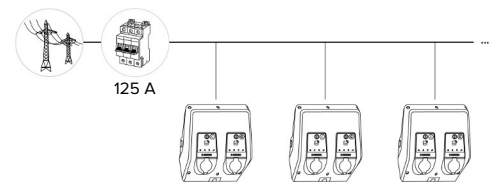

Fig. 15: Anschluss von mehreren Ladestationen über eine 125-A-Vorsicherung

Wenn mehrere Ladestationen über eine Stromschiene an die Spannungsversorgung angeschlossen werden sollen, ist eine Vorsicherung mit max. 125 A Bemessungsstrom möglich. Hierbei muss jede Ladestation einzeln über eine eigene Stichleitung versorgt werden. Jede Stichleitung muss einen Querschnitt von 16 mm² oder 25 mm² haben und für einen Bemessungsstrom von 63 A ausgelegt sein. Die integrierten Schutzeinrichtungen begrenzen den Strom auf max. 2 x 32 A. Es müssen die entsprechenden gültigen nationalen Vorschriften beachtet werden, z. B. im Bezug auf Leitungsschutz und Kurzschlussschutz.

In Deutschland müssen u. A. folgende Anforderungen beachtet werden:

- $\blacktriangleright$  Jede Stichleitung ist maximal 3 m lang.
- Die Stichleitungen nicht über brennbare Oberflächen verlegen.
- $\blacktriangleright$  Maßnahmen zum erhöhten mechanischen Schutz der Stichleitungen umsetzen, sodass kein Kurzschluss entstehen kann (z. B. durch die Verwendung von Schutzrohren).
- u Maßnahmen zum Schutz gegen elektrischen Schlag umsetzen (z. B. Abschaltzeit der Vorsicherung).

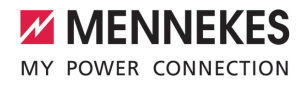

▶ Maßnahmen zum Schutz gegen Kurzschluss umsetzen (z. B. ein bedingter Bemessungskurzschlussstrom I<sub>cc</sub>von max. 10 kA).

## <span id="page-462-0"></span>**5.7 Downgrade-ingång**

Arbetsuppgifterna i det här kapitlet får endast utföras av behörig elektriker.

Om maximal nätanslutningsström inte är tillgänglig under vissa omständigheter eller vid vissa tidpunkter kan laddningsströmmen reduceras via downgrade-ingången. Downgrade-ingången kan till exempel aktiveras med följande kriterier eller styrningssystem:

- **n** Strömtaxa
- n Tid
- Lastutlösningsstyrning
- Manuell styrning
- $\blacksquare$  Extern belastningsstyrning

Zur Reduzierung des Ladestroms an beiden Ladepunkten ist ein externes 230 V Steuersignal notwendig. Das Steuersignal kann beispielsweise von einem externen Lastabwurfrelais oder einer externen Zeitschaltuhr erzeugt werden. Sobald das Steuersignal in Höhe von 230 V an dem Downgrade-Eingang anliegt, reduziert sich der Ladestrom gemäß der vorgenommenen Konfiguration in der Web-Oberfläche.

- Durch die Ansteuerung des Downgrade-Eingangs wird der Ladestrom an beiden
- Ladepunkten gleichzeitig reduziert. Der í Stromwert, auf den der Ladestrom reduziert wird, wird für jeden Ladepunkt individuell eingestellt.

Außerdem ist es möglich, dass der Ladestrom für das Lastmanagement des gesamten Ladepunktverbunds reduziert wird. Eine

ausführliche Beschreibung finden Sie auf unserer Homepage im Download-Bereich des ausgewählten Produkts.

fl Stromlaufplan beachten.

#### **OBSERVERA**

#### **Sachschaden durch unsachgemäße Installation**

Eine unsachgemäße Installation kann zu Beschädigungen oder Funktionsstörungen des Produkts führen. Bei der Installation folgende Anforderungen beachten:

- Die Spannung des Steuersignals darf maximal 230 V hoch sein.
- u Geeignete Leitungsführung wählen, sodass Störbeeinflussungen vermieden werden.
- $\blacktriangleright$  Sichere Trennung für die höchste vorkommende Spannung zur übrigen Installation berücksichtigen.

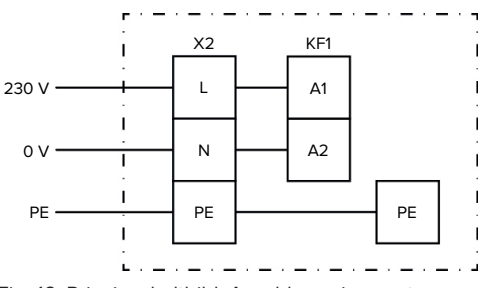

Fig. 16: Prinzipschaltbild: Anschluss eines externen **Schaltkontakts** 

Installera extern brytkontakt.

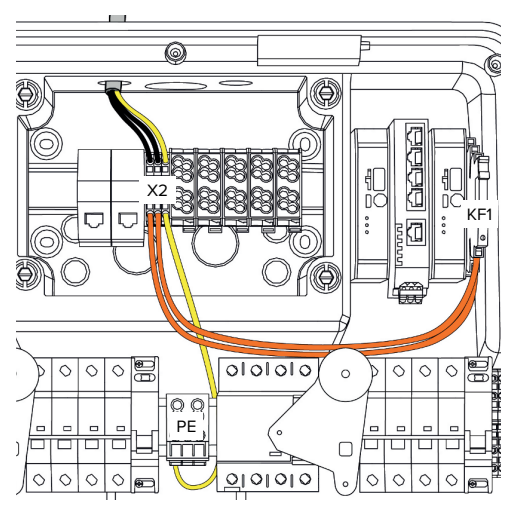

Fig. 17: Anschluss des Downgrade-Eingangs

## **Anschluss des Schaltkontakts**

- $\blacktriangleright$  Leitungen abmanteln.
- $\blacktriangleright$  Avisolera ledarna 10 mm.
- $\blacktriangleright$  Adern an die Klemmen L, N und PE (X2) anschließen.
- $\blacktriangleright$  Beakta anslutningsdata för downgradeingången.
- 1 "[4 Tekniska data" \[](#page-450-0)[}](#page-450-0) [13\]](#page-450-0)

## **Anschluss zwischen Anschlussbox und Ladestation**

Im Auslieferungszustand sind die Leitungen für den Anschluss an die Klemme X2 der Anschlussbox vorbereitet. Dafür sind die abgehenden Leitungen am Relais KF1 sowie an der zentralen PE-Klemme vorgesehen.

Die abgehenden Leitungen nach folgendem Schema an die Klemme X2 der Anschlussbox anschließen:

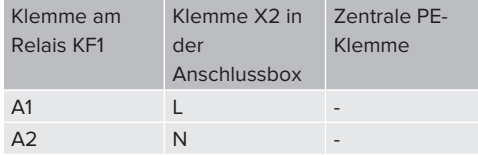

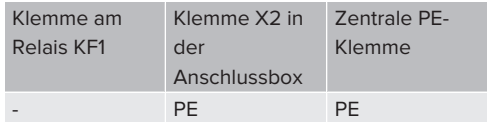

## **Konfiguration**

Navigera i webbgränssnittet till "Load Management" > "Local" och ställ in följande parametrar:

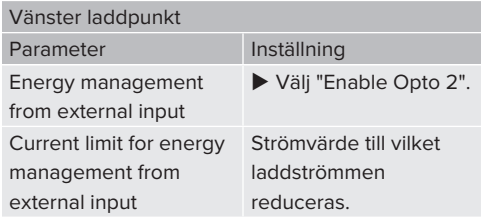

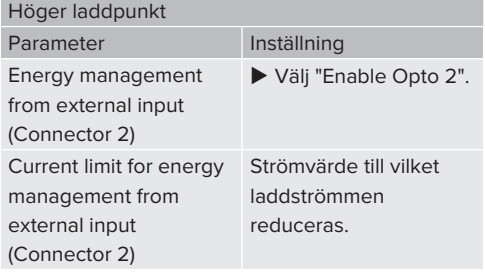

## <span id="page-463-0"></span>**5.8 Produkt vernetzen**

Sollen mehrere Produkte miteinander vernetzt werden, müssen die Produkte über Ethernet (max. 100 m lang) miteinander verbunden werden. Eine serielle Schaltung der Datenleitung (Durchschleifen) ist möglich, sodass die Verdrahtung in Linien-Topologie erfolgen kann.

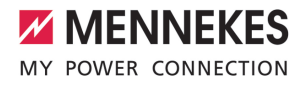

Es können alle Ladestationen mit einer ECU miteinander vernetzt werden. Da das Durchschleifen der Datenleitung nur bei AMTRON® Professional TC(X) möglich ist, ergeben sich folgende Anforderungen an das Netzwerk:

- Es dürfen max. 100 Ladepunkte i. **insgesamt** miteinander vernetzt werden.
	- Es dürfen max. 50 Ladepunkte bzw. 25 AMTRON® Professional TC(X) **in Linie** miteinander vernetzt werden.
	- Darauf achten, dass sich keine weiteren Netzwerkteilnehmer in der Linie befinden.
- ▶ Datenleitung an eine RJ45-Buchse anschließen.
- 1 Siehe Anleitung der RJ45-Buchse.
- $\blacktriangleright$  RJ45-Buchse in den Hutschienenadapter einsetzen und verrasten.
- $\blacktriangleright$  Hutschienenadapter auf die Hutschiene in der Anschlussbox setzen.

## **Anschluss zwischen Anschlussbox und Ladestation**

 $\blacktriangleright$  RJ45-Anschlusseinheit und Switch mit einem Ethernet-Kabel (im Lieferumfang enthalten) verbinden.

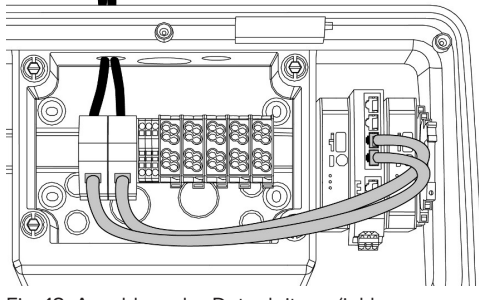

Fig. 18: Anschluss der Datenleitung (inkl. Durchschleifen)

### **Anschluss der Datenleitung**

Für den Anschluss der Datenleitung sind 2 RJ45- Anschlusseinheiten in der Anschlussbox vormontiert. Eine RJ45-Anschlusseinheit besteht aus einer RJ45-Buchse und einem Hutschienenadapter.

Die RJ45-Anschlusseinheiten sind für folgende Datenleitungen geeignet:

- $Cat. 6A$
- Starre oder flexible Adern mit einem Klemmbereich von 22 - 26 AWG
- Durchmesser des Mantels: 6 8.5 mm
- ▶ RJ45-Anschlusseinheit von der Hutschiene demontieren und öffnen.

# <span id="page-465-1"></span><span id="page-465-0"></span>6 Idrifttagning

## **6.1 Starta produkten**

Arbetsuppgifterna i det här kapitlet får endast utföras av behörig elektriker.

Förutsättning(ar):

- $\checkmark$  Produkten är korrekt installerad.
- $\checkmark$  Produkten är inte skadad.
- $\checkmark$  Nödvändiga skyddsanordningar har installerats i den förkopplade elinstallationen enligt de nationellt gällande föreskrifterna.
- 1 "[5.2.2 Skyddsanordningar" \[](#page-453-2)[}](#page-453-2) [16\]](#page-453-2)
- $\checkmark$  Produkten har kontrollerats enligt IEC 60364-6 samt respektive gällande nationella föreskrifter (t.ex. DIN VDE 0100-600 i Tyskland) vid den första idrifttagningen.
- 1 "[6.12 Kontrollera produkten" \[](#page-477-1)[}](#page-477-1) [40\]](#page-477-1)
- <span id="page-465-2"></span> $\blacktriangleright$  Tillkoppla och kontrollera matarspänningen.

## **6.2 Spannungsversorgung prüfen**

Arbetsuppgifterna i det här kapitlet får endast utföras av behörig elektriker.

Möglichkeiten:

- Spannungsversorgung mithilfe geeigneter Messgeräte prüfen.
- Der Energiezähler überwacht die drei Phasen (L1, L2, L3) und den Neutralleiter (N) der Spannungsversorgung auf korrekte Phasenfolge, Phasenausfall, Überspannung und Unterspannung. Ablesen der gemessenen Spannungswerte in der Web-Oberfläche ("Dashboard").

Beispiel für einen fehlerhaften Anschluss an der Spannungsversorgung:

■ Das Produkt ist im Linksdrehfeld angeschlossen. Es ist ein Rechtsdrehfeld erforderlich.

Die jeweilige Störungsmeldung wird in der Web-Oberfläche angezeigt.

<span id="page-465-3"></span>1 ["9.1 Felmeddelanden" \[](#page-487-1)[}](#page-487-1) [50\]](#page-487-1)

## **6.3 Anslutningar på ECU**

werden.

Die beiden Ladepunkte innerhalb des Produkts sind als Master / Slave-

Verbindung (für OCPP) vorkonfiguriert. Über  $\mathbf i$ die ECU auf der rechten Seite (Slave-ECU; AF2) können beide Ladepunkte konfiguriert

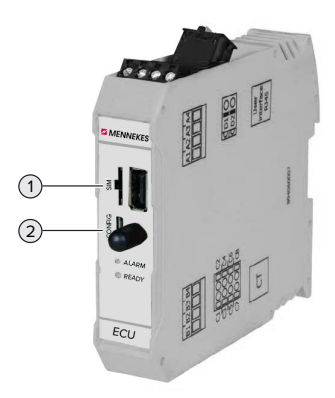

Fig. 19: Anschlüsse auf der ECU

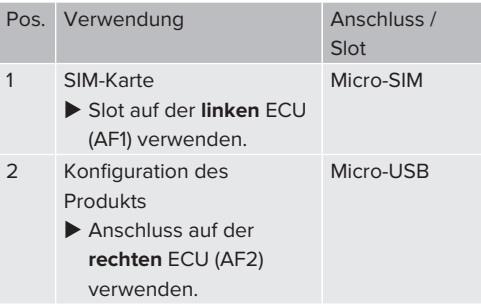

### <span id="page-465-4"></span>**6.4 Sätta i SIM-kort**

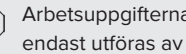

Arbetsuppgifterna i det här kapitlet får endast utföras av behörig elektriker.

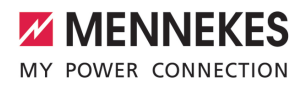

Gäller endast för produktvarianterna med modem.

#### **A** OBSERVERA

**Materiella skador på grund av elektrostatisk urladdning**

SIM-kortet kan skadas av elektrostatiska urladdningar.

- Rör vid en jordad metalldel innan du rör vid SIM-kortet.
- u Sätt på dekalen (medföljer vid leveransen) på SIM-kortet. Beakta anvisningarna på dekalen.
- **SIM-Karte in den Micro-SIM Slot der linken** ECU (AF1) einsetzen.

### <span id="page-466-0"></span>**6.5 Ställa in anslutning till ECU**

Arbetsuppgifterna i det här kapitlet får endast utföras av behörig elektriker.

Om produkten är ansluten till en terminal (t.ex. stationär dator, bärbar dator), kan produkten konfigureras och statusinformationen hämtas. Konfigurationen sker via ett webbgränssnitt i en aktuell webbläsare. Webbgränssnittet är skyddat med ett lösenord.

Ab der Firmware-Version 5.22 gibt es für die Benutzer "user" und "operator" zwei verschiedene Web-Oberflächen. Durch Eintragen des gewünschten Benutzers beim Login, wird die jeweilige Web-Oberfläche geöffnet. Das notwendige Passwort steht auf dem Einrichtungsdatenblatt.

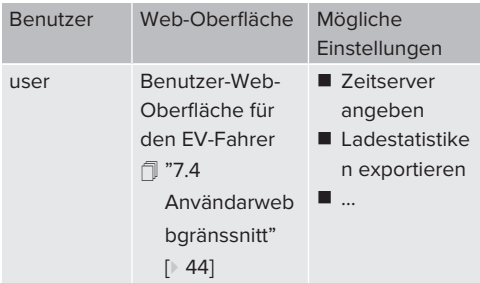

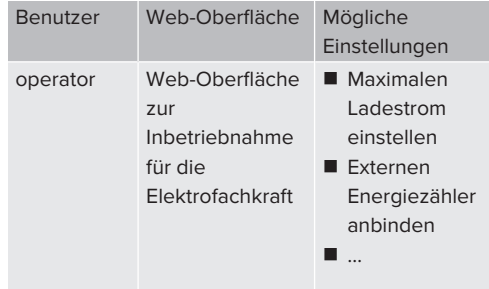

Zur Inbetriebnahme muss die Web-Oberfläche für die Elektrofachkraft verwendet werden (operator). Diese wird folgend "Web-Oberfläche" genannt.

Das Einrichtungsdatenblatt ist in zwei Bereiche aufgeteilt. Der erste Bereich ist  $\mathbf i$ ausschließlich für die Elektrofachkraft bestimmt und muss daher vor Übergabe an den Benutzer abgetrennt werden.

Det finns följande möjligheter att upprätta anslutning till ECU:

## <span id="page-466-1"></span>**6.5.1 Via USB**

i.

- $\blacktriangleright$  Anslut en terminal (t.ex. stationär dator, bärbar dator) till ECU med en USB-kabel.
- 1 ["6.3 Anslutningar på ECU" \[](#page-465-3)[}](#page-465-3) [28\]](#page-465-3)

Om drivrutinen inte installeras automatiskt i operativsystemet Windows:

- Gå till "Kontrollpanelen" > "Enhetshanteraren" > "Övriga enheter".
- u Högerklicka på "NDIS-/Ethernet-enhet" > "Uppdatera drivrutin" > "Välj
- drivrutinsprogramvara som redan finns på datorn" > "Låt mig välja från en lista över tillgängliga drivrutiner på min dator" > "Nätverksadapter" > "Microsoft Corporation" > "NDIS-kompatibel fiärrenhet".
	- ð Drivrutinen installeras.

- $\triangleright$  Öppna webbläsaren. Ange<http://192.168.123.123> för att öppna webbgränssnittet.
- u Ange användarnamn (operator) och lösenord för master-laddpunkt.
- <span id="page-467-0"></span>1 Lösenord: Se installationsdatabladet

## **6.5.2 Via Ethernet**

- ▶ Endgerät (z. B. PC, Laptop) und ECU mit einem Ethernet-Kabel verbinden. Dazu einen freien Ethernet-Anschluss am internen Switch verwenden.
- u Das Netzwerk des Endgeräts folgendermaßen konfigurieren:
	- IPv4-Adresse: 192.168.124.21
	- Subnetzmaske: 255.255.255.0
	- Standardgateway:  $192.168.124.1$
- $\blacktriangleright$  Internet-Browser öffnen. Unter http://192.168.124.123 ist die Web-Oberfläche erreichbar.
- u Ange användarnamn (operator) och lösenord för master-laddpunkt.
- <span id="page-467-1"></span>1 Lösenord: Se installationsdatabladet

## **6.5.3 Via nätverket**

Så snart produkten har anslutits till nätverket via Ethernet kan man öppna webbgränssnittet på en terminal som befinner sig i samma nätverk.

Förutsättning(ar):

- $\checkmark$  Produkten är ansluten till ett nätverk.
- $\mathbb{1}$  "[6.8 Ansluta produkten till ett lokalt nätverk"](#page-468-3) [\[](#page-468-3)[}](#page-468-3) [31\]](#page-468-3)
- $\checkmark$  En terminal (t.ex. stationär dator, bärbar dator) är också ansluten till nätverket via routern/ switchen.
- ü Produktens IP-adress är känd.

Om du inte vet produktens IP-adress (t.ex. på grund av en dynamisk IP-adress via en

- DHCP-server) kan IP-adressen bestämmas i. genom en nätverkssökning (installeras som kostnadsfritt verktyg på terminalen) eller via routerns/switchens webbgränssnitt.
- Internet-Browser am Endgerät öffnen. Unter http://*IP-Adresse* ist die Web-Oberfläche erreichbar. Beispiel:
	- IP-Adresse des Produkts: 192.168.0.70
	- Die Web-Oberfläche ist erreichbar unter: <http://192.168.0.70>
- u Ange användarnamn (operator) och lösenord för master-laddpunkt.
- 1 Lösenord: Se installationsdatabladet
	- Genom att ange respektive IP-adress i
	- п webbläsaren kan man konfigurera produkten i nätverket via terminalen.

Ť

- På inloggningssidan visas serienumret för den aktuella produkten uppe till höger för
- bättre tilldelning till installationsdatabladet.

# <span id="page-467-2"></span>**6.6 Webbgränssnittets uppbyggnad**

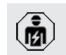

Arbetsuppgifterna i det här kapitlet får endast utföras av behörig elektriker.

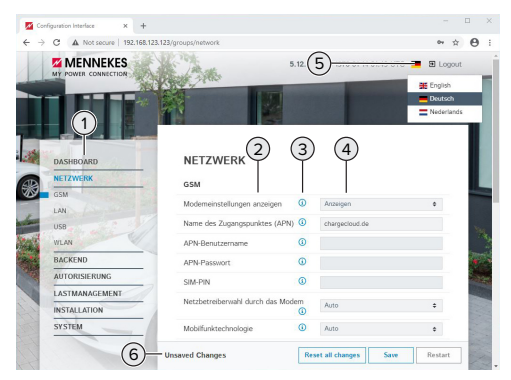

Fig. 20: Webbgränssnittets uppbyggnad för firmware-version 5.12.3 (exempel)
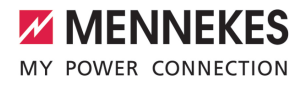

- 1 Meny
- 2 Parameter
- 3 Anmärkning/information \*
- 4 Inställning/status
- 5 Knapp för val av språk
- 6 Knapp för återställning och för att spara inställningarna och starta om produkten
	- \* Anmärkningarna/informationen (3)
	- innehåller mycket viktig information, som  $\mathbf i$ ger hjälp för de olika parametrarna och konfigurationen.

# **6.6.1 Manövrera webbgränssnitten**

- $\blacktriangleright$  Konfigurera produkten med hänsyn till omständigheterna och kundens önskemål.
	- När produkten har konfigurerats klart måste den startas om. ĭ
		- u Klicka på knappen "Restart" för att starta om produkten.

# **6.6.2 Visa statusinformation**

I menyn "Dashboard" visas produktens statusinformation, t.ex.

- $\blacksquare$  Aktuell status
	- $\blacksquare$  Felmeddelanden
	- **Laddningar**
	- IP-adress (parameter "Interfaces")
	- n …
- **u** Utförda konfigurationer
	- Belastningsstyrning
	- Anslutning till en extern elmätare
	- n …

# **6.7 Ställ in max. laddström**

Arbetsuppgifterna i det här kapitlet får endast utföras av behörig elektriker.

▶ Gå till menyn "Installation" > "General Installation" och ställ in följande parametrar:

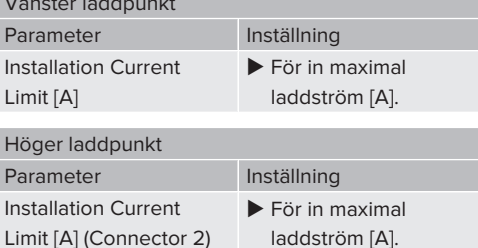

▶ Um die Einstellung(en) zu speichern, auf die Schaltfläche "Save" klicken.

# **6.8 Ansluta produkten till ett lokalt nätverk**

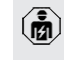

Vänster laddpunkt

Arbetsuppgifterna i det här kapitlet får endast utföras av behörig elektriker.

▶ Zentraler Router / Switch und interner Switch mit einem Ethernet-Kabel verbinden.

Das Produkt ist im Auslieferungszustand als DHCP-Client konfiguriert. Nachdem das Produkt mit dem Router / Switch verbunden wurde, bekommt das Produkt die IP-Adresse dynamisch vom Router zugewiesen.

Bei Bedarf kann dem Produkt in der Web-Oberfläche eine statische IP-Adresse vergeben werden.

▶ Zu dem Menü "Network" > "LAN" navigieren und folgende Parameter einstellen:

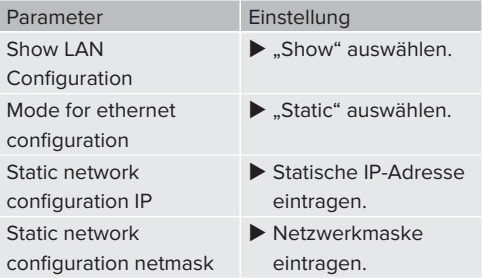

En utförlig beskrivning av nätverksanslutningen, anslutningen till ett backendsystem och belastningsstyrningen

i. med användningsexempel finns på vår hemsida på nerladdningsområdet för den valda produkten.

1 "[1.1 Hemsida" \[](#page-440-0)[}](#page-440-0) [3\]](#page-440-0)

# **6.9 Ställa in driftsätt**

Arbetsuppgifterna i det här kapitlet får endast utföras av behörig elektriker.

# **6.9.1 Driftsätt "Fristående autostart"**

Drift av produkten sker som en enkelplatslösning utan anslutning till ett backend-system. Auktorisering krävs inte. Laddningen startas automatiskt när fordonet ansluts.

▶ Gå till menyn "Backend" > "Connection" och ställ in följande parametrar:

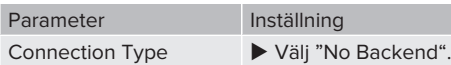

- u Um die Einstellung(en) zu speichern, auf die Schaltfläche "Save" klicken.
- $\blacktriangleright$  Gå till menyn "Authorization" > ..Free Charging" och ställ in följande parametrar:

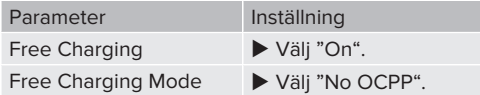

u Um die Einstellung(en) zu speichern, auf die Schaltfläche "Save" klicken.

# **6.9.2 Driftsätt "Fristående med auktorisering"**

Drift av produkten sker som en enkelplatslösning utan anslutning till ett backend-system.

Auktorisering sker med hjälp av RFID-kort och en lokal whitelist.

▶ Gå till menyn "Backend" > "Connection" och ställ in följande parametrar:

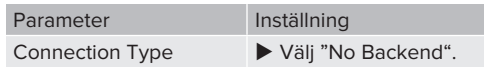

- u Um die Einstellung(en) zu speichern, auf die Schaltfläche "Save" klicken.
- ▶ Gå till menyn "Authorization" > "Free Charging" och ställ in följande parametrar:

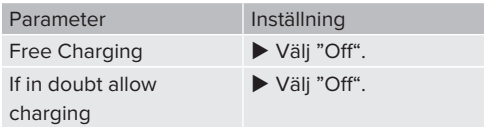

Gå till undermenyn "RFID Whitelists" och ställ in följande parametrar:

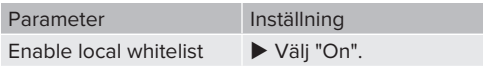

u Um die Einstellung(en) zu speichern, auf die Schaltfläche "Save" klicken.

Vid anslutning till ett backend-system: Parametern "Enforce using Secure RFID" (meny "Authorization" > "RFID Settings") aktiverar att endast förfalskningssäkra RFID-tokens enligt VDE-AR-E 2532-100 godkänns.

#### **Lär in RFID-kort**

- $\blacktriangleright$  Navigera till menyn "Whitelists" > "Add entry".
- u Håll RFID-kortet framför RFID-kortläsaren för att överföra RFID-UID. Alternativt kan RFID UID anges manuellt.
- Klicka på knappen "Add entry".

Dessutom kan en lista med alla RFID UID exporteras och importeras.

# **6.9.3 Driftsätt "Fristående backend-system"**

Produkten kan anslutas till ett backend-system via mobilnätet eller via Ethernet. Drift av produkten sker via backend-systemet.

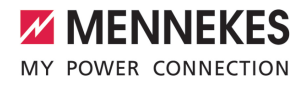

En utförlig beskrivning av nätverksanslutningen, anslutningen till ett backendsystem och belastningsstyrningen

Ť med användningsexempel finns på vår hemsida på nerladdningsområdet för den valda produkten.

1 ["1.1 Hemsida" \[](#page-440-0)[}](#page-440-0) [3\]](#page-440-0)

För anslutning via mobilnätet behövs ett mikro-SIM-kort.

- Ť  $\blacktriangleright$  Sätt i SIM-kortet.
	- 1 ["6.4 "Sätt i SIM-kortet"" \[](#page-465-0)[}](#page-465-0) [28\]](#page-465-0)
- u Gå till menyn "Backend" och ställ in följande parametrar:

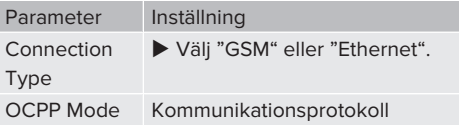

Om "OCPP Mode" = "OCPP-S 1.5" eller "OCPP-S 1.6": Parameter Inställning SOAP OCPP URL of Backend (Standard OCPP) URL-adress för backend-systemet

Om "OCPP Mode" = "OCPP-J 1.6": Parameter Inställning **WebSockets** JSON OCPP URL of the Backend WS/WSS-URL för OCPP-backendsystemet **Websockets** proxy Websockets-proxyn som en anslutning ska upprättas till (kan ställas in). Format HOST:PORT HTTP Basic Authenticatio n password Lösenord för HTTPgrundautentisering Ett tomt fält betyder att inte HTTPgrundautentisering används.

För kommunikation med backend-systemet rekommenderar vi att använda en säker internetanslutning. Detta kan t.ex. vara via ett SIM-kort som har tillhandahållits av

- backend-system-leverantören eller via en Ť. TLS-säkrad anslutning. Vid tillgång via allmän internetanslutning ska minst HTTPgrundautentiseringen aktiveras, eftersom data annars överförs läsliga för obehörig tredje part.
- Information om OCPP och lösenordet för
- Ť. HTTP-grundautentiseringen tillhandahålls av din backend-systemoperatör.
- u Um die Einstellung(en) zu speichern, auf die Schaltfläche "Save" klicken.

# **Bei Anbindung über Mobilfunk**

Navigieren zu dem Menü "Network" und folgende Parameter einstellen:

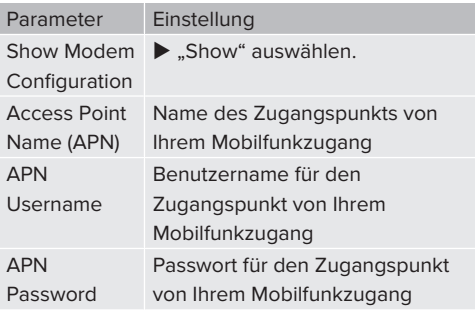

- Informationen über APN werden von Ihrem Ť Mobilfunkbetreiber bereitgestellt.
- ▶ Um die Einstellung(en) zu speichern, auf die Schaltfläche "Save" klicken.

# **6.9.4 Driftsätt "Nätverksansluten"**

Flera produkter kopplas samman via Ethernet. Därmed kan man styra lokal belastningsstyrning och en anslutning till backend-systemet upprättas för alla nätverksanslutna produkter.

Förutsättning(ar):

 $\checkmark$  Flera produkter är sammankopplade med varandra via en switch/router.

> En utförlig beskrivning av nätverksanslutningen, anslutningen till ett backendsystem och belastningsstyrningen

i. med användningsexempel finns på vår hemsida på nerladdningsområdet för den valda produkten. 1 "[1.1 Hemsida" \[](#page-440-0)[}](#page-440-0) [3\]](#page-440-0)

#### <span id="page-471-0"></span>**6.10 Ställa in fler funktioner**

#### **6.10.1 Ansluta extern elmätare**

Arbetsuppgifterna i det här kapitlet får endast utföras av behörig elektriker.

För att förhindra överbelastning av byggnadens elanslutning med en eller flera laddpunkter (blockoutskydd) är det nödvändigt att registrera de aktuella strömvärdena för byggnadens anslutning med en extra extern elmätare. Med elmätaren tas hänsyn även till andra förbrukare i byggnaden.

ECU:n är kompatibel med följande elmätare:

1. Siemens PAC2200:

- $\blacksquare$  Indirekt mätning via en omvandlare (5 A):
	- 7KM2200-2EA30-1JA1 (med MIDgodkännande)
	- 7KM2200-2EA30-1EA1 (utan MIDgodkännande)
	- 7KM2200-2EA00-1JB1 (med MIDgodkännande)
- Direktmätning (upp till 65 A)
	- 7KM2200-2EA40-1JA1 (med MIDgodkännande)
	- 7KM2200-2EA40-1EA1 (utan MIDgodkännande)
	- 7KM2200-2FA40-1JB1 (med MIDgodkännande)

# 2. Phoenix EEM-MB371-EIP 2907976:

Denna elmätare möjliggör dessutom direkt anslutning av Rogowski-spolar. Elmätaren måste vara konfigurerad som modbus TCP slave.

3. Kostal Smart Energy Meter 10507524: För denna krävs inställningen "Modbus TQ EM300- LR (TCP)" i webbgränssnittet (parameter "Meter configuration (Second)"). Dessutom måste elmätaren vara konfigurerad som modbus TCP slave.

#### 4. TQ Energy Manager EM 420-LLRR:

För denna krävs inställningen "Modbus TQ EM410/ EM420 (TCP)" i webbgränssnittet (parameter "Meter configuration (Second)"). Dessutom måste elmätaren vara konfigurerad som modbus TCP slave.

#### 5. Janitza UMG 605 (PRO):

För detta krävs inställningen "Modbus Janitza UMG 605 PRO (TCP)" i webbgränssnittet (parameter "Meter configuration (Second)"). Dessutom måste elmätaren vara konfigurerad som modbus TCP-slav och klient-ID för elmätaren vara inställd på "2".

#### **Installation och nätverksanslutning**

Nätverksanslutningen mellan elmätare och laddstationen sker via en direktförbindelse eller via en switch/router.

Den externa elmätaren kan vara placerad så att endast de externa förbrukarna mäts eller så att de externa förbrukarna och laddstationen/-erna mäts.

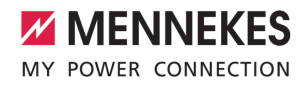

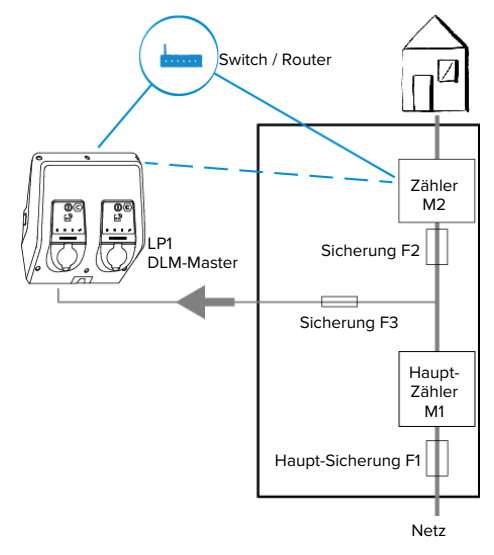

#### **Elmätare mäter endast externa förbrukare**

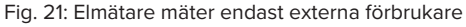

DLM-master: laddstation som övertar koordineringsfunktionen vid dynamisk belastningsstyrning (DLM; Dynamic Loadmanagement).

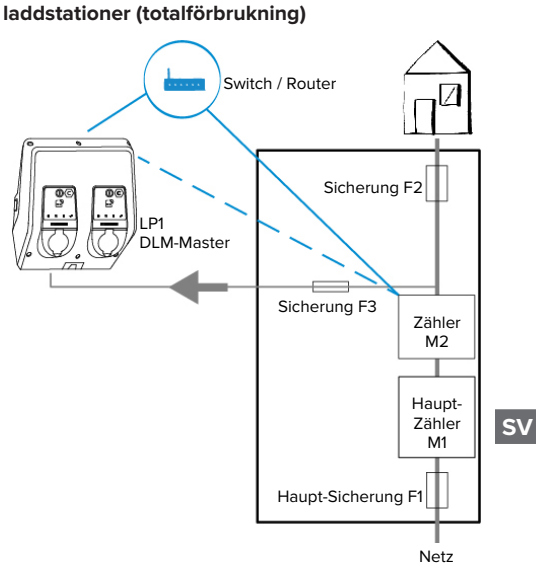

**Elmätare mäter externa förbrukare och**

Fig. 22: Energiezähler misst externe Verbraucher und Ladestation (Gesamtverbrauch)

# **Konfiguration**

u Gå till menyn "Load Management" > "Dynamic Load Management" och ställ in följande parametrar:

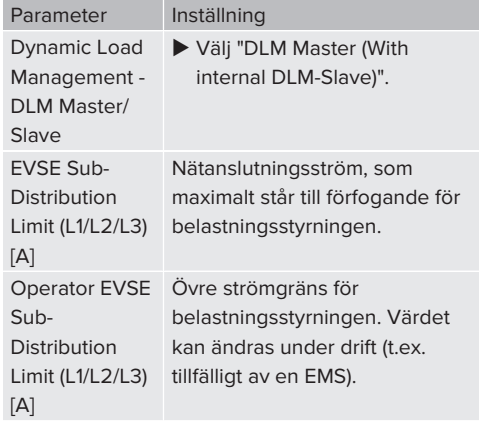

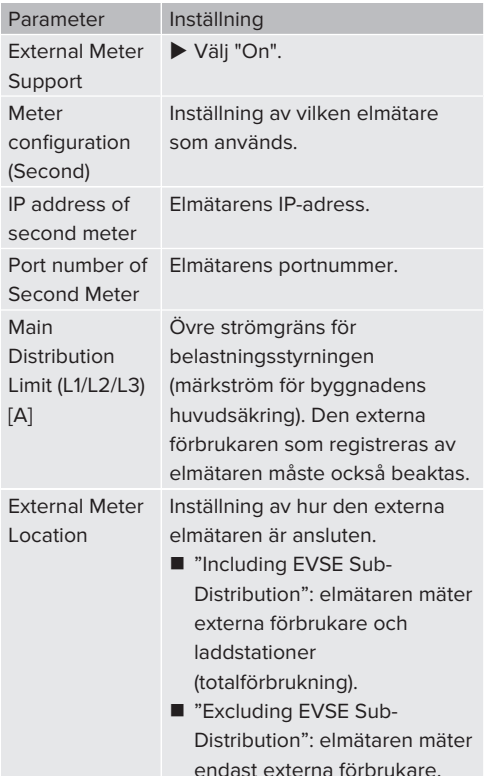

u Um die Einstellung(en) zu speichern, auf die Schaltfläche "Save" klicken.

# **Fråga efter IP-adress och portnummer för elmätaren Siemens 7KM2200 (TCP)**

För det behövs knapparna F1, F2, F3 och F4 på elmätaren.

- $\blacktriangleright$  Tryck på knapp F4 för att öppna menyn.
- $\blacktriangleright$  Tryck på knapp F2 och gå till "Settings" (Inställningar).
- $\blacktriangleright$  Tryck på knapp F4 för att öppna "Settings" (Inställningar).
- ▶ Tryck upprepade gånger på knapp F3 och gå till "Communication" (Kommunikation).
- $\blacktriangleright$  Tryck på knapp F4 för att öppna "Communication" (Kommunikation).
- $\blacktriangleright$  Tryck på knapp F4 för att öppna "Modbus TCP".
- ▶ Tryck på knapp F3 och gå till "IP" (IP: mätarens IP-adress). Anteckna elmätarens IP-adress.
- ▶ Tryck upprepade gånger på knappen F3 och gå till "Modbus Port". Anteckna elmätarens portnummer.
- $\blacktriangleright$  Tryck 4 X på knappen F1 för att stänga menyn.

#### **6.10.2Nergradera vid användning av en elmätare av typ Siemens PAC2200**

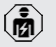

Arbetsuppgifterna i det här kapitlet får endast utföras av behörig elektriker.

#### Förutsättning(ar):

- $\checkmark$  Den externa elmätaren av typ Siemens PAC2200 har anslutits till nätverket och konfigurerats.
- 1 ["6.10.1 Ansluta extern elmätare" \[](#page-471-0)[}](#page-471-0) [34\]](#page-471-0)

Den digitala ingången till elmätaren kan användas som Downgrade-ingång för strömreducering av en laddpunkt eller ett laddpunktsnätverk. Det finns två möjligheter att styra den digitala ingången:

- via en extern 12 V DC eller 24 V DC styrsignal
- via ett kopplingsrelä och ytterligare en spänningsförsörjning

# **Styrning via en extern 12 V DC eller 24 V DC styrsignal**

Styrsignalen kan till exempel alstras från en extern lastutkastrelä eller en extern timer. Så snart styrsignalen ligger an med 12 V DC eller 24 V DC på den digitala ingången reduceras laddströmmen enligt den gjorda konfigurationen.

 $\blacktriangleright$  Anslut externt styrsystem till plint 12 på den digitala ingången.

# **Styrning via ett kopplingsrelä och ytterligare en spänningsförsörjning**

Den digitala ingången kan styras med ett kopplingsrelä (S0) och ytterligare en spänningsförsörjning(1).

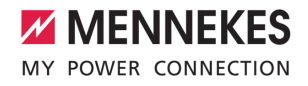

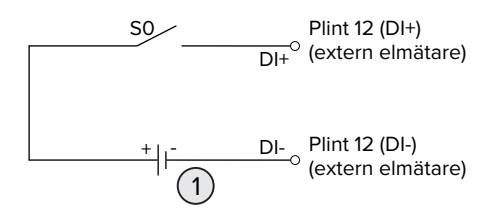

Fig. 23: Styrning via ett kopplingsrelä och ytterligare en spänningsförsörjning

- 1 Extern spänningsförsörjning, max. 30 V DC
- $\blacktriangleright$  Anslut externt styrsystem till plint 12 på den digitala ingången.

# **Konfiguration av ECU:ns webbgränssnitt**

▶ Gå till menyn "Load Management" > "Dynamic Load Management" och ställ in följande parametrar:

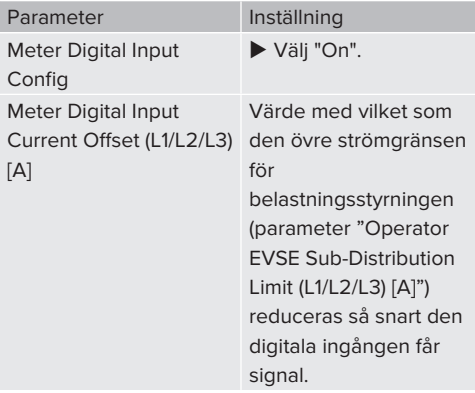

u Um die Einstellung(en) zu speichern, auf die Schaltfläche "Save" klicken.

I menyn "Dashboard" > "DLM Status" under "Overall Current Applied [A]" kan man kontrollera om den övre strömgränsen har reducerats så snart den digitala ingången får signal.

# **Konfiguration av den digitala ingången på elmätaren Siemens 7KM2200 (TCP)**

För att välja nödvändig inställning "On/Off-Peak" (låg-/högtaxa) behövs knapparna F1, F2, F3 och F4 på elmätaren.

- $\blacktriangleright$  Tryck på knapp F4 för att öppna menyn.
- ▶ Tryck på knapp F2 och gå till "Settings" (Inställningar).
- $\blacktriangleright$  Tryck på knapp F4 för att öppna "Settings" (Inställningar).
- ▶ Tryck upprepade gånger på knappen F3 och gå till "Integrated I/O" (Integrerad I/O).
- $\blacktriangleright$  Tryck på knapp F4 för att öppna "Integrated I/ O" (Integrerad I/O).
- ▶ Tryck på knapp F3 och gå till "Dig Input" (Dig. ingång).
- **SV**
- ▶ Tryck på knapp F4 för att öppna "Dig Input" (Dig. ingång).
- $\blacktriangleright$  Tryck på knapp F4 för att öppna "Action" (Åtgärd).
- ▶ Tryck på knapp F3 och gå till "On/Off-Peak" (låg-/högtaxa).
- ▶ Tryck på knapp F4 för att bekräfta "On/Off-Peak" (låg-/högtaxa).
- $\blacktriangleright$  Tryck 4 X på knappen F1 för att stänga menyn.

#### **6.10.3Aktivera gränssnitt (modbus TCP server) för energihanteringssystem**

Arbetsuppgifterna i det här kapitlet får endast utföras av behörig elektriker.

Information om kompatibla

energiledningssystem och beskrivningen av Modbus TCP-gränssnittet (Modbus TCPregistertabell) finns på vår hemsida:

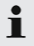

[www.mennekes.org/emobility/knowledge/](https://www.mennekes.org/emobility/knowledge/compatible-systems-and-interfaces/) [compatible-systems-and-interfaces](https://www.mennekes.org/emobility/knowledge/compatible-systems-and-interfaces/)

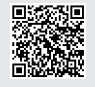

u Gå till menyn "Load Management" > "Modbus" och ställ in följande parametrar:

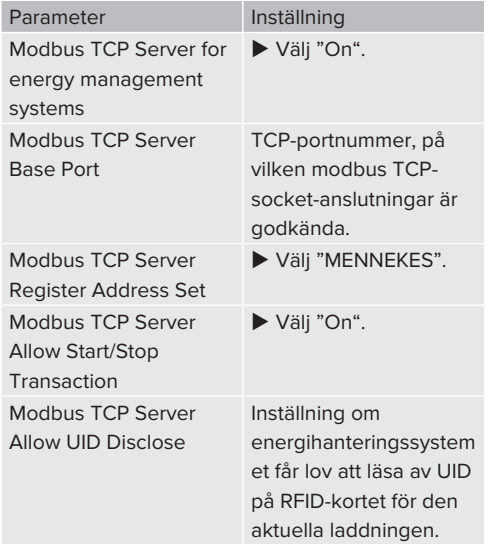

Om varje laddstation ska styras separat via ett energiledningssystem måste gränssnittet i webbgränssnittet aktiveras av varje laddstation. Om hela laddpunktsnätverket ska styras via ett energiledningssystem behöver bara gränssnittet vara aktiverat i webbgränssnittet för DLM masters.

# **6.10.4Aktivera gränssnitt (EEBus) för energihanteringssystem**

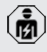

Arbetsuppgifterna i det här kapitlet får endast utföras av behörig elektriker.

Från ECU-firmware 5.22 är det möjligt att laddstationen via EEBus styrs via ett energihanteringssystem.

Information om de kompatibla energiledningssystemen och beskrivningen av EEBus-gränssnittet (EEBus registertabell) finns på vår hemsida:

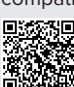

Ť

[www.mennekes.org/emobility/knowledge/](https://www.mennekes.org/emobility/knowledge/compatible-systems-and-interfaces/) [compatible-systems-and-interfaces](https://www.mennekes.org/emobility/knowledge/compatible-systems-and-interfaces/)

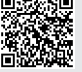

▶ Gå till menyn "Load Management" > "EEBUS interface" och ställ in följande parametrar:

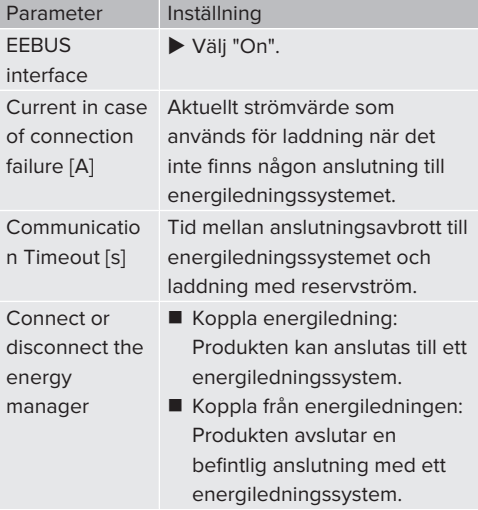

#### **6.10.5Ställa in Autocharge**

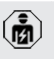

Arbetsuppgifterna i det här kapitlet får endast utföras av behörig elektriker.

Gäller endast för PnC-kompatibla produktvarianter.

Vid Autocharge sker auktoriseringen automatiskt via ett entydigt fordons-ID (t.ex. fordonets MACadress).

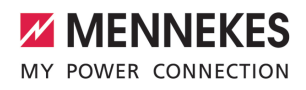

- Autocharge ska inte likställas med Plug and Charge enligt ISO 15118, vid vilken auktoriseringen måste ske med ett avtalscertifikat från eMobility Service Provider (EMP) som måste finnas i fordonet.
- Autocharge är inte någon officiell eller standardiserad funktion från biltillverkaren eller laddinfrastrukturtillverkaren.
	- MENNEKES kan inte garantera att Autocharge fungerar felfritt med fordonen som finns på nedanstående lista. Kompatibiliteten med Autocharge kan skilja sig bland annat efter fordonets modell och programvaruversion. Listan är ett resultat av olika fälttester med de listade fordonen.
	- Autocharge har fortfarande en experimentell karaktär och optimeras och förbättras under de kommande firmware-versionerna.

Förutsättning(ar):

Ť

- $\checkmark$  Vid anslutning till ett backend-system: backendsystem stödjer Autocharge.
- $\checkmark$  Fordonet kan överföra ett entydigt fordons-ID.

En lista över vilka fordon som har klarat MENNEKES test med Autocharge finns på vår hemsida under:

[www.mennekes.org/emobility/services/](https://www.mennekes.org/emobility/services/autocharge/) ĭ. [autocharge](https://www.mennekes.org/emobility/services/autocharge/)

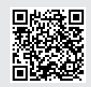

Fordons-ID behandlas på samma sätt som ett RFID-UID.

▶ Gå till menyn "Authorization" > "HLC 15118" och ställ in följande parametrar:

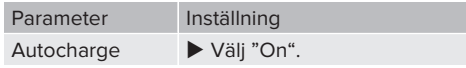

u Um die Einstellung(en) zu speichern, auf die Schaltfläche "Save" klicken.

# **Vid anslutning till ett backend-system**

Konfigurationen i backend-systemet är beroende av det aktuella backend-systemet och kan därför inte beskrivas i det här dokumentet.

- 1. Läs av fordons-ID i backend-systemet. Koppla först samman produkten och fordonet med laddkabeln.
- 2. Skriv in fordons-ID i backend-systemet eller i webbgränssnittet i parameter "List of entries in OCPP whitelist" resp. "List of entries in local whitelist" variabel.

#### **Utan anslutning till ett backend-system**

- 1. Läs av fordons-ID i webbgränssnittet.
- ▶ Gå till menyn "Authorization" > "HLC 15118" och ställ in följande parametrar:

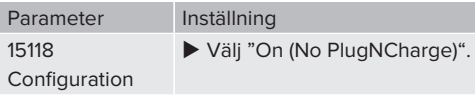

- $\blacktriangleright$  Anslut fordonet till produkten med laddkabeln.
- u Ange ändelsen "/legacy/operator" på webbläsarens adressrad (t.ex. 192.168.123.123/ legacy/operator).
- u Ange användarnamn (operator) och lösenord för master-laddpunkt.
- 1 Lösenord: Se installationsdatabladet
- $\triangleright$  Gå till menyn "> 15118". Menyn "> 15118" visas endast om parametern "15118 Configuration" är tillkopplad.
- Fordons-ID visas under "Event Logger".
- $\blacktriangleright$  Kopiera fordons-ID till det tillfälliga minnet samt anteckna det.
- 2. Skriva in fordons-ID i webbgränssnittet.
- u Radera ändelsen ":81/legacy/operator/operator" från webbläsarens adressrad (t.ex. 192.168.123.123).

- u Ange användarnamn (operator) och lösenord för master-laddpunkt.
- 1 Lösenord: Se installationsdatabladet
- u Gå till menyn "Authorization" och ställ in följande parametrar:

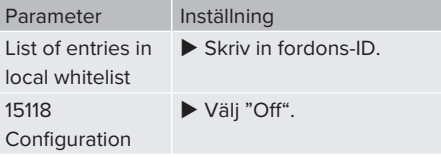

u Um die Einstellung(en) zu speichern, auf die Schaltfläche "Save" klicken.

# **6.11 Återställ utförd konfiguration till fabriksinställningarna**

Arbetsuppgifterna i det här kapitlet får endast utföras av behörig elektriker.

Konfigurationerna som berör master-laddpunkten resp. slav-laddpunkten måste återställas separat.

# **Master-laddpunkt**

- u Skriv in ändelsen "81/legacy/operator/operator" (t.ex. 192.168.123.123:81/legacy/operator/ operator) i webbläsarens adressrad.
- u Ange användarnamn (operator) och lösenord för master-laddpunkt.
- 1 Lösenord: Se installationsdatabladet
- u Um die Werkseinstellungen wiederherzustellen, auf die Schaltfläche "Operator Default & Restart" klicken. Das Produkt startet neu.

# **Slav-laddpunkt**

- u Skriv in ändelsen "82/legacy/operator/operator" (t.ex. 192.168.123.123:82/legacy/operator/ operator) i webbläsarens adressrad.
- u Ange användarnamn (operator) och lösenord för slav-laddpunkt.
- 1 Lösenord: Se installationsdatabladet

 $\blacktriangleright$  Um die Werkseinstellungen wiederherzustellen, auf die Schaltfläche "Operator Default & Restart" klicken. Das Produkt startet neu.

# **6.12 Kontrollera produkten**

Arbetsuppgifterna i det här kapitlet får endast utföras av behörig elektriker.

 $\blacktriangleright$  Utför en kontroll av produkten i enlighet med IEC 60364-6 samt de gällande nationella föreskrifterna (t.ex. DIN VDE 0100-600 i Tyskland) vid den första idrifttagningen.

Kontrollen kan utföras med MENNEKES testdosa och ett testinstrument för standardtester. MENNEKES testdosa simulerar kommunikationen med fordonet. Testdosor kan beställas som tillbehör från MENNEKES.

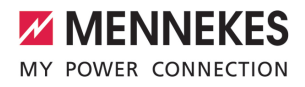

# <span id="page-478-0"></span>**6.13 Stänga produkten**

Arbetsuppgifterna i det här kapitlet får endast utföras av behörig elektriker.

# **OBSERVERA**

#### **Materiella skador på grund av klämda komponenter eller klämd kabel**

Klämda komponenter eller kablar kan orsaka skador och felfunktioner.

- $\blacktriangleright$  Kontrollera att inte några komponenter eller kablar kläms när produkten stängs.
- Fixera komponenter och kablar vid behov.

#### **A** OBSERVERA

# **Sachschaden durch eine nicht passgenaue Befestigung**

Wenn das Frontpanel oder das Gehäuseoberteil nicht **passgenau** auf dem Gehäuseunterteil befestigt ist, ist die Schutzart nicht mehr gewährleistet. Es kann zu Folgeschäden an Elektronikkomponenten kommen.

- u Frontpanel passgenau am Gehäuseunterteil befestigen.
- Gehäuseoberteil passgenau am Gehäuseunterteil befestigen.

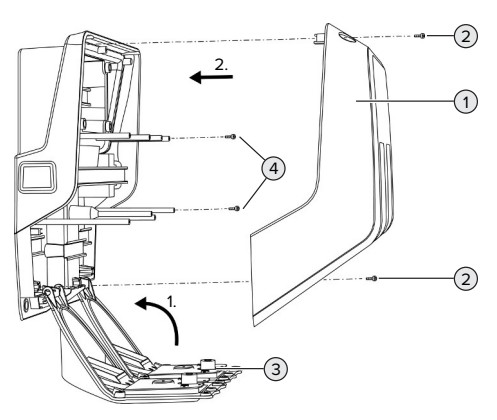

 $\blacktriangleright$  Frontpanel (3) nach oben schwenken und mit den Schrauben (4) befestigen.

 $\blacktriangleright$  Gehäuseoberteil (1) aufsetzen und mit den Schrauben (2) befestigen.

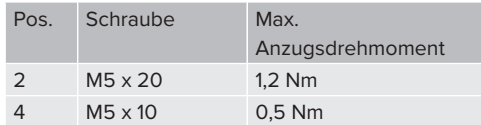

Damit die Schrauben (2) verliersicher im Gehäuseoberteil verbleiben, wurde eine Engstelle in den Bohrlöchern integriert. Beim erstmaligen Anschrauben des Gehäuseoberteils ist durch die Engstelle ein leichter Widerstand zu spüren.

#### **Ta bort skyddsfilmen**

Vid leveransen skyddas området runt LEDstatusindikatorn av en skyddsfilm. MENNEKES kan inte garantera att skyddsfilmen går att ta bort helt om produkten har varit i bruk och påverkats av omgivningsförhållandena under en tid.

 $\blacktriangleright$  Ta av skyddsfilmen vid idrifttagningen.

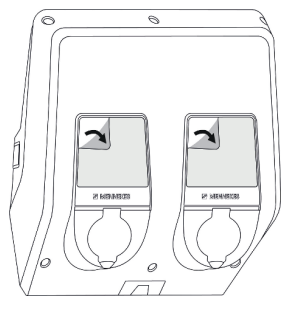

Fig. 25: Schutzfolie entfernen

Fig. 24: Produkt schließen

# 7 Manövrering

# **7.1 Auktorisering**

Förutsättning(ar):

- $\checkmark$  Das Symbol "Standby" auf der LED-Statusanzeige leuchtet.
- ▶ Autorisieren (in Abhängigkeit von der Konfiguration).
- Gqf. Anweisungen auf dem Produkt beachten (z. B. QR-Code scannen).
- $\Rightarrow$  Das Symbol "Standby" auf der LED-Statusanzeige blinkt, wenn die Autorisierung erfolgreich war. Der Ladevorgang kann gestartet werden.

Wird die Ladung innerhalb der konfigurierbaren Freigabezeit nicht

gestartet, wird die Autorisierung Ť. zurückgesetzt und das Produkt wechselt in den Status "Standby". Auktoriseringen måste göras om.

Es gibt folgende Möglichkeiten zur Autorisierung:

#### **Ingen auktorisering (autostart)**

Alla användare kan ladda.

# **Auktorisering genom RFID**

Användare med ett RFID-kort eller användare vars RFID-UID har förts in i den lokala vitlistan kan ladda.

u Håll RFID-kort framför RFID-kortläsaren.

#### **Auktorisering via backendsystemet**

Auktoriseringen görs beroende på ett backendsystem, t.ex. med ett RFID-kort, en smartphone-app eller ad hoc (t.ex. direct payment).

 $\blacktriangleright$  Följ anvisningarna från det aktuella backendsystemet.

#### **Auktorisering via backend-system och ISO 15118**

Gäller endast för PnC-kompatibla produktvarianter.

Auktoriseringen sker genom kommunikation mellan produkten och fordonet enligt ISO 15118.

Förutsättning(ar):

- $\checkmark$  Fordonet och backendsystemet stöder ISO 15118.
- $\blacktriangleright$  Föli anvisningarna från det aktuella backendsystemet.

#### **Auktorisering via Autocharge**

Gäller endast för PnC-kompatibla produktvarianter.

Auktoriseringen sker genom kommunikation mellan produkt och fordon via Autocharge.

Förutsättning(ar):

 $\checkmark$  Fordonet och ev. backendsystemet stöder Autocharge.

# **7.2 Ladda fordon**

**A** VARNING

# **Risk för personskador på grund av otillåtna hjälpmedel**

Om ej tillåtna hjälpmedel (t.ex. adapterkontakt, förlängningskabel) används vid laddningen föreligger risk för elstöt eller kabelbrand.

u Använd endast laddkablar som är avsedda för fordonet och produkten.

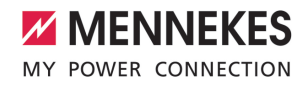

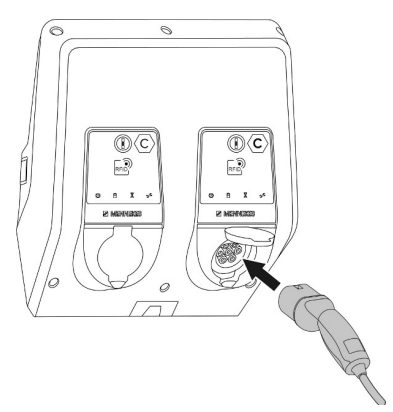

Fig. 26: Fahrzeug laden (Beispiel)

Förutsättning(ar):

- $\checkmark$  Auktoriseringen har utförts (om så behövs).
- ü Fordon och laddkabel är lämpliga för en laddning enligt mod-3.
- $\blacktriangleright$  Anslut laddkabeln till fordonet.

Nur gültig für Produkte mit einem Ladekabel:

**Ladestecker aus der Halterung ziehen.** 

Gäller endast för produkter med lock:

- $\blacktriangleright$  Fäll upp locket.
- ▶ Sätt in laddkontakten helt i ladduttaget på produkten.

Gäller endast produkter med en slutare:

- u Sätt i laddkontakten exakt i ladduttaget på produkten. Den grå ringen visar laddkontaktens uppriktning genom sin kontur.
- $\blacktriangleright$  Vrid ladduttaget 60 $^{\circ}$  moturs för att öppna slutaren.
- $\blacktriangleright$  Sätt i laddkontakten helt i laddningsuttaget.

#### **Laddningen startar inte**

Om laddningen inte startar är det till exempel inte möjligt att låsa fast laddkontakten.

- u Kontrollera ladduttaget för främmande föremål och ta ut dem vid behov.
- $\blacktriangleright$  Byt ev. ut laddkabeln.

#### **Avsluta laddningen**

#### **A** OBSERVERA

#### **Materiella skador på grund av dragspänning**

Dragspänning i kabeln kan leda till kabelbrott och andra skador.

- $\blacktriangleright$  Ta tag i kontakten på laddkabeln och dra ut den från ladduttaget.
- u Avsluta laddningen på fordonet eller genom att hålla RFID-kortet framför RFID-kortläsaren.
- ▶ Ta tag i kontakten på laddkabeln och dra ut den från ladduttaget.

Nur gültig für Produkte mit einem Ladekabel:

**Ladestecker in die Halterung stecken.** 

#### **Det går inte att dra ut laddkabeln**

 $\blacktriangleright$  Starta och avsluta laddningen igen.

Om laddkabeln inte går att ta ur, t.ex. efter ett strömavbrott, kunde inte laddkontakten frigöras i produkten. Laddkontakten måste låsas upp manuellt.

- $\blacktriangleright$  Låt en behörig elektriker låsa upp laddkontakten.
- 1 ["9.3 Frigöra laddkontakten manuellt" \[](#page-487-0)[}](#page-487-0) [50\]](#page-487-0)

# <span id="page-481-0"></span>**7.3 Multifunktionsknapp**

# **7.3.1 Koppla till jordfelsbrytare och automatsäkring igen**

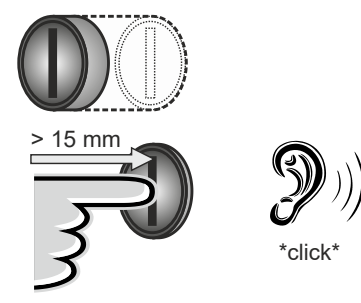

Fig. 27: Koppla till jordfelsbrytare och automatsäkring igen

- $\blacktriangleright$  Tryck multifunktionsknappen till ändläget (> 15 mm).
- ð Jordfelsbrytaren och automatsäkringen är nu återinkopplade.

# **7.3.2 Kontrollera jordfelsbrytare**

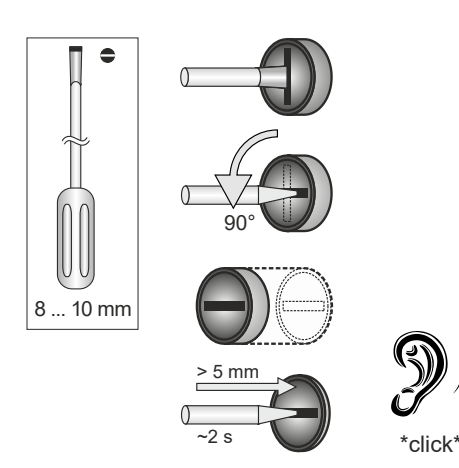

Fig. 28: Fehlerstromschutzschalter prüfen

- Den Schlitzschraubendreher mit einer Klingenbreite von 8 mm bis 10 mm in den Schlitz des Multifunktionstasters stecken.
- ▶ Den Multifunktionstaster um 90° gegen den Uhrzeigersinn drehen.
- ▶ Den Multifunktionstaster für ca. 2 Sekunden drücken (> 5 mm).
- ð Wenn der Fehlerstromschutzschalter funktionsfähig ist, löst der Fehlerstromschutzschalter aus und das Symbol "Störung" auf der LED-Statusanzeige leuchtet.
- **Den Fehlerstromschutzschalter wieder** einschalten.
- 1 ["7.3.1 Fehlerstromschutzschalter und](#page-481-0) [Leitungsschutzschalter wiedereingeschalten"](#page-481-0) [\[](#page-481-0)[}](#page-481-0) [44\]](#page-481-0)

# **7.4 Användarwebbgränssnitt**

Följande inställningar kan göras via användarwebbgränssnittet:

- $\blacksquare$  Exportera laddningsstatistik
- Väli tidsserver (NTP)
- Ändra nätverksinställningar (t.ex. IP-adress)
- Hantera RFID-kort i den lokala Whitelist
- Ändra lösenord för webbgränssnittet

# **7.4.1 Ta upp användarwebbgränssnittet**

Förutsättning:

- $\checkmark$  Under idrifttagningen integrerade elektrikern produkten i samma nätverk som din slutenhet (t.ex. smartphone, surfplatta, laptop) är integrerad i.
- $\triangleright$  Öppna webbläsaren på terminalen (t.ex. smartphone, surfplatta, laptop) Användarwebbgränssnittet kan nås på http://*IP-adress*.

#### Exempel:

- **n** IP-adress: 192.168.0.70
- $\blacksquare$  Ange http://192.168.0.70 för att öppna användarwebbgränssnittet

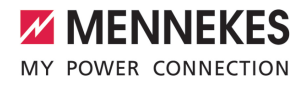

# **IP-Adresse ist aufgrund einer dynamischen Vergabe nicht bekannt**

Wenn die IP-Adresse aufgrund einer dynamischen Vergabe per DHCP nicht bekannt ist, kann die Web-Oberfläche über die Typ- / Seriennummer erreicht werden. Diese steht in folgender Form auf dem Typenschild Ihres Produkts:

Typnummer.Seriennummer

- 1 ["3.2 Typskylt" \[](#page-445-0)[}](#page-445-0) [8\]](#page-445-0)
- Internet-Browser öffnen und die Typ- / Seriennummer nach folgendem Schema eingeben: **http:// AN***typnummer***SN***seriennummer*

#### Beispiel:

 $\mathbf{r}$ 

- Typ- / Seriennummer (auf dem Typenschild): 1384202.10364
- Notwendige Eingabe im Internet-Browser: http://AN1384202SN10364

**Besonderheit**: Abhängig vom verwendeten Router und Firmware-Version, kann ein Zusatz erforderlich sein, damit die Web-Oberfläche anhand der o. g. Vorgehensweise erreicht werden kann. Z. B. kann bei Verwendung einer Fritzbox der Zusatz *.fritz.box* erforderlich sein (**http://**

**AN***typnummer***SN***seriennummer***.fritz.box**).

#### **Benutzername und Passwort**

- Benutzername (user) und Passwort eingeben.
- 1 Passwort: Siehe Einrichtungsdatenblatt

Auf dem Einrichtungsdatenblatt stehen ggf. auch die Login-Daten für den "operator". Durch Eingabe dieser Daten öffnet sich die Web-Oberfläche zur Inbetriebnahme, die ausschließlich von einer Elektrofachkraft durchgeführt werden darf.

u Die Web-Oberfläche ausschließlich durch Eingabe der Login-Daten für den "user" öffnen.

#### **Die Benutzer-Web-Oberfläche kann nicht aufgerufen werden**

Falls die Benutzer-Web-Oberfläche nicht aufgerufen werden kann, die folgende Voraussetzungen kontrollieren:

- Das Produkt ist eingeschaltet.
- Das Produkt und das Endgerät (z. B. Smartphone, Tablet, Laptop) sind im gleichen Netzwerk integriert.

Falls weiterhin keine Verbindung zur Benutzer-Web-Oberfläche besteht, ist z. B. die Konfiguration fehlerhaft. Wenden Sie sich an Ihren zuständigen Service-Partner.

# **7.4.2 Användarwebbgränssnittets uppbyggnad**

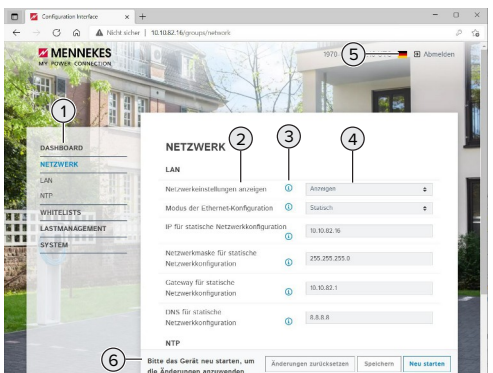

Fig. 29: Aufbau der Benutzer-Web-Oberfläche bei Firmware Version 5.22 (Beispiel)

- 1 Menü
- 2 Parameter
- 3 Anmerkung / Information \*
- 4 Einstellung / Status
- 5 Schaltfläche zum Auswählen der Sprache
- 6 Schaltfläche zum Zurücksetzen und Speichern der geänderten Einstellungen und zum Neustart des Produkts

\* Die Anmerkungen / Informationen (3)

 $\mathbf i$ enthalten viele wichtige Informationen, die Hilfestellungen zum jeweiligen Parameter geben.

# **7.4.3 Manövrera användarwebbgränssnitten**

I menyn "Dashboard" kan inga inställningar göras. Där visas de aktuella driftvärdena och laddningsstatistiken kan laddas ner. I de återstående menyerna kan inställningar göras.

 $\blacktriangleright$  Konfigurera produkten på önskat sätt.

När produkten har konfigurerats klart måste

- den startas om. Ľ
	- u Klicka på knappen "Restart" för att starta om produkten.

# **7.4.4 Exportera laddningsstatistik**

I menyn "Dashboard" kan laddningsstatistiken exporteras i CSV-format.

Klicka på knappen "Download" under "Download Session Report:".

Förutsättning(ar):

- $\checkmark$  En tidsserver är angiven.
- <span id="page-483-0"></span>1 "[7.4.5 Ange tidsserver" \[](#page-483-0)[}](#page-483-0) [46\]](#page-483-0)

# **7.4.5 Ange tidsserver**

Du behöver en giltig tid för vissa funktioner (t.ex. för att exportera laddningsstatistik eller för manuella inställningar för solcellsladdning). För detta måste en tidsserver anges.

Förutsättning(ar):

- $\checkmark$  Produkten var ansluten till nätverket via en nätverksansluten router.
- $\checkmark$  Routern är permanent anslutet med internet.
- ▶ Navigera till menyn "Network"> "NTP" och ställ in följande parametrar:

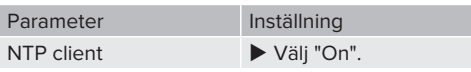

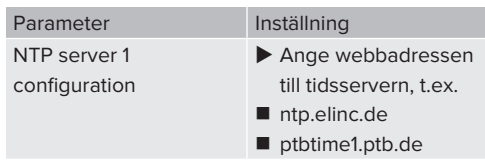

Vid behov kan ytterligare tidsservrar anges. Dessa används om anslutningen till förstagångsservern avbryts.

# **7.4.6 Förvalta Whitelist**

#### **Lär in RFID-kort**

- $\blacktriangleright$  Navigera till menyn "Whitelists" > "Add entry".
- u Håll RFID-kortet framför RFID-kortläsaren för att överföra RFID-UID. Alternativt kan RFID UID anges manuellt.
- $\blacktriangleright$  Klicka på knappen "Add entry".

Dessutom kan en lista med alla RFID UID exporteras och importeras.

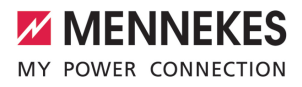

# 8 Skötsel

# **8.1 Underhåll**

#### **FARA**  $\mathbb{A}$

### **Risk för elstöt på grund av skadad produkt**

Vid användning av en skadad produkt kan personer råka ut för allvarliga skador eller dödsfall på grund av elstöt.

- Använd inte produkten om den är skadad.
- $\blacktriangleright$  Märk skadad produkt så att den inte används av andra personer.
- u Låt omgående en behörig elektriker åtgärda skador.
- ▶ Låt vid behov en behörig elektriker ta produkten ur drift.
- $\blacktriangleright$  Kontrollera produkten dagligen resp. vid varje laddning beträffande driftberedskap och yttre skador.

Exempel på skador:

- Defekt hölje
- Defekta eller saknade komponenter
- Säkerhetsdekaler är oläsliga eller saknas

Ett underhållsavtal med en ansvarig servicepartner säkerställer regelbundet underhåll.

#### **Underhållsintervall**

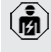

Följande arbeten får endast utföras av behörig elektriker.

Välj underhållsintervall med hänsyn till följande aspekter:

- Produktens ålder och tillstånd
- Omgivningsförhållanden
- Användning
- Senaste kontrollprotokoll

Utför underhåll med minst följande intervall.

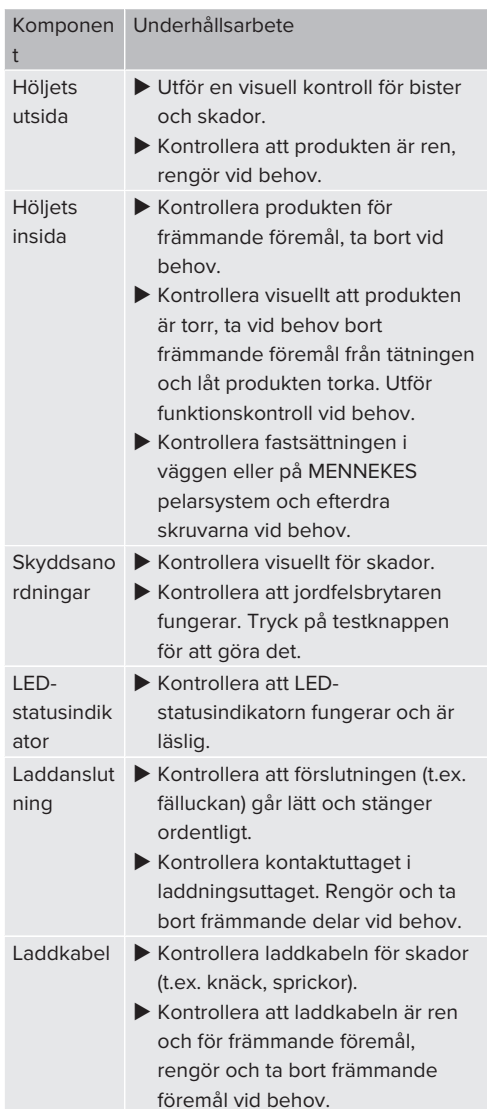

**Varje halvår:**

### **Varje år:**

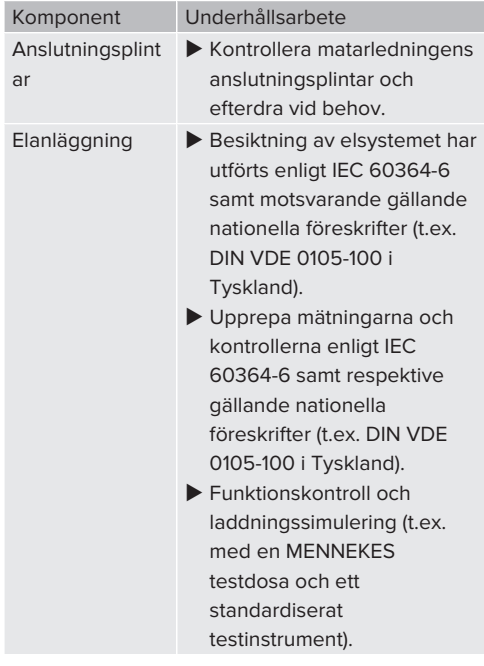

▶ Åtgärda skador på produkten korrekt.

#### **Dokumentera underhållet**

- Underhållsprotokollet från MENNEKES finns på vår hemsida under "Services" > "Documents for installers".
- 1 "[1.1 Hemsida" \[](#page-440-0)[}](#page-440-0) [3\]](#page-440-0)

# **8.2 Rengöring**

# **FARA**

# **Risk för elstöt på grund av felaktigt utfört underhåll**

Produkten innehåller elektriska komponenter som står under hög spänning. Vid felaktig rengöring kan personer råka ut för allvarliga personskador eller dödsfall.

- Rengör endast höljets utsida.
- Använd inte rinnande vatten.

# **A** OBSERVERA

**Materiella skador på grund av felaktig rengöring** Vid felaktig rengöring kan det uppstå materiella skador på höljet.

- Torka av höljet med en torr trasa eller en trasa som har fuktats lätt med vatten eller alkohol (94 vol.-%).
- Använd inte rinnande vatten.
- Använd inte högtryckstvätt.

# **8.3 Uppdatering av fast program**

Den aktuella fasta programvaran finns

tillgänglig på vår hemsida under Ť "Services" > "Software updates". 1 ["1.1 Hemsida" \[](#page-440-0)[}](#page-440-0) [3\]](#page-440-0)

Firmware-uppdateringen kan utföras i menyn "System" i webbgränssnittet.

Alternativt kan firmware-uppdateringen utföras via backend-systemet.

#### **8.3.1 Utföra firmware-uppdatering av alla produkter i nätverket samtidigt**

Förutsättning(ar):

- $\checkmark$  Anslutningen till ECU ställs in via ett nätverk.
- 1 ["6.5.3 Via nätverket" \[](#page-467-0)[}](#page-467-0) [30\]](#page-467-0)

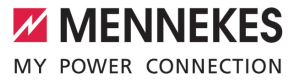

- $\triangleright$  Öppna webbgränssnittet för varje nätverkskopplad ECU på en egen flik i webbläsaren genom att ange respektive IPadress.
- u Gå till menyn "System" på varje flik och utför firmware-uppdateringen.

# 9 Felsökning

Tritt eine Störung auf, leuchtet bzw. blinkt das Symbol "Störung" auf der LED-Statusanzeige. Für einen weiteren Betrieb muss die Störung behoben werden.

# **Mögliche Störungen**

- Falsches oder defektes Ladekabel eingesteckt.
- Jordfelsbrytare eller dvärgbrytare har löst ut.
- $\blacksquare$  Es liegt ein Linksdrehfeld an. Es ist ein Rechtsdrehfeld erforderlich.
- Kontakterna är inte helt isatta i ECU:n.

# **Beakta följande ordningsföljd vid felsökningen**

- $\blacktriangleright$  Avsluta laddningen och ta ut laddkabeln.
- u Kontrollera att laddkabeln är lämplig.
- ▶ Anslut laddkabeln på nytt och starta laddningen.

Kontakta ansvarig servicepartner om felet

inte kunde åtgärdas. Ť 1 "[1.2 Kontakt" \[](#page-440-1)[}](#page-440-1) [3\]](#page-440-1)

# **9.1 Felmeddelanden**

i.

Arbetsuppgifterna i det här kapitlet får endast utföras av behörig elektriker.

Felmeddelandet visas i webbgränssnittet under "Daschboard" > "System Status" > "Error(s)".

> Det finns ett dokument för felsökning på vår hemsida under "Services" > "Documents for installers". Där beskrivs felmeddelandena, möjliga orsaker och förslag till lösningar.

1 "[1.1 Hemsida" \[](#page-440-0)[}](#page-440-0) [3\]](#page-440-0)

# **Söka efter fler lösningsförslag för felmeddelande i webbgränssnittet**

- ▶ Ange ändelsen "/legacy/doc" i webbläsarens adressrad (t.ex. 192.168.123.123/legacy/doc).
- u Ange användarnamn (operator) och lösenord för master-laddpunkt.
- 1 Lösenord: Se installationsdatabladet

u Gå till "Errors Documentation".

I kolumnen "Error activation message" finns samtliga felmeddelanden listade. I kolumnen "Corrective actions" beskrivs respektive lösningsförslag.

- Vissa backend-system har ytterligare hjälp Ĩ för felåtgärder.
- $\blacktriangleright$  Dokumentera felet. Felprotokollet från MENNEKES finns på vår hemsida under "Services" > "Documents for installers".
- 1 ["1.1 Hemsida" \[](#page-440-0)[}](#page-440-0) [3\]](#page-440-0)

# **9.2 Reservdelar**

Om det behövs reservdelar för att åtgärda felen måste man först kontrollera att de är konstruerade på samma sätt.

- $\blacktriangleright$  Använd uteslutande originalreservdelar som tillhandahålls och/eller har godkänts av **MENNEKES.**
- <span id="page-487-0"></span>1 Se installationsanvisningen för reservdelen

# **9.3 Frigöra laddkontakten manuellt**

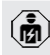

Arbetsuppgifterna i det här kapitlet får endast utföras av behörig elektriker.

I undantagsfall kan det hända att laddkontakten inte frigörs mekaniskt. Laddkontakten kan inte tas av och måste frigöras manuellt.

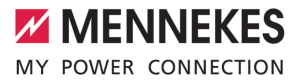

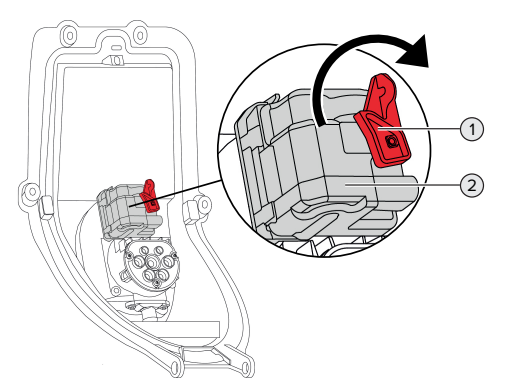

Fig. 30: Frigöra laddkontakten manuellt

- $\triangleright$  Öppna produkten.
- 1 ["5.4 Öppna produkten" \[](#page-454-0)[}](#page-454-0) [17\]](#page-454-0)
- ▶ Lossa den röda spaken (1). Det röda vredet sitter med ett buntband i närheten av ställdonet.
- Sätt på den röda spaken på reglaget (2).
- ▶ Vrid den röda spaken 90° medurs.
- $\blacktriangleright$  Lossa laddkontakten.
- $\blacktriangleright$  Ta av den röda spaken från reglaget och fäst med ett buntband den i närheten av ställdonet.
- $\blacktriangleright$  Stäng produkten.
- 1 ["6.13 Stänga produkten" \[](#page-478-0)[}](#page-478-0) [41\]](#page-478-0)

# 10 Urdrifttagning

Arbetsuppgifterna i det här kapitlet får endast utföras av behörig elektriker.

- u Versorgungsleitung spannungsfrei schalten und gegen Wiedereinschalten sichern.
- $\blacktriangleright$  Produkt öffnen.
- 1 "[5.4 Öppna produkten" \[](#page-454-0)[}](#page-454-0) [17\]](#page-454-0)
- $\blacktriangleright$  Alle Leitungen zwischen Anschlussbox und Ladestation an der Ladestation abklemmen.
- u Ladestation von der Anschlussbox lösen.
- $\blacktriangleright$  Produkt schließen.
- 1 "[6.13 Stänga produkten" \[](#page-478-0)[}](#page-478-0) [41\]](#page-478-0)

Bei einer endgültiger Außerbetriebnahme:

- **Anschlussbox von der Wand bzw. von dem** Standsystem von MENNEKES lösen.
- $\blacktriangleright$  Versorgungsleitung und ggf. Steuer- / Datenleitung aus der Anschlussbox führen.

Bei einer temporären Außerbetriebnahme:

 $\blacktriangleright$  Anschlussbox mit dem Deckel (als Zubehör erhältlich) verschließen und gegen unbefugtes Öffnen sichern.

#### **10.1 Förvaring**

Korrekt förvaring kan påverka och bibehålla produktens driftskapacitet.

- $\blacktriangleright$  Rengör produkten före förvaring.
- $\blacktriangleright$  Förvara produkten rent och torrt i originalförpackningen eller med lämpligt förpackningsmaterial.
- $\blacktriangleright$  Beakta tillåtna förvaringsvillkor.

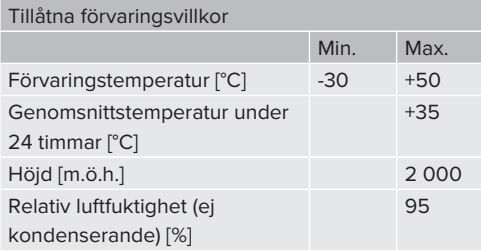

#### **10.2 Avfallshantering**

- u Följ de nationella lagbestämmelserna i användningslandet för avfallshantering och miljöskydd.
- $\blacktriangleright$  Kassera förpackningen sorterad.

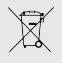

Produkten får inte slängas med hushållsavfallet.

#### **Återlämningsalternativ för privata hushåll**

Produkten kan lämnas in gratis till de offentliga avfallshanteringsmyndigheternas återlämningsställen eller till de återlämningsställen som inrättats i enlighet med direktiv 2012/19/EU.

#### **Återlämningsalternativ för handeln**

Uppgifter om kommersiell avfallshantering kan fås från MENNEKES på begäran.

1 ["1.2 Kontakt" \[](#page-440-1)[}](#page-440-1) [3\]](#page-440-1)

#### **Personuppgifter/dataskydd**

Personuppgifter kan lagras på produkten. Slutanvändaren ansvarar själv för att radera uppgifterna.

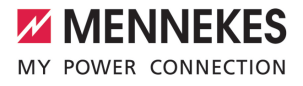

# Sisällysluettelo

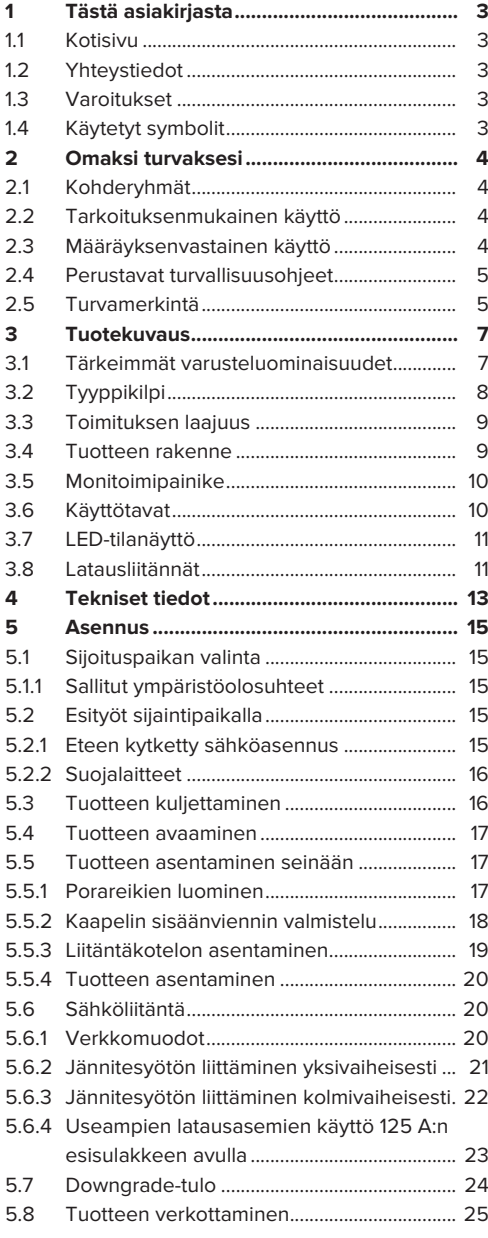

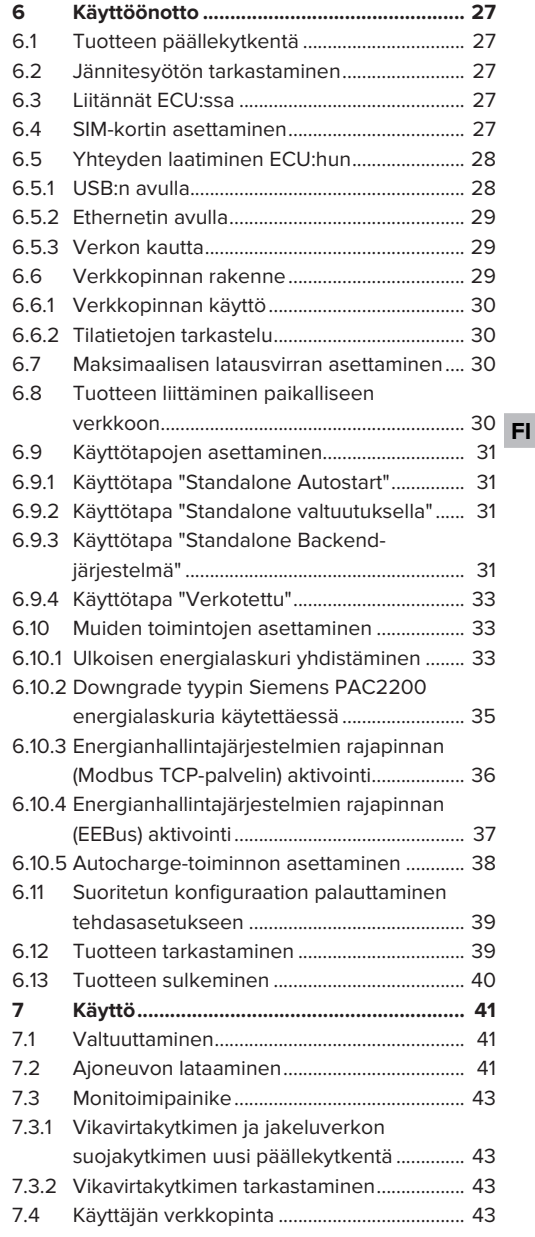

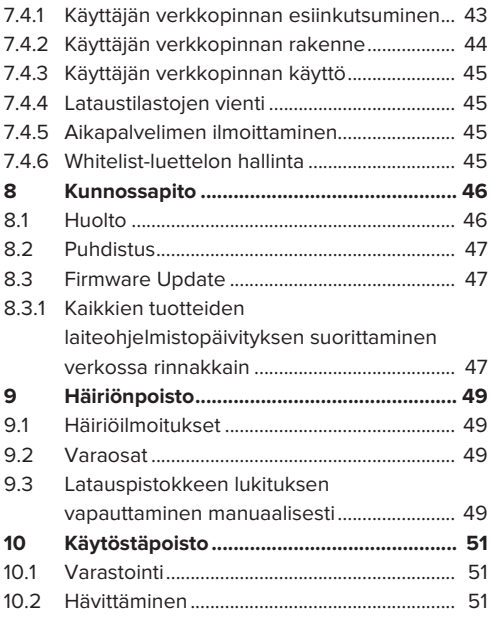

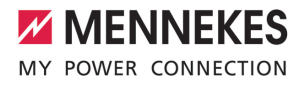

# <span id="page-492-0"></span>1 Tästä asiakirjasta

Latausasemaa kutsutaan seuraavassa "tuotteeksi". Tämä asiakirja koskee seuraavaa tuoteversiota / seuraavia tuoteversioita:

- AMTRON® Professional+ TC 22
- AMTRON® Professional+ TC PnC 22
- AMTRON® Professional TC 22
- AMTRON® Professional TC PnC 22

Tuotteen laiteohjelmiston versio: 5.23.2

Tämä asiakirja koskee myös yllä mainittua tuoteversiota / mainittuja tuoteversioita, joissa on tarpeelliset esiasetukset MENNEKES ativo -laskutuspalveluun liittämiseksi.

Tämä asiakirja sisältää sähköalan ammattilaisille ja käyttäjäyritykselle tarkoitettuja tietoja. Tämä asiakirja sisältää mm. tärkeitä ohjeita asennuksesta ja tuotteen asianmukaisesta käytöstä.

Copyright ©2024 MENNEKES Elektrotechnik GmbH & Co. KG

#### <span id="page-492-1"></span>**1.1 Kotisivu**

[www.mennekes.org/emobility](https://www.mennekes.org/emobility)

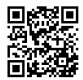

# <span id="page-492-2"></span>**1.2 Yhteystiedot**

Ota suoraan yhteyttä MENNEKESiin lomakkeella kotisivumme kohdassa "Contact".

1 ["1.1 Kotisivu" \[](#page-492-1)[}](#page-492-1) [3\]](#page-492-1)

# <span id="page-492-3"></span>**1.3 Varoitukset**

#### **Varoitus henkilövahingoista**

#### **VAARA**

Varoitus on merkkinä välittömästä vaarasta, **joka johtaa kuolemaan tai erittäin vakaviin vammoihin.**

#### **VAROITUS**

Varoitus on merkkinä vaarallisesta tilanteesta, **joka saattaa johtaa kuolemaan tai vakaviin vammoihin.**

#### **VARO**

Varoitus on merkkinä vaarallisesta tilanteesta, **joka voi johtaa lieviin vammoihin.**

# **Varoitus aineellisista vahingoista**

#### **HUOMIO**

Varoitus on merkkinä tilanteesta, **joka voi johtaa aineellisiin vahinkoihin.**

#### <span id="page-492-4"></span>**1.4 Käytetyt symbolit**

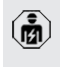

Symboli on merkkinä tehtävistä, jotka

ainoastaan sähköalan ammattilaiset saavat suorittaa.

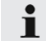

Symboli on merkkinä tärkeästä ohjeesta.

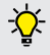

Symboli on merkkinä ylimääräisestä, hyödyllisestä tiedosta.

- ü Symboli on merkkinä edellytyksestä.
- u Symboli on merkkinä toimintapyynnöstä.
- $\Rightarrow$  Symboli on merkkinä tapahtumasta.
- Symboli on merkkinä luettelosta.
- 1 Symboli viittaa toiseen asiakirjaan tai toiseen tekstikohtaan tässä asiakirjassa.

# <span id="page-493-1"></span><span id="page-493-0"></span>2 Omaksi turvaksesi

# **2.1 Kohderyhmät**

Tämä asiakirja sisältää sähköalan ammattilaisille ja käyttäjäyritykselle tarkoitettuja tietoja. Tietyissä tehtävissä vaaditaan sähkötekniikan tuntemusta. Ainoastaan sähköalan ammattilainen saa suorittaa nämä tehtävät ja ne on merkitty sähköalan ammattilaisten symbolilla.

1 ["1.4 Käytetyt symbolit" \[](#page-492-4)[}](#page-492-4) [3\]](#page-492-4)

#### **Käyttäjäyritys**

Käyttäjäyritys on vastuussa tarkoituksenmukaisesta käytöstä ja laitteen turvallisesta käytöstä. Tähän kuuluu myös tuotetta käyttävien henkilöiden opastus. Käyttäjäyritys on vastuussa siitä, että vastaava ammattilainen suorittaa ammattitietoutta vaativat tehtävät.

#### **Sähköalan ammattilainen**

Sähköalan ammattilainen on henkilö, joka ammattikoulutuksensa, tietojensa ja kokemuksensa sekä voimassa olevien määräysten tuntemuksensa perusteella osaa arvioida hänelle annetut tehtävät ja tunnistaa mahdolliset vaarat.

#### <span id="page-493-2"></span>**2.2 Tarkoituksenmukainen käyttö**

Tuote on tarkoitettu käytettäväksi puolijulkisella ja julkisella alueella.

Tuote on tarkoitettu ainoastaan sähkö- ja hybridiajoneuvojen, jatkossa "ajoneuvo", lataamiseen.

- Lataus tilan 3 mukaisesti normin IEC 61851 mukaisesti ajoneuvoille, joiden akut eivät kaasuunnu.
- Pistolaitteet normin IFC 62196 mukaisesti.

Kaasuuntuvilla paristoilla varustettuja ajoneuvoja ei voi ladata.

Tuote on tarkoitettu ainoastaan kiinteään seinäasennukseen tai MENNEKEStelinejärjestelmään tapahtuvaan asennukseen sisäja ulkotiloissa.

Joissakin maissa on olemassa lakisääteisiä määräyksiä, jotka vaativat lisäsuojaa sähköiskua vastaan. Mahdollinen ylimääräinen suojatoimenpide on turvasulun käyttö.

Tuotetta saa käyttää ainoastaan kaikki kansainväliset ja kansalliset määräykset huomioiden. On huomioitava muun muassa seuraavat kansainväliset määräykset tai niiden vastaava kansallinen käyttö:

- **N** IEC 61851-1
- **N** IEC 62196-1
- IEC 60364-7-722
- **N** IEC 61439-7

Tuote täyttää toimitustilassa eurooppalaiset normin mukaiset vähimmäisvaatimukset latauspisteen merkinnästä standardin EN 17186 mukaisesti. Pystytyspaikasta (esim. puolijulkinen alue) sekä käyttäjämaan kansallisista vaatimuksista riippuen on tarvittaessa vielä täydennettävä lisää tietoja.

Lue tämä asiakirja ja kaikki muut tätä tuotetta koskevat asiakirjat, noudata niitä, säilytä ne ja luovuta ne tarvittaessa edelleen seuraavalle käyttäjäyritykselle.

#### <span id="page-493-3"></span>**2.3 Määräyksenvastainen käyttö**

Tuotteen käyttö on turvallista vain tarkoituksenmukaisessa käytössä. Kaikki muu käyttö sekä tuotteeseen tehdyt muutokset ovat tarkoituksenvastaisia ja siksi kiellettyjä.

Käyttäjäyritys, sähköalan ammattilainen tai käyttäjä vastaa kaikista määräyksenvastaisen käytön aiheuttamista henkilövahingoista ja aineellisista

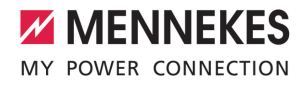

vahingoista. MENNEKES Elektrotechnik GmbH & Co. KG ei ota vastuuta tarkoituksenvastaisesta käytöstä aiheutuvista seurauksista.

# <span id="page-494-0"></span>**2.4 Perustavat turvallisuusohjeet**

#### **Sähkötekniikan tuntemus**

Tietyissä tehtävissä vaaditaan sähkötekniikan tuntemusta. Ainoastaan sähköalan ammattilainen saa suorittaa nämä tehtävät ja ne on merkitty symbolilla "Sähköalan ammattilainen"

1 ["1.4 Käytetyt symbolit" \[](#page-492-4)[}](#page-492-4) [3\]](#page-492-4)

Jos sähkötekniset maallikot suorittavat sähkötekniikan tuntemusta vaativia töitä, seurauksena saattavat olla vakavat henkilövammat tai kuolema.

- $\blacktriangleright$  Anna sähkötekniikan tuntemusta vaativat tehtävät ainoastaan sähköalan ammattilaisen tehtäväksi.
- $\blacktriangleright$  Huomioi symboli "Sähköalan ammattilainen" tässä asiakirjassa.

# **Älä käytä vahingoittunutta tuotetta**

Vahingoittunutta tuotetta käytettäessä sähköisku saattaa aiheuttaa vakavia vammoja tai kuoleman.

- $\blacktriangleright$  Älä käytä vahingoittunutta tuotetta.
- $\blacktriangleright$  Merkitse vahingoittunut tuote niin, etteivät muut henkilöt käytä sitä.
- u Anna sähköalan ammattilaisen korjata vauriot välittömästi.
- $\blacktriangleright$  Anna tarvittaessa ottaa tuote käytöstä.

# **Suorita huolto asianmukaisesti**

Virheellinen huolto voi heikentää laitteen käyttöturvallisuutta. Tämä voi aiheuttaa vakavia henkilövammoja tai kuoleman.

- $\blacktriangleright$  Suorita huolto asianmukaisesti.
- 1 ["8.1 Huolto" \[](#page-535-1)[}](#page-535-1) [46\]](#page-535-1)

#### **Huomioi valvontavelvollisuus**

Henkilöt, jotka eivät kykene arvioimaan mahdollisia vaaroja lainkaan tai vain rajallisesti, sekä eläimet ovat vaarana itselleen ja muille.

- $\blacktriangleright$  Pidä vaarannetut henkilöt, esim. lapset, poissa tuotteen läheltä.
- u Pidä eläimet poissa tuotteen läheltä.

#### **Latauskaapelin asianmukainen käyttö**

Latauskaapelin asiaton käsittely voi aiheuttaa sähköiskun, oikosulun tai tulipalon kaltaisia vaaroja.

- $\blacktriangleright$  Vältä kuormia ja iskuja.
- ▶ Älä vedä latauskaapelia terävien reunojen yli.
- $\blacktriangleright$  Älä solmi latauskaapelia ja vältä taittamasta sitä.
- ▶ Älä käytä sovitinpistoketta tai jatkojohtoa.
- u Älä altista latauskaapelia vetojännitteelle.
- $\triangleright$  Ota latauskaapelin latauspistokkeesta kiinni ja vedä se latauspistorasiasta.
- $\blacktriangleright$  Aseta latauskaapelin käytön jälkeen latauspistoke pidikkeeseen.

# <span id="page-494-1"></span>**2.5 Turvamerkintä**

Joihinkin tuotteen komponentteihin on kiinnitetty turvamerkintöjä, jotka varoittavat vaaratilanteista. Jos turvamerkintöjä ei huomioida, se saattaa johtaa vakaviin vammoihin tai kuolemaan.

**Turvamerkint** ä Merkitys Sähköjännitteen vaara.  $\blacktriangleright$  Varmista jännitteettömyys ennen tuotteella työskentelyä. Vaara, jos vastaavat asiakirjat jätetään huomiotta.  $\blacktriangleright$  Lue vastaavat asiakirjat ennen

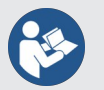

- tuotteelle suoritettavia töitä.
- $\blacktriangleright$  Noudata turvamerkintöjä.
- $\rightarrow$  Pidä turvamerkinnät luettavassa kunnossa.

**FI**

- $\blacktriangleright$  Vaihda vahingoittuneet tai lukukelvottomaksi muuttuneet turvamerkinnät uusiin.
- $\blacktriangleright$  Jos on vaihdettava rakenneosa, johon turvamerkintä on kiinnitetty, on varmistettava, että turvamerkintä on kiinnitetty myös uuteen rakenneosaan. Tarvittaessa turvamerkintä on kiinnitettävä jälkikäteen.

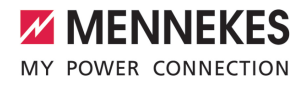

# <span id="page-496-1"></span><span id="page-496-0"></span>3 Tuotekuvaus

# **3.1 Tärkeimmät varusteluominaisuudet**

#### **Yleistä**

- Lataus tilan 3 mukaan normin IEC 61851 mukaisesti.
- Pistolaite normin IFC 62196 mukaisesti
- Viestintä ajoneuvoon normin ISO 15118 \* mukaisesti
- $\blacksquare$  Maks. latausteho latauspistettä kohti: 7,4 / 22 kW
- Liitäntä: yksivaiheinen / kolmivaiheinen
- Maks. latausteho konfiguroitavissa sähköalan ammattilaisen toimesta
- MENNEKES-liitäntäkotelo
	- $\blacksquare$  Yksinkertaistettu asennus
	- Mahdollinen etukäteisasennus
- Ulkoa luettava kalibroitu energialaskuri (MIDyhteensopiva vain kolmivaiheiselle verkkoliitännälle)
- $\blacksquare$  LED-tilanäyttö
- Hätäavaustoiminto sähkökatkoksen sattuessa (vain latauspistorasialla varustetuissa tuotteissa)
- $\blacksquare$  Kotelo muovia
- $\n **Monitoiminaine**\n$ 
	- Kytke vikavirtakytkin ja jakeluverkon suojakytkin jälleen päälle ulkoa käsin
	- Tarkasta vikavirtakytkimen toiminta ulkoa käsin

#### **Käyttäjän verkkopinta (EV-kuljettajalle)**

- Kuormaustapahtumien valvonta
- Kaikkien kuormaustapahtumien tietojen vienti CSV-formaatissa
- Whitelist RFID-korttien hallintaa varten

#### **Valtuutusmahdollisuudet**

- $\blacksquare$  Autostart (ilman valtuutusta)
- **N** RFID (ISO / IEC 14443 A) Yhteensopiva MIFARE classicin ja MIFARE DESFiren kanssa
- Backend-järjestelmän avulla
- Plug and Charge \*
	- Normin ISO 15118 mukaisesti
	- Ajoneuvo-ID:n avulla (Autocharge)

#### **Verkotusmahdollisuudet**

- Yhteys verkkoon LAN-/Ethernet-yhteyden kautta (RJ45)
- Useampien tuotteiden verkotus LAN-/Ethernetyhteyden avulla (RJ45)
- Jopa 50 latauspisteen läpiajo integroidun kytkimen kautta

#### **Backend-järjestelmään yhdistämismahdollisuudet**

- $\blacksquare$  Integroidun matkapuhelinmodeemin avulla (2G (GSM) / 3G (UMTS) / 4G (LTE)) \*
	- Micro-SIM-kortti tarpeen
- LAN-/Ethernet-yhteyden (RJ45) ja ulkoisen reitittimen avulla
- Viestintäprotokollien OCPP 1.5s, OCPP 1.6s ja OCPP 1.6j tuki

#### **Paikallisen kuormitushallinnan mahdollisuudet**

- Latausvirran lasku ulkoisen ohjaussignaalin avulla (Downgrade)
- Latausvirran lasku eteen asennetun, ulkoisen energialaskurin (tyyppi Siemens PAC2200) ulkoisen ohjaussignaalin (Downgrade) avulla
- $\blacksquare$  Staattinen kuormitushallinta
- Dynaaminen kuormitushallinta jopa 100 latauspisteelle (vaihetarkasti)
- Latausvirran lasku epätasaisessa vaihekuormituksessa (vinokuormarajoitus)
- Paikallinen Blackout-suoja yhdistämällä ulkoinen Modbus TCP -energialaskuri

**FI**

### **Ulkoiseen energianhallintajärjestelmään (EMS) yhdistämismahdollisuudet**

- Modbus TCP:llä
- EEBus-väylän avulla
- Latausvirran dynaaminen ohjaus OCPPjärjestelmällä (Smart Charging)

#### **Integroidut suojalaitteet**

- Vikavirtasuojakytkin tyyppi A
- Jakeluverkon suojakytkin
- $\blacksquare$  DC-vikavirtavalvonta > 6 mA, laukaisukäyttäytyminen normin IEC 62955 mukaisesti
- Työvirtalaukaisin irrottaa virheen sattuessa (hitsattu kuormakontaktori, welding detection) latauspisteen sähköverkosta

#### \*lisävaruste

#### **Valinnainen varustelu**

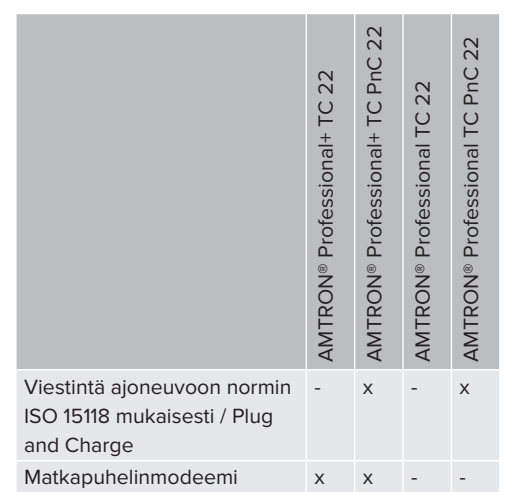

# <span id="page-497-0"></span>**3.2 Tyyppikilpi**

Tyyppikilvessä on kaikki tärkeät tuotetiedot.

 $\blacktriangleright$  Noudata tuotteessasi olevaa tyyppikilpeä. Tyyppikilpi sijaitsee ylhäällä kotelon alaosassa.

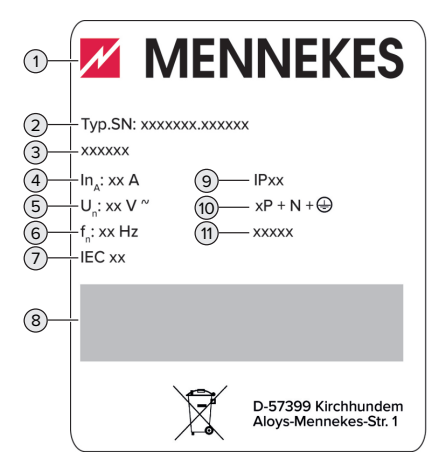

Kuva 1: Tuotteen tyyppikilpi (malli)

- 1 Valmistaja
- 2 Tyyppinumero.Sarjanumero
- 3 Tyyppinimike
- 4 Nimellisvirta
- 5 Nimellisjännite
- 6 Nimellistaajuus
- 7 Normi
- 8 Viivakoodi
- 9 Kotelointiluokka
- 10 Napojen määrä
- 11 Käyttö

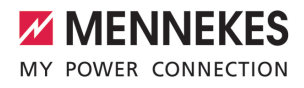

# <span id="page-498-0"></span>**3.3 Toimituksen laajuus**

- $\blacksquare$  Tuote
- Pikaohie sähköalan ammattilaisille
- Pikaohie käyttäjälle
- $\blacksquare$  2 x RFID-kortti
- Pussi, jossa liitäntäkotelon kiinnitysmateriaalia (ruuvit, tulpat, kalvo-osat, sulkutulpat)
- Pussi, jossa latausaseman kiinnitysmateriaalia (ruuvit, aluslevyt, tulpat)
- Tarra SIM-kortin poistamiseen (vain modeemilla varustetuissa tuoteversioissa)
- 2 x Ethernet-kaapeli useamman tuotteen verkottamiseen
- $\blacksquare$  1 x USB-kaapeli konfiguraatiota varten
- Lisäasiakirjat:
	- Asetustietolehti
	- Porausmalline (painettu ja perforoitu pahvisisäkkeeseen)
	- Virrankulkukaavio
	- $\blacksquare$  Tarkastusprotokolla
	- Alihankkijadokumentaatiot

# <span id="page-498-1"></span>**3.4 Tuotteen rakenne**

#### **Ulkonäkymä (edestä)**

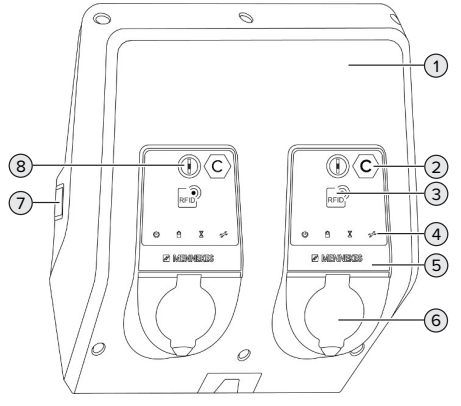

Kuva 2: Ulkonäkymä (edestä)

1 Kotelon yläosa

- 2 Latauspistetunnus normin EN 17186 mukaisesti \*
- 3 RFID-kortinlukija \*
- 4 LED-tilanäyttö \*
- 5 Etupaneeli \*
- 6 Latausliitäntä \*
- 7 Tarkastusikkuna energialaskurille \*
- 8 Monitoimipainike \*
- \* Olemassa kerran jokaiselle latauspisteelle.

#### **Ulkonäkymä (takaa)**

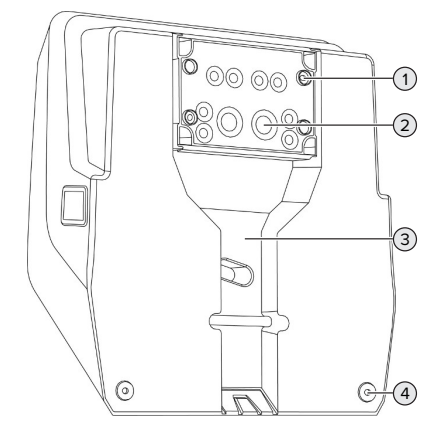

Kuva 3: Ulkonäkymä (takaa)

- 1 4 x kiinnitysreiät liitäntäkotelon asennusta varten
- 2 21 x kaapelin sisäänviennit \*
- 3 Aukko syöttöjohdolle/kaapelikanavalle
- 4 2 x kiinnitysreiät tuotteen kiinnitystä varten

\* Liitäntäkotelon ylä- ja alapuolella on lisää kaapelin sisäänvientejä.

#### **Sisänäkymä**

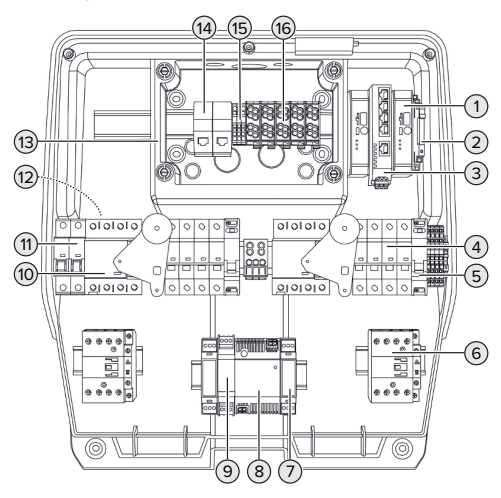

Kuva 4: Sisänäkymä

- 1 ECU (Electronic Control Unit, ohjauslaite) \*
- 2 Rele Downgrade-tuloa varten
- 3 Kytkin
- 4 Jakeluverkon suojakytkin \*
- 5 Työvirtalaukaisija \*
- 6 Latauskontaktori \*
- 7 Toimilaiteohjaus \*
- 8 Verkkolaite
- 9 Ylijännitesuoja verkkolaitteelle (ohjausvirtapiiri)
- 10 Vikavirtasuojakytkin \*
- 11 Ohjausvarmistus
- 12 Energialaskuri (ei näy kuvassa) \*
- 13 Liitäntäkotelo
- 14 RJ45-liitäntäyksiköt
- 15 Liittimet X2 Downgrade-tulolle
- 16 Liitäntänavat jännitesyöttöä varten

\* Olemassa kerran jokaiselle latauspisteelle.

# <span id="page-499-0"></span>**3.5 Monitoimipainike**

Toiminnot:

- Kytke vikavirtakytkin ja jakeluverkon suojakytkin jälleen päälle ulkoa käsin
- <span id="page-499-1"></span>■ Tarkasta vikavirtakytkimen toiminta ulkoa käsin

# **3.6 Käyttötavat**

Tuotteessa on erilaisia käyttötapoja, joita voidaan muuttaa konfiguraatiosta riippuen, myös käytön aikana.

Yksittäisten käyttötapojen käytettävyys П riippuu tuotteen konfiguraatiosta.

#### **"Standalone Autostart"**

Tuotteen käyttö tapahtuu yksittäispaikkaratkaisuna ilman yhteyttä Backend-järjestelmään. Valtuutusta ei tarvita. Lataus käynnistyy automaattisesti heti, kun ajoneuvo on liitetty.

#### **"Standalone valtuutuksella"**

Tuotteen käyttö tapahtuu yksittäispaikkaratkaisuna ilman yhteyttä Backend-järjestelmään. Valtuutus tapahtuu RFID-korteilla ja paikallisella Whitelistlistalla.

#### **"Standalone Backend-järjestelmä"**

Tuote voidaan yhdistää mobiililiittymän tai Ethernetin avulla Backend-järjestelmään. Tuoteen käyttö tapahtuu Backend-järjestelmän avulla.

Valtuutus tapahtuu Backend-järjestelmästä riippuen esim. RFID-kortilla, älypuhelimen sovelluksella tai tapauskohtaisesti (esim. direct payment).

# **"Verkotettu"**

Useampi tuote yhdistetään Ethernetin välityksellä. Näin voidaan käyttää paikallista kuormituksenhallintaa ja luoda yhteys Backendjärjestelmään kaikille verkotetuille tuotteille.

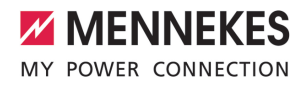

Kattava kuvaus verkotuksesta, yhdistämisestä Backend-järjestelmään ja

kuormitushallinnasta käyttöesimerkein i. löytyy kotisivultamme valitun tuotteen Download-alueelta. 1 ["1.1 Kotisivu" \[](#page-492-1)[}](#page-492-1) [3\]](#page-492-1)

# <span id="page-500-0"></span>**3.7 LED-tilanäyttö**

LED-tilanäyttö näyttää tuotteen toimintatilan (valmiustila, lataus, odotusaika, häiriö).

# **Valmius**

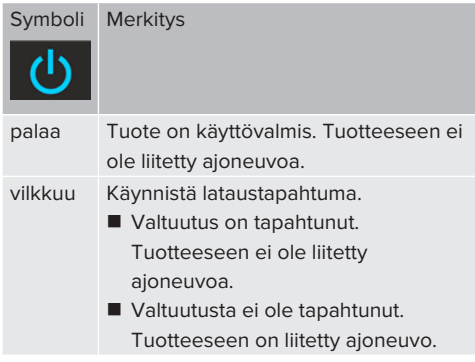

Symbolin väri: sininen tai vihreä (konfiguraatiosta riippuen)

#### **Lataus**

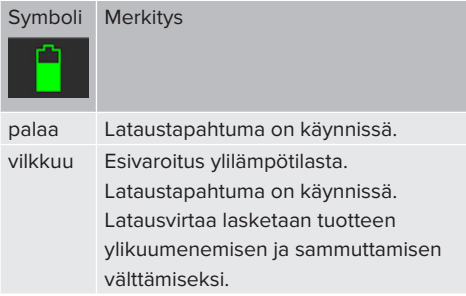

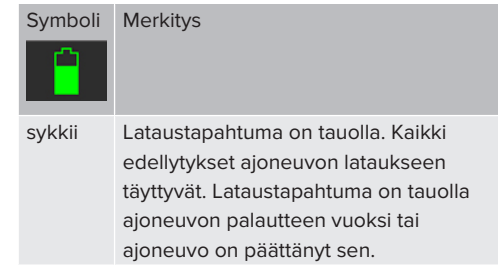

Symbolin väri: sininen tai vihreä (konfiguraatiosta riippuen)

# **Odotusaika**

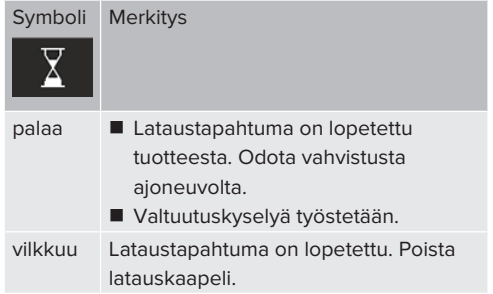

Symbolin väri: valkoinen

### **Häiriö**

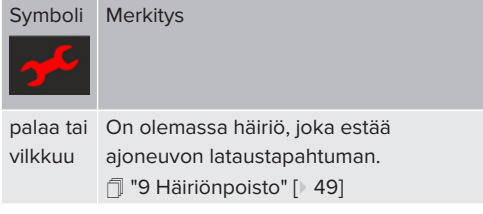

<span id="page-500-1"></span>Symbolin väri: punainen

# **3.8 Latausliitännät**

Tuoteversio on olemassa seuraavilla latausliitännöillä varustettuna:

**FI**

# **Kiinteästi liitetty latauskaapeli tyypin 2 latauskytkimellä**

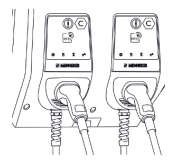

Sen avulla voidaan ladata kaikki ajoneuvot tyypin 2 latauspistokkeella. Erillistä latauskaapelia ei tarvita.

# **Tyypin 2 latauspistorasia kääntökannella erillisen latauskaapelin käyttöä varten**

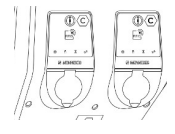

Sen avulla voidaan ladata kaikki ajoneuvot tyypin 2 tai tyypin 1 latauspistokkeella (käytetystä latauskaapelista riippuen).

# **Tyypin 2 latauspistorasia sulkijalla erillisen latauskaapelin käyttöä varten**

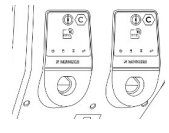

Turvasulku tarjoaa lisäsuojaa sähköiskua vastaan ja sen käyttö on joissakin maissa lakisääteisesti pakollista.

1 ["2.2 Tarkoituksenmukainen käyttö" \[](#page-493-2)[}](#page-493-2) [4\]](#page-493-2)

Sen avulla voidaan ladata kaikki ajoneuvot tyypin 2 tai tyypin 1 latauspistokkeella (käytetystä latauskaapelista riippuen).

Kaikki MENNEKES-latauskaapelit löytyvät kotisivultamme kohdasta "Portfolio" > "Charging cables".

1 ["1.1 Kotisivu" \[](#page-492-1)[}](#page-492-1) [3\]](#page-492-1)

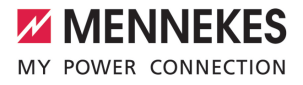

# <span id="page-502-0"></span>4 Tekniset tiedot

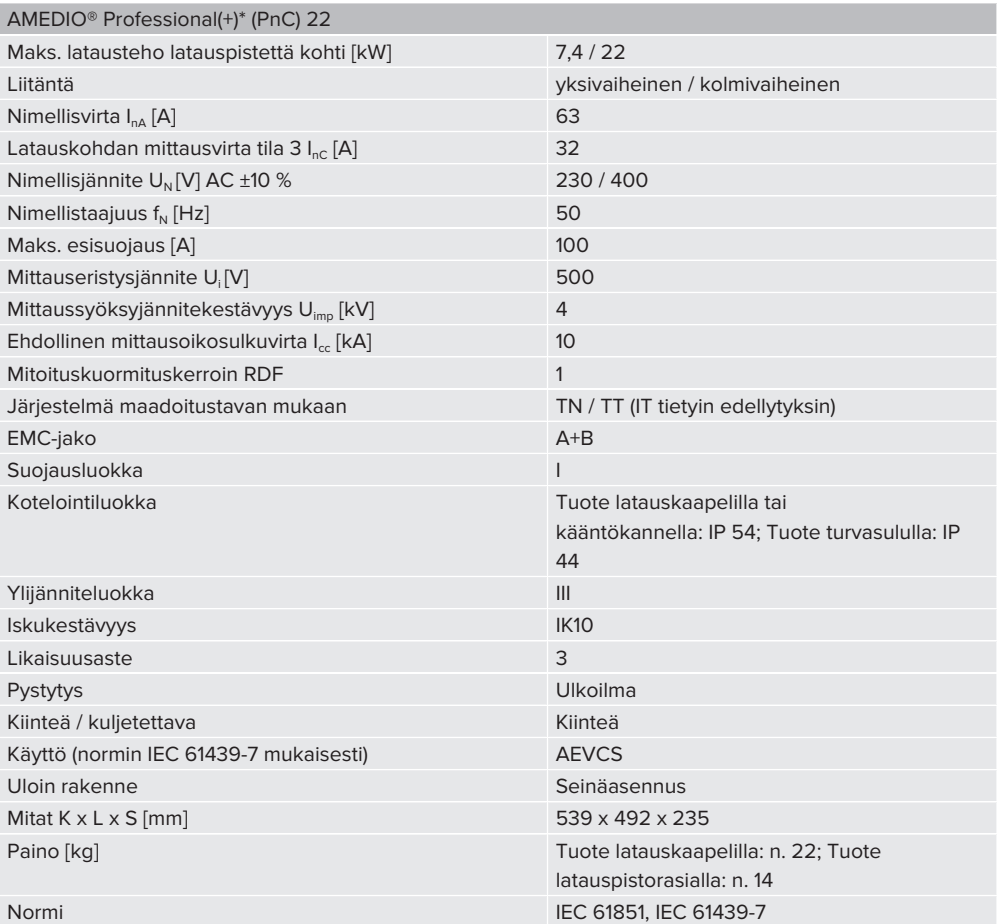

Konkreettiset normien versiot, joiden mukaisesti tuote on tarkastettu, löytyvät tuotteen vaatimustenmukaisuusvakuutuksesta. Vaatimustenmukaisuusvakuutuksen löydät kotisivultamme valitun tuotteen latausalueelta.

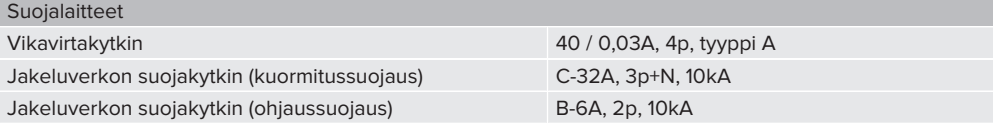

**FI**

13

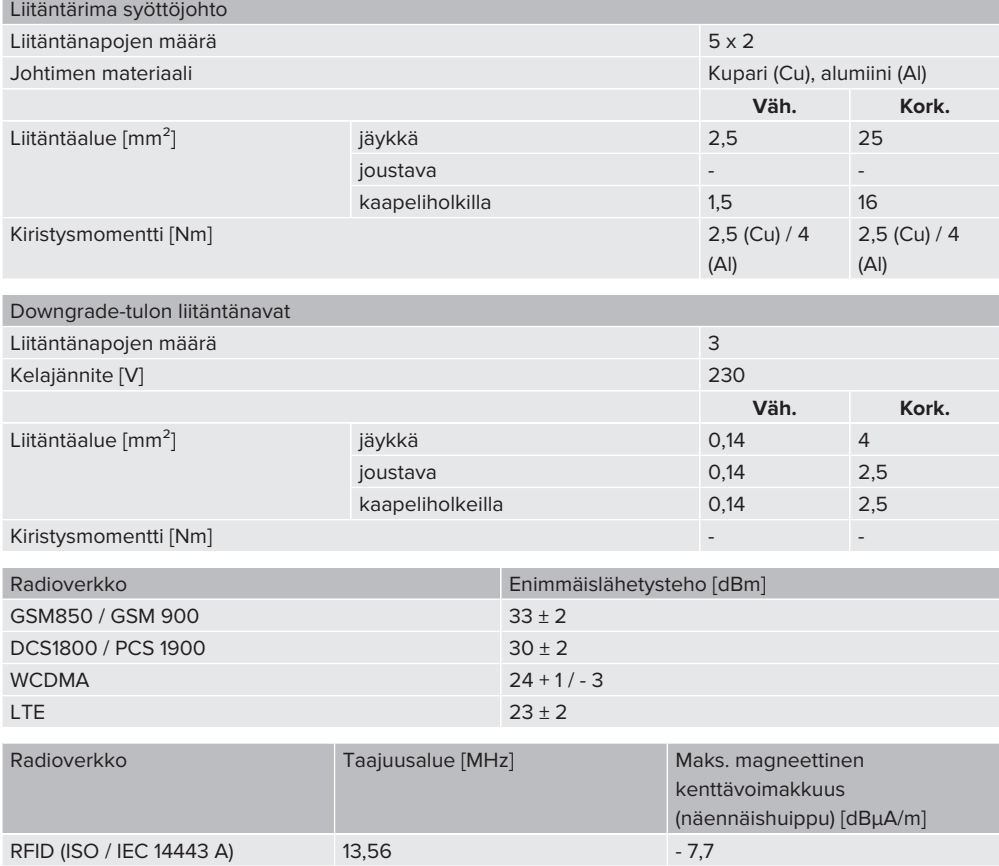
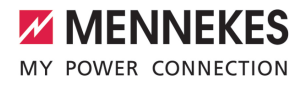

## 5 Asennus

## **5.1 Sijoituspaikan valinta**

Edellytys/edellytykset:

- $\checkmark$  Tekniset tiedot ja verkkotiedot vastaavat toisiaan.
- 1 ["4 Tekniset tiedot" \[](#page-502-0)[}](#page-502-0) [13\]](#page-502-0)
- $\checkmark$  Sallittuja ympäristöolosuhteita noudatetaan.
- $\checkmark$  Tuote ja latauspaikka sijaitsevat, käytetyn latauskaapelin pituudesta riippuen, riittävän lähellä toisiaan.
- $\checkmark$  Seuraavia vähimmäisetäisyyksiä noudatetaan toisiin kohteisiin (esim. seinät):
	- Etäisyys vasemmalle ja oikealle: 300 mm
	- Etäisyys ylöspäin: 300 mm
- $\checkmark$  Backend-järjestelmään yhdistettäessä: Pystytyspaikalla on käytettävissä rajaton matkapuhelinverkko.
- $\checkmark$  Jos useampia tuotteita halutaan verkottaa, niiden on sijaittava riittävän lähellä toisiaan. Ethernet-kaapeli saa olla korkeintaan 100 m pitkä.

#### **5.1.1 Sallitut ympäristöolosuhteet**

#### **VAARA**  $\Lambda$

#### **Räjähdys- ja tulipalovaara**

Jos tuotetta käytetään räjähdysvaarallisilla alueilla (Ex-alue), räjähtävät aineet voivat syttyä tuotteen rakenneosien kipinöinnistä. On olemassa räjähdysja tulipalovaara.

u Älä käytä tuotetta räjähdysvaarallisilla alueilla (esim. kaasuhuoltoasemilla).

#### **A** HUOMIO

## **Sopimattomien ympäristöolosuhteiden aiheuttama aineellinen vahinko**

Sopimattomat ympäristöolosuhteet voivat vahingoittaa tuotetta.

- $\blacktriangleright$  Suojaa tuote suoralta vesisuihkulta.
- u Vältä suoraa auringonsäteilyä.
- u Huolehdi tuotteen riittävästä tuuletuksesta. Noudata vähimmäisetäisyyksiä.
- u Pidä tuote poissa lämpölähteiden läheltä.
- u Vältä voimakkaita lämpötilavaihteluita.

## Sallitut ympäristöolosuhteet Väh. Kork.

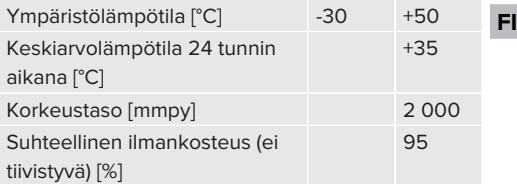

## **5.2 Esityöt sijaintipaikalla**

#### **5.2.1 Eteen kytketty sähköasennus**

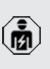

Tässä luvussa kuvattuja tehtäviä saavat suorittaa ainoastaan sähköalan ammattilaiset.

#### **VAARA**

## **Tulipalovaara ylikuormituksen vuoksi**

Tulipalovaara, jos muu sähköasennus (esim. syöttökaapeli) on valittu sopimattomasti.

 $\blacktriangleright$  Suunnittele muu sähköasennus voimassa olevien normatiivisten vaatimusten, tuotteen teknisten tietojen ja kokoonpanon mukaisesti.

1 "[4 Tekniset tiedot" \[](#page-502-0)[}](#page-502-0) [13\]](#page-502-0)

Syöttökaapelin valinnassa (halkaisija ja johtotyyppi) on mm. huomioitava seuraavat paikalliset ominaisuudet:

- $\blacksquare$  Vetotapa
	- $\blacksquare$  Johtopituus
	- Johtojen kasautuminen
- $\blacktriangleright$  Vedä svöttöjohto ja tarvittaessa ohjaus-/ datakaapeli haluttuun sijaintipaikkaan.

## **Asennusmahdollisuudet**

n Seinään

Ť

- 1 ["5.5 Tuotteen asentaminen seinään" \[](#page-506-0)[}](#page-506-0) [17\]](#page-506-0)
- Ruostumattomaan MENNEKES-teräspylvääseen (saatavana lisävarusteena)
- <span id="page-505-0"></span>1 Katso ruostumattoman teräspylvään käyttöohje

## **5.2.2 Suojalaitteet**

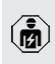

Tässä luvussa kuvattuja tehtäviä saavat suorittaa ainoastaan sähköalan ammattilaiset.

Seuraavien ehtojen on täytyttävä suojalaitteiden asennuksessa eteen kytkettyyn sähköasennukseen:

## **Vikavirtakytkin**

- Kansallisia määräyksiä on noudatettava (esim. IEC 60364‑7‑722 (Saksassa DIN VDE 0100‑722)).
- Tuotteeseen on integroitu latauspistettä kohti erovirta-anturi DCvikavirtavalvontaan > 6 mA normin IEC 62955 mukaisella
- laukaisukäyttäytymisellä. Ť
	- Tuotteeseen on integroitu latauspistettä kohti vikavirtasuojakytkin tyyppiä A.
		- Normin IEC 60364-7-722:2018 voimassaoloalueella jokainen latauspiste on suojattava yksitellen vikavirtasuojakytkimellä tyyppiä B.
		- n Vikavirtasuojakytkimiin ei saa liittää muita virtapiirjeä.

## **Syöttöjohdon varmistus (esim. jakeluverkon suojakytkin, NH-sulake)**

- Kansallisia määräyksiä on noudatettava (esim. IEC 60364‑7‑722 (Saksassa DIN VDE 0100‑722)).
- Syöttöjohdon varmistuksessa mitoituksessa on otettava huomioon mm.
- tyyppikilven tiedot, haluttu latausteho ja  $\mathbf i$ syöttöjohto (johtopituus, halkaisija, ulkojohdinten määrä, selektiivisyys) tuoteeseen kansallisten määräysten mukaisesti.
	- Syöttöjohdon sulakkeen nimellisvirta saa olla korkeintaan 100 A.

## **Normatiivisia vaatimuksia koskeva ohje:**

Asennusdirektiivin HD 60364-7-722:2018 / DIN VDE 0100-722 (VDE 0100-722):2019-6 tasavikavirtoja vastaan tehtyä suojatointa koskevien vaatimusten täyttämiseksi tuotteessa on latauspisteohjaukseen integroitu vikatasavirran valvontalaite. Käytettävä tuotestandardi IEC 61851-1 huomioiden vikatasavirran valvontalaite käyttää ohjeena siinä esimerkinomaisesti mainittua standardia IEC 62955. Vikatasavirran valvontalaite ei kuitenkaan ole standardin IEC 62955 mukainen itsenäinen laite. Sähköinen turvallisuus vastaa näin pienjännitedirektiivin 2014/35/EU turvallisuustavoitteita.

## **5.3 Tuotteen kuljettaminen**

## **A** HUOMIO

## **Virheellisen kuljetuksen aiheuttamat aineelliset vahingot**

Törmäykset ja iskut voivat vahingoittaa tuotetta.

- u Vältä törmäyksiä ja iskuja.
- $\blacktriangleright$  Kuljeta tuote pystytyspaikkaan asti pakkattuna.
- ▶ Älä käytä etupaneelin kiinnityksen tappeja kuljetusapuna tai pitokahvoina.
- u Käytä pehmeää alustaa tuotteen alas laskemista varten.

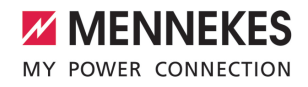

#### <span id="page-506-1"></span>**5.4 Tuotteen avaaminen**

商

Tässä luvussa kuvattuja tehtäviä saavat suorittaa ainoastaan sähköalan ammattilaiset.

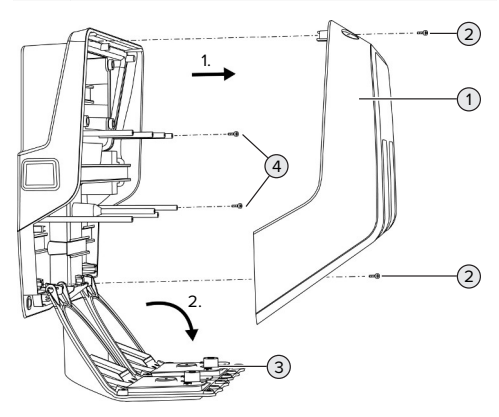

Kuva 5: Tuotteen avaaminen

Toimitustilassa kotelon yläosaa (1) ei ole ruuvattu kiinni. Ruuvit (2) sisältyvät toimituslaajuuteen.

- $\blacktriangleright$  Avaa ruuvit (2) tarvittaessa.
- $\blacktriangleright$  Irrota kotelon yläosa (1).
- <span id="page-506-0"></span> $\blacktriangleright$  Avaa ruuvit (4) ja käännä etupaneeli (3) alas.

## **5.5 Tuotteen asentaminen seinään**

#### **5.5.1 Porareikien luominen**

#### **HUOMIO**

## **Epätasaisen pinnan aiheuttamat aineelliset vahingot**

Epätasaiselle pinnalle tapahtuva asennus saattaa aiheuttaa kotelon vääntymisen niin, ettei suojaluokitus ole enää taattu. Saattaa esiintyä elektroniikkakomponenttien jälkivahinkoja.

- u Asenna tuote vain tasaiselle pinnalle.
- Tasoita epätasaiset pinnat tarvittaessa soveltuvin toimenpitein.

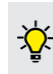

MENNEKES suosittelee asennusta ergonomisesti järkevälle korkeudelle käyttäjän koosta riippuen.

## **A** HUOMIO

#### **Porauspölyn aiheuttamat aineelliset vahingot**

Jos porauspölyä pääsee tuotteen sisään, saattaa esiintyä elektroniikkakomponenttien jälkivahinkoja.

- Varmista, ettei porauspölyä pääse tuotteeseen.
- Älä käytä tuotetta porausmallineena, äläkä poraa tuotteen läpi.

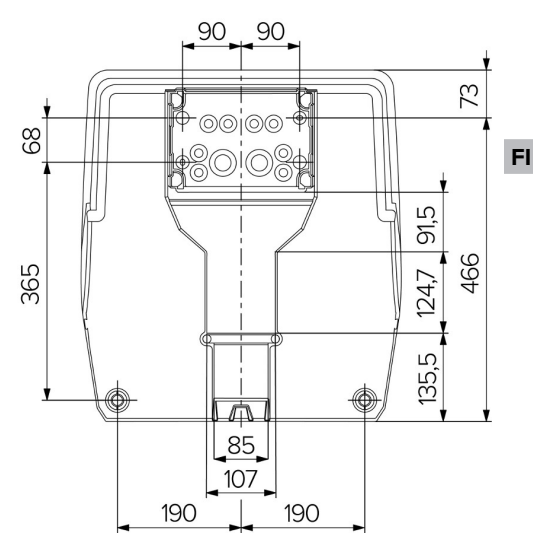

Kuva 6: Porausmitat [mm]

- $\blacktriangleright$  Irrota rei'itetty poraussapluuna pahvista.
- Kohdista liitäntäkotelon porausreiät poraussapluunan perusteella vaakasuoraan, merkitse ja poraa ne (Ø 8 mm). Toimitustilassa vain 2 kiinnitysrei'istä on stanssattu liitäntäkoteloon. Tarvittaessa voidaan käyttää myös molempia muita kiinnitysreikiä.
- $\blacktriangleright$  Valmistele haluttu kaapelin sisäänvienti.
- 1 "[5.5.2 Kaapelin sisäänviennin valmistelu"](#page-507-0) [\[](#page-507-0)[}](#page-507-0) [18\]](#page-507-0)
- u Asenna liitäntäkotelo.
- 1 ["5.5.3 Liitäntäkotelon asentaminen" \[](#page-508-0)[}](#page-508-0) [19\]](#page-508-0)
- $\blacktriangleright$  Irrota poraussapluunasta liitäntäkotelon rei'itetty osa.
- $\blacktriangleright$  Aseta poraussapluuna alhaalta asennetulle liitäntäkotelolle.
- $\blacktriangleright$  Kohdista latausaseman porausreiät poraussapluunan perusteella vaakasuoraan, merkitse ja poraa ne (Ø 8 mm).
- <span id="page-507-0"></span>1 ["5.5.4 Tuotteen asentaminen" \[](#page-509-0)[}](#page-509-0) [20\]](#page-509-0)

## **5.5.2 Kaapelin sisäänviennin valmistelu**

## **A** HUOMIO

**Liian suuren tyhjän putken aiheuttamat aineelliset vahingot alhaalta tulevassa kaapelin sisäänviennissä**

Integroidun kaapelikanavan minimimitta on 85 x 40 mm. Siksi kaapelikanavan läpi voidaan asentaa korkeintaan 2 x M32 tyhjää putkea. Jos käytetään tyhjiä putkia, jotka ovat liian suuria kaapelikanavaan, kotelo voi vääntyä niin, ettei suojausluokka ole enää taattu. Se saattaa aiheuttaa elektroniikkakomponenttien jälkivahinkoja.

- ▶ Asenna korkeintaan 2 x M32 tyhjää putkea kaapelikanavan läpi.
- u Vedä johdot tarvittaessa ilman tyhjiä putkia kaapelikanavan läpi.
- u Jos halutaan käyttää integroitua kaapelikanavaa, murra aukko kotelon yläosassa auki soveltuvalla työkalulla.

Kaapelin sisäänvientiin on olemassa seuraavat mahdollisuudet:

- $\blacksquare$  Yläpuoli (1 x M40, 4 x M20)
- Alapuoli (2 x M40,  $4 \times$  M20)
- n Taustapuoli (8 x M20, 2 x M32 (40))

Tarvittaessa voidaan liitäntäkotelo asentaa 180° käännettynä.

■ Luo tarvittava kaapelin sisäänvienti siihen tarkoitetussa kohdassa sopivalla työkalulla. Mahdollisuudet:

- Kaapelien sisäänvientien aukilvönti ylä- tai alapuolella: Aseta työkalu **sisäpuolelle** ja iske aukko auki.
- Kaapelin sisäänviennin aukilvönti taustapuolella: Aseta työkalu **ulkopuolelle** ja iske aukko auki.
- Kaapelien sisäänvientien läpiporaus ylä- tai alapuolella: Aseta porraspora **ulkopuolelle** ja poraa aukko auki.

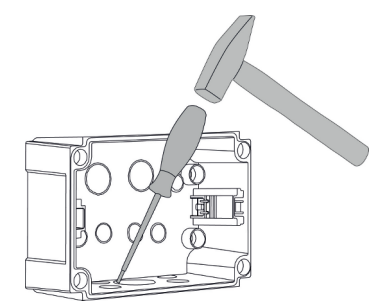

Kuva 7: Kaapelin sisäänviennin aukilyönti (esimerkki)

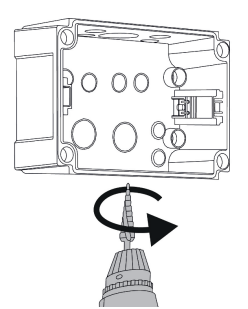

Kuva 8: Kaapelin sisäänviennin läpiporaus (esimerkki)

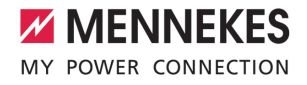

 $\blacktriangleright$  Liitä sopiva kalvo-osa (sisältyv toimitukseen) vastaavaan kaapelin sisäänvientiin. Mukana tulevat kalvo-osat on tarkoitettu ainoastaan suojatulle alueelle.

## **A** HUOMIO

## **Aineelliset vahingot suojaamattomalla alueella mukana toimitettuja kalvo-osian käytettäessä**

Mukana tulevat kalvo-osat on tarkoitettu ainoastaan suojatulle alueelle. Jos niitä ei ole suojattu mahdollisilta ympäristövaikutuksilta (esim. auringonsäteily), suojausluokkaa ei voi taata pysyvästi. Se saattaa aiheuttaa elektroniikkakomponenttien jälkivahinkoja.

- $\blacktriangleright$  Noudata asennuksessa standardia IEC 60364-5-52 sekä voimassa olevia kansallisia määräyksiä (esim. DIN VDE 0100-520 Saksassa).
- u Käytä mukana tulevia kalvo-osia vain suojatulla alueella. Tuote suojaa kalvo-osia esim. alhaalta tai takaa tapahtuvassa kaapelin sisäänviennissä.
- u Käytä ylhäältä tapahtuvassa kaapelin sisäänviennnissä joko säänkestäviä sisäänvientijärjestelmiä tai suojaa tuotetta mahdollisilta ympäristövaikutuksilta.

Kalvo-osilla on seuraavat tiivistysalueet:

- $M20: 5–16$  mm
- n M32: 13–26 mm
- n M40: 13–34 mm

#### <span id="page-508-0"></span>**5.5.3 Liitäntäkotelon asentaminen**

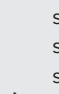

Tarvittaessa DIN-kiskon sijaintia liitäntäkotelossa voidaan muuttaa. Paina sitä varten molempia lukitusvipuja sisäänpäin ja liikuta DIN-kiskoa samanaikaisesti.

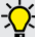

Ť

Lisäksi koko DIN-kisko ml. DIN-kiskon pidäkkeet voidaan ottaa pois liitäntäkotelosta, jotta DIN-kisko voitaisiin esim. asettaa toiseen uraan tai jotta liitäntäkotelon kiinnitysreikiin päästäisiin paremmin käsiksi. Käytä tähän tarvittaessa ruuvimeisseliä.

Mukana toimitettu kiinnitysmateriaali (ruuvit, tulpat) soveltuvat ainoastaan betoni-, tiili- ja puuseiniin asennusta varten.

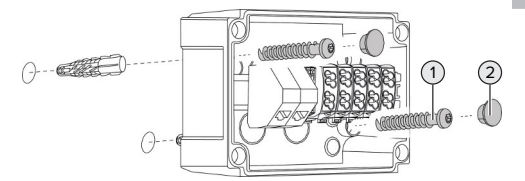

Kuva 9: Liitäntäkotelon asentaminen (esimerkki)

- **Asenna liitäntäkotelo soveltuvalla** kiinnitysmateriaalilla (1) seinään. Käytä siihen vähintään molempia aukistanssattuja kiinnitysreikiä. Valitse kiristysmomentit seinän materiaalista riippuen.
- u Tarkasta liitäntäkotelon vaakasuora ja varma kiinnitys. Käytä tarvittaessa lisäksi molempia muita kiinnitysreikiä.

 $\blacktriangleright$  Peitä kiinnitysruuvit sulkutulpilla (2) (sisältyvät toimitukseen).

## **HUOMIO**

#### **Puuttuvien sulkutulppien aiheuttamat aineelliset vahingot**

Jos kiinnitysruuveja ei peitetä mukana tulevilla sulkutulpilla lainkaan tai ainoastaan riittämättömästi, ilmoitettu kotelointiluokka ei ole enää taattu. Saattaa esiintyä elektroniikkakomponenttien jälkivahinkoja.

- $\blacktriangleright$  Peitä kiinnitysruuvit sulkutulpilla.
- $\blacktriangleright$  Vie svöttöjohto ja tarvittaessa ohjaus-/ datakaapeli kulloinkin yhden kaapelin sisäänviennin kautta liitäntäkoteloon.
- $\blacktriangleright$  Liitä syöttöjohto ja tarvittaessa ohjaus-/ datakaapeli.
- 1 ["5.6.2 Jännitesyötön liittäminen yksivaiheisesti"](#page-510-0) [\[](#page-510-0)[}](#page-510-0) [21\]](#page-510-0)
- 1 ["5.6.3 Jännitesyötön liittäminen](#page-511-0) [kolmivaiheisesti" \[](#page-511-0)[}](#page-511-0) [22\]](#page-511-0)
- 1 ["5.8 Tuotteen verkottaminen" \[](#page-514-0)[}](#page-514-0) [25\]](#page-514-0)
- 1 ["5.7 Downgrade-tulo" \[](#page-513-0)[}](#page-513-0) [24\]](#page-513-0)

Tarvittaessa liitäntäkotelo voidaan sulkea kannella niin, että tuotteen asennus voi tapahtua myös jälkeenpäin. Kansi on saatavana MENNEKES-lisävarusteena.

#### <span id="page-509-0"></span>**5.5.4 Tuotteen asentaminen**

- Mukana toimitettu kiinnitysmateriaali (ruuvit,
- Ť tulpat) soveltuvat ainoastaan betoni-, tiili- ja puuseiniin asennusta varten.

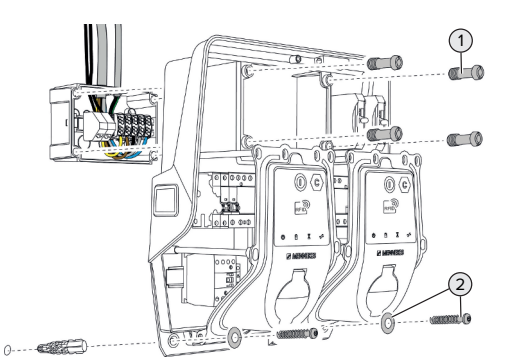

Kuva 10: Tuotteen asentaminen

- ▶ Poista tarvittaessa liitäntäkotelon kansi.
- **Työnnä tuote liitäntäkotelolle.**
- u Kiinnitä tuote ruuveilla (1) liitäntäkoteloon. Kiristysmomentti: 3 Nm
- $\blacktriangleright$  Asenna tuote soveltuvalla kiinnitysmateriaalilla (2) seinään. Valitse kiristysmomentit seinän materiaalista riippuen.
- $\blacktriangleright$  Tarkasta tuotteen vaakasuora ja varma kiinnitys.

## **HUOMIO**

#### **Aineelliset vahingot, jos kiinnitys ei sovi tarkasti**

Jos latausasemaa ei ole kiinnitetty liitäntäkoteloon **tarkasti sopien**, ei suojausluokka ole enää taattu. Se saattaa aiheuttaa elektroniikkakomponenttien jälkivahinkoja.

Kiinnitä latausasema tarkasti sopien liitäntäkoteloon.

## **5.6 Sähköliitäntä**

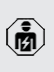

Tässä luvussa kuvattuja tehtäviä saavat suorittaa ainoastaan sähköalan ammattilaiset.

## **5.6.1 Verkkomuodot**

Tuotteen saa liittää TN- / TT-verkkoon.

Tuotteen saa liittää IT-verkkoon vain seuraavin edellytyksin:

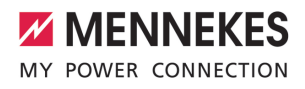

- $\checkmark$  Liitäntä 230 / 400 V:n IT-verkkoon ei ole sallittu.
- ü Liitäntä 230 V:n ulkojohdinjännitteellä varustettuun IT-verkkoon vikavirtasuojakytkimen kautta on sallittua sillä edellytyksellä, että ensimmäisen virheen tapauksessa maksimaalinen kosketusjännite ei ylitä arvoa 50 V AC.

## <span id="page-510-0"></span>**5.6.2 Jännitesyötön liittäminen yksivaiheisesti**

喕

Tässä luvussa kuvattuja tehtäviä saavat suorittaa ainoastaan sähköalan ammattilaiset.

Useampien tuotteiden sarjakytkentä i. (syöttöjohdon läpiajo) on mahdollista kork. 16 mm²:n läpimitalla.

## **Johdotuksen muuttaminen**

Jotta yksivaiheisessa liitännässä molemmat latauspisteet lataavat latauspistorasian vaiheessa L1, on johdotusta muutettava.

1 Katso virrankulkukaavio

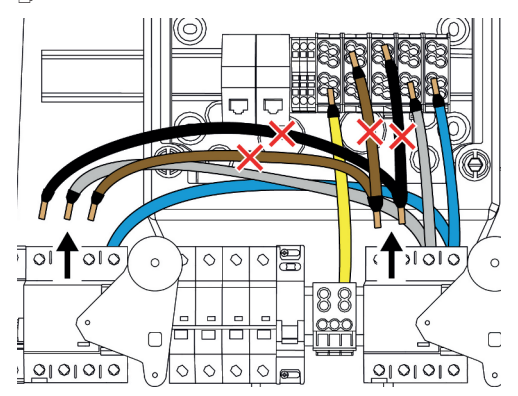

Kuva 11: Johdotuksen muuttaminen (1)

- $\blacktriangleright$  Avaa liittimet 1, 3 ja 5 vasemmassa vikavirtasuojakytkimessä.
- $\blacktriangleright$  Avaa liittimet 1 ja 3 oikeassa vikavirtasuojakytkimessä.

u Poista molemmat irrotetut johtimet. Niitä ei enää tarvita.

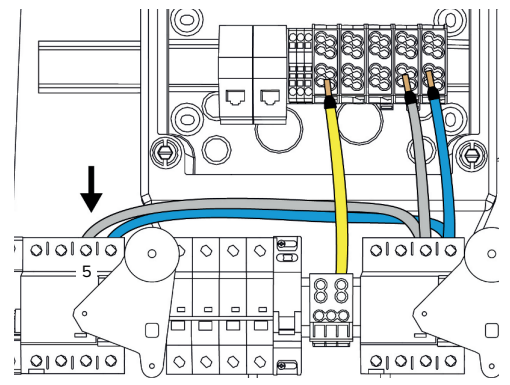

Kuva 12: Johdotuksen muuttaminen (2)

**Liitä harmaa johdin vasemman** vikavirtasuojakytkimen liittimeen 5. Kiristysmomentti: 2,5 - 3 Nm

## **Syöttöjohdon liitäntä**

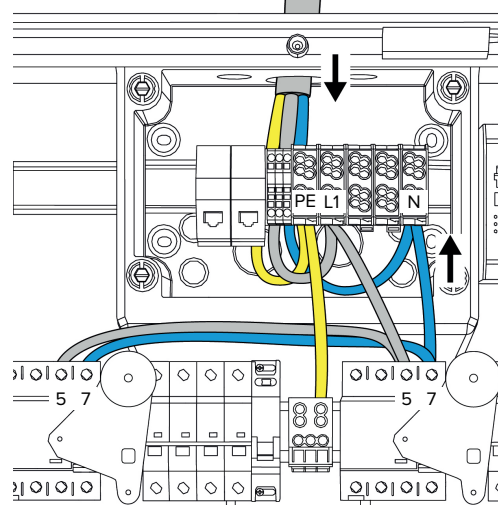

Kuva 13: Jännitesyötön liittäminen yksivaiheisesti

MENNEKES suosittelee asentamaan syöttöjohdon seuraavasti:

- Kuori syöttöiohtoa hieman liitäntäkoteloon sisäänviennin jälkeen.
- Vedä johtimet DIN-kiskon taakse. ■ Liitä johtimet vastakkaiselle liitäntäalueelle (esim. kaapelin sisäävienti ylhäältä: liitäntä liitospinteeseen alhaalta).

Tarvittaessa DIN-kiskon sijaintia liitäntäkotelossa voidaan muuttaa. Paina sitä varten molempia lukitusvipuja sisäänpäin ja liikuta DIN-kiskoa samanaikaisesti.

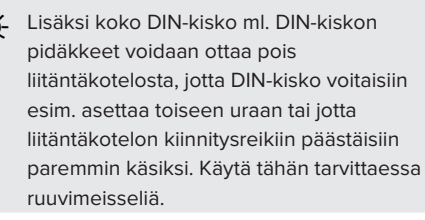

- Noudata sallittua taivutussädettä ı syöttöjohtoa vedettäessä.
- $\blacktriangleright$  Kuori svöttöjohtoa.
- $\blacktriangleright$  Paljasta johtimia 19 mm.
- $\blacktriangleright$  Liitä syöttöjohdon johtimet liitinmerkintöjen mukaisesti liittimiin L1, N ja PE.
- u Noudata liitäntäriman liitäntätietoja.
- 1 ["4 Tekniset tiedot" \[](#page-502-0)[}](#page-502-0) [13\]](#page-502-0)

## **Liitäntä liitäntäkotelon ja latausaseman välillä**

Toimitustilassa johtimet on valmisteltu liitäntäkotelon liitospinteisiin tapahtuvaa kolmivaiheista liitäntää varten. Siihen on tarkoitettu lähtevät johtimet oikeassa vikavirtakytkimessä sekä keskeisessä PE-liittimessä.

 $\blacktriangleright$  Liitä johtimet seuraavan kaavion mukaisesti liitäntäkotelon liittimiin:

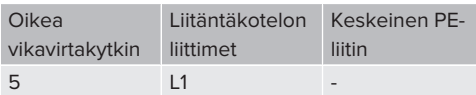

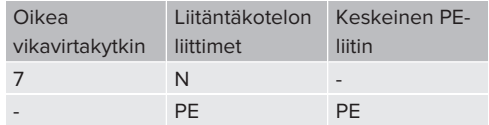

- u Noudata liitäntäriman liitäntätietoja.
- 1 ["4 Tekniset tiedot" \[](#page-502-0)[}](#page-502-0) [13\]](#page-502-0)

## **Verkkorajapinta**

- u Navigoi verkkorajapinnalla valikkoon "Installation" > "General Installation".
- 1 ["6 Käyttöönotto" \[](#page-516-0)[}](#page-516-0) [27\]](#page-516-0)
- $\blacktriangleright$  Aseta seuraavat parametrit verkkorajapinnalla:

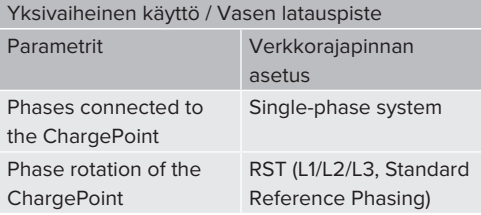

#### Yksivaiheinen käyttö / Oikea latauspiste

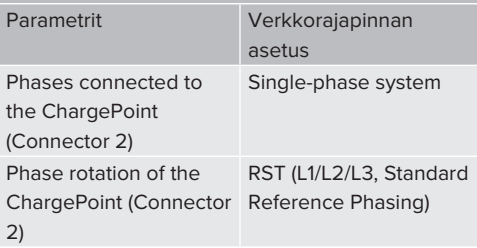

#### <span id="page-511-0"></span>**5.6.3 Jännitesyötön liittäminen kolmivaiheisesti**

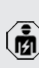

Tässä luvussa kuvattuja tehtäviä saavat suorittaa ainoastaan sähköalan ammattilaiset.

- Useampien tuotteiden sarjakytkentä
- (syöttöjohdon läpiajo) on mahdollista kork. 16 mm²:n läpimitalla.

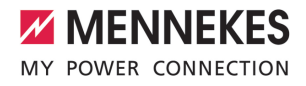

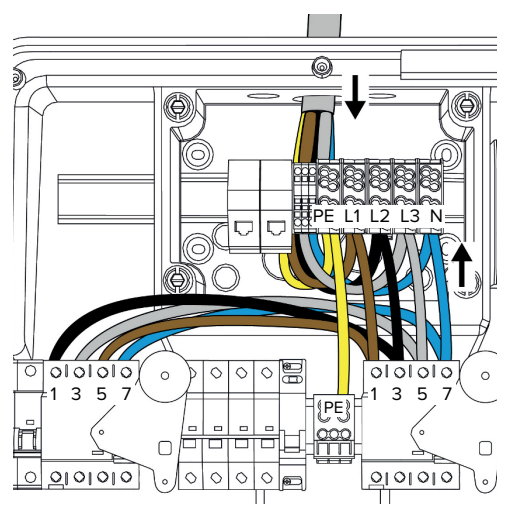

Kuva 14: Jännitesyötön liittäminen kolmivaiheisesti

#### **Syöttöjohdon liitäntä**

MENNEKES suosittelee asentamaan syöttöjohdon seuraavasti:

- Kuori syöttöjohtoa hieman liitäntäkoteloon sisäänviennin jälkeen.
- Vedä johtimet DIN-kiskon taakse.
- Liitä johtimet vastakkaiselle liitäntäalueelle (esim. kaapelin sisäävienti ylhäältä: liitäntä liitospinteeseen alhaalta).

Tarvittaessa DIN-kiskon sijaintia liitäntäkotelossa voidaan muuttaa. Paina sitä varten molempia lukitusvipuja sisäänpäin ja liikuta DIN-kiskoa samanaikaisesti.

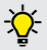

Lisäksi koko DIN-kisko ml. DIN-kiskon pidäkkeet voidaan ottaa pois liitäntäkotelosta, jotta DIN-kisko voitaisiin esim. asettaa toiseen uraan tai jotta liitäntäkotelon kiinnitysreikiin päästäisiin paremmin käsiksi. Käytä tähän tarvittaessa ruuvimeisseliä.

Noudata sallittua taivutussädettä Ť syöttöjohtoa vedettäessä.

- Kuori syöttöjohtoa.
- Paljasta johtimia 19 mm.
- $\blacktriangleright$  Liitä syöttöjohdon johtimet liitinmerkintöjen mukaisesti liittimiin L1, L2, L3, N ja PE.
- u Noudata liitäntäriman liitäntätietoja.
- 1 "[4 Tekniset tiedot" \[](#page-502-0)[}](#page-502-0) [13\]](#page-502-0)

#### **Liitäntä liitäntäkotelon ja latausaseman välillä**

Toimitustilassa johtimet on valmisteltu liitäntäkotelon liitospinteisiin tapahtuvaa kolmivaiheista liitäntää varten. Siihen on tarkoitettu lähtevät johtimet oikeassa vikavirtakytkimessä sekä keskeisessä PE-liittimessä.

 $\blacktriangleright$  Liitä johtimet seuraavan kaavion mukaisesti liitäntäkotelon liittimiin:

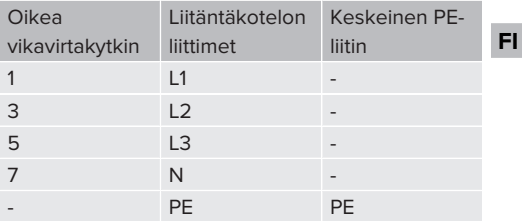

u Noudata liitäntäriman liitäntätietoja.

1 "[4 Tekniset tiedot" \[](#page-502-0)[}](#page-502-0) [13\]](#page-502-0)

#### **5.6.4 Useampien latausasemien käyttö 125 A:n esisulakkeen avulla**

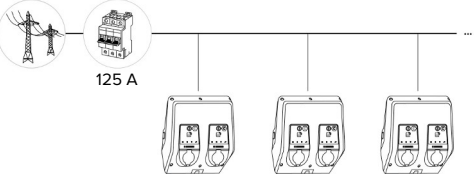

Kuva 15: Useampien latausasemien liitäntä 125 A:n esisulakkeen avulla

Jos useampia latausasemia halutaan littää virtakiskon avulla jännitesyöttöön, on kork. 125 A:n mitoitusvirralla varustettu esisulake mahdollinen. Tällöin virta on syötettävä jokaiselle latausasemalle erikseen oman pistojohdon avulla. Jokaisen

pistojohdon halkaisijan on oltava 16 mm² tai 25 mm<sup>2</sup> ja pistojohdon on oltava suunniteltu 63 A:n mitoitusvirtaa varten. Integroidut suojalaitteet rajoittavat virraksi kork. 2 x 32 A. On noudatettava vastaavia voimassa olevia kansallisia määräyksiä, esim. johtosuojauksen ja oikosulkusuojauksen suhteen.

Saksassa on huomioitava mm. seuraavat vaatimukset:

- $\blacktriangleright$  Jokainen pistojohto on korkeintaan 3 m pitkä.
- u Pistojohtoja ei saa vetää palavien pintojen yli.
- $\blacktriangleright$  Toteuta toimenpiteet pistojohtojen mekaanisen suojan lisäämiseksi, jotta oikosulkua ei voi syntyä (esim. suojaputkia käyttämällä).
- $\blacktriangleright$  Toteuta toimenpiteet suojaksi sähköiskua vastaan (esim. esisulakkeen sammutusaika).
- $\blacktriangleright$  Toteuta toimenpiteet suojaksi oikosulkua vastaan (esim. ehdollinen mittausoikosulkuvirta I<sub>cc</sub>, joka on kork. 10 kA).

#### <span id="page-513-0"></span>**5.7 Downgrade-tulo**

Tässä luvussa kuvattuja tehtäviä saavat suorittaa ainoastaan sähköalan ammattilaiset.

Jos tietyissä olosuhteissa tai tiettyinä aikoina maksimaalista verkkoliitäntävirtaa ei ole käytettävissä, latausvirtaa voidaan laskea Downgrade-tulon kautta. Downgrade-tuloa voidaan ohjata esimerkiksi seuraavilla kriteereillä tai ohjausjärjestelmillä:

- Sähkötariffi
- $\blacksquare$  Kellonaika
- $\blacksquare$  Kuormanrajoitusohjaus
- **Nanuaalinen ohjaus**
- n Ulkoinen kuormitushallinta

Latausvirran laskemiseksi molemmissa latauspisteissä vaaditaan ulkoinen 230 V:n ohjaussignaali. Ohjaussignaali voidaan luoa esimerkiksi ulkoisella kuormienrajoitusreleellä tai ulkoisella aikakytkimellä. Heti, kun korkeudeltaan 230 V:n ohjaussignaali on Downgrade-tulossa, latausvirta laskee verkkorajapinnassa suoritetun konfiguraation mukaisesti.

> Downgrade-tulon ohjauksen avulla lasketaan latausvirtaa molemmissa

latauspisteissä samanaikaisesti. Virta-arvo, Ť johon latausvirta lasketaan, asetetaan jokaiselle latauspisteelle yksilöllisesti.

Lisäksi latausvirtaa voidaan laskea koko latauspisteiden yhteenliittymän kuormanhallintaa varten. Kattava kuvaus löytyy kotisivultamme valitun tuotteen latausalueelta.

Noduata virrankulkukaaviota.

## **A** HUOMIO

## **Virheellisen liitännän aiheuttamat aineelliset vahingot**

Väärä asennus voi johtaa tuotteen vaurioihin tai tuotteen toimintahäiriöihin. Huomioi asennuksessa seuraavat vaatimukset:

- u Ohjaussignaalin jännite saa olla korkeintaan 230 V.
- $\blacktriangleright$  Valitse soveltuva johto-ohjaus, jotta häiriövaikutukset vältettäisiin.
- Ota huomioon suurimman mahdollisen jännitteen varma erottaminen muusta asennuksesta.

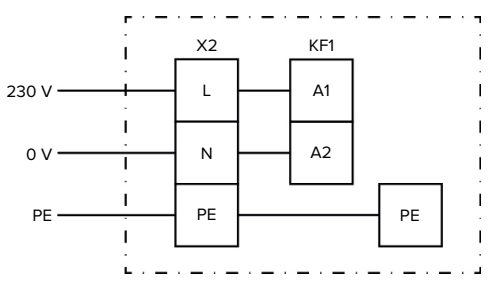

Kuva 16: Periaatekytkentäkaavio: ulkoisen kytkentäkontaktin liitäntä

Asenna ulkoinen kytkentäkontakti.

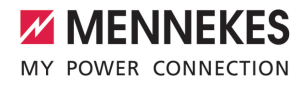

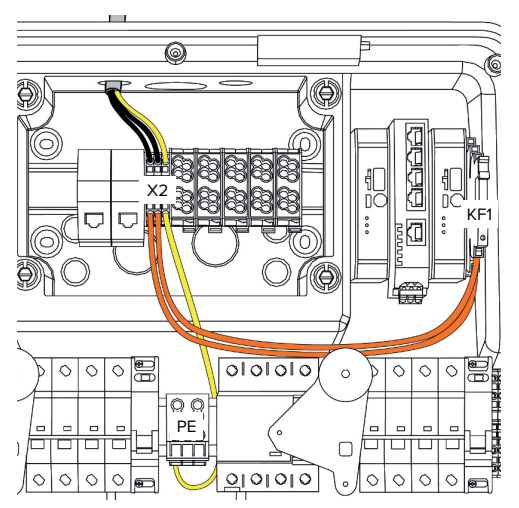

Kuva 17: Downgrade-tulon liitäntä

## **Kytkentäkontaktin liitäntä**

- $\blacktriangleright$  Kuori johdot.
- $\blacktriangleright$  Paljasta johtimia 10 mm.
- $\blacktriangleright$  Liitä johtimet liittimiin L, N ja PE (X2).
- Huomioi Downgrade-tulon liitäntätiedot.
- 1 ["4 Tekniset tiedot" \[](#page-502-0)[}](#page-502-0) [13\]](#page-502-0)

#### **Liitäntä liitäntäkotelon ja latausaseman välillä**

Toimitustilassa johdot on valmisteltu liitäntäkotelon liittimeen X2 tapahtuvaa liitäntää varten. Siihen on tarkoitettu lähtevät johdot releessä KF1 sekä keskeisessä PE-liittimessä.

u Liitä lähtevät johdot seuraavan kaavion mukaisesti liitäntäkotelon liittimeen X2:

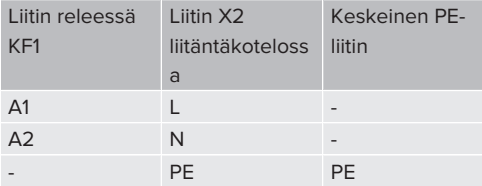

## **Konfiguraatio**

Navigoi verkkorajapinnalla kohtaan "Load Management" > "Local" ja aseta seuraavat parametrit:

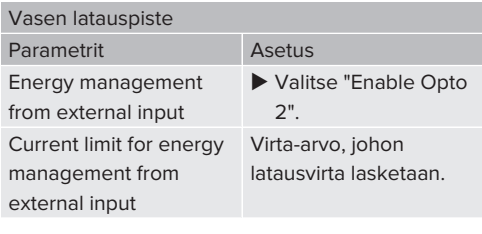

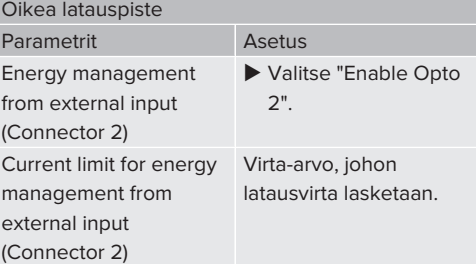

## <span id="page-514-0"></span>**5.8 Tuotteen verkottaminen**

Jos halutaan verkottaa useampia tuotteita keskenään, tuotteet on yhdistettävä Ethernetillä (kork. 100 m pitkä) keskenään. Tietojohdon sarjakytkentä (läpiajo) on mahdollista, jolloin johdotus voi tapahtua linjatopologiassa.

> Kaikki latausasemat voidaan verkottaa keskenään ECU:n avulla. Koska tietojohdon läpiajo on mahdollista vain AMTRON® Professional TC(X):ssä, verkolle asetetaan seuraavat vaatimukset:

- Kork. 100 latauspistettä saa verkottaa  $\mathbf i$ 
	- **yhteensä** keskenään.
		- Kork. 50 latauspistettä tai 25 AMTRON® Professional TC(X):ää saa verkottaa **linjaan** keskenään.
		- Varmista, ettei linjassa ole mitään muita verkko-osallistujia.

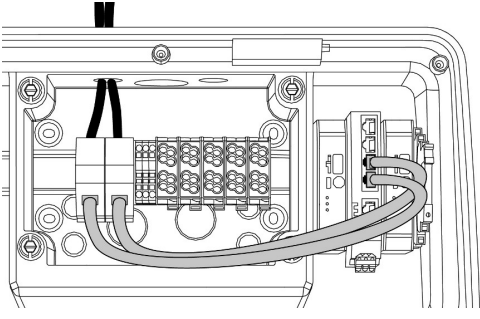

Kuva 18: Tietojohdon liitäntä (ml. läpiajo)

## **Tietojohdon liitäntä**

Tietojohdon liitäntää varten on liitäntäkoteloon esiasennettu 2 RJ45-liitäntäyksikköä. Yksi RJ45 liitäntäyksikkö koostuu RJ45-holkista ja DINkiskoadapterista.

RJ45-liitäntäyksiköt soveltuvat seuraaville tietojohdoille:

- $Kat. 6A$
- Jäykät tai joustavat johtimet, joiden liitäntäalue on 22 - 26 AWG
- $\blacksquare$  Vaipan halkaisija: 6 8,5 mm
- ▶ Irrota RJ45-liitäntäyksikkö DIN-kiskolta ja avaa se.
- $\blacktriangleright$  Liitä tietojohto RJ45-holkkiin.
- 1 Katso RJ45-holkin ohje.
- $\blacktriangleright$  Aseta RJ45-holkki DIN-kiskoadapteriin ja lukitse se paikoilleen.
- ▶ Aseta DIN-kiskoadapteri DIN-kiskolle liitäntäkotelossa.

## **Liitäntä liitäntäkotelon ja latausaseman välillä**

u Yhdistä RJ45-liitäntäyksikkö ja kytkin Ethernetkaapelilla (sisältyy toimitukseen).

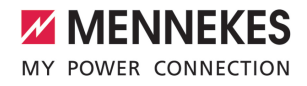

## <span id="page-516-0"></span>6 Käyttöönotto

## **6.1 Tuotteen päällekytkentä**

Пā

Tässä luvussa kuvattuja tehtäviä saavat suorittaa ainoastaan sähköalan ammattilaiset.

Edellytys/edellytykset:

- $\checkmark$  Tuote on asennettu oikein.
- $\checkmark$  Tuote ei ole vahingoittunut.
- $\checkmark$  Tarvittavat suojalaitteet on asennettu eteen kytkettyyn sähköasennukseen vastaavia kansallisia määräyksiä noudattaen.
- 1 ["5.2.2 Suojalaitteet" \[](#page-505-0)[}](#page-505-0) [16\]](#page-505-0)
- $\checkmark$  Tuote on tarkastettu ensimmäisessä käyttöönotossa normin IEC 60364-6 (Saksassa normin DIN VDE 0100-600) sekä vastaavien voimassa olevien kansallisten määräysten mukaisesti.
- 1 ["6.12 Tuotteen tarkastaminen" \[](#page-528-0)[}](#page-528-0) [39\]](#page-528-0)
- $\blacktriangleright$  Kytke jännitesvöttö päälle ja tarkasta se.

#### **6.2 Jännitesyötön tarkastaminen**

Tässä luvussa kuvattuja tehtäviä saavat suorittaa ainoastaan sähköalan ammattilaiset.

Mahdollisuudet:

- Tarkasta jännitesyöttö soveltuvien mittauslaitteiden avulla.
- Energialaskuri valvoo jännitesyötön kolmea vaihetta (L1, L2, L3) ja neutraalijohdinta (N) oikean vaihejärjestyksen, vaihekatkoksen, ylijännitteen tai alijännitteen suhteen. Mitattujen jännitearvojen lukeminen verkkorajapinalla ("Dashboard").

Esimerkki virheellisestä liitännästä jännitesyöttöön:

n Tuote on liitetty vastapäivään pyörivään kenttään. Tarvitaan myötäpäivään pyörivä kenttä.

Vastaava häiriöilmoitus näytetään verkkorajapinnassa.

<span id="page-516-1"></span>1 "[9.1 Häiriöilmoitukset" \[](#page-538-0)[}](#page-538-0) [49\]](#page-538-0)

#### **6.3 Liitännät ECU:ssa**

Molemmat latauspisteet tuotteen sisällä on esikonfiguroitu Master/Slave-yhteydeksi

 $\mathbf{r}$ (OCPP:lle). Oikealla puolella olevan ECU:n (Slave-ECU; AF2) avulla voidaan molemmat latauspisteet konfiguroida.

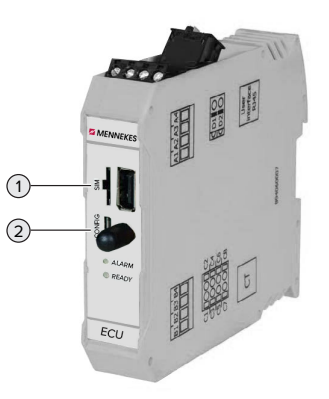

Kuva 19: Liitännät ECU:ssa

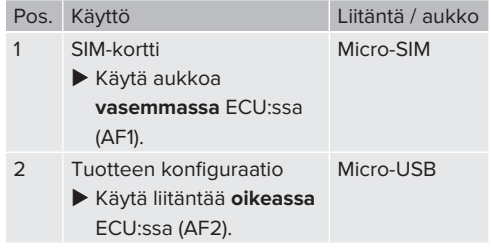

#### <span id="page-516-2"></span>**6.4 SIM-kortin asettaminen**

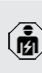

Tässä luvussa kuvattuja tehtäviä saavat suorittaa ainoastaan sähköalan ammattilaiset.

Voimassa vain modeemilla varustetuille tuoteversioille.

## **HUOMIO**

#### **Sähköstaattisen purkauksen aiheuttamat aineelliset vahingot**

Sähköstaattinen purkaus voi vaurioittaa SIM-korttia.

- u Kosketa maadoitettua metalliosaa, ennen kuin kosketat SIM-korttia.
- $\blacktriangleright$  Liimaa tarra (sisältyy toimitukseen) SIM-korttiin. Huomioi siinä tarrassa olevat ohjeet.
- ▶ Aseta SIM-kortti vasemman ECU:n (AF1) Micro-SIM-aukkoon.

## **6.5 Yhteyden laatiminen ECU:hun**

Tässä luvussa kuvattuja tehtäviä saavat suorittaa ainoastaan sähköalan ammattilaiset.

Jos tuote on yhdistetty päätelaitteeseen (esim. PC, kannettava), tuote voidaan konfiguroida ja tilatiedot kutsua esiin. Konfiguraatio tapahtuu verkkopinnan kautta vallitsevassa Internet-selaimessa. Verkkopinta on suojattu salasanalla.

Laiteohjelmistoversiosta 5.22 lähtien on käyttäjille "user" ja "operator" kaksi eri verkkorajapintaa. Syöttämällä haluttu käyttäjä sisäänkirjautumisessa avataan vastaava verkkorajapinta. Tarvittava salasana on asetustietolehdellä.

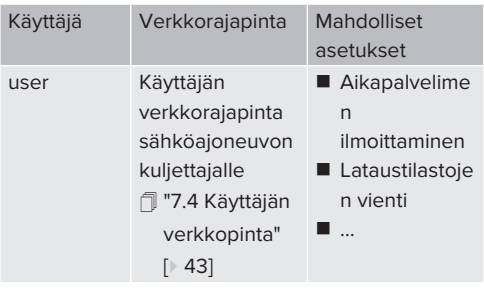

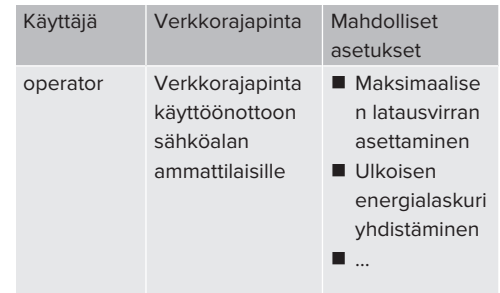

Käyttöönottoon on käytettävä sähköalan ammattilaisille tarkoitettua verkkorajapintaa (operator). Tätä nimitetään jatkossa "verkkorajapinnaksi".

Asetustietolehti on jaettu kahteen

alueeseen. Ensimmäinen alue on tarkoitettu

Ť ainoastaan sähköalan ammattilaisille ja siksi se on irrotettava ennen käyttäjälle luovuttamista.

Yhteyden luomiseksi ECU:hun on olemassa seuraavat mahdollisuudet:

## **6.5.1 USB:n avulla**

- u Yhdistä päätelaite (esim. PC, kannettava) ja ECU USB-kaapelilla.
- 1 ["6.3 Liitännät ECU:ssa" \[](#page-516-1)[}](#page-516-1) [27\]](#page-516-1)

Jos ajuria ei asenneta automaattisesti Windows-käyttöjärjestelmässä:

- u Navigoi kohtaan "Järjestelmäohjaus" > "Laitehallinta" > "muut laitteet".
- $\blacktriangleright$  Napsauta hiiren oikealla painikkeella kohtaa "RNDIS/Ethernet Gadget" >
- i. "Päivitä ajuriohjelmisto" > "etsi ajuriohjelmisto tietokoneelta" > "Valitse laiteajurien luettelosta tietokoneella" > "Verkkoadapteri" > "Microsoft Corporation" > "NDIS-yhteensopiva etälaite".
	- $\Rightarrow$  Ajuri asennetaan.

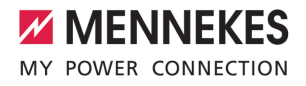

- $\blacktriangleright$  Avaa Internet-selain. Verkkopintaan on pääsy osoittessa [http://](http://192.168.123.123) [192.168.123.123.](http://192.168.123.123)
- u Syötä käyttäjätunnus (operator) ja salasana Master-latauspisteestä.
- 1 Salasana: Katso asetustietolehti

#### **6.5.2 Ethernetin avulla**

- ▶ Yhdistä päätelaite (esim. PC, kannettava) ja ECU Ethernet-kaapelilla. Käytä siihen vapaata Ethernet-liitäntää sisäisessä kytkimessä.
- u Konfiguroi päätelaitteen verkko seuraavasti:
	- **n** IPv4-osoite: 192.168.124.21
	- Aliverkkomaski: 255.255.255.0
	- Vakiovhdyskäytävä: 192.168.124.1
- $\blacktriangleright$  Avaa Internet-selain. Verkkorajapintaan on pääsy osoitteessa http:// 192.168.124.123.
- u Syötä käyttäjätunnus (operator) ja salasana Master-latauspisteestä.
- <span id="page-518-0"></span>1 Salasana: Katso asetustietolehti

## **6.5.3 Verkon kautta**

Heti, kun tuote on liitetty Ethernetin kautta verkkoon, verkkopinta voidaan saavuttaa samassa verkossa olevan päätelaitteen kautta.

Edellytys/edellytykset:

- $\checkmark$  Tuote on yhdistetty verkkoon.
- 1 ["6.8 Tuotteen liittäminen paikalliseen verkkoon"](#page-519-0) [\[](#page-519-0)[}](#page-519-0) [30\]](#page-519-0)
- $\checkmark$  Yksi päätelaite (esim. PC, kannettava) on samoin yhdistynyt verkkoon reitittimen / kytkimen kautta.
- $\checkmark$  Tuotteen IP-osoite on tiedossa.

Jos tuotteen IP-osoite ei ole tiedossa (esim. DHCP-palvelimen dynaamisen IPosoitteenannon vuoksi), IP-osoite voidaan

Ť. määrittää joko verkkoskannauksella (asennettava ilmaisena työkaluna päätelaitteelle) tai reitittimen / kytkimen verkkopinnan avulla.

- u Avaa Internet-selain päätelaitteessa. Verkkorajapintaan on pääsy osoitteessa http:// *IP-osoite*. Esimerkki:
	- Tuotteen IP-osoite: 192.168.0.70
	- Verkkorajapintaan on pääsy osoitteessa: <http://192.168.0.70>
- u Syötä käyttäjätunnus (operator) ja salasana Master-latauspisteestä.
- 1 Salasana: Katso asetustietolehti
	- Jokainen tuote voidaan konfiguroida
	- Ť verkossa päätelaitteen avulla syöttämällä vastaava IP-osoite Internet-selaimessa.

Login-sivulla näytetään ylhäällä oikealla

kunkin tuotteen sarjanumero  $\mathbf i$ kohdistustietolehden kohdistuksen helpottamiseksi.

## **6.6 Verkkopinnan rakenne**

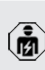

Tässä luvussa kuvattuja tehtäviä saavat suorittaa ainoastaan sähköalan ammattilaiset.

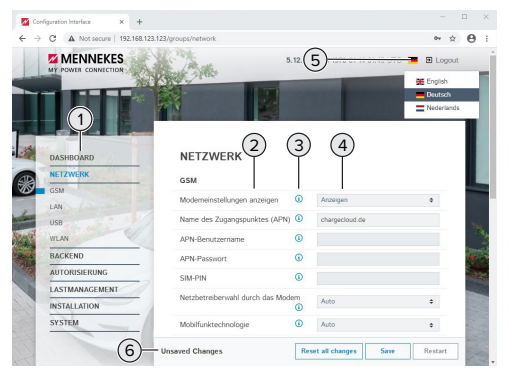

Kuva 20: Verkkopinnan rakenne laiteohjelmistoversiossa 5.12.3 (esimerkki)

- 1 Valikko
- 2 Parametri
- 3 Huomautus / tietoja \*
- 4 Asetus / Tila

- 5 Painike kielen valintaan
- 6 Painike muutettujen asetusten palautukseen ja tallennukseen sekä tuotteen uudelleenkäynnistykseen
	- \* Huomautukset / tiedot (3) sisältävät paljon Ĭ. tärkeitä tietoja, jotka ovat avuksi vastaaville parametreille ja konfiguraatiota varten.

## **6.6.1 Verkkopinnan käyttö**

 $\blacktriangleright$  Konfiguroi tuote ominaisuudet ja asiakatoiveet huomioiden.

Kun tuote on konfiguroitu kokonaan, on

- suoritettava uudelleenkäynnistys. Ť
- u Napsauta painiketta "Restart" käynnistääksesi tuotteen uudelleen.

## **6.6.2 Tilatietojen tarkastelu**

Valikossa "Dashboard" näytetään tuotteen tilatiedot, esim.

- Aiankohtainen tila
	- n Häiriöilmoitukset
	- $\blacksquare$  Lataustapahtumat
	- **n** IP-osoite (parametri "Interfaces")
	- n …
- Suoritetut konfiguraatiot
	- $\blacksquare$  Kuormitushallinta
	- Ulkoisen energialaskurin yhdistäminen
	- n …

## **6.7 Maksimaalisen latausvirran asettaminen**

Tässä luvussa kuvattuja tehtäviä saavat suorittaa ainoastaan sähköalan ammattilaiset.

u Navigoi valikkoon "Installation" > "General Installation" ja aseta seuraavat parametrit:

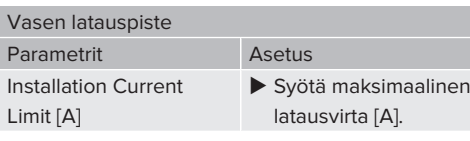

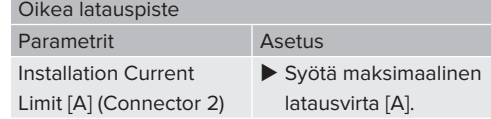

 $\blacktriangleright$  Tallenna asetus/asetukset napsauttamalla kytkentäpainiketta "Save" (Tallenna).

## <span id="page-519-0"></span>**6.8 Tuotteen liittäminen paikalliseen verkkoon**

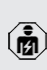

Tässä luvussa kuvattuja tehtäviä saavat suorittaa ainoastaan sähköalan ammattilaiset.

u Yhdistä keskeinen reititin / kytkin ja sisäinen kytkin Ethernet-kaapelilla.

Tuote on konfiguroitu toimitustilassa DHCP-Clientiksi. Kun tuote on yhdistetty reitittimeen/ kytkimeen, reititin kohdistaa IP-osoitteen tuotteelle dynaamisesti.

Tarvittaessa voidaan tuotteelle antaa verkkorajapinnalla staattinen IP-osoite.

▶ Navigoi valikkoon "Network" > "LAN" ja aseta seuraavat parametrit:

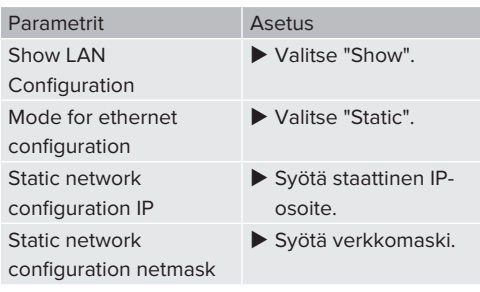

Kattava kuvaus verkotuksesta, yhdistämisestä Backend-järjestelmään ja

Ť

kuormitushallinnasta käyttöesimerkein löytyy kotisivultamme valitun tuotteen

Download-alueelta.

1 ["1.1 Kotisivu" \[](#page-492-0)[}](#page-492-0) [3\]](#page-492-0)

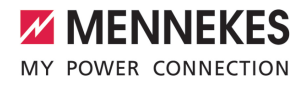

## **6.9 Käyttötapojen asettaminen**

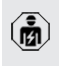

Tässä luvussa kuvattuja tehtäviä saavat suorittaa ainoastaan sähköalan ammattilaiset.

## **6.9.1 Käyttötapa "Standalone Autostart"**

Tuotteen käyttö tapahtuu yksittäispaikkaratkaisuna ilman yhteyttä Backend-järjestelmään. Valtuutusta ei tarvita. Lataus käynnistyy automaattisesti heti, kun ajoneuvo on liitetty.

▶ Navigoi valikkoon "Backend" > "Connection" ja aseta seuraava parametri:

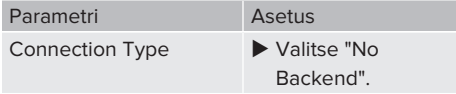

- $\blacktriangleright$  Tallenna asetus/asetukset napsauttamalla kytkentäpainiketta "Save" (Tallenna).
- ▶ Navigoi valikkoon "Authorization" > "Free Charging" ja aseta seuraava parametri:

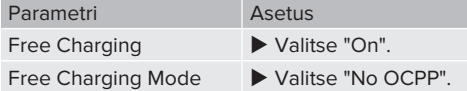

 $\blacktriangleright$  Tallenna asetus/asetukset napsauttamalla kytkentäpainiketta "Save" (Tallenna).

#### **6.9.2 Käyttötapa "Standalone valtuutuksella"**

Tuotteen käyttö tapahtuu yksittäispaikkaratkaisuna ilman yhteyttä Backend-järjestelmään. Valtuutus tapahtuu RFID-korteilla ja paikallisella Whitelistlistalla.

▶ Navigoi valikkoon "Backend" > "Connection" ia aseta seuraava parametri:

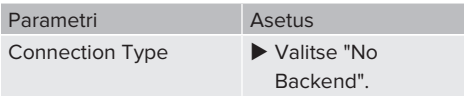

 $\blacktriangleright$  Tallenna asetus/asetukset napsauttamalla kytkentäpainiketta "Save" (Tallenna).

▶ Navigoi valikkoon "Authorization" > "Free Charging" ja aseta seuraava parametri:

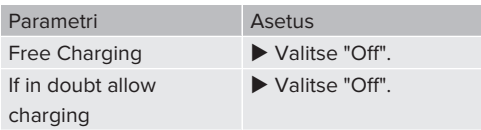

Navigoi alavalikkoon "RFID Whitelists" ja aseta seuraava parametri:

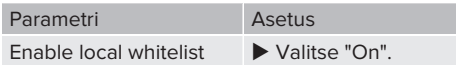

 $\blacktriangleright$  Tallenna asetus/asetukset napsauttamalla kytkentäpainiketta "Save" (Tallenna).

Yhteydellä Backend-järjestelmään: Parametri "Enforce using Secure RFID" (valikko "Authorization" > "RFID Settings") aktivoi sen, että hyväksytään ainoastaan normin VDE-AR-E 2532-100 mukaiset RFID-tokenit, joita ei voi väärentää.

#### **RFID-korttien opettaminen**

- ▶ Navigointi valikkoon "Whitelists" > "Add entry".
- $\blacktriangleright$  Pidä RFID-korttia RFID-kortinlukijan edessä välittääksesi RFID-UID-tunnuksen. Vaihtoehtoisesti RFID-UID voidaan kirjata manuaalisesti.
- u Napsauta painiketta "Add entry".

Lisäksi voidaan viedä ja tuoda luettelo, jossa on kaikki RFID-UID-tunnukset.

#### **6.9.3 Käyttötapa "Standalone Backendjärjestelmä"**

Tuote voidaan yhdistää mobiililiittymän tai Ethernetin avulla Backend-järjestelmään. Tuoteen käyttö tapahtuu Backend-järjestelmän avulla.

31

Kattava kuvaus verkotuksesta, yhdistämisestä Backend-järjestelmään ja

kuormitushallinnasta käyttöesimerkein Ť löytyy kotisivultamme valitun tuotteen Download-alueelta. 1 ["1.1 Kotisivu" \[](#page-492-0)[}](#page-492-0) [3\]](#page-492-0)

Mobiililiittymän kautta tapahtuvaan

- yhteyteen tarvitaan Micro-SIM-kortti. Ť
	- $\blacktriangleright$  Aseta SIM-kortti paikoilleen. 1 ["6.4 "SIM-kortin asettaminen" \[](#page-516-2)[}](#page-516-2) [27\]](#page-516-2)
- u Navigoi valikkoon "Backend" ja aseta seuraava parametri:

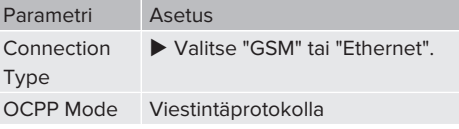

## Kun "OCPP Mode" = "OCPP-S 1.5" tai "OCPP-S 1.6": Parametri Asetus SOAP OCPP URL of Backend (Standard OCPP) Backend-järjestelmän URL-osoite

Kun "OCPP Mode" = "OCPP-J 1.6":

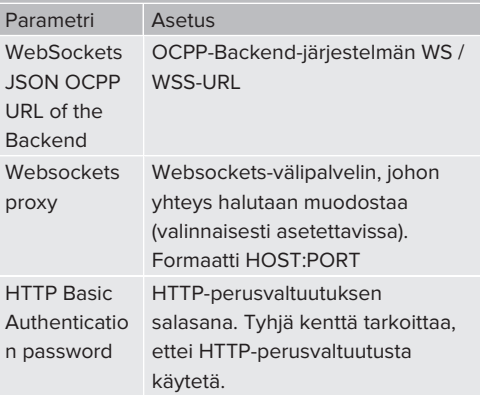

Backend-järjestelmälle tapahtuvaa viestintää varten suosittelemme turvallisen Internet-yhteyden käyttöä. Tämä voi tapahtua esim. Backend-järjestelmän palveluntarjoajan käyttöön antamalla SIM-

- $\mathbf i$ kortilla tai TLS-varmistetulla yhteydellä. Jos käyttö tapahtuu julkisen Internetin kautta, tulisi aktivoida vähintään HTTPperusvaltuutus, koska muuten tiedot siirretään asiattomille kolmansille osapuolille luettavassa muodossa.
	- Backend-järjestelmätarjoaja antaa käyttöön tiedot OCPP:stä ja HTTP-perusvaltuutuksen salasanan.

Ť

 $\blacktriangleright$  Tallenna asetus/asetukset napsauttamalla kytkentäpainiketta "Save" (Tallenna).

## **Yhteydessä matkapuhelimen kautta**

u Navigoi valikkoon "Network" ja aseta seuraavat parametrit:

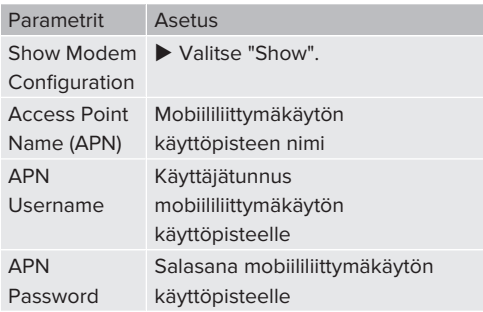

Mobiililittymätarjoajasi antaa käyttöön APN-1 tiedot.

 $\blacktriangleright$  Tallenna asetus/asetukset napsauttamalla kytkentäpainiketta "Save" (Tallenna).

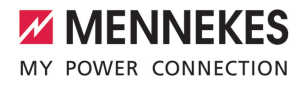

#### **6.9.4 Käyttötapa "Verkotettu"**

Useampi tuote yhdistetään Ethernetin välityksellä. Näin voidaan käyttää paikallista kuormituksenhallintaa ja luoda yhteys Backendjärjestelmään kaikille verkotetuille tuotteille.

Edellytys/edellytykset:

 $\checkmark$  Useampi tuote on verkotettu kytkimen / reitittimen kautta keskenään.

> Kattava kuvaus verkotuksesta, yhdistämisestä Backend-järjestelmään ja

kuormitushallinnasta käyttöesimerkein Ť löytyy kotisivultamme valitun tuotteen Download-alueelta.

1 ["1.1 Kotisivu" \[](#page-492-0)[}](#page-492-0) [3\]](#page-492-0)

#### <span id="page-522-0"></span>**6.10 Muiden toimintojen asettaminen**

#### **6.10.1 Ulkoisen energialaskuri yhdistäminen**

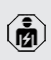

Tässä luvussa kuvattuja tehtäviä saavat suorittaa ainoastaan sähköalan ammattilaiset.

Jotta yhdellä tai useammalla latauspisteellä varustetun rakennusliitännän ylikuormitus estettäisiin (Blackout-suoja), on rakennusliitännän ajankohtaiset virta-arvot mitattava ulkoisella lisäenergialaskurilla. Energialaskurilla huomioidaan samoin muut rakennuksen kuluttajat.

ECU on yhteensopiva seuraavien energialaskurien kanssa:

1. Siemens PAC2200:

- Epäsuora mittaus konvertterin kautta (5 A):
	- 7KM2200-2EA30-1JA1 (MID-hyväksynnällä)
	- $\blacksquare$  7KM2200-2EA30-1EA1 (ilman MIDhyväksyntää)
	- 7KM2200-2EA00-1JB1 (MID-hyväksynnällä)
- Suoramittaus (65 A:iin asti)
	- 7KM2200-2EA40-1JA1 (MID-hyväksynnällä)
- 7KM2200-2EA40-1EA1 (ilman MIDhyväksyntää)
- 7KM2200-2EA40-1JB1 (MID-hyväksynnällä)

2. Phoenix EEM-MB371-EIP 2907976:

Tämä energialaskuri mahdollistaa lisäksi Rogowskikelojen suoran liitännän. Energialaskurin on oltava konfiguroituna Modbus TCP Slaveksi.

3. Kostal Smart Energy Meter 10507524: Tähän vaaditaan verkkopinnalla asetus "Modbus TQ EM300-LR (TCP)" (parametri "Meter configuration (Second)"). Lisäksi energialaskurin on oltava konfiguroituna Modbus TCP Slaveksi.

4. TQ Energy Manager EM 420-LLRR:

Tähän vaaditaan verkkopinnalla asetus "Modbus TQ EM410/EM420 (TCP)" (parametri "Meter configuration (Second)"). Lisäksi energialaskurin on oltava konfiguroituna Modbus TCP Slaveksi.

## 5. Janitza UMG 605 (PRO):

Tähän vaaditaan asetus "Modbus Janitza UMG 605 PRO (TCP)" verkkopinnalla (Parametri "Meter configuration (Second)"). Lisäksi energialaskurin on oltava konfiguroituna Modbus TCP Slaveksi ja energialaskurin Client-ID- asetettava arvoon "2".

#### **Asennus ja verkotus**

Verkotus energialaskurin ja latausaseman välillä tapahtuu suorayhteyden tai kytkimen / reitittimen avulla.

Ulkoinen energialaskuri voi olla sijoitettu siten, että vain ulkoiset kuluttajat mitataan, tai, että ulkoiset kuluttajat ja latausasema(t) mitataan.

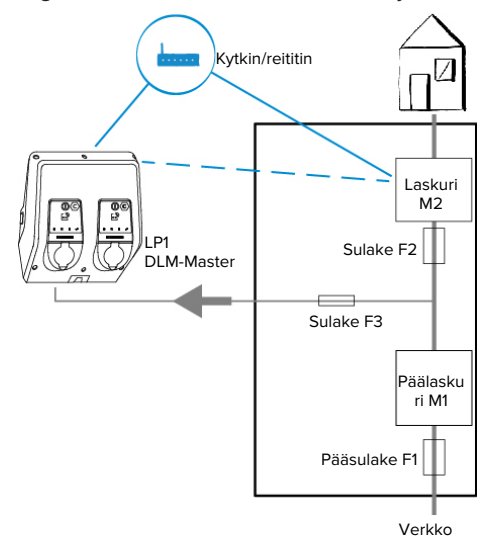

**Energialaskuri mittaa vain ulkoisia kuluttajia**

Kuva 21: Energialaskuri mittaa vain ulkoisia kuluttajia

DLM-Master: Latausasema, joka suorittaa

dynaamisessa kuormitushallinnassa (DLM; Dynamic Loadmanagement) koordinointitehtävän.

#### **Energialaskuri mittaa ulkoisia kuluttajia ja latausasemia (kokonaiskulutus)**

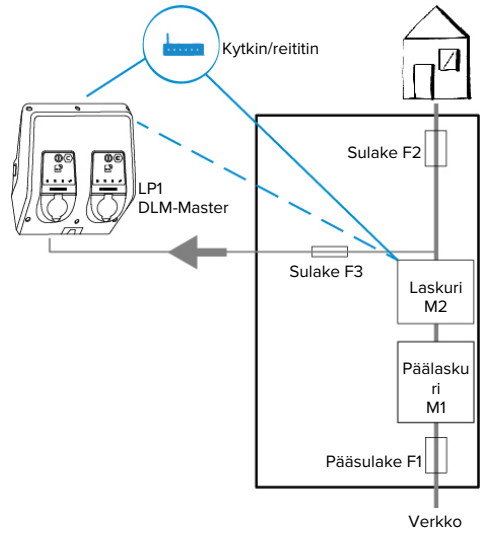

Kuva 22: Energialaskuri mittaa ulkoisia kuluttajia ja latausaseman (kokonaiskulutus)

## **Konfiguraatio**

u Navigoi valikkoon "Load Management" > "Dynamic Load Management" ja aseta seuraava parametri:

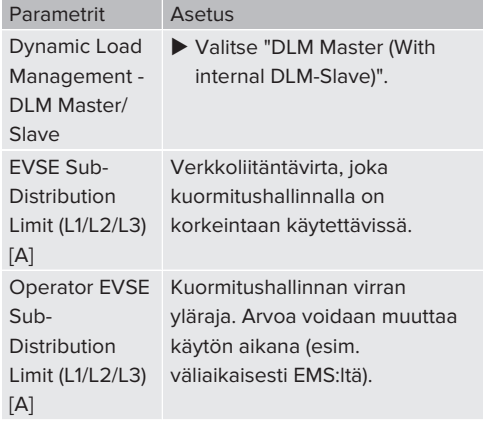

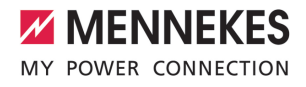

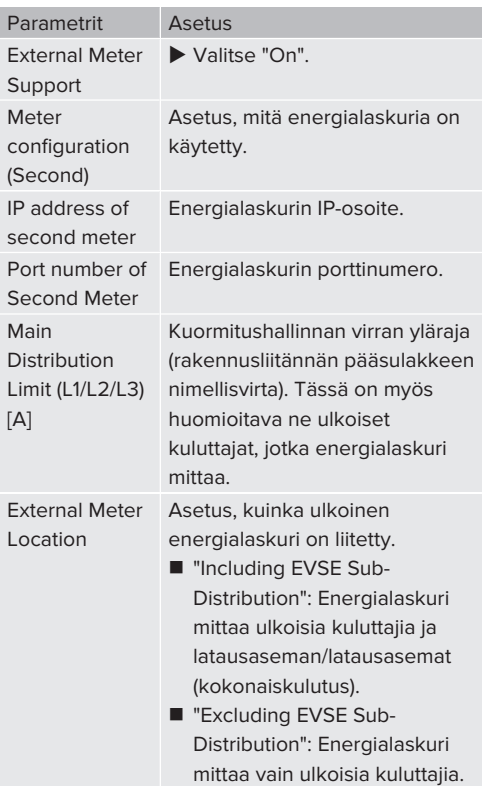

 $\blacktriangleright$  Tallenna asetus/asetukset napsauttamalla kytkentäpainiketta "Save" (Tallenna).

## **Energialaskurin Siemens 7KM2200 (TCP) IPosoitteen ja porttinumeron kysely**

Tähän tarvitaan energialaskurin painikkeita F1, F2, F3 ja F4.

- $\blacktriangleright$  Paina painiketta F4 avataksesi valikon.
- $\blacktriangleright$  Paina painiketta F2 ja navigoi kohtaan "Asetukset".
- $\blacktriangleright$  Paina painiketta F4 avataksesi kohdan "Asetukset".
- $\blacktriangleright$  Paina useita kertoja painiketta F3 ja navigoi kohtaan "Viestintä".
- $\blacktriangleright$  Paina painiketta F4 avataksesi kohdan "Viestintä".
- ▶ Paina painiketta F4 avataksesi kohdan "Modbus TCP".
- $\blacktriangleright$  Paina painiketta F3 ja navigoi kohtaan "IP: Laskurin IP-osoite". Kirjaa ylös energialaskurin IP-osoite.
- $\blacktriangleright$  Paina useita kertoja painiketta F3 ja navigoi kohtaan "Modbus-portti". Kirjaa ylös energialaskurin porttinumero.
- $\blacktriangleright$  Paina 4 x painiketta F1 sulkeaksesi valikon.

## **6.10.2Downgrade tyypin Siemens PAC2200 energialaskuria käytettäessä**

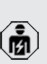

Tässä luvussa kuvattuja tehtäviä saavat suorittaa ainoastaan sähköalan ammattilaiset.

#### Edellytys/edellytykset:

- $\checkmark$  Tyypin Siemens PAC2200 ulkoinen energialaskuri on liitetty verkkoon ja konfiguroitu.
- 1 "[6.10.1 Ulkoisen energialaskuri yhdistäminen"](#page-522-0) [\[](#page-522-0)[}](#page-522-0) [33\]](#page-522-0)

Energialaskurin digitaalista tuloa voidaan käyttää Downgrade-tulona yhden latauspisteen tai latauspisteryhmän virranvähennykseen. Digitaalisen tulon ohjaukseen on olemassa kaksi mahdollisuutta:

- ulkoisella 12 V DC- tai 24 V DC -ohjaussignaalilla
- n kytkentäreleellä ja ylimääräisellä jännitesyötöllä

#### **Ohjaus ulkoisella 12 V DC- tai 24 V DC -ohjaussignaalilla**

Ohjaussignaali voidaan luoa esimerkiksi ulkoisella kuormienrajoitusreleellä tai ulkoisella aikakytkimellä. Heti, kun korkeudeltaan 12 V DC- tai 24 V DC -ohjaussignaali on digitaalisessa tulossa, latausvirta laskee suoritetun konfiguraation mukaisesti.

u Liitä ulkoinen ohjausjärjestelmä digitaalisen tulon liittimeen 12.

## **Ohjaus kytkentäreleellä ja ylimääräisellä jännitesyötöllä**

Digitaalista tuloa voidaan ohjata kytkentäreleellä (S0) ja ylimääräisellä jännitesyötöllä (1).

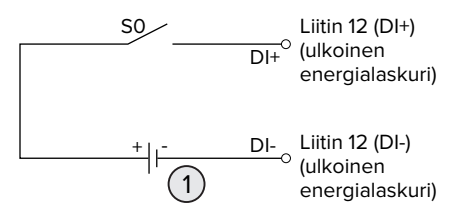

Kuva 23: Ohjaus kytkentäreleellä ja ylimääräisellä jännitesyötöllä

- 1 Ulkoinen jännitesyöttö, kork. 30 V DC
- u Liitä ulkoinen ohjausjärjestelmä digitaalisen tulon liittimeen 12.

## **Konfiguraatio ECU:n verkkopinnassa**

▶ Navigoi valikkoon "Load Management" > "Dynamic Load Management" ja aseta seuraava parametri:

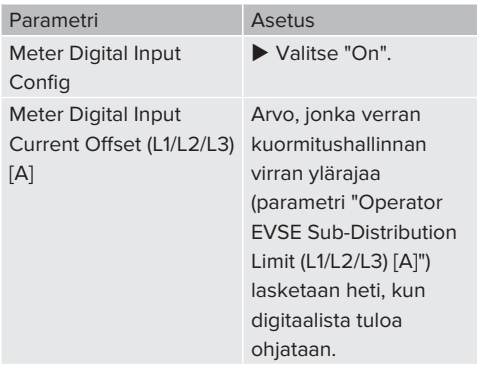

 $\blacktriangleright$  Tallenna asetus/asetukset napsauttamalla kytkentäpainiketta "Save" (Tallenna).

Valikossa "Dashboard" > "DLM Status" kohdassa "Overall Current Applied [A]" voidaan tarkastaa, lasketaanko virran ylärajaa heti, kun digitaalista tuloa ohiataan.

## **Digitaalisen tulon konfiguraatio energialaskurissa Siemens 7KM2200 (TCP)**

Tarvittavan asetuksen "HT/NT" valintaan tarvitaan energialaskurin painikkeita F1, F2, F3 ja F4.

- $\blacktriangleright$  Paina painiketta F4 avataksesi valikon.
- $\blacktriangleright$  Paina painiketta F2 ja navigoi kohtaan "Asetukset".
- $\blacktriangleright$  Paina painiketta F4 avataksesi kohdan "Asetukset".
- $\blacktriangleright$  Paina useita kertoja painiketta F3 ja navigoi kohtaan "Integroitu I/O".
- $\blacktriangleright$  Paina painiketta F4 avataksesi kohdan "Integroitu I/O".
- $\blacktriangleright$  Paina painiketta F3 ja navigoi kohtaan "Dig. tulo".
- $\blacktriangleright$  Paina painiketta F4 avataksesi kohdan "Dig. tulo".
- $\blacktriangleright$  Paina painiketta F4 avataksesi kohdan "Toimino".
- ▶ Paina painiketta F3 ja navigoi kohtaan "HT/NT".
- $\blacktriangleright$  Paina painiketta F4 vahvistaaksesi valinnan "HT/ NT".
- $\blacktriangleright$  Paina 4 x painiketta F1 sulkeaksesi valikon.

## **6.10.3Energianhallintajärjestelmien rajapinnan (Modbus TCP-palvelin) aktivointi**

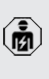

Tässä luvussa kuvattuja tehtäviä saavat suorittaa ainoastaan sähköalan ammattilaiset.

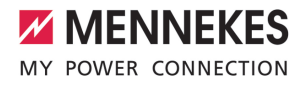

Tietoja yhteensopivista energianhallintajärjestelmistä ja Modbus TCP -liitännän kuvaus (Modbus TCP -rekisteritaulukko) löytyvät kotisivultamme:

- i
	- [www.mennekes.org/emobility/knowledge/](https://www.mennekes.org/emobility/knowledge/compatible-systems-and-interfaces/) [compatible-systems-and-interfaces](https://www.mennekes.org/emobility/knowledge/compatible-systems-and-interfaces/)

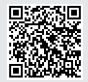

Navigoi valikkoon "Load Management" > "Modbus" ja aseta seuraava parametri:

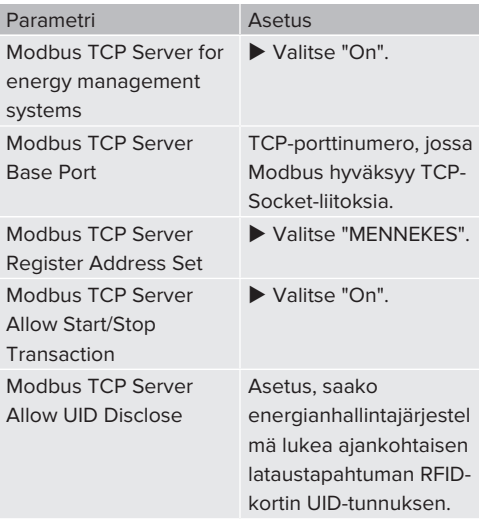

Jos jokaista latausasemaa halutaan ohjata erikseen energianhallintajärjestelmällä, rajapinta on aktivoitava jokaisen latausaseman verkkopinnassa. Jos kokonaista latauspisteryhmää halutaan ohjata energianhallintajärjestelmällä, rajapinta on aktivoitava vain DLM-Masterin verkkopinnassa.

## **6.10.4Energianhallintajärjestelmien rajapinnan (EEBus) aktivointi**

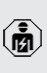

i.

Tässä luvussa kuvattuja tehtäviä saavat suorittaa ainoastaan sähköalan ammattilaiset.

ECU-laiteohjelmistosta 5.22 lähtien voidaan latausasemaa ohjata energianhallintajärjestelmällä EEBus-väylän kautta.

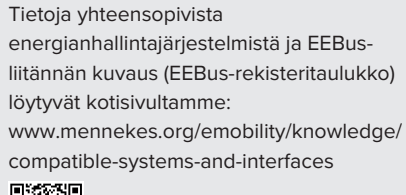

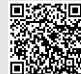

- ▶ Navigoi valikkoon "Load Management" >
	- "EEBUS interface" ja aseta seuraavat parametrit:

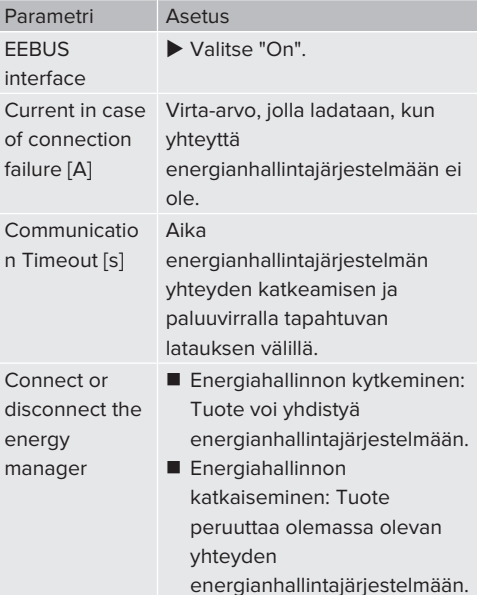

#### **6.10.5Autocharge-toiminnon asettaminen**

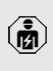

i

Tässä luvussa kuvattuja tehtäviä saavat suorittaa ainoastaan sähköalan ammattilaiset.

Voimassa vain PnC-kykyisille tuoteversioille.

Autocharge-toiminnossa valtuutus tapahtuu automaattisesti selkeän ajoneuvo-ID:n avulla (esim. ajoneuvon MAC-osoite).

- Autocharge-toiminto ei ole sama kuin normin ISO 15118 mukainen Plug and Charge -toiminto, jossa valtuutus tapahtuu eMobility-palveluntarjoajan (EMP) sopimussertifikaatilla, joka on tallennettava ajoneuvoon.
- Autocharge ei ole ajoneuvovalmistajien tai latausinfrastruktuurivalmistajien virallinen tai standardoitu toiminto.
	- MENNEKES ei voi taata, että Autocharge toimii aina moitteettomasti alla olevassa luettelossa luetelluilla ajoneuvoilla. Yhteensopivuus Autochargetoiminnon kanssa voi poiketa mm. ajoneuvon mallista ja ohjelmistoversiosta riippuen. Luettelo on laadittu lueteltujen ajoneuvojen lukuisten kenttätestien tuloksena.
	- Autocharge-toiminto on tällä hetkellä luonteeltaan vielä kokeellinen ja se optimoidaan ja sitä parannetaan seuraavissa laiteohielmistoversioissa.

Edellytys/edellytykset:

- $\checkmark$  Backend-järjestelmään liitettäessä: Backendjärjestelmä tukee Autocharge-toimintoa.
- $\checkmark$  Ajoneuvo voi siirtää yksiselitteisen ajoneuvo-ID:n.

Luettelo siitä, millä ajoneuvoilla Autochargetoiminto on testattu MENNEKES:llä onnistuneesti, löytyy kotisivultamme osoitteesta:

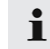

[www.mennekes.org/emobility/services/](https://www.mennekes.org/emobility/services/autocharge/) [autocharge](https://www.mennekes.org/emobility/services/autocharge/)

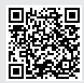

Ajoneuvo-ID:tä käsitellään samalla periaatteella kuin RFID-UID-tunnusta.

▶ Navigoi valikkoon "Authorization" > "HLC 15118" ja aseta seuraava parametri:

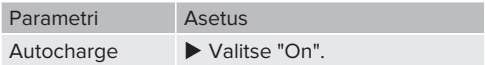

 $\blacktriangleright$  Tallenna asetus/asetukset napsauttamalla kytkentäpainiketta "Save" (Tallenna).

#### **Backend-järjestelmään yhdistettäessä**

Konfiguraatio Backend-järjestelmässä riippuu kustakin Backend-järjestelmästä ja siksi sitä ei voida kuvata tarkasti tässä asiakirjassa.

- 1. Lue ajoneuvo-ID Backend-järjestelmään. Yhdistä sitä ennen tuote ja ajoneuvo latauskaapelilla.
- 2. Kirjaa ajoneuvo-ID Backend-järjestelmään tai ajoneuvo-ID verkkopinnassa parametriin "List of entries in OCPP whitelist" tai "List of entries in local whitelist".

#### **Ilman yhteyttä Backend-järjestelmään**

- 1. Lue ajoneuvo-ID verkkopintaan.
- ▶ Navigoi valikkoon "Authorization" > "HLC 15118" ja aseta seuraavat parametrit:

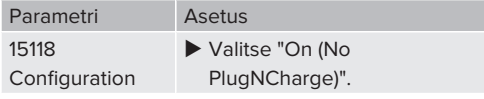

u Yhdistä tuote ja ajoneuvo latauskaapelilla.

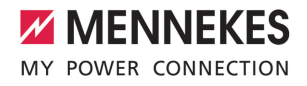

- u Syötä Internet-selaimen osoiteriville pääte "/ legacy/operator" (esim. 192.168.123.123/legacy/ operator).
- u Syötä käyttäjätunnus (operator) ja salasana Master-latauspisteestä.
- 1 Salasana: Katso asetustietolehti
- ▶ Navigoi valikkoon "> 15118". Valikko "> 15118" tulee näkyviin vain, kun parametri "15118 Configuration" on kytketty päälle.
- u Kohdassa "Event Logger" näytetään ajoneuvo-ID.
- $\blacktriangleright$  Kopioi ajoneuvo-ID välimuistiin tai kirjaa se ylös.
- 2. Syötä ajoneuvo-ID verkkopintaan.
- u Poista Internet-selaimen osoiteriviltä pääte ":81/ legacy/operator/operator" (esim. 192.168.123.123).
- u Syötä käyttäjätunnus (operator) ja salasana Master-latauspisteestä.
- 1 Salasana: Katso asetustietolehti
- u Navigoi valikkoon "Authorization" ja aseta seuraavat parametrit:

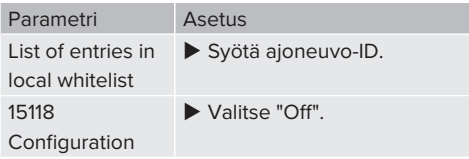

 $\blacktriangleright$  Tallenna asetus/asetukset napsauttamalla kytkentäpainiketta "Save" (Tallenna).

## **6.11 Suoritetun konfiguraation palauttaminen tehdasasetukseen**

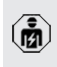

Tässä luvussa kuvattuja tehtäviä saavat suorittaa ainoastaan sähköalan ammattilaiset.

Master-latauspistettä koskevat konfiguraatiot ja Slave-latauspistettä koskevat konfiguraatiot on nollattava erikseen.

#### **Master-latauspiste**

- $\triangleright$  Syötä Internet-selaimen osoiteriville pääte ":81/ legacy/operator/operator" (esim. 192.168.123.123:81/legacy/operator/operator).
- u Syötä käyttäjätunnus (operator) ja salasana Master-latauspisteestä.
- 1 Salasana: Katso asetustietolehti
- u Napsauta kytkentäpainiketta "Operator Default & Restart" palauttaaksesi tehdasasetukset. Tuote käynnistyy uudelleen.

## **Slave-latauspiste**

- u Syötä Internet-selaimen osoiteriville pääte ":82/ legacy/operator/operator" (esim.
	- 192.168.123.123:82/legacy/operator/operator).
- u Syötä käyttäjätunnus (operator) ja salasana Slave-latauspisteestä.
- 1 Salasana: Katso asetustietolehti
- u Napsauta kytkentäpainiketta "Operator Default & Restart" palauttaaksesi tehdasasetukset. Tuote käynnistyy uudelleen.

## <span id="page-528-0"></span>**6.12 Tuotteen tarkastaminen**

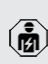

Tässä luvussa kuvattuja tehtäviä saavat suorittaa ainoastaan sähköalan ammattilaiset.

 $\blacktriangleright$  Suorita ensimmäisessä käyttöönotossa tuotteen tarkastus normin IEC 60364-6 sekä vastaavien voimassa olevien kansallisten määräysten (esim. Saksassa DIN VDE 0100-600) mukaisesti.

Tarkastus voi tapahtua MENNEKEStarkastuslaatikolla ja standardinmukaiseen tarkastukseen tarkoitetulla tarkastuslaiteella. MENNEKES-tarkastuslaatikko simuloi tällöin ajoneuvoviestintää. Tarkastuslaatikoita on saatavana MENNEKESiltä lisävarusteena.

## <span id="page-529-0"></span>**6.13 Tuotteen sulkeminen**

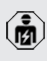

Tässä luvussa kuvattuja tehtäviä saavat suorittaa ainoastaan sähköalan ammattilaiset.

## **HUOMIO**

## **Puristuksiin jääneiden rakenneosien tai johdon aiheuttamat aineelliset vahingot**

Puristuksiin jääneet rakenneosat tai johto voi aiheuttaa vaurioita ja toimintahäiriöitä.

- $\blacktriangleright$  Varmista tuotetta suliettaessa, ettei rakenneosia tai kaapeleita jätetä puristuksiin.
- u Kiinnitä rakenneosat tai johdot tarvittaessa.

## **A** HUOMIO

## **Aineelliset vahingot, jos kiinnitys ei sovi tarkasti**

Jos etupaneelia tai kotelon yläosaa ei ole kiinnitetty kotelon alaosaan **tarkasti sopien**, ei suojausluokka ole enää taattu. Se saattaa aiheuttaa elektroniikkakomponenttien jälkivahinkoja.

- Kiinnitä etupaneeli tarkasti sopien kotelon alaosaan.
- Kiinnitä kotelon yläosa tarkasti sopien kotelon alaosaan.

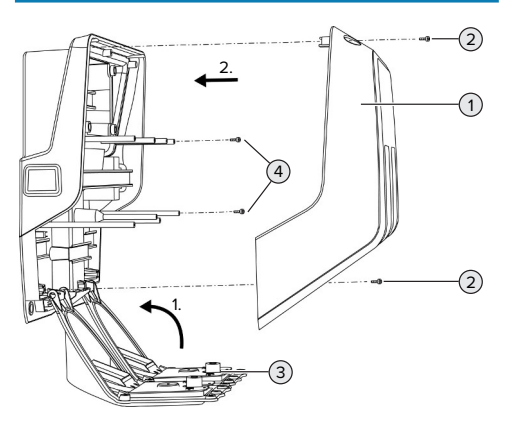

Kuva 24: Tuotteen sulkeminen

u Käännä etupaneeli (3) ylös ja kiinnitä se ruuveilla (4).

▶ Aseta kotelon yläosa (1) paikoilleen ja kiinnitä se ruuveilla (2).

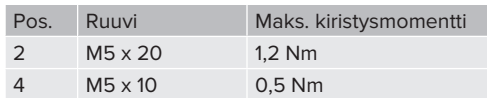

Jotta ruuvit (2) pysyisivät varmasti kotelon yläosassa, poranreikiin on integroitu kuroutuma. Ensimmäistä kertaa kotelon yläosaa paikoilleen ruuvattaessa tuntuu kuroumassa lievää vastusta.

## **Suojakalvon poistaminen**

Toimitustilassa LED-tilanäytön alueelle on kiinnitetty suojakalvo. MENNEKES ei voi taata, että suojakalvo voidaan poistaa ilman jäänteitä, jos tuote on jo ollut jonkin aikaa käytössä ja altistunut ympäristön vaikutuksille.

Poista suojakalvo käyttöönotossa.

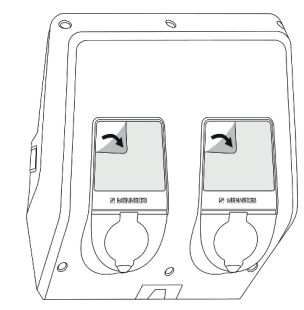

Kuva 25: Suojamuovin poistaminen

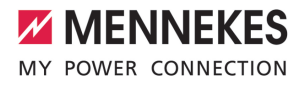

## 7 Käyttö

## **7.1 Valtuuttaminen**

Edellytys/edellytykset:

- $\checkmark$  Symboli "Standby" (Valmius) palaa LEDtilanäytössä.
- $\blacktriangleright$  Valtuutus (konfiguraatiosta riippuen).
- $\blacktriangleright$  Noudata tarvittaessa tuotteessa olevia ohjeita (esim. skannaa QR-koodi).
- ð Symboli "Standby" vilkkuu LED-tilanäytössä, kun valtuutus on onnistunut. Lataustapahtuma voidaan käynnistää.

Jos latausta ei käynnistetä konfiguroitavan vapautusajan sisällä, valtuutus nollataan,

Ť latauspistorasiat lukitaan ja tuote siirtyy "Standby"-tilaan. Valtuutus on suoritettava uudelleen.

Valtuutukseen on olemassa seuraavat mahdollisuudet:

## **Ei valtuutusta (Autostart)**

Kaikki käyttäjät voivat ladata.

#### **Valtuutus RFID:llä**

RFID-kortin omaavat käyttäjät tai käyttäjät, joiden RFID-UID on kirjattu paikalliseen Whitelistluetteloon, voivat ladata.

 $\blacktriangleright$  Pidä RFID-korttia RFID-kortinlukijan edessä.

#### **Valtuutus Backend-järjestelmällä**

Valtuutus tapahtuu Backend-järjestelmästä riippuen esim. RFID-kortilla, älypuhelimen sovelluksella tai tapauskohtaisesti (esim. direct payment).

u Noudata vastaavan Backend-järjestelmän ohieita.

#### **Valtuutus Backend-järjestelmällä ja normilla ISO 15118**

Voimassa vain PnC-kykyisille tuoteversioille.

Valtuutus tapahtuu tuotteen ja ajoneuvon välisellä viestinnällä normin ISO 15118 mukaisesti.

#### Edellytys/edellytykset:

- ü Ajoneuvosi ja Backend-järjestelmäsi tukevat normia ISO 15118.
- u Noudata vastaavan Backend-järjestelmän ohjeita.

#### **Valtuutus Autocharge-toiminnolla**

Voimassa vain PnC-kykyisille tuoteversioille.

Valtuutus tapahtuu tuotteen ja ajoneuvon välisellä viestinnällä Autocharge-toiminnon avulla.

Edellytys/edellytykset:

 $\checkmark$  Ajoneuvosi ja mahdollisesti Backendjärjestelmäsi tukevat Autocharge-toimintoa.

## **7.2 Ajoneuvon lataaminen**

#### **A** VAROITUS

## **Luvattomien apuvälineiden aiheuttama loukkaantumisvaara**

Jos lataustapahtumassa käytetään luvattomia apuvälineitä (esim. adapteripistokkeita, jatkojohtoja), on olemassa sähköiskun tai johtopalon vaara.

u Käytä ainoastaan ajoneuvolle ja tuotteelle tarkoitettua latauskaapelia.

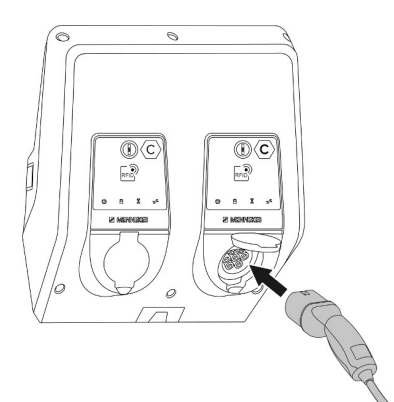

Kuva 26: Ajoneuvon lataaminen (esimerkki)

Edellytys/edellytykset:

- $\checkmark$  Valtuutus on tehty (mikäli tarpeen).
- $\checkmark$  Ajoneuvo ja latauskaapeli soveltuvat tilan 3 mukaiseen lataukseen.
- Yhdistä latauskaapeli ajoneuvoon.

Voimassa vain latauskaapelilla varustetulle tuotteille:

 $\blacktriangleright$  Vedä latauspistoke irti pidikkeestä.

Koskee vain kääntökannella varustettuja tuotteita:

- $\blacktriangleright$  Käännä kääntökansi ylös.
- $\blacktriangleright$  Työnnä latauspistoke kokonaan tuotteen latauspistorasiaan.

Voimassa vain sulkijalla varustetuille tuotteille:

- $\blacktriangleright$  Työnnä latauspistoke tarkasti tuotteen latauspistorasiaan. Harmaa rengas osoittaa muodollaan latauspistokkeen kohdistuksen.
- $\blacktriangleright$  Kierrä latauspistoketta 60° vastapäivään avataksesi turvasulun.
- $\blacktriangleright$  Työnnä latauspistoke kokonaan latauspistorasiaan.

#### **Lataustapahtuma ei käynnisty**

Jos lataustapahtuma ei käynnisty, ei esim. latauspistokkeen lukitus ole mahdollista.

 $\blacktriangleright$  Tarkasta latauspistorasia vieraiden esineiden varalta ja poista ne tarvittaessa.

 $\blacktriangleright$  Vaihda latauskaapeli tarvittaessa.

#### **Lataustapahtuman päättäminen**

#### **A** HUOMIO

#### **Vetojännitteen aiheuttamat aineelliset vahingot**

Vetojännite kaapelissa voi johtaa johdon murtumiseen ja muihin vaurioihin.

- u Vedä latauskaapeli latauspistorasiasta latauspistokkeesta kiinni pitäen.
- u Lopeta lataus ajoneuvosta tai pitämällä RFIDkorttia RFID-korttilukijan edessä.
- $\triangleright$  Ota latauskaapelin latauspistokkeesta kiinni ja vedä se latauspistorasiasta.

Voimassa vain latauskaapelilla varustetulle tuotteille:

 $\blacktriangleright$  Liitä latauspistoke pidikkeeseen.

#### **Latauskaapelia ei voi irrottaa**

u Käynnistä ja päätä lataustapahtuma uudelleen.

Jos latauskaapelia ei voi irrottaa esim. sähkökatkoksen jäkeen, latauspistokkeen lukitusta ei voitu vapauttaa tuotteessa. Latauspistokkeen lukitus on vapautettava manuaalisesti.

- u Anna sähköalan ammattilaisen suorittaa latauspistokkeen lukituksen vapautus manuaalisesti.
- 1 ["9.3 Latauspistokkeen lukituksen](#page-538-1) [vapauttaminen manuaalisesti" \[](#page-538-1)[}](#page-538-1) [49\]](#page-538-1)

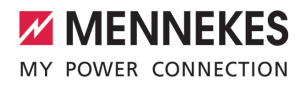

## <span id="page-532-1"></span>**7.3 Monitoimipainike**

## **7.3.1 Vikavirtakytkimen ja jakeluverkon suojakytkimen uusi päällekytkentä**

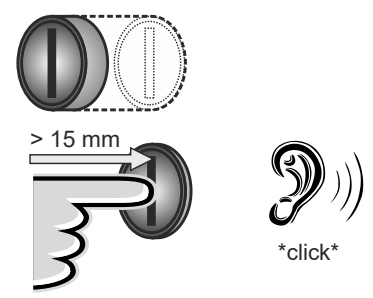

Kuva 27: Vikavirtakytkimen ja jakeluverkon suojakytkimen uusi päällekytkentä

- u Paina monitoimipainike pääteasentoon asti  $(> 15$  mm).
- ð Vikavirtakytkin ja jakeluverkon suojakytkin on nyt jälleen kytketty päälle.

## **7.3.2 Vikavirtakytkimen tarkastaminen**

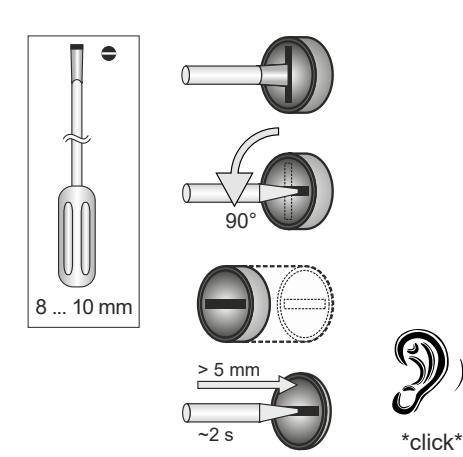

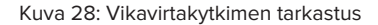

- ▶ Työnnä rakoruuvimeisseli, jonka terän leveys on 8 mm - 10 mm, monitoimipainikkeen rakoon.
- $\blacktriangleright$  Kierrä monitoimipainiketta 90° vastapäivään.
- $\blacktriangleright$  Paina monitoimipainiketta n. 2 sekunnin ajan  $(> 5$  mm).
- $\Rightarrow$  Kun vikavirtakytkin on toimintakykyinen, vikavirtakytkin laukeaa ja symboli "Häiriö" palaa LED-tilanäytössä.
- $\blacktriangleright$  Kytke vikavirtakytkin takaisin päälle.
- 1 "[7.3.1 Vikavirtakytkimen ja jakeluverkon](#page-532-1) [suojakytkimen uusi päällekytkentä" \[](#page-532-1)[}](#page-532-1) [43\]](#page-532-1)

## <span id="page-532-0"></span>**7.4 Käyttäjän verkkopinta**

Käyttäjän verkkopinnan kautta voidaan suorittaa seuraavat asetukset:

- n Lataustilastojen vienti
- Aikapalvelimen valinta (NTP)
- Verkkoasetusten (esim. IP-osoite) muuttaminen
- RFID-korttien hallinta paikallisessa Whitelistluettelossa
- $\blacksquare$  Verkkopinnan salasanan muuttaminen

## **7.4.1 Käyttäjän verkkopinnan esiinkutsuminen**

Edellytys:

- $\checkmark$  Käyttöönotossa sähköalan ammattilainen on liittänyt tuotteen samaan verkkoon, johon myös päätelaitteesi (esim. älypuhelin, tabletti, kannettava) on liitetty.
- u Avaa Internet-selain päätelaitteessa (esim. älypuhelin, tabletti, kannettava). Käyttäjän verkkopintaan on pääsy osoittessa http://*IP-osoite*.

#### Esimerkki:

- n IP-osoite: 192.168.0.70
- Käyttäjän verkkopintaan on pääsy osoitteessa: http://192.168.0.70

#### **IP-osoite ei ole tiedossa dynaamisen osoitteenannon vuoksi**

Jos IP-osoite ei ole tiedossa DHCP:llä tapahtuvan dynaamisen osoitteenannon vuoksi, verkkorajapintaan voidaan päästä tyyppi-/ sarjanumeron avulla. Tämä on tuotteen tyyppikilvessä seuraavassa muodossa: tyyppinumero.sarjanumero

- 1 ["3.2 Tyyppikilpi" \[](#page-497-0)[}](#page-497-0) [8\]](#page-497-0)
- u Avaa Internet-selain ja syötä tyyppi-/ sarjanumero seuraavan kaavan mukaisesti: **http://AN***tyyppinumero***SN***sarjanumero*

#### Esimerkki:

i.

- Tyyppi-/sarjanumero (tyyppikilvessä): 1384202.10364
- Tarvittava svöttö Internet-selaimessa: http://AN1384202SN10364

#### **Erityisyys**: Käytetystä reitittimestä ja

laiteohjelmaversiosta riippuen voidaan tarvita täydennys, jotta verkkorajapinnalle päästää yllä mainitun toimintatavan perusteella. Esim. Fritzboxia käytettäessa saattaa lisäys *.fritz.box* olla tarpeen (**http://AN***tyyppinumero***SN***sarjanumero***.fritz.box**).

#### **Käyttäjätunnus ja salasana**

- Syötä käyttäjätunnus (user) ja salasana.
- 1 Salasana: Katso asetustietolehti

Asetustietolehdellä on myös tarvittaessa kirjautumistiedot käyttäjälle "operator". Näiden tietojen syöttö avaa

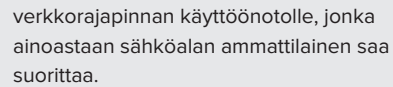

 $\blacktriangleright$  Avaa verkkorajapinta ainoastaan syöttämällä "user"-kirjautumistiedot.

#### **Käyttäjän verkkorajapintaa ei voi kutsua esiin**

Jos käyttäjän verkkorajapintaa ei voi kutsua esiin, tarkasta seuraavat edellytykset:

- Tuote on kytketty päälle.
- Tuote ja päätelaite (esim. älypuhelin, tabletti, kannettava) on integroitu samaan verkkoon.

Jos käyttäjän verkkorajapintaan ei edelleenkään ole olemassa yhteyttä, on esim. konfiguraatio virheellinen. Käänny vastaavan huoltokumppanin puoleen.

## **7.4.2 Käyttäjän verkkopinnan rakenne**

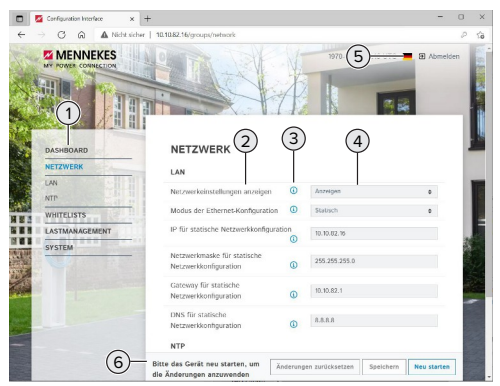

Kuva 29: Käyttäjän verkkorajapinnan rakenne laiteohjelmistoversiossa 5.22 (esimerkki)

- 1 Valikko
- 2 Parametrit
- 3 Huomautus/tietoja \*
- 4 Asetus/tila

Ť

- 5 Painike kielen valintaan
- 6 Painike muutettujen asetusten palautukseen ja tallennukseen sekä tuotteen uudelleenkäynnistykseen
	- \* Huomautukset/tiedot (3) sisältävät paljon
	- tärkeitä tietoja, jotka ovat avuksi vastaaville parametreille.

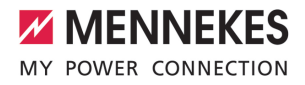

#### **7.4.3 Käyttäjän verkkopinnan käyttö**

Valikossa "Dashboard" ei voi suorittaa mitään asetuksia. Siinä näytetään ajankohtaiset käyttöarvot ja lataustilasto voidaan ladata. Muissa valikoissa voidaan suorittaa asetuksia.

 $\blacktriangleright$  Konfiguroi tuote haluamallasi tavalla.

Kun tuote on konfiguroitu kokonaan, on suoritettava uudelleenkäynnistys.

- Ť u Napsauta painiketta "Restart"
	- käynnistääksesi tuotteen uudelleen.

#### **7.4.4 Lataustilastojen vienti**

Valikossa "Dashboard" voidaan lataustilastot viedä CSV-formaatissa.

u Napsauta painiketta "Download" kohdassa "Download Session Report:".

Edellytys/edellytykset:

- $\checkmark$  Aikapalvelin on ilmoitettu.
- <span id="page-534-0"></span>1 ["7.4.5 Aikapalvelimen ilmoittaminen" \[](#page-534-0)[}](#page-534-0) [45\]](#page-534-0)

#### **7.4.5 Aikapalvelimen ilmoittaminen**

Joitakin toimintoja varten tarvitaan pätevä aika (esim. lataustilastojen vientiä varten tai manuaalisiin asetuksiin aurinkosähkölatauksessa). Sitä varten on ilmoitettava aikapalvelin.

Edellytys/edellytykset:

- $\checkmark$  Tuote on yhdistetty internetkykyisen reitittimen avulla verkkoon.
- $\checkmark$  Reititin on jatkuvasti yhteydessä internettiin.
- ▶ Navigoi valikkoon "Network" > "NTP" ja aseta seuraavat parametrit:

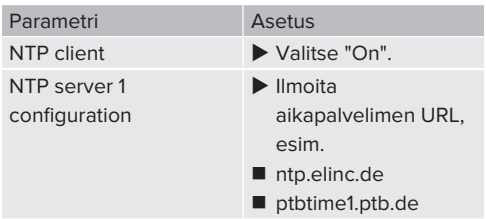

Tarvittaessa voidaan syöttää muita aikapalvelimia. Näitä käytetään, jos yhteys ensimmäiseen aikapalvelimeen katkeaa.

#### **7.4.6 Whitelist-luettelon hallinta**

#### **RFID-korttien opettaminen**

- $\blacktriangleright$  Navigointi valikkoon "Whitelists" > "Add entry".
- u Pidä RFID-korttia RFID-kortinlukijan edessä välittääksesi RFID-UID-tunnuksen. Vaihtoehtoisesti RFID-UID voidaan kirjata manuaalisesti.
- $\blacktriangleright$  Napsauta painiketta "Add entry".

Lisäksi voidaan viedä ja tuoda luettelo, jossa on kaikki RFID-UID-tunnukset.

## 8 Kunnossapito

## **8.1 Huolto**

#### **VAARA**

## **Vaurioituneen tuotteen aiheuttama sähköiskun vaara**

Vahingoittunutta tuotetta käytettäessä sähköisku saattaa aiheuttaa vakavia vammoja tai kuoleman.

- $\blacktriangleright$  Älä käytä vahingoittunutta tuotetta.
- $\blacktriangleright$  Merkitse vahingoittunut tuote niin, etteivät muut henkilöt käytä sitä.
- u Anna sähköalan ammattilaisen korjata vauriot välittömästi.
- $\blacktriangleright$  Anna sähköalan ammattilaisen ottaa tuote tarvittaessa käytöstä.
- $\blacktriangleright$  Tarkasta tuote päivittäin / jokaisen latauksen yhteydessä käyttövalmiuden ja ulkoisten vaurioiden osalta.

Esimerkkejä vahingoista:

- Viallinen kotelo
- Vialiset tai puuttuvat rakenneosat
- Lukukelvottomat tai puuttuvat turvatarrat

Huoltosopimus vastaavan huoltokumppanin kanssa varmistaa säännöllisen huollon.

#### **Huoltovälit**

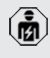

Vain sähköalan ammattilaiset saavat suorittaa seuraavia tehtäviä.

Valitse huoltovälit seuraavat näkökulmat huomioiden:

- Tuotteen ikä ja kunto
- n Ympäristövaikutukset
- $\blacksquare$  Kuormitus
- Viimeinen tarkastusprotokolla

Suorita huolto vähintään seuraavin väliajoin.

#### **Puolivuosittain:**

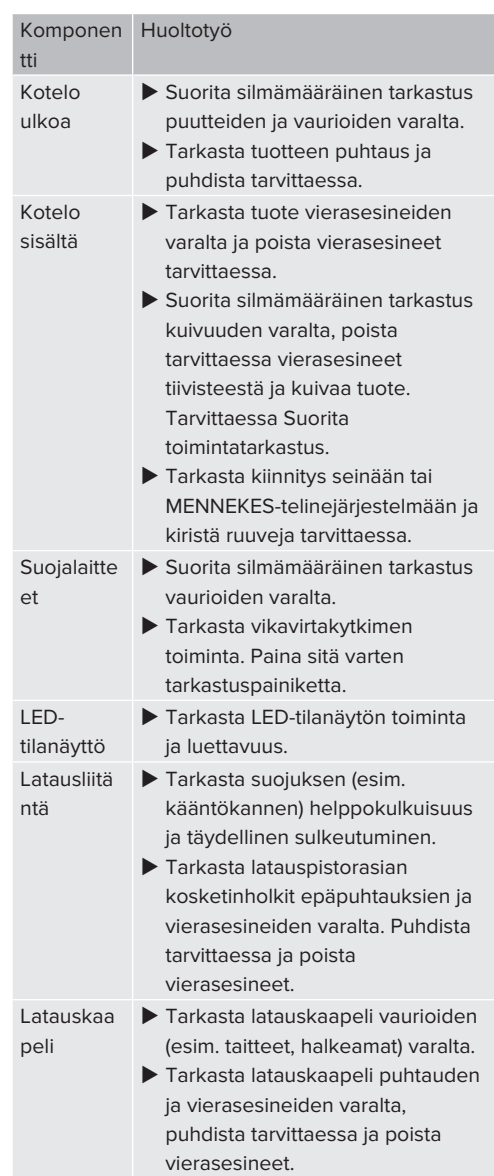

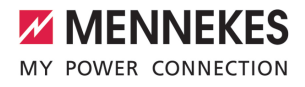

#### **Vuosittain:**

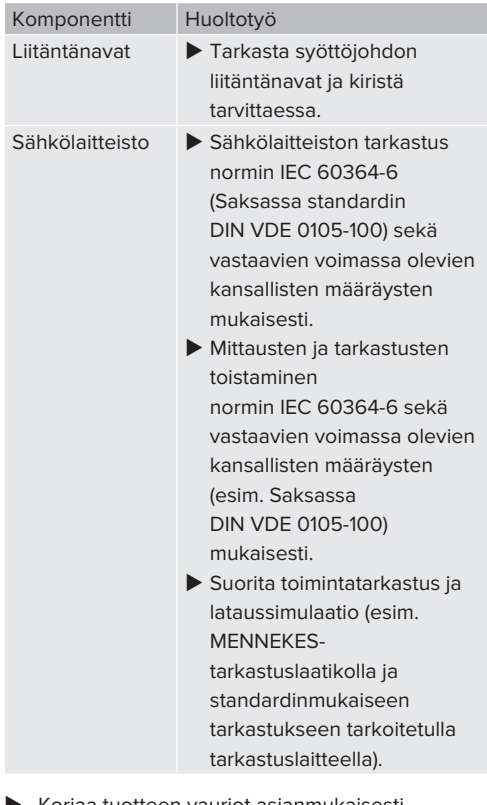

- Koriaa tuotteen vauriot asianmukaisesti.
- $\blacktriangleright$  Dokumentoi huolto. MENNEKES-huoltoprotokolla löytyy kotisivultamme kohdasta "Services" >"Documents for installers".
- 1 ["1.1 Kotisivu" \[](#page-492-0)[}](#page-492-0) [3\]](#page-492-0)

## **8.2 Puhdistus**

**VAARA**

## **Virheellisen puhdistuksen aiheuttama sähköiskun vaara**

Tuote sisältää sähköisiä rakenneosia, jotka ovat korkean jännitteen alaisia. Virheellisessä puhdistuksessa sähköisku voi aiheuttaa vakavia henkilövammoja tai kuoleman.

- $\blacktriangleright$  Puhdista kotelo ainoastaan ulkopuolelta.
- Älä käytä juoksevaa vettä.

#### **A** HUOMIO

## **Virheellisen puhdistuksen aiheuttamat aineelliset vahingot**

Virheellinen puhdistus voi aiheuttaa aineellisia vahinkoja kotelossa.

- $\blacktriangleright$  Pyyhi kotelo kuivalla liinalla tai liinalla, jota on kostutettu kevyesti vedellä tai spriillä (94 til.-%).
- $\blacktriangleright$  Älä käytä juoksevaa vettä.
- $\blacktriangleright$  Älä käytä korkeapainepuhdistuslaitteita.

#### **8.3 Firmware Update**

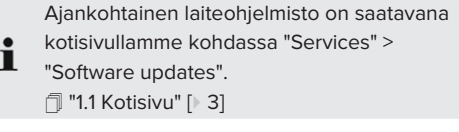

Laiteohjelmistopäivitys voidaan suorittaa verkkopinnalla "Järjestelmä"-valikossa.

Vaihtoehtoisesti laiteohjelmistopäivitys voidaan suorittaa Backend-järjestelmän avulla.

#### **8.3.1 Kaikkien tuotteiden laiteohjelmistopäivityksen suorittaminen verkossa rinnakkain**

Edellytys/edellytykset:

- $\checkmark$  Yhteys ECU:hun on luotu verkon kautta.
- 1 "[6.5.3 Verkon kautta" \[](#page-518-0)[}](#page-518-0) [29\]](#page-518-0)

- u Avaa jokaisen verkotetun ECU:n verkkopinta omalle Internet-selaimen välilehdelle syöttämällä vastaava IP-osoite.
- u Navigoi jokaisella välilehdellä valikkoon "Järjestelmä" ja suorita laiteohjelmiston päivitys.

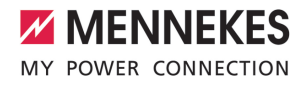

# 9 Häiriönpoisto

Jos esiintyy häiriö, symboli "Häiriö" palaa tai vilkkuu LED-tilanäytössä. Käytön jatkamista varten on häiriö koriattava.

#### **Mahdolliset häiriöt**

- Liitettynä väärä tai viallinen latauskaapeli.
- Vikavirtasuojakytkin tai jakeluverkon suojakytkin on lauennut.
- On olemassa vastapäivään pyörivä kenttä. Tarvitaan myötäpäivään pyörivä kenttä.
- Pistoliittimiä ei ole liitetty kokonaan ECU:hun.

#### **Noudata seuraavaa järjestystä häiriönpoistossa**

- u Päätä lataustapahtuma ja irrota latauskaapeli.
- $\blacktriangleright$  Tarkasta, että latauskaapeli on sopiva.
- u Liitä latauskaapeli uudelleen ja käynnistä lataustapahtuma.

Jos häiriötä ei voitu korjata, käänny

- lähimmän valtuutetun huoltoliikkeen
- Ť puoleen.

1 "[1.2 Yhteystiedot" \[](#page-492-1)[}](#page-492-1) [3\]](#page-492-1)

## <span id="page-538-0"></span>**9.1 Häiriöilmoitukset**

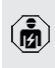

Tässä luvussa kuvattuja tehtäviä saavat suorittaa ainoastaan sähköalan ammattilaiset.

Häiriöilmoitus näytetään verkkopinnalla kohdassa "Dashboard" > "System Status" > "Error(s)".

> Asiakirja häiriönpoistoon löytyy kotisivultamme kohdasta "Services" >

- "Documents for installers". Siinä on kuvattu Ť häiriöilmoitukset, mahdolliset syyt ja ratkaisuehdotukset.
	- 1 "[1.1 Kotisivu" \[](#page-492-0)[}](#page-492-0) [3\]](#page-492-0)

## **Häiriöilmoituksen muiden ratkaisuehdotusten etsiminen verkkopinnalta**

- u Syötä Internet-selaimen osoiteriville pääte "/ legacy/doc" (esim. 192.168.123.123/legacy/doc).
- u Syötä käyttäjätunnus (operator) ja salasana Master-latauspisteestä.
- 1 Salasana: Katso asetustietolehti
- ▶ Navigoi kohtaan "Errors Documentation".

Sarakkeessa "Error activation message" on lueteltu kaikki häiriöilmoitukset. Sarakkeessa "Corrective actions" on kuvattu vastaavat ratkaisuehdotukset.

- Jotkut Backend-järjestelmät antavat í lisäapua häiriönpoistoon.
- **Dokumentoi häiriö.** MENNEKES-häiriöprotokolla löytyy kotisivultamme kohdasta "Services" > "Documents for installers".
- 1 "[1.1 Kotisivu" \[](#page-492-0)[}](#page-492-0) [3\]](#page-492-0)

## **9.2 Varaosat**

Jos häiriönpoistoon tarvitaan varaosia, niiden rakenteen yhteneväisyys on ensin tarkastettava.

- u Käytä ainoastaan alkuperäisiä varaosia, jotka MENNEKES on valmistanut ja/tai hyväksynyt.
- <span id="page-538-1"></span>1 Katso varaosan asennusohje

## **9.3 Latauspistokkeen lukituksen vapauttaminen manuaalisesti**

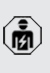

Tässä luvussa kuvattuja tehtäviä saavat suorittaa ainoastaan sähköalan ammattilaiset.

Poikkeustapauksissa saattaa tapahtua, että latauspistoke ei vapaudu mekaanisesti. Latauspistoketta ei voi irrottaa ja sen lukitus on avattava käsin.

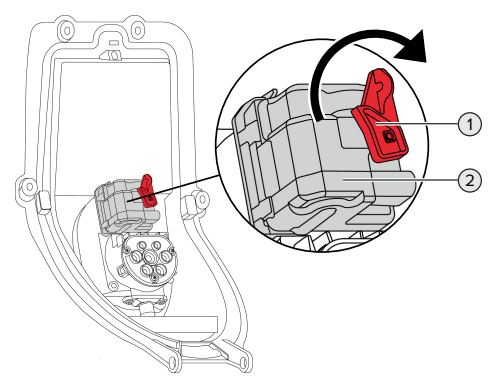

Kuva 30: Latauspistokkeen lukituksen vapauttaminen manuaalisesti

- $\blacktriangleright$  Avaa tuote.
- 1 ["5.4 Tuotteen avaaminen" \[](#page-506-1)[}](#page-506-1) [17\]](#page-506-1)
- u Vapauta punainen vipu (1). Punainen vipu on kiinnitetty toimilaitteen lähelle nippusiteellä.
- $\blacktriangleright$  Työnnä punainen vipu toimilaitteeseen (2).
- u Kierrä punaista vipua 90° myötäpäivään.
- $\blacktriangleright$  Irrota latauspistoke.
- $\blacktriangleright$  Irrota punainen vipu toimilaitteesta ja kiinnitä se toimilaitteen lähelle nippusiteellä.
- $\blacktriangleright$  Sulje tuote.
- 1 ["6.13 Tuotteen sulkeminen" \[](#page-529-0)[}](#page-529-0) [40\]](#page-529-0)
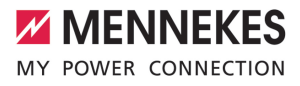

# 10 Käytöstäpoisto

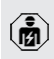

Tässä luvussa kuvattuja tehtäviä saavat suorittaa ainoastaan sähköalan ammattilaiset.

- $\blacktriangleright$  Kytke syöttöjohto jännitteettömäksi ja varmista uutta päällekytkentää vastaan.
- $\blacktriangleright$  Avaa tuote.
- 1 ["5.4 Tuotteen avaaminen" \[](#page-506-0)[}](#page-506-0) [17\]](#page-506-0)
- u Irrota kaikki liitäntäkotelon ja latausaseman väliset johdot latausasemasta.
- **Irrota latausasema liitäntäkotelosta.**
- $\blacktriangleright$  Sulie tuote.
- 1 ["6.13 Tuotteen sulkeminen" \[](#page-529-0)[}](#page-529-0) [40\]](#page-529-0)

Lopullisessa käytöstäotossa:

- $\blacktriangleright$  Irrota liitäntäkotelo seinästä tai MENNEKEStelinejärjestelmästä.
- $\blacktriangleright$  Vie syöttöjohto ja tarvittaessa ohjaus-/ datakaapeli ulos liitäntäkotelosta.

Väliaikaisessa käytöstäotossa:

▶ Sulie liitäntäkotelo kannella (saatavana lisävarusteena) ja varmista se asiatonta avaamista varten.

# **10.1 Varastointi**

Asianmukainen varastointi voi vaikuttaa tuotteen toimintakykyyn positiivisesti ja säilyttää sen.

- $\blacktriangleright$  Puhdista tuote ennen varastointia.
- u Varastoi tuote alkuperäispakkauksessa tai soveltuvasti pakattuna puhtaassa ja kuivassa tilassa.
- u Huomioi sallitut varastointiolosuhteet.

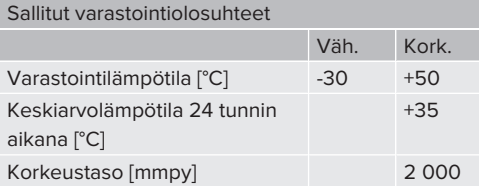

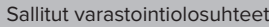

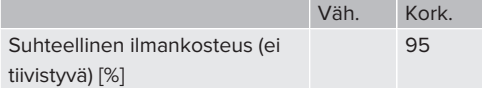

#### **10.2 Hävittäminen**

- u Noudata hävittämistä ja ympäristönsuojelua koskevia käyttömaan kansallisia lakisääteisiä määräyksiä.
- $\blacktriangleright$  Hävitä pakkaus laiiteltuna.

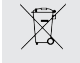

Tuotetta ei saa hävittää talousjätteen mukana.

#### **Palautusmahdollisuudet yksitysistalouksille**

Tuote voidaan toimittaa maksutta julkisoikeudellisen jätehuoltotahon keruupisteisiin tai palautuspisteisiin, jotka on luotu direktiivin 2012/19/EU mukaisesti.

#### **Palautusmahdollisuudet yrityksille**

Yksityiskohtaiset tiedot yritysten jätehuollosta saat pyynnöstä MENNEKES:ltä.

1 "[1.2 Yhteystiedot" \[](#page-492-0)[}](#page-492-0) [3\]](#page-492-0)

#### **Henkilötiedot/tietosuoja**

Tuotteeseen on tarvittaessa tallennettu henkilötietoja. Pääkäyttäjä vastaa itse tietojen poistamisesta.

51

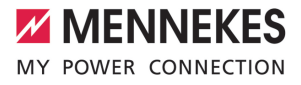

# Innholdsfortegnelse

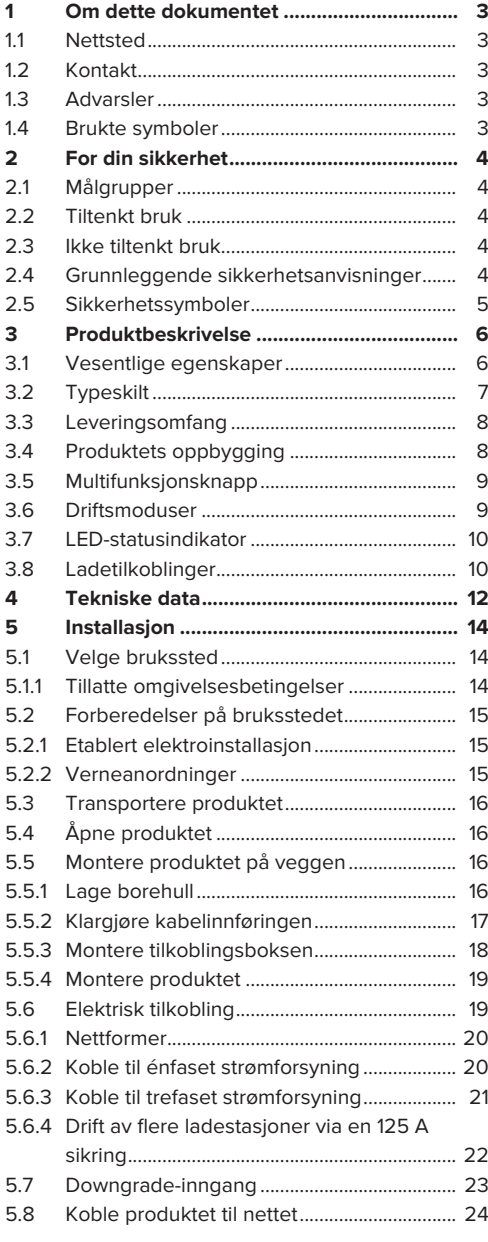

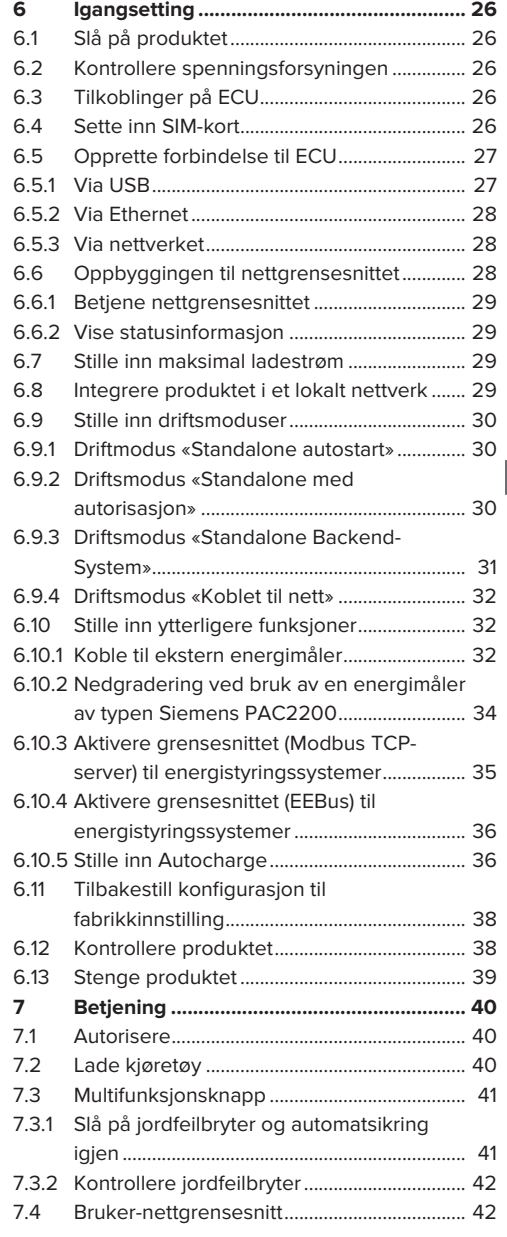

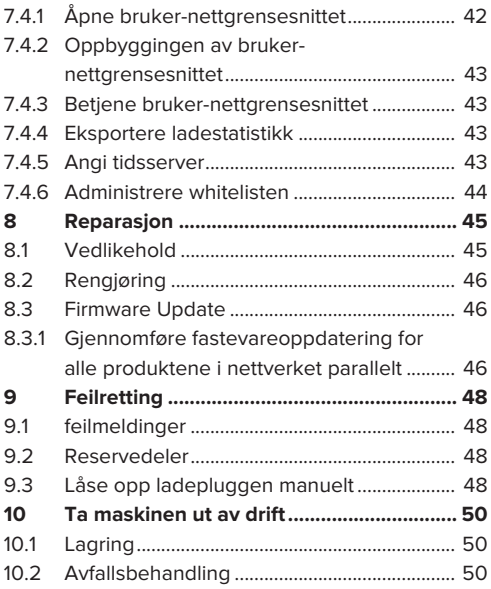

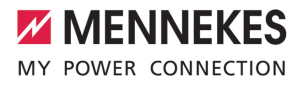

# <span id="page-544-0"></span>1 Om dette dokumentet

Ladestasjonen omtales heretter som «produkt». Dette dokumentet gjelder for følgende produktvariant(er):

- AMTRON® Professional+ TC 22
- n AMTRON® Professional+ TC PnC 22
- AMTRON® Professional TC 22
- AMTRON® Professional TC PnC 22

Fastvareversjon til produktet: 5.23.2

Dette dokumentet gjelder også for ovennevnte produktvariant(er) med de nødvendige standardinnstillingene for tilkobling til MENNEKES ativo faktureringstjeneste.

Dette dokumentet inneholder informasjon for elektrikeren og den driftsansvarlige. Dette dokumentet inneholder blant annet viktige instruksjoner om installasjon og tiltenkt bruk av produktet.

Copyright ©2024 MENNEKES Elektrotechnik GmbH & Co. KG

### <span id="page-544-1"></span>**1.1 Nettsted**

[www.mennekes.org/emobility](https://www.mennekes.org/emobility)

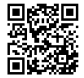

#### <span id="page-544-2"></span>**1.2 Kontakt**

Ønsker du direkte kontakt med MENNEKES, bruk skjemaet under «Contact» på vårt nettsted.

1 «[1.1 Nettsted» \[](#page-544-1)[}](#page-544-1) [3\]](#page-544-1)

### <span id="page-544-3"></span>**1.3 Advarsler**

#### **Advarsel om personskader**

#### **FARE**

Advarselen angir en umiddelbare fare **som fører til dødelige eller alvorlige personskader.**

#### **A** ADVARSEL

Advarselen angir en farlig situasjon **som kan føre til dødelige eller alvorlige personskader.**

#### **FORSIKTIG**

Advarselen angir en farlig situasjon **som kan føre til lettere personskader.**

#### **Advarsel mot materielle skader**

#### **OBS**

Advarselen angir en farlig situasjon **som kan føre til materielle skader.**

#### <span id="page-544-4"></span>**1.4 Brukte symboler**

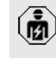

Symbolet markerer tiltak som kun må utføres av elektrikere.

Ť Symbolet markerer en viktig anvisning.

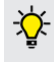

Symbolet markerer ytterligere nyttig informasjon.

- Symbolet markerer en forutsetning.
- $\blacktriangleright$  Symbolet markerer en handlingsoppfordring.
- Symbolet markerer et resultat.
- Symbolet markerer en opplisting.
- 1 Symbolet viser til et annet dokument eller til et annet sted i dette dokumentet.

# <span id="page-545-1"></span><span id="page-545-0"></span>2 For din sikkerhet

# **2.1 Målgrupper**

Dette dokumentet inneholder informasjon for elektrikeren og den driftsansvarlige. Noen typer arbeid krever elektrotekniske kunnskaper. Dette arbeidet skal kun gjennomføres av elektriker og er merket med symbolet for elektriker.

1 [«1.4 Brukte symboler» \[](#page-544-4)[}](#page-544-4) [3\]](#page-544-4)

#### **Driftsansvarlig**

Driftsansvarlig har ansvaret for at produktet brukes som tiltenkt og på en sikker måte. Dette omfatter også opplæring av personer som bruker apparatet. Driftsansvarlig har ansvaret for at arbeid som krever bestemte fagkunnskaper, gjennomføres av egnet fagperson.

#### **Elektriker**

En elektriker en person som gjennom sin faglige utdannelse, kunnskap og erfaring samt kunnskap om gjeldende bestemmelser er i stand til å vurdere sine arbeidsoppgaver og er klar over mulige farer forbundet med dette.

#### <span id="page-545-2"></span>**2.2 Tiltenkt bruk**

Produktet er ment for bruk på halvoffentlig og offentlig område.

Produktet er kun tiltenkt opplading av el- og hybridbiler, heretter kalt «kjøretøy».

- Lading i modus 3 iht. IEC 61851 for kjøretøy med ikke-gassutviklende batterier.
- Plugginnretninger iht. IEC 62196.

Kjøretøy med batterier som avgir gasser, kan ikke lades.

Produktet er bare tiltenkt stedsfast veggmontering eller montering på stativ fra MENNEKES innen- og utendørs.

I noen land finnes det lovmessige forskrifter som krever ekstra beskyttelse mot elektrisk støt. Å bruke en lukker kan være et mulig ekstra beskyttelsestiltak.

Produktet skal bare brukes med hensyn til alle internasjonale og nasjonale forskrifter. Blant annet må følgende internasjonale forskrifter eller den nasjonale gjennomføringen av disse overholdes:

- **N** IEC 61851-1
- $\blacksquare$  IFC 62196-1
- **■** IEC 60364-7-722
- **N** IFC 61439-7

Produktet er, i den tilstanden del levers i, i samsvar med europeiske minstekravene for ladepunktmerking iht. EN 17186. Avhengig av installasjonsstedet (f.eks. halvoffentlig område) og de nasjonale kravene i brukslandet, kan det være nødvendig å legge til ytterligere informasjon.

Dette dokumentet og alle tilleggsdokumenter om produktet skal leses, følges, oppbevares og gis videre til en ev. ny driftsansvarlig.

#### <span id="page-545-3"></span>**2.3 Ikke tiltenkt bruk**

Bruken av produktet er kun sikker ved tiltenkt bruk. Enhver annen bruk og endringer på produktet anses som ikke tiltenkt og er således ikke tillatt.

Den driftsansvarlige, elektrikeren eller brukeren er ansvarlig for alle personskader og materielle skader som oppstår som følge av feil bruk. MENNEKES Elektrotechnik GmbH & Co. KG påtar seg ikke ansvar for konsekvensene av feil bruk.

#### <span id="page-545-4"></span>**2.4 Grunnleggende sikkerhetsanvisninger**

#### **Elektrotekniske kunnskaper**

Noen typer arbeid krever elektrotekniske kunnskaper. Dette arbeidet skal kun gjennomføres av elektriker og er merket med symbolet for «elektriker»

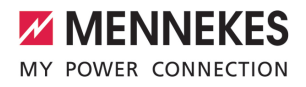

# 1 «[1.4 Brukte symboler» \[](#page-544-4)[}](#page-544-4) [3\]](#page-544-4)

Hvis arbeid som krever elektrotekniske kunnskaper, gjennomføres av lekpersoner, kan det oppstå alvorlige eller dødelige personskader.

- $\blacktriangleright$  Arbeid som krever elektrotekniske kunnskaper, skal kun utføres av elektrikere.
- $\blacktriangleright$  Ta hensyn til symbolet «elektriker» i dette dokumentet.

#### **Ikke bruk et skadd produkt**

Hvis du bruker et skadd produkt, kan personer blir alvorlige skadd eller drept.

- $\blacktriangleright$  Ikke bruk et skadd produkt.
- $\blacktriangleright$  Merk det defekte produktet, slik at det ikke brukes av andre.
- $\blacktriangleright$  Få skadene utbedret av en elektriker omgående.
- $\blacktriangleright$  Ta produktet ut av drift ved behov.

#### **Utfør vedlikeholdet riktig**

Feil utført vedlikehold kan påvirke sikker drift av produktet. Dermed kan personer bli alvorlig skadet eller drept.

- $\blacktriangleright$  Utfør vedlikeholdet riktig.
- 1 «[8.1 Vedlikehold» \[](#page-586-1)[}](#page-586-1) [45\]](#page-586-1)

#### **Vær oppmerksom på tilsynsplikten**

Personer som ikke kan vurdere potensielle farer, og dyr utgjør en fare for seg sely og for andre.

- $\blacktriangleright$  Hold utsatte personer, f.eks. barn, unna produktet.
- $\blacktriangleright$  Hold dyr unna produktet.

#### **Bruke ladekabel riktig**

Ved feilaktig håndtering av ladekabelen kan det oppstå farer som elektrisk støt, kortslutning eller brann.

- ▶ Unngå belastninger og støt.
- $\blacktriangleright$  Ikke trekk ladekabelen over skarpe kanter.
- u Unngå knuter og knekk på ladekabelen.
- $\blacktriangleright$  Ikke bruk adapterplugger eller forlengelseskabler.
- $\blacktriangleright$  Ikke utsett ladekabelen for strekkspenning.
- u Trekk ladekabelen ut av ladekontakten etter ladepluggen.
- ▶ Når du har brukt ladekabelen, setter du ladepluggen inn i holderen.

#### <span id="page-546-0"></span>**2.5 Sikkerhetssymboler**

På noen av produktets komponenter er det plassert sikkerhetssymboler som advarer mot farlige situasjoner. Hvis du ikke overholder sikkerhetssymbolene, kan det oppstå alvorlige eller dødelige personskader.

Betydning

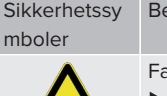

- are for elektrisk spenning.
- $\blacktriangleright$  Forsikre deg om at produktet er spenningsfritt, før du utfører arbeid på det.

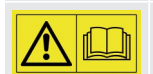

Fare hvis du ikke tar hensyn til tilhørende dokumenter.

dokumentene før du utfører

 $\blacktriangleright$  Les de tilhørende

- - arbeid på produktet.
- $\blacktriangleright$  Ta hensyn til sikkerhetssymbolene.
- Sikkerhetssymbolene skal være leselige.
- $\blacktriangleright$  Skift ut skadde eller utydelige sikkerhetssymboler.
- ▶ Hvis du må skifte ut en komponenter som det sitter et sikkerhetssymbol på, må du påse at sikkerhetssymbolet sitter på den nye komponenten også. Det kan være at du må sette på sikkerhetssymbolet i ettertid.

# <span id="page-547-1"></span><span id="page-547-0"></span>3 Produktbeskrivelse

# **3.1 Vesentlige egenskaper**

#### **Generelt**

- Lading iht. modus 3 iht. IEC 61851
- Plugg iht. IEC 62196
- Kommunikasjon med kjøretøyet iht. ISO 15118 \*
- Maks. ladeeffekt per ladepunkt: 7,4 / 22 kW
- Tilkobling: énfaset/trefaset
- Maks. ladeeffekt kan konfigureres av elektriker
- $\blacksquare$  MENNEKES tilkoblingsboks
	- $\blacksquare$  Forenklet montering
	- Mulig forhåndsmontering
- Kalibrert energimåler som kan leses av utenfra (MID-konform kun ved trefaset nettilkobling)
- LED-statusindikator
- Opplåsingsfunksjon ved strømbrudd (kun på enheter med ladestikkontakt)
- $\blacksquare$  Kapsling i plast
- Multifunksionsknapp
	- Slå på jordfeilbryter og automatsikring igjen utenfra
	- Kontroller om jordfeilbryteren fungerer, utenfra

#### **Bruker-nettgrensesnitt (for elbil-førere)**

- Overvåking av ladeprosesser
- Dataeksport av alle ladeprosesser i og CSVformat
- Whitelist for administrasjon av RFID-kort

# **Muligheter til autorisering**

- Autostart (uten autorisering)
- $\blacksquare$  RFID (ISO /IEC 14443 A) kompatibel med MIFARE classic og MIFARE **DESFire**
- Via et backend-system
- Plug and Charge \*
	- $\blacksquare$  Iht. ISO 15118
	- Vha. kjøretøy-ID (Autocharge)

#### **Muligheter til tilkobling**

- Nettverksforbindelse via LAN/Ethernet (RJ45)
- Nettverk av flere produkter via LAN/Ethernet (RJ45)
- Giennomkobling av inntil 50 ladepunkt via integrert svitsi

### **Muligheter for tilkobling til et backend-system**

- Via det integrerte mobilmodemet (2G (GSM)/ 3G (UMTS)/4G (LTE)) \*
	- Nødvendig med micro-SIM-kort
- Via LAN/Ethernet (RJ45) og en ekstern ruter
- Støtte av kommunikasionsprotokollene OCPP 1.5s, OCPP 1.6s og OCPP 1.6j

### **Muligheter til lokal laststyring**

- Reduksjon av ladestrømmen via eksternt styresignal (Downgrade)
- Reduksjon av ladestrømmen via et eksternt styresignal (Downgrade) til den etablerte, eksterne energimåleren av typen Siemens PAC2200
- Statisk laststyring
- Dynamisk laststyring for opptil 100 ladepunkter (fasenøyaktighet)
- Reduksjon av ladestrømmen ved ujevn fasebelastning (begrensning av skjevbelastning)
- Lokalt blackout-vern vha. tilkobling av en ekstern Modbus TCP-energimåler

### **Muligheter for tilkobling til et eksternt energistyringssystem (EMS)**

- Via Modbus TCP
- Via EEBus
- Dynamisk styring av ladestrømmen via et OCPPsystem (Smart Charging)

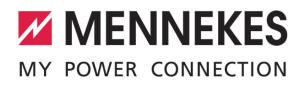

#### **Integrerte verneanordninger**

- Jordfeilbryter type A
- Automatsikring
- DC-jordfeilovervåkning > 6 mA med utløsningsegenskaper iht. IEC 62955
- Arbeidsstrømutløser for å koble ladepunktet fra strømnettet i tilfelle feil (fastsveiset lastkontakt, «welding detection»)

\*ekstrautstyr

#### **Ekstrautstyr**

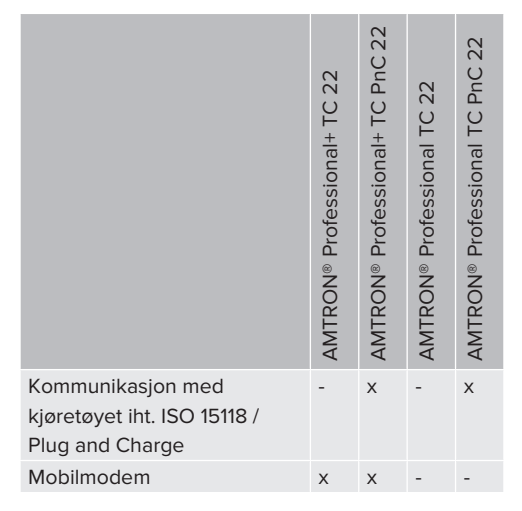

# <span id="page-548-0"></span>**3.2 Typeskilt**

Alle viktige produktopplysninger står på typeskiltet.

 $\blacktriangleright$  Se typeskiltet på produktet ditt. Typeskiltet befinner seg øverst på husets underdel.

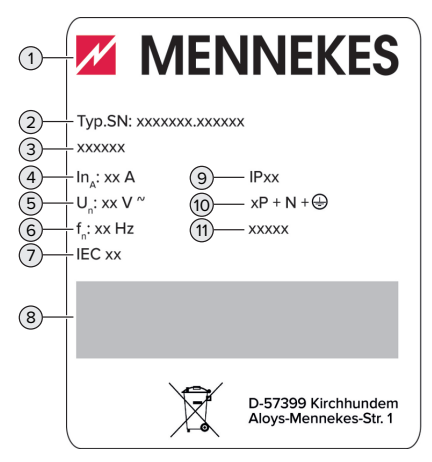

Fig. 1: Produkttypeskilt (eksempel)

- 1 Produsent
- 2 Typenummer, serienummer
- 3 Typebetegnelse
- 4 Merkestrøm
- 5 Merkespenning
- 6 Merkefrekvens
- 7 Standard
- 8 Strekkode
- 9 Kapslingsgrad
- 10 Antall poler
- 11 Bruk

# <span id="page-549-0"></span>**3.3 Leveringsomfang**

- **n** Produkt
- $\blacksquare$  Kort anvisning for elektrikere
- Hurtigveiledning for operatøren
- $\blacksquare$  2 x RFID-kort
- Pose med festemateriell til koblingsboksen (skruer, plugger, membraninntak, tetningsplugger)
- Pose med festemateriell til ladestasjonen (skruer, skiver, plugger)
- Klistermerke for å fierne SIM-kortet (kun på produktvarianter med modem)
- $\blacksquare$  2 x Ethernet-kabel for nettverkstilkobling av flere produkter
- $\blacksquare$  1 x USB-kabel for konfigurasjon
- Tilleggsdokumenter:
	- $\blacksquare$  Installasjonsdatablad
	- Borehullmal (trykt og perforert på pappinnlegg)
	- Strømløpsskjema
	- **n** Prøveprotokoll
	- $\blacksquare$  Leverandørdokumentasjon

# <span id="page-549-1"></span>**3.4 Produktets oppbygging**

#### **Sett utenfra (forfra)**

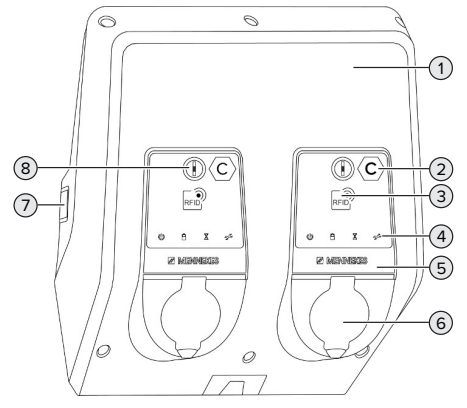

Fig. 2: Sett utenfra (forfra)

1 Husets overdel

- 2 Ladepunktidentifikasjon iht. EN 17186 \*
- 3 RFID-kortleser \*
- 4 LED-statusindikator \*
- 5 Frontpanel \*
- 6 Ladekontakt \*
- 7 Vindu for energimåler \*
- 8 Multifunksjonsknapp \*
- \* Ett eksemplar levert per ladepunkt.

# **Sett utenfra (bakfra)**

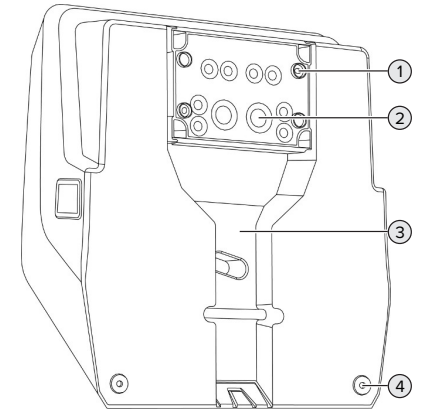

Fig. 3: Sett utenfra (bakfra)

- 1 4 x festehull for montering av koblingsboksen
- 2 21 x kabelinnføringer \*
- 3 Spor til tilførselsledning/kabelkanal
- 4 2 x festehull for montering av produktet

\* Ekstra kabelinnføringer er plassert på toppen og bunnen av koblingsboksen.

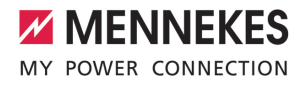

#### **Sett fra innsiden**

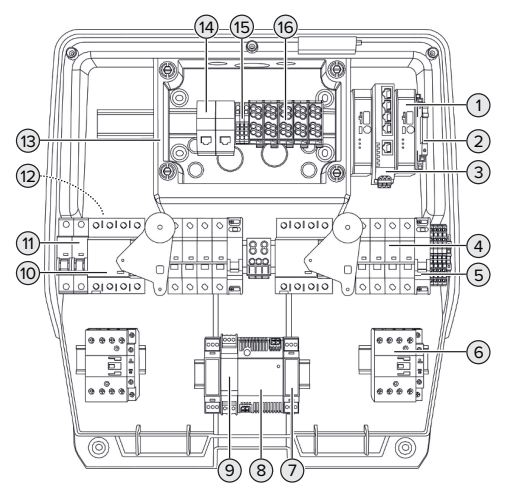

Fig. 4: Sett fra innsiden

- 1 ECU (Electronic Control Unit, styreenhet) \*
- 2 Relé for nedgraderingsinngangen
- 3 Svitsj
- 4 Automatsikring \*
- 5 Arbeidsstrømutløser \*
- 6 Ladekontaktor \*
- 7 Aktuatorstyring \*
- 8 Nettdel
- 9 Overspenningsvern for strømforsyningsenheten (styrestrømkrets)
- 10 Jordfeilbryter \*
- 11 Styresikring
- 12 Energimåler (ikke synlig på illustrasjonen) \*
- 13 Tilkoblingsboks
- 14 RJ45-tilkoblingsenheter
- 15 Klemmer X2 for nedgraderingsinngangen
- 16 Tilkoblingsklemmer for spenningstilførsel

\* Ett eksemplar levert per ladepunkt.

## <span id="page-550-0"></span>**3.5 Multifunksjonsknapp**

Funksjoner:

- Slå på jordfeilbryter og automatsikring igjen utenfra
- <span id="page-550-1"></span>■ Kontroller om jordfeilbryteren fungerer, utenfra

#### **3.6 Driftsmoduser**

Produktet har ulike driftsmoduser som også kan endres under drift.

Hvilke driftsmoduser som er tilgjengelige, 1 avhenger av produktkonfigurasjonen.

#### **«Standalone Autostart»**

Produktet driftes som enkeltstående løsning uten tilkobling til et backend-system. Det trengs ikke autorisering. Ladingen starter automatisk når kjøretøyet er tilkoblet.

#### **«Standalone med autorisasjon»**

Produktet driftes som enkeltstående løsning uten tilkobling til et backend-system. Autoriseringen gjøres med RFID-kort og en lokal whitelist.

#### **«Standalone backend-system»**

Produktet kan kobles til et backend-system via mobilnett eller Ethernet. Produktet driftes over backend-systemet.

Autoriseringen gjøres avhengig av backendsystemet, f.eks. med RFID-kort, smarttelefon-app aller ad hoc (f.eks. direktebetaling).

#### **«Koblet til nett»**

Flere produkter kobles til via Ethernet. Det er også mulig å kjøre lokal laststyring og opprette en forbindelse til backend-systemet for alle tilkoblede produkter.

**NO**

9

Du finner en detaljert beskrivelse av forbindelsen, tilkoblingen til et backend-

system og laststyringen med  $\mathbf{i}$ brukseksempler på vårt nettsted under nedlastingssiden for det valgte produktet. 1 [«1.1 Nettsted» \[](#page-544-1)[}](#page-544-1) [3\]](#page-544-1)

# <span id="page-551-0"></span>**3.7 LED-statusindikator**

LED-statusindikatoren viser driftstilstanden (standby, lading, ventetid, feil) for produktet.

# **Standby**

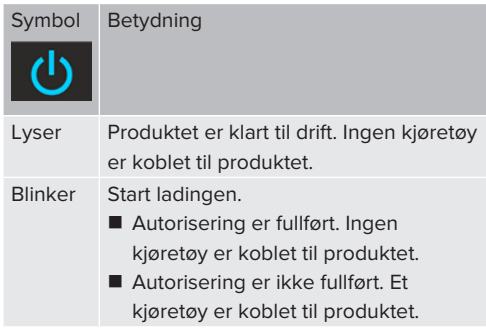

Symbolfarge: blå eller grønn (avhengig av konfigurasjonen)

# **Lading**

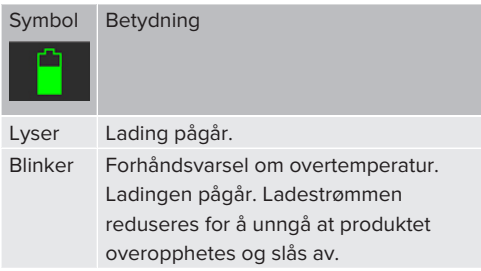

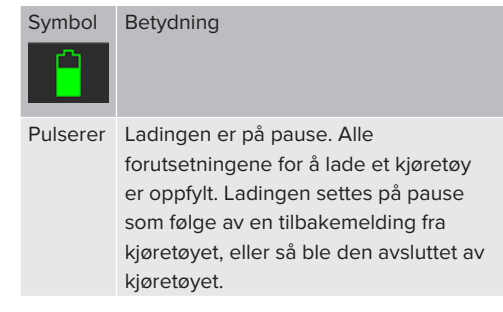

Symbolfarge: blå eller grønn (avhengig av konfigurasjonen)

# **Ventetid**

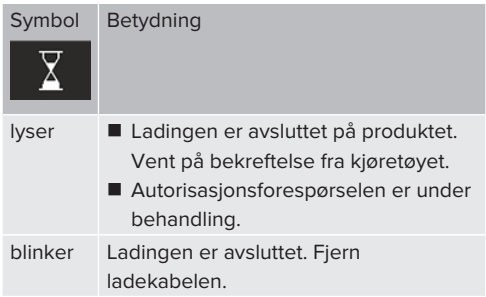

Symbolfarge: hvit

#### **Feil**

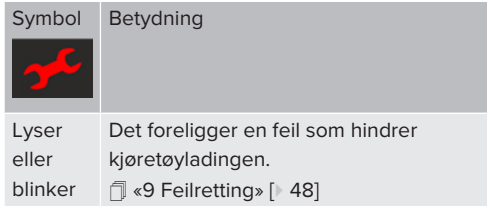

<span id="page-551-1"></span>Symbolfarge: rød

#### **3.8 Ladetilkoblinger**

Det finnes produktvarianter med følgende ladetilkoblinger:

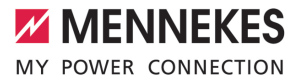

#### **Fast tilkoblet ladekabel med ladekobling type 2**

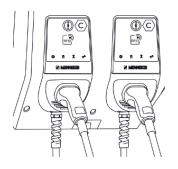

Denne kan brukes til å lade opp alle kjøretøy med ladeplugg av type 2. Det trengs ingen separat ladekabel.

#### **Ladekontakt type 2 med klappdeksel til bruk av separate ladekabler**

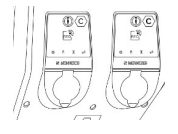

Denne kan brukes til å lade opp alle kjøretøy med ladeplugg av type 2 eller type 1 (avhengig av ladekabelen som brukes).

#### **Ladekontakt type 2 med lukker til bruk av separate ladekabler**

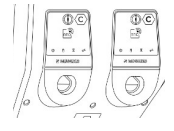

Lukkeren gir ekstra beskyttelse mot elektrisk støt og er lovpålagt i noen land. 1 «[2.2 Tiltenkt bruk» \[](#page-545-2)[}](#page-545-2) [4\]](#page-545-2)

Denne kan brukes til å lade opp alle kjøretøy med ladeplugg av type 2 eller type 1 (avhengig av ladekabelen som brukes).

Du finner alle ladekablene til MENNEKES på nettstedet vårt under «Portfolio» > «Charging cables».

1 «[1.1 Nettsted» \[](#page-544-1)[}](#page-544-1) [3\]](#page-544-1)

# <span id="page-553-0"></span>4 Tekniske data

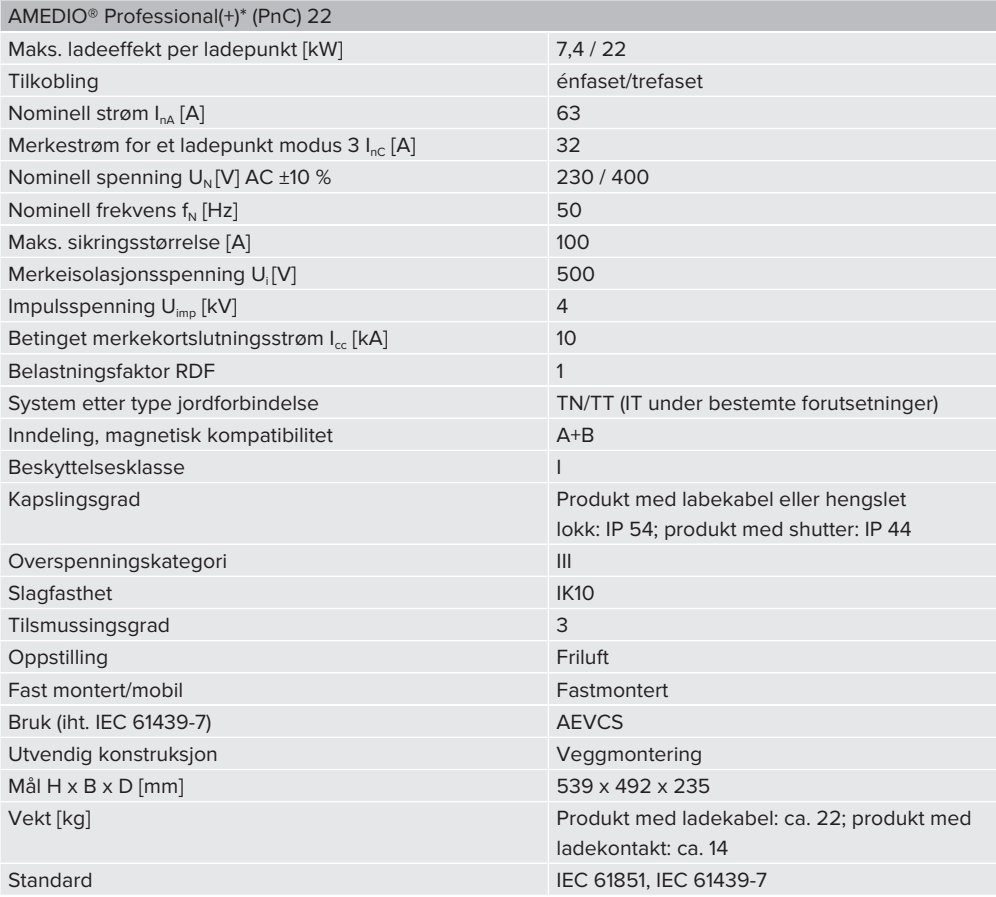

Hvilke standarder som konkret er brukt for å kontrollere produktet, finner du i produktets samsvarserklæring. Du finner samsvarserklæringen på vårt nettsted på nedlastingssiden for det valgte produktet.

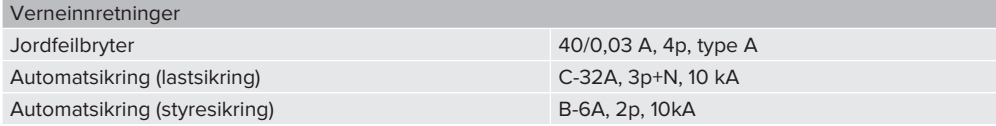

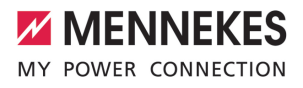

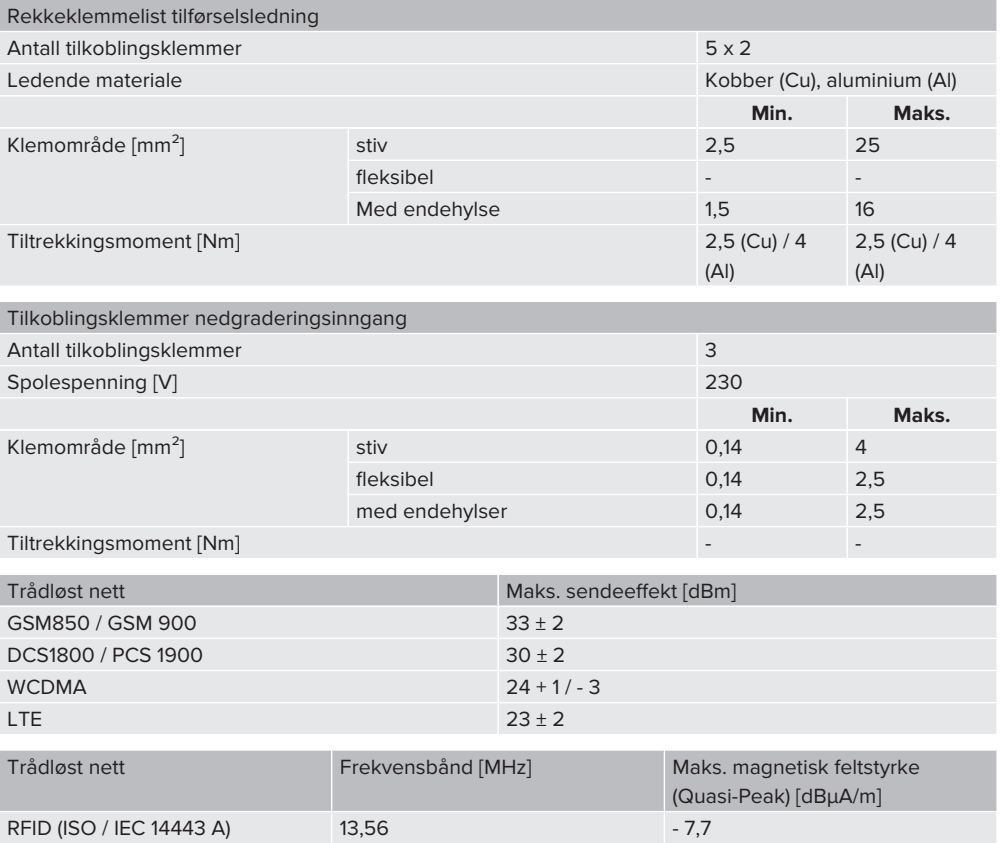

# <span id="page-555-1"></span><span id="page-555-0"></span>5 Installasjon

# **5.1 Velge brukssted**

Forutsetning(er):

- $\checkmark$  Tekniske data og nettdata stemmer overens.
- 1 [«4 Tekniske data» \[](#page-553-0)[}](#page-553-0) [12\]](#page-553-0)
- $\checkmark$  Tillatte omgivelsesbetingelser overholdes.
- $\checkmark$  Produkt og ladestedet har tilstrekkelig avstand til hverandre, avhengig av lengden på ladekabelen som brukes.
- $\checkmark$  Følgende minsteavstander til andre gjenstander (f.eks. vegger) overholdes:
	- Avstand til venstre og høyre: 300 mm
	- Avstand oppover: 300 mm
- $\checkmark$  I tilfelle tilkobling til et backend-system: Mobilnettet er ubegrenset tilgjengelig på bruksstedet.
- $\checkmark$  Dersom du skal koble til flere produkter, må disse ha tilstrekkelig avstand til hverandre. En Ethernet-kabel skal være maksimalt 100 m lang.

#### <span id="page-555-2"></span>**5.1.1 Tillatte omgivelsesbetingelser**

#### **FARE**

#### **Eksplosjons- og brannfare**

Hvis produktet brukes i eksplosjonsfarlige omgivelser (EX-område), kan eksplosive stoffer antennes som følge av gnistdannelse i komponenter i produktet. Det er eksplosjons- og brannfare.

 $\blacktriangleright$  Ikke bruk produktet i eksplosionsfarlige områder (f.eks. gass-stasjoner).

### A OBS

# **Materielle skader som følge av uegnede omgivelsesbetingelser**

Uegnede omgivelsesbetingelser kan skade produktet.

- Beskytt produktet mot direkte vannstråler.
- $\blacktriangleright$  Unngå direkte sollys.
- $\triangleright$  Sørg for tilstrekkelig ventilasjon av produktet. Overhold minsteavstandene.
- $\blacktriangleright$  Hold produktet unna varmekilder.
- Unngå store temperaturvariasjoner.

#### Tillatte omgivelsesbetingelser

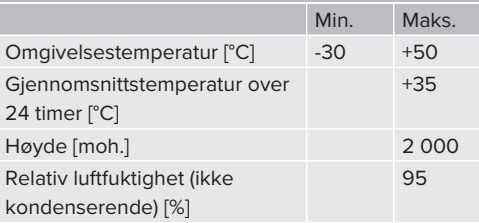

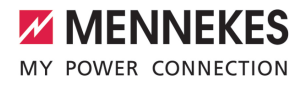

# <span id="page-556-1"></span><span id="page-556-0"></span>**5.2 Forberedelser på bruksstedet**

#### **5.2.1 Etablert elektroinstallasjon**

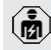

Aktivitetene i dette kapittelet kan bare gjennomføres av en elektriker.

#### **FARE**

#### **Brannfare på grunn av overbelastning**

Det er fare for brann ved uegnet valg av den utførte elektroinstallasjonen (f.eks. forsyningsledning).

- Utlegg av den ferdige elektroinstallasjonen i henhold til gjeldende normative krav, tekniske data for produktet og konfigurasjonen av produktet.
- 1 «[4 Tekniske data» \[](#page-553-0)[}](#page-553-0) [12\]](#page-553-0)

Ved valg av tilførselsledningen (tverrsnitt og ledningstype) må du bl.a. ta hensyn til

- følgende lokale betingelser: Ť.
	- $\blacksquare$  Installasionsmetode
	- Ledningslengde
	- Opphoping av ledninger
- $\blacktriangleright$  Legg tilførselsledningen og ev. styre-/ dataledning på ønsket brukssted.

#### **Monteringsmuligheter**

- På vegg
- 1 «[5.5 Montere produktet på veggen» \[](#page-557-2)[}](#page-557-2) [16\]](#page-557-2)
- På søyle i rustfritt stål fra MENNEKES (tilgjengelig som tilbehør)
- 1 Se installasjonsanvisningen for søylen i rustfritt stål

#### <span id="page-556-2"></span>**5.2.2 Verneanordninger**

 $\widehat{G}$ 

Aktivitetene i dette kapittelet kan bare gjennomføres av en elektriker.

Følgende betingelser skal være oppfylt for installasjon av verneanordninger i den etablerte elektroinstallasjonen.

#### **Jordfeilbryter**

- $\blacksquare$  Nasionale forskrifter skal overholdes (f.eks. IEC 60364‑7‑722 (i Tyskland DIN VDE 0100‑722)).
- Produktet har en differansestrømsensor for DC-jordfeilovervåkning > 6 mA med utløsningsegenskaper iht. IEC 62955 per ladepunkt.

 $\mathbf i$ 

- En jordfeilbryter av type A er integrert i produktet for hvert ladepunkt.
- I virkeområdet til IEC 60364-7-722:2018 må hvert ladepunkt beskyttes separat med en jordfeilbryter type B.
- Ingen andre strømkretser skal kobles til jordfeilbryterne.

#### **Sikring av tilførselsledning (f.eks. automatsikring, nødstoppsikring)**

- Nasjonale forskrifter skal overholdes (f.eks. IEC 60364‑7‑722 (i Tyskland DIN VDE 0100‑722)).
- Sikringen for forsyningsledningen må dimensjoneres blant annet med hensyn
- til typeskiltet, ønsket ladeeffekt og  $\mathbf i$ forsyningsledningen (ledningslengde, tverrsnitt, antall faseledere, selektivitet) til produktet.
	- Merkestrømmen til sikringen for forsyningsledningen skal vøre maksimalt 100 A.

**Merknad om normative krav:** For å oppfylle kravene i installasjonsveiledningen HD 60364-7-722:2018 / DIN VDE 0100-722 (VDE 0100-722):2019-6 for beskyttelse mot feillikestrøm, har produktet en overvåkningsinnretning for feillikestrøm integrert i ladepunktstyringen. Med hensyn til gjeldende produktstandard IEC 61851-1 er overvåkningsinnretningen for feillikestrøm basert på IEC 62955 som er nevnt der som eksempel. Overvåkningsinnretningen for feillikestrøm er intet selvstendig apparat i henhold til IEC 62955. Den

elektriske sikkerheten tilsvarer dermed sikkerhetsmålene i lavspenningsdirektivet 2014/35/ EU.

# <span id="page-557-0"></span>**5.3 Transportere produktet**

# **OBS**

# **Materielle skader grunnet feilaktig transport**

Kollisjoner og støt kan skade produktet.

- Unngå kollisioner og støt.
- $\blacktriangleright$  Transporter produktet pakket inn fram til oppstillingsstedet.
- Ikke bruk bolten som fester frontpanelet, som transporthjelp eller håndtak.
- Sett produktet på et mykt underlag.

# <span id="page-557-1"></span>**5.4 Åpne produktet**

Aktivitetene i dette kapittelet kan bare gjennomføres av en elektriker.

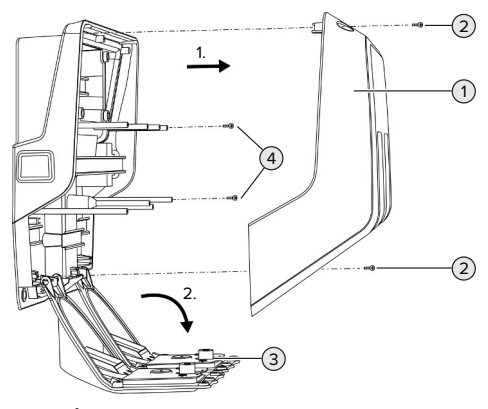

Fig. 5: Åpne produktet

Husoverdelen (1) er ikke skrudd fast i utlevert tilstand. Skruene (2) følger med leveransen.

- $\blacktriangleright$  Løsne skruene (2) om nødvendig.
- $\blacktriangleright$  Ta av husoverdelen (1).
- $\blacktriangleright$  Løsne skruene (4), og slå ned frontpanelet (3).

# <span id="page-557-3"></span><span id="page-557-2"></span>**5.5 Montere produktet på veggen**

#### **5.5.1 Lage borehull**

### **OBS**

#### **Materielle skader grunnet ujevn overflate**

Hvis huset monteres på en ujevn overflate, kan det bli forvridd, noe som kan gå ut over kapslingsgraden. Det kan oppstå følgeskader på de elektroniske komponentene.

- Monter kun produktet på en jevn overflate.
- Jevn om nødvendig ut ujevne overflater med egnede tiltak.

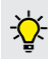

MENNEKES anbefaler å montere i en

ergonomisk fornuftig høyde, avhengig av personhøyden.

# A OBS

#### **Materielle skader grunnet borestøv**

Hvis det havner borestøv i produktet, kan det oppstå følgeskader på de elektroniske komponentene.

- Sørg for at det ikke havner noe borestøv i produktet.
- Ikke bruk produktet som boremal, og ikke bor gjennom produktet.

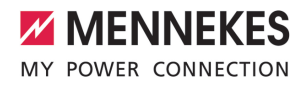

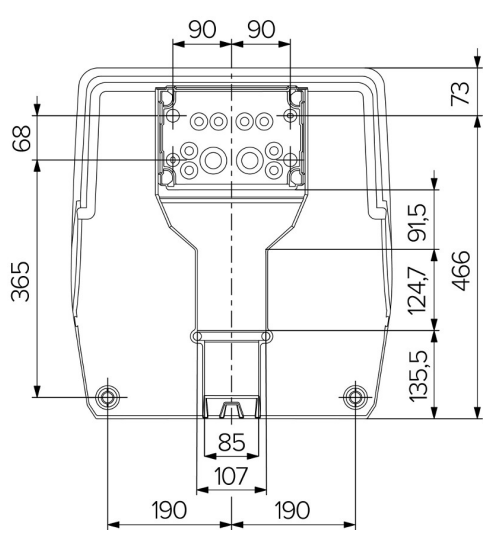

Fig. 6: Boredimensjoner [mm]

- Løsne den perforerte boremalen fra kartongen.
- Juster vannrett, merk av og bor opp borehull for tilkoblingsboksen ved hjelp av boremalen (Ø 8 mm). Når tilkoblingsboksen leveres, er bare 2 av festehullene i den stanset ut. Du kan om nødvendig også bruke de to andre festehullene.
- $\blacktriangleright$  Klargjør ønsket kabelinnføring.
- 1 «[5.5.2 Klargjøre kabelinnføringen» \[](#page-558-0)[}](#page-558-0) [17\]](#page-558-0)
- $\blacktriangleright$  Monter tilkoblingsboksen.
- 1 «[5.5.3 Montere tilkoblingsboksen» \[](#page-559-0)[}](#page-559-0) [18\]](#page-559-0)
- **Løsne den perforerte delen av** tilkoblingsboksen fra boremalen.
- $\blacktriangleright$  Sett boremalen på den monterte tilkoblingsboksen fra undersiden.
- $\blacktriangleright$  Juster vannrett, merk av og bor opp borehull for ladestasjonen ved hjelp av boremalen (Ø 8 mm).
- 1 «[5.5.4 Montere produktet» \[](#page-560-0)[}](#page-560-0) [19\]](#page-560-0)

# <span id="page-558-0"></span>**5.5.2 Klargjøre kabelinnføringen**

### **OBS**

# **Materielle skader på grunn av for stort tomrør ved kabelinnføring fra undersiden**

Den integrerte kabelkanalen har et minstemål på 85 x 40 mm. Derfor kan du legge maksimalt 2 x M32-tomrør inkl. klemmer gjennom kabelkanalen. Hvis du bruker tomrør som er for store for kabelkanalen, kan kapslingen vri seg slik at kapslingsgraden ikke lenger er garantert. Det kan oppstå følgeskader på de elektroniske komponentene.

- Legg maksimalt 2 x M32-tomrør gjennom kabelkanalen.
- Legg eventuelt ledningene gjennom kabelkanalen uten tomrør.
- $\blacktriangleright$  Hvis du skal bruke den integrerte kabelkanalen, må du bryte ut utsparingen på kapslingens overdel med egnet verktøy.

Det finnes følgende muligheter til kabelinnføring:

- oversiden (1 x M40,  $4 \times$  M20)
- undersiden ( $2 \times M40$ ,  $4 \times M20$ )
- baksiden (8 x M20, 2 x M32 (40))

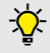

Om ønskelig kan du montere tilkoblingsboksen vridd 180°.

- n Bryt ut den nødvendige kabelinnføringen på bruddpunktet med egnet verktøy. Muligheter:
	- Bryte ut kabelinnføringer på oversiden eller undersiden: Sett mot verktøy på **innsiden**, og bryt ut.
	- Bryte ut kabelinnføringer på baksiden: Sett mot verktøy på **utsiden**, og bryt ut.
	- Bore opp kabelinnføringer på oversiden eller undersiden: Sett mot et trinnbor på **utsiden**, og bryt ut.

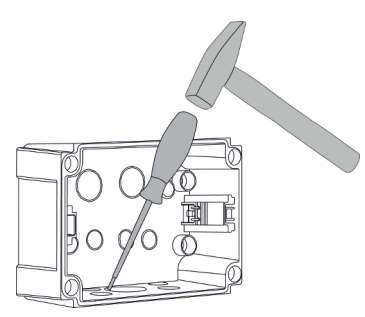

Fig. 7: Bryte ut kabelinnføring (eksempel)

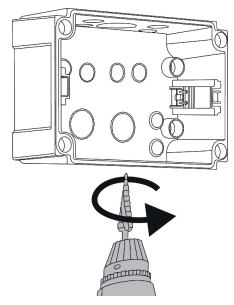

Fig. 8: Bore opp kabelinnføring (eksempel)

Plugg en egnet membraninnføring (inkludert i leveransen) inn i den aktuelle kabelinnføringen. Membraninnføringene som følger med, er bare ment for det beskyttede området.

#### A OBS

# **Materielle skader i det ubeskyttede området ved bruk av membraninnføringene som følger med.**

Membraninnføringene som følger med, er bare ment for det beskyttede området. Hvis disse ikke er beskyttet mot mulig påvirkning fra omgivelsene

(f.eks. sollys), kan ikke kapslingsgraden garanteres over tid. Det kan oppstå følgeskader på de elektroniske komponentene.

- ▶ Under installasionen må du ta hensyn til IEC 60364‑5‑52 samt gyldige nasjonale bestemmelser (f.eks. DIN VDE 0100-520 i Tyskland).
- $\blacktriangleright$  Bruk bare membraninnføringene som følger med, i det beskyttede området. Membraninnføringene er beskyttet av produktet, f.eks. når kabelen føres inn nedenfra eller bakfra.
- u Ved kabelinnføring ovenfra må du enten bruke værbestandige innføringssystemer eller beskytte produktet mot mulige miljøpåvirkninger.

Membraninnføringene har følgende tetningsområder:

- n M20: 5–16 mm
- $M32: 13-26$  mm
- <span id="page-559-0"></span>n M40: 13–34 mm

# **5.5.3 Montere tilkoblingsboksen**

Du kan om ønskelig endre posisjonen til DIN-skinnen i tilkoblingsboksen. Trykk da begge låsespakene innover samtidig som du flytter DIN-skinnen.

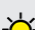

Ť.

Du kan også ta hele DIN-skinnen med de tilhørende låsene ut av tilkoblingsboksen slik at du for eksempel kan legge DINskinnen inn i et annet spor, eller for å få bedre tilgang til festehullene i tilkoblingsboksen. Bruk skrutrekker om nødvendig.

- Det medfølgende festemateriellet (skruer, plugger) er kun egnet for montering på
- betong-, tegl- og trevegger.

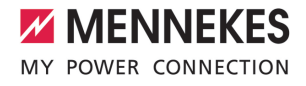

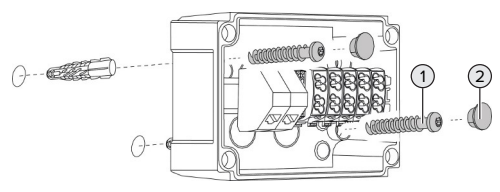

Fig. 9: Montere tilkoblingsboksen (eksempel)

- u Monter tilkoblingsboksen til veggen med egnet festemateriell (1). Som et minstekrav må du bruke de to utstansede festehullene. Velg tiltrekkingsmoment avhengig av veggmaterialet.
- $\blacktriangleright$  Kontroller at tilkoblingsboksen er festet sikkert og vannrett. Bruk eventuelt de to andre festehullene i tillegg.
- $\blacktriangleright$  Dekk festeskruene med tettepluggene (2) (inkludert i leveringsomfanget).

### **A** OBS

# **Materielle skader grunnet manglende tetteplugger**

Hvis festeskruene ikke dekkes med tettepluggene, eller ikke dekkes tilstrekkelig, er ikke den angitte beskyttelsesklassen eller kapslingsgraden lenger garantert. Det kan oppstå følgeskader på de elektroniske komponentene.

- Dekk til festeskruene med tettepluggene.
- $\blacktriangleright$  Før forsyningsledningen og ev. styre-/ dataledningen inn i tilkoblingsboksen gjennom en kabelinnføring.
- $\blacktriangleright$  Koble til forsyningsledningen og ev. styre-/ dataledningen.
- 1 «[5.6.2 Koble til énfaset strømforsyning» \[](#page-561-1)[}](#page-561-1) [20\]](#page-561-1)
- 1 «[5.6.3 Koble til trefaset strømforsyning» \[](#page-562-0)[}](#page-562-0) [21\]](#page-562-0)
- 1 «[5.8 Koble produktet til nettet» \[](#page-565-0)[}](#page-565-0) [24\]](#page-565-0)
- 1 «[5.7 Downgrade-inngang» \[](#page-564-0)[}](#page-564-0) [23\]](#page-564-0)

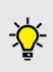

Om ønskelig kan du lukke

tilkoblingsboksen med et deksel til at produktet også kan monteres i ettertid. Dekselet fås som tilbehør fra MENNEKES.

#### <span id="page-560-0"></span>**5.5.4 Montere produktet**

- Det medfølgende festemateriellet (skruer,
- т plugger) er kun egnet for montering på betong-, tegl- og trevegger.

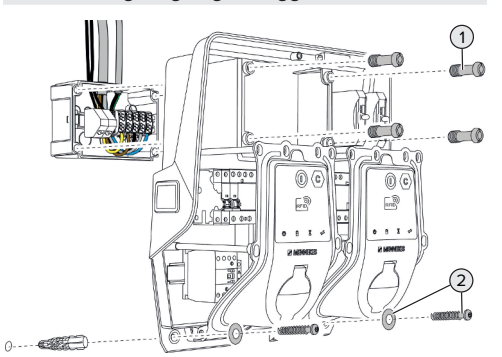

#### Fig. 10: Montere produktet

- $\blacktriangleright$  Ta ev. av dekselet fra tilkoblingsboksen.
- Skyv produktet på tilkoblingsboksen.
- $\blacktriangleright$  Fest produktet til tilkoblingsboksen med skruene (1). Tiltrekkingsmoment: 3 Nm
- $\blacktriangleright$  Monter produktet til veggen med egnet festemateriell (2). Velg tiltrekkingsmoment avhengig av veggmaterialet.
- Kontroller at produktet er festet sikkert og vannrett.

#### A. **OBS**

# **Materielle skader hvis festet er nøyaktig tilpasset** Hvis ladestasjonen ikke er festet **nøyaktig tilpasset** på tilkoblingsboksen, er ikke lenger kapslingsgraden garantert. Det kan oppstå

følgeskader på de elektroniske komponentene.

**Fest ladestasjonen nøyaktig tilpasset på** tilkoblingsboksen.

#### <span id="page-560-1"></span>**5.6 Elektrisk tilkobling**

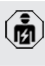

Aktivitetene i dette kapittelet kan bare gjennomføres av en elektriker.

### <span id="page-561-0"></span>**5.6.1 Nettformer**

Produktet kan kobles til i et TN-/TT-nett.

Produktet kan kun kobles til i et IT-nett under følgende betingelser.

- $\checkmark$  Det er ikke tillatt å koble apparatet til et 230/400 V IT-nett.
- $\checkmark$  Forutsatt at den maksimale kontaktspenningen ikke overstiger 50 V AC ved første feil er det tillatt å koble til et IT-nett med 230 V fasespenning via en jordfeilbryter.

# <span id="page-561-1"></span>**5.6.2 Koble til énfaset strømforsyning**

Aktivitetene i dette kapittelet kan bare  $\widehat{G}$ gjennomføres av en elektriker.

Seriekobling av flere produkter

ĭ. (gjennomkobling av forsyningsledningen) er mulig med et maks. tverrsnitt på 16 mm².

#### **Ny kabling**

Det er nødvendig med ny kabling for å sikre at begge ladepunktene lader på fase L1 i ladekontakten for énfaset tilkobling.

1 Se koblingsskjemaet

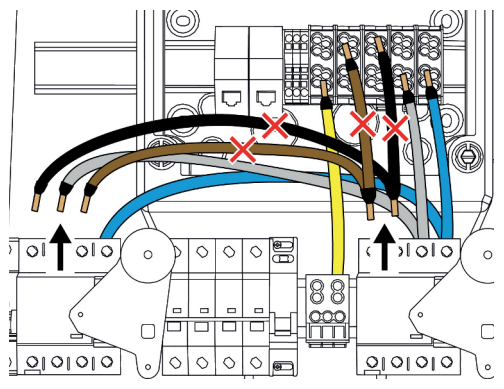

Fig. 11: Ny kabling (1)

Løsne klemme 1, 3 og 5 på venstre jordfeilbryter.

- ▶ Løsne klemme 1 og 3 på venstre jordfeilbryter.
- $\blacktriangleright$  Ta ut begge de løsnede lederne. Disse trenger du ikke lenger.

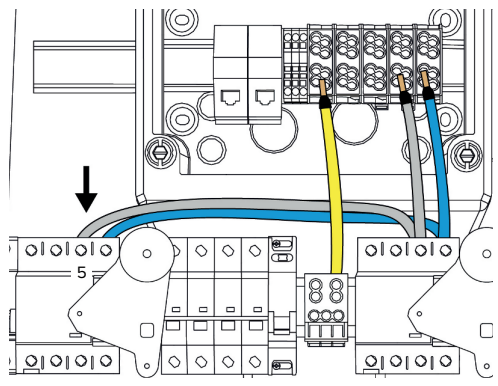

Fig. 12: Ny kabling (2)

u Koble den grå lederen til klemme 5 på venstre jordfeilbryter. Tiltrekkingsmoment: 2,5–3 Nm

# **Koble til tilførselsledningen**

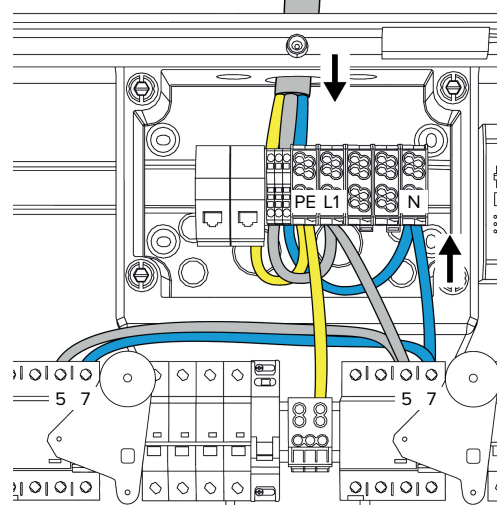

Fig. 13: Koble til énfaset strømforsyning

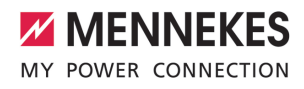

MENNEKES anbefaler å legge tilførselsledningen på følgende måte:

- Avisoler tilførselsledningen rett etter innføring i tilkoblingsboksen.
- Legg lederne bak DIN-skinnen.
	- n Koble lederne til det motsatte tilkoblingsområdet (f.eks. kabelinnføring ovenfra: tilkobling til tilkoblingsklemmen nedenfra).

Du kan om ønskelig endre posisjonen til DIN-skinnen i tilkoblingsboksen. Trykk da begge låsespakene innover samtidig som du flytter DIN-skinnen.

Du kan også ta hele DIN-skinnen med de tilhørende låsene ut av tilkoblingsboksen slik at du for eksempel kan legge DINskinnen inn i et annet spor, eller for å få bedre tilgang til festehullene i tilkoblingsboksen. Bruk skrutrekker om nødvendig.

- Overhold tillatt bøyeradius ved legging av Ť tilførselsledningen.
- $\blacktriangleright$  Avisoler tilførselsledningen.
- $\blacktriangleright$  Avisoler lederne 19 mm.
- $\blacktriangleright$  Koble til lederne i forsyningsledningen til klemmene L1, N og PE i henhold til klemmepåskriften.
- $\blacktriangleright$  Ta hensyn til rekkeklemmens tilkoblingsdata.
- 1 «[4 Tekniske data» \[](#page-553-0)[}](#page-553-0) [12\]](#page-553-0)

#### **Tilkobling mellom koblingsboks og ladestasjon**

Ved levering er lederne klargjort for trefasetilkobling til klemmene i koblingsboksen. De utgående lederne på den høyre jordfeilbryteren og på den sentrale PE-klemmen er beregnet til dette formålet.

u Koble lederne til klemmene på koblingsboksen i henhold til følgende diagram:

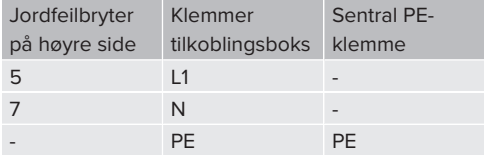

- $\blacktriangleright$  Ta hensyn til rekkeklemmens tilkoblingsdata.
- 1 «[4 Tekniske data» \[](#page-553-0)[}](#page-553-0) [12\]](#page-553-0)

#### **Nettgrensesnitt**

- ▶ Gå til menyen «Installation» > «General Installation» i nettgrensesnittet.
- 1 «[6 Igangsetting» \[](#page-567-0)[}](#page-567-0) [26\]](#page-567-0)
- $\blacktriangleright$  Still inn følgende parametere i nettgrensesnittet:

Enfaset drift / venstre ladepunkt

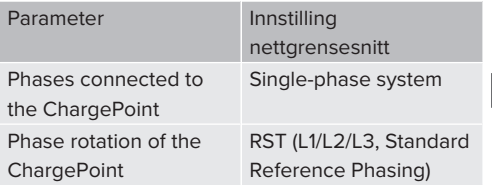

# Enfaset drift / høyre ladepunkt

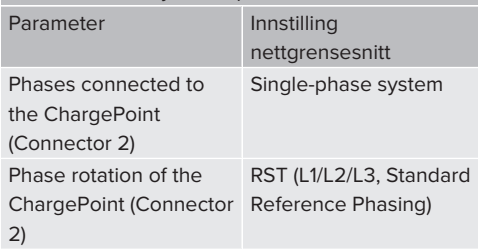

#### <span id="page-562-0"></span>**5.6.3 Koble til trefaset strømforsyning**

僪

Aktivitetene i dette kapittelet kan bare gjennomføres av en elektriker.

#### Seriekobling av flere produkter

i (gjennomkobling av forsyningsledningen) er mulig med et maks. tverrsnitt på 16 mm².

**NO**

 $21$ 

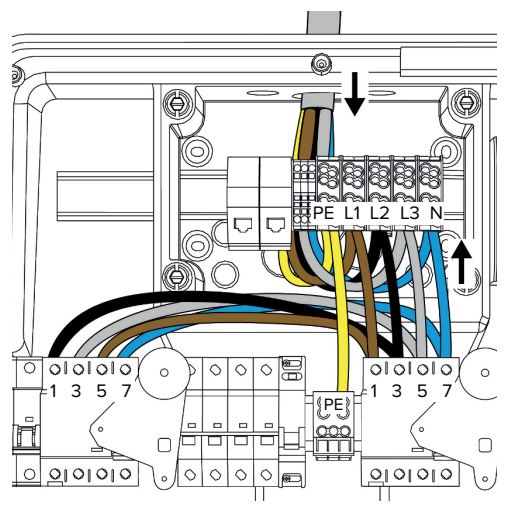

Fig. 14: Koble til trefaset strømforsyning

# **Koble til tilførselsledningen**

MENNEKES anbefaler å legge tilførselsledningen på følgende måte:

- Avisoler tilførselsledningen rett etter innføring i tilkoblingsboksen.
- Legg lederne bak DIN-skinnen.
- Koble lederne til det motsatte tilkoblingsområdet (f.eks. kabelinnføring ovenfra: tilkobling til tilkoblingsklemmen nedenfra).

Du kan om ønskelig endre posisjonen til DIN-skinnen i tilkoblingsboksen. Trykk da begge låsespakene innover samtidig som du flytter DIN-skinnen.

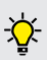

Du kan også ta hele DIN-skinnen med de tilhørende låsene ut av tilkoblingsboksen slik at du for eksempel kan legge DINskinnen inn i et annet spor, eller for å få bedre tilgang til festehullene i tilkoblingsboksen. Bruk skrutrekker om nødvendig.

Overhold tillatt bøyeradius ved legging av  $\mathbf i$ tilførselsledningen.

- Avisoler tilførselsledningen.
- u Avisoler lederne 19 mm.
- $\blacktriangleright$  Koble til lederne i forsyningsledningen til klemmene L1, L2, L3, N og PE i henhold til klemmepåskriften.
- $\blacktriangleright$  Ta hensyn til rekkeklemmens tilkoblingsdata.
- 1 «[4 Tekniske data» \[](#page-553-0)[}](#page-553-0) [12\]](#page-553-0)

# **Tilkobling mellom koblingsboks og ladestasjon**

Ved levering er lederne klargjort for trefasetilkobling til klemmene i koblingsboksen. De utgående lederne på den høyre jordfeilbryteren og på den sentrale PE-klemmen er beregnet til dette formålet.

u Koble lederne til klemmene på koblingsboksen i henhold til følgende diagram:

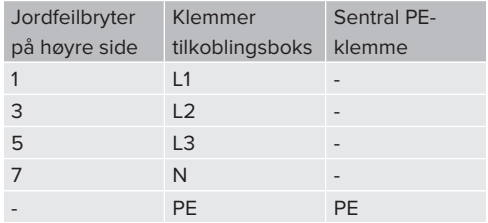

- $\blacktriangleright$  Ta hensyn til rekkeklemmens tilkoblingsdata.
- <span id="page-563-0"></span>1 «[4 Tekniske data» \[](#page-553-0)[}](#page-553-0) [12\]](#page-553-0)

# **5.6.4 Drift av flere ladestasjoner via en 125 A sikring**

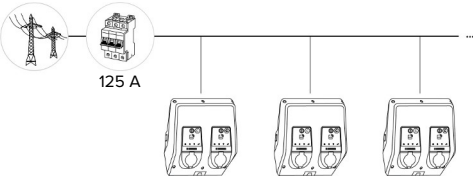

Fig. 15: Tilkobling av flere ladestasjoner via en 125 A sikring

Hvis flere ladestasjoner skal kobles til

strømforsyningen via en samleskinne, er det mulig å bruke en sikring med en maksimal merkestrøm på 125 A. Hver ladestasjon må forsynes individuelt via

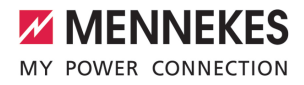

en egen stikkledning. Hver stikkledning må ha et tverrsnitt på 16 mm² eller 25 mm² og være dimensjonert for en merkestrøm på 63 A. De integrerte beskyttelsesinnretningene begrenser strømmen til maks. 2 x 32 A. De relevante nasjonale forskriftene må overholdes, f.eks. når det gjelder ledningsvern og kortslutningsvern.

I Tyskland må blant annet følgende krav overholdes:

- $\blacktriangleright$  Hver stikkledning er maksimalt 3 m lang.
- $\blacktriangleright$  Ikke legg stikkledningene over brennbare overflater.
- $\blacktriangleright$  Giennomføre tiltak for økt mekanisk beskyttelse av stikkledningene slik at det ikke kan oppstå kortslutning (f.eks. ved bruk av beskyttelsesrør).
- $\blacktriangleright$  Gjennomfør tiltak for å beskytte mot elektrisk støt (f.eks. utkoblingstid for sikringen).
- Gjennomfør tiltak for å beskytte mot kortslutning (f.eks. en betinget merkekortslutningsstrøm I<sub>cc</sub> på maks. 10 kA).

#### <span id="page-564-0"></span>**5.7 Downgrade-inngang**

Aktivitetene i dette kapittelet kan bare gjennomføres av en elektriker.

Hvis strømnettet ved bestemte omstendigheter eller tider ikke kan levere maksimal strøm, kan ladestrømmen reduseres via Downgradeinngangen. Downgrade-inngangen kan styres av f.eks. følgende kriterier og styresystemer:

- $\blacksquare$  strømpris
- klokkeslett
- styring av lastbegrensningen
- manuell styring
- ekstern laststyring

Et eksternt 230 V-styresignal er nødvendig for å redusere ladestrømmen ved begge ladepunktene. Styresignalet kan for eksempel genereres av et lastutkoblingsrelé eller et eksternt tidsur. Når

nedgraderingsinngangen får styresignalet på 230 V, reduseres ladestrømmen i henhold til konfigurasjonen satt opp i nettgrensesnittet.

> Ved å aktivere nedgraderingsinngangen reduseres ladestrømmen på begge

i ladepunktene samtidig. Strømverdien som ladestrømmen reduseres til, stilles inn individuelt for hvert enkelt ladepunkt.

Det er dessuten mulig å redusere ladestrømmen for laststyring av hele ladepunktnettverket. Du finner en detaljert beskrivelse på vårt nettsted på nedlastingssiden for det valgte produktet.

Følg strømløpsskjemaet.

### A OBS

#### **Materielle skader grunnet feil installasjon**

Feil installasjon kan føre til skader eller funksjonsfeil på produktet. Overhold følgende krav under installasjonen:

- $\blacktriangleright$  Styresignalspenningen må være maksimalt 230 V.
- $\blacktriangleright$  Legg ledningene slik at forstyrrelser unngås.
- $\blacktriangleright$  Ta hensyn til sikkert skille tilpasset høyeste forekommende spenning til den øvrige installasjonen.

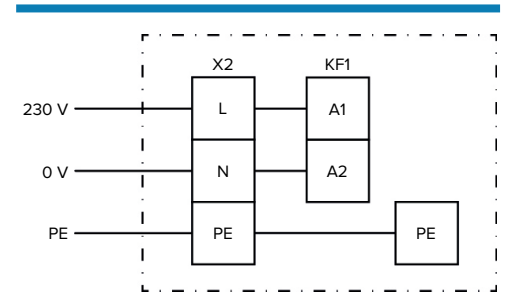

Fig. 16: Prinsipielt koblingsskjema: tilkobling av en ekstern bryterkontakt

Installer bryterkontakten eksternt.

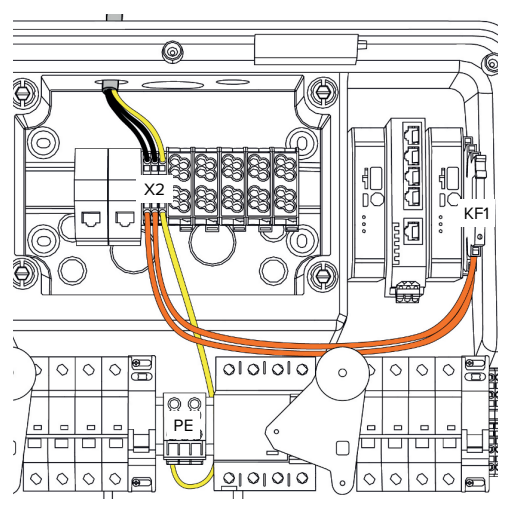

Fig. 17: Tilkobling av nedgraderingsinngangen

### **Tilkobling av koblingskontakten**

- $\blacktriangleright$  Avisoler ledningene.
- $\blacktriangleright$  Avisoler lederne 10 mm.
- Koble til lederne på klemmene L, N og PE  $(X2)$ .
- Ta hensyn til nedgraderingsinngangens tilkoblingsdata.
- 1 [«4 Tekniske data» \[](#page-553-0)[}](#page-553-0) [12\]](#page-553-0)

# **Tilkobling mellom koblingsboks og ladestasjon**

Ved levering er ledningene klargjort for tilkobling til klemme X2 i koblingsboksen. De utgående ledningene ved relé KF1 og ved den sentrale PEklemmen er beregnet for dette formålet.

▶ Koble de utgående ledningene til klemme X2 på koblingsboksen i henhold til følgende diagram:

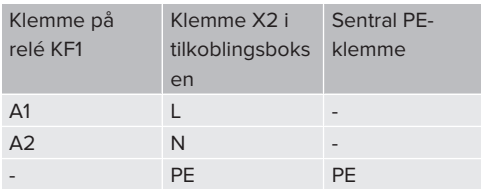

#### **Konfigurasjon**

Gå i nettgrensesnittet til «Load Management» > «Local» og still inn følgende parametere:

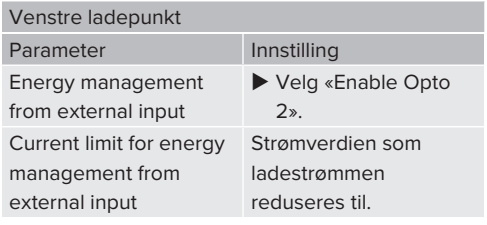

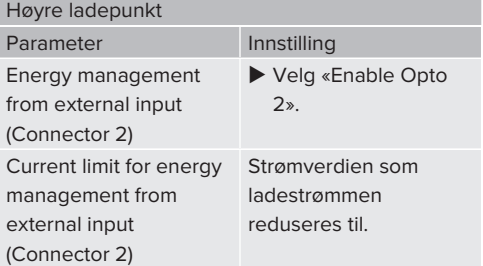

# <span id="page-565-0"></span>**5.8 Koble produktet til nettet**

Hvis flere produkter skal kobles sammen i et nettverk, må produktene kobles sammen via Ethernet (maks. 100 m). Seriell tilkobling av dataledningen (gjennomsløyfing) er mulig, slik at kablingen kan utføres i linjetopologi.

> Alle ladestasjoner kan kobles sammen med en ECU. Siden det bare er mulig å sløyfe gjennom dataledningen med AMTRON® Professional TC(X), gjelder følgende krav til nettverket:

- Totalt kan **maksimalt** 100 ladepunkter Ť kobles sammen i nettverk.
	- Maksimalt 50 ladepunkter eller 25 AMTRON® Professional TC(X) kan kobles sammen i et nettverk **på linje**.
	- $\blacksquare$  Kontroller at det ikke er andre nettverksbrukere i linjen.

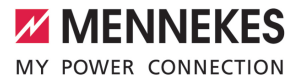

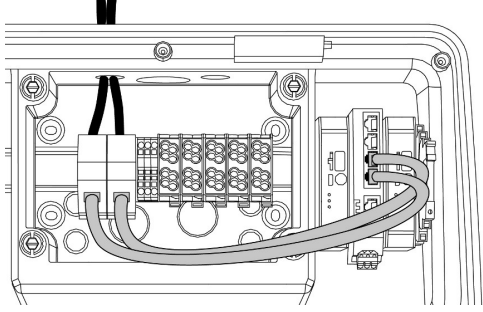

Fig. 18: Tilkobling av dataledningen (inkl. gjennomsløyfing)

#### **Tilkobling av dataledningen**

2 RJ45-tilkoblingsenheter er forhåndsmontert i koblingsboksen for tilkobling av dataledningen. En RJ45-tilkoblingsenhet består av en RJ45-kontakt og en adapter for DIN-skinne.

RJ45-tilkoblingsenhetene er egnet for følgende dataledninger:

- $\Box$  Cat. 6A
- Stive eller fleksible ledere med et klemmeområde på 22 - 26 AWG
- Diameter på mantelen: 6 8,5 mm
- u Fjern RJ45-tilkoblingsenheten fra DIN-skinnen og åpne den.
- $\blacktriangleright$  Koble dataledningen til en RJ45-kontakt.
- 1 Se instruksjonene for RJ45-kontakten.
- ▶ Sett RJ45-kontakten inn i DIN-skinneadapteren og klikk den på plass.
- u Plasser DIN-skinneadapteren på DIN-skinnen i koblingsboksen.

#### **Tilkobling mellom koblingsboks og ladestasjon**

 $\blacktriangleright$  Koble til RJ45-tilkoblingsenheten og svitsjen med en Ethernet-kabel (inkludert i leveransen).

# <span id="page-567-1"></span><span id="page-567-0"></span>6 Igangsetting

# **6.1 Slå på produktet**

Aktivitetene i dette kapittelet kan bare gjennomføres av en elektriker.

#### Forutsetning(er):

- $\checkmark$  Produktet er montert riktig.
- $\checkmark$  Produktet er ikke skadd.
- $\checkmark$  De nødvendige verneanordningene er installert i den eksisterende elektroinstallasjonen i henhold til gjeldende nasjonale forskrifter.
- 1 [«5.2.2 Verneanordninger» \[](#page-556-2)[}](#page-556-2) [15\]](#page-556-2)
- $\checkmark$  Produkt er kontrollert iht. IEC 60364-6 samt tilsvarende gjeldende nasjonale forskrifter (f.eks DIN VDE 0100-600 i Tyskland) under første igangsetting.
- 1 [«6.12 Kontrollere produktet» \[](#page-579-1)[}](#page-579-1) [38\]](#page-579-1)
- <span id="page-567-2"></span>▶ Slå på og kontroller spenningstilførselen.

# **6.2 Kontrollere spenningsforsyningen**

Aktivitetene i dette kapittelet kan bare gjennomføres av en elektriker.

#### Muligheter:

(ਛੇ

- Kontroller strømforsyningen ved hielp av egnet måleutstyr.
- Energimåleren overvåker de tre fasene (L1, L2, L3) og nøytrallederen (N) i strømforsyningen for korrekt fasesekvens, fasefeil, over- og underspenning. Les av de målte spenningsverdiene i nettgrensesnittet («dashbord»).

Eksempel på feil tilkobling til strømforsyningen:

■ Produktet er koblet til et venstredreiefelt. Det er nødvendig med høyredreiefelt.

Den aktuelle feilmeldingen vises i nettgrensesnittet.

1 [«9.1 feilmeldinger» \[](#page-589-1)[}](#page-589-1) [48\]](#page-589-1)

# <span id="page-567-3"></span>**6.3 Tilkoblinger på ECU**

De to ladepunktene inne i produktet er forkonfigurert som master/slave-forbindelse  $\mathbf i$ (for OCPP). Via ECU på høyre side (slave-ECU; AF2) kan begge ladepunktene konfigureres.

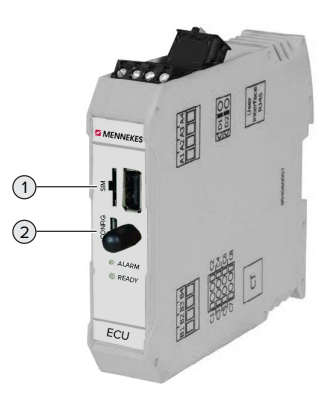

Fig. 19: Tilkoblinger på ECU

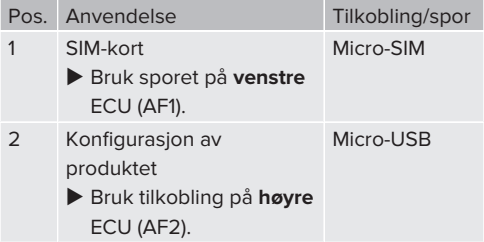

# <span id="page-567-4"></span>**6.4 Sette inn SIM-kort**

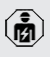

Aktivitetene i dette kapittelet kan bare gjennomføres av en elektriker.

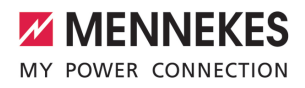

Kun gyldig for produktvarianter med modem.

### **A** OBS

 $\widehat{\mathbf{m}}$ 

**Materielle skader som følge av elektrostatisk utlading**

SIM-kortet kan skades av elektrostatisk utlading.

- $\blacktriangleright$  Ta på en jordet metalldel før du tar på SIMkortet.
- u Fest klistremerket (følger med leveransen) på SIM-kortet. Følg anvisningene på klistremerket.
- ▶ Sett SIM-kortet i micro-SIM-sporet i venstre ECU (AF1).

### <span id="page-568-0"></span>**6.5 Opprette forbindelse til ECU**

Aktivitetene i dette kapittelet kan bare gjennomføres av en elektriker.

Hvis produktet er koblet til en sluttenhet (f.eks. PC), kan du konfigurere produktet og vise statusinformasjon. Du utfører konfigurasjonen via et nettgrensesnitt i en oppdatert nettleser. Nettgrensesnittet er passordbeskyttet.

Fra og med fastvareversjon 5.22 finnes det to forskjellige nettgrensesnitt for brukerne «user» og «operator». Du åpner det enkelte nettgrensesnittet ved å skrive inn ønsket bruker når du logger deg på. Passordet som trengs, står på installasjonsdatabladet.

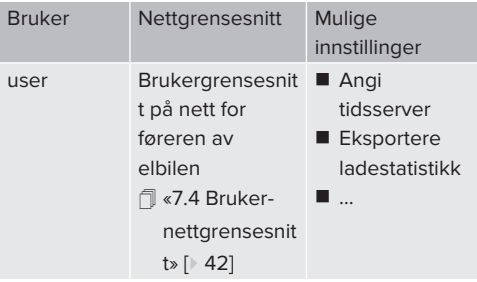

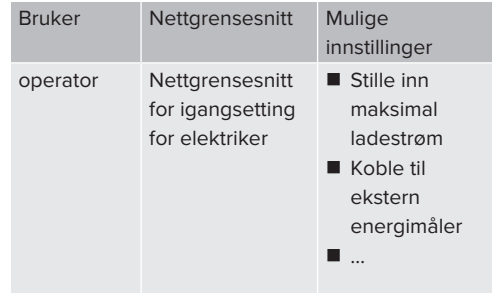

For igangsetting må nettgrensesnittet for elektrikeren benyttes (operatør). Dette omtales nedenfor som «nettgrensesnitt».

 $\mathbf i$ 

Installasjonsdatabladet er delt opp i to områder. Det første området er bare ment for elektrikeren og skal derfor rives av før overlevering til brukeren.

Du har følgende muligheter til å opprette en forbindelse til ECU:

## <span id="page-568-1"></span>**6.5.1 Via USB**

- $\blacktriangleright$  Koble sammen sluttenhet (f.eks. PC eller bærbar PC) og ECU med en USB-kabel.
- 1 «[6.3 Tilkoblinger på ECU» \[](#page-567-3)[}](#page-567-3) [26\]](#page-567-3)

Dersom driveren ikke installeres automatisk i operativsystemet Windows:

- ▶ Gå til «Kontrollpanel» > «Enhetsbehandling» > «Andre enheter».
- ▶ Høyreklikk på «RNDIS/Ethernet
- Gadget» > «Oppdater
- i. driverprogramvare» > «Søk etter driverprogramvare på datamaskinen» > «Velg fra en liste over enhetsdrivere på datamaskinen» > «Nettverkskort» > «Microsoft Corporation» > «Ekstern NDISkompatibel enhet».
	- ð Driveren installeres.

- $\blacktriangleright$  Åpne nettleseren. Nettgrensesnittet er tilgjengelig på [http://](http://192.168.123.123) [192.168.123.123](http://192.168.123.123).
- $\blacktriangleright$  Skriv inn brukernavn (operator) og passord for master-ladepunktet.
- <span id="page-569-0"></span>1 Passord: Se oppsettdatabladet

# **6.5.2 Via Ethernet**

- $\blacktriangleright$  Koble sammen sluttenhet (f.eks. PC eller bærbar PC) og ECU med en Ethernet-kabel. Dette giør du ved å bruke en ledig Ethernettilkobling på den interne svitsjen.
- u Konfigurer nettverket til sluttenheten på følgende måte:
	- **N** IPv4-adresse: 192.168.124.21
	- Nettverksmaske: 255.255.255.0
	- Standard gateway:  $192.168.124.1$
- $\blacktriangleright$  Åpne nettleseren. Nettgrensesnittet er tilgjengelig på http:// 192.168.124.123.
- $\blacktriangleright$  Skriv inn brukernavn (operator) og passord for master-ladepunktet.
- <span id="page-569-1"></span>1 Passord: Se oppsettdatabladet

# **6.5.3 Via nettverket**

Når produktet er integrert i nettverket via Ethernet, kan du nå nettgrensesnittet via en sluttenhet som er i samme nettverk.

Forutsetning(er):

- $\checkmark$  Produktet er integrert i et nettverk.
- $\mathbb{I}$  [«6.8 Integrere produktet i et lokalt nettverk»](#page-570-3) [\[](#page-570-3)[}](#page-570-3) [29\]](#page-570-3)
- $\checkmark$  En sluttenhet (f.eks. PC) er også integrert i nettverket via ruter/svitsj.
- $\checkmark$  Produktets IP-adresse er kjent.

Hvis produktets IP-adresse er ukjent (f.eks. som følge av en dynamisk IP-

adressespesifikasjon av en DHCP-server),

- i. kan du bestemme IP-adressen enten via et nettverkssøk (installert som fritt verktøy på sluttenheten) eller via ruterens/svitsjens nettgrensesnitt.
- $\blacktriangleright$  Åpne nettleseren på sluttenheten. Nettgrensesnittet er tilgjengelig på http://*IPadresse*.

Eksempel:

- Produktets IP-adresse: 192.168.0.70
- Nettgrensesnittet er tilgjengelig på: [http://](http://192.168.0.70) [192.168.0.70](http://192.168.0.70)
- $\blacktriangleright$  Skriv inn brukernavn (operator) og passord for master-ladepunktet.
- 1 Passord: Se oppsettdatabladet
	- Ved å legge inn den enkelte IP-adressen i nettleseren kan alle produktene i nettverket T. konfigureres fra sluttenheten.
	- På innloggingssiden vises serienummeret til Ť. det enkelte produktet øverst til høyre for enklere tilordning til oppsettdatabladet.

# <span id="page-569-2"></span>**6.6 Oppbyggingen til nettgrensesnittet**

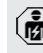

Aktivitetene i dette kapittelet kan bare gjennomføres av en elektriker.

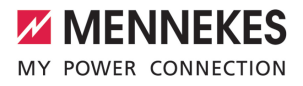

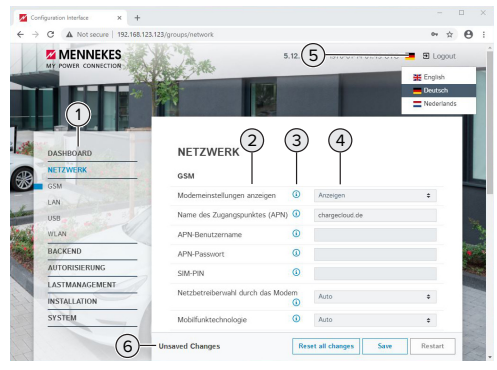

Fig. 20: Nettgrensesnittets oppbygging for fastvareversjon 5.12.3 (eksempel)

- 1 Meny
- 2 Parameter
- 3 Merknad/informasjon \*
- 4 Innstilling/status
- 5 Knapp for å velge språk
- 6 Knapp for å tilbakestille og lagre endrede innstillinger og til omstart av produktet
	- \* Merknadene/informasjonen (3) inneholder
	- Ť mye viktig informasjon som kan bidra til den enkelte parameteren og konfigurasjonen.

#### <span id="page-570-0"></span>**6.6.1 Betjene nettgrensesnittet**

 $\blacktriangleright$  Konfigurer produktet med hensyn til forholdene og kundens ønsker.

Etter at produktet er helt konfigurert, er det

- nødvendig med omstart. i
	- u Klikk på knappen «Restart» for å starte produktet på nytt.

# <span id="page-570-1"></span>**6.6.2 Vise statusinformasjon**

I menyen «Dashboard» kan du vise statusinformasjon for produktet, f.eks.

- n aktuell tilstand
	- $\blacksquare$  feilmeldinger
	- ladeprosesser
	- IP-adresse (parameter «Interfaces»)
- n …
- n gjennomførte konfigurasjoner
	- strømstyring
	- tilkobling til en ekstern energimåler
	- n …

### <span id="page-570-2"></span>**6.7 Stille inn maksimal ladestrøm**

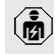

Aktivitetene i dette kapittelet kan bare gjennomføres av en elektriker.

u Gå til menyen «Installation» > «General Installation», og still inn følgende parametere:

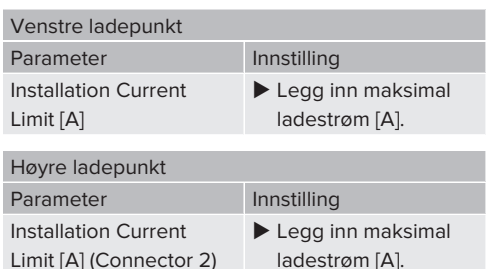

For å lagre innstillingen(e) klikker du på knappen «Save».

#### <span id="page-570-3"></span>**6.8 Integrere produktet i et lokalt nettverk**

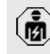

Aktivitetene i dette kapittelet kan bare gjennomføres av en elektriker.

 $\blacktriangleright$  Koble til den sentrale ruteren/svitsien og den interne svitsjen med en Ethernet-kabel.

I utlevert tilstand er produktet konfigurert som DHCP-klient. Etter at produktet er koblet til ruteren/ svitsjen, blir produktet tildelt IP-adressen dynamisk fra ruteren.

Om nødvendig kan du gi produktet en statisk IPadresse i nettgrensesnittet.

▶ Gå til menyen «Network» > «LAN», og still inn følgende parametere:

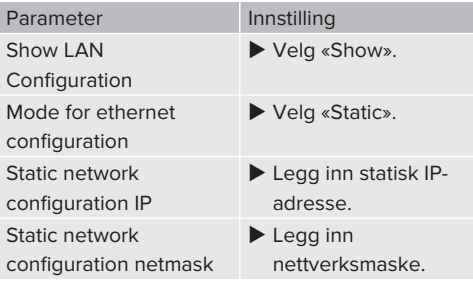

Du finner en detaljert beskrivelse av forbindelsen, tilkoblingen til et backend-

system og laststyringen med Ť. brukseksempler på vårt nettsted under nedlastingssiden for det valgte produktet.  $\sqrt{2}$  $\sqrt{2}$  [«1.1 Nettsted» \[](#page-544-1) $\sqrt{3}$ ]

### <span id="page-571-0"></span>**6.9 Stille inn driftsmoduser**

Aktivitetene i dette kapittelet kan bare gjennomføres av en elektriker.

### <span id="page-571-1"></span>**6.9.1 Driftmodus «Standalone autostart»**

Produktet driftes som enkeltstående løsning uten tilkobling til et backend-system. Det trengs ikke autorisering. Ladingen starter automatisk når kjøretøyet er tilkoblet.

▶ Gå til menyen «Backend» > «Connection», og still inn følgende parameter:

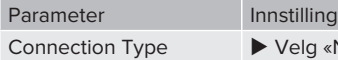

«No Backend».

- $\blacktriangleright$  For å lagre innstillingen(e) klikker du på knappen «Save».
- u Gå til menyen «Authorization» > «Free Charging», og still inn følgende parameter:

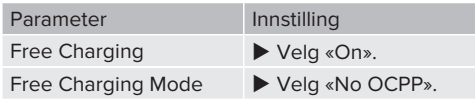

▶ For å lagre innstillingen(e) klikker du på knappen «Save».

# <span id="page-571-2"></span>**6.9.2 Driftsmodus «Standalone med autorisasjon»**

Produktet driftes som enkeltstående løsning uten tilkobling til et backend-system. Autoriseringen gjøres med RFID-kort og en lokal whitelist.

▶ Gå til menyen «Backend» > «Connection», og still inn følgende parameter:

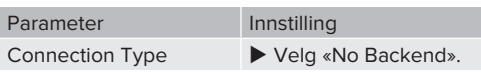

- ▶ For å lagre innstillingen(e) klikker du på knappen «Save».
- ▶ Gå til menyen «Authorization» > «Free Charging», og still inn følgende parametere:

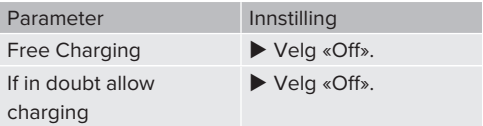

Gå til undermenyen «RFID Whitelists», og still inn følgende parametere:

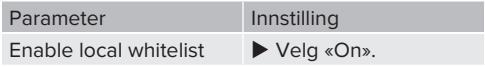

▶ For å lagre innstillingen(e) klikker du på knappen «Save».

Ved tilkobling til et backend-system: Parameteren «Enforce using Secure RFID» (meny «Authorization» > «RFID Settings») aktiverer at det bare aksepteres forfalskningssikre RFID-token iht. VDE-AR-E 2532-100.

#### **Lære opp RFID-kort**

- ▶ Gå til menyen «Whitelists» > «Add entry».
- ▶ Hold RFID-kortet foran RFID-kortleseren for å overføre RFID-UID. RFID-UID kan også legges inn manuelt.
- $\blacktriangleright$  Klikk på knappen «Add entry».

Du kan også eksportere og importere en liste med alle RFID-UID-er.

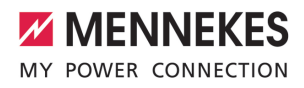

### <span id="page-572-0"></span>**6.9.3 Driftsmodus «Standalone Backend-System»**

Produktet kan kobles til et backend-system via mobilnett eller Ethernet. Produktet driftes over backend-systemet.

- Du finner en detaljert beskrivelse av forbindelsen, tilkoblingen til et backend-
- system og laststyringen med Ĭ. brukseksempler på vårt nettsted under nedlastingssiden for det valgte produktet. 1 «[1.1 Nettsted» \[](#page-544-1)[}](#page-544-1) [3\]](#page-544-1)

Det trengs et micro-SIM-kort for å koble til mobilnettet.

- Ť  $\blacktriangleright$  Sett inn SIM-kortet. 1 «[6.4 «Sette inn SIM-kort»» \[](#page-567-4)[}](#page-567-4) [26\]](#page-567-4)
- Gå til menyen «Backend», og still inn følgende parametere:

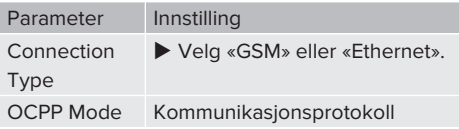

# Hvis «OCPP Mode» = «OCPP-S 1.5» eller «OCPP-S 1.6»:

- Parameter Innstilling SOAP OCPP URL of Backend (Standard OCPP) URL-adressen til backendsystemet
- Hvis «OCPP Mode» = «OCPP-J 1.6»:

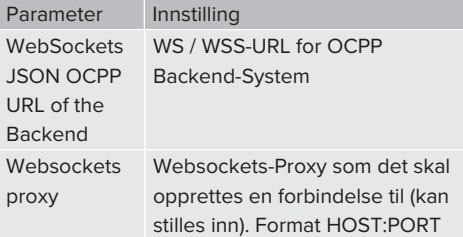

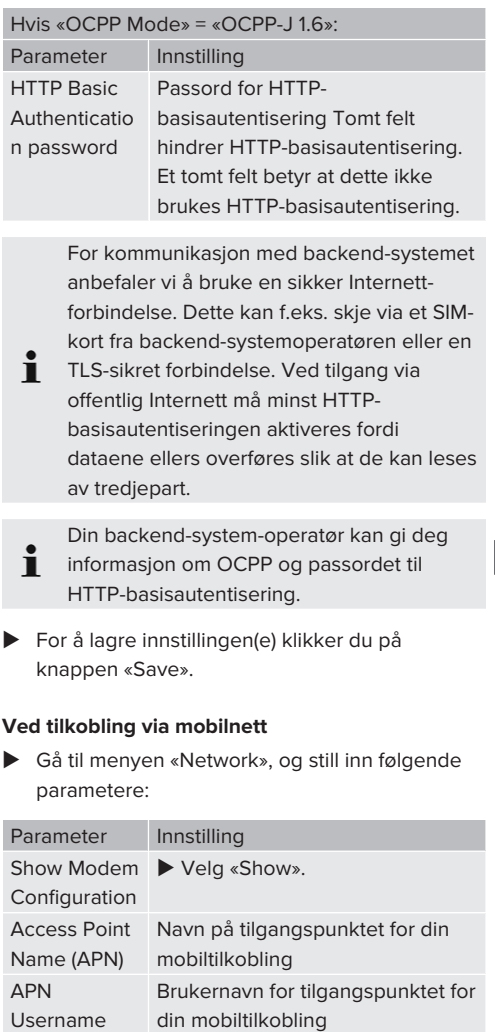

Din mobiloperatør kan gi deg informasjon Ť om APN.

mobiltilkobling

Passord for tilgangspunktet for din

▶ For å lagre innstillingen(e) klikker du på knappen «Save».

APN Password

**NO**

31

### <span id="page-573-0"></span>**6.9.4 Driftsmodus «Koblet til nett»**

Flere produkter kobles til via Ethernet. Det er også mulig å kjøre lokal laststyring og opprette en forbindelse til backend-systemet for alle tilkoblede produkter.

Forutsetning(er):

 $\checkmark$  Flere produkter er koblet sammen i et nettverk via svitsj/ruter.

> Du finner en detaljert beskrivelse av forbindelsen, tilkoblingen til et backend-

system og laststyringen med Ť brukseksempler på vårt nettsted under nedlastingssiden for det valgte produktet.  $\sqrt{2}$  $\sqrt{2}$  [«1.1 Nettsted» \[](#page-544-1) $\sqrt{3}$ ]

# <span id="page-573-2"></span><span id="page-573-1"></span>**6.10 Stille inn ytterligere funksjoner**

# **6.10.1 Koble til ekstern energimåler**

Aktivitetene i dette kapittelet kan bare gjennomføres av en elektriker.

For å hindre overbelastning på bygningstilførselen med ett eller flere ladepunkter (blackout-vern) er det nødvendig å bestemme de aktuelle strømverdiene fra bygningstilførselen med en ekstra ekstern energimåler. Energimåleren tar også hensyn til andre forbrukere i bygningen.

ECU-en er kompatibel med følgende energimålere:

# 1. Siemens PAC2200:

- Indirekte måling via omformer (5 A):
	- 7KM2200-2EA30-1JA1 (med MIDgodkjenning)
	- 7KM2200-2EA30-1EA1 (uten MIDgodkjenning)
	- 7KM2200-2FA00-1JB1 (med MIDgodkjenning)
- Direktemåling (opptil 65 A)
	- $\blacksquare$  7KM2200-2EA40-1JA1 (med MIDgodkjenning)
- 7KM2200-2EA40-1EA1 (uten MIDgodkjenning)
- 7KM2200-2EA40-1JB1 (med MIDgodkjenning)

2. Phoenix EEM-MB371-EIP 2907976: denne energimåleren gjør det også mulig å koble til Rogowski-spoler direkte. Energimåleren må være konfigurert som Modbus TCP-slave.

3. Kostal Smart Energy Meter 10507524:

Her er det nødvendig med innstillingen «Modbus TQ EM300-LR (TCP)» i nettgrensesnittet (parameter «Meter configuration (Second)»). Dessuten må energimåleren være konfigurert som Modbus TCPslave.

### 4. TQ Energy Manager EM 420-LLRR:

Her er det nødvendig med innstillingen «Modbus TQ EM410/EM420 (TCP)» i nettgrensesnittet (parameter «Meter configuration (Second)»). Dessuten må energimåleren være konfigurert som Modbus TCP-slave.

#### 5. Janitza UMG 605 (PRO):

Her er det nødvendig med innstillingen «Modbus Janitza UMG 605 PRO (TCP)» i nettgrensesnittet (parameter «Meter configuration (Second)»). Dessuten må energimåleren være konfigurert som Modbus TCP SLave, og klient-ID-en til energimåleren være stilt inn til «2».

#### **Installasjon og tilkobling**

Energimåleren og ladestasjonen kobles sammen via en direkte forbindelse eller via en svitsj/ruter.

Den eksterne energimåleren kan være plassert slik at kun de eksterne forbrukerne måles, eller slik at både de eksterne forbrukerne og ladestasjonen(e) måles.

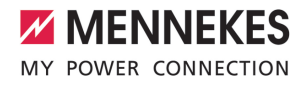

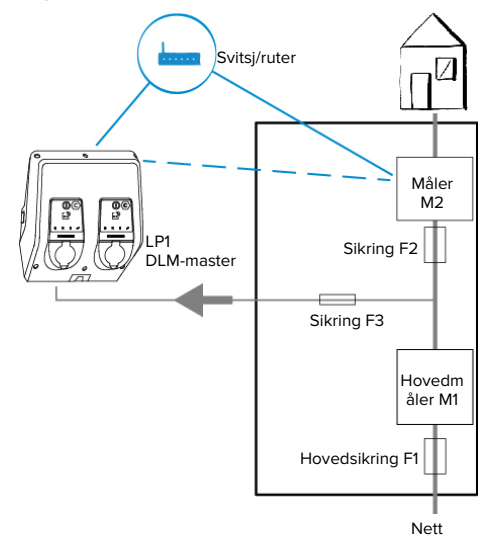

#### **Energimåleren måler kun eksterne forbrukere**

Fig. 21: Energimåleren måler kun eksterne forbrukere

DLM-Master: Ladestasjon som påtar seg koordineringsfunksjonen under dynamisk laststyring (DLM; Dynamic Loadmanagement).

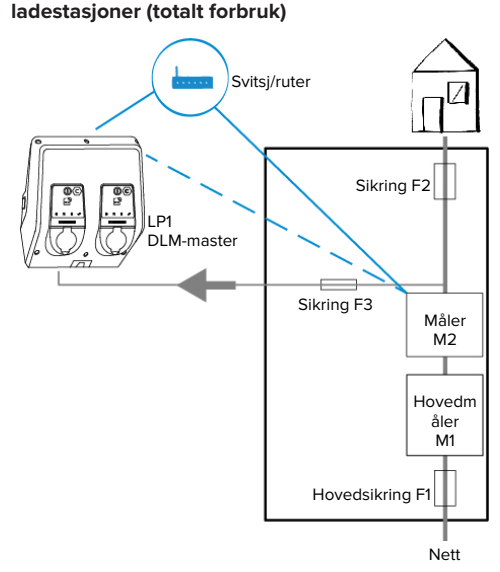

**Energimåleren måler eksterne forbrukere og**

Fig. 22: Energimåleren måler eksterne forbrukere og ladestasjon (totalt forbruk)

### **Konfigurasjon**

u Gå til menyen «Load Management» > «Dynamic Load Management», og still inn følgende parametere:

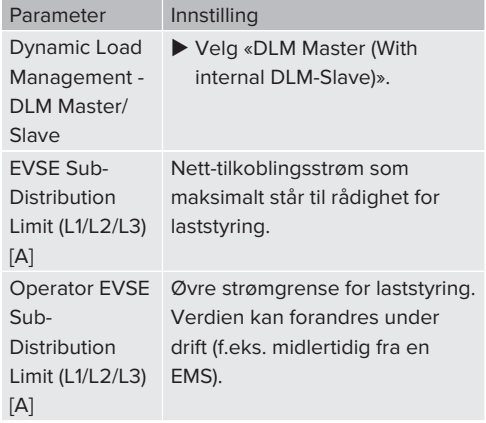

**NO**

33

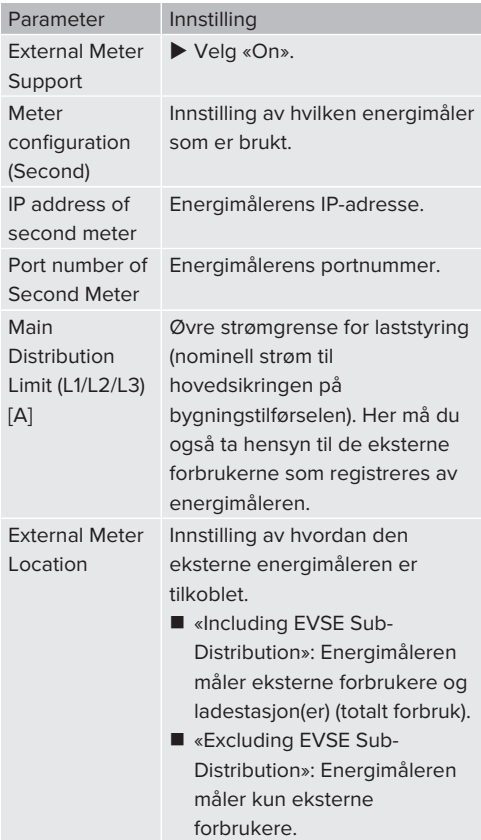

 $\blacktriangleright$  For å lagre innstillingen(e) klikker du på knappen «Save».

# **Forespørre IP-adresse og portnummer til energimåleren Siemens 7KM2200 (TCP)**

Her trenger du tastene F1, F2, F3 og F4 på energimåleren.

- $\blacktriangleright$  Trykk på tasten F4 for å åpne menyen.
- ▶ Trykk på tasten F2 og gå til «Settings» (innstillinger).
- ▶ Trykk på tasten F4 for å åpne «Settings» (innstillinger).
- ▶ Trykk flere ganger på tasten F3 for å gå til «Communication» (kommunikasjon).
- ▶ Trykk på tasten F4 for å åpne «Communication» (kommunikasjon).
- $\blacktriangleright$  Trykk på tasten F4 for å åpne «Modbus TCP».
- ▶ Trykk på tasten F3 og gå til «IP». Noter deg energimålerens IP-adresse.
- ▶ Trykk flere ganger på tasten F3 for å gå til «Modbus Port». Noter deg energimålerens portnummer.
- <span id="page-575-0"></span> $\blacktriangleright$  Trykk 4 ganger på tasten F1 for å lukke menyen.

# **6.10.2Nedgradering ved bruk av en energimåler av typen Siemens PAC2200**

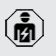

Aktivitetene i dette kapittelet kan bare gjennomføres av en elektriker.

Forutsetning(er):

- $\checkmark$  Den eksterne energimåleren av typen Siemens PAC2200 er integrert og konfigurert i nettverket.
- 1 «[6.10.1 Koble til ekstern energimåler» \[](#page-573-2)[}](#page-573-2) [32\]](#page-573-2)

Den digitale inngangen til energimåleren kan brukes som nedgraderingsinngang til strømreduksjonen for et ladepunkt eller et ladepunktnettverk. Det finnes to muligheter til å styre den digitale inngangen:

- via et eksternt 12 V DC- eller 24 V DCstyresignal
- via et koblingsrelé og en ekstra spenningstilførsel

# **Styring via et eksternt 12 V DC- eller 24 V DCstyresignal**

Styresignalet kan for eksempel genereres av et lastutkoblingsrelé eller et eksternt tidsur. Når styresignalet i en størrelse på 12 V DC eller 24 V DC ligger an på den digitale inngangen, reduseres ladestrømmen i henhold til konfigurasjonen som er gjort.

u Koble et eksternt styresystem til klemme 12 på den digitale inngangen.
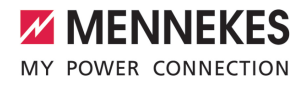

## **Styring via et koblingsrelé og en ekstra spenningstilførsel**

Den digitale inngangen kan styres med et koblingsrelé (S0) og en ekstra spenningstilførsel (1).

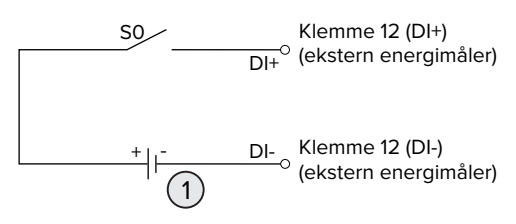

Fig. 23: Styring via et koblingsrelé og en ekstra spenningstilførsel

- Ekstern spenningsforsyning, maks. 30 V DC
- u Koble et eksternt styresystem til klemme 12 på den digitale inngangen.

# **Konfigurasjon i nettgrensesnittet til ECU**

▶ Gå til menyen «Load Management» > «Dynamic Load Management», og still inn følgende parametere:

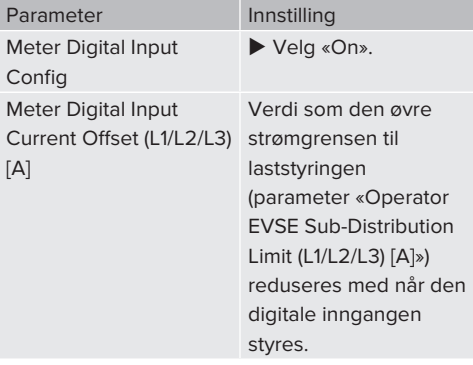

 $\blacktriangleright$  For å lagre innstillingen(e) klikker du på knappen «Save».

I menyen «Dashboard» > «DLM Status» under «Overall Current Applied [A]» kan du kontrollere om den øvre strømgrensen til laststyringen reduseres når den digitale inngangen styres.

# **Konfigurasjon av den digitale inngangen på energimåleren Siemens 7KM2200 (TCP)**

For å velge den nødvendige innstillingen «On/Off-Peak» (innenfor/utenfor topp) trenger du tastene F1,

- F2, F3 og F4 på energimåleren.
- $\blacktriangleright$  Trykk på tasten F4 for å åpne menyen.
- ▶ Trykk på tasten F2, og gå til «Innstillinger».
- $\blacktriangleright$  Trykk på tasten F4 for å åpne «Innstillinger».
- ▶ Trykk flere ganger på tasten F3 og gå til «Integrated I/O» (integrert I/O).
- $\blacktriangleright$  Trykk på tasten F4 for å åpne «Integrated I/O» (integrert I/O).
- $\blacktriangleright$  Trykk på tasten F3, og gå til «Dig Input» (digital inngang).
- $\blacktriangleright$  Trykk på tasten F4 for å åpne «Dig Input» (digital inngang).
- ▶ Trykk på tasten F4 for å åpne «Action» (handling).
- ▶ Trykk på tasten F3, og gå til «On/Off-Peak» (innenfor/utenfor topp).
- ▶ Trykk på tasten F4 for å bekrefte «On/Off-Peak».

**NO**

 $\blacktriangleright$  Trykk 4 ganger på tasten F1 for å lukke menyen.

# **6.10.3Aktivere grensesnittet (Modbus TCP-server) til energistyringssystemer**

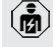

Ť.

Aktivitetene i dette kapittelet kan bare gjennomføres av en elektriker.

Du finner informasjon om kompatible energistyringssystemer og beskrivelse av Modbus TCP-grensesnittet (Modbus TCP Register-tabell) på vår hjemmeside:

[www.mennekes.org/emobility/knowledge/](https://www.mennekes.org/emobility/knowledge/compatible-systems-and-interfaces/) [compatible-systems-and-interfaces](https://www.mennekes.org/emobility/knowledge/compatible-systems-and-interfaces/)

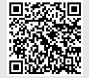

▶ Gå til menyen «Load Management» > «Modbus», og still inn følgende parametere:

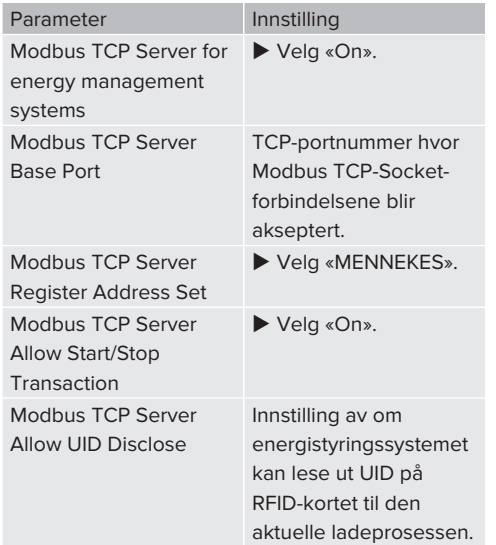

Hvis hver ladestasjon skal styres separat av et energistyringssystem, må grensesnittet aktiveres i nettgrensesnittet til hver ladestasjon. Hvis hele ladepunktnettverket skal styres av et energistyringssystem, må grensesnittet bare aktiveres i nettgrensesnittet til DLM-master.

# **6.10.4Aktivere grensesnittet (EEBus) til energistyringssystemer**

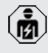

Aktivitetene i dette kapittelet kan bare gjennomføres av en elektriker.

Fra og med ECU-fastvare 5.22 er det mulig å styre ladestasjonen via EEBus med et energistyringssystem.

Du finner informasjon om kompatible energistyringssystemer og beskrivelse av EEBus-grensesnittet (EEBus Register-tabell) på vår hjemmeside:

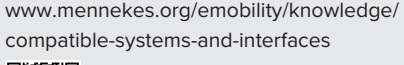

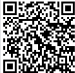

Ť

▶ Gå til menyen «Load Management» > «EEBUS interface», og still inn følgende parametere:

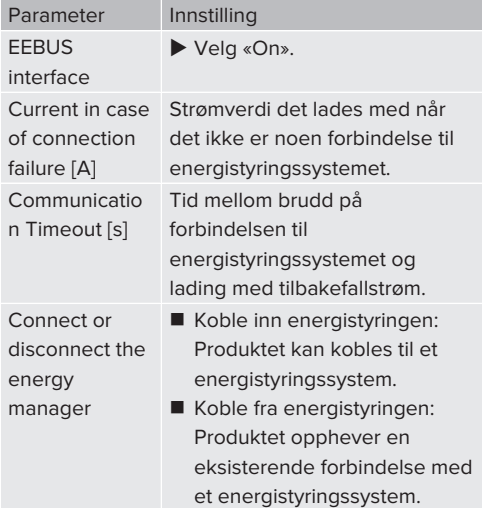

## **6.10.5Stille inn Autocharge**

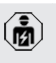

Aktivitetene i dette kapittelet kan bare gjennomføres av en elektriker.

Kun gyldig for PnC-kompatible produktvarianter.

Med Autocharge utføres autoriseringen automatisk ved hjelp av en entydig kjøretøy-ID (f.eks. kjøretøyets MAC-adresse).

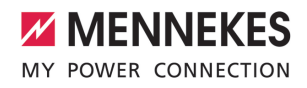

- Autocharge er ikke det samme som Plug and Charge iht. ISO 15118 hvor autoriseringen gjøres ved hjelp av avtalesertifikat fra eMobility Service Provider (EMP), som må lagres i kjøretøyet.
- Autocharge er ingen offisiell eller standardisert funksjon fra produsenten av bilen eller produsenten av ladeinfrastrukturen.
	- MENNEKES kan ikke garantere er Autocharge alltid fungerer problemfritt med kjøretøyene som er ført opp i listen nedenfor. Kompatibiliteten til Autocharge kan variere avhengig av modell og programvareversjon for kjøretøyet. Listen er utarbeidet på grunnlag av ulike felttester med de oppførte kjøretøyene.
	- Autocharge er fortsatt av eksperimentell karakter og kommer til å optimeres og forbedres med de neste fastvareversjonene.

Forutsetning(er):

i.

- $\checkmark$  Ved tilkobling til et backend-system: Backendsystemet støtter Autocharge.
- $\checkmark$  Kjøretøyet kan overføre en entydig kjøretøy-ID.

Du finner en liste over hvilke kjøretøy som MENNEKES har gjennomført vellykket testing av Autocharge for, på vårt nettsted under:

i [www.mennekes.org/emobility/services/](https://www.mennekes.org/emobility/services/autocharge/) [autocharge](https://www.mennekes.org/emobility/services/autocharge/)

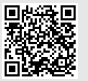

Kjøretøy-ID-en blir behandlet på samme måte som en RFID-UID.

▶ Gå til menyen «Authorization» > «HLC 15118», og still inn følgende parameter:

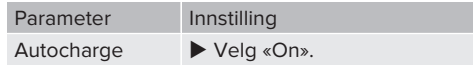

 $\blacktriangleright$  For å lagre innstillingen(e) klikker du på knappen «Save».

# **Ved tilkobling til et backend-system**

Konfigurasjonen i backend-systemet er avhengig av det enkelte backend-systemet og kan derfor ikke beskrives nøyaktig i dette dokumentet.

- 1. Les ut kjøretøy-ID-en i backend-systemet. Koble sammen produktet og kjøretøyet med ladekabelen på forhånd.
- 2. Legg inn kjøretøy-ID-en i backend-systemet eller kjøretøy-ID-en i nettgrensesnittet i parameteren «List of entries in OCPP whitelist» og «List of entries in local whitelist».

# **Uten tilkobling til et backend-system**

- 1. Les av kjøretøy-ID i nettgrensesnittet.
- ▶ Gå til menyen «Authorization» > «HLC 15118», og still inn følgende parametere:

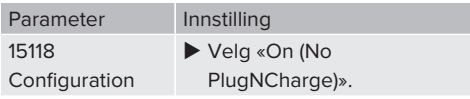

- Koble sammen produktet og kjøretøyet med ladekabelen.
- ▶ Skriv inn endelsen «/legacy/operator» (f.eks. 192.168.123.123/legacy/operator) i adresselinjen i nettleseren.
- $\blacktriangleright$  Skriv inn brukernavn (operator) og passord for master-ladepunktet.
- 1 Passord: Se oppsettdatabladet
- $\triangleright$  Gå til menyen «> 15118». Menyen «> 15118» vises kun når parameter «15118 Configuration» er aktivert.
- ▶ Kjøretøy-ID vises under «Event Logger».
- $\blacktriangleright$  Kopier kjøretøy-ID-en til utklippstavlen, eller skriv den ned.
- 2. Skriv inn kjøretøy-ID-en i nettgrensesnittet.

**NO**

- ▶ Slett endingen «:81/legacy/operator/operator» i adresselinjen i nettleseren (f.eks. 192.168.123.123).
- $\blacktriangleright$  Skriv inn brukernavn (operator) og passord for master-ladepunktet.
- 1 Passord: Se oppsettdatabladet
- ▶ Gå til menyen «Authorization» og still inn følgende parametere:

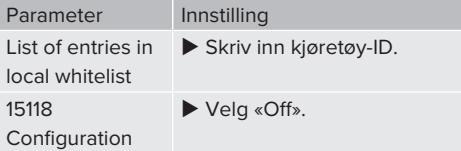

 $\blacktriangleright$  For å lagre innstillingen(e) klikker du på knappen «Save».

# **6.11 Tilbakestill konfigurasjon til fabrikkinnstilling**

Aktivitetene i dette kapittelet kan bare gjennomføres av en elektriker.

Konfigurasjonene relatert til master-ladepunktet og konfigurasjonene relatert til slave-ladepunktet må tilbakestilles hver for seg.

# **Master-ladepunkt**

- u Skriv inn endelsen «:81/legacy/operator/ operator» (f.eks. 192.168.123.123:81/legacy/ operator/operator) i adresselinjen i nettleseren.
- $\blacktriangleright$  Skriv inn brukernavn (operator) og passord for master-ladepunktet.
- 1 Passord: Se oppsettdatabladet
- ▶ Klikk på knappen «Operator Default & Restart» for å gjenopprette fabrikkinnstillingene. Produktet starter på nytt.

## **Slave-ladepunkt**

 $\blacktriangleright$  Skriv inn endelsen «:82/legacy/operator/ operator» (f.eks. 192.168.123.123:82/legacy/ operator/operator) i adresselinjen i nettleseren.

- $\blacktriangleright$  Skriv inn brukernavn (operator) og passord for slave-ladepunktet.
- 1 Passord: Se oppsettdatabladet
- u Klikk på knappen «Operator Default & Restart» for å gjenopprette fabrikkinnstillingene. Produktet starter på nytt.

# **6.12 Kontrollere produktet**

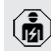

Aktivitetene i dette kapittelet kan bare gjennomføres av en elektriker.

▶ Under første igangsetting må du kontrollere produktet iht. IEC 60364-6 samt tilsvarende gyldige nasjonale forskrifter (f.eks. DIN VDE 0100-600 i Tyskland).

Kontrollen kan utføres med MENNEKES testboks og et testapparat for testing i henhold til standard. MENNEKES testboks simulerer kommunikasjonen med kjøretøyet. Testbokser kan anskaffes hos MENNEKES som tilbehør.

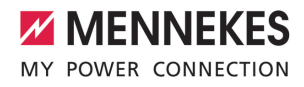

# <span id="page-580-0"></span>**6.13 Stenge produktet**

Aktivitetene i dette kapittelet kan bare gjennomføres av en elektriker.

# **OBS**

## **Materielle skader som følge av klemte komponenter eller kabler**

Klemte komponenter eller kabler kan føre til skader og funksjonsfeil.

- u Når du stenger produktet, må du påse at ingen komponenter eller kabler kommer i klem.
- Fest om nødvendig komponenter eller kabler.

## A OBS

#### **Materielle skader hvis festet er nøyaktig tilpasset**

Hvis frontpanelet eller den øvre delen av huset ikke er **nøyaktig** festet til den nedre delen av huset, er beskyttelsesgraden ikke lenger garantert. Det kan oppstå følgeskader på de elektroniske komponentene.

- Fest frontpanelet nøyaktig til den nedre delen av huset.
- u Fest den øvre husdelen til den nedre husdelen med presis passform.

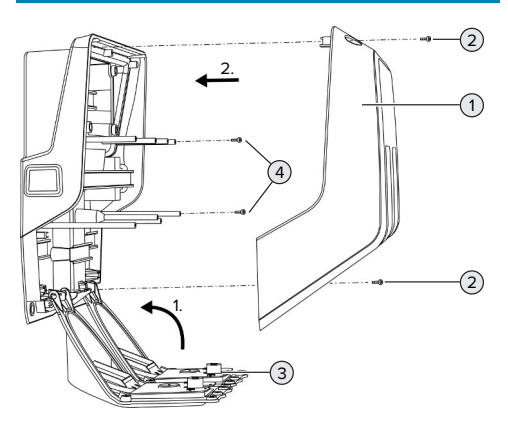

Fig. 24: Stenge produktet

 $\triangleright$  Sving opp frontpanelet (3), og fest det med skruene (4).

▶ Sett på husoverdelen (1), og fest den med skruene (2).

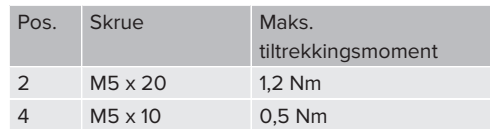

For å sikre at skruene (2) blir sittende fast i den øvre delen av huset, ble det integrert et smalt punkt i borehullene. Når du skrur på den øvre delen av huset for første gang, kan du kjenne en liten motstand på grunn av det smale punktet.

## **Ta av beskyttelsesfolien**

Ved utlevering sitter det en beskyttelsesfolie på LED-statusindikatoren. MENNEKES kan ikke garantere at du kan fjerne beskyttelsesfolien uten at det sitter igjen rester hvis produktet har vært litt i bruk og dermed utsatt for vær og vind.

 $\blacktriangleright$  Fiern beskyttelsesfolien under igangsetting.

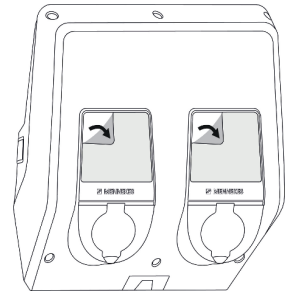

Fig. 25: Fjern beskyttelsesfolie

# 7 Betjening

# **7.1 Autorisere**

Forutsetning(er):

- ü Symbolet «Standby» på LED-statusdisplayet lyser.
- $\blacktriangleright$  Autorisere (avhengig av konfigurasionen).
- $\blacktriangleright$  Følg eventuelle anvisninger på produktet (f.eks. å skanne QR-koden).
- ð Symbolet «Standby» på LED-statusdisplayet blinker hvis autorisasjonen var vellykket. Ladeprosessen kan startes.

Hvis ladingen ikke startes i løpet av den konfigurerbare utløsingstiden, blir

Ť autoriseringen tilbakestilt og produktet går over til «standby»-status. Autoriseringen må gjøres på nytt.

Det finnes følgende muligheter til autorisering:

# **Ingen autorisering (Autostart)**

Alle brukere kan lade.

# **Autorisering med RFID**

Brukere med RFID-kort eller brukere hvis RFID-ID er oppført i den lokale whitelisten, kan lade.

 $\blacktriangleright$  Hold RFID-kortet foran RFID-kortleseren.

# **Autorisering via Backend-system**

Autoriseringen gjøres avhengig av backendsystemet, f.eks. med RFID-kort, smarttelefon-app aller ad hoc (f.eks. direktebetaling).

**Følg anvisningene til det enkelte backend**systemet.

# **Autorisering via backend-system og ISO 15118**

Kun gyldig for PnC-kompatible produktvarianter.

Autoriseringen gjøres med kommunikasjon mellom produkt og kjøretøy iht. ISO 15118.

Forutsetning(er):

- $\checkmark$  Kiøretøvet og backend-systemet ditt støtter ISO 15118.
- $\blacktriangleright$  Følg anvisningene til det enkelte backendsystemet.

## **Autorisering med Autocharge**

Kun gyldig for PnC-kompatible produktvarianter.

Autoriseringen gjøres med kommunikasjon mellom produkt og kjøretøy via Autocharge.

Forutsetning(er):

 $\checkmark$  Kiøretøvet og eventuelt backend-systemet ditt støtter Autocharge.

# **7.2 Lade kjøretøy**

# **A** ADVARSEL

# **Fare for personskader på grunn av ikke tillatte hjelpemidler**

Hvis du bruker ikke tillatte hjelpemidler under ladingen (f.eks. adapterplugg eller skjøtekabel), er det fare for elektrisk støt eller kabelbrann.

Bruk kun ladekabler som er ment for kjøretøyet og produktet.

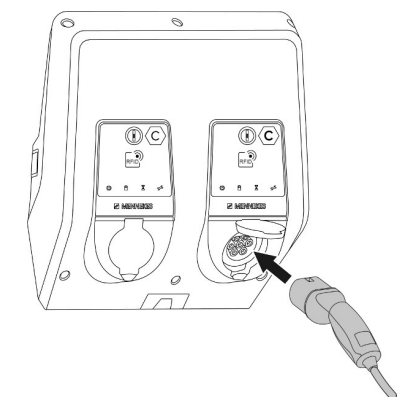

Fig. 26: Lade kjøretøyet (eksempel)

Forutsetning(er):

 $\checkmark$  Autoriseringen er fullført (om nødvendig).

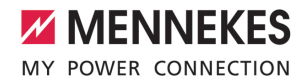

- $\checkmark$  Kiøretøy og ladekabel er egnet for lading i henhold til modus 3.
- $\blacktriangleright$  Koble ladekabelen til kjøretøvet.

Kun gyldig for produkter med ladekabel:

 $\blacktriangleright$  Trekk ladepluggen ut av holderen.

Kun gyldig for produkter med klappdeksel:

- $\blacktriangleright$  Vipp opp klappdekslet.
- u Sett ladepluggen helt inn i ladekontakten på produktet.

Kun gyldig for produkter med lukker:

- u Sett ladepluggen godt inn i ladekontakten på produktet. Konturen på den grå ringen viser innrettingen av ladepluggen.
- ▶ Vri ladepluggen 60° mot urviseren for å åpne lukkeren.
- $\blacktriangleright$  Sett ladepluggen helt inn i ladekontakten.

### **Ladeprosessen starter ikke**

Hvis ladeprosessen ikke starter, er det f.eks. ikke mulig å låse ladepluggen.

- u Kontroller om det er fremmedlegemer i ladekontakten, og fjern ev. disse.
- $\blacktriangleright$  Skift ev. ut ladekabelen.

#### **Avslutte ladingen**

#### A OBS

#### **Materielle skader grunnet strekkspenning**

Strekkspenning på kabelen kan føre til kabelbrudd og andre skader.

- u Trekk ladekabelen ut av ladekontakten etter ladepluggen.
- u Avslutt ladingen ved kjøretøyet, eller ved å holde RFID-kortet foran RFID-leseren.
- $\blacktriangleright$  Trekk ladekabelen ut av ladekontakten etter ladepluggen.

Kun gyldig for produkter med ladekabel:

 $\blacktriangleright$  Sett ladepluggen inn i holderen.

#### **Ladekabelen kan ikke trekkes ut**

 $\blacktriangleright$  Start og avslutt ladeprosessen på nytt.

Hvis det ikke er mulig å trekke ut ladekabelen, f.eks. etter strømbrudd, kan ikke ladepluggen låses opp i produktet. Ladepluggen må låses opp manuelt.

- $\blacktriangleright$  Få en elektriker til å låse opp ladepluggen.
- 1 «[9.3 Låse opp ladepluggen manuelt» \[](#page-589-0)[}](#page-589-0) [48\]](#page-589-0)

# <span id="page-582-0"></span>**7.3 Multifunksjonsknapp**

## **7.3.1 Slå på jordfeilbryter og automatsikring igjen**

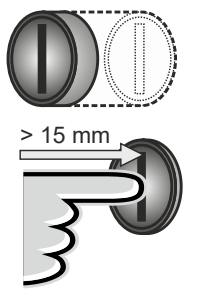

\*click\*

Fig. 27: Slå på jordfeilbryter og automatsikring igjen

- $\blacktriangleright$  Trykk multifunksjonsbryteren til endeposisjonen (> 15 mm).
- ð Jordfeilbryteren og effektbryteren er nå gjeninnkoblet.

**NO**

# **7.3.2 Kontrollere jordfeilbryter**

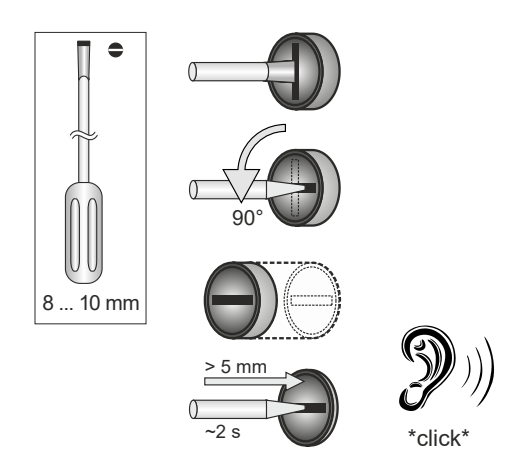

Fig. 28: Kontrollere jordfeilbryteren:

- $\blacktriangleright$  Sett en flat skrutrekker med en bredde på 8– 10 mm inn i sporet på multifunksjonsknappen.
- $\blacktriangleright$  Drei multifunksionsknappen 90° mot urviseren.
- $\blacktriangleright$  Hold multifunksionsknappen inne i ca. 2 sekunder (> 5 mm).
- ð Hvis jordfeilbryteren er funksjonell, utløses den, og symbolet «feil» lyser på LEDstatusindikatoren.
- $\blacktriangleright$  Slå på jordfeilbryteren igjen.
- 1 [«7.3.1 Slå på jordfeilbryter og automatsikring](#page-582-0) igien» [ $\geq 41$ ]

# **7.4 Bruker-nettgrensesnitt**

Via bruker-grensesnittet kan du foreta følgende innstillinger:

- $\blacksquare$  Eksportere ladestatistikk
- Velge tidsserver (NTP)
- Endre nettverksinnstillinger (f.eks. IP-adresse)
- Administrere RFID-kort i lokal whitelist
- Endre passord til nettgrensesnittet

## **7.4.1 Åpne bruker-nettgrensesnittet**

Forutsetning:

- $\checkmark$  Under igangsettingen har elektrikeren integrert produktet i samme nettverk hvor du også finner sluttenheten din (f.eks. smarttelefon, nettbrett, bærbar PC).
- $\blacktriangleright$  Åpne nettleseren på sluttenheten (f.eks. smarttelefon, nettbrett, bærbar PC). Nettgrensesnittet er tilgjengelig på http://*IPadresse*.

Eksempel:

- n IP-adresse: 192.168.0.70
- n Bruker-nettgrensesnittet er tilgjengelig på: http://192.168.0.70

# **IP-adressen er ikke kjent på grunn av dynamisk tildeling**

Hvis IP-adressen er ukjent på grunn av dynamisk tilordning via DHCP, kan du nå nettgrensesnittet via type-/serienummeret. Dette står i følgende form på produktets typeskilt: Typenummer.Serienummer

- 1 «[3.2 Typeskilt» \[](#page-548-0)[}](#page-548-0) [7\]](#page-548-0)
- $\blacktriangleright$  Åpne nettleseren, og skriv inn type-/ serienummeret på følgende måte: **http:// AN***typenummer***SN***serienummer*

Eksempel:

 $\mathbf{i}$ 

- Type-/serienummer (på typeskiltet): 1384202.10364
- Følgende må skrives inn i nettleseren: http://AN1384202SN10364

**Særegenhet**: avhengig av brukt ruter og fastvareversjon kan et tillegg være nødvendig, slik at nettbrukergrensesnittet kan bli nådd med fremgangsmåten nevnt over. F.eks. kan, ved bruk av en Fritzbox, tillegget *.fritz.box* være nødvendig (**http://AN***typenummer***SN***serienummer***.fritz.box**).

## **Brukernavn og passord**

- $\blacktriangleright$  Skriv inn brukernavn (user) og passord.
- 1 Passord: Se oppsettdatabladet

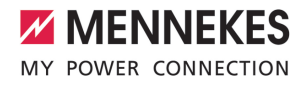

På installasjonsdatabladet står eventuelt også påloggingsinformasjonen for «operator». Når du skriver inn denne

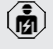

informasjonen, åpnes nettgrensesnittet for igangsetting, som utelukkende skal gjennomføres av elektriker.

 $\blacktriangleright$  Åpne bare nettgrensesnittet ved å skrive inn påloggingsinformasjonen for «user».

# **Bruker-nettgrensesnittet kan ikke åpnes**

Hvis bruker-nettgrensesnittet ikke kan åpnes, må du kontrollere følgende forutsetninger:

- n Produkt er slått på.
- Produktet og sluttenheten (f.eks. smarttelefon, nettbrett eller bærbar PC) er integrert i samme nettverk.

Hvis det fortsatt ikke er noen forbindelse til brukernettgrensesnittet, kan det f.eks. være feil på konfigurasjonen. Ta kontakt med din servicepartner.

# **7.4.2 Oppbyggingen av bruker-nettgrensesnittet**

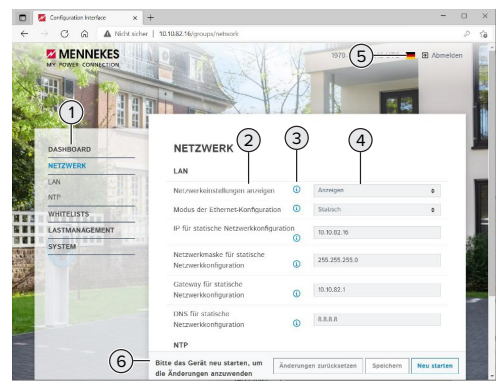

Fig. 29: Bruker-nettgrensesnittets oppbygging for fastvareversjon 5.22 (eksempel)

- Meny
- 2 Parameter
- 3 Merknad/informasjon \*
- 4 Innstilling/status
- 5 Knapp for å velge språk
- 6 Knapp for å tilbakestille og lagre endrede innstillinger og til omstart av produktet

\* Merknadene/informasjonen (3) inneholder

mye viktig informasjon som kan bidra til ı den enkelte parameteren og konfigurasjonen.

## **7.4.3 Betjene bruker-nettgrensesnittet**

I menyen «Dashboard» kan du ikke foreta innstillinger. Der vises aktuelle driftsverdier, og du kan laste ned ladestatistikk derfra. I de andre menyene kan du foreta innstillinger.

 $\blacktriangleright$  Konfigurer produktet som ønsket.

- Etter at produktet er helt konfigurert, er det nødvendig med omstart. i
	- u Klikk på knappen «Restart» for å starte produktet på nytt.

## **7.4.4 Eksportere ladestatistikk**

I menyen «Dashboard» kan du eksportere ladestatistikk i CSV-format.

Klikk på knappen «Download» under «Download Session Report:».

Forutsetning(er):

- $\checkmark$  En tidsserver er angitt.
- <span id="page-584-0"></span>1 «[7.4.5 Angi tidsserver» \[](#page-584-0)[}](#page-584-0) [43\]](#page-584-0)

## **7.4.5 Angi tidsserver**

For noen funksjoner trenger du et gyldig tidspunkt (f.eks. til eksport av ladestatistikk eller manuelle innstillinger under solcellelading). Da må du angi en tidsserver.

Forutsetning(er):

 $\checkmark$  Produktet er koblet til nettverket via en ruter med internettforbindelse.

- $\checkmark$  Ruteren er permanent forbundet med internett.
- ▶ Gå til menyen «Network» > «NTP», og still inn følgende parametere:

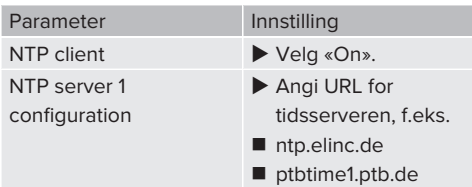

Om nødvendig kan du legge inn flere tidsservere. Disse blir tatt i bruk hvis forbindelsen til den første tidsserveren blir avbrutt.

# **7.4.6 Administrere whitelisten**

# **Lære opp RFID-kort**

- ▶ Gå til menyen «Whitelists» > «Add entry».
- u Hold RFID-kortet foran RFID-kortleseren for å overføre RFID-UID. RFID-UID kan også legges inn manuelt.
- Klikk på knappen «Add entry».

Du kan også eksportere og importere en liste med alle RFID-UID-er.

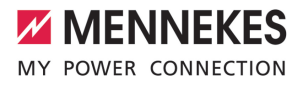

# 8 Reparasjon

# **8.1 Vedlikehold**

#### **FARE**  $\mathbb{A}$

# **Fare for strømstøt grunnet skadd produkt**

Ved bruk av skadd produkt kan personer bli alvorlig skadet eller drept av strømstøt.

- $\blacktriangleright$  Ikke bruk et skadd produkt.
- $\blacktriangleright$  Merk det defekte produktet, slik at det ikke brukes av andre.
- $\blacktriangleright$  Få skadene utbedret av en elektriker omgående.
- $\blacktriangleright$  Få ev. en elektriker til å sette produktet ut av drift.
- $\blacktriangleright$  Kontroller daglig eller under hver lading at produktet er klart til drift og ikke har utvendige skader.

Eksempler på skader:

- $\blacksquare$  defekt hus
- defekte eller manglende komponenter
- $\blacksquare$  uleselige eller manglende sikkerhetsklistremerker

En vedlikeholdsavtale med en ansvarlig servicepartner sikrer regelmessig vedlikehold.

## **Vedlikeholdsintervaller**

≃  $\mathbf{\hat{a}}$ 

Følgende tiltak må kun utføres av elektrikere.

Velg vedlikeholdsintervaller med hensyn til følgende aspekter:

- n produktets alder og tilstand
- påvirkninger fra omgivelsene
- $\blacksquare$  belastning
- siste kontrollprotokoller

Vedlikeholdet skal minst gjennomføres etter følgende intervaller.

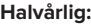

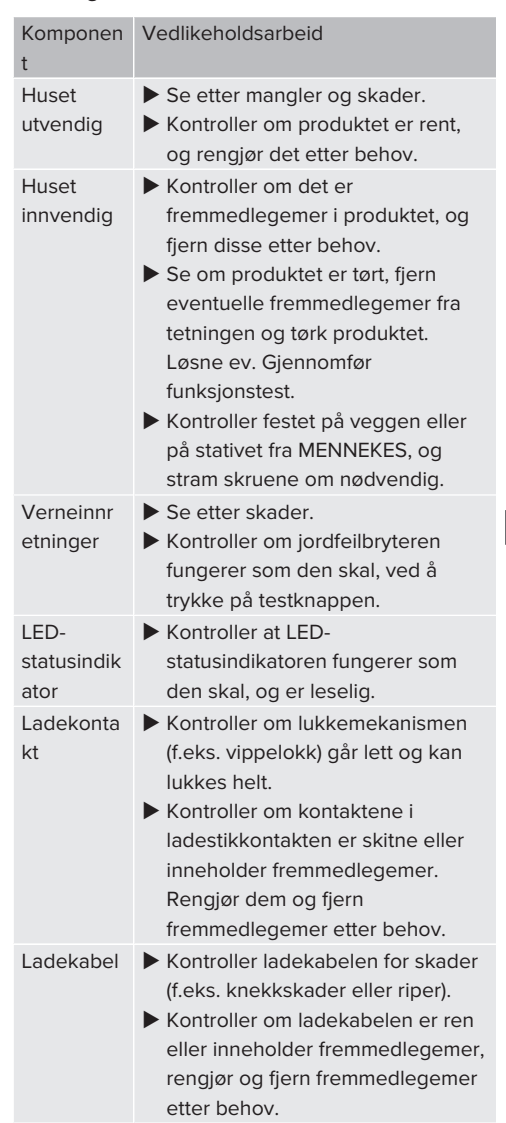

**NO**

# **Årlig:**

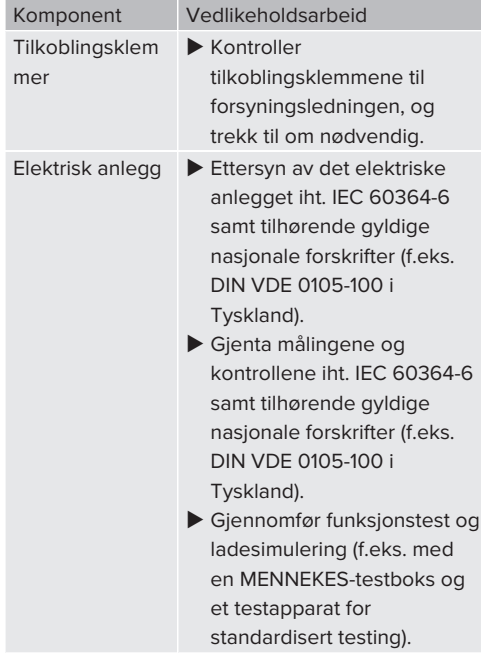

 $\blacktriangleright$  Utbedre skadene på produktet på riktig måte.

**Dokumenter vedlikeholdet** Du finner vedlikeholdsprotokollen for MENNEKES på vårt nettsted under "Services" > "Documents for installers".

 $\Box$  [«1.1 Nettsted» \[](#page-544-0) $\Box$  [3\]](#page-544-0)

# **8.2 Rengjøring**

# **FARE**

# **Fare for strømstøt grunnet feil rengjøring**

Produktet inneholder elektriske komponenter som står under høy spenning. Feil utført rengjøring kan føre til alvorlige eller dødelige personskader som følge av strømstøt.

- $\blacktriangleright$  Rengjør utelukkende utsiden av huset.
- Ikke bruk flytende vann.

# A OBS

## **Materielle skader grunnet feil rengjøring**

Feil utført rengjøring kan føre til materielle skader på huset.

- $\blacktriangleright$  Tørk huset med en tørr klut, eller en klut som er litt fuktet med vann eller rengjøringssprit (94 % vol.).
- $\blacktriangleright$  Ikke bruk flytende vann.
- Ikke bruk høytrykksvaskere.

# **8.3 Firmware Update**

Den aktuelle fastvaren er tilgjengelig på vårt nettsted under "Services" > "Software Ì updates".

 $\sqrt{2}$  $\sqrt{2}$  «[1.1 Nettsted» \[](#page-544-0) $\sqrt{3}$ ]

Du kan gjennomføre fastvareoppdateringen i nettgrensesnittet i menyen «System».

Du kan også gjennomføre fastvareoppdateringen via backend-systemet.

# **8.3.1 Gjennomføre fastevareoppdatering for alle produktene i nettverket parallelt**

Forutsetning(er):

- $\checkmark$  Forbindelsen til ECU er satt opp via et nettverk.
- 1 «[6.5.3 Via nettverket» \[](#page-569-0)[}](#page-569-0) [28\]](#page-569-0)
- $\blacktriangleright$  Åpne nettgrensesnittet til alle tilkoblede ECU-er i en egen fane i nettleseren ved å legge inn den enkelte IP-adressen.

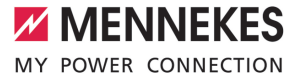

u Gå til menyen «System» i hver fane, og gjennomfør fastvareoppdateringen.

**NO**

# 9 Feilretting

Hvis det oppstår en feil, lyser eller blinker symbolet «feil» på LED-statusvisningen. Du må utbedre feilen før driften kan fortsette.

# **Mulige feil**

- Feil eller defekt ladekabel satt inn.
- Jordfeilbryter eller automatsikring har løst ut.
- Det foreligger et venstredreiefelt. Det er nødvendig med høyredreiefelt.
- Pluggtilkoblingene er ikke satt helt inn i ECU-en.

# **Bruk følgende rekkefølge til å utbedre feil**

- $\blacktriangleright$  Avslutt ladingen, og trekk ut ladekabelen.
- $\blacktriangleright$  Kontroller om ladekabelen er egnet.
- $\blacktriangleright$  Sett inn ladekabelen igjen og start ladingen.

Hvis feilen ikke kunne utbedres, ta kontakt med din ansvarlige servicepartner. Ť 1 [«1.2 Kontakt» \[](#page-544-1)[}](#page-544-1) [3\]](#page-544-1)

# **9.1 feilmeldinger**

Aktivitetene i dette kapittelet kan bare gjennomføres av en elektriker.

Feilvisningen vises i nettgrensesnittet under «Dashboard» > «System Status» > «Error(s)».

> Du finner et dokument om feilutbedring på vårt nettsted under "Services" >

"Documents for installers". Dette inneholder Ť beskrivelser av feilmeldinger, mulige

årsaker og løsninger.

1 [«1.1 Nettsted» \[](#page-544-0)[}](#page-544-0) [3\]](#page-544-0)

# **Søke etter andre løsninger på feilmeldingen i nettgrensesnittet**

- ▶ Legg inn endelsen «/legacy/doc» i adresselinien i nettleseren (f.eks. 192.168.123.123/legacy/doc).
- $\blacktriangleright$  Skriv inn brukernavn (operator) og passord for master-ladepunktet.
- 1 Passord: Se oppsettdatabladet

u Gå til «Errors Documentation».

Kolonnen «Error activation message» inneholder samtlige feilmeldinger. Kolonnen «Corrective actions» beskriver de enkelte løsningene.

- Noen backend-systemer gir mer hjelp ved 1 utbedring av feil.
- Dokumentere feil. Du finner feilprotokollen for MENNEKES på vårt nettsted under "Services" > "Documents for installers".
- 1 «[1.1 Nettsted» \[](#page-544-0)[}](#page-544-0) [3\]](#page-544-0)

# **9.2 Reservedeler**

Hvis du trenger reservedeler til feilutbedringen, må du på forhånd kontrollere at disse har lik konstruksjon.

- $\blacktriangleright$  Bruk kun originale reservedeler som er klargjort og/eller godkjent av MENNEKES.
- <span id="page-589-0"></span>1 Se installasjonsveiledningen til reservedelen

# **9.3 Låse opp ladepluggen manuelt**

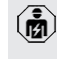

Aktivitetene i dette kapittelet kan bare gjennomføres av en elektriker.

Unntaksvis kan det skje at ladepluggen ikke blir låst mekanisk. Da er det ikke mulig å trekke ut ladepluggen som da må låses opp manuelt.

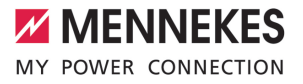

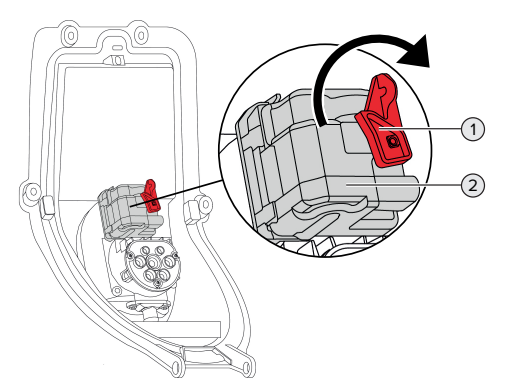

Fig. 30: Låse opp ladepluggen manuelt

- $\blacktriangleright$  Åpne produktet.
- $\sqrt{2}$  $\sqrt{2}$  «[5.4 Åpne produktet» \[](#page-557-0) $\sqrt{16}$ ]
- ▶ Løsne den røde spaken (1). Den røde spaken er festet med en kabelstrips i nærheten av aktuatoren.
- Sett den røde spaken på aktuatoren (2).
- ▶ Vri den røde spaken 90° med klokka.
- $\blacktriangleright$  Trekk ut ladepluggen.
- $\blacktriangleright$  Ta den røde spaken av aktuatoren, og fest den i nærheten av den med en kabelstrips.
- $\blacktriangleright$  Lukk produktet.
- 1 «[6.13 Stenge produktet» \[](#page-580-0)[}](#page-580-0) [39\]](#page-580-0)

**NO**

# 10 Ta maskinen ut av drift

Aktivitetene i dette kapittelet kan bare gjennomføres av en elektriker.

- $\blacktriangleright$  Koble ut spenningen i forsyningsledningen, og sikre den mot gjeninnkobling.
- $\blacktriangleright$  Åpne produktet.
- $\sqrt{2}$  $\sqrt{2}$  [«5.4 Åpne produktet» \[](#page-557-0) $\sqrt{2}$  [16\]](#page-557-0)
- $\blacktriangleright$  Koble fra alle ledninger mellom koblingsboksen og ladestasjonen ved ladestasjonen.
- $\blacktriangleright$  Koble ladestasjonen fra koblingsboksen.
- $\blacktriangleright$  Lukk produktet.
- 1 [«6.13 Stenge produktet» \[](#page-580-0)[}](#page-580-0) [39\]](#page-580-0)

I tilfelle endelig avvikling:

- $\blacktriangleright$  Løsne produktet fra veggen eller MENNEKESstativet (f.eks. sokkel).
- $\blacktriangleright$  Før tilførselsledningen og eventuelt styre-/ dataledningen ut av koblingsboksen.

I tilfelle midlertidig avvikling:

 $\blacktriangleright$  Lukk koblingsboksen med dekselet (tilgjengelig som tilbehør) og sikre den mot uautorisert åpning.

# **10.1 Lagring**

Korrekt lagring kan ha en positiv innvirkning på og vedlikeholde produktets driftsmessige stand.

- $\blacktriangleright$  Rengjør produktet før lagring.
- Lagre produktet rent og tørt i originalemballasjen eller med egnet pakkemateriell.
- $\triangleright$  Overhold tillatte lagringsforhold.

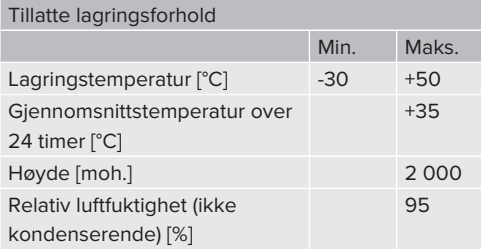

## **10.2 Avfallsbehandling**

- $\blacktriangleright$  Følg nasjonale bestemmelser i brukslandet for avfallshåndtering og miljøvern.
- $\blacktriangleright$  Kasser emballasie etter materialtype.

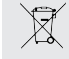

Produktet skal ikke kastes i husholdningssøppel.

## **Returmulighet for private husholdninger**

Produktet kan returneres gratis til offentlige returstasjoner, eller returstasjoner som ble opprettet i samsvar med direktivet 2012/19/EU.

#### **Returmuligheter for bedrifter**

Detaljer om retur for bedrifter får du etter forespørsel hos MENNEKES. 1 «[1.2 Kontakt» \[](#page-544-1)[}](#page-544-1) [3\]](#page-544-1)

#### **Personlige data / personvern**

Data som kan relateres til personer kan være lagret i produktet. Sluttbrukeren er selv ansvarlig for å slette slik data.

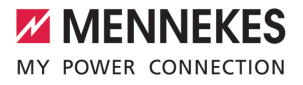

# Tartalomjegyzék

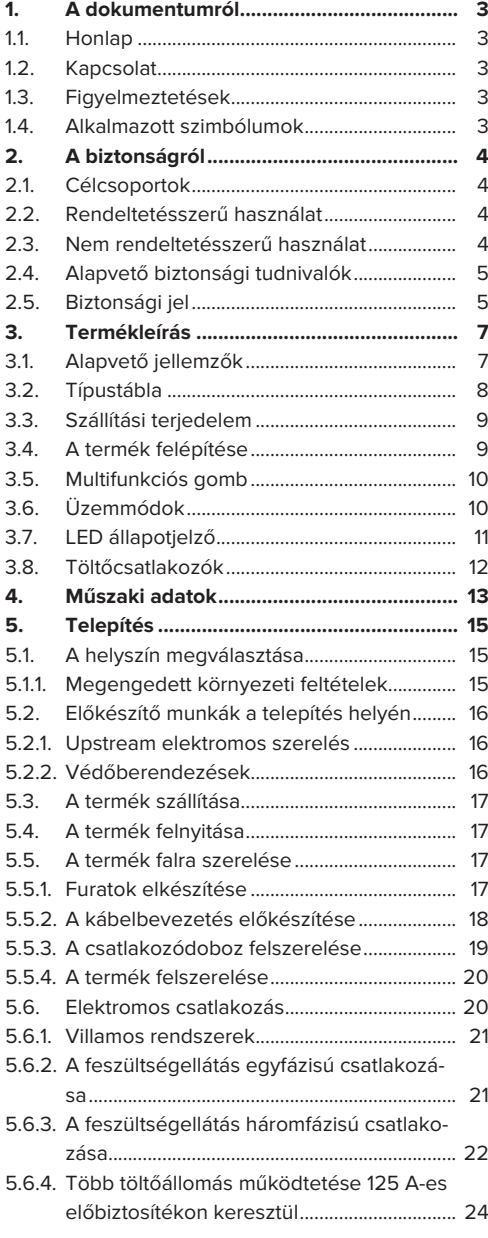

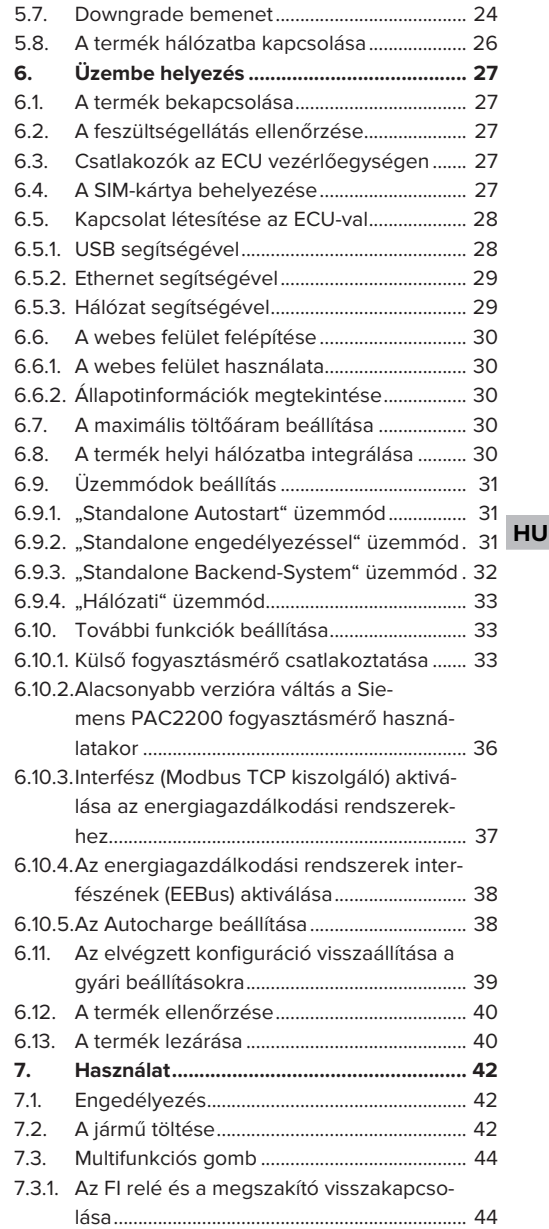

1

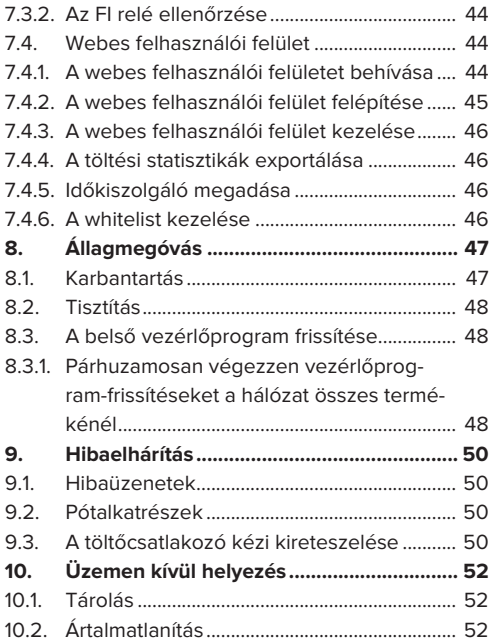

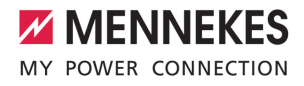

# <span id="page-594-0"></span>1. A dokumentumról

A töltőállomást a továbbiakban "terméknek" nevezzük. Ez a dokumentum a következő termékváltozatokra érvényes:

- AMTRON® Professional+ TC 22
- n AMTRON® Professional+ TC PnC 22
- AMTRON® Professional TC 22
- AMTRON® Professional TC PnC 22

A termék vezérlőprogram verziója: 5.23.2

Ez a dokumentum a fentiekre is vonatkozik. Termékváltozat(ok) a MENNEKES ativo számlázási szolgáltatáshoz való csatlakozáshoz szükséges előbeállításokkal.

Ez a dokumentum a szakképzett villanyszerelő és az üzemeltető számára nyújt információkat. Ez a dokumentum többek között fontos információkat tartalmaz a termék telepítéséről és helyes használatáról.

Copyright ©2024 MENNEKES Elektrotechnik GmbH & Co. KG

## <span id="page-594-1"></span>**1.1. Honlap**

[www.mennekes.org/emobility](https://www.mennekes.org/emobility)

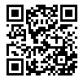

## <span id="page-594-2"></span>**1.2. Kapcsolat**

A MENNEKES céggel való közvetlen kapcsolathoz használja az űrlapot a honlapunkon a "Contact" menüpontban.

 $\Box$ ,1.1. Honlap"  $\triangleright$  [3\]](#page-594-1)

# <span id="page-594-3"></span>**1.3. Figyelmeztetések**

#### **Figyelmeztetés. Sérülésveszély**

#### **VESZÉLY**

A figyelmeztetés közvetlen veszélyt jelöl, **amely halálhoz vagy súlyos sérüléshez vezet.**

# **FIGYELMEZTETÉS**

A figyelmeztetés veszélyes helyzetet jelöl, **amely halálhoz vagy súlyos sérüléshez vezethet.**

## **A** VIGYÁZAT

A figyelmeztetés veszélyes helyzetet jelöl, **amely könnyű sérüléshez vezethet.**

#### **Figyelmeztetés. Anyag károk**

#### **FIGYELEM**

A figyelmeztetés helyzetet jelöl, **amely anyagi károkhoz vezethet.**

## <span id="page-594-4"></span>**1.4. Alkalmazott szimbólumok**

A szimbólum tevékenységeket jelöl, amelyeket csak szakképzett villanyszerelő végezhet.

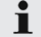

A szimbólum fontos tudnivalót jelöl.

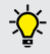

A szimbólum további hasznos információt jelöl.

- $\checkmark$  A szimbólum követelményt jelöl.
- $\blacktriangleright$  A szimbólum cselekvésre való felhívást jelöl.
- $\Rightarrow$  A szimbólum eredményt jelöl.
- A szimbólum felsorolást jelöl.
- 1 A szimbólum egy másik dokumentumra vagy a dokumentum egy másik szövegére utal.

**HU**

# <span id="page-595-1"></span><span id="page-595-0"></span>2. A biztonságról

# **2.1. Célcsoportok**

Ez a dokumentum a szakképzett villanyszerelő és az üzemeltető számára nyújt információkat. Bizonyos tevékenységekhez elektrotechnikai ismeretek szükségesek. Ezeket a tevékenységeket csak szakképzett villanyszerelő végezheti, és "villanyszerelő" szimbólummal vannak ellátva.

 $\Box$  "1.4. Alkalmazott szimbólumok"  $[$  [3\]](#page-594-4)

# **Üzemeltető**

Az üzemeltető felelős a termék rendeltetésszerű és biztonságos használatáért. Ez magában foglalja a terméket használók oktatását is. Az üzemeltető felelős azért, hogy a speciális ismereteket igénylő tevékenységeket megfelelő szakember végezze.

### **Szakképzett villanyszerelő**

Szakképzett villanyszerelő az, aki szakképzettsége, ismeretei és tapasztalata, valamint a vonatkozó rendelkezések ismerete alapján fel tudja mérni a számára kijelölt feladatokat és felismerni a lehetséges veszélyeket.

## <span id="page-595-2"></span>**2.2. Rendeltetésszerű használat**

A terméket félig közszektori és közszektori használatra szánják.

A termék kizárólag elektromos és hibrid járművek (a továbbiakban: "jármű") töltésére szolgál.

- Mode 3 töltés (az IEC 61851 szerint) gondozásmentes akkumulátoros járművek töltésére.
- IEC 62196 szerinti járműcsatlakozó-párok.

Gondozást igénylő akkumulátoros járművek töltése nem lehetséges.

A termék kizárólag falra vagy MENNEKES talapzatrendszerre való rögzítésre szolgál bel- és kültéren. Egyes országokban törvényi előírások követelik meg az áramütés elleni kiegészítő védelmet. Lehetséges további védőintézkedést a shutter használata jelent.

A terméket csak a nemzetközi és nemzeti előírások figyelembevétele mellett szabad üzemeltetni. Többek között a következő nemzetközi előírásokat és a vonatkozó nemzeti átültetést kell betartani:

- **N** IEC 61851-1
- $\blacksquare$  IFC 62196-1
- **■** IEC 60364-7-722
- **N** IFC 61439-7

Szállítási állapotában a termék megfelel az EN 17186 szabványnak megfelelő európai, normatív minimumkövetelményeknek a töltési pontok azonosítására. A felállítás helyétől (pl. félig nyilvános terület) és a felhasználó ország nemzeti követelményeitől függően további információkra lehet szükség.

Olvassa el, vegye figyelembe, őrizze meg ezt a dokumentumot és a termékkel kapcsolatos összes további dokumentumot, és szükség esetén adja át azokat a következő üzemeltetőnek.

# <span id="page-595-3"></span>**2.3. Nem rendeltetésszerű használat**

A termék használata csak rendeltetésszerű használat mellett tekinthető biztonságosnak. A termék minden más használata vagy módosítása nem rendeltetésszerűnek minősül és nem megengedett.

A nem rendeltetésszerű használatból eredő személyi sérülésekért és anyagi károkért az üzemeltető felelős, a szakképzett villanyszerelő vagy a felhasználó felelős. A nem rendeltetésszerű használatból eredő károkért a MENNEKES Elektrotechnik GmbH & Co. KG nem vállal felelősséget.

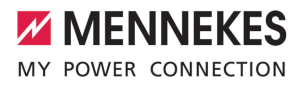

# <span id="page-596-0"></span>**2.4. Alapvető biztonsági tudnivalók**

#### **Elektrotechnikai ismeretek**

Bizonyos tevékenységekhez elektrotechnikai ismeretek szükségesek. Ezeket a tevékenységeket csak szakképzett villanyszerelő végezheti, és "villanyszerelő" szimbólummal vannak ellátva

1 ["1.4. Alkalmazott szimbólumok" \[](#page-594-4)[}](#page-594-4) [3\]](#page-594-4)

Ha az elektrotechnikai ismereteket igénylő tevékenységeket laikusok végzik, az súlyos személyi sérüléseket vagy halált okozhat.

- $\blacktriangleright$  Elektrotechnikai ismereteket igénylő tevékenységeket csak szakképzett villanyszerelővel végeztessen.
- $\blacktriangleright$  Vegye figyelembe a "villanyszerelő" szimbólumot ebben a dokumentumban.

#### **Ne használjon sérült terméket**

A sérült termék használata súlyos személyi sérüléseket vagy halált okozhat.

- $\blacktriangleright$  Ne használjon sérült terméket.
- u Jelölje meg a sérült terméket, hogy mások ne használhassák.
- u Haladéktalanul háríttassa el a károkat szakképzett villanyszerelővel.
- ▶ Szükség esetén helyezze üzemen kívül a terméket.

#### **A karbantartást megfelelően végezze el**

A nem megfelelő karbantartás hátrányosan befolyásolhatja a termék üzembiztonságát. Ez súlyos személyi sérüléseket vagy halált okozhat.

- u A karbantartást megfelelően végezze el.
- $\Box$  ["8.1. Karbantartás" \[](#page-638-1) $\triangleright$  [47\]](#page-638-1)

#### **Figyelembe kell venni a felügyeleti kötelezettséget**

Azok a személyek, akik nem vagy csak részben tudják felmérni a lehetséges veszélyeket, és az állatok veszélyt jelentenek magukra és másokra nézve.

▶ Tartsa távol a veszélyeztetett személyeket, pl. gyermekeket, a terméktől.

 $\blacktriangleright$  Tartsa távol a kisállatokat a terméktől.

#### **Megfelelően használja a töltőkábelt**

A töltőkábel nem megfelelő használata olyan veszélyeket okozhat, mint áramütés, rövidzárlat vagy tűz.

- u Kerülje a terheléseket és az ütéseket.
- ▶ Ne húzza a töltőkábelt éles széleken.
- ▶ Ne bogozza össze a töltőkábelt, és kerülje a kábel megtörését.
- $\blacktriangleright$  Ne használjon adaptereket vagy hosszabbító kábeleket.
- u Ne tegye ki húzófeszültségnek a töltőkábelt.
- ▶ Fogja meg a töltőkábelt a töltőcsatlakozónál, és húzza ki a töltőalizatból.
- A töltőkábel használata után helyezze a töltőcsatlakozót a tartóba.

# <span id="page-596-1"></span>**2.5. Biztonsági jel**

A termék egyes alkatrészeihez biztonsági szimbólu-**HU**mok vannak rögzítve, amelyek figyelmeztetnek a veszélyes helyzetekre. A biztonsági jelzések be nem tartása súlyos sérülést vagy halált okozhat.

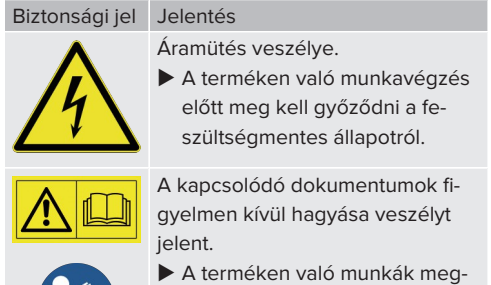

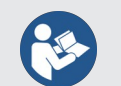

- kezdése előtt olvassa el a kapcsolódó dokumentumokat.
- $\blacktriangleright$  Ügyelien a biztonsági jelekre.
- A biztonsági jeleket tartsa olvashatóan.
- $\blacktriangleright$  Cserélje ki a sérült vagy felismerhetetlen biztonsági jeleket.

u Ha olyan alkatrészt kell cserélni, amelyen biztonsági jel van elhelyezve, akkor gondoskodni kell arról, hogy a biztonsági szimbólum az új alkatrészen is fel legyen tüntetve. Ha szükséges, a biztonsági jelet utólag pótolni kell.

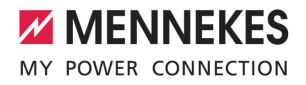

# <span id="page-598-1"></span><span id="page-598-0"></span>3. Termékleírás

# **3.1. Alapvető jellemzők**

## **Általános**

- IEC 61851 szerinti Mode 3 töltés
- IEC 62196 szerinti járműcsatlakozó-párok
- ISO 15118 szerinti kommunikáció a járművel \*
- Max. töltőteliesítmény töltőpontonként: 7,4 / 22 kW
- Csatlakozó: egyfázisú / háromfázisú
- n A maximális töltőteljesítményt képzett villanyszerelő állíthatja be
- MENNEKES csatlakozódoboz
	- Egyszerűsített telepítés
	- Előzetes telepítés lehetséges
- Kívülről leolvasható kalibrált fogyasztásmérő (MID-kompatibilis csak a háromfázisú hálózati csatlakozáshoz)
- LED állapotjelző
- $\blacksquare$  Kioldó funkció áramkimaradás esetén (csak töltőaljzattal felszerelt termékek esetén)
- Műanyag ház
- Multifunkciós gomb
	- Az FI relé és a megszakító bekapcsolása kívülről
	- Az FI relé működésének külső ellenőrzése

## **Webes felhasználói felület (az elektromos jármű vezetői számára)**

- Töltési folyamatok nyomon követése
- Az összes töltési folyamat adatexportálása CSV formátumban
- $\blacksquare$  whitelist az RFID-kártvák kezeléséhez

## **Engedélyezési lehetőségek**

- Autostart (engedélyezés nélkül)
- **n** RFID (ISO / IEC 14443 A) MIFARE classic és MIFARE DESFire kompatibilis
- Backend-System rendszeren keresztül
- **n** Plug and Charge \*
	- ISO 15118 szerint
	- Járműazonosító használatával (Autocharge)

### **Hálózati lehetőségek**

- Csatlakozás a hálózathoz LAN / Ethernet segítségével (RJ45)
- Több termék hálózatba kapcsolása LAN / Ethernet segítségével (RJ45)
- A beépített kapcsolón keresztül akár 50 töltőpont is áthurkolható

# **Backend-System rendszerhez történő csatlakozás lehetőségei**

- Az integrált modemen keresztül (2G (GSM) / 3G (UMTS) / 4G (LTE)) \*
	- Micro-SIM-kártya szükséges
- LAN / Ethernet (RJ45) és külső útválasztó segítségével
- Az OCPP 1.5s, OCPP 1.6s és OCPP 1.6j kommunikációs protokollok támogatása

## **Helyi terheléselosztási lehetőségek**

- A töltőáram csökkentése külső vezérlőjellel (downgrade)
- A töltőáram csökkentése a Siemens PAC2200 típusú, külső fogyasztásmérő külső vezérlőjelével (leminősítés)
- $\blacksquare$  Statikus terheléselosztás
- Dinamikus terheléselosztás akár 100 töltőponthoz (fázispontos)
- A töltőáram csökkentése egyenetlen fázisterhelés esetén (kiegyensúlyozatlan terhelés korlátozása)
- Helyi áramkimaradás-védelem külső Modbus TCP fogyasztásmérő csatlakoztatásával

#### **Külső energiagazdálkodási rendszerhez (EMS) történő csatlakozás lehetőségei**

- Modbus TCP segítségével
- AZ FFBus-ról
- A töltőáram dinamikus vezérlése OCPP rendszeren (smart charging) keresztül

**HU**

## **Integrált védőberendezések**

- $\blacksquare$  FI relé, A típus
- Megszakító
- Egyenáramú hibaáram-felügyelet > 6 mA kioldási karakterisztikával az IEC 62955 szerint
- Söntkioldó a töltőpont leválasztására a hálózatról hiba esetén (hegesztett terhelésérintkező, hegesztésérzékelés)

\*opció

# **Opcionális felszereltség**

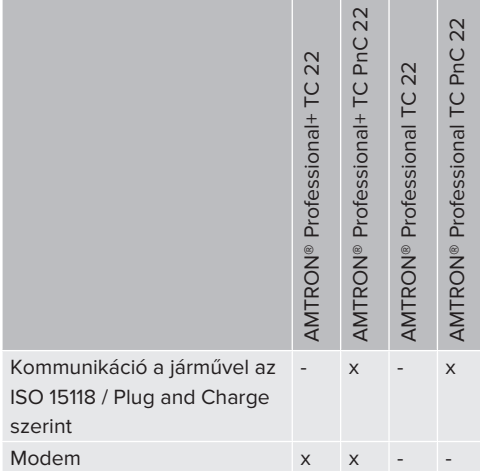

# <span id="page-599-0"></span>**3.2. Típustábla**

Az összes fontos termékadat megtalálható a típustáblán.

u Vegye figyelembe a termék típustábláját. A típustábla a ház alsó részén található.

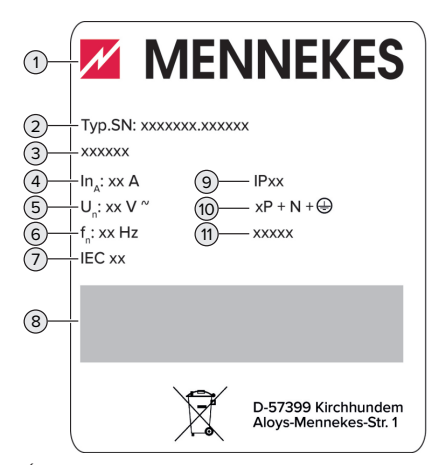

- 1. Ábra: Termék típustábla (minta)
- 1 Gyártó
- 2 Típusszám/sorozatszám
- 3 Típusmegjelölés
- 4 Névleges áram
- 5 Névleges feszültség
- 6 Névleges frekvencia
- 7 Standard
- 8 Vonalkód
- 9 Védettségi fokozat
- 10 Pólusszám
- 11 Használat

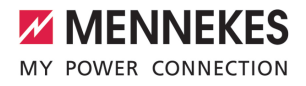

# <span id="page-600-0"></span>**3.3. Szállítási terjedelem**

- n Termék
- n Gyors útmutató szakképzett villanyszerelőknek
- Gyors útmutató kezelőknek
- $\blacksquare$  2 x RFID kártva
- Tasak rögzítőanyaggal a csatlakozódobozhoz (csavarok, tiplik, membránbemenetek, tömítődugók)
- Tasak rögzítőanyagokkal a töltőállomáshoz (csavarok, alátétek, tiplik)
- Matrica a SIM-kártya eltávolításához (csak a modemmel ellátott termékváltozatokhoz)
- $\blacksquare$  2 x Ethernet-kábel több termék csatlakoztatásához
- 1 x USB-kábel a konfiguráláshoz
- További dokumentumok:
	- $\blacksquare$  beállítási adatlap
	- fúrósablon (nyomtatott és perforált kartonbetéten)
	- áramútrajz
	- vizsgálati jegyzőkönyv
	- n beszállítói dokumentációk

# <span id="page-600-1"></span>**3.4. A termék felépítése**

# **Külső nézet (elölnézet)**

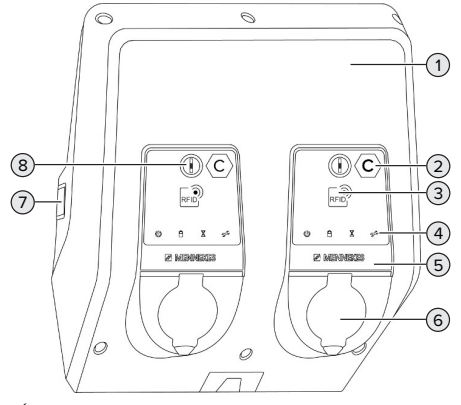

2. Ábra: Külső nézet (elölnézet)

- 2 Töltőpont azonosítás az EN 17186 szerint \*
- 3 RFID kártyaolvasó \*
- 4 LED állapotielző<sup>\*</sup>
- 5 Előlapi panel \*
- 6 Töltőcsatlakozó \*
- 7 Kémlelőablak a fogyasztásmérőhöz \*
- 8 Multifunkciós gomb \*
- \* Minden töltőpontnál egy érhető el

## **Külső nézet (hátulnézet)**

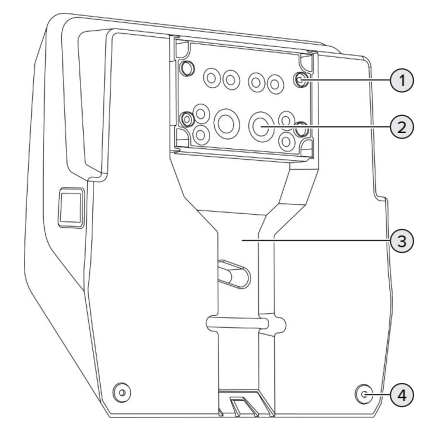

- 3. Ábra: Külső nézet (hátulnézet)
- 1 4 x rögzítőfurat a csatlakozódoboz rögzítéséhez
- 2 21 x kábelbevezetés \*
- 3 Kivágás a tápkábel / kábelcsatorna számára
- 4 2 x rögzítőfurat a termék rögzítéséhez

\* További kábelbemenetek a csatlakozódoboz felső és az alsó részén találhatók.

1 Felső házrész

**HU**

#### **Belső nézet**

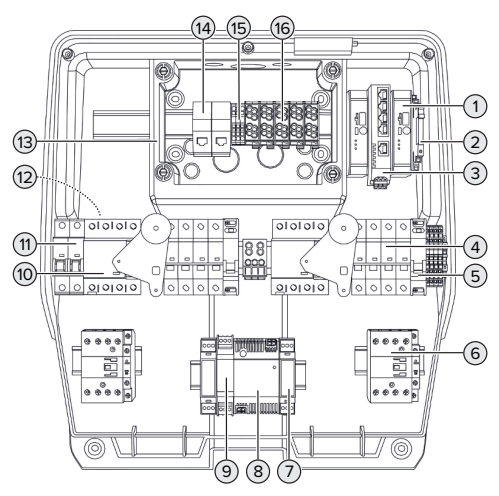

4. Ábra: Belső nézet

- 1 ECU (Electronic Control Unit, vezérlőegység) \*
- 2 Relé a downgrade bemenet számára
- 3 Kapcsoló
- 4 Megszakító \*
- 5 Söntkioldó \*
- 6 Töltőkontaktor \*
- 7 Aktuátor vezérlés \*
- 8 Tápegység
- 9 Túlfeszültség elleni védelem a tápegységhez (vezérlő áramkör)
- 10 FI relé \*
- 11 Vezérlő biztosíték
- 12 Fogyasztásmérő (az ábrán nem látható)\*
- 13 Csatlakozódoboz
- 14 RJ45 csatlakozóegységek
- 15 X2 kapcsok a downgrade bemenet számára
- 16 Csatlakozókapcsok a feszültségellátás számára

\* Minden töltőpontnál egy érhető el

## <span id="page-601-0"></span>**3.5. Multifunkciós gomb**

Funkciók:

ī

- Az FI relé és a megszakító bekapcsolása kívülről
- <span id="page-601-1"></span>n Az FI relé működésének külső ellenőrzése

# **3.6. Üzemmódok**

A termék különböző üzemmódokkal rendelkezik, amelyek működés közben is megváltoztathatók.

Az egyes üzemmódok és funkciók elérhetősége a termék konfigurációjától függ.

## **"Standalone Autostart"**

A terméket egyfelhasználós megoldásként működtetik Backend-System rendszerhez való csatlakozás nélkül. Engedélyezés nem szükséges. A töltés automatikusan elindul, mihelyt a járművet csatlakoztatták.

## **"Standalone engedélyezéssel"**

A terméket egyfelhasználós megoldásként működtetik Backend-System rendszerhez való csatlakozás nélkül. Az engedélyezés RFID kártyák és helyi whitelist segítségével történik.

## **"Standalone Backend-System"**

A termék mobilhálózaton vagy Ethernet-en keresztül csatlakoztatható Backend-System rendszerhez. A terméket a Backend-System rendszeren keresztül működtetik.

Az engedélyezés a Backend-System rendszer függvényében történik, pl. RFID kártyával, okostelefonos alkalmazással vagy eseti szolgáltatással (pl. direct payment).

## **"Hálózati"**

Több termék csatlakozik Ethernet-en keresztül. Ez azt jelenti, hogy a helyi terheléselosztás működtethető, és minden hálózatba kapcsolt termékhez kapcsolat létesíthető a Backend-System rendszerrel.

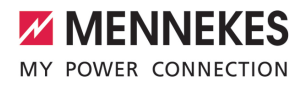

A hálózatépítés, a Backend-System rendszerhez való csatlakozás és a terheléskeze-

lés részletes leírása alkalmazási példákkal  $\mathbf i$ honlapunkon, a kiválasztott termék letöltési területén található. 1 ["1.1. Honlap" \[](#page-594-1)[}](#page-594-1) [3\]](#page-594-1)

# <span id="page-602-0"></span>**3.7. LED állapotjelző**

A LED állapotjelző a termék működési állapotát (készenlét, töltés, várakozási idő, meghibásodás) mutatja.

## **Készenlét**

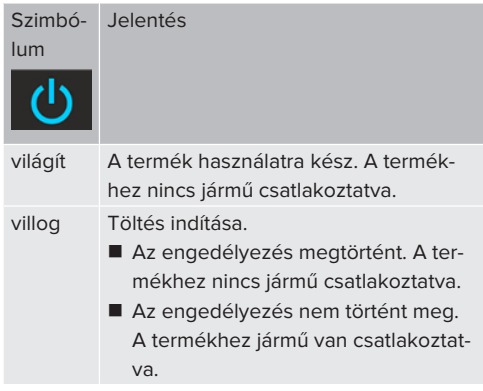

Szimbólum színe: kék vagy zöld (a konfigurációtól függően)

### **Töltés**

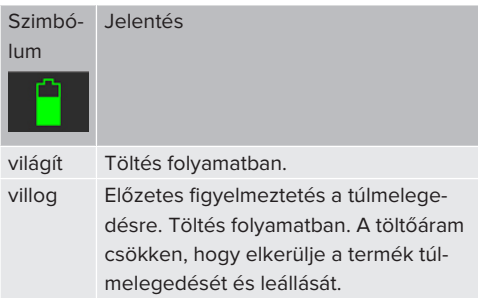

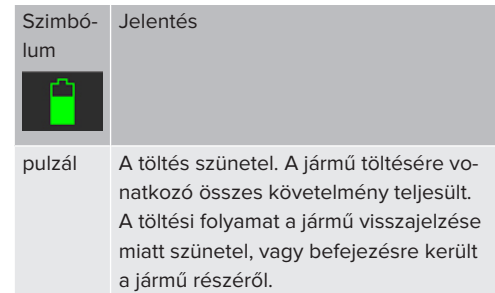

Szimbólum színe: kék vagy zöld (a konfigurációtól függően)

# **Várakozási idő**

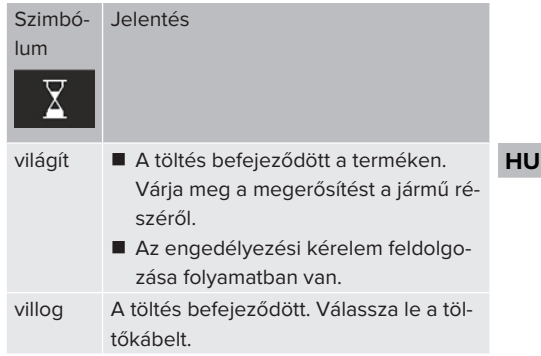

Szimbólum színe: fehér

# **Hiba**

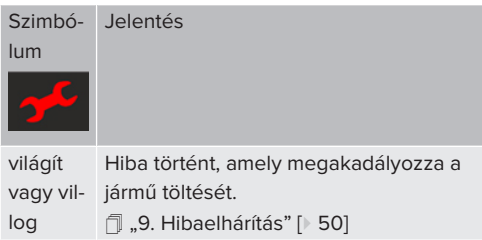

Szimbólum színe: piros

# <span id="page-603-0"></span>**3.8. Töltőcsatlakozók**

A termékváltozatok a következő töltőcsatlakozókkal érhetők el:

**Rögzített töltőkábel 2-es típusú töltőcsatlakozóval**

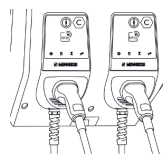

Ez azt jelenti, hogy minden 2-es típusú töltőcsatlakozóval rendelkező jármű tölthető. Nincs szükség külön töltőkábelre.

## **2-es típusú töltőaljzat csapófedéllel, külön töltőkábel használatához**

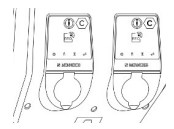

Ez azt jelenti, hogy minden 2-es vagy 1-es típusú töltőcsatlakozóval rendelkező jármű tölthető (a használt töltőkábeltől függően).

# **2-es típusú töltőaljzat shutterrel, külön töltőkábelek használatához**

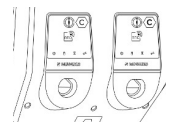

A shutter kiegészítő védelmet nyújt az áramütés ellen, és használatát egyes országokban törvény írja elő.

1 "[2.2. Rendeltetésszerű használat" \[](#page-595-2)[}](#page-595-2) [4\]](#page-595-2)

Ez azt jelenti, hogy minden 2-es vagy 1-es típusú töltőcsatlakozóval rendelkező jármű tölthető (a használt töltőkábeltől függően).

Az összes MENNEKES töltőkábel megtalálható honlapunkon a "Portfolio" > "Charging cables" címszó alatt.

1 ["1.1. Honlap" \[](#page-594-1)[}](#page-594-1) [3\]](#page-594-1)

# <span id="page-604-0"></span>4. Műszaki adatok

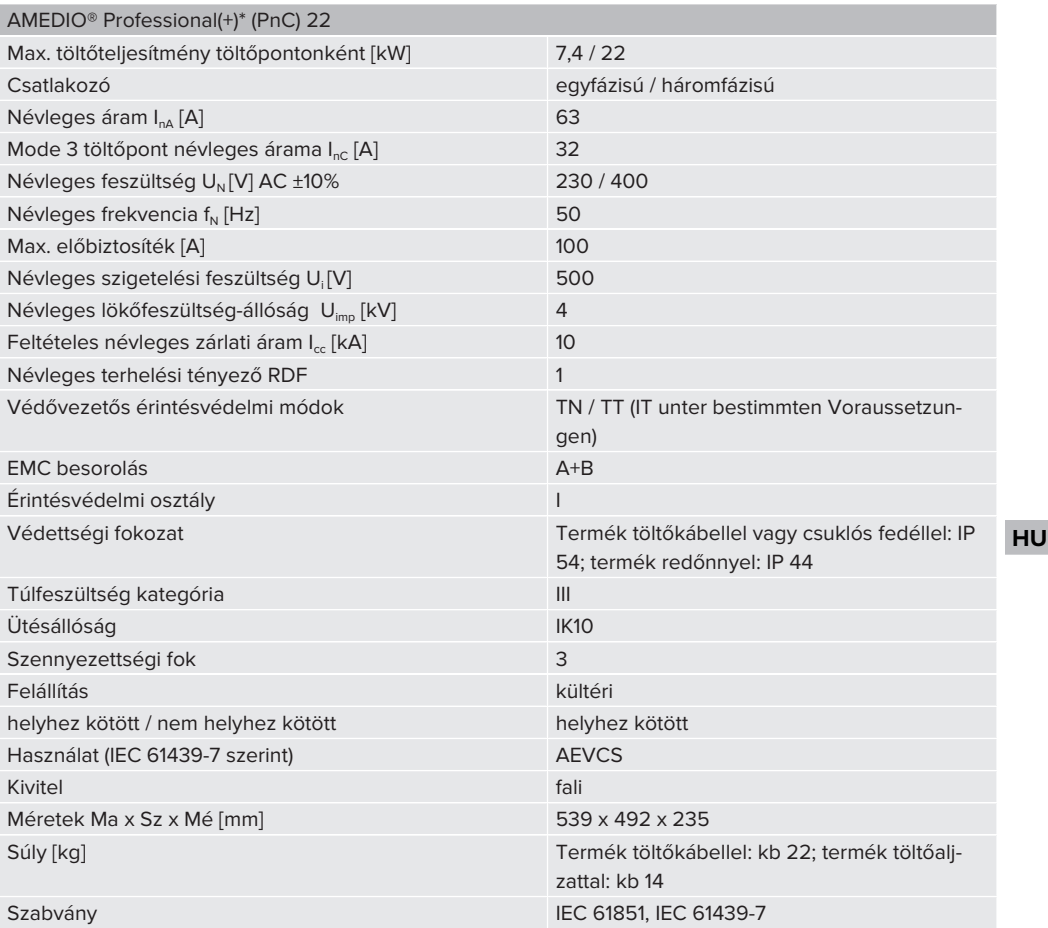

A konkrét szabványok, amelyek szerint a terméket tesztelték, megtalálhatók a termék megfelelőségi nyilatkozatában. A megfelelőségi nyilatkozatot honlapunkon, a kiválasztott termék letöltési területén találja.

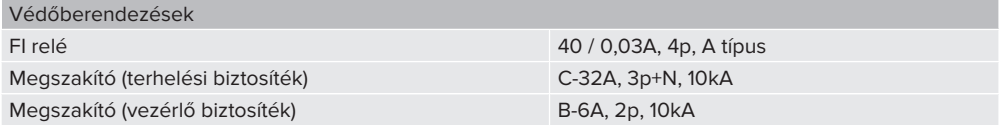

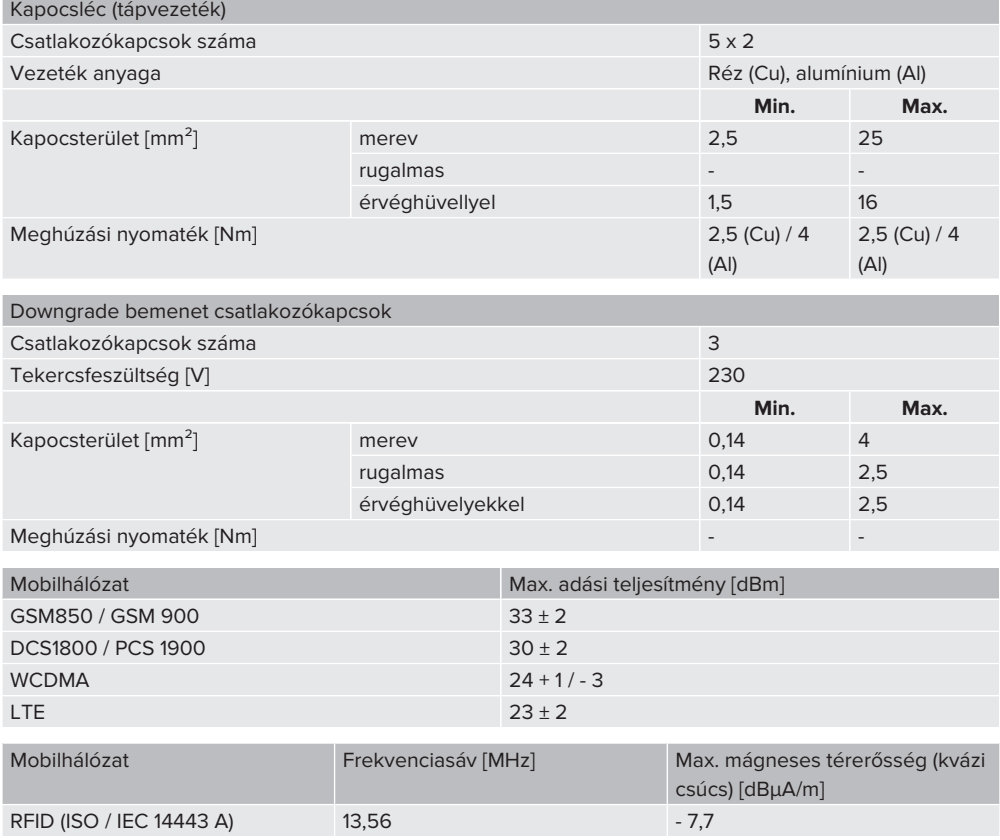

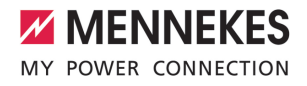

# <span id="page-606-1"></span><span id="page-606-0"></span>5. Telepítés

# **5.1. A helyszín megválasztása**

Feltétel(ek):

- $\checkmark$  A műszaki és hálózati adatok megegyeznek.
- 1 ["4. Műszaki adatok" \[](#page-604-0)[}](#page-604-0) [13\]](#page-604-0)
- $\checkmark$  Betartják a megengedett környezeti feltételeket.
- $\checkmark$  A használt töltőkábel hosszától függően a termék és a töltésre kijelölt hely kellően közel vannak egymáshoz.
- $\checkmark$  Betartiák az alábbi minimális távolságokat más objektumoktól (pl. falaktól):
	- távolság balra és jobbra: 300 mm
	- távolság felfelé: 300 mm
- $\checkmark$  Ha Backend-System rendszerhez csatlakozik: A mobilhálózat korlátlanul elérhető a helyszínen.
- $\checkmark$  Ha több terméket kell hálózatba kapcsolni, akkor azoknak elég közel kell lenniük egymáshoz. Az Ethernet-kábel nem lehet hosszabb 100 mnél.

## <span id="page-606-2"></span>**5.1.1. Megengedett környezeti feltételek**

## **A VESZÉLY**

#### **Robbanás- és tűzveszély**

Ha a terméket robbanásveszélyes környezetben (EX területek) üzemeltetik, robbanásveszélyes anyagok meggyulladhatnak, mivel a termék alkatrészeiből szikra keletkezik. Robbanás- és tűzveszély áll fenn.

 $\blacktriangleright$  Ne használia a terméket robbanásveszélyes környezetben (pl. gáztöltő állomások).

# **FIGYELEM**

**Anyagi károk a nem megfelelő környezeti feltételek miatt**

A nem megfelelő környezeti feltételek károsíthatják a terméket.

- $\triangleright$  Óvja a terméket a közvetlen vízsugaraktól.
- $\blacktriangleright$  Kerülje a közvetlen napsugárzást.
- u Gondoskodjon a termék megfelelő szellőzéséről. Tartsa meg a minimális távolságokat.
- u Tartsa a terméket hőforrásoktól távol.
- u Kerülje az erős hőmérséklet-ingadozásokat.

#### Megengedett környezeti feltételek

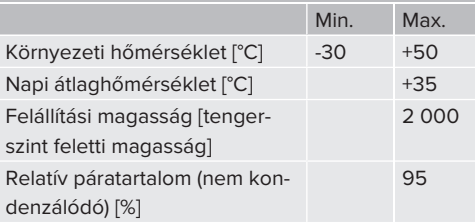

**HU**

15

# <span id="page-607-1"></span><span id="page-607-0"></span>**5.2. Előkészítő munkák a telepítés helyén**

#### **5.2.1. Upstream elektromos szerelés**

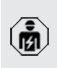

A jelen fejezetben szereplő tevékenységeket csak szakképzett villanyszerelő végezheti.

# **VESZÉLY**

# **Tűzveszély túlterhelés miatt**

Tűzveszély áll fenn, ha az elektromos szerelést (pl. tápvezeték fektetése) nem megfelelően végzik.

- ▶ Az elektromos szerelést az alkalmazandó normatív követelményeknek, a termék műszaki adatainak és a termék konfigurációjának megfelelően végezze.
- 1 "[4. Műszaki adatok" \[](#page-604-0)[}](#page-604-0) [13\]](#page-604-0)

A tápvezeték (keresztmetszet és vezetéktípus) tervezésekor a következő helyi viszo-

- nyokat kell figyelembe venni: T.
	- $\blacksquare$  fektetési mód
	- n vezetékhossz
	- $\blacksquare$  vezetékek felhalmozódása
- u Fektesse le a tápvezetéket és szükség esetén a vezérlő-/adatvezetéket a kívánt helyre.

## **Telepítési lehetőségek**

- Falra szerelés
- 1 "[5.5. A termék falra szerelése" \[](#page-608-2)[}](#page-608-2) [17\]](#page-608-2)
- MENNEKES rozsdamentes acél oszlopra (tartozékként kapható)
- 1 Lásd a rozsdamentes acél oszlop telepítési utasítását

# <span id="page-607-2"></span>**5.2.2. Védőberendezések**

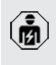

A jelen fejezetben szereplő tevékenységeket csak szakképzett villanyszerelő végezheti.

Az alábbi feltételeknek teljesülniük kell, amikor a védőberendezéseket telepítik az az upstream elektromos szerelésbe:

## **FI relé**

- $\blacksquare$  A nemzeti előírásokat be kell tartani (pl. IEC 60364‑7‑722 (Németországban DIN VDE 0100‑722)).
- A termékbe töltőpontonként egy-egy differenciáláram-érzékelő van integrálva a > 6 mA DC hibaáram-figyeléshez, IEC 62955 szerinti kioldási karakteriszti-
- $\mathbf i$ kával.
	- Minden töltőponthoz egy A típusú FI relé van beépítve a termékbe.
	- Az IEC 60364-7-722:2018 értelmében minden töltőpontot B típusú FI relével kell biztosítani.
	- Az FI reléhez nem szabad más áramköröket csatlakoztatni.

# **A tápvezeték biztosítása (pl. megszakító, NH biztosíték)**

- A nemzeti előírásokat be kell tartani (pl. IEC 60364-7-722 (Németországban DIN VDE 0100‑722)).
- A tápvezeték biztosítékának méretezésénél többek között figyelembe kell venni a típustáblát, a szükséges töltőteljesít-
- $\mathbf i$ ményt és a termék tápvezetékét (vezetékhossz, keresztmetszet, külső vezetők száma, szelektivitás).
	- A tápvezeték biztosítékának névleges árama nem haladhatja meg a max. 100 At.

## **Megjegyzés a normatív követelményekhez:** A

HD 60364-7-722:2018 / DIN VDE 0100-722 (VDE 0100-722):2019-6 beépítési irányelv követelményeinek való megfelelés érdekében A termék a töltőpont vezérlésébe integrált DC hibaáram-figyelővel rendelkezik. Figyelembe véve az alkalmazandó IEC 61851-1 termékszabványt, a DC hibaáram-fi-

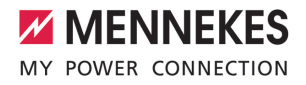

gyelő az IEC 62955 szabványon alapul, amelyet példaként említenek. A DC hibaáram-figyelő azonban nem független eszköz az IEC 62955 szerint. Az elektromos biztonság tehát megfelel a 2014/35/EU kisfeszültségű irányelv biztonsági céljainak.

# <span id="page-608-0"></span>**5.3. A termék szállítása**

### **FIGYELEM**

### **Anyagi károk a nem megfelelő szállítás miatt**

Ütközések és ütések károsíthatják a terméket.

- u Kerülje az ütközéseket és ütéseket.
- ▶ A terméket csomagolva szállítsa a felállítási helyre.
- u Ne használja szállítási segédeszközként vagy fogantyúként az előlapi panel rögzítésére szolgáló csapokat.
- <span id="page-608-1"></span>Használjon puha alátétet a termék lerakásához.

# **5.4. A termék felnyitása**

A jelen fejezetben szereplő tevékenységeket csak szakképzett villanyszerelő végezheti.

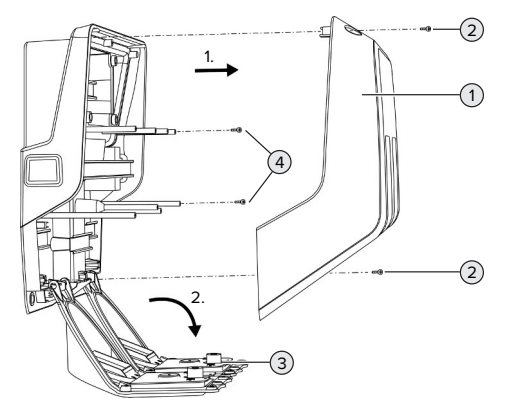

5. Ábra: A termék felnyitása

A ház felső része (1) szállítási állapotban nincs csavarozva. A csavarokat (2) a szállítási terjedelem tartalmazza.

- ▶ Ha szükséges, lazítsa meg a csavarokat (2).
- $\blacktriangleright$  Vegye le a ház felső részét (1).
- ▶ Lazítsa meg a csavarokat (4), és hajtsa le az előlapi panelt (3).

# <span id="page-608-3"></span><span id="page-608-2"></span>**5.5. A termék falra szerelése**

#### **5.5.1. Furatok elkészítése**

### **FIGYELEM**

#### **Anyagi károk az egyenetlen felület miatt**

Ha egyenetlen felületre szereli, a ház deformálódhat, így a védettségi fokozat már nem garantált. Ennek következtében az elektronikus alkatrészek károsodhatnak.

- A terméket csak sík felületre szerelje.
- u Szükség esetén korrigálja az egyenetlen felületeket megfelelő intézkedésekkel.

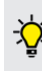

A MENNEKES a testmérettől függően ergonómiailag ésszerű magasságban javasolja a telepítést.

## **FIGYELEM**

# **Anyagi károk a fúrópor miatt**

Ha fúrópor kerül a termékbe, ez az elektronikus alkatrészek károsodását okozhatja.

- u Ügyeljen arra, hogy fúrópor ne kerüljön a termékbe.
- u Ne használja a terméket fúrósablonként, és ne fúrja át a terméket.

**HU**

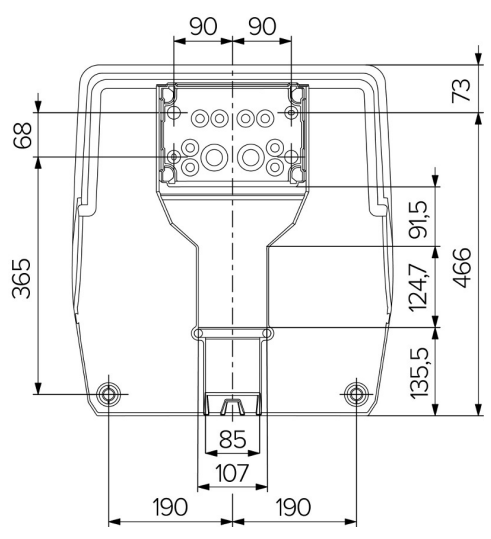

6. Ábra: Furatméretek [mm]

▶ Vegye ki a perforált fúrósablont a dobozból.

- $\blacktriangleright$  A fúrósablon (Ø 8 mm) segítségével vízszintesen igazítsa be, jelölje ki a furatokat, majd készítse el azokat a csatlakozódoboz számára. Szállítási állapotban a csatlakozódobozban lévő rögzítőfurat közül csak 2 van kilyukasztva. Szükség esetén a két további rögzítőfurat is használható.
- $\blacktriangleright$  Készítse elő a kívánt kábelbevezetést.
- 1 "[5.5.2. A kábelbevezetés előkészítése" \[](#page-609-0)[}](#page-609-0) [18\]](#page-609-0)
- Szerelie fel a csatlakozódobozt.
- 1 "[5.5.3. A csatlakozódoboz felszerelése" \[](#page-610-0)[}](#page-610-0) [19\]](#page-610-0)
- ▶ Távolítsa el a csatlakozódoboz perforált részét a fúrósablonról.
- $\blacktriangleright$  Helyezze a fúrósablont alulról a felszerelt csatlakozódobozra.
- $\blacktriangleright$  A fúrósablon (Ø 8 mm) segítségével vízszintesen igazítsa be, jelölje ki a furatokat, majd készítse el azokat a töltőállomás számára.
- 1 .[5.5.4. A termék felszerelése" \[](#page-611-0) $\ge$  [20\]](#page-611-0)

### <span id="page-609-0"></span>**5.5.2. A kábelbevezetés előkészítése**

## **FIGYELEM**

# **Anyagi kár, amelyet a túl nagy védőcsövek okoznak, amikor a kábeleket alulról vezetik be**

Az integrált kábelcsatorna minimális mérete 85 x 40 mm. Ezért a kábelcsatornában legfeljebb 2 db M32-es védőcső fektethető, beleértve a bilincseket. Ha védőcsöveket használnak, amelyek túl nagyok a kábelcsatornához, akkor a ház eltorzulhat, ami azt jelenti, hogy a védettség már nem garantált. Ennek következtében az elektronikus alkatrészek károsodhatnak.

- u A kábelcsatornában legfeljebb 2 db M32-es védőcsöveket fektessen.
- $\blacktriangleright$  Ha szükséges, vezesse át a kábeleket a kábelcsatornán védőcsövek nélkül.
- ▶ Ha a beépített kábelcsatornát kívánja használni, megfelelő szerszámmal törje ki a ház felső részén lévő mélyedést.

A kábelbevezetéshez a következő lehetőségek állnak rendelkezésre:

- $\blacksquare$  felső (1 x M40, 4 x M20)
- n alsó (2 x M40, 4 x M20)
- n hátsó (8 x M20, 2 x M32 (40))

Szükség esetén a csatlakozódoboz 180°-kal elforgatva is felszerelhető.

- Az előre meghatározott kitörési ponton megfelelő szerszámmal törje ki a kábelbevezetés szükséges helyét. Lehetőségek:
	- Üsse ki a kábelbevezetéseket felül vagy alul: helyezze a szerszámot a **belső oldalnak**, és üsse ki.
	- Üsse ki a kábelbevezetést hátul: helyezze a szerszámot a **külső oldalnak**, és üsse ki.
	- Fúria ki a kábelbevezetéseket felül vagy alul: helyezze a lépcsős fúrószárat a **külső oldalnak**, és fúrja ki.

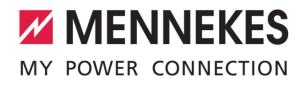

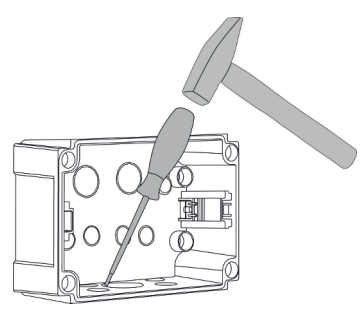

7. Ábra: A kábelbevezetés kiütése (példa)

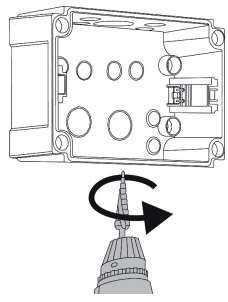

8. Ábra: A kábelbevezetés kifúrása (példa)

u Helyezze a megfelelő membránbevezetést (a szállítási terjedelem része) a megfelelő kábelbevezetésbe. A mellékelt membránbevezetések kizárólag a védett területre vonatkoznak.

# **FIGYELEM**

# **Anyagi károk a nem védett területen a mellékelt membránbevezetések használatakor**

A mellékelt membránbevezetések kizárólag a védett területre vonatkoznak. Ha ezek nincsenek védve az esetleges környezeti hatásoktól (pl. napsugárzás), a védettségi fokozat nem garantálható tartósan. Ennek következtében az elektronikus alkatrészek károsodhatnak.

- $\blacktriangleright$  A telepítés során vegye figyelembe az IEC 60364-5-52 szabványt és a vonatkozó nemzeti előírásokat (pl. Németországban a DIN VDE 0100-520).
- ▶ Védett területeken csak a mellékelt membránbevezetéseket használja. A membránbevezetések a termék által védve vannak, ha például alulról vagy hátulról van vezetik be a kábeleket.
- $\blacktriangleright$  Ha felülről vezeti be a kábeleket, használion időjárásálló bevezető rendszereket, vagy óvja a terméket az esetleges környezeti hatásoktól.

A membránbevezetések a következő tömítőfelületekkel rendelkeznek:

- $M20: 5 16$  mm
- $M32: 13 26$  mm
- <span id="page-610-0"></span> $M40: 13 - 34$  mm

## **5.5.3. A csatlakozódoboz felszerelése**

Szükség esetén a kalapsín helyzete a csatlakozódobozban megváltoztatható. Ehhez nyomja befelé a két reteszelőkart, és egyszerre mozgassa a kalapsínt.

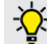

Ť

Ezenkívül a teljes kalapsín a kalapsínreteszekkel együtt eltávolítható a csatlakozódobozból, például hogy a kalapsínt egy másik horonyba helyezze be, vagy hogy jobban elérje a csatlakozódoboz rögzítőfuratait. Ha szükséges, használjon csavarhúzót.

A mellékelt rögzítőanyag (csavarok, dübelek) csak beton-, tégla- és fa falakra való felszerelésre alkalmas.

**HU**

19

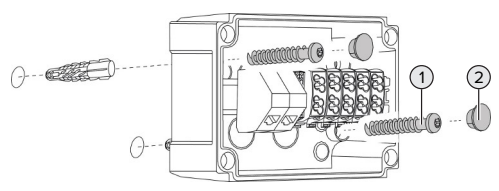

- 9. Ábra: A csatlakozódoboz felszerelése (példa)
- Szerelje fel a csatlakozódobozt a falra megfelelő rögzítőanyaggal (1). Ehhez használja legalább a két kilyukasztott rögzítőfuratot. A meghúzási nyomatékot a fal építőanyagától függően válassza meg.
- $\blacktriangleright$  Ellenőrizze a csatlakozódoboz vízszintes és biztonságos rögzítését. Ha szükséges, használja a két további rögzítőfuratot.
- $\blacktriangleright$  Fedie le a rögzítőcsavarokat a záródugóval (2) (a szállítási terjedelem része).

# **FIGYELEM**

## **Anyagi károk a hiányzó záródugók miatt**

Ha a rögzítőcsavarokat nem, vagy csak nem megfelelően fedik le a záródugók, a megadott védelem már nem garantált. Ez károsíthatja az elektronikus alkatrészeket.

- ▶ Fedie le a rögzítőcsavarokat záródugókkal.
- ▶ Csatlakoztassa a tápkábelt és szükség esetén a vezérlő-/adatkábelt a csatlakozódobozba egyegy kábelbevezetésen keresztül.
- u Csatlakoztassa a tápkábelt és szükség esetén a vezérlő-/adatkábelt.
- 1 "[5.6.2. A feszültségellátás egyfázisú csatlakozá](#page-612-1)[sa" \[](#page-612-1)[}](#page-612-1) [21\]](#page-612-1)
- 1 "[5.6.3. A feszültségellátás háromfázisú csatlako](#page-613-0)[zása" \[](#page-613-0)[}](#page-613-0) [22\]](#page-613-0)
- 1 "[5.8. A termék hálózatba kapcsolása" \[](#page-617-0)[}](#page-617-0) [26\]](#page-617-0)
- 1 "[5.7. Downgrade bemenet" \[](#page-615-1)[}](#page-615-1) [24\]](#page-615-1)

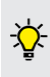

Szükség esetén a csatlakozódoboz fedéllel zárható, így a termék később is felszerelhető. A fedél tartozékként elérhető a MENNE-KES-nél.

## <span id="page-611-0"></span>**5.5.4. A termék felszerelése**

- A mellékelt rögzítőanyag (csavarok, dübe-
- т lek) csak beton-, tégla- és fa falakra való felszerelésre alkalmas.

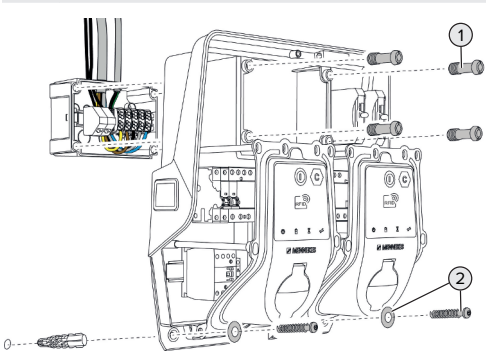

- 10. Ábra: A termék felszerelése
- ▶ Ha szükséges, távolítsa el a csatlakozódoboz fedelét.
- ▶ Csúsztassa a terméket a csatlakozódobozra.
- ▶ Rögzítse a terméket a csatlakozódobozhoz a csavarokkal (1). Meghúzási nyomaték: 3 Nm
- u Szerelje fel a terméket a falra megfelelő rögzítőanyaggal (2). A meghúzási nyomatékot a fal építőanyagától függően válassza meg.
- $\blacktriangleright$  Ellenőrizze a termék vízszintes és biztonságos rögzítését.

## **FIGYELEM**

#### **Anyagi kár a pontatlan rögzítés miatt**

Ha a töltőállomás nincs **pontosan** a csatlakozódobozhoz rögzítve, a védettségi fokozat már nem garantált. Ennek következtében az elektronikus alkatrészek károsodhatnak.

▶ Pontosan rögzítse a töltőállomást a csatlakozódobozhoz.

# <span id="page-611-1"></span>**5.6. Elektromos csatlakozás**

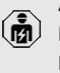

A jelen fejezetben szereplő tevékenységeket csak szakképzett villanyszerelő végezheti.
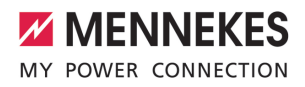

# **5.6.1. Villamos rendszerek**

A termék TN / TT hálózathoz csatlakoztatható.

A termék csak az alábbi feltételekkel csatlakoztatható IT hálózathoz:

- ü 230 / 400 V IT hálózatra történő csatlakoztatás nem megengedett.
- ü 230 V fázisfeszültségű IT hálózatra történő csatlakozás FI relén keresztül megengedett, ha az első hiba esetén a maximális érintési feszültség nem haladja meg az 50 V AC értéket.

## **5.6.2. A feszültségellátás egyfázisú csatlakozása**

商

A jelen fejezetben szereplő tevékenységeket csak szakképzett villanyszerelő végezheti.

Több termék soros csatlakoztatása (a táp-Ť kábelen keresztül) lehetséges, legfeljebb 16 mm² keresztmetszettel.

# **Újrahuzalozás**

1 Lásd az áramútrajzot

Újrahuzalozás szükséges, hogy mindkét töltőpont a töltőaljzat L1 fázisán töltsön egyfázisú csatlakozással

- $\overline{010}$  $\circ$  $1010$  $\Diamond$  $\circ$  $\circ$ 88 ℡  $\sqrt{2}$  $\begin{array}{c|c} \n0 & 0 & 0 & 0 \n\end{array}$  $\circ$  $\circ$  $\circ$  $Q[Q]Q[Q]$  $\circ$
- 11. Ábra: Újrahuzalozás (1)
- Lazítsa meg a bal oldali FI relé 1., 3. és 5. kapcsait.

Lazítsa meg a jobb oldali FI relé 1. és 3. kapcsait.  $\blacktriangleright$  Távolítsa el a két meglazított eret. Ezekre már

nincs szükség.

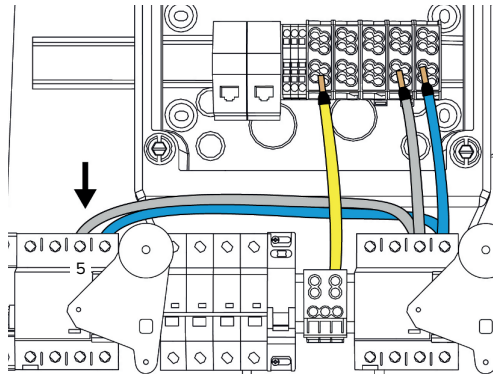

12. Ábra: Újrahuzalozás (2)

 $\blacktriangleright$  Csatlakoztassa a szürke eret a bal oldali FI relé 5. kapcsához. Meghúzási nyomaték: 2,5 - 3 Nm

#### **A tápkábel csatlakoztatása**

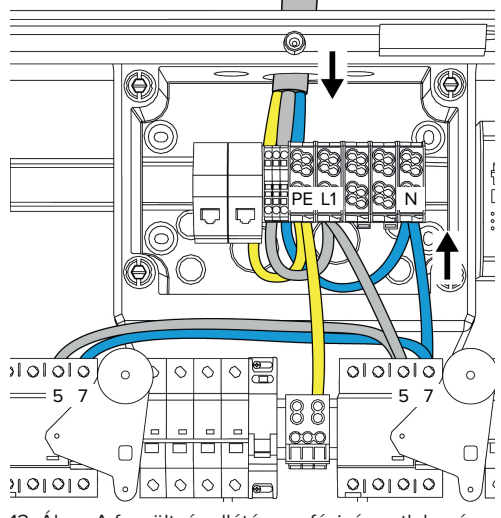

13. Ábra: A feszültségellátás egyfázisú csatlakozása

A MENNEKES a tápkábelt a következőképpen javasolja lefektetni:

- Csupaszítsa le a tápkábelt röviddel azután, hogy bevezette a csatlakozódobozba.
- Fektesse az ereket a kalapsín mögé.
- Csatlakoztassa az ereket az ellenkező csatlakozási területhez (pl. kábelbevezetés felülről: csatlakozás alulról a csatlakozókapocshoz).

Szükség esetén a kalapsín helyzete a csatlakozódobozban megváltoztatható. Ehhez nyomja befelé a két reteszelőkart, és egyszerre mozgassa a kalapsínt.

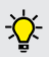

Ezenkívül a teljes kalapsín a kalapsínreteszekkel együtt eltávolítható a csatlakozódobozból, például hogy a kalapsínt egy másik horonyba helyezze be, vagy hogy jobban elérje a csatlakozódoboz rögzítőfuratait. Ha szükséges, használjon csavarhúzót.

A tápvezeték fektetésekor vegye figyelemп be a megengedett hajlítási sugarat.

- $\blacktriangleright$  Csupaszítsa le a tápkábelt.
- ▶ Tegye szabaddá az ereket 19 mm-es hosszon.
- $\triangleright$  Csatlakoztassa a tápkábel ereit az L1, N és PE kapcsokhoz a kapocs feliratozása szerint.
- ▶ Vegye figyelembe a kapocsléc csatlakozási adatait.
- $\Box$ , [4. Műszaki adatok" \[](#page-604-0) $\Box$  [13\]](#page-604-0)

## **Csatlakoztatás a csatlakozódoboz és a töltőállomás között**

Szállítási állapotukban a kábelek háromfázisú csatlakozásra vannak előkészítve a csatlakozódoboz csatlakozókapcsaihoz. A jobb oldali FI relén és a központi PE kivezetésen lévő kimenő erek erre szolgálnak.

 $\blacktriangleright$  Csatlakoztassa a kábeleket a csatlakozódoboz kivezetéseihez az alábbi ábra szerint:

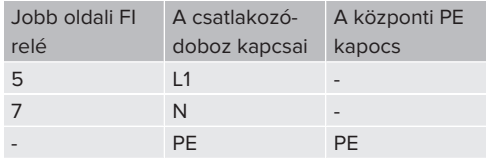

- ▶ Vegye figyelembe a kapocsléc csatlakozási adatait.
- 1 ["4. Műszaki adatok" \[](#page-604-0)[}](#page-604-0) [13\]](#page-604-0)

# **Webes felület**

- $\blacktriangleright$  Navigáljon a "Installation" > "General Installation" menübe a webes felületen.
- 1 ["6. Üzembe helyezés" \[](#page-618-0)[}](#page-618-0) [27\]](#page-618-0)
- $\blacktriangleright$  Állítsa be a következő paramétereket a webes felületen:

## Egyfázisú működés / bal oldali töltőpont

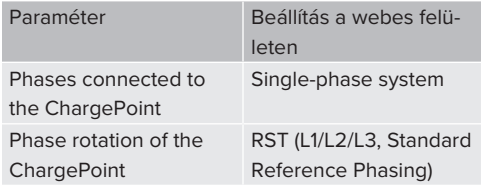

#### Egyfázisú működés / jobb oldali töltőpont

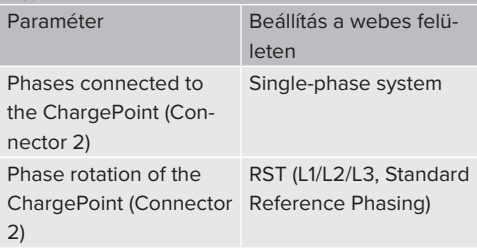

## **5.6.3. A feszültségellátás háromfázisú csatlakozása**

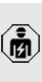

A jelen fejezetben szereplő tevékenységeket csak szakképzett villanyszerelő végezheti.

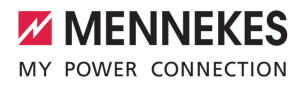

Több termék soros csatlakoztatása (a tápi. kábelen keresztül) lehetséges, legfeljebb 16 mm² keresztmetszettel.

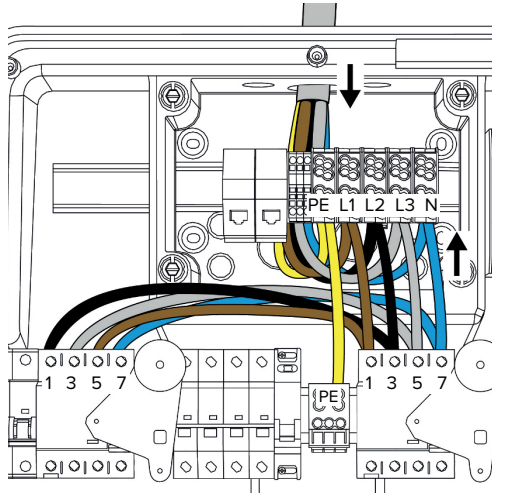

14. Ábra: A feszültségellátás háromfázisú csatlakozása

#### **A tápkábel csatlakoztatása**

A MENNEKES a tápkábelt a következőképpen javasolja lefektetni:

- Csupaszítsa le a tápkábelt röviddel azután, hogy bevezette a csatlakozódobozba.
- 

■ Fektesse az ereket a kalapsín mögé.

■ Csatlakoztassa az ereket az ellenkező csatlakozási területhez (pl. kábelbevezetés felülről: csatlakozás alulról a csatlakozókapocshoz).

Szükség esetén a kalapsín helyzete a csatlakozódobozban megváltoztatható. Ehhez nyomja befelé a két reteszelőkart, és egyszerre mozgassa a kalapsínt.

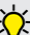

Ezenkívül a teljes kalapsín a kalapsínreteszekkel együtt eltávolítható a csatlakozódobozból, például hogy a kalapsínt egy másik horonyba helyezze be, vagy hogy jobban elérje a csatlakozódoboz rögzítőfuratait. Ha szükséges, használjon csavarhúzót.

- A tápvezeték fektetésekor vegye figyelemĭ be a megengedett hajlítási sugarat.
- $\blacktriangleright$  Csupaszítsa le a tápkábelt.
- $\blacktriangleright$  Tegye szabaddá az ereket 19 mm-es hosszon.
- ▶ Csatlakoztassa a tápkábel ereit az L1, L2, L3, N és PE kapcsokhoz a kapocscímkézés szerint.
- $\blacktriangleright$  Vegye figyelembe a kapocsléc csatlakozási adatait.
- 1 ["4. Műszaki adatok" \[](#page-604-0)[}](#page-604-0) [13\]](#page-604-0)

#### **Csatlakoztatás a csatlakozódoboz és a töltőállomás között**

Szállítási állapotukban a kábelek háromfázisú csatlakozásra vannak előkészítve a csatlakozódoboz csatlakozókapcsaihoz. A jobb oldali FI relén és a központi PE kivezetésen lévő kimenő erek erre szolgálnak.

 $\blacktriangleright$  Csatlakoztassa a kábeleket a csatlakozódoboz kivezetéseihez az alábbi ábra szerint:

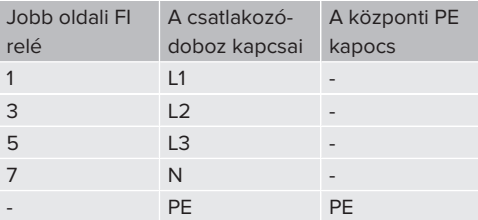

▶ Vegye figyelembe a kapocsléc csatlakozási adatait.

1 ["4. Műszaki adatok" \[](#page-604-0)[}](#page-604-0) [13\]](#page-604-0)

### **5.6.4. Több töltőállomás működtetése 125 A-es előbiztosítékon keresztül**

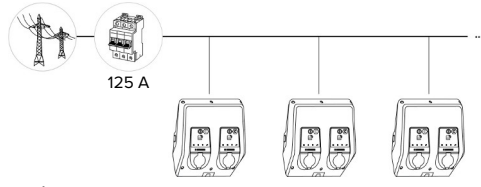

15. Ábra: Több töltőállomás csatlakoztatása 125 Aes előbiztosítékon keresztül

Ha több töltőállomást kell egy gyűjtősínen keresztül csatlakoztatni az áramellátáshoz, akkor maximum 125 A névleges áramú előbiztosíték lehetséges. Minden töltőállomást külön kell ellátni a saját leágazó vezetékén keresztül. Minden leágazó vezetéknek 16 mm² vagy 25 mm² keresztmetszetűnek és 63 A névleges áramra alkalmasnak kell lennie. A beépített védőberendezések az áramerősséget maximum 2 x 32 A-re korlátozzák. A vonatkozó nemzeti előírásokat be kell tartani, pl. vezetékvédelemmel és rövidzárlat elleni védelemmel kapcsolatban.

Németországban többek között a következő követelményeket kell betartani:

- Minden leágazás maximum 3 m hosszú.
- ▶ Ne fektesse a leágazó vezetékeket gyúlékony felületekre.
- ▶ Tegyen intézkedéseket a leágazó vezetékek fokozott mechanikai védelmére, hogy ne fordulhasson elő rövidzárlat (pl. védőcsövek használatával).
- u Tegyen intézkedéseket az áramütés elleni védelem érdekében (pl. az előbiztosíték kikapcsolási ideje).
- ▶ Tegyen intézkedéseket a rövidzárlat elleni védelem érdekében (pl. feltételes névleges rövidzárlati áram I<sub>cc</sub> max. 10 kA).

# **5.7. Downgrade bemenet**

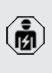

A jelen fejezetben szereplő tevékenységeket csak szakképzett villanyszerelő végezheti.

Ha bizonyos körülmények között vagy időpontokban nem áll rendelkezésre a maximális hálózati csatlakozási áram, a töltőáram csökkenthető a downgrade bemeneten keresztül. A downgrade bemenetet például a következő kritériumok vagy vezérlőrendszerek vezérelhetik:

- Áramtarifa
- n Idő
- n Terhelésledobás vezérlés
- n Kézi vezérlés
- Külső terheléselosztás

Külső 230 V-os vezérlőjel szükséges a töltőáram csökkentéséhez mindkét töltőponton. A vezérlőjelet például egy külső terheléscsökkentő relé vagy egy külső kapcsolóóra generálhatja. Amint a 230 Vos vezérlőjelet a downgrade bemenetre alkalmazzák, a töltőáram a webes felületen végrehajtott konfigurálásnak megfelelően csökken.

> A downgrade bemenet vezérlésével a töltőáram mindkét töltőponton egyszerre csök-

Ť ken. Az áramérték, amelyre a töltőáram lecsökken, minden töltőponthoz egyedileg beállítható.

Lehetőség van a töltőáram csökkentésére is a teljes töltőpont-hálózat terheléskezeléséhez. A részletes leírás megtalálható honlapunkon a kiválasztott termék letöltési területén.

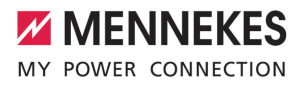

1 Vegye figyelembe az áramútrajzot.

## **FIGYELEM**

#### **Anyagi károk szakszerűtlen telepítés miatt**

A szakszerűtlen telepítés a termék károsodását vagy hibás működését okozhatja. A telepítés során vegye figyelembe a következő követelményeket:

- u A vezérlőjel feszültsége nem haladhatja meg a 230 V-ot.
- $\blacktriangleright$  Az interferencia elkerülése érdekében válassza ki a megfelelő kábelvezetést.
- u A telepítés további részéhez figyelembe kell venni az előfordulható legnagyobb feszültség biztonságos leválasztását.

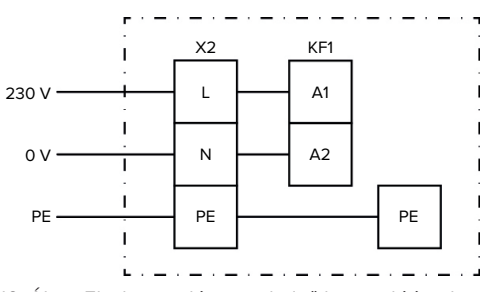

16. Ábra: Elvi kapcsolási rajz: külső kapcsolóérintkező csatlakoztatása

Szerelje fel a kapcsolóérintkezőt kívülről.

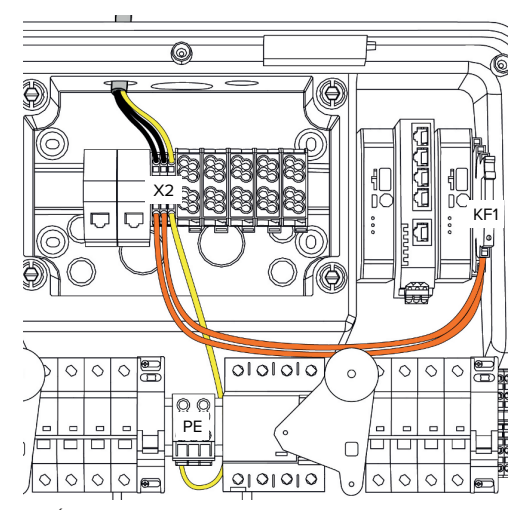

17. Ábra: A downgrade bemenet csatlakoztatása

#### **A kapcsolóérintkező csatlakoztatása**

 $\blacktriangleright$  Csupaszítsa le a kábeleket.

- **HU**
- Tegye szabaddá az ereket 10 mm-es hosszon.
- $\triangleright$  Csatlakoztassa az ereket az L, N és PE (X2) kapcsokhoz.
- $\blacktriangleright$  Vegye figyelembe a downgrade bemenet csatlakozási adatait.
- 1 ["4. Műszaki adatok" \[](#page-604-0)[}](#page-604-0) [13\]](#page-604-0)

#### **Csatlakoztatás a csatlakozódoboz és a töltőállomás között**

Szállítási állapotukban a kábelek elő vannak készítve a csatlakozódoboz X2 kapcsára való csatlakoztatásra. A KF1 relén és a központi PE kapcson lévő kimenő kábelek erre a célra szolgálnak.

 $\blacktriangleright$  Csatlakoztassa a kimenő kábeleket a csatlakozódoboz X2 kapcsához az alábbi ábra szerint:

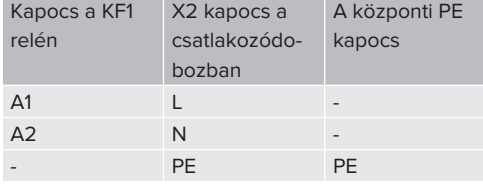

# **Konfiguráció**

A webes felületen navigálion az "Load Management" > "Local" menübe, és állítsa be a következő paramétereket:

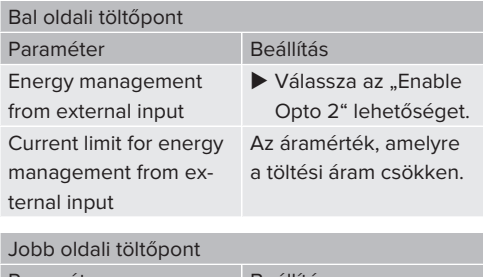

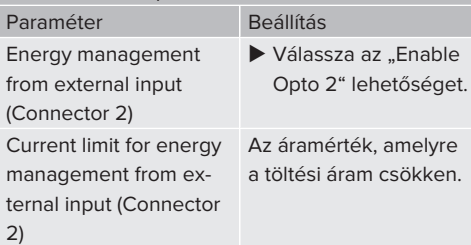

# **5.8. A termék hálózatba kapcsolása**

Ha több terméket kell hálózatba kötni, akkor a termékeket Etherneten (max. 100 m hosszú) keresztül kell egymáshoz csatlakoztatni. Az adatkábel soros csatlakoztatása (áthurkolás) lehetséges, így a vezetékezés vonaltopológiában történhet.

> Minden töltőállomás egy ECU-val hálózatba köthető. Mivel az adatkábel áthurkolása csak az AMTRON® Professional TC(X) segítségével lehetséges, a következő követelmények vonatkoznak a hálózatra:

- Összesen legfeljebb 100 töltőpont köthei. tő hálózatba.
	- Maximum 50 töltési pont vagy 25 AM-TRON® Professional TC(X) köthető össze egy **vonalban**.
	- Győződjön meg arról, hogy nincs más hálózati résztvevő a vonalban.

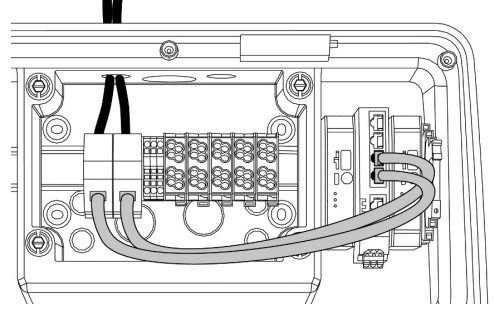

18. Ábra: Az adatkábel csatlakoztatása (beleértve az áthurkolást)

# **Adatkábel csatlakoztatása**

Az adatkábel csatlakoztatásához a csatlakozódobozban 2 db RJ45 csatlakozóegység van előszerelve. Az RJ45 csatlakozóegység egy RJ45 aljzatból és egy kalapsín adapterből áll.

Az RJ45 csatlakozóegységek a következő adatkábelekhez alkalmasak:

- $\Box$  Cat. 6A
- Merey vagy rugalmas erek 22-26 AWG kapocsterülettel
- Köpenyátmérő: 6 8,5 mm
- ▶ Távolítsa el az RJ45 csatlakozóegységet a kalapsínről, és nyissa ki.
- ▶ Csatlakoztassa az adatkábelt egy RJ45-ös aljzathoz.
- 1 Lásd az RJ45 aljzat utasítását.
- $\blacktriangleright$  Helyezze be az RJ45 aljzatot a kalapsín adapterbe, és reteszelje.
- ▶ Helyezze a kalapsín adaptert a csatlakozódobozban lévő kalapsínre.

#### **Csatlakoztatás a csatlakozódoboz és a töltőállomás között**

▶ Csatlakoztassa az RJ45 csatlakozóegységet és kapcsolja át Ethernet-kábellel (a szállítási terjedelem része).

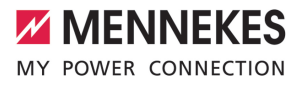

# <span id="page-618-0"></span>6. Üzembe helyezés

# **6.1. A termék bekapcsolása**

A jelen fejezetben szereplő tevékenységeket csak szakképzett villanyszerelő végezheti.

Feltétel(ek):

lmā

- $\checkmark$  A termék megfelelően van telepítve.
- $\checkmark$  A termék sérülésmentes.
- $\checkmark$  A szükséges védőberendezéseket az upstream elektromos szerelésbe kell telepíteni, a vonatkozó nemzeti előírásoknak megfelelően.
- 1 ["5.2.2. Védőberendezések" \[](#page-607-0)[}](#page-607-0) [16\]](#page-607-0)
- $\checkmark$  A terméket az első üzembe helyezéskor az IEC 60364-6 és a vonatkozó vonatkozó nemzeti előírások (pl. Németországban a DIN VDE 0100-600) szerint tesztelték.
- 1 ["6.12. A termék ellenőrzése" \[](#page-631-0)[}](#page-631-0) [40\]](#page-631-0)
- $\blacktriangleright$  Kapcsolja be a feszültségellátást és ellenőrizze.

# **6.2. A feszültségellátás ellenőrzése**

A jelen fejezetben szereplő tevékenységeket csak szakképzett villanyszerelő végezheti.

Lehetőségek:

 $\overline{131}$ 

- Ellenőrizze a feszültségellátást megfelelő mérőeszközök segítségével.
- A fogyasztásmérő figyeli a feszültségellátás három fázisát (L1, L2, L3) és a nullavezetőt (N) a helyes fázissorrend, fáziskimaradás, túlfeszültség és feszültséghiány szempontjából. A mért feszültségértékek leolvasása a webes felületen ("Irányítópult").

Példa a feszültségellátás hibás csatlakoztatására:

n A termék balra forgó mezőbe van csatlakoztatva. Jobbra forgó mező szükséges.

A megfelelő hibaüzenet megjelenik a webes felületen.

<span id="page-618-1"></span>1 ["9.1. Hibaüzenetek" \[](#page-641-0)[}](#page-641-0) [50\]](#page-641-0)

# **6.3. Csatlakozók az ECU vezérlőegységen**

A terméken belüli két töltőpont master/ slave kapcsolatokként van konfigurálva

 $\ddot{\mathbf{r}}$ (OCPP esetén). Mindkét töltőpont konfigurálható a jobb oldali ECU-n keresztül (slave ECU; AF2).

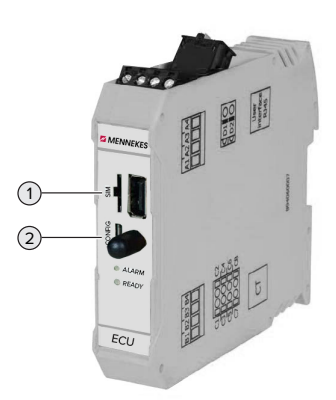

# **HU**

#### 19. Ábra: Csatlakozók az ECU vezérlőegységen

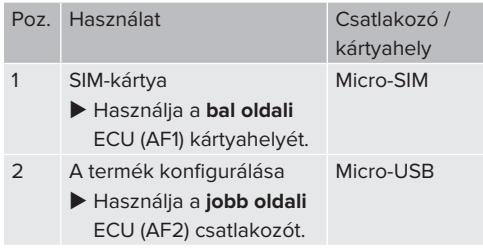

#### <span id="page-618-2"></span>**6.4. A SIM-kártya behelyezése**

A jelen fejezetben szereplő tevékenységeket csak szakképzett villanyszerelő végezheti.

Csak a modemmel rendelkező termékváltozatokra érvényes.

# **FIGYELEM**

**Anyagi károk az elektrosztatikus kisülés miatt**

Az elektrosztatikus kisülés károsíthatja a SIM-kártyát.

- u A SIM-kártya megérintése előtt érintsen meg egy földelt fémrészt.
- ▶ Ragassza a matricát (a szállítási teriedelem része) a SIM-kártyára. Ehhez kövesse a matricán található utasításokat.
- ▶ Helyezze be a SIM-kártyát a bal oldali ECU (AF1) Micro-SIM kártyahelyébe.

## **6.5. Kapcsolat létesítése az ECU-val**

A jelen fejezetben szereplő tevékenységeket csak szakképzett villanyszerelő végezheti.

Ha a termék végberendezéshez van csatlakoztatva (pl. PC, laptop), akkor a termék konfigurálható, és az állapotinformációk lehívhatók. A konfigurálás egy webes felületen keresztül történik, naprakész internetes böngészőben. A webes felület jelszóval védett.

Az 5.22-es belsővezérlőprogram-verziótól kezdve két különböző webes felület áll rendelkezésre a "user" és az "operator" felhasználók számára. Belépéskor a kívánt felhasználó megadásával megnyílik a megfelelő webes felület. A szükséges jelszó a beállítási adatlapon található.

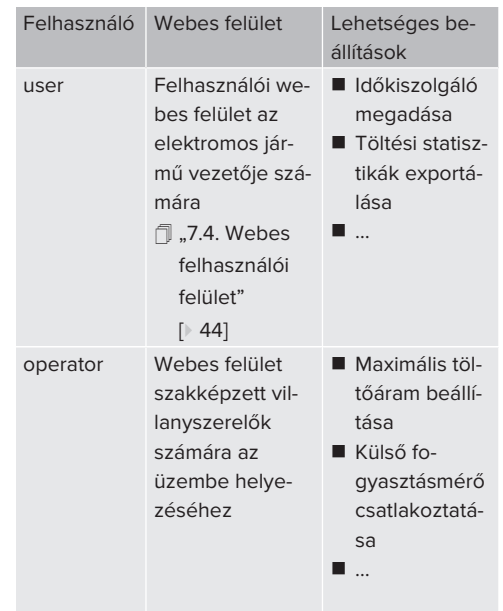

Az üzembe helyezéshez a szakképzett villanyszerelők webes felületét (operator) kell használni. Ezt a továbbiakban "webes felületnek" nevezzük.

Í

A készülék adatlapja két részre oszlik. Az első terület kizárólag a szakképzett villanyszerelő számára készült, ezért a felhasználónak történő átadás előtt le kell választani.

Az ECU-val való kapcsolat létrehozásához a következő lehetőségek állnak rendelkezésre:

#### **6.5.1. USB segítségével**

- ▶ Csatlakoztassa a végberendezést (pl. PC, laptop) és az ECU-t USB-kábellel.
- 1 ["6.3. Csatlakozók az ECU vezérlőegységen"](#page-618-1) [\[](#page-618-1)[}](#page-618-1) [27\]](#page-618-1)

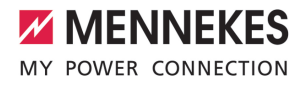

Ha az illesztőprogram nem kerül telepítésre automatikusan a Windows operációs rendszer alatt:

- ▶ Navigáljon a "Vezérlőpult" > "Eszközkezelő" > "Egyéb eszközök" menüpontba.
- $\blacktriangleright$  Kattintsin a jobb egérgombbal az "RN-
- DIS/Ethernet Gadget" elemre > "Illesztő- $\mathbf{i}$ program frissítése..." > "Illesztőprogram keresése a számítógépen" > "Választás a számítógépen található illesztőprogramlistából" > "Hálózati adapter" > "Microsoft Corporation" > "Távoli NDIS-kompatibilis eszköz".
	- ð Az illesztőprogram telepítésre kerül.
- $\blacktriangleright$  Nyissa meg az internetböngészőt. A webes felület a <http://192.168.123.123>címen érhető el.
- $\blacktriangleright$  Írja be a master töltőponthoz tartozó felhasználónevet (operátor) és jelszót.
- 1 Jelszó: Lásd a beállítási adatlapot

#### **6.5.2. Ethernet segítségével**

- ▶ Csatlakoztassa az eszközt (pl. PC, laptop) és az ECU-t Ethernet-kábellel. Ehhez használjon szabad Ethernet-portot a belső kapcsolón.
- $\blacktriangleright$  Konfigurálja az eszköz hálózatát az alábbiak szerint:
	- **N** IPv4-cím: 192.168.124.21
	- Alhálózati maszk: 255.255.255.0
	- $\blacksquare$  Szabványos átjáró: 192.168.124.1
- $\blacktriangleright$  Nyissa meg az internetböngészőt. A webes felület a http://192.168.124.123 címen érhető el.
- $\blacktriangleright$  Írja be a master töltőponthoz tartozó felhasználónevet (operátor) és jelszót.
- 1 Jelszó: Lásd a beállítási adatlapot

#### <span id="page-620-0"></span>**6.5.3. Hálózat segítségével**

Amint a terméket Etherneten keresztül integrálják a hálózatba, a webes felület egy végberendezésen keresztül érhető el, amely ugyanabban a hálózatban található.

Feltétel(ek):

- $\checkmark$  A termék egy hálózatba van integrálya.
- fl ["6.8. A termék helyi hálózatba integrálása"](#page-621-0) [\[](#page-621-0)[}](#page-621-0) [30\]](#page-621-0)
- $\checkmark$  Az útválasztón / kapcsolón keresztül egy végberendezés (pl. PC, laptop) is integrálva van a hálózatba.
- $V$  A termék IP-címe ismert.

Ha a termék IP-címe nem ismert (például a DHCP-kiszolgáló által végzett dinamikus IPcím kiosztása miatt), akkor az IP-cím vagy

- i. hálózati kereséssel (ingyenes eszközként telepítve a végberendezésre), vagy az útválasztó / kapcsoló webes felülete segítségével határozható meg.
- ▶ Nyissa meg az internetböngészőt az eszközön. A webes felület a http://*IP-cím* címen érhető el. Példa:
	- n A termék IP-címe: 192.168.0.70
	- A webes felület a következő címen érhető el:<http://192.168.0.70>
- $\blacktriangleright$  Írja be a master töltőponthoz tartozó felhasználónevet (operátor) és jelszót.
- 1 Jelszó: Lásd a beállítási adatlapot

Az internetböngészőbe beírva a megfelelő

IP-címet, a hálózat minden egyes terméke ĭ. konfigurálható a végsőberendezésen keresztül.

A bejelentkezési oldalon a megfelelő ter-

- mék sorozatszáma a jobb felső sarokban Ť
	- látható a beállítási adatlap jobb hozzárendelés érdekében.

# **6.6. A webes felület felépítése**

A jelen fejezetben szereplő tevékenységeket csak szakképzett villanyszerelő végezheti.

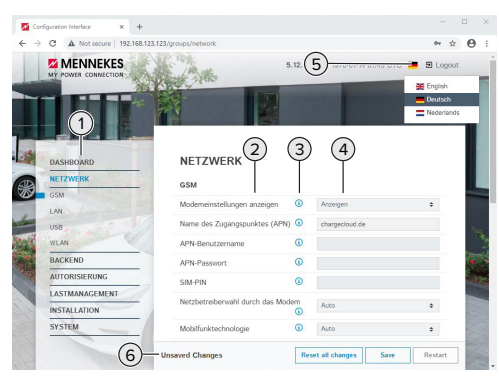

20. Ábra: A webes felület felépítése az 5.12.3 belső vezérlőprogram verzió esetén (példa)

- 1 Menü
- 2 Paraméter
- 3 Megjegyzés / információ \*
- 4 Beállítás / állapot
- 5 Gomb a nyelvválasztáshoz
- 6 Gomb a módosított beállítások visszaállításához és mentéséhez, valamint a termék újraindításához
	- \* A megjegyzések / információk (3) sok fontos információt tartalmaznak, amelyek segít-Ť séget nyújtanak a vonatkozó paraméterekhez és a konfigurációhoz.

# **6.6.1. A webes felület használata**

u Konfigurálja a terméket a körülmények és az ügyfelek igényeinek figyelembevételével.

A teljes konfigurálás után a terméket újra

- kell indítani. i
	- ▶ Kattintson az "Restart" gombra a termék újraindításához.

# **6.6.2. Állapotinformációk megtekintése**

A termék állapotinformációi a "Dashboard" menüben jelennek meg, pl.

- Aktuális állapot
	- Hibaüzenetek
	- Töltési folyamatok
	- IP-cím ("Interfaces" paraméter)

n …

- Elvégzett konfigurációk
	- Terheléselosztás
	- Külső fogyasztásmérő csatlakoztatása
	- n …

# **6.7. A maximális töltőáram beállítása**

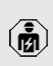

A jelen fejezetben szereplő tevékenységeket csak szakképzett villanyszerelő végezheti.

 $\blacktriangleright$  Navigálion a Installation" > General Installation" menübe, és állítsa be a következő paramétereket:

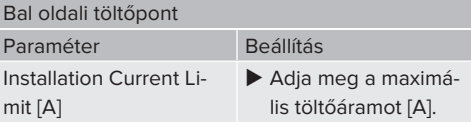

#### Jobb oldali töltőpont

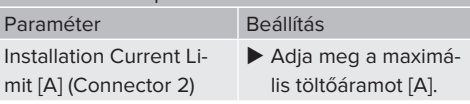

 $\blacktriangleright$  A beállítás(ok) mentéséhez kattintson a "Mentés" gombra.

# <span id="page-621-0"></span>**6.8. A termék helyi hálózatba integrálása**

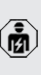

A jelen fejezetben szereplő tevékenységeket csak szakképzett villanyszerelő végezheti.

 $\blacktriangleright$  Csatlakoztassa a központi útválasztót/kapcsolót és a belső kapcsolót Ethernet-kábellel.

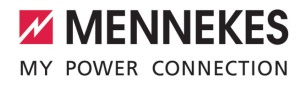

A termék szállításkor DHCP-ügyfélként van konfigurálva. Miután a terméket csatlakoztatta az útválasztóhoz/kapcsolóhoz, az útválasztó dinamikusan hozzárendeli a termékhez az IP-címet.

Szükség esetén a termékhez statikus IP-cím rendelhető a webes felületen.

▶ Navigálion a "Network" > "LAN" menübe, és állítsa be a következő paramétereket:

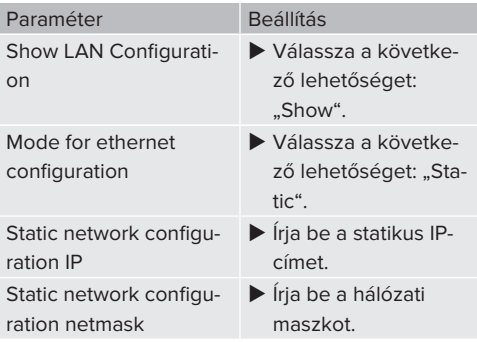

A hálózatépítés, a Backend-System rendszerhez való csatlakozás és a terheléskeze-

lés részletes leírása alkalmazási példákkal Ť. honlapunkon, a kiválasztott termék letöltési területén található.

 $\Box$  "1.1. Honlap"  $[$  [3\]](#page-594-0)

# **6.9. Üzemmódok beállítás**

A jelen fejezetben szereplő tevékenységeket csak szakképzett villanyszerelő végezheti.

#### **6.9.1. "Standalone Autostart" üzemmód**

A terméket egyfelhasználós megoldásként működtetik Backend-System rendszerhez való csatlakozás nélkül. Engedélyezés nem szükséges. A töltés automatikusan elindul, mihelyt a járművet csatlakoztatták.

▶ Navigáljon a "Backend" > "Connection" menübe, és állítsa be a következő paramétert:

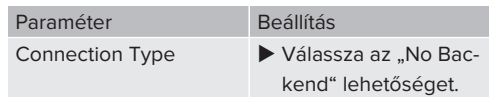

- $\blacktriangleright$  A beállítás(ok) mentéséhez kattintson a "Mentés" gombra.
- $\blacktriangleright$  Navigáljon az "Authorization" > "Free Charging" menübe, és állítsa be a következő paramétert:

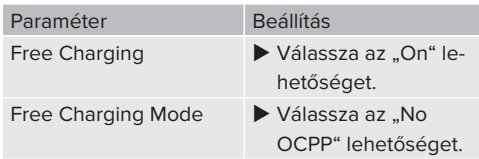

 $\blacktriangleright$  A beállítás(ok) mentéséhez kattintson a "Mentés" gombra.

#### **6.9.2. "Standalone engedélyezéssel" üzemmód**

A terméket egyfelhasználós megoldásként működtetik Backend-System rendszerhez való csatlakozás **HU**nélkül. Az engedélyezés RFID kártyák és helyi whitelist segítségével történik.

 $\blacktriangleright$  Navigáljon a "Backend" > "Connection" menübe, és állítsa be a következő paramétert:

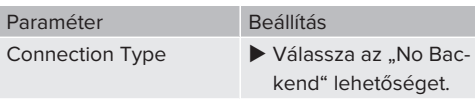

- $\blacktriangleright$  A beállítás(ok) mentéséhez kattintson a "Mentés" gombra.
- ▶ Navigálion a "Authorization" > "Free Charging" menübe, és állítsa be a következő paramétereket:

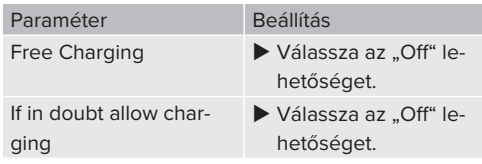

Navigáljon az "RFID Whitelists" almenübe, és állítsa be a következő paramétereket:

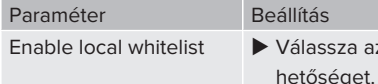

 $\blacktriangleright$  A beállítás(ok) mentéséhez kattintson a "Mentés" gombra.

az "On" le-

Háttérrendszerhez való csatlakozáskor: A "Enforce using Secure RFID" paraméter ("Authorization" > "RFID Settings" menü) aktiválja, hogy csak a VDE-AR-E 2532-100 szerinti hamisításbiztos RFID tokenek fogadhatók el.

## **RFID-kártyák betanítása**

- $\blacktriangleright$  Navigáljon a "Whitelists" > "Add entry" menübe.
- ▶ Tartsa az RFID-kártyát az RFID-kártyaolvasó elé az RFID UID továbbításához. Alternatív megoldásként az RFID UID manuálisan is megadható.
- $\blacktriangleright$  Kattintson a "Add entry" gombra.

Ezenkívül az összes RFID UID-t tartalmazó lista exportálható és importálható.

#### **6.9.3. "Standalone Backend-System" üzemmód**

A termék mobilhálózaton vagy Ethernet-en keresztül csatlakoztatható Backend-System rendszerhez. A terméket a Backend-System rendszeren keresztül működtetik.

> A hálózatépítés, a Backend-System rendszerhez való csatlakozás és a terheléskeze-

lés részletes leírása alkalmazási példákkal Ť

- honlapunkon, a kiválasztott termék letöltési területén található.
	- 1 "[1.1. Honlap" \[](#page-594-0)[}](#page-594-0) [3\]](#page-594-0)

A mobilhálózaton keresztüli csatlakozáshoz Micro-SIM-kártya szükséges.

- $\blacktriangleright$  Helyezze be a SIM-kártyát.
	- f.,[6.4. "SIM-kártya behelyezése"" \[](#page-618-2) [27\]](#page-618-2)
- ▶ Navigálion a "Backend" menübe, és állítsa be a következő paramétereket:

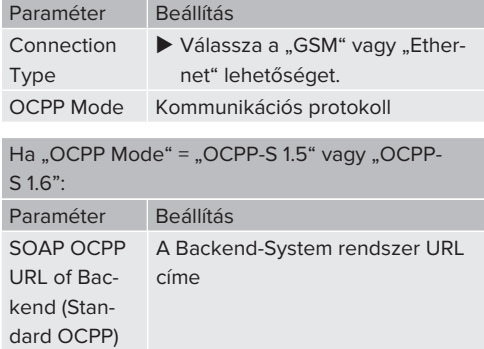

 $Ha$  . OCPP Mode" = . OCPP-J  $1.6$ ": Paraméter Beállítás **WebSockets** JSON OCPP URL of the Backend Az OCPP Backend-System rendszer WS/WSS URL címe **Websockets** proxy WebSocket proxy, amelyhez kapcsolatot kell létesíteni (opcionálisan beállítható). HOST:PORT formátum HTTP Basic Authentication password Jelszó az egyszerű HTTP-hitelesítéshez. Az üres mező azt jelenti, hogy nem használ egyszerű HTTP-hitelesítést.

> Javasoljuk, hogy használjon biztonságos internetkapcsolatot a Backend-System rendszerrel való kommunikációhoz. Ez pl. a Backend-System rendszerüzemeltető által biz-

- tosított SIM-kártyán vagy egy TLS-protokoli lal védett kapcsolaton keresztül. A nyilvános internet elérésekor legalább az egyszerű HTTP-hitelesítést kell aktiválni, különben az adatokat olvasható módon továbbítják illetéktelen harmadik felek számára.
- Az OCPP-ről és az egyszerű HTTP-hitelesí-Ť tés jelszaváról a Backend-System rendszerüzemeltető ad információt.

ĭ.

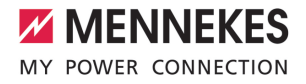

 $\blacktriangleright$  A beállítás(ok) mentéséhez kattintson a "Mentés" gombra.

#### **Integrálás mobilkommunikáció segítségével**

 $\blacktriangleright$  Navigálion a "Network" menübe, és állítsa be a következő paramétereket:

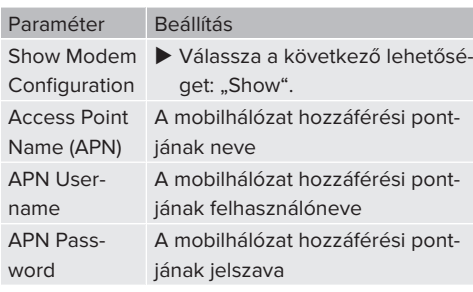

- Az APN-ről a mobilszolgáltató ad informáci-Ť ót.
- $\blacktriangleright$  A beállítás(ok) mentéséhez kattintson a "Mentés" gombra.

#### **6.9.4. "Hálózati" üzemmód**

Több termék csatlakozik Ethernet-en keresztül. Ez azt jelenti, hogy a helyi terheléselosztás működtethető, és minden hálózatba kapcsolt termékhez kapcsolat létesíthető a Backend-System rendszerrel.

Feltétel(ek):

 $\checkmark$  Több termék kapcsolón / útválasztón keresztül van egymással összekapcsolva.

> A hálózatépítés, a Backend-System rendszerhez való csatlakozás és a terheléskeze-

- lés részletes leírása alkalmazási példákkal Ť honlapunkon, a kiválasztott termék letöltési területén található.
	- $\Box$  ...1. Honlap"  $[$  [3\]](#page-594-0)

# <span id="page-624-0"></span>**6.10. További funkciók beállítása**

#### **6.10.1. Külső fogyasztásmérő csatlakoztatása**

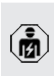

A jelen fejezetben szereplő tevékenységeket csak szakképzett villanyszerelő végezheti.

Az egy vagy több töltőponttal (áramkimaradás elleni védelem) történő épületcsatlakozás túlterhelésének megakadályozása érdekében egy további külső fogyasztásmérővel rögzíteni kell az épület csatlakozásából származó áramértékeket. A fogyasztásmérővel az épület többi fogyasztóját is figyelembe veszik.

Az ECU vezérlőegység kompatibilis a következő fogyasztásmérőkkel:

#### 1. Siemens PAC2200:

- $\blacksquare$  Közvetett mérés átalakítóval (5 A):
	- 7KM2200-2EA30-1JA1 (MID jóváhagyással) ■ 7KM2200-2EA30-1EA1 (MID jóváhagyás nél-
	- kül)
	- 7KM2200-2EA00-1JB1 (MID jóváhagyással)
- Közvetlen mérés (65 A-ig)
	- 7KM2200-2EA40-1JA1 (MID jóváhagyással)
	- 7KM2200-2EA40-1EA1 (MID jóváhagyás nélkül)
	- 7KM2200-2EA40-1JB1 (MID jóváhagyással)

2. Phoenix EEM-MB371-EIP 2907976:

Ez a fogyasztásmérő lehetővé teszi a Rogowski tekercsek közvetlen csatlakoztatását is. A fogyasztásmérőt Modbus TCP slave-ként kell konfigurálni.

3. Kostal Smart Energy Meter 10507524:

Ehhez a webes felületen a "Modbus TQ EM300-LR (TCP)" beállítás szükséges ("Meter configuration (Second)" paraméter). Ezenkívül a fogyasztásmérőt Modbus TCP slave-ként kell konfigurálni.

# 4. TQ Energy Manager EM 420-LLRR:

Ehhez a webes felületen a "Modbus TQ EM410/ EM420 (TCP)" beállítás szükséges ("Meter configuration (Second)" paraméter). Ezenkívül a fogyasztásmérőt Modbus TCP slave-ként kell konfigurálni.

# 5. Janitza UMG 605 (PRO):

Ehhez a "Modbus Janitza UMG 605 PRO (TCP)" beállítás szükséges a webes felületen ("Meter configuration (Second)" paraméter). Ezenkívül a fogyasztásmérőt Modbus TCP slaveként kell konfigurálni, és a fogyasztásmérő ügyfél-azonosítóját "2"-re kell állítani.

# **Telepítés és hálózatépítés**

A fogyasztásmérő és a töltőállomás közötti hálózat közvetlen kapcsolaton keresztül vagy kapcsolón / útválasztón keresztül valósul meg.

A külső fogyasztásmérő úgy helyezhető el, hogy csak a külső fogyasztókat mérjék, vagy hogy a külső fogyasztókat és a töltőállomás(oka)t mérjék.

#### **A fogyasztásmérő csak a külső fogyasztókat méri**

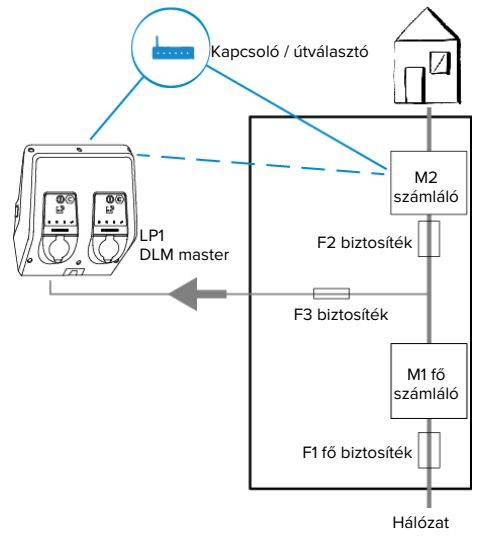

21. Ábra: A fogyasztásmérő csak a külső fogyasztókat méri

DLM master: Töltőállomás, amely átveszi a koordinálási funkciót a dinamikus terheléselosztásban (DLM; Dynamic Loadmanagement).

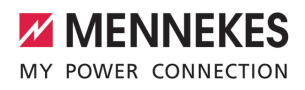

# **A fogyasztásmérő a külső fogyasztókat és töltőállomásokat méri**

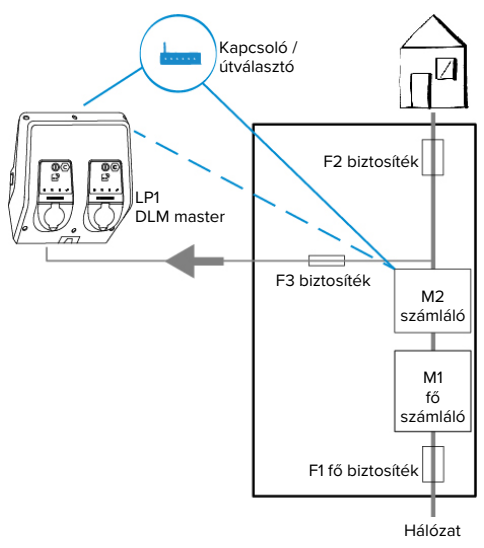

22. Ábra: A fogyasztásmérő a külső fogyasztókat és töltőállomásokat méri (teljes fogyasztás)

# **Konfiguráció**

 $\blacktriangleright$  Navigáljon a "Load Management" > "Dynamic Load Management" menübe, és állítsa be a következő paramétereket:

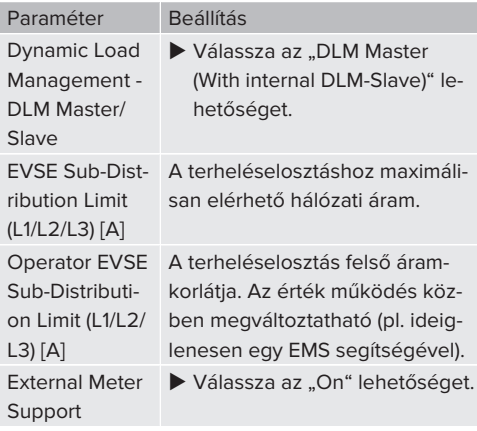

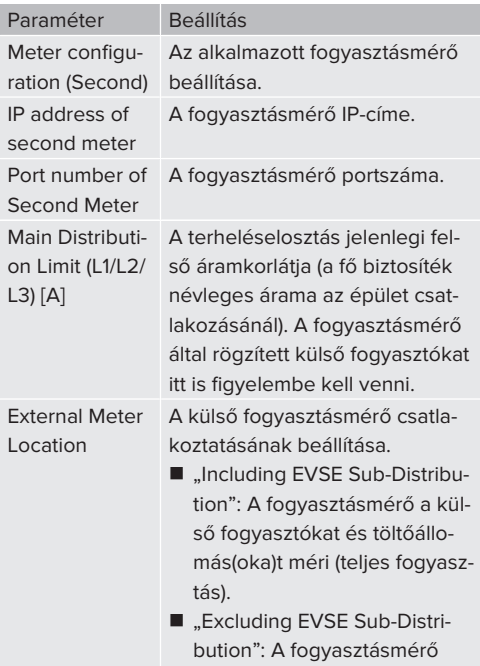

 $\blacktriangleright$  A beállítás(ok) mentéséhez kattintson a "Mentés" gombra.

ri.

csak a külső fogyasztókat mé-

#### **A Siemens 7KM2200 (TCP) fogyasztásmérő IPcímének és portszámának lekérdezése**

Ehhez a fogyasztásmérő F1, F2, F3 és F4 gombjai szükségesek.

- ▶ Nyomja meg az F4 gombot a menü megnyitásához.
- ▶ Nyomja meg az F2 gombot, és navigáljon a "Settings" menübe.
- $\blacktriangleright$  Nyomja meg az F4 gombot a "Settings" menü megnyitásához.
- ▶ Nyomia meg többször az F3 gombot, és navigáljon a "Communication" menübe.
- $\blacktriangleright$  Nyomja meg az F4 gombot a "Communication" menü megnyitásához.

- $\blacktriangleright$  Nyomia meg az F4 gombot a "Modbus TCP" menü megnyitásához.
- ▶ Nyomia meg az F3 gombot, és navigálion az "IP" menübe. Jegyezze fel a fogyasztásmérő IPcímét.
- u Nyomja meg többször az F3 gombot, és navigáljon a "Modbus Port" menübe. Jegyezze fel a fogyasztásmérő portszámát.
- u A menü bezárásához nyomja meg négyszer az F1 gombot.

#### **6.10.2. Alacsonyabb verzióra váltás a Siemens PAC2200 fogyasztásmérő használatakor**

A jelen fejezetben szereplő tevékenységeket csak szakképzett villanyszerelő végezheti.

Feltétel(ek):

- $\checkmark$  A Siemens PAC2200 típusú külső fogyasztásmérőt integrálták a hálózatba és konfigurálták.
- 1 "[6.10.1. Külső fogyasztásmérő csatlakoztatása"](#page-624-0) [\[](#page-624-0)[}](#page-624-0) [33\]](#page-624-0)

A fogyasztásmérő digitális bemenete alacsonyabb szintű bemenetként használható egy töltőpont vagy egy töltőpont-hálózat áramcsökkentésére. A digitális bemenet vezérlésének két lehetősége van:

- külső 12 V DC vagy 24 V DC vezérlőjelen keresztül
- egy kapcsolórelén és egy kiegészítő feszültségellátáson keresztül

# **Vezérlés külső 12 V DC vagy 24 V DC vezérlőjelen keresztül**

A vezérlőjel előállítható például egy külső terhelésledobó relével vagy egy külső kapcsolóórával.

Amint a digitális bemenetre 12 V DC vagy 24 V DC vezérlőjelet visznek, a töltőáram az elvégzett konfigurációnak megfelelően csökken.

u Csatlakoztassa a külső vezérlőrendszert a digitális bemenet 12. kapcsához.

# **Vezérlés egy kapcsolórelén és egy kiegészítő feszültségellátáson keresztül**

A digitális bemenet egy kapcsolórelé (S0) és egy kiegészítő feszültségellátás (1) segítségével vezérelhető.

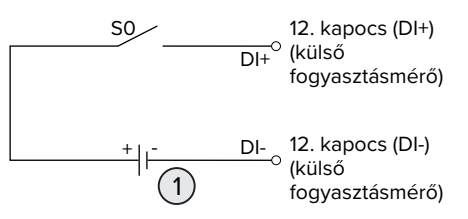

23. Ábra: Vezérlés egy kapcsolórelén és egy kiegészítő feszültségellátáson keresztül

- 1 Külső feszültségellátás, max. 30 V DC
- u Csatlakoztassa a külső vezérlőrendszert a digitális bemenet 12. kapcsához.

## **Konfiguráció az ECU vezérlőegység webes felületén**

 $\blacktriangleright$  Navigáljon a "Load Management" > "Dynamic Load Management" menübe, és állítsa be a következő paramétereket:

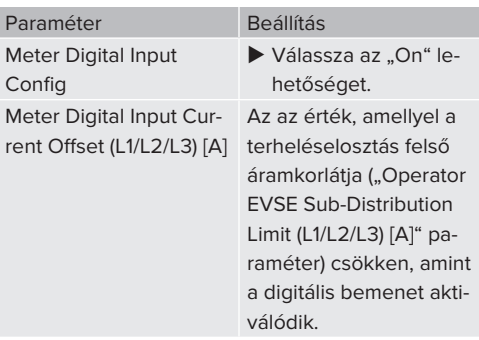

 $\blacktriangleright$  A beállítás(ok) mentéséhez kattintson a "Mentés" gombra.

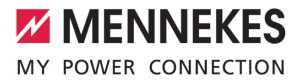

A "Dashboard" > "DLM Status" menüben a Overall Current Applied [A], " menüpont alatt ellenőrizheti, hogy a digitális bemenet aktiválásakor csökken-e a felső áramkorlát.

#### **A digitális bemenet konfigurálása a Siemens 7KM2200 (TCP) fogyasztásmérőn**

A kívánt "On/Off-Peak" beállítás kiválasztásához az F1, F2, F3 és F4 gombokra van szükség a fogyasztásmérőn.

- u Nyomja meg az F4 gombot a menü megnyitásához.
- ▶ Nyomia meg az F2 gombot, és navigálion a "Settings" menübe.
- $\blacktriangleright$  Nyomja meg az F4 gombot a "Settings" menü megnyitásához.
- u Nyomja meg többször az F3 gombot, és navigálion az "Integrated I/O" menübe.
- $\blacktriangleright$  Nyomja meg az F4 gombot az "Integrated I/O" menü megnyitásához.
- ▶ Nyomja meg az F3 gombot, és navigáljon a "Dig Input" menübe.
- Nyomia meg az F4 gombot a "Dig Input" menü megnyitásához.
- $\blacktriangleright$  Nyomja meg az F4 gombot az "Action" menü megnyitásához.
- u Nyomja meg az F3 gombot, és navigáljon a "On/Off-Peak" menübe.
- Nyomja meg az F4 gombot a "On/Off-Peak" megerősítéséhez.
- ▶ A menü bezárásához nyomja meg négyszer az F1 gombot.

#### **6.10.3. Interfész (Modbus TCP kiszolgáló) aktiválása az energiagazdálkodási rendszerekhez**

A jelen fejezetben szereplő tevékenységeket csak szakképzett villanyszerelő végezheti.

A kompatibilis energiagazdálkodási rendszerekkel kapcsolatos információk és a Modbus TCP interfész leírása (Modbus TCP regiszter táblázat) honlapunkon található:

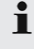

[www.mennekes.org/emobility/knowledge/](https://www.mennekes.org/emobility/knowledge/compatible-systems-and-interfaces/) [compatible-systems-and-interfaces](https://www.mennekes.org/emobility/knowledge/compatible-systems-and-interfaces/)

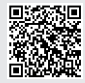

▶ Navigáljon a "Load Management" > "Modbus" menübe, és állítsa be a következő paramétereket:

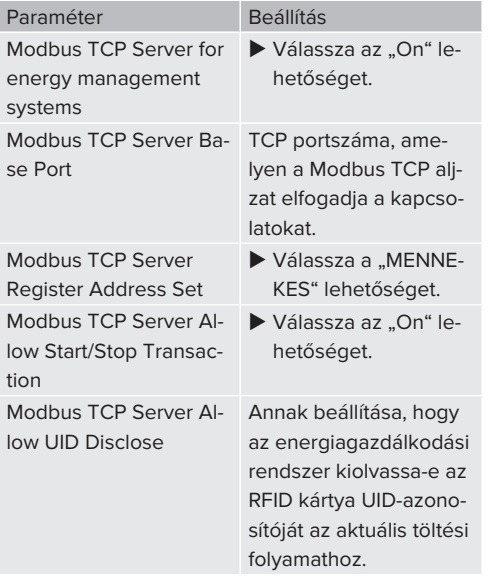

Ha minden töltőállomást külön kívánunk vezérelni egy energiagazdálkodási rendszerrel, akkor az interfészt minden töltőállomás webes felületén aktiválni kell.

Ha a teljes töltőpont hálózatot energiagazdálkodási rendszerrel kívánjuk vezérelni, akkor az interfészt csak a DLM master webes felületén kell aktiválni.

# **6.10.4. Az energiagazdálkodási rendszerek interfészének (EEBus) aktiválása**

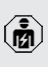

A jelen fejezetben szereplő tevékenységeket csak szakképzett villanyszerelő végezheti.

Az ECU 5.22-es belsővezérlőprogram-verziójától től lehetséges, hogy a töltőállomás EEBus-on keresztül vezérelhető egy energiagazdálkodási rendszerrel.

> A kompatibilis energiagazdálkodási rendszerekkel kapcsolatos információk és az EEBus interfész leírása (EEBus regiszter táblázat) honlapunkon található:

Ť [www.mennekes.org/emobility/knowledge/](https://www.mennekes.org/emobility/knowledge/compatible-systems-and-interfaces/) [compatible-systems-and-interfaces](https://www.mennekes.org/emobility/knowledge/compatible-systems-and-interfaces/)

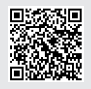

Navigálion a "Load Management" > "EEBUS interface" menübe, és állítsa be a következő paramétereket:

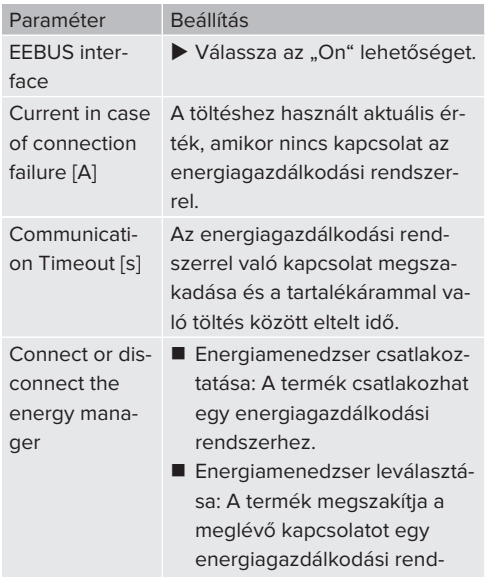

szerrel.

## **6.10.5. Az Autocharge beállítása**

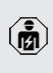

A jelen fejezetben szereplő tevékenységeket csak szakképzett villanyszerelő végezheti.

Csak a PnC-kompatibilis termékváltozatokra érvényes.

Az Autocharge funkcióval az engedélyezés automatikusan, egyedi járműazonosítóval történik (pl. a jármű MAC-címe).

- Az Autocharge nem egyenértékű a Plug and Charge-val az ISO 15118 szerint, amelyben az engedélyezést az eMobility Service Provider (EMP) szerződéses igazolásával hajtják végre, amelyet a járműben kell tárolni.
- Az Autocharge nem az autógyártók vagy a töltőinfrastruktúra-gyártók hivatalos vagy szabványosított funkciója.
	- A MENNEKES nem tudia garantálni, hogy az Autocharge funkció az alábbi listában felsorolt járművekkel együtt működjön. Az Autocharge funkcióval való kompatibilitás többek között a jármű modelljétől és szoftververziótól függően eltérhet. A lista a felsorolt járművekkel végzett különböző gyakorlati tesztek eredménye.
	- Az Autocharge jelenleg kísérleti jellegű, és a következő belső vezérlőprogram verziókban optimalizálásra és fejlesztésre kerül.

#### Feltétel(ek):

 $\mathbf i$ 

- ü Csatlakozás Backend-System rendszerre: A Backend-System rendszer támogatja az Autocharge funkciót.
- $\checkmark$  A jármű egyedi járműazonosítót képes továbbítani.

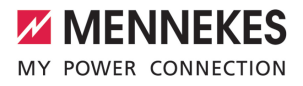

Azon járművek listája, amelyeken az Autocharge funkciót sikeresen tesztelte a MEN-NEKES, megtalálható weboldalunkon:

[www.mennekes.org/emobility/services/au](https://www.mennekes.org/emobility/services/autocharge/)ľ [tocharge](https://www.mennekes.org/emobility/services/autocharge/)

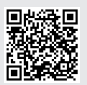

A járműazonosítót RFID UID-ként kezelik.

▶ Navigálion a "Authorization" > "HLC 15118" menübe, és állítsa be a következő paramétert:

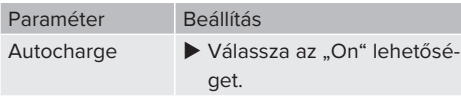

 $\blacktriangleright$  A beállítás(ok) mentéséhez kattintson a "Mentés" gombra.

# **Csatlakozás Backend-System rendszerre**

A Backend-System rendszer konfigurációja az adott Backend-System rendszertől függ, ezért ebben a dokumentumban nem lehet részletesen leírni.

- 1. Olvassa ki a járműazonosítót a Backend-System rendszerben. Ezt megelőzően csatlakoztassa a terméket és a járművet a töltőkábellel.
- 2. Írja be a járműazonosítót a Backend-System rendszerbe, vagy írja be a járműazonosítót a webes felületen az "List of entries in OCPP whitelist" vagy "List of entries in local whitelist" paraméterbe.

# **Nincs csatlakozás Backend-System rendszerre**

- 1. Olvassa ki a járműazonosítót a webes felületen.
- ▶ Navigáljon az "Authorization" > "HLC 15118" menübe, és állítsa be a következő paramétereket:

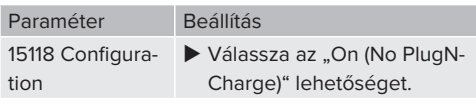

u Csatlakoztassa a terméket és a járművet a töltőkábellel.

- $\blacktriangleright$  Írja be a "/legacy/operator" végződést az internetböngésző címsorába (pl. 192.168.123.123/legacy/operator).
- $\blacktriangleright$  Íria be a master töltőponthoz tartozó felhasználónevet (operátor) és jelszót.
- 1 Jelszó: Lásd a beállítási adatlapot
- Navigáljon a " $>$  15118" menübe. Az " $>$  15118" menü csak akkor jelenik meg, ha a "15118 Configuration" paraméter be van kapcsolva.
- A járműazonosító az "Event Logger" alatt jelenik meg.
- u Másolja a járműazonosítót a vágólapra, vagy jegyezze fel.
- 2. Íria be a járműazonosítót a webes felületen.
- ▶ Törölje a ":81/legacy/operator/operator" végződést az internetböngésző címsorában (pl. 192.168.123.123).
- u Írja be a master töltőponthoz tartozó felhasználónevet (operátor) és jelszót.
- **1** Jelszó: Lásd a beállítási adatlapot
- $\blacktriangleright$  Navigáljon az "Authorization" menübe, és állítsa be a következő paramétereket: **HU**

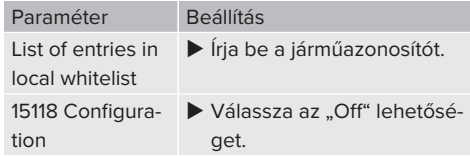

 $\blacktriangleright$  A beállítás(ok) mentéséhez kattintson a "Mentés" gombra.

# **6.11. Az elvégzett konfiguráció visszaállítása a gyári beállításokra**

A jelen fejezetben szereplő tevékenységeket csak szakképzett villanyszerelő végezheti.

A master töltőpontot és a slave töltőpontot érintő konfigurációkat külön kell visszaállítani.

#### **Master töltőpont**

- $\blacktriangleright$  Íria be a .: 81/legacy/operator/operator" végződést az internetböngésző címsorába (pl. 192.168.123.123:81/legacy/operator/operator).
- $\blacktriangleright$  Írja be a master töltőponthoz tartozó felhasználónevet (operátor) és jelszót.
- 1 Jelszó: Lásd a beállítási adatlapot
- u A gyári beállítások visszaállításához kattintson a "Operator Default & Restart" gombra. A termék újraindul.

#### **Slave töltőpont**

- $\blacktriangleright$  Írja be a ":82/legacy/operator/operator" végződést az internetböngésző címsorába (pl. 192.168.123.123:82/legacy/operator/operator).
- $\blacktriangleright$  Írja be a slave töltőponthoz tartozó felhasználónevet (operátor) és jelszót.
- 1 Jelszó: Lásd a beállítási adatlapot
- ▶ A gyári beállítások visszaállításához kattintson a "Operator Default & Restart" gombra. A termék újraindul.

## <span id="page-631-0"></span>**6.12. A termék ellenőrzése**

A jelen fejezetben szereplő tevékenységeket csak szakképzett villanyszerelő végezheti.

u A termék első üzembe helyezésénél ellenőrizze a terméket az IEC 60364-6 és a vonatkozó vonatkozó nemzeti előírások szerint (pl. DIN VDE 0100-600 Németországban).

Az ellenőrzés a MENNEKES vizsgálódobozzal és a szabványnak megfelelő vizsgálókészülékkel együtt végezhető el. A MENNEKES vizsgálódoboz szimulálja a jármű kommunikációját. A vizsgálódobozok kiegészítőként a MENNEKES-től kaphatók.

# <span id="page-631-1"></span>**6.13. A termék lezárása**

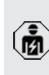

A jelen fejezetben szereplő tevékenységeket csak szakképzett villanyszerelő végezheti.

#### **FIGYELEM**

# **Anyagi károk becsípődött alkatrészek vagy kábelek miatt**

A becsípődött alkatrészek vagy kábelek károsodást és meghibásodást okozhatnak.

- A termék lezárásakor ügyeljen arra, hogy egyetlen alkatrész vagy kábel se nyomódjon össze.
- Szükség esetén rögzítse az alkatrészeket vagy kábeleket.

# **FIGYELEM**

#### **Anyagi kár a nem megfelelő rögzítés miatt**

Ha az előlapi panel vagy a ház felső része nincs **pontosan** rögzítve a ház alsó részéhez, a védettségi fokozat már nem garantált. Ennek következtében az elektronikus alkatrészek károsodhatnak.

- $\blacktriangleright$  Pontosan rögzítse az előlapi panelt a ház alsó részéhez.
- u Pontosan rögzítse a ház felső részét a ház alsó részéhez.

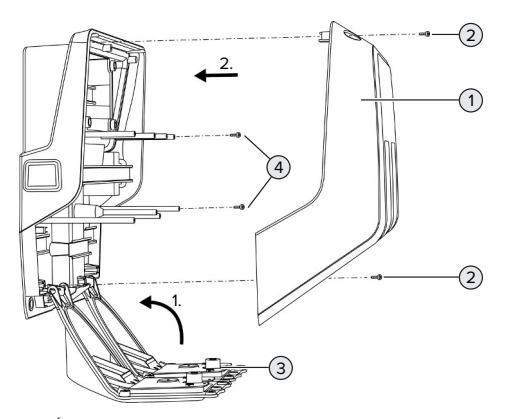

24. Ábra: A termék lezárása

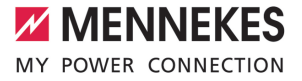

- $\blacktriangleright$  Haitsa fel az előlapi panelt (3), és rögzítse a csavarokkal (4).
- u Helyezze fel a ház felső részét (1) és rögzítse a csavarokkal (2).

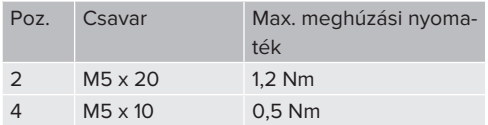

Annak biztosítására, hogy a csavarok (2) a ház felső részében maradjanak, egy szűk keresztmetszetet integráltak a furatokba. A ház felső részének első felcsavarozásakor enyhe ellenállást fog érezni a szűk keresztmetszet miatt.

# **A védőfólia eltávolítása**

Kiszállításkor védőfólia van a LED állapotjelző területére helyezve. A MENNEKES nem tudja garantálni, hogy a védőfólia maradék nélkül eltávolítható, ha a termék már egy ideje használatban van és környezeti hatásoknak volt kitéve.

u Üzembe helyezéskor távolítsa el a védőfóliát.

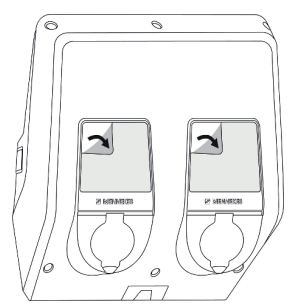

25. Ábra: A védőfólia eltávolítása

# 7. Használat

# **7.1. Engedélyezés**

Feltétel(ek):

- $\checkmark$  A LED állapotjelzőn világít a "készenlét" szimbólum.
- ▶ Engedélyezés (a konfigurációtól függően).
- $\blacktriangleright$  Ha szükséges, kövesse a termék utasításait (pl. olvassa be a QR-kódot).
- ð Ha az engedélyezés sikeres volt, a LED állapotjelzőn a "készenlét" szimbólum villog. A töltési folyamat elindítható.

Ha a töltést a konfigurálható engedélyezési időn belül nem kezdik meg, az engedélye-

zés visszaáll és a termék "készenlét" álla-Ť potra vált. Az engedélyezést újra meg kell tenni.

Az engedélyezéshez a következő lehetőségek állnak rendelkezésre:

# **Nincs engedélyezés (Autostart)**

Minden felhasználó végezhet töltést.

# **Engedélyezés RFID kártyán keresztül**

Azok a felhasználók, akik rendelkeznek RFID kártyával, vagy azok, akiknek az RFID UID-azonosítója be van jegyezve a helyi whitelistbe, töltést végezhetnek.

▶ Tartsa az RFID kártyát az RFID kártyaolvasó elé.

## **Engedélyezés Backend-System rendszeren keresztül**

Az engedélyezés a Backend-System rendszer függvényében történik, pl. RFID kártyával, okostelefonos alkalmazással vagy eseti szolgáltatással (pl. direct payment).

▶ Kövesse az adott Backend-System rendszer utasításait.

# **Engedélyezés Backend-System rendszeren és az ISO 15118 szabványon keresztül**

Csak a PnC-kompatibilis termékváltozatokra érvényes.

Az engedélyezés a termék és a jármű közötti kommunikáció útján történik az ISO 15118 szerint.

Feltétel(ek):

- $\checkmark$  A jármű és Backend-System rendszer támogatja az ISO 15118 szabványt.
- u Kövesse az adott Backend-System rendszer utasításait.

## **Engedélyezés Autocharge funkción keresztül**

Csak a PnC-kompatibilis termékváltozatokra érvényes.

Az engedélyezés a termék és a jármű közötti kommunikáció útján történik az Autocharge funkcióval.

Feltétel(ek):

 $\checkmark$  A jármű és Backend-System rendszer támogatja az Autocharge funkciót.

# **7.2. A jármű töltése**

# **A FIGYELMEZTETÉS**

# **Sérülésveszély nem megengedett segédeszközök miatt**

Ha nem engedélyezett segédeszközöket (pl. adapter-dugót, hosszabbítókábelt) használ a töltési folyamat során, fennáll az áramütés vagy a kábelégés veszélye.

u Csak a járműnek és a terméknek megfelelő töltőkábelt használja.

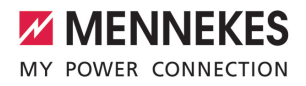

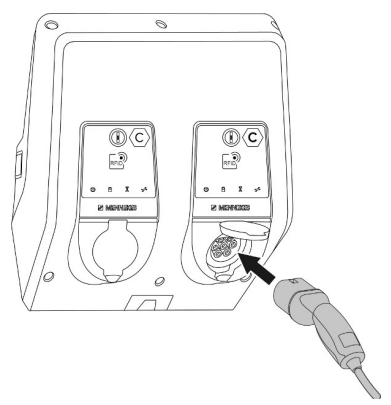

26. Ábra: A jármű töltése (példa)

Feltétel(ek):

- $\checkmark$  Az engedélyezés megtörtént (ha szükséges).
- $\checkmark$  A jármű és a töltőkábel alkalmas a Mode 3 töltésre.
- u Csatlakoztassa a töltőkábelt a járműhöz.

Csak töltőkábellel ellátott termékekre érvényes:

 $\blacktriangleright$  Húzza ki a töltőcsatlakozót a tartóból.

Csak a csapófedéllel rendelkező termékekre érvényes:

- $\blacktriangleright$  Haitsa fel a fedelet.
- u Dugja be teljesen a töltőcsatlakozót a termék töltőaljzatába.

Csak a shutterrel rendelkező termékekre érvényes:

- u Helyezze pontosan a töltőcsatlakozót a termék töltőaljzatába. A szürke gyűrű kontúrja mutatja a töltőcsatlakozó tájolását.
- A shutter nyitásához forgassa el a töltőcsatlakozót 60°-kal az óramutató járásával ellentétes irányba.
- u Dugja be teljesen a töltőcsatlakozót a töltőaljzatha

#### **Nem indul el a töltési folyamat**

Ha a töltési folyamat nem indul el, pl. a töltőcsatlakozó reteszelése nem lehetséges.

- $\blacktriangleright$  Ellenőrizze, hogy a töltőalizatban nincsenek-e idegen tárgyak, és szükség esetén távolítsa el.
- Szükség esetén cserélje ki a töltőkábelt.

#### **A töltés befejezése**

#### **FIGYELEM**

#### **Anyagi károk húzófeszültség miatt**

A kábel húzófeszültsége kábeltörésekhez és egyéb károkhoz vezethet.

- ▶ Fogja meg a töltőkábelt a töltőcsatlakozónál, és húzza ki a töltőaljzatból.
- ▶ Fejezze be a töltést a járművön vagy az RFID kártyával úgy, hogy azt az RFID kártyaolvasó elé tartia.
- u Fogja meg a töltőkábelt a töltőcsatlakozónál, és húzza ki a töltőalizatból.

Csak töltőkábellel ellátott termékekre érvényes:

▶ Dugja be a töltőcsatlakozót a tartóba.

#### **Nem választható le a töltőkábel**

 $\blacktriangleright$  Indítsa el és fejezze be a töltési folyamatot.

Ha a töltőkábel, pl. áramkimaradás után, nem húzható ki, a töltőcsatlakozót valószínűleg nem lehetett kireteszelni a terméken. A töltőcsatlakozót kézzel kell kireteszelni.

- u A töltőcsatlakozót szakképzett villanyszerelővel reteszeltesse ki.
- 1.9.3. A töltőcsatlakozó kézi kireteszelése" [\[](#page-641-1)[}](#page-641-1) [50\]](#page-641-1)

# <span id="page-635-1"></span>**7.3. Multifunkciós gomb**

# **7.3.1. Az FI relé és a megszakító visszakapcsolása**

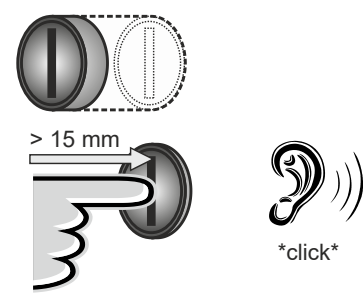

27. Ábra: Az FI relé és a megszakító visszakapcsolása

- u Nyomja a multifunkciós gombot ütközésig (> 15 mm).
- ð Az FI relé és a megszakító most már vissza van kapcsolva.

# **7.3.2. Az FI relé ellenőrzése**

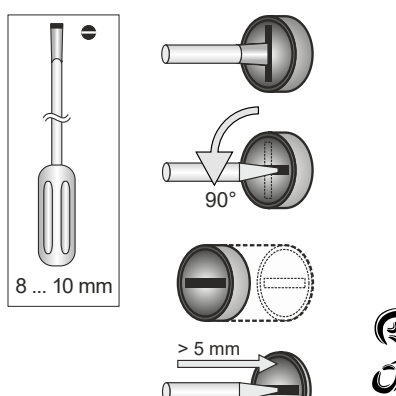

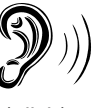

 $r$ click $^{\circ}$ 

- $\blacktriangleright$  Helyezzen egy hornyos csavarhúzót (8 ... 10 mm) a Multifunkciós gomb horonyába.
- ▶ Forgassa el a Multifunkciós gombot 90°-kal az óramutató járásával ellentétes irányba.
- ▶ Nyomia be a Multifunkciós gombot kb. 2 másodpercig (> 5 mm).
- ð Ha az FI relé működőképes, az FI relé kiold és a LED állapotjelzőn világít a "hiba" szimbólum.
- $\blacktriangleright$  Kapcsolia vissza az FI relét.
- 1 ["7.3.1. Az FI relé és a megszakító visszakapcso](#page-635-1)[lása" \[](#page-635-1)[}](#page-635-1) [44\]](#page-635-1)

# <span id="page-635-0"></span>**7.4. Webes felhasználói felület**

A webes felhasználói felületen keresztül a következő beállítások végezhetők el:

- A töltési statisztikák exportálása
- $\blacksquare$  Időkiszolgáló kiválasztása (NTP)
- Hálózati beállítások (pl. IP-cím) módosítása
- Az RFID-kártyák kezelése a helyi whitelistben
- Jelszó módosítása a webes felülethez

# **7.4.1. A webes felhasználói felületet behívása**

Feltétel:

- $\checkmark$  Az üzembe helyezés során a villanyszerelő a terméket ugyanabba a hálózatba integrálta, amelybe az Ön végfelhasználói eszköze (pl. okostelefon, táblagép, laptop) integrálva van.
- u Nyissa meg az internetböngészőt a végfelhasználói eszközön (pl. okostelefon, táblagép, laptop).

A webes felhasználói felület a http://*IP-címen* érhető el.

Példa:

- $\blacksquare$  IP-cím: 192.168.0.70
- n A webes felhasználói felület a következő címen érhető el: http://192.168.0.70

28. Ábra: Az FI relé ellenőrzése

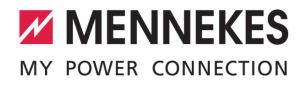

#### **Az IP-cím a dinamikus kiosztás miatt nem ismert**

Ha az IP-cím a DHCP-n keresztüli dinamikus hozzárendelés miatt nem ismert, a webes felület a típus-/ sorozatszámon keresztül érhető el. Ez a termék típustábláján található a következő formában: típusszám.sorozatszám

- $\Box$  ["3.2. Típustábla" \[](#page-599-0) $\triangleright$  [8\]](#page-599-0)
- u Nyissa meg az internetböngészőt, és írja be a típus-/sorozatszámot a következő séma szerint: **http://AN***típusszám***SN***sorozatszám*

#### Példa:

- Típus- / sorozatszám (a típustáblán):
- i 1384202.10364
	- Szükséges bejegyzés az internetböngészőben: http://AN1384202SN10364

**Sajátosság**: A használt útválasztótól és vezérlőprogram-verziótól függően szükség lehet kiegészítésre, hogy a webes felület a fenti eljárással elérhető legyen. Például Fritzbox használatakor szükség lehet a *.fritz.box* kiegészítésre (**http://AN***típusszám-***SN***sorozatszám***.fritz.box**).

### **Felhasználónév és jelszó**

Adia meg a felhasználónevet (user) és a jelszót. fl Jelszó: Lásd a beállítási adatlapot

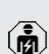

A beállítási adatlap tartalmazhatja az "operator" bejelentkezési adatait is. Ezen adatok megadásával megnyílik a webes felület az üzembe helyezéshez, amelyet csak szak-

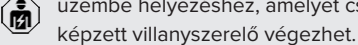

 $\blacktriangleright$  A webes felületet csak a "user" bejelentkezési adatainak megadásával nyissa meg.

#### **A webes felhasználói felület nem érhető el**

Ha a webes felhasználói felület nem érhető el, ellenőrizze a következő feltételeket:

- A termék be van kapcsolva.
- A termék és az eszköz (pl. okostelefon, táblagép, laptop) ugyanabban a hálózatban van integrálva.

Ha továbbra sincs kapcsolat a webes felhasználói felülettel, pl. a konfiguráció hibás. Forduljon felelős szervizpartneréhez.

**7.4.2. A webes felhasználói felület felépítése**

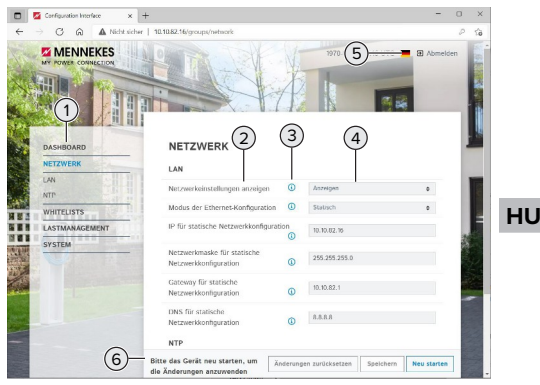

29. Ábra: A felhasználói webes felület felépítése 5.22-es vezérlőprogram-verzióval (példa)

- 1 Menü
- 2 Paraméter
- 3 Megjegyzés / információ \*
- 4 Beállítás / állapot
- 5 Gomb a nyelvválasztáshoz
- 6 Gomb a módosított beállítások visszaállításához és mentéséhez, valamint a termék újraindításához
	-

Ť

\* A megjegyzések/információk (3) sok fontos információt tartalmaznak, amelyek se-

gítséget nyújtanak az adott paraméterhez.

# **7.4.3. A webes felhasználói felület kezelése**

A "Dashboard" menüben semmilyen beállítás nem végezhető el. Ott megjelennek az aktuális üzemi értékek, és letölthetők a töltési statisztikák. A beállításokat a többi menüben lehet elvégezni.

u Konfigurálja a terméket tetszés szerint.

A teljes konfigurálás után a terméket újra kell indítani.

- i
	- Kattintson az "Restart" gombra a termék újraindításához.

# **7.4.4. A töltési statisztikák exportálása**

A töltési statisztikák CSV formátumban exportálhatók a "Dashboard" menüben.

▶ Kattintson a "Download" gombra a "Download Session Report:" alatt.

Feltétel(ek):

- $\checkmark$  Időkiszolgáló van megadva.
- <span id="page-637-0"></span> $\Box$  "7.4.5. Időkiszolgáló megadása"  $\triangleright$  [46\]](#page-637-0)

#### **7.4.5. Időkiszolgáló megadása**

Egyes funkciókhoz (pl. töltési statisztikák exportálásához vagy a napelemes töltés kézi beállításához) érvényes időre van szükség. Ehhez meg kell adni egy időkiszolgálót.

Feltétel(ek):

- $\checkmark$  A termék internetképes útválasztón keresztül csatlakozott a hálózathoz.
- $\checkmark$  Az útválasztó állandóan csatlakozik az internethez.
- $\blacktriangleright$  Navigáljon a "Network" > "NTP" menübe, és állítsa be a következő paramétereket:

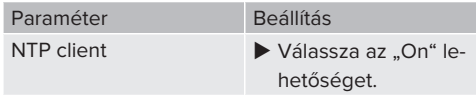

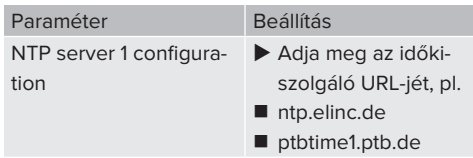

Szükség esetén további időkiszolgálók is megadhatók. Ezek akkor használatosak, ha a kapcsolat első alkalommal megszakad a kiszolgálóval.

# **7.4.6. A whitelist kezelése**

# **RFID-kártyák betanítása**

- $\blacktriangleright$  Navigáljon a "Whitelists" > "Add entry" menübe.
- ▶ Tartsa az RFID-kártyát az RFID-kártyaolvasó elé az RFID UID továbbításához. Alternatív megoldásként az RFID UID manuálisan is megadható.
- $\blacktriangleright$  Kattintson a "Add entry" gombra.

Ezenkívül az összes RFID UID-t tartalmazó lista exportálható és importálható.

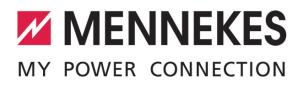

# 8. Állagmegóvás

# **8.1. Karbantartás**

#### **VESZÉLY**  $\mathbb{A}$

#### **Áramütés sérült termék miatt**

A sérült termék használata áramütés általi súlyos személyi sérülést vagy halált okozhat.

- $\blacktriangleright$  Ne használion sérült terméket.
- u Jelölje meg a sérült terméket, hogy mások ne használhassák.
- u Haladéktalanul háríttassa el a károkat szakképzett villanyszerelővel.
- u Szükség esetén helyeztesse üzemen kívül a terméket szakképzett villanyszerelővel.
- u Naponta vagy minden töltésnél ellenőrizze a terméket az üzemkészség és a külső sérülések szempontjából.

Példák károkra:

- sérült ház
- sérült vagy hiányzó alkatrészek
- n olvashatatlan vagy hiányzó biztonsági matrica

A felelős szervizpartnerrel kötött karbantartási szerződés biztosítja a rendszeres karbantartást.

#### **Karbantartási időközök**

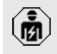

Az alábbi tevékenységeket csak szakképzett villanyszerelő végezheti.

A karbantartási időközöket a következő szempontok figyelembevételével válassza meg:

- a termék életkora és állapota
- n környezeti hatások
- igénybevétel
- utolsó vizsgálati jegyzőkönyvek

Végezze el a karbantartást legalább a következő időközönként.

#### **Félévente:**

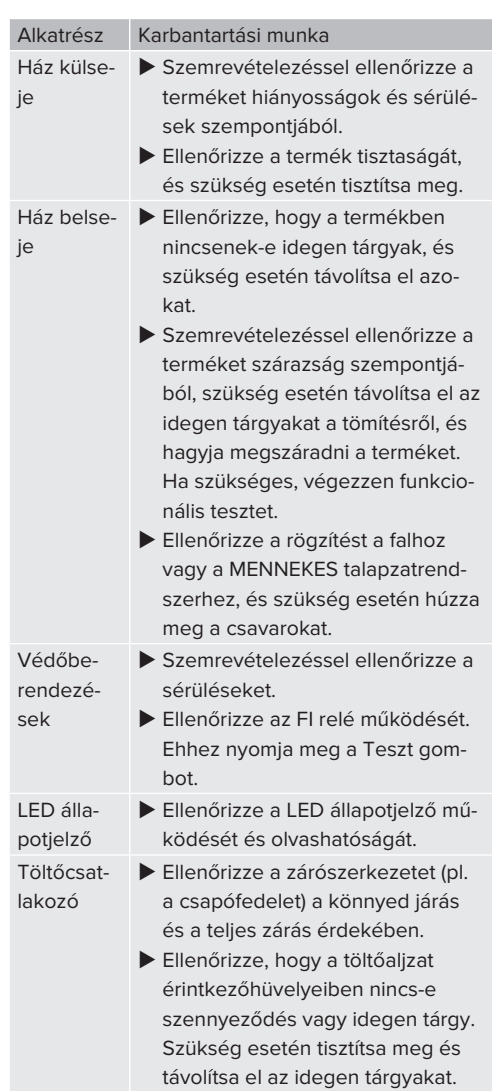

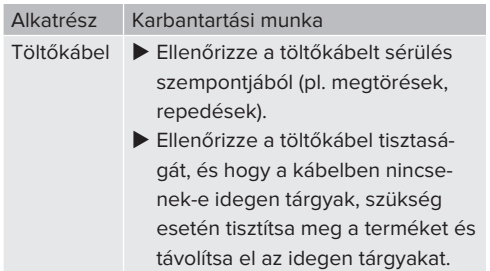

#### **Évente:**

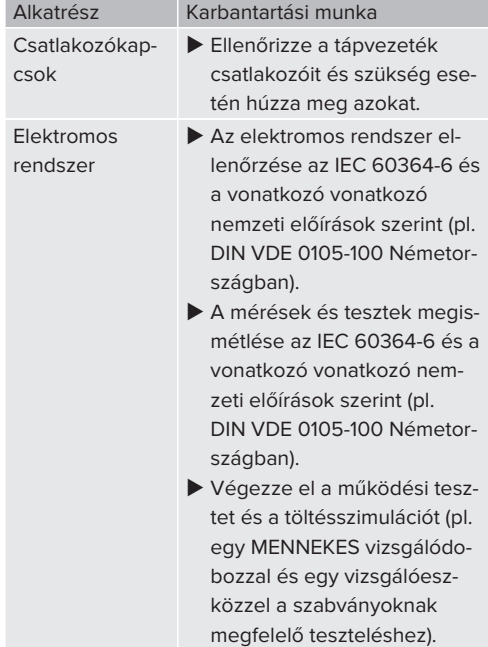

- $\blacktriangleright$  Javítsa ki a termék sérüléseit.
- **Dokumentálja a karbantartást.** A MENNEKES karbantartási napló megtalálható honlapunkon a "Services" > "Documents for installers" menüpontban.
- $\Box$  .1.1. Honlap"  $\Box$  31

#### **8.2. Tisztítás**

#### **A** VESZÉLY

#### **Áramütés nem megfelelő tisztítás miatt**

A termék nagyfeszültségű elektromos alkatrészeket tartalmaz. A nem megfelelő tisztítás áramütés általi súlyos személyi sérülést vagy halált okozhat.

- $\blacktriangleright$  A házat csak külsőleg tisztítsa.
- Ne használjon folyó vizet.

#### **FIGYELEM**

#### **Anyagi károk nem megfelelő tisztítás miatt**

A nem megfelelő tisztítás károsíthatja a házat.

- $\blacktriangleright$  Törölie le a házat száraz ruhával, vagy enyhén vízzel vagy spiritusszal (94 V/V %) megnedvesített ronggyal.
- Ne használion folyó vizet.
- u Ne használjon nagynyomású tisztítógépeket.

#### **8.3. A belső vezérlőprogram frissítése**

Az aktuális vezérlőprogram elérhető honla-

- punkon a "Services" > "Software updates"
- Ť menüpontban.  $\Box$  ...1. Honlap" [ $\Box$  [3\]](#page-594-0)

A belső vezérlőprogram frissítése a "System" menü webes felületén hajtható végre.

Alternatív megoldásként a belső vezérlőprogram frissítése a Backend-System rendszeren keresztül is elvégezhető.

#### **8.3.1. Párhuzamosan végezzen vezérlőprogramfrissítéseket a hálózat összes termékénél**

Feltétel(ek):

- $\checkmark$  A kapcsolat az ECU-val hálózaton keresztül van beállítva.
- 1 ["6.5.3. Hálózat segítségével" \[](#page-620-0)[}](#page-620-0) [29\]](#page-620-0)
- u Nyissa meg az egyes hálózati ECU vezérlőegységek webes felületét az internetböngésző egy külön lapján, a megfelelő IP-cím megadásával.

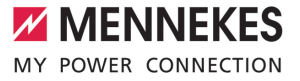

▶ Nyissa meg a "System" menüt a lapokon, és hajtsa végre a belső vezérlőprogram frissítését.

# 9. Hibaelhárítás

Hiba esetén a "hiba" szimbólum világít vagy villog a LED állapotjelzőn. A hibát a további működéshez meg kell szüntetni.

# **Lehetséges hibák**

- Nem megfelelő vagy hibás töltőkábel van bedugva.
- Kioldott az FI relé vagy a vezetékvédő kapcsoló.
- Balra forgó mező érhető el. Jobbra forgó mező szükséges.
- A csatlakozók nincsenek teljesen csatlakoztatva az ECU-hoz.

# **A hibaelhárításhoz tartsa be az alábbi sorrendet**

- ▶ Fejezze be a töltést, és húzza ki a töltőkábelt.
- $\blacktriangleright$  Ellenőrizze a töltőkábel alkalmasságát.
- u Csatlakoztassa újra a töltőkábelt, és indítsa el a töltési folyamatot.

Ha a hibát nem sikerült orvosolni, vegye fel Ť. a kapcsolatot az illetékes szervizpartnerrel. 1 "[1.2. Kapcsolat" \[](#page-594-1)[}](#page-594-1) [3\]](#page-594-1)

# <span id="page-641-0"></span>**9.1. Hibaüzenetek**

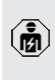

Ť.

A jelen fejezetben szereplő tevékenységeket csak szakképzett villanyszerelő végezheti.

A hibaüzenet a webes felületen a "Dashboard" > "System Status" > "Error(s)" menüpont alatt jelenik meg.

> Honlapunkon a "Services" > "Documents for installers" alatt talál egy dokumentumot a hibaelhárításhoz. Ebben találhatók a hibaüzenetek, a lehetséges okok és a lehetséges megoldások.  $\Box$  ...1. Honlap"  $[$  [3\]](#page-594-0)

### **A hibaüzenetről további megoldásokat keressen a webes felületen**

- $\blacktriangleright$  Írja be a "/legacy/doc" végződést az internetböngésző címsorába (pl. 192.168.123.123/legacy/ doc).
- $\blacktriangleright$  Íria be a master töltőponthoz tartozó felhasználónevet (operátor) és jelszót.
- 1 Jelszó: Lásd a beállítási adatlapot
- **Navigáljon ide: "Errors Documentation".**

Az összes hibaüzenet a "Error activation message" oszlopban található. A megfelelő megoldást a "Corrective actions" oszlop írja le.

- Néhány Backend-System rendszer további т segítséget nyújt a hibaelhárításhoz.
- $\blacktriangleright$  Dokumentália a hibát. A MENNEKES hibanaplója honlapunkon a "Services" > .Documents for installers" menüpontban található.
- 1 ["1.1. Honlap" \[](#page-594-0)[}](#page-594-0) [3\]](#page-594-0)

# **9.2. Pótalkatrészek**

Ha pótalkatrészekre van szükség a hiba kijavításához, azokat előzetesen ellenőrizni kell, hogy azonosak-e.

- $\blacktriangleright$  Csak eredeti, a MENNEKES által biztosított és/ vagy jóváhagyott alkatrészeket használjon.
- <span id="page-641-1"></span>1 Lásd a pótalkatrész telepítési utasítását

# **9.3. A töltőcsatlakozó kézi kireteszelése**

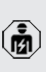

A jelen fejezetben szereplő tevékenységeket csak szakképzett villanyszerelő végezheti.

Kivételes esetekben előfordulhat, hogy a töltőcsatlakozó nincs mechanikusan kioldva. A töltőcsatlakozót ebben az esetben nem lehet eltávolítani, és kézzel kell kireteszelni.

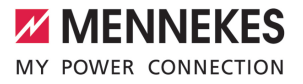

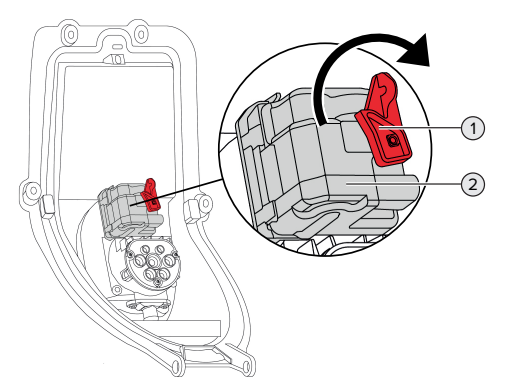

30. Ábra: A töltőcsatlakozó kézi kireteszelése

- $\blacktriangleright$  Nyissa fel a terméket.
- 1 ["5.4. A termék felnyitása" \[](#page-608-0)[}](#page-608-0) [17\]](#page-608-0)
- ▶ Oldja ki a piros kart (1). A piros kart az aktuátor közelében egy kábelkötöző rögzíti.
- ▶ Helyezze a piros kart az aktuátorra (2).
- u Forgassa el a piros kart 90°-kal az óramutató járásával megegyező irányba.
- u Válassza le a töltőcsatlakozót.
- ▶ Vegye le a piros kart az aktuátorról, és rögzítse az aktuátor közelében kábelkötözővel.
- $\blacktriangleright$  Zárja le a terméket.
- 1 ["6.13. A termék lezárása" \[](#page-631-1)[}](#page-631-1) [40\]](#page-631-1)

# 10. Üzemen kívül helyezés

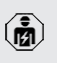

A jelen fejezetben szereplő tevékenységeket csak szakképzett villanyszerelő végezheti.

- u Feszültségmentesítse a terméket, és biztosítsa visszakapcsolás ellen.
- $\blacktriangleright$  Nyissa fel a terméket.
- 1 "[5.4. A termék felnyitása" \[](#page-608-0)[}](#page-608-0) [17\]](#page-608-0)
- $\blacktriangleright$  Válassza le a csatlakozódoboz és a töltőállomás közötti összes kábelt a töltőállomásról.
- ▶ Válassza le a töltőállomást a csatlakozódobozról.
- $\blacktriangleright$  Zária le a terméket.
- 1 "[6.13. A termék lezárása" \[](#page-631-1)[}](#page-631-1) [40\]](#page-631-1)

Végleges üzemen kívül helyezés esetén:

- ▶ Távolítsa el a csatlakozódobozt a falról vagy a MENNEKES talapzatrendszerről.
- $\blacktriangleright$  Vezesse ki a tápkábelt és szükség esetén a vezérlő-/adatkábelt a csatlakozódobozból.

Ideiglenes üzemen kívül helyezés esetén:

▶ Zárja le a csatlakozódobozt a fedéllel (tartozékként kapható), és biztosítsa az illetéktelen felnyitás ellen.

# **10.1. Tárolás**

A megfelelő tárolás pozitív hatással lehet a termék működőképességére és annak megőrzését szolgália.

- $\blacktriangleright$  Tárolás előtt tisztítsa meg a terméket.
- $\blacktriangleright$  Tárolja a terméket eredeti csomagolásában vagy megfelelő csomagolóanyagokban, tiszta, száraz helyen.
- ▶ Vegye figyelembe a megengedett tárolási feltételeket.

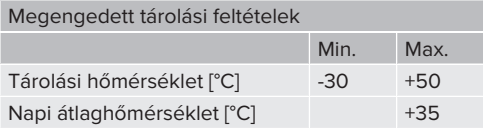

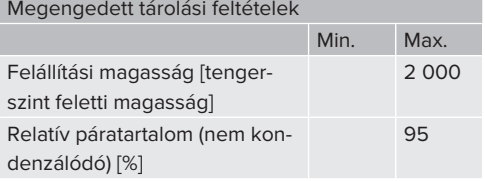

# **10.2. Ártalmatlanítás**

- $\blacktriangleright$  Az ártalmatlanításra és a környezetvédelemre vonatkozóan vegye figyelembe a felhasználás országának nemzeti jogszabályait.
- u A csomagolóanyagot szétválogatva ártalmatlanítsa.

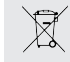

A terméket nem szabad a háztartási hulladékkal együtt ártalmatlanítani.

# **Magánháztartási visszaküldési lehetőségek**

A termék térítésmentesen leadható a hulladékkezelő hatóságok gyűjtőhelyein, illetve a 2012/19/EU irányelv szerint kialakított gyűjtőhelyeken.

# **Kereskedelmi visszaküldési lehetőségek**

A kereskedelmi ártalmatlanítás részletei kérésre a MENNEKES-től szerezhetők be.

 $\Box$  "1.2. Kapcsolat"  $[$  [3\]](#page-594-1)

#### **Személyes adatok / adatvédelem**

A terméken személyes adatok tárolhatók. Az adatok törléséért a végfelhasználó maga felelős.

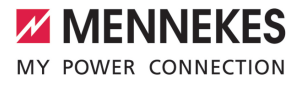

# Obsah

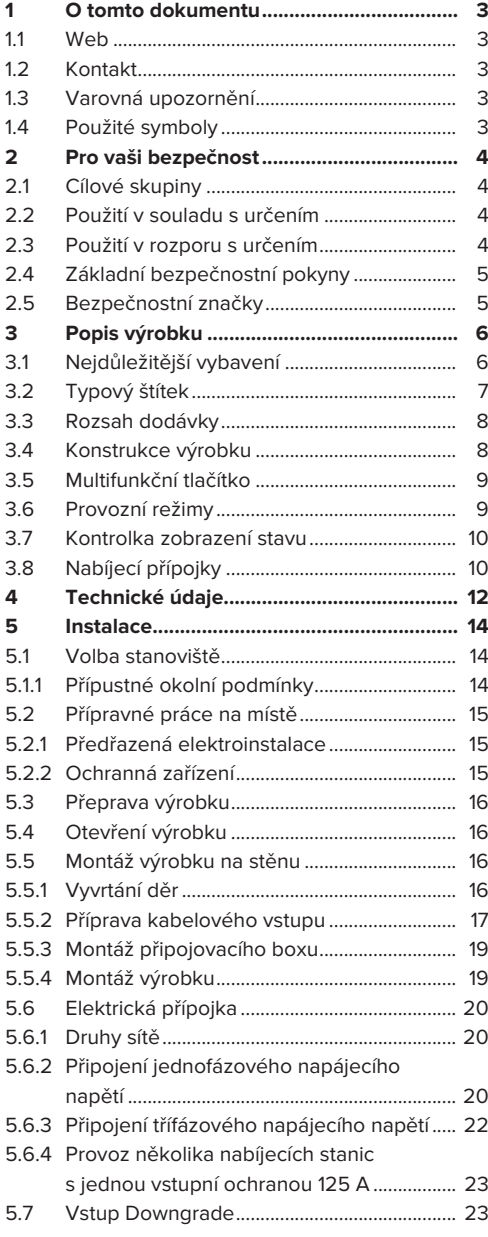

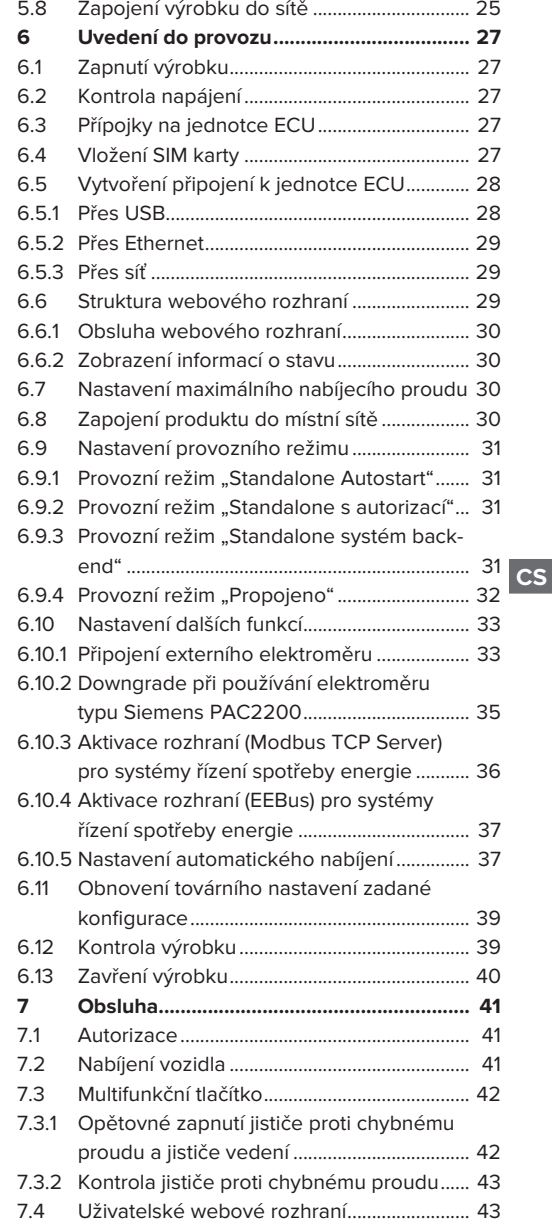

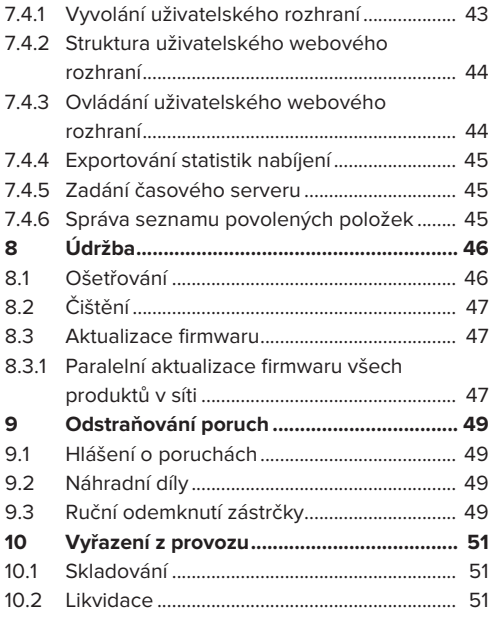

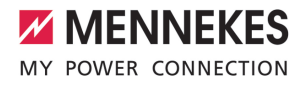

# <span id="page-646-0"></span>1 O tomto dokumentu

Nabíjecí stanice je v dalším textu nazývána pouze "výrobek". Tento dokument platí pro následující varianty provedení výrobku:

- AMTRON® Professional+ TC 22
- n AMTRON® Professional+ TC PnC 22
- AMTRON® Professional TC 22
- AMTRON® Professional TC PnC 22

Verze firmwaru výrobku: 5.23.2

Tento dokument platí rovněž pro shora uvedené/ uvedená provedení výrobku s přednastaveními potřebnými pro napojení na fakturační službu MENNEKES ativo.

Tento dokument obsahuje informace určené odborným elektrikářům a provozovateli. Jeho součástí jsou mj. důležité informace o instalaci a správném používání výrobku.

Copyright ©2024 MENNEKES Elektrotechnik GmbH & Co. KG

#### <span id="page-646-1"></span>**1.1 Web**

[www.mennekes.org/emobility](https://www.mennekes.org/emobility)

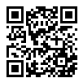

## <span id="page-646-2"></span>**1.2 Kontakt**

Pro přímý kontakt s firmou MENNEKES použijte formulář na naší domovské stránce, viz "Contact". f ,1.1 Web" [ [}](#page-646-1) [3\]](#page-646-1)

# <span id="page-646-3"></span>**1.3 Varovná upozornění**

#### **Varování před poškozením zdraví osob**

#### **NEBEZPEČÍ**

Toto varovné upozornění označuje bezprostřední nebezpečí, **které má za následek smrt nebo těžký úraz.**

## **VAROVÁNÍ**

Toto varovné upozornění označuje nebezpečnou situaci, **která může způsobit smrt nebo těžký úraz.**

### **UPOZORNĚNÍ**

Toto varovné upozornění označuje nebezpečnou situaci, **která může způsobit lehký úraz.**

#### **Varování před hmotnou škodou**

#### **POZOR**

Toto varovné upozornění označuje situaci, **která může způsobit hmotnou škodu.**

#### <span id="page-646-4"></span>**1.4 Použité symboly**

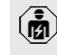

Tento symbol označuje práce, které smějí provádět pouze odborní elektrikáři.

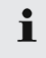

Tento symbol označuje důležité upozornění.

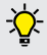

Tento symbol označuje dodatečnou, užitečnou informaci.

- $\checkmark$  Tento symbol označuje nutnou podmínku.
- ▶ Teno symbol označuje výzvu k činnosti.
- ð Tento symbol označuje dosažený výsledek.
- Teno symbol označuje položku výčtu.
- 1 Tento symbol odkazuje na jiný dokument nebo na jinou textovou pasáž v tomto dokumentu.

**CS**

# <span id="page-647-1"></span><span id="page-647-0"></span>2 Pro vaši bezpečnost

# **2.1 Cílové skupiny**

Tento dokument obsahuje informace určené odborným elektrikářům a provozovateli. Určité práce vyžadují znalost elektrotechniky. Tyto práce, které smějí provádět pouze odborní elektrikáři, jsou označené symbolem elektrikáře.

 $\Box$  ...[1.4 Použité symboly" \[](#page-646-4) $\triangleright$  [3\]](#page-646-4)

#### **Provozovatel**

Provozovatel je odpovědný za používání výrobku v souladu s určením a za jeho bezpečné používání. K tomu patří i instruktáž osob, které výrobek používají. Provozovatel je odpovědný za to, že činnosti vyžadující odborné znalosti bude provádět příslušný odborník.

#### **Odborný elektrikář**

Odborný elektrikář je ten, kdo na základě svého technického vzdělání, znalostí a zkušeností, jakož i znalostí příslušných předpisů, dokáže posoudit svěřené úkoly a rozpoznat možná nebezpečí.

### <span id="page-647-2"></span>**2.2 Použití v souladu s určením**

Výrobek je určený k použití v poloveřejném a veřejném sektoru.

Výrobek slouží výhradně k nabíjení elektrických a hybridních vozidel (dále jen "vozidlo").

- Nabíjení v režimu 3 dle IEC 61851 pro vozidla s bateriemi neuvolňujícími plyn.
- Zástrčná zařízení dle IEC 62196.

Nabíjení vozidel s bateriemi uvolňujícími plyn není možné.

Výrobek je určen výhradně pro trvalou montáž na stěnu nebo na stojanový systém MENNEKES uvnitř i v exteriéru.

V některých zemích platí zákonné předpisy, které vyžadují dodatečnou ochranu před zásahem elektrického proudu. Dalším možným bezpečnostním opatřením je používání uzávěru.

Výrobek smí být provozován pouze v souladu se všemi mezinárodními a místními předpisy. Mimo jiné je třeba dodržovat následující mezinárodní předpisy, resp. jejich odpovídající místní implementace:

- $\blacksquare$  IEC 61851-1
- $\blacksquare$  IEC 62196-1
- **N** IEC 60364-7-722
- $I E C 61439-7$

Při dodání výrobek splňuje evropské normativní minimální požadavky na označování nabíjecích míst dle EN 17186. V závislosti na místě instalace (např. poloveřejný prostor) a požadavcích platných v zemi uživatele může být nutné doplnění o další informace.

Přečtěte si, dodržujte a uschovejte si tento dokument i veškerou další dokumentaci k tomuto výrobku a případně je předejte dalšímu provozovateli.

#### <span id="page-647-3"></span>**2.3 Použití v rozporu s určením**

Provoz tohoto výrobku je bezpečný pouze při používání v souladu s jeho určením. Každé jiné použití nebo změny na výrobku jsou považovány za použití v rozporu s jeho určením a nejsou přípustné.

Za jakoukoli újmu na zdraví osob a věcnou škodu vyplývající z používání výrobku v rozporu s jeho určením odpovídají provozovatel, elektrikář nebo uživatel. MENNEKES Elektrotechnik GmbH & Co. KG neručí za následky použití výrobku v rozporu s jeho určením.
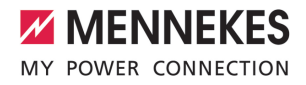

# **2.4 Základní bezpečnostní pokyny**

#### **Znalost elektrotechniky**

Určité práce vyžadují znalost elektrotechniky. Tyto práce, které smějí provádět pouze odborní elektrikáři, jsou označené symbolem "Elektrikář".  $\Box$  ...1.4 Použité symboly" [ $\Box$  [3\]](#page-646-0)

Pokud činnosti vyžadující znalost elektrotechniky provádějí laici, mohou být vážně zraněny nebo usmrceny osoby.

- **Pracemi vyžadujícími znalost elektrotechniky** smí být pověřen pouze kvalifikovaný elektrikář.
- ▶ Věnuite pozornost symbolu "Elektrikář" v této dokumentaci.

#### **Je-li výrobek poškozený, nepoužívejte jej**

Použití poškozeného výrobku může vážně zranit nebo usmrtit osoby.

- ▶ Je-li výrobek poškozený, nepoužívejte jej.
- ▶ Poškozený výrobek označte tak, aby nebyl používán jinými osobami.
- Poškozený výrobek nechte ihned opravit odborným elektrikářem.
- Případně výrobek vyřaďte z provozu.

#### **Provádějte správnou údržbu**

Nesprávná údržba může ovlivnit provozní bezpečnost výrobku. Při tom mohou být vážně zraněny nebo usmrceny osoby.

- **Provádějte správnou údržbu.**
- fi ["8.1 Ošetřování" \[](#page-689-0) [46\]](#page-689-0)

#### **Dodržujte povinnost dohledu**

Lidé, kteří nedokážou posoudit možná nebezpečí nebo jen omezeně, a zvířata představují nebezpečí pro sebe i pro ostatní.

- u Nedovolte přístup k výrobku ohroženým osobám, například dětem.
- u Nedovolte přístup k výrobku zvířatům.

#### **Používejte nabíjecí kabel správně**

Nesprávná manipulace s nabíjecím kabelem může způsobit úraz elektrickým proudem, zkrat nebo požár.

- $\blacktriangleright$  Chraňte kabel před namáháním a údery.
- ▶ Nepokládeite kabel přes ostré hrany.
- u Chraňte kabel před zamotáním a zlomením.
- ▶ Nepoužívejte zástrčkové adaptéry ani prodlužovací kabely.
- **Nevystavuje kabel namáhání v tahu.**
- ▶ Uchopte nabíjecí kabel za zástrčku a vytáhněte jej ze zásuvky.
- ▶ Po použití nabíjecího kabelu zasuňte zástrčku do držáku.

#### **2.5 Bezpečnostní značky**

Na některých částech výrobku jsou připevněné bezpečnostní značky varující před nebezpečnými situacemi. Při nerespektování těchto značek hrozí nebezpečí těžkého úrazu nebo usmrcení.

Bezpečnostní Význam značky Nebezpečí elektrického napětí.  $\blacktriangleright$  Před prací na výrobku se ujistěte, že je bez napětí. Nebezpečí při nerespektování dokumentace. ▶ Před prací na výrobku si přečtěte příslušnou dokumentaci.

- $\blacktriangleright$  Řiďte se bezpečnostními značkami.
- ▶ Udržuite bezpečnostní značky v čitelném stavu.
- ▶ Poškozené nebo nečitelné značky vyměňte.
- u Pokud je třeba vyměnit součást, na které je nalepena bezpečnostní značka, musí být zajištěno, aby byla značka připevněna i na nové součásti. Případně musí být bezpečnostní značka nalepena dodatečně.

**CS**

# 3 Popis výrobku

# **3.1 Nejdůležitější vybavení**

# **Všeobecně**

- Nabíjení v režimu 3 dle IEC 61851
- Zásuvné zařízení dle IEC 62196
- $\blacksquare$  Komunikace s vozidlem podle normy ISO 15118 \*
- Max. nabíjecí výkon pro každé nabíjecí místo: 7,4 / 22 kW
- Přípojka: Jednofázová/trojfázová
- Odborný elektrikář může max. nabíjecí výkon nastavit
- Připojovací box MENNEKES
	- Ziednodušená montáž
	- Možná předběžná montáž
- Zvenku čitelné ceichované elektroměry (splňující předpisy MID pouze pro trojfázové připojení na síť)
- Kontrolka zobrazení stavu
- Funkce odblokování v případě výpadku proudu (pouze u produktů se zásuvkou)
- Plastové pouzdro
- Multifunkční tlačítko
	- Jistič proti chybnému proudu a jistič vedení zvenku opět zapněte
	- Zkontrolujte zvenku funkčnost jističe proti chybnému proudu

#### **Uživatelské webové rozhraní (pro řidiče elektromobilů)**

- Monitorování nabíjení
- Export dat všech nabíjecích procesů do formátu **CSV**
- Seznam schválených položek pro správu karet RFID

#### **Možnosti autorizace**

- $\blacksquare$  Automatické spuštění (bez autorizace)
- **REID (ISO / IEC 14443 A)** Kompatibilní s MIFARE classic a MIFARE **DESFire**
- Prostřednictvím systému back-end
- **n** Plug and Charge \*
	- Podle normy ISO 15118
	- Prostřednictvím ID vozidla (automatické nabíjení)

#### **Možnosti propojení**

- Připojení k síti přes LAN / Ethernet (RJ45)
- Propojení několika výrobků přes LAN / Ethernet (RJ45)
- Propojení až 50 nabíjecích míst pomocí integrovaného přepínače

#### **Možnosti napojení na systém back-end**

- Prostřednictvím integrovaného modemu pro přenosný telefon
	- (2G (GSM) / 3G (UMTS) / 4G (LTE)) \*
	- Je vyžadována Micro SIM karta
- Přes LAN / Ethernet (RJ45) a externí router
- Podpora protokolů komunikace OCPP 1.5s, OCPP 1.6s a OCPP 1.6j

# **Možnosti místního řízení zátěžového provozu**

- n Snížení nabíjecího proudu přes extertní řídicí signál (downgrade)
- Snížení nabíjecího proudu přes extertní řídicí signál předřazeného, externího elektroměru typu Siemens PAC2200
- Statické řízení zátěžového provozu
- n Dynamické řízení zátěžového provozu až pro 100 nabíjecích míst (synchronně podle fází)
- Snížení nabíjecího proudu při nerovnoměrném fázovém zatížení (omezení nesymetrického zatížení)
- Místní ochrana proti výpadku napájení propojením s externí sběrnicí Modbus TCP elektroměru

#### **Možnosti napojení na externí systém řízení energie (Energy Management System, EMS)**

- **Prostřednictvím Modbus TCP**
- **n** Prostřednictvím EEBus
- Dynamické řízení nabíjecího proudu přes systém OCPP (chytré nabíjení)

#### **Vstavěná ochranná zařízení**

- Jistič proti chybnému proudu, typ A
- Jistič vedení
- Sledování chybného proudu DC > 6 mA se zpožděním vybavení podle normy IEC 62955
- Vypínač pracovního proudu pro odpojení nabíjecího místa od sítě v případě poruchy (přivařený zátěžový kontakt, funkce "welding detection" – rozpoznávání svaru)

\*volitelně

#### **Volitelné vybavení**

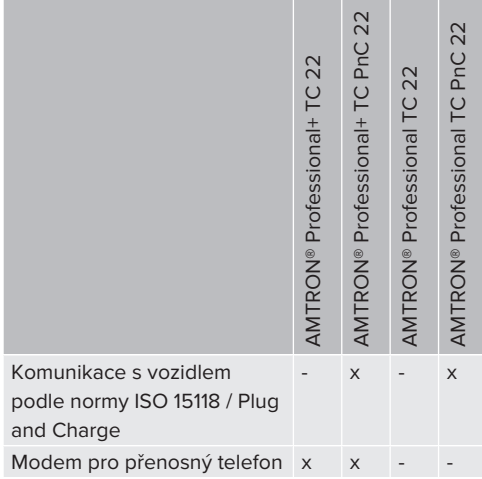

# **3.2 Typový štítek**

Na typovém štítku jsou uvedené všechny důležité údaje o výrobku.

 $\blacktriangleright$  Respektujte typový štítek na výrobku. Typový štítek se nachází na spodním dílu pouzdra.

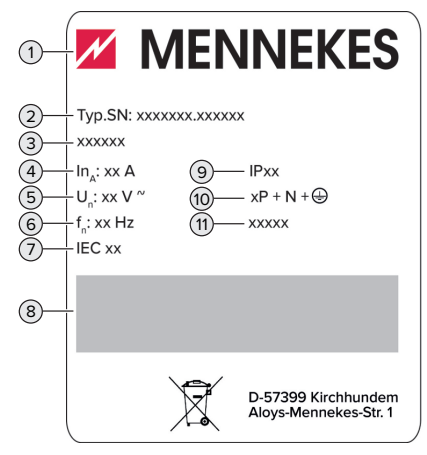

Obr. 1: Typový štítek výrobku (vzor)

- 1 Výrobce
- 2 Typové.sériové číslo
- 3 Typové označení
- 4 Jmenovitý proud
- 5 Jmenovité napětí
- 6 Jmenovitý kmitočet
- 7 Norma
- 8 Čárový kód
- 9 Krytí
- 10 Počet pólů
- 11 Použití

# **3.3 Rozsah dodávky**

- Výrobek
- Stručný návod pro odborného elektrikáře
- Stručný návod pro obsluhu
- $\blacksquare$  2 karty RFID
- Sáček s připevňovacím materiálem pro připojovací box (šrouby, hmoždinky, membránové kabelové průchodky, záslepky)
- Sáček s připevňovacím materiálem pro nabíjecí stanici (šrouby, podložky, hmoždinky)
- Samolepka pro odstranění SIM karty (pouze u provedení výrobku s modemem)
- 2 ethernetové kabely k zesíťování několika výrobků
- 1 USB kabel ke konfiguraci
- Další dokumentace:
	- Datový list pro nastavení
	- Vrtací šablona (vytištěná na lepenkovou vložku a děrovaná)
	- schéma zapojení
	- Protokol o zkoušce
	- n Dokumentace subdodavatelů

# **3.4 Konstrukce výrobku**

# **Pohled zvenku (zepředu)**

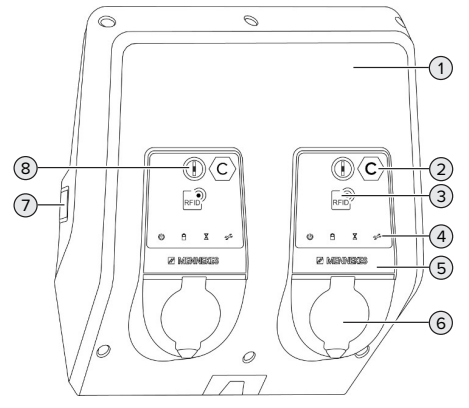

Obr. 2: Pohled zvenku (zepředu)

1 Horní část pouzdra

- 2 Označení nabíjecího místa podle EN 17186 \*
- 3 Čtečka karet RFID \*
- 4 Kontrolka zobrazení stavu \*
- 5 Čelní panel \*
- 6 Nabíjecí přípojka \*
- 7 Průhled pro elektroměr \*
- 8 Multifunkční tlačítko \*
- \* K dispozici pro každé nabíjecí místo.

#### **Pohled zvenku (ze zadní strany)**

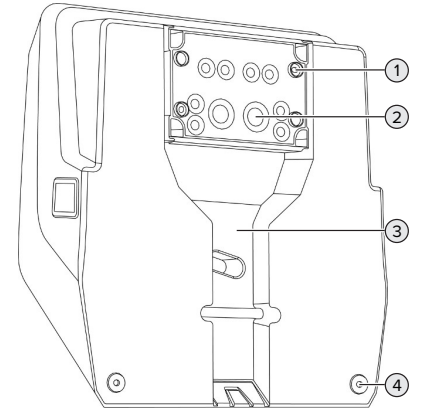

Obr. 3: Pohled zvenku (ze zadní strany)

- 1 4 upevňovací otvory pro montáž připojovacího boxu
- 2 21 kabelových průchodek \*
- 3 Otvory pro napájecí kabel / kabelový kanál
- 4 2 upevňovací otvory pro montáž výrobku

\* Další kabelové vstupy jsou umístěny na horní a spodní straně připojovacího boxu.

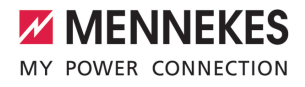

#### **Pohled dovnitř**

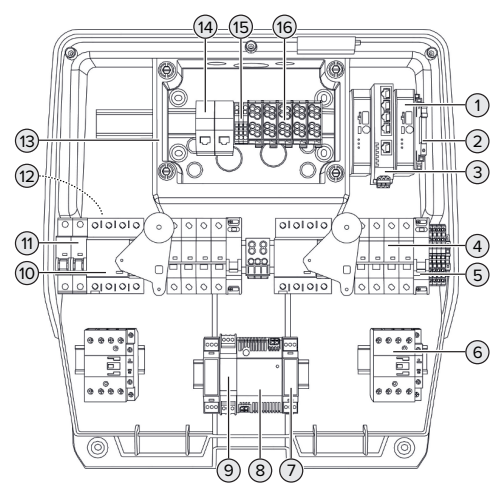

Obr. 4: Pohled dovnitř

- 1 ECU (Electronic Control Unit, řídicí jednotka) \*
- 2 Relé pro vstup Downgrade
- 3 Přepínač
- 4 Jistič vedení \*
- 5 Vypínač pracovního proudu \*
- 6 Nabíjecí stykač \*
- 7 Ovládání akčního členu \*
- 8 Napájecí zdroj
- 9 Přepěťová ochrana pro napájecí zdroj (řídicí proudový okruh)
- 10 Jistič proti chybnému proudu \*
- 11 Řídicí pojistka
- 12 Elektroměr (na obr. není vidět) \*
- 13 Připojovací box
- 14 Připojovací jednotky RJ45
- 15 Svorky X2 pro vstup Downgrade
- 16 Svorky pro připojení napájecího kabelu
- \* K dispozici pro každé nabíjecí místo.

## **3.5 Multifunkční tlačítko**

Funkce:

- Jistič proti chybnému proudu a jistič vedení zvenku opět zapněte
- Zkontroluite zvenku funkčnost iističe proti chybnému proudu

#### **3.6 Provozní režimy**

Produkt má různé provozní režimy, které lze měnit také během provozu.

Dostupnost jednotlivých provozních režimů Ť závisí na konfiguraci produktu.

#### **"Standalone Autostart"**

Provoz produktu probíhá jako řešení s jednou licencí bez propojení se systémem back-end. Autorizace není vyžadována. Nabíjení se spustí automaticky, jakmile je vůz zapojený.

#### **"Standalone s autorizací"**

Provoz produktu probíhá jako řešení s jednou licencí bez propojení se systémem back-end. Autorizace se provádí prostřednictvím karet RFID a seznamu povolených položek.

#### **"Standalone systém back-end"**

Produkt lze propojit přes mobilní síť nebo Ethernet k systému back-end. Produkt se ovládá přes systém back-end.

Autorizace se provádí v závislosti na systému backend, např. pomocí karty RFID, aplikací pro chytré telefony nebo ad hoc (např. přímou platbou).

#### **"Propojeno"**

Větší počet produktů se propojuje přes síť Ethernet. Díky tomu lze používat místní řízení zátěžového provozu a zajistit připojení k systému back-end pro všechny propojené produkty.

**CS**

Podrobný popis propojení, připojení k systému back-end a řízení zátěžového

provozu s oblastmi využití najdete ke  $\mathbf i$ stažení na naší domovské stránce u vybraného produktu. f .,11 Web" [ [}](#page-646-1) [3\]](#page-646-1)

# **3.7 Kontrolka zobrazení stavu**

Stavová kontrolka informuje o provozním stavu výrobku (např. pohotovostním stavu, nabíjení, čekací době, poruše).

# **Pohotovostní režim**

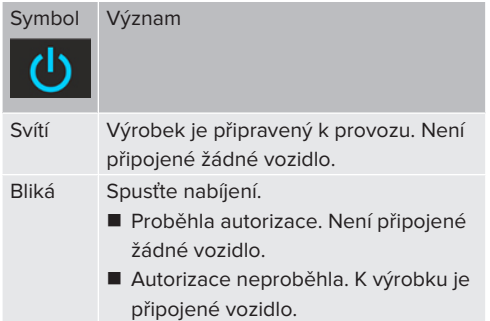

Barva symbolu: modrá nebo zelená (podle nastavení)

# **Nabíjení**

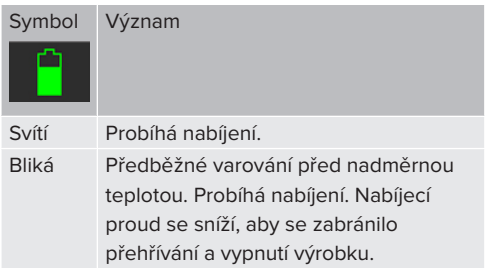

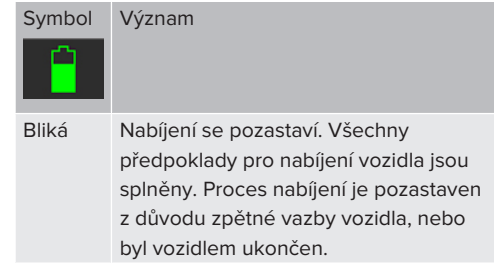

Barva symbolu: modrá nebo zelená (podle nastavení)

# **Čekací doba**

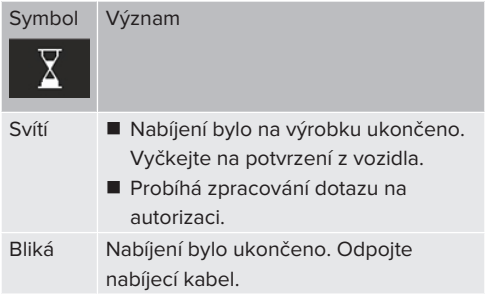

# Barva symbolu: bílá

# **Porucha**

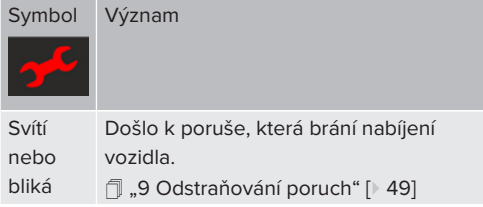

Barva symbolu: bílá

# **3.8 Nabíjecí přípojky**

Varianty produktu mají následující nabíjecí přípojky:

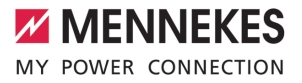

# **Pevně připojený nabíjecí kabel s nabíjecím konektorem typ 2**

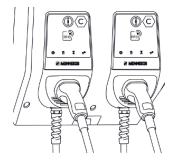

Tímto kabelem lze nabíjet všechna vozidla s nabíjecí zástrčkou typu 2. Není vyžadován žádný samostatný nabíjecí kabel.

#### **Nabíjecí zásuvka typu 2 s vyklápěcím krytem pro použití samostatného nabíjecího kabelu**

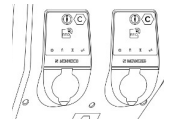

Tímto kabelem lze nabíjet všechna vozidla s nabíjecí zástrčkou typu 2 nebo typu 1 (v závislosti na používaném nabíjecím kabelu).

#### **Nabíjecí zásuvka typu 2 s uzávěrem pro použití samostatného nabíjecího kabelu**

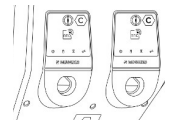

Uzávěr nabízí dodatečnou ochranu před zásahem elektrického proudu a v některých zemích ho předepisuje zákon.

1 ["2.2 Použití v souladu s určením" \[](#page-647-0)[}](#page-647-0) [4\]](#page-647-0)

Tímto kabelem lze nabíjet všechna vozidla s nabíjecí zástrčkou typu 2 nebo typu 1 (v závislosti na používaném nabíjecím kabelu).

Všechny nabíjecí kabely od firmy MENNEKES najdete na naší domovské stránce v nabídce "Portfolio" > "Charging Cables".

1 ["1.1 Web" \[](#page-646-1)[}](#page-646-1) [3\]](#page-646-1)

# <span id="page-655-0"></span>4 Technické údaje

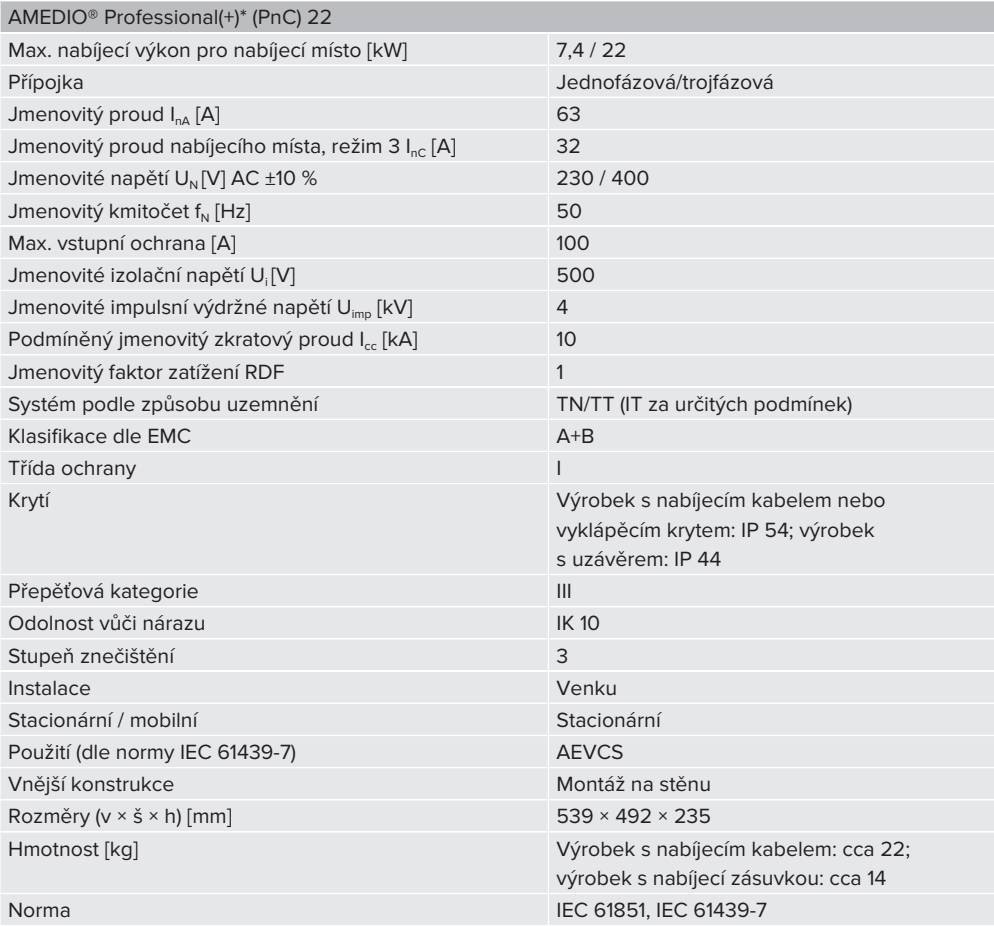

Konkrétní normy, podle kterých byl výrobek testován, viz prohlášení o shodě výrobku. Toto prohlášení o shodě najdete ke stažení na naší domovské stránce v oblasti vybraného výrobku.

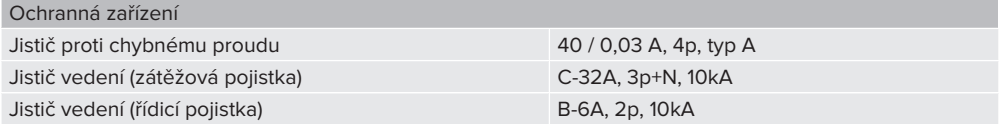

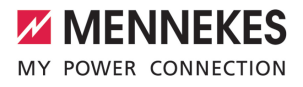

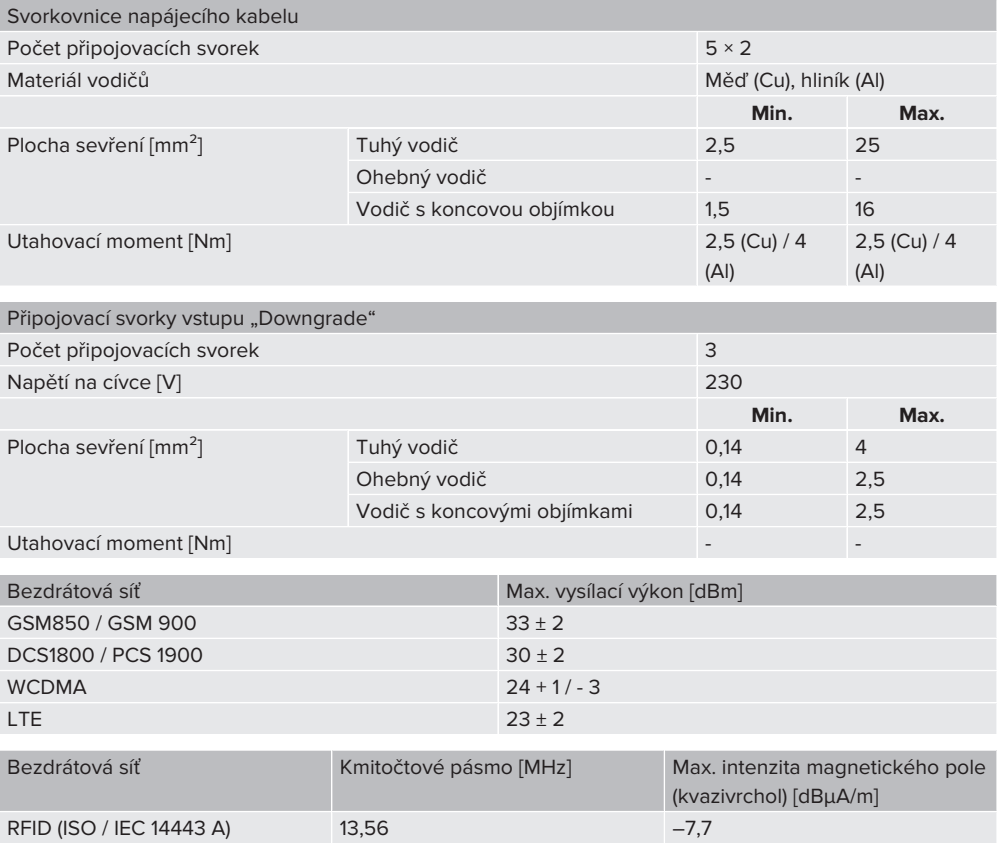

# 5 Instalace

# **5.1 Volba stanoviště**

Předpoklad(y):

- ü Technické i síťové údaje jsou identické.
- 1 "[4 Technické údaje" \[](#page-655-0)[}](#page-655-0) [12\]](#page-655-0)
- ü Jsou dodrženy přípustné podmínky okolního prostředí.
- ü V závislosti na délce použitého nabíjecího kabelu jsou výrobek a nabíjecí stanice dostatečně blízko u sebe.
- ü Jsou dodrženy následující minimální vzdálenosti od jiných objektů (např. stěn):
	- Volný prostor vlevo a vpravo: 300 mm
	- Volný prostor nahoře: 300 mm
- $\checkmark$  Při připojení k systému back-end: Mobilní síť je k dispozici v provozu bez omezení.
- $\checkmark$  Pokud chcete propojit více produktů, musí se nacházet v dostatečné blízkosti. Ethernetový kabel může mít maximálně 100 m.

# **5.1.1 Přípustné okolní podmínky**

# **A** NEBEZPEČÍ

#### **Nebezpečí výbuchu a požáru**

Pokud je výrobek provozován v prostředí s nebezpečím výbuchu (EX), může jiskřením částí výrobku dojít k zapálení výbušných látek. Hrozí nebezpečí výbuchu a požáru.

▶ Výrobek nepoužívejte v prostředí s nebezpečím výbuchu (např. plynové čerpací stanice).

# **A** POZOR

# **Nebezpečí věcné škody následkem nevhodných okolních podmínek**

Nevhodné okolní podmínky mohou výrobek poškodit.

- ▶ Chraňte výrobek před přímým paprskem vody.
- ▶ Zabraňte přístupu přímého slunečního záření.
- **Diosel na dostatečné větrání výrobku.** Dodržuje předepsané minimální vzdálenosti.
- u Nedovolte působení zdrojů tepla na výrobek.
- Chraňte výrobek před silnými výkyvy teploty.

#### Přípustné okolní podmínky

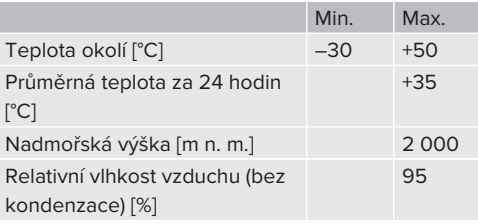

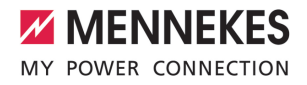

# **5.2 Přípravné práce na místě**

#### **5.2.1 Předřazená elektroinstalace**

Práce uvedené v této kapitole smějí provádět pouze odborní elektrikáři.

# **NEBEZPEČÍ**

 $\left( \frac{1}{\mathbf{E}}\right)$ 

#### **Nebezpečí požáru následkem přetížení**

Pokud není předřazená elektrická instalace (např. napájecí kabel) správně navržena, hrozí nebezpečí požáru.

- $\blacktriangleright$  Předřazenou elektroinstalaci projektujte podle požadavků příslušných norem, technických údajů výrobku a jeho konfigurace.
- 1 ["4 Technické údaje" \[](#page-655-0)[}](#page-655-0) [12\]](#page-655-0)

Při návrhu přívodního vedení (průřez a typ) je mimo jiné nutné dodržet následující

- místní podmínky: Ť
	- způsob položení
	- délka kabelu
	- počet kabelů

▶ Položte přívodní kabel a v případě potřeby i řídicí/datový kabel na požadované místo.

#### **Možnosti montáže**

- Na stěnu
- 1 ["5.5 Montáž výrobku na stěnu" \[](#page-659-0)[}](#page-659-0) [16\]](#page-659-0)
- Na sloupek z ušlechtilé ocel od firmy MENNEKES (lze objednat jako příslušenství)
- <span id="page-658-0"></span>1 Viz návod k instalaci sloupku z ušlechtilé oceli

# **5.2.2 Ochranná zařízení**

Práce uvedené v této kapitole smějí provádět pouze odborní elektrikáři.

Při instalaci ochranných zařízení do předřazené elektrické instalace musejí být splněny následující podmínky:

# **Jistič proti chybnému proudu**

- Musejí být dodrženy příslušné předpisy země určení (např. norma IEC 60364‑7‑722, v Německu DIN VDE 0100‑722).
- Ve výrobku je pro každé nabíjecí místo vestavěn snímač rozdílového proudu ke sledování stejnosměrného chybného proudu > 6 mA se zpožděnou reakcí podle normy IEC 62955.
- i ■ Ve výrobku je pro každé nabíjecí místo integrován jistič proti chybnému proudu, typ A.
	- $\blacksquare$  V rozsahu platnosti normy IEC 60364-7-722:2018 musí být každé nabíjecí místo jednotlivě chráněno jističem proti chybnému proudu typu B.
	- K jističům proti chybnému proudu nesmějí být připojené žádné další elektrické obvody.

# **Jištění napájecího vedení (např. jističem vedení, pojistkou NH)**

- Musejí být dodrženy příslušné předpisy země určení (např. norma IEC 60364‑7‑722, v Německu DIN VDE 0100‑722).
- Pojistka pro napájecí vedení musí být dimenzována na výrobek mj. s ohledem na typový štítek, požadovaný nabíjecí výkon a napájecí kabel (délku, průřez, počet venkovních vodičů, selektivitu).

 $\mathbf i$ 

■ Jmenovitý proud pojistky napájecího vedení smí být maximálně 100 A.

**Upozornění k požadavkům norem:** Aby byly splněny požadavky instalační směrnice HD 60364-7-722:2018 / DIN VDE 0100-722 (VDE 0100-722):2019-6 na ochranná opatření proti stejnosměrným chybným proudům, je výrobek opatřen zařízením na kontrolu stejnosměrného chybného proudu integrovaným do řídicího systému nabíjecího místa. S přihlédnutím

k relevantní produktové normě IEC 61851-1 je zařízení na kontrolu stejnosměrného chybného proudu založeno na požadavcích normy IEC 62955, která je zde uvedena jako příklad. Zařízení na kontrolu stejnosměrného chybného proudu však nepředstavuje samostatný přístroj ve smyslu normy IEC 62955. Elektrická bezpečnost tím odpovídá bezpečnostním cílům směrnice 2014/35/EU o elektrických zařízeních určených pro používání v určitých mezích napětí.

# **5.3 Přeprava výrobku**

#### **POZOR**

# **Nebezpečí věcné škody následkem nesprávné přepravy**

Kolize a údery mohou výrobek poškodit.

- u Chraňte výrobek před kolizemi a údery.
- ▶ Výrobek přepravujte až na místo určení v obalu.
- $\blacktriangleright$  Svorníky pro upevnění čelního panelu nesmíte používat jako pomůcku pro přepravu nebo jako držadlo.
- u Před odstavením výrobku jej podložte měkkou podložkou.

#### **5.4 Otevření výrobku**

 $\widehat{\mathbf{r}}$ 

Práce uvedené v této kapitole smějí provádět pouze odborní elektrikáři.

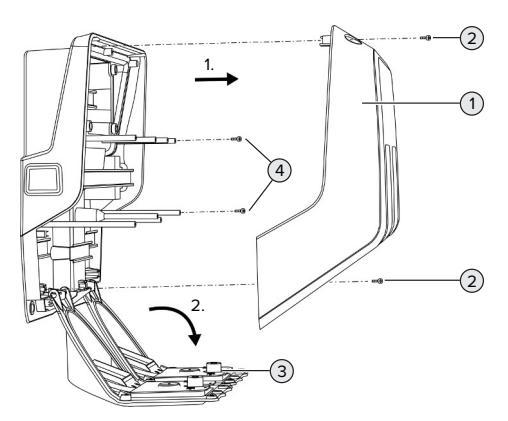

Obr. 5: Otevření výrobku

Při dodání výrobku není horní část pouzdra (1) přišroubovaná. Šrouby jsou součástí dodávky (2).

- Případně povolte šrouby (2).
- Sejměte horní část pouzdra (1).
- <span id="page-659-0"></span>Povolte šrouby  $(4)$  a čelní panel  $(3)$  sklopte dolů.

#### **5.5 Montáž výrobku na stěnu**

#### **5.5.1 Vyvrtání děr**

#### **POZOR**

# **Nebezpečí věcné škody následkem nerovného povrchu**

Montáž výrobku na nerovný povrch může zdeformovat pouzdro, takže již nebude zaručen stupeň krytí. Může dojít k následným škodám na elektronických součástkách.

- $\blacktriangleright$  Montujte výrobek jen na rovné plochy.
- u Je-li montážní plocha nerovná, vhodnými prostředky ji vyrovnejte.

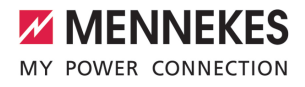

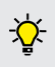

MENNEKES doporučuje montáž v ergonomicky rozumné výšce podle velikosti těla uživatele.

# **POZOR**

# **Nebezpečí věcné škody následkem prachu z vrtání**

Pokud se do výrobku dostane prach z vrtání, může dojít k následným škodám na elektronických součástkách.

- Při vrtání dejte pozor, aby do pouzdra výrobku nepronikl prach.
- u Výrobek nepoužívejte jako šablonu a nevrtejte skrze něj.

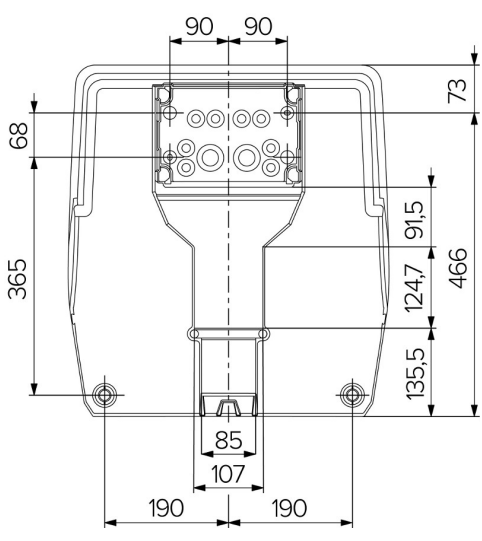

Obr. 6: Rozměry vrtání [mm]

- u Vyjměte děrovanou vrtací šablonu z krabice.
- u Vyrovnejte otvory pro připojovací box podle vrtací šablony do vodorovné polohy, označte je a vyvrtejte (Ø 8 mm). Ve stavu při dodání jsou v připojovacím boxu vyražené pouze dva z připevňovacích otvorů. V případě potřeby lze použít rovněž oba zbývající otvory.
- 1 ["5.5.2 Příprava kabelového vstupu" \[](#page-660-0)[}](#page-660-0) [17\]](#page-660-0)
- $\blacktriangleright$  Namontuite připojovací box.
- 1 ["5.5.3 Montáž připojovacího boxu" \[](#page-662-0)[}](#page-662-0) [19\]](#page-662-0)
- ▶ Uvolněte děrovanou část připojovacího boxu z vrtací šablony.
- ▶ Zdola přiložte vrtací šablonu k namontovanému připojovacímu boxu.
- vyrovnejte otvory pro nabíjecí stanici podle vrtací šablony do vodorovné polohy, označte je a vyvrtejte (Ø 8 mm).
- <span id="page-660-0"></span>f .5.5.4 Montáž výrobku" [ [19\]](#page-662-1)

#### **5.5.2 Příprava kabelového vstupu**

#### $\Lambda$ **POZOR**

# **Nebezpečí věcné škody při použití příliš velkých prázdných trubek pro kabelový vstup zdola**

Integrovaný kabelový kanál má minimální rozměry 85 × 40 mm. Z tohoto důvodu do něj lze uložit prázdné trubky o rozměrech max. 2 × M32 včetně úchytek. Při použití trubek, které jsou pro kabelový kanál příliš velké, se může zdeformovat pouzdro, takže již nebude zaručen stupeň ochrany. Může dojít k následným škodám na elektronických součástkách.

- u Pokládejte do kabelového kanálu prázdné trubky do max.  $2 \times M32$ .
- Případně uložte do kabelového kanálu kabely bez trubek.
- ▶ Pokud chcete použít integrovaný kabelový kanál, vylomte vhodným nářadím vybrání v horní části pouzdra.

Existují následující možnosti kabelového vstupu:

- Horní stranou (1 × M40,  $4 \times$  M20)
- Spodní stranou ( $2 \times M40$ ,  $4 \times M20$ )
- $\blacksquare$  Zadní stranou (8 × M20, 2 × M32 [40])
- **•** Připravte si požadovaný kabelový vstup.

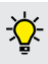

V případě potřeby lze připojovací box namontovat otočenou o 180°.

- n Vhodným nástrojem vylomte požadovaný kabelový vstup v místě určeném k vylomení. Možnosti:
	- Vyražení kabelových vstupů na horní nebo spodní straně: přiložte nářadí z **vnitřní strany** a vyražte vstup.
	- n Vyražení kabelového vstupu na zadní straně: přiložte nářadí z **vnější strany** a vyražte vstup.
	- Vyvrtání kabelových vstupů na horní nebo spodní straně: přiložte stupňovitý vrták z **vnější strany** a vyvrtejte vstup.

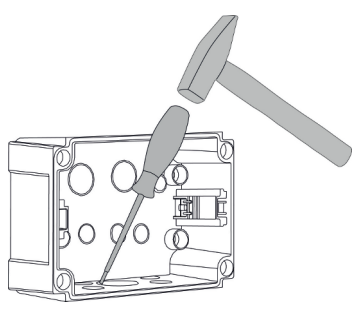

Obr. 7: Vyražení kabelového vstupu (příklad)

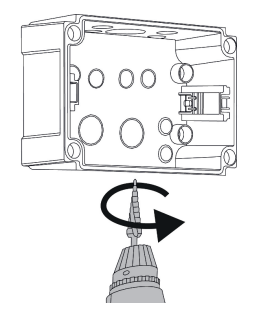

Obr. 8: Vyvrtání kabelového vstupu (příklad)

▶ Do otvoru pro vstup kabelu zastrčte vhodnou membránovou průchodku (je součástí dodávky). Dodávané membránové průchodky jsou určeny výhradně pro chráněný prostor.

# **POZOR**

**Nebezpečí věcné škody při použití dodaných membránových průchodek v nechráněném prostoru**

Dodávané membránové průchodky jsou určeny výhradně pro chráněný prostor. Pokud průchodky nebudou chráněny před případnými vlivy okolí (např. slunečním světlem), nebude trvale zaručen stupeň ochrany. Může dojít k následným škodám na elektronických součástkách.

- Při instalaci se řiďte normou IEC 60364-5-52 a příslušnými místními předpisy (v Německu např. DIN VDE 0100-520).
- Dodávané membránové průchodky používejte jen v chráněných prostorech. Membránové průchodky jsou například při vstupu kabelů zdola nebo zezadu chráněné samotným výrobkem.
- u Při vstupu kabelů shora používejte buď průchodky odolné proti povětrnostním vlivům, nebo výrobek chraňte před možnými vlivy prostředí.

Membránové průchodky mají tyto oblasti utěsnění:

- n M20: 5 až 16 mm
- n M32: 13 až 26 mm
- n M40: 13 až 34 mm

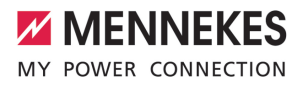

#### <span id="page-662-0"></span>**5.5.3 Montáž připojovacího boxu**

V případě potřeby lze polohu montážní (kloboukové) lišty v připojovacím boxu změnit. Za tím účelem stiskněte obě zajišťovací páčky směrem dovnitř a současně přesuňte lištu.

Kromě toho lze z připojovacího boxu vyjmout celou lištu včetně páček, aby bylo možné lištu vložit do jiné drážky nebo pro lepší dostupnost připevňovacích otvorů v boxu. Je-li třeba, použijte šroubovák.

Dodaný upevňovací materiál (šrouby, Ť. hmoždinky) je vhodný pouze pro montáž na betonové, cihlové a dřevěné stěny.

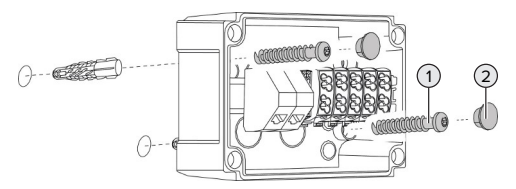

Obr. 9: Montáž připojovacího boxu (příklad)

- $\blacktriangleright$  Namontujte připojovací box vhodným upevňovacím materiálem (1) na stěnu. Použijte k tomu nejméně dva předem vyražené upevňovací otvory. Utahovací moment zvolte v závislosti na stavebním materiálu stěny.
- $\blacktriangleright$  Zkontrolujte, zda je připojovací box ve vodorovné poloze a bezpečně připevněný. Případně použijte ještě oba další upevňovací otvory.

▶ Upevňovací šrouby zakryite zátkami (2), které jsou součástí dodávky.

# **POZOR**

#### **Nebezpečí věcné škody následkem chybějících zátek**

Pokud upevňovací šrouby nejsou vůbec nebo jsou pouze nedostatečně zakryté zátkami, není již zaručen uvedený stupeň krytí. Může dojít k následným škodám na elektronických součástkách.

- Zakryjte upevňovací šrouby zátkami.
- u Napájecí kabel a případný řídicí, resp. datový kabel zaveďte do připojovacího boxu vždy jedním zvláštním kabelovým vstupem.
- u Připojte napájecí a případně i řídicí, resp. datový kabel.
- 1 ["5.6.2 Připojení jednofázového napájecího](#page-663-0) [napětí" \[](#page-663-0)[}](#page-663-0) [20\]](#page-663-0)
- fl. ["5.6.3 Připojení třífázového napájecího napětí"](#page-665-0) [\[](#page-665-0)[}](#page-665-0) [22\]](#page-665-0)
- 1 ["5.8 Zapojení výrobku do sítě" \[](#page-668-0)[}](#page-668-0) [25\]](#page-668-0)
- 1 ["5.7 Vstup Downgrade" \[](#page-666-0)[}](#page-666-0) [23\]](#page-666-0)

V případě potřeby lze připojovací box uzavřít víkem, aby montáž výrobku bylo možné provést i později. Víko pro připojovací box lze u firmy MENNEKES objednat jako příslušenství.

#### <span id="page-662-1"></span>**5.5.4 Montáž výrobku**

- Dodaný upevňovací materiál (šrouby,
- Ť. hmoždinky) je vhodný pouze pro montáž na betonové, cihlové a dřevěné stěny.

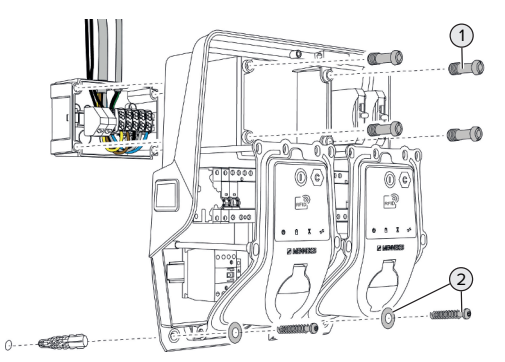

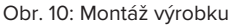

- **Případně sejměte víko připojovacího boxu.**
- **Nasuňte výrobek na připojovací box.**
- $\triangleright$  Šrouby (1) připevněte výrobek k připojovacímu boxu. Utahovací moment: 3 Nm
- $\blacktriangleright$  Namontujte výrobek vhodným upevňovacím materiálem (2) na stěnu. Utahovací moment zvolte v závislosti na stavebním materiálu stěny.
- ▶ Zkontrolujte, zda je výrobek ve vodorovné poloze a bezpečně připevněný.

#### **POZOR**

# **Nebezpečí věcné škody následkem nepřesného upevnění**

Pokud nabíjecí stanice není k připevňovacímu boxu připevněna **s dokonalým a přesným usazením**, nebude zaručen požadovaný stupeň ochrany. Může dojít k následným škodám na elektronických součástkách.

**•** Připevněte nabíjecí stanici tak, aby na připojovacím boxu přesně seděla.

## **5.6 Elektrická přípojka**

Práce uvedené v této kapitole smějí provádět pouze odborní elektrikáři.

#### **5.6.1 Druhy sítě**

Výrobek smí být připojen v síti TN nebo TT.

V síti IT smí být výrobek připojen pouze za následujících podmínek:

- Připojení v síti IT s 230/400 V není dovoleno.
- ü Připojení v síti IT se sdruženým napětím 230 V přes jistič proti chybnému proudu je dovoleno za předpokladu, že v případě první chyby maximální dotykové napětí nepřekročí hodnotu 50 V AC.

#### <span id="page-663-0"></span>**5.6.2 Připojení jednofázového napájecího napětí**

- Práce uvedené v této kapitole smějí provádět pouze odborní elektrikáři.
- Je možné sériové propojení několika Ť výrobků napájecím kabelem o max. průřezu 16 mm².

# **Změna zapojení**

Aby se obě nabíjecí místa nabíjela na fázi L1 nabíjecí zásuvky s jednofázovým připojením, je nutné provést změnu zapojení (přepojení).

1 Viz schéma zapojení

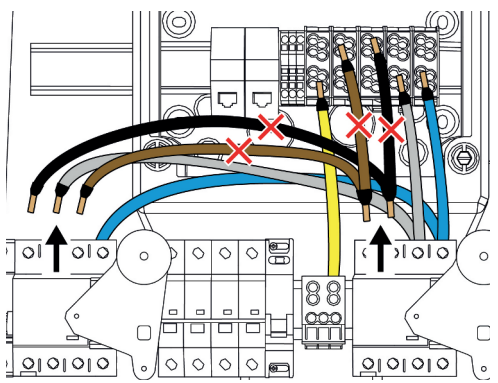

Obr. 11: Změna zapojení (1)

- ▶ Povolte svorky 1, 3 a 5 na levém jističi proti chybnému proudu.
- Povolte svorky 1 a 3 na pravém jističi.
- ▶ Oba odpojené vodiče odstraňte. Nebudou již zapotřebí.

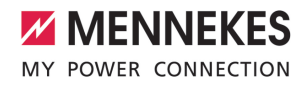

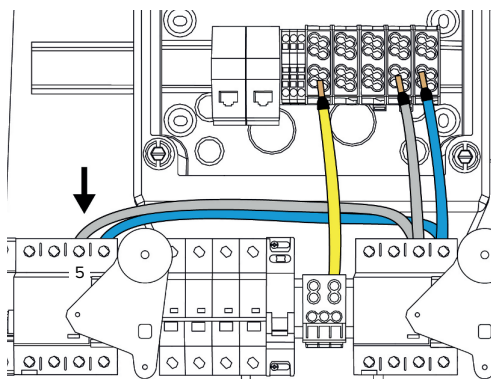

Obr. 12: Změna zapojení (2)

**Připojení napájecího kabelu**

Připojte šedý vodič ke svorce 5 levého jističe proti chybnému proudu. Utahovací moment: 2,5 až 3 Nm

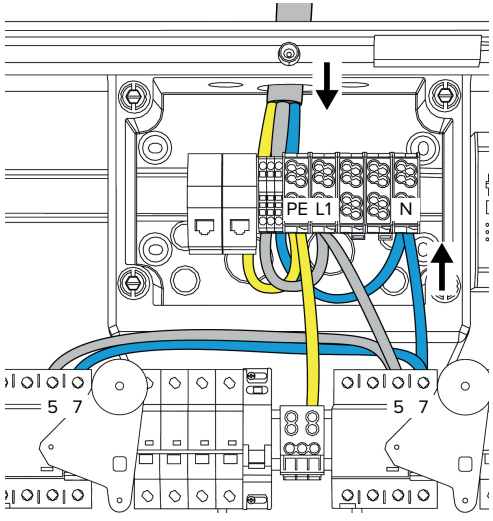

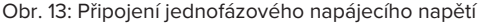

MENNEKES doporučuje položit napájecí kabel takto:

- Kousek za průchodkou do připojovacího boxu odstraňte plášť napájecího kabelu.
- Vodiče položte za kloboukovou lištou.
- Připojte vodiče k místu připojení na protilehlé straně (např. u kabelového vstupu shora – připojení ke svorce pro vstup zdola).

V případě potřeby lze polohu montážní (kloboukové) lišty v připojovacím boxu změnit. Za tím účelem stiskněte obě zajišťovací páčky směrem dovnitř

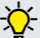

a současně přesuňte lištu. Kromě toho lze z připojovacího boxu vyjmout celou lištu včetně páček, aby bylo možné lištu vložit do jiné drážky nebo pro lepší dostupnost připevňovacích otvorů

Při pokládání napájecího kabelu dodržte ĭ přípustný poloměr ohybu.

v boxu. Je-li třeba, použijte šroubovák.

- Odstraňte plášť napájecího kabelu.
- Odizoluite vodiče v délce 19 mm.
- u Připojte vodiče napájecího kabelu ke svorkám L1, N a PE (viz označení svorek).
- Řiďte se připojovacími parametry svorkovnice.
- 121 <sup>1</sup> A Technické údaie" [<sup>1</sup>

# **Spojení připojovacího boxu s nabíjecí stanicí**

Ve stavu při dodání jsou vodiče připravené pro třífázové připojení ke svorkám připojovacího boxu. Jsou k tomu určeny odchozí vodiče pravého jističe a centrální svorky PE.

 $\blacktriangleright$  Vodiče připojte ke svorkám připojovacího boxu podle následujícího schématu:

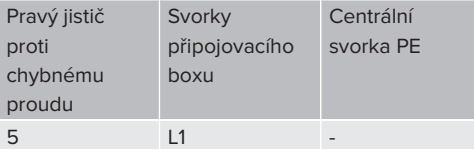

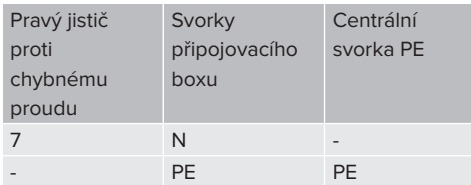

- Řiďte se připojovacími parametry svorkovnice.
- 1 "[4 Technické údaje" \[](#page-655-0)[}](#page-655-0) [12\]](#page-655-0)

#### **Webové rozhraní**

- ▶ Ve webovém rozhraní přejděte do nabídky "Installation" > "General Installation".
- 1 "[6 Uvedení do provozu" \[](#page-670-0)[}](#page-670-0) [27\]](#page-670-0)
- Ve webovém rozhraní nastavte tyto parametry:

## Jednofázový provoz / Levé nabíjecí místo

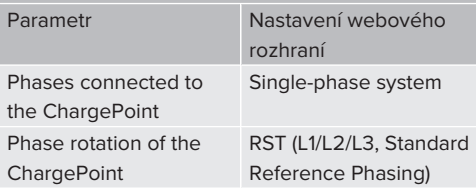

#### Jednofázový provoz / Pravé nabíjecí místo

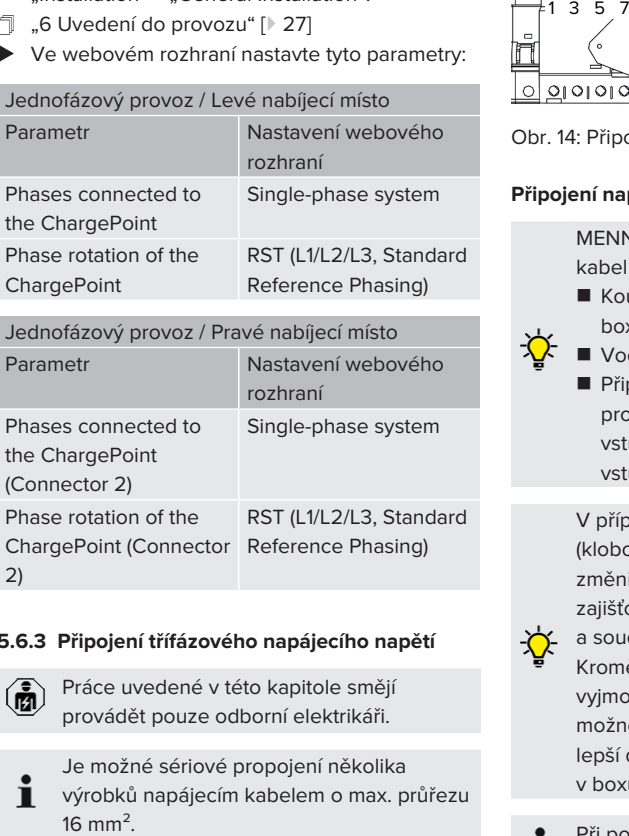

#### <span id="page-665-0"></span>**5.6.3 Připojení třífázového napájecího napětí**

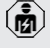

Práce uvedené v této kapitole smějí provádět pouze odborní elektrikáři.

Je možné sériové propojení několika

 $\mathbf i$ výrobků napájecím kabelem o max. průřezu

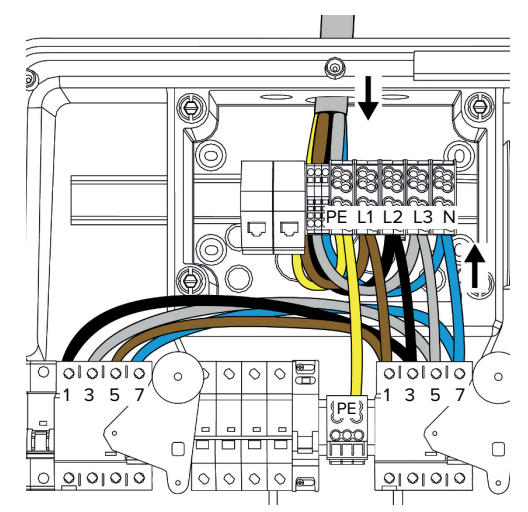

Obr. 14: Připojení třífázového napájecího napětí

# **Připojení napájecího kabelu**

MENNEKES doporučuje položit napájecí kabel takto:

- Kousek za průchodkou do připojovacího boxu odstraňte plášť napájecího kabelu.
- Vodiče položte za kloboukovou lištou.
- Připojte vodiče k místu připojení na protilehlé straně (např. u kabelového vstupu shora – připojení ke svorce pro vstup zdola).

V případě potřeby lze polohu montážní (kloboukové) lišty v připojovacím boxu změnit. Za tím účelem stiskněte obě zajišťovací páčky směrem dovnitř

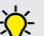

a současně přesuňte lištu.

Kromě toho lze z připojovacího boxu vyjmout celou lištu včetně páček, aby bylo možné lištu vložit do jiné drážky nebo pro lepší dostupnost připevňovacích otvorů v boxu. Je-li třeba, použijte šroubovák.

Při pokládání napájecího kabelu dodržte přípustný poloměr ohybu.

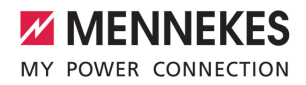

- ▶ Odstraňte plášť napájecího kabelu.
- ▶ Odizolujte vodiče v délce 19 mm.
- ▶ Připojte vodiče napájecího kabelu ke svorkám L1, L2, L3, N a PE (viz označení svorek).
- $\blacktriangleright$  Řiďte se připojovacími parametry svorkovnice.
- 1 ["4 Technické údaje" \[](#page-655-0)[}](#page-655-0) [12\]](#page-655-0)

#### **Spojení připojovacího boxu s nabíjecí stanicí**

Ve stavu při dodání jsou vodiče připravené pro třífázové připojení ke svorkám připojovacího boxu. Jsou k tomu určeny odchozí vodiče pravého jističe a centrální svorky PE.

▶ Vodiče připojte ke svorkám připojovacího boxu podle následujícího schématu:

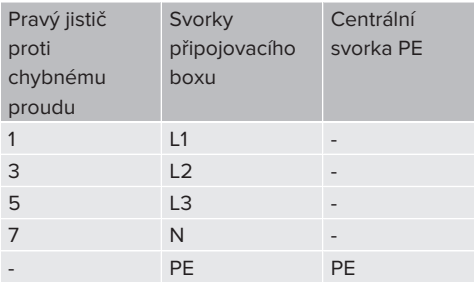

 $\blacktriangleright$  Řiďte se připojovacími parametry svorkovnice. 1 ["4 Technické údaje" \[](#page-655-0)[}](#page-655-0) [12\]](#page-655-0)

#### **5.6.4 Provoz několika nabíjecích stanic s jednou vstupní ochranou 125 A**

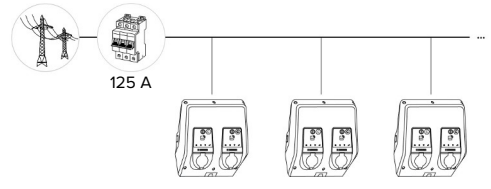

Obr. 15: Připojení několika nabíjecích stanic k jedné vstupní ochraně 125 A

Pokud má být k napájení připojeno přes přípojnici více nabíjecích stanic, je možná vstupní ochrana (předjištění) s maximálním jmenovitým proudem 125 A. Každá nabíjecí stanice musí být v tomto

případě napájena jednotlivě vlastní kabelovou odbočkou. Každá odbočka musí mít průřez 16 mm² nebo 25 mm² a být dimenzována na jmenovitý proud 63 A. Integrovaná ochranná zařízení omezují proud na max. 2 × 32 A. Musejí být dodrženy příslušné předpisy země určení, například pokud se týká ochrany vedení či ochrany proti zkratu.

V Německu musejí být dodrženy mj. tyto požadavky:

- ▶ Délka každé kabelové odbočky je max. 3 m.
- Kabely nesmějí vést přes hořlavé plochy.
- **Musejí být provedena opatření ke zvýšené** mechanické ochraně odbočných kabelů tak, aby nemohlo dojít ke zkratu – například použitím ochranných trubek.
- $\blacktriangleright$  Musejí být provedena opatření na ochranu proti zasažení elektrickým proudem – například doba vypnutí vstupní ochrany.
- $\blacktriangleright$  Musejí být provedena opatření na ochranu proti zkratu – například podmíněný jmenovitý zkratový proud I. o velikosti max. 10 kA.

# <span id="page-666-0"></span>**5.7 Vstup Downgrade**

 $\widehat{\mathbf{F}}$ 

Práce uvedené v této kapitole smějí provádět pouze odborní elektrikáři.

Pokud za jistých okolností nebo v určitých časech není k dispozici maximální síťový proud, lze nabíjecí proud snížit prostřednictvím vstupu "Downgrade". Vstup "Downgrade" může být například řízen následujícími kritérii nebo řídicími systémy:

- sazba za proud
- denní čas
- n ovládání snížení zátěže
- ruční ovládání
- externí řízení zátěžového provozu

Ke snížení nabíjecího proudu na obou nabíjecích místech je nutný externí řídicí signál 230 V. Řídicí signál může generovat například externí přednostní relé nebo externí spínací hodiny. Jakmile je na

**CS**

vstupu Downgrade k dispozici řídicí signál o hodnotě 230 V, sníží se nabíjecí proud podle zadané konfigurace ve webovém rozhraní.

> Ovládáním vstupu Downgrade se nabíjecí proud na obou místech nabíjení současně sníží. Velikost proudu, na kterou se nabíjecí proud sníží, se pro každé nabíjecí místo nastaví zvlášť.

Kromě toho je možné, že se sníží nabíjecí proud pro řízení zátěžového provozu celého svazku nabíjecího místa. Podrobný popis najdete ke stažení na naší domovské stránce u vybraného produktu.

1 Postupujte podle schématu zapojení.

#### **POZOR**

Ť

#### **Věcná škoda následkem nesprávné instalace**

Neodborná instalace může způsobit poškození nebo poruchy funkce výrobku. Při instalaci věnujte pozornost těmto požadavkům:

- u Napětí řídicího signálu smí mít max. 230 V.
- volte vhodné uložení kabelů, aby byly vyloučeny rušivé vlivy.
- u Při běžné instalaci zohledněte bezpečné odpojení pro maximální napětí.

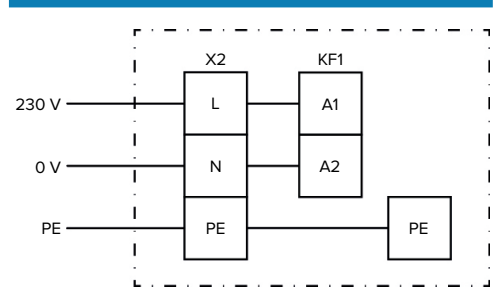

Obr. 16: Základní schéma: Připojení externího spínacího kontaktu

 $\blacktriangleright$  Instalujte externí spínací kontakt.

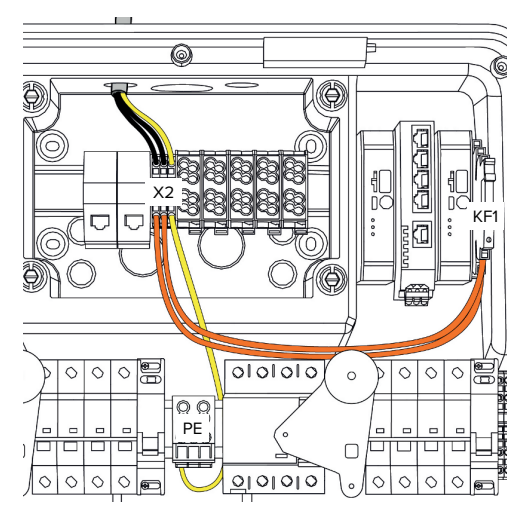

Obr. 17: Připojení vstupu Downgrade

#### **Připojení spínacího kontaktu**

- ▶ Odstraňte z kabelů opláštění.
- ▶ Odizolujte vodiče v délce 10 mm.
- $\blacktriangleright$  Připojte vodiče ke svorkám L, N a PE (X2).
- $\blacktriangleright$  Řiďte se připojovacími parametry vstupu Downgrade.
- 1 ["4 Technické údaje" \[](#page-655-0)[}](#page-655-0) [12\]](#page-655-0)

#### **Spojení připojovacího boxu s nabíjecí stanicí**

Ve stavu při dodání jsou kabely připravené pro připojení ke svorce X2 připojovacího boxu. Jsou k tomu určeny odchozí kabely relé KF1 a centrální svorky PE.

 $\blacktriangleright$  Tyto odchozí kabely připojte ke svorce X2 připojovacího boxu podle následujícího schématu:

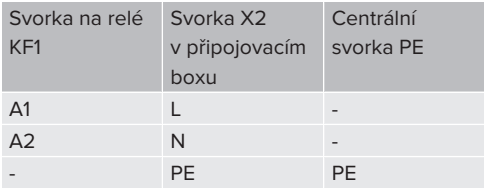

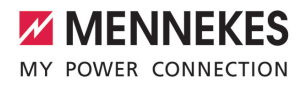

#### **Konfigurace**

Ve webovém rozhraní přejděte do nabídky "Load Management" > "Local" a nastavte následující parametry:

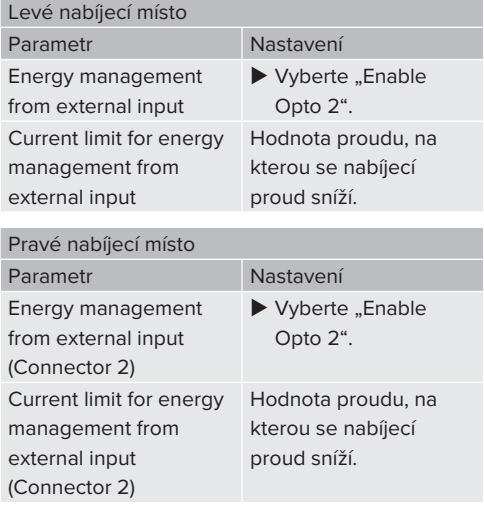

# <span id="page-668-0"></span>**5.8 Zapojení výrobku do sítě**

Pokud byste chtěli spojit několik výrobků do jedné sítě, musejí být výrobky navzájem propojeny prostřednictvím sítě Ethernet (max. vzdálenost 100 m). Je možné sériové připojení datového kabelu (propojení smyčkou), takže zapojení může být provedeno v lineární topologii.

Všechny nabíjecí stanice mohou být vzájemně zesíťovány pomocí jedné jednotky ECU. Jelikož je propojení datového kabelu smyčkou možné pouze u jednotky AMTRON® Professional TC(X), musí síť splňovat tyto požadavky:

- Maximální **celkový** počet vzájemně zesíťovaných nabíjecích míst je 100.
	- Maximální počet vzájemně zesíťovaných nabíjecích míst je 50, max. počet jednotek AMTRON® Professional TC(X) je 25 **v řadě**.
	- Dejte pozor, aby se v řadě nenacházel žádný další účastník sítě.

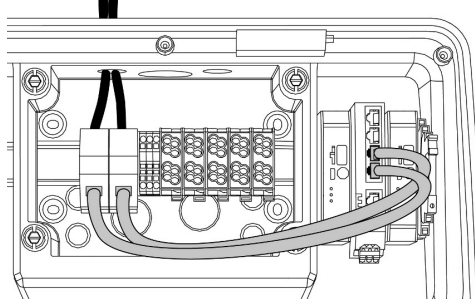

Obr. 18: Připojení datového kabelu (včetně smyčky)

# **Připojení datového kabelu**

K připojení datového kabelu jsou v připojovacím boxu předběžně namontované dvě připojovací jednotky RJ45. Každá připojovací jednotka RJ45 má zdířku RJ45 a adaptér pro montážní (kloboukovou) lištu.

Připojovací jednotky RJ45 jsou vhodné pro následující datové kabely:

 $Cat. 6A$ 

i

- Tuhé nebo ohebné vodiče se svěrným rozsahem 22 až 26 AWG
- Průměr opláštění: 6 až 8.5 mm
- ▶ Odmontujte připojovací jednotku RJ45 s kloboukové lišty a otevřete ji.
- ▶ Připojte datový kabel ke zdířce RJ45.
- 1 Viz návod zdířky RJ45.
- ▶ Zasuňte zdířku RJ45 do adaptéru pro kloboukovou lištu tak, aby zaskočila.
- ▶ Nasaďte adaptér na kloboukovou lištu v připojovacím boxu.

# **Spojení připojovacího boxu s nabíjecí stanicí**

▶ Spojte připojovací jednotku RJ45 a přepínač ethernetovým kabelem (je součástí dodávky).

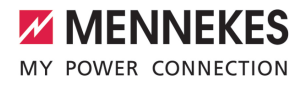

# <span id="page-670-0"></span>6 Uvedení do provozu

# **6.1 Zapnutí výrobku**

Práce uvedené v této kapitole smějí provádět pouze odborní elektrikáři.

Předpoklad(y):

- ü Výrobek je správně instalován.
- ü Výrobek je nepoškozený.
- $\checkmark$  Nutná ochranná zařízení jsou instalována v předřazené elektrické instalaci v souladu s příslušnými místními předpisy.
- 1 ["5.2.2 Ochranná zařízení" \[](#page-658-0)[}](#page-658-0) [15\]](#page-658-0)
- ü Výrobek byl při prvním uvedení do provozu přezkoušen podle IEC 60364-6 a odpovídajících místních předpisů (v Německu např. DIN VDE 0100-600).
- 1 ["6.12 Kontrola výrobku" \[](#page-682-0)[}](#page-682-0) [39\]](#page-682-0)
- ▶ Zapněte a zkontrolujte napájení.

#### **6.2 Kontrola napájení**

Práce uvedené v této kapitole smějí provádět pouze odborní elektrikáři.

Možnosti:

- Zkontroluite napájení vhodnými měřicími přístroji.
- Elektroměr kontroluje tři fáze (L1, L2, L3) a neutrální vodič (N) napájení s ohledem na správný sled fází, výpadek fáze a přepětí nebo podpětí. Naměřené napětí si přečtěte ve webovém rozhraní ("Dashboard").

Příklad chybného připojení ke zdroji napětí:

■ Výrobek je připojený v levotočivém poli. Vyžadováno je pravotočivé pole.

Příslušné hlášení o poruše se zobrazuje ve webovém rozhraní.

1 ["9.1 Hlášení o poruchách" \[](#page-692-1)[}](#page-692-1) [49\]](#page-692-1)

#### <span id="page-670-1"></span>**6.3 Přípojky na jednotce ECU**

Obě nabíjecí místa jsou v rámci produktu předkonfigurovaná jako

nadřízené / podřízené připojení (pro OCPP). Ť Prostřednictvím jednotky ECU na pravé straně (nadřízená jednotka ECU; AF2) lze nakonfigurovat obě nabíjecí místa.

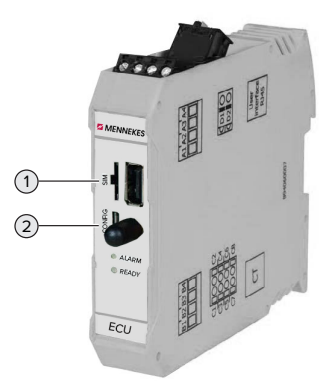

#### Obr. 19: Přípojky na jednotce ECU

**CS**

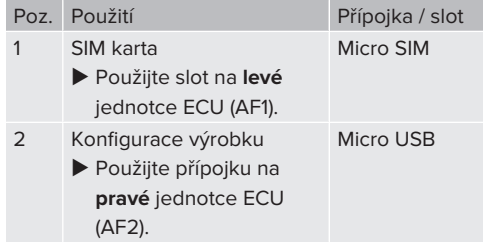

#### <span id="page-670-2"></span>**6.4 Vložení SIM karty**

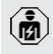

Práce uvedené v této kapitole smějí provádět pouze odborní elektrikáři.

Platí pouze pro varianty produktů s modemem.

#### **A** POZOR

#### **Věcná škoda vlivem elektrostatického výboje**

Vlivem elektrostatického výboje se SIM karta může poškodit.

- ▶ Dříve než se SIM karty dotknete, dotkněte se uzemněného kovového dílu.
- ▶ Na SIM kartu nalepte samolepku (je součástí dodávky). Dodržujte přitom pokyny na nálepce.
- ▶ Vložte SIM kartu do slotu Micro SIM levé jednotky ECU (AF1).

# **6.5 Vytvoření připojení k jednotce ECU**

Práce uvedené v této kapitole smějí provádět pouze odborní elektrikáři.

Pokud je produkt propojený s koncovým zařízením (např. PC, notebookem), lze produkt nakonfigurovat a ověřit informace o stavu. Konfigurace se provádí prostřednictvím webového rozhraní v aktuálním internetovém prohlížeči. Webové rozhraní je chráněné heslem.

Počínaje verzí firmwaru 5.22 jsou pro uživatele "user" a "operator" k dispozici dvě různá webová rozhraní. Zadáním požadovaného uživatele při přihlášení se otevře příslušné webové rozhraní. Potřebné heslo je uvedené na datovém listu pro nastavení.

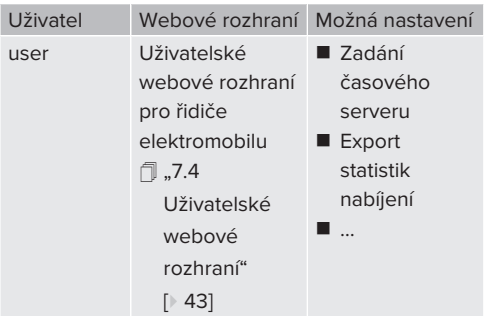

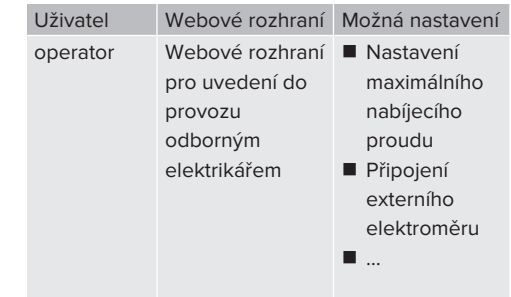

K uvedení do provozu je nutné použít webové rozhraní pro odborného elektrikáře (operator). Toto rozhraní je dále označeno jako "webové rozhraní".

п

 $\mathbf i$ 

Datový list pro nastavení je rozdělený na dvě části. První část je určená výhradně pro odborné elektrikáře a před předáním uživateli musí být oddělena.

Existují následující možnosti vytvoření připojení k jednotce ECU:

#### **6.5.1 Přes USB**

- u Koncové zařízení (např. PC, notebook) připojte k jednotce ECU kabelem USB.
- 1 ["6.3 Přípojky na jednotce ECU" \[](#page-670-1)[}](#page-670-1) [27\]](#page-670-1)

Pokud se v systému Windows automaticky nespustí instalace ovladače:

- Přejděte do nabídky "Ovládací panely" > "Správce zařízení" > "Ostatní zařízení".
- u Pravým tlačítkem myši klikněte na "Zařízení RNDIS/
- Ethernet" > "Aktualizovat software ovladače" > "Vyhledat software ovladače na počítači" > "Vybrat ovladač ze seznamu" > "Síťový adaptér" > "Microsoft Corporation" > "Vzdálené zařízení kompatibilní s NDIS".
	- ð Ovladač se nainstaluje.

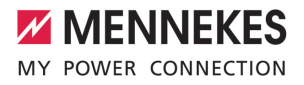

- ▶ Otevřete internetový prohlížeč. Webové rozhraní je k dispozici na adrese [http://](http://192.168.123.123) [192.168.123.123.](http://192.168.123.123)
- ▶ Zadejte uživatelské iméno (operator) a heslo hlavního dobíjecího místa.
- fil Heslo: Viz datový list pro nastavení

## **6.5.2 Přes Ethernet**

- ▶ Spojte koncové zařízení (např. PC, notebook) a jednotku ECU ethernetovým kabelem. Použijte k tomu volnou přípojku Ethernetu na vnitřním přepínači.
- $\blacktriangleright$  Síť koncového zařízení nakonfigurujte takto:
	- $\blacksquare$  Adresa IPv4: 192.168.124.21
	- Maska podsítě: 255.255.255.0
	- Výchozí brána: 192.168.124.1
- ▶ Otevřete internetový prohlížeč. Webové rozhraní je k dispozici na adrese http:// 192.168.124.123.
- ▶ Zadejte uživatelské iméno (operator) a heslo hlavního dobíjecího místa.
- 1 Heslo: Viz datový list pro nastavení

# **6.5.3 Přes síť**

Jakmile je produkt připojený přes Ethernet v síti, lze webové rozhraní otevřít přes koncové zařízení, které se nachází ve stejné síti.

Předpoklad(y):

- $\checkmark$  Produkt je připojený v síti.
- 1 ["6.8 Zapojení produktu do místní sítě" \[](#page-673-0)[}](#page-673-0) [30\]](#page-673-0)
- $\checkmark$  Koncové zařízení (např. počítač, notebook) je zapojený v síti i přes router / přepínač.
- ü IP adresa produktu je známá.

Pokud IP adresa produktu není známá (např. z důvodu dynamického přidělování IP adresy ze strany serveru DHCP), lze IP

Ť adresu určit prostřednictvím prohledávání v síti (nainstalujte na koncovém zařízení jako bezplatný nástroj) nebo přes webové rozhraní routeru / přepínače.

▶ Otevřete internetový prohlížeč na koncovém zařízení.

Webové rozhraní je k dispozici na adrese http:// *IP adresa*.

Příklad:

- IP adresa výrobku: 192.168.0.70
- Webové rozhraní je k dispozici na adrese: <http://192.168.0.70>
- ▶ Zadejte uživatelské jméno (operator) a heslo hlavního dobíjecího místa.
- 1 Heslo: Viz datový list pro nastavení

Zadáním příslušné IP adresy do

- internetového prohlížeče lze i
- nakonfigurovat každý produkt v síti prostřednictvím koncového zařízení.

Na stránce přihlášení se vpravo nahoře

- zobrazuje sériové číslo příslušného i
- produktu pro lepší přiřazení datového listu pro nastavení.

# **6.6 Struktura webového rozhraní**

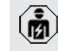

Práce uvedené v této kapitole smějí provádět pouze odborní elektrikáři.

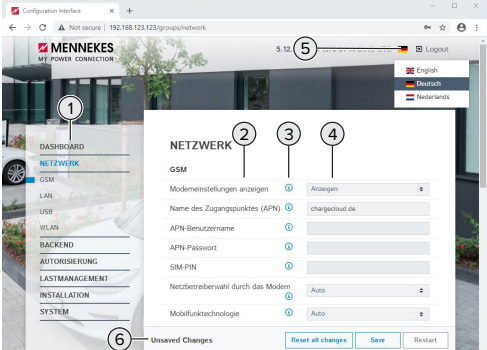

Obr. 20: Struktura webového rozhraní v případě verze firmwaru 5.12.3 (příklad)

- 1 Nabídka
- 2 Parametr
- 3 Poznámka / informace \*

**CS**

- 4 Nastavení / stav
- 5 Tlačítko pro volbu jazyka
- 6 Tlačítko pro resetování a ukládání změn nastavení a restartování produktu
	- \* Poznámky / informace (3) obsahují
	- spoustu důležitých informací, které jsou  $\mathbf{i}$ užitečné pro příslušný parametr a konfiguraci.

#### **6.6.1 Obsluha webového rozhraní**

 $\blacktriangleright$  Produkt konfiguruje podle místních podmínek a požadavků zákazníka.

Jakmile produkt kompletně

- nakonfigurujete, je vyžadován restart. Ĩ.
	- ▶ Produkt restartujete kliknutím na tlačítko "Restart".

## **6.6.2 Zobrazení informací o stavu**

V nabídce "Dashboard" se zobrazují informace o stavu produktu, např.

- $\blacksquare$  aktuální stav
	- hlášení o poruchách
	- nabíjení
	- $\blacksquare$  IP adresa (parametr .. Interfaces")
	- n …
- zadané konfigurace
	- řízení zátěžového provozu
	- n připojení externího elektroměru
	- n …

# **6.7 Nastavení maximálního nabíjecího proudu**

Práce uvedené v této kapitole smějí provádět pouze odborní elektrikáři.

 $\blacktriangleright$  Přejděte do nabídky "Installation" > "General Installation" a nastavte následující parametry:

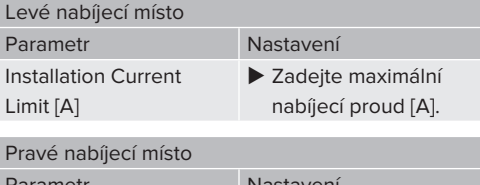

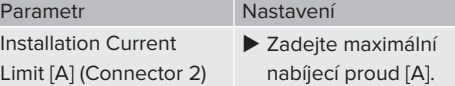

Kliknutím na tlačítko "Uložit" provedená nastavení uložte.

#### <span id="page-673-0"></span>**6.8 Zapojení produktu do místní sítě**

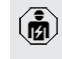

Práce uvedené v této kapitole smějí provádět pouze odborní elektrikáři.

u Centrální router / přepínač a interní přepínač spojte ethernetovým kabelem.

Výrobek je ve stavu při dodání nakonfigurovaný jako klient DHCP. Jakmile je výrobek připojený k routeru / přepínači, získá IP adresu, kterou dynamicky přiděluje router.

V případě potřeby může být výrobku ve webovém rozhraní přidělena statická IP adresa.

 $\blacktriangleright$  Za tímto účelem přejděte do nabídky "Network" > "LAN" a nastavte následující parametry:

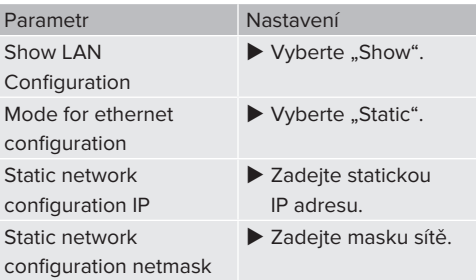

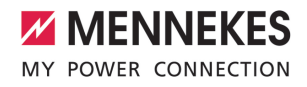

Podrobný popis propojení, připojení k systému back-end a řízení zátěžového provozu s oblastmi využití najdete ke

Ť stažení na naší domovské stránce u vybraného produktu. fl ["1.1 Web" \[](#page-646-1) [}](#page-646-1) [3\]](#page-646-1)

# **6.9 Nastavení provozního režimu**

Práce uvedené v této kapitole smějí provádět pouze odborní elektrikáři.

#### **6.9.1 Provozní režim "Standalone Autostart"**

Provoz produktu probíhá jako řešení s jednou licencí bez propojení se systémem back-end. Autorizace není vyžadována. Nabíjení se spustí automaticky, jakmile je vůz zapojený.

▶ Přejděte do nabídky "Back-end" > "Connection" a nastavte následující parametr:

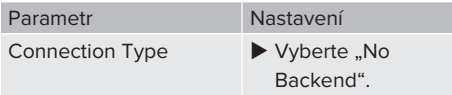

- Kliknutím na tlačítko "Uložit" provedená nastavení uložte.
- $\blacktriangleright$  Přejděte do nabídky "Authorization" > "Free Charging" a nastavte následující parametr:

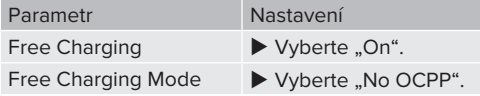

Kliknutím na tlačítko "Uložit" provedená nastavení uložte.

#### **6.9.2 Provozní režim "Standalone s autorizací"**

Provoz produktu probíhá jako řešení s jednou licencí bez propojení se systémem back-end. Autorizace se provádí prostřednictvím karet RFID a seznamu povolených položek.

▶ Přejděte do nabídky "Back-end" > "Connection" a nastavte následující parametr:

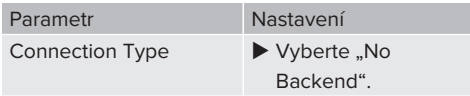

- Kliknutím na tlačítko "Uložit" provedená nastavení uložte.
- $\blacktriangleright$  Přejděte do nabídky "Authorization" > "Free Charging" a nastavte následující parametry:

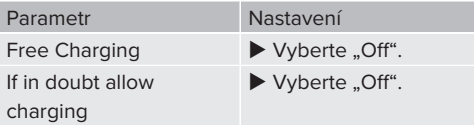

Přejděte do dílčí nabídky "RFID Whitelists" a nastavte následující parametry:

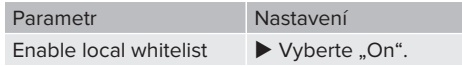

▶ Kliknutím na tlačítko "Uložit" provedená nastavení uložte.

V případě připojení k systému back-end: Parametr "Enforce using Secure RFID" (nabídka "Authorization" > "RFID Settings") aktivuje možnost schvalování pouze tokenů RFID chráněných proti padělání podle normy VDE-AR-E 2532-100.

#### **Programování karet RFID**

- $\blacktriangleright$  Přejděte do nabídky "Whitelists" > "Add entry".
- u Přidržením karty RFID před čtečkou karet RFID odešlete UID RFID. Alternativně můžete UID RFID zadat ručně.
- Klikněte na tlačítko "Add entry".

Dále můžete exportovat a importovat seznam se všemi identifikátory UID RFID.

#### 6.9.3 Provozní režim "Standalone systém back**end"**

Produkt lze propojit přes mobilní síť nebo Ethernet k systému back-end. Produkt se ovládá přes systém back-end.

Podrobný popis propojení, připojení k systému back-end a řízení zátěžového provozu s oblastmi využití najdete ke

 $\mathbf{i}$ stažení na naší domovské stránce u vybraného produktu. 1 "[1.1 Web" \[](#page-646-1)[}](#page-646-1) [3\]](#page-646-1)

Pro připojení přes mobilní síť je vyžadována

- Micro SIM karta. ľ
	- ▶ Vložte SIM kartu. fl ..6.4 ..Vložení SIM karty"" [ [27\]](#page-670-2)
- Přejděte do nabídky "Back-end" a nastavte následující parametry:

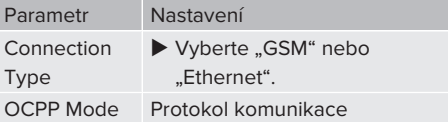

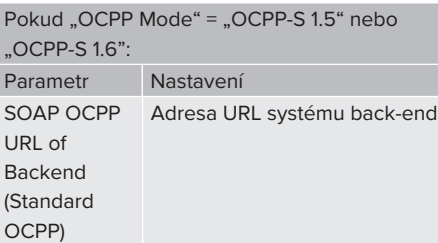

Pokud "OCPP Mode" = "OCPP-J 1.6":

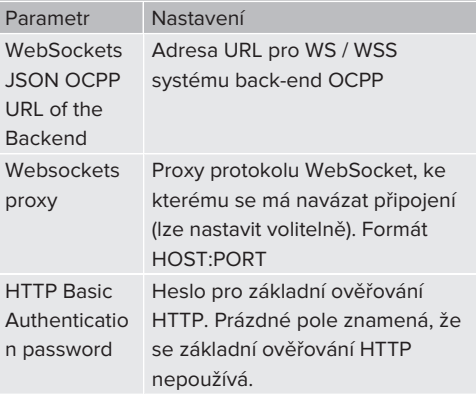

Pro komunikaci se systémem back-end doporučujeme bezpečné připojení k internetu. Lze zajistit např. SIM kartou nebo připojením se zabezpečením TLS,

- i. které zajišťuje provozovatel systému backend. Pro přístup k veřejnému internetu by mělo být aktivováno minimálně základní ověřování HTTP, jinak by data mohla být čitelná pro nepovolanou třetí stranu.
	- Informace o OCPP a hesle pro základní
- Ť. ověřování HTTP zajišťuje provozovatel systému back-end.
- Kliknutím na tlačítko "Uložit" provedená nastavení uložte.

# **Při připojení přes mobilní zařízení**

Přejděte do nabídky "Network" a nastavte následující parametry:

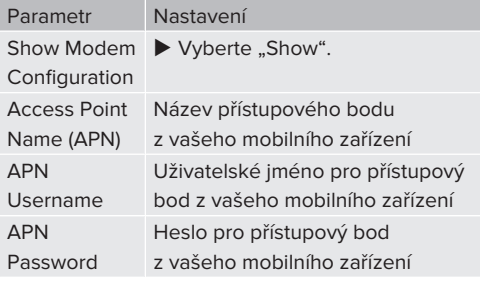

- Informace o názvu přístupového bodu п zajišťuje provozovatel mobilní sítě.
- Kliknutím na tlačítko "Uložit" provedená nastavení uložte.

# **6.9.4 Provozní režim "Propojeno"**

Větší počet produktů se propojuje přes síť Ethernet. Díky tomu lze používat místní řízení zátěžového provozu a zajistit připojení k systému back-end pro všechny propojené produkty.

Předpoklad(y):

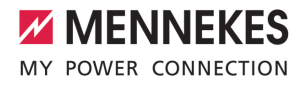

 $\checkmark$  Přes přepínač / router je připojených několik zařízení.

Podrobný popis propojení, připojení k systému back-end a řízení zátěžového provozu s oblastmi využití najdete ke Ť stažení na naší domovské stránce u vybraného produktu. fl ..1.1 Web" [ [3\]](#page-646-1)

# <span id="page-676-0"></span>**6.10 Nastavení dalších funkcí**

#### **6.10.1 Připojení externího elektroměru**

Práce uvedené v této kapitole smějí provádět pouze odborní elektrikáři.

Aby nedocházelo k přetížení domovní přípojky s jedním nebo několika nabíjecími místy (ochrana proti výpadku), je nutné měřit aktuální hodnoty proudu z přípojky přídavným externím elektroměrem. Tento elektroměr bere v úvahu i ostatní spotřebiče v domě.

Jednotka ECU je kompatibilní s těmito elektroměry:

1. Siemens PAC2200:

- Nepřímé měření přes měnič (5 A):
	- 7KM2200-2EA30-1JA1 (se schválením MID)
	- 7KM2200-2EA30-1EA1 (bez schválení MID)
	- 7KM2200-2EA00-1JB1 (se schválením MID)
- Přímé měření (do 65 A)
	- 7KM2200-2EA40-1JA1 (se schválením MID)
	- 7KM2200-2EA40-1EA1 (bez schválení MID)
	- 7KM2200-2EA40-1JB1 (se schválením MID)

2. Phoenix EEM-MB371-EIP 2907976:

Tento elektroměr umožňuje navíc přímé připojení Rogowského cívek. Elektroměr musí být nakonfigurovaný jako Modbus TCP Slave.

3. Kostal Smart Energy Meter 10507524: Pro tento účel je ve webovém rozhraní (parametr "Meter configuration (Second)") vyžadováno

nastavení "Modbus TQ EM300-LR (TCP)". Kromě toho musí být elektroměr nakonfigurovaný jako Modbus TCP Slave.

#### 4. TQ Energy Manager EM 420-LLRR:

Pro tento účel je ve webovém rozhraní (parametr "Meter configuration (Second)") vyžadováno nastavení "Modbus TQ EM410/EM420 (TCP)". Kromě toho musí být elektroměr nakonfigurovaný jako Modbus TCP Slave.

#### 5. Janitza UMG 605 (PRO):

Pro tento účel je ve webovém rozhraní (parametr "Meter configuration (Second)") vyžadováno nastavení "Modbus Janitza UMG 605 PRO TCP)". Kromě toho musí být elektroměr nakonfigurovaný jako Modbus TCP Slave a ID klienta elektroměru musí být nastavené na hodnotu "2".

#### **Instalace a propojení**

Propojení mezi elektroměrem a nabíjecí stanicí se provádí prostřednictvím přímého připojení nebo přes přepínač / router.

Externí elektroměr lze umístit tak, aby byly měřeny pouze externí spotřebiče nebo externí spotřebiče a nabíjecí stanice.

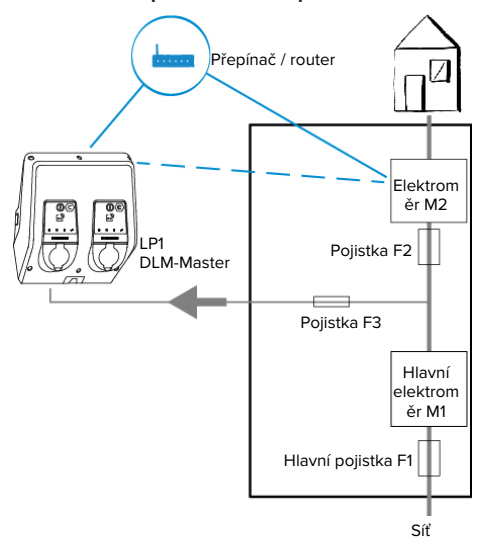

## **Elektroměr měří pouze externí spotřebiče**

Obr. 21: Elektroměr měří pouze externí spotřebiče

DLM-Master: nabíjecí stanice, která v případě dynamického řízení zátěžového provozu (DLM; Dynamic Loadmanagement) přebírá funkci koordinace.

#### **Elektroměr měří externí spotřebiče a nabíjecí stanice (celkovou spotřebu)**

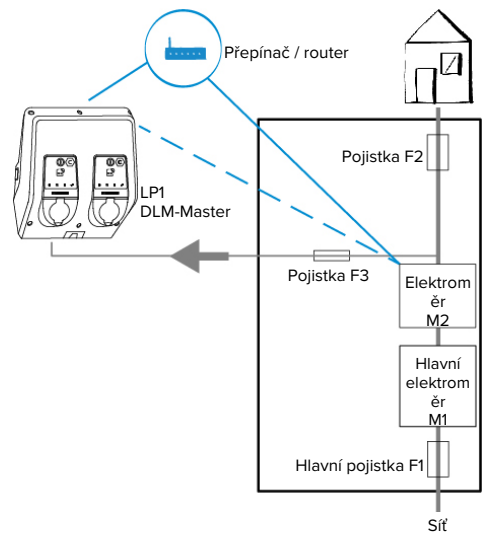

Obr. 22: Elektroměr měří externí spotřebiče a nabíjecí stanici (celkovou spotřebu)

# **Konfigurace**

Přejděte do nabídky "Load Management" > "Dynamic Load Management" a nastavte následující parametry:

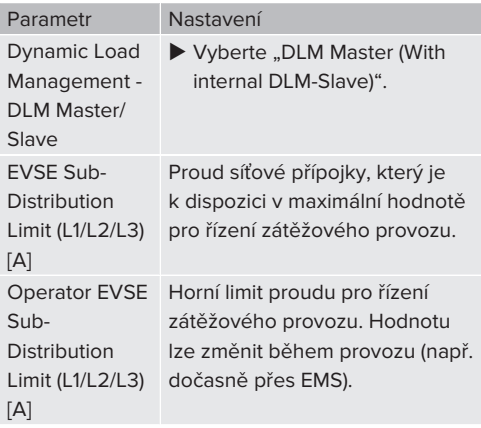

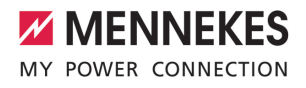

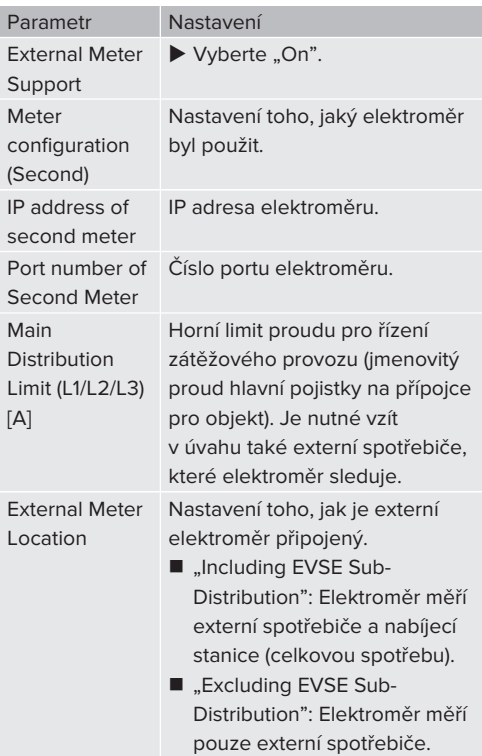

Kliknutím na tlačítko "Uložit" provedená nastavení uložte.

#### **Zjištění IP adresy a čísla portu elektroměru Siemens 7KM2200 (TCP)**

Pro tento účel potřebujete na elektroměru tlačítka F1, F2, F3 a F4.

- Stisknutím tlačítka F4 otevřete nabídku.
- $\blacktriangleright$  Stiskněte tlačítko F2 a přejděte do nabídky "Nastavení".
- $\blacktriangleright$  Stisknutím tlačítka F4 otevřete nabídku "Nastavení".
- u Opakovaně stiskněte tlačítko F3 a přejděte do nabídky "Komunikace".
- $\blacktriangleright$  Stisknutím tlačítka F4 otevřete nabídku "Komunikace".
- $\blacktriangleright$  Stisknutím tlačítka F4 otevřete nabídku .Modbus TCP".
- ▶ Stiskněte tlačítko F3 a přejděte do nabídky "IP: IP adresa elektroměru". Poznamenejte si IP adresu elektroměru.
- u Opakovaně stiskněte tlačítko F3 a přejděte do nabídky "Modbus Port". Poznamenejte si číslo portu elektroměru.
- ▶ Pokud 4× stisknete tlačítko F1, nabídku zavřete.

#### **6.10.2Downgrade při používání elektroměru typu Siemens PAC2200**

Práce uvedené v této kapitole smějí provádět pouze odborní elektrikáři.

Předpoklad(y):

- ü Externí elektroměr typu Siemens PAC2200 je zapojený do sítě a nakonfigurovaný.
- 1 ["6.10.1 Připojení externího elektroměru" \[](#page-676-0)[}](#page-676-0) [33\]](#page-676-0)

Digitální vstup elektroměru lze používat jako vstup Downgrade ke snížení proudu pro nabíjecí místo nebo jako svazek nabíjecího místa. Pro řízení digitálního vstupu existují dvě možnosti:

- přes externí řídicí signál 12 V DC nebo 24 V DC
- n přes spojovací relé a dodatečný zdroj napájení

#### **Ovládání přes externí řídicí signál 12 V DC nebo 24 V DC**

Řídicí signál může generovat například externí přednostní relé nebo externí spínací hodiny. Jakmile je na digitálním vstupu k dispozici řídicí signál o hodnotě 12 V DC nebo 24 V DC, sníží se nabíjecí proud podle zadané konfigurace ve webovém rozhraní.

▶ Připojte externí řídicí systém ke svorce 12 digitálního vstupu.

# **Ovládání přes přes spojovací relé a dodatečný zdroj napájení**

Digitální vstup lze ovládat přes spojovací relé (S0) a dodatečný zdroj napájení (1).

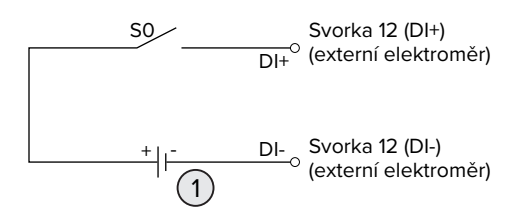

Obr. 23: Ovládání přes přes spojovací relé a dodatečný zdroj napájení

- 1 Externí síťové napájení, max. 30 V DC
- **Připojte externí řídicí systém ke svorce 12** digitálního vstupu.

# **Konfigurace webového rozhraní jednotky ECU**

Přejděte do nabídky "Load Management" > "Dynamic Load Management" a nastavte následující parametry:

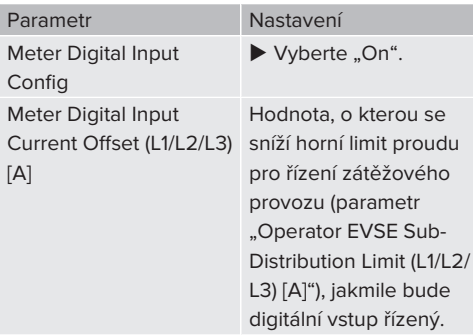

Kliknutím na tlačítko "Uložit" provedená nastavení uložte.

V nabídce "Dashboard" > "DLM Status" v části "Overall Current Applied [A]" lze ověřit, zda horní limit proudu pro řízení zátěžového provozu sníží, jakmile bude digitální vstup řízený.

#### **Konfigurace digitálního vstupu elektroměru Siemens 7KM2200 (TCP)**

Pro volbu požadovaného nastavení "HT/NT" jsou na elektroměru vyžadována tlačítka F1, F2, F3 a F4.

- Stisknutím tlačítka F4 otevřete nabídku.
- Stiskněte tlačítko F2 a přejděte do nabídky "Nastavení".
- $\blacktriangleright$  Stisknutím tlačítka F4 otevřete nabídku "Nastavení".
- u Opakovaně stiskněte tlačítko F3 a přejděte do nabídky "Integrovaný I/O".
- $\blacktriangleright$  Stisknutím tlačítka F4 otevřete nabídku "Integrovaný I/O".
- ▶ Stiskněte tlačítko F3 a přejděte do nabídky Dig. vstup".
- $\blacktriangleright$  Stisknutím tlačítka F4 otevřete nabídku "Dig. vstup".
- Stisknutím tlačítka F4 otevřete nabídku "Akce".
- Stiskněte tlačítko F3 a přejděte do nabídky "HT/ NT".
- $\blacktriangleright$  Stisknutím tlačítka F4 potvrdíte "HT/NT".
- ▶ Pokud 4× stisknete tlačítko F1, nabídku zavřete.

#### **6.10.3Aktivace rozhraní (Modbus TCP Server) pro systémy řízení spotřeby energie**

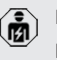

Práce uvedené v této kapitole smějí provádět pouze odborní elektrikáři.

Informace o kompatibilních systémech řízení spotřeby energie a popis rozhraní Modbus TCP (tabulka Modbus TCP Register) najdete na naší domovské

- stránce:
- Ť [www.mennekes.org/emobility/knowledge/](https://www.mennekes.org/emobility/knowledge/compatible-systems-and-interfaces/) [compatible-systems-and-interfaces](https://www.mennekes.org/emobility/knowledge/compatible-systems-and-interfaces/)

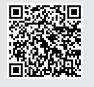

Přejděte do nabídky "Load Management" > "Modbus" a nastavte následující parametry:

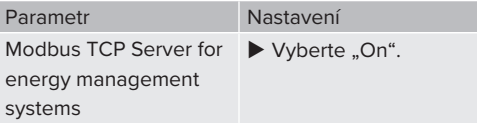

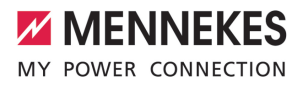

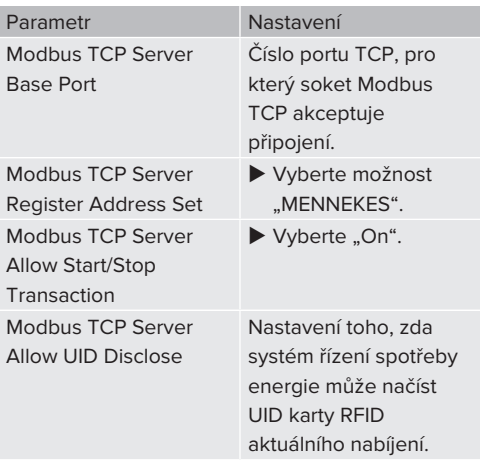

Pokud má být každá nabíjecí stanice řízena odděleně od systému řízení spotřeby energie, musí být rozhraní aktivováno ve webovém prostředí každé nabíjecí stanice.

Pokud má být systémem řízení spotřeby energie ovládán kompletní svazek nabíjecího místa, stačí rozhraní aktivovat pouze ve webovém prostředí DI M-Master.

#### **6.10.4Aktivace rozhraní (EEBus) pro systémy řízení spotřeby energie**

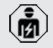

Práce uvedené v této kapitole smějí provádět pouze odborní elektrikáři.

Od verze firmwaru jednotky ECU 5.22 je možné, aby nabíjecí stanice byla ovládaná přes EEBus systémem řízení spotřeby energie.

> Informace o kompatibilních systémech řízení spotřeby energie a popis rozhraní EEBus (tabulka EEBus Register) najdete na naší domovské stránce:

Ť. [www.mennekes.org/emobility/knowledge/](https://www.mennekes.org/emobility/knowledge/compatible-systems-and-interfaces/) [compatible-systems-and-interfaces](https://www.mennekes.org/emobility/knowledge/compatible-systems-and-interfaces/)

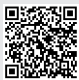

Přejděte do nabídky "Load Management" > "EEBUS interface" a nastavte následující parametry:

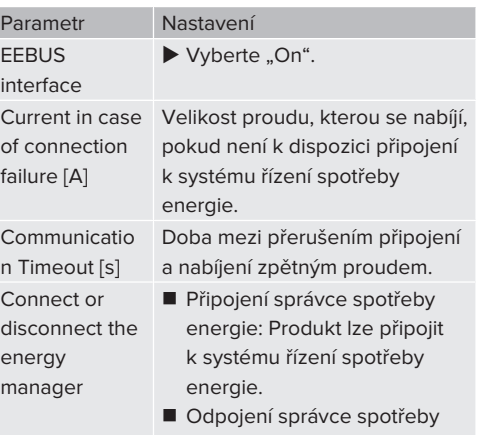

energie: Produkt zruší připojení k systému řízení spotřeby energie.

# **6.10.5Nastavení automatického nabíjení**

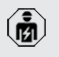

Práce uvedené v této kapitole smějí provádět pouze odborní elektrikáři.

Platí pouze pro varianty produktů s podporou PnC.

Při automatickém nabíjení se provádí ověřování automaticky pomocí jednoznačné identifikace vozidla (např. adresy MAC vozidla).

- $\blacksquare$  Automatické nabíjení není totožné s metodou Plug and Charge podle normy ISO 15118, kdy se ověření provádí prostřednictvím certifikátu eMobility Service Provider (EMP), který musí být uložen ve vozidle.
- $\blacksquare$  Automatické nabíjení není oficiální nebo standardizovaná funkce výrobce automobilu nebo infrastruktury nabíjení.
	- Firma MENNEKES nemůže zaručit. že automatické nabíjení bude vždy bezvadně fungovat s vozidly, která jsou uvedena na sezamu výše. Kompatibilita automatického nabíjení se lišit mimo jiné podle modelu nebo verze softwaru vozidla. Seznam je výsledkem různých praktických testů s uvedenými vozidly.
	- Automatické nabíjení má v současnosti spíše experimentální charakter a bude v příštích verzích firmwaru optimalizováno a aktualizováno.

Předpoklad(y):

i

- $\checkmark$  Při připojení k systému back-end: Systém backend podporuje automatické nabíjení.
- ü Vozidlo může mít jedinečný identifikátor vozidla.

Seznam vozidel, u kterých firma MENNEKES otestovala automatické nabíjení, najdete na naší domovské stránce na adrese:

[www.mennekes.org/emobility/services/](https://www.mennekes.org/emobility/services/autocharge/) Ĭ. [autocharge](https://www.mennekes.org/emobility/services/autocharge/)

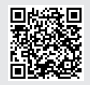

ID vozidla se používá srovnatelně jako UID RFID.

 $\blacktriangleright$  Přejděte do nabídky "Authorization" > "HLC 15118" a nastavte následující parametr:

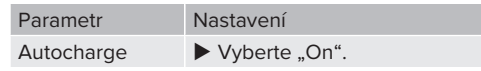

Kliknutím na tlačítko "Uložit" provedená nastavení uložte.

# **Při připojení k systému back-end**

Konfigurace v systému back-end závisí na příslušném systému back-end, a nelze ho tedy v tomto dokumentu přesně popsat.

- 1. V systému back-end načtěte ID vozidla. Nejdříve však produkt a vozidlo propojte nabíjecím kabelem.
- 2. Zadejte ID vozidla v systému back-end nebo ID vozidla ve webovém rozhraní v parametru "List of entries in OCPP whitelist" nebo ..List of entries in local whitelist".

# **Bez připojení k systému back-endu**

- 1. Načtěte ID vozidla ve webovém rozhraní.
- $\blacktriangleright$  Přejděte do nabídky "Authorization" > "HLC 15118" a nastavte následující parametry:

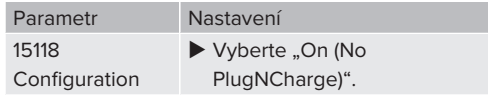

- $\blacktriangleright$  Produkt a vozidlo propojte nabíjecím kabelem.
- u Do řádku adresy internetového prohlížeče zadejte koncovku "/legacy/operator" (např. 192.168.123.123/legacy/operator).
- ▶ Zadejte uživatelské jméno (operator) a heslo hlavního dobíjecího místa.
- 1 Heslo: Viz datový list pro nastavení
- Přejděte do nabídky "> 15118". Nabídka "> 15118" se zobrazí, pokud je zapnutý parametr "15118 Configuration".
- $\blacktriangleright$  ID vozidla se zobrazuje v nabídce "Protokolování událostí".
- u ID vozidla si poznamenejte nebo zkopírujte do mezipaměti.
- 2. Zadejte ID vozidla do webového rozhraní.

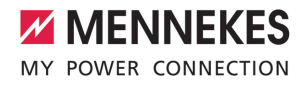

- u V řádku adresy internetového prohlížeče odstraňte koncovku ":81/legacy/operator/ operator" (např. 192.168.123.123).
- ▶ Zadejte uživatelské iméno (operator) a heslo hlavního dobíjecího místa.
- fil Heslo: Viz datový list pro nastavení
- ▶ Přejděte do nabídky "Authorization" a nastavte následující parametry:

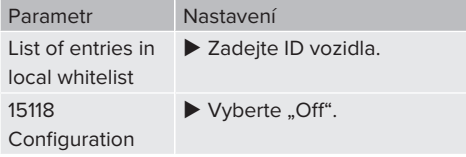

Kliknutím na tlačítko "Uložit" provedená nastavení uložte.

#### **6.11 Obnovení továrního nastavení zadané konfigurace**

Práce uvedené v této kapitole smějí provádět pouze odborní elektrikáři.

Konfigurace, které se týkají hlavního nabíjecího místa, a konfigurace, které se týkají podřízeného místa, musí být resetovány samostatně.

#### **Hlavní nabíjecí místo**

- ▶ Do řádku adresy internetového prohlížeče zadejte koncovku ":81/legacy/operator/ operator" (např. 192.168.123.123:81/legacy/ operator/operator).
- ▶ Zadejte uživatelské jméno (operator) a heslo hlavního dobíjecího místa.
- 1 Heslo: Viz datový list pro nastavení
- Kliknutím na tlačítko "Operator Default & Restart" obnovíte tovární nastavení výrobku. Výrobek provede nové spuštění.

#### **Podřízené nabíjecí místo**

- ▶ Do řádku adresy internetového prohlížeče zadejte koncovku ":82/legacy/operator/ operator" (např. 192.168.123.123:82/legacy/ operator/operator).
- ▶ Zadejte uživatelské jméno (operator) a heslo podřízeného dobíjecího místa.
- 1 Heslo: Viz datový list pro nastavení
- Kliknutím na tlačítko "Operator Default & Restart" obnovíte tovární nastavení výrobku. Výrobek provede nové spuštění.

## <span id="page-682-0"></span>**6.12 Kontrola výrobku**

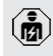

Práce uvedené v této kapitole smějí provádět pouze odborní elektrikáři.

▶ Při prvním uvedení do provozu proveďte přezkoušení výrobku podle IEC 60364-6 a odpovídajících místních předpisů (v Německu např. DIN VDE 0100-600).

Toto přezkoušení může být provedeno s použitím zkušebního boxu MENNEKES a zkušebního zařízení pro testování v souladu s normou. Zkušební box MENNEKES při tom simuluje komunikaci s vozidlem. Zkušební boxy lze u firmy MENNEKES objednat jako příslušenství.

# **6.13 Zavření výrobku**

Práce uvedené v této kapitole smějí provádět pouze odborní elektrikáři.

# **POZOR**

# **Nebezpečí věcné škody následkem skřípnutí součástí výrobku nebo kabelů**

Přiskřípnuté součásti nebo kabely mohou způsobit poškození a funkční poruchy.

- ▶ Při zavírání výrobku se ujistěte, že žádné součásti ani kabely nejsou přimáčknuté.
- Součásti nebo kabely případně zafixujte v bezpečné poloze.

#### **POZOR**

# **Nebezpečí věcné škody následkem nepřesného upevnění**

Pokud čelní panel nebo horní část pouzdra nejsou ke spodní části pouzdra připevněné **s dokonalým a přesným usazením**, nebude zaručen požadovaný stupeň ochrany. Může dojít k následným škodám na elektronických součástkách.

- u Připevněte čelní panel tak, aby na spodní části pouzdra přesně seděl.
- ▶ Připevněte horní část pouzdra tak, aby na spodní části pouzdra přesně seděla.

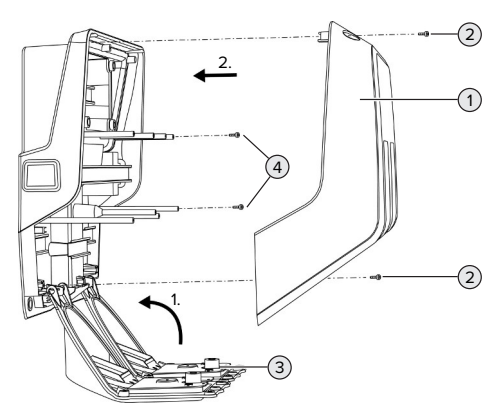

Obr. 24: Zavření výrobku

- v Vyklopte čelní panel (3) nahoru a připevněte jej šrouby (4).
- u Nasaďte horní část pouzdra (1) a připevněte ji šrouby (2).

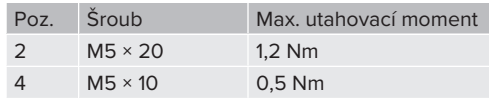

Aby šrouby (2) zůstaly v horní části pouzdra zajištěné proti vypadnutí a ztrátě, mají vyvrtané otvory zúžené místo. Při prvním přišroubování horní části pouzdra je proto znát mírný odpor.

#### **Odstranění ochranné fólie**

Ve stavu při dodání je místo s kontrolkou zobrazení stavu opatřeno ochrannou fólií. Firma MENNEKES nezaručuje, že ochrannou fólii bude možné beze zbytku odstranit, pokud výrobek byl již nějakou dobu používán a vystaven vlivům prostředí.

▶ Odstraňte ochrannou fólii při uvádění do provozu.

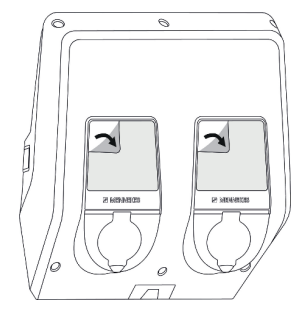

Obr. 25: Odstranění ochranné fólie
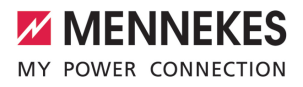

# 7 Obsluha

# **7.1 Autorizace**

Předpoklad(y):

- ü Na stavové kontrolce svítí symbol "Pohotovostní režim".
- Autorizuite se (v závislosti na nastavení).
- Dodržujte případné pokyny uvedené na výrobku (např. k naskenování QR kódu).
- ð Pokud bude autorizace úspěšná, bude na kontrolce svítit symbol "Pohotovostní režim". Nabíjení lze spustit.

Pokud se nabíjení během nastavitelné doby

nespustí, autorizace se zruší a výrobek Ť přejde do stavu "Pohotovostní režim". Autorizaci je pak třeba zopakovat.

Existují následující možnosti autorizace:

# **Bez autorizace (autostart)**

Všichni uživatelé mohou nabíjet.

# **Autorizace kartou RFID**

Uživatelé s kartou RFID nebo uživatelé, jejichž UID RFID je v místním seznamu povolených položek, mohou nabíjet.

**E** Přiložte kartu RFID ke čtečce.

# **Autorizace systémem back-end**

Autorizace se provádí v závislosti na systému backend, např. pomocí karty RFID, aplikací pro chytré telefony nebo ad hoc (např. přímou platbou).

u Postupujte podle pokynů pro příslušný systém back-end.

# **Autorizace systémem back-end a ISO 15118**

Platí pouze pro varianty produktů s podporou PnC.

Autorizace se provádí prostřednictvím komunikace mezi produktem a vozidlem podle ISO 15118.

Předpoklad(y):

- ü Vozidlo a systém back-end podporují ISO 15118.
- **Postupujte podle pokynů pro příslušný systém** back-end.

#### **Autorizace automatickým nabíjením**

Platí pouze pro varianty produktů s podporou PnC.

Autorizace se provádí prostřednictvím komunikace mezi produktem a vozidlem automatickým nabíjením.

Předpoklad(y):

 $\checkmark$  Vozidlo a systém back-end podporují automatické nabíjení.

# **7.2 Nabíjení vozidla**

### **A** VAROVÁNÍ

# **Nebezpečí úrazu při použití nedovolených pomocných prostředků**

Pokud se během nabíjení použijí nedovolené pomůcky (např. zástrčkové adaptéry, prodlužovací kabely), hrozí nebezpečí úrazu elektrickým proudem nebo požáru kabelu.

u Používejte výlučně nabíjecí kabely určené pro dané vozidlo a výrobek.

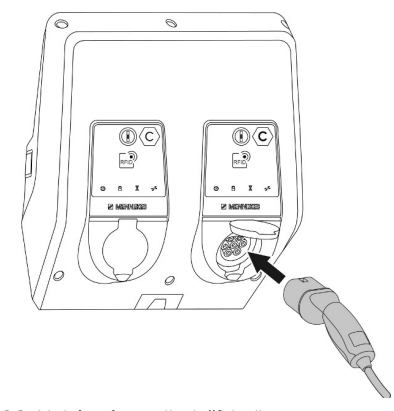

Obr. 26: Nabíjení vozidla (příklad)

Předpoklad(y):

- $\checkmark$  Proběhla autorizace (pokud to bylo nutné).
- ü Vozidlo i nabíjecí kabel jsou vhodné pro nabíjení podle režimu 3.
- $\blacktriangleright$  Připojte kabel k vozidlu.

Platí pouze pro výrobky s nabíjecím kabelem:

▶ Vytáhněte zástrčku nabíjecího kabelu z držáku.

Platí pouze pro produkty s vyklápěcím krytem:

- u Vyklopte vyklápěcí kryt směrem nahoru.
- ▶ Nabíjecí zástrčku zasuňte kompletně do nabíjecí zásuvky produktu.

Platí pouze pro produkty s uzávěrem:

- u Nabíjecí zástrčku zasuňte přesně do nabíjecí zásuvky produktu. Šedý kroužek zobrazuje konturu vyrovnání nabíjecí zástrčky.
- ▶ Otáčením nabíjecí zástrčkou o 60° proti směru hodinových ručiček otevřete uzávěr.
- ▶ Nabíjecí zástrčku zasuňte kompletně do nabíjecí zásuvky.

# **Nabíjení se nespouští**

Pokud se nabíjení nespouští, např. uzamčení nabíjecí zástrčky není možné.

- $\blacktriangleright$  Zkontrolujte, zda se v nabíjecí zásuvce nenacházejí cizí tělesa, a případně je odstraňte.
- u V případě potřeby nabíjecí kabel vyměňte.

# **Ukončení nabíjení**

# **POZOR**

# **Nebezpečí věcné škody následkem namáhání tahem**

Namáhání kabelu v tahu může způsobit jeho porušení a jiné poškození.

- u Uchopte nabíjecí kabel za zástrčku a vytáhněte jej ze zásuvky.
- **•** Proces nabíjení ukončete u vozidla nebo přiložením karty RFID ke čtečce.
- u Uchopte nabíjecí kabel za zástrčku a vytáhněte jej ze zásuvky.

Platí pouze pro výrobky s nabíjecím kabelem:

 $\blacktriangleright$  Zasuňte zástrčku do držáku.

# **Nabíjecí kabel nelze vytáhnout**

 $\blacktriangleright$  Nabíjení znovu spusťte a ukončete.

Pokud nelze nabíjecí kabel znovu vysunout, např. po výpadku napájení, nelze nabíjecí zástrčku odblokovat. Nabíjecí zástrčku je nutné odblokovat ručně.

- u Nabíjecí zástrčku může odblokovat pouze odborný elektromechanik.
- 1 ["9.3 Ruční odemknutí zástrčky" \[](#page-692-0)[}](#page-692-0) [49\]](#page-692-0)

# <span id="page-685-0"></span>**7.3 Multifunkční tlačítko**

# **7.3.1 Opětovné zapnutí jističe proti chybnému proudu a jističe vedení**

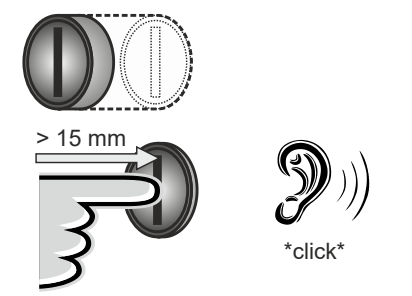

Obr. 27: Opětovné zapnutí jističe proti chybnému proudu a jističe vedení

- $\blacktriangleright$  Stiskněte multifunkční tlačítko až do koncové polohy  $(> 15$  mm).
- $\Rightarrow$  Jistič proti chybnému proudu a jistič vedení nyní znovu zapněte.

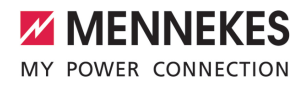

# **7.3.2 Kontrola jističe proti chybnému proudu**

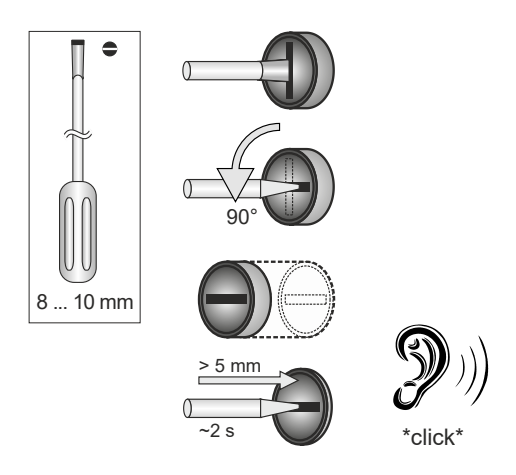

Obr. 28: Kontrola jističe proti chybnému proudu

- ▶ Do drážky multifunkčního tlačítka zasuňte plochý šroubovák o šířce od 8 mm do 10 mm.
- ▶ Otočte multifunkčním tlačítkem o 90° proti směru hodinových ručiček.
- $\blacktriangleright$  Stiskněte multifunkční tlačítko na cca 2 s  $(> 5$  mm).
- ð Pokud je jistič proti chybnému proudu funkční, zareaguje a na LED kontrolce stavu se rozsvítí symbol "Porucha".
- ▶ Znovu zapněte jistič proti chybnému proudu.
- 1 .7.3.1 Opětovné zapnutí jističe proti chybnému [proudu a jističe vedení" \[](#page-685-0)[}](#page-685-0) [42\]](#page-685-0)

# **7.4 Uživatelské webové rozhraní**

Prostřednictvím uživatelského webového rozhraní lze zadat následující nastavení:

- Exportování statistik nabíjení
- Výběr časového serveru (NTP)
- Změna nastavení sítě (např. IP adresy)
- n Správa karet RFID v místním seznamu povolených položek
- $\blacksquare$  Změna hesla k webovému rozhraní

### **7.4.1 Vyvolání uživatelského rozhraní**

Předpoklad:

- $\checkmark$  Při uvedení do provozu zapojil odborný elektromechanik produkt do stejné sítě jako vaše koncové zařízení (např. chytrý telefon, tablet, notebook).
- ▶ Otevřete internetový prohlížeč na koncovém zařízení (např. chytrém telefonu, tabletu, notebooku).

Uživatelské webové rozhraní je dostupné na adrese http://*IP adresa*.

#### Příklad:

- n IP adresa: 192.168.0.70
- n Webové rozhraní je k dispozici na adrese: http:// 192.168.0.70

#### **IP adresa není z důvodu dynamického přidělování známá**

Pokud není IP adresa z důvodu dynamického přidělování serverem DHCP známá, je webové rozhraní k dispozici přes typové/sériové číslo. Na typovém štítku je uvedeno v následujícím tvaru: typové číslo.sériové číslo

- $\Box$  ..3.2 Typový štítek"  $[]$  [7\]](#page-650-0)
- ▶ Otevřete internetový prohlížeč a zadejte typové/sériové číslo podle následujícího schématu: **http://AN***typové číslo***SN***sériové číslo*

#### Příklad:

i.

- Typové/sériové číslo (na typovém štítku):
- 1384202.10364
- n Nezbytné zadání v internetovém prohlížeči: http://AN1384202SN10364

**Zvláštnost**: V závislosti na používaném routeru a verzi firmwaru může být vyžadována přípona, aby webové rozhraní bylo na základě výše uvedeného popisu dosažitelné. Například při používání Fritzboxu může být nutné zadat příponu *.fritz.box* (**http://AN***typové číslo***SN***sériové číslo***.fritz.box**).

**CS**

#### **Uživatelské jméno a heslo**

- ▶ Zadejte uživatelské iméno (user) a heslo.
- fl Heslo: viz datový list pro nastavení

Na datovém listu pro nastavení jsou uvedeny případně přihlašovací údaje pro uživatele "operator". Zadáním těchto údajů se otevře webové rozhraní pro uvedení do

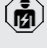

provozu, které smí provádět výhradně odborný elektrikář.

u Webové rozhraní otevírejte výhradně zadáním přihlašovacích údajů pro uživatele "user".

#### **Uživatelské webové rozhraní nelze otevřít**

Pokud by nebylo možné uživatelské webové rozhraní otevřít, zkontrolujte, zda jsou splněny následující předpoklady:

- Výrobek je zapnutý.
- Výrobek a koncové zařízení (např. chytrý telefon, tablet, notebook) jsou účastníky stejné sítě.

Pokud by připojení k uživatelskému webovému rozhraní ani nadále nefungovalo, je například chybná konfigurace. Obraťte se na svého servisního partnera.

#### **7.4.2 Struktura uživatelského webového rozhraní**

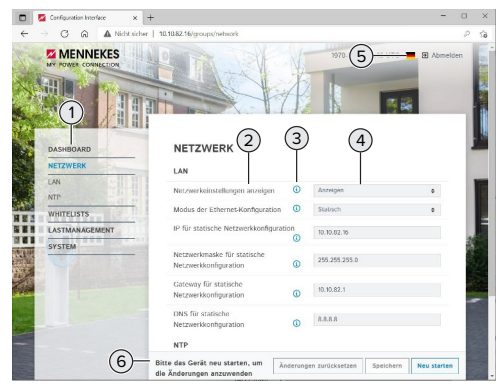

Obr. 29: Struktura uživatelského webového rozhraní od verze firmwaru 5.22 (příklad)

- 1 Nabídka
- 2 Parametr
- 3 Poznámka / informace \*
- 4 Nastavení / stav
- 5 Tlačítko pro volbu jazyka
- 6 Tlačítko pro resetování a ukládání změn nastavení a restartování produktu
- 

\* Poznámky a informace (3) obsahují

Ť spoustu důležitých informací užitečných pro příslušný parametr.

#### **7.4.3 Ovládání uživatelského webového rozhraní**

V nabídce "Dashboard" nelze zadávat žádná nastavení. Zobrazují se aktuální hodnoty provozu a lze si stáhnout statistiku nabíjení. V dalších nabídkách lze zadávat nastavení.

**•** Produkt nakonfigurujte podle požadavků.

Jakmile produkt kompletně

- nakonfigurujete, je vyžadován restart. Ť
	- ▶ Produkt restartujete kliknutím na tlačítko "Restart".

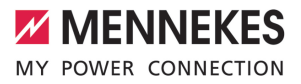

#### **7.4.4 Exportování statistik nabíjení**

V nabídce "Dashboard" lze exportovat statistiky nabíjení do formátu CSV.

Klikněte na tlačítko "Download" v nabídce "Download Session Report:".

Předpoklad(y):

- $\checkmark$  Časový server je zadaný.
- <span id="page-688-0"></span>1 ["7.4.5 Zadání časového serveru" \[](#page-688-0)[}](#page-688-0) [45\]](#page-688-0)

# **7.4.5 Zadání časového serveru**

Některé funkce vyžadují platný čas (např. pro exportování statistik nabíjení nebo ruční nastavení při solárním nabíjení). Pro tento účel je nutné zadat časový server.

Předpoklad(y):

- $\checkmark$  Produkt byl připojen přes internetový router k síti.
- $\checkmark$  Router je trvale připojený k internetu.
- $\blacktriangleright$  Přejděte do nabídky "Network" > "NTP" a nastavte následující parametry:

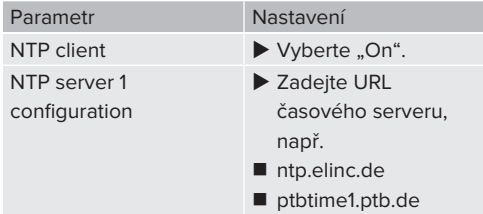

V případě potřeby můžete zadat další časové servery. Ty se budou používat v případě poruchy prvního časového serveru.

#### **7.4.6 Správa seznamu povolených položek**

#### **Programování karet RFID**

- Přejděte do nabídky "Whitelists" > "Add entry".
- u Přidržením karty RFID před čtečkou karet RFID odešlete UID RFID. Alternativně můžete UID RFID zadat ručně.

Klikněte na tlačítko "Add entry".

Dále můžete exportovat a importovat seznam se všemi identifikátory UID RFID.

# 8 Údržba

# **8.1 Ošetřování**

### **A** NEBEZPEČÍ

# **Nebezpečí zasažení elektrickým proudem následkem poškození výrobku**

Použití poškozeného výrobku může vážně zranit nebo usmrtit osoby elektrickým proudem.

- ▶ Je-li výrobek poškozený, nepoužívejte jej.
- ▶ Poškozený výrobek označte tak, aby nebyl používán jinými osobami.
- ▶ Poškozený výrobek nechte ihned opravit odborným elektrikářem.
- u Případně výrobek nechte elektrikářem vyřadit z provozu.
- u Denně nebo při každém nabíjení kontrolujte výrobek z hlediska provozní připravenosti a případného vnějšího poškození.

Příklady poškození:

- vadné pouzdro
- vadné nebo chybějící součásti
- nečitelné nebo chybějící bezpečnostní nálepky

Smlouva o údržbě s příslušným servisním partnerem zajišťuje pravidelnou údržbu.

#### **Intervaly údržby**

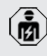

Následující práce smějí provádět pouze odborní elektrikáři.

Intervaly údržby volte s ohledem na následující okolnosti:

- stáří a stav výrobku
- vlivy prostředí
- $\blacksquare$  intenzita namáhání
- $\Box$  poslední kontrolní protokoly

Údržbu provádějte nejméně v dále uvedených intervalech.

#### **Pololetně:**

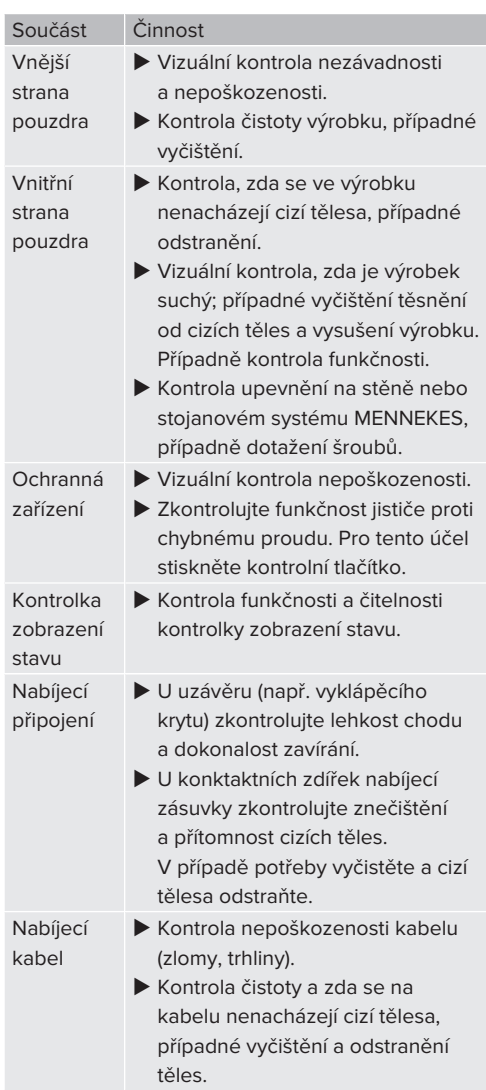

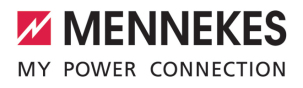

### **Ročně:**

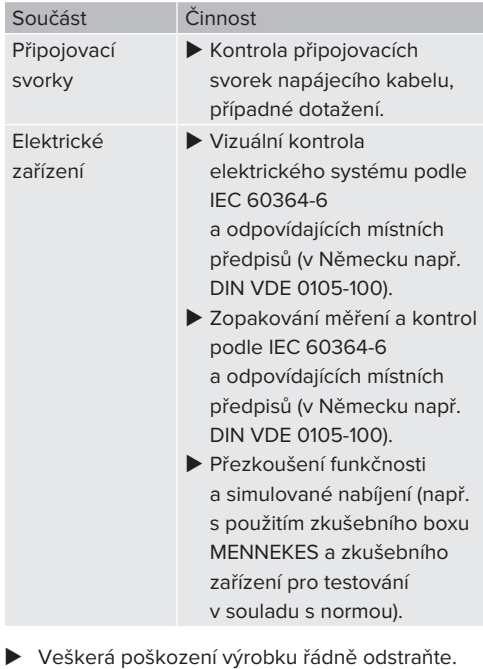

 $\blacktriangleright$  Údržbu dokumentuite.

Protokol o údržbě MENNEKES najdete na našich webových stránkách, viz "Services" > "Documents for installers".

 $\Box$  ["1.1 Web" \[](#page-646-0) $\triangleright$  [3\]](#page-646-0)

# **8.2 Čištění**

# **A** NEBEZPEČÍ

# **Nebezpečí zasažení elektrickým proudem následkem nesprávného čištění**

Výrobek obsahuje elektrické součásti, které jsou pod vysokým napětím. Nesprávné čištění může vážně zranit nebo usmrtit osoby elektrickým proudem.

- **Pouzdro čistěte zásadně pouze zvenčí.**
- **Nepoužívejte tekoucí vodu.**

#### **POZOR**

#### **Nebezpečí věcné škody následkem nesprávného čištění**

Nesprávným čištěním se může poškodit pouzdro výrobku.

- Pouzdro otřete suchým hadrem nebo hadrem lehce navlhčeným ve vodě nebo lihu (94 obj. %).
- Nepoužívejte tekoucí vodu.
- u Nepoužívejte vysokotlaká čisticí zařízení.

# **8.3 Aktualizace firmwaru**

Aktuální firmware je dostupný na našich

- webových stránkách, viz "Services" >
- Ť "Software updates".
	- 1 ["1.1 Web" \[](#page-646-0)[}](#page-646-0) [3\]](#page-646-0)

Aktualizaci firmwaru můžete spustit z webového rozhraní v nabídce "System".

Alternativně můžete aktualizaci firmwaru spustit přes systém back-end.

#### **8.3.1 Paralelní aktualizace firmwaru všech produktů v síti**

Předpoklad(y):

- $\checkmark$  Připojení k jednotce ECU bylo vytvořeno v rámci sítě.
- 1 ["6.5.3 Přes síť" \[](#page-672-0)[}](#page-672-0) [29\]](#page-672-0)

**CS**

- u Otevřete webové rozhraní každé připojené jednotky ECU na vlastní kartě v internetovém prohlížeči zadáním příslušné IP adresy.
- ▶ Na každé kartě přejděte do nabídky "Systém" a proveďte aktualizaci firmwaru.

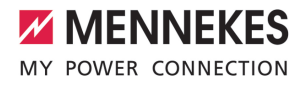

# 9 Odstraňování poruch

V případě poruchy svítí nebo bliká v kontrolce stavu symbol "Porucha". Před dalším provozem musí být porucha odstraněna.

### **Možné poruchy**

- Byl zasunut nesprávný nebo vadný nabíjecí kabel.
- Jistič proti chybnému proudu nebo jistič vedení se aktivoval.
- Působí levotočivé pole. Vyžadováno je pravotočivé pole.
- Konektor nejsou v jednotce ECU zcela zasunuté.

### **Při odstraňování poruchy zachovejte následující pořadí**

- u Ukončete nabíjení a odpojte nabíjecí kabel.
- ▶ Zkontroluite, zda je nabíjecí kabel vhodný.
- ▶ Znovu zasuňte nabíjecí kabel a spusťte nabíjení.

Pokud poruchu nelze odstranit, kontaktujte T. odpovědného servisního partnera. 1 ["1.2 Kontakt" \[](#page-646-1)[}](#page-646-1) [3\]](#page-646-1)

# **9.1 Hlášení o poruchách**

Práce uvedené v této kapitole smějí provádět pouze odborní elektrikáři.

Hlášení o poruchách se bude zobrazovat ve webovém rozhraní v nabídce "Dashboard" > "System Status" > "Error(s)".

> Na našich webových stránkách ("Services" > "Documents for installers")

najdete dokument o odstraňování poruch. Ľ Jsou v něm popsána hlášení poruch, možné příčiny a možná řešení.

1 ["1.1 Web" \[](#page-646-0)[}](#page-646-0) [3\]](#page-646-0)

#### **Vyhledávání dalších návrhů řešení poruch ve webovém rozhraní**

- u Do řádku adresy internetového prohlížeče zadejte koncovku "/legacy/doc" (např. 192.168.123.123/legacy/doc).
- ▶ Zadejte uživatelské iméno (operator) a heslo hlavního dobíjecího místa.
- 1 Heslo: Viz datový list pro nastavení
- Přejděte od nabídky "Errors Documentation".

Ve sloupci "Error activation message" isou uvedeny veškerá hlášení o poruchách. Ve sloupci "Corrective actions" jsou uvedeny příslušné návrhy řešení.

Některé systémy back-end nabízí návrhy 1 k řešení potíží.

- $\blacktriangleright$  Poruchu dokumentujte. Protokol poruch MENNEKES najdete na našich webových stránkách, viz "Services" > "Documents for installers".
- 1 ["1.1 Web" \[](#page-646-0)[}](#page-646-0) [3\]](#page-646-0)

# **9.2 Náhradní díly**

Pokud jsou k odstranění poruchy nutné náhradní díly, je třeba předem zkontrolovat, zda jsou konstrukčně totožné.

- u Používejte výhradně náhradní díly poskytnuté nebo schválené firmou MENNEKES.
- <span id="page-692-0"></span>1 Viz návod k instalaci náhradního dílu

### **9.3 Ruční odemknutí zástrčky**

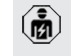

Práce uvedené v této kapitole smějí provádět pouze odborní elektrikáři.

Ve výjimečných případech se může stát, že nabíjecí zástrčka nebude odemčena mechanicky. Nabíjecí zástrčku pak nebude možné vytáhnout, a bude muset být odemčena ručně.

**CS**

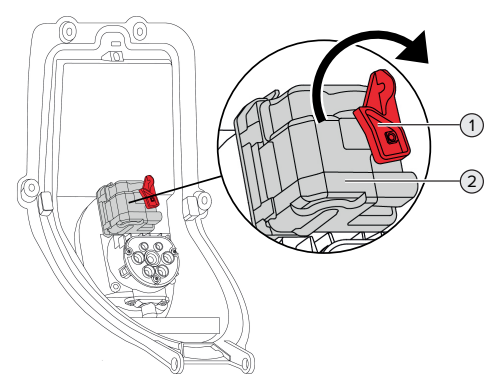

Obr. 30: Ruční odemknutí zástrčky

- ▶ Otevřete výrobek.
- 1 "[5.4 Otevření výrobku" \[](#page-659-0)[}](#page-659-0) [16\]](#page-659-0)
- ▶ Povolte červenou páčku (1). Červená páčka je upevněná poblíž ovládacího pohonu stahovacím páskem.
- ▶ Nasuňte červenou páčku na ovládací pohon (2).
- ▶ Otáčejte červenou páčkou o 90° proti směru hodinových ručiček.
- u Vytáhněte nabíjecí zástrčku.
- $\blacktriangleright$  Červenou páčku sejměte z ovládacího pohonu a upevněte poblíž ovládacího pohonu stahovacím páskem.
- $\blacktriangleright$  Zavřete výrobek.
- 1 "[6.13 Zavření výrobku" \[](#page-683-0)[}](#page-683-0) [40\]](#page-683-0)

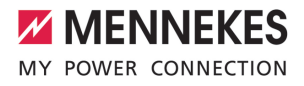

# 10 Vyřazení z provozu

Práce uvedené v této kapitole smějí provádět pouze odborní elektrikáři.

- u Vypněte napájecí kabel do stavu bez napětí a zajistěte jej proti zapnutí.
- ▶ Otevřete výrobek.
- 1 ["5.4 Otevření výrobku" \[](#page-659-0)[}](#page-659-0) [16\]](#page-659-0)
- ▶ Na nabíjecí stanici odpojte všechny kabely mezi připojovacím boxem a nabíjecí stanicí.
- ▶ Oddělte nabíjecí stanici od připojovacího boxu.
- $\blacktriangleright$  Zavřete výrobek.
- fl ["6.13 Zavření výrobku" \[](#page-683-0)▶ [40\]](#page-683-0)

Při definitivním vyřazení z provozu:

- ▶ Odmontuite připojovací box od stěny nebo stojanu MENNEKES.
- u Vyveďte přívodní kabel a případně i řídicí/ datový kabel z připojovacího boxu.

Při dočasném vyřazení z provozu:

▶ Uzavřete připojovací box víkem (lze objednat jako příslušenství) a zajistěte je proti nepovolanému otevření.

#### **10.1 Skladování**

Správné skladování může pozitivně ovlivnit a udržet provozuschopnost výrobku.

- Před uložením výrobek vyčistěte.
- u Výrobek skladujte v původním obalu nebo s vhodnými obalovými materiály na čistém a suchém místě.
- Dodržujte dovolené skladovací podmínky.

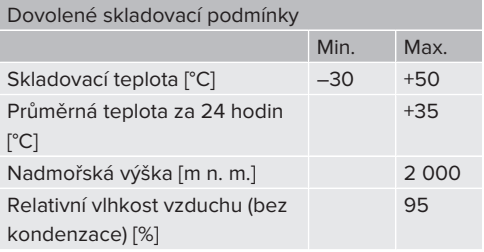

#### **10.2 Likvidace**

- u Dodržujte právní předpisy země určení pro likvidaci odpadu a ochranu životního prostředí.
- ▶ Obal zlikviduite roztříděně podle materiálů.

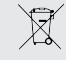

Výrobek nesmí být zlikvidován do domácího odpadu.

#### **Možnosti vrácení pro soukromé domácnosti**

Výrobek je možné bezplatně odevzdat na sběrná místa orgánů veřejné správy pro likvidaci odpadu nebo na sběrná místa zřízená v souladu se směrnicí 2012/19/EU.

#### **Možnosti vrácení pro podniky**

Podrobnosti o komerční likvidaci vám na vyžádání poskytne firma MENNEKES.

1 ["1.2 Kontakt" \[](#page-646-1)[}](#page-646-1) [3\]](#page-646-1)

#### **Osobní údaje, ochrana údajů**

Na výrobku mohou případně být uloženy osobní údaje. Koncový uživatel je sám odpovědný za vymazání těchto údajů.

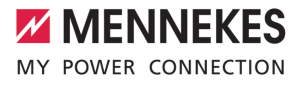

# Kazalo

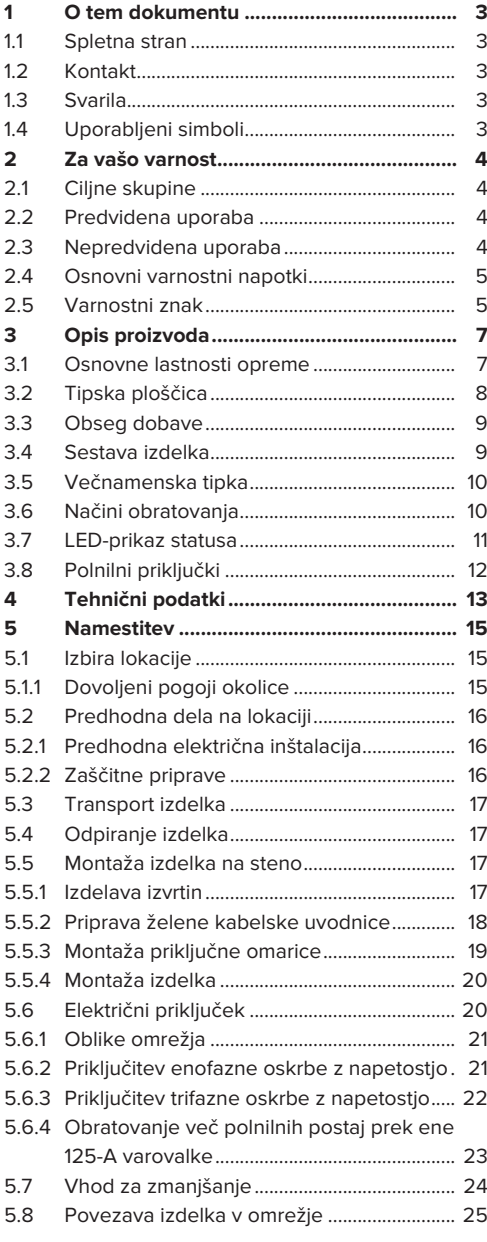

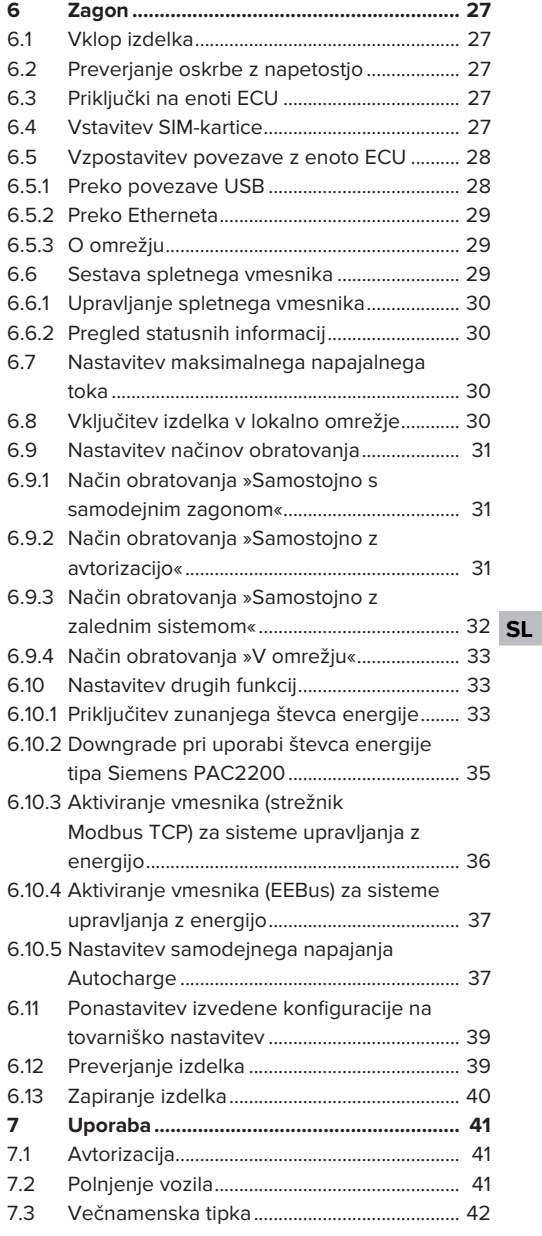

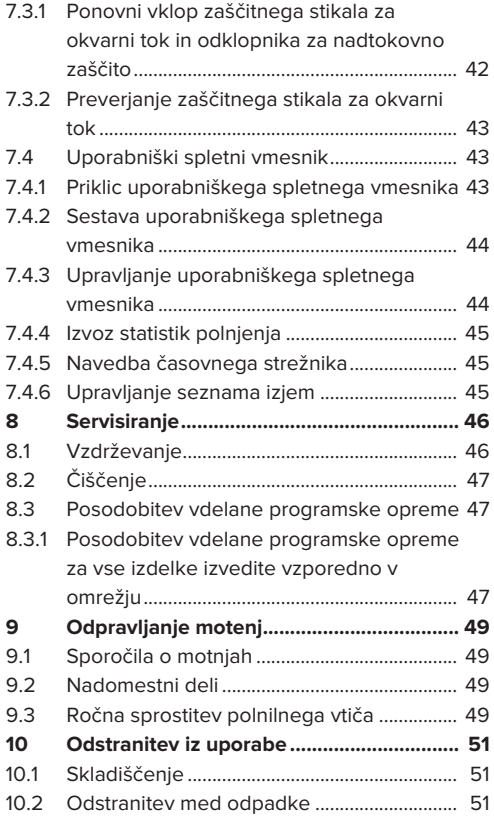

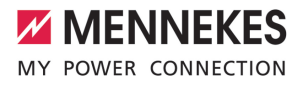

# <span id="page-698-0"></span>1 O tem dokumentu

Polnilna postaja je v nadaljevanju imenovana »izdelek«. Ta dokument velja za naslednje različice (različico) izdelka:

- AMTRON® Professional+ TC 22
- n AMTRON® Professional+ TC PnC 22
- AMTRON® Professional TC 22
- AMTRON® Professional TC PnC 22

Različica vdelane programske opreme izdelka: 5.23.2

Ta dokument velja tudi za zgoraj navedene različice izdelka s potrebnimi predhodnimi nastavitvami za povezavo z obračunsko storitvijo MENNEKES ativo.

Ta dokument vsebuje informacije za elektrotehnika in upravljavca izdelka. Dokument med drugim vsebuje pomembna navodila za namestitev in pravilno uporabo izdelka.

Copyright ©2024 MENNEKES Elektrotechnik GmbH & Co. KG

#### <span id="page-698-1"></span>**1.1 Spletna stran**

[www.mennekes.org/emobility](https://www.mennekes.org/emobility)

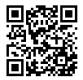

# <span id="page-698-2"></span>**1.2 Kontakt**

Za neposreden kontakt s podjetjem MENNEKES uporabite obrazec pod »Contact« na naši spletni strani.

1 »[1.1 Spletna stran« \[](#page-698-1)[}](#page-698-1) [3\]](#page-698-1)

# <span id="page-698-3"></span>**1.3 Svarila**

#### **Opozorilo pred telesnimi poškodbami**

#### $\Lambda$ **NEVARNOST**

To svarilo označuje neposredno nevarnost, **ki privede do smrti ali izredno težkih telesnih poškodb.**

#### **A** OPOZORILO

To svarilo označuje nevarno situacijo, **ki bi lahko privedla do smrti ali težkih telesnih poškodb.**

#### **POZOR**

To svarilo označuje nevarno situacijo, **ki bi lahko privedla do lažjih telesnih poškodb.**

#### **Opozorilo pred materialno škodo**

#### **POMEMBNO**

To svarilo označuje nevarno situacijo, **ki bi lahko privedla do materialne škode.**

#### <span id="page-698-4"></span>**1.4 Uporabljeni simboli**

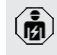

Ta simbol označuje dejavnosti, ki jih sme izvajati samo elektrotehnik.

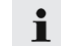

Ta simbol označuje pomembno opombo.

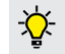

Ta simbol označuje dodatno, koristno informacijo.

- ü Ta simbol označuje pogoj.
- $\blacktriangleright$  Ta simbol označuje poziv k ukrepanju.
- ð Ta simbol označuje rezultat.
- Ta simbol označuje naštevanje.
- 1 Ta simbol vas napoti na drugi dokument ali na drugo mesto v besedilu tega dokumenta.

**SL**

# <span id="page-699-1"></span><span id="page-699-0"></span>2 Za vašo varnost

# **2.1 Ciljne skupine**

Ta dokument vsebuje informacije za elektrotehnika in upravljavca izdelka. Za določene dejavnosti je potrebno poznavanje elektrotehnike. Te dejavnosti sme izvajati samo elektrotehnik in so označene s simbolom za elektrotehnika.

1 [»1.4 Uporabljeni simboli« \[](#page-698-4)[}](#page-698-4) [3\]](#page-698-4)

#### **Upravljavec**

Upravljavec je odgovoren za predvideno uporabo in varno rabo izdelka. Sem spada tudi usposabljanje oseb, ki izdelek uporabljajo. Upravljavec je odgovoren za to, da dejavnosti, za katere so potrebna strokovna znanja, izvajajo ustrezno usposobljene strokovne osebe.

#### **Elektrotehnik**

Elektrotehnik lahko na podlagi svoje strokovne izobrazbe, znanja in izkušenj ter poznavanja veljavnih predpisov oceni svoje naloge in prepozna morebitne nevarnosti.

#### <span id="page-699-2"></span>**2.2 Predvidena uporaba**

Izdelek je napajalni sistem za uporabo na delno javnem in javnem področju.

Izdelek je predviden izključno za polnjenje električnih in hibridnih vozil, v nadaljevanju imenovanih »vozila«.

- Polnjenje po načinu 3 po IEC 61851 za vozila z akumulatorji brez uhajanja plinov.
- Vtične priprave po IEC 62196.

Vozil z akumulatorji z uhajanjem plinov ni mogoče polniti.

Izdelek je predviden izključno za nepremično stensko montažo ali montažo na talnem sistemu MENNEKES na notranjem in zunanjem območju.

V nekaterih državah obstajajo zakonski predpisi, ki zahtevajo dodatno zaščito pred električnim udarom. Morebiten dodaten zaščitni ukrep je uporaba varovala pred dotikom.

Izdelek je mogoče uporabljati samo ob upoštevanju vseh mednarodnih in državnih predpisov. Med drugim je treba upoštevati naslednje mednarodne predpise oz. njihovo ustrezno državno različico:

- **N** IEC 61851-1
- $\blacksquare$  IFC 62196-1
- **■** IEC 60364-7-722
- **N** IFC 61439-7

Izdelek v stanju ob dobavi izpolnjuje evropske normativne minimalne zahteve za označevanje napajalnih točk po EN 17186. Odvisno od mesta postavitve (npr. polovično odprto območje) in nacionalnih zahtev države uporabe je treba eventualno dopolniti z dodatnimi informacijami.

Ta dokument in vse dodatne dokumente o tem izdelku je treba prebrati, upoštevati, shraniti in jih po potrebi predati naslednjemu upravljavcu izdelka.

#### <span id="page-699-3"></span>**2.3 Nepredvidena uporaba**

Uporaba izdelka je varna samo v okviru predvidene uporabe. Vsaka druga uporaba in spremembe na izdelku niso v skladu s predvideno uporabo in zato niso dovoljene.

Za vsakršno osebno in materialno škodo, ki nastane zaradi nepredvidene uporabe, so odgovorni upravljavec, elektrotehnik ali uporabnik. MENNEKES Elektrotechnik GmbH & Co. KG ne prevzema nikakršne odgovornosti za posledice, nastale zaradi nepredvidene uporabe.

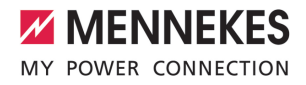

# <span id="page-700-0"></span>**2.4 Osnovni varnostni napotki**

#### **Poznavanje elektrotehnike**

Za določene dejavnosti je potrebno poznavanje elektrotehnike. Te dejavnosti sme izvajati samo elektrotehnik in so označene s simbolom »elektrotehnik«.

1 »[1.4 Uporabljeni simboli« \[](#page-698-4)[}](#page-698-4) [3\]](#page-698-4)

Če dejavnosti, ki jih mora izvajati elektrotehnik, izvedejo laiki na področju elektrotehnike, lahko pride do težkih poškodb oseb ali njihove smrti.

- $\blacktriangleright$  Dejavnosti, za katere je potrebno poznavanje elektrotehnike, naj izvaja samo elektrotehnik.
- ▶ Upoštevajte simbol »elektrotehnik« v tem dokumentu.

#### **Ne uporabljajte poškodovanega izdelka**

Pri uporabi poškodovanega izdelka lahko pride do težkih poškodb oseb ali njihove smrti.

- ▶ Ne uporabliajte poškodovanega izdelka.
- ▶ Poškodovani izdelek označite, tako da ga druge osebe ne bodo uporabljale.
- $\blacktriangleright$  Poškodbe dajte nemudoma odpraviti elektrotehniku.
- Izdelek po potrebi dajte vzeti iz uporabe.

#### **Strokovna izvedba vzdrževanja**

Nestrokovno vzdrževanje lahko neugodno vpliva na varnost obratovanja izdelka. Tako lahko pride do resnih telesnih poškodb ali smrti oseb.

- ▶ Vzdrževanje izvedite na strokovno ustrezen način.
- 1 »[8.1 Vzdrževanje« \[](#page-741-1)[}](#page-741-1) [46\]](#page-741-1)

#### **Upoštevanje dolžnosti nadzora**

Osebe, ki ne zmorejo ali samo pogojno zmorejo oceniti morebitne nevarnosti, ravno tako tudi živali, predstavljajo nevarnost zase in za druge.

- ▶ Ogroženim osebam, npr. otrokom, ne dovolite približevanja izdelku.
- $\blacktriangleright$  Živalim ne dovolite približevanja izdelku.

#### **Pravilna uporaba polnilnega kabla**

Zaradi nestrokovnega ravnanja s polnilnim kablom lahko nastanejo nevarnosti kot električni udar, kratek stik ali požar.

- $\blacktriangleright$  Izogibajte se obremenitvi in udarcem.
- ▶ Polnilnega kabla ne speliite čez ostre robove.
- u Polnilnega kabla ne zavozlajte in preprečite njegovo upogibanje.
- $\blacktriangleright$  Ne uporabljajte adapterskih vtičev ali podaljška kabla.
- ▶ Polnilnega kabla ne izpostavljajte vlečni napetosti.
- u Primite polnilni kabel za polnilni vtič in ga povlecite iz polnilne vtičnice.
- $\blacktriangleright$  Po uporabi polnilnega kabla vstavite polnilni vtič v držalo.

### <span id="page-700-1"></span>**2.5 Varnostni znak**

Na nekaterih komponentah izdelka so nameščeni varnostni znaki, ki svarijo pred nevarnimi situacijami. Če se ti varnostni znaki ne upoštevajo, lahko pride do težkih telesnih poškodb in do smrti.

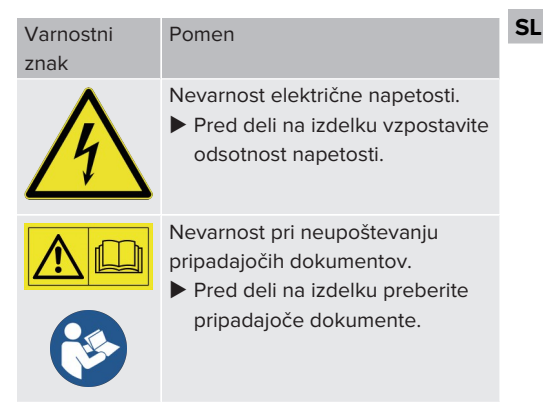

- ▶ Upoštevajte varnostni znak.
- $\blacktriangleright$  Varnostni znak ohranjajte berljiv.
- ▶ Poškodovane ali neberljive varnostne znake zamenjajte.

 $\blacktriangleright$  Če je treba sestavni del, na katerem je nameščen varnostni znak, zamenjati, je treba zagotoviti, da se varnostni znak namesti tudi na novem sestavnem delu. Po potrebi je treba varnostni znak namestiti naknadno.

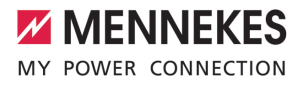

# <span id="page-702-1"></span><span id="page-702-0"></span>3 Opis proizvoda

# **3.1 Osnovne lastnosti opreme**

#### **Splošno**

- Polnjenje po načinu 3 po IEC 61851
- Vtična naprava po IEC 62196
- Komunikacija z vozilom po ISO 15118  $*$
- Maks. moč polnienia na napajalno točko: 7,4/22 kW
- Priključek: enofazni/trifazni
- Maks. moč polnjenja, ki jo konfigurira elektrotehnik
- Priključna omarica MENNEKES
	- Poenostavliena montaža
	- $\blacksquare$  Možna predhodna montaža
- Od zunaj čitlijy umerien števec za energijo (skladen z MID samo za trifazni omrežni prikliuček)
- **n** LED-prikaz statusa
- Funkcija sprostitve pri izpadu električnega toka (samo pri izdelkih s polnilno vtičnico)
- Ohišje iz umetne mase
- Večnamenska tipka
	- Ponovni vklop zaščitnega stikala za okvarni tok in odklopnika za nadtokovno zaščito od zunaj
	- Preverjanje zaščitnega stikala za okvarni tok od zunaj glede delovanja

#### **Uporabniški spletni vmesnik (za EV-voznika)**

- Nadzorovanie postopkov polnienia
- Izvoz podatkov za vse postopke polnjenja v formatu CSV
- Seznam iziem za upravlianie RFID-kartic

#### **Možnosti za avtorizacijo**

- Samodejni zagon (brez avtorizacije)
- $\blacksquare$  RFID (ISO/IEC 14443 A) združljiv z MIFARE classic in MIFARE DESFire
- **Preko zalednega sistema**
- **n** Plug and Charge \*
- $\blacksquare$  V skladu z ISO 15118
- Z oznako ID vozila (samodejno napajanje Autocharge)

#### **Možnosti omrežne povezave**

- Prikliučitev na omrežie prek omrežia LAN/ Ethernet (RJ45)
- Povezava več izdelkov v omrežje prek omrežja LAN/Ethernet (RJ45)
- Napeljevanje do 50 napajalnih točk prek integriranega stikala

#### **Možnosti za povezavo z zalednim sistemom**

- $\blacksquare$  7 integriranim mobilnim radijskim modemom (2G (GSM)/3G (UMTS)/4G (LTE)) \*
	- Potrebna je kartica mikro SIM
- Z omrežjem LAN/Ethernet (RJ45) in zunanjim usmerjevalnikom
- Podpora komunikacijskih protokolov OCPP 1.5s, OCPP 1.6s in OCPP 1.6j

#### **Možnosti za lokalno uravnavanje obremenitev**

- Zmanjšanje napajalnega toka z zunanjim krmilnim signalom (t.i. Downgrade)
- Zmanjšanje napajalnega toka z zunanjim krmilnim signalom (t.i. Downgrade) predhodno priključenega, zunanjega števca energije tipa Siemens PAC2200
- Statično uravnavanie obremenitev
- Dinamično uravnavanje obremenitev za do 100 napajalnih točk (s fazno točnostjo)
- Zmanišanie polnilnega toka pri neenakomerni fazni obremenitvi (omejitev nesimetrične obremenitve)
- Lokalna zaščita pred izpadom s pomočio priključitve zunanjega števca energije Modbus TCP

**SL**

#### **Možnosti za povezavo z zunanjim sistemom upravljanja z energijo (EMS)**

- Preko Modbus TCP
- $\blacksquare$  Preko vmesnika EEBus
- Dinamično upravljanje napajalnega toka z OCPP-sistemom (t.i. Smart Charging)

#### **Integrirane zaščitne priprave**

- Zaščitno stikalo za okvarni tok tipa A
- Odklopnik za nadtokovno zaščito
- Nadzor okvarnega DC-toka > 6 mA z načinom sprožanja po IEC 62955
- Odklopnik delovnega toka, ki v primeru napake (zvarjen bremenski kontakt, angl. welding detection) napajalno točko loči od omrežja

#### \*opcijsko

### **Opcijska oprema**

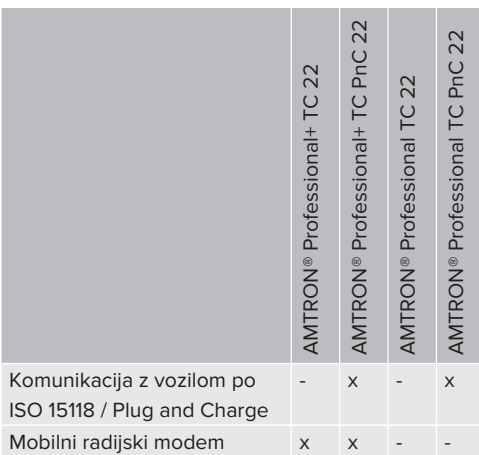

# <span id="page-703-0"></span>**3.2 Tipska ploščica**

Na tipski ploščici so vsi pomembni podatki o izdelku.

▶ Upoštevajte tipsko ploščico na svojem izdelku. Tipska ploščica je zgoraj na spodnjem delu ohišja.

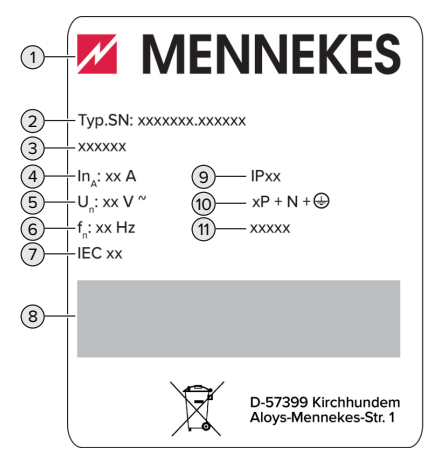

sl. 1: Tipska ploščica izdelka (vzorec)

- 1 Proizvajalec
- 2 Številka tipa, serijska številka
- 3 Oznaka tipa
- 4 Nazivni tok
- 5 Nazivna napetost
- 6 Nazivna frekvenca
- 7 Standard
- 8 Črtna koda
- 9 Vrsta zaščite
- 10 Število polov
- 11 Uporaba

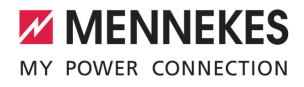

# <span id="page-704-0"></span>**3.3 Obseg dobave**

- n Izdelek
- Kratka navodila za električarie
- $\blacksquare$  Kratka navodila za uporabnika
- $\blacksquare$  2 x RFID-kartica
- Vrečka s pritrdilnim materialom priključne omarice (vijaki, zidni vložki, membranske uvodnice, zaporni čepi)
- Vrečka s pritrdilnim materialom polnilne postaje (vijaki, podložke, zidni vložki)
- Nalepka za odstranitev SIM-kartice (samo pri različicah izdelka z modemom)
- 2 x ethernetni kabel za povezavo več izdelkov v omrežje
- $\blacksquare$  1 x USB-kabel za konfiguracijo
- Dodatni dokumenti:
	- podatkovni list o opremljanju
	- vrtalna šablona (natisniena na kartonski vložek in naluknjana)
	- električni načrt
	- poročilo o preizkusu
	- $\Box$  dokumentacija poddobaviteljev

# <span id="page-704-1"></span>**3.4 Sestava izdelka**

#### **Prikaz zunanjosti (od spredaj)**

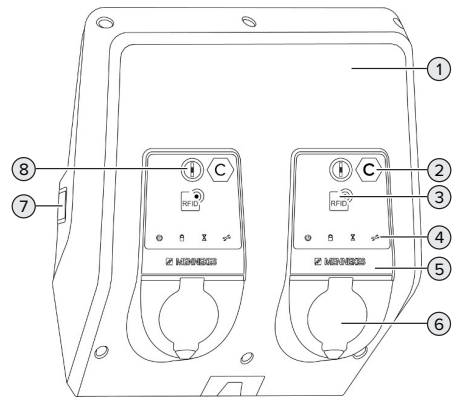

sl. 2: Prikaz zunanjosti (od spredaj)

1 Zgornji del ohišja

- 2 Oznaka napajalne točke po EN 17186 \*
- 3 Bralnik RFID-kartic \*
- 4 LED-prikaz statusa \*
- 5 Sprednja plošča \*
- 6 Polnilni priključek \*
- 7 Kontrolno okence za števec energije \*
- 8 Večnamenska tipka \*

\* Na voljo enkrat na vsako napajalno točko.

#### **Prikaz zunanjosti (od zadaj)**

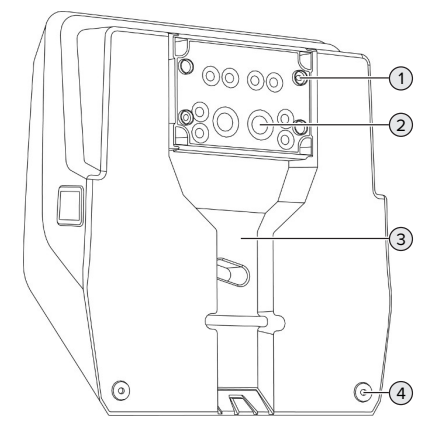

- sl. 3: Prikaz zunanjosti (od zadaj)
- 1 4 x pritrdilna luknja za montažo priključne omarice
- 2 21 x kableska uvodnica \*
- 3 Odprtina za napeljavo za oskrbo/kabelski kanal
- 4 2 x pritrdilna luknja za montažo izdelka

\* Dodatne kabelske uvodnice so nameščene na zgornji strani in na spodnji strani priključne omarice.

#### **Prikaz notranjosti**

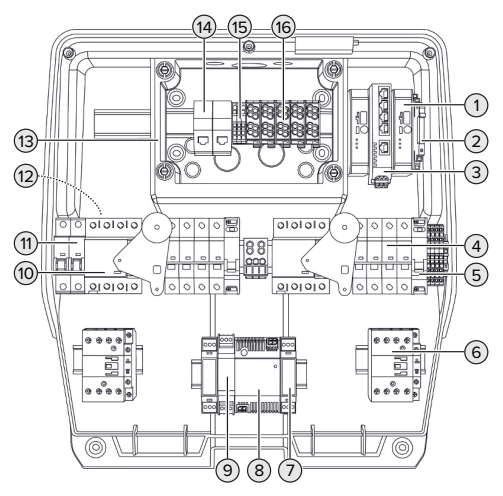

sl. 4: Prikaz notranjosti

- 1 ECU (Electronic Control Unit, krmilna enota) \*
- 2 Rele za vhod za zmanjšanje
- 3 Stikalo
- 4 Odklopnik za nadtokovno zaščito \*
- 5 Odklopnik delovnega toka \*
- 6 Polnilni kontaktor \*
- 7 Krmilnik aktuatorja \*
- 8 Napajalnik
- 9 Zaščita pred prenapetostjo za napajalnik (krmilni tokokrog)
- 10 Zaščitno stikalo za okvarni tok \*
- 11 Varovalka krmilne napeljave
- 12 Števec energije (na sliki ni viden) \*
- 13 Priključna omarica
- 14 Priključne enote RJ45
- 15 Sponke X2 za vhod za zmanjšanje
- 16 Priključne sponke za oskrbo z napetostjo

\* Na voljo enkrat na vsako napajalno točko.

#### <span id="page-705-0"></span>**3.5 Večnamenska tipka**

Funkcije:

- Zaščitno stikalo za okvarni tok in odklopnik za nadtokovno zaščito se lahko znova vklopita od zunaj
- Zaščitno stikalo za okvarni tok se od zunaj preverja glede delovanja

### <span id="page-705-1"></span>**3.6 Načini obratovanja**

Izdelek ima različne načine obratovanja, ki jih je mogoče spremeniti tudi med obratovanjem.

т

Razpoložljivost posameznih načinov obratovanja je odvisna od konfiguracije izdelka.

#### **»Samostojno s samodejnim zagonom«**

Obratovanje izdelka poteka kot samostojna rešitev brez povezave z zalednim sistemom. Avtorizacija ni potrebna. Polnjenje se samodejno zažene, kakor hitro je vozilo priključeno.

#### **»Samostojno z avtorizacijo«**

Obratovanje izdelka poteka kot samostojna rešitev brez povezave z zalednim sistemom. Avtorizacija poteka z RFID-karticami in lokalnim belim seznamom.

#### **»Samostojno z zalednim sistemom«**

Izdelek je mogoče priključiti na zaledni sistem z mobilnim omrežjem ali preko Etherneta. Obratovanje izdelka poteka s pomočjo zalednega sistema.

Avtorizacija se izvede v odvisnosti od zalednega sistema, npr. z RFID-kartico, aplikacijo pametnega telefona ali posebej v ta namen (npr. direct payment).

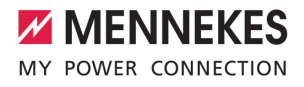

#### **»V omrežju«**

Povezava več izdelkov preko Etherneta. Na ta način je mogoče izvajati lokalno uravnavanje obremenitev in vzpostaviti povezavo do zalednega sistema za vse izdelke v omrežju (preko prehoda).

> Podroben opis omrežne povezave, povezave do zalednega sistema in

uravnavanja obremenitev s primeri uporabe  $\mathbf i$ najdete na naši spletni strani na področju s prenosi za izbrani izdelek. 1 »[1.1 Spletna stran« \[](#page-698-1)[}](#page-698-1) [3\]](#page-698-1)

#### <span id="page-706-0"></span>**3.7 LED-prikaz statusa**

LED-prikaz statusa prikazuje stanje obratovanja izdelka (pripravljenost, polnjenje, čas čakanja, motnja).

### **Pripravljenost**

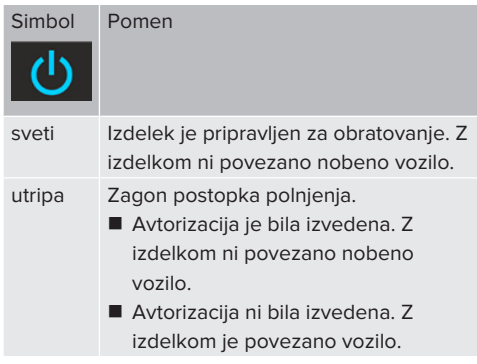

Barva simbola: modra ali zelena (odvisno od konfiguracije)

### **Polnjenje**

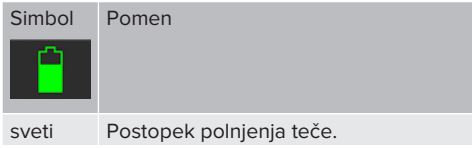

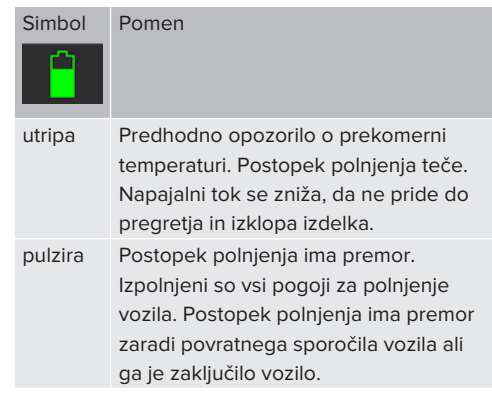

Barva simbola: modra ali zelena (odvisno od konfiguracije)

# **Čas čakanja**

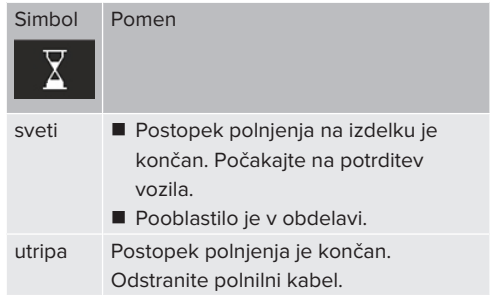

Barva simbola: bela

#### **Motnja**

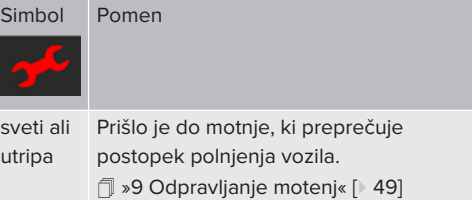

Barva simbola: rdeča

# <span id="page-707-0"></span>**3.8 Polnilni priključki**

Različice izdelka so na voljo z naslednjimi polnilnimi priključki:

#### **Neločljivo priključen polnilni kabel s polnilnim konektorjem tipa 2**

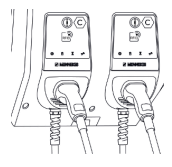

Z njim je mogoče polniti vsa vozila s polnilnim vtičem tipa 2. Ločeni polnilni kabel ni potreben.

#### **Polnilna vtičnica tipa 2 z zaklopcem za uporabo ločenih polnilnih kablov**

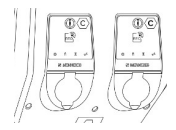

Tukaj je mogoče polniti vsa vozila s polnilnim vtičem tipa 2 ali tipa 1 (odvisno od uporabljenega polnilnega kabla).

#### **Polnilna vtičnica tipa 2 z varovalom pred dotikom za uporabo ločenih polnilnih kablov**

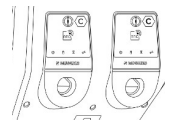

Varovalo pred dotikom nudi dodatno zaščito pred električnim udarom in je v nekaterih državah po zakonu predpisano.

1 [»2.2 Predvidena uporaba« \[](#page-699-2)[}](#page-699-2) [4\]](#page-699-2)

Tukaj je mogoče polniti vsa vozila s polnilnim vtičem tipa 2 ali tipa 1 (odvisno od uporabljenega polnilnega kabla).

Vse polnilne kable podjetja MENNEKES najdete na naši spletni strani pod »Portfolio« > »Charging cables«.

1 »[1.1 Spletna stran« \[](#page-698-1)[}](#page-698-1) [3\]](#page-698-1)

# <span id="page-708-0"></span>4 Tehnični podatki

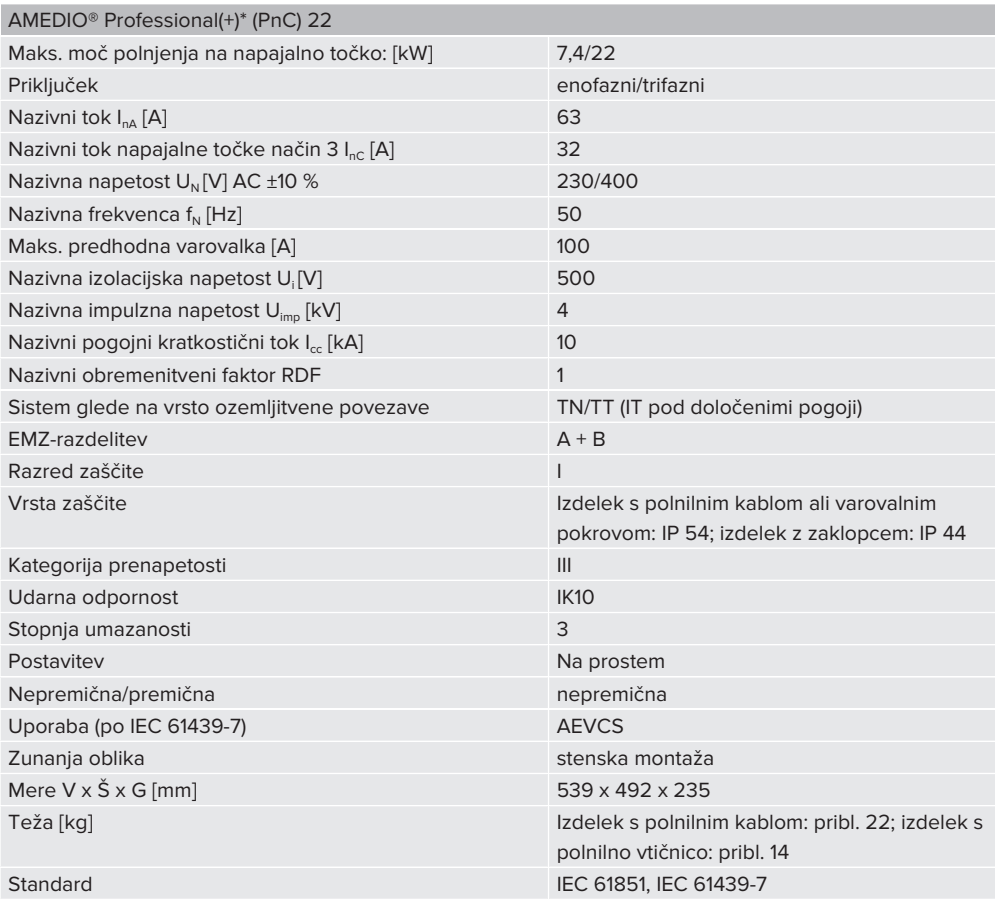

Konkretne izdaje standardov, po katerih je bil izdelek preizkušen, najdete v izjavi o skladnosti izdelka. Izjavo o skladnosti najdete na našem spletnem mestu v območju s prenosi za izbrani izdelek.

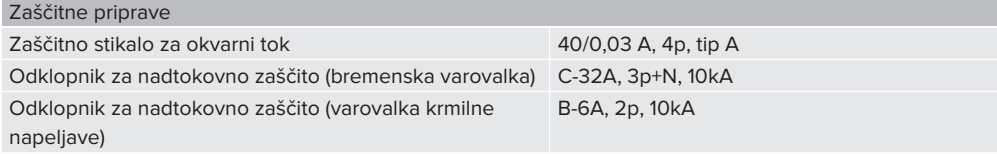

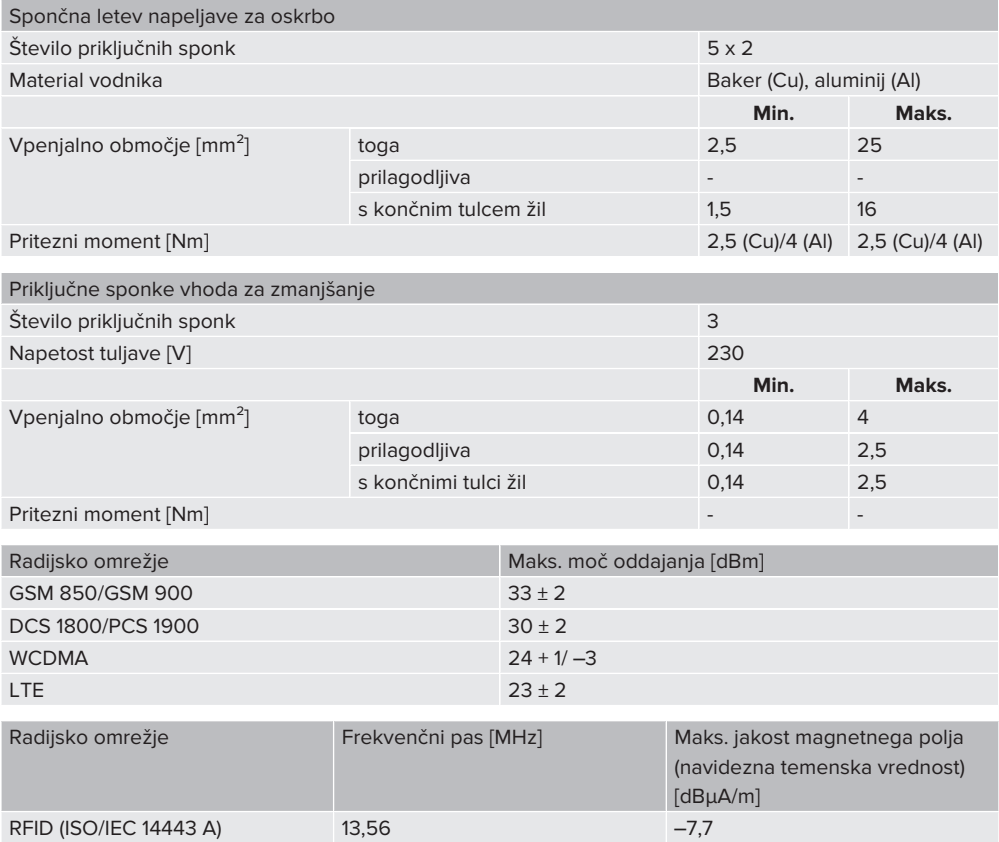

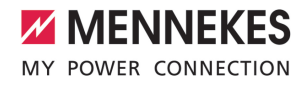

# <span id="page-710-1"></span><span id="page-710-0"></span>5 Namestitev

# **5.1 Izbira lokacije**

Pogoj(i):

- $\checkmark$  Tehnični podatki in podatki omrežja se ujemajo.
- 1 »[4 Tehnični podatki« \[](#page-708-0)[}](#page-708-0) [13\]](#page-708-0)
- $\checkmark$  Upoštevani so dovoljeni pogoji okolice.
- $\checkmark$  Izdelek in parkirno mesto za polnienie sta si glede na dolžino uporabljenega polnilnega kabla dovolj blizu.
- $\checkmark$  Ohraniajo se naslednje minimalne razdalje do drugih objektov (npr. sten):
	- razdalja na levo in na desno: 300 mm
	- razdalja navzgor: 300 mm
- $\checkmark$  Pri povezavi z zalednim sistemom: mobilno omrežje je na mestu postavitve neomejeno na razpolago.
- ü Če naj se v omrežje poveže več izdelkov, si morajo ti biti dovolj blizu. Kabel za Ethernet sme biti dolg največ 100 m.

### <span id="page-710-2"></span>**5.1.1 Dovoljeni pogoji okolice**

#### **A** NEVARNOST

#### **Nevarnost eksplozije in požara**

Če se izdelek uporablja na področjih z nevarnostjo eksplozije (EX-področjih), lahko pride do vžiga eksplozivnih snovi zaradi nastajanja isker na sklopih izdelka. Obstaja nevarnost eksplozije in požara.

 $\blacktriangleright$  Izdelka ne uporabliajte na področijh z nevarnostjo eksplozije (npr. na plinskih črpalkah).

### **A** POMEMBNO

### **Materialna škoda zaradi neprimernih pogojev okolice**

Neprimerni pogoji okolice lahko privedejo do poškodb izdelka.

- $\blacktriangleright$  Izdelek zaščitite pred neposrednim vodnim curkom.
- $\blacktriangleright$  Ne izpostavliajte ga neposrednim sončnim žarkom.
- **Poskrbite za zadostno prezračevanje izdelka.** Ohranjajte minimalne razdalje.
- Izdelka ne izpostavljajte virom vročine.
- **Izogibajte se močnim nihanjem temperature.**

### Dovoljeni pogoji okolice

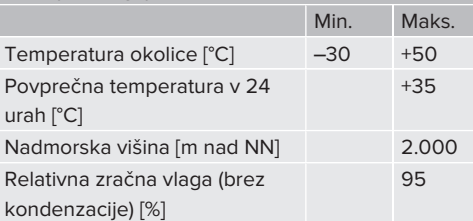

**SL**

# <span id="page-711-1"></span><span id="page-711-0"></span>**5.2 Predhodna dela na lokaciji**

#### **5.2.1 Predhodna električna inštalacija**

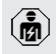

Dejavnosti v tem poglavju sme izvajati samo elektrotehnik.

# **NEVARNOST**

#### **Nevarnost požara zaradi preobremenitve**

Pri neprimerni zasnovi predhodne električne inštalacije (npr. napeljave za oskrbo) obstaja nevarnost požara.

- $\blacktriangleright$  Predhodne električne inštalacije morajo biti zasnovane v skladu z veljavnimi zahtevami standardov, tehničnimi podatki izdelka in konfiguracijo izdelka.
- 1 [»4 Tehnični podatki« \[](#page-708-0)[}](#page-708-0) [13\]](#page-708-0)

Pri zasnovi napeljave za oskrbo (presek in tip napeljave) med drugim upoštevajte

- naslednje lokalne pogoje: i.
	- $\blacksquare$  vrsta polaganja
	- dolžina napeljave
	- $\blacksquare$  pogostnost napeljav
- $\blacktriangleright$  Napeljavo za oskrbo in po potrebi tudi krmilno/ podatkovno napeljavo položite na želenem mestu.

### **Možnosti montaže**

- $N$ a steno
- 1 [»5.5 Montaža izdelka na steno« \[](#page-712-2)[}](#page-712-2) [17\]](#page-712-2)
- Na steber iz nerjavnega jekla družbe MENNEKES (na voljo kot pribor)
- 1 Glejte navodila za namestitev stebra iz nerjavnega jekla

#### <span id="page-711-2"></span>**5.2.2 Zaščitne priprave**

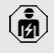

Dejavnosti v tem poglavju sme izvajati samo elektrotehnik.

Pri inštalaciji zaščitnih priprav v predhodno priključeni električni instalaciji morajo biti izpolnjeni naslednii pogoji:

#### **Zaščitno stikalo za okvarni tok**

- Upoštevati je treba državne predpise (npr. IEC 60364‑7‑722 (v Nemčiji DIN VDE 0100‑722)).
- V izdelku je pri vsaki napajalni točki integriran senzor diferenčnega toka za nadzor okvarnega DC-toka > 6 mA z načinom sprožanja po IEC 62955.
- V izdelek je vgrajena napajalna točka i. zaščitnega stikala za okvarni tok tipa A.
	- Na področju veljavnosti standarda IEC 60364-7-722:2018 je treba vsako napajalno točko posebej zaščititi z zaščitnim stikalom za okvarni tok tipa B.
	- Na zaščitna stikala za okvarni tok ni dovoljeno priključiti nobenih drugih tokokrogov.

### **Varovanje napeljave za oskrbo (npr. odklopnik za nadtokovno zaščito, NV-varovalka)**

- Upoštevati je treba državne predpise (npr. IEC 60364‑7‑722 (v Nemčiji DIN VDE 0100‑722)).
- Varovalko za napeljavo za oskrbo je treba med drugim izvesti ob upoštevanju
- $\mathbf i$ tipske ploščice, želene moči polnjenja in napeljave za oskrbo (dolžine napeljave, preseka, števila zunaniih vodnikov. selektivnosti) za izdelek.
	- Nazivni tok varovalke za napeljavo za oskrbo sme znašati največ 100 A.

**Napotek za normativne zahteve:** Za izpolnjevanje pravilnika o namestitvi HD 60364-7-722:2018 / DIN VDE 0100-722 (VDE 0100-722):2019-6 v zvezi z zaščito pred okvarnimi enosmernimi tokovi ima zgoraj navedeni izdelek nadzorno napravo za enosmerni okvarni tok, integrirano v krmiljenju polnilnega mesta. Ob upoštevanju veljavnega

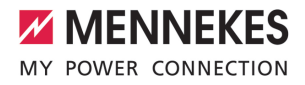

standarda za izdelke IEC 61851-1 se nadzorna naprava za enosmerni okvarni tok orientira po standardu IEC 62955, ki je tam naveden kot primer. Nadzorna naprava za enosmerni okvarni tok pa ne predstavlja samostojne naprave po standardu IEC 62955. Električna varnost tako ustreza varnostnim ciljem Nizkonapetostne direktive 2014/35/EU.

### <span id="page-712-0"></span>**5.3 Transport izdelka**

### **POMEMBNO**

# **Materialna škoda zaradi neustreznega transporta**

Izdelek se lahko poškoduje zaradi trčenja in udarcev.

- Izogibajte se trčenju in udarcem.
- Izdelek transportirajte do mesta postavitve zapakiranega na paleti.
- ▶ Sornikov za pritrditev sprednie plošče ne uporabljajte kot transportnega pripomočka ali ročaja za držanje.
- Za odlaganje izdelka uporabite mehko podlago.

# <span id="page-712-1"></span>**5.4 Odpiranje izdelka**

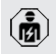

Dejavnosti v tem poglavju sme izvajati samo elektrotehnik.

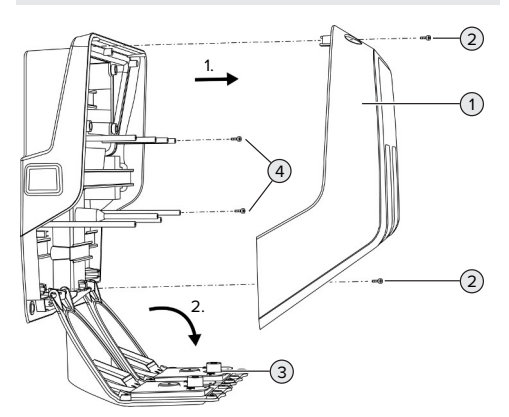

V stanju pri dobavi zgornji del ohišja (1) ni privit. Vijaki (2) so del obsega dobave.

- $\blacktriangleright$  Vijake (2) po potrebi odvijte.
- $\blacktriangleright$  Zgornii del ohišia (1) snemite.
- $\triangleright$  Odvijte vijake (4) in sprednjo ploščo (3) premaknite navzdol.

# <span id="page-712-3"></span><span id="page-712-2"></span>**5.5 Montaža izdelka na steno**

#### **5.5.1 Izdelava izvrtin**

#### **POMEMBNO**

#### **Materialna škoda zaradi neravne površine**

Zaradi montaže na neravni površini se ohišje lahko razpotegne, tako da vrsta zaščite ni več zagotovljena. Pojavi se lahko posledična škoda na elektronskih komponentah.

- Izdelek montiraite samo na ravni površini.
- Neravne površine po potrebi izenačite s primernimi ukrepi.

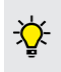

MENNEKES priporoča montažo na ergonomsko smiselni višini glede na telesno višino.

#### **A** POMEMBNO

#### **Materialna škoda zaradi praha od vrtanja**

Če v izdelek zaide prah od vrtanja, lahko pride do posledične škode na elektronskih komponentah.

- Pazite na to, da v izdelek ne zaide prah od vrtanja.
- Izdelka ne uporabljajte kot vrtalne šablone in ne vrtajte skozi izdelek.

sl. 5: Odpiranje izdelka

**SL**

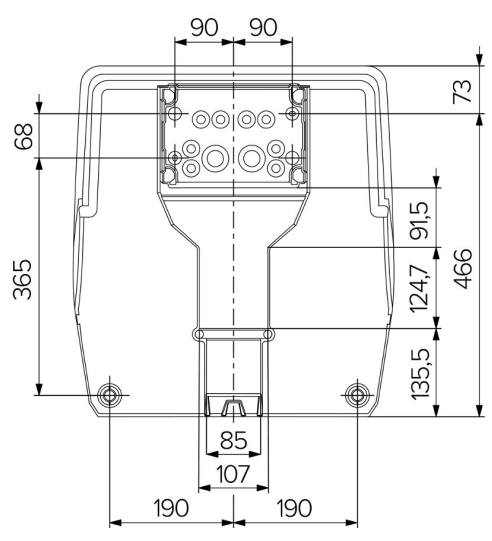

sl. 6: Mere za vrtanje [mm]

- ▶ Perforirano vrtalno šablono vzemite iz škatle.
- ▶ Vodoravno poravnajte izvrtine za priključno omarico na podlagi vrtalne šablone, označite in izdelajte (Ø 8 mm). V dobavnem stanju sta v priključno omarico izdelani samo 2 luknji za pritrjevanje. Po potrebi lahko uporabite obe dodatni luknji za pritrjevanje.
- Pripravite želeno kabelsko uvodnico.
- 1 [»5.5.2 Priprava želene kabelske uvodnice«](#page-713-0) [\[](#page-713-0)[}](#page-713-0) [18\]](#page-713-0)
- **Namestite priključno omarico.**
- 1 [»5.5.3 Montaža priključne omarice« \[](#page-714-0)[}](#page-714-0) [19\]](#page-714-0)
- u Iz vrtalne šablone odstranite perforirani del priključne omarice.
- ▶ Vrtalno šablono namestite od spodaj na nameščeno priključno omarico.
- $\blacktriangleright$  Vodoravno poravnajte izvrtine za polnilno postajo na podlagi vrtalne šablone, označite in izdelajte (Ø 8 mm).
- 1 [»5.5.4 Montaža izdelka« \[](#page-715-0)[}](#page-715-0) [20\]](#page-715-0)

#### <span id="page-713-0"></span>**5.5.2 Priprava želene kabelske uvodnice**

#### **POMEMBNO**

# **Materialna škoda zaradi prevelikih praznih cevi pri uvajanju kabla od spodaj**

Vdelani kabelski kanal ima minimalne mere 85 x 40 mm. Zato je mogoče skozi kabelski kanal položiti največ 2 x M32 prazne cevi, vklj. z objemkami. Če uporabljate prazne cevi, ki so prevelike za kabelski kanal, se lahko ohišje skrivi, tako da vrsta zaščite ni več zagotovljena. Pojavi se lahko posledična škoda na elektronskih komponentah.

- u Skozi kabelski kanal položite največ 2 x M32 prazno cev.
- Napeljave po potrebi položite brez praznih cevi skozi kabelski kanal.
- $\triangleright$  Če je treba uporabiti vdelani kabelski kanal, prebijte odprtino na vrhnjem delu ohišja s primernim orodjem.

Obstajajo naslednje možnosti uvajanja kabla:

- $\blacksquare$  Vrhnja stran (1 x M40, 4 x M20)
- Spodnja stran (2 x M40, 4 x M20)
- $\blacksquare$  Hrbtna stran (8 x M20, 2 x M32 (40))

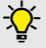

Po potrebi lahko priključno omarico namestite obrnjeno za 180°.

- Izdelajte potrebno kabelsko uvodnico na predvidenem mestu loma s primernim orodjem. Možnosti:
	- Izbijanje kabelske uvodnice na vrhnij ali spodnji strani: orodje namestite na **notranjo stran** in izbijte.
	- Izbijanje za kabelsko uvodnico na hrbtni strani: orodje namestite na **zunanjo stran** in izbijte.
	- Vrtanie za kabelsko uvodnico na vrhnij ali spodnji strani: namestite stopenjski vrtalnik na **zunanjo stran** in prevrtajte.

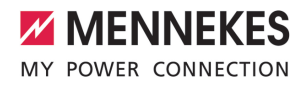

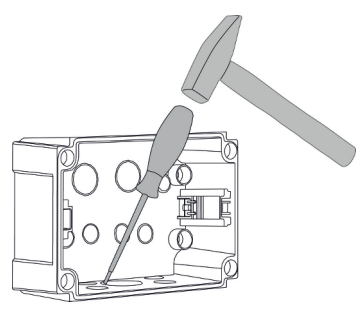

sl. 7: Izbijanje za kabelsko uvodnico (primer)

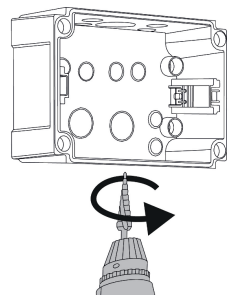

sl. 8: Vrtanje za kabelsko uvodnico (primer)

 $\blacktriangleright$  Vtaknite primerno membransko uvodnico (del obsega dobave) v vsako kabelsko uvodnico. Priložene membranske uvodnice so predvidene izključno za zaščiteno območje.

# **A** POMEMBNO

# **Materialna škoda v nezaščitenem območju pri uporabi priloženih membranskih uvodnic**

Priložene membranske uvodnice so predvidene izključno za zaščiteno območje. Če niso zaščitene pred morebitnimi vplivi okolja (npr. sončnim

sevanjem), ni mogoče trajno zagotoviti vrste zaščite. Pojavi se lahko posledična škoda na elektronskih komponentah.

- ▶ Pri namestitvi upoštevajte IEC 60364-5-52 in veljavne nacionalne predpise (npr. DIN VDE 0100-520 v Nemčiji).
- **•** Priložene membranske uvodnice uporabliaite samo v zaščitenem območju. Membranske uvodnice so npr. zaščitene pri kabelskih uvodnicah skozi izdelek od spodaj ali zadaj.
- **•** Pri kabelski uvodnici od zgoraj uporabite uvodne sisteme za zaščito pred vremenskimi vplivi ali pa izdelek zaščitite pred morebitnimi vplivi okolja.

Membranske uvodnice imajo naslednja tesnilna območja:

- $M20:5 16$  mm
- $M32:13 26$  mm
- <span id="page-714-0"></span> $M40: 13 - 34$  mm

#### **5.5.3 Montaža priključne omarice**

Po potrebi lahko spremenite položaj tirnice DIN v priključni omarici. Pri tem pritisnite obe zaskočni ročici navznoter in sočasno premaknite tirnico DIN.

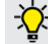

i

Poleg tega lahko celotno tirnico DIN in zaskočke za tirnico odstranite iz priključne omarice, da tirnico DIN npr. vstavite v drug utor ali za lažji dostop do pritrdilnih lukenj v priključni omarici. Pri tem po potrebi uporabite izvijač.

Priloženi pritrdilni material (vijaki, zidni vložki) je primeren izključno za montažo na beton, opeko in lesene stene.

**SL**

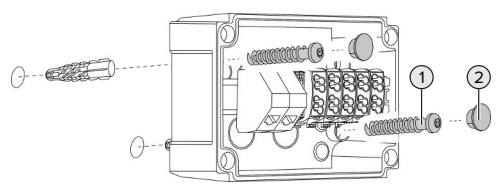

sl. 9: Montaža priključne omarice (primer)

- **Priključno omarico namestite na steno s** primernim pritrdilnim materialom (1). Pri tem uporabite vsaj obe izdelani pritrdilni luknji. Pritezni moment izberite glede na material stene.
- $\blacktriangleright$  Preverite vodoravno in varno pritrditev priključne omarice. Po potrebi uporabite tudi obe dodatni pritrdilni luknji.
- $\blacktriangleright$  Pritrdilne vijake pokrijte z zapornimi čepi (2) (del obsega dobave).

### **A** POMEMBNO

# **Materialna škoda zaradi manjkajočih zapornih čepov**

Če pritrdilni vijaki v ohišju niso ali niso dovolj prekriti s priloženimi zapornimi čepi, navedena vrsta zaščite ni več zagotovljena. Pride lahko do posledične škode na elektronskih komponentah.

- u Pritrdilne vijake pokrijte z zapornimi čepi.
- $\blacktriangleright$  Vstavite napeljavo za oskrbo in po potrebi tudi krmilno/podatkovno napeljavo v po eno kabelsko uvodnico v priključno omarico.
- **>** Priključite napeljavo za oskrbo in po potrebi tudi krmilno/podatkovno napeljavo.
- 1 [»5.6.2 Priključitev enofazne oskrbe z](#page-716-1) [napetostjo« \[](#page-716-1)[}](#page-716-1) [21\]](#page-716-1)
- 1 [»5.6.3 Priključitev trifazne oskrbe z napetostjo«](#page-717-0) [\[](#page-717-0)[}](#page-717-0) [22\]](#page-717-0)
- 1 [»5.8 Povezava izdelka v omrežje« \[](#page-720-0)[}](#page-720-0) [25\]](#page-720-0)
- 1 [»5.7 Vhod za zmanjšanje« \[](#page-719-0)[}](#page-719-0) [24\]](#page-719-0)

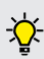

Po potrebi lahko priključno omarico zaprete s pokrovom, da je mogoče montažo izdelka izvesti tudi pozneje. Pokrov lahko kupite pri družbi MENNEKES kot pribor.

#### <span id="page-715-0"></span>**5.5.4 Montaža izdelka**

- Priloženi pritrdilni material (vijaki, zidni
- т vložki) je primeren izključno za montažo na beton, opeko in lesene stene.

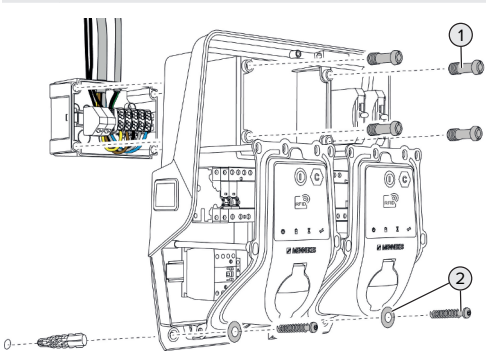

### sl. 10: Montaža izdelka

- $\blacktriangleright$  Po potrebi odstranite pokrov prikliučne omarice.
- $\blacktriangleright$  Izdelek potisnite na priključno omarico.
- $\blacktriangleright$  Izdelek pritrdite z vijaki (1) na priključno omarico. Pritezni moment: 3 Nm
- $\blacktriangleright$  Izdelek namestite na steno s primernim pritrdilnim materialom (2). Pritezni moment izberite glede na material stene.
- Preverite vodoravno in varno pritrditev izdelka.

#### **A** POMEMBNO

#### **Materialna škoda zaradi nenatančne pritrditve**

Če polnilna postaja ni **natančno** pritrjena na priključno omarico, vrsta zaščite ni več zagotovljena. Pojavi se lahko posledična škoda na elektronskih komponentah.

u Polnilno postajo natančno pritrdite na priključno omarico.

#### <span id="page-715-1"></span>**5.6 Električni priključek**

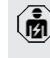

Dejavnosti v tem poglavju sme izvajati samo elektrotehnik.

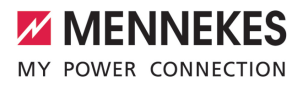

### <span id="page-716-0"></span>**5.6.1 Oblike omrežja**

Izdelek je dovoljeno priključiti na omrežje TN/TT.

Izdelek je dovoljeno priključiti na omrežje IT samo pod naslednjimi pogoji:

- ü Priključek na omrežje 230/400 V IT ni dovoljen.
- ü Priključek na omrežje IT z 230 V medlinijske napetosti z zaščitnim stikalom za okvarni tok je dovoljen pod pogojem, da v primeru prve napake maksimalna napetost dotika ne preseže 50 V AC.

#### <span id="page-716-1"></span>**5.6.2 Priključitev enofazne oskrbe z napetostjo**

- Dejavnosti v tem poglavju sme izvajati samo elektrotehnik.
- Zaporedna vezava več izdelkov (zanke napeljave za oskrbo) je mogoča z maks. 1 prečnim prerezom 16 mm².

#### **Ponovno ožičenje**

Za polnienie polnilne vtičnice pri enofaznem priključku obeh napajalnih točk na fazi L1 je potrebno ponovno ožičenje.

1 Glejte električni načrt

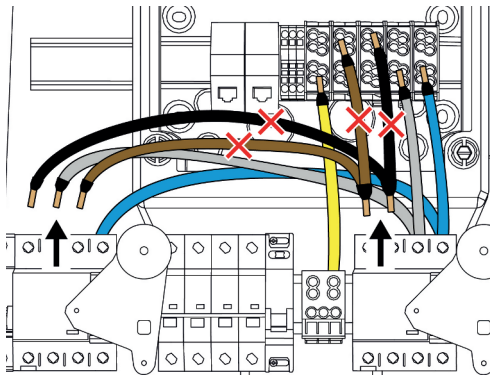

sl. 11: Ponovno ožičenje (1)

Popustite sponke 1, 3 in 5 na levem zaščitnem stikalu za okvarni tok.

- ▶ Popustite sponki 1 in 3 na desnem zaščitnem stikalu za okvarni tok.
- u Odstranite obe odklopljeni žili. Ne potrbujete jih več.

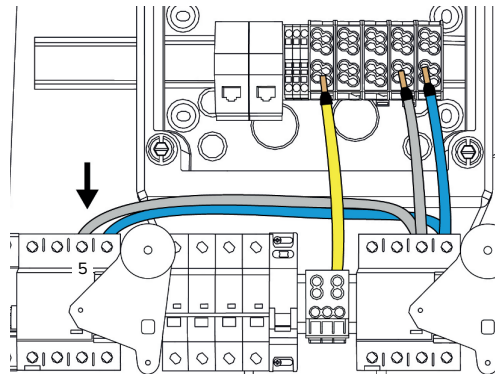

- sl. 12: Ponovno ožičenje (2)
- ▶ Sivo žilo priključite na sponko 5 levega zaščitnega stikala za okvarni tok. Pritezni moment: 2,5-3 Nm

#### **Priključitev napeljave za oskrbo**

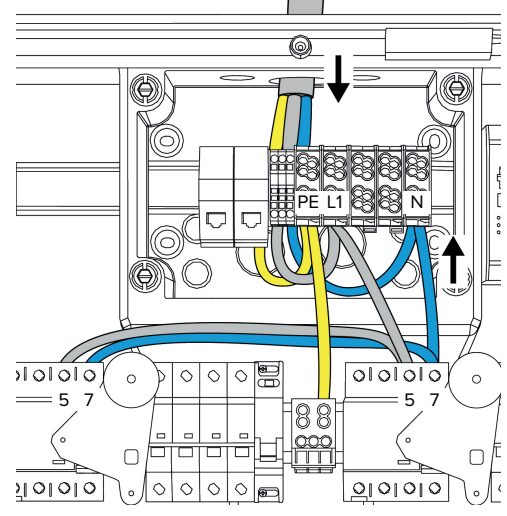

sl. 13: Priključitev enofazne oskrbe z napetostjo

**SL**

Družba MENNEKES priporoča, da napeljavo za oskrbo položite, kot sledi:

- Napeliavo za oskrbo ogolite malo po uvedbi v priključno omarico.
- Žile položite za tirnico DIN.
- Žile priključite v nasprotno priključno območje (npr. kabelska uvodnica od zgoraj: priključitev na priključno sponko od spodaj).

Po potrebi lahko spremenite položaj tirnice DIN v priključni omarici. Pri tem pritisnite obe zaskočni ročici navznoter in sočasno premaknite tirnico DIN.

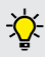

Poleg tega lahko celotno tirnico DIN in zaskočke za tirnico odstranite iz priključne omarice, da tirnico DIN npr. vstavite v drug utor ali za lažji dostop do pritrdilnih lukenj v priključni omarici. Pri tem po potrebi uporabite izvijač.

- Pri polaganju napeljave za oskrbo <sup>1</sup> upoštevajte dovoljeni polmer upogibanja.
- **Snemite plašč z napeljave za oskrbo.**
- ▶ Olupite 19 mm izolacije z žil.
- ▶ Priključite žile napeljave za oskrbo v skladu z napisi na sponkah na sponke L1, N in PE.
- ▶ Upoštevajte priključne podatke spončne letve.
- 1 [»4 Tehnični podatki« \[](#page-708-0)[}](#page-708-0) [13\]](#page-708-0)

### **Priključek med priključno omarico in polnilno postajo**

V stanju dobave so žile za trifazni priključek pripravljene na priključnih sponkah priključne omarice. Za to so predvidene odhodne žile na desnem zaščitnem stikalu za okvarni tok in centralni PE-sponki.

▶ Žile priključite skladno z naslednjo shemo na sponke priključne omarice:

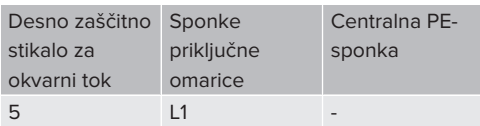

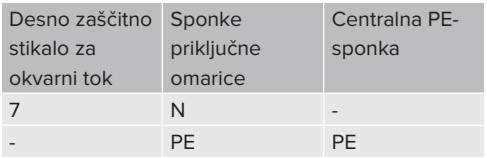

- u Upoštevajte priključne podatke spončne letve.
- 1 »[4 Tehnični podatki« \[](#page-708-0)[}](#page-708-0) [13\]](#page-708-0)

#### **Spletni vmesnik**

- $\blacktriangleright$  V spletnem vmesniku pojdite na meni »Installation« > »General Installation«.
- 1 »[6 Zagon« \[](#page-722-0)[}](#page-722-0) [27\]](#page-722-0)
- $\blacktriangleright$  V spletnem vmesniku nastavite naslednje parametre:

#### Enofazno obratovanje/leva napajalna točka

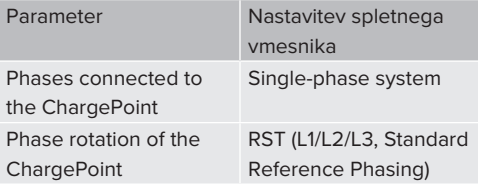

#### Enofazno obratovanje/desna napajalna točka

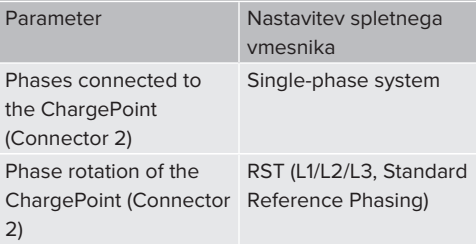

#### <span id="page-717-0"></span>**5.6.3 Priključitev trifazne oskrbe z napetostjo**

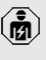

Dejavnosti v tem poglavju sme izvajati samo elektrotehnik.

Zaporedna vezava več izdelkov (zanke Ť napeljave za oskrbo) je mogoča z maks. prečnim prerezom 16 mm².

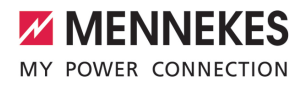

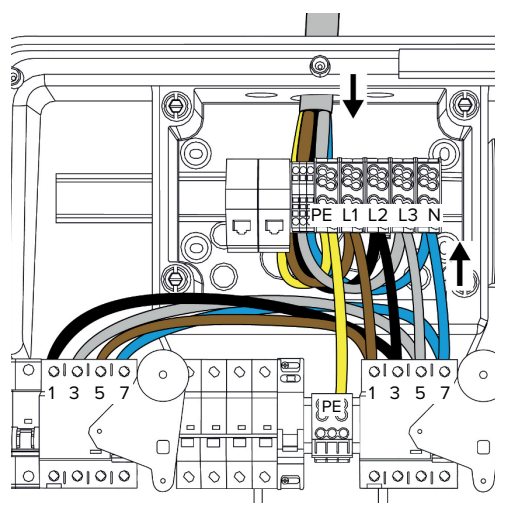

sl. 14: Priključitev trifazne oskrbe z napetostjo

### **Priključitev napeljave za oskrbo**

Družba MENNEKES priporoča, da napeljavo za oskrbo položite, kot sledi:

- Napeljavo za oskrbo ogolite malo po uvedbi v priključno omarico.
- Žile položite za tirnico DIN.
- $\blacksquare$  Žile prikliučite v nasprotno prikliučno območje (npr. kabelska uvodnica od zgoraj: priključitev na priključno sponko od spodaj).

Po potrebi lahko spremenite položaj tirnice DIN v priključni omarici. Pri tem pritisnite obe zaskočni ročici navznoter in sočasno premaknite tirnico DIN.

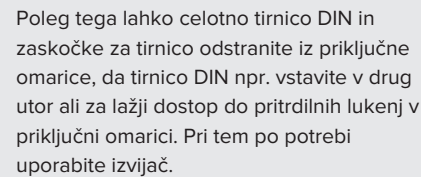

Pri polaganju napeljave za oskrbo  $\mathbf{i}$ upoštevajte dovoljeni polmer upogibanja.

- Snemite plašč z napeljave za oskrbo.
- u Olupite 19 mm izolacije z žil.
- ▶ Prikliučite žile napeljave za oskrbo v skladu z napisi na sponkah na sponke L1, L2, L3, N in PE.
- Upoštevajte priključne podatke spončne letve.
- 1 »[4 Tehnični podatki« \[](#page-708-0)[}](#page-708-0) [13\]](#page-708-0)

#### **Priključek med priključno omarico in polnilno postajo**

V stanju dobave so žile za trifazni priključek pripravljene na priključnih sponkah priključne omarice. Za to so predvidene odhodne žile na desnem zaščitnem stikalu za okvarni tok in centralni sponki PE.

▶ Žile prikliučite skladno z naslednio shemo na sponke priključne omarice:

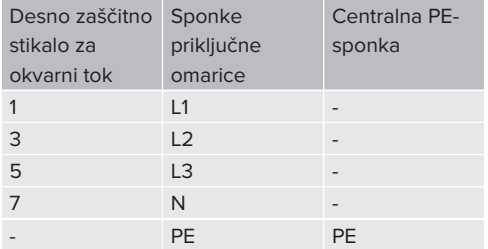

Upoštevajte priključne podatke spončne letve.

<span id="page-718-0"></span>1 »[4 Tehnični podatki« \[](#page-708-0)[}](#page-708-0) [13\]](#page-708-0)

### **5.6.4 Obratovanje več polnilnih postaj prek ene 125-A varovalke**

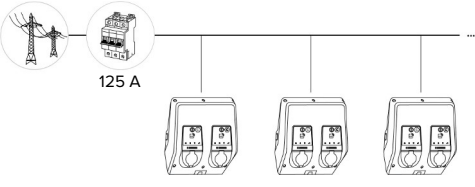

sl. 15: Priključitev več polnilnih postaj prek ene 125- A varovalke

Če želite priključiti več polnilnih postaj prek ene električne tirnice na oskrbo z napetostjo, je mogoča predvarovalka z nazivnim tokom m aks. 125 A. Pri

tem mora biti vsaka polnilna postaja posamezno oskrbovana prek lastne napeljave. Vsaka napeljava mora imeti prečni prerez 16 mm² ali 25 mm² in zasnovana za nazivni tok 63 A. Vgrajene zaščitne naprave omejujejo tok na maks. 2 x 32 A. Upoštevati je treba veljavne nacionalne predpise, npr. v povezavi z zaščito napeljave in pred kratkim stikom.

V Nemčiji je treba med drugim upoštevati naslednje zahteve:

- ▶ vsaka glavna napeljava je dolga največ 3 m.
- $\blacktriangleright$  glavne napeljave ne polagajte prek gorljivih površin.
- ▶ Izvedite ukrepe za večjo mehansko zaščito glavnih napeljav, da ne more priti do kratkega stika (npr. zaradi uporabe zaščitnih cevi).
- $\blacktriangleright$  Izvedite ukrepe za zaščito pred električnim udarom (npr. čas izklopa predvarovalke).
- $\blacktriangleright$  Izvedite ukrepe za zaščito pred kratkim stikom (npr. pogojeni nazivni kratkostični tok I<sub>cc</sub>naiveč 10 kA).

# <span id="page-719-0"></span>**5.7 Vhod za zmanjšanje**

Dejavnosti v tem poglavju sme izvajati samo elektrotehnik.

Če pod določenimi pogoji ali ob določenih časih maksimalen tok omrežnega priključka ne bi bil na voljo, je mogoče polnilni tok zmanjšati s pomočjo vhoda za zmanjšanje. Vhod za zmanjšanje je mogoče na primer upravljati na podlagi naslednjih kriterijev ali krmilnih sistemov:

- tarifa za električno energijo
- $\blacksquare$  urni čas
- Krmiljenje razbremenjevanja
- Ročno krmiljenje
- Zunanje uravnavanje obremenitev

Za zmanjšanje napajalnega toka na obeh napajalnih točkah potreben zunanji krmilni signal 230 V. Krmilni signal na primer lahko ustvari zunanji rele za izpad bremena ali zunanja stikalna ura. Kakor hitro

je krmilni signal kot 230 V prisoten na vhodu za zmanjšanje, se zmanjša napajalni tok v skladu z izvedeno konfiguracijo v spletnem vmesniku.

> S krmiljenjem vhoda za zmanjšanje se napajalni tok na obeh napajalnih točkah

sočasno zmanjša. Vrednost toka, na katero i se zmanjša napajalni tok, se nastavi posamezno za vsako posamezno napajalno točko.

Poleg tega je mogoče, da se zmanjša napajalni tok za upravljanje obremenitev celotnega spoja napajalne točke. Podroben opis najdete na našem spletnem mestu v območju za prenos za izbrani izdelek.

1 Upoštevajte električni načrt.

#### **POMEMBNO**

### **Materialna škoda zaradi neustrezne namestitve**

Nepravilna namestitev lahko povzroči poškodbe ali motnje delovanja izdelka. Pri nameščanju upoštevajte naslednje zahteve:

- $\blacktriangleright$  Napetost krmilnega signala sme biti največ 230 V.
- $\blacktriangleright$  Izberite primerno vodilo napeljave, da se preprečijo moteči vplivi.
- u Upoštevajte varen odklop največje napetosti glede na preostalo inštalacijo.

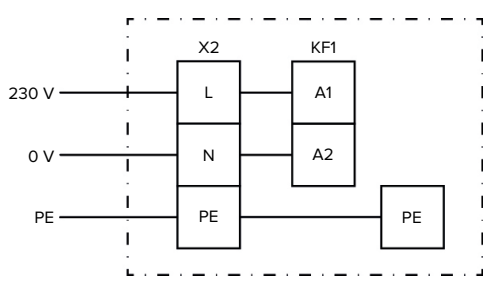

sl. 16: Osnovna vezalna shema: priključitev zunanjega preklopnega kontakta

 $\blacktriangleright$  Preklopni kontakt namestite zunaj.
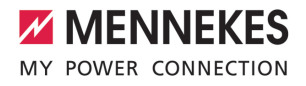

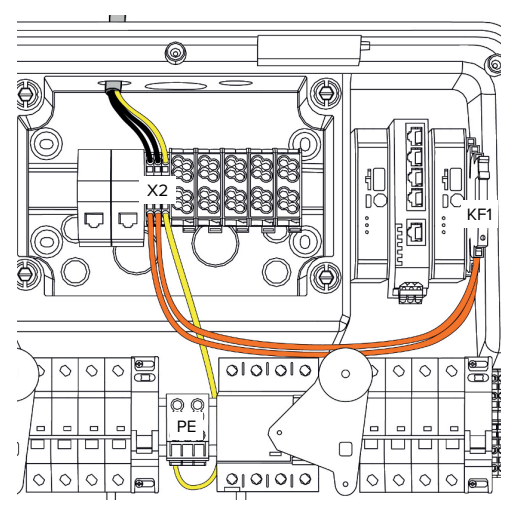

sl. 17: Priklop vhoda za zmanjšanje

#### **Priklop preklopnega kontakta**

- $\triangleright$  Odstranite oklope napeliav.
- ▶ Olupite 10 mm izolacije z žil.
- Priključite žile na sponkah L, N in PE (X2).
- **D** Upoštevajte priključne podatke vhoda za zmanjšanje.
- 1 »[4 Tehnični podatki« \[](#page-708-0)[}](#page-708-0) [13\]](#page-708-0)

# **Priključek med priključno omarico in polnilno postajo**

V stanju dobave so vodi za trifazni priključek pripravljeni na sponki X2 priključne omarice. Za to so predvideni vodi na releju KF1 in centralni PEsponki.

▶ Odvodne vode priključite skladno z naslednjo shemo na sponko X2 priključne omarice:

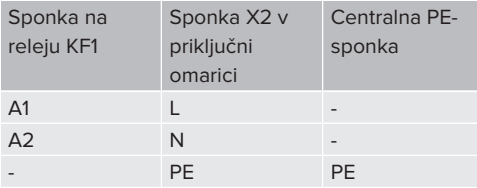

#### **Konfiguracija**

Na spletnem vmesniku pojdite na »Load Management« > »Local« in nastavite naslednje parametre:

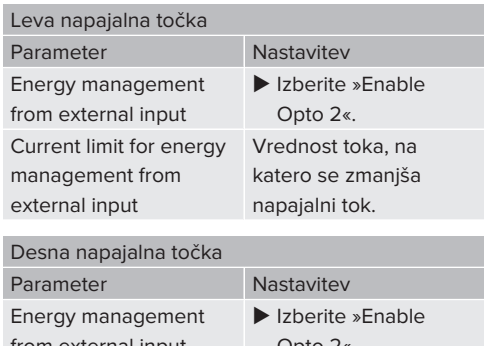

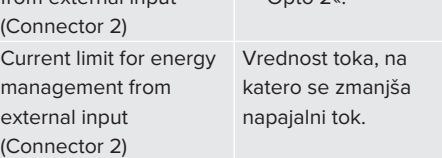

# **5.8 Povezava izdelka v omrežje**

Če želite več izdelkov med seboj povezati v omrežje, je treba izdelke medsebojno povezati prek etherneta (dolžine maks. 100 m) . Mogoča je zaporedna vezava podatkovnega voda (zanke), tako da se lahko ožičenje izvede v linijski topologiji. Vse polnilne postaje je mogoče medsebojno povezati v omrežje prek enote ECU. Ker je povezava podatkovnega voda v zanko mogoča samo pri AMTRON® Professional TC(X), mora omrežje izpolnjevati naslednje zahteve:

- Medsebojno je dovoljeno **skupno** povezati v omrežje največ 100 napajalnih točk.
- Medsebojno je dovoljeno v omrežje **zaporedno** povezati največ 50 napajalnih točk oz. 25 AMTRON® Professional TC(X).
- Poskrbite, da v liniji ne bo nobenih drugih omrežnih porabnikov.

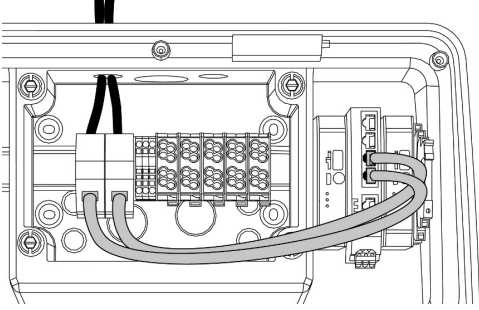

sl. 18: Priključitev podatkovnega voda (vklj. s povezavo v zanko)

# **Priključitev podatkovnega voda**

Za priključitev podatkovnega voda sta prednameščeni 2 priključni enoti RJ45 v priključni omarici. Eno priključno enoto RJ45 sestavljata vtičnica RJ45 in adapter za tirnico DIN.

Priključne enote RJ45 so primerne za naslednje podatkovne vode:

 $Kat. 6A$ 

i.

- Toge ali gibljive žile z območjem vpenjanja 22 -26 AWG
- Premer plašča: 6 8,5 mm
- ▶ Priključno enoto RJ45 demontirajte s tirnice DIN in jo odprite.
- ▶ Podatkovni vod priključite v vtičnico RJ45.
- 1 Glejte navodila za vtičnico RJ45.
- ▶ Vtičnico RJ45 vstavite v adapter tirnice DIN in jo zaskočite.
- $\blacktriangleright$  Adapter tirnice DIN namestite na tirnico v priključni omarici.

# **Priključek med priključno omarico in polnilno postajo**

▶ Povežite priključno enoto RJ45 in stikalo z ethernetnim kablom (del obsega dobave).

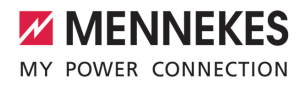

# 6 Zagon

# **6.1 Vklop izdelka**

Dejavnosti v tem poglavju sme izvajati samo elektrotehnik.

# Pogoj(i):

- $\checkmark$  Izdelek je pravilno nameščen.
- $V$  Izdelek ni poškodovan.
- $\checkmark$  Potrebne zaščitne priprave so instalirane ob upoštevanju ustreznih državnih predpisov v predhodno priključeni električni inštalaciji.
- 1 »[5.2.2 Zaščitne priprave« \[](#page-711-0)[}](#page-711-0) [16\]](#page-711-0)
- $\checkmark$  Izdelek je bil pri prvem zagonu preverjen po IEC 60364-6 ter po ustreznih veljavnih državnih predpisih (npr. DIN VDE 0100-600 v Nemčiji).
- 1 »[6.12 Preverjanje izdelka« \[](#page-734-0)[}](#page-734-0) [39\]](#page-734-0)
- Vklopite oskrbo z napetostjo in jo preverite.

# **6.2 Preverjanje oskrbe z napetostjo**

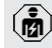

Dejavnosti v tem poglavju sme izvajati samo elektrotehnik.

#### Možnosti:

- Preverite oskrbo z napetostjo s pomočjo primernih merilnih naprav.
- $\blacksquare$  Števec energije nadzoruje tri faze (L1, L2, L3) in nevtralni vodnik (N) oskrbe z napetostjo glede pravilnega zaporedja faz, izpada faz, prenapetosti in podnapetosti. Izmerjene vrednosti napetosti preberite v spletnem vmesniku (na »nadzorni plošči«).

Primer pomanjkljivega priklopa na oskrbo z napetostjo:

■ Izdelek je priključen na levosučno polje. Potrebno je desnosučno polje.

Zadevno sporočilo o napaki je prikazano v spletnem vmesniku.

1 »[9.1 Sporočila o motnjah« \[](#page-744-0)[}](#page-744-0) [49\]](#page-744-0)

# <span id="page-722-0"></span>**6.3 Priključki na enoti ECU**

Napajalni točki v izdelku sta že konfigurirani kot povezava nadrejene s podrejeno enoto (Master-Slave, za OCPP). S pomočjo Ť elektronske krmilne enote ECU na desni strani (Slave-ECU; AF2) je mogoče konfigurirati obe napajalni točki.

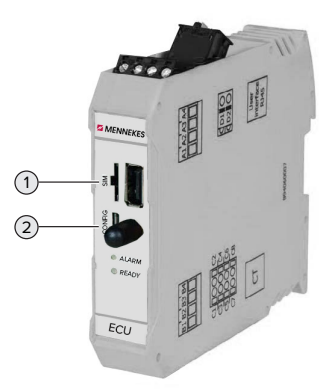

sl. 19: Priključki na enoti ECU

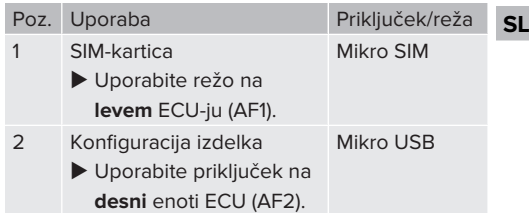

# <span id="page-722-1"></span>**6.4 Vstavitev SIM-kartice**

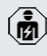

Dejavnosti v tem poglavju sme izvajati samo elektrotehnik.

Velja samo za različice izdelkov z modemom.

#### **A** POMEMBNO

# **Materialna škoda zaradi elektrostatične razelektritve**

Zaradi elektrostatične razelektritve se lahko poškoduje SIM-kartica.

- $\blacktriangleright$  Pred dotikaniem SIM-kartice se dotaknite ozemljenega kovinskega dela.
- $\blacktriangleright$  Na SIM-kartico nalepite nalepko (del obsega dobave). Pri tem upoštevajte navodila na nalepki.
- $\blacktriangleright$  Vstavite kartico SIM v režo za mikro SIM v levem ECU-ju (AF1).

#### **6.5 Vzpostavitev povezave z enoto ECU**

Dejavnosti v tem poglavju sme izvajati samo elektrotehnik.

Če je naprava povezana s končno napravo (kot npr. PC, prenosnik), je izdelek mogoče konfigurirati in priklicati informacije o statusu. Konfiguracija poteka na spletnem vmesniku z aktualnim spletnim brskalnikom. Spletni vmesnik je zaščiten z geslom.

Od različice vdelane programske opreme 5.22 naprej za uporabnika »user« in »operator« obstajata dva različna spletna vmesnika. Ustrezen spletni vmesnik se odpre po vnosu želenega uporabnika pri prijavi. Potrebno geslo najdete v podatkovnem listu o opremljanju.

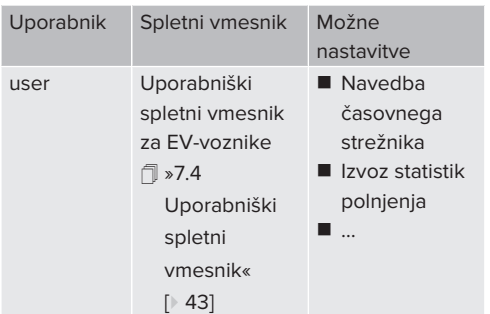

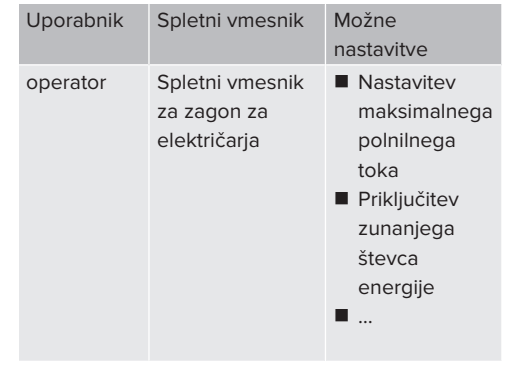

Za zagon je treba uporabiti spletni vmesnik za električaria (operator). Ta je v nadaljevanju imenovan »Spletni vmesnik«.

Podatkovni list o opremljanju je razdeljen na dve območji. Prvo območje je

i. predvideno izključno za elektrotehnika in ga je zato treba pred predajo uporabniku ločiti.

Obstajajo naslednje možnosti za ustvaritev povezave z elektronsko krmilno enoto ECU:

# **6.5.1 Preko povezave USB**

- ▶ Povežite končno napravo (npr. PC, prenosnik) in enoto ECU z USB-kablom.
- 1 »[6.3 Priključki na enoti ECU« \[](#page-722-0)[}](#page-722-0) [27\]](#page-722-0)

Če se gonilnik v operacijskem sistemu Windows ne namesti samodejno:

- ▶ Krmarite do »Nadzorne plošče« > »Upravitelj naprav« > »Druge naprave«.
- u Desni klik na »Pripomoček RNDIS/ Ethernet« > »Posodobitev gonilnikov« >
- i »Poišči programsko opremo v računalniku« > »Izbira na seznamu programske opreme v računalniku« > »Omrežna kartica« > »Microsoft Corporation« > »Oddaljena naprava, združlijva z NDIS«.
	- ð Gonilnik se namesti.

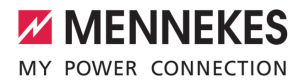

- $\blacktriangleright$  Odprite spletni brskalnik. Na<http://192.168.123.123>je dosegljiv spletni vmesnik.
- $\blacktriangleright$  Vnesite uporabniško ime (operator) in geslo za nadrejeno napajalno točko.
- f Geslo: glejte podatkovni list o opremljanju

#### **6.5.2 Preko Etherneta**

- ▶ Povežite končno napravo (npr. PC, prenosnik) in enoto ECU s kablom za ethernet. Za to uporabite prosti ethernetni priključek na notranjem stikalu.
- ▶ Omrežje končne naprave konfigurirajte, kot sledi:
	- **N** IPv4-naslov: 192.168.124.21
	- $\blacksquare$  Podomrežna maska: 255.255.255.0
	- Standardni prehod:  $192.168.124.1$
- $\triangleright$  Odprite spletni brskalnik. Na http://192.168.124.123 je dosegljiv spletni vmesnik.
- ▶ Vnesite uporabniško ime (operator) in geslo za nadrejeno napajalno točko.
- <span id="page-724-0"></span>fl Geslo: gleite podatkovni list o opremljanju

#### **6.5.3 O omrežju**

Kakor hitro je izdelek s pomočjo Etherneta vključen v omrežje, je mogoče spletni vmesnik doseči s končno napravo, ki je v sitem omrežju.

#### Pogoj(i):

- ü Izdelek je vključen v omrežje.
- 1 »[6.8 Vključitev izdelka v lokalno omrežje«](#page-725-0) [\[](#page-725-0)[}](#page-725-0) [30\]](#page-725-0)
- $\checkmark$  Tudi končna naprava (npr. PC, prenosnik) je z usmerjevalnikom/omrežnim stikalom vključena v omrežje.
- $\checkmark$  IP-naslov izdelka je znan.

Če IP-naslov izdelka ni znan (npr. zaradi dinamične dodelitve IP-naslovov na DHCPstrežniku), je IP-naslov mogoče določiti s

- Ť skeniranjem omrežja (orodje se prosto namesti na končni napravi) ali na spletnem vmesniku usmerjevalnika/omrežnega stikala.
- ▶ Odprite spletni brskalnik na končni napravi. Na http://*IP-Adresse* je dosegljiv spletni vmesnik.

Primer:

- $\blacksquare$  IP-naslov izdelka: 192.168.0.70
- Spletni vmesnik je doseglijv na: [http://](http://192.168.0.70) [192.168.0.70](http://192.168.0.70)
- ▶ Vnesite uporabniško ime (operator) in geslo za nadrejeno napajalno točko.
- 1 Geslo: glejte podatkovni list o opremljanju
	- Z vnosom ustreznega IP-naslova v spletnem
	- Ť. brskalniku je mogoče vsak izdelek v omrežju konfigurirati na končni napravi.

Na strani za prijavo se zgoraj desno prikaže

serijska številka ustreznega izdelka za Ĭ. boljšo dodelitev k podatkovnemu listu o opremljanju.

#### **6.6 Sestava spletnega vmesnika**

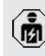

Dejavnosti v tem poglavju sme izvajati samo elektrotehnik.

**SL**

29

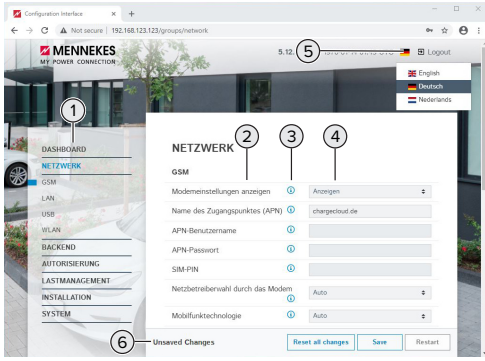

sl. 20: Sestava spletnega vmesnika pri različici vdelane programske opreme 5.12.3 (primer)

- 1 Meni
- 2 Parameter
- 3 Pripomba/informacija \*
- 4 Nastavitev/status
- 5 Gumb za izbiro jezika
- 6 Gumb za ponastavitev in shranjevanje spremenjenih nastavitev in za ponovni zagon izdelka
	- \* Pripombe/informacije (3) vsebujejo veliko Ť pomembnih informacij, ki pomagajo pri posameznih parametrih in konfiguraciji.

#### **6.6.1 Upravljanje spletnega vmesnika**

- u Izdelek konfigurirajte ob upoštevanju danosti in želja stranke.
	- Ko je bil izdelek popolnoma konfiguriran, je
	- potreben ponovi zagon. Ť
		- u Kliknite na gumb »Restart«, da izdelek znova zaženete.

# **6.6.2 Pregled statusnih informacij**

V meniju »Dashboard« (nadzorna plošča) se prikažejo informacije o statusu izdelka, npr.

- $\blacksquare$  trenutno stanie
	- sporočila o motnjah
	- $\blacksquare$  postopki polnjenja
- IP-naslov (parameter »Interfaces«)
- n …
- $\blacksquare$  izvedene konfiguracije
	- $\blacksquare$  uravnavanje obremenitev
	- prikliučitev zunaniega števca energije
	- n …

# **6.7 Nastavitev maksimalnega napajalnega toka**

Dejavnosti v tem poglavju sme izvajati samo elektrotehnik.

u Krmarite do menija »Installation« > »General Installation« in nastavite naslednje parametre:

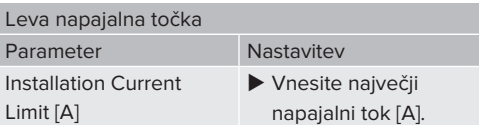

#### Desna napajalna točka

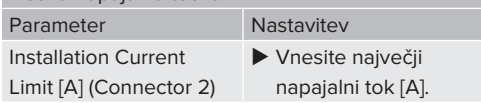

 $\blacktriangleright$  Za shranjevanje nastavitev kliknite na zavihek »Save«.

# <span id="page-725-0"></span>**6.8 Vključitev izdelka v lokalno omrežje**

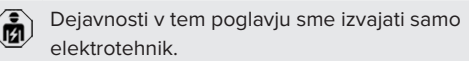

 $\blacktriangleright$  Povežite centralni usmerjevalnik/omrežno stikalo z ethernetnim kablom.

V stanju ob dobavi je izdelek konfiguriran kot odjemalec DHCP. Ko se izdelek poveže z usmerjevalnikom/omrežnim stikalom, mu usmerjevalnik dinamično dodeli IP-naslov.

Po potrebi je mogoče izdelku na spletnem vmesniku dodeliti statični IP-naslov.

 $\blacktriangleright$  Krmarite do menija »Network« > »LAN« in nastavite naslednje parametre:

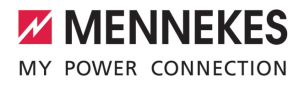

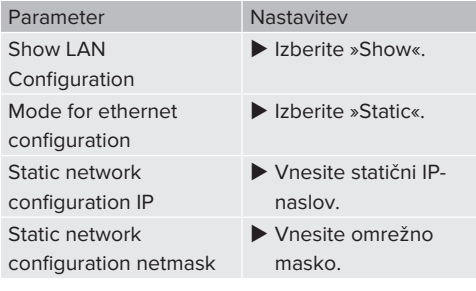

Podroben opis omrežne povezave, povezave do zalednega sistema in

uravnavanja obremenitev s primeri uporabe Ť najdete na naši spletni strani na področju s prenosi za izbrani izdelek.

1 »[1.1 Spletna stran« \[](#page-698-0)[}](#page-698-0) [3\]](#page-698-0)

#### **6.9 Nastavitev načinov obratovanja**

Dejavnosti v tem poglavju sme izvajati samo elektrotehnik.

#### **6.9.1 Način obratovanja »Samostojno s samodejnim zagonom«**

Obratovanje izdelka poteka kot samostojna rešitev brez povezave z zalednim sistemom. Avtorizacija ni potrebna. Polnjenje se samodejno zažene, kakor hitro je vozilo priključeno.

▶ Krmarite do menija »Zaledni sistem« > »Connection« in nastavite naslednji parameter:

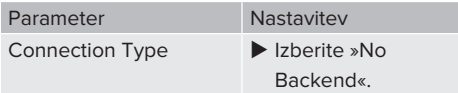

- $\blacktriangleright$  Za shranjevanje nastavitev kliknite na zavihek »Save«.
- $\blacktriangleright$  Krmarite do menija »Authorization« > »Free Charging« in nastavite naslednji parameter:

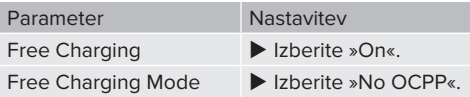

 $\blacktriangleright$  Za shranjevanje nastavitev kliknite na zavihek »Save«.

#### **6.9.2 Način obratovanja »Samostojno z avtorizacijo«**

Obratovanje izdelka poteka kot samostojna rešitev brez povezave z zalednim sistemom. Avtorizacija poteka z RFID-karticami in lokalnim belim seznamom.

▶ Krmarite do menija »Zaledni sistem« > »Connection« in nastavite naslednji parameter:

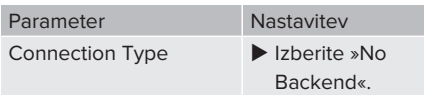

- $\blacktriangleright$  Za shranjevanje nastavitev kliknite na zavihek »Save«.
- $\blacktriangleright$  Krmarite do menija »Authorization« > »Free Charging« in nastavite naslednje parametre:

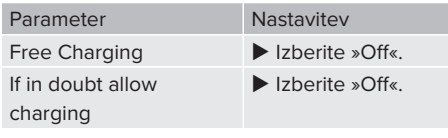

Krmarite do podmenija »RFID Whitelists« in nastavite naslednje parametre:

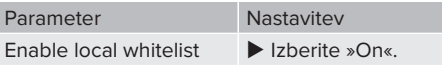

 $\triangleright$  Za shranjevanje nastavitev kliknite na zavihek »Save«.

Pri povezavi z zalednim sistemom: parameter »Enforce using Secure RFID« (meni »Authorization« > »RFID Settings«) aktivira, da se sprejemajo izključno neponaredljivi RFID-žetoni po VDE-AR-E 2532-100.

#### **Programiranje RFID-kartice**

 $\blacktriangleright$  Krmarite do menija seznamov izjem »Whitelists« > "Add entry".

- ▶ Držite RFID-kartico pred bralnikom RFID-kartic, da se posreduje koda RFID-UID. Druga možnost je, da kodo RFID-UID vnesete ročno.
- ▶ Kliknite na gumb »Add entry«.

Seznam z vsemi kodami RFID-UID je mogoče tudi izvoziti in uvoziti.

# **6.9.3 Način obratovanja »Samostojno z zalednim sistemom«**

Izdelek je mogoče priključiti na zaledni sistem z mobilnim omrežjem ali preko Etherneta. Obratovanje izdelka poteka s pomočjo zalednega sistema.

> Podroben opis omrežne povezave, povezave do zalednega sistema in

- uravnavanja obremenitev s primeri uporabe i najdete na naši spletni strani na področju s prenosi za izbrani izdelek.
	- 1 [»1.1 Spletna stran« \[](#page-698-0)[}](#page-698-0) [3\]](#page-698-0)

Za mobilno omrežje potrebujete kartico

- mikro SIM. Ť
	- $\blacktriangleright$  SIM-kartico vstavite. 1 [»6.4 »Vstavitev SIM-kartice«« \[](#page-722-1)[}](#page-722-1) [27\]](#page-722-1)
- ▶ Krmarite do menija »Zaledni sistem« in nastavite naslednje parametre:

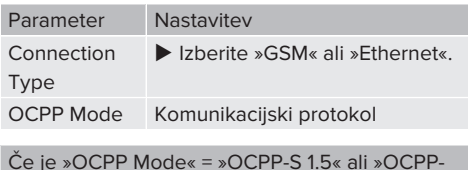

#### S 1.6«: Parameter Nastavitev SOAP OCPP  $U = \frac{1}{2}$ URL-naslov zalednega sistema

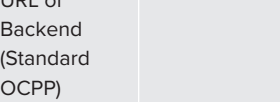

#### Če je »OCPP Mode« = »OCPP-J 1.6«:

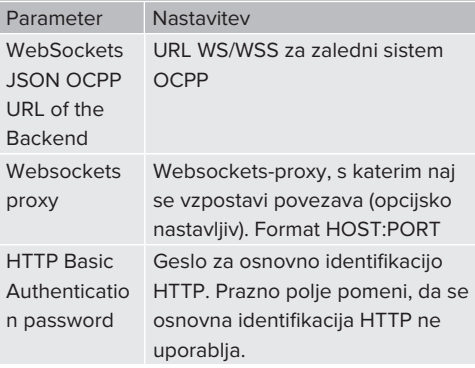

Za komunikacijo z zalednim sistemom priporočamo uporabo varne spletne povezave. To je mogoče npr. izvesti s SIMkartico, ki jo da na voljo operater zalednega

- sistema, ali s povezavo s TLS-zaščito. Pri i. dostopu preko javnega interneta je treba aktivirati najmanj osnovno identifikacijo HTTP, saj se podatki sicer prenesejo v obliki, ki je berljiva za nepooblaščene tretje osebe.
- Informacije o protokolu OCPP in geslo za Ť osnovno identifikacijo HTTP vam da na voljo operater vašega zalednega sistema.
- $\blacktriangleright$  Za shranjevanje nastavitev kliknite na zavihek »Save«.

# **Pri priključitvi prek mobilnega omrežja**

▶ Krmarite do menija »Network« in nastavite naslednje parametre:

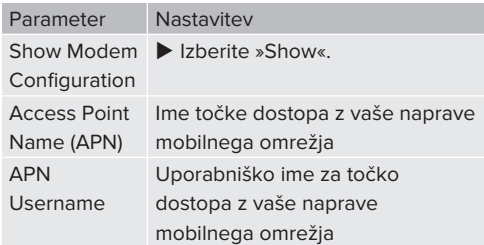

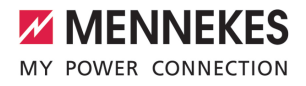

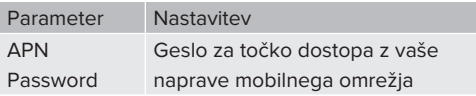

Informacije o APN vam da na voljo operater Ť. vašega mobilnega omrežja.

 $\blacktriangleright$  Za shranjevanje nastavitev kliknite na zavihek »Save«.

#### **6.9.4 Način obratovanja »V omrežju«**

Povezava več izdelkov preko Etherneta. Na ta način je mogoče izvajati lokalno uravnavanje obremenitev in vzpostaviti povezavo do zalednega sistema za vse izdelke v omrežju (preko prehoda).

#### Pogoj(i):

 $\checkmark$  Več izdelkov je med seboj povezano v omrežje z omrežnim stikalom/usmerjevalnikom.

> Podroben opis omrežne povezave, povezave do zalednega sistema in

uravnavanja obremenitev s primeri uporabe Ť najdete na naši spletni strani na področju s prenosi za izbrani izdelek.

1 »[1.1 Spletna stran« \[](#page-698-0)[}](#page-698-0) [3\]](#page-698-0)

# <span id="page-728-0"></span>**6.10 Nastavitev drugih funkcij**

#### **6.10.1 Priključitev zunanjega števca energije**

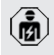

Dejavnosti v tem poglavju sme izvajati samo elektrotehnik.

Da se prepreči preobremenitev na priključku zgradbe z eno ali več napajalnimi točkami (zaščita pred izpadom), je nujno treba trenutne vrednosti toka iz priključka zgradbe meriti z dodatnim zunanjim števcem energije. S števcem energije se zajamejo tudi drugi porabniki v zgradbi.

Enota ECU je združljiva z naslednjimi števci energije:

#### 1. Siemens PAC2200:

- Posredno merjenje s pretvornikom (5 A):
	- 7KM2200-2EA30-1JA1 (z MID-dovolieniem)
	- 7KM2200-2EA30-1EA1 (brez MID-dovoljenja)
	- 7KM2200-2EA00-1JB1 (z MID-dovolieniem)
- Neposredno merjenje (do 65 A)
	- 7KM2200-2EA40-1JA1 (z MID-dovoljenjem)
	- 7KM2200-2EA40-1EA1 (brez MID-dovolienia)
	- 7KM2200-2EA40-1JB1 (z MID-dovoljenjem)

2. Phoenix EEM-MB371-EIP 2907976:

Ta števec energije dodatno omogoča neposreden priključek tuljav Rogowski. Števec energije mora biti konfiguriran kot Modbus TCP Slave.

3. Kostal Smart Energy Meter 10507524: Zani je potrebna nastavitev »Modbus TQ EM300-LR (TCP)« na spletnem vmesniku (parameter »Meter configuration (Second)«). Poleg tega mora biti števec energije konfiguriran kot Modbus TCP Slave.

4. TQ Energy Manager EM 420-LLRR:

Zanj je potrebna nastavitev »Modbus TQ EM410/ EM420 (TCP)« na spletnem vmesniku (parameter »Meter configuration (Second)«). Poleg tega mora biti števec energije konfiguriran kot Modbus TCP Slave.

#### 5. Janitza UMG 605 (PRO):

Zani je potrebna nastavitev »Modbus Janitza UMG 605 PRO (TCP)« na spletnem vmesniku (parameter »Meter configuration (Second)«). Poleg tega mora biti števec energije konfiguriran kot Modbus TCP Slave, ID odjemalca števca energije pa je treba nastaviti na »2«.

#### **Namestitev in omrežna povezava**

Omrežna povezava med števcem energije in polnilno postajo se izvede v obliki neposredne povezave ali z omrežnim stikalom/usmerjevalnikom. **SL**

Zunanji števec energije je mogoče namestiti tako, da se merijo samo zunanji porabniki, ali tako, da se merijo zunanji porabniki in polnilna postaja (polnilne postaje).

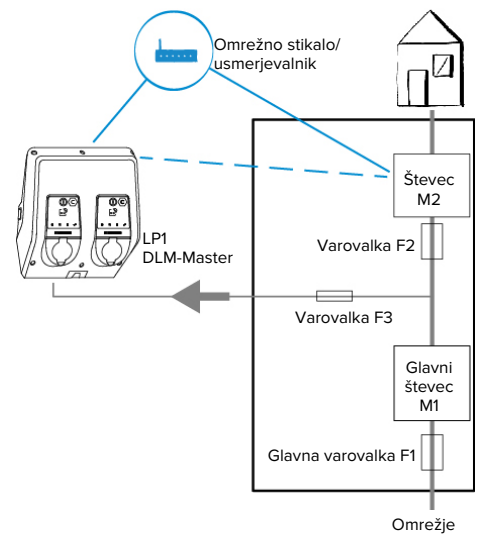

**Števec energije meri samo zunanje porabnike**

sl. 21: Števec energije meri samo zunanje porabnike

DLM-Master: Polnilna postaja, ki pri dinamičnem uravnavanju obremenitev (DLM; Dynamic Loadmanagement) prevzame koordinacijsko funkcijo.

# **Števec energije meri zunanje porabnike in polnilne postaje (skupna poraba)**

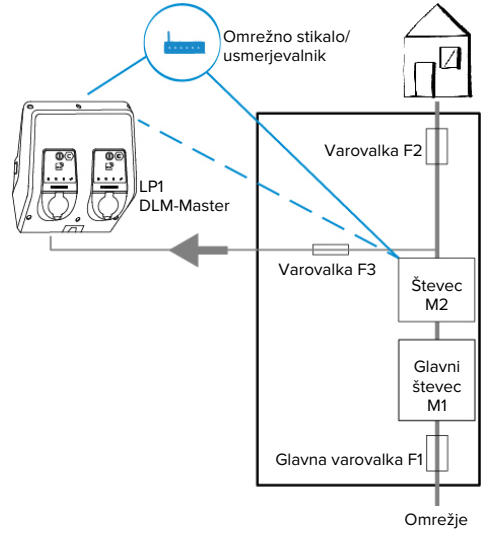

sl. 22: Števec energije meri zunanje porabnike in polnilno postajo (skupna poraba)

# **Konfiguracija**

▶ Krmarite do menija »Load Management« > »Dynamic Load Management« in nastavite naslednje parametre:

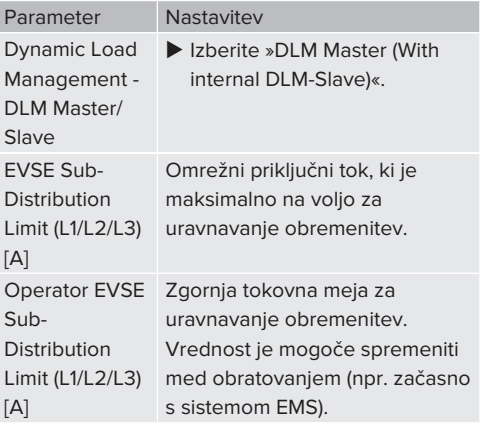

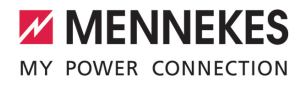

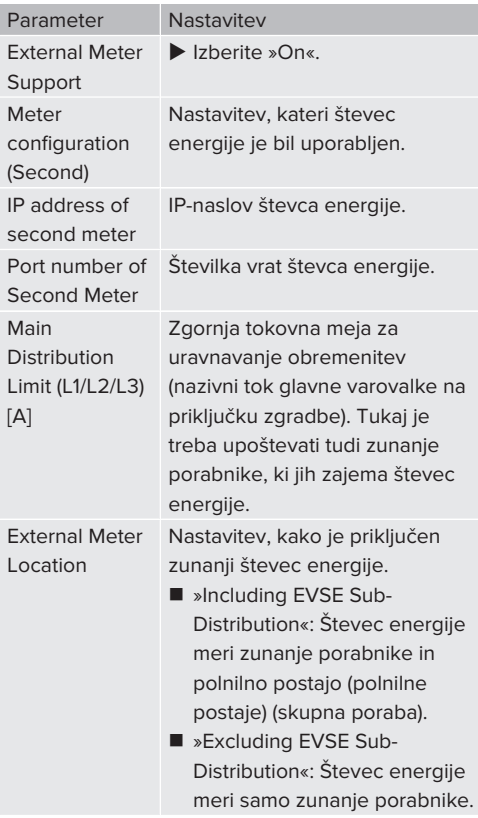

 $\blacktriangleright$  Za shranjevanje nastavitev kliknite na zavihek »Save«.

#### **Poizvedba po IP-naslovu in številki vrat števca energije Siemens 7KM2200 (TCP)**

Za to so potrebne tipke F1, F2, F3 in F4 na števcu energije.

- $\blacktriangleright$  Pritisnite tipko F4, da odprete meni.
- ▶ Pritisnite tipko F2 in krmarite do »Settings« (nastavitve).
- ▶ Pritisnite tipko F4, da odprete »Settings« (nastavitve).
- ▶ Večkrat pritisnite tipko F3 in krmarite do »Communication« (komunikacije).
- ▶ Pritisnite tipko F4, da odprete »Communication« (komunikacije).
- ▶ Pritisnite tipko F4, da odprete »Modbus TCP«.
- ▶ Pritisnite tipko F3 in krmarite do »IP: IP-naslov števca«. IP-naslov števca energije si zabeležite.
- ▶ Večkrat pritisnite tipko F3 in krmarite do »Modbus Port« (vrata Modbusa). Številko vrat števca energije si zabeležite.
- $\blacktriangleright$  4 x pritisnite tipko F1, da meni zaprete.

# **6.10.2Downgrade pri uporabi števca energije tipa Siemens PAC2200**

Dejavnosti v tem poglavju sme izvajati samo elektrotehnik.

# Pogoj(i):

- $\checkmark$  Zunanji števec energije tipa Siemens PAC2200 je bil vključen v omrežje in konfiguriran.
- 1 »[6.10.1 Priključitev zunanjega števca energije«](#page-728-0) [\[](#page-728-0)[}](#page-728-0) [33\]](#page-728-0)

Digitalni vhod števca energije je mogoče uporabiti kot Downgrade-vhod za zmanjšanje toka za napajalno točko ali zvezo napajalnih točk. Za aktiviranje digitalnega vhoda obstajata dve možnosti:

- z zunanjim krmilnim signalom 12 V DC ali 24 V DC
- s sklopnim relejem in dodatno oskrbo z napetostjo

#### **Aktiviranje z zunanjim krmilnim signalom 12 V DC ali 24 V DC**

Krmilni signal na primer lahko ustvari zunanji rele za izpad bremena ali zunanja stikalna ura. Kakor hitro je krmilni signal kot 12 V DC ali 24 V DC prisoten na digitalnem vhodu, se zmanjša napajalni tok v skladu z izvedeno konfiguracijo.

u Priključite zunanji krmilni sistem na sponko 12 digitalnega vhoda.

#### **Aktiviranje s sklopnim relejem in dodatno oskrbo z napetostjo**

Digitalni vhod se lahko aktivira s sklopnim relejem (S0) in dodatno oskrbo z napetostjo (1).

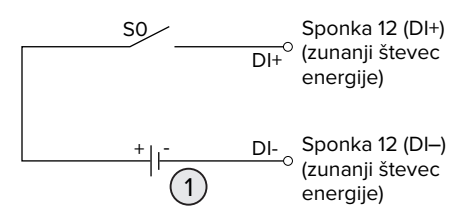

sl. 23: Aktiviranje s sklopnim relejem in dodatno oskrbo z napetostjo

- 1 Zunanja oskrba z napetostjo, maks. 30 V DC
- **•** Priključite zunanji krmilni sistem na sponko 12 digitalnega vhoda.

# **Konfiguracija na spletnem vmesniku enote ECU**

 $\blacktriangleright$  Krmarite do menija »Load Management« > »Dynamic Load Management« in nastavite naslednje parametre:

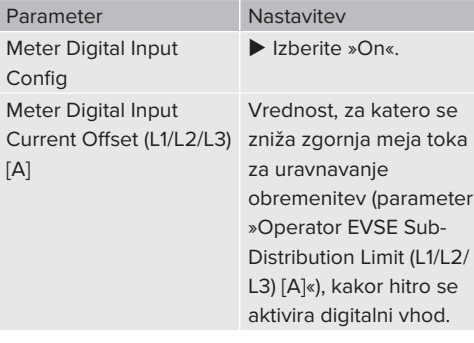

 $\blacktriangleright$  Za shranjevanje nastavitev kliknite na zavihek »Save«.

V meniju »Dashboard« (nadzorna plošča) > »DLM Status« pod »Overall Current Applied [A]« je mogoče preveriti, ali se zgornja meja toka zniža, kakor hitro se aktivira digitalni vhod.

#### **Konfiguracija digitalnega vhoda na števcu energije Siemens 7KM2200 (TCP)**

Za izbiro potrebne nastavitve »On/Off-Peak« (med/ izven koničnih časov) so potrebne tipke F1, F2, F3 in F4 na števcu energije.

- $\blacktriangleright$  Pritisnite tipko F4, da odprete meni.
- ▶ Pritisnite tipko F2 in krmarite do »Settings« (nastavitve).
- ▶ Pritisnite tipko F4, da odprete »Settings« (nastavitve).
- $\blacktriangleright$  Večkrat pritisnite tipko F3 in krmarite do »Integrated I/O« (integrirani vhodi/izhodi).
- Pritisnite tipko F4, da odprete »Integrated I/O« (integrirani vhodi/izhodi).
- Pritisnite tipko F3 in krmarite do »Dig Input« (dig. vhod).
- $\blacktriangleright$  Pritisnite tipko F4, da odprete »Dig Input« (dig. vhod).
- ▶ Pritisnite tipko F4, da odprete »Action« (dejanje).
- ▶ Pritisnite tipko F3 in krmarite do »On/Off-Peak« (med/izven koničnih časov).
- ▶ Pritisnite tipko F4 za potrditev »On/Off-Peak« (med/izven koničnih časov).
- $\blacktriangleright$  4 x pritisnite tipko F1, da meni zaprete.

#### **6.10.3Aktiviranje vmesnika (strežnik Modbus TCP) za sisteme upravljanja z energijo**

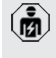

Dejavnosti v tem poglavju sme izvajati samo elektrotehnik.

Informacije o združljivih sistemih upravljanja z energijo in opis vmesnika Modbus TCP (tabelo Modbus TCP Register) najdete na naši domači strani:

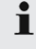

[www.mennekes.org/emobility/knowledge/](https://www.mennekes.org/emobility/knowledge/compatible-systems-and-interfaces/) [compatible-systems-and-interfaces](https://www.mennekes.org/emobility/knowledge/compatible-systems-and-interfaces/)

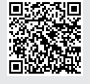

▶ Krmarite do menija »Load Management« > »Modbus« in nastavite naslednje parametre:

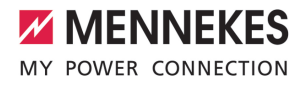

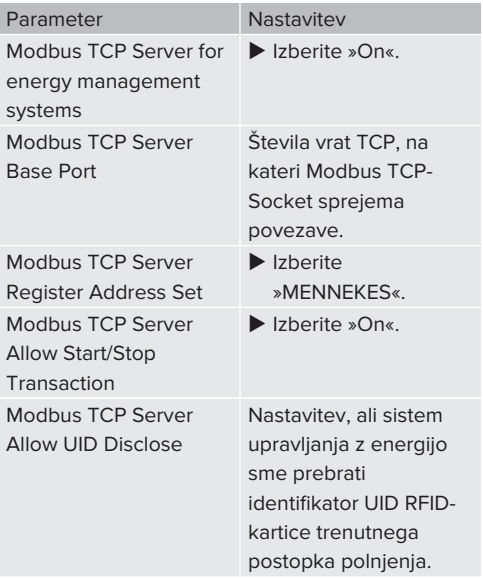

Če naj se vsaka polnilna postaja ločeno krmili s sistemom upravljanja z energijo, je treba aktivirati vmesnik na spletnem vmesniku vsake polnilne postaje.

Če naj se celotna zveza napajalnih točk krmili s sistemom upravljanja z energijo, je treba vmesnik aktivirati samo na spletnem vmesniku postaje DLM-Master.

# **6.10.4Aktiviranje vmesnika (EEBus) za sisteme upravljanja z energijo**

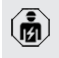

Dejavnosti v tem poglavju sme izvajati samo elektrotehnik.

Od vdelane programske opreme enote ECU 5.22.x naprej je mogoče, da polnilno postajo preko vmesnika EEBus krmili sistem upravljanja z energijo.

Informacije o združljivih sistemih upravljanja z energijo in opis vmesnika EEBus (tabelo EEBus Register) najdete na naši domači strani:

[www.mennekes.org/emobility/knowledge/](https://www.mennekes.org/emobility/knowledge/compatible-systems-and-interfaces/) [compatible-systems-and-interfaces](https://www.mennekes.org/emobility/knowledge/compatible-systems-and-interfaces/)

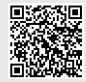

Ť

▶ Krmarite do menija »Load Management« > »EEBUS interface« in nastavite naslednje parametre:

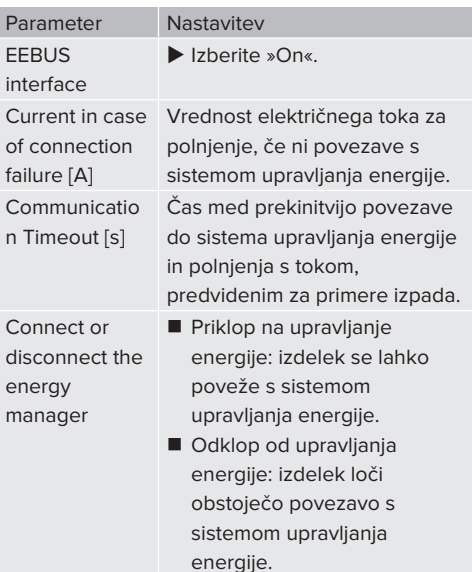

# **6.10.5Nastavitev samodejnega napajanja Autocharge**

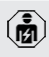

Dejavnosti v tem poglavju sme izvajati samo elektrotehnik.

Velja samo za različice izdelkov možnostjo PnC.

Pri samodejnem napajanju se avtorizacija izvede samodejno na podlagi enoznačne oznake ID vozila (npr. MAC-naslov vozila).

- Samodejno napajanje ni isto kot postopek Plug and Charge po ISO 15118, pri katerem se avtorizacija izvede s pomočjo pogodbenega certifikata ponudnika eMobility Service Provider (EMP), ki mora biti v vozilu.
- Samodejno napajanje ni uradna oz. standardizirana funkcija proizvajalcev avtomobilov oz. proizvajalcev napajalne infrastrukture.
- MENNEKES ne more zagotoviti, da samodejno polnjenje z vozili, ki so našteti na zgornjem seznamu, vedno brezhibno deluje. Združljivost s funkcijo samodejnega polnjenja se lahko med drugim razlikuje glede na model in različico programske opreme vozila. Seznam izhaja iz različnih praktičnih preskusov z navedenimi vozili.
	- Autocharge ima trenutno še eksperimentalen značaj in se bo optimiziral ter izboljšal pri naslednjih različicah vdelane programske opreme.

Pogoj(i):

i

- $\checkmark$  Pri povezavi z zalednim sistemom: zaledni sistem podpira Autocharge.
- ü Vozilo lahko posreduje enoznačno oznako ID vozila.

Seznam, pri katerih vozilih je podjetje MENNEKES samodejno polnjenje uspešno preizkusilo, najdete na naši spletni strani na:

[www.mennekes.org/emobility/services/](https://www.mennekes.org/emobility/services/autocharge/)

i [autocharge](https://www.mennekes.org/emobility/services/autocharge/)

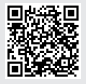

Oznaka ID vozila se obravnava razmeroma enako kot RFID-UID.

 $\blacktriangleright$  Krmarite do menija »Authorization« > »HLC 15118« in nastavite naslednji parameter:

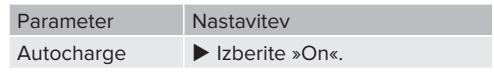

 $\triangleright$  Za shranjevanje nastavitev kliknite na zavihek »Save«.

#### **Pri povezavi z zalednim sistemom**

Konfiguracija v zalednem sistemu je odvisna od vsakokratnega zalednega sistema in je zato v tem dokumentu ni mogoče točno opisati.

- 1. Preberite oznako ID vozila v zalednem sistemu. Pred tem izdelek in vozilo povežite s polnilnim kablom.
- 2. Vnesite oznako ID vozila v zaledni sistem ali pa oznako ID vozila vnesite na spletnem vmesniku v parametru »List of entries in OCPP whitelist« oz. »List of entries in local whitelist«.

#### **Brez povezave z zalednim sistemom**

- 1. Preberite oznako ID vozila na spletnem vmesniku.
- $\blacktriangleright$  Krmarite do menija »Authorization« > »HLC 15118« in nastavite naslednje parametre:

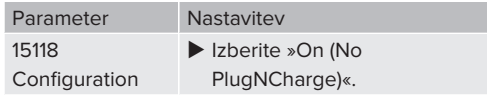

- Povežite izdelek in vozilo s polnilnim kablom.
- $\blacktriangleright$  V naslovni vrstici spletnega brskalnika na koncu vnesite »/legacy/operator« (npr. 192.168.123.123/ legacy/operator).
- ▶ Vnesite uporabniško ime (operator) in geslo za nadrejeno napajalno točko.
- 1 Geslo: glejte podatkovni list o opremljanju
- ▶ Krmarite do menija » > 15118«. Meni » > 15118«se pojavi le, če je vklopljen parameter »15118 Configuration«.
- ▶ Pod »Event Logger« se prikaže oznaka ID vozila.

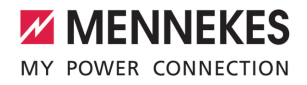

- ▶ Kopirajte oznako ID vozila na vmesno odlagališče oz. si jo zabeležite.
- 2. Vnesite oznako ID vozila v spletni vmesnik.
- $\blacktriangleright$  V naslovni vrstici spletnega brskalnika na koncu izbrišite »:81/legacy/operator/operator« (npr. 192.168.123.123).
- ▶ Vnesite uporabniško ime (operator) in geslo za nadrejeno napajalno točko.
- fl Geslo: glejte podatkovni list o opremljanju
- $\blacktriangleright$  Krmarite do menija »Authorization« in nastavite naslednje parametre:

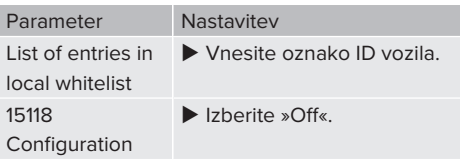

 $\blacktriangleright$  Za shranjevanje nastavitev kliknite na zavihek »Save«.

# **6.11 Ponastavitev izvedene konfiguracije na tovarniško nastavitev**

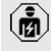

Dejavnosti v tem poglavju sme izvajati samo elektrotehnik.

Konfiguracije, ki zadevajo nadrejeno napajalno točko, in konfiguracije, ki zadevajo podrejeno napajalno točko, je treba ponastaviti ločeno.

#### **Nadrejena napajalna točka**

- $\blacktriangleright$  V naslovni vrstici spletnega brskalnika na koncu vnesite »:81/legacy/operator/operator« (npr. 192.168.123.123:81/legacy/operator/operator).
- ▶ Vnesite uporabniško ime (operator) in geslo za nadrejeno napajalno točko.
- fl Geslo: gleite podatkovni list o opremljanju
- $\blacktriangleright$  Za ponovno vzpostavitev tovarniških nastavitev kliknite na zavihek »Operator Default & Restart«. Izdelek se znova zažene.

#### **Podrejena napajalna točka**

- $\blacktriangleright$  V naslovni vrstici spletnega brskalnika na koncu vnesite »:82/legacy/operator/operator« (npr. 192.168.123.123:82/legacy/operator/operator).
- ▶ Vnesite uporabniško ime (operator) in geslo za podrejeno napajalno točko.
- fil Geslo: glejte podatkovni list o opremljanju
- ▶ Za ponovno vzpostavitev tovarniških nastavitev kliknite na zavihek »Operator Default & Restart«. Izdelek se znova zažene.

#### <span id="page-734-0"></span>**6.12 Preverjanje izdelka**

Dejavnosti v tem poglavju sme izvajati samo elektrotehnik.

Pri prvem zagonu izvedite preverjanje izdelka po IEC 60364-6 in ustreznih veljavnih državnih predpisih (npr. DIN VDE 0100-600 v Nemčiji).

Preverjanje je mogoče izvesti v povezavi s preskusno enoto MENNEKES in preskusno napravo za preverjanje v skladu s standardi. Preskusna enota MENNEKES pri tem simulira komunikacijo z vozilom. Preskusne enote so na voljo pri podjetju MENNEKES kot pribor.

#### <span id="page-735-0"></span>**6.13 Zapiranje izdelka**

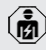

Dejavnosti v tem poglavju sme izvajati samo elektrotehnik.

#### **POMEMBNO**

#### **Materialna škoda zaradi stisnjenih sklopov ali kablov**

Zaradi stisnjenih sklopov ali kablov lahko pride do poškodb in napak pri delovanju.

- $\blacktriangleright$  Pri zapiranju izdelka pazite na to, da ne pride do stiskanja sklopov ali kablov.
- Po potrebi sklope ali kable pritrdite.

#### **A** POMEMBNO

#### **Materialna škoda zaradi nenatančne pritrditve**

Če sprednja plošča ali zgornji del ohišja nista **natančno** pritrjena na spodnji del ohišja, vrsta zaščite ni več zagotovljena. Pojavi se lahko posledična škoda na elektronskih komponentah.

- u Sprednjo ploščo natančno pritrdite na spodnji del ohišja.
- Zgornji del ohišja natančno pritrdite na spodnji del ohišja.

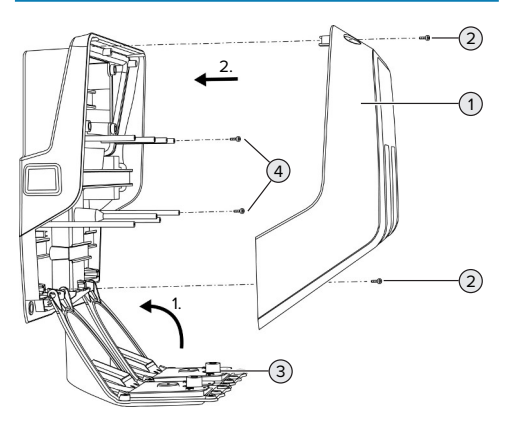

sl. 24: Zapiranje izdelka

▶ Pomaknite sprednjo ploščo (3) navzgor in jo pritrdite z vijaki (4).

▶ Namestite zgornii del ohišia (1) in ga pritrdite z vijaki (2).

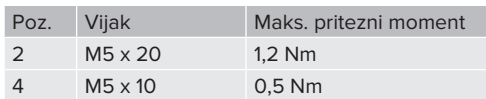

V izvrtine je vključeno ozko mesto, da vijaki (2) zanesljivo ostanejo v zgornjem delu ohišja. Pri prvem privijanju zgornjega dela ohišja boste pri preboju ozkega mesta občutili rahel upor.

#### **Odstranitev zaščitne folije**

V stanju ob dobavi je na območju LED-prikaza statusa nameščena zaščitna folija. MENNEKES ne more zagotoviti, da je zaščitno folijo mogoče odstraniti brez sledov, če je bil izdelek že nekaj časa rabljen in izpostavljen okoljskim vplivom.

Zaščitno folijo odstranite pri zagonu delovanja.

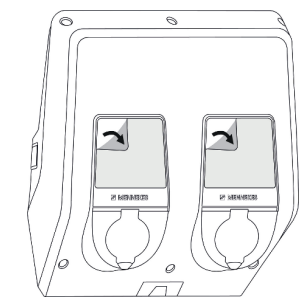

sl. 25: Odstranjevanje zaščitne folije

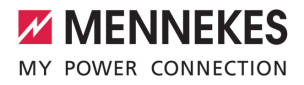

# 7 Uporaba

# **7.1 Avtorizacija**

Pogoj(i):

- Simbol »Standby« na LED-prikazu statusa sveti.
- ▶ Avtorizacija (v odvisnosti od konfiguracije).
- $\blacktriangleright$  Po potrebi sledite navodilom na izdelku (npr. skenirajte QR-kodo).
- ð Simbol »Standby« na LED-prikazu statusa utripa, če je bila avtorizacija uspešna. Postopek polnjenja se lahko zažene.

Če se polnjenje ne zažene v odobrenem konfiguracijskem času, se avtorizacija

i. ponastavi, naprava pa preide v stanje »Standby«. Avtorizacijo je treba izvesti znova.

Za avtorizacijo obstajajo naslednje možnosti:

#### **Brez avtorizacije (samodejni zagon)**

Vsi uporabniki smejo polniti.

#### **Avtorizacija z RFID**

Uporabniki z RFID-kartico ali uporabniki z identifikatorjem UID RFID-kartice, ki je vnesen v lokalni beli seznam, lahko polnijo svoje vozilo.

**Držite RFID-kartico pred bralnikom RFID-kartic.** 

#### **Avtorizacija z zalednim sistemom**

Avtorizacija se izvede v odvisnosti od zalednega sistema, npr. z RFID-kartico, aplikacijo pametnega telefona ali posebej v ta namen (npr. direct payment).

 $\blacktriangleright$  Upoštevajte navodila ustreznega zalednega sistema.

# **Avtorizacija z zalednim sistemom in ISO 15118**

Velja samo za različice izdelkov možnostjo PnC.

Avtorizacija poteka s komunikacijo med izdelkom in vozilom po ISO 15118.

Pogoj(i):

- $\checkmark$  Vaše vozilo in vaš zaledni sistem podpirata ISO 15118.
- ▶ Upoštevaite navodila ustreznega zalednega sistema.

#### **Avtorizacija s samodejnim polnjenjem**

Velja samo za različice izdelkov možnostjo PnC.

Avtorizacija poteka s komunikacijo med izdelkom in vozilom s funkcijo samodejnega polnjenja Autocharge.

Pogoj(i):

 $\checkmark$  Vaše vozilo in morebiti tudi vaš zaledni sistem podpirata funkcijo Autocharge.

# **7.2 Polnjenje vozila**

#### **A** OPOZORILO

# **Nevarnost telesnih poškodb zaradi nedovoljenih pripomočkov**

Če se pri postopku polnjenja uporabljajo nedovoljeni pripomočki (npr. prilagojevalni vtiči, podaljševalni kabli), obstaja nevarnost električnega udara ali gorenja kablov.

u Uporabljajte izključno polnilni kabel, ki je predviden za to vozilo in izdelek.

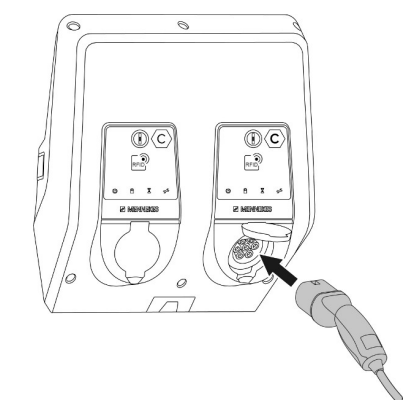

sl. 26: Polnjenje vozila (primer)

**SL**

#### Pogoj(i):

- ü Avtorizacija je bila izvedena (če je potrebna).
- $\checkmark$  Vozilo in polnilni kabel primerna za polnienie v načinu 3.
- Povežite polnilni kabel z vozilom.

Velja samo za izdelke s polnilnim kablom:

u povlecite polnilni vtič iz držala.

Velja samo za izdelke z zaklopcem:

- $\triangleright$  Odprite zaklopec navzgor.
- ▶ Polnilni vtič v celoti vtaknite v polnilno vtičnico na izdelku.

Velja samo za izdelke z varovalom pred dotikom:

- u Polnilni vtič natančno vtaknite v polnilno vtičnico na izdelku. Sivi obroč s svojo obliko prikazuje smer polnilnega vtiča.
- $\triangleright$  Zavrtite polnilni vtič za 60° v nasprotni smeri urnega kazalca, da odprete varovalo.
- $\blacktriangleright$  Polnilni vtič v celoti vtaknite v polnilno vtičnico.

# **Postopek polnjenja se ne zažene**

Če se postopek polnjenja ne zažene, uporaba polnilnega vtiča npr. ni mogoča.

- **>** Preverite polnilno vtičnico glede tujkov in jih po potrebi odstranite.
- $\blacktriangleright$  Polnilni kabel po potrebi zamenjajte.

# **Konec postopka polnjenja**

#### **POMEMBNO**

# **Materialna škoda zaradi vlečne napetosti**

Vlečna napetost na kablu lahko privede do zloma kabla in drugih poškodb.

- u Primite polnilni kabel za polnilni vtič in ga povlecite iz polnilne vtičnice.
- **>** Postopek polnjenja zaključite na vozilu ali tako, da držite RFID-kartico pred bralnikom RFIDkartic.
- $\blacktriangleright$  Primite polnilni kabel za polnilni vtič in ga povlecite iz polnilne vtičnice.

Velja samo za izdelke s polnilnim kablom:

vstavite polnilni vtič v držalo.

#### **Polnilnega kabla ni mogoče iztakniti**

**EXECUTE:** Postopek polnienia znova zaženite in končajte.

Če polnilnega kabla ni mogoče iztakniti, npr. po izpadu električnega toka, zapore polnilnega vtiča v izdelku ni bilo mogoče sprostiti. Polnilni vtič je treba sprostiti ročno.

- ▶ Polnilni vtič daite ročno sprostiti elektrotehniku.
- 1 »[9.3 Ročna sprostitev polnilnega vtiča« \[](#page-744-1)[}](#page-744-1) [49\]](#page-744-1)

# <span id="page-737-0"></span>**7.3 Večnamenska tipka**

#### **7.3.1 Ponovni vklop zaščitnega stikala za okvarni tok in odklopnika za nadtokovno zaščito**

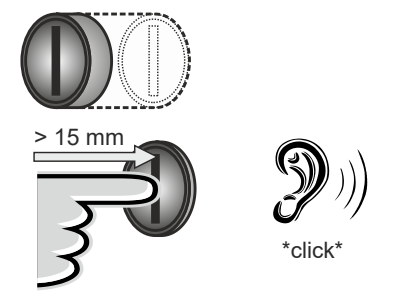

sl. 27: Ponovni vklop zaščitnega stikala za okvarni tok in odklopnika za nadtokovno zaščito

- **>** Potisnite večnamensko tipko do končnega položaja (> 15 mm).
- $\Rightarrow$  Zaščitno stikalo za okvarni tok in odklopnik za nadtokovno zaščito sta zdaj znova vklopljena.

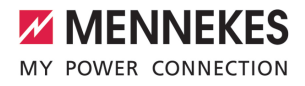

# **7.3.2 Preverjanje zaščitnega stikala za okvarni tok**

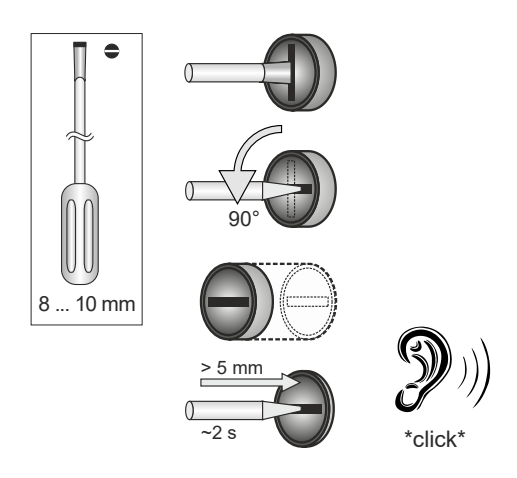

sl. 28: Preverjanje zaščitnega stikala za okvarni tok

- ▶ Vtaknite križni izvijač s širino od 8 mm do 10 mm v zarezo večnamenske tipke.
- ▶ Večnamensko tipko zavrtite za 90° v nasprotni smeri urnega kazalca.
- $\blacktriangleright$  Večnamensko tipko pritiskajte za pribl. 2 sekundi (> 5 mm).
- $\Rightarrow$  Če zaščitno stikalo za okvarni tok deluje, se zaščitno stikalo za okvarni tok sproži, na prikazu stanja LED pa sveti simbol »Motnja«.
- $\blacktriangleright$  Znova vklopite zaščitno stikalo za okvarni tok.
- 1 »[7.3.1 Ponovni vklop zaščitnega stikala za](#page-737-0) [okvarni tok in odklopnika za nadtokovno](#page-737-0) [zaščito« \[](#page-737-0)[}](#page-737-0) [42\]](#page-737-0)

#### <span id="page-738-0"></span>**7.4 Uporabniški spletni vmesnik**

Na uporabniškem spletnem vmesniku je mogoče izvesti naslednje nastavitve:

- Izvoz statistik polnjenja
- Izbira časovnega strežnika (NTP)
- Spreminianie nastavitev omrežia (npr. IPnaslova)
- Upravljanje RFID-kartic na lokalnem seznamu izjem
- Sprememba gesla za spletni vmesnik

#### **7.4.1 Priklic uporabniškega spletnega vmesnika**

Pogoj:

- $\checkmark$  Pri zagonu delovanja je elektrotehnik izdelek priključil na isto omrežje, na katerega je priključena tudi vaša končna naprava (npr. pametni telefon, tablični ali prenosni računalnik).
- ▶ Odprite spletni brskalnik na končni napravi (npr. na pametnem telefonu, tabličnem ali prenosnem računalniku). Uporabniški spletni vmesnik je dosegljiv na http://*IP-naslov*.

#### Primer:

- **n** IP-naslov: 192.168.0.70
- Uporabniški spletni vmesnik je dosegljiv na: http://192.168.0.70

#### **IP-naslov zaradi dinamičnega dodeljevanja ni znan**

Če IP-naslov zaradi dinamičnega dodeljevanja prek DHCP ni znan, je spletni vmesnik mogoče doseči s pomočjo številke tipa/serijske številke. Ta je navedena na tipski ploščici vašega izdelka v naslednji obliki: številka tipa.serijska številka

- 1 »[3.2 Tipska ploščica« \[](#page-703-0)[}](#page-703-0) [8\]](#page-703-0)
- $\blacktriangleright$  Odprite spletni brskalnik in vnesite številko tipa/ serijsko številko v skladu z naslednjo shemo: **http://AN***številka tipa***SN***serijska številka*

Primer:

 $\mathbf i$ 

- Številka tipa/serijska številka (na tipski ploščici): 1384202.10364
- Potreben vnos v spletnem brskalniku: http://AN1384202SN10364

**Posebnost**: Odvisno od uporabljenega usmerjevalnika in različice vdelane programske opreme je lahko potreben dodatek, da je mogoče doseči spletni vmesnik na podlagi zgoraj navedenega postopka. Npr. pri uporabi usmerjevalnika Fritzbox je potreben dodatek *.fritz.box* (**http://**

**AN***typnummer***SN***seriennummer***.fritz.box**).

#### **Uporabniško ime in geslo**

- $\blacktriangleright$  Vnesite uporabniško ime (user) in geslo.
- 1 Geslo: glejte podatkovni list o opremljanju

V podatkovnem listu o opremljanju so morebiti navedeni tudi podatki za prijavo za uporabnika »operator«. Po vnosu teh

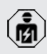

- podatkov se odpre spletni vmesnik za zagon, ki ga sme izvesti izključno elektrotehnik.
- ▶ Spletni vmesnik odprite izključno z vnosom podatkov za prijavo za uporabnika »user«.

# **Uporabniškega spletnega vmesnika ni mogoče priklicati**

Če uporabniškega spletnega vmesnika ni mogoče priklicati, preverite naslednji pogoj:

- Izdelek je vklopljen.
- Izdelek in končna naprava (npr. pametni telefon, tablični ali prenosni računalnik) sta integrirana v istem omrežju.

Če še vedno ne bi bilo povezave z uporabniškim spletnim vmesnikom, je npr. konfiguracija napačna. Obrnite se na svojega pristojnega servisnega partnerja.

#### **7.4.2 Sestava uporabniškega spletnega vmesnika**

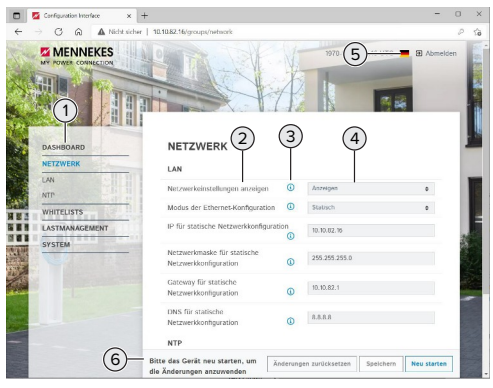

sl. 29: Sestava uporabniškega spletnega vmesnika pri različici vdelane programske opreme 5.22 (primer)

- 1 Meni
- 2 Parameter
- 3 Pripomba/informacija \*
- 4 Nastavitev/status
- 5 Zavihek za izbiro jezika
- 6 Zavihek za ponastavitev in shranjevanje spremenjenih nastavitev in za ponovni zagon izdelka
	- \* Pripombe/informacije (3) vsebujejo veliko ĭ pomembnih informacij, ki pomagajo pri posameznih parametrih.

# **7.4.3 Upravljanje uporabniškega spletnega vmesnika**

V meniju »Dashboard« (nadzorna plošča) ni mogoče izvajati nastavitev. Tam se prikažejo trenutne obratovalne vrednosti in si lahko prenesete statistiko polnjenja. V preostalih menijih je nastavitve mogoče izvajati.

**EXECUTE:** Izdelek konfigurirajte po želji.

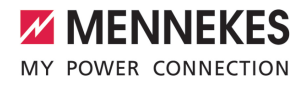

Ko je bil izdelek popolnoma konfiguriran, je

- potreben ponovi zagon.  $\mathbf i$ 
	- ▶ Kliknite na gumb »Restart«, da izdelek znova zaženete.

# **7.4.4 Izvoz statistik polnjenja**

V meniju »Dashboard« (nadzorna plošča) je mogoče statistike polnjenja izvoziti v formatu CSV.

▶ Kliknite na gumb »Prenos« pod »Download Session Report:«.

Pogoj(i):

- $\checkmark$  Časovni strežnik je naveden.
- <span id="page-740-0"></span>1 »[7.4.5 Navedba časovnega strežnika« \[](#page-740-0)[}](#page-740-0) [45\]](#page-740-0)

# **7.4.5 Navedba časovnega strežnika**

Za določene funkcije potrebujete veljaven čas (npr. za izvoz statistik polnjenja ali za ročne nastavitve pri solarnem polnjenju). V ta namen je treba navesti časovni strežnik.

Pogoj(i):

- $\checkmark$  Izdelek je bil priključen na omrežje preko usmerjevalnika, ki omogoča povezavo z internetom.
- $\checkmark$  Usmerievalnik je trajno povezan z internetom.
- ▶ Krmarite do menija »Network« > »NTP« in nastavite naslednje parametre:

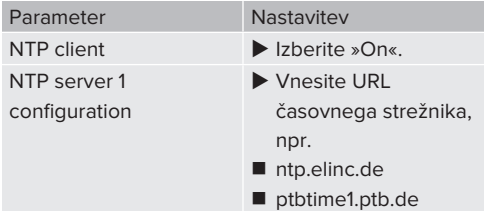

Po potrebi lahko vnesete dodatne časovne strežnike. Ti se uporabijo, če se povezava do prvega časovnega strežnika prekine.

#### **7.4.6 Upravljanje seznama izjem**

#### **Programiranje RFID-kartice**

- $\blacktriangleright$  Krmarite do menija seznamov izjem »Whitelists« > "Add entry".
- **Držite RFID-kartico pred bralnikom RFID-kartic,** da se posreduje koda RFID-UID. Druga možnost je, da kodo RFID-UID vnesete ročno.
- ▶ Kliknite na gumb »Add entry«.

Seznam z vsemi kodami RFID-UID je mogoče tudi izvoziti in uvoziti.

# 8 Servisiranje

# **8.1 Vzdrževanje**

#### **NEVARNOST**

# **Nevarnost električnega udara zaradi poškodovanega izdelka**

Pri uporabi poškodovanega izdelka lahko pride do težkih poškodb oseb ali njihove smrti zaradi električnega udara.

- $\blacktriangleright$  Ne uporabliajte poškodovanega izdelka.
- ▶ Poškodovani izdelek označite, tako da ga druge osebe ne bodo uporabljale.
- $\blacktriangleright$  Poškodbe dajte nemudoma odpraviti elektrotehniku.
- ▶ Izdelek naj elektrotehnik po potrebi vzame iz uporabe.
- ▶ Izdelek preverite vsak dan oz. pri vsakem polnjenju glede pripravljenosti za obratovanje in zunanjih poškodb.

Primeri poškodb:

- okvarjeno ohišje
- okvarieni ali manikajoči sklopi
- n neberljive ali manjkajoče varnostne nalepke

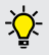

卥

Vzdrževalna pogodba s pristojnim servisnim partnerjem zagotavlja redno vzdrževanje.

#### **Intervali za vzdrževanje**

Spodnje dejavnosti sme izvajati samo elektrotehnik.

Intervale za vzdrževanje izberite ob upoštevanju naslednjih vidikov:

- $\blacksquare$  starost in stanje izdelka
- $\blacksquare$  vplivi okolice
- $\blacksquare$  obremenienost
- zadnji preizkusni protokoli

Vzdrževanje izvedite najmanj v spodnjih intervalih.

#### **Polletno:**

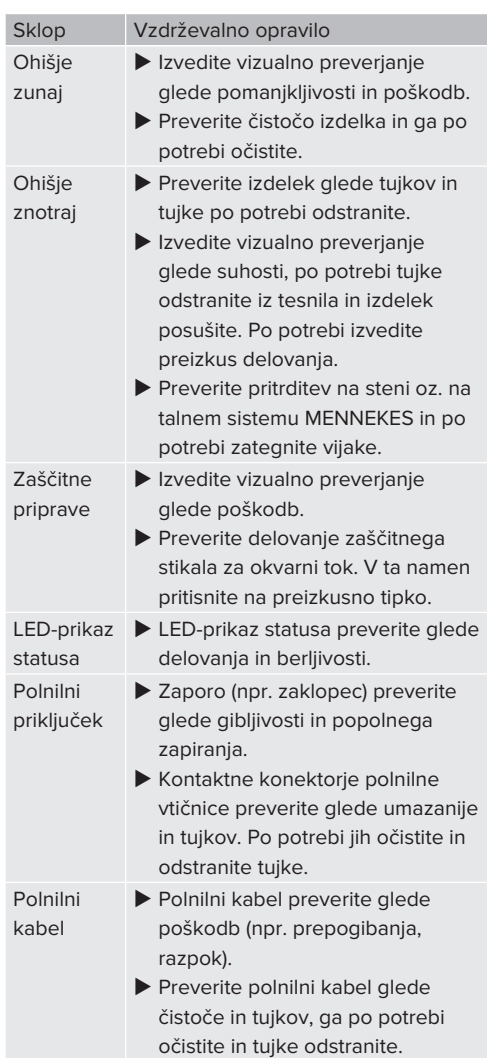

# **Letno:**

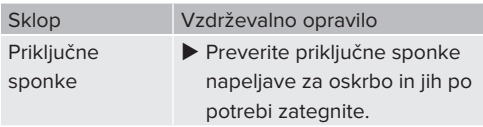

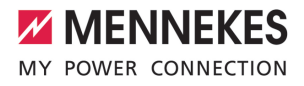

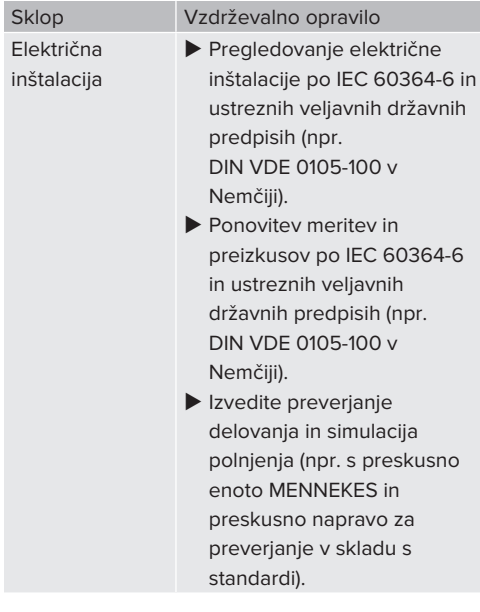

▶ Ustrezno odpravite poškodbe izdelka.

 $\blacktriangleright$  Vzdrževanie dokumentirajte. Protokol vzdrževanja podjetja MENNEKES najdete na naši spletni strani pod »Services« > »Documents for installers«.

1 »[1.1 Spletna stran« \[](#page-698-0)[}](#page-698-0) [3\]](#page-698-0)

# **8.2 Čiščenje**

#### **A** NEVARNOST

# **Nevarnost električnega udara zaradi neustreznega čiščenja**

Izdelek vsebuje električne sklope, ki so pod visoko napetostjo. Pri neustreznem čiščenju lahko pride do težkih poškodb oseb ali njihove smrti zaradi električnega udara.

- u Ohišje čistite izključno na zunanji strani.
- Ne uporabljajte tekoče vode.

#### **POMEMBNO**

#### **Materialna škoda zaradi neustreznega čiščenja**

Zaradi neustreznega čiščenja lahko pride do materialne škode na ohišju.

- ▶ Ohišje obrišite s suho krpo ali s krpo, rahlo navlaženo z vodo ali špiritom (94 % vol.).
- Ne uporabljajte tekoče vode.
- u Ne uporabljajte visokotlačnih čistilnih naprav.

# **8.3 Posodobitev vdelane programske opreme**

Zadnja vdelana programska oprema je na voljo na naši spletni strani na »Services« >

i »Software updates«. 1 [»1.1 Spletna stran« \[](#page-698-0)[}](#page-698-0) [3\]](#page-698-0)

Posodobitev vdelane programske opreme je mogoče izvesti na spletnem vmesniku v meniju »Sistem«.

Druga možnost pa je, da se posodobitev vdelane programske opreme izvede v zalednem sistemu.

#### **8.3.1 Posodobitev vdelane programske opreme za vse izdelke izvedite vzporedno v omrežju**

Pogoj(i):

- $\checkmark$  Povezava z enoto ECU je vzpostavljena preko omrežja.
- 1 »[6.5.3 O omrežju« \[](#page-724-0)[}](#page-724-0) [29\]](#page-724-0)
- ▶ Odprite spletni vmesnik vsake enote ECU z omrežno povezavo v lastnem zavihku spletnega brskalnika z vnosom ustreznega IP-naslova.
- ▶ V vsakem zavihku krmarite do menija »Sistem« in izvedite posodobitev vdelane programske opreme.

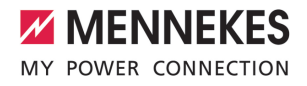

# 9 Odpravljanje motenj

Ko se pojavi motnja, sveti oz. utripa simbol »Motnja« na LED-prikazu statusa. Za nadaljnje obratovanje je treba motnjo odpraviti.

#### **Možne motnje**

- Vtaknien je napačen ali okvarien polnilni kabel.
- Stikalo za okvarni tok ali odklopnik za nadtokovno zaščito se je sprožil.
- Prisotno je levosučno polje. Potrebno je desnosučno polje.
- Vtični spojniki niso popolnoma vtaknjeni v enoto ECU.

#### **Za odpravljanje motenj upoštevajte spodnje zaporedje**

- $\blacktriangleright$  Končajte postopek polnjenja in iztaknite polnilni kabel.
- $\blacktriangleright$  Preverite, ali je polnilni kabel primeren.
- $\blacktriangleright$  Polnilni kabel znova vtaknite in zaženite postopek polnjenja.

Če motnje ni bilo mogoče odpraviti, se

obrnite na svojega pristojnega servisnega ĭ partnerja.

1 »[1.2 Kontakt« \[](#page-698-1)[}](#page-698-1) [3\]](#page-698-1)

# <span id="page-744-0"></span>**9.1 Sporočila o motnjah**

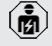

Dejavnosti v tem poglavju sme izvajati samo elektrotehnik.

Motnja se prikaže na spletnem vmesniku v »Dashboard« (nadzorna plošča) > »System Status«" > »Error(s)«.

> Dokument za odpravljanje motenj najdete na naši spletni strani pod »Services« >

»Documents for installers«. V njem so <sup>1</sup> opisana sporočila o motnjah, možni vzroki in možne rešitve.

1 »[1.1 Spletna stran« \[](#page-698-0)[}](#page-698-0) [3\]](#page-698-0)

#### **Iskanje drugih možnih rešitev za sporočilo o motnji na spletnem vmesniku**

- $\blacktriangleright$  V naslovni vrstici spletnega brskalnika na koncu vnesite »/legacy/doc« (npr. 192.168.123.123/ legacy/doc).
- ▶ Vnesite uporabniško ime (operator) in geslo za nadrejeno napajalno točko.
- fil Geslo: glejte podatkovni list o opremljanju
- ▶ Krmarite do »Errors Documentation«.

V stolpcu »Error activation message« so navedena vsa sporočila o motnjah. V stolpcu »Corrective actions« so opisane ustrezne možne rešitve.

- Nekateri zaledni sistemi nudijo dodatno pomoč za odpravljanje motenj.
- $\blacktriangleright$  Motnio dokumentiraite. Protokol motenj podjetja MENNEKES najdete na naši spletni strani pod »Services« > »Documents for installers«.
- 1 »[1.1 Spletna stran« \[](#page-698-0)[}](#page-698-0) [3\]](#page-698-0)

 $\mathbf i$ 

# **9.2 Nadomestni deli**

Če so za odpravljanje motenj potrebni nadomestni deli, je te treba vnaprej preveriti glede enakosti izvedbe.

- u Uporabljajte izključno originalne nadomestne dele, ki jih je dalo na voljo in/ali dovolilo podjetje MENNEKES.
- 1 Glejte navodila za namestitev nadomestnega dela

# <span id="page-744-1"></span>**9.3 Ročna sprostitev polnilnega vtiča**

Dejavnosti v tem poglavju sme izvajati samo 僪 elektrotehnik.

V izjemnih primerih se lahko zgodi, da se polnilni vtič mehansko ne odpahne. Polnilnega vtiča potem ni mogoče izvleči in ga je treba sprostiti ročno.

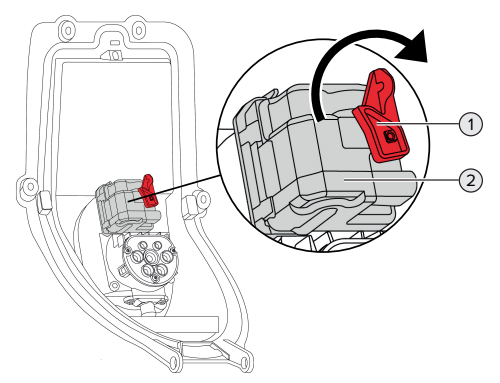

sl. 30: Ročna sprostitev polnilnega vtiča

- $\blacktriangleright$  Izdelek odprite.
- 1 [»5.4 Odpiranje izdelka« \[](#page-712-0)[}](#page-712-0) [17\]](#page-712-0)
- u Sprostite rdeči vzvod (1). Rdeči vzvod je v bližini aktuatorja pritrjen s kabelsko vezjo.
- Rdeči vzvod nataknite na aktuator (2).
- ▶ Rdeči vzvod obrnite za 90° v smeri urnega kazalca.
- **>** Iztaknite polnilni vtič.
- ▶ Snemite rdeči vzvod z aktuatoria in ga v bližini aktuatorja pritrdite s kabelsko vezjo.
- $\blacktriangleright$  Izdelek zaprite.
- 1 [»6.13 Zapiranje izdelka« \[](#page-735-0)[}](#page-735-0) [40\]](#page-735-0)

# 10 Odstranitev iz uporabe

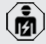

Dejavnosti v tem poglavju sme izvajati samo elektrotehnik.

- Preklopite napeljavo za oskrbo v stanje brez napetosti in jo zavarujte pred ponovnim vklopom.
- $\blacktriangleright$  Odprite izdelek.
- 1 »[5.4 Odpiranje izdelka« \[](#page-712-0)[}](#page-712-0) [17\]](#page-712-0)
- ▶ Odklopite vse vode med priključno omarico in polnilno postajo.
- ▶ Odklopite polnilno postajo s priključne omarice.
- $\blacktriangleright$  Zaprite izdelek.
- 1 »[6.13 Zapiranje izdelka« \[](#page-735-0)[}](#page-735-0) [40\]](#page-735-0)

Pri dokončni ustavitvi obratovanja:

- **D** Ločite priključno omarico s stene oz. postavitvenega sistema družbe MENNEKES.
- $\triangleright$  Odklopite napeljavo za oskrbo in po potrebi tudi krmilno/podatkovno napeljavo s priključne omarice.

Pri začasni ustavitvi obratovanja:

▶ Zaprite prikliučno omarico s pokrovom (na voljo kot pribor) in jo zavarujte pred nepooblaščenim odpiranjem.

# **10.1 Skladiščenje**

Pravilno skladiščenje omogoča in pozitivno vpliva na ohranjanje sposobnosti izdelka za obratovanje.

- $\blacktriangleright$  Izdelek pred shranitvijo očistite.
- u Izdelek shranite v originalni embalaži ali s primernimi pripomočki za pakiranje na čistem in suhem mestu.
- ▶ Upoštevajte dopustne pogoje skladiščenja.

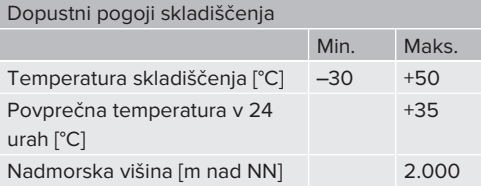

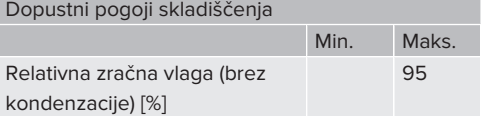

#### **10.2 Odstranitev med odpadke**

- ▶ Upoštevajte državne zakonske določbe države uporabe za odstranitev med odpadke in za varovanje okolja.
- Embalažo odstranite razvrščeno glede na vrsto.

Izdelka ni dovoljeno odstraniti skupaj z običajnimi gospodinjskimi odpadki.

#### **Možnosti vračanja za zasebna gospodinjstva**

Izdelek je mogoče brezplačno oddati na zbirnih mestih pri javnopravnih odpadih ali v objektih za zbiranje, urejenih v skladu z Direktivo 2012/19/EU.

#### **Možnosti vračanja pri profesionalni uporabi**

Podrobne navedbe o odstranjevanju profesionalno rabljenih izdelkov dobite na poizvedbo pri podjetju MENNEKES.

1 »[1.2 Kontakt« \[](#page-698-1)[}](#page-698-1) [3\]](#page-698-1)

#### **Osebni podatki / varstvo podatkov**

Na izdelku so morebiti shranjeni osebni podatki. Za izbris podatkov je odgovoren končni uporabnik.

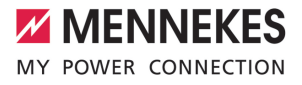

# Sadržaj

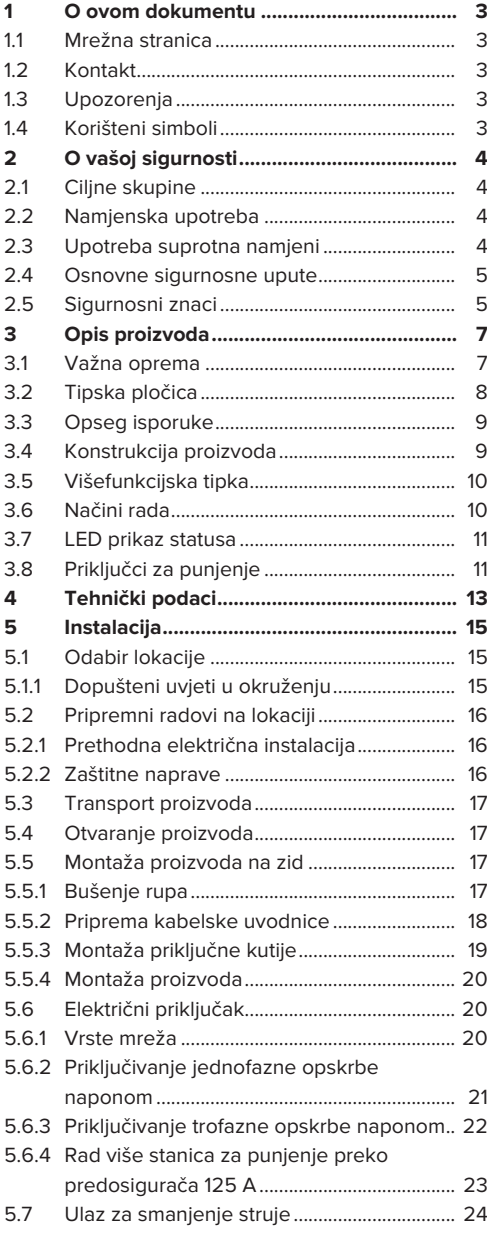

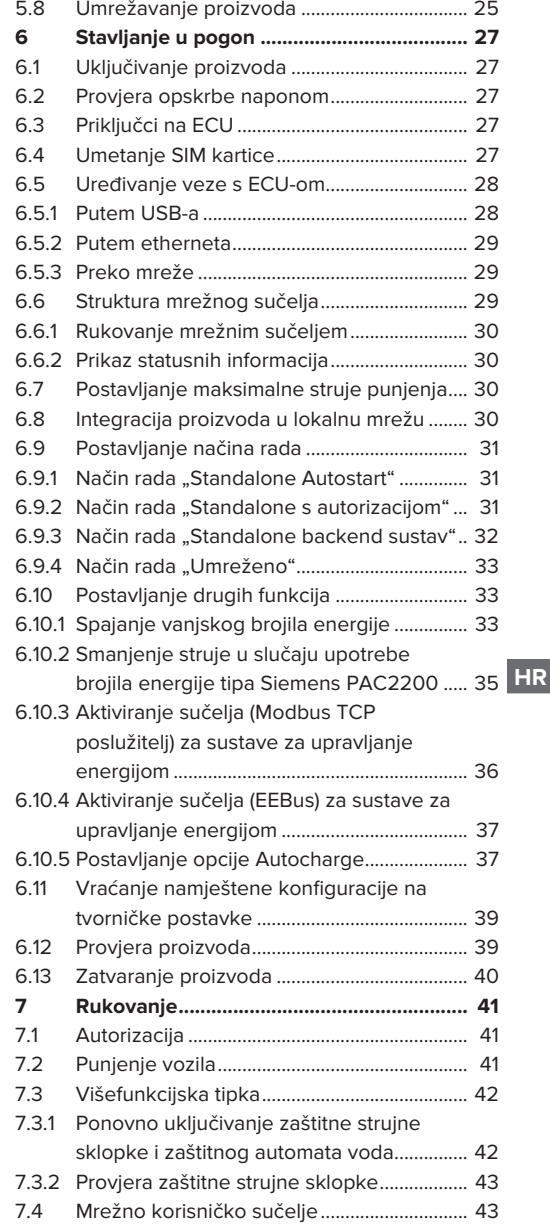

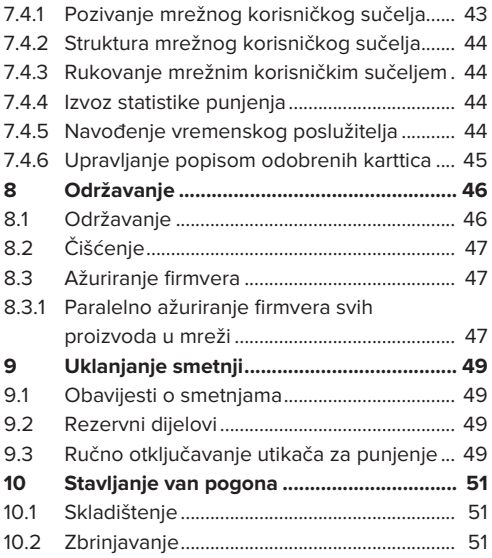

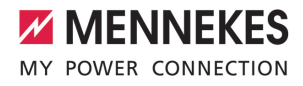

# <span id="page-750-0"></span>1. O ovom dokumentu

Stanica za punjenje u nastavku se naziva "proizvod". Ovaj dokument vrijedi za sljedeće varijante proizvoda:

- AMTRON® Professional+ TC 22
- n AMTRON® Professional+ TC PnC 22
- AMTRON® Professional TC 22
- AMTRON® Professional TC PnC 22

Verzija firmvera za proizvod: 5.23.2

Ovaj dokument također vrijedi za sve ispred navedene varijante(u) proizvoda s potrebnim predpodešavanjima za povezivanje na usluge naplate MENNEKES ativo.

Ovaj dokument sadrži informacije za električare i vlasnika. Ovaj dokument između ostalog sadrži upute o instalaciji i pravilnoj upotrebi proizvoda.

Copyright ©2024 MENNEKES Elektrotechnik GmbH & Co. KG

#### <span id="page-750-1"></span>**1.1. Mrežna stranica**

[www.mennekes.org/emobility](https://www.mennekes.org/emobility)

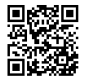

#### <span id="page-750-2"></span>**1.2. Kontakt**

Za izravan kontakt s tvrtkom MENNEKES koristite se obrascem pod "Contact" na našoj mrežnoj stranici.

 $\Box$  "1.1. Mrežna stranica"  $\triangleright$  [3\]](#page-750-1)

#### <span id="page-750-3"></span>**1.3. Upozorenja**

#### **Upozorenje na ljudske štete**

#### **A** OPASNOST

Ovo upozorenje označava neposrednu opasnost **koja dovodi do smrti ili teških ozljeda.**

#### **UPOZORENJE**

Ovo upozorenje označava opasnu situaciju **koja može dovesti do smrti ili teških ozljeda.**

#### **OPREZ**

Ovo upozorenje označava opasnu situaciju **koja može dovesti do lakih ozljeda.**

#### **Upozorenja na materijalne štete**

#### **POZOR**

Ovo upozorenje označava situaciju **koja može dovesti do materijalnih šteta.**

#### <span id="page-750-4"></span>**1.4. Korišteni simboli**

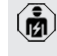

Ovaj simbol označava radove koje smije obavljati samo stručni električar.

Ť Ovaj simbol označava važnu uputu.

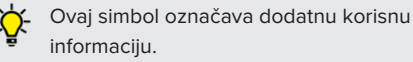

- $\checkmark$  Ovaj simbol označava preduviet.
- ▶ Ovaj simbol označava poziv na djelovanje.
- ð Ovaj simbol označava rezultat.
- Ovaj simbol označava nabrajanje.
- 1 Ovaj simbol upućuje na drugi dokument ili na drugo mjesto u tekstu ovog dokumenta.

**HR**

# <span id="page-751-1"></span><span id="page-751-0"></span>2. O vašoj sigurnosti

# **2.1. Ciljne skupine**

Ovaj dokument sadrži informacije za električare i vlasnika. Za određene poslove potrebna su znanja iz elektrotehnike. Te poslove smije obavljati samo električar i označeni su simbolom električara. 1 "[1.4. Korišteni simboli" \[](#page-750-4)[}](#page-750-4) [3\]](#page-750-4)

#### **Vlasnik**

Vlasnik snosi odgovornost za namjensku i sigurnu upotrebu proizvoda. U to spada i obučavanje osoba koje upotrebljavaju proizvod. Vlasnik je odgovoran za to da poslove koji zahtijevaju stručno znanje obavlja odgovarajući stručnjak.

#### **Stručni električar**

Stručni električar je osoba koja temeljem svojeg stručnog obrazovanja, znanja i iskustava te poznavanja relevantnih odredaba može ocijeniti poslove koji su mu povjereni i prepoznati moguće opasnosti.

# <span id="page-751-2"></span>**2.2. Namjenska upotreba**

Proizvod je predviđen za upotrebu u polujavnom i privatnom području.

Proizvod je namijenjen isključivo za punjenje električnih i hibridnih vozila, u nastavku "vozila".

- Punjenje prema Mode 3 u skladu s IEC 61851 za vozila s baterijama koje ne ispuštaju plinove.
- Utične naprave prema IEC 62196.

Vozila s baterijama koje ispuštaju plinove ne mogu se puniti.

Proizvod je predviđen isključivo za fiksnu zidnu montažu ili montažu s nekim sustavom stalaka tvrtke MENNEKES u unutarnjem i u vanjskom području.

U nekim zemljama postoje zakonski propisi koji zahtijevaju dodatnu zaštitu od strujnog udara. Moguća zaštitna mjera može biti upotreba zatvarača.

Proizvod smije raditi samo uz poštivanje svih međunarodnih i nacionalnih propisa. Između ostalog treba poštivati sljedeće međunarodne propise odn. odgovarajuću nacionalnu implementaciju:

- $\blacksquare$  IEC 61851-1
- $\blacksquare$  IEC 62196-1
- **N** IEC 60364-7-722
- $I E C 61439-7$

Proizvod se isporučuje u stanju koje ispunjava europske normativne minimalne zahtjeve u pogledu označavanja priključaka za punjenje sukladno normi EN 17186. Ovisno o mjestu postavljanja (npr. polujavno područje) te o nacionalnim propisima zemlje primjene, moraju se eventualno dodati i druge informacije.

Pročitajte, poštujte i sačuvajte ovaj dokument i sve dodatne dokumente uz ovaj proizvod i po potrebi ih predajte sljedećem vlasniku.

# <span id="page-751-3"></span>**2.3. Upotreba suprotna namjeni**

Proizvod se može sigurno upotrebljavati samo ako se upotrebljava namjenski. Svaka druga upotreba i izmjene na proizvodu protivni su namjeni i zato nisu dopušteni.

Odgovornost za sve ljudske i materijalne štete koje proizađu iz uporabe suprotne namjeni snose vlasnik, električar i korisnik. MENNEKES Elektrotechnik GmbH & Co. KG ne preuzima odgovornost za upotrebu suprotnu namjeni.

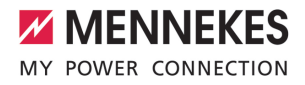

# <span id="page-752-0"></span>**2.4. Osnovne sigurnosne upute**

#### **Znanja iz elektrotehnike**

Za određene poslove potrebna su znanja iz elektrotehnike. Te poslove smije obavljati samo električar i označeni su simbolom "Električar" 1 ["1.4. Korišteni simboli" \[](#page-750-4)[}](#page-750-4) [3\]](#page-750-4)

Ako poslove koji zahtijevaju znanja iz elektrotehnike obavljaju laici na području elektrotehnike, može doći do teških ljudskih ozljeda ili smrti.

- $\blacktriangleright$  Poslove koji zahtijevaju znanja iz elektrotehnike povjeravajte samo električarima.
- ▶ Poštujte simbol "Električar" u ovom dokumentu.

#### **Ne koristite oštećeni proizvod**

Upotreba oštećenog proizvoda može dovesti do teških ozljeda ili smrti.

- $\blacktriangleright$  Ne koristite oštećeni proizvod.
- ▶ Oštećeni proizvod označite kako ga druge osobe ne bi upotrebljavale.
- ▶ Od električara odmah zatražite da ukloni oštećenja.
- $\blacktriangleright$  Proizvod po potrebi stavite van pogona.

#### **Pravilna provedba održavanja**

Neodgovarajuće održavanje može negativno utjecati na siguran rad uređaja. To može dovesti do teških ozljeda i smrti.

- **•** Pravilno provodite održavanje.
- f ,8.1. Održavanje" [ [46\]](#page-793-1)

#### **Poštivanje obveze nadzora**

Osobe koje ne mogu ili mogu samo uvjetno procijeniti moguće opasnosti i životinje predstavljaju opasnost za sebe i druge.

- $\triangleright$  Osobe kojima prijeti opasnost, npr. djecu, udaliite od proizvoda.
- $\blacktriangleright$  Životinje udaljite od proizvoda.

#### **Pravilna upotreba kabela za punjenje**

Nestručno rukovanje kabelom može dovesti do opasnosti poput strujnog udara, kratkog spoja ili požara.

- $\blacktriangleright$  Izbjegavajte terete i udarce.
- ▶ Kabel za punjenje ne povlačite preko oštrih rubova.
- $\blacktriangleright$  Kabel za punienie ne preplićite i izbiegavajte njegovo presavijanje.
- ▶ Ne koristite adapterske utikače ili produžne kabele.
- u Kabel za punjenje ne izlažite vlačnom opterećenju.
- $\blacktriangleright$  Kabel za punjenje uhvatite za utikač za punjenje i izvucite iz utičnice za punjenje.
- ▶ Nakon upotrebe kabela za punjenje, utikač za punjenje stavite u držač.

# <span id="page-752-1"></span>**2.5. Sigurnosni znaci**

Na nekim komponentama proizvoda nalaze se sigurnosni znaci koji upozoravaju na opasne situacije. Ako se sigurnosni znaci ne poštuju, može doći do teških ozljeda i smrti.

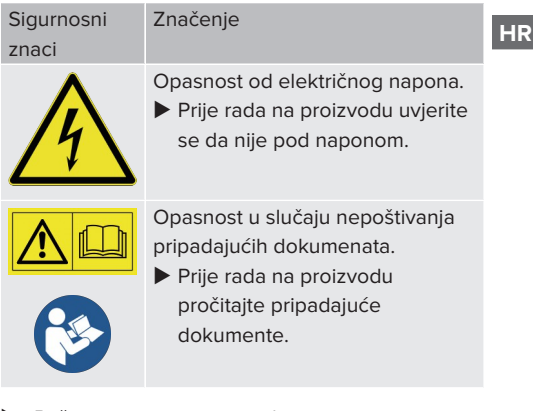

- $\blacktriangleright$  Poštivajte sigurnosne znake.
- u Sigurnosne snake održavati čitljivim.
- $\triangleright$  Oštećene ili neprepoznatljive sigurnosne znake zamijenite.

u Ako je potrebno zamijeniti dio na kojem se nalazi sigurnosni znak, mora se osigurati da se sigurnosni znak nalazi i na novom dijelu. Po potrebi sigurnosni znak staviti naknadno.

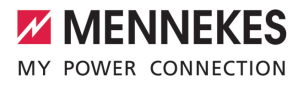

# <span id="page-754-1"></span><span id="page-754-0"></span>3. Opis proizvoda

# **3.1. Važna oprema**

#### **Općenito**

- Punjenje prema Mode 3 u skladu s IEC 61851
- Utična naprava prema IEC 62196
- Komunikacija s vozilom prema ISO 15118  $*$
- $\blacksquare$  Maks. snaga punjenja po točki za punjenje: 7,4 / 22 kW
- Priključak: jednofazni / trofazni
- Maks. snaga punjenja koju može konfigurirati električar
- MENNEKES priključna kutija
	- Pojednostavljena montaža
	- Moguća predmontaža
- Baždareno brojilo energije s mogućnošću očitanja izvana (sukladno s Direktivom o mjernim instrumentima samo za trofazni mrežni priključak)
- $\blacksquare$  LED prikaz statusa
- Funkcija deblokiranja u slučaju nestanka struje (samo kod proizvoda s utičnicom za punjenje)
- Kućište od plastike
- Višefunkcijska tipka
	- Zaštitnu strujnu sklopku i zaštitni automat voda ponovno uključite izvana
	- Izvana provjerite funkciju zaštitne strujne sklopke

#### **Mrežno korisničko sučelje (za vozača električnih vozila)**

- Nadzor punienia
- Izvoz podataka svih punjenja u formatu CSV
- Popis za upravljanje odobrenim RFID karticama

# **Mogućnosti autorizacije**

- Autostart (bez autorizacije)
- $\blacksquare$  RFID (ISO / IEC 14443 A) Kompatibilan s MIFARE classic i MIFARE DESFire
- Preko backend sustava
- **n** Plug and Charge \*
- $P$ rema ISO 15118
- Pomoću ID oznake vozila (Autocharge)

#### **Mogućnosti umrežavanja**

- Povezivanie s mrežom putem LAN-a / etherneta (RJ45)
- Umrežavanje više proizvoda putem LAN-a / etherneta (RJ45)
- $\Box$  Loop through do 50 točaka punienia putem integrirane sklopke

#### **Mogućnosti povezivanja s backend sustavom**

- Preko integriranog mobilnog modema (2G (GSM) / 3G (UMTS) / 4G (LTE)) \*
	- Potrebna je mikro SIM kartica
- $\blacksquare$  Putem LAN-a / etherneta (RJ45) i vanjskog usmjerivača
- Podrška za komunikacijske protokole OCPP 1.5s, OCPP 1.6s i OCPP 1.6j

#### **Mogućnosti lokalnog upravljanja opterećenjem**

- Smanjenje struje za punjenje pomoću vanjskog upravljačkog signala (downgrade)
- Smanjenje struje za punjenje pomoću vanjskog upravljačkog signala (downgrade) prethodnog, vanjskog brojaila energije tipa Siemens PAC2200
- Statičko upravljanje opterećenjem
- Dinamičko upravljanje opterećenjem za do 100 točaka za punjenje (točno po fazama)
- Smanjenje struje punjenja u slučaju neravnomjernog opterećenja faza (ograničenje nesimetričnog opterećenja)
- $\blacksquare$  Lokalna zaštita od prestanka rada povezivanjem s vanjskim protokolom modbus TCP brojila energije

**HR**

#### **Mogućnosti povezivanja s vanjskim sustavom za upravljanje energijom**

- $\blacksquare$  Preko protokola modbus TCP
- Preko sučelja EEBus
- Dinamičko upravljanje struje punjenja preko sustava OCPP (smart charging - pametno punjenje)

#### **Integrirane zaštitne naprave**

- Zaštitna strujna sklopka tipa A
- Zaštitni automat voda
- $\blacksquare$  Nadzor DC struje kvara > 6 mA s aktiviranjem prema IEC 62955
- Okidač radne struje kojim se u slučaju greške (zavareni kontakt releja, welding detection) točka za punjenje odvaja od mreže

▶ Obratite pozornost na tipsku pločicu na Vašem proizvodu. Tipska pločica nalazi se gore na donjem dijelu kućišta.

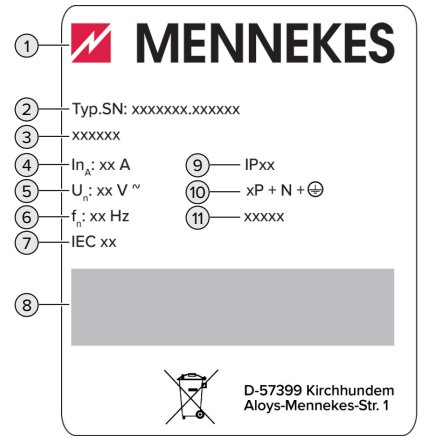

#### \*opcionalno

#### **Opcijska oprema**

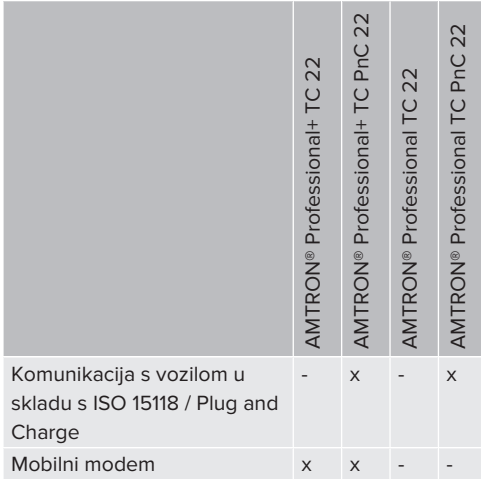

#### Sl. 1. Tipska pločica proizvoda (primjer)

- 1 Proizvođač
- 2 Broj tipa.Serijski broj
- 3 Oznaka tipa
- 4 Nazivna struja
- 5 Nazivni napon
- 6 Nazivna frekvencija
- 7 Standard
- 8 Crtični kod
- 9 Stupanj zaštite
- 10 Broj polova
- 11 Uporaba

# <span id="page-755-0"></span>**3.2. Tipska pločica**

Na tipskoj pločici nalaze se svi važni podaci o proizvodu.
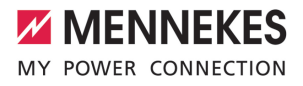

# **3.3. Opseg isporuke**

- **n** Proizvod
- Kratke upute za električara
- $\blacksquare$  Kratke upute za korisnika
- $\blacksquare$  2 x RFID kartice
- Vrećica s pričvrsnim materijalom za priključnu kutiju (vijci, tiple, membranska uvodnica, zatvarači)
- Vrećica s pričvrsnim materijalom za stanicu za punjenje (vijci, podloške, tiple)
- Naliepnica za uklanianie SIM kartice (samo za varijante proizvoda s modemom)
- 2 x Ethernet kabela za umrežavanje više proizvoda
- $\blacksquare$  1 x USB kabel za konfiguraciju
- Dodatni dokumenti:
	- Podatkovni list za postavljanje
	- Šablon za bušenie (na kartonu tiskan i perforiran)
	- $\blacksquare$  Struina shema
	- $\blacksquare$  Ispitni protokol
	- Dokumentacija dobavljača

# **3.4. Konstrukcija proizvoda**

## **Pogled izvana (s prednje strane)**

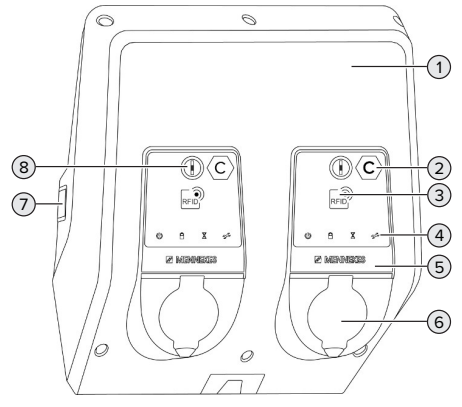

Sl. 2. Pogled izvana (s prednje strane)

1 Gornji dio kućišta

- 2 Oznaka mjesta za punjenje u skladu s EN 17186 \*
- 3 RFID čitač kartica \*
- 4 LED prikaz statusa \*
- 5 Prednja ploča \*
- 6 Priključak za punjenje \*
- 7 Kontrolni prozorčić brojila energije \*
- 8 Višefunkcijska tipka \*
- \* Dostupno jednom za svaku točku punjenja.

## **Pogled izvana (sa stražnje strane)**

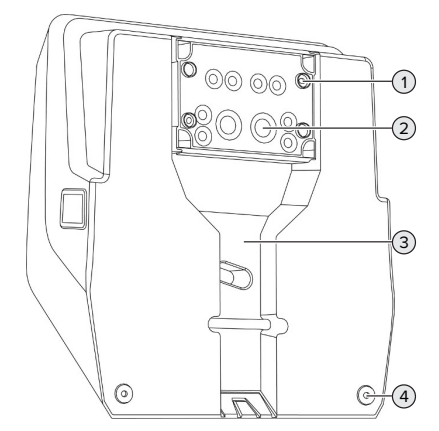

- Sl. 3. Pogled izvana (sa stražnje strane)
- 1 4 x pričvrsne rupe za montažu priključne kutije
- 2 21 x kabelske uvodnice \*
- 3 Otvor za opskrbni vod / kabelski kanal
- 4 2 x pričvrsne rupe za montažu proizvoda

\* Drugi uvodi za kabele nalaze se na gornjoj i donjoj strani priključne kutije.

#### **Iznutra**

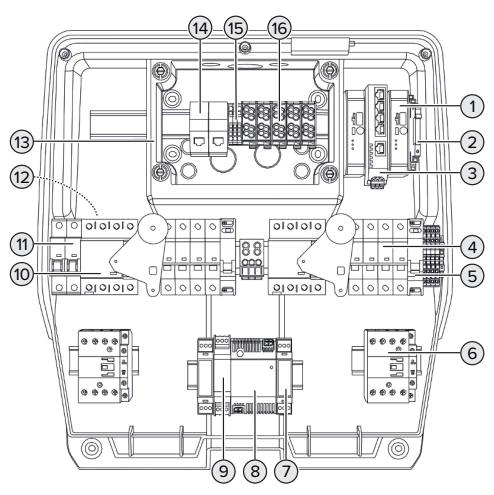

### Sl. 4. Iznutra

- 1 ECU (Electronic Control Unit, upravljački uređaj) \*
- 2 Relej ulaza za smanjenje struje
- 3 Preklopnik
- 4 Zaštitni automat voda \*
- 5 Okidač s radnom strujom \*
- 6 Zaštitni relej \*
- 7 Upravljanje aktuatorom \*
- 8 Mrežni dio
- 9 Zaštita od prenapona za mrežni dio (upravljački strujni krug)
- 10 Zaštitna strujna sklopka \*
- 11 Upravljački osigurač
- 12 Brojilo energije (na slici se ne vidi) \*
- 13 Priključna kutija
- 14 RJ45 priključne jedinice
- 15 Stezaljke X2 za ulaz za smanjenje struje
- 16 Priključne stezaljke za opskrbu naponom

\* Dostupno jednom za svaku točku punjenja.

## **3.5. Višefunkcijska tipka**

Funkcije:

- Zaštitnu strujnu sklopku i zaštitni automat voda ponovno uključite izvana
- Izvana provjerite funkciju zaštitne strujne sklopke

# **3.6. Načini rada**

Proizvod ima više načina rada koji se mogu mijenjati i za vrijeme rada.

Dostupnost pojedinih načina rada ovisi o 1 konfiguraciji proizvoda.

#### **"Standalone Autostart"**

Proizvod radi kao rješenje za jedno mjesto bez povezivanja s backend sustavom. Autorizacija nije potrebna. Punjenje počinje automatski čim se vozilo spoji.

#### **"Standalone s autorizacijom"**

Proizvod radi kao rješenje za jedno mjesto bez povezivanja s backend sustavom. Autorizacija se provodi pomoću RFID kartica i lokalnog popisa dopuštenih korisnika.

#### **"Standalone backend sustav"**

Proizvod se može putem mobilne mreže ili etherneta povezati s backend sustavom. Proizvod radi preko backend sustava.

Autorizacija se provodi ovisno o backend sustavu, npr. pomoću RFID kartice, aplikacije na pametnom telefonu ili ad hoc (npr. direct payment).

# **"Umreženo"**

Više proizvoda povezuje se preko etherneta. Tako se može upravljati lokalnim opterećenjem i svi umreženi proizvodi mogu se povezati s backend sustavom.

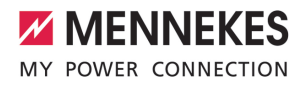

Detaljniji opis umrežavanja, povezivanja s backend sustavom i upravljanja opterećenjem s primjerima primjene

 $\mathbf i$ možete pronaći na našoj mrežnoj stranici u području za preuzimanje odabranog proizvoda.

 $\Box$  "1.1. Mrežna stranica"  $[$  [3\]](#page-750-0)

# **3.7. LED prikaz statusa**

LED prikaz statusa prikazuje radno stanje (pripravnost, punjenje, čekanje, smetnja) proizvoda.

## **Pripravnost**

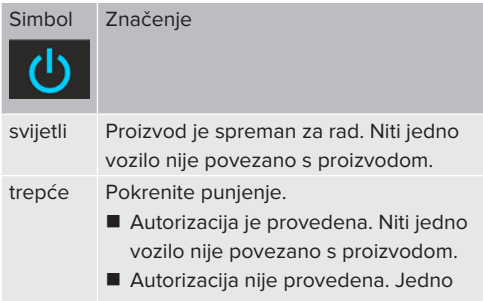

vozilo povezano je s proizvodom.

Boja simbola: plava ili zelena (ovisno o konfiguraciji)

## **Punjenje**

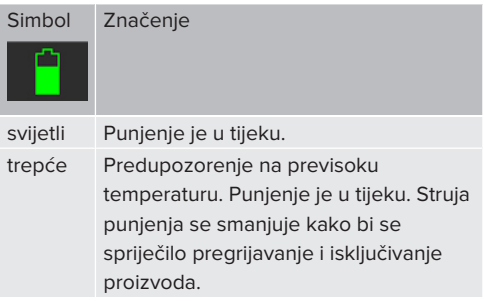

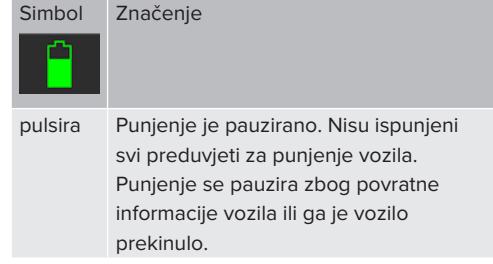

Boja simbola: plava ili zelena (ovisno o konfiguraciji)

### **Čekanje**

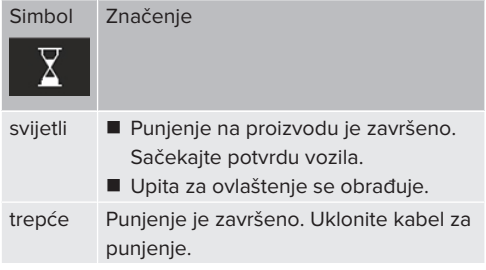

Boja simbola: bijela

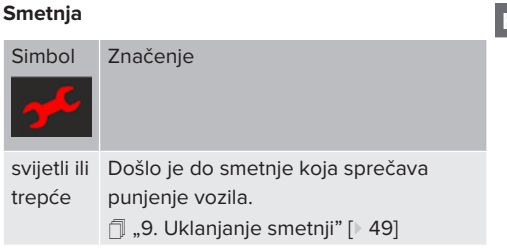

Boja simbola: crvena

## **3.8. Priključci za punjenje**

Varijante proizvoda dolaze sa sljedećim priključcima za punjenje:

**HR**

## **Fiksno spojeni kabel za punjenje sa spojkom za punjenje tipa 2**

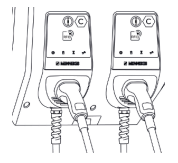

Mogu se puniti sva vozila s utikačem za punjenje tipa 2. Nije potreban zasebni kabel za punjenje.

### **Utičnica za punjenje tipa 2 s preklopnim poklopcem za upotrebu zasebnih kabela za punjenje**

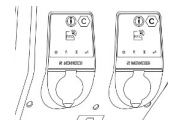

Mogu se puniti sva vozila s utikačem za punjenje tipa 2 ili tipa 1 (ovisno o korištenom kabelu za punjenje).

### **Utičnica za punjenje tipa 2 sa zatvaračem za upotrebu zasebnih kabela za punjenje**

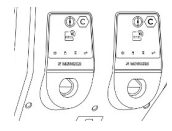

Zatvarač pruža dodatnu zaštitu od strujnog udara i u nekim je državama propisan zakonom.

 $\Box$  "2.2. Namjenska upotreba"  $[$  [4\]](#page-751-0)

Mogu se puniti sva vozila s utikačem za punjenje tipa 2 ili tipa 1 (ovisno o korištenom kabelu za punjenje).

Sve kabele za punjenje tvrtke MENNEKES možete pronaći na našoj mrežnoj stranici pod "Portfolio" > "Charging cables".

 $\Box$  "1.1. Mrežna stranica"  $[$  [3\]](#page-750-0)

# <span id="page-760-0"></span>4. Tehnički podaci

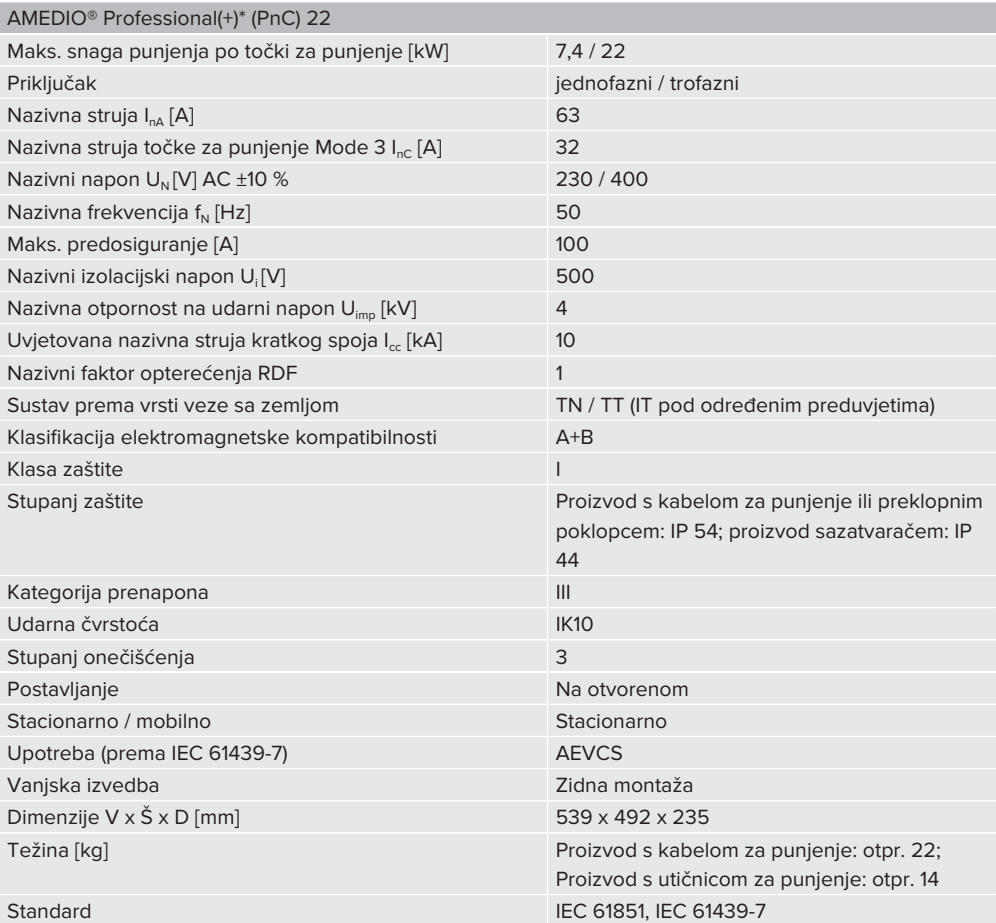

Konkretne verzije normi prema kojima je proizvod ispitan možete pronaći u izjavi o kompatibilnosti proizvoda. Izjavu o sukladnosti možete pronaći na našoj mrežnoj stranici u području za preuzimanje odabranog proizvoda.

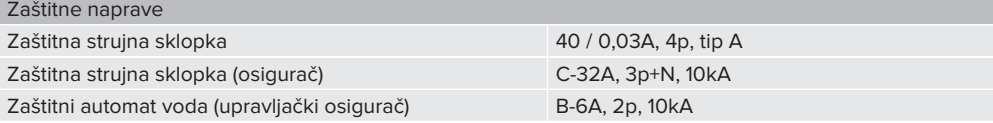

**HR**

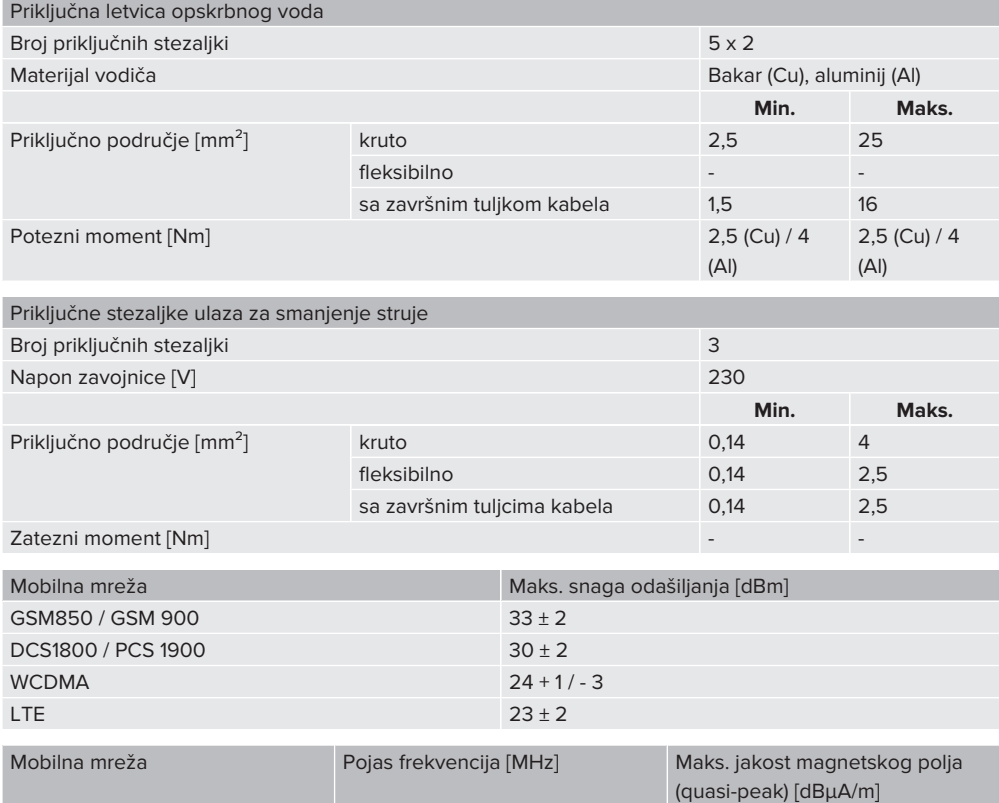

RFID (ISO / IEC 14443 A) 13,56 - 7,7

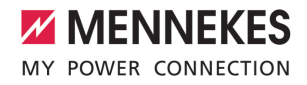

# 5. Instalacija

# **5.1. Odabir lokacije**

Preduviet(i):

- ü Tehnički podaci i podaci mreže se poklapaju.
- 1 ["4. Tehnički podaci" \[](#page-760-0)[}](#page-760-0) [13\]](#page-760-0)
- $\checkmark$  Poštuju se dopušteni uvjeti u okruženju.
- $\checkmark$  Proizvod i mjesto za punjenje nalaze se, ovisno o dužini upotrijebljenog kabela za punjenje, na dovoljnoj međusobnoj udaljenosti.
- $\checkmark$  Poštuju se sljedeći minimalni razmaci od drugih objekata (npr. zidova):
	- razmak s lijeve i desne strane: 300 mm
	- $\blacksquare$  razmak prema gore: 300 mm
- $\checkmark$  U slučaju spajanja na backend sustav: mobilna telefonska mreža neograničeno je dostupna na lokaciji.
- $\checkmark$  Ako se želi umrežiti više proizvoda, oni moraju biti dovoljno blizu jedni drugima. Kabel za ethernet smije biti dugačak najviše 100 m.

## **5.1.1. Dopušteni uvjeti u okruženju**

### **A** OPASNOST

### **Opasnost od eksplozije i požara**

Ako proizvod radi u područjima u kojima postoji opasnost od eksplozija (EX područje), eksplozivne se tvari mogu zapaliti zbog iskrenja komponenti proizvoda. Opasnost od eksplozije i požara.

▶ Proizvod ne upotrebliavaite u područiima u kojima postoji opasnost od eksplozije (npr. stanice za punienie plina).

## **POZOR**

**Materijalne štete zbog neodgovarajućih uvjeta u okruženju**

Neodgovarajući uvjeti u okruženju mogu oštetiti proizvod.

- Proizvod zaštitite od izravnog mlaza vode.
- **>** Izbjegavajte izravno sunčevo zračenje.
- **EXECUTE:** Pazite da postoji dovoljno prozračivanje proizvoda. Poštujte minimalne razmake.
- Proizvod udaljite od izvora topline.
- Izbjegavajte velike promjene temperature.

#### Dopušteni uvjeti u okruženju

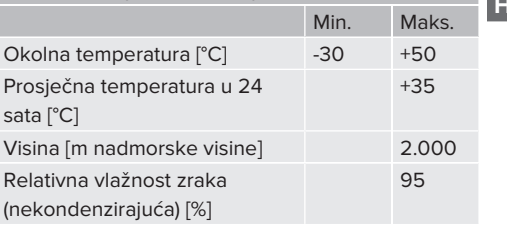

# **5.2. Pripremni radovi na lokaciji**

### **5.2.1. Prethodna električna instalacija**

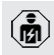

Radove u ovom poglavlju smije obavljati samo stručni električar.

# **A** OPASNOST

## **Opasnost od požara uslijed preopterećenja**

Ako prethodna električna instalacija nije odgovarajuće dimenzionirana (npr. opskrbni vod), postoji opasnost od požara.

- **EXECUTE:** Prethodnu električnu instalaciju izvedite u skladu s važećim normativnim zahtjevima, tehničkim podacima proizvoda i konfiguracijom proizvoda.
- 1 "[4. Tehnički podaci" \[](#page-760-0)[}](#page-760-0) [13\]](#page-760-0)

Prilikom dimenzioniranja opskrbnog voda (presjek i vrsta voda), između ostalih,

- obvezno poštivajte sljedeće lokalne uvjete: Ť
	- Vrsta polaganja
	- Dužina voda
	- Nagomilavanie vodova
- u Opskrbni vod i event. upravljački / podatkovni vod položite na željenoj lokaciji.

#### **Mogućnosti montaže**

- $\blacksquare$  Na zid
- $\Box$  "[5.5. Montaža proizvoda na zid" \[](#page-764-0) $\triangleright$  [17\]](#page-764-0)
- Na stup od plemenitog čelika tvrtke MENNEKES (može se dobiti kao dodatna oprema)
- $\Box$  Vidi upute za instalaciju stupa od plemenitog čelika

#### <span id="page-763-0"></span>**5.2.2. Zaštitne naprave**

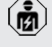

Radove u ovom poglavlju smije obavljati samo stručni električar.

Sljedeći uvjeti moraju se ispuniti u slučaju instalacije zaštitnih naprava u prethodnoj električnoj instalaciji:

#### **Zaštitna strujna sklopka**

- Moraju se poštivati nacionalni propisi (npr. IEC 60364‑7‑722 (u Njemačkoj DIN VDE 0100‑722)).
- U proizvod za svaku točku za punienie mora biti integriran senzor diferencijske struje za nadzor DC struje kvara > 6 mA s aktiviranjem prema IEC 62955.
- U proizvod je za svaku tačku punjenja Ť integrirana zaštitna strujna sklopka tipa A.
	- U području primjene IEC 60364-7-722:2018 svaka točka za punjenje mora se pojedinačno zaštititi zaštitnom strujnom sklopkom tip B.
	- Na zaštitne strujne sklopke ne smiju se priključivati drugi strujni krugovi.

#### **Osiguravanje opskrbnog voda (npr. zaštitni automat voda, NH osigurač)**

- Moraju se poštivati nacionalni propisi (npr. IEC 60364‑7‑722 (u Njemačkoj DIN VDE 0100‑722)).
- Osigurač opskrbnog voda potrebno je dimenzionirati uzimajući u obzir tipsku
- i pločicu, željenu snagu punjenja i opskrbni vod prema proizvodu (duljina voda, poprečni presjek, broj vanjskih vodiča, selektivnost).
	- Nazivna struja osigurača opskrbnog voda smije iznositi maksimalno 100 A.

**Napomena u vezi normativnih zahtjeva:** Radi ispunjavanja zahtjeva Smjernice za instalaciju HD 60364-7-722:2018 / DIN VDE 0100-722 (VDE 0100-722):2019-6 za zaštitu od istosmjernih struja kvara gore naveden proizvod ima napravu na nadzor istosmjerne struje kvara integriranu u upravljanje točkom za punjenje. Uz poštovanje norme za proizvode IEC 61851-1 koju treba uzeti u obzir, naprava za nadzor istosmjerne struje kvara ravna se prema normi IEC 62955 koja je tamo navedena kao primjer. Naprava za nadzor

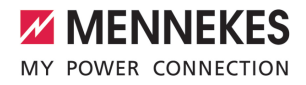

istosmjerne struje kvara međutim ne predstavlja samostalni uređaj prema IEC 62955. Električna sigurnost time ispunjava sigurnosne ciljeve Direktive o niskonaponskoj opremi 2014/35/EU.

## **5.3. Transport proizvoda**

## **POZOR**

## **Materijalne štete uslijed neodgovarajućeg transporta**

Sudari i udari mogu oštetiti proizvod.

- $\blacktriangleright$  Izbjegavajte sudare i udare.
- $\blacktriangleright$  Proizvod na miesto postavljanja transportirajte zapakiran.
- u Svornjake za pričvršćivanje prednje ploče ne upotrebljavajte kao pomagalo za transport ili kao drške.
- Za odlaganje proizvoda upotrebljavajte mekanu podlogu.

### **5.4. Otvaranje proizvoda**

Radove u ovom poglavlju smije obavljati samo stručni električar.

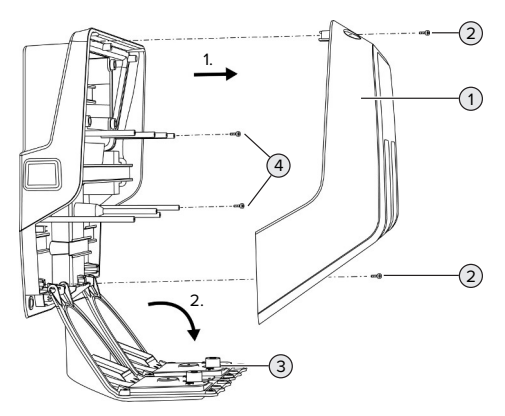

SI, 5. Otvaranje proizvoda

Gornji dio kućišta (1) prilikom isporuke nije pričvršćen vijcima. Vijci (2) su sadržani u opsegu isporuke.

- $\blacktriangleright$  Po potrebi otpustite vijke (2).
- Skinite gornji dio kućišta (1).
- $\triangleright$  Otpustite vijke (4) i prednju ploču (3) zaklopite prema dolje.

#### <span id="page-764-0"></span>**5.5. Montaža proizvoda na zid**

#### **5.5.1. Bušenje rupa**

#### **A** POZOR

#### **Materijalne štete uslijed neravne površine**

Montažom na neravnoj površini kućište se može deformirati, pa klasa zaštite više neće biti osigurana. Može doći do posljedičnih oštećenja elektroničkih komponenata.

- Proizvod montirajte samo na ravnu površinu.
- $\blacktriangleright$  Neravne površine eventualno poravnajte odgovarajućim mjerama.

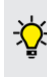

Tvrtka MENNEKES preporuča montažu na ergonomski prikladnoj visini u skladu s tjelesnom visinom.

#### **POZOR**

## **Materijalne štete uslijed prašine od bušenja**

Ako prašina od bušenja uđe u proizvod, to može dovesti do oštećenja elektroničkih komponenata.

- u Pazite da u proizvod ne uđe prašina od bušenja.
- **>** Proizvod ne upotrebljavajte kao šablonu za bušenje i ne bušite kroz proizvod.

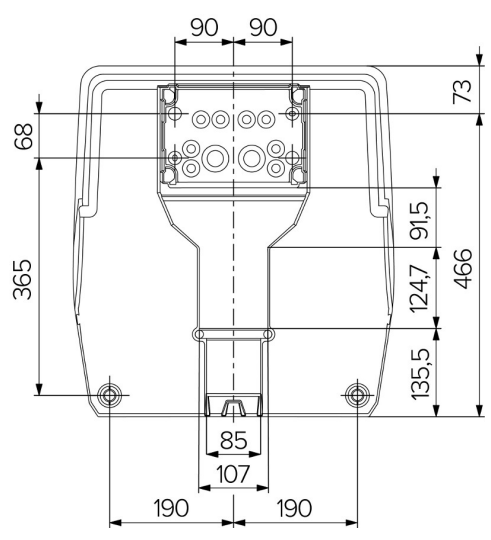

Sl. 6. Dimenzije provrta [mm]

- ▶ Odvojiti od kutije perforiranu shemu za bušenje.
- ▶ Rupe za priključnu kutiju podesiti vodoravno na temelju sheme za bušenje i napravite ih (Ø 8 mm). U stanju u kom se dostavlja, na priključnoj kutiji nalaze se samo 2 rupe. Po potrebi se također mogu koristiti i druge dvije rupe za pričvršćivanje.
- Pripremite željenu kabelsku uvodnicu.
- 1 "[5.5.2. Priprema kabelske uvodnice" \[](#page-765-0)[}](#page-765-0) [18\]](#page-765-0)
- Montirajte priključnu kutiju.
- 1 "[5.5.3. Montaža priključne kutije" \[](#page-766-0)[}](#page-766-0) [19\]](#page-766-0)
- $\triangleright$  Od sheme za rupe odvojitie perforirani dio priključne kutije.
- u Shemu odozdo staviti na montiranu priključnu kutiju.
- $\blacktriangleright$  Rupe za stanicu za punjenje podesiti vodoravno na temelju sheme za bušenje i napravite ih (Ø 8 mm).
- $\Box$  "[5.5.4. Montaža proizvoda" \[](#page-767-0) $\triangleright$  [20\]](#page-767-0)

#### <span id="page-765-0"></span>**5.5.2. Priprema kabelske uvodnice**

#### **POZOR**

# **Materijalna šteta uslijed prevelike prazne cijevi pri uvođenju kabela odozdo**

INtegrirani kabelski kanal ima minimalne dimenzije od 85 x 40 mm. Stoga se kroz kabelski kanal mogu položiti najviše 2 x M32 prazne cijevi uklj. obujmice. Ako se koriste prazne cijevi koje su prevelike za kabelski kanal, kućište se može deformisati tako da vrsta zaštite više nije osigurana. Može doći do posljedičnih oštećenja elektroničkih komponenati.

- u Maksimalno 2 x M32 prazne cijevi položiti kroz kabelski kanal.
- u Vodove eventualno položite kroz kabelski kanal bez praznih cijevi.
- ▶ Ako se integrirani kabelski kanal treba zaštititi, izlomite izrez na gornjem dijelu kućišta pomoću prikladnog alata.

Postoje sljedeće mogućnosti za uvođenje kabela:

- Gornia strana (1 x M40,  $4 \times$  M20)
- Donja strana  $(2 \times M40, 4 \times M20)$
- n Stražnja strana (8 x M20, 2 x M32 (40))

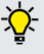

Po potrebi se priključna kutija može montirati okrenuta za 180°.

- Napravite potrebnu kabelsku uvodnicu izbijanjem na zadanom mjestu prikladnim alatom. Mogućnosti:
	- Izbijanje kabelskih uvodnica na gornjoj ili donjoj strani: stavite alat na **donju stranu** i izbiite.
	- Izbijanje kabelskih uvodnica na stražnjoj strani: stavite alat na **vanjsku stranu** i izbijte.
	- Bušenje kabelskih uvodnica na gornjoj ili donjoj strani: stavite koračnu bušilicu na **vanjsku stranu** i probušite.

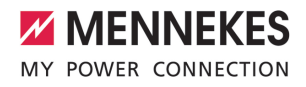

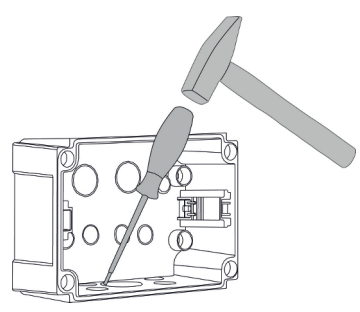

Sl. 7. Izbijanje kabelskih uvodnica (primjer)

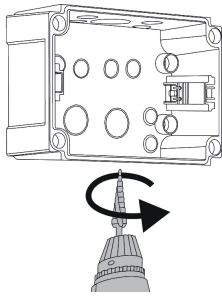

- Sl. 8. Bušenje kabelskih uvodnica (primjer)
- ▶ Odgovarajuću membransku uvodnicu (u opsegu isporuke) umetnite u odgovarajuću kabelsku uvodnicu. Priložene membranske uvodnice predviđene su isključivo za zaštićeno područje.

### **A** POZOR

## **Materijalna šteta u nezaštićenom području pri primjeni priloženih membranskih uvodnica**

Priložene membranske uvodnice predviđene su isključivo za zaštićeno područje. Ako one nisu zaštićene od mogućih utjecaja okoliša (npr.

zračenje sunca), ova vrsta zaštite ne može se trajno osigurati. Može doći do posljedičnih oštećenja elektroničkih komponenati.

- ▶ Pri instalaciji voditi računa o IEC 60364-5-52 te važećim nacionalnim propisima (npr. DIN VDE 0100-520 u Njemačkoj).
- $\blacktriangleright$  Priložene membranske uvodnice koristite samo u zaštičenom području. Membranske uvodnice su zaštićene, npr. u slučaju uvođenja kabela odozgo ili straga kroz proizvod.
- u U slučaju uvođenja kabela odozgo, koristite sustave za zaštitu od vremenskih prilika ili zaštitite proizvod od mogućih utjecaja okoliša.

Membranske uvodnice imaju sljedeća brtvena područja:

- $M20: 5 16$  mm
- $M32: 13 26$  mm
- <span id="page-766-0"></span> $M40: 13 - 34$  mm

### **5.5.3. Montaža priključne kutije**

Po potrebi se položaj traćnice može promijeniti u priključnoj kutiji. U tu svrhu obje uskočne poluge pritisnuti ka unutra i istodobno pomjeriti tračnicu.

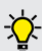

Pored toga se kompletna šina, uklj. uskočne elemente tračnice, može izvaditi iz priključne kutije, npr. radi stavljanja u drugi žljeb ili radi boljeg pristupa pričvrsnim rupama u priključnoj kutiji. U tu svrhu po potrebi koristite odvijač.

Isporučeni materijal za pričvršćivanje (vijci, Ť tiple) prikladan je isključivo za montažu na zidove od betona, opeke i drva.

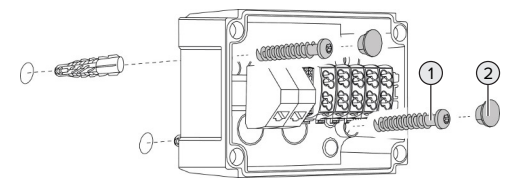

Sl. 9. Montaža priključne kutije (primjer)

- ▶ Montirati prikliučnu kutiju pomoću prikladnog pričvrsnog materijala (1) na zid. U tu svrhu koristite najmanje dvije izrezane pričvrsne rupe. Zatezni moment odaberite ovisno o materijalu zida.
- **>** Provjerite je li priključna kutija vodoravno i sigurno pričvršćena. Eventualno dodatno iskoristite dvije dodatne pričvrsne rupe.
- **•** Pričvrsne vijke pokrijte čepovima (2) (u opsegu isporuke).

## **POZOR**

### **Materijalne štete zbog nepostojećih čepova**

Ako pričvrsni vijci nisu ili su nedovoljno pokriveni čepovima, više nije osigurana navedena vrsta zaštite. Može doći do posljedičnih oštećenja elektroničkih komponenata.

- **EXECUTE:** Pričvrsne vijke pokrijte čepovima.
- ▶ Opskrbni vod i eventualno upravljački / podatkovni vod kroz po jednu kabelsku uvodnicu uvedite u proizvod.
- u Priključite opskrbni vod i event. upravljački / podatkovni vod.
- 1 "[5.6.2. Priključivanje jednofazne opskrbe](#page-768-0) [naponom" \[](#page-768-0)[}](#page-768-0) [21\]](#page-768-0)
- 1 "[5.6.3. Priključivanje trofazne opskrbe](#page-769-0) [naponom" \[](#page-769-0)[}](#page-769-0) [22\]](#page-769-0)
- 1 "[5.8. Umrežavanje proizvoda" \[](#page-772-0)[}](#page-772-0) [25\]](#page-772-0)
- 1 "[5.7. Ulaz za smanjenje struje" \[](#page-771-0)[}](#page-771-0) [24\]](#page-771-0)

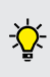

Po potrebi se priključna kutija može zatvoriti poklopcem, tako da se montaža proizvoda može uraditi i kasnije. Poklopac je dostupan u tvrtki MENNEKES kao dodatna oprema.

### <span id="page-767-0"></span>**5.5.4. Montaža proizvoda**

- Isporučeni materijal za pričvršćivanje (vijci,
- Ť tiple) prikladan je isključivo za montažu na zidove od betona, opeke i drva.

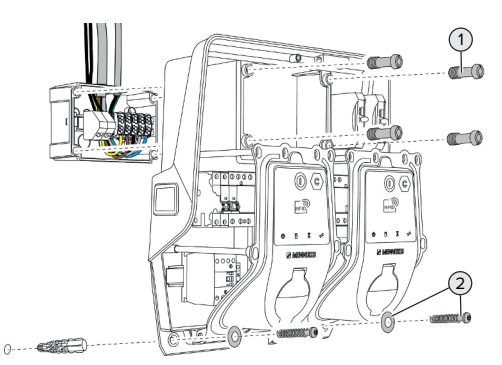

Sl. 10. Montaža proizvoda

- $\blacktriangleright$  Po potrebi skinite poklopac prikliučne kutije.
- **•** Proizvod gurnuti na priključnu kutiju.
- ▶ Proizvod odvijačem (1) pričvrstiti na priključnu kutiju. Zatezni moment: 3 Nm
- **Proizvod montirati pomoću prikladnog** pričvrsnog materijala (2) na zid. Zatezni moment odaberite ovisno o materijalu zida.
- **•** Provjerite je li proizvod vodoravno i sigurno pričvršćen.

## **POZOR**

## **Materijalna šteta zbog nepreciznog pričvršćivanja**

Ako stanica za punjenje nije **precizno** pričvršćena na priključnu kutiju, vrsta zaštite više nije zajamčena. Može doći do posljedičnih oštećenja elektroničkih komponenati.

Stanicu za punjenje pričvrstiti precizno na priključnu kutiju.

# **5.6. Električni priključak**

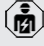

Radove u ovom poglavlju smije obavljati samo stručni električar.

## **5.6.1. Vrste mreža**

Proizvod se smije spajati u TN / TT mreži.

Proizvod se smije priključivati u IT mreži samo pod sljedećim preduvjetima:

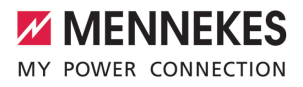

- $\checkmark$  Prikliučivanie u IT mreži od 230 / 400 V nije dopušteno.
- $\checkmark$  Spajanje u IT mreži s naponom vanjskog vodiča od 230 V preko zaštitne strujne sklopke dopušteno je pod preduvjetom da u slučaju prve greške maksimalni dodirni napon ne prelazi 50 V AC.

## <span id="page-768-0"></span>**5.6.2. Priključivanje jednofazne opskrbe naponom**

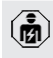

Radove u ovom poglavlju smije obavljati samo stručni električar.

Moguće je serijsko spajanje većeg broja ĭ. proizvoda (provlačenje opskrbnog voda) s maks. presjekom od 16 mm².

## **Preožičenje**

Kako bi se u slučaju jednofaznog priključka obje točke punjenja punile na fazi L1 utičnice za punjenje, potrebno je preožičenje.

1 Vidi strujnu shemu

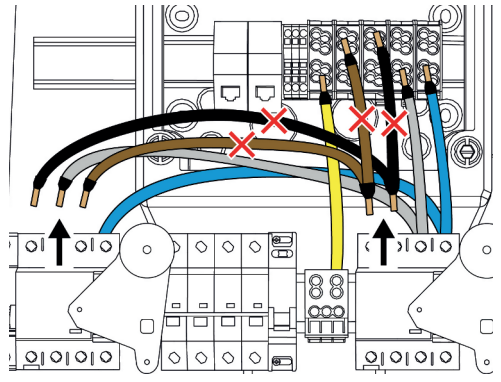

Sl. 11. Preožičenje (1)

- $\triangleright$  Otpustite stezaljke 1, 3 i 5 na lijevoj zaštitnoj strujnoj sklopki.
- ▶ Otpustite stezaljke 1 i 3 na desnoj zaštitnoj strujnoj sklopki.
- ▶ Izvadite ove dvije otpuštene žile. One vise nišu potrebne.

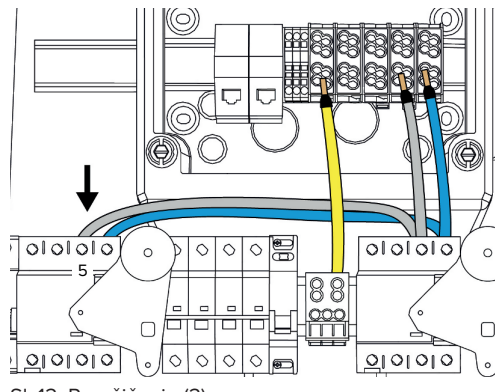

- Sl. 12. Preožičenje (2)
- **>** Priključite sivu žilu na stezaljku 5 desne zaštitne strujne sklopke. Zatezni moment: 2,5 - 3 Nm

# **Priključak opskrbnog voda**

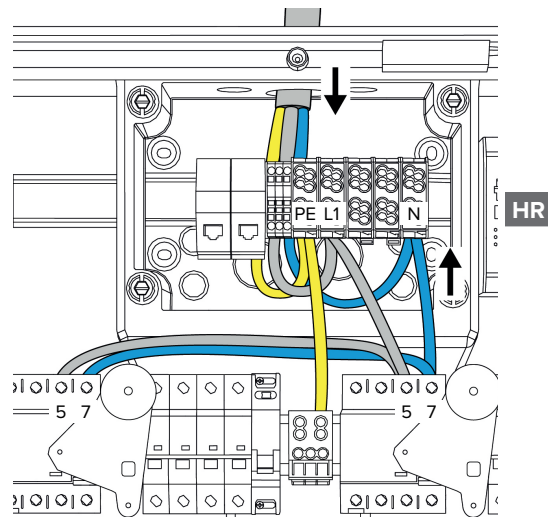

Sl. 13. Priključivanje jednofazne opskrbe naponom

MENNEKES preporučuje da se opskrbni vod položi na sljedeći način:

- Ogolite opskrbni vod ubrzo nakon što ga umetnete u priključnu kutiju.
- Žile položite iza tračnice.
- Žile priključiti na suprotnom priključnom području (npr. kabelska uvodnica odozgo: priključak na priključnu stezaljku odozdo).

Po potrebi se položaj traćnice može promijeniti u priključnoj kutiji. U tu svrhu obje uskočne poluge pritisnuti ka unutra i istodobno pomjeriti tračnicu.

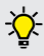

Pored toga se kompletna šina, uklj. uskočne elemente tračnice, može izvaditi iz priključne kutije, npr. radi stavljanja u drugi žljeb ili radi boljeg pristupa pričvrsnim rupama u priključnoj kutiji. U tu svrhu po potrebi koristite odvijač.

- Prilikom polaganja opskrbnog voda poštujte Ť dopušteni radijus savijanja.
- $\blacktriangleright$  Skinite plašt opskrbnog voda.
- Skinite izolaciju sa žila 19 mm.
- $\triangleright$  Žile opskrbnog voda u skladu s natpisom na stezaljkama spojite na stezaljke L1, N i PE.
- ▶ Poštujte podatke za priključivanje na priključnoj letvici.
- 1 "[4. Tehnički podaci" \[](#page-760-0)[}](#page-760-0) [13\]](#page-760-0)

## **Priključak između priključne kutije i stanice za punjenje**

Pri isporuci su žile za trofazni priključak pripremljene na priključnim stazaljkama priključne kutije. U tu svrhu su predviđene odvodne žile na desnoj zaštitnoj strujnoj klopki te na centralnoj stezaliki PE.

u Priključiti žile prema sljedećoj shemi na stezaljke priključne kutije:

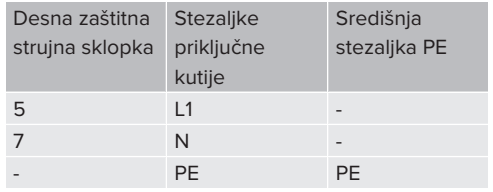

- ▶ Poštujte podatke za priključivanje na priključnoj letvici.
- 1 ["4. Tehnički podaci" \[](#page-760-0)[}](#page-760-0) [13\]](#page-760-0)

# **Mrežno sučelje**

- u U mrežnom sučelju navigirajte do izbornika ..lnstallation" > ..General Installation".
- 1 ["6. Stavljanje u pogon" \[](#page-774-0)[}](#page-774-0) [27\]](#page-774-0)
- **Podesite sljedeće parametre na mrežnom** sučelju:

## Jednofazni rad / lijeva točka punjenja

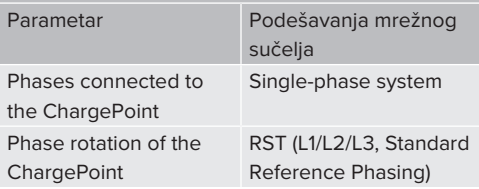

#### Jednofazni rad / desna točka punjenja

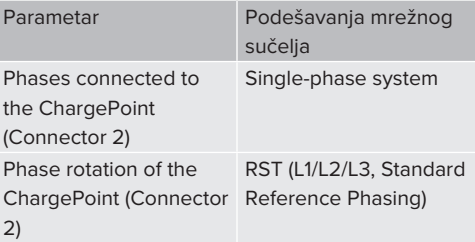

### <span id="page-769-0"></span>**5.6.3. Priključivanje trofazne opskrbe naponom**

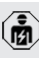

Radove u ovom poglavlju smije obavljati samo stručni električar.

Moguće je serijsko spajanje većeg broja Ť. proizvoda (provlačenje opskrbnog voda) s maks. presjekom od 16 mm².

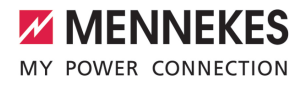

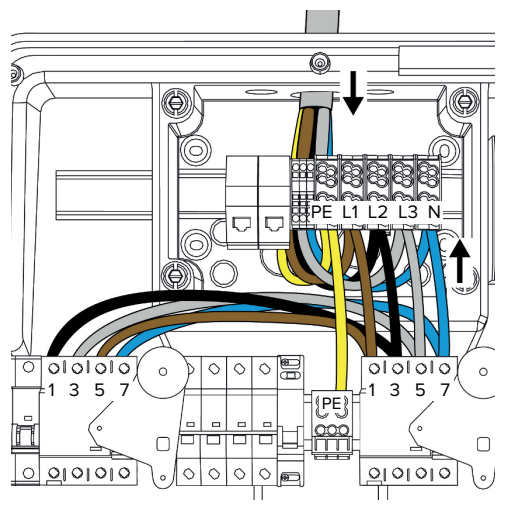

Sl. 14. Priključivanje trofazne opskrbe naponom

## **Priključak opskrbnog voda**

MENNEKES preporučuje da se opskrbni vod položi na sljedeći način:

- Ogolite opskrbni vod ubrzo nakon što ga umetnete u priključnu kutiju.
- Žile položite iza tračnice.
- Žile prikliučiti na suprotnom prikliučnom području (npr. kabelska uvodnica odozgo: priključak na priključnu stezaljku odozdo).

Po potrebi se položaj traćnice može promijeniti u priključnoj kutiji. U tu svrhu obje uskočne poluge pritisnuti ka unutra i istodobno pomjeriti tračnicu.

Pored toga se kompletna šina, uklj. uskočne elemente tračnice, može izvaditi iz priključne kutije, npr. radi stavljanja u drugi žljeb ili radi boljeg pristupa pričvrsnim rupama u priključnoj kutiji. U tu svrhu po potrebi koristite odvijač.

Prilikom polaganja opskrbnog voda poštujte i dopušteni radijus savijanja.

- Skinite plašt opskrbnog voda.
- Skinite izolaciju sa žila 19 mm.
- $\blacktriangleright$   $\zeta$ ile opskrbnog voda u skladu s natpisom na stezaljkama spojite na stezaljke L1, L2, L3, N i PE.
- **>** Poštujte podatke za priključivanje na priključnoj letvici.
- 1 ["4. Tehnički podaci" \[](#page-760-0)[}](#page-760-0) [13\]](#page-760-0)

## **Priključak između priključne kutije i stanice za punjenje**

Pri isporuci su žile za trofazni priključak pripremljene na priključnim stazaljkama priključne kutije. U tu svrhu su predviđene odvodne žile na desnoj zaštitnoj strujnoj klopki te na centralnoj stezaliki PE.

u Priključiti žile prema sljedećoj shemi na stezalike prikliučne kutije:

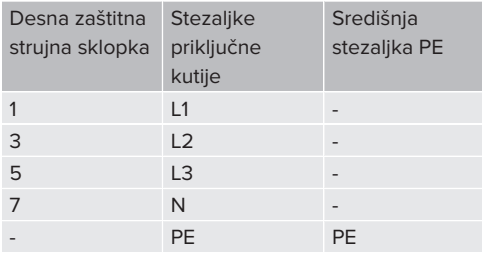

- ▶ Poštujte podatke za priključivanje na priključnoj letvici.
- 1 ["4. Tehnički podaci" \[](#page-760-0)[}](#page-760-0) [13\]](#page-760-0)

### **5.6.4. Rad više stanica za punjenje preko predosigurača 125 A**

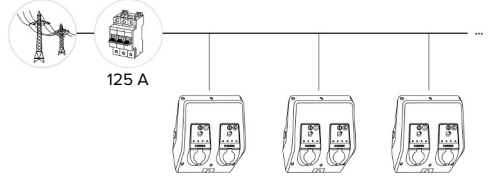

Sl. 15. Priključak više stanica za punjenje preko predosigurača 125 A

Ako treba priključiti više stanica za punjenje preko strujne tračnice na opskrbu naponom, moguć je predosigurač od najviše 125 A nazivne struje. Pritom svaka stanica za punjenje mora se snabdjevati pojedinačno preko vlastitog odvojnog voda. Svaki odvojni vod mora imati promjer od 16 mm² ili 25 mm² i biti projektiran za nazivnu struju od 63 A. Integrirani zaštitni uređaji ograničavaju struju na najviše 2 x 32 A. Moraju se poštovati relevantni primjenjivi nacionalni propisi, npr. u odnosu na zaštitu voda i zaštitu od kratkog spoja.

U Njemačkoj se, između ostalih, moraju poštovati sliedeći zahtievi:

- $\triangleright$  Svaki odvojni vod dug je maksimalno 3 m.
- $\triangleright$  Odvojne vodove ne polagati preko zapaljivih površina.
- u Provedite mjere za povećanu mehaničku zaštitu odvojnih vodova kako ne bi došlo do kratkog spoja (npr. korištenjem zaštitnih cijevi).
- $\blacktriangleright$  Provedite mjere zaštite od strujnog udara (npr. vrijeme isključivanja predosigurača).
- $\blacktriangleright$  Provedite mjere zaštite od kratkog spoja (npr. uvjetna nazivna struja kratkog spoja I<sub>cc</sub>od maks. 10 kA).

## <span id="page-771-0"></span>**5.7. Ulaz za smanjenje struje**

Radove u ovom poglavlju smije obavljati samo stručni električar.

Ako u određenim okolnostima ili vremenima nije dostupna maksimalna struja mrežnog priključka, struja punjenja može se smanjiti pomoću ulaza za smanjenje struje. Ulaz za smanjenje struje može se primjerice aktivirati sljedećim kriterijima ili upravljačkim sustavima:

- **n** Tarifa struje
- n Vrijeme

 $\widehat{\mathbf{m}}$ 

- Upravljanje rasterećenjem
- Ručno upravljanje
- Vanjsko upravljanje opterećenjem

Za smanjenje struje punjenja na obje tačke punjenja potreban je vanjski upravljački signal od 230 V. Upravljački signal može primjerice generirati vanjski relej za rasterećenje ili vanjski uklopni sat. Čim na ulazu za smanjenje struje postoji upravljački signal od 230 V, struja punjenja se smanjuje u skladu s konfiguracijom izvršenom u mrežnom sučelju.

Aktiviranjem ulaza za smanjenje struje

istodobno se smanjuje struja punjenja na

Ť. obje točke punjenja. Vrijednost struje, na kojoj se struja punjenja smanjuje, podešava se individualno za svaku točku.

Osim toga moguće je smanjenje struje za punjenje za upravljanje opterećenjem cijelog sklopa točki za punjenje. Detaljniji opis možete pronaći na našoj internetskoj stranici u području za preuzimanje odabranog proizvoda.

1 Obratite pažnju na strujnu shemu.

## **POZOR**

### **Materijalna šteta zbog nestručne instalacije**

Nestručna instalacija može dovesti do oštećenja ili smetnji u funkcijama proizvoda. Prilikom instalacije vodite računa o sljedećim zahtjevima:

- ▶ Napon upravljačkog signala smije iznositi najviše 230 V.
- ▶ Izaberite prikladno vođenje vodova kako bi se spriječile smetnje.
- ▶ Uzmite u obzir sigurno odvajanje za najviši postojeći napon prema ostatku instalacije.

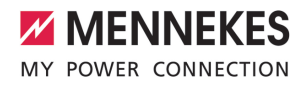

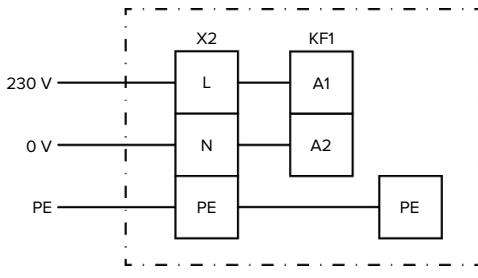

Sl. 16. Principijelna shema: priključak preko vanjskog uklopnog kontakta

Instalirajte vanjski uklopni kontakt.

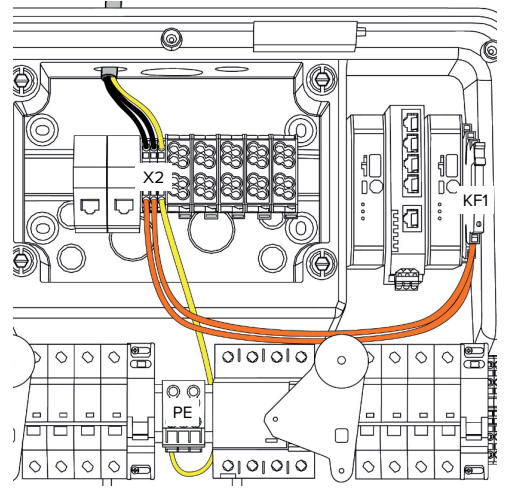

Sl. 17. Priključak ulaza za smanjenje struje

### **Priključak usklopnog kontakta**

- Skinite plašt voda.
- Skinite izolaciju sa žila 10 mm.
- **•** Priključiti žile na stezaljke L, N i PE (X2).
- **>** Poštujte podatke ulaza za smanjenje struje.
- 131 .4. Tehnički podaci" [ [13\]](#page-760-0)

# **Priključak između priključne kutije i stanice za punjenje**

Pri isporuci su vodovi za priključak pripremljeni na stezaljki X2 priključne kutije. U tu svrhu su predviđene odvodne žile na releju KF1 te na središnjoj PE stezaljki.

▶ Odvodne vodove priključiti prema sljedećoj shemi na stezaljku X2 priključne kutije:

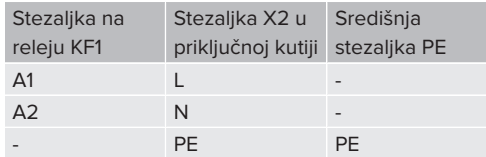

# **Konfiguracija**

U mrežnom sučelju idite do "Load Management" > "Local" i namjestite sljedeće parametre:

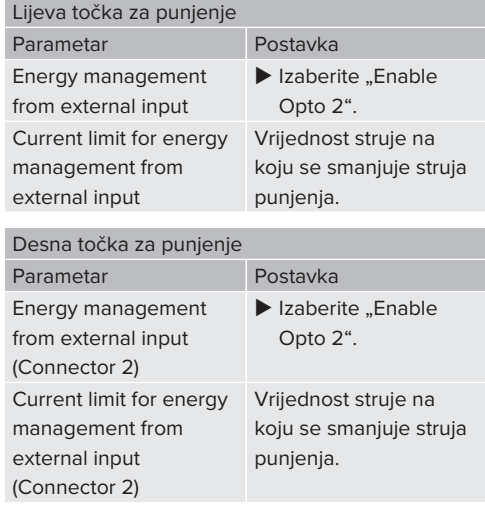

## <span id="page-772-0"></span>**5.8. Umrežavanje proizvoda**

Ako treba međusobno umrežiti više proizvoda, proizvodi moraju međusobno biti povezani preko etherneta (maks. 100 m dužine). Moguća je serijska veza podatkovne linije (loop-through), tako da se ožičenje može izvesti u topologiji linije.

Sve stanice za punjenje mogu se međusobno umrežiti jednim ECU. Budući da je petlja podatkovne linije moguća samo s AMTRON® Professional TC(X), sljedeći zahtjevi vrijede za mrežu:

- Smije se međusobno umrežiti maks.  $\mathbf i$ 100 točki punjenja **ukupno**.
	- Smije se međusobno umrežiti maks. 50 točki punjenja tj. 25 AMTRON® Professional TC(X) **u liniji**.
	- Voditi računa da se u liniji ne nalaze drugi učesnici mreže.

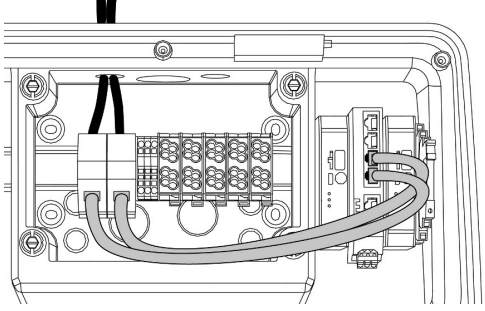

Sl. 18. Priključak podatkovnog voda (uklj. petlje)

### **Priključak podatkovnog voda**

Za priključak podatkovnog voda u priključnoj kutiji fabrički su montirane 2 RJ45 priključne jedinice. Jedna RJ45 priključna jedinica sastoji se od RJ45 utičnice i adaptera za tračnicu.

RJ45 priključne jedinice prikladne su za sljedeće podatkovne vodove:

- $Cat. 6A$
- Krute i fleksibilne žile sa steznim područjem od 22 - 26 AWG
- Promier omotača: 6 8.5 mm
- ▶ Demontirajte i otvorite RJ45 priključnu jedinicu s tračnice.
- ▶ Priključite podatkovni vod na RJ45 utičnicu.
- 1 Vidi upute za RJ45 utičnice.
- ▶ Staviti RJ45 utičnicu u adapter tračnice i pustiti da uskoči.

▶ Adapter tračnice staviti na tračnicu u priključnoj kutiji.

## **Priključak između priključne kutije i stanice za punjenje**

▶ RJ45 priključnu jedinicu i preklopnik povežite s ethernet kabelom (u obimu isporuke).

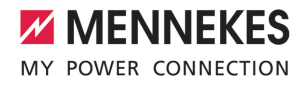

# <span id="page-774-0"></span>6. Stavljanje u pogon

**6.1. Uključivanje proizvoda**

Radove u ovom poglavlju smije obavljati samo stručni električar.

## Preduvjet(i):

- $\checkmark$  Proizvod je pravilno instaliran.
- $\checkmark$  Proizvod nije oštećen.
- $\checkmark$  Potrebne zaštitne naprave instalirane su u prethodnoj električnoj instalaciji uz poštivanje odgovarajućih nacionalnih propisa.
- $\Box$  .,5.2.2. Zaštitne naprave"  $\Box$  [16\]](#page-763-0)
- $\checkmark$  Proizvod je ispitan prilikom prvog stavljanja u pogon u skladu sa IEC 60364-6 i odgovarajućim važećim nacionalnim propisima (npr. DIN VDE 0100-600 u Njemačkoj).
- 1 ["6.12. Provjera proizvoda" \[](#page-786-0)[}](#page-786-0) [39\]](#page-786-0)
- u Uključite i provjerite opskrbu naponom.

### **6.2. Provjera opskrbe naponom**

Radove u ovom poglavlju smije obavljati samo stručni električar.

Mogućnosti:

- Provieriti opskrbu naponom pomoću prikladnih mjernih uređaja.
- Brojilo struje nadzire tri faze (L1, L2, L3) i nulti vodič (N) opskrbe naponom u pogledu ispravnog redoslijeda faza, ispada faze, prenapona i podnapona. Pročitajte izmjerenih vrijednosti napona na mrežnom sučelju ("Dashboard").

Primjer pogrešnog priključka na opskrbu naponom:

■ Proizvod je priključen u lijevom okretnom polju. Potrebno je desno okretno polje.

Odgovarajuća poruka o smetnji prikazuje se na mrežnom sučelju.

1 ["9.1. Obavijesti o smetnjama" \[](#page-796-1)[}](#page-796-1) [49\]](#page-796-1)

## <span id="page-774-1"></span>**6.3. Priključci na ECU**

Obje točke za punjenje u proizvodu predkonfigurirane su kao master / slave

i. veza (za OCPP). Pomoću ECU-a na desnoj strani (slave ECU; AF2) mogu se konfigurirati obje točke za punjenje.

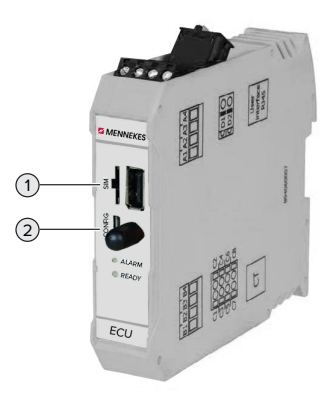

## Sl. 19. Priključci na ECU

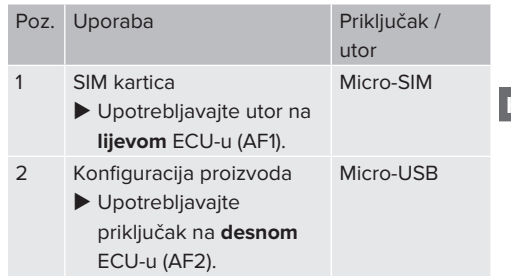

## <span id="page-774-2"></span>**6.4. Umetanje SIM kartice**

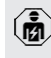

Radove u ovom poglavlju smije obavljati samo stručni električar.

Vrijedi samo za varijante proizvoda s modemom.

### **A** POZOR

# **Materijalne štete uslijed elektrostatičkog pražnjenja**

Elektrostatičkim pražnjenjem može se oštetiti SIM kartica.

- Prije diranja SIM kartice dodirnite uzemljeni metalni dio.
- ▶ Naliepnicu (sadržana je u opsegu isporuke) zalijepite na SIM karticu. U tu svrhu obratite pozornost na upute na naljepnici.
- $\blacktriangleright$  SIM karticu umetnite u utor za Micro-SIM karticu lijevog ECU (AF1).

## **6.5. Uređivanje veze s ECU-om**

Radove u ovom poglavlju smije obavljati samo stručni električar.

Ako je proizvod povezan s krajnjim uređajem (npr. osobnim računalom, prijenosnim računalom), proizvod se može konfigurirati i statusne informacije mogu se prikazivati. Konfiguracija se obavlja putem mrežnog sučelja u aktualnom internetskom pregledniku. Mrežno sučelje zaštićeno je lozinkom.

Od verzije firmvera 5.22 za korisnike "user" i "operator" postoje dva različita mrežna sučelja. Unosom željenog korisnika prilikom prijave otvara se odgovarajuće mrežno sučelje. Potrebna lozinka nalazi se na podatkovnom listu za postavljanje.

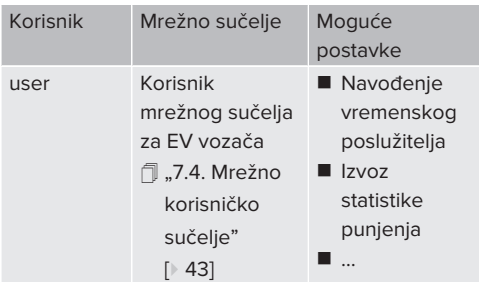

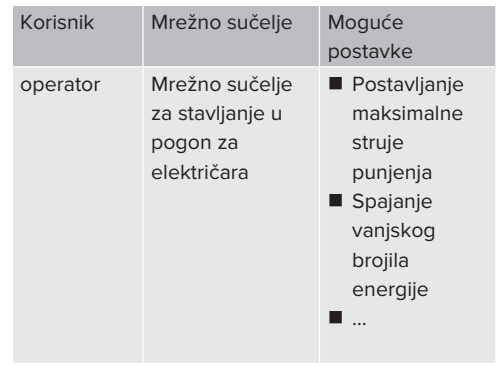

Za stavljanje u pogon mora se koristiti mrežno sučelje za električara (operator). Ono se nadalje naziva "mrežno sučelje".

- 
- Podatkovni list za postavljanje podijeljen je
- na dva dijela. Prvi dio namijenjen je Ì
	- isključivo električaru i zato ga prije predaje korisniku treba odvojiti.

Postoje sljedeće mogućnosti postavljanja veze s ECU-om:

### **6.5.1. Putem USB-a**

 $\mathbf i$ 

- u Spojite terminalni uređaj (npr. osobno računalo, prijenosno računalo) i ECU USB kabelom.
- f ,6.3. Priključci na ECU" [ [27\]](#page-774-1)

Ako se upravljački program u operacijskom sustavu Windows ne instalira automatski:

 $\blacktriangleright$  Idite u "Upravljačka ploča" > "Uređaji" > "Ostali uređaji".

Desnokliknite na "RNDIS/Ethernet Gadget" > "Ažuriraj upravljački program"

- > "Potraži upravljačke programe na računalu" > "Dopusti mi izbor s popisa upravljačkih programa na mom računalu" > "Mrežni prilagodnik" > "Microsoft Corporation" > "Remote NDIS Compatible Device".
	- ð Instalira se upravljački program.

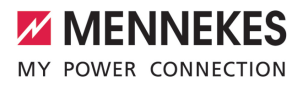

- $\triangleright$  Otvorite internetski preglednik. Na<http://192.168.123.123>dostupno je mrežno sučelje.
- ▶ Unesite korisničko ime (operator) i lozinku master točke za punjenje.
- 1 Lozinka: vidi podatkovni list za postavljanje

## **6.5.2. Putem etherneta**

- u Krajnji uređaj (npr. PC, prijenosno računalo) i upravljački uređaj povežite kabelom za ethernet. U tu svrhu upotrijebite slobodan priključak za ethernet na unutarnjem. preklopniku.
- $\blacktriangleright$  Mrežu krajnjeg uređaja konfigurirajte na sljedeći način:
	- **N** IPv4 adresa: 192.168.124.21
	- Podmrežna maska: 255.255.255.0
	- Standardni pristupnik: 192.168.124.1
- $\blacktriangleright$  Otvorite internetski preglednik. Na http://192.168.124.123 dostupno je mrežno sučelje.
- ▶ Unesite korisničko ime (operator) i lozinku master točke za punjenje.
- 1 Lozinka: vidi podatkovni list za postavljanje

## **6.5.3. Preko mreže**

Čim je proizvod preko etherneta integriran u mrežu, mrežno je sučelje dostupno putem krajnjeg uređaja koji se nalazi u istoj mreži.

Preduvjet(i):

- $\checkmark$  Proizvod je integriran u mrežu.
- fl ["6.8. Integracija proizvoda u lokalnu mrežu"](#page-777-0) [\[](#page-777-0)[}](#page-777-0) [30\]](#page-777-0)
- $\checkmark$  Krajnji uređaj (npr. osobno računalo, prijenosno računalo) također je preko usmjerivača / preklopnika integriran u mrežu.
- $\checkmark$  Poznata je IP adresa proizvoda.

Ako IP adresa proizvoda nije poznata (npr. zato što je DHCP poslužitelj dodijeljo dinamičku IP adresu), IP adresa se može

i. utvrditi pomoću uređaja za skeniranje mreže (instalirati na krajnji uređaj kao besplatni alat) ili putem mrežnog sučelja usmjerivača / preklopnika.

 $\triangleright$  Otvorite internetski preglednik na krajnjem uređaju. Na http://*IP-Adresse* dostupno je mrežno sučelje.

Primjer:

- $\blacksquare$  IP adresa proizvoda: 192.168.0.70
- Mrežno sučelje dostupno je na: [http://](http://192.168.0.70) [192.168.0.70](http://192.168.0.70)
- u Unesite korisničko ime (operator) i lozinku master točke za punjenje.
- 1 Lozinka: vidi podatkovni list za postavljanje

Upisivanjem odgovarajuće IP adrese u

- internetski preglednik svaki se proizvod u  $\mathbf i$
- mreži može konfigurirati pomoću tog krajnjeg uređaja.
	- Na stranici za prijavu gore desno prikazuje se serijski broj odgovarajućeg proizvoda radi boljeg povezivanja s podatkovnim listom za postavljanje.

## **6.6. Struktura mrežnog sučelja**

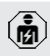

Ť

Radove u ovom poglavlju smije obavljati samo stručni električar.

**HR**

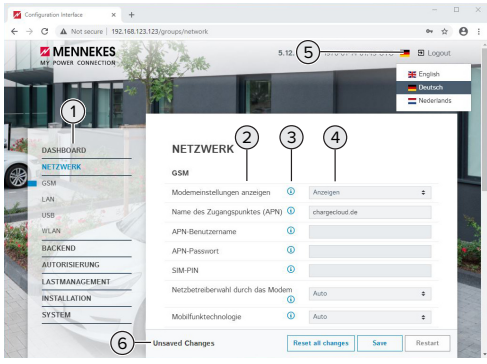

Sl. 20. Struktura mrežnog sučelja u verziji firmvera 5.12.3 (primjer)

- 1 Izbornik
- 2 Parametar
- 3 Napomena / informacija \*
- 4 Postavka / status
- 5 Polje za izbor jezika
- 6 Polje za poništavanje i pohranjivanje izmijenjenih postavki i za ponovno pokretanje proizvoda
	- \* Napomene / informacije (3) sadrže mnogo
	- važnih informacija koje mogu pomoći u vezi п s određenim parametrima i prilikom konfiguracije.

# **6.6.1. Rukovanje mrežnim sučeljem**

- u Konfigurirajte proizvod uzimajući u obzir uvjete i želje klijenta.
	- Nakon što je proizvod potpuno konfiguriran,
	- potrebno ga je ponovno pokrenuti. Ť
		- Kliknite na polje "Restart" za ponovno pokretanje proizvoda.

# **6.6.2. Prikaz statusnih informacija**

U izborniku "Dashboard" prikazuju se informacije o statusu proizvoda, npr.

- Aktualno stanje
	- Obavijesti o smetnjama
- **n** Punienia
- $\blacksquare$  IP adresa (parametar "Interfaces")
- n …
- Izvršene konfiguracije
	- Upravlianie opterećeniem
	- Spajanje vanjskog brojila energije
	- n …

# **6.7. Postavljanje maksimalne struje punjenja**

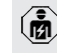

- Radove u ovom poglavlju smije obavljati samo stručni električar.
- $\triangleright$  Otiđite do izbornika "Installation" > "General Installation" i postavite sljedeće parametre:

# Lijeva točka za punjenje

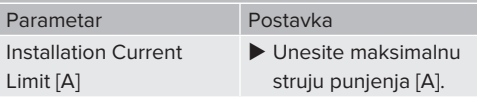

### Desna točka za punjenje

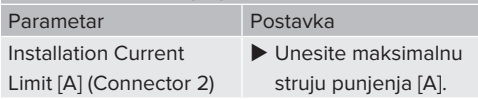

 $\blacktriangleright$  Za pohranjivanje postavke(i), klknuti na polje "Save".

## <span id="page-777-0"></span>**6.8. Integracija proizvoda u lokalnu mrežu**

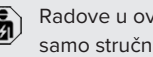

Radove u ovom poglavlju smije obavljati samo stručni električar.

u Usmjerivač / preklopnik povežite kabelom za ethernet.

Proizvod je u isporučenom stanju konfiguriran kao DHCP klijent. Nakon što se proizvod poveže s usmjerivačem / preklopnikom, usmjerivač proizvodu dodjeljuje dinamičku IP adresu.

Proizvodu se po potrebi u mrežnom sučelju može dodijeliti i statička IP adresa.

▶ Dođite do izbornika "Network" > "LAN" i postavite sljedeće parametre:

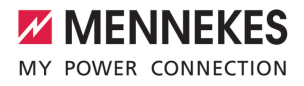

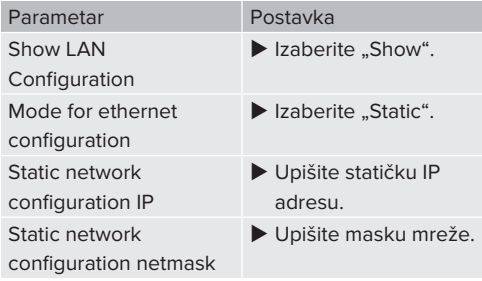

Detaljniji opis umrežavanja, povezivanja s backend sustavom i upravljanja

opterećenjem s primjerima primjene

Ť možete pronaći na našoj mrežnoj stranici u području za preuzimanje odabranog proizvoda.

 $\bar{\mathbb{1}}$  $\bar{\mathbb{1}}$  $\bar{\mathbb{1}}$  "1.1. Mrežna stranica"  $[$  [3\]](#page-750-0)

## **6.9. Postavljanje načina rada**

Radove u ovom poglavlju smije obavljati samo stručni električar.

### **6.9.1. Način rada "Standalone Autostart"**

Proizvod radi kao rješenje za jedno mjesto bez povezivanja s backend sustavom. Autorizacija nije potrebna. Punjenje počinje automatski čim se vozilo spoji.

▶ Otiđite do izbornika "Backend" > "Connection" i postavite sljedeći parametar:

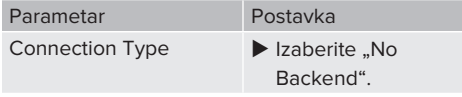

- $\blacktriangleright$  Za pohraniivanie postavke(i), klknuti na polje "Save".
- ▶ Otiđite do izbornika "Authorization" > "Free Charging" i postavite sliedeći parametar:

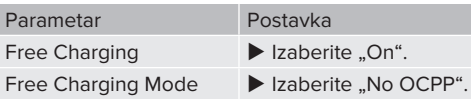

 $\blacktriangleright$  Za pohranjivanje postavke(i), klknuti na polje "Save".

## **6.9.2. Način rada "Standalone s autorizacijom"**

Proizvod radi kao rješenje za jedno mjesto bez povezivanja s backend sustavom. Autorizacija se provodi pomoću RFID kartica i lokalnog popisa dopuštenih korisnika.

▶ Otiđite do izbornika "Backend" > "Connection" i postavite sljedeći parametar:

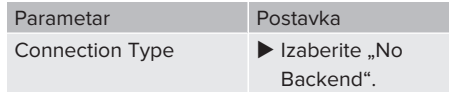

- $\blacktriangleright$  Za pohranjivanje postavke(i), klknuti na polje "Save".
- $\blacktriangleright$  Otiđite do izbornika "Authorization" > "Free Charging" i postavite sljedeće parametre:

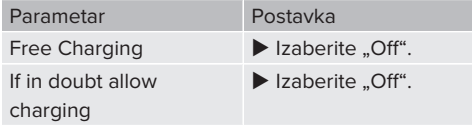

Otiđite do podizbornika "RFID Whitelists" i postavite sljedeće parametre:

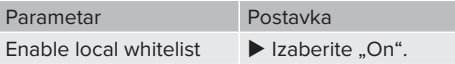

 $\blacktriangleright$  Za pohranjivanje postavke(i), klknuti na polje "Save".

U slučaju povezivanja s pozadinskim sustavom (backend): parametar "Enforce using Secure RFID" (izbornik "Authorization" > "RFID Settings") aktiviran je tako da se mogu prihvatiti isključivo RFID tokeni koji se ne mogu krivotvoriti u skladu s VDE-AR-E 2532-100.

#### **Aktiviranje RFID kartica**

 $\triangleright$  Dođite do izbornika "Whitelists" > "Add entry".

**HR**

- ▶ RFID karticu držite ispred čitača RFID kartica radi prijenosa RFID identifikatora (UID). RFID-UID alternativno se može unijeti i ručno.
- $\blacktriangleright$  Kliknite na polie .. Add entry".

Osim toga može se izvesti i uvesti popis sa svim RFID identifikatorima (UID).

## **6.9.3. Način rada "Standalone backend sustav"**

Proizvod se može putem mobilne mreže ili etherneta povezati s backend sustavom. Proizvod radi preko backend sustava.

- Detaljniji opis umrežavanja, povezivanja s backend sustavom i upravljanja
- opterećenjem s primjerima primjene
- Ť možete pronaći na našoj mrežnoj stranici u području za preuzimanje odabranog proizvoda.
	- $\Box$  "1.1. Mrežna stranica"  $[$  [3\]](#page-750-0)
	- Za povezivanje putem mobilne mreže
- potrebna je Micro SIM kartica.  $\mathbf i$ 
	- $\blacktriangleright$  Umetnite SIM karticu. 1 "[6.4. "Umetanje SIM kartice"" \[](#page-774-2)[}](#page-774-2) [27\]](#page-774-2)
- $\triangleright$  Otiđite do izbornika "Backend"" i postavite sljedeće parametre:

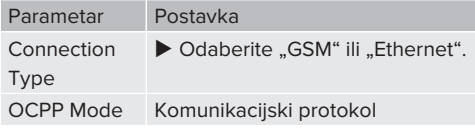

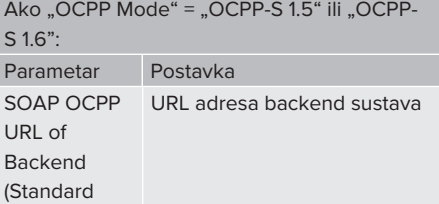

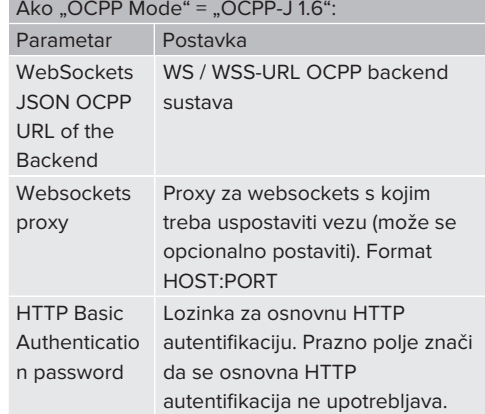

Za komunikaciju s backend sustavom preporučamo upotrebu sigurne internetske veze. To je moguće npr. putem SIM kartice koju je na raspolaganje stavio operater

- backend sustava ili putem sigurne TLS  $\mathbf i$ veze. U slučaju pristupa preko javnog interneta trebalo bi aktivirati bar osnovnu HTTP autentifikaciju jer u protivnom podaci mogu biti dostupni neovlaštenim trećim osobama.
- Informacije o OCPP-u i lozinku za osnovnu i. HTTP autentifikaciju na raspolaganje stavlja vaš operater backend sustava.
- $\blacktriangleright$  Za pohranjivanje postavke(i), klknuti na polje "Save".

### **U slučaju povezivanja putem mobilne mreže**

▶ Otiđite do izbornika "Network" i postavite sljedeće parametre:

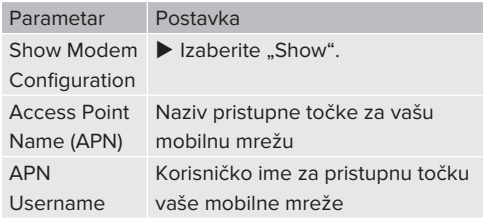

OCPP)

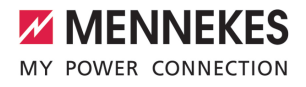

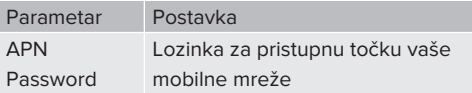

Informacije o APN-u na raspolaganje stavlja i. vaš operater mobilne mreže.

**Za pohranjivanje postavke(i), klknuti na polje** "Save".

### **6.9.4. Način rada "Umreženo"**

Više proizvoda povezuje se preko etherneta. Tako se može upravljati lokalnim opterećenjem i svi umreženi proizvodi mogu se povezati s backend sustavom.

Preduvjet(i):

 $\hat{\mathbf{m}}$ 

 $\checkmark$  Više proizvoda međusobno je umreženo putem preklopnika / usmjerivača.

> Detaliniji opis umrežavanja, povezivanja s backend sustavom i upravljanja opterećenjem s primjerima primjene

i. možete pronaći na našoj mrežnoj stranici u području za preuzimanje odabranog proizvoda.

 $\bar{\mathbb{1}}$  $\bar{\mathbb{1}}$  $\bar{\mathbb{1}}$  ...1. Mrežna stranica" [ $\bar{\mathbb{1}}$  [3\]](#page-750-0)

## <span id="page-780-0"></span>**6.10. Postavljanje drugih funkcija**

#### **6.10.1. Spajanje vanjskog brojila energije**

Radove u ovom poglavlju smije obavljati samo stručni električar.

Kako bi se spriječilo preopterećenje na priključku zgrade s jednom ili više točaka za punjenje (zaštita od prestanka rada), aktualne vrijednosti struje iz priključka zgrade potrebno je registrirati dodatnim vanjskim brojilom energije. Uz pomoć brojila energije u obzir se uzimaju i druga trošila u zgradi.

ECU je kompatibilan sa sljedećim brojilima energije:

#### 1. Siemens PAC2200:

- Neizravno mjerenje preko pretvarača (5 A):
	- 7KM2200-2EA30-1JA1 (s MID odobreniem)
	- 7KM2200-2EA30-1EA1 (bez MID odobrenja)
	- 7KM2200-2EA00-1JB1 (s MID odobreniem)
- Izravno mjerenje (do 65 A)
	- 7KM2200-2EA40-1JA1 (s MID odobrenjem)
	- 7KM2200-2EA40-1EA1 (bez MID odobrenia)
	- 7KM2200-2EA40-1JB1 (s MID odobrenjem)

2. Phoenix EEM-MB371-EIP 2907976:

Ovo brojilo energije dodatno omogućava izravno priključivanje Rogowski svitaka. Brojilo energije mora biti konfigurirano kao Modbus TCP Slave.

3. Kostal Smart Energy Meter 10507524: U tu svrhu potrebna je postavka "Modbus TQ EM300-LR (TCP)" u mrežnom sučelju (parametar "Meter configuration (Second)"). Osim toga, brojilo energije mora biti konfigurirano kao Modbus TCP Slave.

4. TQ Energy Manager EM 420-LLRR:

U tu svrhu potrebna je postavka "Modbus TQ EM410/EM420 (TCP)" u mrežnom sučelju (parametar "Meter configuration (Second)"). Osim toga, brojilo energije mora biti konfigurirano kao Modbus TCP Slave.

#### 5. Janitza UMG 605 (PRO):

U tu svrhu potrebna je postavka "Modbus Janitza UMG 605 PRO (TCP)" u mrežnom sučelju (parametar "Meter configuration (Second)"). Osim toga brojilo energije mora se konfigurirati kao Modbus TCP Slave, a ID klijenta brojila energije mora se postaviti na ..2".

#### **Instalacija i umrežavanje**

Brojilo energije i stanica za punjenje umrežavaju se direktnom vezom preko preklopnika / usmjerivača.

Vanjsko brojilo energije može se smjestiti tako da se mjere samo vanjska trošila ili tako da se mjere i vanjska trošila i stanica/e za punjenje.

**HR**

33

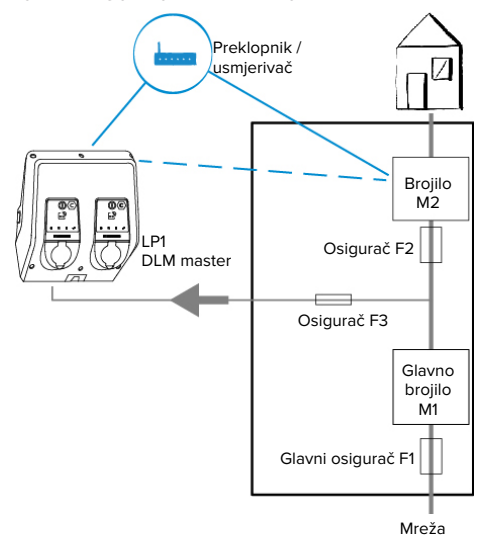

#### **Brojilo energije mjeri samo vanjska trošila**

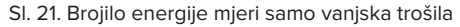

DLM master: stanica za punjenje koja u dinamičkom upravljanju opterećenjem (DLM; Dynamic Loadmanagement) preuzima koordinacijsku funkciju.

## **Brojilo energije mjeri vanjska trošila i stanice za punjenje (ukupna potrošnja)**

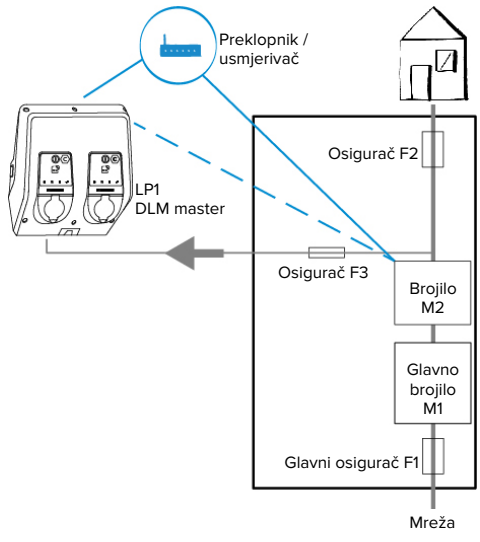

Sl. 22. Brojilo energije mjeri vanjska trošila i stanicu za punjenje (ukupna potrošnja)

# **Konfiguracija**

▶ Otiđite do izbornika "Load Management" > "Dynamic Load Management" i postavite sljedeće parametre:

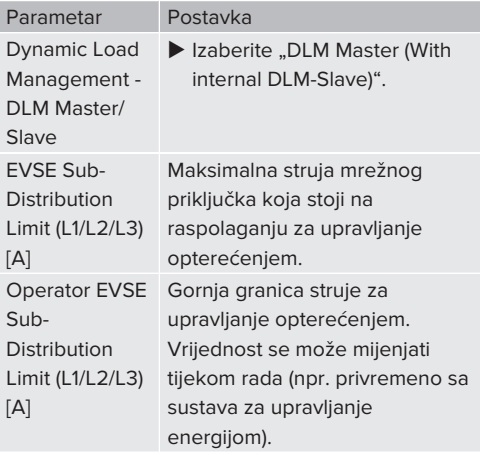

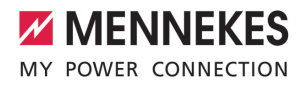

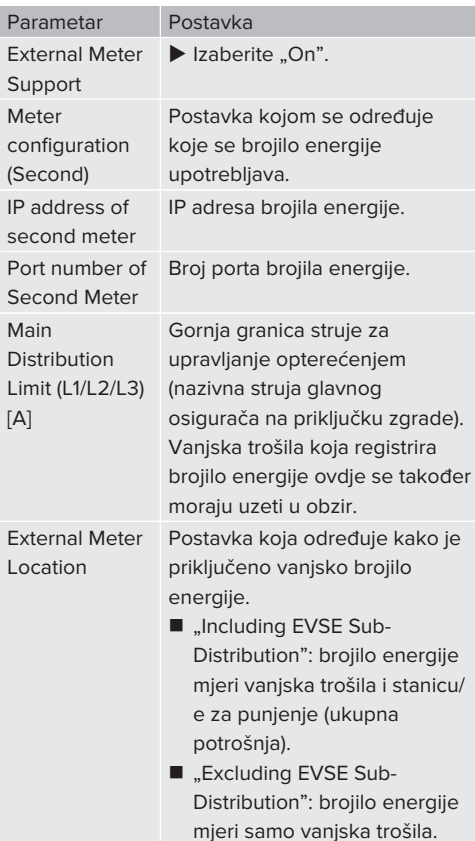

Za pohranjivanje postavke(i), klknuti na polje "Save".

### **Prikaz IP adrese i broja porta brojila energije Siemens 7KM2200 (TCP)**

Za to su potrebne tipke F1, F2, F3 i F4 na brojilu energije.

- $\blacktriangleright$  Pritisnite tipku F4 za otvaranje izbornika.
- $\blacktriangleright$  Pritisnite tipku F2 i otiđite u "Settings" (Postavke).
- $\blacktriangleright$  Pritisnite tipku F4 kako biste otvorili "Settings" (postavke).
- ▶ Više puta pritisnite tipku F3 i otiđite u "Communication" (Komunikacija).
- $\blacktriangleright$  Pritisnite tipku F4 kako biste otvorili "Communication" (Komunikacija).
- $\blacktriangleright$  Pritisnite tipku F4 kako biste otvorili .. Modbus TCP".
- ▶ Pritisnite tipku F3 i otiđite do "IP". Zabiliežite IP adresu brojila energije.
- $\blacktriangleright$  Više puta pritisnite tipku F3 i dođite do "Modbus Port". Zabilježite broj porta brojila energije.
- $\blacktriangleright$  4 puta pritisnite tipku F1 kako biste zatvorili izbornik.

## **6.10.2. Smanjenje struje u slučaju upotrebe brojila energije tipa Siemens PAC2200**

Radove u ovom poglavlju smije obavljati samo stručni električar.

## Preduvjet(i):

- $\checkmark$  Vanisko brojilo energije tipa Typ Siemens PAC2200 integrirano je u mrežu i konfigurirano.
- 1 ["6.10.1. Spajanje vanjskog brojila energije" \[](#page-780-0)[}](#page-780-0) [33\]](#page-780-0)

Digitalni ulaz brojila energije može se upotrebljavati kao ulaz za smanjenje struje za točku za punjenje ili grupu točaka za punjenje. Postoje dvije mogućnosti upravljanja digitalnim ulazom:

- putem vanjskog upravljačkog signala 12 V DC ili 24 V DC
- putem sprežnog releja i dodatnog napajanja

#### **Aktiviranje putem vanjskog upravljačkog signala 12 V DC ili 24 V DC**

Upravljački signal može primjerice generirati vanjski relej za rasterećenje ili vanjski uklopni sat. Čim na digitalnom ulazu postoji upravljački signal od 12 V DC ili 24 V DC, struja punjenja se smanjuje u skladu s izvršenom konfiguracijom.

u Vanjski upravljački sustav spojiti na stezaljke 12 digitalnog ulaza.

## **Aktiviranje putem sprežnog releja i dodatnog napajanja**

Digitalni ulaz može se aktivirati pomoću sprežnog releja (S0) i dodatnog napajanja (1).

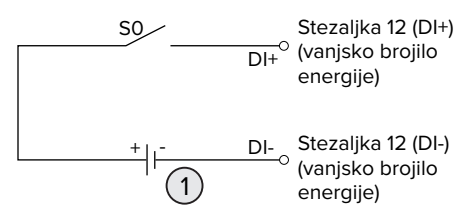

Sl. 23. Aktiviranje putem sprežnog releja i dodatnog napajanja

- 1 Vanjsko napajanje, maks. 30 V DC
- u Vanjski upravljački sustav spojiti na stezaljke 12 digitalnog ulaza.

# **Konfiguracija mrežnog sučelja ECU-a**

 $\triangleright$  Otiđite do izbornika "Load Management" > "Dynamic Load Management" i postavite sljedeće parametre:

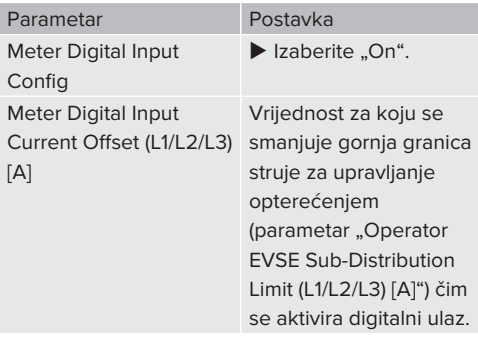

 $\blacktriangleright$  Za pohranjivanje postavke(i), klknuti na polje "Save".

U izborniku "Dashboard" > "DLM Status" pod "Overall Current Applied [A]" može se provjeriti smanjuje li se gornja granica struje čim se aktivira digitalni ulaz.

# **Konfiguracija digitalnog ulaza na brojilu energije Siemens 7KM2200 (TCP)**

Za odabir potrebne postavke "HT/NT" potrebne su tipke F1, F2, F3 i F4 na brojilu energije.

- $\blacktriangleright$  Pritisnite tipku F4 za otvaranie izbornika.
- $\blacktriangleright$  Pritisnite tipku F2 i i otiđite u "Settings" (Postavke).
- $\blacktriangleright$  Pritisnite tipku F4 kako biste otvorili .. Settings" (Postavke).
- ▶ Više puta pritisnite tipku F3 i dođite do ..Integrated I/O" (Integrirani U/I).
- $\blacktriangleright$  Pritisnite tipku F4 kako biste otvorili "Integrated I/O" (Integrirani U/I).
- $\blacktriangleright$  Pritisnite tipku F3 i otiđite do "Dig Input" (Dig. ulaz).
- $\blacktriangleright$  Pritisnite tipku F4 kako biste otvorili "Dig Input" (Dig. ulaz).
- $\blacktriangleright$  Pritisnite tipku F4 kako biste otvorili .. Action" (Akcija).
- ▶ Pritisnite tipku F3 i otiđite do "On/Off-Peak" (Viša/niža tarifa).
- $\blacktriangleright$  Pritisnite tipku F4 kako biste potvrdili "On/Off-Peak" (Viša/niža tarifa).
- $\blacktriangleright$  4 puta pritisnite tipku F1 kako biste zatvorili izbornik.

## **6.10.3. Aktiviranje sučelja (Modbus TCP poslužitelj) za sustave za upravljanje energijom**

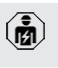

Radove u ovom poglavlju smije obavljati samo stručni električar.

Informacije o kompatibilnim sustavima za upravljanje energijom i opis sučelja Modbus TCP (tablica registra za Modbus TCP) možete pronaći na našoj

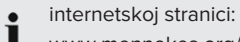

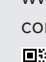

[www.mennekes.org/emobility/knowledge/](https://www.mennekes.org/emobility/knowledge/compatible-systems-and-interfaces/) [compatible-systems-and-interfaces](https://www.mennekes.org/emobility/knowledge/compatible-systems-and-interfaces/)

36

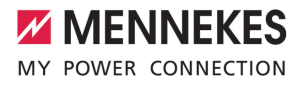

▶ Otiđite do izbornika "Load Management" > "Modbus" i postavite sljedeće parametre:

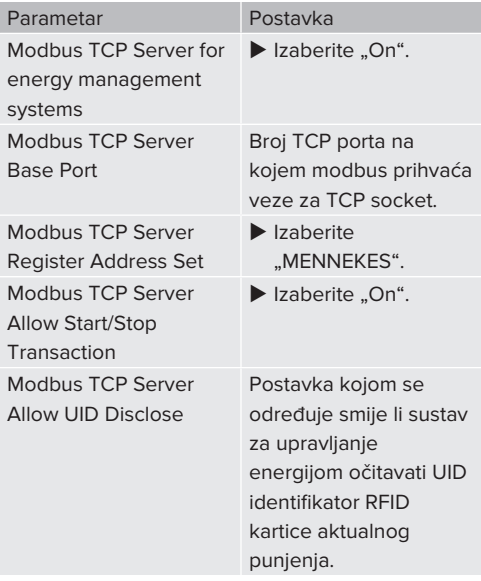

Ako svakom stanicom za punjenje treba upravljati zasebno preko sustava za upravljanje energijom, sučelje se mora aktivirati u mrežnom sučelju svake stanice za punjenje.

Ako se putem sustava za upravljanje energijom treba upravljati cijelom grupom točaka za punjenje, sučelje se mora aktivirati samo u mrežnom sučelju DLM mastera.

## **6.10.4. Aktiviranje sučelja (EEBus) za sustave za upravljanje energijom**

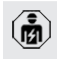

Radove u ovom poglavlju smije obavljati samo stručni električar.

Od verzije firmvera 5.22.x za ECU stanicom za punjenje može se upravljati preko sučelja EEBus putem sustava za upravljanje energijom.

Informacije o kompatibilnim sustavima za upravljanje energijom i opis sučelja EEBus (tablica registra za EEBus) možete pronaći na našoj internetskoj stranici:

[www.mennekes.org/emobility/knowledge/](https://www.mennekes.org/emobility/knowledge/compatible-systems-and-interfaces/) [compatible-systems-and-interfaces](https://www.mennekes.org/emobility/knowledge/compatible-systems-and-interfaces/)

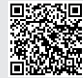

Ť

 $\blacktriangleright$  Idite do izbornika "Load Management" > "EEBUS interface" i postavite sljedeće parametre:

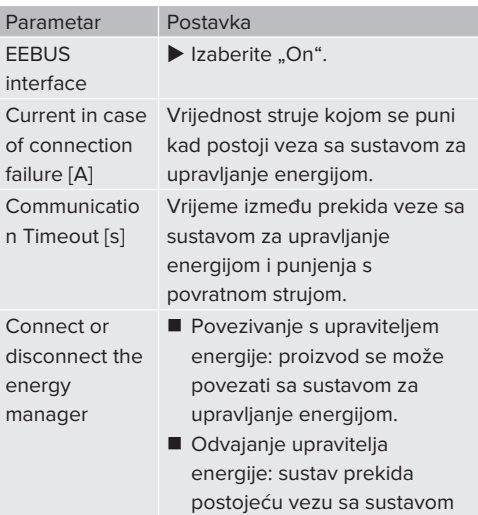

## **6.10.5. Postavljanje opcije Autocharge**

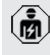

Radove u ovom poglavlju smije obavljati samo stručni električar.

za upravljanje energijom.

Vrijedi samo za varijante proizvoda koje imaju mogućnost za PnC.

Kod funkcije Autocharge autorizacija se provodi automatski jednoznačnom ID oznakom vozila (npr. MAC adresa vozila).

- Funkciju Autocharge ne treba izjednačiti s funkcijom Plug and Charge prema ISO 15118 gdje se autorizacija provodi pomoću ugovornog certifikata pružatelja usluge eMobility (EMP) koji mora biti pohranjen u vozilu.
- Funkcija Autocharge nije službena odn. standardizirana funkcija proizvođača automobila odn. proizvođača infrastrukture za punjenje.
	- MENNEKES ne može jamčiti da će funkcija Autocharge uvijek besprijekorno raditi s vozilima koja su navedena u donjem popisu. Kompatibilnost s funkcijom Autocharge može se razlikovati između ostalog i ovisno o modelu i verziji softvera u vozilu. Popis je rezultat različitih terenskih testiranja s navedenim vozilima.
	- Funkcija Autocharge trenutno još ima eksperimentalni karakter i u sljedećim će verzijama firmvera biti optimirana i poboljšana.

Preduvjet(i):

i

- $\checkmark$  U slučaju povezivanja s backend sustavom: backend sustav podržava funkciju Autocharge.
- $\checkmark$  Vozilo može prenijeti jedinstvenu ID oznaku vozila.

Popis vozila u kojima je tvrtka MENNEKES uspješno testirala funkciju Autocharge možete pronaći na mrežnoj stranici na:

[www.mennekes.org/emobility/services/](https://www.mennekes.org/emobility/services/autocharge/) i [autocharge](https://www.mennekes.org/emobility/services/autocharge/)

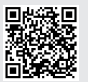

Usporedbe radi, sa ID-om vozila postupa se kao i sa RFID-UID-om.

 $\blacktriangleright$  Idite u izbornik "Authorization" > "HLC 15118" i namjestite sljedeći parametar:

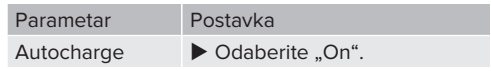

 $\blacktriangleright$  Za pohranjivanje postavke(i), klknuti na polje "Save".

## **U slučaju povezivanja s backend sustavom**

Konfiguracija u backend sustavu ovisi o dotičnom backend sustavu i zato se u ovom dokumentu ne može detalino opisati.

- 1. Očitajte ID oznaku vozila u backend sustavu. Prije toga kabelom za punjenje povežite vozilo i proizvod.
- 2. ID oznaku vozila unesite u backend sustav ili ID oznaku vozila unesite u mrežno sučelje u parametar ..List of entries in OCPP whitelist" odn. ..List of entries in local whitelist".

# **Bez povezivanja s backend sustavom**

- 1. Očitajte ID oznaku vozila u mrežnom sučelju.
- $\blacktriangleright$  Idite u izbornik "Authorization" > "HLC 15118" i namjestite sljedeće parametre:

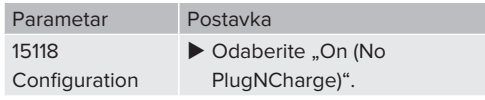

- $\blacktriangleright$  Spojite proizvod i vozilo kabelom za punjenje.
- $\blacktriangleright$  U adresni redak internetskog preglednika unesite nastavak "/legacy/operator" (npr. 192.168.123.123/legacy/operator).
- ▶ Unesite korisničko ime (operator) i lozinku master točke za punjenje.
- 1 Lozinka: vidi podatkovni list za postavljanje
- $\blacktriangleright$  Idite u izbornik "> 15118". Izbornik "> 15118"prikazuje se samo kad je uključen parametar ..15118 Configuration".
- Pod "Event Logger" (Zapisnik događaja) prikazuje se ID oznaka vozila.
- u Kopirajte ID oznaku vozila kopirajte u međuspremnik, odn. zabilježite je.
- 2. Unesite ID oznaku vozila u mrežno sučelje.

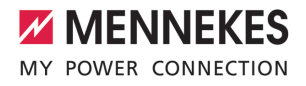

- $\blacktriangleright$  U adresnom retku internetskog preglednika izbrišite nastavak ":81/legacy/operator/operator" (npr. 192.168.123.123).
- ▶ Unesite korisničko ime (operator) i lozinku master točke za punjenje.
- 1 Lozinka: vidi podatkovni list za postavljanje
- $\blacktriangleright$  Idite u izbornik "Authorization" i namjestite sljedeće parametre:

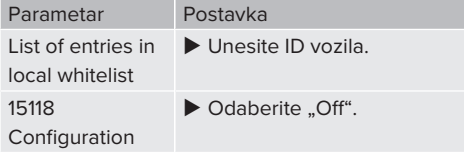

 $\blacktriangleright$  Za pohranjivanje postavke(i), klknuti na polje "Save".

## **6.11. Vraćanje namještene konfiguracije na tvorničke postavke**

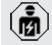

Radove u ovom poglavlju smije obavljati samo stručni električar.

Konfiguracije koje se odnose na master točku za punjenje i konfiguracije koje se odnose na slave točku za punjenje moraju se poništavati odvojeno.

### **Master točka za punjenje**

- $\blacktriangleright$  U adresni redak internetskog preglednika unesite nastavak ":81/legacy/operator/operator" (npr. 192.168.123.123:81/legacy/operator/ operator).
- u Unesite korisničko ime (operator) i lozinku master točke za punjenje.
- fl Lozinka: vidi podatkovni list za postavljanje
- ▶ Za ponovno uspostavljanje tvorničke postavke, klknuti na polje "Operator Default & Restart". Proizvod se ponovno pokreće.

#### **Slave točka za punjenje**

- $\blacktriangleright$  U adresni redak internetskog preglednika unesite nastavak ":82/legacy/operator/ operator" (npr. 192.168.123.123:82/legacy/ operator/operator).
- ▶ Unesite korisničko ime (operator) i lozinku slave točke za punjenje.
- fl Lozinka: vidi podatkovni list za postavljanje
- ▶ Za ponovno uspostavljanje tvorničke postavke, klknuti na polje "Operator Default & Restart". Proizvod se ponovno pokreće.

## <span id="page-786-0"></span>**6.12. Provjera proizvoda**

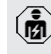

Radove u ovom poglavlju smije obavljati samo stručni električar.

 $\blacktriangleright$  Prilikom prvog stavljanja u rad provjerite proizvod u skladu s IEC 60364-6 i odgovarajućim važećim nacionalnim propisima (npr. DIN VDE 0100-600 u Njemačkoj).

Ispitivanje se može izvršiti u kombinaciji s MENNEKES ispitnom kutijom i ispitnim uređajem za standardizirano ispitivanje. Ispitna kutija tvrtke MENNEKES pritom simulira komunikaciju s vozilom. Ispitne kutije dostupne su kod tvrtke MENNEKES kao dodatna oprema.

## **6.13. Zatvaranje proizvoda**

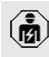

Radove u ovom poglavlju smije obavljati samo stručni električar.

## **POZOR**

## **Materijalne štete uslijed prignječenih komponenti ili kabela**

Prignječene komponente ili kabeli mogu dovesti do oštećenja i pogrešaka u radu.

- $\blacktriangleright$  Prilikom zatvaranja proizvoda pazite da se ne prignječe komponente ili kabeli.
- Po potrebi fiksirajte komponente ili kabele.

## **POZOR**

#### **Materijalna šteta zbog nepreciznog pričvršćivanja**

Ako prednja ploča ili gornji dio kućišta nisu **precizno** pričvršćeni na donji dio kućišta, vrsta zaštite više nije zajamčena. Može doći do posljedičnih oštećenja elektroničkih komponenati.

- **EXECUTE:** Pričvrstiti precizno prednju ploču na donji dio kućišta.
- u Gornji dio kućišta precizno pričvrstite na donji dio kućišta.

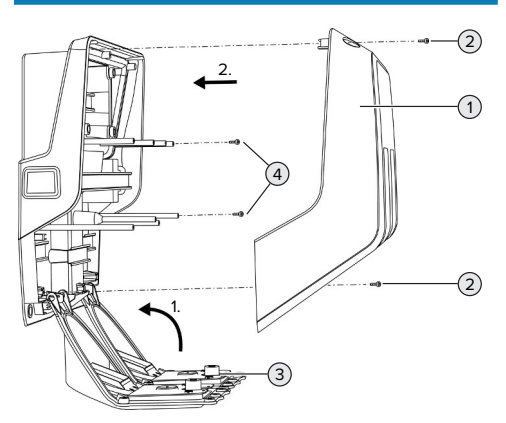

Sl. 24. Zatvaranje proizvoda

u Otklopite prednju ploču (3) i pričvrstite ju vijcima (4).

▶ Postavite gornii dio kućišta (1) i pričvrstite ga vijcima (2).

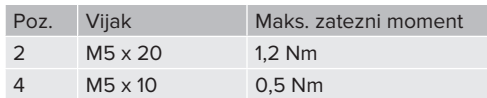

Kako bi vijci (2) sigurno sotali u gornjem dijelu kućišta u rupama je integrirano jedno tijesno mjesto. Pri prvom šarafljenju gornjeg dijela kućišta, zbog tijesnog mjesta osjeća se lagani otpor.

## **Skidanje zaštitne folije**

Prilikom isporuke, na LED prikazu statusa nalazi se zaštitna folija. MENNEKES ne može jamčiti da se zaštitnia folija može ukloniti bez ostavljanja ostataka ako je proizvod već neko vrijeme bio u uporabi i bio je izložen utjecajima iz okoline.

Zaštitnu foliju skinite prilikom puštanja u rad.

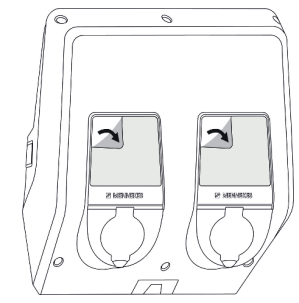

Sl. 25. Skidanje zaštitne folije

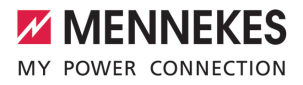

# 7. Rukovanje

# **7.1. Autorizacija**

Preduviet(i):

- Simbol "Standby" na LED prikazu svijetli.
- $\blacktriangleright$  Autorizirajte (ovisno o konfiguraciji).
- $\triangleright$  Po potrebi poštujte upute na proizvodu (npr. skeniranje QR koda).
- $\Rightarrow$  Simbol "Standby" na LED prikazu statusa trepće kada je autorizacija bila uspješna. Punjenje se može pokrenuti.

Ako se punjenje ne pokrene unutar vremena za odobrenje koje se može

i konfigurirati, autorizacija se poništava i proizvod prelazi u status "Standby". Potrebna je ponovna autorizacija.

Postoje sljedeće mogućnosti autorizacije:

### **Nema autorizacije (Autostart)**

Puniti mogu svi korisnici.

### **Autorizacija putem RFID-a**

Puniti mogu korisnici s RFID karticom ili korisnici čiji je UID identifikator RFID kartice upisan u lokalni popis dopuštenih korisnika.

**EXTED** karticu držite ispred čitača RFID kartica.

### **Autorizacija putem backend sustava**

Autorizacija se provodi ovisno o backend sustavu, npr. pomoću RFID kartice, aplikacije na pametnom telefonu ili ad hoc (npr. direct payment).

Slijedite upute dotičnog backend sustava.

### **Autorizacija putem backend sustava i ISO 15118**

Vrijedi samo za varijante proizvoda koje imaju mogućnost za PnC.

Autorizacija se provodi komunikacijom između proizvoda i vozila u skladu s ISO 15118.

Preduviet(i):

- $\checkmark$  Vaše vozilo i vaš backend sustav podržavaju ISO 15118.
- Slijedite upute dotičnog backend sustava.

#### **Autorizacija putem funkcije Autocharge**

Vrijedi samo za varijante proizvoda koje imaju mogućnost za PnC.

Autorizacija se provodi komunikacijom između proizvoda i vozila putem funkcije Autocharge.

Preduviet(i):

 $\checkmark$  Vaše vozilo i event. vaš backend sustav podržavaju funkciju Autocharge.

# **7.2. Punjenje vozila**

## **A** UPOZORENJE

## **Opasnost od ozljede zbog nedopuštenih pomagala**

Ako se prilikom punjenja upotrebljavaju nedopuštena pomagala (npr. adapteri za utikače, produžni kabeli), postoji opasnost od strujnog udara ili paljenja kabela.

 $\blacktriangleright$  Upotrebliavaite iskliučivo kabele za punienie predviđene za vozilo i proizvod.

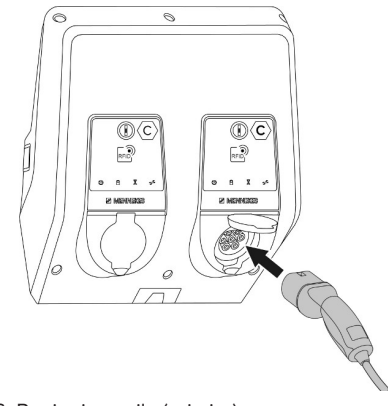

Sl. 26. Punjenje vozila (primjer)

Preduvjet(i):

**HR**

 $\overline{4}$ 

- $\checkmark$  Autorizacija je provedena (ako je potrebna).
- $\checkmark$  Vozilo i kabel za punjenje prikladni su za punjenje u skladu s Mode 3.
- Kabel za punienie povežite s vozilom.

Vrijedi samo za proizvode s kabelom za punjenje:

 $\blacktriangleright$  Utikač za punjenje izvucite iz držača.

Vrijedi samo za proizvode s preklopnim poklopcem:

- $\blacktriangleright$  Otklopite preklopni poklopac.
- u Utikač za punjenje potpuno umetnite u utičnicu za punjenje na proizvodu.

Vrijedi samo za proizvode sa zatvaračem:

- $\blacktriangleright$  Utikač za punjenje točno umetnite u utičnicu za punjenje na proizvodu. Kontura sivog prstena pokazuje položaj utikača za punjenje.
- $\blacktriangleright$  Utikač za punjenje okrenite za 60° u smjeru suprotnom od smjera kazaljke na satu kako biste otvorili zatvarač.
- $\blacktriangleright$  Utikač za punjenje potpuno umetnite u utičnicu za punjenje.

## **Punjenje se ne pokreće**

Ako se punjenje ne pokreće, npr. zaključavanje utikača za punjenje nije moguće.

- $\blacktriangleright$  Provierite ima li u utičnici za punjenje stranih tijela i po potrebi ih uklonite.
- $\blacktriangleright$  Po potrebi zamijenite kabel za punjenje.

## **Završetak postupka punjenja**

### **A** POZOR

### **Materijalne štete uslijed vlačnog naprezanja**

Vlačno naprezanje kabela može dovesti do pucanja kabela i drugih oštećenja.

- ▶ Kabel za punjenje uhvatite za utikač za punjenje i izvucite iz utičnice za punjenje.
- ▶ Završite punienie na vozilu ili držaniem RFID kartice ispred čitača RFID kartica.
- $\blacktriangleright$  Kabel za punjenje uhvatite za utikač za punjenje i izvucite iz utičnice za punjenje.

Vrijedi samo za proizvode s kabelom za punjenje:

▶ Utikač za punjenje staviti u držač.

## **Kabel za punjenje ne može se izvući**

**•** Ponovno pokrenite i završite punienie.

Ako se kabel za punjenje, npr. nakon nestanka struje, ne može izvući, utikač za punjenje u proizvodu nije se otključao. Utikač za punjenje mora se otključati ručno.

- $\blacktriangleright$  Stručnom električaru prepustite ručno otključavanje utikača za punjenje.
- 1 ["9.3. Ručno otključavanje utikača za punjenje"](#page-796-2) [\[](#page-796-2)[}](#page-796-2) [49\]](#page-796-2)

# <span id="page-789-0"></span>**7.3. Višefunkcijska tipka**

## **7.3.1. Ponovno uključivanje zaštitne strujne sklopke i zaštitnog automata voda**

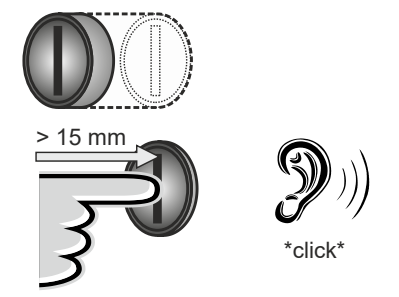

Sl. 27. Ponovno uključivanje zaštitne strujne sklopke i zaštitnog automata voda

- u Višefunkcijsku tipku pritisnite do krajnjeg položaja (> 15 mm).
- ð Zaštitna strujna sklopka i zaštitni automat voda sad su opet uključeni.

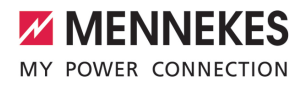

## **7.3.2. Provjera zaštitne strujne sklopke**

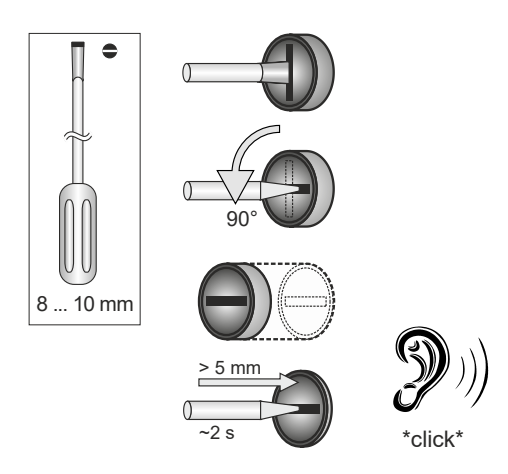

### Sl. 28. Provjera zaštitne strujne sklopke

- ▶ Odvijač s oštricom širine 8 mm do 10 mm umetnite u prorez višefunkcijske tipke.
- $\blacktriangleright$  Višefunkcijsku tipku okrenite za 90° u smjeru suprotnom od smjera kazaljke na satu.
- $\blacktriangleright$  Višefunkcijsku tipku pritisnite otpr. 2 sekunde  $(> 5$  mm).
- ð Ako zaštitna strujna sklopka radi, zaštitna struja sklopka se aktivira i na informacijskom LED prikazu statusa svijetli simbol "Smetnja".
- ▶ Ponovno ukliučite zaštitnu struinu sklopku.
- 1 .7.3.1. Ponovno ukliučivanie zaštitne struine [sklopke i zaštitnog automata voda" \[](#page-789-0) $\blacktriangleright$  [42\]](#page-789-0)

## <span id="page-790-0"></span>**7.4. Mrežno korisničko sučelje**

Preko mrežnog korisničkog sučelja može se postaviti sljedeće:

- $\blacksquare$  Izvoz statistike punjenja
- Izbor vremenskog poslužitelja (NTP)
- Promjena mrežnih postavki (npr. IP adresa)
- Upravljanje RFID karticama u lokalnom popisu odobrenih kartica
- Promjena lozinke mrežnog sučelja

#### **7.4.1. Pozivanje mrežnog korisničkog sučelja**

Preduvjet:

- ü Prilikom stavljanja u pogon električar je proizvod integrirao u istu mrežu u koju je integriran i vaš krajnji uređaj (npr. pametni telefon, tablet, prijenosno računalo).
- $\blacktriangleright$  Otvorite internetski preglednik na krajnjem uređaju (npr. pametni telefon, tablet, prijenosno računalo). Na http://*IP adresa* dostupno je mrežno

korisničko sučelje.

Primjer:

- n IP adresa: 192.168.0.70
- Korisničko mrežno sučelje dostupno je na: http://192.168.0.70

#### **IP adresa zbog dinamičkog dodjeljivanja nije poznata**

Ako IP adresa zbog dinamičkog dodjeljivanja preko DHCP-a nije poznata, do mrežnog sučelja može se doći pomoću tipskog / serijskog broja. On se u sljedećem obliku nalazi na tipskoj pločici vašeg proizvoda: tipski broj.serijski broj

- $\Box$  ..3.2. Tipska pločica"  $\triangleright$  [8\]](#page-755-0)
- ▶ Otvorite internetski preglednik i upišite tipski / serijski broj prema sljedećoj shemi: **http:// AN***tipski broj***SN***serijski broj*

#### Primjer:

 $\mathbf i$ 

- Tipski / serijski broj (na tipskoj pločici):
- 1384202.10364
- $\blacksquare$  U internetski preglednik treba upisati: http://AN1384202SN10364

**Osobitost**: ovisno o korištenom usmjerniku i verziji firmvera, kako bi se na temelju prethodno opisanog postupka moglo doći do mrežnog sučelja, može biti potreban dodatak. Npr. u slučaju primjene Fritzboxa može biti potreban dodatak *.fritz.box* (**http:// AN***tispki broj***SN***serijski broj***.fritz.box**).

#### **Korisničko ime i lozinka**

- ▶ Upišite korisničko ime (user) i lozinku.
- 1 Lozinka: vidi podatkovni list za postavljanje

Na podatkovnom listu za postavljanje mogu se nalaziti i podaci za prijavu za "operatora". Unosom tih podataka otvara se

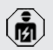

mrežno sučelje za stavljanje u pogon koje smije provoditi isključivo električar.

▶ Mrežno sučelje otvarajte isključivo unosom pristupnih podataka za korisnika "User".

### **Mrežno korisničko sučelje ne može se otvoriti**

Ako se korisničko mrežno sučelje ne može otvoriti, provjerite sljedeće preduvjete:

- **Proizvod je uključen.**
- Proizvod i krajnij uređaj (npr. pametni telefon, tablet, prijenosno računalo) integrirani su u istu mrežu.

Ako i dalje nema veze s korisničkim mrežnim sučeljem, došlo je do greške u npr. konfiguraciji. Obratite se vašem nadležnom servisnom partneru.

# **7.4.2. Struktura mrežnog korisničkog sučelja**  $\alpha$   $\alpha$ **MENNEKES** 5 1 (2)  $(3)$   $(4)$ NETZWERK **WHITELISTS** LASTMANAGEMENT SYSTEM  $<sub>6</sub>$ </sub> rät neu starten, um Anderungen zurücksetzen Speichern Neu starten

Sl. 29. Struktura mrežnog sučelja u verziji firmvera 5.22 (primjer)

- 1 Izbornik
- 2 Parametar
- 3 Napomena / informacija \*
- 4 Postavka / status
- 5 Polje za odabir jezika
- 6 Polje za poništavanje i pohranjivanje izmijenjenih postavki i za ponovno pokretanje proizvoda
	- \* Napomene / informacije (3) sadrže mnogo
	- Ť važnih informacija koje mogu pomoći u vezi s određenim parametrima.

### **7.4.3. Rukovanje mrežnim korisničkim sučeljem**

U izborniku "Dashboard" ne mogu se mijenjati postavke. Tamo se prikazuju trenutne radne vrijednosti i može se preuzeti statistika punjenja. U ostalim izbornicima mogu se mijenjati postavke.

**• Proizvod konfigurirajte prema vlastitim željama.** 

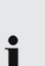

Nakon što je proizvod potpuno konfiguriran,

- potrebno ga je ponovno pokrenuti.
	- Kliknite na polje "Restart" za ponovno pokretanje proizvoda.

### **7.4.4. Izvoz statistike punjenja**

U izborniku "Dashboard" može se izvesti statistika punjenja u formatu CSV.

Kliknite na polje "Download" (Preuzmi) pod "Download Session Report:".

Preduvjet(i):

- ü Naveden je vremenski poslužitelj.
- **1** .7.4.5. Navođenje vremenskog poslužitelja" [\[](#page-791-0)[}](#page-791-0) [44\]](#page-791-0)

### <span id="page-791-0"></span>**7.4.5. Navođenje vremenskog poslužitelja**

Za neke funkcije potrebno vam je valjano vrijeme (npr. za izvoz statistika punjenja ili za ručno podešavanje u slučaju solarnog punjenja). Zbog toga se mora navesti vremenski poslužitelj.
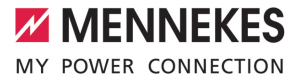

Preduvjet(i):

- $\checkmark$  Proizvod je preko usmjernika (router) povezan s mrežom.
- $\checkmark$  Usmiernik ie stalno povezan s internetom.
- ▶ Otiđite do izbornika "Network" > "NTP" i postavite sljedeće parametre:

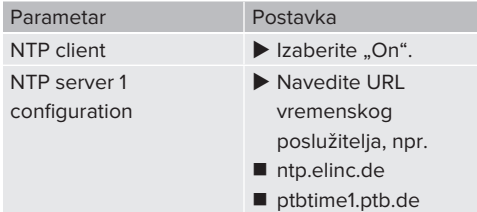

Po potrebi moguće je unijeti više vremenskih poslužitelja. Oni se upotrebljavaju ako se prekine veza s prvim vremenskim poslužiteljem.

# **7.4.6. Upravljanje popisom odobrenih karttica**

## **Aktiviranje RFID kartica**

- $\triangleright$  Dođite do izbornika "Whitelists" > "Add entry".
- **EXTEND** karticu držite ispred čitača RFID kartica radi prijenosa RFID identifikatora (UID). RFID-UID alternativno se može unijeti i ručno.
- $\blacktriangleright$  Kliknite na polie .. Add entry".

Osim toga može se izvesti i uvesti popis sa svim RFID identifikatorima (UID).

# 8. Održavanje

# **8.1. Održavanje**

# **A** OPASNOST

# **Opasnost od strujnog udara zbog oštećenog proizvoda**

Upotreba oštećenog proizvoda može dovesti do teških ozljeda ili smrti uslijed strujnog udara.

- $\blacktriangleright$  Ne koristite oštećeni proizvod.
- ▶ Oštećeni proizvod označite kako ga druge osobe ne bi upotrebljavale.
- ▶ Od električara odmah zatražite da ukloni oštećenja.
- ▶ Po potrebi neka stručni električar proizvod stavi van pogona.
- $\triangleright$  Svaki dan odn. prilikom svakog punjenja provjerite je li proizvod spreman za rad i ima li vanjskih oštećenja.

Primjeri oštećenja:

- Neispravno kućište
- Neispravne komponente ili nedostatak komponenata
- Nečitljive sigurnosne naljepnice ili nedostatak sigurnosnih naljepnica

Ugovor o održavanju s nadležnim servisnim partnerom osigurava redovito održavanje.

## **Intervali održavanja**

Sljedeće radove smije obavljati samo stručni električar.

Intervale održavanja odaberite vodeći računa o sljedećim aspektima:

- Starost i stanje proizvoda
- Utjecaji iz okoliša
- **n** Opterećenje
- Posliednii ispitni protokoli

Održavanje provodite najmanje u sljedećim intervalima.

# **Polugodišnje:**

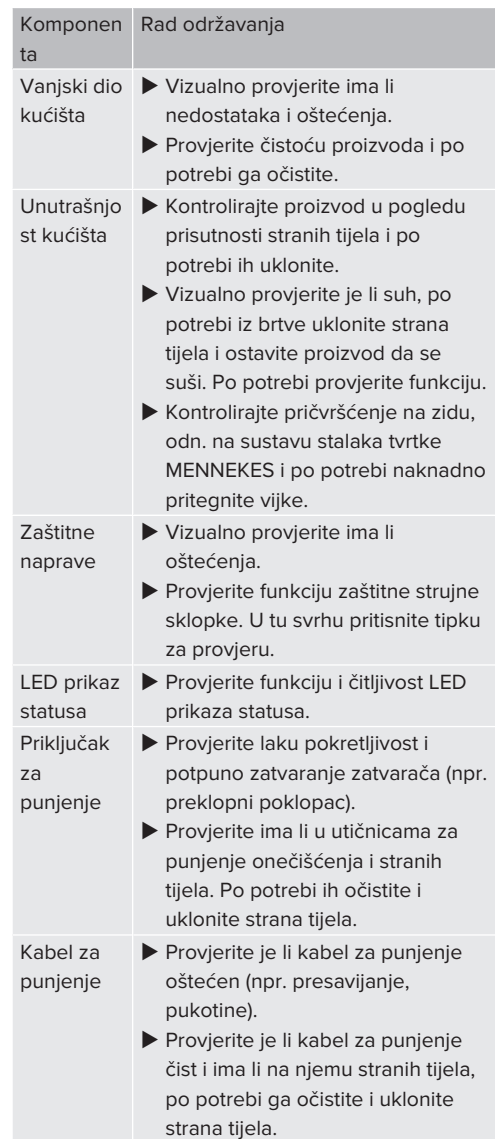

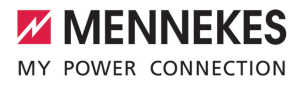

## **Godišnje:**

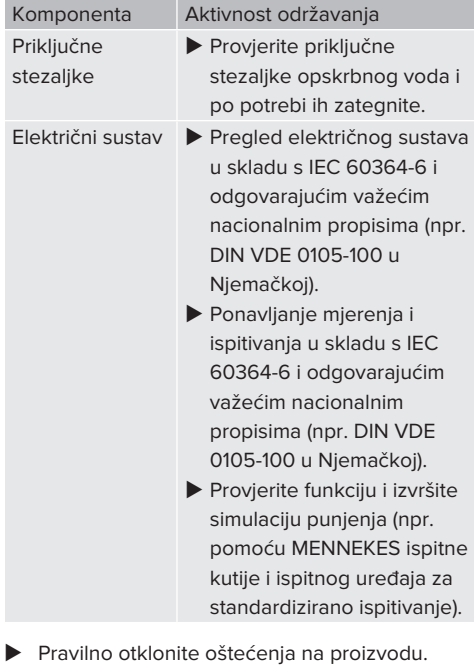

- **Dokumentirajte održavanje.** Zapisnik održavanja tvrtke MENNEKES možete pronaći na našoj mrežnoj stranici pod "Services" > "Documents for installers".
- $\Box$  "1.1. Mrežna stranica"  $[$  [3\]](#page-750-0)

# **8.2. Čišćenje**

# **A** OPASNOST

# **Opasnost od strujnog udara zbog neodgovarajućeg čišćenja**

Proizvod sadrži električne komponente koje su pod visokim naponom. Neodgovarajuće čišćenje može dovesti do teških ozljeda ili smrti uslijed strujnog udara.

- $\blacktriangleright$  Kućište čistite isključivo izvana.
- $\blacktriangleright$  Ne upotrebljavajte tekuću vodu.

## **POZOR**

#### **Materijalne štete uslijed nestručnog čišćenja**

Nestručno čišćenje može prouzročiti materijalne štete na kućištu.

- u Obrišite kućište suhom krpom ili krpom koja je lagano navlažena vodom ili špiritom (94 % vol.).
- $\blacktriangleright$  Ne koristite tekuću vodu.
- $\blacktriangleright$  Ne koristite visokotlačne uređaje za čišćenje.

## **8.3. Ažuriranje firmvera**

Aktualni firmver dostupan je na našoj mrežnoj stranici pod "Services" > "Software Ĩ. updates".

 $\Box$  "1.1. Mrežna stranica"  $[$  [3\]](#page-750-0)

Ažuriranje firmvera može se obaviti na mrežnom sučelju u izborniku "System" (Sustav).

Ažuriranje firmvera može se alternativno obaviti pomoću backend sustava.

#### **8.3.1. Paralelno ažuriranje firmvera svih proizvoda u mreži**

Preduvjet(i):

- $\checkmark$  Veza s ECU-om postavljena je preko mreže.
- 1 ["6.5.3. Preko mreže" \[](#page-776-0)[}](#page-776-0) [29\]](#page-776-0)
- u Mrežno sučelje svakog umreženog ECU-a otvorite u vlastitoj kartici internetskog preglednika upisivanjem odgovarajuće IP adrese.
- $\blacktriangleright$  U svakoj kartici otiđite do izbornika "System" (sustav) i ažurirajte firmver.

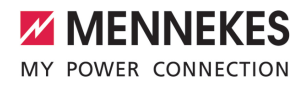

# 9. Uklanjanje smetnji

Ako se pojavi neka smetnja, na LED prikazu statusa trepće simbol "Smetnja". Radi daljnjeg pogona smetnju je potrebno ukloniti.

# **Moguće smetnje**

- Utaknut je pogrešan ili neispravan kabel za punjenje.
- Aktivirali su se zaštitna strujna sklopka ili zaštitni automat voda.
- U pitanju je lijevo okretno polje. Potrebno je desno okretno polje.
- Utične spojnice nisu potpuno utaknute u ECU.

# **Za uklanjanje smetnje poštujte sljedeći redoslijed**

- $\blacktriangleright$  Prekinite punjenje i izvucite kabel za punjenje.
- **>** Provjerite je li kabel za punjenje prikladan.
- $\blacktriangleright$  Kabel za punjenje ponovno utaknite i pokrenite punjenje.

Ako se smetnja ne može ukloniti, obratite Ť se svojem nadležnom servisnom partneru. 1 ["1.2. Kontakt" \[](#page-750-1)[}](#page-750-1) [3\]](#page-750-1)

# **9.1. Obavijesti o smetnjama**

 $\bar{\mathbf{z}}$ 

Radove u ovom poglavlju smije obavljati samo stručni električar.

Obavijest o smetnjama prikazuje se u mrežnom sučelju pod "Dashboard" > "System Status" > .Error(s)".

> Na našoj mrežnoj stranici pod "Services" > "Documents for installers" možete pronaći

- dokument za otklanjanje smetnji. Tamo su Ì opisane obavijesti o smetnjama, mogući uzroci i prijedlozi rješenja.
	- $\Box$  "1.1. Mrežna stranica"  $[$  [3\]](#page-750-0)

# **Druge prijedloge rješenja za otklanjanje smetnji možete potražiti na mrežnom sučelju**

- $\blacktriangleright$  U adresni redak internetskog preglednika upišite završetak "/legacy/doc" (npr. 192.168.123.123/legacy/doc).
- ▶ Unesite korisničko ime (operator) i lozinku master točke za punjenje.
- 1 Lozinka: vidi podatkovni list za postavljanje
- Dođite do "Errors Documentation".

U stupcu "Error activation message" navedene su sve obavijesti o smetnjama. U stupcu "Corrective actions" opisana su moguća rješenja.

- $\mathbf i$ Neki backend sustavi pružaju i dodatnu pomoć za uklanjanje smetnji.
- $\blacktriangleright$  Dokumentiraite smetniu. Zapisnik smetnji tvrtke MENNEKES možete pronaći na našoj mrežnoj stranici pod "Services" > "Documents for installers".
- $\Box$  ...1. Mrežna stranica" [ $\Box$  [3\]](#page-750-0)

# **9.2. Rezervni dijelovi**

Ako su za uklanjanje smetnje potrebni rezervni dijelovi, prethodno treba provjeriti imaju li istu izvedbu.

- $\blacktriangleright$  Upotrebljavajte isključivo originalne rezervne dijelove koju osigurava i / ili odobrava tvrtka MENNEKES.
- 1 Vidi Uputa za instalaciju rezervnog dijela

# **9.3. Ručno otključavanje utikača za punjenje**

Radove u ovom poglavlju smije obavljati  $\widehat{\mathbf{m}}$ samo stručni električar.

U iznimnim slučajevima može se dogoditi da se utikač mehanički ne deblokira. Utikač za punjenje tada se ne može izvući i potrebno ga je ručno deblokirati.

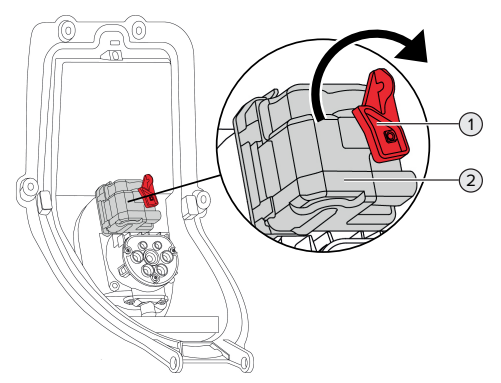

Sl. 30. Ručno otključavanje utikača za punjenje

- $\blacktriangleright$  Otvorite proizvod.
- 1 "[5.4. Otvaranje proizvoda" \[](#page-764-0)[}](#page-764-0) [17\]](#page-764-0)
- ▶ Oslobodite crvenu ručicu (1). Crvena ručica pričvršćena je kabelskom vezicom u blizini aktuatora.
- ▶ Nataknite crvenu ručicu na aktuator (2).
- ▶ Zakrenite crvenu ručicu za 90° u smjeru kazaljke na satu.
- $\blacktriangleright$  Izvucite utikač za punjenje.
- u Skinite crvenu ručicu s aktuatora i kabelskom je vezicom pričvrstite u blizini aktuatora.
- $\blacktriangleright$  Zatvorite proizvod.
- 1 "[6.13. Zatvaranje proizvoda" \[](#page-787-0)[}](#page-787-0) [40\]](#page-787-0)

# 10. Stavljanje van pogona

Radove u ovom poglavlju smije obavljati samo stručni električar.

- u Odvojite opskrbni vod od napona i osigurajte ga od ponovnog uključivanja.
- $\blacktriangleright$  Otvorite proizvod.
- 1 ["5.4. Otvaranje proizvoda" \[](#page-764-0)[}](#page-764-0) [17\]](#page-764-0)
- ▶ Odvojite sve vodove između priključne kutije i stanice za punjenje.
- ▶ Odvojite stanicu za punjenje od priključne kutije.
- $\blacktriangleright$  Zatvoriti proizvod.
- 1 ["6.13. Zatvaranje proizvoda" \[](#page-787-0)[}](#page-787-0) [40\]](#page-787-0)

U slučaju definitivnog stavljanja van upotrebe:

- u Priključnu kutiju odvojite od zida ili od sustava stalaka tvrtke MENNEKES.
- ▶ Opskrbni vod i event. upravljački / podatkovni vod iz priključne kutije.

U slučaju privremenog stavljanja van pogona:

**>** Priključnu kutiju zatvoriti poklopcem (dostupan kao dodatna oprema) i osigurati od neovlaštenog otvaranja.

## **10.1. Skladištenje**

Ispravno skladištenje može pozitivno utjecati i održati radnu sposobnost proizvoda.

- **•** Prije skladištenja očistite proizvod.
- ▶ Proizvod skladištite u originalnoj ambalaži ili s prikladnim ambalažnim materijalima na čistom i suhom miestu.
- **Poštujte dopuštene uvjete skladištenja.**

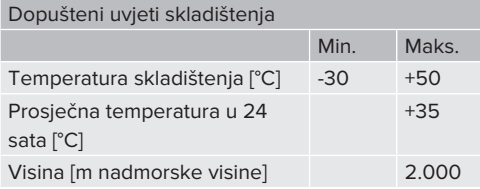

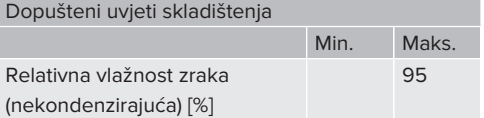

# **10.2. Zbrinjavanje**

- **•** Prilikom zbrinjavanje i radi zaštite okoliša poštujte nacionalne zakonske odredbe u zemlji u kojoj se uređaj upotrebljava.
- Ambalažu zbrinite odvojeno po vrstama.

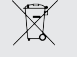

Proizvod se ne smije zbrinjavati s uobičajenim kućanskim otpadom.

## **Mogućnosti povrata za privatna kućanstva**

Proizvod se može besplatno predati na javna sakupljališta tvrtki zaduženih za zbrinjavanje ili na mjesta za povrat uspostavljena u skladu s Direktivom 2012/19/EU.

## **Mogućnost povrata za gospodarske subjekte**

Detaljnije informacije o komercijalnom zbrinjavanju na upit možete dobiti od tvrtke MENNEKES.

1 ["1.2. Kontakt" \[](#page-750-1)[}](#page-750-1) [3\]](#page-750-1)

## **Osobni podaci / zaštita podataka**

Na proizvodu mogu biti pohranjeni osobni podaci. Krajnji korisnik sam je odgovoran za brisanje podataka.

**MENNEKES**

Elektrotechnik GmbH & Co. KG

Aloys-Mennekes-Str. 1 57399 KIRCHHUNDEM GERMANY

Phone: +49 2723 41-1 info@MENNEKES.de

www.mennekes.org/emobility

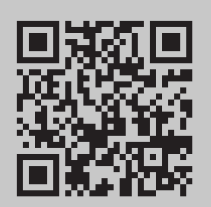